# Critical Release Notice

#### **Publication number: 297-8021-547 Publication release: Standard 17.07**

### The content of this customer NTP supports the SN08 (DMS) software release.

Bookmarks used in this NTP highlight the changes between the NA015 baseline and the current release. The bookmarks provided are color-coded to identify release-specific content changes. NTP volumes that do not contain bookmarks indicate that the NA015 baseline remains unchanged and is valid for the current release.

#### **Bookmark Color Legend**

**Black: Applies to content for the NA015 baseline that is valid through the current release.** 

**Red: Applies to new or modified content for NA017 that is valid through the current release.** 

**Blue: Applies to new or modified content for NA018 (SN05 DMS) that is valid through the current release.** 

**Green: Applies to new or modified content for SN06 (DMS) that is valid through the current release.** 

**Purple: Applies to new or modified content for SN07 (DMS) that is valid through the current release.** 

**Pink: Applies to new or modified content for SN08 (DMS) that is valid through the current release.** 

#### *Attention!*

*Adobe*® *Acrobat*® *Reader*™ *5.0 or higher is required to view bookmarks in color.*

### *Publication History*

#### **March 2005**

Standard release 17.07 for software release SN08 (DMS). No changes have been made for SN08 (DMS) features.

#### **Volume 7**

New procedure – Backplane replacement, "NTRX4002 in NTRX40AA" due to CR Q01166307.

#### **March 2005**

Standard release 17.06 for software release SN08 (DMS). This release is current for the SN08 (DMS) software release, although no changes have been made for SN08 (DMS) features.

#### **Volume 3**

Modified procedure – Replacing processor and memory cards in an XPM (step 26). This change corrects the re-direction from step 26, and is due to CR Q01047311.

#### **December 2004**

Standard release 17.05 for software release SN07 (DMS).

#### **Volume 7**

New procedure for CR Q00840334 – NTMX82 in a DTCO2

#### **September 2004**

Standard release 17.04 for software release SN07 (DMS). This release is current for the SN07 (DMS) software release, although no changes have been made for SN07 (DMS) features.

#### **Volume 2**

Modified procedure - Bus interface cards in an LCD Modified procedure - NTBX71 in an LCME Modified procedure - NT9X30 in an LPP LIS

#### **Volume 3**

Modified procedure - NT2X70 in an XPM

#### **Volumes 5**

All of the changes below are due to CR Q00855532:

Modified procedure - NT6X40 in an SMA Modified procedure - NT6X40 in an SMA-MVI-20 Modified procedure - NT6X40 in an SMA2

Modified procedure - NT6X40 in an SMS Modified procedure - NT6X40 in an SMU

#### **March 2004**

Standard release 17.03 for software release SN06 (DMS). Updates made for this release are shown below:

#### **Volume 1**

Modified card replacement procedure: Power converter cards in a SuperNode SE 16k ENET - Card NT9X30AB is Manufacture Discontinued and is replaced by new card NT9X30AC (Note - there is a bookmark for each changed reference).

#### **Volume 2**

No changes

#### **Volume 3**

Modified card replacement procedure: Power converter cards in trunk and service modules.

**Volumes 4 - 7** No changes

#### **September 2003**

Standard release 17.02 for software release SN06 (DMS). Updates made for this release are shown below:

#### **Volume 1**

Modified card replacement procedure: Power converter cards in a Supernode SE CM/SLM.

#### **Volume 2**

Modified card replacement procedure: NT6X30 in LCE-type frames.

#### **Volumes 3 - 7**

No changes

#### **June 2003**

Preliminary release 17.01 for software release SN06 (DMS). Updates for this release are shown below:

**Volume 1** No changes

**Volume 2** No changes

#### **Volume 3**

Added new card replacement procedure: SPM NTLX99BA STM-1 for DMS Spectrum Peripheral Module.

**Volumes 4 - 7**

No changes

### **297-8021-547**

### DMS-100 Family **North American DMS-100**

Card Replacement Procedures Volume 3 of 7

LET0015 and up Standard 14.02 May 2001

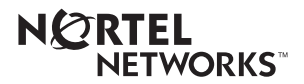

### DMS-100 Family **North American DMS-100**

Card Replacement Procedures Volume 3 of 7

Publication number: 297-8021-547 Product release: LET0015 and up Document release: Standard 14.02 Date: May 2001

Copyright © 1996-2001 Nortel Networks, All Rights Reserved

Printed in the United States of America

**NORTEL NETWORKS CONFIDENTIAL:** The information contained herein is the property of Nortel Networks and is strictly confidential. Except as expressly authorized in writing by Nortel Networks, the holder shall keep all information contained herein confidential, shall disclose the information only to its employees with a need to know, and shall protect the information, in whole or in part, from disclosure and dissemination to third parties with the same degree of care it uses to protect its own confidential information, but with no less than reasonable care. Except as expressly authorized in writing by Nortel Networks, the holder is granted no rights to use the information contained herein.

Information is subject to change without notice. Nortel Networks reserves the right to make changes in design or components as progress in engineering and manufacturing may warrant. Changes or modification to the DMS-100 without the express consent of Nortel Networks may void its warranty and void the user's authority to operate the equipment.

Nortel Networks, the Nortel Networks logo, the Globemark, How the World Shares Ideas, Unified Networks, DMS, DMS-100, Helmsman, MAP, Meridian, Nortel, Northern Telecom, NT, SuperNode, and TOPS are trademarks of Nortel Networks.

## **Contents**

#### **Card Replacement Procedures Volume 3 of 7**

#### **NTP Summary Contents** viii

#### **1 Remote oscillator shelf card replacement procedures 1-1**

Introduction 1-1 Application 1-1 Common procedures 1-1 Action 1-1 Recording card replacement activities 1-2 Remote oscillator shelf layouts 1-3 NT1X78 in a remote oscillator shelf 1-5 NT3X16 in a remote oscillator shelf 1-14

#### **2 Single shelf link peripheral processor card replacement procedures 2-1**

```
Introduction 2-1
     Application 2-1
     Common procedures 2-1
    Action 2-1
Recording card replacement activities 2-2
SSLPP shelf layouts 2-3
Common fill cards in an SSLPP 2-7
EIU cards in an SSLPP 2-17
FRIU cards in an SSLPP 2-29
LIU7 cards in an SSLPP 2-44
NIU cards in an SSLPP 2-57
Power converter cards in an SSLPP 2-74
XLIU cards in an SSLPP 2-105
```
#### **3 SuperNode system load module card replacement procedures 3-1**

Introduction 3-1 Application 3-1 Common procedures 3-1 Action 3-2

Recording card replacement activities 3-2 SuperNode SLM shelf layouts 3-3 NT9X44 in a SuperNode SLM 3-5 SPM NTLX60AA FIL with DSP RM DMS-Spectrum Peripheral Module 3-26 SPM NTLX61AA SIM card DMS-Spectrum Peripheral Module 3-37 SPM NTLX63AA CEM card DMS-Spectrum Peripheral Module 3-45 SPM NTLX65BA DSP RM DMS-Spectrum Peripheral Module 3-64 SPM NTLX71AA OC3 card DMS-Spectrum Peripheral Module 3-78 SPM NTLX82AA CEM card DMS-Spectrum Peripheral Module 3-99 SPM NTLX82BA CEM card DMS-Spectrum Peripheral Module 3-118 System cards in a SuperNode SLM 3-137 **4 TOPS message switch card replacement procedures 4-1** TMS shelf layouts 4-2  $NT2X70$  in a TMS 4-8 NT6X series in a TMS 4-17  $NT6X69$  in a TMS 4-19 NTBX01 in a TMS 4-30  $NTSX02$  in a TMS 4-37 NTMX77 in a TMS 4-48 **5 TOPS MP card replacement procedures 5-1** NT2X70 in a TPC 5-2  $NTNX62$  in a TPC  $5-7$ NTNX63 in a TPC 5-12 NTNX64 in a TPC 5-17 NTNX65 in a TPC 5-22 NTNX66 in a TPC 5-27 NTNX68 in a TPC 5-33 NTOM36 Keyboard 5-40 NTOM90 in an MP 5-45 NTOM92 in an MP 5-52 Placing an MP position in service (integrated) 5-57 Removing an MP position from service (integrated) 5-62 **6 Trunk module card replacement procedures 6-1** Introduction 6-1 Application 6-1 Common procedures 6-1 Action 6-1 Recording card replacement activities 6-2 TM shelf layouts 6-3 Control complex cards in trunk and service modules 6-27 Enhanced digital test unit or digital test unit cards in trunk and service modules 6-37 Metallic test unit cards in trunk and service modules 6-44 NT3X08AA in an MTM 6-64 Power converter cards in trunk and service modules 6-69

Single-card PMs in trunk and service modules 6-84 Trunk, maintenance, and service cards in trunk and service modules 6-93 **7 Universal Edge 9000 card replacement procedures 7-1** Introduction 7-1 Application 7-1 Common procedures 7-1 Action 7-1 Recording card replacement activities 7-2 UEN shelf layout 7-3 Control cards in a UEN shelf 7-5 Line cards in a UEN shelf 7-14 NTNP20 in a UEN shelf 7-19 **8 XPM card replacement procedures 8-1** Introduction 8-1 Application 8-1 Common procedures 8-1 Action 8-1 Recording card replacement activities 8-2 XPM shelf layouts 8-3 Back plane cards in an XPM 8-19 Control complex cards in an XPM 8-31 NT2X70 in an XPM 8-42 NT6X40 in an XPM 8-59 NT6X48 in LGC, PLGC, LTC, PLTC 8-72 NT6X48 in MSB7 8-82 NT6X78 in an XPM 8-90 NT7X03 in an XPM 8-97 NT7X07AA in an LTCI 8-106 NTBX02 in an XPM 8-115 P-side interface cards in an XPM 8-124 Processor and memory cards in an XPM 8-147 **9 Card replacement common procedures 9-1** Introduction 9-1 Application 9-1 Action 9-1 Activating CCS7 links 9-2 Activity switch with memory match 9-11 Card removal and replacement process 9-19 Cleaning fiber-optic components and assemblies 9-24 Correcting a load mismatch 9-32 Deactivating CCS7 links 9-47 Failure to switch clock mastership 9-55 Loading a PM 9-64 Manually busying LIM-to-MS DS30 links 9-76 Manually busying Series II PM and CPM C-side links 9-82 Manually busying SMA C-side links 9-89

Manually busying SMA2 C-side links 9-95

Memory extension in the SuperNode CM 9-101 Memory extension in the SuperNode SE CM 9-119 Moving an XSG to a spare XLIU 9-137 Placing an MP position in service (standalone) 9-145 Removing an MP position from service (standalone) 9-150 Removing and replacing a card 9-156 Replacing a card 9-160 Replacing a card STAR or RLD 9-166 Replacing a line card 9-172 Reseating cards in equipment shelves 9-179 Returning a card for repair or replacement 9-184 Returning LIM-to-MS DS30 links to service 9-188 Switching the clock source 9-193 Unseating cards in equipment shelves 9-200 Verifying load compatibility of SuperNode cards 9-204

### **NTP Summary Contents**

#### **Card Replacement Procedures Volume 1 of 7**

#### About this document Vol. 1, xxvii

How to check the version and issue of this document Vol. 1, xxvii References in this document Vol. 1, xxvii What precautionary messages mean Vol. 1, xxviii How commands, parameters, and responses are represented Vol. 1, xxix Input prompt  $(>)$  Vol. 1, xxix Commands and fixed parameters Vol. 1, xxix Variables Vol. 1, xxix Responses Vol. 1, xxix

#### **1 Breaker interface panel card replacement procedures** Vol. 1, 1-1

Introduction Vol. 1, 1-1 Application Vol. 1, 1-1 Common procedures Vol. 1, 1-1 Action Vol. 1, 1-1 Recording card replacement activities Vol. 1, 1-2 Circuit breaker in a BIP Vol. 1, 1-3 NTNY24 in a BIP Vol. 1, 1-7 NTNY25 in a BIP Vol. 1, 1-11

#### **2 SuperNode computing module card replacement procedures** Vol. 1, 2-1

Introduction Vol. 1, 2-1 Application Vol. 1, 2-1 Common procedures Vol. 1, 2-1 Action Vol. 1, 2-2 Recording card replacement activities Vol. 1, 2-2 SuperNode CM shelf layouts Vol. 1, 2-3 NT9X20 in a SuperNode CM Vol. 1, 2-5 System cards in a SuperNode CM Vol. 1, 2-22

#### **3 SuperNode SE computing module and system load module** card replacement procedures **Vol. 1, 3-1**

Introduction Vol. 1, 3-1 Application Vol. 1, 3-1 Common procedures Vol. 1, 3-1 Action Vol. 1, 3-2 Recording card replacement activities Vol. 1, 3-2 SuperNode SE CM/SLM shelf layouts Vol. 1, 3-3 NT9X44 in a SuperNode SE CM/SLM Vol. 1, 3-5 NT9X46 in a SuperNode SE CM/SLM Vol. 1, 3-27 NT9X62 in a SuperNode SE CM/SLM Vol. 1, 3-45 Power converter cards in a SuperNode SE CM/SLM Vol. 1, 3-67 Replace system cards in a SuperNode SE CM/SLM Vol. 1, 3-85

#### **4 Digital carrier module card replacement**

**procedures** Vol. 1, 4-1

Introduction Vol. 1, 4-1 Application Vol. 1, 4-1 Common procedures Vol. 1, 4-1 Action Vol. 1, 4-1 Recording card replacement activities Vol. 1, 4-2 DCM shelf layouts Vol. 1, 4-3 Control complex cards in a digital carrier module Vol. 1, 4-8 NT2X35 in a digital carrier module Vol. 1, 4-13 NT2X36 in a digital carrier module Vol. 1, 4-27 NT3X65 in a digital echo suppressor Vol. 1, 4-37 Power converter cards in a digital carrier module Vol. 1, 4-47

#### **5 Enhanced link peripheral processor card replacement procedures** Vol. 1, 5-1

Introduction Vol. 1, 5-1 Application Vol. 1, 5-1 Common procedures Vol. 1, 5-1 Action Vol. 1, 5-1 Recording card replacement activities Vol. 1, 5-2 ELPP shelf layouts Vol. 1, 5-3 Common fill paddle boards in an ELPP LIS Vol. 1, 5-9 HLIU cards in an ELPP LIS Vol. 1, 5-17 HSLR cards in an ELPP LIS Vol. 1, 5-27 NT9X13 in an ELPP LIM unit Vol. 1, 5-36 System and power cards in an ELPP LIM unit Vol. 1, 5-48

#### **6 SuperNode SE enhanced network card replacement procedures** Vol. 1, 6-1

Introduction Vol. 1, 6-1 Application Vol. 1, 6-1 Common procedures Vol. 1, 6-1 Action Vol. 1, 6-2

Recording card replacement activities Vol. 1, 6-2 SuperNode SE ENET shelf designs Vol. 1, 6-3 Crosspoint and interface cards in a SuperNode SE 16k ENET Vol. 1, 6-7 Crosspoint and interface cards in a SuperNode SE 32k ENET Vol. 1, 6-31 Power converter cards in a SuperNode SE 16k ENET Vol. 1, 6-53 System cards in a SuperNode SE 16k ENET Vol. 1, 6-77 System cards in a SuperNode SE 32k ENET Vol. 1, 6-100

#### **7 File processor card replacement procedures Vol. 1, 7-1**

Introduction Vol. 1, 7-1 Application Vol. 1, 7-1 Common procedures Vol. 1, 7-1 Action Vol. 1, 7-1 Recording card replacement activities Vol. 1, 7-2 SuperNode Multicomputing Base shelf layouts Vol. 1, 7-3 NT9X89 in a storage device shelf in a file processor Vol. 1, 7-6 NT9X90 in a storage device shelf in a file processor Vol. 1, 7-18 NT9X91 in a storage device shelf in a file processor Vol. 1, 7-33 System cards in a file processor Vol. 1, 7-43

#### **8 Frame supervisory panel and modular supervisory panel** card replacement procedures **Vol. 1, 8-1**

Introduction Vol. 1, 8-1 Application Vol. 1, 8-1 Common procedures Vol. 1, 8-1 Action Vol. 1, 8-1 Recording card replacement activities Vol. 1, 8-2 FSP cards in a 42-in. (106.7-cm) SuperNode cabinet Vol. 1, 8-3 NT0X36 in a cabinetized input/output equipment frame Vol. 1, 8-8 NT0X36 in a cabinetized trunk module equipment frame Vol. 1, 8-29 NT0X36 in an input/output equipment frame Vol. 1, 8-53 NT0X36 in an international cabinet auxiliary module Vol. 1, 8-74 NT0X91 in a CPCE frame Vol. 1, 8-98 NT0X91 in a digital carrier equipment frame Vol. 1, 8-112 NT0X91 in a line module equipment frame Vol. 1, 8-123 NT0X91 in an MS6E Vol. 1, 8-133 NT0X91 in an MS7E, ST7E, or ST6E Vol. 1, 8-147 NT0X91 in a network equipment frame Vol. 1, 8-159 NT0X91 in a trunk module equipment frame Vol. 1, 8-172 NT6X36 in LCE-type frames and CLCE Vol. 1, 8-192 NTRX41 in MSP in streamline B cabinets Vol. 1, 8-197

#### **9 Input/output device card replacement procedures** Vol. 1, 9-1

Introduction Vol. 1, 9-1 Application Vol. 1, 9-1 Common procedures Vol. 1, 9-1 Action Vol. 1, 9-1

Recording card replacement activities Vol. 1, 9-2 IOD shelf layouts Vol. 1, 9-3 Disk drive and magnetic tape controller cards in an IOC Vol. 1, 9-10 NT1X67 in an IOC Vol. 1, 9-21 NT1X78 in an IOE DDU shelf Vol. 1, 9-28 NT1X89 in an IOC shelf Vol. 1, 9-37 NT2X70 in an IOC Vol. 1, 9-44 NTFX30 in an ISM Vol. 1, 9-61 NTFX31 in an ISM Vol. 1, 9-77 NTFX32AA in an ISM Vol. 1, 9-92 System cards in an IOC Vol. 1, 9-97

#### **Card Replacement Procedures Volume 2 of 7**

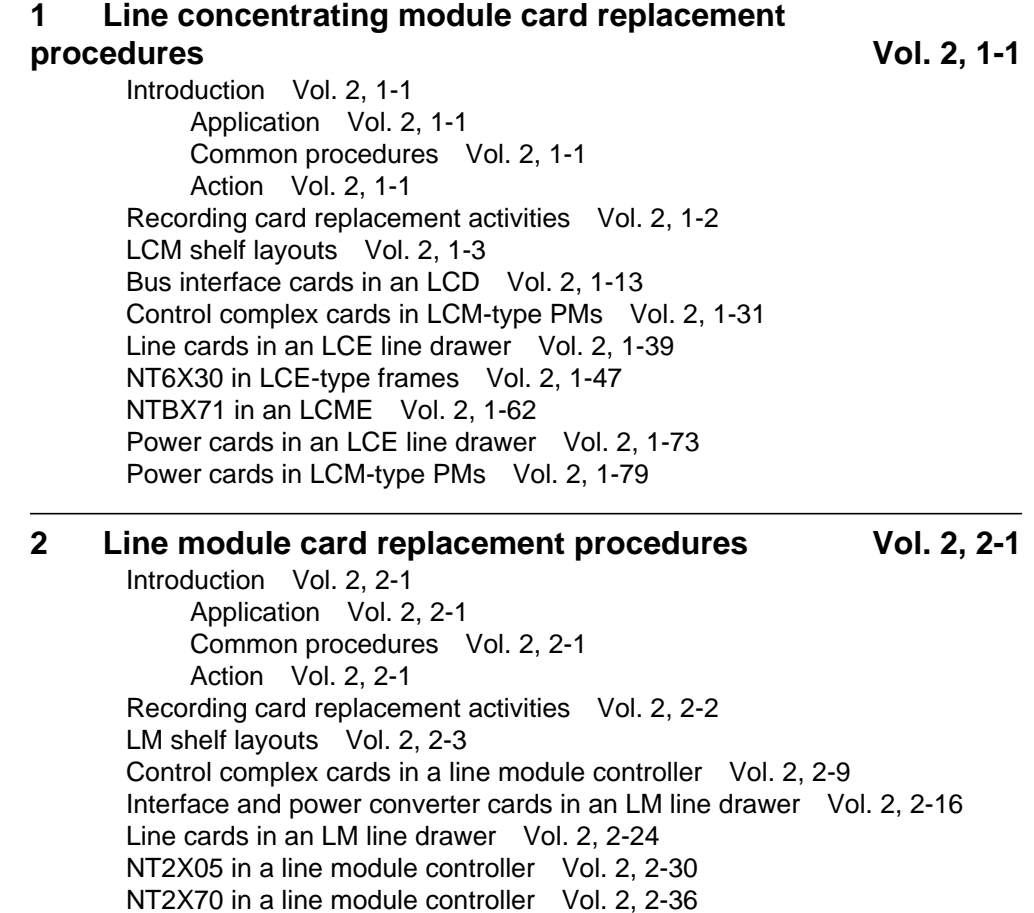

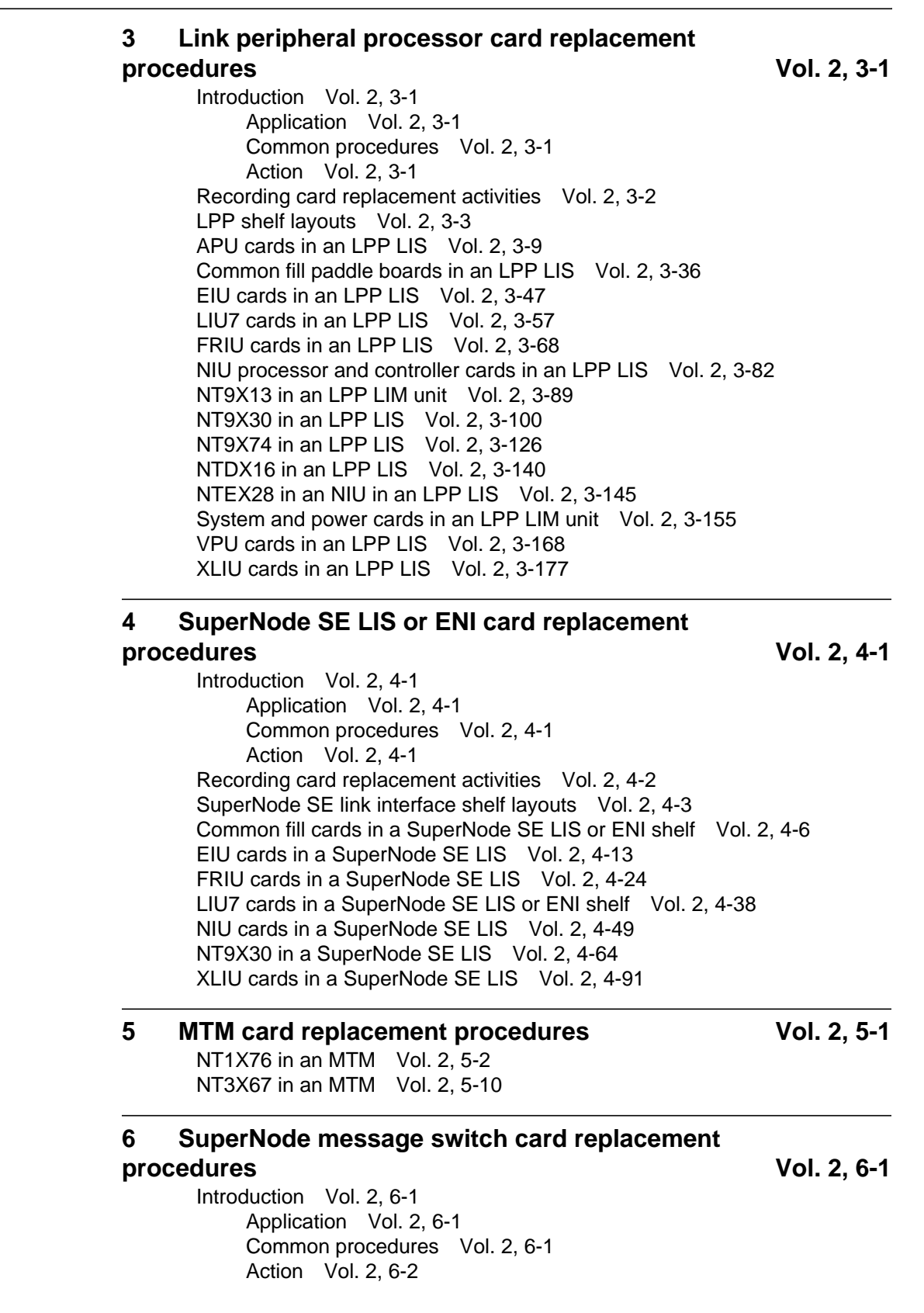

Recording card replacement activities Vol. 2, 6-2 SuperNode MS shelf layouts Vol. 2, 6-3 Interface cards in a SuperNode MS Vol. 2, 6-5 Manually busying LIM-to-MS SR128 links Vol. 2, 6-26 Returning LIM-to-MS SR128 links to service Vol. 2, 6-33 System cards in a SuperNode MS Vol. 2, 6-39

#### **7 SuperNode SE message switch card replacement** procedures Vol. 2, 7-1

Introduction Vol. 2, 7-1 Application Vol. 2, 7-1 Common procedures Vol. 2, 7-1 Action Vol. 2, 7-2 Recording card replacement activities Vol. 2, 7-2 SuperNode SE message switch shelf layouts Vol. 2, 7-3 Interface paddle boards in a SuperNode SE MS Vol. 2, 7-5 System cards in a SuperNode SE MS Vol. 2, 7-25

#### **8 Message switch and buffer card replacement**

#### **procedures** Vol. 2, 8-1

Introduction Vol. 2, 8-1 Application Vol. 2, 8-1 Common procedures Vol. 2, 8-1 Action Vol. 2, 8-1 Recording card replacement activities Vol. 2, 8-2 MSB shelf layouts Vol. 2, 8-3 Control complex cards in an MSB Vol. 2, 8-12 NT2X70 in an MSB Vol. 2, 8-20 NT2X70 in an ST7G or STCM Vol. 2, 8-35 NT6X40 in an MSB Vol. 2, 8-48 NT6X68 in an MSB Vol. 2, 8-55 Processor and memory cards in an MSB Vol. 2, 8-62 Signaling terminal cards in an MSB Vol. 2, 8-70

#### **9 SuperNode network card replacement**

**procedures** Vol. 2, 9-1 Introduction Vol. 2, 9-1 Application Vol. 2, 9-1 Common procedures Vol. 2, 9-1 Action Vol. 2, 9-2 Recording card replacement activities Vol. 2, 9-2 Network shelf layouts Vol. 2, 9-3 Crosspoint and interface cards in a 64k or 128k ENET Vol. 2, 9-15 Power converter cards in JNET shelves Vol. 2, 9-40 System cards in a 64k or 128k ENET Vol. 2, 9-49 System, interface, and crosspoint cards in JNET shelves Vol. 2, 9-72

#### **10 Office alarm unit card replacement procedures Vol. 2, 10-1** Introduction Vol. 2, 10-1 Application Vol. 2, 10-1 Common procedures Vol. 2, 10-1 Action Vol. 2, 10-1 Recording card replacement activities Vol. 2, 10-2 OAU shelf layouts Vol. 2, 10-3 Control and circuit cards in the office alarm unit Vol. 2, 10-7 Power converter cards in the office alarm unit Vol. 2, 10-14 **11 Remote line module card replacement procedures** Vol. 2, 11-1 Introduction Vol. 2, 11-1 Application Vol. 2, 11-1 Common procedures Vol. 2, 11-1 Action Vol. 2, 11-1 Recording card replacement activities Vol. 2, 11-2 RLM shelf layouts Vol. 2, 11-3 Control complex cards in a remote line controller Vol. 2, 11-9 Line cards in an RLM line drawer Vol. 2, 11-16 NT2X05 in a remote line controller Vol. 2, 11-22 NT2X70 in a remote line controller Vol. 2, 11-28

#### **Card Replacement Procedures Volume 3 of 7**

#### **1 Remote oscillator shelf card replacement procedures** Vol. 3, 1-1

Introduction Vol. 3, 1-1 Application Vol. 3, 1-1 Common procedures Vol. 3, 1-1 Action Vol. 3, 1-1 Recording card replacement activities Vol. 3, 1-2 Remote oscillator shelf layouts Vol. 3, 1-3 NT1X78 in a remote oscillator shelf Vol. 3, 1-5 NT3X16 in a remote oscillator shelf Vol. 3, 1-14

#### **2 Single shelf link peripheral processor card replacement procedures Vol. 3, 2-1**

Introduction Vol. 3, 2-1 Application Vol. 3, 2-1 Common procedures Vol. 3, 2-1 Action Vol. 3, 2-1 Recording card replacement activities Vol. 3, 2-2 SSLPP shelf layouts Vol. 3, 2-3 Common fill cards in an SSLPP Vol. 3, 2-7

EIU cards in an SSLPP Vol. 3, 2-17 FRIU cards in an SSLPP Vol. 3, 2-29 LIU7 cards in an SSLPP Vol. 3, 2-44 NIU cards in an SSLPP Vol. 3, 2-57 Power converter cards in an SSLPP Vol. 3, 2-74 XLIU cards in an SSLPP Vol. 3, 2-105

#### **3 SuperNode system load module card replacement**

#### **procedures** Vol. 3, 3-1

Introduction Vol. 3, 3-1 Application Vol. 3, 3-1 Common procedures Vol. 3, 3-1 Action Vol. 3, 3-2 Recording card replacement activities Vol. 3, 3-2 SuperNode SLM shelf layouts Vol. 3, 3-3 NT9X44 in a SuperNode SLM Vol. 3, 3-5 SPM NTLX60AA FIL with DSP RM DMS-Spectrum Peripheral Module Vol. 3, 3-26 SPM NTLX61AA SIM card DMS-Spectrum Peripheral Module Vol. 3, 3-37 SPM NTLX63AA CEM card DMS-Spectrum Peripheral Module Vol. 3, 3-45 SPM NTLX65BA DSP RM DMS-Spectrum Peripheral Module Vol. 3, 3-64 SPM NTLX71AA OC3 card DMS-Spectrum Peripheral Module Vol. 3, 3-78 SPM NTLX82AA CEM card DMS-Spectrum Peripheral Module Vol. 3, 3-99 SPM NTLX82BA CEM card DMS-Spectrum Peripheral Module Vol. 3, 3-118 System cards in a SuperNode SLM Vol. 3, 3-137

#### **4 TOPS message switch card replacement procedures** Vol. 3, 4-1

TMS shelf layouts Vol. 3, 4-2 NT2X70 in a TMS Vol. 3, 4-8 NT6X series in a TMS Vol. 3, 4-17 NT6X69 in a TMS Vol. 3, 4-19 NTBX01 in a TMS Vol. 3, 4-30 NTBX02 in a TMS Vol. 3, 4-37 NTMX77 in a TMS Vol. 3, 4-48

#### **5 TOPS MP card replacement procedures Vol. 3, 5-1**

NT2X70 in a TPC Vol. 3, 5-2 NTNX62 in a TPC Vol. 3, 5-7 NTNX63 in a TPC Vol. 3, 5-12 NTNX64 in a TPC Vol. 3, 5-17 NTNX65 in a TPC Vol. 3, 5-22 NTNX66 in a TPC Vol. 3, 5-27 NTNX68 in a TPC Vol. 3, 5-33 NTOM36 Keyboard Vol. 3, 5-40 NTOM90 in an MP Vol. 3, 5-45

NTOM92 in an MP Vol. 3, 5-52 Placing an MP position in service (integrated) Vol. 3, 5-57 Removing an MP position from service (integrated) Vol. 3, 5-62

#### **6 Trunk module card replacement procedures Vol. 3, 6-1**

Introduction Vol. 3, 6-1 Application Vol. 3, 6-1 Common procedures Vol. 3, 6-1 Action Vol. 3, 6-1 Recording card replacement activities Vol. 3, 6-2 TM shelf layouts Vol. 3, 6-3 Control complex cards in trunk and service modules Vol. 3, 6-27 Enhanced digital test unit or digital test unit cards in trunk and service modules Vol. 3, 6-37 Metallic test unit cards in trunk and service modules Vol. 3, 6-44 NT3X08AA in an MTM Vol. 3, 6-64 Power converter cards in trunk and service modules Vol. 3, 6-69 Single-card PMs in trunk and service modules Vol. 3, 6-84 Trunk, maintenance, and service cards in trunk and service modules Vol. 3, 6-93

#### **7 Universal Edge 9000 card replacement** procedures Vol. 3, 7-1

Introduction Vol. 3, 7-1 Application Vol. 3, 7-1 Common procedures Vol. 3, 7-1 Action Vol. 3, 7-1 Recording card replacement activities Vol. 3, 7-2 UEN shelf layout Vol. 3, 7-3 Control cards in a UEN shelf Vol. 3, 7-5 Line cards in a UEN shelf Vol. 3, 7-14 NTNP20 in a UEN shelf Vol. 3, 7-19

#### 8 XPM card replacement procedures Vol. 3, 8-1

Introduction Vol. 3, 8-1 Application Vol. 3, 8-1 Common procedures Vol. 3, 8-1 Action Vol. 3, 8-1 Recording card replacement activities Vol. 3, 8-2 XPM shelf layouts Vol. 3, 8-3 Back plane cards in an XPM Vol. 3, 8-19 Control complex cards in an XPM Vol. 3, 8-31 NT2X70 in an XPM Vol. 3, 8-42 NT6X40 in an XPM Vol. 3, 8-59 NT6X48 in LGC, PLGC, LTC, PLTC Vol. 3, 8-72 NT6X48 in MSB7 Vol. 3, 8-82 NT6X78 in an XPM Vol. 3, 8-90 NT7X03 in an XPM Vol. 3, 8-97 NT7X07AA in an LTCI Vol. 3, 8-106 NTBX02 in an XPM Vol. 3, 8-115

P-side interface cards in an XPM Vol. 3, 8-124 Processor and memory cards in an XPM Vol. 3, 8-147 9 Card replacement common procedures Vol. 3, 9-1 Introduction Vol. 3, 9-1 Application Vol. 3, 9-1 Action Vol. 3, 9-1 Activating CCS7 links Vol. 3, 9-2 Activity switch with memory match Vol. 3, 9-11 Card removal and replacement process Vol. 3, 9-19 Cleaning fiber-optic components and assemblies Vol. 3, 9-24 Correcting a load mismatch Vol. 3, 9-32 Deactivating CCS7 links Vol. 3, 9-47 Failure to switch clock mastership Vol. 3, 9-55 Loading a PM Vol. 3, 9-64 Manually busying LIM-to-MS DS30 links Vol. 3, 9-76 Manually busying Series II PM and CPM C-side links Vol. 3, 9-82 Manually busying SMA C-side links Vol. 3, 9-89 Manually busying SMA2 C-side links Vol. 3, 9-95 Memory extension in the SuperNode CM Vol. 3, 9-101 Memory extension in the SuperNode SE CM Vol. 3, 9-119 Moving an XSG to a spare XLIU Vol. 3, 9-137 Placing an MP position in service (standalone) Vol. 3, 9-145 Removing an MP position from service (standalone) Vol. 3, 9-150 Removing and replacing a card Vol. 3, 9-156 Replacing a card Vol. 3, 9-160 Replacing a card STAR or RLD Vol. 3, 9-166 Replacing a line card Vol. 3, 9-172 Reseating cards in equipment shelves Vol. 3, 9-179 Returning a card for repair or replacement Vol. 3, 9-184 Returning LIM-to-MS DS30 links to service Vol. 3, 9-188 Switching the clock source Vol. 3, 9-193 Unseating cards in equipment shelves Vol. 3, 9-200 Verifying load compatibility of SuperNode cards Vol. 3, 9-204

#### **Card Replacement Procedures Volume 4 of 7**

1 XPM card replacement procedures Vol. 4, 1-1 NT0X10 in an IOPAC RMM Vol. 4, 1-2 NT0X10 in an OPM RMM Vol. 4, 1-6 NT0X10 in an RLCM-EDC RMM Vol. 4, 1-10 NT0X10 in an RLCM RMM Vol. 4, 1-14 NT0X10 in an RSC RMM Vol. 4, 1-18 NT0X10 in an RSC-S (DS-1) Model A RMM Vol. 4, 1-25 NT0X10 in an RSC-S (DS-1) Model B RMM Vol. 4, 1-31 NT0X10 in an RSC-S (PCM-30) Model A RMM Vol. 4, 1-37 NT0X10 in an RSC-S (PCM-30) Model B RMM Vol. 4, 1-43

NT0X91 in an IOPAC FSP Vol. 4, 1-49 NT0X91 in an RLCM Vol. 4, 1-61 NT0X91 in an RSC Vol. 4, 1-74 NT0X91AA in an OPM Vol. 4, 1-90 NT0X91AE in an OPM Vol. 4, 1-96 NT0X91AE in an RLCE Vol. 4, 1-105 NT2X06 in an IOPAC RMM Vol. 4, 1-114 NT2X06 in an OPM RMM Vol. 4, 1-121 NT2X06 in an RLCM RMM Vol. 4, 1-129 NT2X06 in an RSC RMM Vol. 4, 1-136 NT2X06 in an RSC-S (DS-1) Model A RMM Vol. 4, 1-144 NT2X06 in an RSC-S (DS-1) Model B RMM Vol. 4, 1-153 NT2X06 in an RSC-S (PCM-30) Model A RMM Vol. 4, 1-162 NT2X09 in an IOPAC RMM Vol. 4, 1-171 NT2X09 in an OPM RMM Vol. 4, 1-178 NT2X09 in an RLCM RMM Vol. 4, 1-186 NT2X09 in an RSC RMM Vol. 4, 1-194 NT2X09 in an RSC-S (DS-1) Model A RMM Vol. 4, 1-202 NT2X09 in an RSC-S (DS-1) Model B RMM Vol. 4, 1-211 NT2X09 in an RSC-S (PCM-30) Model A RMM Vol. 4, 1-220 NT2X10 in an OPM RMM Vol. 4, 1-229 NT2X10 in an RLCM RMM Vol. 4, 1-233 NT2X10 in an RSC RMM Vol. 4, 1-237 NT2X10 in an RSC-S (DS-1) Model A RMM Vol. 4, 1-244 NT2X10 in an RSC-S (DS-1) Model B RMM Vol. 4, 1-251 NT2X10 in an RSC-S (PCM-30) Model A RMM Vol. 4, 1-258 NT2X11 in an OPAC RMM Vol. 4, 1-265 NT2X11 in an OPM RMM Vol. 4, 1-270 NT2X11 in an RLCM-EDC RMM Vol. 4, 1-274 NT2X11 in an RLCM RMM Vol. 4, 1-278 NT2X11 in an RSC RMM Vol. 4, 1-282 NT2X11 in an RSC-S (DS-1) Model A RMM Vol. 4, 1-289 NT2X11 in an RSC-S (DS-1) Model B RMM Vol. 4, 1-298 NT2X11 in an RSC-S (PCM-30) Model A RMM Vol. 4, 1-307 NT2X48 in an IOPAC RMM Vol. 4, 1-316 NT2X48 in an OPM RMM Vol. 4, 1-321 NT2X48 in an RLCM RMM Vol. 4, 1-326 NT2X55 in an RSC RMM Vol. 4, 1-331 NT2X57 in an IOPAC RMM Vol. 4, 1-338 NT2X57 in an OPM RMM Vol. 4, 1-342 NT2X57 in an RLCM-EDC RMM Vol. 4, 1-346 NT2X57 in an RLCM RMM Vol. 4, 1-350 NT2X57 in an RSC RMM Vol. 4, 1-355 NT2X57 in an RSC-S (DS-1) Model A RMM Vol. 4, 1-362 NT2X57 in an RSC-S (DS-1) Model B RMM Vol. 4, 1-369 NT2X57 in an RSC-S (PCM-30) Model A RMM Vol. 4, 1-376 NT2X59 in an IOPAC RMM Vol. 4, 1-383 NT2X59 in an OPM RMM Vol. 4, 1-387 NT2X59 in an RLCM-EDC RMM Vol. 4, 1-394 NT2X59 in an RLCM RMM Vol. 4, 1-401 NT2X59 in an RSC RMM Vol. 4, 1-406

NT2X59 in an RSC-S (DS-1) Model A RMM Vol. 4, 1-413 NT2X59 in an RSC-S (DS-1) Model B RMM Vol. 4, 1-420 NT2X59 in an RSC-S (PCM-30) Model A RMM Vol. 4, 1-427 NT2X70 in an IOPAC HIE Vol. 4, 1-434 NT2X70 in an OPM HIE Vol. 4, 1-441 NT2X70 in an RLCM-EDC HIE Vol. 4, 1-455 NT2X70 in an RLCM HIE Vol. 4, 1-464 NT2X70 in an RSC Vol. 4, 1-478 NT2X70 in an SMA Vol. 4, 1-490 NT2X70 in an SMA-MVI-20 Vol. 4, 1-498 NT2X70 in an SMS Vol. 4, 1-506 NT2X70 in an SMS-R Vol. 4, 1-517 NT2X70 in an SMU Vol. 4, 1-526 NT2X90 in an IOPAC RMM Vol. 4, 1-533 NT2X90 in an OPAC RMM Vol. 4, 1-538 NT2X90 in an OPM RMM Vol. 4, 1-543 NT2X90 in an RLCM-EDC RMM Vol. 4, 1-551 NT2X90 in an RLCM RMM Vol. 4, 1-557 NT2X90 in an RSC RMM Vol. 4, 1-562 NT2X90 in an RSC-S (DS-1) Model A RMM Vol. 4, 1-569 NT2X90 in an RSC-S (DS-1) Model B RMM Vol. 4, 1-576 NT3X04 in an RSC RMM Vol. 4, 1-583 NT3X09 in an IOPAC RMM Vol. 4, 1-590 NT3X09 in an OPAC RMM Vol. 4, 1-596 NT3X09 in an OPM RMM Vol. 4, 1-601 NT3X09 in an RLCM-EDC RMM Vol. 4, 1-607 NT3X09 in an RLCM RMM Vol. 4, 1-612 NT3X09 in an RSC RMM Vol. 4, 1-617 NT3X09 in an RSC-S (DS-1) Model A RMM Vol. 4, 1-624 NT3X09 in an RSC-S (DS-1) Model B RMM Vol. 4, 1-634 NT3X09 in an RSC-S (PCM-30) Model B RMM Vol. 4, 1-644 NT3X82 in an RSC RMM Vol. 4, 1-653 NT3X83 in an RSC RMM Vol. 4, 1-660 NT4X97 in an IOPAC RMM Vol. 4, 1-668 NT4X97 in an RSC-S (PCM-30) Model A RMM Vol. 4, 1-673 NT4X97 in an RSC-S (PCM-30) Model B RMM Vol. 4, 1-680 NT4X98 in an IOPAC RMM Vol. 4, 1-687 NT4X98 in an RSC-S (PCM-30) Model B RMM Vol. 4, 1-694 NT6X17 in an IOPAC ILCM Vol. 4, 1-703 NT6X17 in an OPM Vol. 4, 1-707 NT6X17 in an RLCM Vol. 4, 1-711 NT6X17 in an RSC LCM Vol. 4, 1-715 NT6X17 in an RSC-S (DS-1) Model A LCME Vol. 4, 1-723 NT6X17 in an RSC-S (DS-1) Model B LCME Vol. 4, 1-731 NT6X17 in a STAR or RLD Vol. 4, 1-739 NT6X18 in an IOPAC ILCM Vol. 4, 1-743 NT6X18 in an OPAC LCM Vol. 4, 1-747 NT6X18 in an OPM Vol. 4, 1-751 NT6X18 in an RLCM Vol. 4, 1-755 NT6X18 in an RSC LCM Vol. 4, 1-759 NT6X18 in an RSC-S (DS-1) Model A LCME Vol. 4, 1-767

NT6X18 in an RSC-S (DS-1) Model B LCME Vol. 4, 1-775 NT6X18 in a STAR or RLD Vol. 4, 1-783 NT6X19 in an IOPAC ILCM Vol. 4, 1-787 NT6X19 in an OPM Vol. 4, 1-791 NT6X19 in an RLCM Vol. 4, 1-795 NT6X19 in an RSC LCM Vol. 4, 1-799 NT6X19 in an RSC-S (DS-1) Model A LCME Vol. 4, 1-807 NT6X19 in an RSC-S (DS-1) Model B LCME Vol. 4, 1-815 NT6X19 in a STAR or RLD Vol. 4, 1-823 NT6X20 in an IOPAC ILCM Vol. 4, 1-827 NT6X20 in an OPM Vol. 4, 1-831 NT6X20 in an RLCM Vol. 4, 1-835 NT6X20 in an RSC LCM Vol. 4, 1-839 NT6X20 in an RSC-S (DS-1) Model A LCME Vol. 4, 1-847 NT6X20 in an RSC-S (DS-1) Model B LCME Vol. 4, 1-855 NT6X20 in a STAR or RLD Vol. 4, 1-863 NT6X21 in an IOPAC ILCM Vol. 4, 1-867 NT6X21 in an OPM Vol. 4, 1-871 NT6X21 in an RLCM Vol. 4, 1-875 NT6X21 in an RLCM-EDC LCM Vol. 4, 1-879 NT6X21 in an RSC-S (DS-1) Model A LCME Vol. 4, 1-883 NT6X21 in an RSC-S (DS-1) Model B LCME Vol. 4, 1-893 NT6X21 in an RSC-S (PCM-30) Model A LCME Vol. 4, 1-902 NT6X21 in an RSC-S (PCM-30) Model B LCME Vol. 4, 1-911 NT6X21 in a STAR or RLD Vol. 4, 1-920 NT6X27 in an IOPAC HIE Vol. 4, 1-924 NT6X27 in an OPM HIE Vol. 4, 1-931 NT6X27 in an RLCM HIE Vol. 4, 1-938 NT6X30 in an RSC LCM Vol. 4, 1-945 NT6X30 in an RSC-S (DS-1) Model A LCME Vol. 4, 1-960 NT6X30 in an RSC-S (DS-1) Model B LCME Vol. 4, 1-974 NT6X30 in an RSC-S (PCM-30) Model A LCME Vol. 4, 1-988 NT6X30 in an RSC-S (PCM-30) Model B LCME Vol. 4, 1-1002 NT6X36 in an IOPAC FSP Vol. 4, 1-1016 NT6X36 in an OPM Vol. 4, 1-1021 NT6X36 in an RLCM-EDC FSP Vol. 4, 1-1026 NT6X36 in an RLCM FSP Vol. 4, 1-1031 NT6X36 in an RSC-S FSP for CRSC or CEXT Vol. 4, 1-1036

#### **Card Replacement Procedures Volume 5 of 7**

**1 XPM card replacement procedures (continued) Vol. 5, 1-1** NT6X40 in an SMA Vol. 5, 1-2 NT6X40 in an SMA-MVI-20 Vol. 5, 1-14 NT6X40 in an SMA2 Vol. 5, 1-26 NT6X40 in an SMS Vol. 5, 1-38 NT6X40 in an SMU Vol. 5, 1-51

NT6X41 in an SMA Vol. 5, 1-64 NT6X41 in an SMA-MVI-20 Vol. 5, 1-71 NT6X41 in an SMS Vol. 5, 1-78 NT6X41 in an SMS-R Vol. 5, 1-87 NT6X41 in an SMU Vol. 5, 1-95 NT6X42 in an SMA Vol. 5, 1-101 NT6X42 in an SMA-MVI-20 Vol. 5, 1-107 NT6X42 in an SMS Vol. 5, 1-114 NT6X42 in an SMS-R Vol. 5, 1-122 NT6X44 in an RSC Vol. 5, 1-130 NT6X44 in an SMA Vol. 5, 1-138 NT6X44 in an SMA-MVI-20 Vol. 5, 1-144 NT6X44 in an SMS Vol. 5, 1-150 NT6X44 in an SMS-R Vol. 5, 1-158 NT6X45 in an IOPAC HIE Vol. 5, 1-166 NT6X45 in an OPAC HIE Vol. 5, 1-172 NT6X45 in an OPM HIE Vol. 5, 1-178 NT6X45 in an RLCM HIE Vol. 5, 1-184 NT6X47 in an IOPAC HIE Vol. 5, 1-190 NT6X47 in an OPM HIE Vol. 5, 1-196 NT6X47 in an RLCM HIE Vol. 5, 1-202 NT6X48 in an RSC Vol. 5, 1-208 NT6X50 in an OPAC HIE Vol. 5, 1-216 NT6X50 in an OPM HIE Vol. 5, 1-223 NT6X50 in an RLCM-EDC HIE Vol. 5, 1-230 NT6X50 in an RLCM HIE Vol. 5, 1-237 NT6X50 in an RSC Vol. 5, 1-244 NT6X50 in an SMA Vol. 5, 1-259 NT6X50 in an SMA-MVI-20 Vol. 5, 1-275 NT6X51 in an IOPAC ILCM Vol. 5, 1-291 NT6X51 in an OPAC LCM Vol. 5, 1-298 NT6X51 in an OPM Vol. 5, 1-305 NT6X51 in an RLCM Vol. 5, 1-312 NT6X51 in an RLCM-EDC Vol. 5, 1-319 NT6X51 in an RSC-S (DS-1) Model A LCM Vol. 5, 1-324 NT6X51 in an RSC-S (DS-1) Model B LCME Vol. 5, 1-332 NT6X51 in an RSC-S (PCM-30) Model A LCM Vol. 5, 1-339 NT6X51 in an RSC-S (PCM-30) Model B LCM Vol. 5, 1-347 NT6X52 in an IOPAC ILCM Vol. 5, 1-355 NT6X52 in an OPAC LCM Vol. 5, 1-361 NT6X52 in an OPM Vol. 5, 1-367 NT6X52 in an RLCM Vol. 5, 1-373 NT6X52 in an RLCM-EDC Vol. 5, 1-379 NT6X52 in an RSC LCM Vol. 5, 1-384 NT6X52 in an RSC-S (DS-1) Model A LCME Vol. 5, 1-392 NT6X52 in an RSC-S (DS-1) Model B LCME Vol. 5, 1-401 NT6X52 in an RSC-S (PCM-30) Model A LCME Vol. 5, 1-410 NT6X53 in an IOPAC ILCM Vol. 5, 1-418 NT6X53 in an OPAC LCM Vol. 5, 1-425 NT6X53 in an OPM Vol. 5, 1-432 NT6X53 in an RLCM Vol. 5, 1-444

NT6X53 in an RLCM-EDC Vol. 5, 1-453 NT6X53 in an RSC LCM Vol. 5, 1-460 NT6X53 in an RSC-S (DS-1) Model A LCM(E) Vol. 5, 1-469 NT6X53 in an RSC-S (DS-1) Model B LCM(E) Vol. 5, 1-478 NT6X53 in a STAR Vol. 5, 1-487 NT6X54 in an IOPAC ILCM Vol. 5, 1-493 NT6X54 in an OPAC LCM Vol. 5, 1-500 NT6X54 in an OPM Vol. 5, 1-509 NT6X54 in an RLCM Vol. 5, 1-518 NT6X54 in an RLCM-EDC Vol. 5, 1-527 NT6X54 in an RSC Vol. 5, 1-533 NT6X54 in an RSC-S (DS-1) Model A LCM(E) Vol. 5, 1-542 NT6X54 in an RSC-S (DS-1) Model B LCM(E) Vol. 5, 1-549 NT6X54 in a STAR Vol. 5, 1-556 NT6X60 in an IOPAC HIE Vol. 5, 1-565 NT6X60 in an OPAC HIE Vol. 5, 1-572 NT6X60 in an OPM HIE Vol. 5, 1-579 NT6X60 in an RLCM HIE Vol. 5, 1-587 NT6X69 in an RSC-M Vol. 5, 1-595 NT6X69 in an RSC RCC/RCC2 Vol. 5, 1-605 NT6X69 in an RSC-S (DS-1) Model A RCC2 Vol. 5, 1-613 NT6X69 in an RSC-S (DS-1) Model B RCC2 Vol. 5, 1-622 NT6X69 in an RSC-S (PCM-30) Model A RCO2 Vol. 5, 1-630 NT6X69 in an RSC-S (PCM-30) Model B RCO2 Vol. 5, 1-639 NT6X69 in an SMA Vol. 5, 1-648 NT6X69 in an SMA-MVI-20 Vol. 5, 1-654 NT6X69 in an SMS Vol. 5, 1-661 NT6X69 in an SMS-R Vol. 5, 1-670 NT6X69 in an SMU Vol. 5, 1-678 NT6X71 in an IOPAC ILCM Vol. 5, 1-684 NT6X71 in an OPM Vol. 5, 1-688 NT6X71 in an RLCM Vol. 5, 1-692 NT6X71 in an RSC LCM Vol. 5, 1-696 NT6X71 in an RSC-S (DS-1) Model A LCME Vol. 5, 1-705 NT6X71 in an RSC-S (DS-1) Model B LCME Vol. 5, 1-713 NT6X71 in a STAR or RLD Vol. 5, 1-721 NT6X72 in an RSC Vol. 5, 1-725 NT6X73 in an IOPAC HIE Vol. 5, 1-734 NT6X73 in an OPAC HIE Vol. 5, 1-738 NT6X73 in an OPM HIE Vol. 5, 1-742 NT6X73 in an RLCM-EDC HIE Vol. 5, 1-746 NT6X73 in an RLCM HIE Vol. 5, 1-751 NT6X74 in an IOPAC RMM Vol. 5, 1-755 NT6X74 in an OPM RMM Vol. 5, 1-761 NT6X74 in an RLCM-EDC RMM Vol. 5, 1-768 NT6X74 in an RLCM RMM Vol. 5, 1-775 NT6X74 in an RSC RMM Vol. 5, 1-782 NT6X74 in an RSC-S (DS-1) Model A RMM Vol. 5, 1-790 NT6X74 in an RSC-S (DS-1) Model B RMM Vol. 5, 1-799 NT6X74 in an RSC-S (PCM-30) Model A RMM Vol. 5, 1-808 NT6X75 in an IOPAC HIE Vol. 5, 1-817

NT6X75 in an OPAC HIE Vol. 5, 1-824 NT6X75 in an OPM HIE Vol. 5, 1-831 NT6X75 in an RLCM HIE Vol. 5, 1-838 NT6X76 in an RSC LCME Vol. 5, 1-845 NT6X76 in an RSC-S (DS-1) Model A LCME Vol. 5, 1-853 NT6X76 in an RSC-S (DS-1) Model B LCME Vol. 5, 1-861 NT6X76 in a STAR or RLD Vol. 5, 1-869 NT6X78 in an RSC-M Vol. 5, 1-876 NT6X78 in an RSC RCC/RCC2 Vol. 5, 1-883 NT6X78 in an RSC-S (DS-1) Model A RCC2 Vol. 5, 1-891 NT6X78 in an RSC-S (DS-1) Model B RCC2 Vol. 5, 1-898 NT6X78 in an RSC-S (PCM-30) Model A RCO2 Vol. 5, 1-905 NT6X78 in an RSC-S (PCM-30) Model B RCO2 Vol. 5, 1-912 NT6X78 in an SMA Vol. 5, 1-919 NT6X78 in an SMA-MVI-20 Vol. 5, 1-925 NT6X78 in an SMA2 Vol. 5, 1-932 NT6X78 in an SMS Vol. 5, 1-939 NT6X78 in an SMU Vol. 5, 1-946 NT6X80 in an SMA Vol. 5, 1-951 NT6X80 in an SMA-MVI-20 Vol. 5, 1-957 NT6X80 in an SMS Vol. 5, 1-964 NT6X80 in an SMS-R Vol. 5, 1-972 NT6X80 in an SMU Vol. 5, 1-981

#### **Card Replacement Procedures Volume 6 of 7**

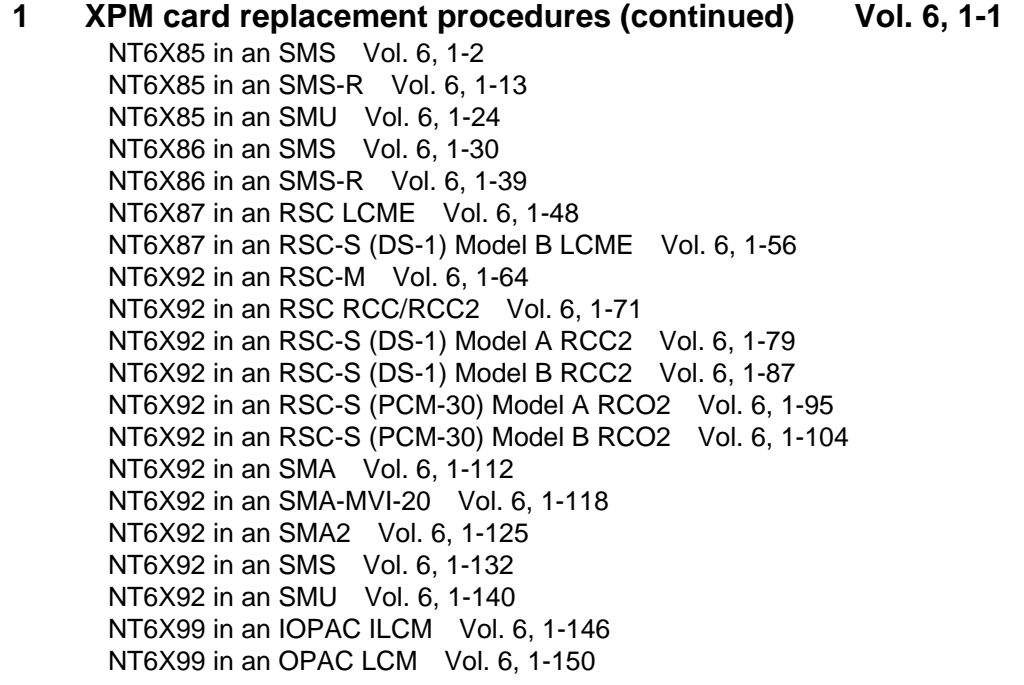

NT6X99 in an OPM Vol. 6, 1-154 NT6X99 in an RLCM Vol. 6, 1-158 NT6X99 in an RSC LCM Vol. 6, 1-162 NT6X99 in an RSC-S (DS-1) Model A LCME Vol. 6, 1-170 NT6X99 in an RSC-S (DS-1) Model B LCME Vol. 6, 1-178 NT6X99 in a STAR or RLD Vol. 6, 1-186 NT7X05 in an RSC RCC/RCC2 Vol. 6, 1-190 NT7X05 in an RSC-S (DS-1) Model A RCC2 Vol. 6, 1-198 NT7X05 in an RSC-S (DS-1) Model B RCC2 Vol. 6, 1-207 NT7X05 in an RSC-S (PCM-30) Model A RCO2 Vol. 6, 1-216 NT7X05 in an RSC-S (PCM-30) Model B RCO2 Vol. 6, 1-225 NT7X05 in an SMS Vol. 6, 1-234 NT7X05 in an SMS-R Vol. 6, 1-243 NT7X05 in an SMU Vol. 6, 1-252 NT8X02 in an OPAC BCU Vol. 6, 1-261 NT8X02 in an OPM BCU Vol. 6, 1-265 NT8X18 in an SMS-R Vol. 6, 1-270 NTAX74 in an RSC-S (DS-1) Model A RCC2 Vol. 6, 1-281 NTAX74 in an RSC-S (DS-1) Model B RCC2 Vol. 6, 1-292 NTAX74 in an RSC-S (PCM-30) Model A RCO2 Vol. 6, 1-303 NTAX74 in an RSC-S (PCM-30) Model B RCO2 Vol. 6, 1-315 NTAX74 in an SMA Vol. 6, 1-327 NTAX74 in an SMA-MVI-20 Vol. 6, 1-337 NTAX74 in an SMA2 Vol. 6, 1-347 NTAX78 in an SMA Vol. 6, 1-355 NTAX78 in an SMA-MVI-20 Vol. 6, 1-362 NTAX78 in an SMU Vol. 6, 1-369 NTBX01 in an RSC RCC2 Vol. 6, 1-374 NTBX01 in an RSC-S (DS-1) Model A RCC2 Vol. 6, 1-381 NTBX01 in an RSC-S (DS-1) Model B RCC2 Vol. 6, 1-390 NTBX01 in an RSC-S (PCM-30) Model A RCO2 Vol. 6, 1-399 NTBX01 in an RSC-S (PCM-30) Model B RCO2 Vol. 6, 1-408 NTBX01 in an SMA Vol. 6, 1-417 NTBX01 in an SMA-MVI-20 Vol. 6, 1-423 NTBX01 in an SMA2 Vol. 6, 1-430 NTBX01 in an SMU Vol. 6, 1-437 NTBX02 in an RSC RCC2 Vol. 6, 1-443 NTBX02 in an RSC-S (DS-1) Model A RCC2 Vol. 6, 1-456 NTBX02 in an RSC-S (DS-1) Model B RCC2 Vol. 6, 1-469 NTBX02 in an RSC-S (PCM-30) Model A RCO2 Vol. 6, 1-482 NTBX02 in an RSC-S (PCM-30) Model B RCO2 Vol. 6, 1-495 NTBX02 in an SMA Vol. 6, 1-508 NTBX02 in an SMA-MVI-20 Vol. 6, 1-515 NTBX02 in an SMA2 Vol. 6, 1-523 NTBX02 in an SMU Vol. 6, 1-529 NTBX26 in an RSC LCME Vol. 6, 1-538 NTBX26 in an RSC-S (DS-1) Model A LCME Vol. 6, 1-546 NTBX26 in an RSC-S (DS-1) Model B LCME Vol. 6, 1-554 NTBX27 in an RSC LCME Vol. 6, 1-562 NTBX27 in an RSC-S (DS-1) Model A LCME Vol. 6, 1-570 NTBX27 in an RSC-S (DS-1) Model B LCME Vol. 6, 1-578

NTBX27 in a STAR or RLD Vol. 6, 1-586 NTBX34 in an RSC LCME Vol. 6, 1-593 NTBX34 in an RSC-S (DS-1) Model A LCME Vol. 6, 1-601 NTBX34 in an RSC-S (DS-1) Model B LCME Vol. 6, 1-611 NTBX34 in an RSC-S (PCM-30) Model A LCME Vol. 6, 1-621 NTBX35 in an RSC LCME Vol. 6, 1-630 NTBX35 in an RSC-S (DS-1) Model A LCME Vol. 6, 1-638 NTBX35 in an RSC-S (DS-1) Model B LCME Vol. 6, 1-648 NTBX35 in an RSC-S (PCM-30) Model A LCME Vol. 6, 1-658 NTBX36 in an RSC LCME Vol. 6, 1-667 NTBX36 in an RSC-S (DS-1) Model A LCME Vol. 6, 1-677 NTBX36 in an RSC-S (DS-1) Model B LCME Vol. 6, 1-687 NTBX72 in an RSC LCME Vol. 6, 1-697 NTBX72 in an RSC-S (DS-1) Model A LCME Vol. 6, 1-706 NTBX72 in an RSC-S (DS-1) Model B LCME Vol. 6, 1-715 NTBX72 in an RSC-S (PCM-30) Model A LCME Vol. 6, 1-724 NTEX17 in an RLCM Vol. 6, 1-733 NTEX17 in an RSC LCM Vol. 6, 1-743 NTEX17 in an RSC-S (DS-1) Model A LCME Vol. 6, 1-753 NTEX17 in an RSC-S (DS-1) Model B LCM Vol. 6, 1-763 NTEX17 in a STAR Vol. 6, 1-773 NTEX54 in an RLCM Vol. 6, 1-783 NTEX54 in an RSC LCM Vol. 6, 1-800 NTEX54 in an RSC-S (DS-1) Model A LCME Vol. 6, 1-817 NTEX54 in an RSC-S (DS-1) Model B LCM Vol. 6, 1-834 NTEX54 in a STAR Vol. 6, 1-851 NTMX45 in an IOPAC HIE Vol. 6, 1-868 NTMX45 in an OPAC HIE Vol. 6, 1-878 NTMX45 in an OPM HIE Vol. 6, 1-888 NTMX45 in an RLCM HIE Vol. 6, 1-898 NTMX71 in an RSC Vol. 6, 1-908 NTMX71 in an SMA Vol. 6, 1-916 NTMX71 in an SMA-MVI-20 Vol. 6, 1-924 NTMX71 in an SMS Vol. 6, 1-932 NTMX71 in an SMU Vol. 6, 1-940 NTMX72 in an RSC-M Vol. 6, 1-949 NTMX72 in an RSC RCC2 Vol. 6, 1-957 NTMX72 in an RSC-S (DS-1) Model A RCC2 Vol. 6, 1-966 NTMX72 in an RSC-S (DS-1) Model B RCC2 Vol. 6, 1-975 NTMX72 in an RSC-S (PCM-30) Model A RCO2 Vol. 6, 1-984 NTMX72 in an RSC-S (PCM-30) Model B RCO2 Vol. 6, 1-993 NTMX72 in an SMA2 Vol. 6, 1-1002

#### **Card Replacement Procedures Volume 7 of 7**

**1 XPM card replacement procedures (continued) Vol. 7, 1-1** NTMX73 in an RSC-M Vol. 7, 1-2

NTMX73 in an RSC RCC2 Vol. 7, 1-9 NTMX73 in an RSC-S (DS-1) Model A RCC2 Vol. 7, 1-17 NTMX73 in an RSC-S (DS-1) Model B RCC2 Vol. 7, 1-26 NTMX73 in an RSC-S (PCM-30) Model A RCO2 Vol. 7, 1-36 NTMX73 in an RSC-S (PCM-30) Model B RCO2 Vol. 7, 1-45 NTMX73 in an SMA2 Vol. 7, 1-54 NTMX74 in an RSC-M Vol. 7, 1-60 NTMX74 in an RSC RCC2 Vol. 7, 1-69 NTMX74 in an RSC-S (DS-1) Model A RCC2 Vol. 7, 1-77 NTMX74 in an RSC-S (DS-1) Model B RCC2 Vol. 7, 1-86 NTMX74 in an RSC-S (PCM-30) Model A RCO2 Vol. 7, 1-95 NTMX74 in an RSC-S (PCM-30) Model B RCO2 Vol. 7, 1-104 NTMX75 in an RSC-M Vol. 7, 1-113 NTMX75 in an RSC RCC2 Vol. 7, 1-120 NTMX75 in an RSC-S (DS-1) Model A RCC2 Vol. 7, 1-128 NTMX75 in an RSC-S (DS-1) Model B RCC2 Vol. 7, 1-136 NTMX75 in an RSC-S (PCM-30) Model A RCO2 Vol. 7, 1-144 NTMX75 in an RSC-S (PCM-30) Model B RCO2 Vol. 7, 1-153 NTMX75 in an SMA2 Vol. 7, 1-162 NTMX76 in an RSC-M Vol. 7, 1-168 NTMX76 in an RSC RCC2 Vol. 7, 1-175 NTMX76 in an RSC-S (DS-1) Model A RCC2 Vol. 7, 1-182 NTMX76 in an RSC-S (DS-1) Model B RCC2 Vol. 7, 1-188 NTMX76 in an RSC-S (PCM-30) Model A RCO2 Vol. 7, 1-195 NTMX76 in an RSC-S (PCM-30) Model B RCO2 Vol. 7, 1-205 NTMX76 in an SMA2 Vol. 7, 1-214 NTMX77 in an RSC Vol. 7, 1-221 NTMX77 in an RSC-M Vol. 7, 1-234 NTMX77 in an RSC-S (DS-1) Model A RCC2 Vol. 7, 1-241 NTMX77 in an RSC-S (DS-1) Model B RCC2 Vol. 7, 1-254 NTMX77 in an RSC-S (PCM-30) Model A RCO2 Vol. 7, 1-267 NTMX77 in an RSC-S (PCM-30) Model B RCO2 Vol. 7, 1-280 NTMX77 in an SMS Vol. 7, 1-293 NTMX77 in an SMS-R Vol. 7, 1-306 NTMX77 in an SMU Vol. 7, 1-318 NTMX79 in an RSC EXT Vol. 7, 1-333 NTMX79 in an RSC-M Vol. 7, 1-343 NTMX79 in an RSC-S (DS-1) Model A EXT Vol. 7, 1-349 NTMX79 in an RSC-S (DS-1) Model B EXT Vol. 7, 1-359 NTMX79 in an RSC-S (PCM-30) Model A EXT Vol. 7, 1-370 NTMX79 in an RSC-S (PCM-30) Model B EXT Vol. 7, 1-380 NTMX79 in an SMA2 Vol. 7, 1-390 NTMX81 in an RSC RCC2 Vol. 7, 1-397 NTMX81 in an RSC-S (DS-1) Model A RCC2 Vol. 7, 1-409 NTMX81 in an RSC-S (DS-1) Model B RCC2 Vol. 7, 1-421 NTMX81 in an SMA2 Vol. 7, 1-435 NTMX81 in a STAR Vol. 7, 1-451 NTMX82 in an RSC-M Vol. 7, 1-465 NTMX82 in an RSC-S (PCM-30) Model A RCO2 Vol. 7, 1-476 NTMX82 in an RSC-S (PCM-30) Model B RCO2 Vol. 7, 1-486 NTMX87 in an RSC-M Vol. 7, 1-496

NTMX87 in an RSC RCC2 Vol. 7, 1-508 NTMX87 in an RSC-S (DS-1) Model A RCC2 Vol. 7, 1-528 NTMX87 in an RSC-S (DS-1) Model B RCC2 Vol. 7, 1-548 NTMX87 in an RSC-S (PCM-30) Model A RCO2 Vol. 7, 1-571 NTMX87 in an RSC-S (PCM-30) Model B RCO2 Vol. 7, 1-592 NTMX87 in an SMA2 Vol. 7, 1-613 NTRX41 in an IOPAC MSP Vol. 7, 1-630 NTRX41 in an OPAC MSP Vol. 7, 1-635 NTRX41 in an RSC-M/MSP Vol. 7, 1-640 NTRX41 in an RSC MSP Vol. 7, 1-645 NTRX41 in an RSC-S (DS-1) Model B MSP Vol. 7, 1-650 NTRX41 in an SMA2 MSP Vol. 7, 1-655 NTRX42 in an IOPAC MSP Vol. 7, 1-660 NTRX42 in an OPAC MSP Vol. 7, 1-677 NTRX42 in an RSC-M/MSP Vol. 7, 1-695 NTRX42 in an RSC MSP Vol. 7, 1-707 NTRX42 in an RSC-S (DS-1) Model B MSP Vol. 7, 1-726 NTRX42 in an RSC-S (PCM-30) Model B MSP Vol. 7, 1-746 NTRX42 in an SMA2 MSP Vol. 7, 1-766 NTRX43 in an IOPAC MSP Vol. 7, 1-778 NTRX43 in an OPAC MSP Vol. 7, 1-785 NTRX43 in an RSC-M/MSP Vol. 7, 1-792 NTRX43 in an RSC MSP Vol. 7, 1-800 NTRX43 in an RSC-S (DS-1) Model B MSP Vol. 7, 1-808 NTRX43 in an SMA2 MSP Vol. 7, 1-816 NTRX44 in an IOPAC MSP Vol. 7, 1-824 NTRX44 in an OPAC MSP Vol. 7, 1-836 NTRX44 in an RSC MSP Vol. 7, 1-848 NTRX44 in an RSC-S (DS-1) Model B MSP Vol. 7, 1-858 NTRX54 in an RSC-M/MSP Vol. 7, 1-868 NTRX54 in an RSC MSP Vol. 7, 1-875 NTRX54 in an RSC-S (DS-1) Model B MSP Vol. 7, 1-882 NTRX54 in an SMA2 MSP Vol. 7, 1-889 NTRX66 MSP Vol. 7, 1-896 NTTR46 in an RLD Vol. 7, 1-902 NTTR47 in an RLD Vol. 7, 1-908 NTTR60 in a STAR Vol. 7, 1-914 NTTR66 in an RLD Vol. 7, 1-921 NTTR67 in an RLD Vol. 7, 1-927 NTTR70 in an RLD Vol. 7, 1-934 NTTR71 in an RLD Vol. 7, 1-941 NTTR72 in an RLD Vol. 7, 1-946 NTTR73 in a STAR Vol. 7, 1-952 NTTR74 in a STAR Vol. 7, 1-956 NTTR75 in a STAR Vol. 7, 1-962 NTTR76 in a STAR Vol. 7, 1-970 NTTR77 in a STAR Vol. 7, 1-979 NTTR87 in a STAR Vol. 7, 1-986

# **1 Remote oscillator shelf card replacement procedures**

#### **Introduction**

This chapter contains card replacement procedures for the remote oscillator shelf (ROS). The first section in the chapter provides diagrams that show ROS shelf layouts.

Card replacement procedures for the frame supervisory panel (FSP) and modular supervisory panel (MSP) are in the chapter "Frame supervisory panel and maintenance supervisory panel card replacement procedures".

Each procedure contains the following sections:

- Application
- Common procedures
- Action

#### **Application**

This section identifies the ROS card(s) the replacement procedure covers.

#### **Common procedures**

This section lists common procedures that are used during the ROS card replacement procedures. A common procedure is a series of steps that you repeat within maintenance procedures. An example of a common procedure is card removal and replacement. Common procedures appear in the common procedures chapter in this NTP.

Do not go to the common procedures unless the step-action procedure directs you to go.

#### **Action**

This procedure contains a summary flowchart and a list of steps. Use the flowchart to review the procedure.

#### **Recording card replacement activities**

When you replace a card, record the following information in office records:

- the serial number of the card replaced
- the date of the card replaced
- the reason you replaced the card.

#### **Remote oscillator shelf layouts**

### **Application**

This procedure provides the following layout diagrams:

- input/output equipment (IOE) frame
- remote oscillator shelf (ROS)

#### **Figure Input/output equipment frame**

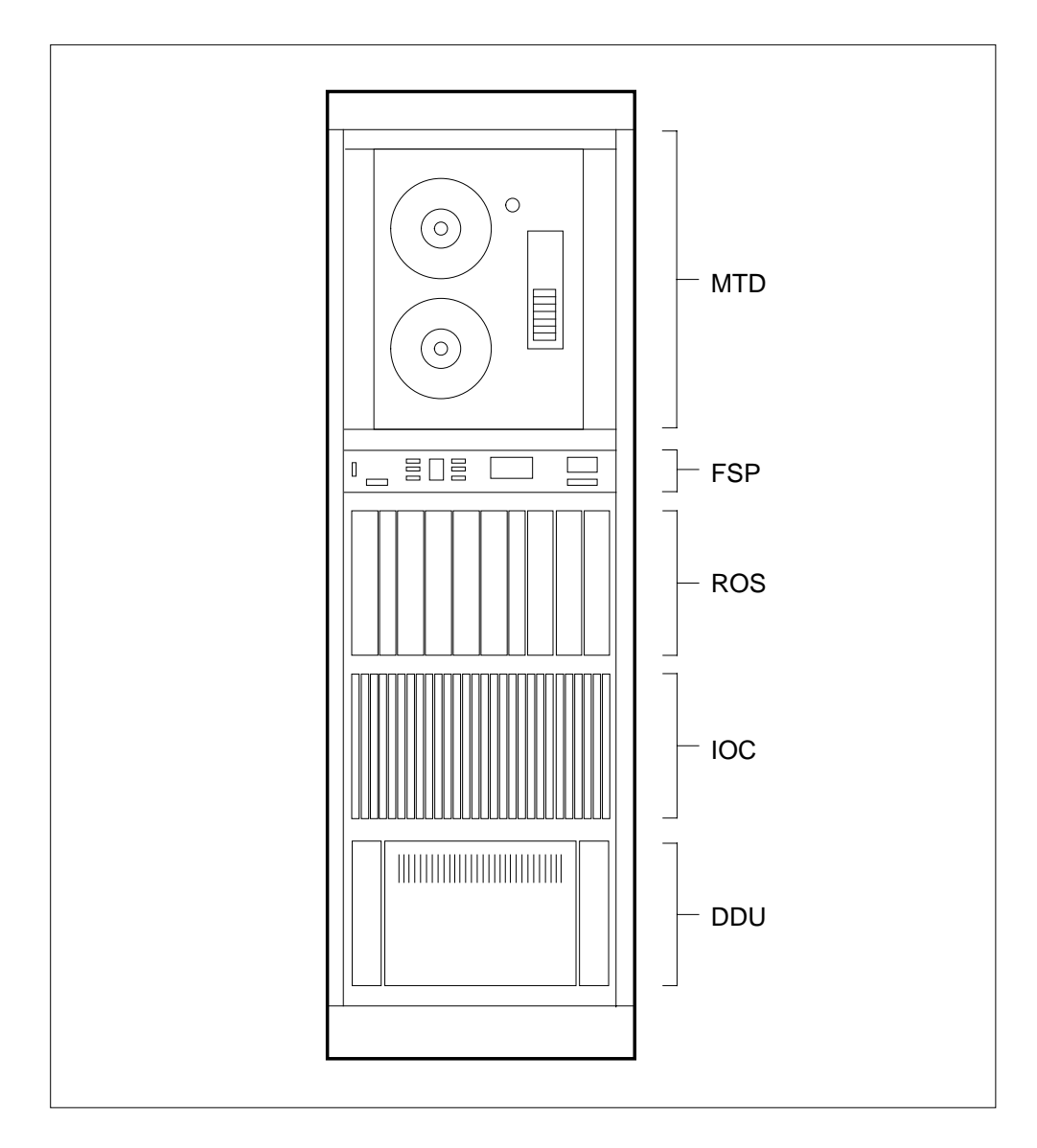

#### **Remote oscillator shelf layouts** (end)

#### **Figure Remote oscillator shelf**

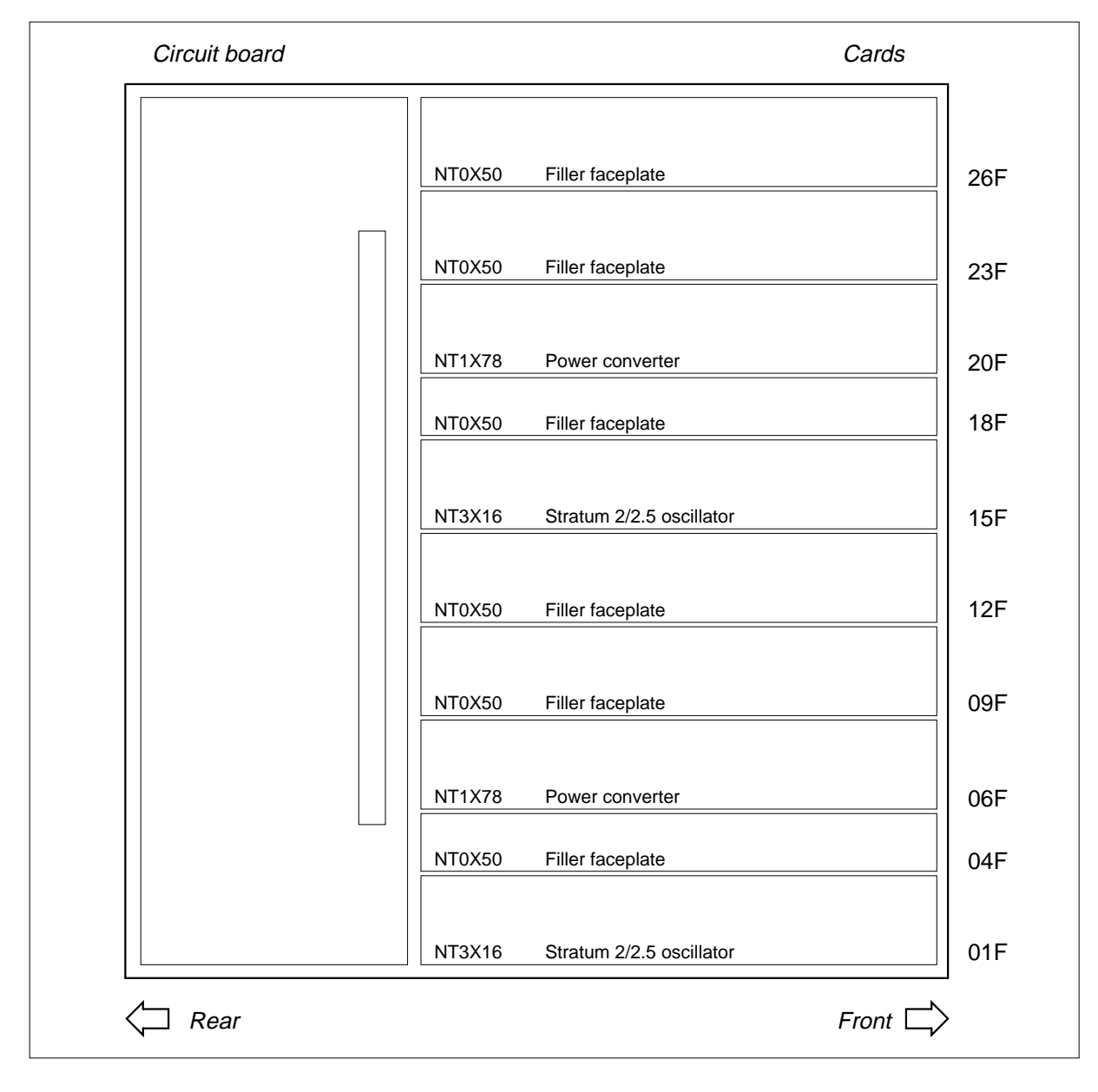
# **NT1X78 in a remote oscillator shelf**

## **Application**

Use this procedure to replace an NT1X78 in a remote oscillator shelf (ROS), as listed in the following table.

If you cannot identify the product engineering code (PEC), PEC suffix, or shelf or frame for the card to replace, refer to the Index. The Index provides a list of the cards, shelves, and frames documented in this card replacement book.

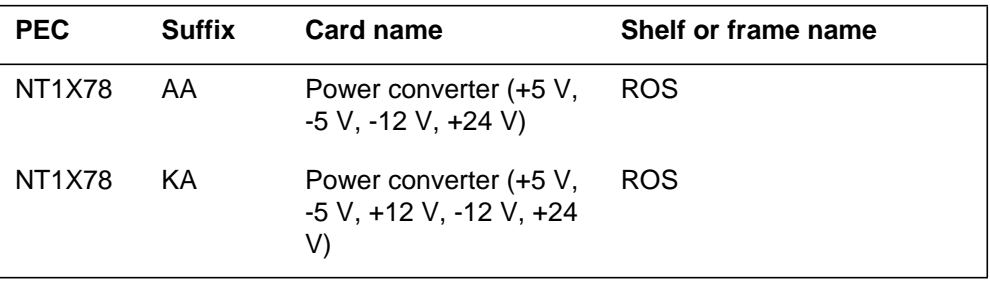

### **Common procedures**

This procedure refers to the following common procedures:

- *Failure to switch clock mastership*
- *Replacing a card*

Do not go to the common procedure unless the step-action procedure directs you to go.

### **Action**

This procedure contains a summary flowchart and a list of steps. Use the flowchart to review the procedure. Follow the steps to perform the procedure.

### **Summary of replacing an NT1X78 in a remote oscillator shelf**

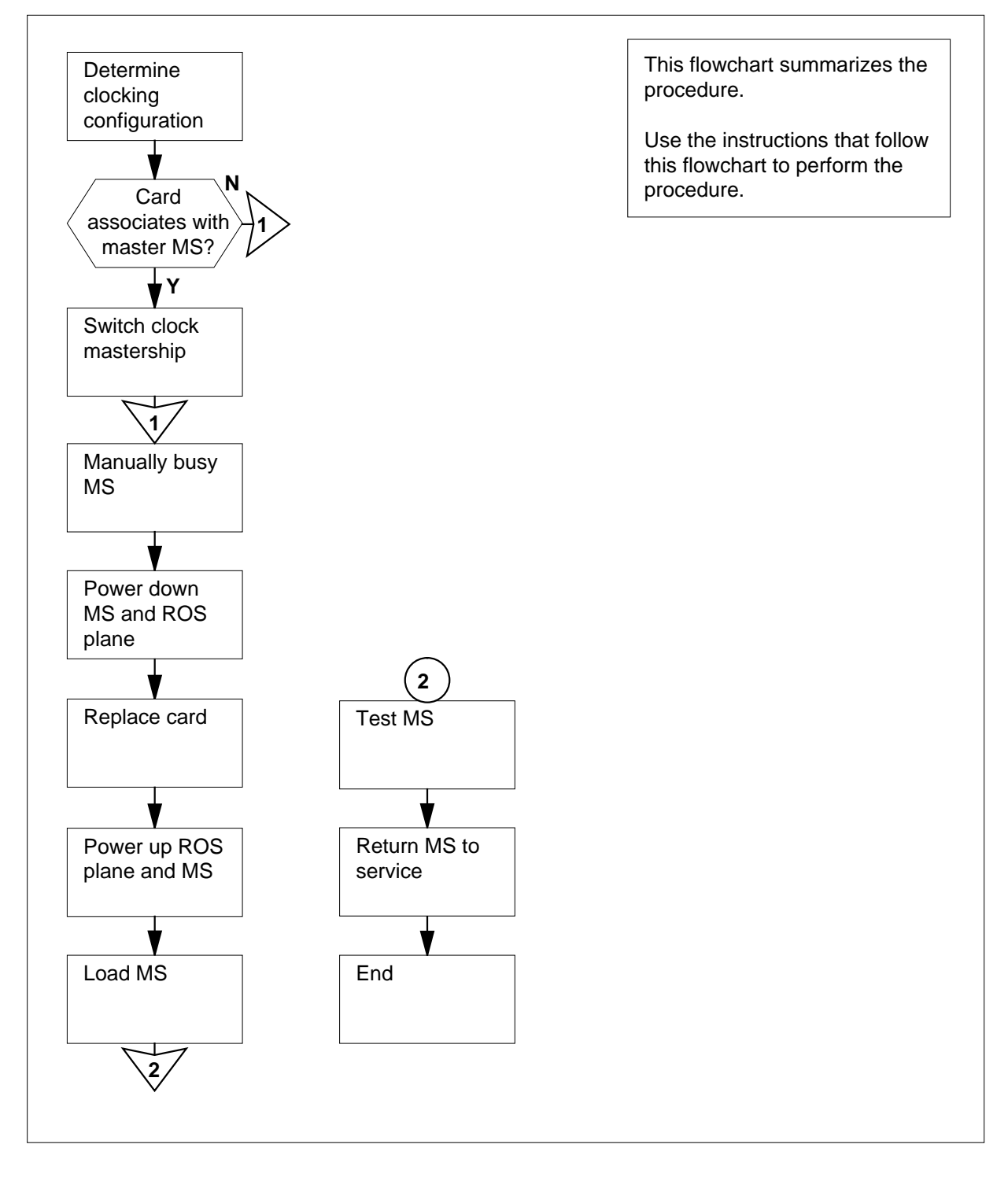

#### **Replacing an NT1X78 in a remote oscillator shelf**

#### **At the MAP terminal**

**1**

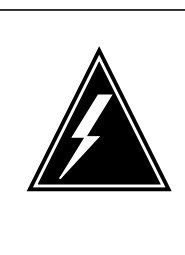

#### **WARNING**

**Possible clocking signal degradation**

 If not stored in a warm up slot during the NT1X78 card replacement, the NT3X16 powered by the NT1X78 requires up to 12 h to warm up after you power up the remote oscillator. If you do not allow the warm up, degradation of the clocking signal from the remote oscillator can occur.

Obtain a replacement card. Make sure that the replacement card has the same product engineering code (PEC) and PEC suffix, as the card that you remove.

**2** To access the message switch (MS) level of the MAP display, type

#### **>MAPCI;MTC;MS**

and press the Enter key.

Example of a MAP display:

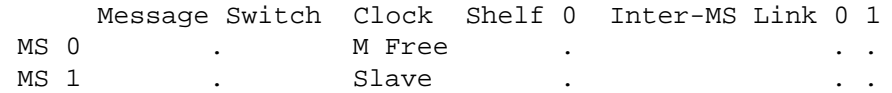

**3** Determine the clocking configuration.

**Note:** The clocking configuration appears under the Clock header of the MAP display.

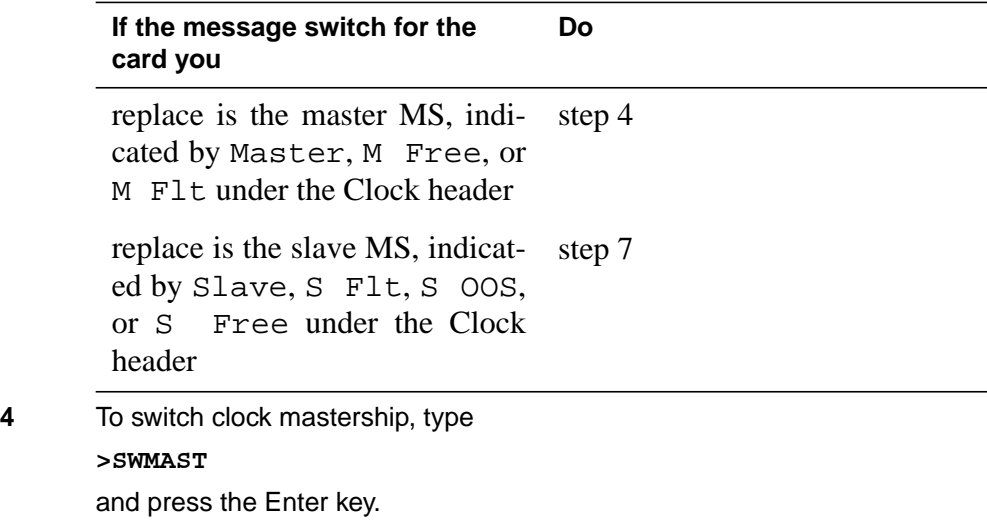

#### Example of a MAP response:

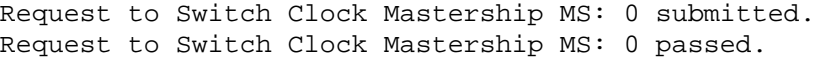

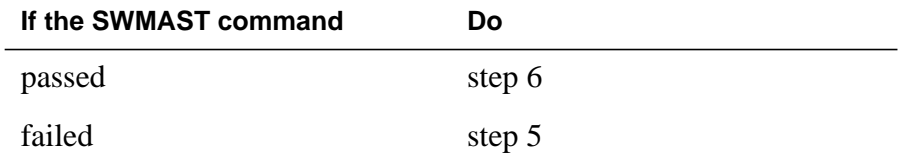

- **5** Perform the procedure Failure to switch clock mastership in this document. Complete the procedure and return to this point.
- **6** Wait 10 min to make sure the MS has stability and continue the procedure.
- **7** Determine if the slave MS is manual busy.

**Note:** A manual busy MS appears as an M on the right side of the MS 0 or MS 1 header on the MAP display.

Example of a MAP display:

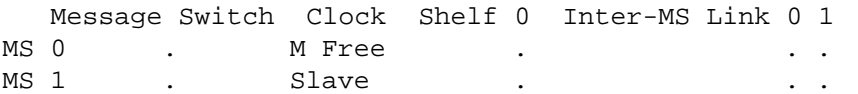

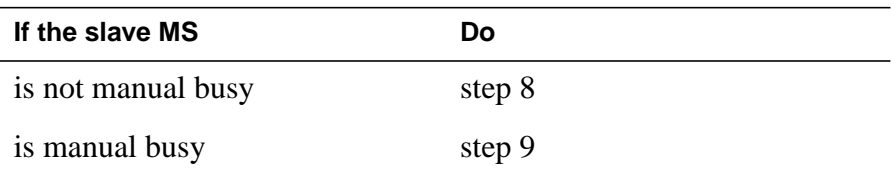

**8** To manually busy the slave MS, type

**>BSY ms\_number**

and press the Enter key.

where

**ms\_number** is the number of the slave MS (0 or 1)

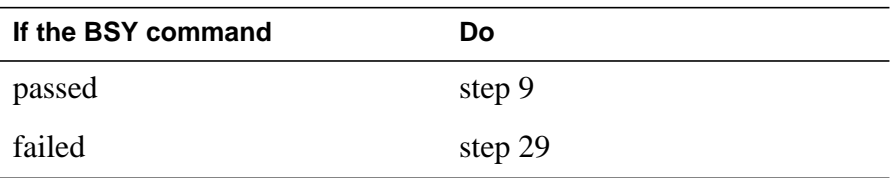

#### **At the MS shelf**

**9** Determine if the LED that associates with the NT9X13 card is lit.

**Note:** Allow 5 min for the LED to illuminate.

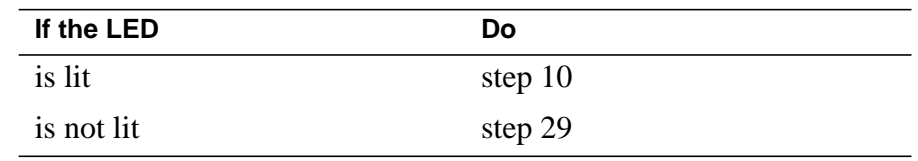

**10**

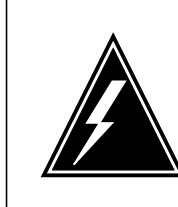

### **WARNING**

**Possible loss of service**

Make sure that you power down the slave MS. If you power down the master MS, the system shuts down completely.

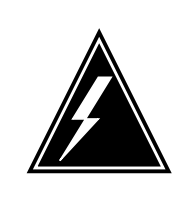

### **WARNING**

**Static electricity damage**

Wear a wrist strap that connects to the wrist-strap grounding point of a frame supervisory panel (FSP) to handle circuit cards. The wrist strap protects the cards against static electricity damage.

Determine if the ROS associates with a SuperNode MS or a SuperNode SE (SNSE) MS.

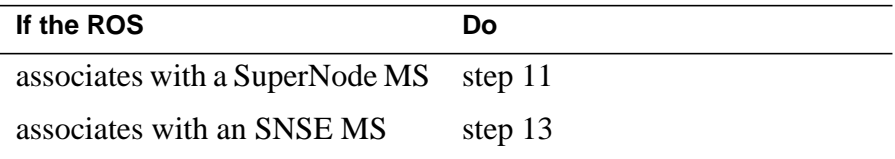

### **At the MS shelf**

- **11** Deactivate the interlock system between the MS and the remote oscillator shelf when you power down the slave MS, as follows:
	- **a** Press down and release the switch on the faceplate of the NT9X30 power converter in slot 4F.
	- **b** Press down and release the switch on the faceplate of the NT9X31 power converter in slot 1F.
	- **c** At the same time, press down and release the switches on the faceplates of the power converters in slots 33F and 36F.
- **12** Go to step 14.

#### **At the MS shelf**

- **13** Deactivate the interlock system between the MS and the ROS when you power down the slave MS, as follows:
	- **a** Press down and release the switch on the faceplate of the NT9X30 power converter that associates with the ROS that contains the card to replace.

**Note:** If the slave MS is MS 0, slot 4F contains the NT9X30 power converter. If the slave MS is MS 1, slot 36F contains the associated NT9X30.

**b** Press down and release the switch on the faceplate of the NT9X31 power converter that associates with the ROS that contains the card to replace.

**Note:** If the slave MS is MS 0, slot 1F contains the associated NT9X31 power converter. If the slave MS is MS 1, slot 33F contains the associated NT9X31.

### **At the ROS shelf**

**14**

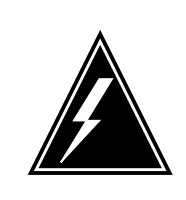

### **WARNING**

**Possible service degradation**

If a warm up slot is available, store the NT3X16 powered by the NT1X78 in the warm up slot during the period that the remote oscillator is powered down.

Set the power switch on the NT1X78 to the OFF position to power down the side of the ROS shelf that contains the card to replace.

**Note:** Slots 1 to 13 of the ROS shelf associate with MS 0. Slots 14 to 26 of the ROS shelf associate with MS 1.

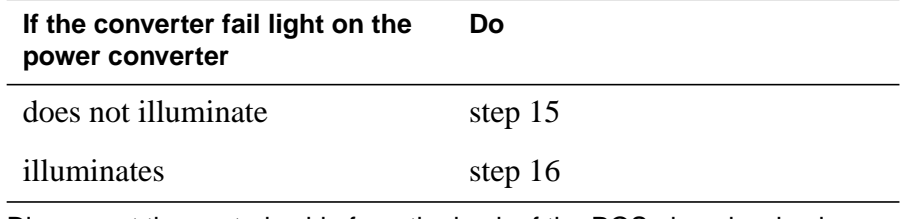

**15** Disconnect the control cable from the back of the ROS plane involved.

**Note:** Connector C00 corresponds to MS 0. Connector C01 corresponds to MS 1.

**16** Perform the procedure Replacing a card in this document. Complete the procedure and return to this point.

#### **At the ROS shelf**

- **17** Power up the ROS plane as follows:
	- **a** Set the power switch on the replacement NT1X78 to the ON position.
	- **b** Press the reset button on the replacement NT1X78 until the power fail light is no longer lit. Release the reset button.
- **18** Reconnect the control cable to the back of the ROS plane in use.
- **19** Determine if the ROS associates with a SuperNode MS or an SNSE MS.

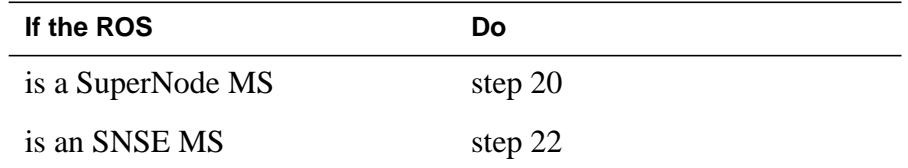

#### **At the MS shelf**

- **20** Power up the slave MS, as follows:
	- **a** At the same time, lift and release the switches on the faceplates of the power converters in slots 33F and 36F.
	- **b** Lift and release the switch on the faceplate of the NT9X31 power converter in slot 1F.
	- **c** Lift and release the switch on the faceplate of the NT9X30 power converter in slot 4F.
- **21** Go to step 23.

#### **At the MS shelf**

- **22** Power up the slave MS, as follows:
	- **a** Lift and release the switch on the faceplate of the NT9X31 power converter for the ROS that contains the card you replace.

**Note:** If the slave MS is MS 0, slot 1F contains the associated NT9X31 power converter. If the slave MS is MS 1, slot 33F contains the associated NT9X31 power converter.

**b** Lift and release the switch on the faceplate of the NT9X30 power converter for the ROS that contains the card you replace.

**Note:** If the slave MS is MS 0, slot 4F contains the associated NT9X30 power converter. If the slave MS is MS 1, slot 36F contains the associated NT9X30 power converter.

#### **At the MAP terminal**

**23** To access the MS level of the MAP display, type

#### **>MAPCI;MTC;MS**

and press the Enter key.

**24** To load the slave MS again, type

**>LOADMS ms\_number**

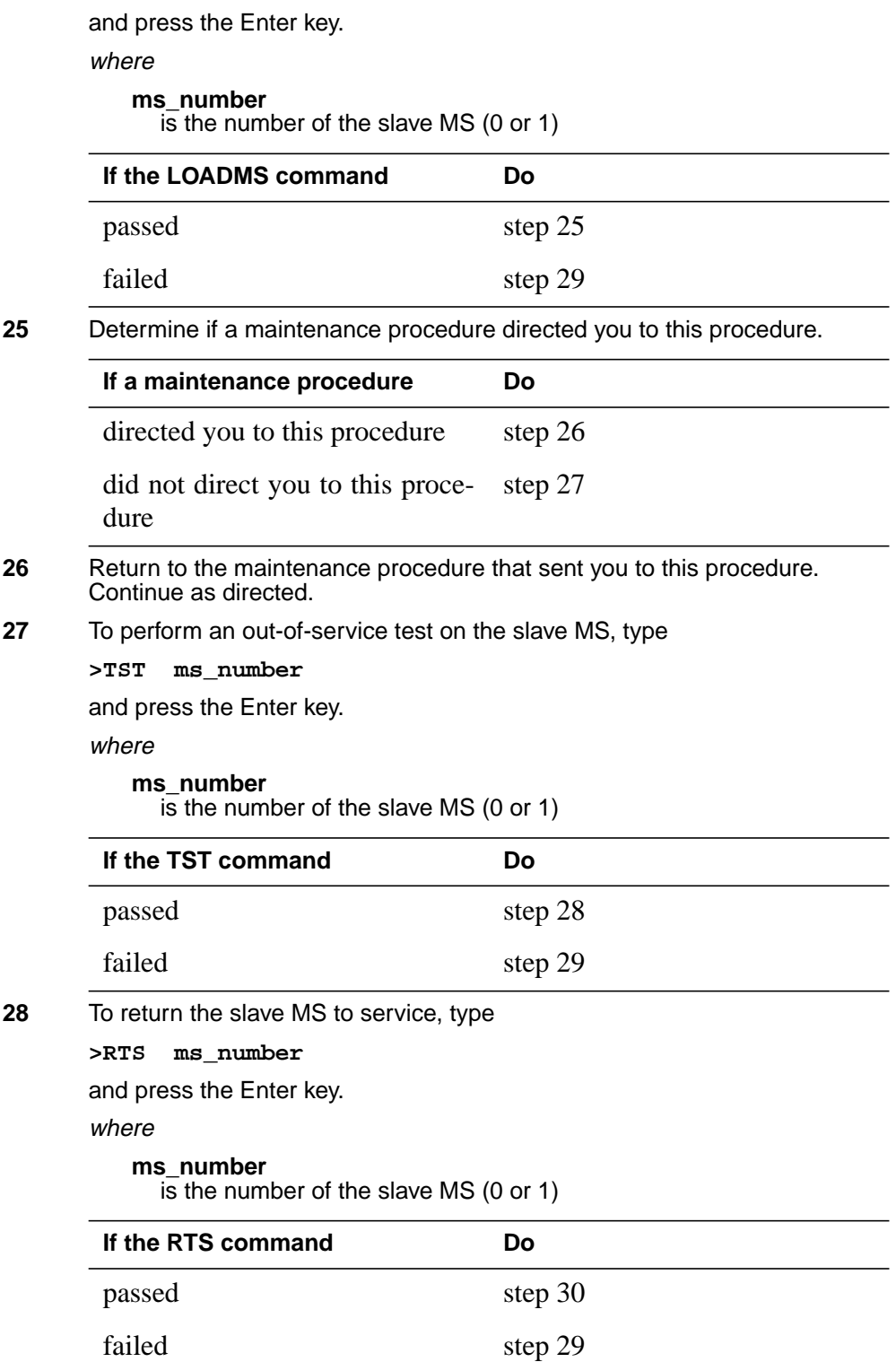

- **29** For additional help, contact the next level of support.
- **30** The procedure is complete.

# **NT3X16 in a remote oscillator shelf**

### **Application**

Use this procedure to replace an NT3X16 in a remote oscillator shelf (ROS), as listed in the following table.

If you cannot identify the product engineering code (PEC), PEC suffix, shelf or frame for the card to replace, refer to the Index. The Index provides a list of the cards, shelves, and frames documented in this card replacement book.

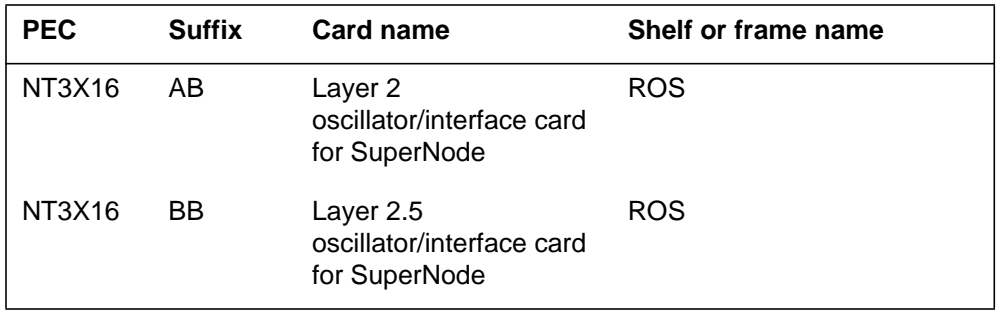

### **Common procedures**

This procedure refers to the following common procedures:

- *Replacing a card*
- *Failure to switch clock mastership*

Do not go to the common procedure unless directed to in the step-action procedure directs you to go.

### **Action**

This procedure contains a summary flowchart and a list of steps. Use the flowchart to review the procedure. Follow the steps to perform the procedure.

#### **Summary of replacing an NT3X16 in a remote oscillator shelf**

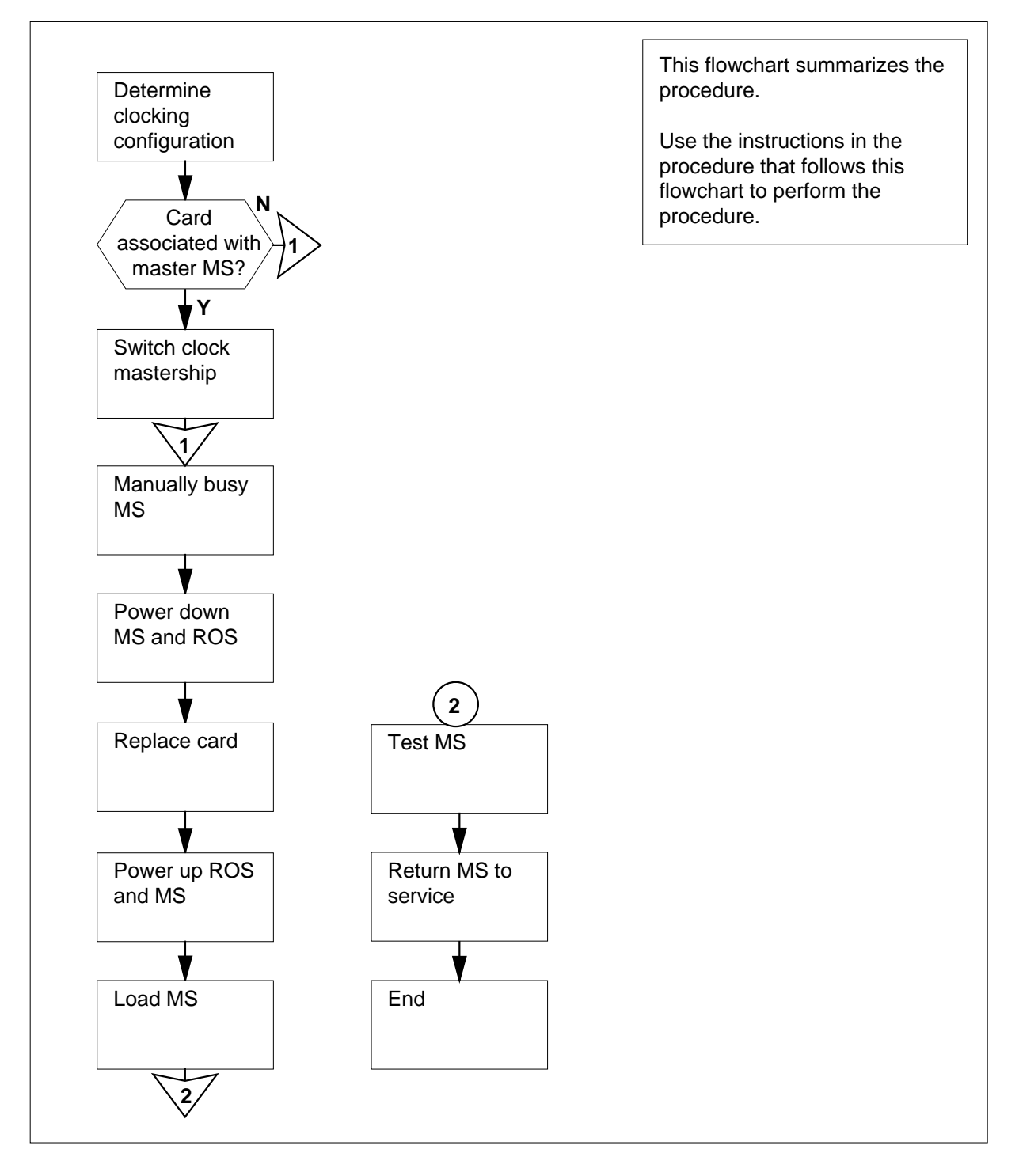

#### **Replacing an NT3X16 in a remote oscillator shelf**

#### **At the MAP terminal**

**1**

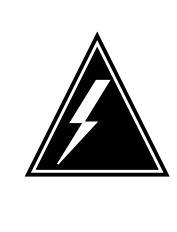

#### **WARNING**

**Loss of service for extended time period**

If the replacement card does not store in a warm up slot before insertion, the clocking signal from the remote oscillator can be lost. If the replacement card is an NT3X16AB, you require a 12 h warm up. If the replacement card is an NT3X16BB, you require a 1 h warm up.

Obtain a replacement card. Make sure that the replacement card has the same product engineering code (PEC) and PEC suffix as the card that you remove.

**2** To access the message switch (MS) level of the MAP display, type

#### **>MAPCI;MTC;MS**

and press the Enter key.

Example of a MAP display:

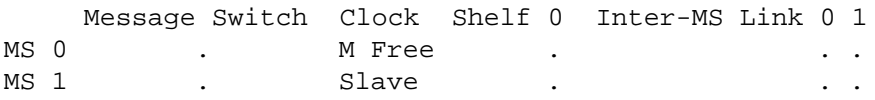

**3** Determine the clocking configuration.

**Note:** The clocking configuration appears under the Clock header of the MAP display.

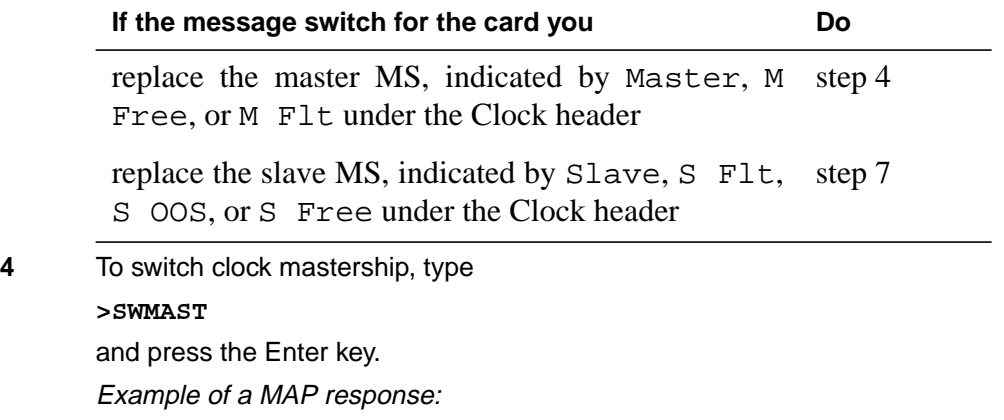

Request to Switch Clock Mastership MS: 0 submitted. Request to Switch Clock Mastership MS: 0 passed.

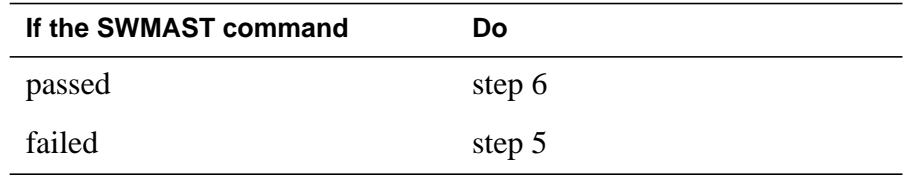

**5** Perform the procedure Failure to switch clock mastership in this document. Complete the procedure and return to this point.

**6** Wait 10 min to make sure the MS has stability, and continue this procedure.

**7** Determine if the slave MS is manual busy.

**Note:** A manual-busy MS appears as an M on the right of the MS 0 or MS 1 header on the MAP display.

Example of a MAP display:

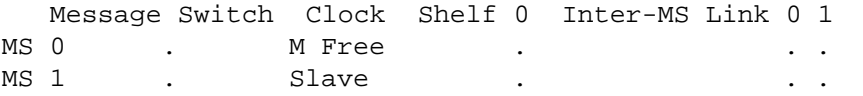

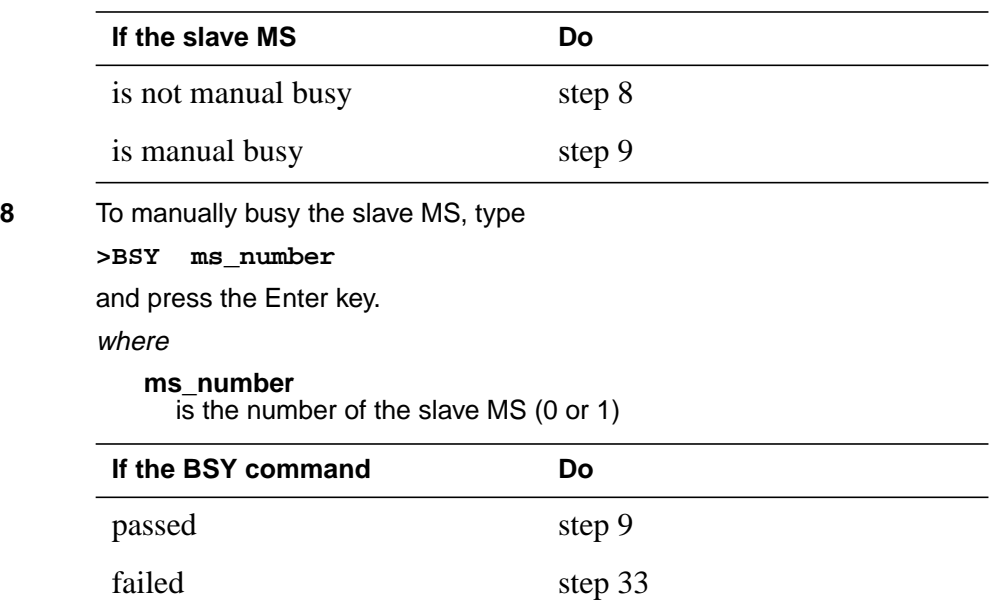

#### **At the MS shelf**

**9** Determine if the LED on the associated NT9X13 card is lit. **Note:** Allow five min for the LED to light.

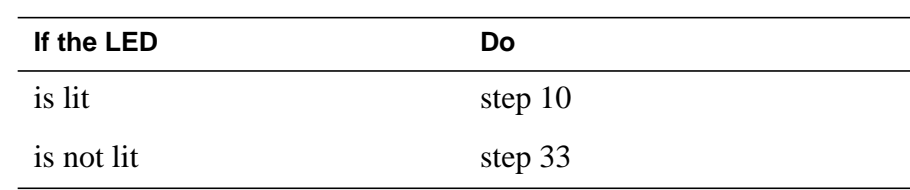

**10**

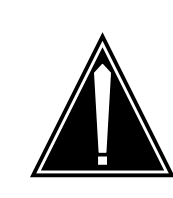

### **CAUTION**

**Possible loss of service**

Make sure that you power down the slave MS. If you power down the master MS the system shuts down completely.

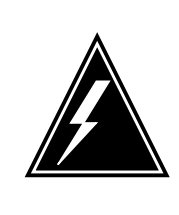

### **WARNING**

**Static electricity damage**

Wear a wrist strap connected to the wrist-strap grounding point of the frame supervisory panel (FSP) while handling cards. The wrist strap protects the cards against static electricity damage.

Determine if the ROS associates with a SuperNode MS or a SuperNode SE (SNSE) MS.

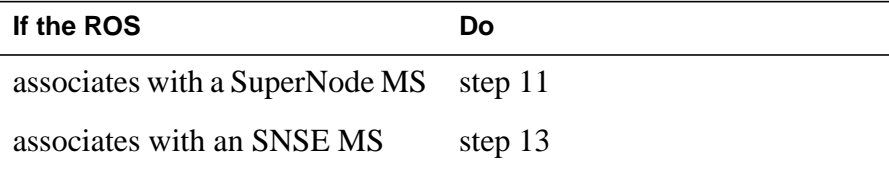

#### **At the MS shelf**

- **11** To deactivate the interlock system between the MS and the remote oscillator shelf, power down the slave MS as follows:
	- **a** Press down and release the switch on the faceplate of the NT9X30 power converter in slot 4F.
	- **b** Press down and release the switch on the faceplate of the NT9X31 power converter in slot 1F.
	- **c** At the same time, press down and release the switches on the faceplates of the power converters in slots 33F and 36F.

**12** Go to step 14.

#### **At the MS shelf**

- **13** To deactivate the interlock system between the MS and the ROS, power down the slave MS as follows:
	- **a** Press down and release the switch on the faceplate of the NT9X30 power converter that associates with the ROS that contains the card that you replace.

**Note:** If the slave MS is MS 0, the associated NT9X30 power converter is in slot 4F. If the slave MS is MS 1, the associated NT9X30 power converter is in slot 36F.

**b** Press down and release the switch on the faceplate of the NT9X31 power converter that associates with the ROS that contains the card that you replace.

**Note:** If the slave MS is MS 0, the associated NT9X31 power converter is in slot 1F. If the slave MS is MS 1, the associated NT9X31 power converter is in slot 33F.

#### **At the ROS shelf**

**14** Set the power switch on the NT1X78 to the OFF position to power down the side of the ROS shelf that contains the card you replace.

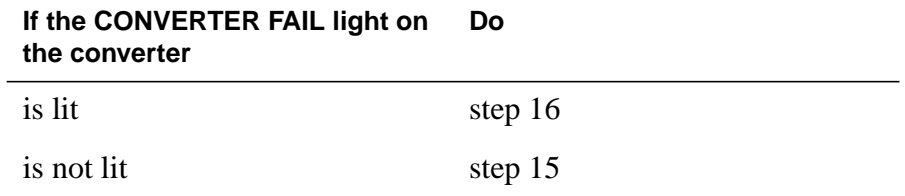

**Note:** Slots 1 to 13 of the ROS shelf associate with MS 0. Slots 14 to 26 of the ROS shelf associate with MS 1.

**15** Disconnect the control cable from the back of the ROS plane involved.

**Note:** Connector C00 corresponds to MS 0. Connector C01 corresponds to MS 1.

**16** Perform the procedure Replacing a card in this document. Complete the procedure and return to this point.

#### **At the ROS shelf**

- **17** Power up the ROS plane as follows:
	- **a** Set the power switch on the associated NT1X78 to the ON position.
	- **b** Press the reset button on the associated NT1X78 until the power fail light is no longer lit, and release.
- **18** Reconnect the control cable to the back of the ROS plane.

**19** Determine if the ROS associates with a SuperNode MS or an SNSE MS.

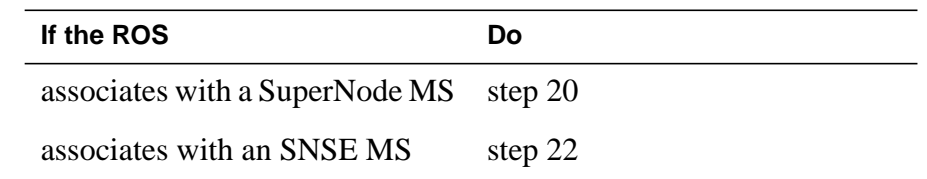

#### **At the MS shelf**

- **20** Power up the slave MS, as follows:
	- **a** At the same time, lift and release the switches on the faceplates of the power converters in slots 33F and 36F.
	- **b** Lift and release the switch on the faceplate of the NT9X31 power converter in slot 1F.
	- **c** Lift and release the switch on the faceplate of the NT9X30 power converter in slot 4F.
- **21** Go to step 23.

#### **At the MS shelf**

- **22** Power up the slave MS, as follows:
	- **a** Lift and release the switch on the faceplate of the NT9X31 power converter that associates with the ROS that contains the card you replace.

**Note:** If the slave MS is MS 0, the associated NT9X31 power converter is in slot 1F. If the slave MS is MS 1, locate the associated NT9X31 power converter in slot 33F.

**b** Lift and release the switch on the faceplate of the NT9X30 power converter that associates with the ROS that contains the card you replace.

**Note:** If the slave MS is MS 0, the associated NT9X30 power converter is in slot 4F. If the slave MS is MS 1, the associated NT9X30 power converter is in slot 36F.

**23** Determine how the replacement card was stored.

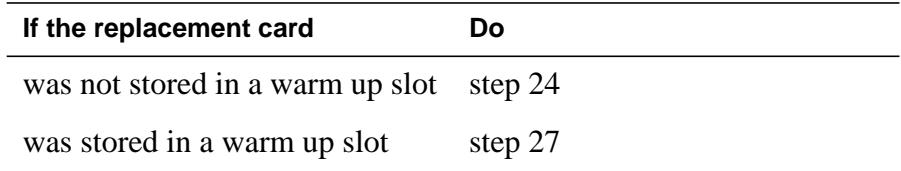

### **At the MAP terminal**

**24** Determine if the NT3X16 card that you replaced is a Stratum 2 clock or a Stratum 2.5 clock.

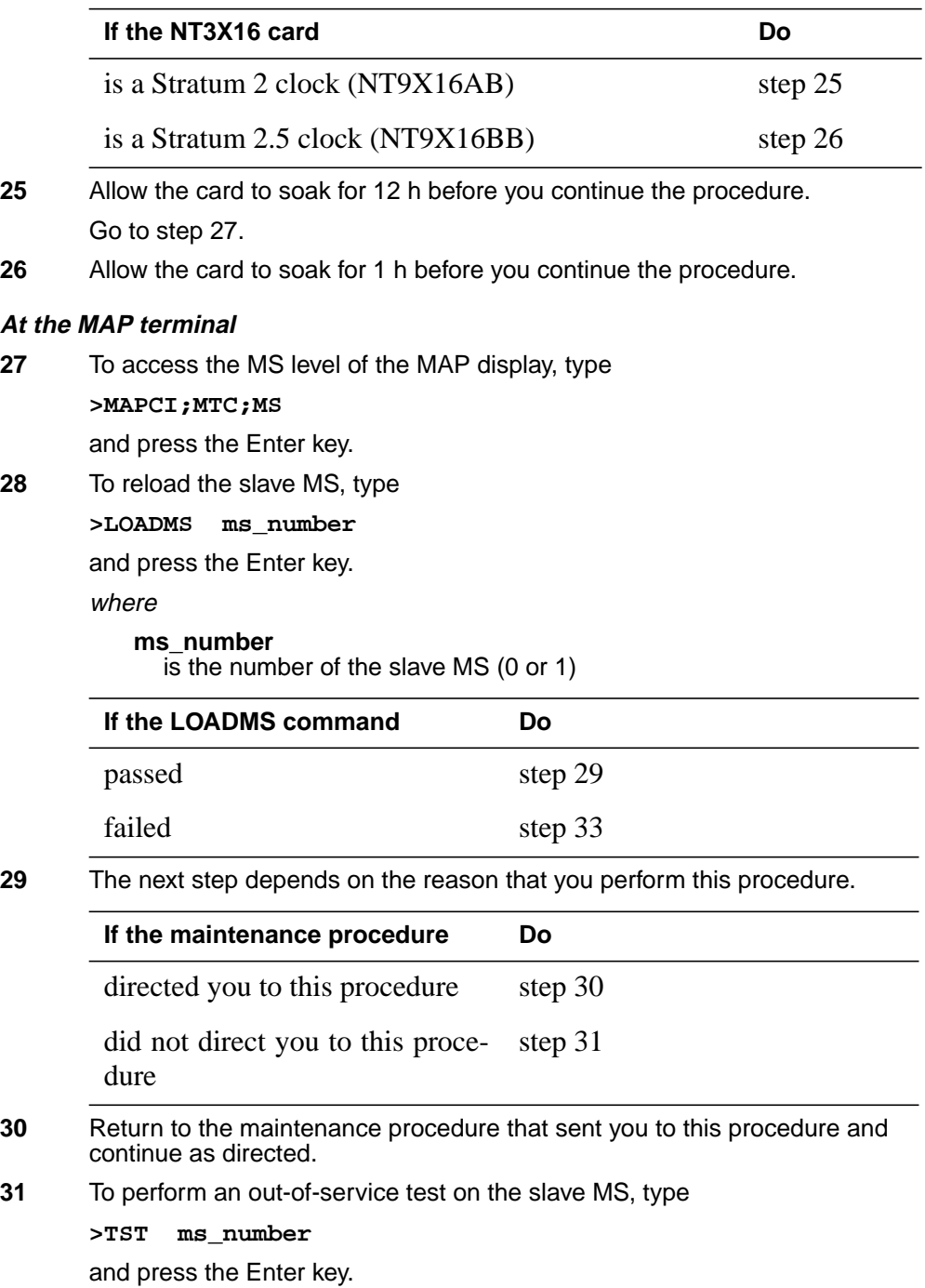

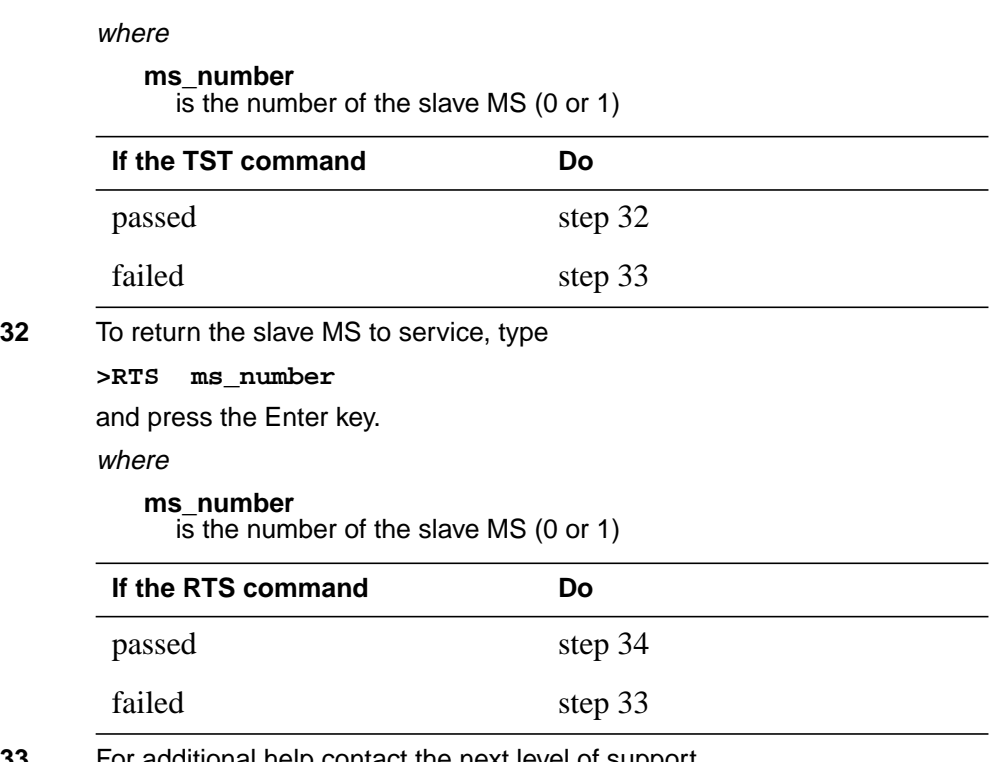

**33** For additional help contact the next level of support.

**34** The procedure is complete.

# **2 Single shelf link peripheral processor card replacement procedures**

### **Introduction**

This chapter contains card replacement procedures for the single-shelf link peripheral processor (SSLPP). The first section in the chapter provides illustrations that show SSLPP shelf layouts.

Card replacement procedures for the frame supervisory panel (FSP) and modular supervisory panel (MSP) are in the chapter "Frame supervisory panel and maintenance supervisory panel card replacement procedures".

These procedures contain the following sections:

- **Application**
- Common procedures
- Action

### **Application**

This section identifies the SSLPP card(s) that the replacement procedure covers.

### **Common procedures**

This section lists common procedures that you use within the SSLPP card replacement procedure. A common procedure is a series of steps that repeats in maintenance procedures. An example of a common procedure is the procedure for removal and replacement of a card. Common procedures appear in the common procedures chapter in this NTP.

Do not go to the common procedure unless the step-action procedure directs you to go.

### **Action**

This section provides a summary flowchart of the procedure. A detailed step-action replacement procedure follows the flowchart.

### **Recording card replacement activities**

When you replace a card, record the following information in office records:

- the serial number of the card you replaced
- the time you replaced the card
- the reason you replaced the card

# **SSLPP shelf layouts**

## **Application**

This module provides layout diagrams for the following:

- enhanced multipurpose cabinet (EMC) with single-shelf link peripheral processors (SSLPP)
- SSLPP, with common fill cards and paddle boards for 2-slot application specific units (ASU)
- SSLPP 2-slot ASU, that includes ethernet interface units (EIU), frame relay interface units (FRIU), CCS7 link interface units (LIU7), network interface units (NIU), and X.25/X.75 interface units (XLIU)

# **SSLPP shelf layouts** (continued)

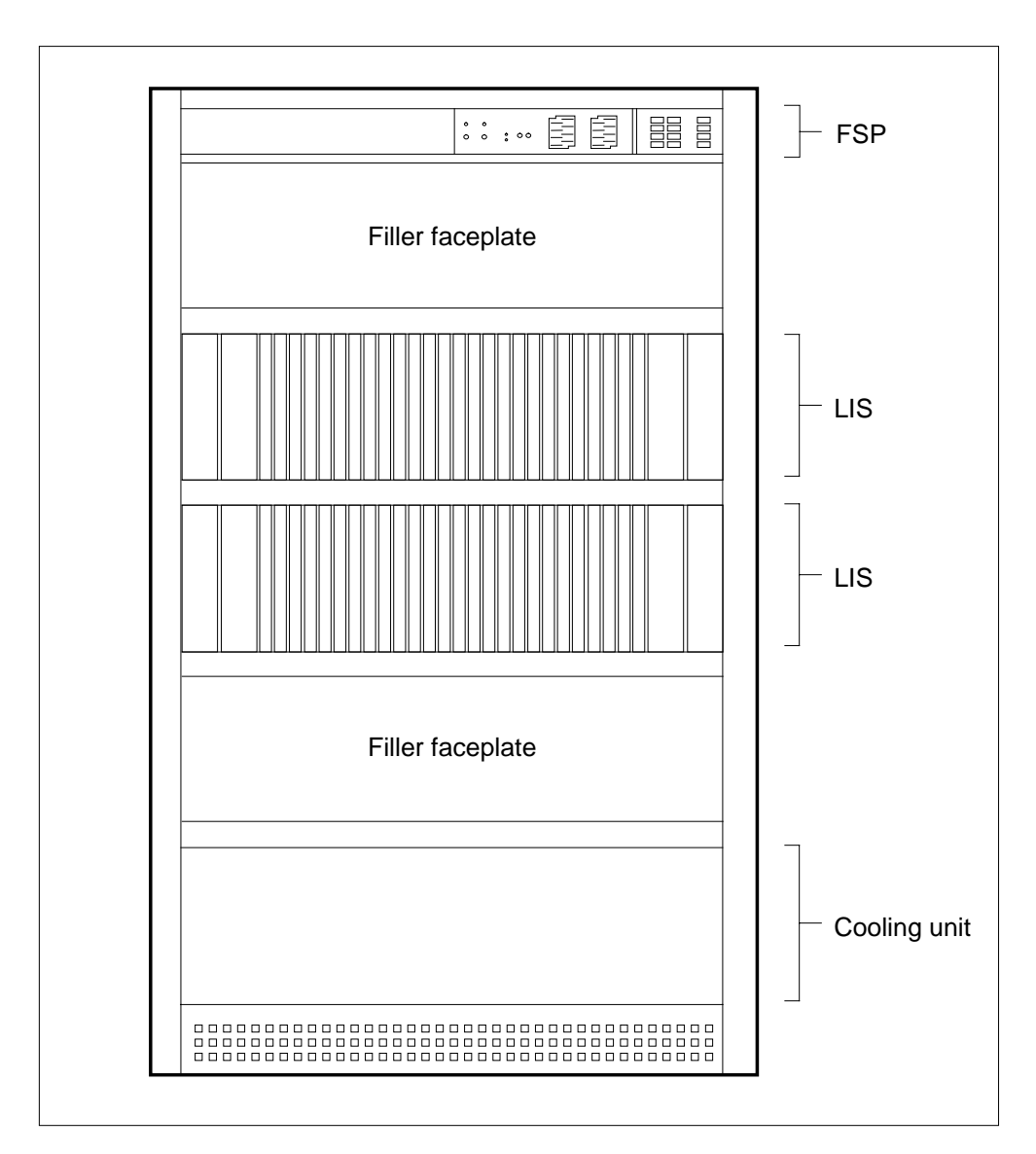

**Figure Enhanced multipurpose cabinet with SSLPP**

# **SSLPP shelf layouts** (continued)

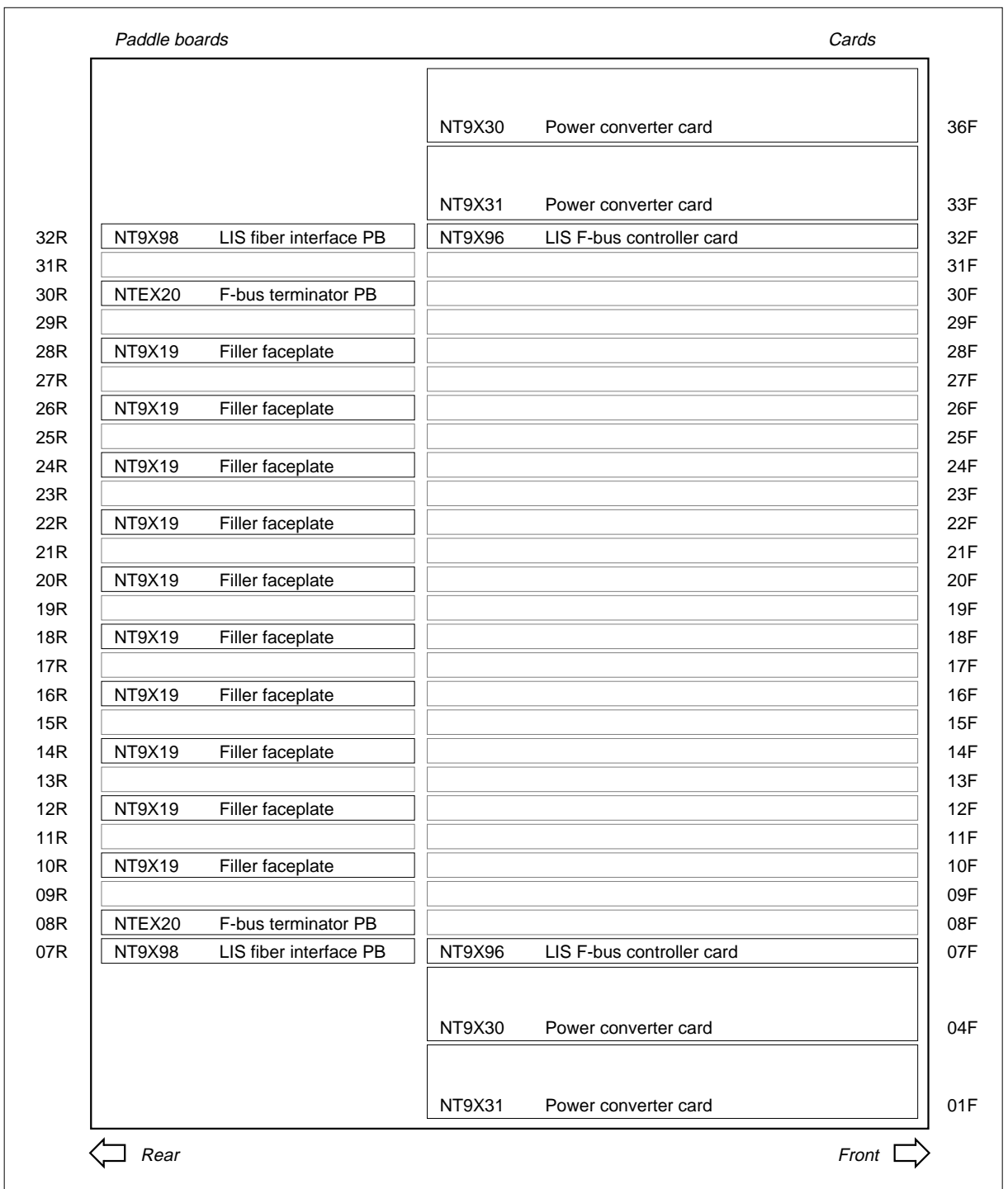

### **Figure Single-shelf link peripheral processor, showing common fill**

### **SSLPP shelf layouts** (end)

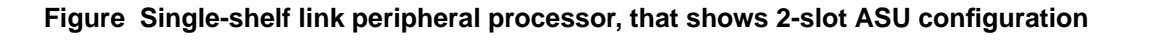

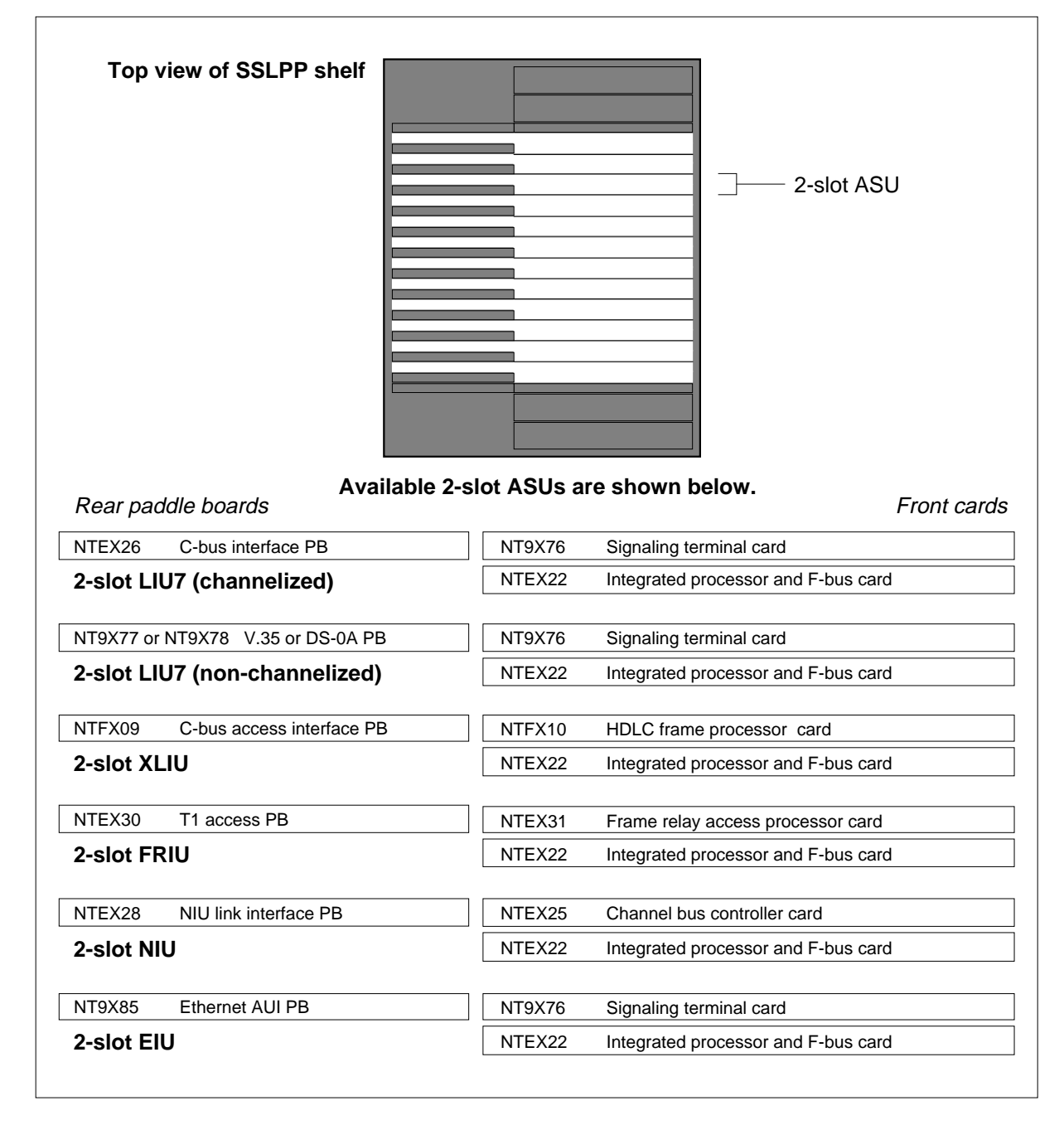

### **Common fill cards in an SSLPP**

### **Application**

Use this procedure to replace the following cards in a single-shelf link peripheral processor (SSLPP).

If you cannot identify the product engineering code (PEC), PEC suffix, shelf, or frame for the card you must replace, refer to the Index. The Index provides a list of the cards, shelves, and frames documented in this card replacement book.

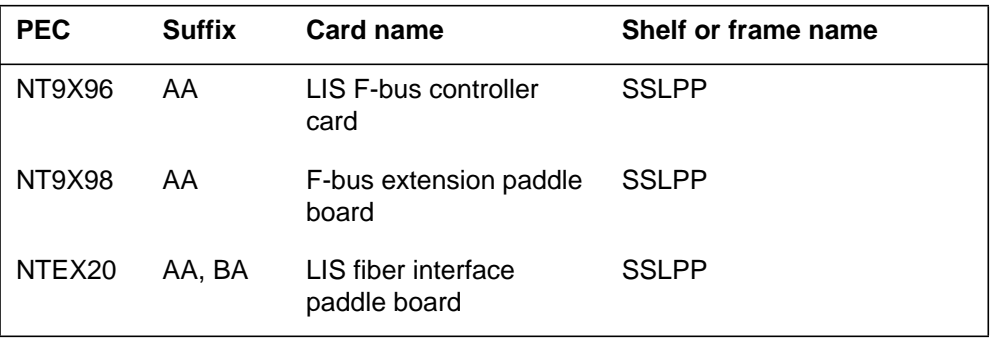

### **Common procedures**

This procedure references the following common procedures:

- *Verifying load compatibility of SuperNode cards*
- *Replacing a card*

Do not go to the common procedure unless the step-action procedure directs you to go.

### **Action**

This procedure contains a summary flowchart and a list of steps. Use the flowchart to review the procedure. Follow the steps to perform the procedure.

### **Summary of Replacing Common fill cards in an SSLPP**

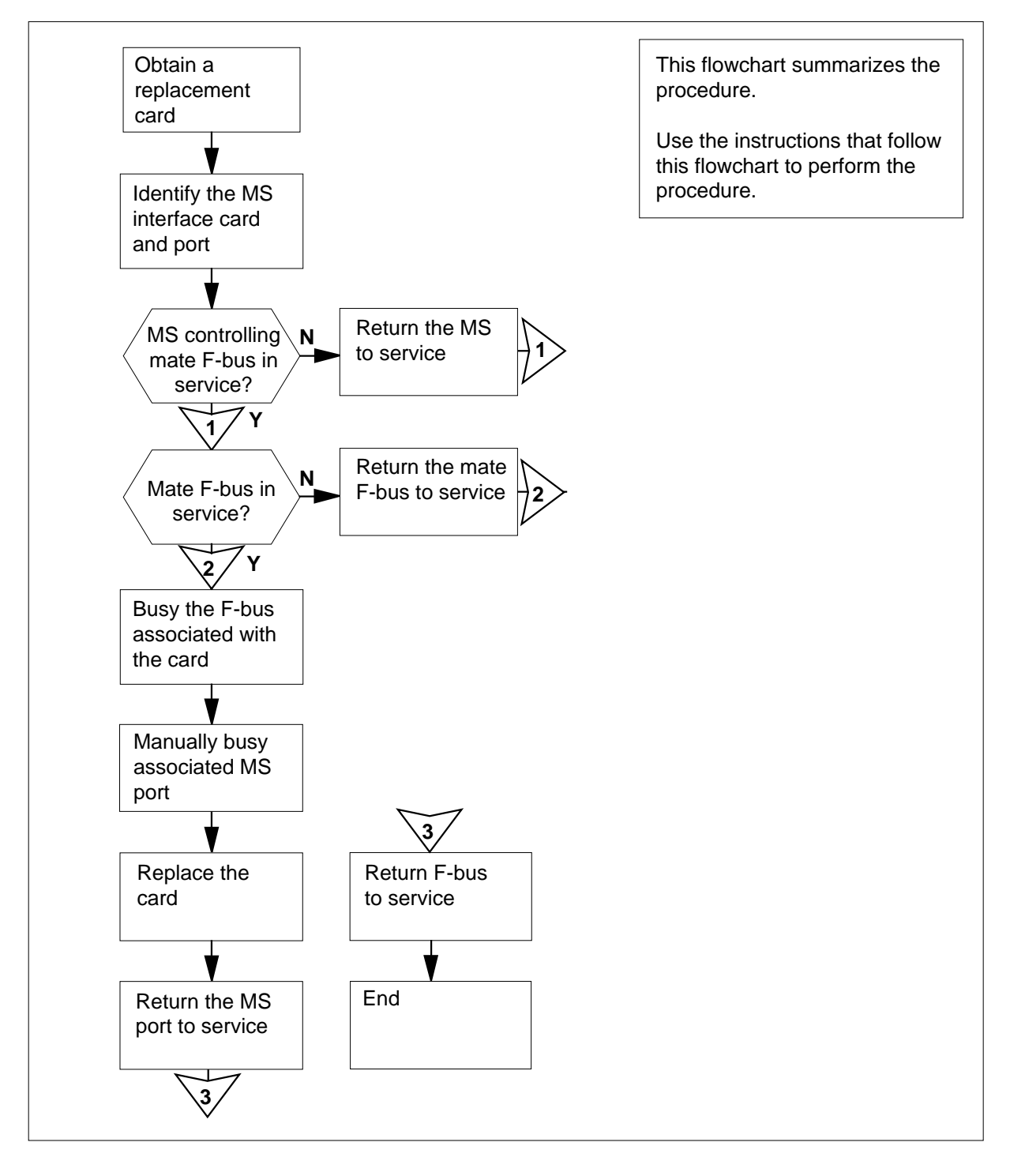

#### **Replacing Common fill cards in an SSLPP**

#### **At your current location**

- **1** Obtain a replacement card. Make sure the replacement card has the same PEC and PEC suffix as the card that you remove.
- **2**

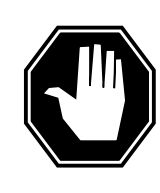

#### **DANGER Possible loss of service** Do not use an NT9X96 card with a release code of 11, 13, 15,

or 17. A system outage can occur.

Make sure that the replacement card is compatible with the software load. Perform the procedure Verifying load compatibility of SuperNode cards in this document. Complete the procedure and return to this point.

### **At the MAP terminal**

**3** To access the CI level of the MAP display, type

**>QUIT ALL**

and press the Enter key.

**4** To access table SUSHELF, type

**>TABLE SUSHELF**

and press the Enter key.

Example of a MAP display:

TABLE: SUSHELF

**5** To list the contents of the table, type

**>LIST ALL**

and press the Enter key.

Example of a MAP display:

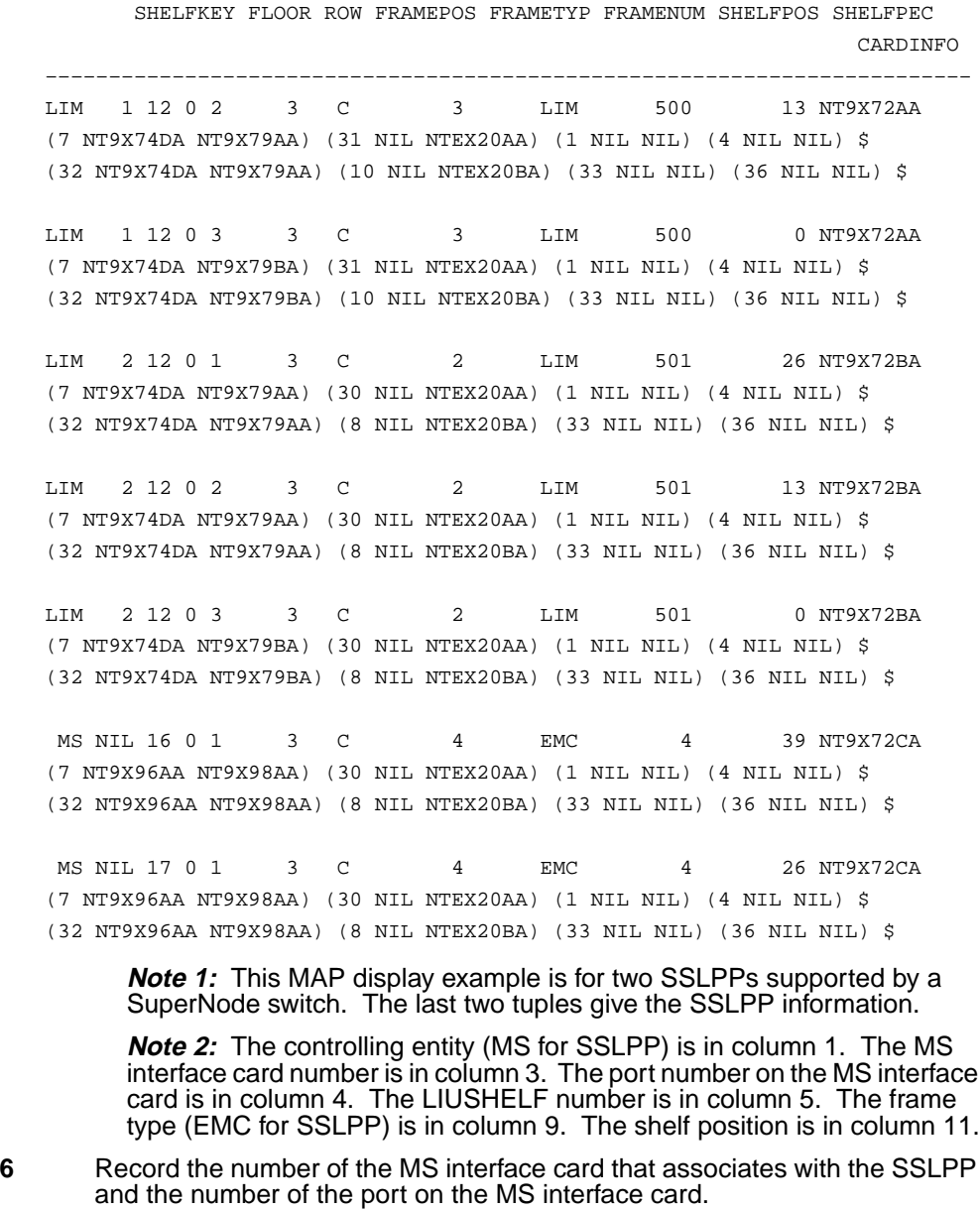

Example of a MAP display

Single shelf link peripheral processor card replacement procedures **2-11**

**Common fill cards in an SSLPP** (continued)

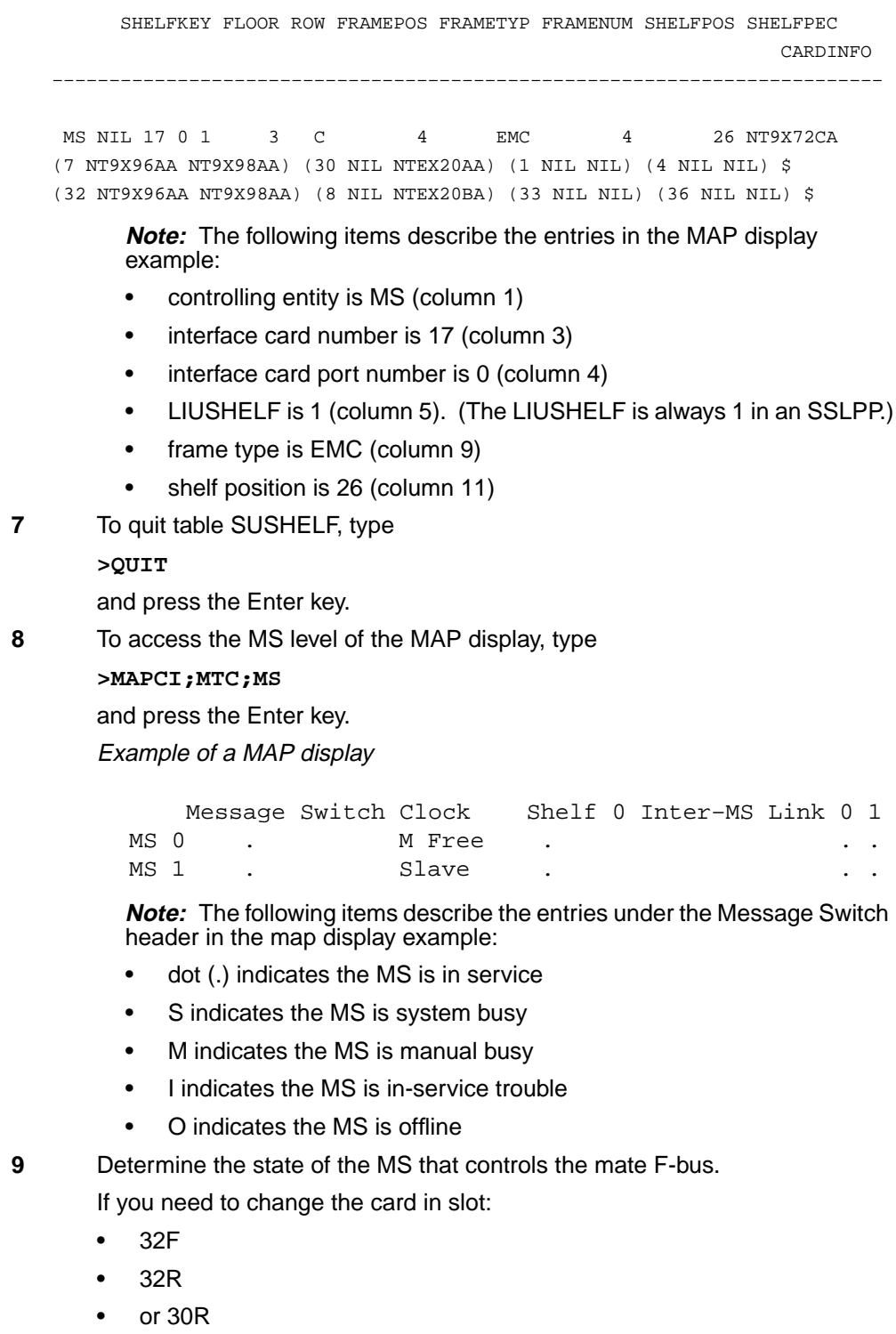

then the SSLPP card and port for MS 0 must be in service (.) or in-service trouble (I).

If you need to change the card in slot:

- 7F
- 7R
- or 8R

then the SSLPP card and port for MS 1 must be in service (.) or in-service trouble (I).

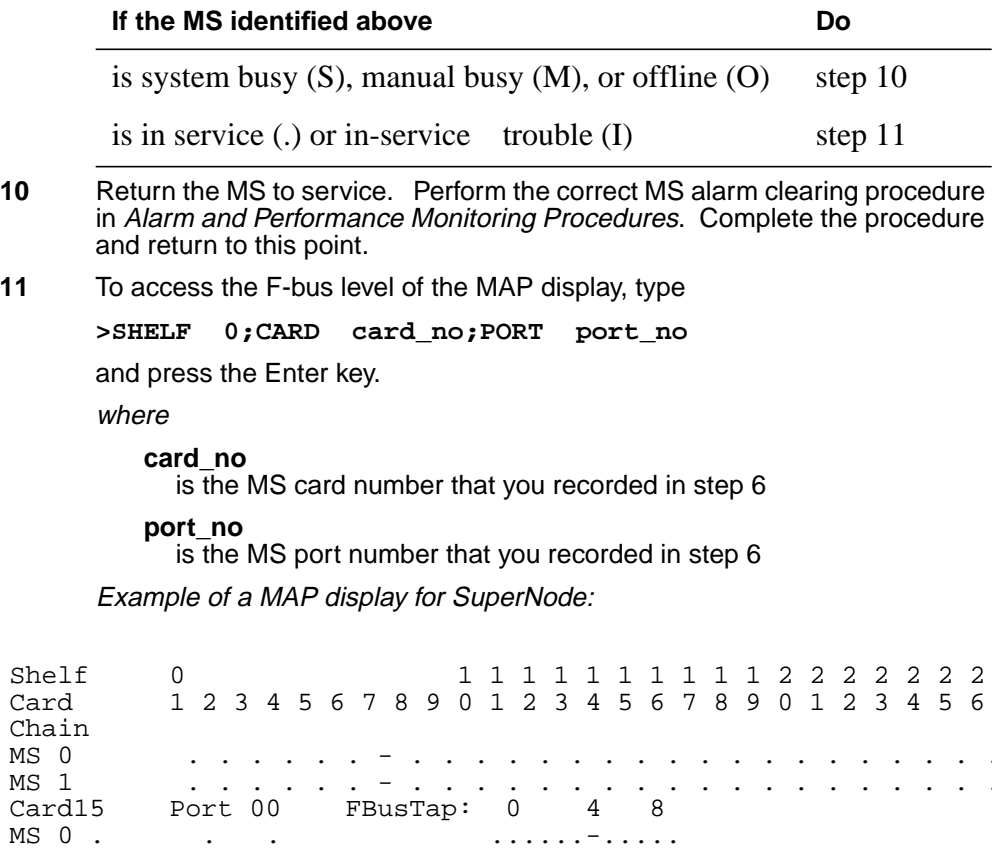

Example of a MAP display for SuperNode SE:

MS 1 . . . ...M..-.....

```
Shelf 0 1 1 1 1 1
Card 1 2 3 4 5 6 7 8 9 0 1 2 3
Chain |
MS 0 . . . . . - - . .
MS 1 . . . . . - - . . . . . .
Card 04 Port 00 FBus Tap: 0 4 8
MS 0 . . . ......-.....
                          MS 1 . . . ......-.....
```
The following items describe the entries under the F-bus header in the MAP display example:

- dot (.) indicates the F-bus is in service
- S indicates the F-bus is system busy
- M indicates the F-bus is manual busy
- I indicates the F-bus in-service trouble
- O indicates the F-bus is offline

The following items describe the entries under the F-bus tap numbers in the MAP display example:

- dot (.) indicates the F-bus tap is in service
- C indicates the F-bus tap is manual busy. A C can also indicate the controlling MS or MS port is system busy or manual busy.
- S indicates the F-bus tap is system busy
- M indicates the F-bus tap is manual busy
- I indicates the F-bus tap is in-service trouble
- dash (-) indicates the F-bus tap is offline
- **12** Determine the state of the mate F-bus and the mate F-bus taps.

If you need to change the card in slot:

- 32F
- 32R
- or 30R

then the F-bus 0 must be in service (.) or in-service trouble (I).

If you need to change the card in slot:

- 7F
- 7R
- or 8R

then the F-bus 1 must be in service (.) or in-service trouble (I).

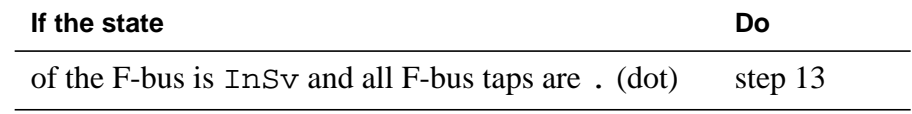

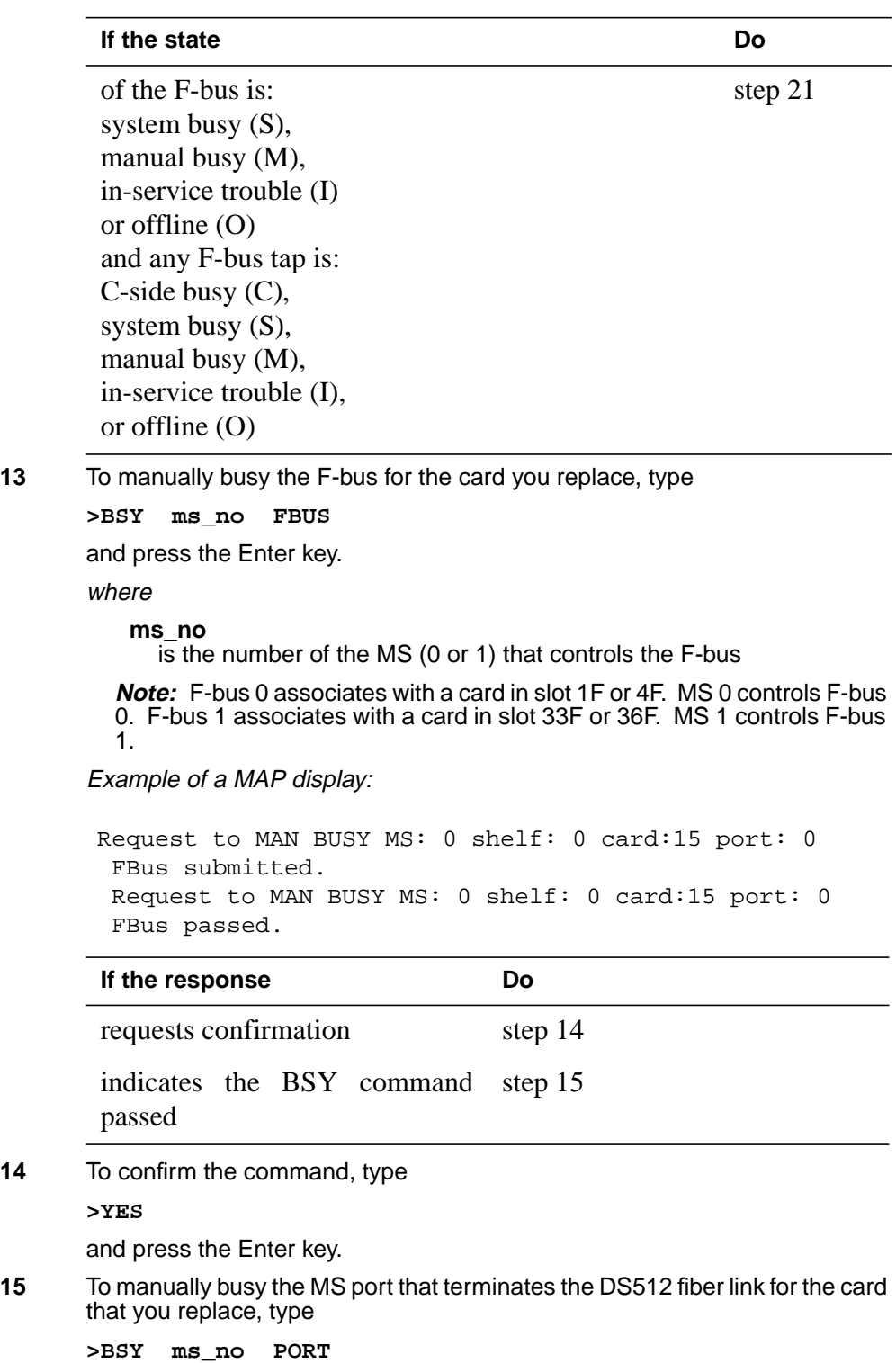

and press the Enter key.

where

**ms\_no**

is the number of the MS (0 or 1) that controls the F-bus

Example of a MAP display:

Request to MAN BUSY MS: 0 shelf: 0 card:04 port: 0 FBus submitted.

Request to MAN BUSY MS: 0 shelf: 0 card:04 port: 0 FBus passed.

#### **At the SSLPP shelf**

**16**

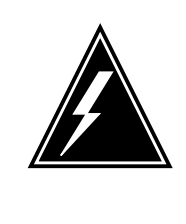

### **WARNING**

**Static electricity damage**

Wear a wrist strap that connects to the wrist-strap grounding point. The wrist-strap grounding point is on the frame supervisory panel (FSP) or the modular supervisory panel (MSP). The wrist strap protects the cards against static electricity damage.

To replace the card, use the procedure Replacing a card in this document. Complete the procedure and return to this point.

**Note:** If the card that you replace has switches, make sure that the switches on the replacement card have the same settings.

#### **At the MAP terminal**

**17** To return to service the MS port you busied in step 15, type

**>RTS ms\_no PORT**

and press the Enter key.

where

#### **ms\_no**

is the number of the MS (0 or 1) that controls the F-bus

Example of a MAP response:

Request to RTS MS: 0 shelf: 0 card: 6 port: 0 submitted. Request to RTS MS: 0 shelf: 0 card: 6 port: 0 passed.

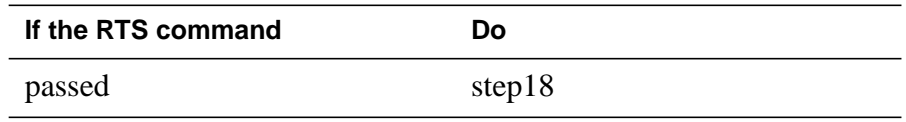

# **Common fill cards in an SSLPP** (end)

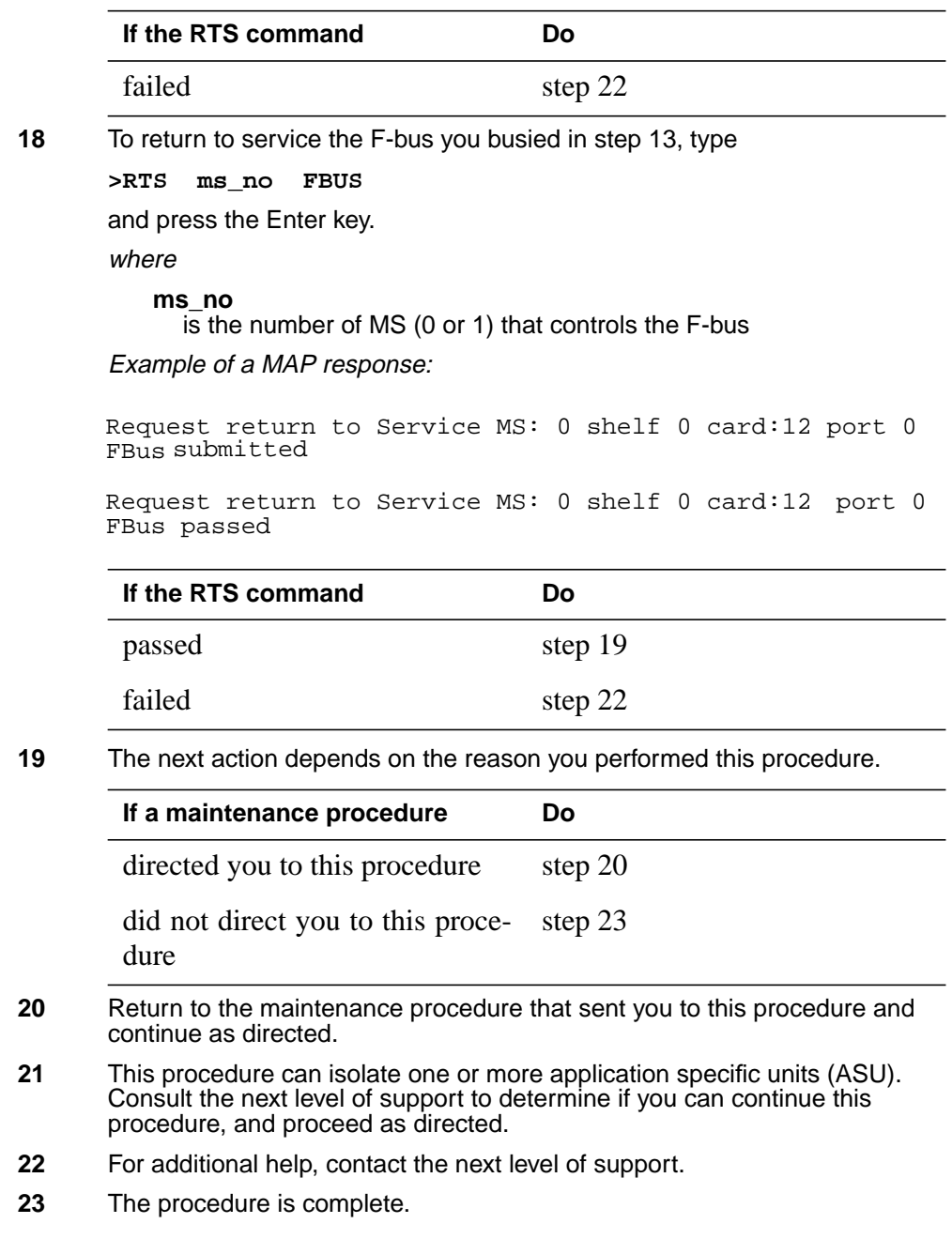

# **EIU cards in an SSLPP**

### **Application**

Use this procedure to replace the following cards in a single-shelf link peripheral processor (SSLPP).

If you cannot identify the product engineering code (PEC), PEC suffix, or shelf or frame for the card you must replace, refer to the Index. The Index provides a list of the cards, shelves, and frames documented in this card replacement book.

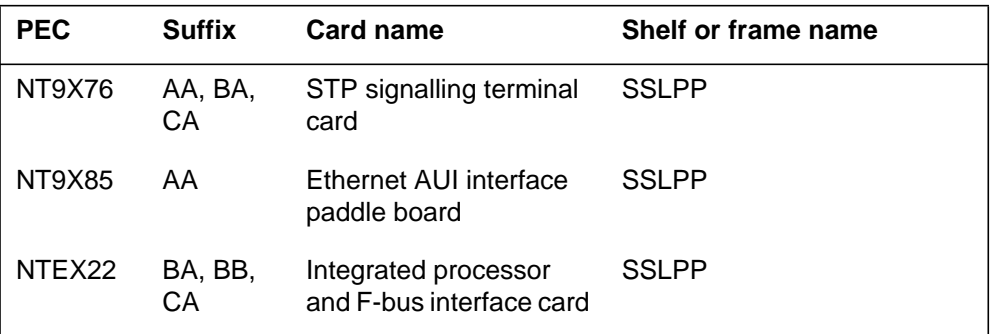

### **Common procedures**

This procedure references the following common procedures:

- *Loading a PM*
- *Replacing a card*
- *Reseating cards in equipment shelves*
- *Unseating cards in equipment shelves*
- *Verifying load compatibility of SuperNode cards*

Do not go to the common procedure unless the step-action procedure directs you to go.

### **Action**

This procedure contains a summary flowchart and a list of steps. Use the flowchart to review the procedure. Follow the steps to perform the procedure.

# **EIU cards in an SSLPP** (continued)

### **Summary of replacing EIU cards in an SSLPP**

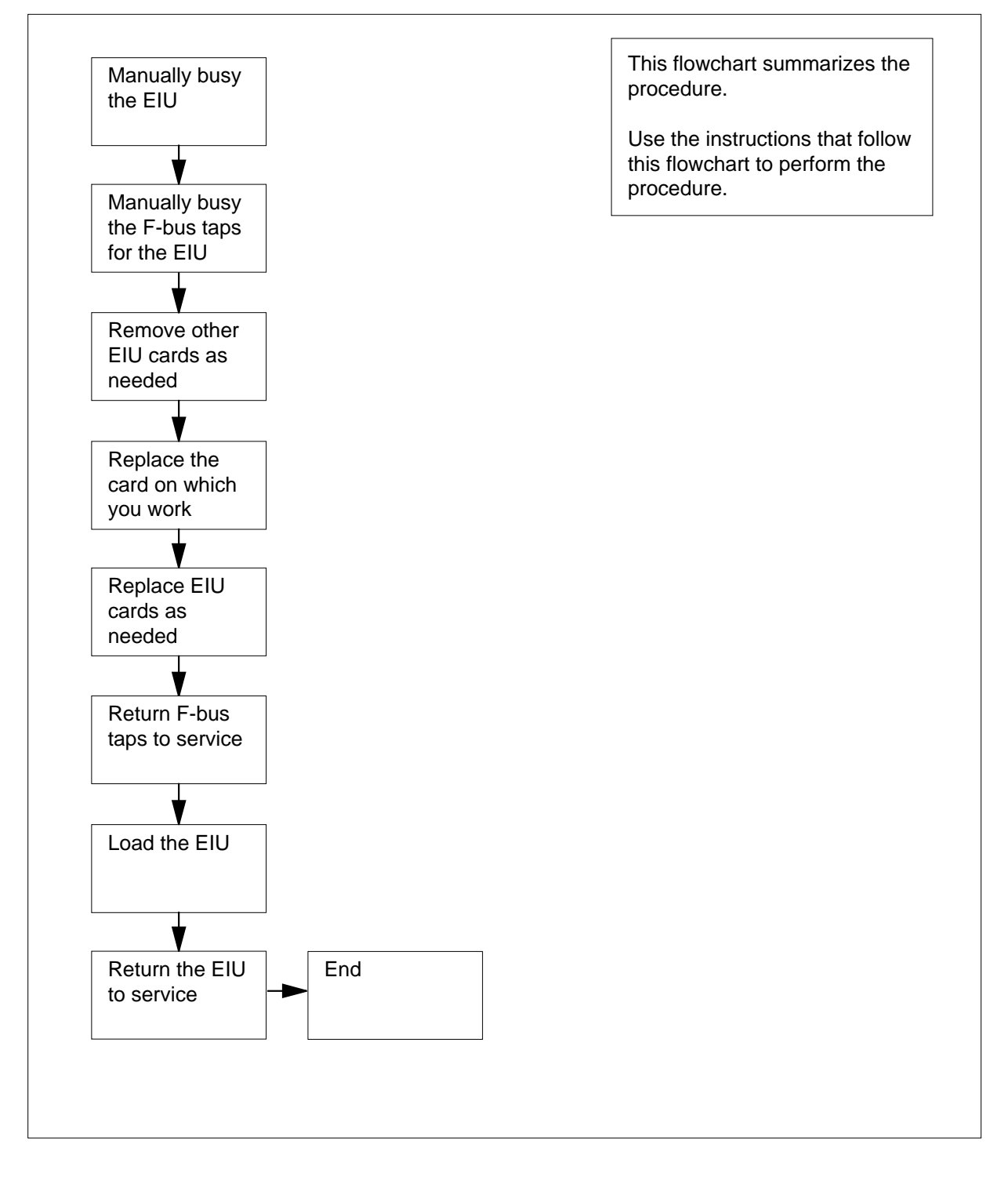
### **Replacing EIU cards in an SSLPP**

### **At your Current Location**

**1**

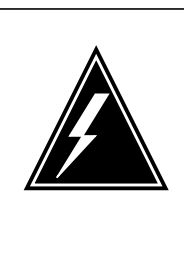

### **WARNING**

#### **Loss of Ethernet connection**

This procedure removes an EIU from service. You cannot access the Ethernet address from an out of service EIU. If no other EIUs that provide alternative addresses to the LAN are present, the system isolates ASUs on the LIS. Perform this procedure during high traffic periods only when you must return the EIU to service. Unless it is urgent, perform this procedure during periods of low traffic only.

Obtain a replacement card. Make sure that the replacement card has the same PEC and PEC suffix as the card that you remove.

**2** Make sure that the replacement card is compatible with the software load. Perform the procedure Verifying load compatibility of SuperNode cards in this document. Complete the procedure and return to this point.

### **At the MAP terminal**

**3** To access the PM level of the MAP display , type

### **>MAPCI;MTC;PM**

and press the Enter key

Example of a MAP display:

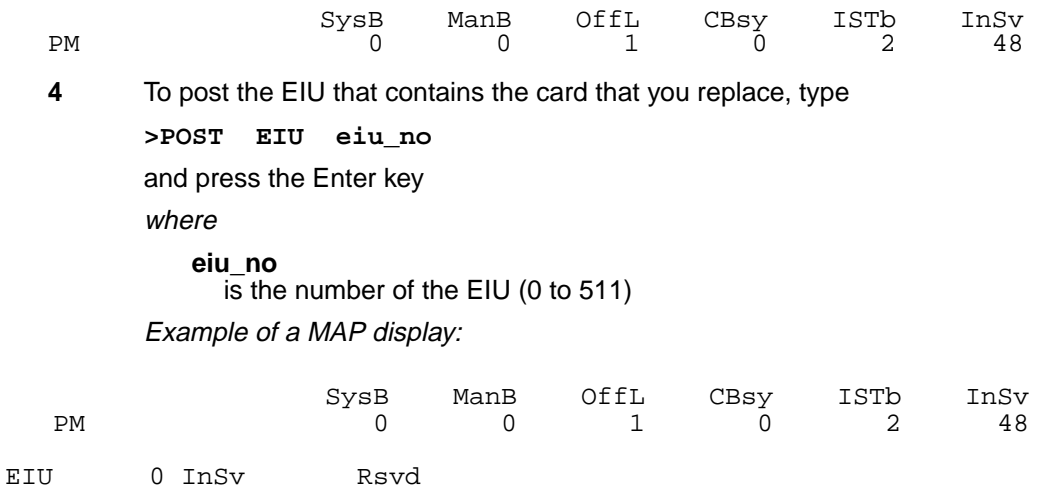

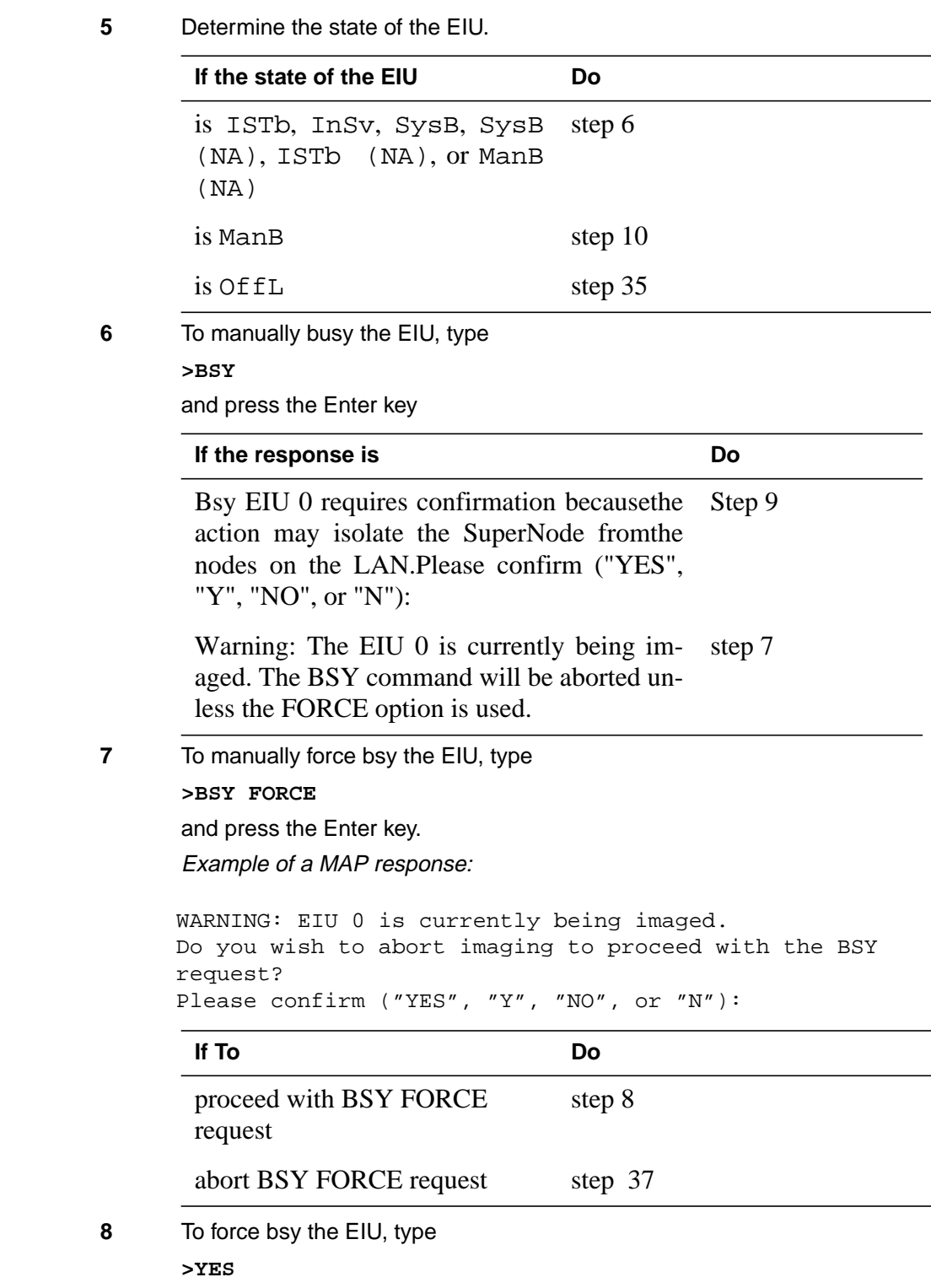

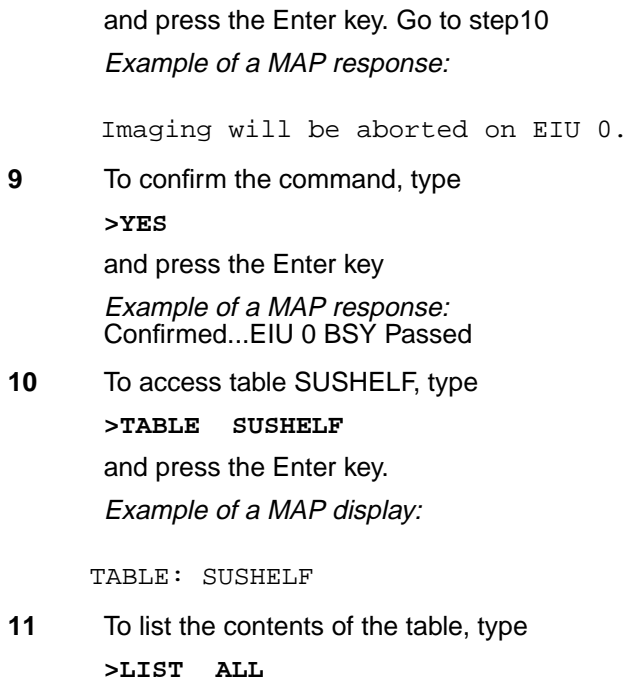

and press the Enter key. Example of a MAP display:

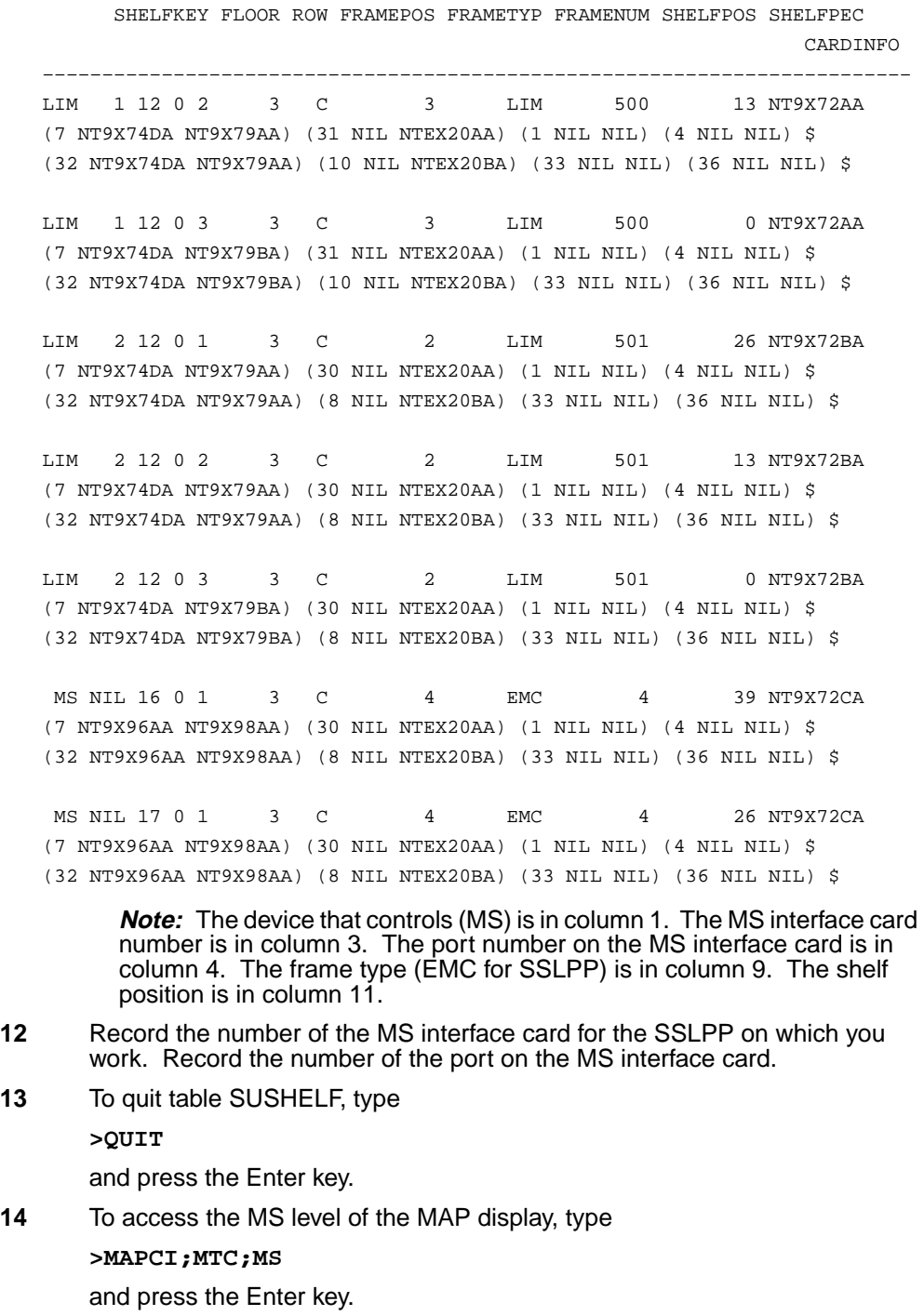

```
15 To access the F-bus level of the MAP display, type
      >SHELF 0;CARD card_no;PORT port_no
      and press the Enter key.
      where
         card_no
           is the MS card number that you recorded in step 12
         port_no
           is the MS port number that you recorded in step 12
      Example of a MAP display for SuperNode:
      Example of a MAP display for SNSE:
        Note 1: A dot under the F-bus header indicates the F-bus is in service. An
        S indicates the F-bus is system busy. An M indicates the F-bus is manual
        busy. An I indicates the F-bus is in-service trouble. An O indicates the
        F-bus is offline.
        Note 2: Under the F-bus tap numbers, a C indicates the F-bus is manual
        busy. A C can also indicate that controlling MS or MS port is system busy
          Message Switch Clock Shelf 0 Inter-MS Link 0 1
      MS 0 . M Free
      MS 1 . Slave . . .
 Shelf 0 1 1 1 1 1 1 1 1 1 1 2 2 2 2 2 2 2
 Card 1 2 3 4 5 6 7 8 9 0 1 2 3 4 5 6 7 8 9 0 1 2 3 4 5 6
 Chain<br>MS 0
           MS 0 . . . . . . - . . . . . . . . . . . . . . .
 MS 1 . . . . . . - . . . . . . . . . . . . . . .
 Card 15 Port 00 FBusTap: 0 4 8
 MS 0 . . . .... ..-. ....
                               MS 1 . . . .... ..-. ....
       Shelf 0 1 1 1 1 1
       Card 1 2 3 4 5 6 7 8 9 0 1 2 3
       Chain |
       MS 0 . . . . . - - . . . . . .
       MS 1 . . . . . - - . . . . . .
       Card 04 Port 00 FBus Tap: 0 4 8
       MS 0 . . . .... ..-. ....
                            MS 1 . . . .... ..-. ....
```
or manual busy. An S indicates the F-bus tap is system busy. A dot indicates the F-bus tap is in service. An M indicates the F-bus tap is manual busy. An I indicates the F-bus tap is in-service trouble. A dash (-) indicates the F-bus tap is offline.

**16** To determine which F-bus taps associate with the card you replace, type

**>TRNSL 0**

and press the Enter key.

Example of a MAP response:

Site Flr RPos Bay\_id Shf Description Slot EqPEC HOST 03 A01 SCC 0 39 MS 0:0: 6 14 9X17AD FRNT HOST 03 A01 SCC 0 39 MS 0:0: 6 14 9X62BA BACK FBus 0 Tap 0 is on LIU7 200 FBus 0 Tap 1 is on LIU7 201 FBus 0 Tap 2 is on XLIU 202 FBus 0 Tap 3 is on FRIU 203 FBus 0 Tap 4 is on FRIU 204 FBus 0 Tap 5 is on NIU 5 unit 0 FBus 0 Tap 6 is on NIU 5 unit 1 FBus 0 Tap 7 is on FRIU 207 FBus 0 Tap 8 is on FRIU 208 FBus 0 Tap 9 is on XLIU 209 FBus 0 Tap 10 is on LIU7 210 FBus 0 Tap 11 is on LIU7 211

**Note:** The tap numbers in the example are for the F-buses that both MSs control. The example MAP response indicates that tap 5 on F-bus 0 and tap 5 on F-bus 1 both associate with unit 0 of NIU 5.

**17** Record the tap number that associates with the EIU on which you work.

**18** To manually busy the EIU tap on F-bus 0, type

**>BSY 0 TAP tap\_no**

and press the Enter key.

where

**tap\_no**

is the number of the F-bus tap that you recorded in step 17

Example of a MAP display:

Request to MAN BUSY MS: 0 shelf: 0 card: 6 port: 0 Tap: 5 submitted. Request to MAN BUSY MS: 0 shelf: 0 card: 6 port: 0 Tap: 5 passed.

**19** To manually busy the EIU tap on F-bus 1, type

**>BSY 1 TAP tap\_no FORCE**

and press the Enter key.

where

**tap\_no**

is the number of the F-bus tap that you recorded in step 17

Example of a MAP display:

Warning, P-side nodes may be isolated. Please confirm ("YES", "Y", "NO", or "N"):

**20** To confirm the command, type **>YES** and press the Enter key. Example of a MAP display: Request to MAN BUSY MS: 1 shelf: 0 card: 6 port: 0 Tap: 5

```
submitted.
Request to MAN BUSY MS: 1 shelf: 0 card: 6 port: 0 Tap: 5
passed.
```
### **At the SSLPP shelf**

**21**

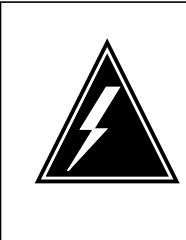

### **WARNING**

**Static electricity damage**

Wear a wrist strap that connects to the wrist-strap grounding point to handle circuit cards. The wrist-strap grounding point is on the frame supervisory panel (FSP) or a modular supervisory panel (MSP). This protects the cards against static electricity damage.

The next action depends on the card that you must replace.

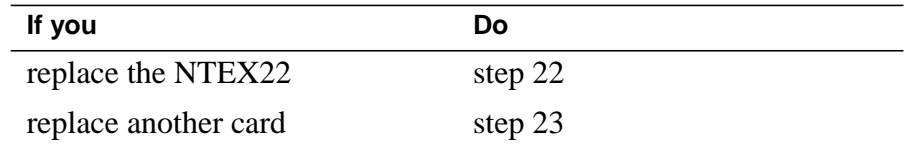

**22** To replace the NTEX22 card, perform the procedure Replacing <sup>a</sup> card in this document. Complete the procedure and return to this point.

> **Note:** If the card that you replace has switches, make sure that the switches on the replacement card have the same settings.

Go to step 28.

- **23** Unseat the NTEX22 card for the EIU on which you work. To unseat the card, perform the procedure Unseating cards in equipment shelves in this document. Complete the procedure and return to this point.
- **24** To replace the card on which you work, perform the procedure Replacing a card in this document. Complete the procedure and return to this point.

**Note:** If the card that you replace has switches, make sure that the switches on the replacement card have the same settings.

**25** Reseat the NTEX22 card for the EIU on which you work. To reseat the card, perform the procedure How to reseat cards in equipment shelves in this document. Complete the procedure and return to this point.

### **At the MAP terminal**

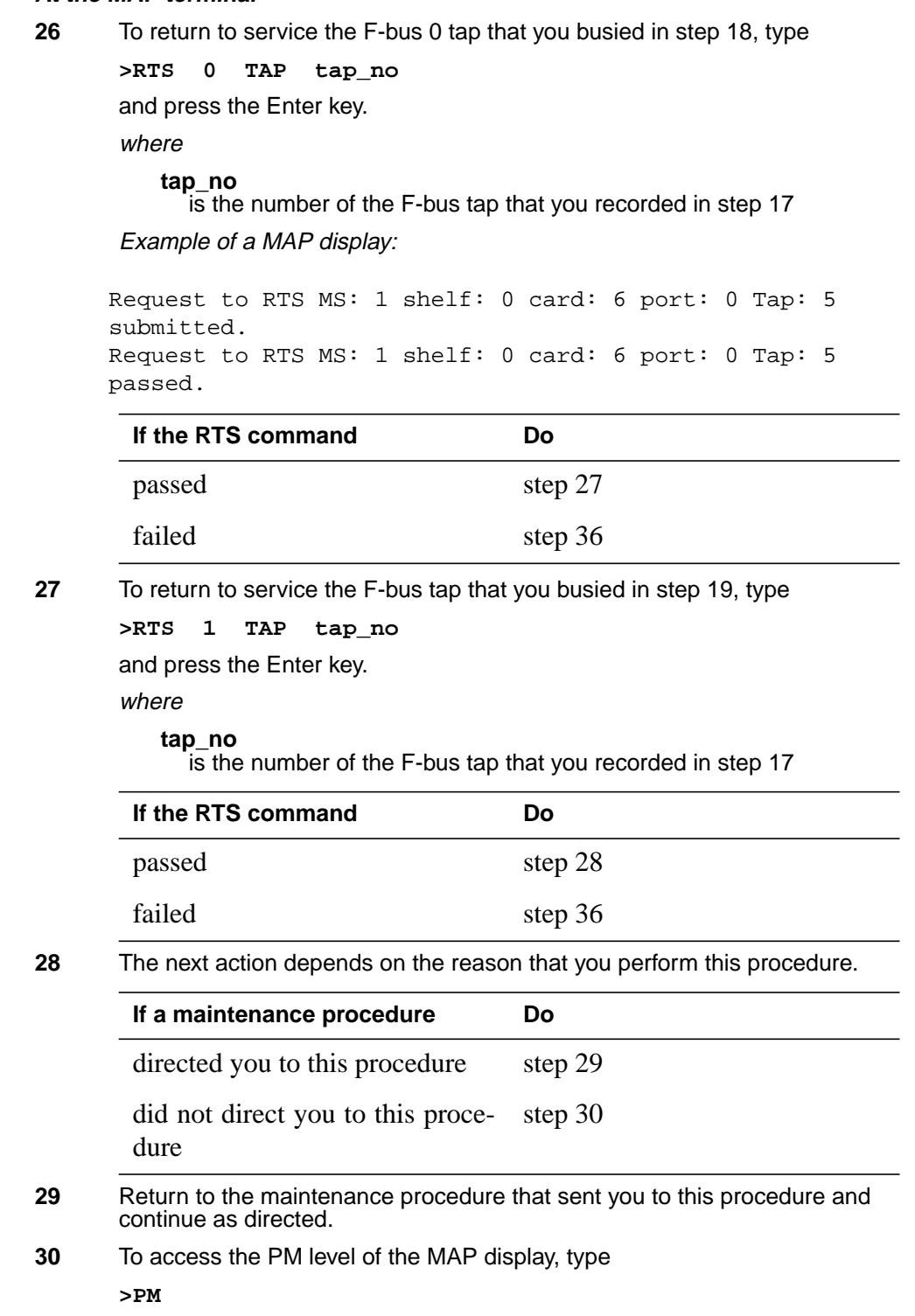

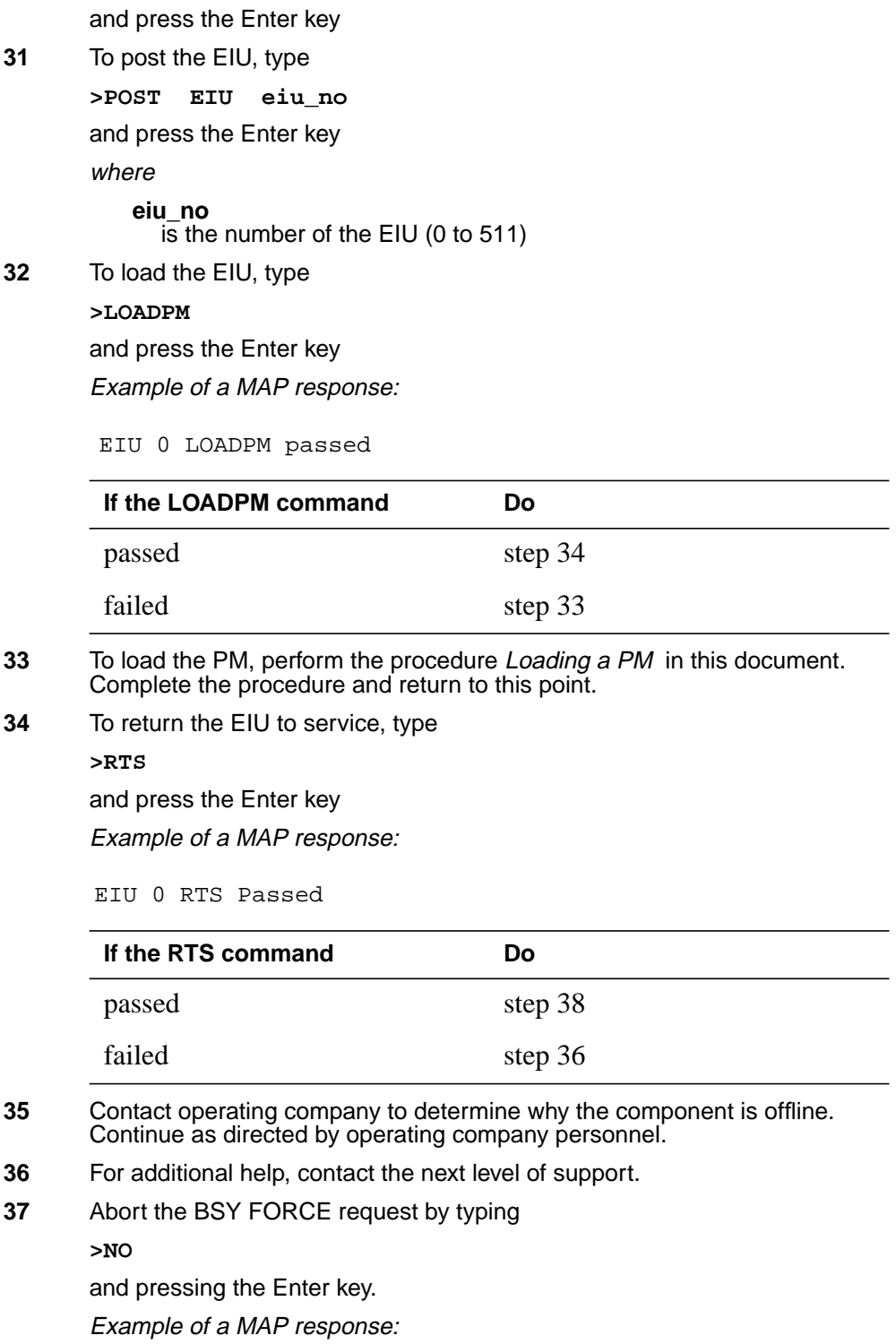

# **EIU cards in an SSLPP** (end)

BSY command aborted due to imaging in progress.

**38** The procedure is complete.

# **FRIU cards in an SSLPP**

# **Application**

Use this procedure to replace the following cards in a single-shelf link peripheral processor (SSLPP).

If you cannot identify the product engineering code (PEC), PEC suffix, or shelf or frame for the card you must replace, refer to the Index. The Index provides a list of the cards, shelves, and frames documented in this card replacement book.

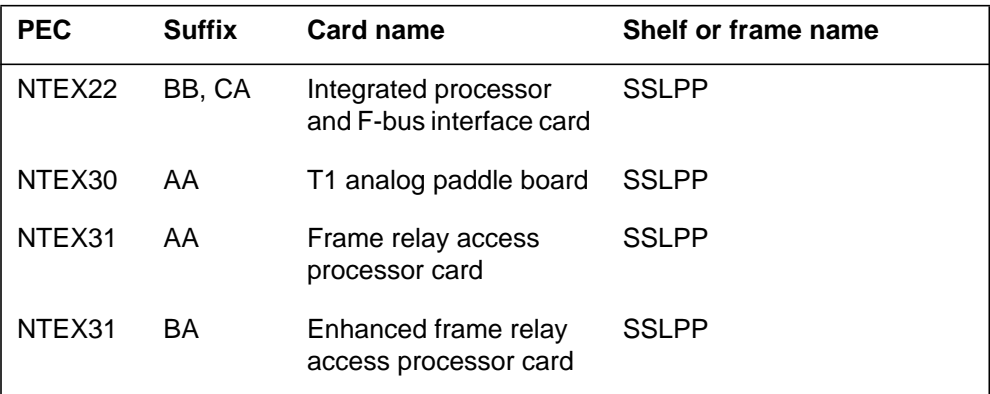

### **Common procedures**

This procedure references the following common procedures:

- *Verifying load compatibility of SuperNode cards*
- *Replacing a card*
- *Loading a PM*

Do not go to the common procedure unless the step-action procedure directs you to go.

### **Action**

This procedure contains a summary flowchart and a list of steps. Use the flowchart to review the procedure. Follow the steps to perform the procedure.

### **Summary of replacing FRIU cards in an SSLPP**

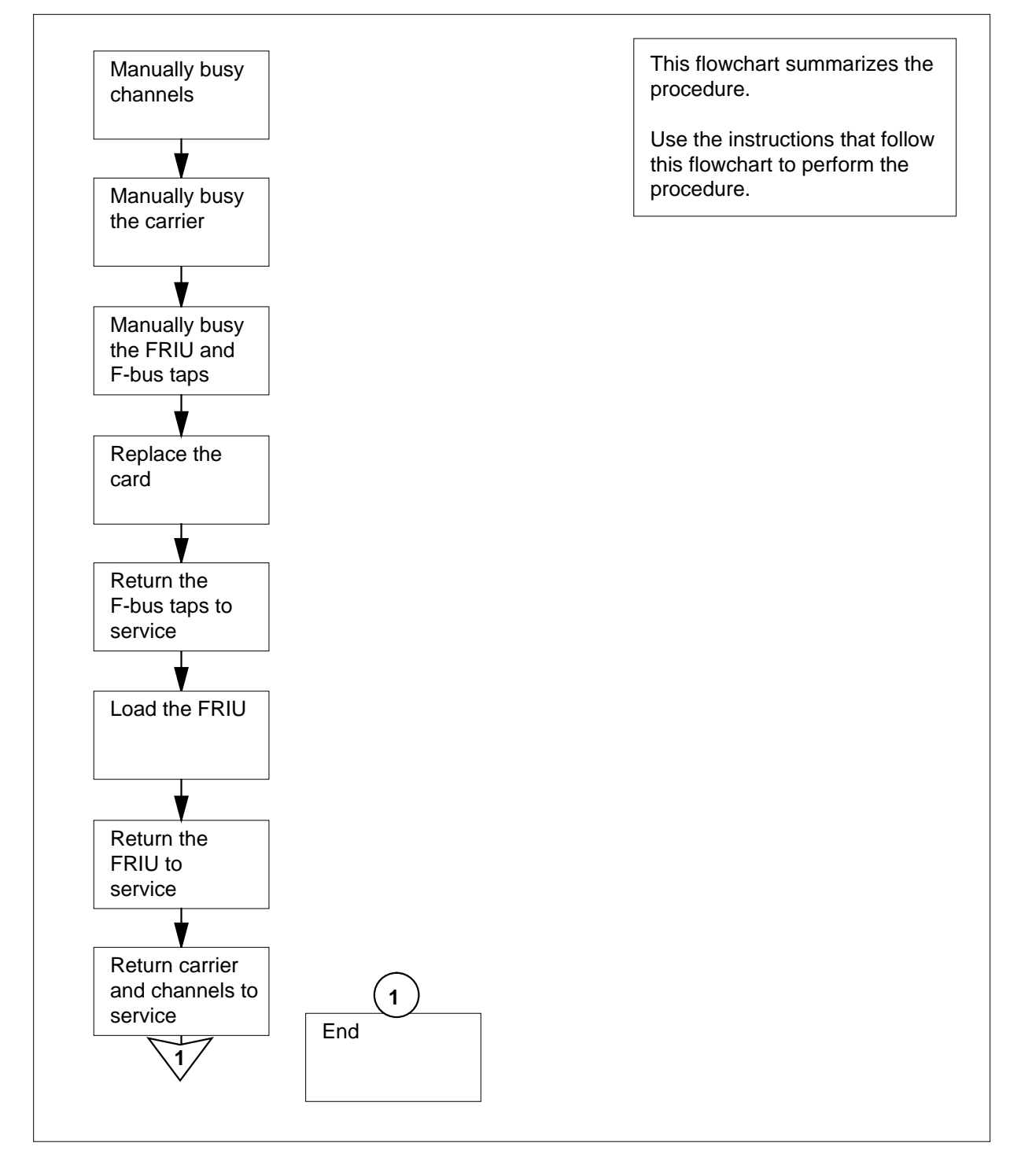

### **Replacing FRIU cards in an SSLPP**

### **A t your Current Location**

**1**

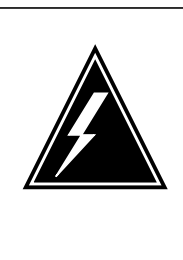

#### **WARNING Loss of service**

This procedure removes an FRIU from service and temporarily interrupts traffic on the associated access or trunking DS-1 channels. Only perform this procedure when you need to return the FRIU to service. Unless it is urgent, perform this procedure in periods of low traffic only.

Obtain a replacement card. Make sure the replacement card has the same PEC and PEC suffix as the card that you remove.

**2** Make sure that the replacement card is compatible with the software load. Use the procedure Verifying load compatibility of SuperNode cards in this document. Complete the procedure and return to this point.

### **At the MAP terminal**

**3** To access the PM level of the MAP display, type

#### **>MAPCI;MTC;PM**

and press the Enter key.

Example of a MAP display:

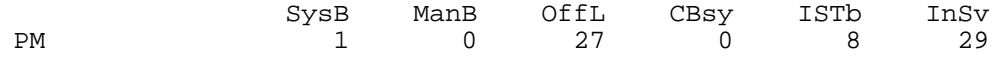

**4** To post the FRIU that contains the NTEX22 card that you replace, type

**>POST FRIU friu\_no**

and press the Enter key.

where

### **friu\_no**

is the number of the FRIU (0 to 500)

Example of a MAP display:

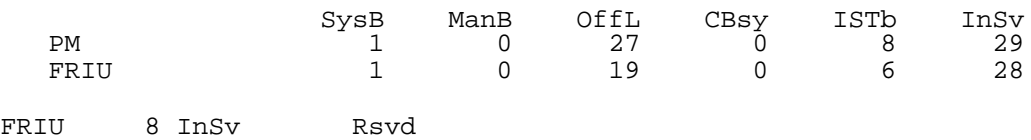

**5** Determine the state of the FRIU.

**Note:** The state of the FRIU appears on the right of the FRIU number, as the example MAP display in step 4 shows.

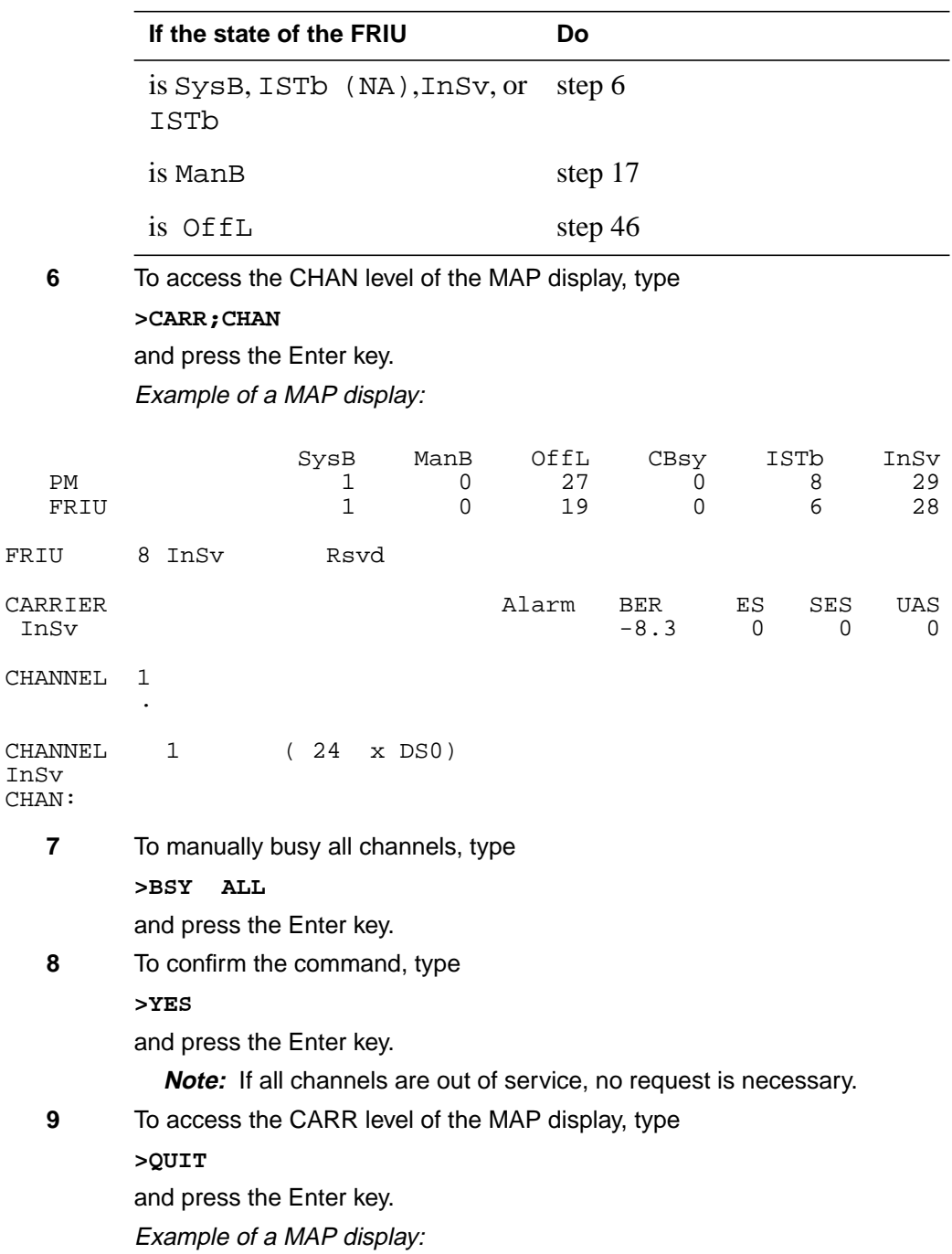

Single shelf link peripheral processor card replacement procedures **2-33**

## **FRIU cards in an SSLPP** (continued)

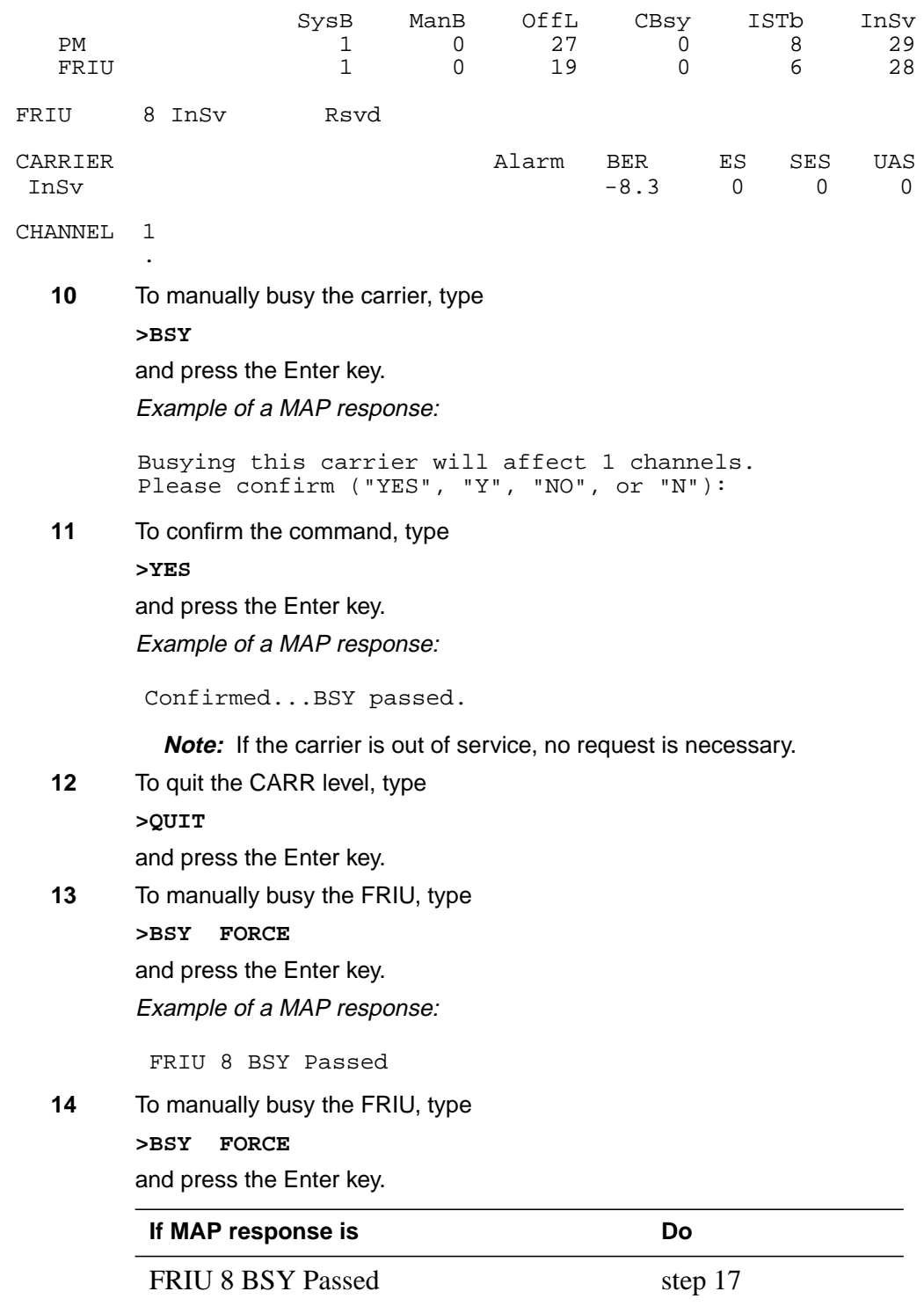

DMS-100 Family NA100 Card Replacement Procedures Volume 3 of 7 LET0015 and up

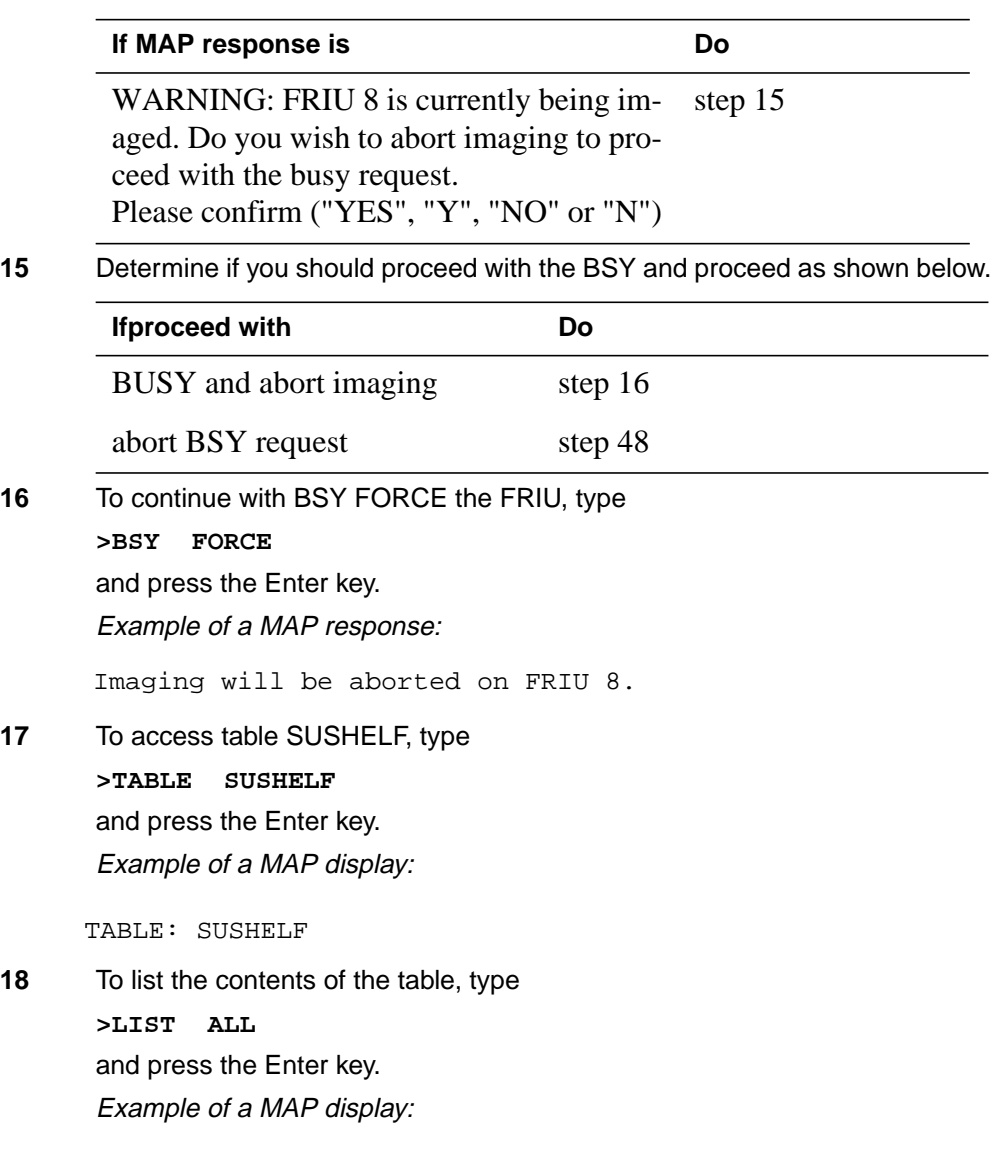

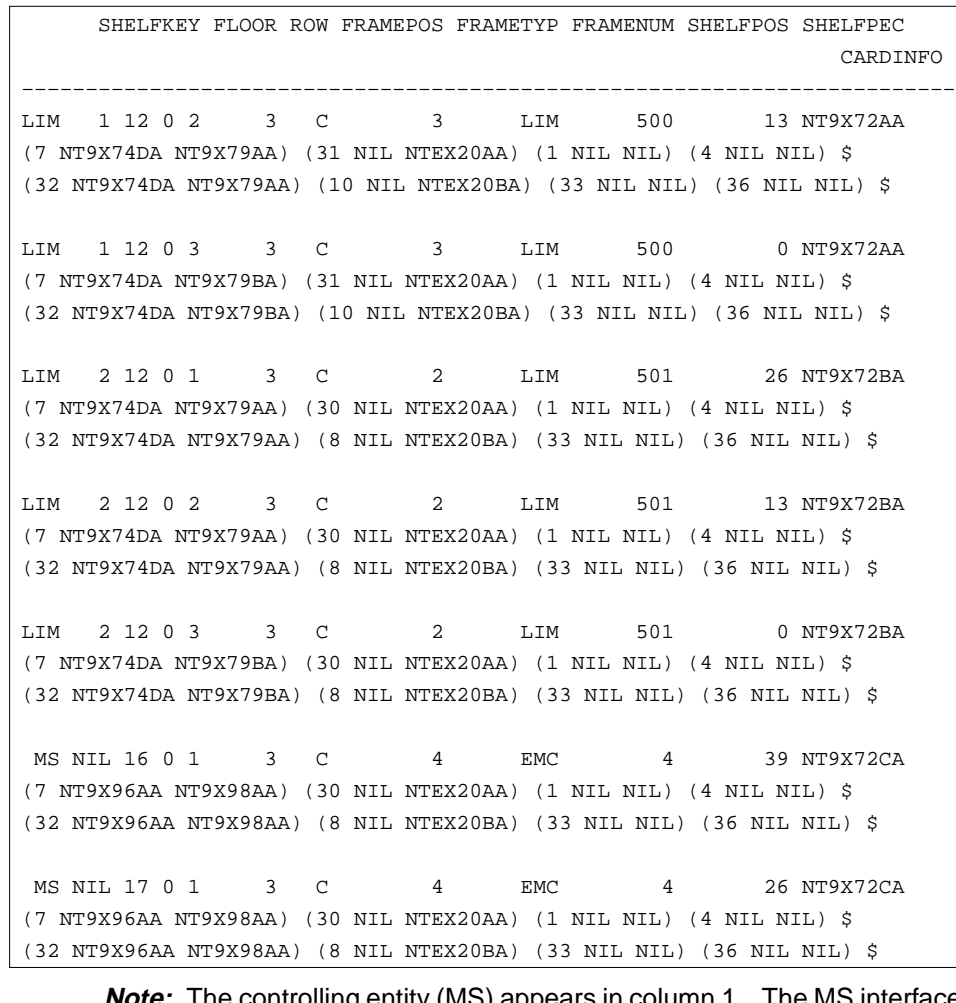

**Note:** The controlling entity (MS) appears in column 1. The MS interface card number is in column 3. The port number on the MS is in column 4. The shelf number is in column 5. The frame type (EMC for SSLPP) is in column 9. The shelf position is in column 11.

- **19** Record the number of the MS interface card that associates with the SSLPP on which you work. Record the number of the port on the MS.
- **20** To quit table SUSHELF, type
	- **>QUIT**

and press the Enter key.

**21** To access the MS level of the MAP display, type

**>MAPCI;MTC;MS**

and press the Enter key.

Example of a MAP display:

```
22 To access the F-bus level of the MAP display, type
       >SHELF 0;CARD card_no;PORT port_no
       and press the Enter key.
        where
           card_no
              is the MS card number that you recorded in step 19
           port_no
              is the MS port number that you recorded in step 19
        Example of a MAP display for SuperNode:
       Example of a MAP display for SuperNode SE:
             Message Switch Clock Shelf 0 Inter-MS Link 0 1
       MS 0 . M Free
       MS 1 . Slave
  Shelf 0 1 1 1 1 1 1 1 1 1 1 2 2 2 2 2 2 2
             Card 1 2 3 4 5 6 7 8 9 0 1 2 3 4 5 6 7 8 9 0 1 2 3 4 5 6
 Chain<br>MS 0
 MS 0 . . . . . . - . . . . . . . . . . . . . . .
  MS 1 . . . . . . - . . . . . . . . . . . . . . .
  Card 15 Port 00 FBusTap: 0 4 8
  MS 0 . . . .... ..-. ....
  MS 1 . . . .... ..-. ....
         Shelf 0 1 1 1 1 1
         Card 1 2 3 4 5 6 7 8 9 0 1 2 3
         Chain |
         MS 0 . . . . . - - . . . . . .
         MS 1 . . . . . - - . . . . . .
         Card 04 Port 00 FBus Tap: 0 4 8
         MS 0 . . . .... ..-. ....
                         \mathcal{L}(\mathcal{L}(\mathcal{
```
**Note 1:** A dot under the F-bus header indicates the F-bus is in service. An S indicates the F-bus is system busy. An M indicates the F-bus is manual busy. An I indicates the F-bus is in-service trouble. An O indicates the F-bus is offline.

**Note 2:** Refer to the codes under the F-bus tap numbers. A C indicates the F-bus is manual busy. A C can also indicate that the controlling MS or MS port is system busy or manual busy. An S indicates the F-bus tap is system busy. A dot indicates the F-bus tap is in service. An M indicates the F-bus tap is manual busy. An I indicates the F-bus tap is in-service trouble. A dash (-) indicates the F-bus tap is offline .

**23** To determine which F-bus taps that associate with the card that you replace, type

**>TRNSL 0**

and press the Enter key.

Example of a MAP response:

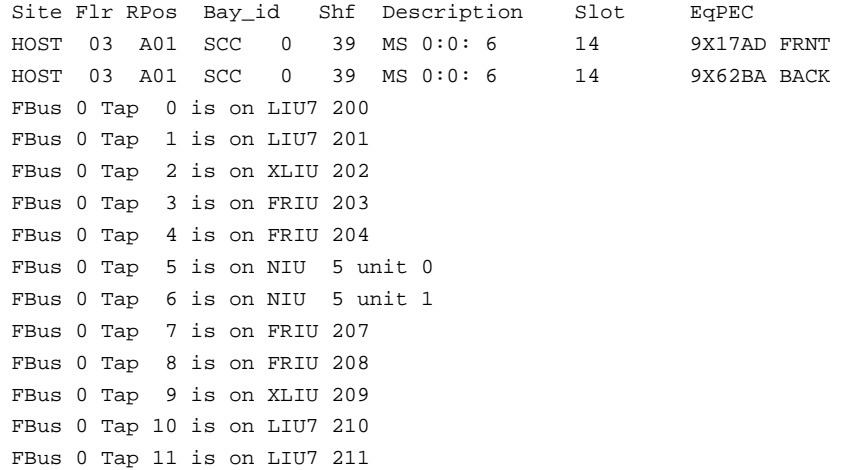

**Note:** The tap numbers in the example are for the F-buses that both MSs control. The example MAP response indicates that tap 8 on F-bus 0 and tap 8 on F-bus 1 both associate with FRIU number 208.

**24** Record the tap number associated with the FRIU on which you work.

**25** To manually busy the FRIU tap on F-bus 0, type

**>BSY 0 TAP tap\_no**

and press the Enter key.

where

**tap\_no**

is the number of the F-bus tap that you recorded in step 24

Example of a MAP response:

Request to MAN BUSY MS: 0 shelf: 0 card: 6 port: 0 Tap: 6 submitted. Request to MAN BUSY MS: 0 shelf: 0 card: 6 port: 0 Tap: 6 passed.

**26** To manually busy the FRIU tap on F-bus 1, type

**>BSY 1 TAP tap\_no FORCE** and press the Enter key. where

#### **tap\_no**

is the number of the F-bus tap that you recorded in step 24

**27** To confirm the command, type **>YES**

and press the Enter key.

Example of a MAP response:

```
Request to MAN BUSY MS: 1 shelf: 0 card: 6 port: 0 Tap: 7
submitted.
Request to MAN BUSY MS: 1 shelf: 0 card: 6 port: 0 Tap: 7
passed.
```
### **At the SSLPP shelf**

### **28**

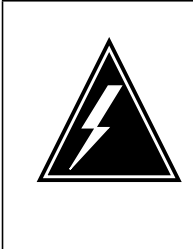

### **WARNING**

**Static electricity damage**

Wear a wrist strap that connects the wrist-strap grounding point to handle circuit cards. The wrist-strap grounding point is a frame supervisory panel (FSP) or a modular supervisory panel (MSP). The wrist strap protects the cards against static electricity damage.

To replace the card, perform the procedure Replacing a card in this document. Complete the procedure and return to this point.

**Note:** If the card you must replace has switches, make sure that the switches on the replacement card have the same settings.

### **At the MAP terminal**

**29** To return to service the F-bus tap that you busied in step 25, type

**>RTS 0 TAP tap\_no**

and press the Enter key.

where

**tap\_no**

is the number of the FRIU tap that you recorded in step 24

Example of a MAP response:

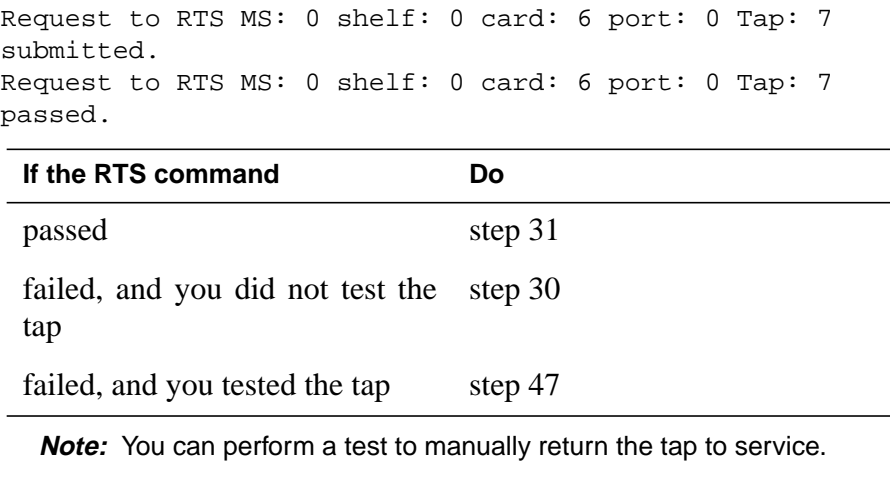

**30** To test the F-bus tap, type **>TST 0 TAP tap\_no**

and press the Enter key.

where

**tap\_no** is the number of the F-bus tap that you recorded in step 24

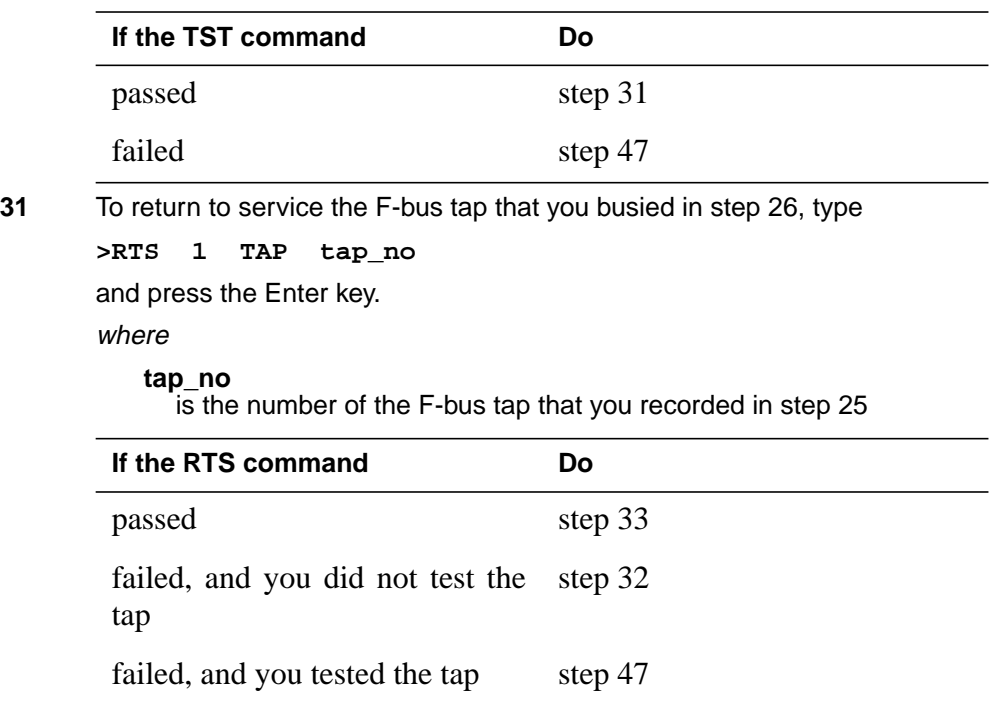

**32** To test the F-bus tap, type

**>TST 1 TAP tap\_no**

and press the Enter key.

where

**tap\_no**

is the number of the FRIU tap that you recorded in step 25

Example of a MAP response:

Request to TEST INSV MS: 0 shelf: 0 card: 6 port: 0 Tap: 7 submitted. Request to TEST INSV MS: 0 shelf: 0 card: 6 port: 0 Tap: 7 passed.

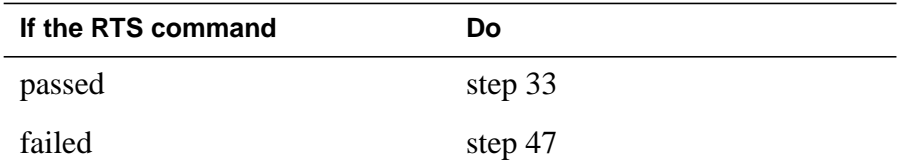

**33** The next action depends on the reason you perform this procedure.

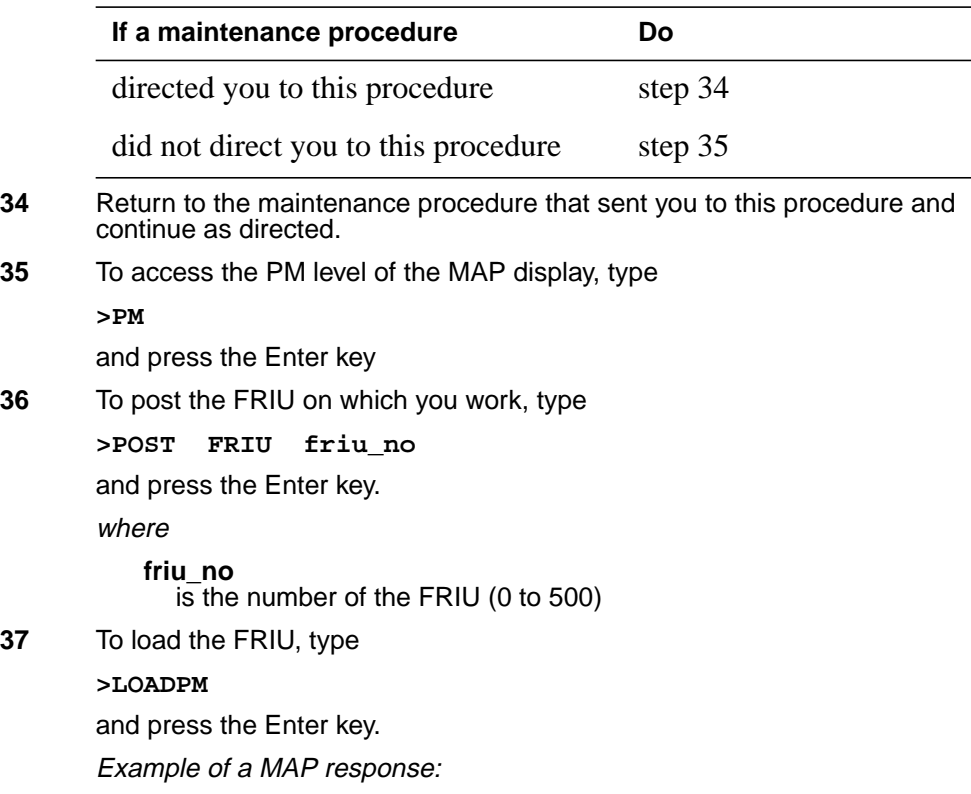

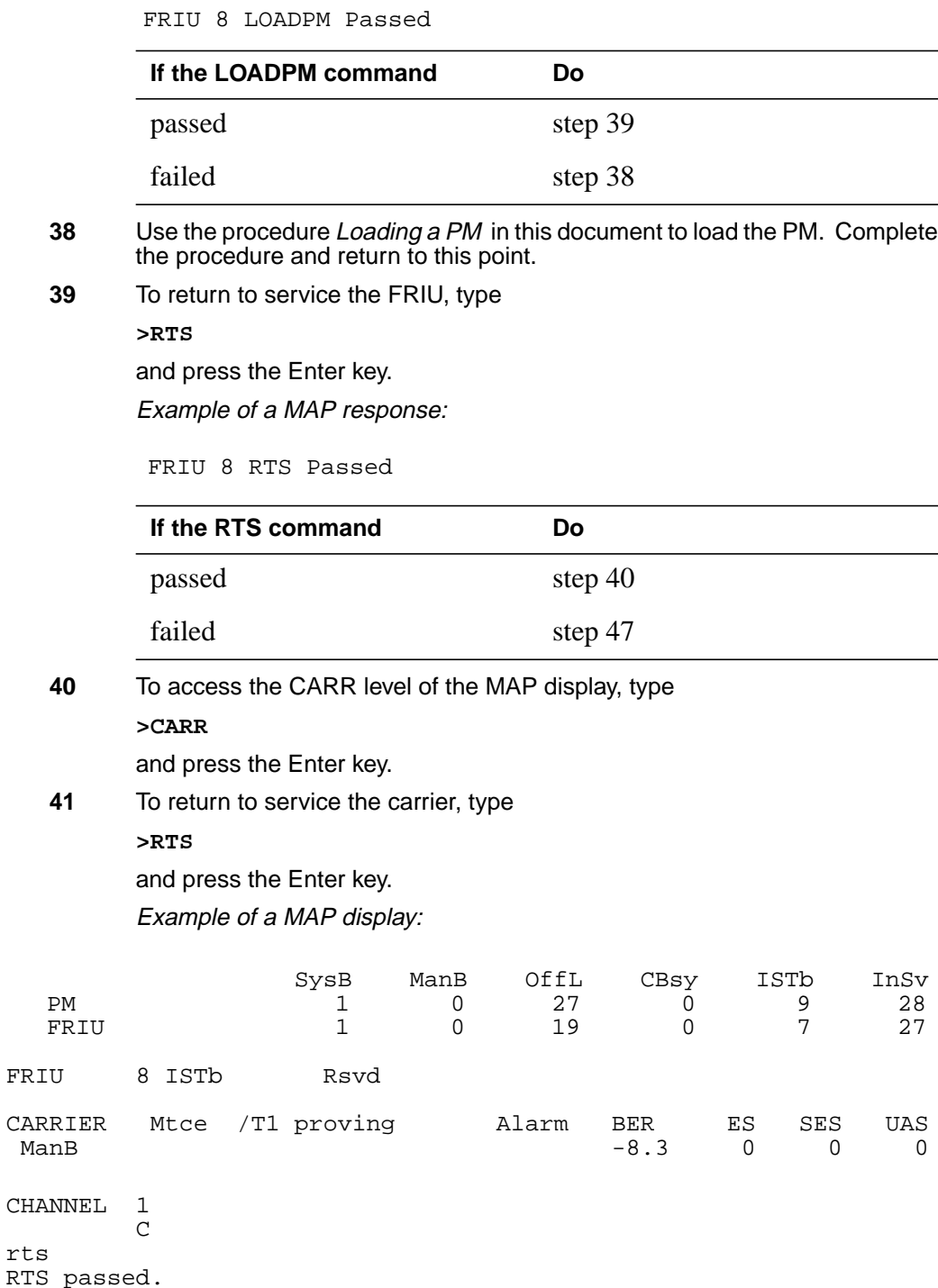

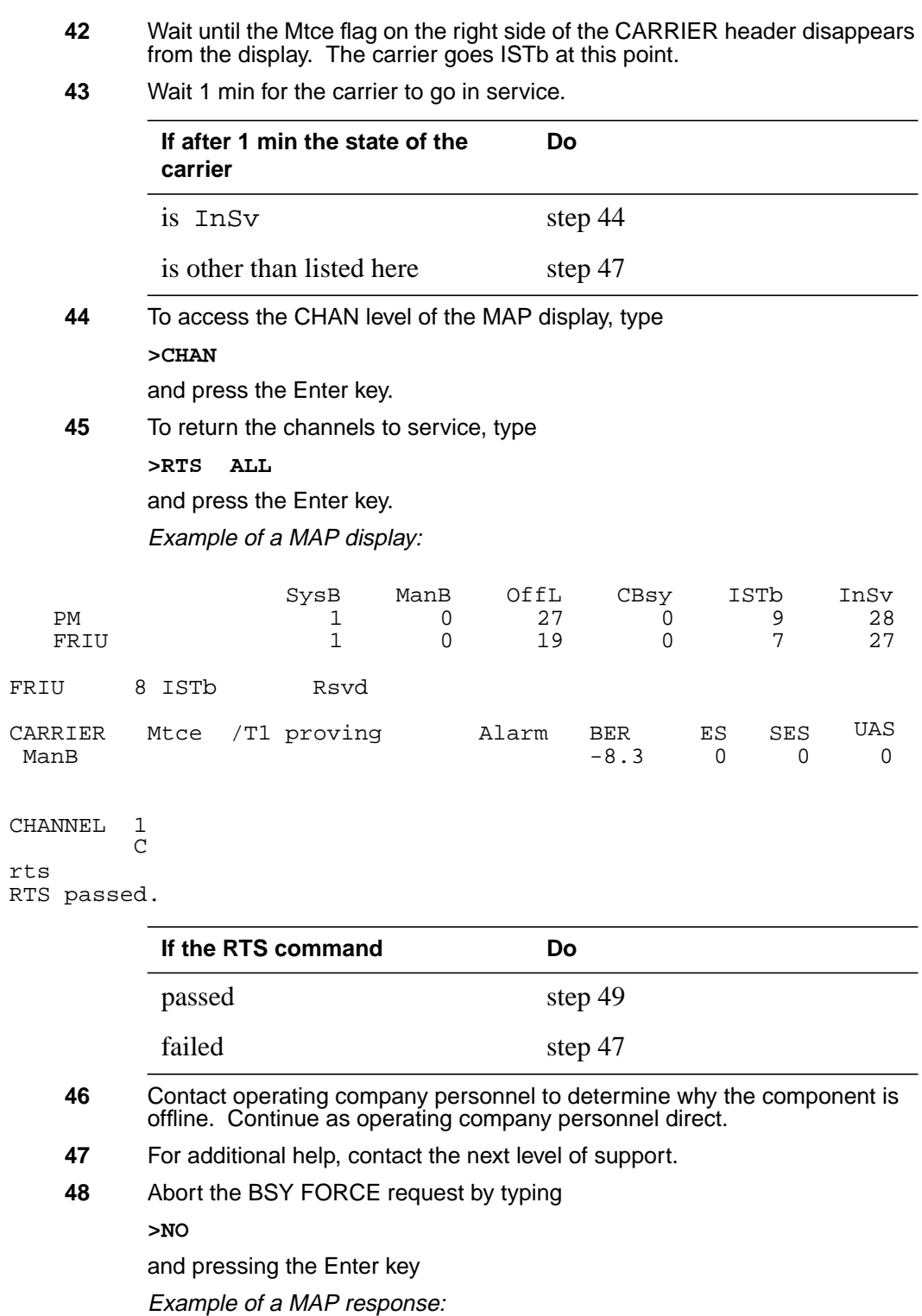

# **FRIU cards in an SSLPP** (end)

BSY command aborted due to imaging in progress.

**49** This procedure is complete.

# **LIU7 cards in an SSLPP**

### **Application**

Use this procedure to replace the following cards in a single-shelf link peripheral processor (SSLPP).

If you cannot identify the product engineering code (PEC), PEC suffix, or shelf or frame for the card you must replace, refer to the Index. The Index provides a list of the cards, shelves, and frames documented in this card replacement book.

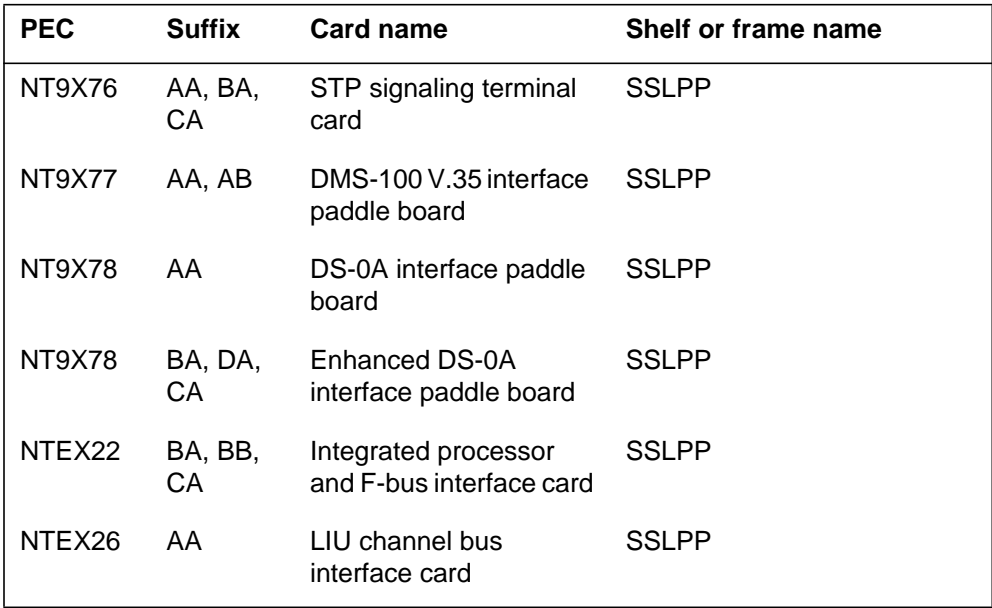

### **Common procedures**

This procedure refers to the following common procedures:

- *Activating CCS7 links*
- *Deactivating CCS7 links*
- *Loading a PM*
- *Replacing a card*
- *Reseating cards in equipment shelves*
- *Unseating cards in equipment shelves*
- *Verifying load compatibility of SuperNode cards*

Do not go to the common procedure unless the step-action procedure directs you to go.

### **Action**

This procedure contains a summary flowchart and a list of steps. Use the flowchart to review the procedure. Follow the steps to perform the procedure.

### **Summar6y of Replacing LIU7 cards in an SSLPP**

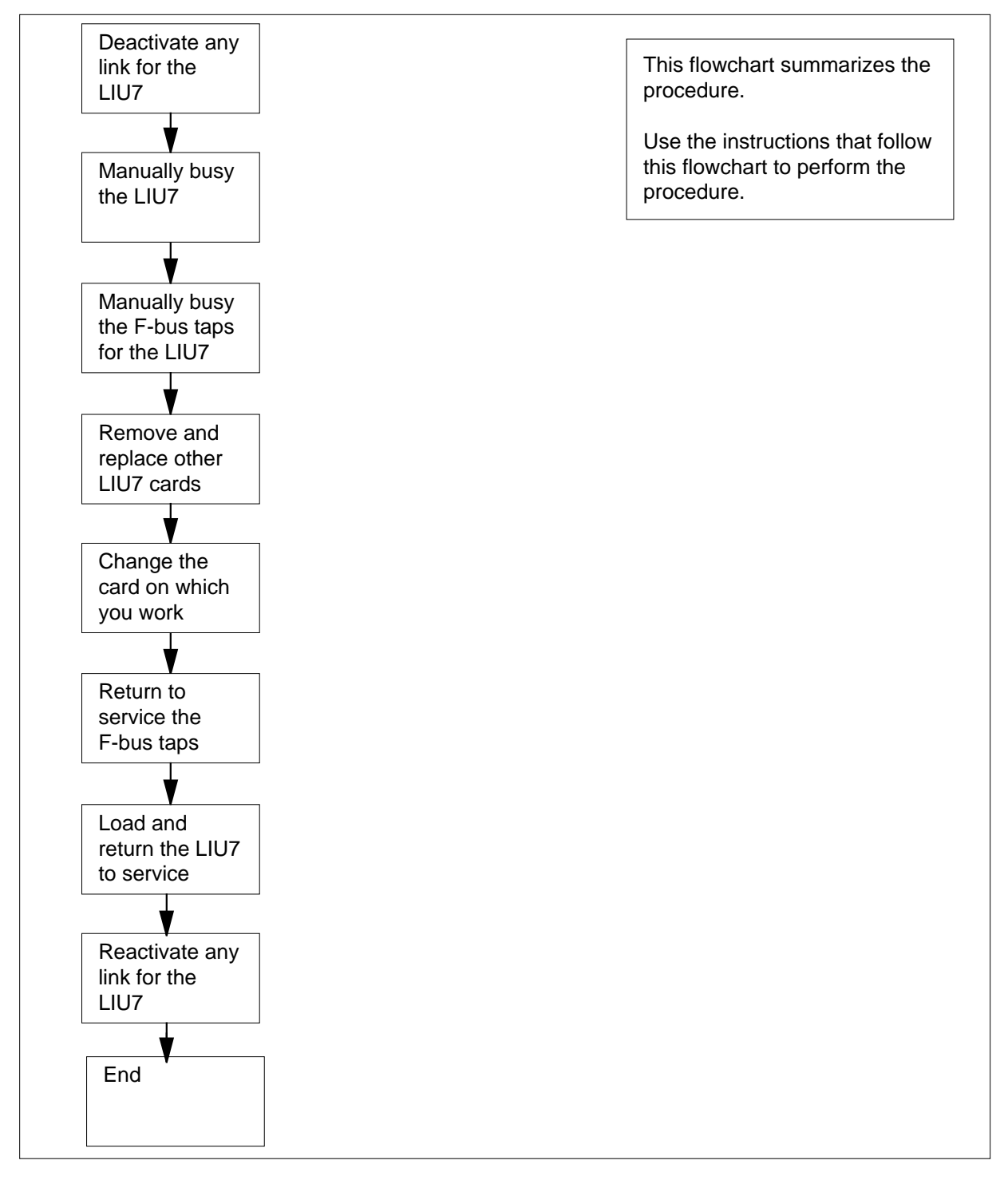

#### **Replacing LIU7 cards in an SSLPP**

#### **At your Current Location**

**1**

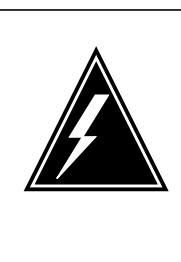

#### **WARNING Loss of service**

This procedure removes an LIU7 from service and temporarily interrupts messaging on the associated CCS7 link. Only perform this procedure when you need to return the LIU7 to service. Unless it is urgent, perform this procedure in periods of low traffic only.

Obtain a replacement card. Make sure that the replacement card has the same PEC and PEC suffix as the card you remove.

**2** Make sure that the replacement card is compatible with the software load. To make sure the card is compatible, perform the procedure Verifying load compatibility of SuperNode cards in this document. Complete the procedure and return to this point.

#### **At the MAP terminal**

**3** To access the PM level of the MAP display, type

#### **>MAPCI;MTC;PM**

and press the Enter key.

Example of a MAP display:

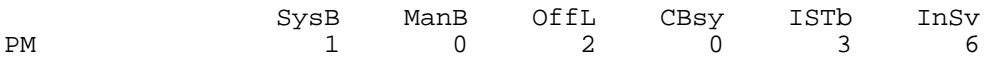

**4** To post the LIU7 that contains the card you replace, type

**>POST LIU7 liu\_no**

and press the Enter key.

where

**liu\_no**  $\overline{\text{is}}$  the number of the LIU7 (0 to 511)

Example of a MAP display:

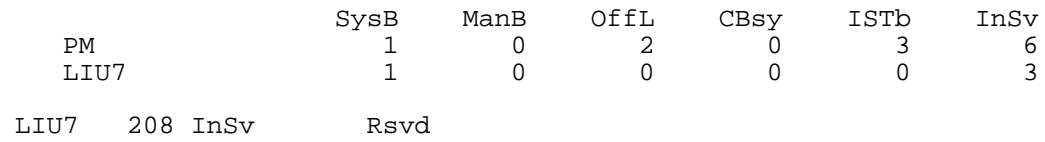

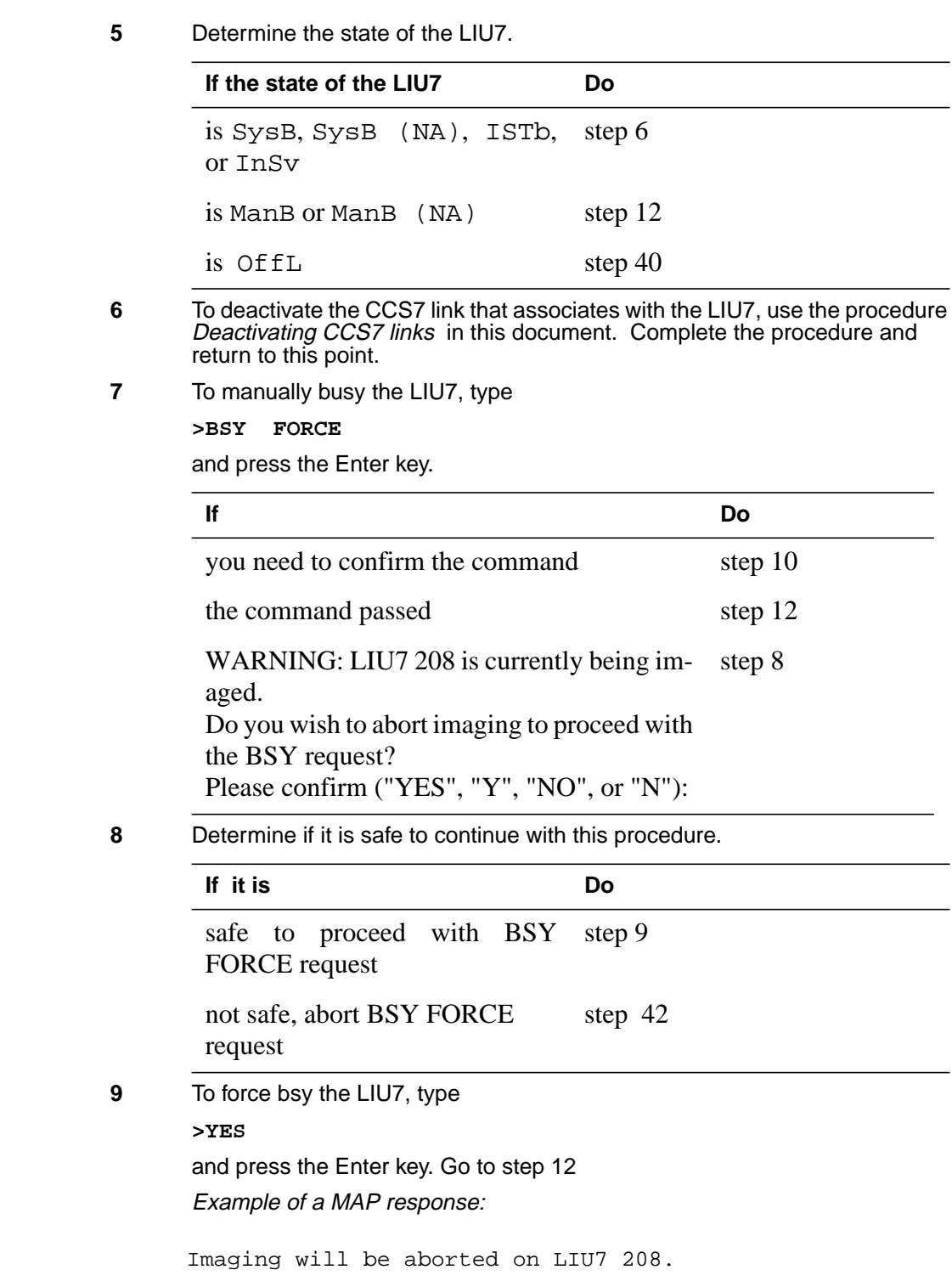

**10** To confirm the command, type **>YES** and press the Enter key. **11** To access the CI level of the MAP display, type **> QUIT ALL** and press the Enter key. **12** To access table SUSHELF, type **>TABLE SUSHELF** and press the Enter key. Example of a MAP display: **13** To list the contents of the table, type **>LIST ALL** and press the Enter key. Example of a MAP display TABLE: SUSHELF

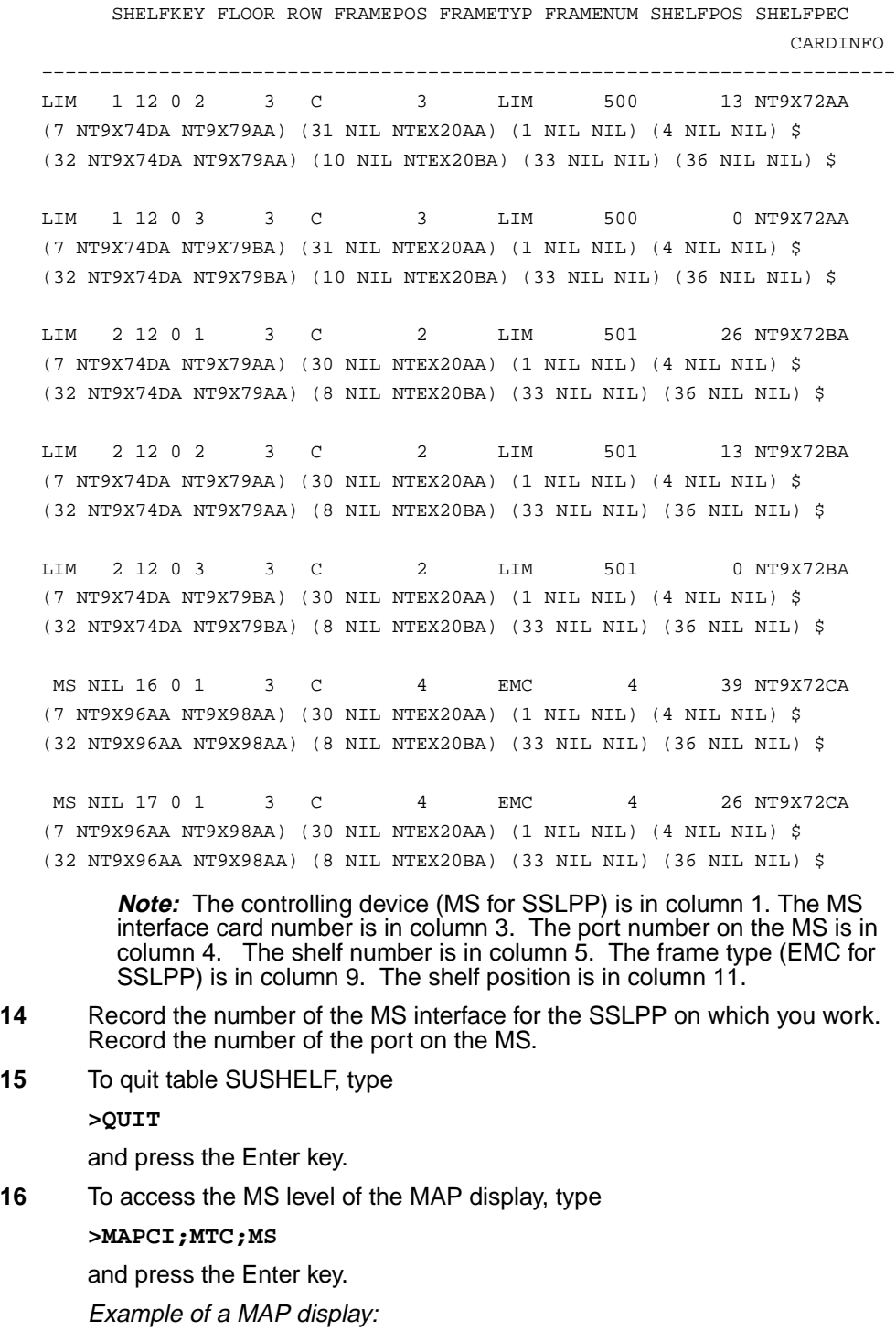

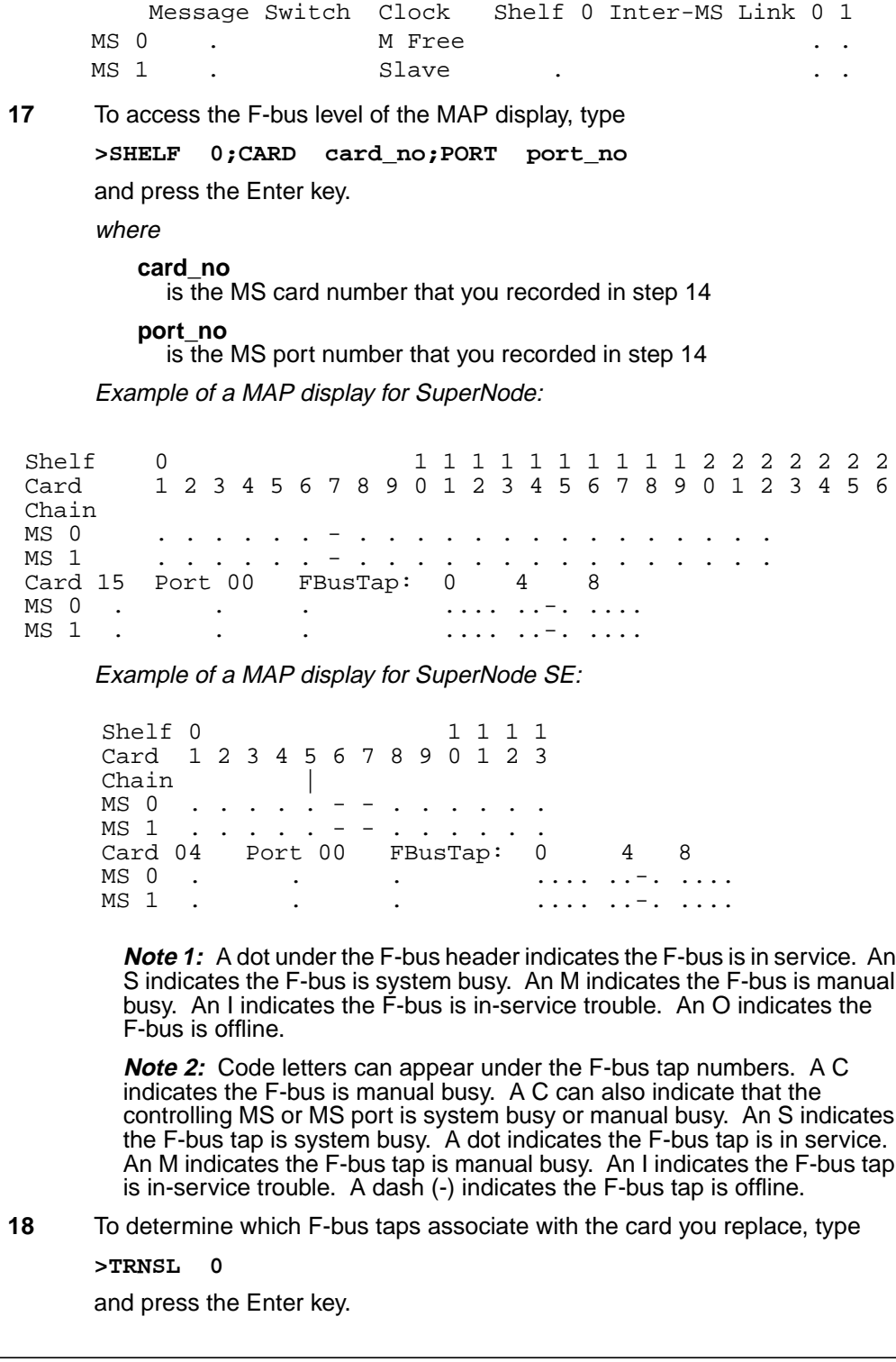

Example of a MAP response:

Site Flr RPos Bay\_id Shf Description Slot EqPEC HOST 03 A01 SCC 0 39 MS 0:0: 6 14 9X17AD FRNT HOST 03 A01 SCC 0 39 MS 0:0: 6 14 9X62BA BACK FBus 0 Tap 0 is on LIU7 200 FBus 0 Tap 1 is on LIU7 201 FBus 0 Tap 2 is on XLIU 202 FBus 0 Tap 3 is on FRIU 203 FBus 0 Tap 4 is on FRIU 204 FBus 0 Tap 5 is on NIU 5 unit 0 FBus 0 Tap 6 is on NIU 5 unit 1 FBus 0 Tap 7 is on FRIU 207 FBus 0 Tap 8 is on FRIU 208 FBus 0 Tap 9 is on XLIU 209 FBus 0 Tap 10 is on LIU7 210 FBus 0 Tap 11 is on LIU7 211

**Note:** The tap numbers in the example are for the F-buses that both MSs control. The example MAP response indicates that tap 0 on F-bus 0 and tap 0 on F-bus 1 both associate with LIU7 number 200.

**19** Record the tap number for the LIU7 on which you work.

**20** To manually busy the LIU7 tap on F-bus 0, type

**>BSY 0 TAP tap\_no**

and press the Enter key.

where

**tap\_no**

is the number of the F-bus tap that you recorded in step 19

Example of a MAP response:

Request to MAN BUSY MS: 0 shelf: 0 card: 6 port: 0 Tap: 7 submitted. Request to MAN BUSY MS: 0 shelf: 0 card: 6 port: 0 Tap: 7 passed.

**21** To manually busy the LIU7 tap on F-bus 1, type

**>BSY 1 TAP tap\_no FORCE**

and press the Enter key.

where

#### **tap\_no**

is the number of the F-bus tap that you recorded in step 19 Example of a MAP display:

Warning, P-side nodes may be isolated. Please confirm ("YES", "Y", "NO", or "N"):

**22** To confirm the command, type **>YES** and press the Enter key. Example of a MAP response:

```
Request to MAN BUSY MS: 1 shelf: 0 card: 6 port: 0 Tap: 7
submitted.
Request to MAN BUSY MS: 1 shelf: 0 card: 6 port: 0 Tap: 7
passed.
```
### **At the SSLPP shelf**

**23**

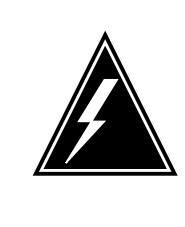

### **WARNING**

**Static electricity damage**

Wear a wrist strap that connects to the wrist-strap grounding point to handle circuit cards. The wrist-strap grounding point is on the frame supervisory panel (FSP) or the modular supervisory panel (MSP). This protects the cards against static electricity damage.

Determine your next action based on the type of card that you replace.

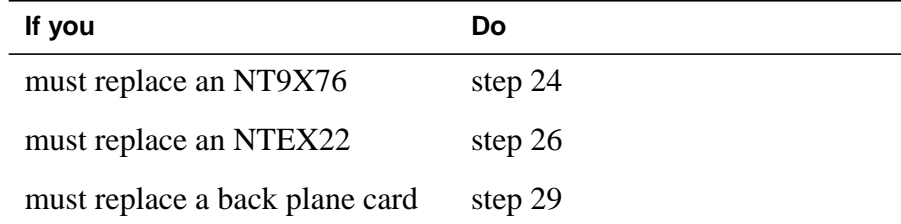

- **24** To change an NT9X76 card, perform the following steps to unseat and reseat the cards in the LIU7 . To unseat a card, perform the procedure Unseating cards in equipment shelves in this document. To reseat a card, perform the procedure Reseating cards in equipment shelves in this document.
	- **a** Unseat the NT9X76 card.
	- **b** Unseat the NTEX22 card.
	- **c** Reseat the NTEX22 card.
- **25** To replace the NT9X76 card, perform the procedure Replacing <sup>a</sup> card in this document. Complete the procedure and return to this point.

**Note:** If the card that you must replace has switches, make sure that the switches on the replacement card have the same settings.

Go to step 30.

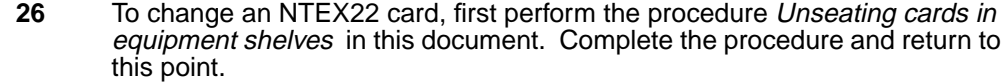

**27** To replace the NTEX22 card, perform the procedure Replacing <sup>a</sup> card in this document. Complete the procedure and return to this point.

> **Note:** If the card you must replace has switches, make sure that the switches on the replacement card have the same settings.

**28** To reseat the NT9X76 card, perform the procedure Reseating cards in equipment shelves in this document. Complete the procedure and return to this point.

Go to step 30.

**29** To replace the card, perform the procedure Replacing a card in this document. Complete the procedure and return to this point.

> **Note:** If the card that you must replace has switches, make sure that the switches on the replacement card have the same settings.

### **At the MAP terminal**

**30** To return to service the F-bus 0 tap you busied in step 20, type

**>RTS 0 TAP tap\_no**

and press the Enter key.

where

**tap\_no** is the number of the F-bus tap that you recorded in step 19

Example of a MAP response:

```
Request to RTS MS: 0 shelf: 0 card: 6 port: 0 Tap: 7
submitted.
Request to RTS MS: 0 shelf: 0 card: 6 port: 0 Tap: 7
passed.
```
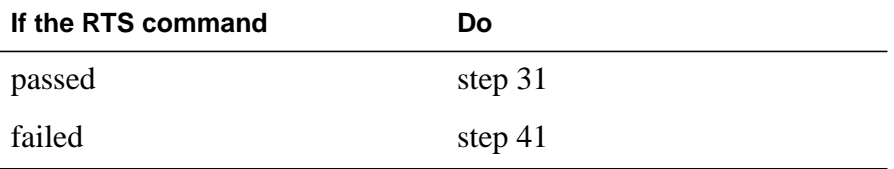

**31** To return to service the F-bus tap that you busied in step 21, type

**>RTS 1 TAP tap\_no** and press the Enter key. where
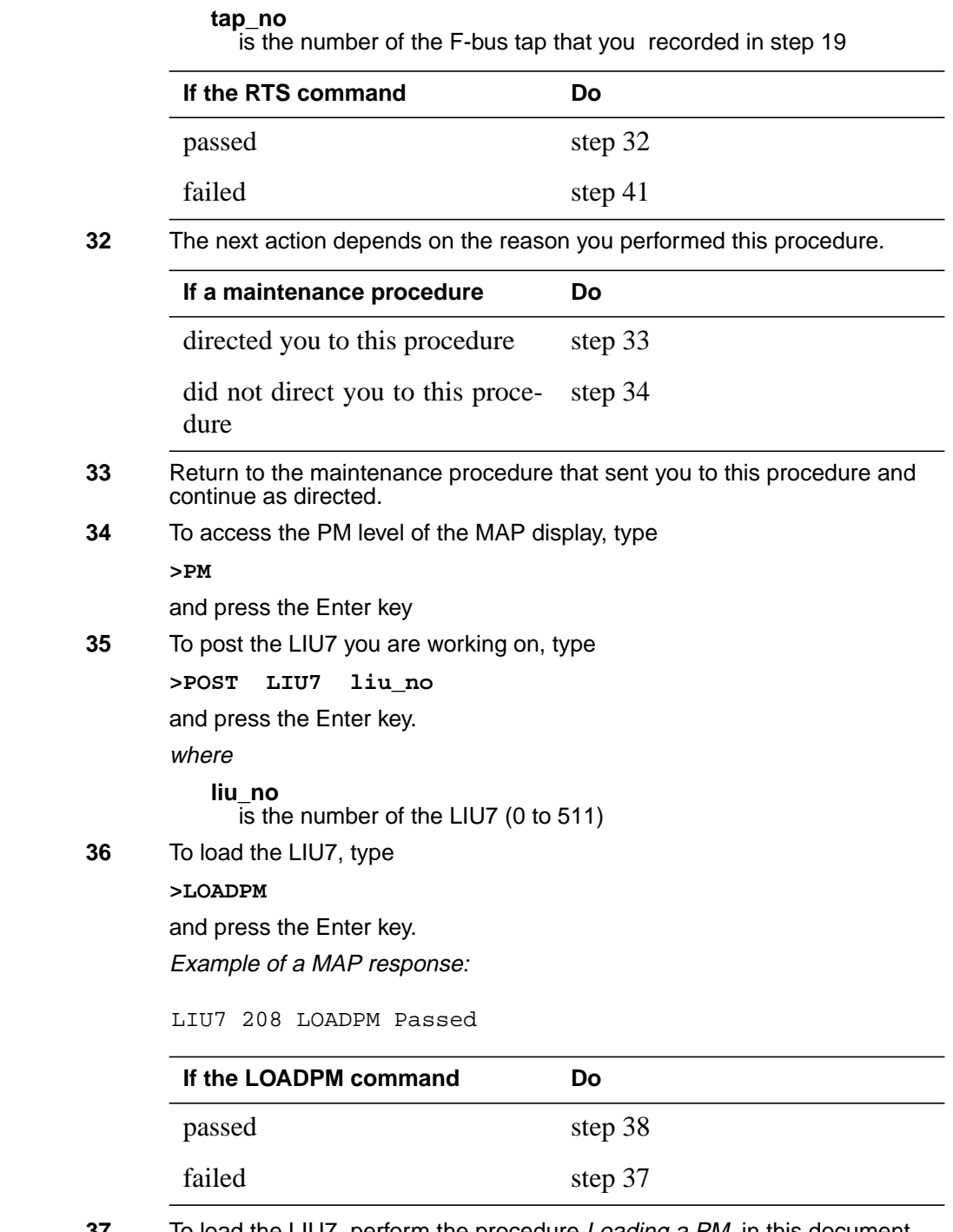

**37** To load the LIU7, perform the procedure Loading a PM in this document. Complete the procedure and return to this point.

# **LIU7 cards in an SSLPP** (end)

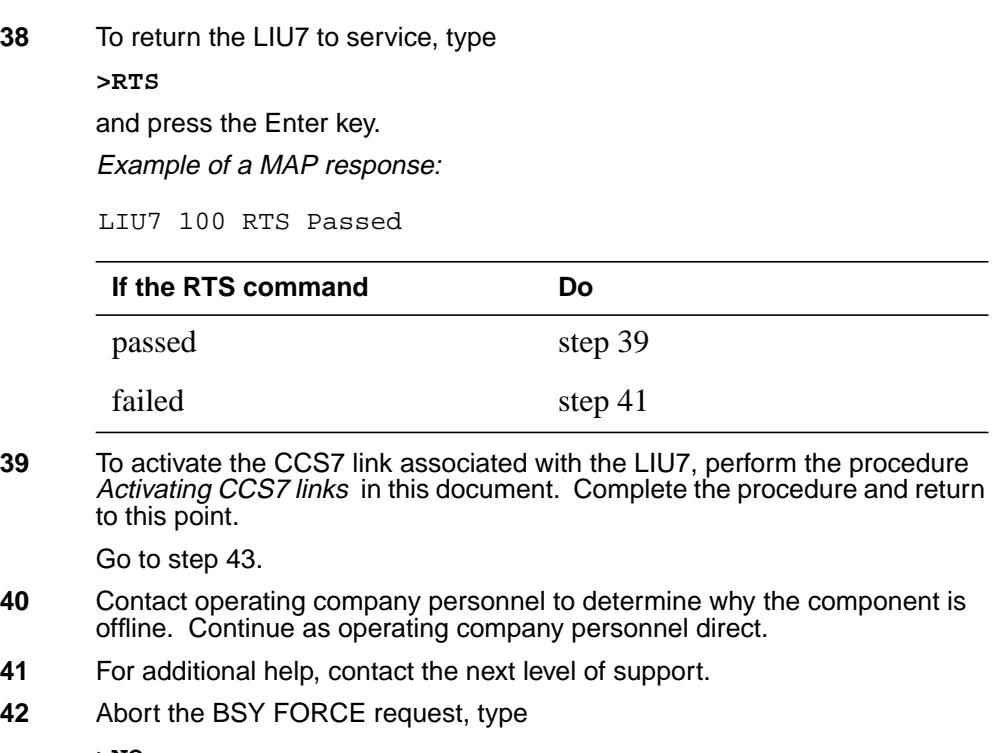

**>NO**

and press the Enter key. Example of a MAP response:

BSY command aborted due to imaging in progress.

**43** The procedure is complete.

## **NIU cards in an SSLPP**

## **Application**

Use this procedure to replace the following cards in a single-shelf link peripheral processor (SSLPP).

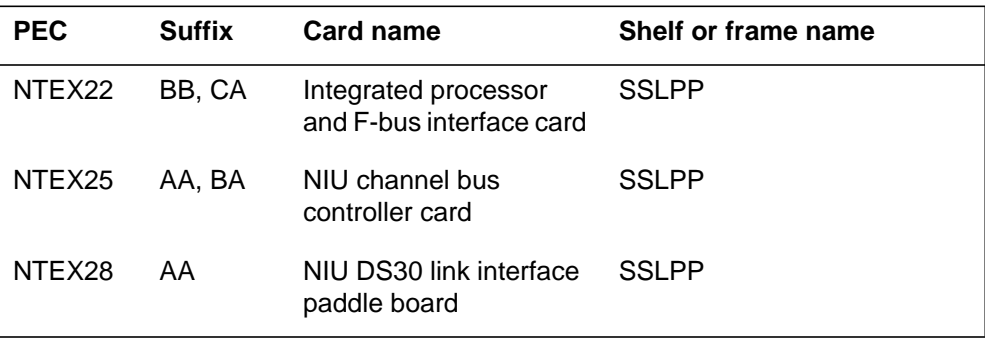

Refer to the Index if you cannot identify one of the following features for the card you want to replace:

- product engineering code (PEC)
- PEC suffix
- provisioned shelf
- provisioned frame

The Index contains a list of the cards, shelves, and frames documented in this card replacement book.

### **Common procedures**

This procedure refers to the following common procedures:

- *Loading a PM*
- *Replacing a card*
- *Verifying load compatibility of SuperNode cards*

Do not go to the common procedure unless the step-action procedure directs you to go.

## **Action**

This procedure contains a summary flowchart and a list of steps. Use the flowchart to review the procedure. Follow the steps to perform the procedure.

#### **Summary of Replacing NIU cards in an SSLPP**

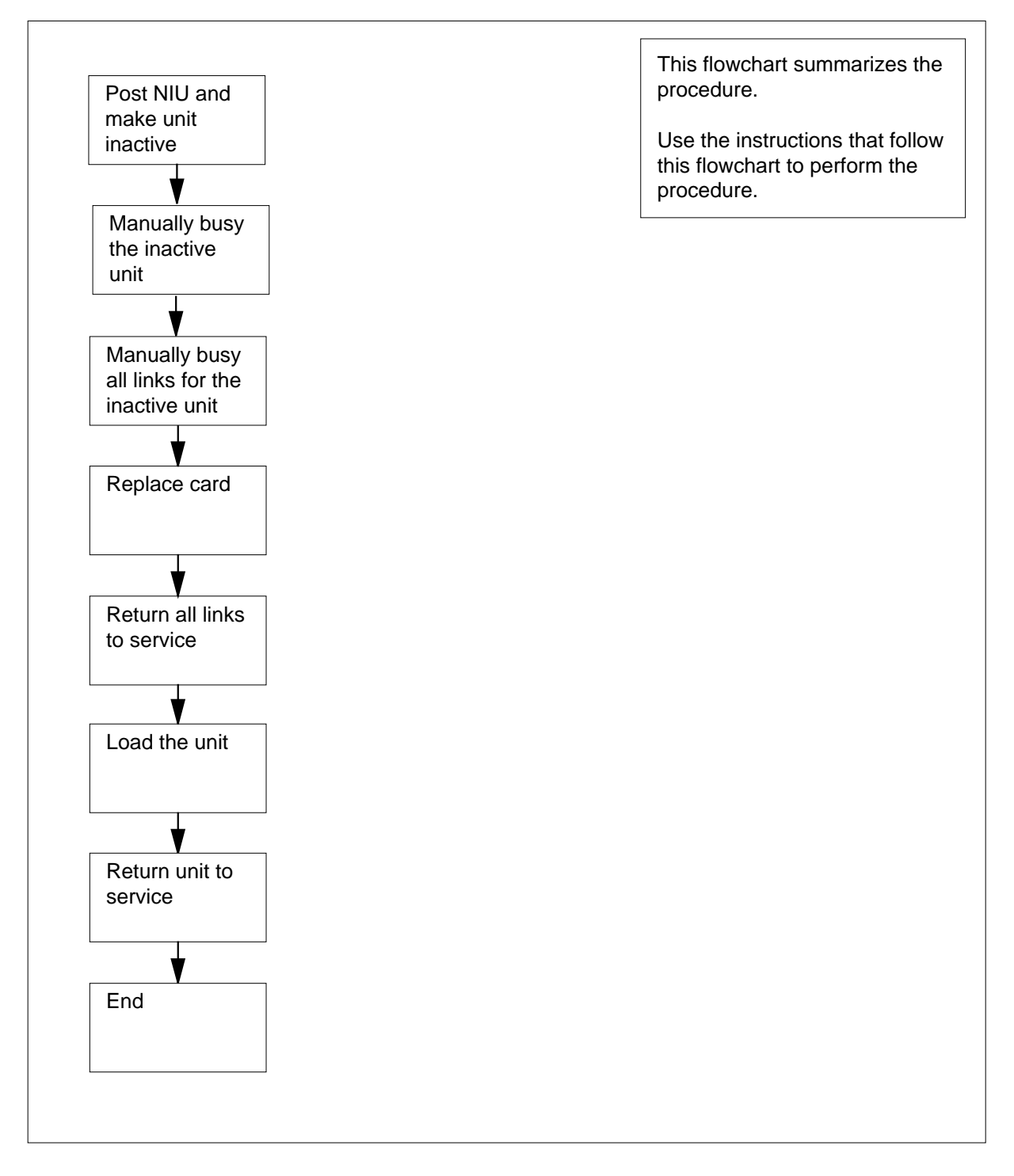

#### **Replacing NIU cards in an SSLPP**

#### **At your Current Location**

**1**

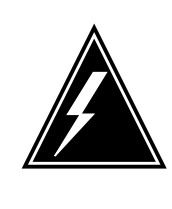

#### **WARNING Service degradation**

If you remove an NIU unit from service you eliminate NIU redundancy for the shelf. If the in-service NIU unit goes out of service at any time during this maintenance procedure, this affects channelized access for ASUs on the shelf. Perform this procedure during high traffic periods only if you need to return the NIU to service. Unless it is urgent, perform this procedure during periods of low traffic only.

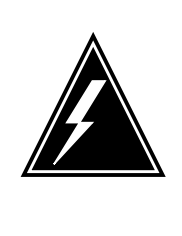

#### **WARNING Loss of packet handler service**

If you remove the NTEX28 paddle board, a temporary loss of service can occur on associated X.25/X.75 link interface units (XLIU). Perform this procedure during high traffic periods when you need to return the NIU to service. Unless it is urgent, perform this procedure during periods of low traffic only.

Obtain a replacement card. Make sure the replacement card and the card you remove have the same PEC and PEC suffix.

**2** Perform the procedure *Verifying load compatibility of SuperNode cards* in this document. You must perform this procedure to make sure the replacement card is compatible with the software load. Complete the procedure and return to this point.

#### **At the MAP terminal**

**3** To access the PM level of the MAP display, type

**>MAPCI;MTC;PM**

and press the Enter key

Example of a MAP display:

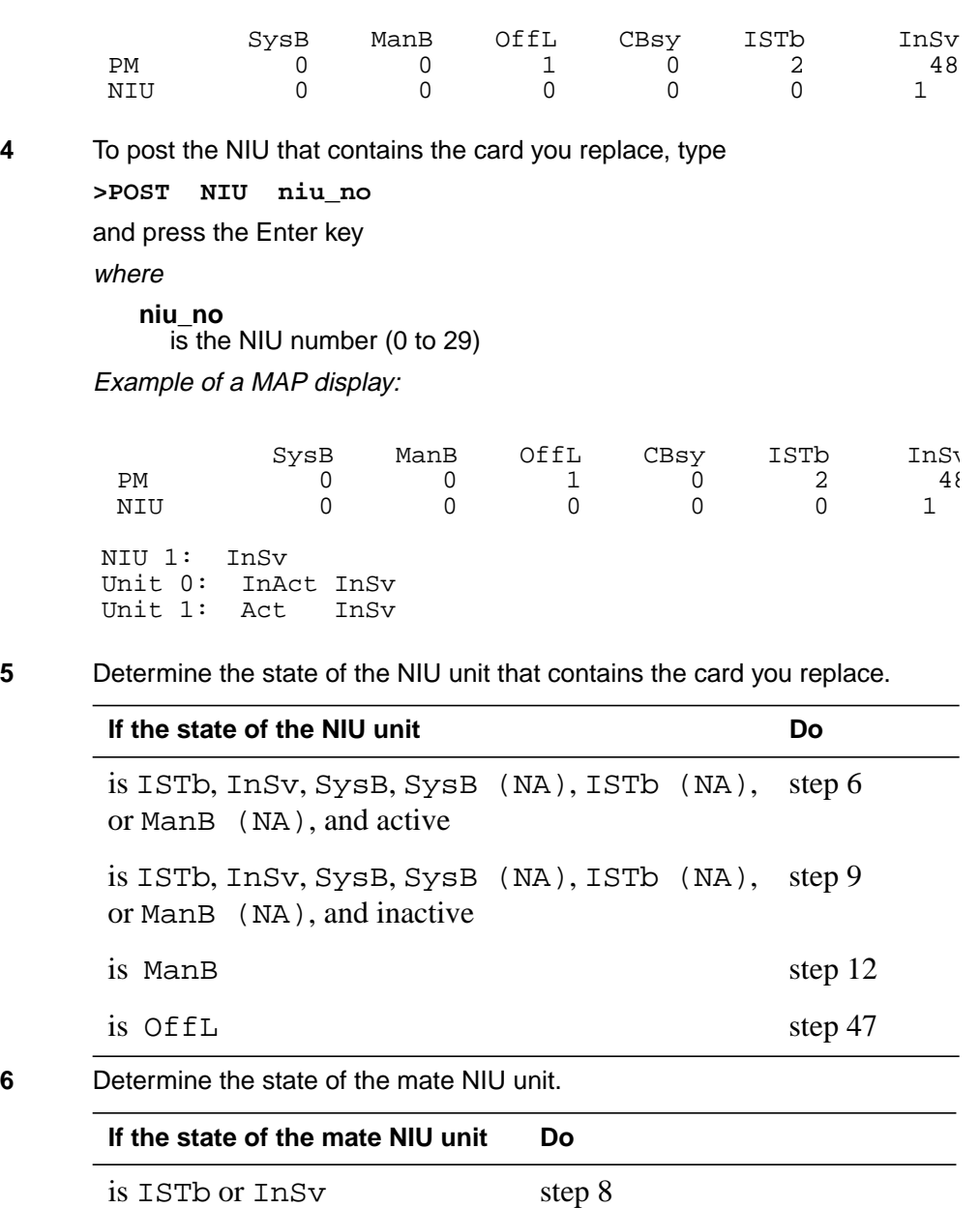

is other than listed here step 7

**<sup>7</sup>** The mate unit is not in service. If you busy the unit a loss of service occurs. Contact the next level of support. Continue as directed by the next level of support.

**8** To switch activity, type

**>SWACT**

and press the Enter key.

Example of a MAP response:

NIU 1 SwAct PM: Request has been submitted. NIU 1 SwAct PM: Command completed. The node has switched activity

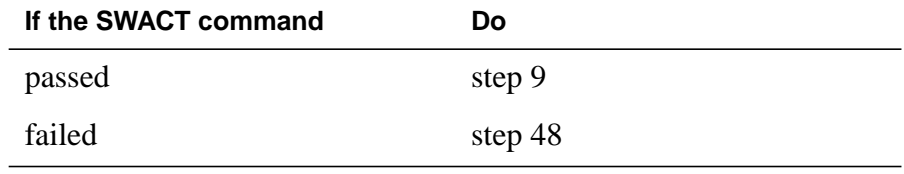

**9** To manually busy the inactive NIU unit, type

**>BSY INACTIVE**

and press the Enter key.

Example 1 of a MAP display:

NIU 1 Busy Inactive Unit: Request has been submitted. NIU 1 Busy Inactive Unit: Command completed. The Unit is manually busy.

Example 2 of MAP display:

Imaging is currently in progress on NIU x Unit Y. Busying the NIU will cause imaging on this NIU to be aborted.

Please conform ("YES", "Y", "NO" or "N"). Do you wish to continue?

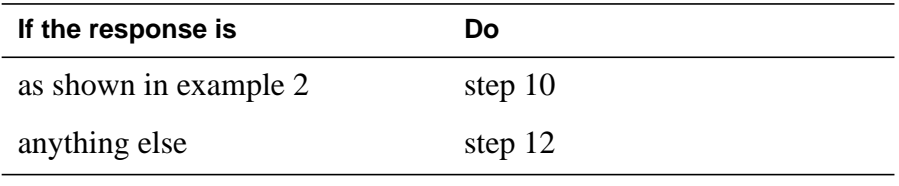

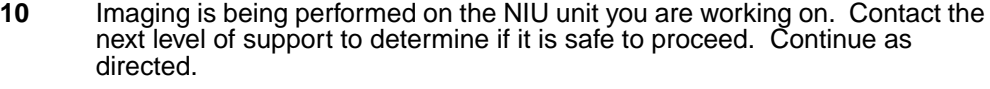

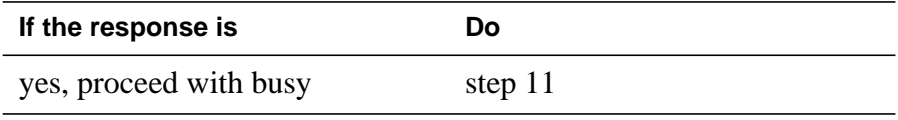

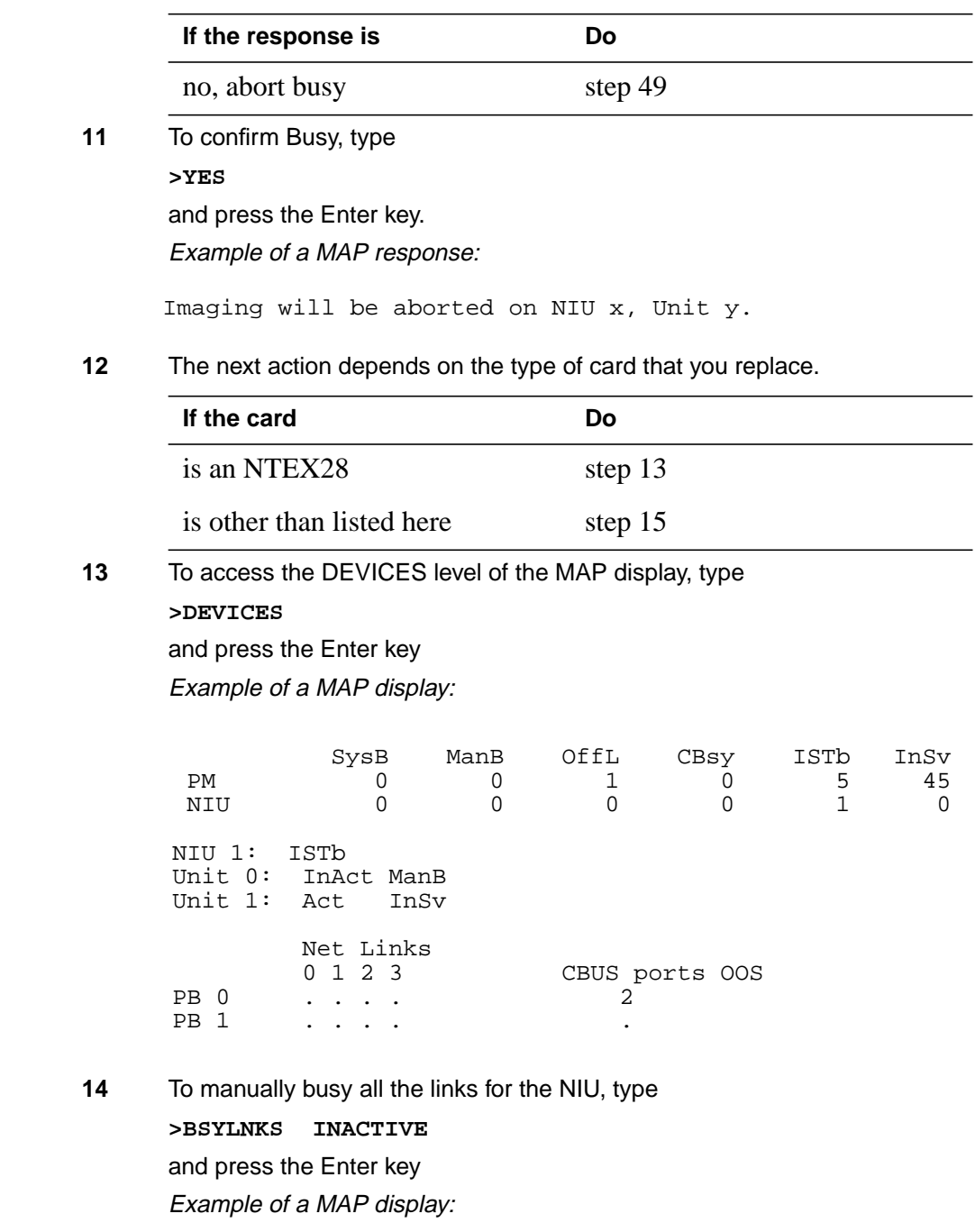

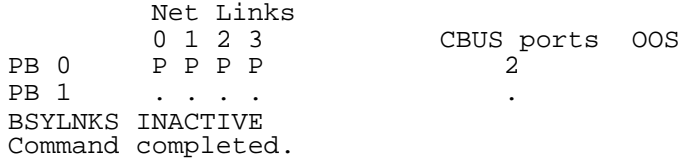

**Note:** Paddleboard 0 associates with NIU unit 0. Paddleboard 1 associates with NIU unit 1.

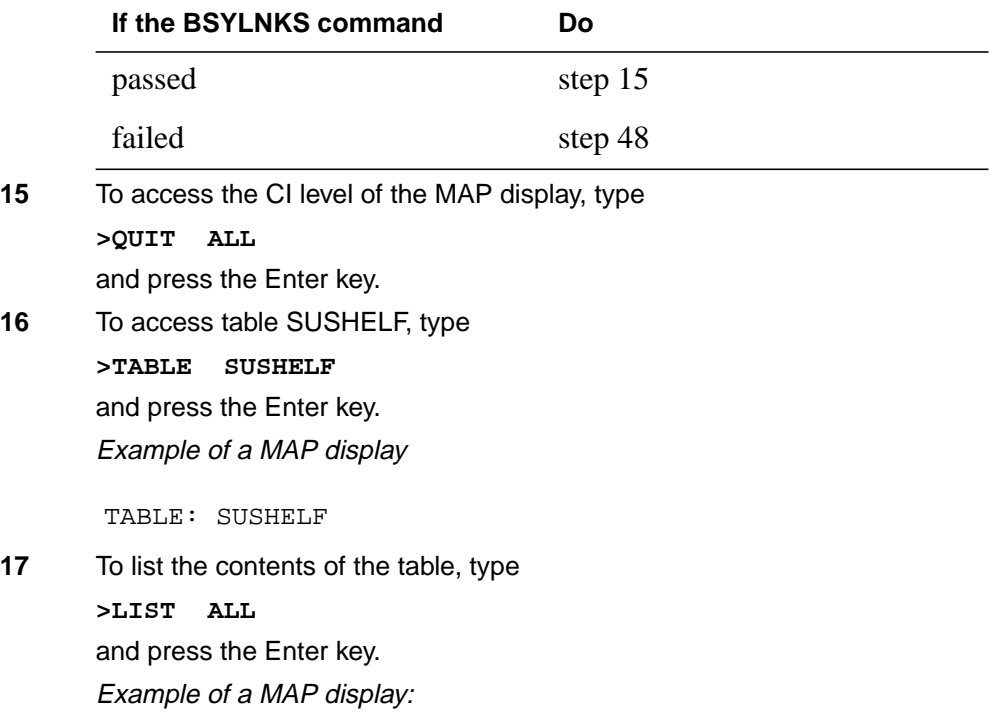

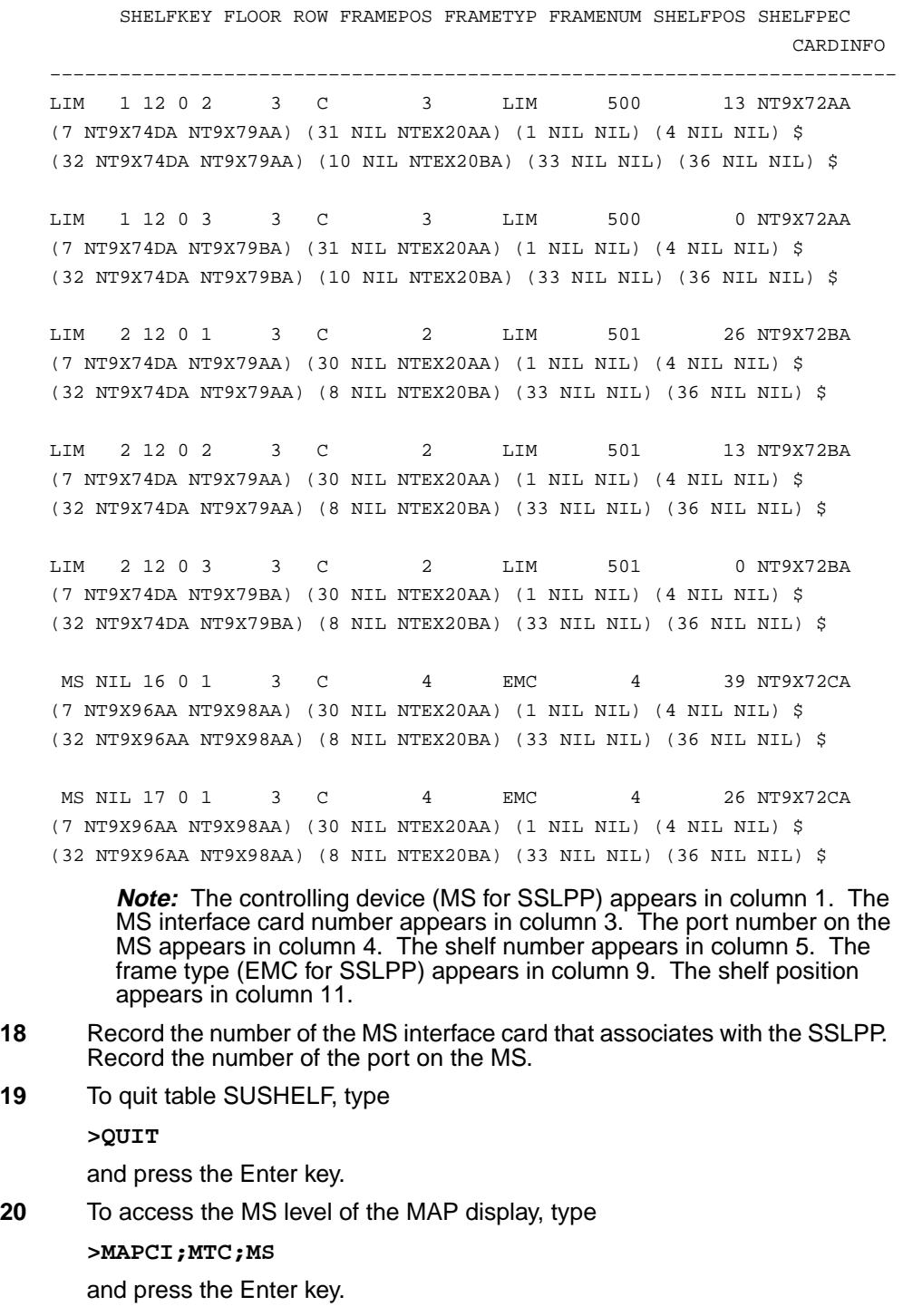

Example of a MAP display:

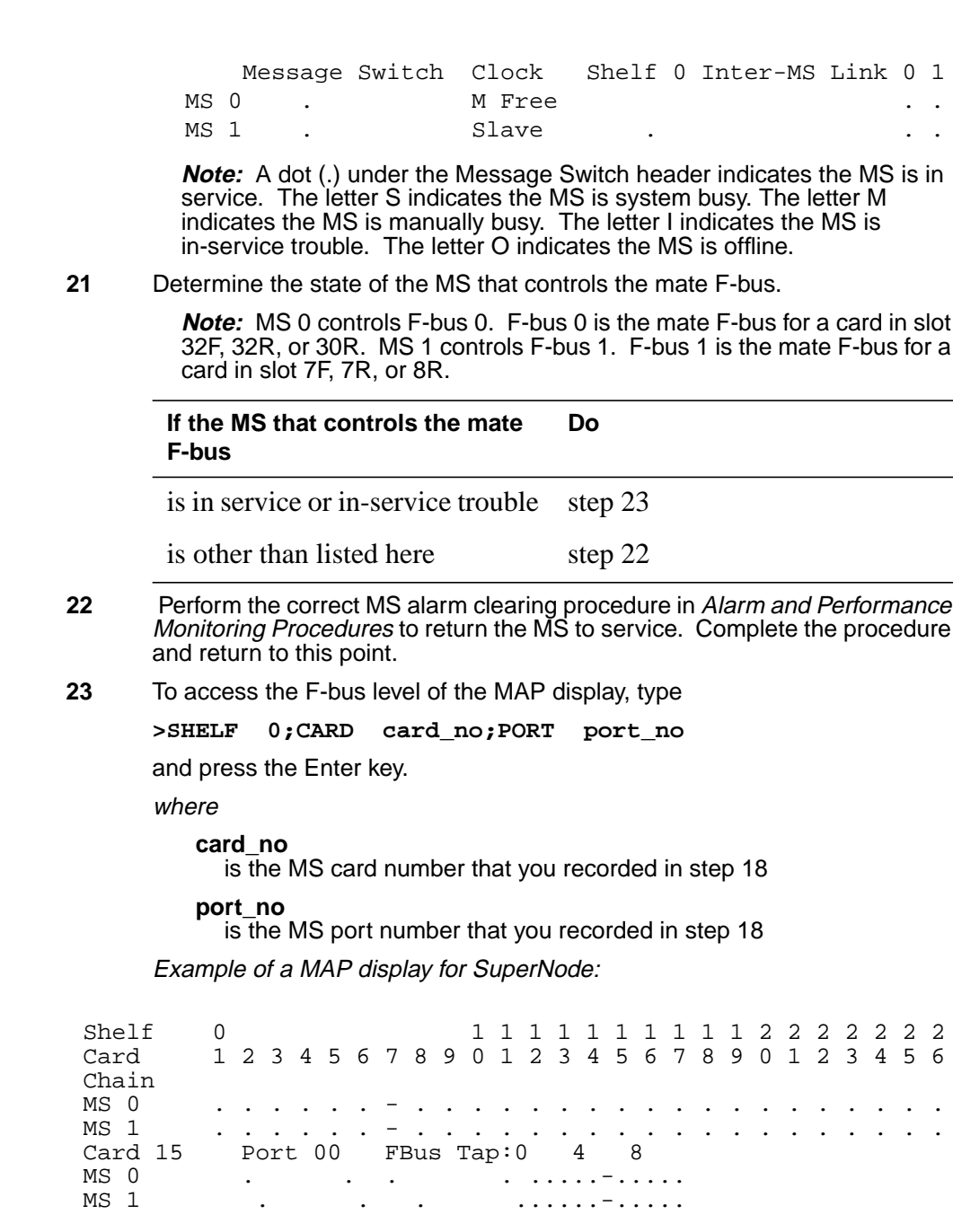

Example of a MAP display for SuperNode SE:

```
MS 1 . . . ......-.....
 MS 0 . . . ......-.....
Card 04 Port 00 FBus Tap:0 4 8
MS 1. . . . . - - . . . . . .
MS 0 . . . . . - - . . . . . .
Chain |
Card 1 2 3 4 5 6 7 8 9 0 1 2 3
Shelf 0 1 1 1 1 1
```
**Note 1:** A dot (.) under the F-bus header indicates the F-bus is in service. The letter S indicates the F-bus is system busy. The letter M indicates the F-bus is manual busy. The letter I indicates the F-bus is in-service trouble. The letter O indicates an the F-bus is offline.

**Note 2:** Letter codes can appear under the F-bus tap numbers. The letter C indicates the F-bus is manual busy. The letter C can indicate the controlling MS or MS port is system busy or manually busy. The letter S indicates the F-bus tap is system busy. A dot (.) indicates the F-bus tap is in service. The letter M indicates the F-bus tap is manually busy. The letter I indicates the F-bus tap is in-service trouble. A dash (-) indicates the F-bus tap is offline.

#### **24** To determine the F-bus taps associate with the card you replace, type

**>TRNSL 0**

and press the Enter key.

Example of a MAP response:

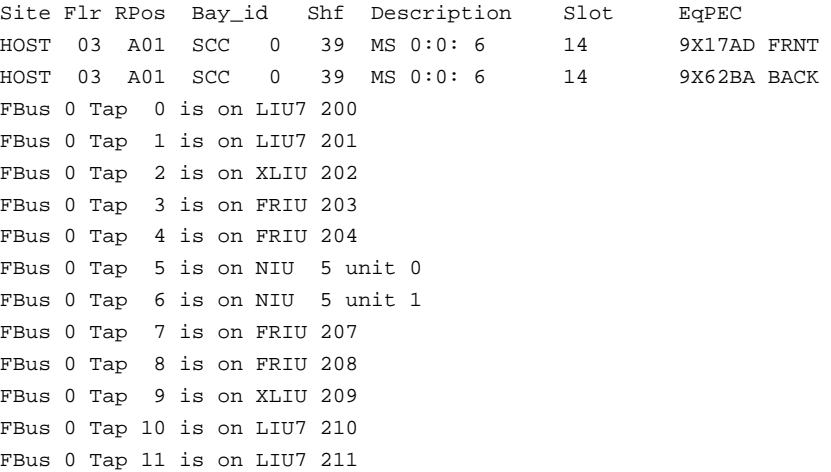

**Note:** The tap numbers are for the F-buses that both MSs control. The example MAP response indicates that tap 5 on F-bus 0 and tap 5 on F-bus 1 both associate with unit 0 of NIU 5.

- **25** Record the tap number that associates with the NIU unit.
- **26** To manually busy the NIU tap on F-bus 0, type

**>BSY 0 TAP tap\_no**

and press the Enter key. where **tap\_no** is the number of the F-bus tap you recorded in step 25 Example of a MAP response: **27** To manually busy the NIU tap on F-bus 1, type **>BSY 1 TAP tap\_no FORCE** and press the Enter key. where **tap\_no** is the number of the F-bus tap you recorded in step 25 Example of a MAP response: **28** To confirm the command, type **>YES** and press the Enter key. Example of a MAP response: **29** The next action depends on the type of card you replace. **If the card Do** is an NTEX28 step 30 is other than listed here step 37 Request to MAN BUSY MS: 0 shelf: 0 card: 6 port: 0 Tap: 6 submitted. Request to MAN BUSY MS: 0 shelf: 0 card: 6 port: 0 Tap: 6 passed. Warning, P-side nodes may be isolated. Please confirm ("YES", "Y", "NO", or "N"): Request to MAN BUSY MS: 1 shelf: 0 card: 6 port: 0 Tap: 6 submitted. Request to MAN BUSY MS: 1 shelf: 0 card: 6 port: 0 Tap: 6 passed.

#### **At the SSLPP shelf**

**30**

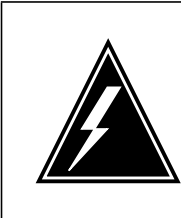

#### **WARNING**

**Static electricity damage** Wear a wrist strap that connects to the wrist-strap grounding point to handle circuit cards. The grounding point is on a frame supervisory panel (FSP) or a modular supervisory panel (MSP). The wrist strap protects the cards against static

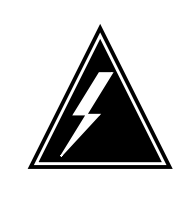

#### **WARNING**

electricity damage.

**Possible loss of service**

Do not cross-connect the cables when you connect the cables to the new NTEX28 paddle board. If you cross-connect the cables a loss of service occurs when you return the NIU to service.

To replace the card, perform the procedure Replacing a card in this document. Complete the procedure and return to this point.

**Note 1:** Determine if the card you replace has switches. Make sure the switches on the replacement card and the card you replace have the same settings.

**Note 2:** When you remove the NTEX28 card and insert the replacement card, use the following diagram to identify and label connectors.

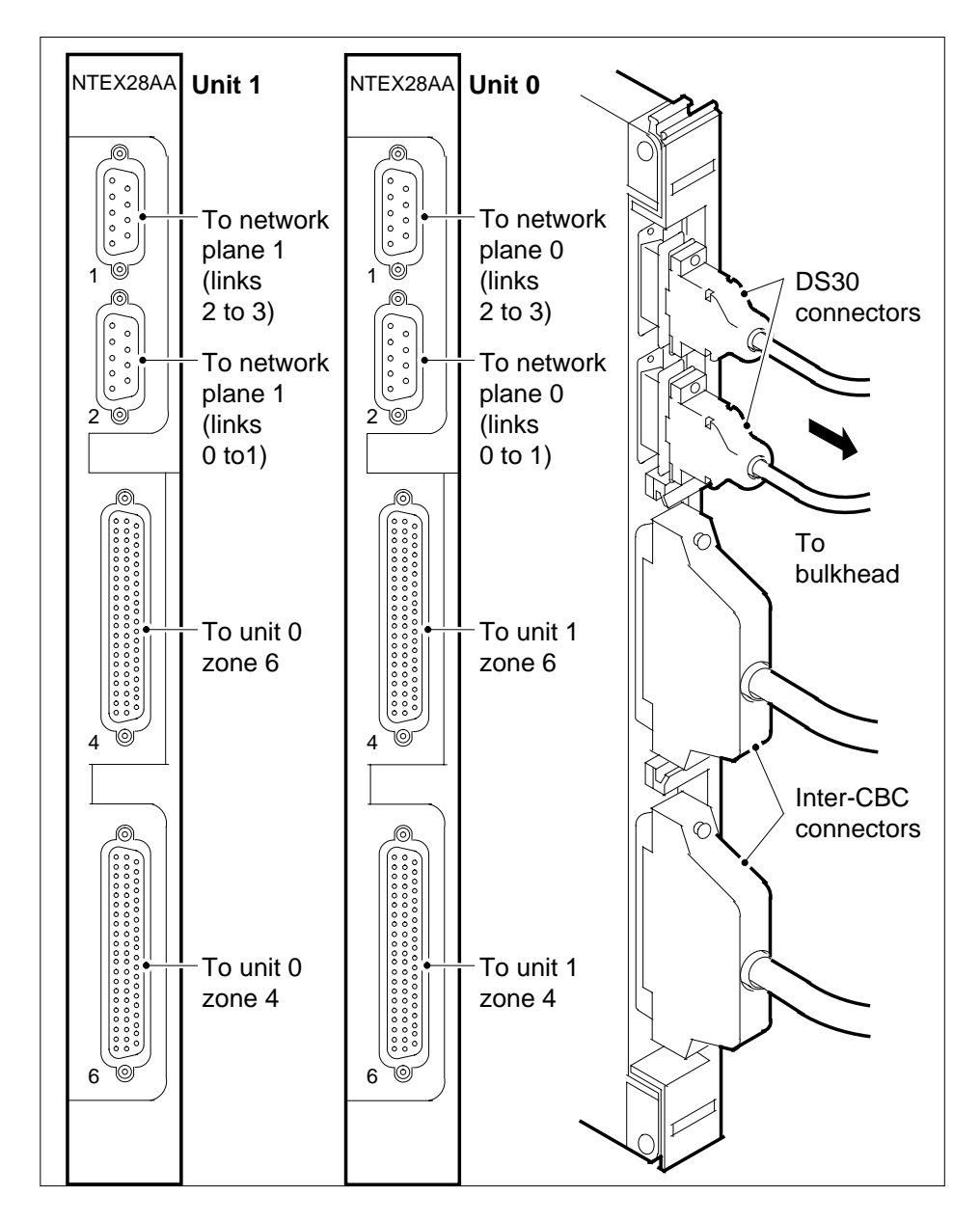

#### **At the MAP terminal**

- **31** To access the PM level of the MAP display, type **>MAPCI;MTC;PM** and press the Enter key
- **32** To post the NIU that contains the card you replace, type **>POST NIU niu\_no**

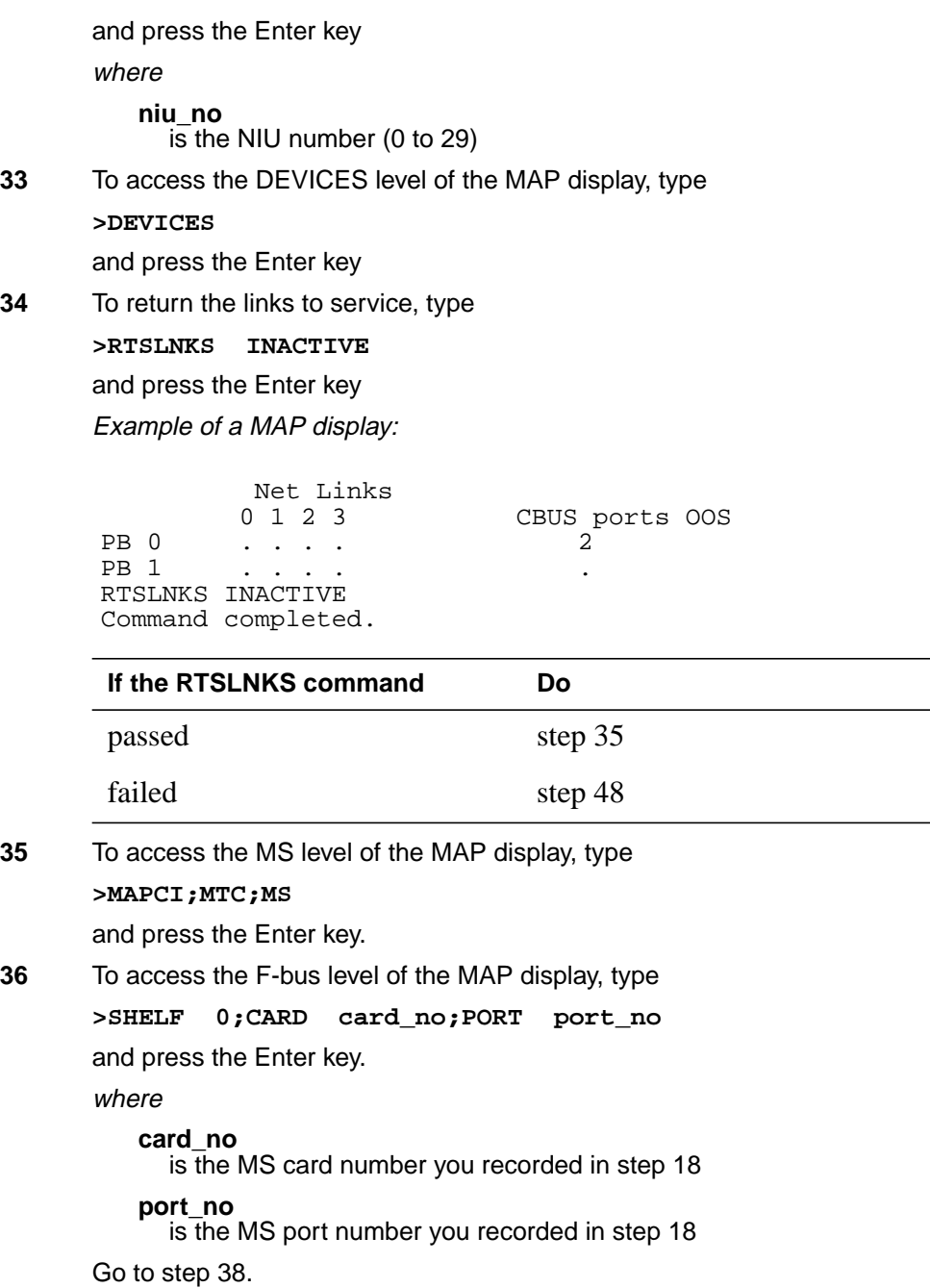

 $\overline{\phantom{0}}$ 

## **At the SSLPP shelf**

**37**

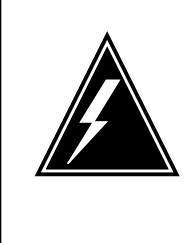

#### **WARNING Static electricity damage**

Wear a wrist strap that connects to the wrist-strap grounding point to handle circuit cards. The wrist-strap grounding point is on a frame supervisory panel (FSP) or a modular supervisory panel (MSP). The wrist strap protects the cards against static electricity damage.

To replace the card, perform the procedure Replacing a card in this document. Complete the procedure and return to this point.

**Note:** Determine if the card you replace has switches. Make sure the switches on the replacement card and the card you replace have the same settings.

#### **At the MAP terminal**

**38** To return the F-bus 0 tap you busied in step 26 to service, type

**>RTS 0 TAP tap\_no**

and press the Enter key.

where

**tap\_no**

is the number of the F-bus tap you recorded in step 25

Example of a MAP response:

6 Request to RTS MS: 0 shelf: 0 card: 6 port: 0 Tap:passed. Request to RTS MS: 0 shelf: 0 card: 6 port: 0 Tap: 6 submitted.

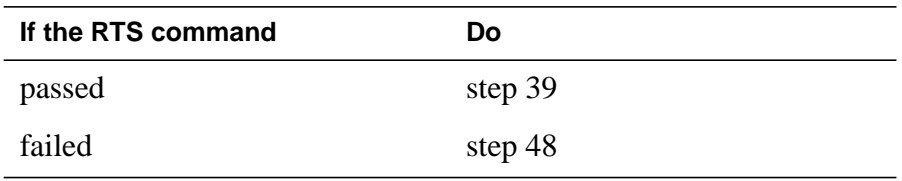

**39** To return the F-bus tap you busied in step 27 to service, type

**>RTS 1 TAP tap\_no**

and press the Enter key.

where

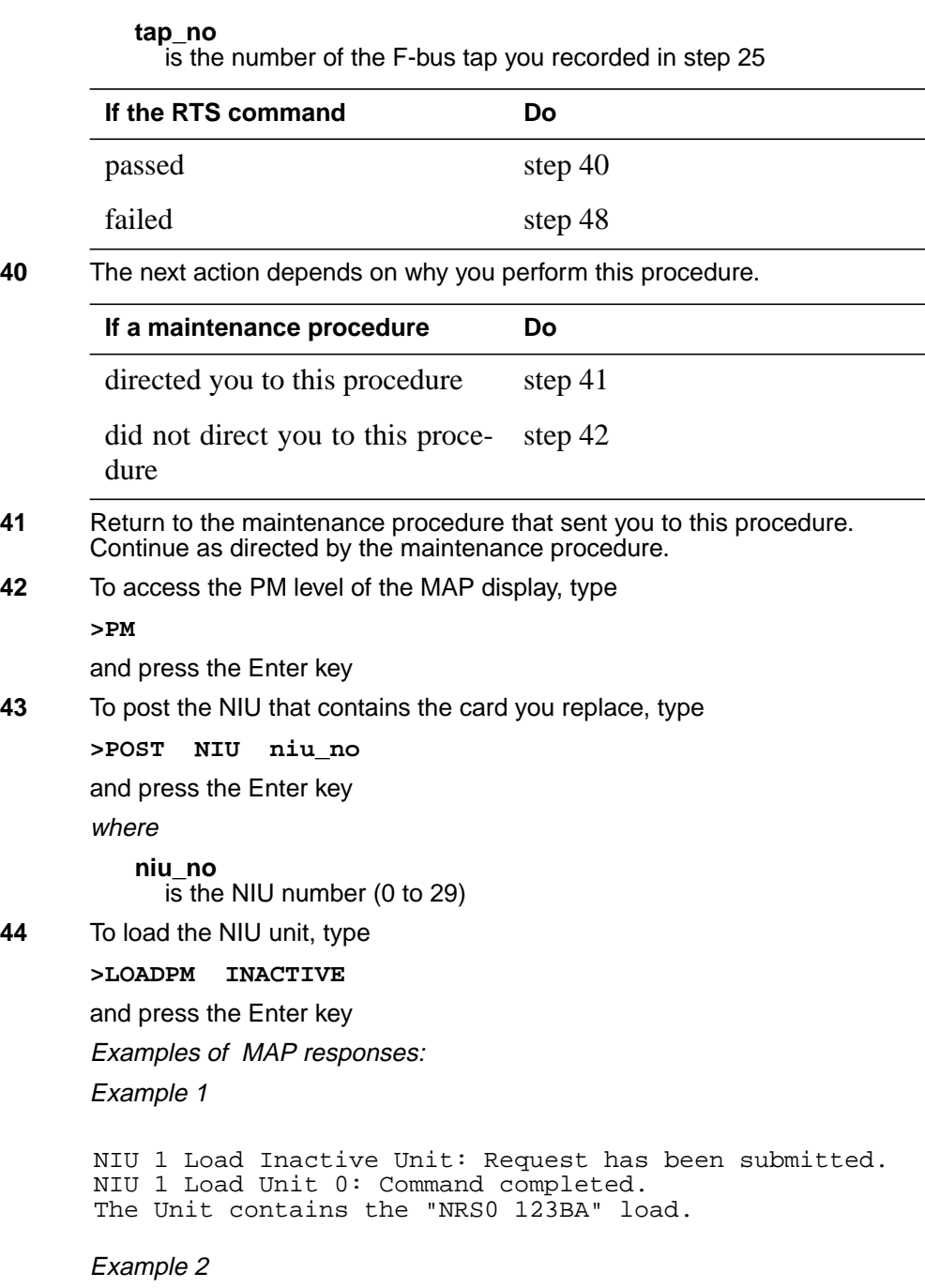

### **NIU cards in an SSLPP** (end)

The Unitcontains the "NRS09BA" load. NIU 2 Load Unit 1: Command completed. NIU 2 load Inactive Unit: Request has been submitted. Warning: Valid only for EX22 upgrades. Warning: Load/Processor mismatch. Warning: NIU 2 Unit 1 has been datafilled with an EX22CA. Warning: Loadfile NRS09BA is meant for an EX22BB.

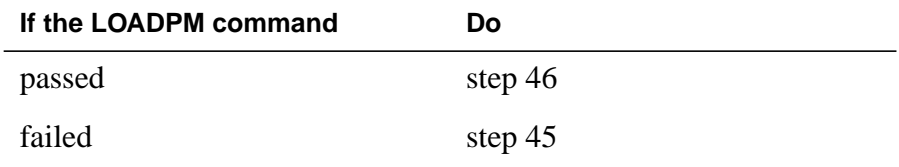

- **45** To load the PM, perform the procedure Loading a PM in this document. Complete the procedure and return to this point.
- **46** To return the NIU unit to service, type

**>RTS INACTIVE**

and press the Enter key

Example of a MAP response:

NIU 1 RTS Inactive Unit: Request has been submitted. NIU 1RTS Inactive Unit: Command completed. The Unit is in service trouble.

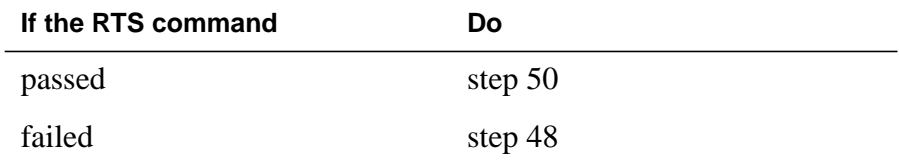

**47** Contact operating company personnel to determine why the component is offline. Continue as directed by operating company personnel.

- **48** For additional help, contact the next level of support.
- **49** To abort Busy, type

**>NO**

and press the Enter key. Busy request has been aborted, node imaging is continuing.

Example of a MAP response:

Aborted.

**50** This procedure is complete.

## **Power converter cards in an SSLPP**

### **Application**

Use this procedure to replace the following cards in a single-shelf link peripheral processor (SSLPP).

If you cannot identify the product engineering code (PEC), PEC suffix, or shelf or frame for the card you replace, refer to the Index. The Index provides a list of the cards, shelves, and frames documented in this card replacement book.

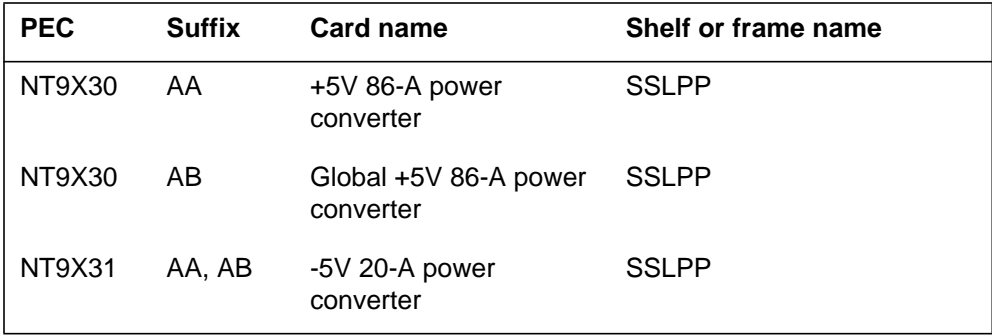

*Note:* This procedure applies to cards in SSLPP supported by SuperNode and SuperNode SE.

### **Common procedures**

This procedure refers to the following common procedures:

- *Activating CCS7 links*
- *Deactivating CCS7 links*
- *Loading a PM*
- *Moving an XSG to a spare XLIU*
- *Replacing a card*
- *Reseating cards in equipment shelves*
- *Unseatiing cards in equipment shelves*
- *Verifying load compatibility of SuperNode cards*

Do not go to the common procedure unless the step action procedure directs you to go.

# **Action**

This procedure contains a summary flowchart and a list of steps. Use the flowchart to review the procedure. Follow the steps to perform the procedure.

#### **Summary of Replacing Power converter cards in an SSLPP**

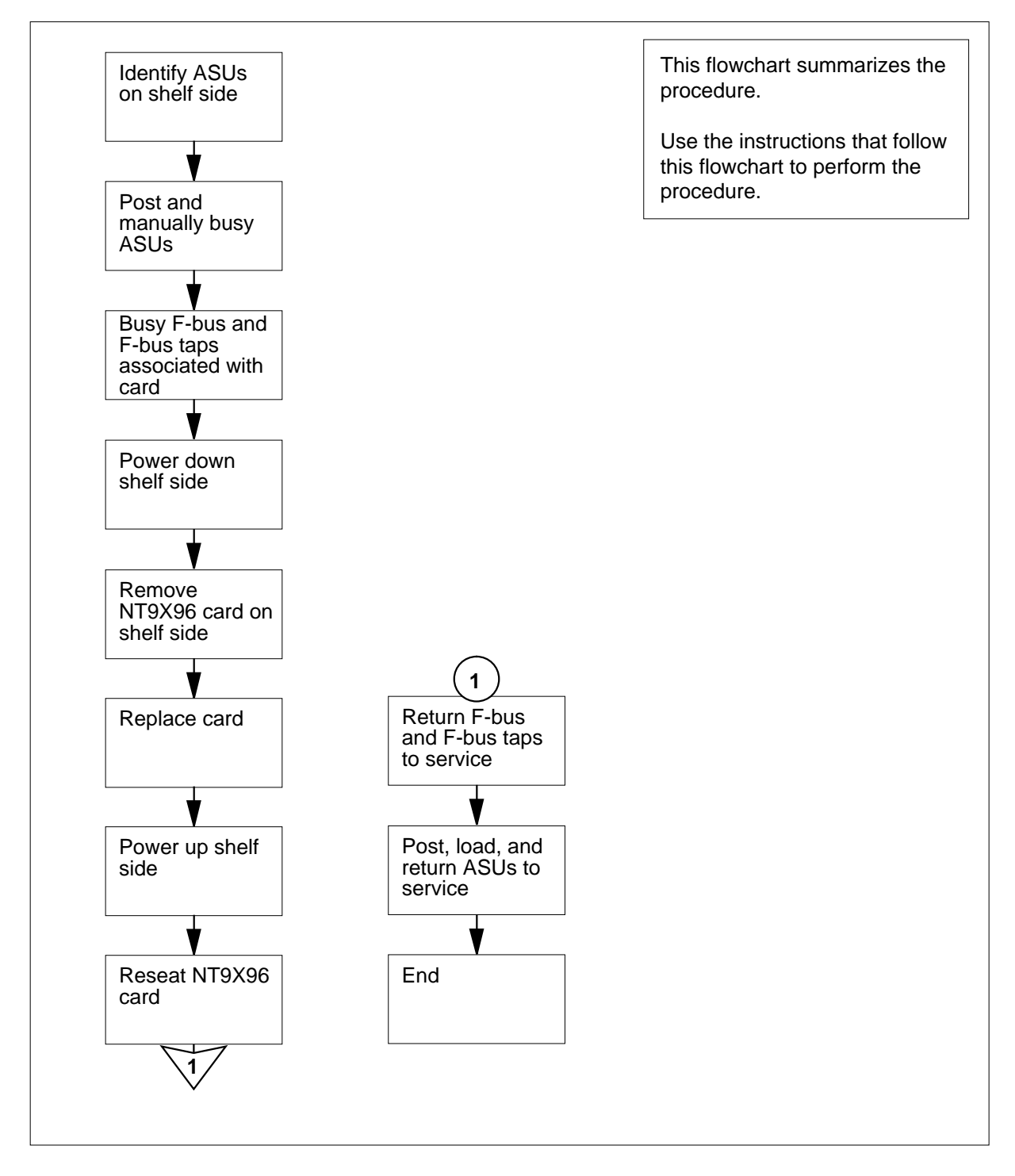

#### **Replacing Power converter cards in an SSLPP**

#### **At your Current Location**

**1**

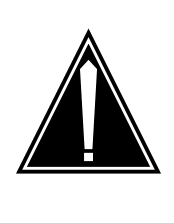

#### **CAUTION Loss of service**

This procedure removes from service all application specific units (ASU) for a complete shelf side. Service that ASUs provide degrades or stops for several hours. After you replace the power converter card, reload the peripheral modules (PM) for all ASUs on the shelf side. Perform this procedure during high traffic periods only if you must return power to the shelf side. Unless it is urgent, perform this procedure during periods of low traffic only.

Obtain a replacement card. Make sure that the replacement card has the same product engineering code (PEC) and PEC suffix as the card you remove.

- **2** Make sure that the replacement card is compatible with the software load. Perform the procedure Verifying load compatibility of SuperNode cards in this document. Complete the procedure and return to this point.
- **3** From office records or operating company personnel, determine the location of the SSLPP that contains the card.
- **4** The next step depends on the information on the ASUs in the SSLPP that contains the card you replace.

The following ASUs are available on an SSLPP:

- network interface units (NIU)
- CCS7 link interface units (LIU7)
- X.25/X.75 interface units (XLIU)
- Ethernet interface units (EIU)
- frame-relay interface units (FRIU)

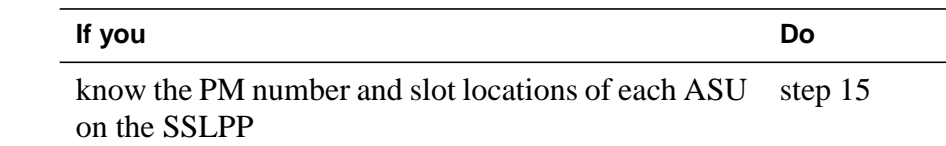

### **Power converter cards**

**in an SSLPP** (continued)

NUMBER

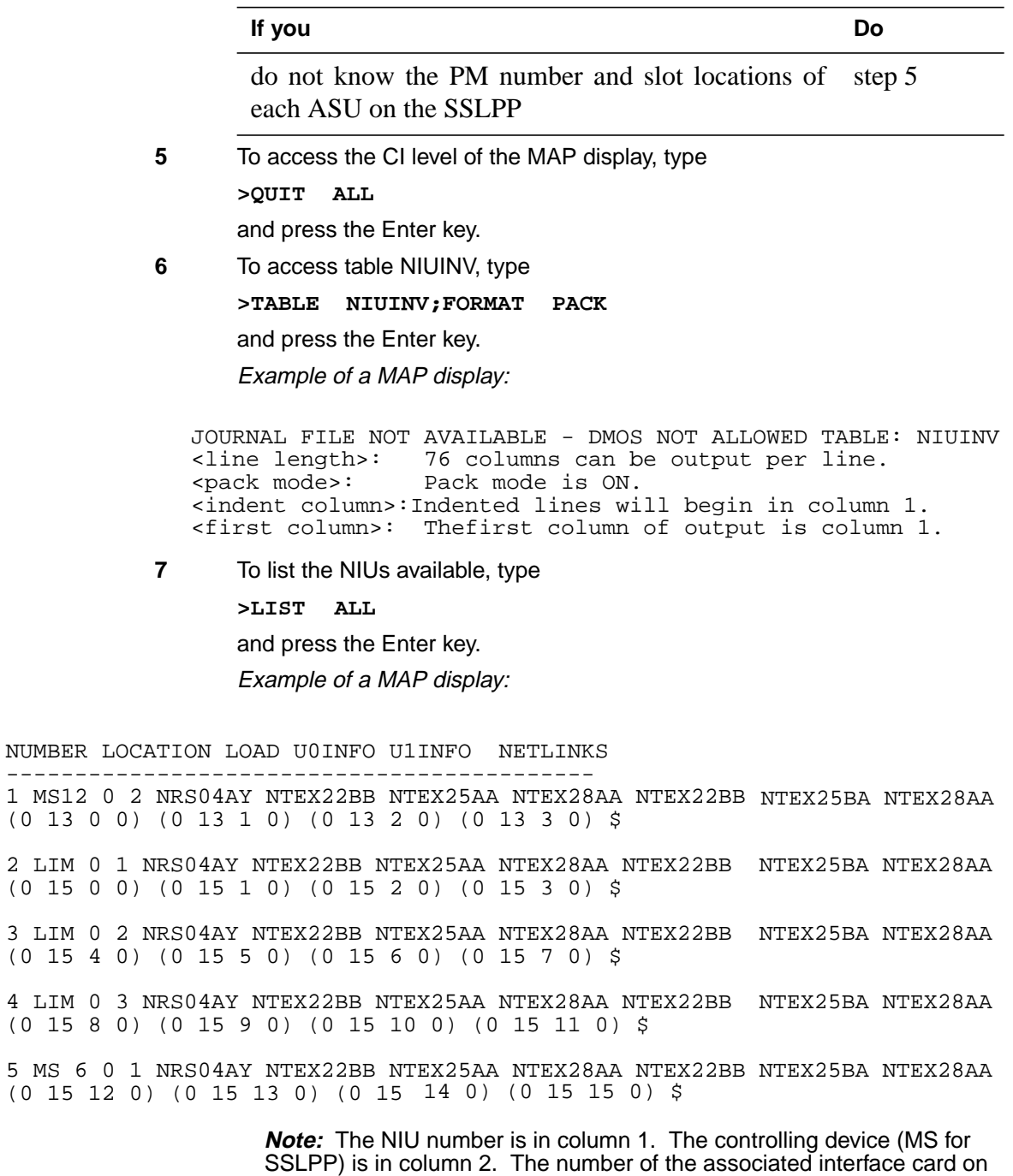

the MS is in column 3. The number of the associated port on the MS is in column 4. The slot number of the the top left ASU card is in column 7.

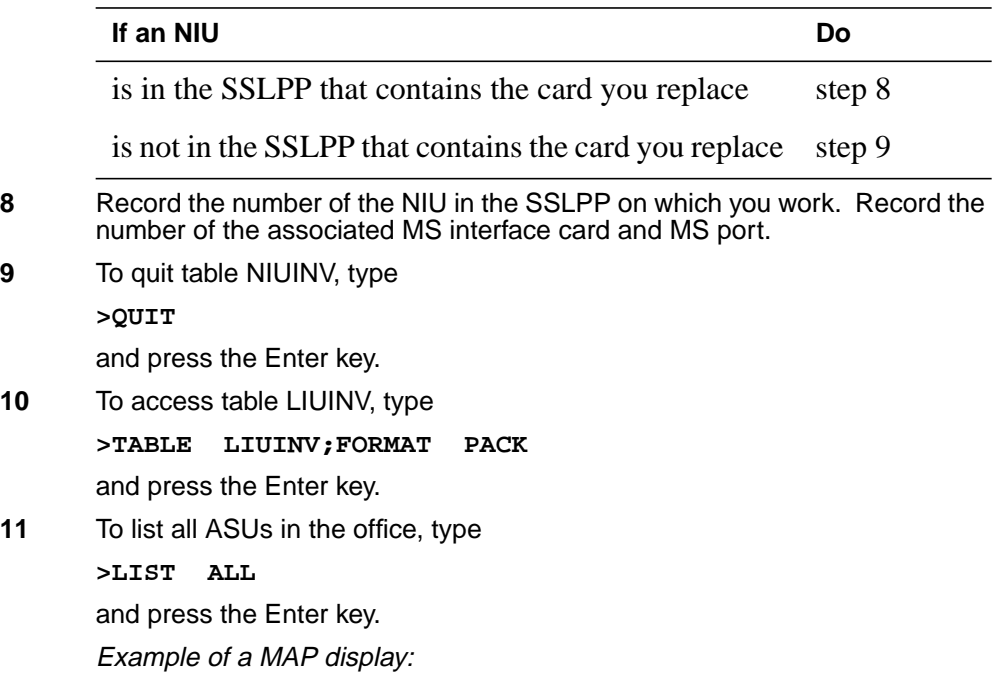

#### **Power converter cards**

**in an SSLPP** (continued)

LIU7 118 LIM 1 3 15 ARS04AY NTEX22BB NT9X76AA NTEX26AA \$ 56000 ABII LIU7 115 LIM 1 2 30 ARS04AY NTEX22BB NT9X76AA NTEX26AA \$ 56000 ABI LIU7 110 LIM 1 2 15 ARS04AY NTEX22BB NT9X76AA NTEX26AA \$ 56000 ABI LIU7 108 LIM 1 2 9 ARS04AY NTEX22BB NT9X76AA NTEX26AA \$ 56000 ABI LIU7 107 LIM 1 1 30ARS04AY NTEX22BB NT9X76AA NTEX26AA \$ 56000 ABI LIU7 106 LIM 1 1 27 ARS04AMTEX22BB NT9X76AA NTEX26AA \$ 56000 ABI LIU7 101 LIM 1 1 12 ARS04AY NTEX22BB NT9X76AA NTEX26AA \$ 56000 ABI LIU7 100 LIM 1 1 9 ARS04AY NTEX22BB NT9X76AA NTEX26AA \$ 56000 ABI XLIU 409 MS 17 0 1 26 XRX04AY NTEX22BB NTFX10AA NTFX09AA N XLIU 402 MS 17 0 1 12 XRX04AY NTEX22BB NTFX10AA NTFX09AA N DS1\_LLEQ\_125 ESF N B8ZS FRIU 408 MS 17 0 1 24 F8X04AMTEX22BB NTEX31BA NTEX30AA FBUS UNCHAN DS1\_LLEQ\_125 ESF N B8ZS FRIU 407 MS 170 1 22 F8X04AY NTEX22BB NTEX31BA NTEX30AA FBUS UNCHAN DS1\_LLEQ\_125 ESF N B8ZS FRIU 404 MS 17 0 1 16 F8X04AY NTEX22BB NTEX31BA NTEX30AA FBUS UNCHAN DS1\_LLEQ\_125 ESF N B8ZS FRIU 403 MS 17 0 1 14 F8X04AMTEX22BB NTEX31BA NTEX30AA FBUS UNCHAN LIU7 410 MS 17 0 1 28 ARS04AY NTEX22BB NT9X76AA NTEX26AA \$ 56000 ABI LIU7 401 MS 17 0 1 10 ARS04AY NTEX22BB NT9X76AA NTEX26AA \$ 56000 ABI LIU7 400MS 17 0 1 8 ARS04AY NTEX22BB NT9X76AA NTEX26AA \$ 56000 ABI --------------------------------------- LIUNAME LOCATION LOAD PROCINFO CARDINFO

> **Note:** The ASU number is in columns 1 and 2. The controlling device (MS for SSLPP) is in column 3. The number of the associated interface card on the MS is in column 4. The number of associated port on the MS is in column 5. The slot number of the the top left ASU card is in column 7.

- **12** Record the number of the MS interface card that associates with the SSLPP on which you work. Record the number of the associated port on the interface card in the MS.
- **13** Record the number and slot location for each ASU on the side of the SSLPP that contains the power converter card you replace.
- **14** To quit table LIUINV, type

**>QUIT**

and press the Enter key.

# **At the MAP terminal**

#### **15**

#### **ATTENTION**

The following routines provide instructions to remove ASUs from service in this order: NIU, LIU7, XLIU, FRIU, and EIU.

The priority of services that the ASUs support can require you to remove ASUs from service in a different order. The configuration of the shelf side can require you to remove ASUS from service in a different order. Contact operating company personnel or the next level of support to verify service priorities.

To access the PM level of the MAP display, type

#### **>MAPCI;MTC;PM**

and press the Enter key.

Example of a MAP display:

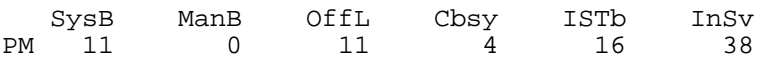

**16** The next step depends on if NIUs are present in the SSLPP that contains the card you replace.

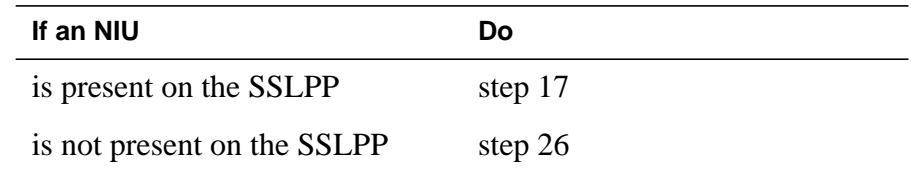

#### **17**

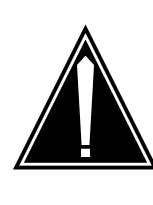

#### **CAUTION Potential loss of channelized access**

The next routine removes an NIU unit from service, which eliminates NIU redundancy for the SSLPP. If the in-service NIU unit goes out of service during this maintenance procedure, the loss of service affects channelized access. This loss affects Channelized access for ASUs on both sides of the SSLPP.

To post the NIU, type **>POST NIU niu\_no** and press the Enter key.

## **Power converter cards**

**in an SSLPP** (continued)

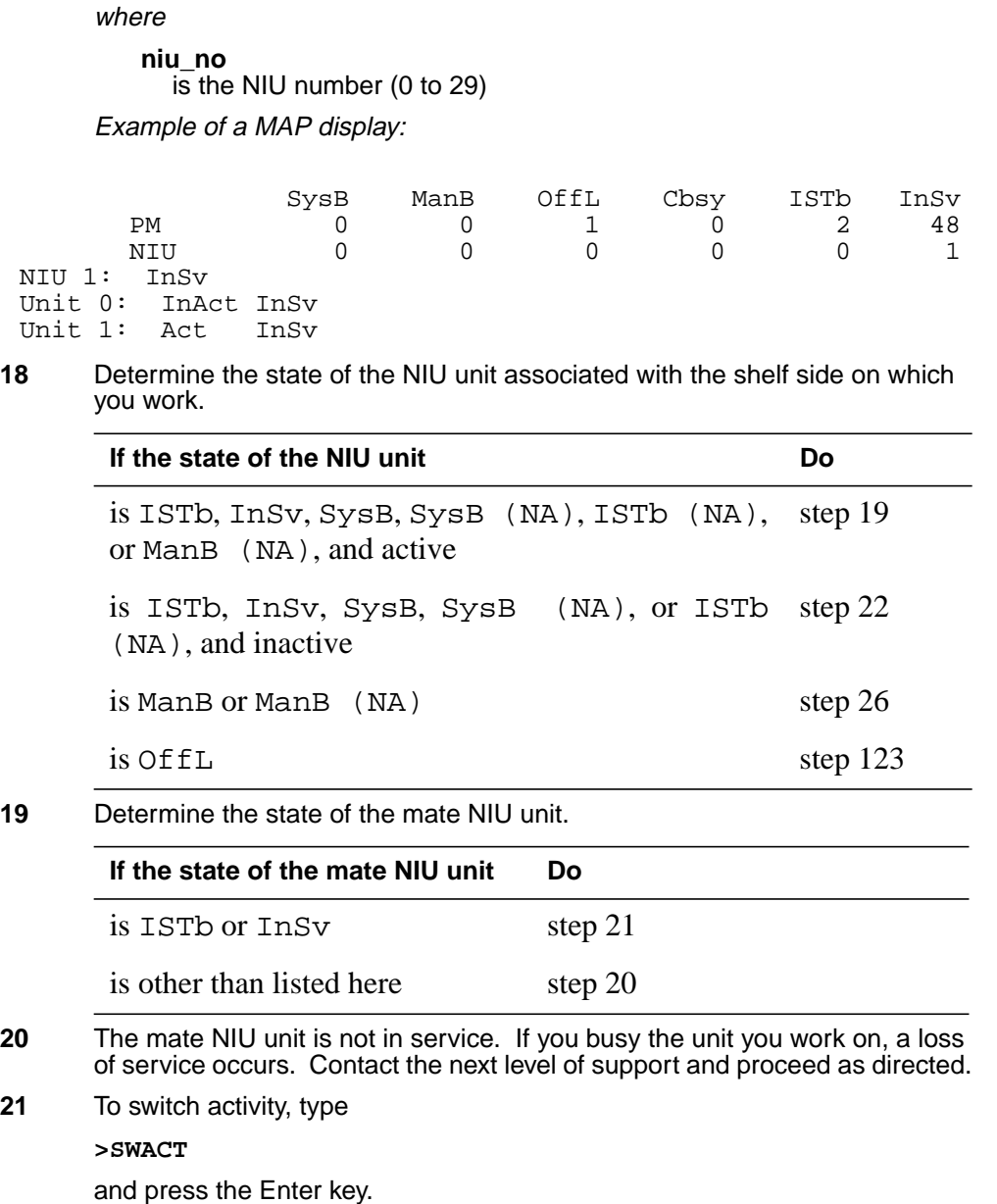

Example of a MAP response:

NIU 1 SwAct PM: Request has been submitted. NIU 1 SwAct PM: Command completed. The node has switched activity

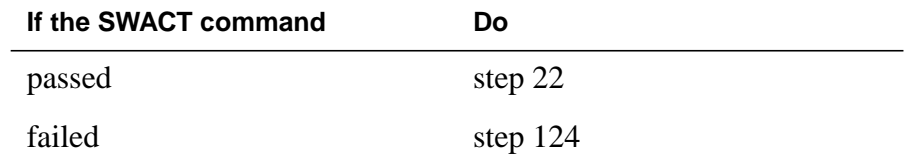

**22** To manually busy the inactive NIU unit, type

**>BSY INACTIVE**

and press the Enter key.

Example 1 of a MAP response:

NIU 1 Busy Inactive Unit: Request has been submitted. NIU 1 Busy Inactive Unit: Command completed. The Unit is manually busy.

Example 2 of MAP display:

Imaging is currently in progress on NIU x Unit Y. Busying the NIU will will cause imaging on this NIU to be aborted. Do you wish to continue? Please conform ("YES", "Y", "NO" or "N").

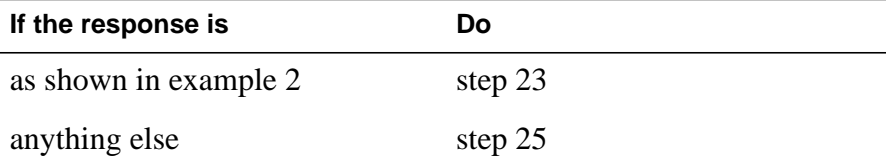

**23** Imaging is being performed on the NIU unit you are working on. Contact the next level of support to determine if it is safe to proceed. Continue as directed.

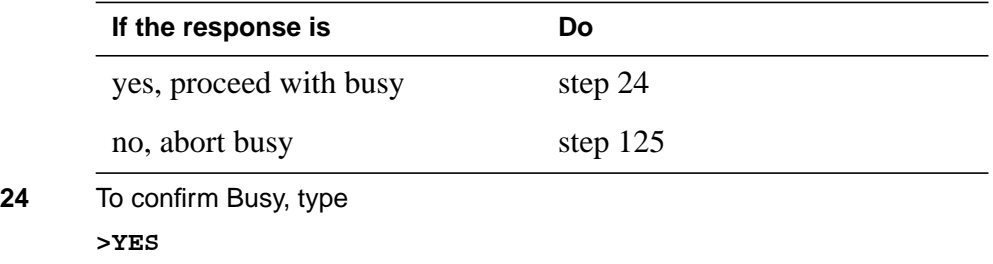

and press the Enter key.

Example of a MAP response:

Imaging will be aborted on NIU x, Unit y.

**25** The next step depends on if CCS7 link interface units (LIU7) are on the side of the SSLPP that contains the card you replace.

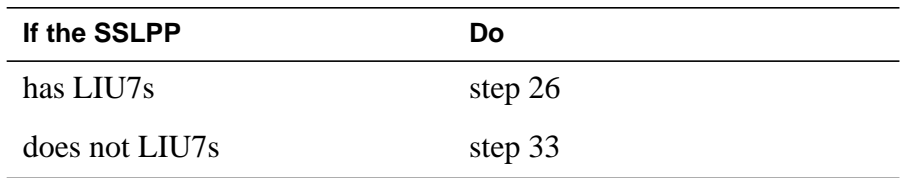

**26**

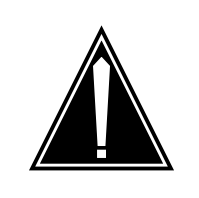

#### **CAUTION**

**Loss of service** The following routine removes an LIU7 from service. This temporarily interrupts messaging on the associated CCS7 link.

```
To post the LIU7, type
```

```
>POST LIU7 liu_no
and press the Enter key.
where
```
**liu\_no**

is the LIU7 number (0 to 511)

Example of a MAP display:

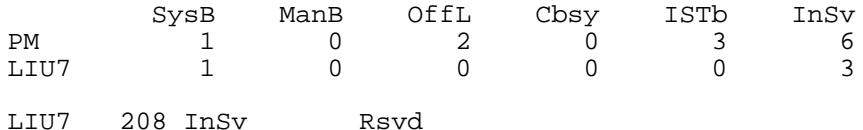

- **27** To deactivate the CCS7 link associated with the LIU7, perform the procedure Deactivating CCS7 links in this document. Complete the procedure and return to this point.
- **28** Determine the state of the LIU7.

**Note:** The state of the LIU7 appears on the right of the LIU7 number. Refer to the example MAP display in step 26.

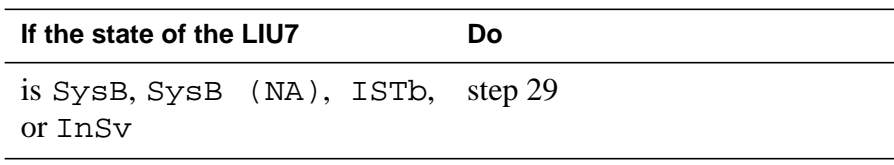

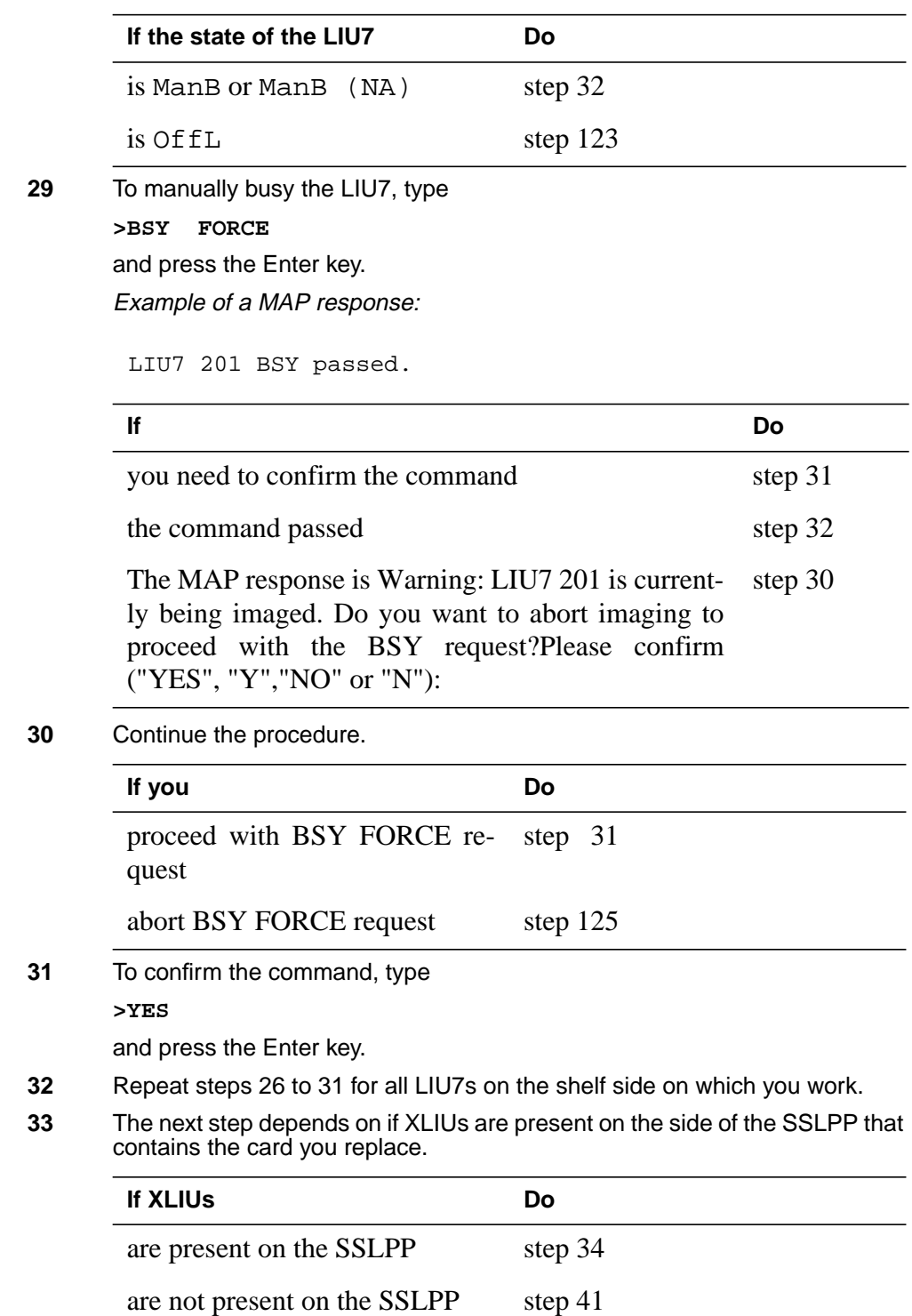

**34**

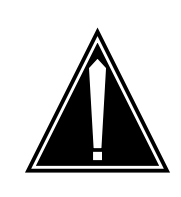

**Loss of packet handler service** The following routine removes an XLIU from service. This routine interrupts traffic on associated X.25/X.75 channels.

```
To post the XLIU, type
```

```
>POST XLIU xliu_no
```
and press the Enter key.

where

**xliu\_no** is the XLIU number (0 to 511)

**CAUTION**

Example of a MAP display:

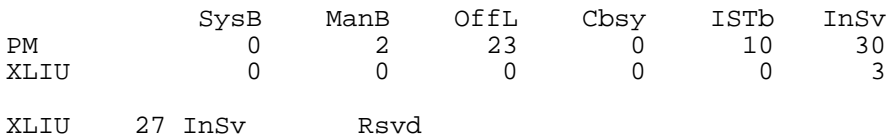

**35** Determine the state of the XLIU.

**Note:** The state of the XLIU appears on the right of the XLIU number. Refer to the example MAP display in step 34.

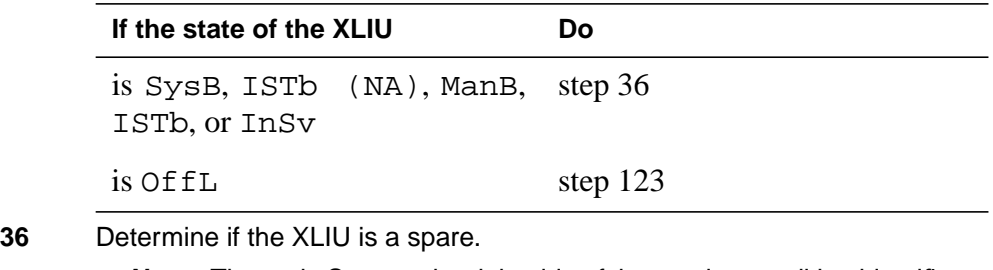

**Note:** The code Spre on the right side of the service condition identifies a spare. Refer to the example MAP display. The code Rsvd identifies an XLIU with an assigned X.25/X.75 service group (XSG).

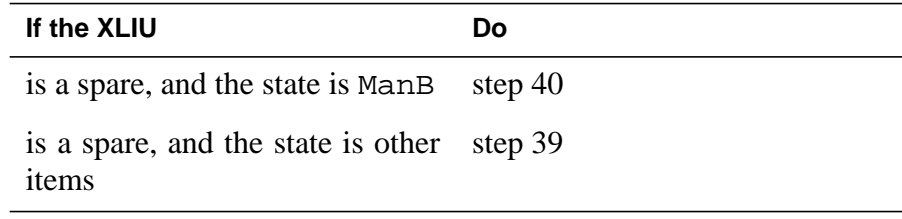

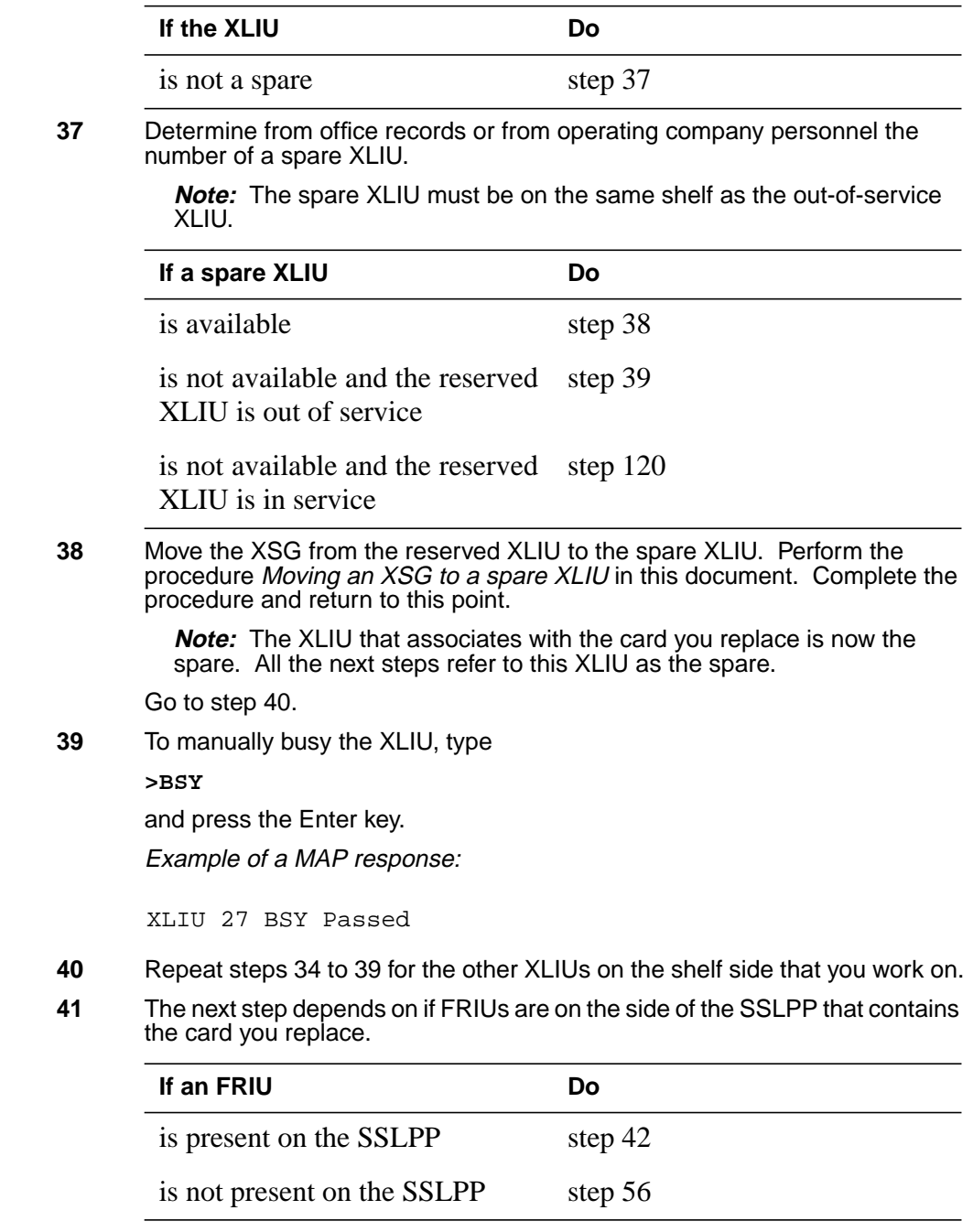

**42**

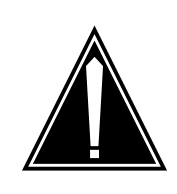

#### **CAUTION Loss of frame relay service** The following routine removes an FRIU from service and temporarily interrupts traffic on the associated access or trunking DS-1 channels.

```
To post the FRIU, type
```

```
>POST FRIU friu_no
```
and press the Enter key.

where

**friu\_no** is the FRIU number (0 to 500)

Example of a MAP display:

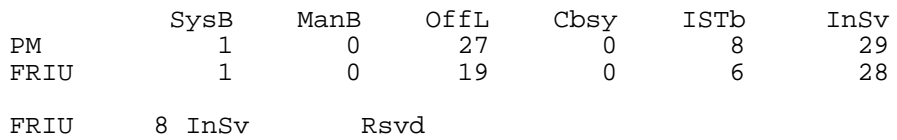

**43** Determine the state of the FRIU.

**Note:** The state of the FRIU appears on the right of the FRIU number. Refer to the example MAP display in step 42.

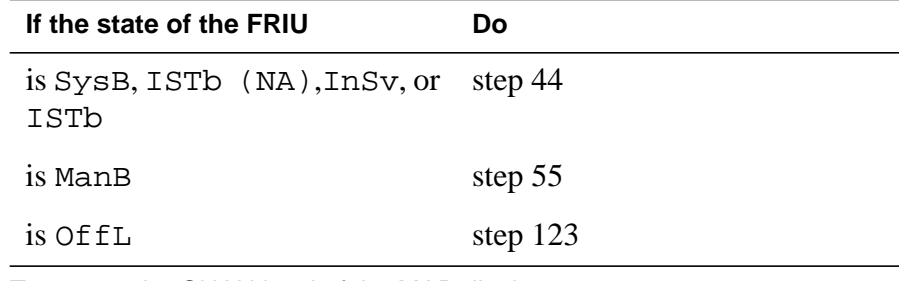

**44** To access the CHAN level of the MAP display, type

**>CARR;CHAN**

and press the Enter key. Example of a MAP display: Single shelf link peripheral processor card replacement procedures **2-89**

### **Power converter cards in an SSLPP** (continued)

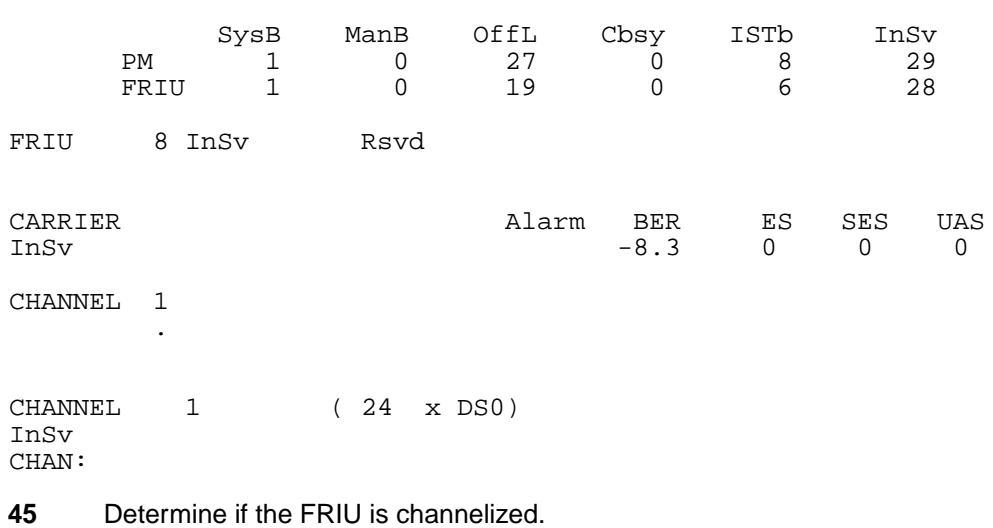

**Note:** A non-channelized FRIU has one assigned channel. A channelized FRIU has either four or 24 assigned channels.

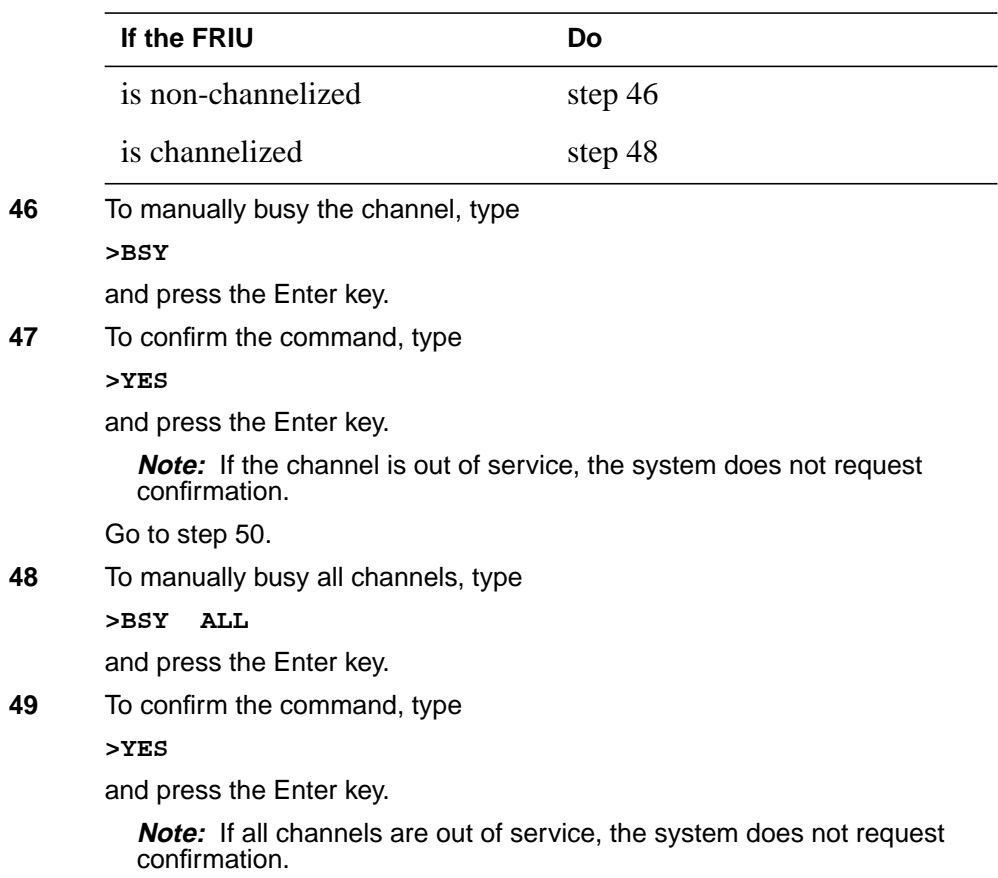

### **Power converter cards**

**in an SSLPP** (continued)

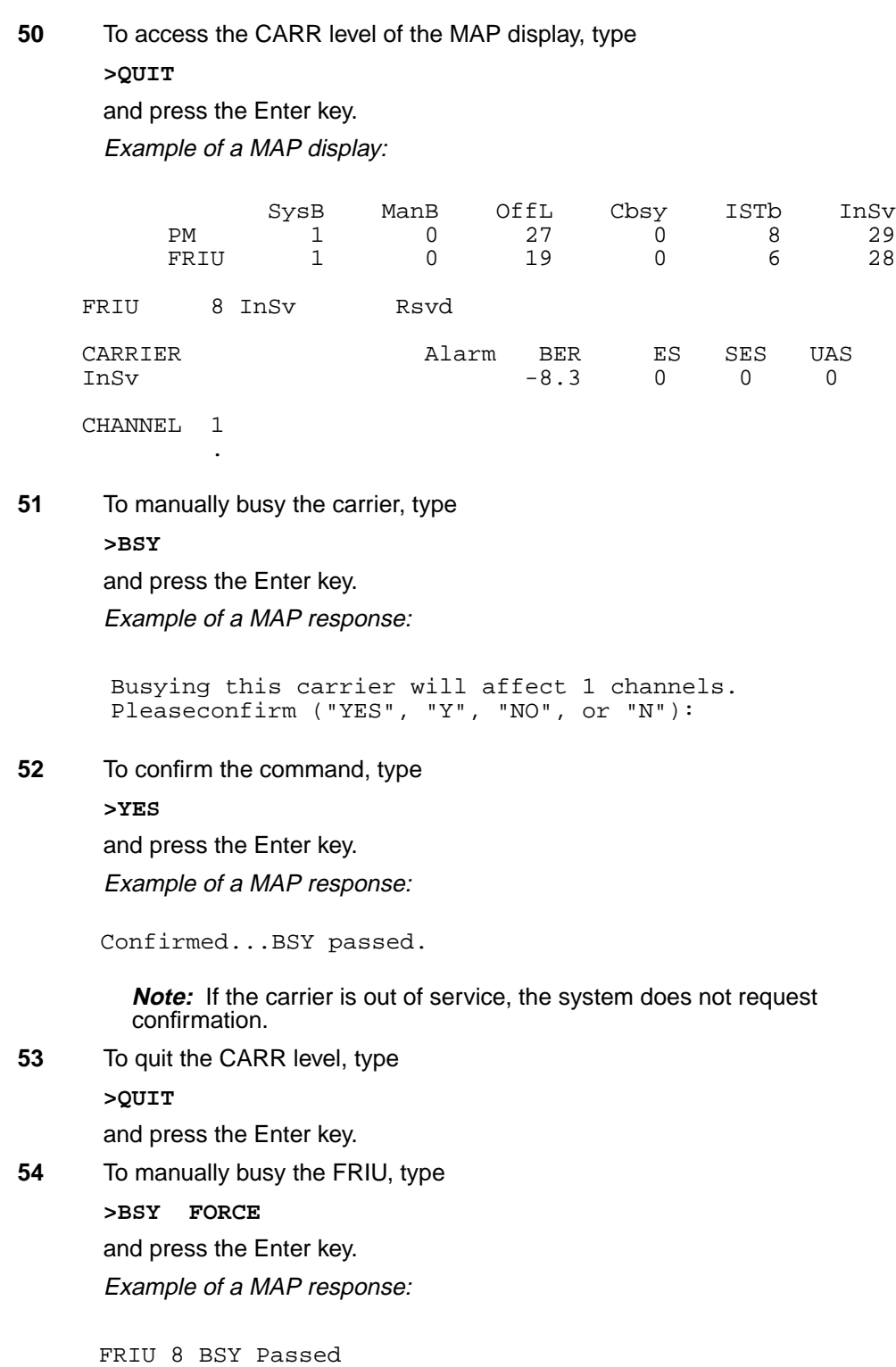
**55** Repeat steps 42 to 54 for all FRIUs on the shelf side on which you work.

**56** The next step depends on if EIUs are on the side of the SSLPP that contains the card you replace.

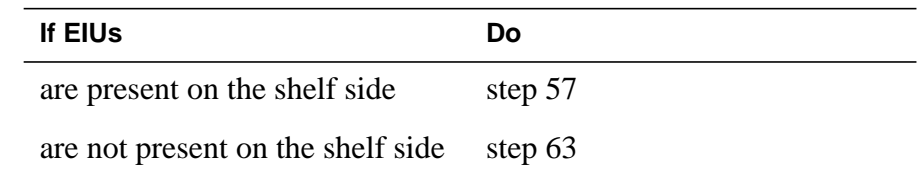

#### **57**

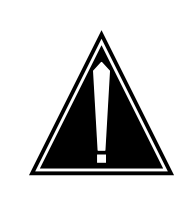

#### **CAUTION Loss of service capacity**

The following routine can remove an EIU from service. This makes the Ethernet address not available to the LAN. If there are no other EIUs that provide alternative addresses to the LAN, the system isolates ASUs on the shelf.

```
To post the EIU, type
```
**>POST EIU eiu\_no** and press the Enter key. where

**eiu\_no** is the EIU number (0 to 511)

Example of a MAP display:

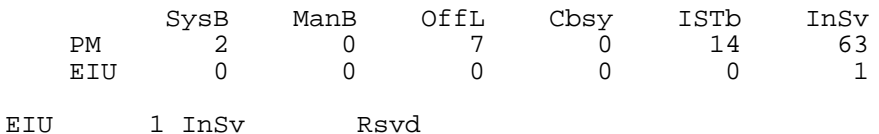

**58** Determine the state of the EIU.

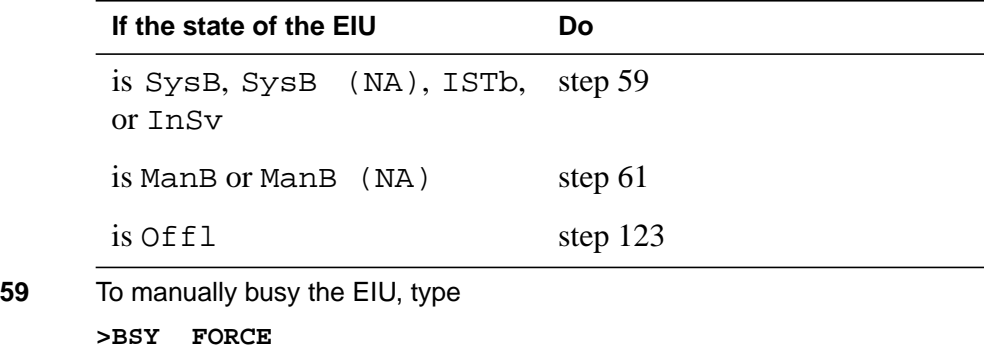

# **Power converter cards**

**in an SSLPP** (continued)

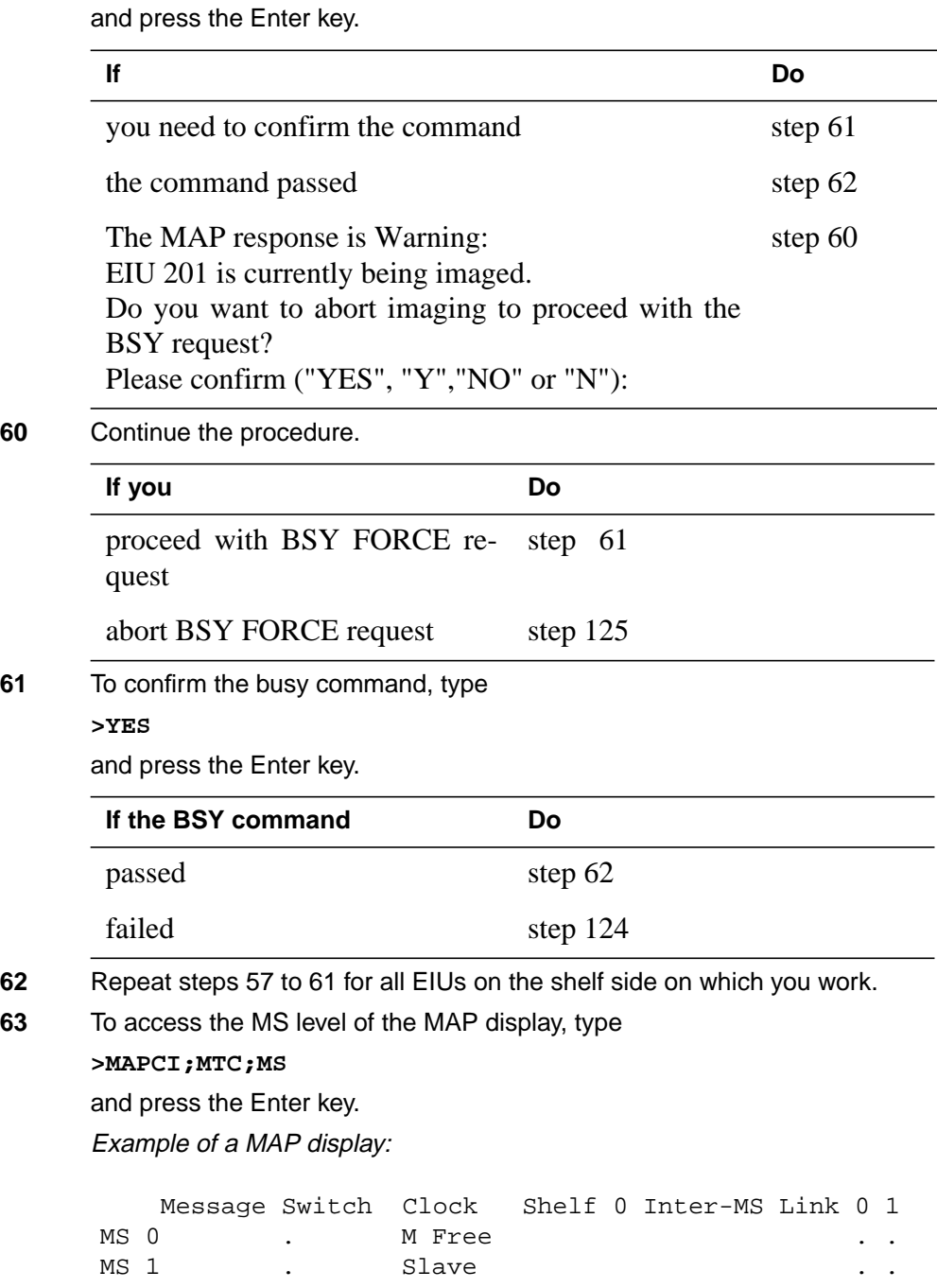

**64** Determine the state of the MS that controls the mate F-bus. **Note:** MS 0 controls F-bus 0. F-bus 0 associates with the power converters in slots 1F and 4F. MS 1 controls F-bus 1. F-bus 1 associates with the power converters in slots 33F and 36F. **65** To return to service the MS, perform the correct MS alarm clearing procedure in Alarm and Performance Monitoring Procedures. Complete the procedure and return to this point. **66** To access the F-bus level of the MAP display, type **>SHELF 0;CARD card\_no;PORT port\_no** and press the Enter key. where **card\_no** the number of the MS interface card that you recorded in step 12 **port\_no** the number of the MS interface card port that you recorded in step 12 Example of a MAP display for SuperNode: **If the MS that controls the mate F-bus Do** is in service or in-service trouble step 66 is other than listed here step 65 Shelf 0 1 1 1 1 1 1 1 1 1 1 2 2 2 2 2 2 2 Card 1 2 3 4 5 6 7 8 9 0 1 2 3 4 5 6 7 8 9 0 1 2 3 4 5 6 Chain MS 0 . . . . . . – . . . . . . . . . . . . . . . . . . . MS 1 . . . . . . – . . . . . . . . . . . . . . . . . . . Card 15 Port 00 FBus Tap:0 4 8 MS 0 . . . .... ..–. .... MS 1 . . . .... ..–. ....

Example of a MAP display for SuperNode SE:

#### **Power converter cards**

**in an SSLPP** (continued)

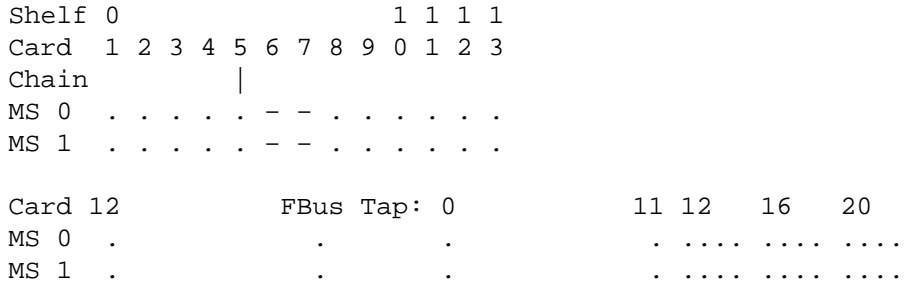

CARD:

**Note 1:** A dot (.) under the F-bus header indicates the F-bus is in service. An S indicates the F-bus is system busy. An M indicates the F-bus is manual busy. An I indicates the F-bus is in-service trouble. An O indicates the F-bus is offline.

**Note 2:** There can be letter codes under the F-bus tap numbers. A C indicates the F-bus is manual busy. A C also indicates the controlling MS or MS port is system busy or manual busy. An S indicates the F-bus tap is system busy, A dot (.) indicates the F-bus tap is in service. An M indicates the F-bus tap is manual busy. An I indicates the F-bus tap is in-service trouble. A dash (-) indicates the F-bus tap is offline .

**67** Determine the state of the mate F-bus and the mate F-bus taps.

**Note:** MS 0 controls F-bus 0. F-bus 0 is the mate F-bus associated with a card in slot 30R, 32R, or 32F. MS 1 controls F-bus 1. F-bus 1 is the mate associated with a card in slot 7R, 8R, or 7F.

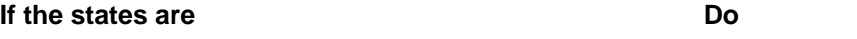

in-service (state of the F-bus is InSv and all F-bus taps are . (dot) step 68

any other state (state of the F-bus is not InSv and one or more F-bus taps are not . (dot) step 121

**68** To manually busy the F-bus associated with the card you replace, type

**>BSY ms\_no FBUS**

and press the Enter key.

where

**ms\_no** is the number of the MS (0 or 1)

**Note:** MS 0 controls F-bus 0. F-bus 0 associates with a card in slot 1F or 4F. MS-1 controls F-bus 1. F-bus 1 associates with a card in slot 33F or 36F.

Example of a MAP response:

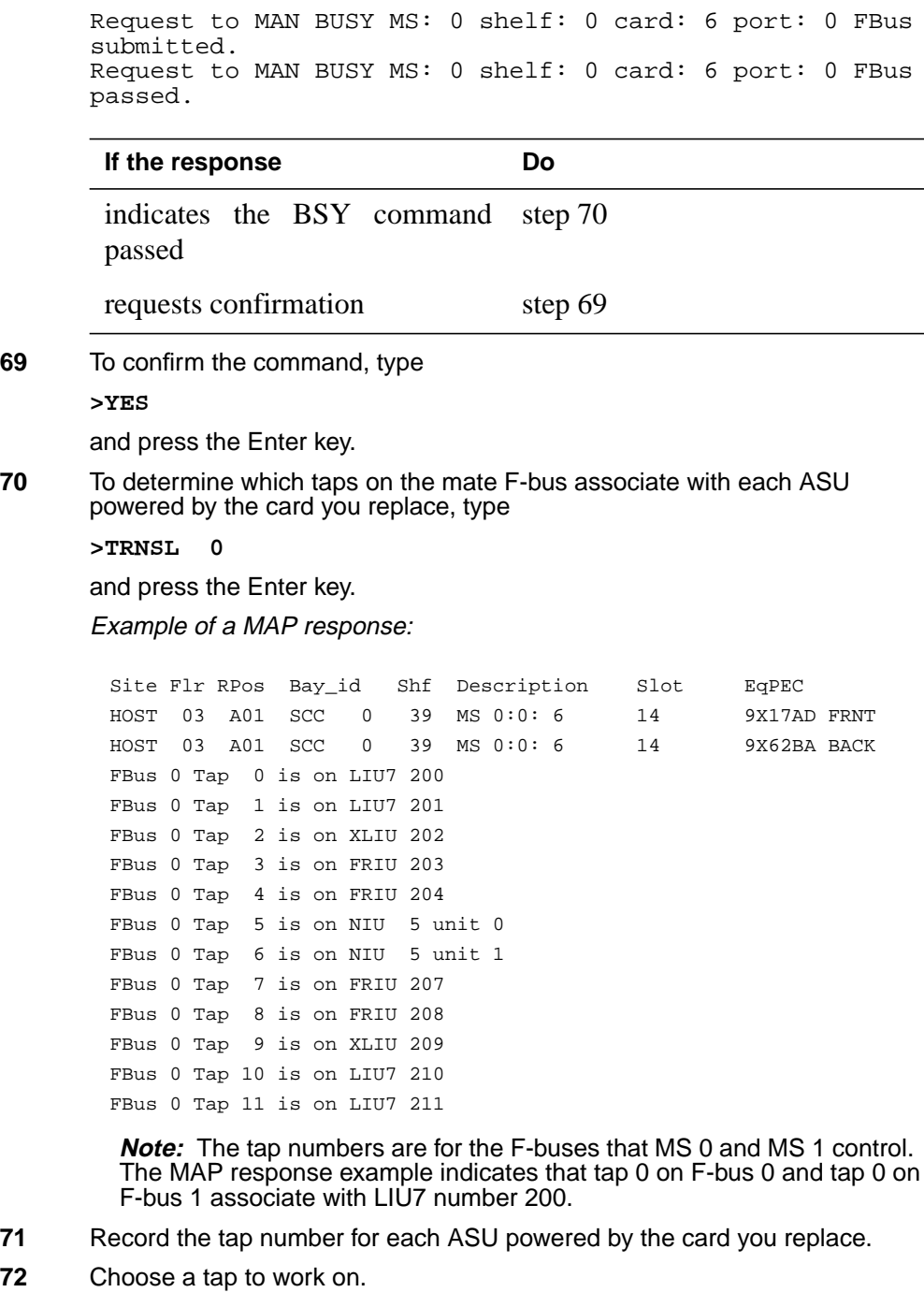

**73** To manually busy the first tap you recorded in step 71, type

**>BSY ms\_no TAP tap\_no**

#### **Power converter cards**

**in an SSLPP** (continued)

and press the Enter key.

#### where

#### **ms\_no**

is the number of the MS (0 or 1) that controls the mate F-bus

**tap\_no**

is the number of the tap

**Note:** MS 0 controls F-bus 0. F-bus 0 is the mate F-bus for a card in slot 33F 0r 36F. MS 1 controls the F-bus 1. F-bus 1 and is the mate F-bus for a card in slot 1F or 4F.

Example of a MAP response:

Request to MAN BUSY MS: 1 shelf: 0 card: 6 port: 0 Tap: 0 submitted. Request to MAN BUSY MS: 1 shelf: 0 card: 6 port: 0 Tap: 0 passed.

**74** Repeat step 72 and 73 for the other mate F-bus taps that you recorded in step 71.

**At the SSLPP**

#### **75**

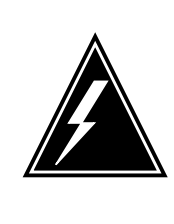

#### **WARNING Static electricity damage**

Wear a wrist strap that connects to the wrist-strap grounding point to handle circuit cards. The wrist-strap grounding point is on a frame supervisory panel (FSP) or a modular supervisory panel (MSP). The wrist strap protects the cards against static electricity damage.

Power down the NT9X30 card on the shelf side on which you work. To power down the card, press down and release the power switch on the faceplate of the card. The CONVERTER OFF LED lights when the converter correctly powers down.

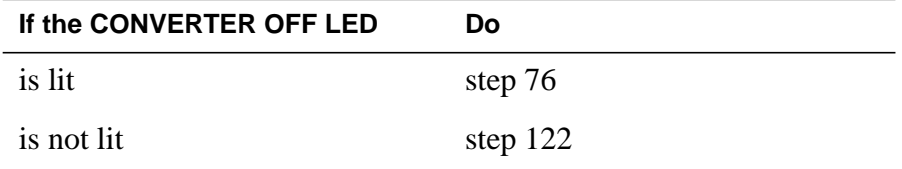

**76** Power down the NT9X31 card on the shelf side on which you work. To power down the card, press down and release the power switch on the faceplate of

the card. The CONVERTER OFF LED lights when the converter correctly powers down.

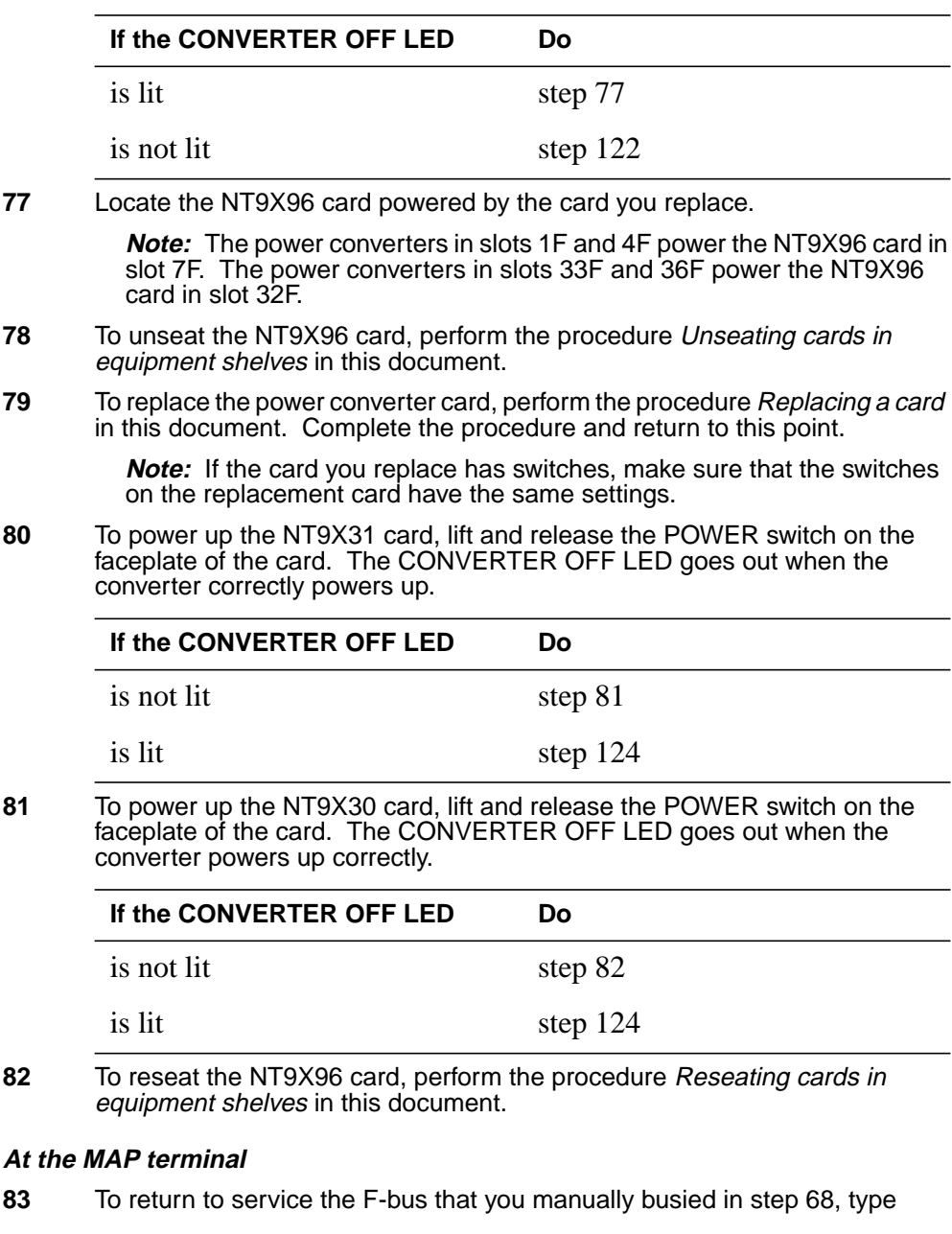

**>RTS ms\_no FBUS** and press the Enter key.

where

#### **Power converter cards**

**in an SSLPP** (continued)

#### **ms\_no**

is the number of the MS (0 or 1) that controls the mate F-bus Example of a MAP response:

Request to RTS MS: 0 shelf: 0 card: 6 port: 0 FBus submitted. Request to RTS MS: 0 shelf: 0 card: 6 port: 0 FBus passed.

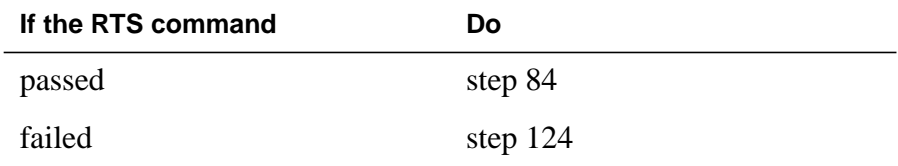

**84** To return to service one of the mate F-bus taps you busied in steps 73 and 74, type

**>RTS ms\_no TAP tap\_no**

and press the Enter key.

where

**ms\_no** is the number of the MS (0 or 1) that controls the mate F-bus

**tap\_no**

is the tap number

**Note:** You recorded the tap numbers in step 71.

Example of a MAP response:

Request to RTS MS: 1 shelf: 0 card: 6 port: 0 Tap: 0 submitted. Request to RTS MS: 1 shelf: 0 card: 6 port: 0 Tap: 0 passed.

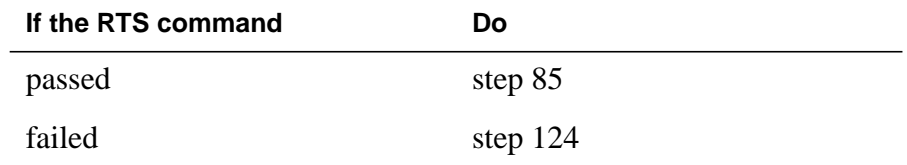

- **85** Repeat step 84 for each of the mate F-bus taps you busied in steps 73 and 74.
- **86** To access the PM level of the MAP display, type
	- **>PM**

and press the Enter key.

**87** The next step depends on if NIUs are present in the SSLPP on which you work.

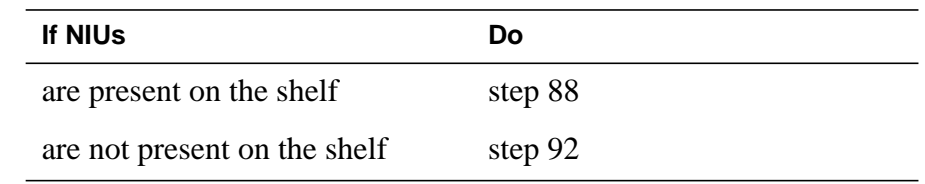

**88**

#### **ATTENTION**

The following routines provide instructions to return ASUs to service in this order: NIU, LIU7, FRIU, XLIU, and EIU.

The priority of services the ASUs support can require you to return ASUs to service in a different order. The configuration of the shelf side can require you to return ASUs to service in a different order. Contact operating company personnel or the next level of support to verify service priorities.

To post the NIU, type

**>POST NIU niu\_no** and press the Enter key. where **niu\_no** is the NIU number (0 to 29) **89** To load the inactive NIU unit, type **>LOADPM INACTIVE** and press the Enter key.

Example of a MAP response:

NIU 1 Load Inactive Unit: Request has been submitted. NIU 1 Load Unit 0: Command completed. The Unit contains the "NRS0 123BA" load.

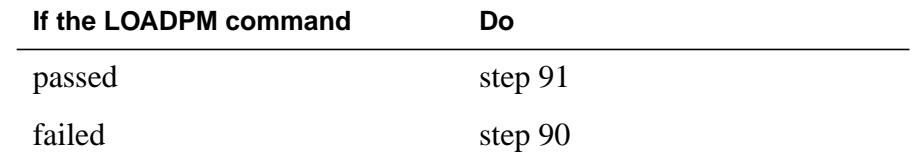

**90** To load the PM, perform the procedure Loading a PM in this document. Complete the procedure and return to this point.

#### **Power converter cards**

**in an SSLPP** (continued)

**91** To return to service the inactive NIU unit, type **>RTS INACTIVE** and press the Enter key. Example of a MAP response: **92** The next step depends on if CCS7 link interface units (LIU7) are present in the shelf side on which you work. **93** To post the LIU7, type **>POST LIU7 liu\_no** and press the Enter key. where **liu\_no** is the LIU7 number (0 to 511) **94** To load the LIU7, type **>LOADPM** and press the Enter key. Example of a MAP response: **95** To load the PM, perform the procedure Loading a PM in this document. Complete the procedure and return to this point. **If the RTS command Do** passed step 92 failed step 124 **If CCS7 LIU7s Do** are present on the shelf side step 93 are not present on the shelf side step 99 **If the LOADPM command Do** passed step 96 failed step 95 NIU 1 RTS Inactive Unit: Request has been submitted. NIU 1RTS Inactive Unit: Command completed. The Unit is in service trouble. LIU7 208 LOADPM Passed

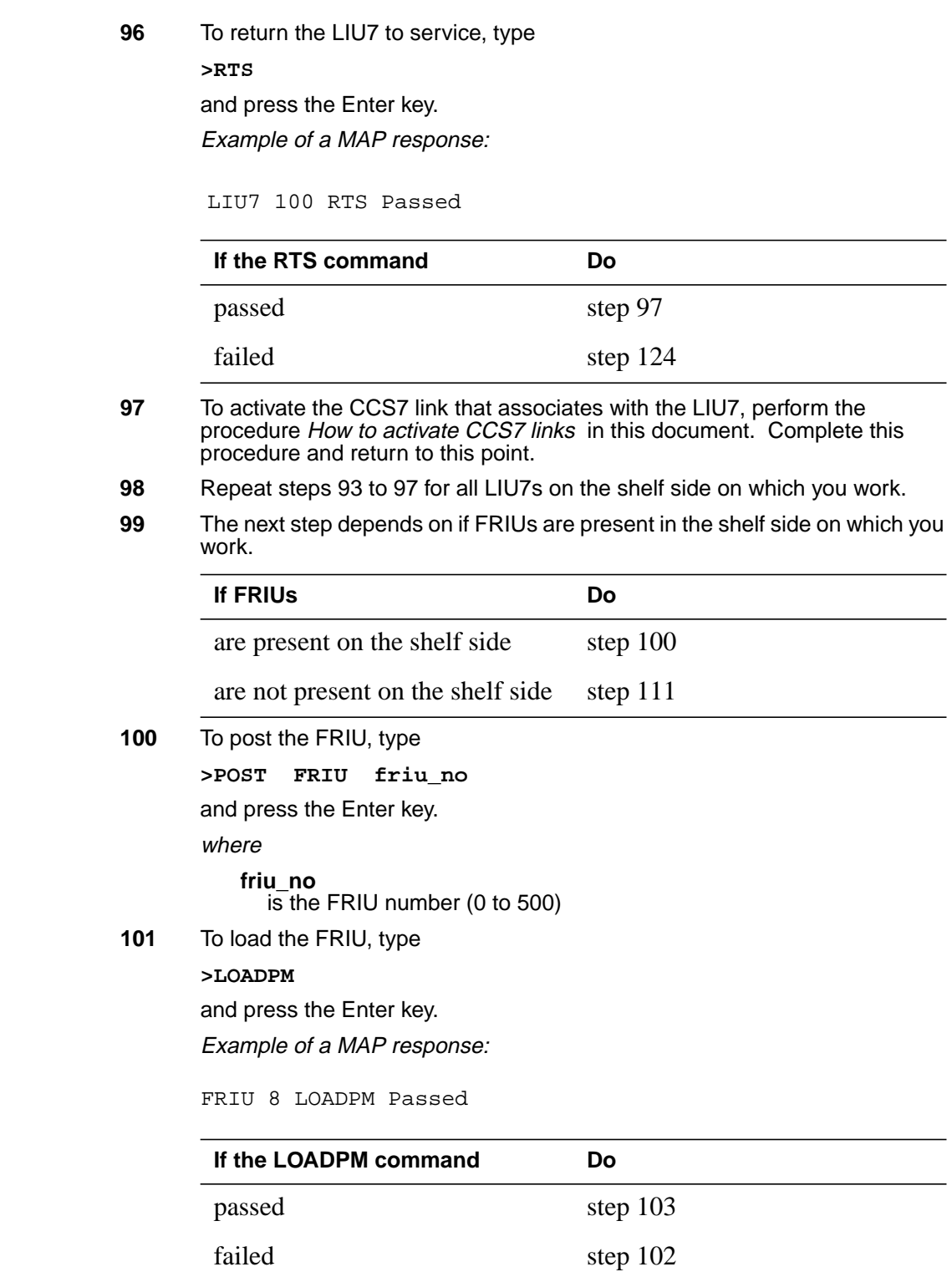

## **Power converter cards**

**in an SSLPP** (continued)

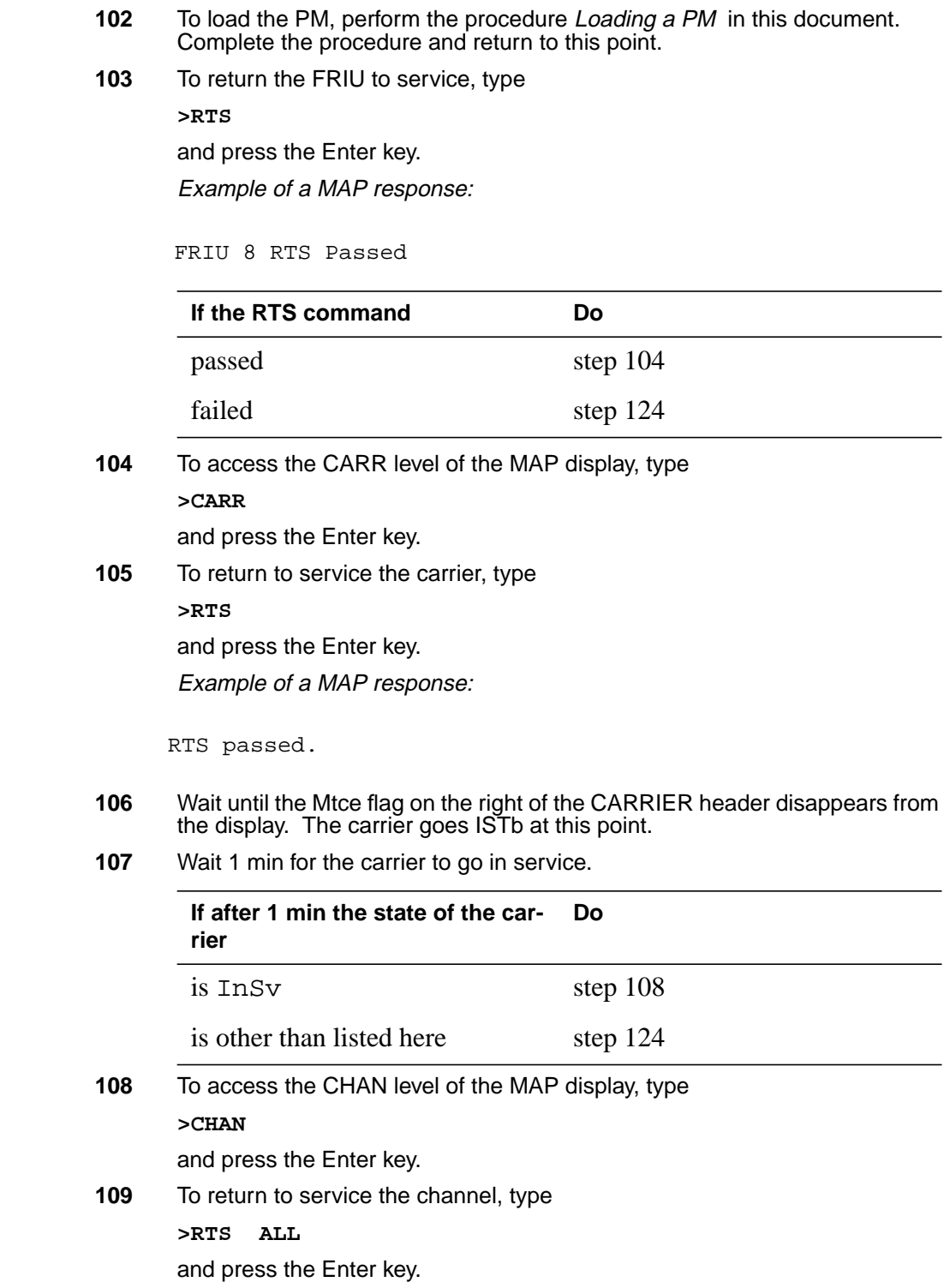

Example of a MAP response:

RTS passed.

- **110** Repeat steps 100 to 109 for all FRIUs in the shelf side on which you work.
- **111** The next step depends on if XLIUs or EIUs are present in the shelf side on which you work.

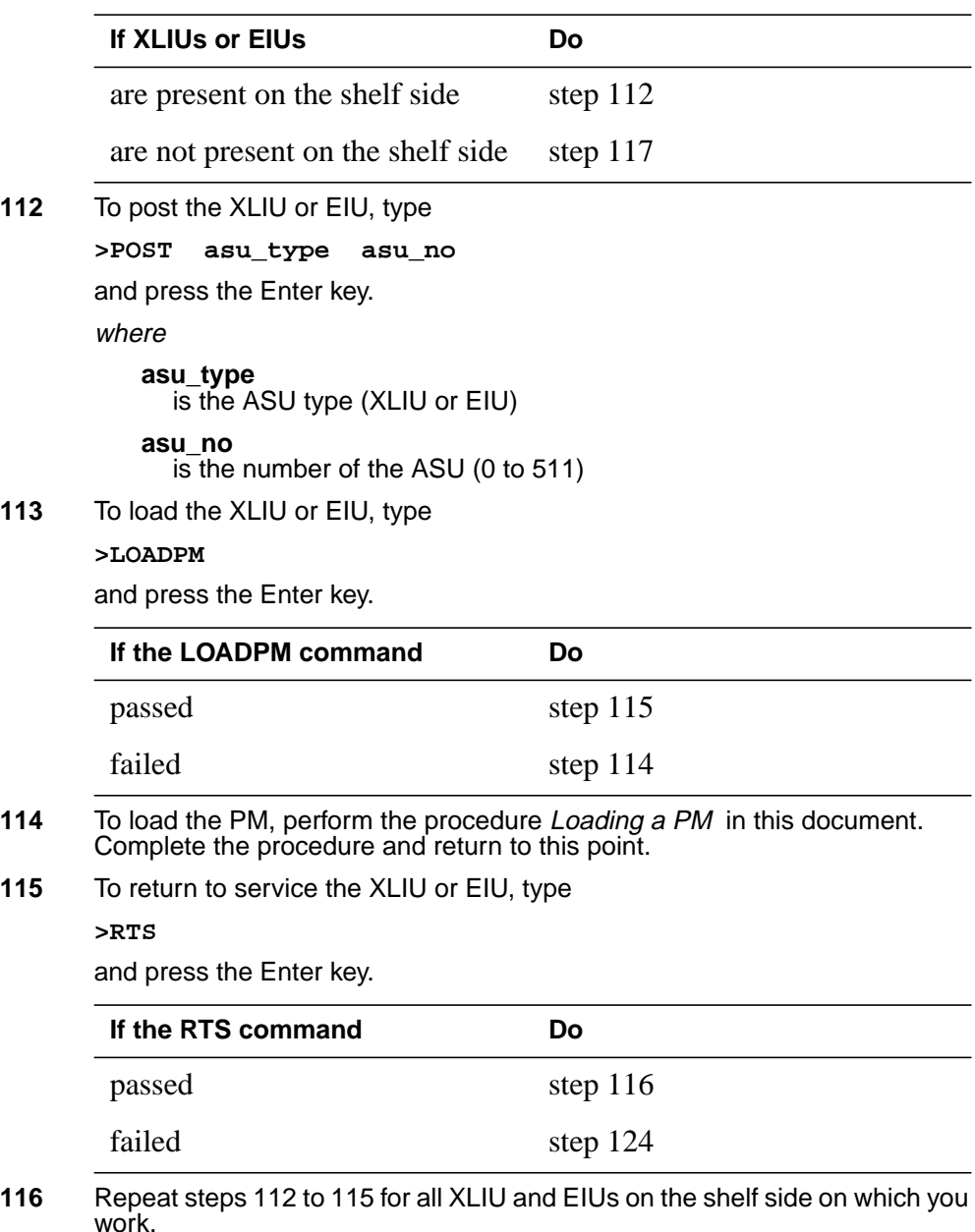

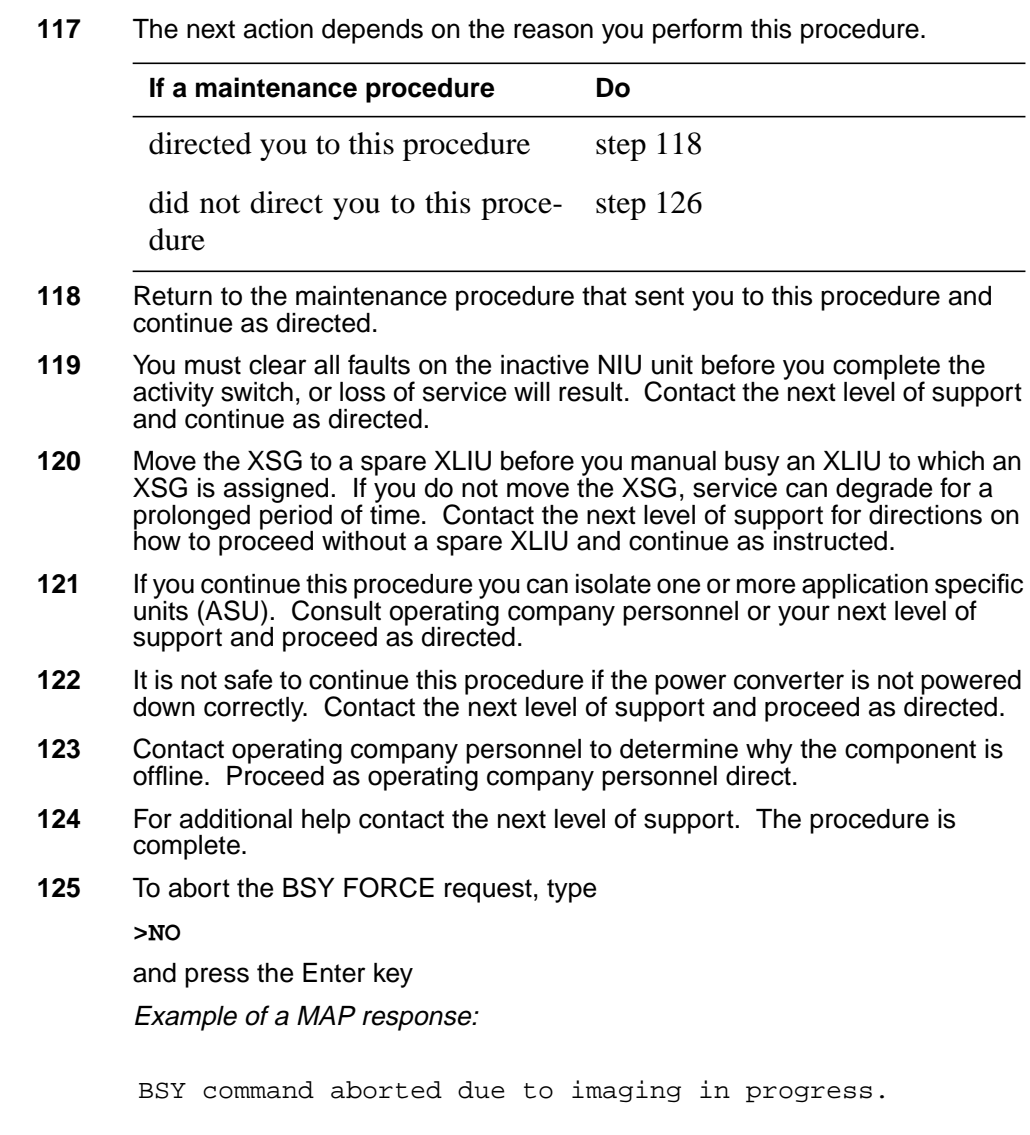

**126** The procedure is complete.

# **XLIU cards in an SSLPP**

# **Application**

Use this procedure to replace the following cards in a single-shelf link peripheral processor (SSLPP).

If you cannot identify the product engineering code (PEC), PEC suffix, or shelf or frame for the card to replace, refer to the Index. The Index provides a list of the cards, shelves, and frames documented in this card replacement book.

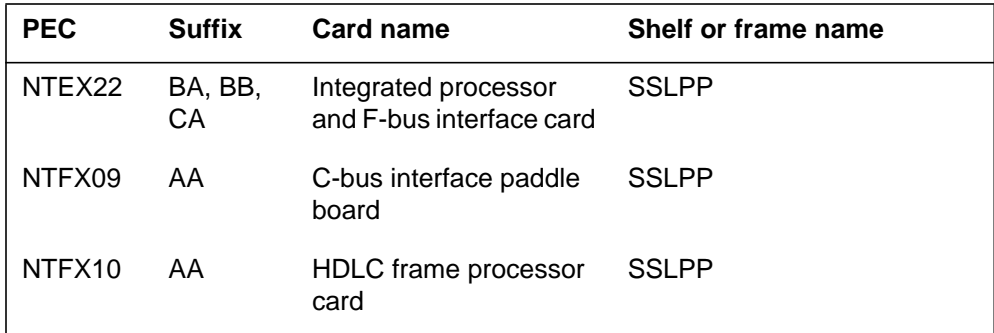

## **Common procedures**

This procedure refers to the following common procedures:

- *Loading a PM*
- *Moving an XSG to a spare XLIU*
- *Replacing a card*
- *Verifying load compatibility of SuperNode cards*

Do not go to the common procedure unless the step-action procedure directs you to go.

## **Action**

This procedure contains a summary flowchart and a list of steps. Use the flowchart to review the procedure. Follow the steps to perform the procedure.

#### **Summary of replacing XLIU cards in an SSLPP**

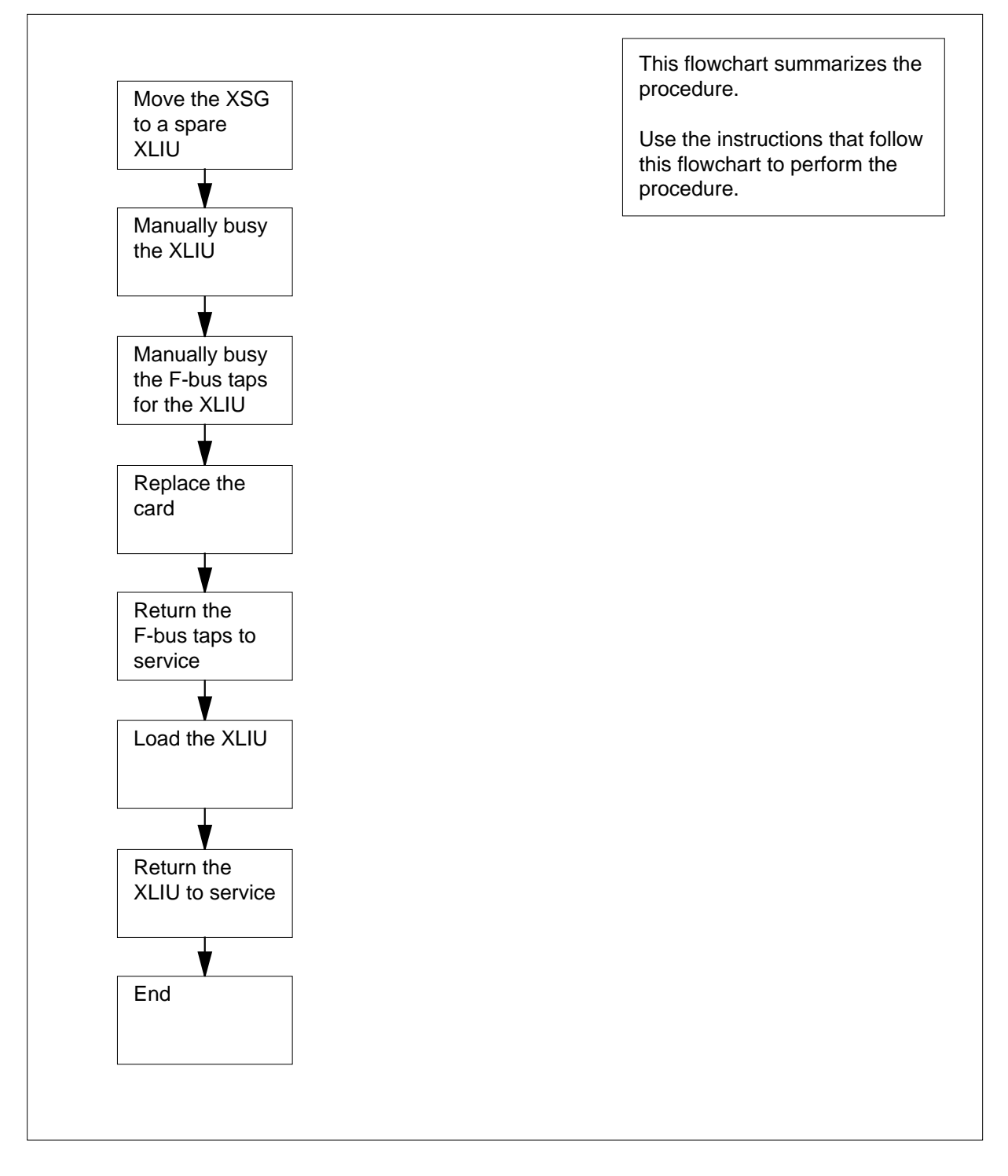

#### **Replacing XLIU cards in an SSLPP**

#### **At your Current Location**

**1**

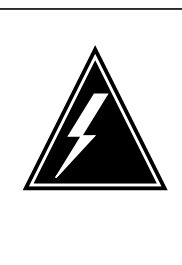

#### **WARNING Loss of service**

This procedure removes an XLIU from service. The procedure interrupts traffic on associated X.25/X.75 channels. Perform the procedure only if you need to return the XLIU to service. Unless it is urgent, perform this procedure during periods of low traffic only.

Obtain a replacement card. Make sure that the replacement card has the same PEC, including PEC suffix, as the card you remove.

**2** Make sure that the replacement card is compatible with the software load. Perform the procedure Verifying load compatibility of SuperNode cards in this document. Complete the procedure and return to this point.

> **Note:** Do not use this common procedure for XLIU cards with PECs NTFX09 and NTFX10.

#### **At the MAP terminal**

**3** To access the PM level of the MAP display, type

#### **>MAPCI;MTC;PM**

and press the Enter key.

Example of a MAP display:

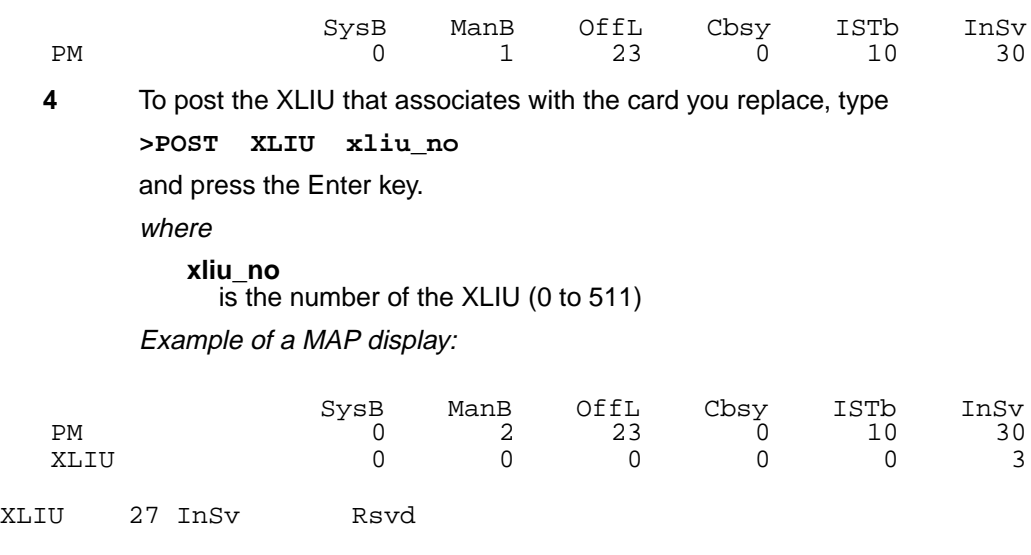

**5** Determine the state of the XLIU.

**Note:** The state of the XLIU appears on the right of the XLIU number. Refer to the example MAP display in step 4.

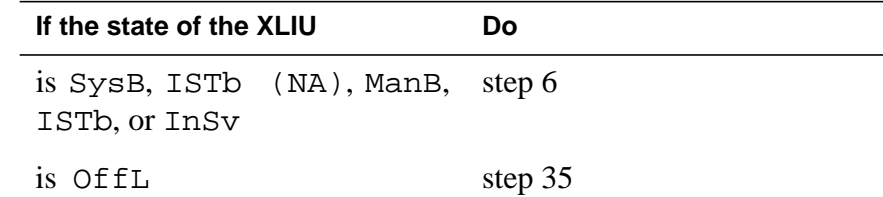

**6** Determine if the XLIU is a spare.

**Note:** The code Spre on the right of the service condition in the MAP display identifies a spare XLIU. The code Rsvd identifies an XLIU with an assigned X.25/X.75 service group (XSG).

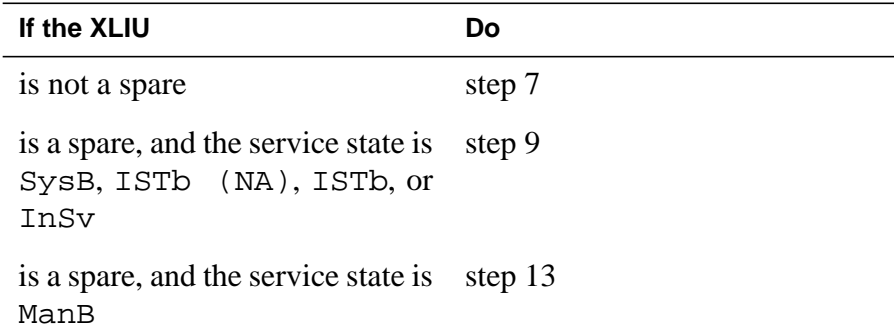

**7** Determine from office records or from operating company personnel the number of a spare XLIU.

> **Note:** The spare XLIU must be on the same shelf as the out-of-service XLIU.

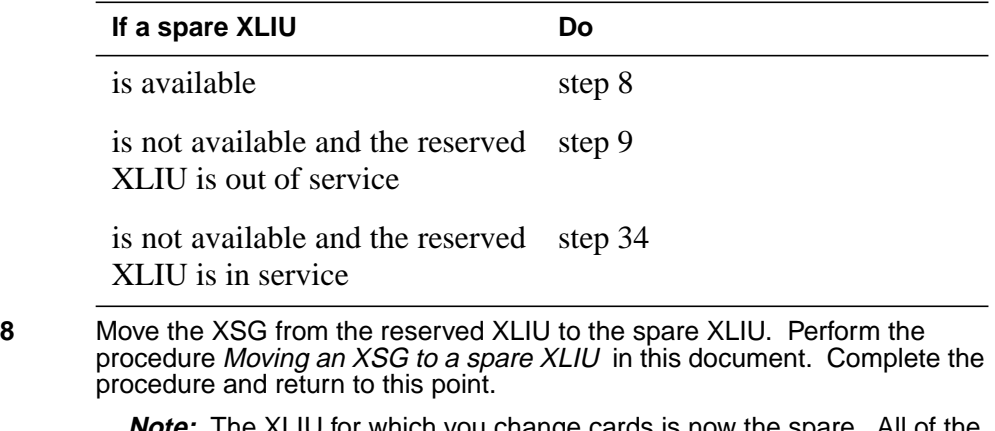

**Note:** The XLIU for which you change cards is now the spare. All of the next steps refer to this XLIU as the spare.

Go to step 13.

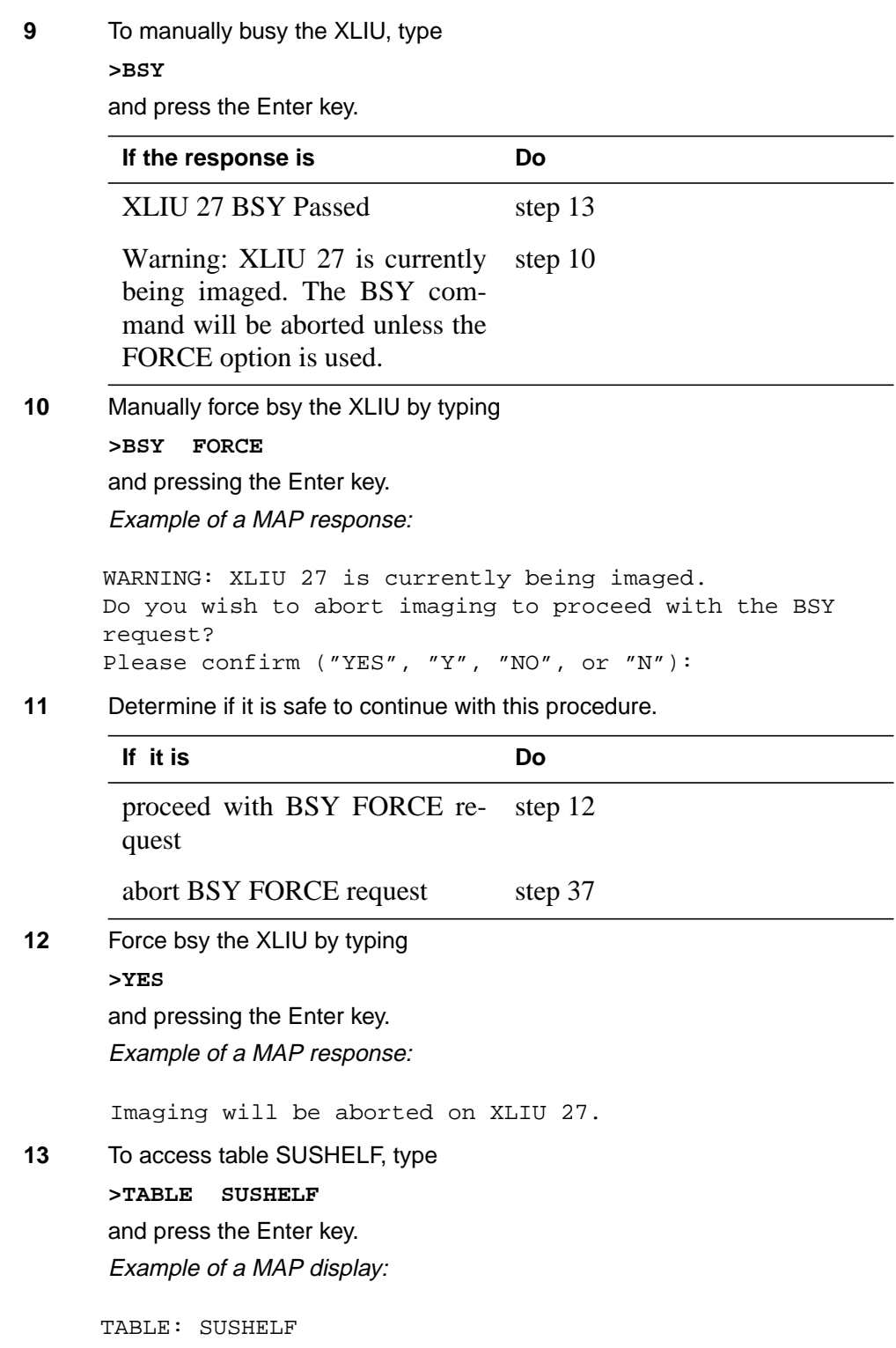

**14** To list the contents of the table, type **>LIST ALL** and press the Enter key. Example of a MAP display: **Note:** The controlling device (MS) is in column 1. The MS interface card number is in column 3. The port number on the MS is in column 4. The shelf number is in column 5. The frame type (EMC for SSLPP) is in column 9. The shelf position is in column 11. **15** Record the number of the MS interface card that associates with the SSLPP on which you work. Record the number of the port on the MS. **16** To quit table SUSHELF, type **>QUIT** SHELFKEY FLOOR ROW FRAMEPOS FRAMETYP FRAMENUM SHELFPOS SHELFPEC CARDINFO ––––––––––––––––––––––––––––––––––––––––––––––––––––––––––––––––––––––––– LIM 1 12 0 2 3 C 3 LIM 500 13 NT9X72AA (7 NT9X74DA NT9X79AA) (31 NIL NTEX20AA) (1 NIL NIL) (4 NIL NIL) \$ (32 NT9X74DA NT9X79AA) (10 NIL NTEX20BA) (33 NIL NIL) (36 NIL NIL) \$ LIM 1 12 0 3 3 C 3 LIM 500 0 NT9X72AA (7 NT9X74DA NT9X79BA) (31 NIL NTEX20AA) (1 NIL NIL) (4 NIL NIL) \$ (32 NT9X74DA NT9X79BA) (10 NIL NTEX20BA) (33 NIL NIL) (36 NIL NIL) \$ LIM 2 12 0 1 3 C 2 LIM 501 26 NT9X72BA (7 NT9X74DA NT9X79AA) (30 NIL NTEX20AA) (1 NIL NIL) (4 NIL NIL) \$ (32 NT9X74DA NT9X79AA) (8 NIL NTEX20BA) (33 NIL NIL) (36 NIL NIL) \$ LIM 2 12 0 2 3 C 2 LIM 501 13 NT9X72BA (7 NT9X74DA NT9X79AA) (30 NIL NTEX20AA) (1 NIL NIL) (4 NIL NIL) \$ (32 NT9X74DA NT9X79AA) (8 NIL NTEX20BA) (33 NIL NIL) (36 NIL NIL) \$ LIM 2 12 0 3 3 C 2 LIM 501 0 NT9X72BA (7 NT9X74DA NT9X79BA) (30 NIL NTEX20AA) (1 NIL NIL) (4 NIL NIL) \$ (32 NT9X74DA NT9X79BA) (8 NIL NTEX20BA) (33 NIL NIL) (36 NIL NIL) \$ MS NIL 16 0 1 3 C 4 EMC 4 39 NT9X72CA (7 NT9X96AA NT9X98AA) (30 NIL NTEX20AA) (1 NIL NIL) (4 NIL NIL) \$ (32 NT9X96AA NT9X98AA) (8 NIL NTEX20BA) (33 NIL NIL) (36 NIL NIL) \$ MS NIL 17 0 1 3 C 4 EMC 4 26 NT9X72CA (7 NT9X96AA NT9X98AA) (30 NIL NTEX20AA) (1 NIL NIL) (4 NIL NIL) \$ (32 NT9X96AA NT9X98AA) (8 NIL NTEX20BA) (33 NIL NIL) (36 NIL NIL) \$

and press the Enter key.

**17** To access the MS level of the MAP display, type **>MAPCI;MTC;MS** and press the Enter key. Example of a MAP display: **18** To access the F-bus level of the MAP display, type **>SHELF 0;CARD card\_no;PORT port\_no** and press the Enter key. where **card\_no** is the MS card number that you recorded in step 15 **port\_no** is the MS port number that you recorded in step 15 Example of a MAP display for SuperNode: Example of a MAP display for SuperNode SE: Message Switch Clock Shelf 0 Inter-MS Link 0 1 MS 0 . M Free MS 1 . Slave . . . Shelf 0 1 1 1 1 1 1 1 1 1 1 2 2 2 2 2 2 2 Card 1 2 3 4 5 6 7 8 9 0 1 2 3 4 5 6 7 8 9 0 1 2 3 4 5 6 Chain<br>MS 0 MS 0 . . . . . . - . . . . . . . . . . . . . . . MS 1 . . . . . . - . . . . . . . . . . . . . . . Card 15 Port 00 FBus Tap: 0 4 8 MS 0 . . . .... ..-. .... MS 1 . . . .... ..-. .... Shelf 0 1 1 1 1 1 Card 1 2 3 4 5 6 7 8 9 0 1 2 3 Chain | MS 0  $... \tcdot - - ... \tcdot ...$ <br>MS 1  $... \tcdot - -$ 

 $\mathcal{L}(\mathcal{L}(\mathcal{L}, \mathcal{L}, \mathcal{L})) = \mathcal{L}(\mathcal{L}, \mathcal{L}, \mathcal{L}, \mathcal{L}, \mathcal{L}, \mathcal{L})$ Card 04 Port00 FBusTap: 0 4 8 MS 0 . . . .... ..-. ....  $\mathbf{A} \cdot \mathbf{A} = \mathbf{A} \cdot \mathbf{A} \cdot \mathbf{A} + \mathbf{A} \cdot \mathbf{A} \cdot \mathbf{A} + \mathbf{A} \cdot \mathbf{A} \cdot \mathbf{A} + \mathbf{A} \cdot \mathbf{A} \cdot \mathbf{A} + \mathbf{A} \cdot \mathbf{A} \cdot \mathbf{A} + \mathbf{A} \cdot \mathbf{A} \cdot \mathbf{A} + \mathbf{A} \cdot \mathbf{A} \cdot \mathbf{A} + \mathbf{A} \cdot \mathbf{A} \cdot \mathbf{A} + \mathbf{A} \cdot \mathbf{A} \cdot \mathbf{A$ 

> **Note 1:** A dot (.) under the F-bus header indicates the F-bus is in service. An S indicates the F-bus is system busy. An M indicates the F-bus is manual busy. An I indicates the F-bus is in-service trouble. An O indicates the F-bus is offline.

> **Note 2:** A letter code can appear under the F-bus tap numbers. A C indicates the F-bus is manual busy. A C can also indicate the controlling MS or MS port is system busy or manual busy. An S indicates the F-bus

tap is system busy. A dot (.) indicates the F-bus tap is in service. An M indicates the F-bus tap is manual busy. An I indicates the F-bus tap is in-service trouble. A dash (-) indicates the F-bus tap is offline.

**19** To determine which F-bus taps are associated with the card you replace, type

**>TRNSL 0**

and press the Enter key.

Example of a MAP response:

Site Flr RPos Bay\_id Shf Description Slot EqPEC HOST 03 A01 SCC 0 39 MS 0:0: 6 14 9X17AD FRNT HOST 03 A01 SCC 0 39 MS 0:0: 6 14 9X62BA BACK FBus 0 Tap 0 is on LIU7 200 FBus 0 Tap 1 is on LIU7 201 FBus 0 Tap 2 is on XLIU 202 FBus 0 Tap 3 is on FRIU 203 FBus 0 Tap 4 is on FRIU 204 FBus 0 Tap 5 is on NIU 5 unit 0 FBus 0 Tap 6 is on NIU 5 unit 1 FBus 0 Tap 7 is on FRIU 207 FBus 0 Tap 8 is on FRIU 208 FBus 0 Tap 9 is on XLIU 209 FBus 0 Tap 10 is on LIU7 210 FBus 0 Tap 11 is on LIU7 211

**Note:** The tap numbers in the example are for the F-buses that both MSs control. The example MAP response indicates that tap 9 on F-bus 0 and tap 9 on F-bus 1 both associate with XLIU number 209.

- **20** Record the tap number that associates with the XLIU on which you work.
- **21** To manually busy the XLIU tap on F-bus 0, type

**>BSY 0 TAP tap\_no**

and press the Enter key.

where

**tap\_no**

is the number of the F-bus tap that you recorded in step 20

Example of a MAP response:

Request to MAN BUSY MS: 0 shelf: 0 card: 6 port: 0 Tap: 9 submitted. Request to MAN BUSY MS: 0 shelf: 0 card: 6 port: 0 Tap: 9 passed.

**22** To manually busy the XLIU tap on F-bus 1, type

**>BSY 1 TAP tap\_no FORCE** and press the Enter key.

```
where
```
#### **tap\_no**

is the number of the F-bus tap that you recorded in step 20 Example of a MAP response:

Warning, P-side nodes may be isolated. Please confirm ("YES", "Y", "NO", or "N"):

**23** To confirm the command, type

**>YES**

and press the Enter key.

Example of a MAP response:

```
Request to MAN BUSY MS: 0 shelf: 0 card: 6 port: 0 Tap: 9
submitted.
Request to MAN BUSY MS: 0 shelf: 0 card: 6 port: 0 Tap: 9
passed.
```
#### **At the SSLPP shelf**

**24** To replace the card, perform the procedure Replacing a card in this document. Complete the procedure and return to this point.

> **Note:** If the card you replace has switches, make sure that the switches on the replacement card have the same settings.

#### **At the MAP terminal**

**25** To return to service the F-bus 0 tap that you busied in step 21, type

**>RTS 0 TAP tap\_no**

and press the Enter key.

where

**tap\_no**

is the number of the F-bus tap that you recorded in step 20

Example of a MAP response:

```
Request to RTS MS: 0 shelf: 0 card: 6 port: 0 Tap: 9
submitted.
Request to RTS MS: 0 shelf: 0 card: 6 port: 0 Tap: 9
passed.
```
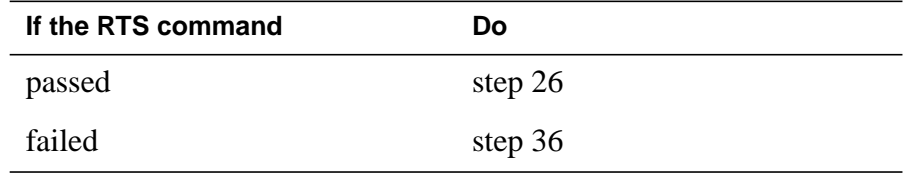

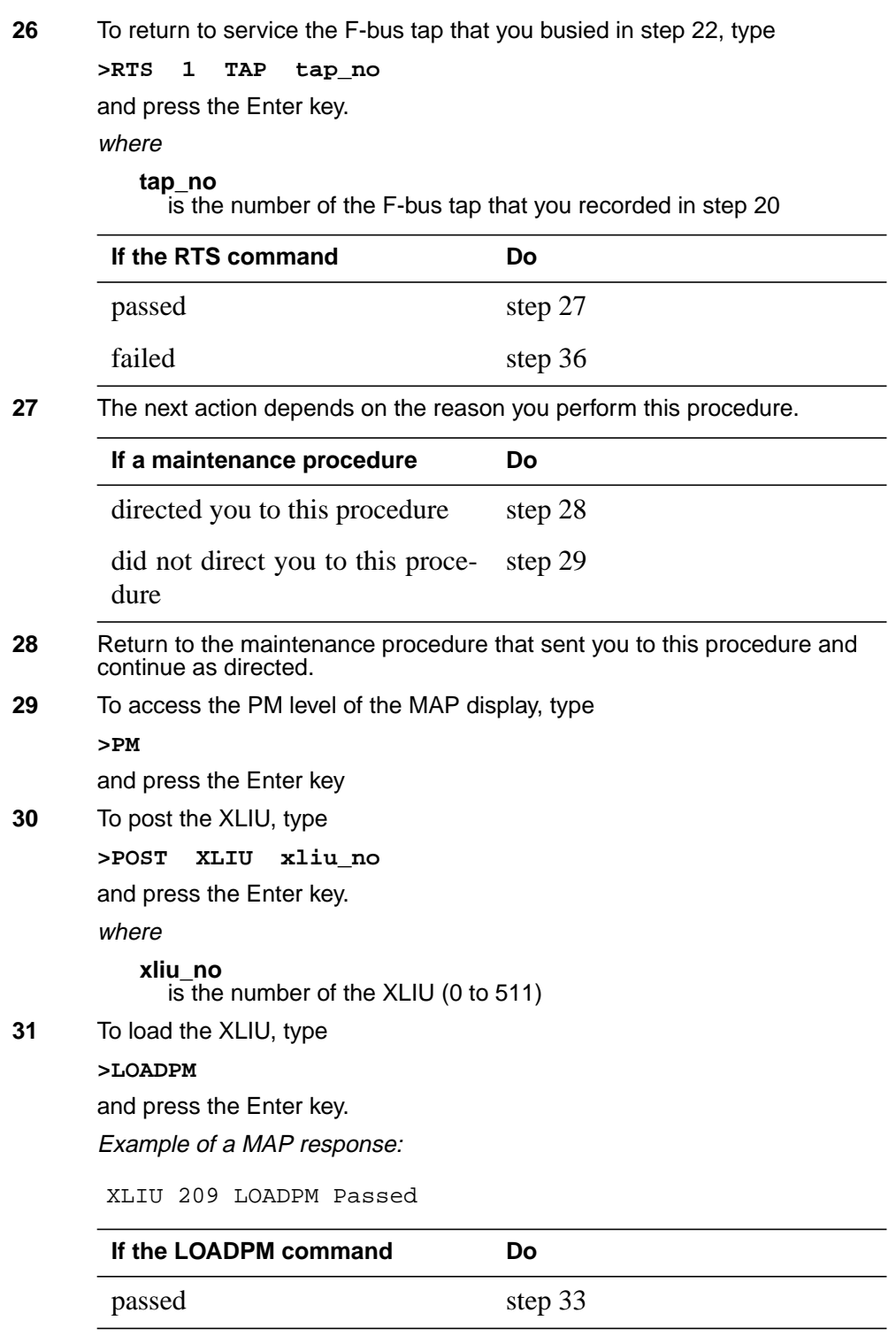

# **XLIU cards in an SSLPP** (end)

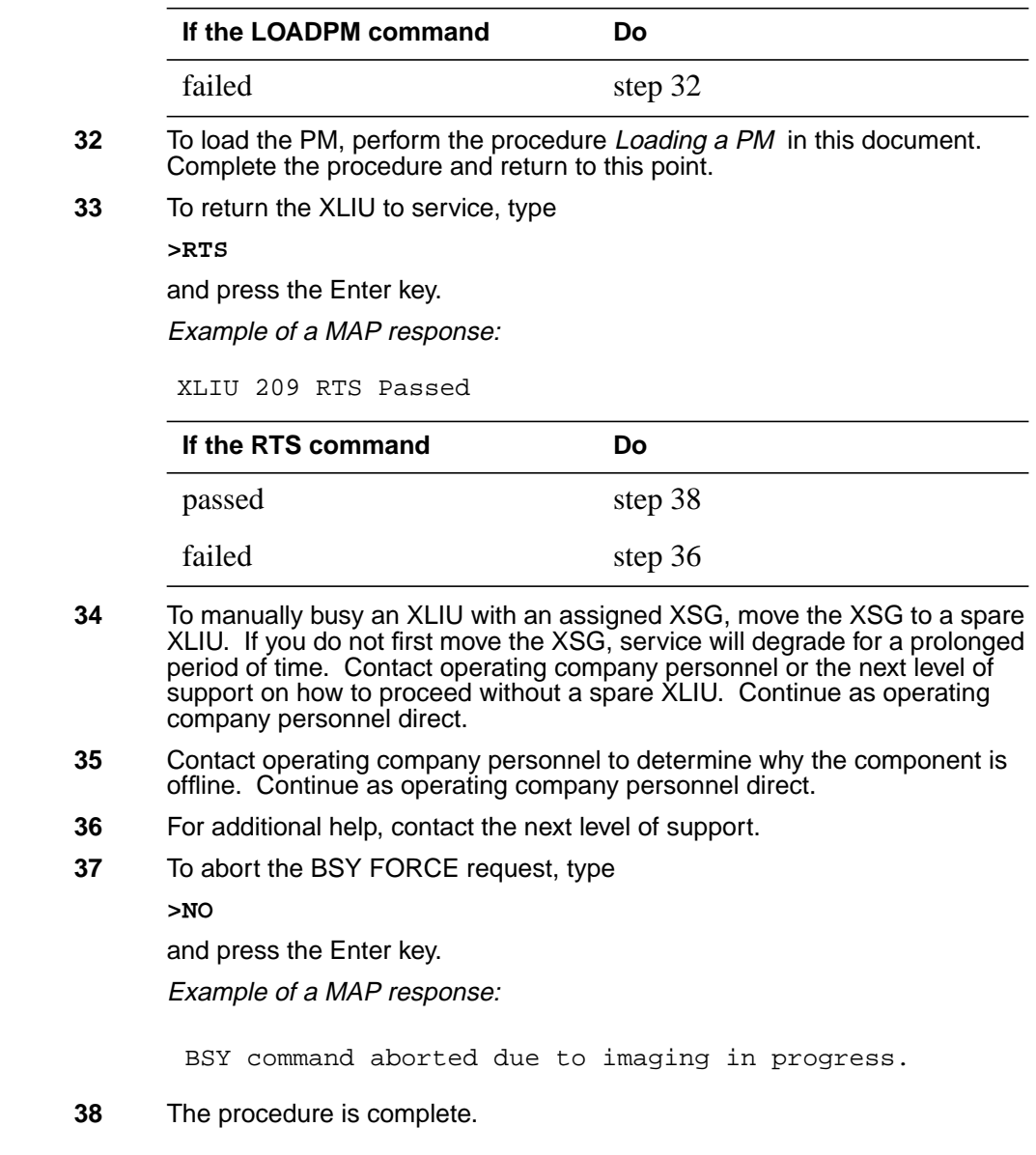

# **3 SuperNode system load module card replacement procedures**

#### **Introduction**

This chapter contains card replacement procedures for the SuperNode system load module (SLM). The first section in the chapter provides illustrations that show SLM shelf layouts.

Card replacement procedures for the SuperNode SE SLM are in the chapter "SuperNode SE computing module and system load module card replacement procedures".

Card replacement procedures for the frame supervisory panel (FSP) and modular supervisory panel (MSP) are in the chapter "Frame supervisory panel and maintenance supervisory panel card replacement procedures".

Each of these procedures contains the following sections:

- **Application**
- Common procedures
- **Action**

#### **Application**

This section identifies the SLM card(s) the replacement procedures cover.

#### **Common procedures**

This section lists common procedures used during the SLM card replacement procedure. A common procedure is a series of steps that repeat within maintenance procedures. An example of a common procedure is card removal and replacement. Common procedures appear in the common procedures chapter in this NTP.

Do not go to the common procedure unless the step-action procedure directs you to go.

#### **Action**

This procedure contains a summary flowchart and a list of steps. Use the flowchart to review the procedure. Follow the steps to perform the procedure.

## **Recording card replacement activities**

When you replace a card, record the following information in office records:

- the serial number of the card replaced
- the time you replaced the card
- the reason you replaced the card

# **SuperNode SLM shelf layouts**

# **Application**

This procedure provides the following layout diagrams:

- dual-plane combined core cabinet (DPCC)
- SuperNode system load module (SLM)

**Figure Dual-plane combined core cabinet**

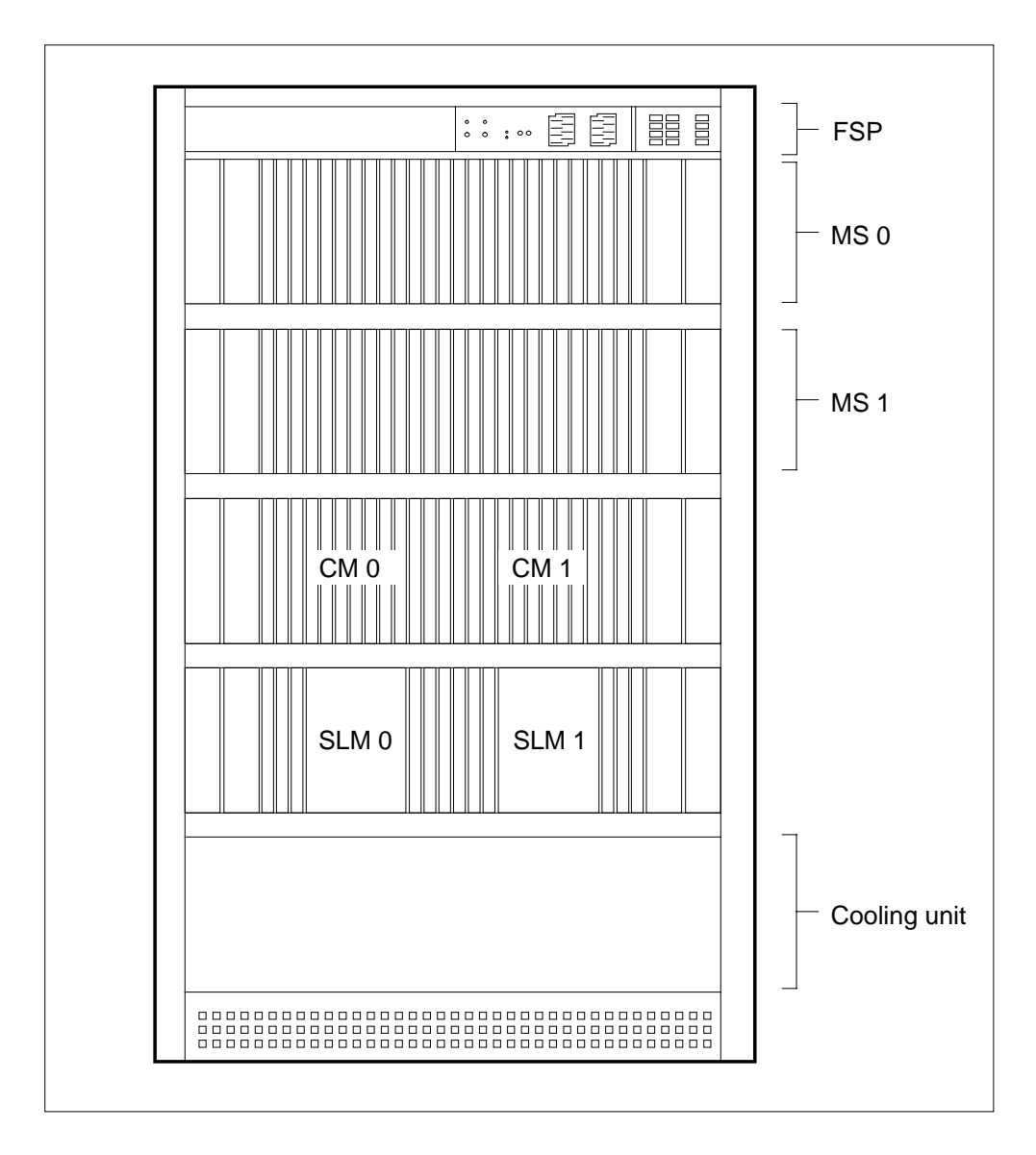

# **SuperNode SLM shelf layouts** (end)

#### **Figure SuperNode system load module**

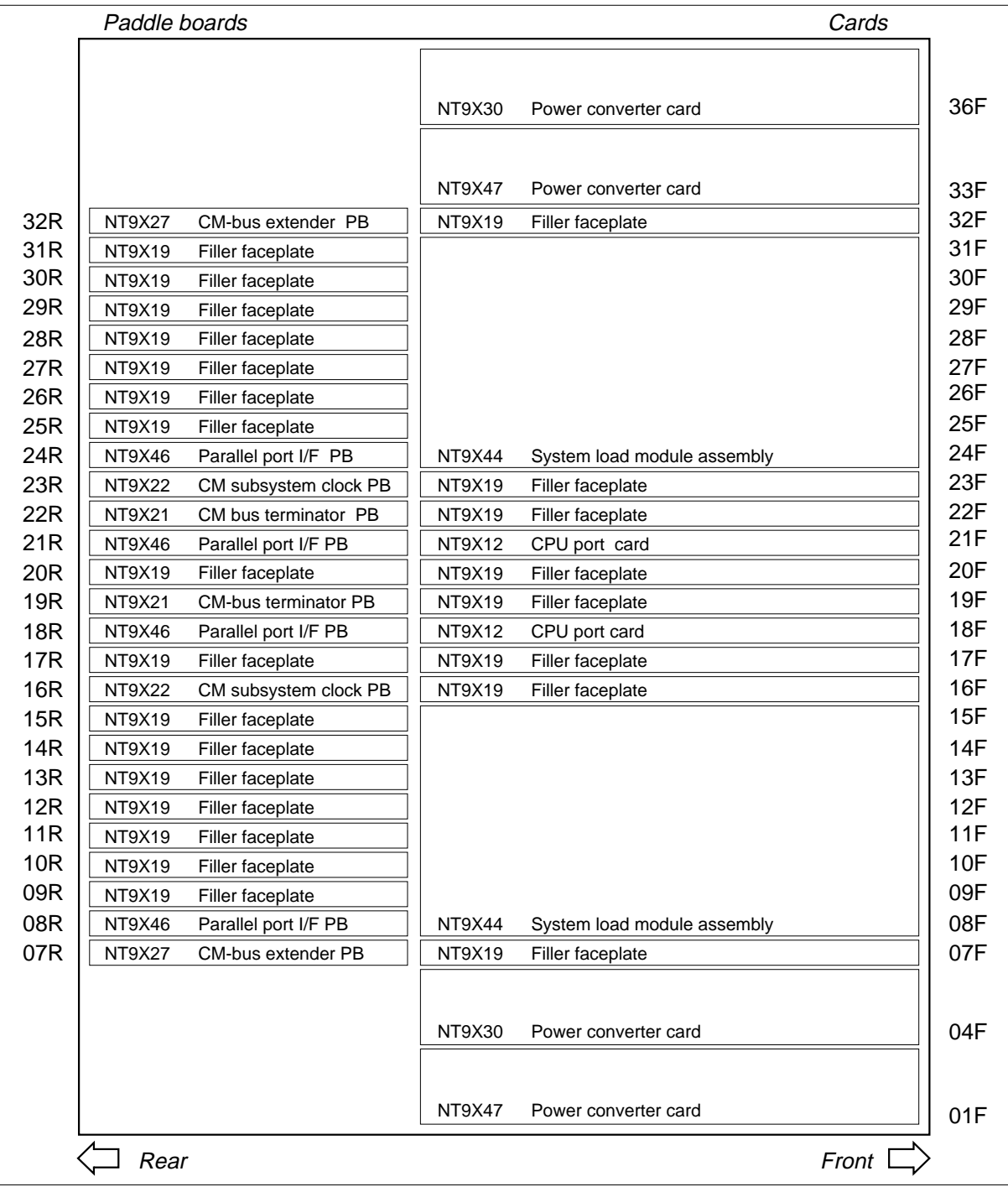

# **Application**

Use this procedure to replace an NT9X44 in a SuperNode system load module (SLM), as listed in the following table.

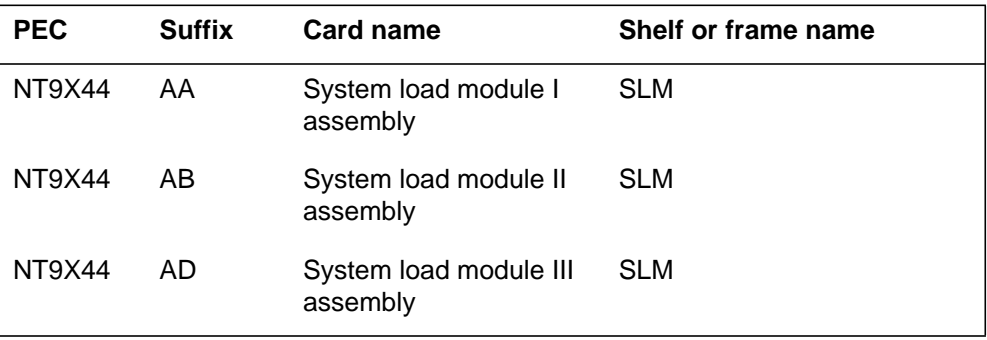

If you cannot identify the product engineering code (PEC), PEC suffix, shelf or frame for the card to replace, refer to the Index. The Index provides a list of the cards, shelves, and frames documented in this card replacement book.

Because of sparing and field returns, SLM IIIs in SuperNode and SuperNode SE switches can have a combination of the Connor and Tandberg drives. You can identify the new Tandberg drive by the tape door on the unit.

Use the recommended tape cartridge as follows:

- DC600 for SLM I tape drive
- DC6250 for SLM IA and II tape drives
- DC6525 for SLM III tape drives

## **Common procedures**

This procedure refers to the following common procedures:

- *Activity switch with memory match*
- *Switching the clock source*

Do not go to the common procedure unless the step-action procedure directs you to go.

## **Action**

This procedure contains a summary flowchart and a list of steps. Use the flowchart to review the procedure. Follow the steps to perform the procedure.

#### **Summary of Replacing an NT9X44 in a SuperNode SLM**

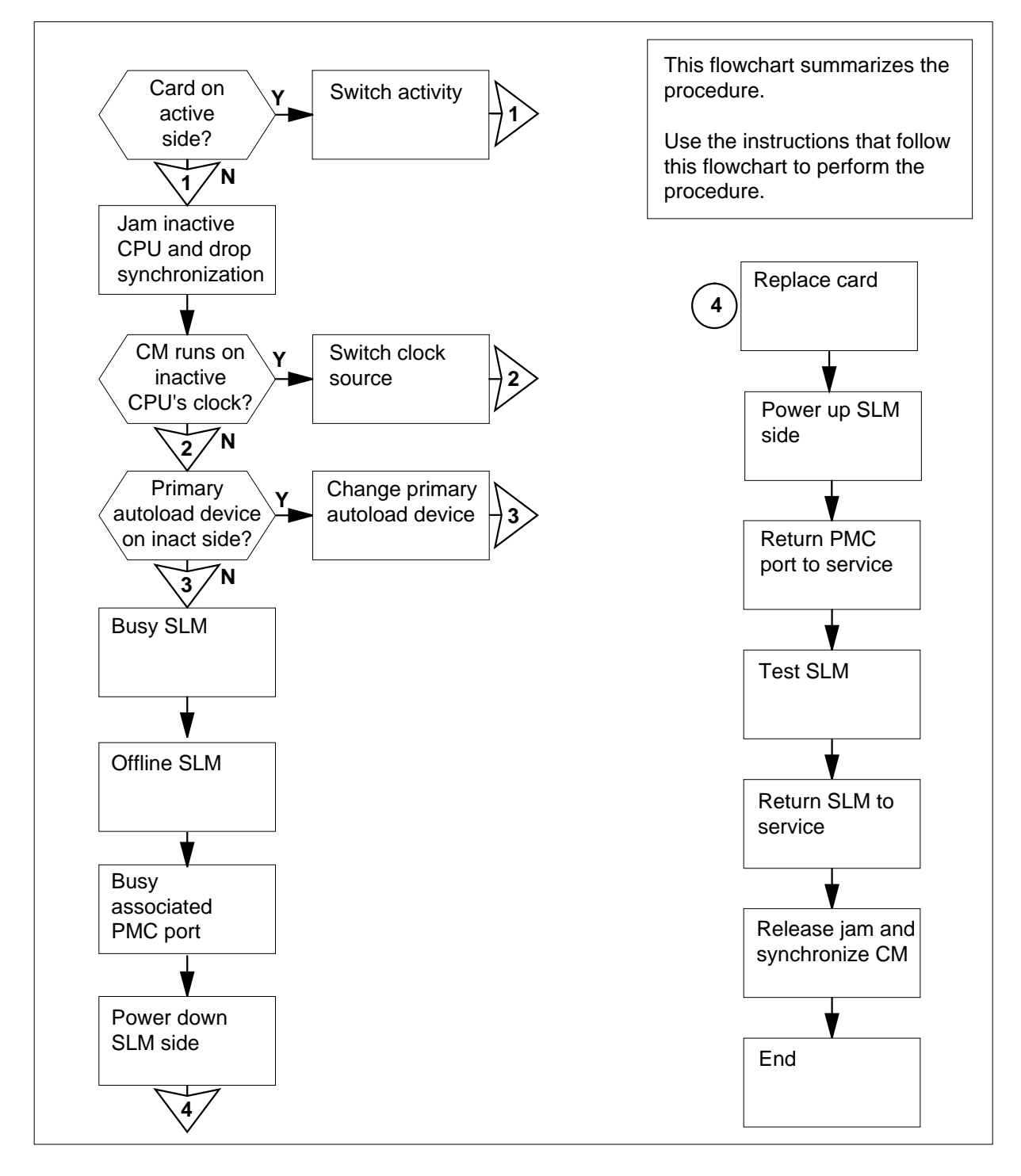

#### **Replacing an NT9X44 in a SuperNode SLM**

#### **At your current location**

**1**

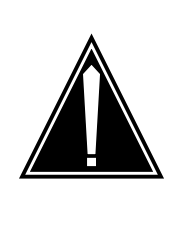

#### **CAUTION**

**Loss of data recording services**

This procedure removes the SLM from service. Make sure that another device assumes the data recording services of the SLM that you remove from service, before you attempt this procedure. Make sure that the other device has the data storage capacity to assume recording.

Obtain a replacement card. Make sure that the replacement card has the same PEC and PEC suffix as the card that you replace.

**2** Make sure that you have a backup SLM tape.

**Note:** The backup tape must contain copies of all of the disk files on the SLM you replace.

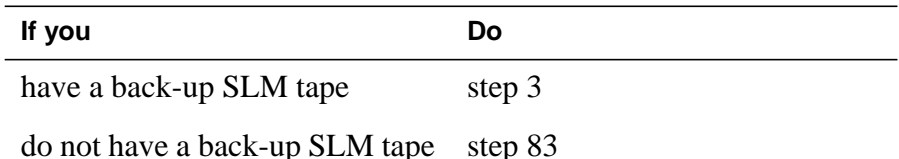

#### **At the MAP terminal**

**3** To access the CM level of the MAP display, type

#### **>MAPCI;MTC;CM**

and press the Enter key.

Example of a MAP display:

CM Sync Act CPU0 CPU1 Jam Memory CMMnt MC PMC 0 no cpu 1 . . yes . .

**4** Determine if the computing module (CM) plane that contains the SLM you want to replace also contains the inactive CPU.

> **Note:** The active CPU is the CPU shown under the Act header on the MAP display. In the example in step 3, the active CPU is CPU 1.

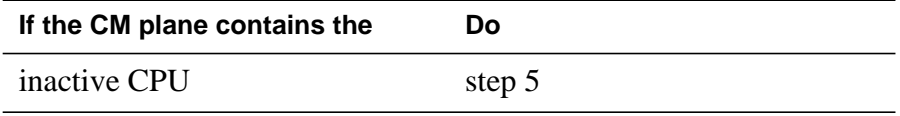

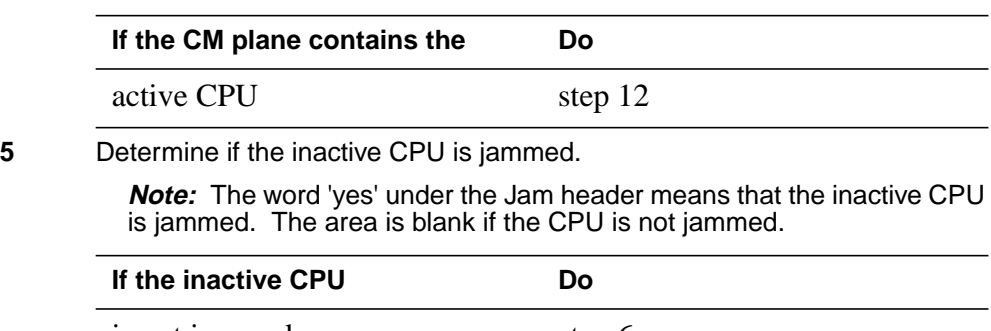

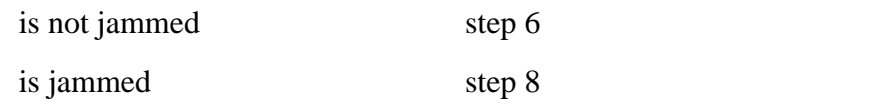

**At the CM reset terminal for the inactive CPU**

**6**

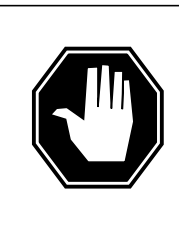

#### **DANGER Loss of service**

Do not jam the active CPU. When you Jam the active CPU while the CM is out of sync, a cold restart occurs.. You identify the reset terminal for the active CPU by the word Active on the top banner of its display.

To jam the inactive CPU, type **>\JAM** and press the Enter key. RTIF response:

Please confirm: (YES/NO)

**7** To confirm the command, type **>YES** and press the Enter key.

RTIF response:

JAM DONE

#### **At the MAP terminal**

**8** Determine if the CM is synchronized

**Note:** A dot or EccOn under the Sync header means that the CM is synchronized. The word 'no' means that the CM is not synchronized.

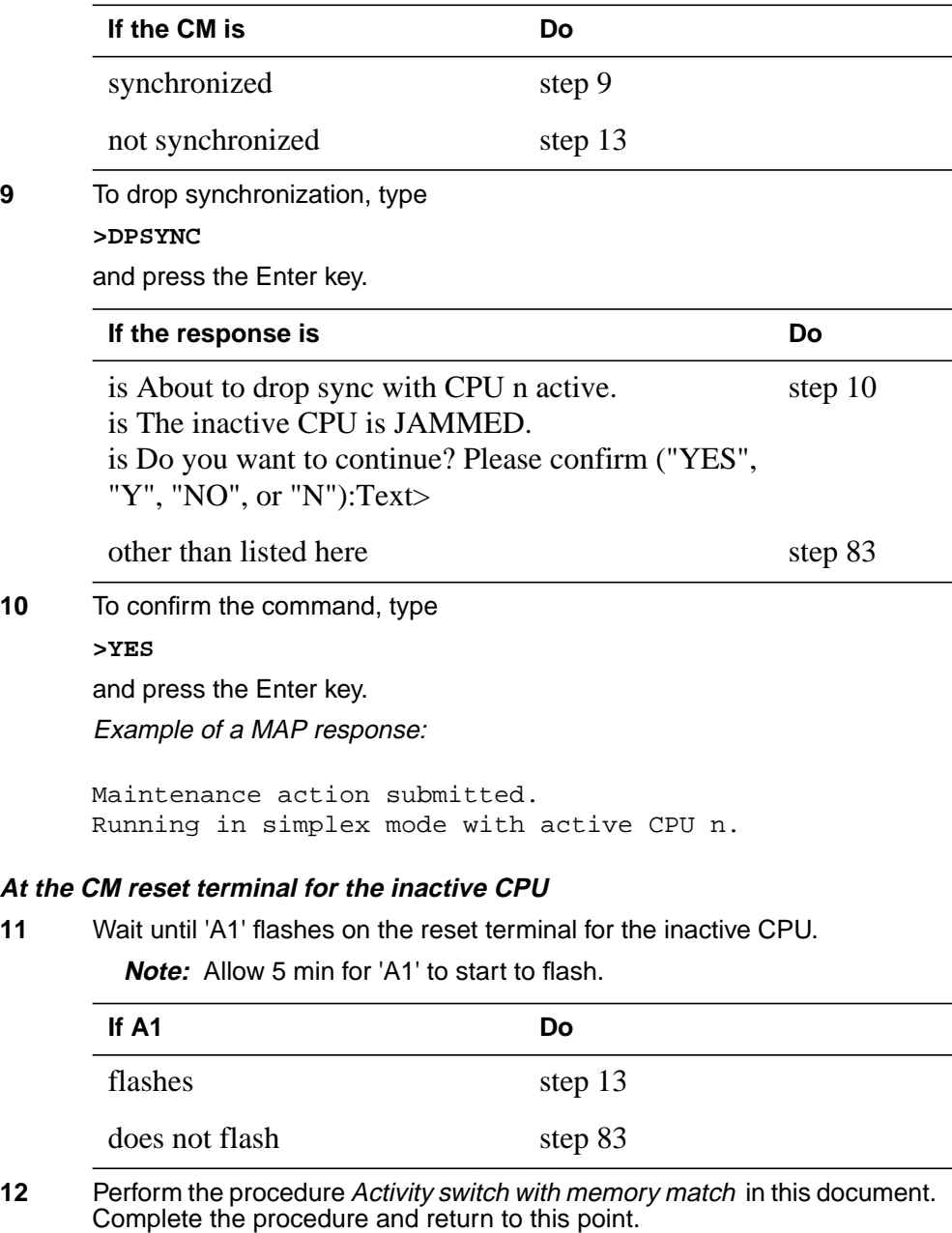

#### **At the MAP terminal**

**13**

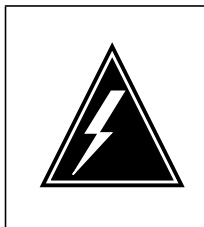

**Loss of service** Make sure that the CM runs on the clock of the active CPU. A cold restart or system image reload can occur if you power down the inactive side of the CM, while the CM runs on the

To determine if the CM runs on the clock of the inactive CPU, type

clock of the inactive CPU.

**>INSYNC**

and press the Enter key.

Example of a MAP response:

CPU pair is NOT insync, CPU 0 is active. CM is running on active CPU clock.

Memory Error Correction is ENABLED.

**WARNING**

The Inactive CPU is Jammed.

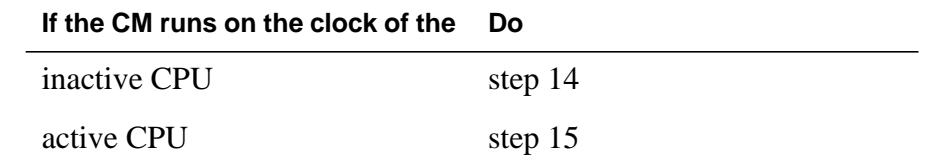

- **14** To run the CM on the clock of the active CPU, perform the procedure Switching the clock source in this document. Complete the procedure and return to this point.
- **15** To access the CMMNT level of the MAP display, type

**>CMMNT**

and press the Enter key.

Example of a MAP display:
**16** Determine if the primary autoload device is on the same side of the switch as the active CPU or the inactive CPU. **Note:** The primary autoload device appears on the right of the primary header. In the example in step 15, the primary autoload device is the disk of SLM 0. **17** To change the primary autoload device to a device on the same side of the switch as the active CPU, type **>AUTOLD SLM slm\_number device\_type** and press the Enter key. where **slm\_number** is the number of the active CPU (0 or 1) **device\_type** is the type of SLM device (DISK or TAPE) Example of a MAP response: **If the primary autoload device is on the same side of the switch as the Do** active CPU step 23 inactive CPU step 17 CM Sync Act CPU0 CPU1 Jam Memory CMMnt MC PMC 0 no cpu 0 . . . yes . Traps: Per minute = 0 Total = 5 AutoLdev: Primary = SLM 0 DISK Secondary = SLM 1 DISK Image Restartable = No image test since last restart Next image restart type = WARM Last CM REXTST executed System memory in kbytes as of 14:39:07 Memory (kbytes): Used =  $105984$  Avail =  $12800$  Total = 118784 New autoload route has been set.

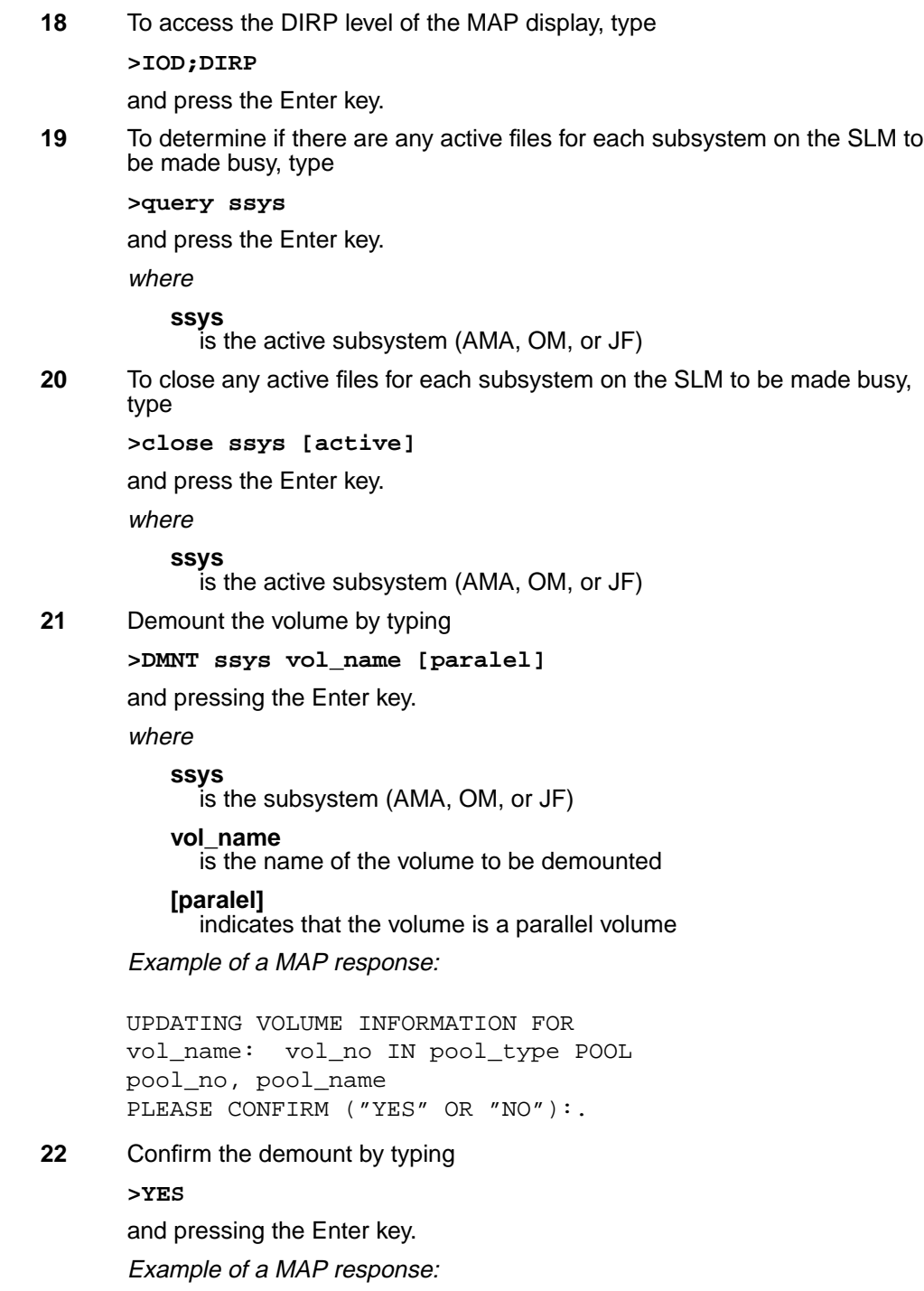

```
23 To access the SLM that corresponds to the inactive CPU, type
     >IOD;SLM slm_number
     and press the Enter key.
      where
        slm_number
          is the number of the inactive CPU (0 or 1)
     Example of a MAP display:
       Note: Dots on the right side of the SLM Stat header mean that the
       associated SLMs are in service.
24 To manually busy the SLM, type
     >BSY
     and press the Enter key.
     Example of a MAP response:
     REGULAR VOLUME vol_name WILL BE
     TAKEN OUT OF DIRP AS SOON AS
     POSSIBLE..
     IOD
     IOC 0 1 2 3
     STAT . . . .
     DIRP: . XFER: . DVI : . DPPP: . DPPU: .
     NOP : . SLM : . NX25: . MLP : . SCAI: .
     SLM 0 1
     Stat . .
     SLM 0 device TAPE DISK
                 status .
                 drive idle on line
                 user SYSTEM
```
SLM 0 busy passed.

Example of a MAP display:

SLM 0 1 Stat M .

> **Note:** The letter M on the right side of the SLM Stat header means that the associated SLM is manual busy.

**25** To offline the SLM, type

**>OFFL**

and press the Enter key.

**Note:** Wait for light on the faceplate of the SLM to turn off before you continue with the rest of this procedure.

Example of a MAP response:

SLM 0 now offline. Do not remove SLM card until disk drive is spun down! This will be indicated when the SLM card light turns off.

**26** To access the PMC level of the MAP display, type

**>CM;PMC**

and press the Enter key.

Example of a MAP display:

 PMC 0 . PORT0: pbsy PORT1:

**27** To manually busy the port that corresponds to the inactive CPU, type

**>BSY 0 PORT port\_number**

and press the Enter key.

where

**port\_number** is the number of the inactive CPU (0 or 1)

Example input:

**>BSY 0 PORT 0**

Example of a MAP response:

Maintenance action submitted. Passed.

### **At the SLM shelf**

**28**

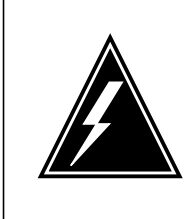

#### **WARNING Static electricity damage**

Wear a wrist strap that connects to the wrist-strap grounding point of a frame supervisory panel (FSP) to handle circuit cards. The wrist strap protects the cards against static electricity damage.

Power down the correct SLM side. Switch off the two power converters, NT9X47 and NT9X30. Press down and release the power switches located on the faceplates of both converters at the same time.

**Note 1:** For CPU 0, the NT9X47 power converter is in slots 1F through 3F. For CPU 1, the NT9X47 power converter is in slots 33F through 35F.

**Note 2:** For CPU 0, the NT9X30 power converter is in slots 4F through 6F. For CPU 1, the NT9X30 power converter is in slots 36F through 38F.

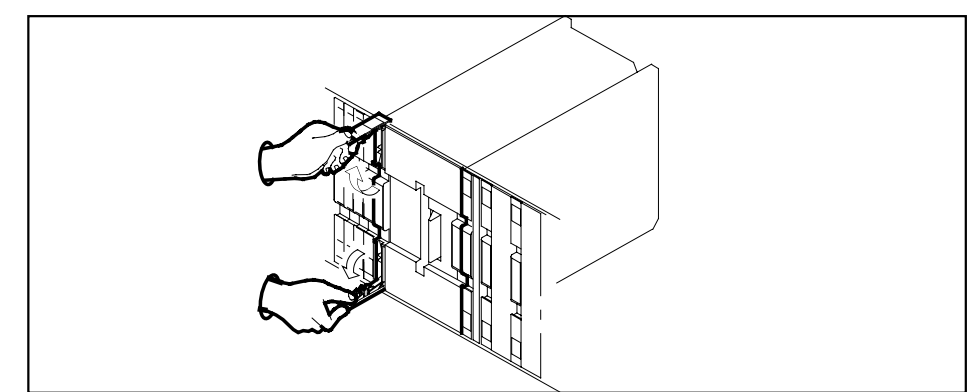

**29** Pull open the locking levers on the SLM until the levers are horizontal.

**30** Grasp the locking levers and pull the SLM toward you until the locking latch at the back of the SLM assembly prevents the SLM from clearing the shelf.

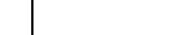

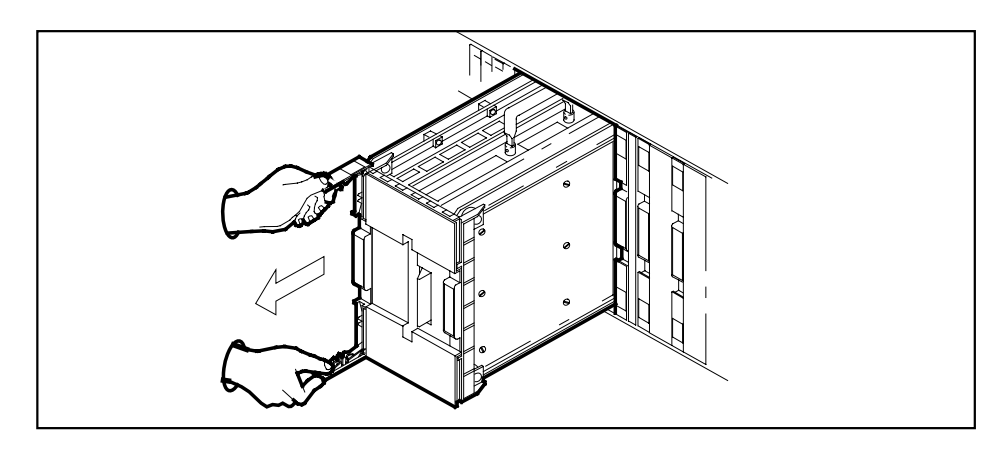

- **31** Close the locking levers.
- **32** Grasp the carry handle, and use your thumb to press the locking latch while you slide the SLM from the shelf.

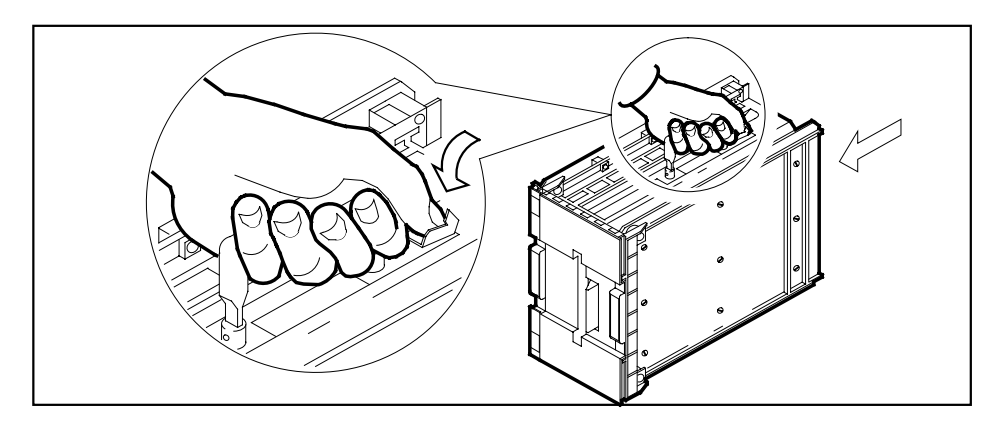

- **33** Place the SLM you removed in an electrostatic discharge (ESD) protective container.
- **34** Lift up the replacement SLM by the handle.
- **35** Pull open the locking levers until the levers are horizontal.
- **36** Use your free hand to align the SLM with the slots in the shelf. Carefully slide the SLM into the shelf until the locking latch at the back of the SLM engages the shelf.
	- **Note:** Do not use excessive force to slide the SLM into the shelf.
- **37** Slide the SLM into the shelf until the SLM stops.
- **38** Use your fingers or thumbs to push on the upper and lower edges of the faceplate. Make sure that the SLM sits completely in the shelf.
- **39** Close the locking levers.

**40** To power up the two power converters, NT9X47 and NT9X30, lift and release the power switches located on the faceplates of both converters at the same time.

> **Note 1:** For CPU 0, the NT9X47 power converter is in slots 1F through 3F. For CPU 1, the NT9X47 power converter is in slots 33F through 35F.

> **Note 2:** For CPU 0, the NT9X30 power converter is in slots 4F through 6F. For CPU 1, the NT9X30 power converter is in slots 36F through 38F.

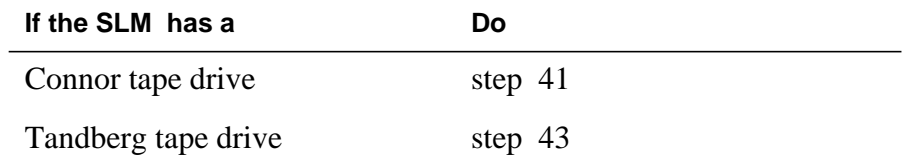

**41** Insert a scratch tape into the SLM.

Use the recommended tape cartridge listed in the application section at the start of this procedure.

**Note:** Insert a tape cartridge with the metal plate to the left and the open tape access facing up.

**42** To lock the tape in place, press down on the locking lever.

Go to step 44.

**43** Push on the Tandberg drive door button to open the drive door. Insert a scratch tape with the read/write tape facing the bottom of the drive and close the drive door.

### **At the MAP terminal**

**44** To make sure you are at the PMC level of the MAP display, type

#### **>CM;PMC**

and press the Enter key.

**45** To return the manual busy PMC port to service, type

**>RTS 0 PORT port\_number**

and press the Enter key.

where

#### **port\_number**

is the number of the manual busy port (0 or 1)

Example of a MAP response:

Maintenance action submitted. Passed.

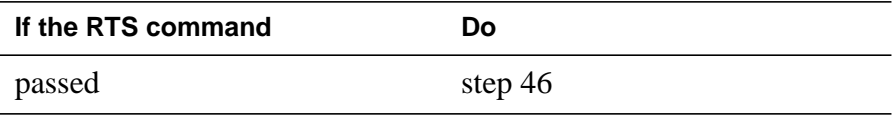

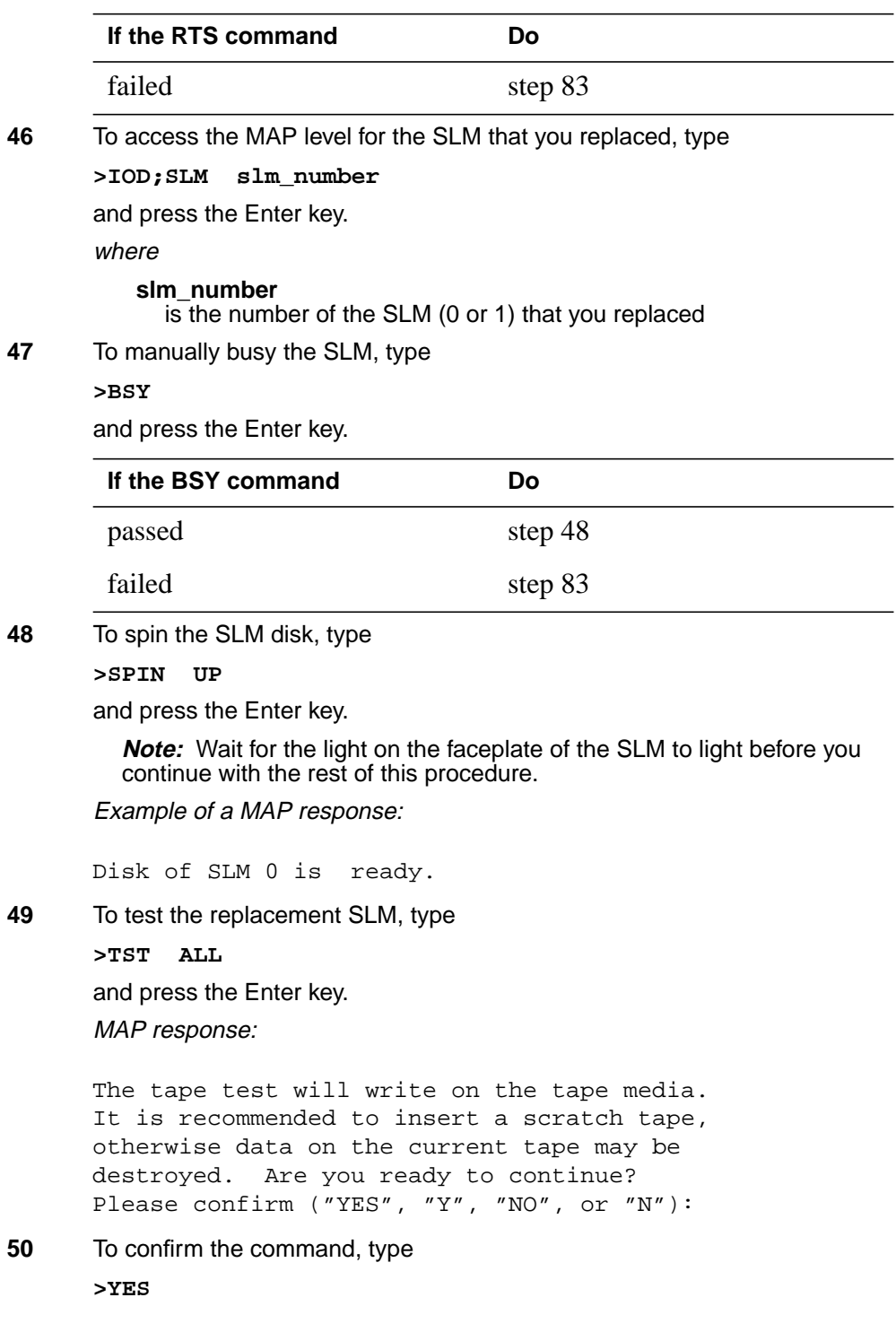

and press the Enter key.

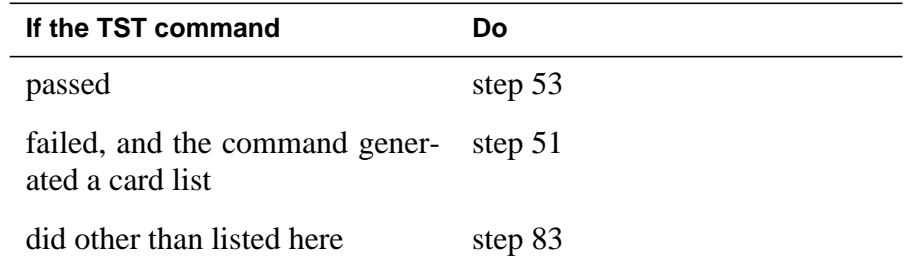

- **51** Record the location, description, slot number, PEC, and PEC suffix of the cards on the list.
- **52** To replace each of the cards on the list, perform the correct card replacement procedure in this document. Replace all the cards on the list and return to this point.

### **At the CM reset terminal for the inactive CPU**

**53** To release the jam on the inactive CPU, type

**>\RELEASE JAM**

and press the Enter key.

RTIF response:

JAM RELEASE DONE

#### **At the MAP terminal**

**54** To synchronize the CM, type

**>CM;SYNC**

and press the Enter key.

Example of a MAP response:

```
Maintenance action submitted.
Synchronization successful.
```
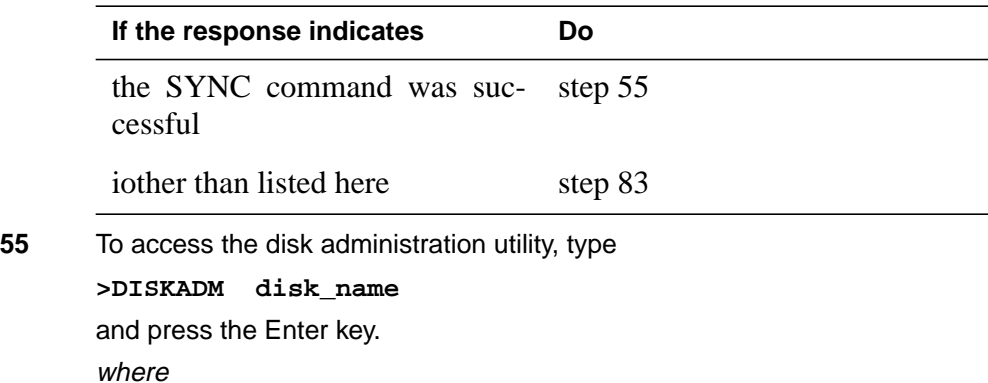

#### **disk\_name**

is the name of the disk in the SLM that you replace (S00D for SLM 0, or S01D for SLM 1)

Example of a MAP response:

Start up command sequence is in progress. This may take a few minutes. Administration of device S00D on CM is now active. DISKADM; CM

**56** To format the disk, type

**>FORMATDISK disk\_name**

and press the Enter key.

where

**disk\_name** is the name of the disk in the SLM that you replace (S00D for SLM 0, or S01D for SLM 1)

Example of a MAP response:

\*\*\*\*\* WARNING \*\*\*\*\*

Formatting of S00D will destroy the contents of the disk.

The formatting will:

 allocate 3 spare or alternate sectors per track, allocate 16 spare or alternate tracks per disk, use the G defect list, assign S00D as the name for the disk. perform quick format, exclude force option.

Do you want to continue? Please confirm ("YES", "Y", "NO", or "N"):

**57** To confirm the command, type

**>YES**

and press the Enter key.

Example of a MAP response: Formatting of disk has started.This may take 10 to 30 minutes.Formatting of disk has finished.

- **58** Consult office records or operating company personnel to obtain a list of all the volumes required on the SLM disk.
- **59** To create a volume, type **>CREATEVOL volume\_name volume\_size STD**

and press the Enter key. where **volume\_name** is the name of the volume (maximum of eight characters) **volume\_size** is the size of the volume in megabytes Example input: **>CREATEVOL VOL1 20 STD** Example of a MAP response: **60** To confirm the command, type **>YES** and press the Enter key. MAP response: **61** Repeat steps 59 and 60 for each volume on the list that you obtained in step 58. **62** To quit the disk administration utility, type **>QUIT** and press the Enter key. **63** To access the replacement SLM, type **>IOD;SLM slm\_number** and press the Enter key. where **slm\_number** is the number of the replacement SLM (0 or 1) **64** To return the SLM to service, type **>RTS** and press the Enter key. Example of a MAP response: STD volume VOL1 will be created on S00D. Volume size: 20 megabytes File Directory size: 128 files Volume Free Space Map size: 64 segments Do you want to continue? Please confirm ("YES", "Y", "NO", or "N"): Creation of the volume is completed.

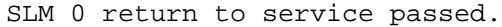

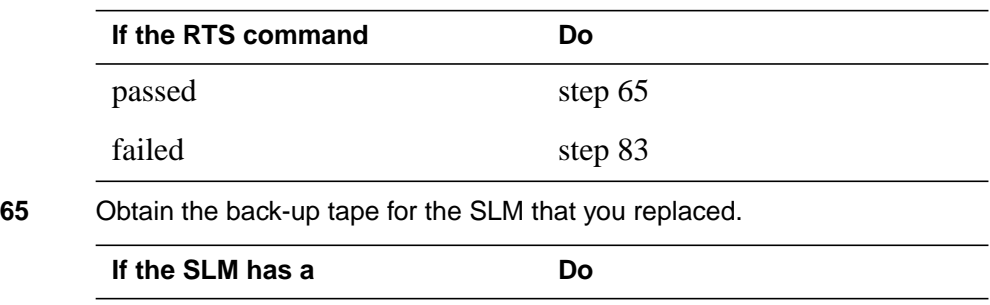

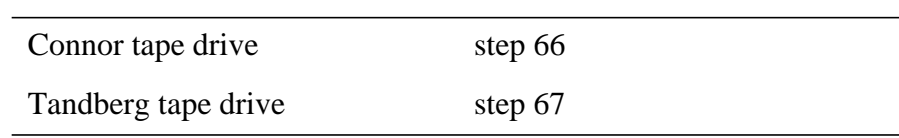

#### **At the SLM shelf**

**66** Remove the scratch tape and insert the back-up tape into the SLM.

**Note:** Insert the tape cartridge with the metal plate on the left side and the open tape access facing up.

Go to step 69.

- **67** Push on the Tandberg drive door button to open the door. Push the button again to release the tape cartridge. To withdraw the scratch tape, pull the scratch tape out of the drive unit.
- **68** Insert the back-up tape with the read and write tape facing the bottom of the drive and push on the drive door to close the door.

**Note:** A diagram located on the inside of the Tandberg drive door indicates the position of the tape.

### **At the MAP terminal**

**69** To access the disk utility, type

### **>DISKUT**

and press the Enter key.

MAP response:

Disk utility is now active. DISKUT:

**70** To mount the back-up tape cartridge, type

**>INSERTTAPE tape\_device\_name**

and press the Enter key.

where

#### **tape\_device\_name**

is the name of the tape device that contains the back-up SLM tape (S00T for SLM 0, or S01T for SLM 1)

Example of a MAP response:

The INSERT operation may take up to 5 minutes to tension the tape.

**71** List the files stored on the back-up SLM tape by typing

**>LISTFL tape\_device\_name**

and pressing the Enter key.

where

#### **tape\_device\_name**

is the name of the tape device containing the back-upSLM tape (S00T for SLM0 or S01T for SLM1)

**72** The next action depends on the name of the disk volume on tape.

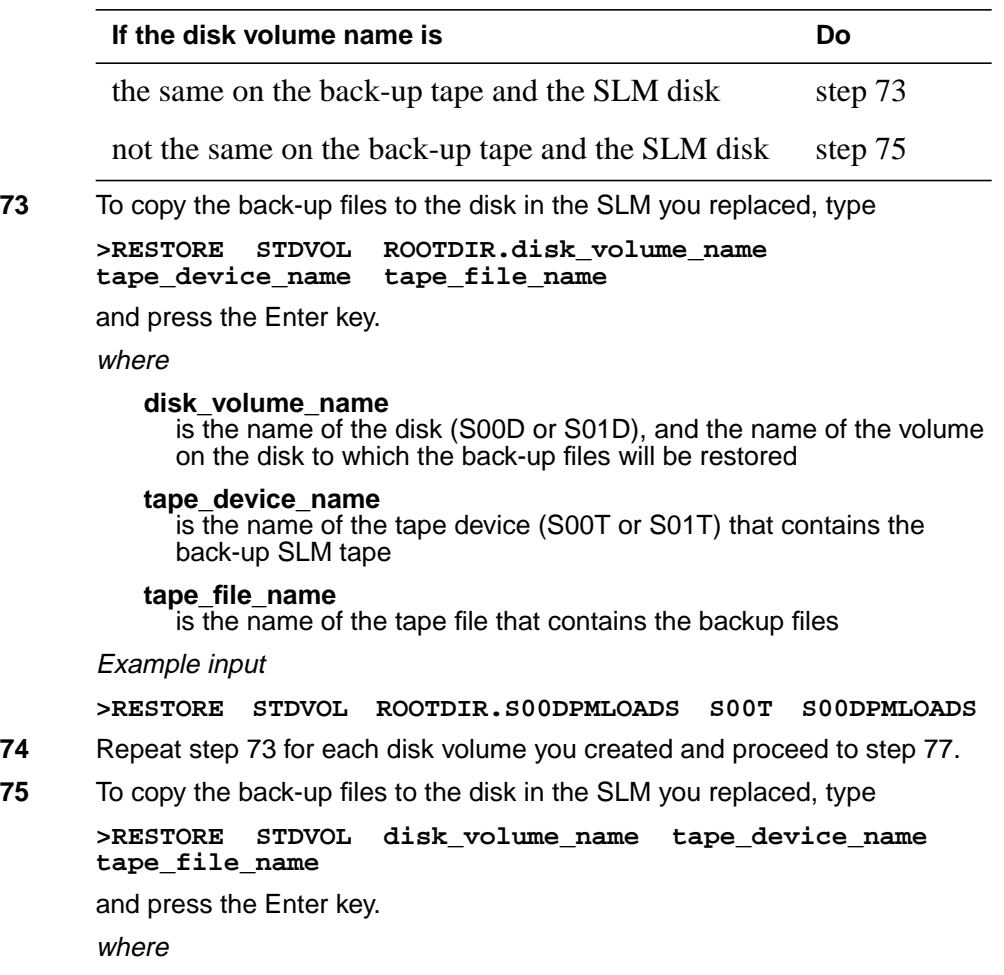

#### **disk\_volume\_name**

is the name of the disk (S00D or S01D), and the name of the volume on the disk to which the backup files will be restored

#### **tape\_device\_name**

is the name of the tape device (S00T or S01T) that contains the back-up SLM tape

### **tape\_file\_name**

is the name of the tape file that contains the backup files

### Example input

**>RESTORE STDVOL S00DPMLOADS S00T PMLOADS**

- **76** Repeat step 75 for each disk volume you created.
- **77** To demount the tape cartridge, type

#### **>EJECTTAPE tape\_device\_name**

and press the Enter key.

where

**tape\_device\_name** is the name of the tape device (S00T or S01T) that contains the back-up SLM tape

Example of a MAP response:

The eject operation may take up to 5 minutes to position the tape to the beginning.

**78** To quit the disk utility, type

**>QUIT**

and press the Enter key.

**79** Determine if an ITOC alarm under the IOD header of the alarm banner is present.

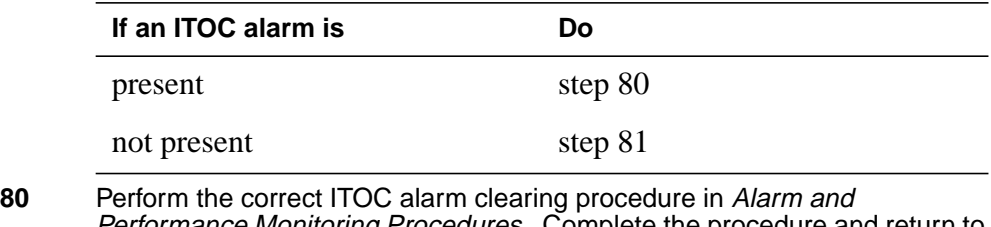

- *erformance Monitoring Procedures. C*omplete the procedure and return to this point.
- **81** Your next step depends on the reason that you perform this procedure.

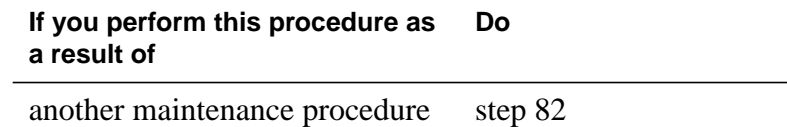

# **NT9X44 in a SuperNode SLM** (end)

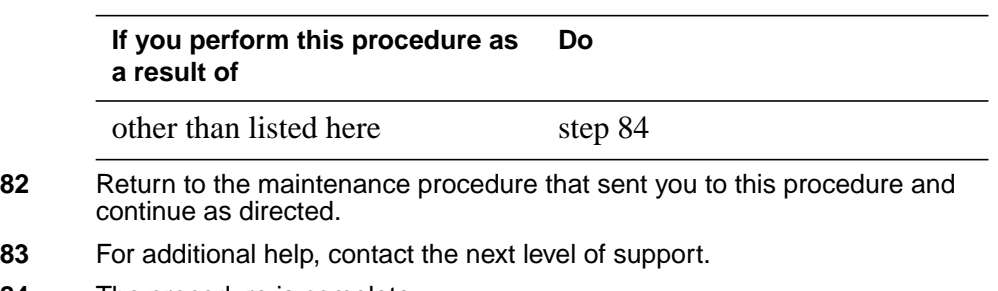

**84** The procedure is complete.

## **Application**

Use this procedure to expand an SPM node by replacing a NTLX60AA filler modules (FIL) with an NTLX65AA digital signal processor (DSP) resource modules (RM). FIL cards and DSP cards are located in the DMS-Spectrum Peripheral Module (SPM) frame.

To identify the product engineering code (PEC) and release, or the provisioned shelf or frame for the cards involved in this procedure, refer to the following table.

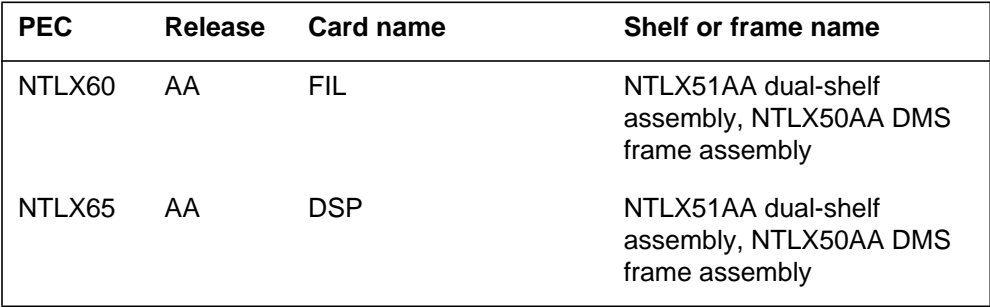

Information about the expansion DSP RM cards must be entered in Table MNCKTPAK. Refer to the *Data Schema Reference Manual* or the data schema section of the *Translation Guide*, as appropriate, for a description of the information required in table MNCKTPAK.

## **Action**

The following flowchart is only a summary of the procedure. To replace the card, use the instructions in the step-action procedure that follows the flowchart.

Post the SPM Select the FIL card to replace Datafill the expansion RM in MNCKTPAK Set the card to active return it to service End Contact your next level of support Replace the card Busy the card and load the module Card pass the self-test? **N Y**

**Summary of replacing the NTLXAA filler card**

### **Replacing the NTLX60AA filler card**

### **At the MAP terminal**

- **1** Access the PM screen level of the MAP display by typing **>MAPCI;MTC;PM** and pressing the Enter key.
	-
- **2** Access the SPM screen by typing

### **>POST SPM spm\_no**

and pressing the Enter key.

where

### **spm\_no**

is the number of the SPM (0 to 63)

This is an example of an SPM screen. The example may not reflect your SPM screen.

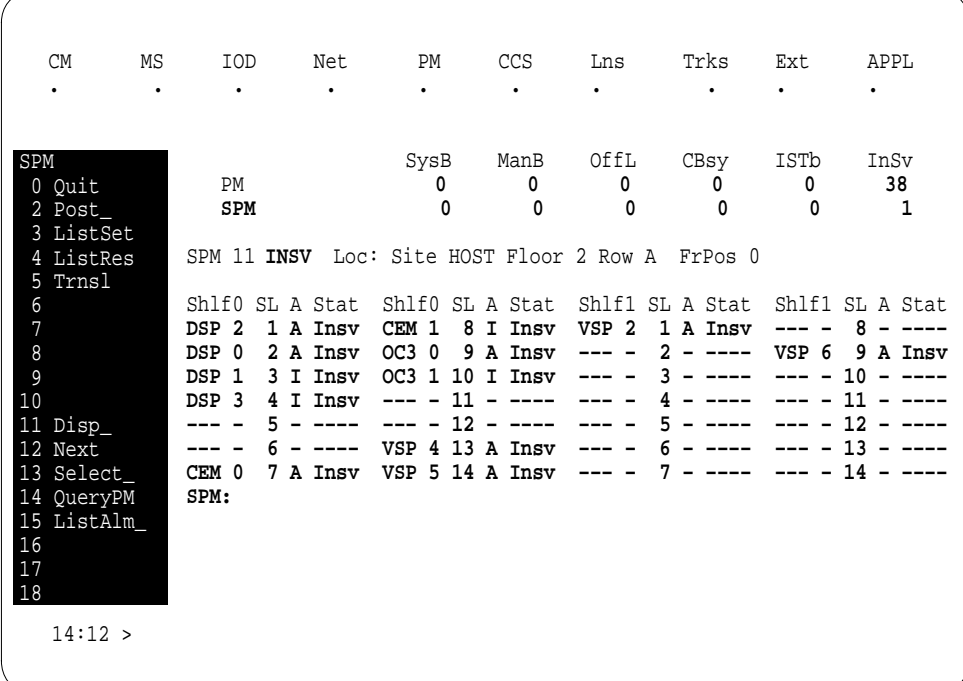

**3** Choose a shelf and slot location for the expansion card.

**4** Datafill the required information in table MNCKTPAK.

#### **At the SPM frame**

**5** As shown in the following figure, unlock the access doors to shelf 0 by turning the locking screw one quarter turn counter clockwise. The doors are unlocked when the slot in the locking screw is in the vertical position. Open the access doors by carefully pulling down on the spring lock at the top of each door. At the same time, carefully pull each door toward you using the finger grip at the bottom of the door. Slide the doors back into the retracted position.

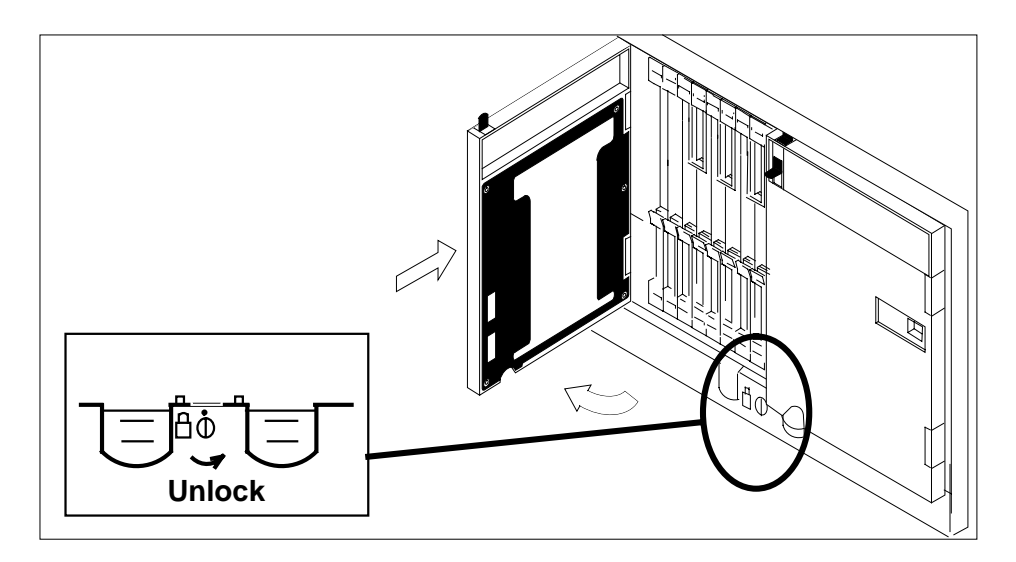

**6** As shown in the following figure, unlatch the cable-trough door by grasping the thumb grips and pulling up. Rotate the cable-trough door to the open position.

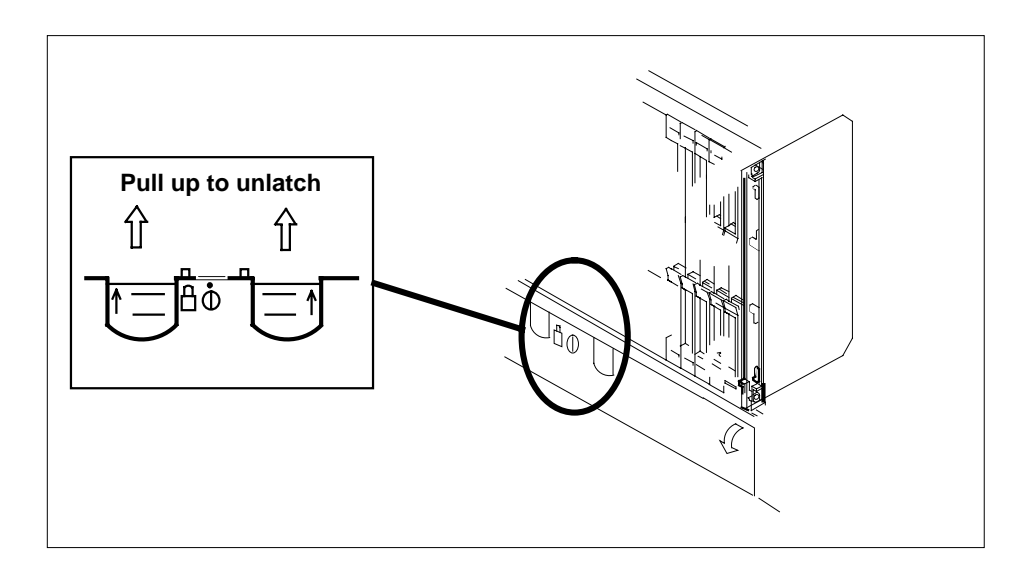

**7**

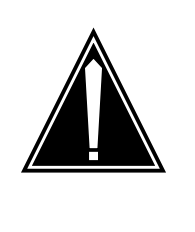

### **CAUTION**

**Card lever breakage** Holding a card by the levers only may result in lever breakage. Once the card has been pulled half way out of the shelf, carefully grasp the card underneath for more secure support and continue to remove the card from the shelf. Avoid touching any wires or internal parts on the card.

As shown in the following figure, open the locking levers on the card to be replaced.

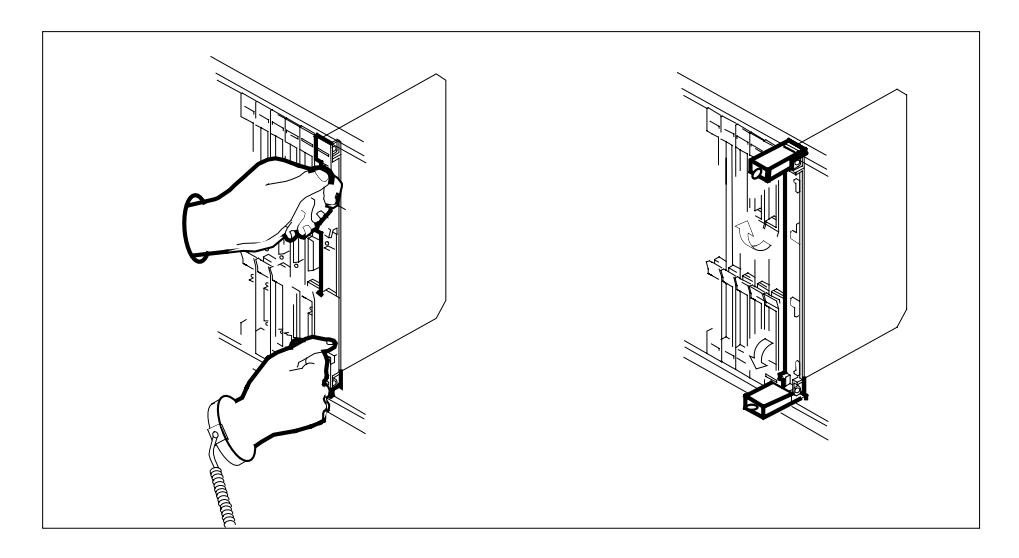

**8** As shown in the following figure, while grasping the locking levers, gently pull the card towards you until it protrudes about 2 in. (5.1 cm) from the equipment shelf.

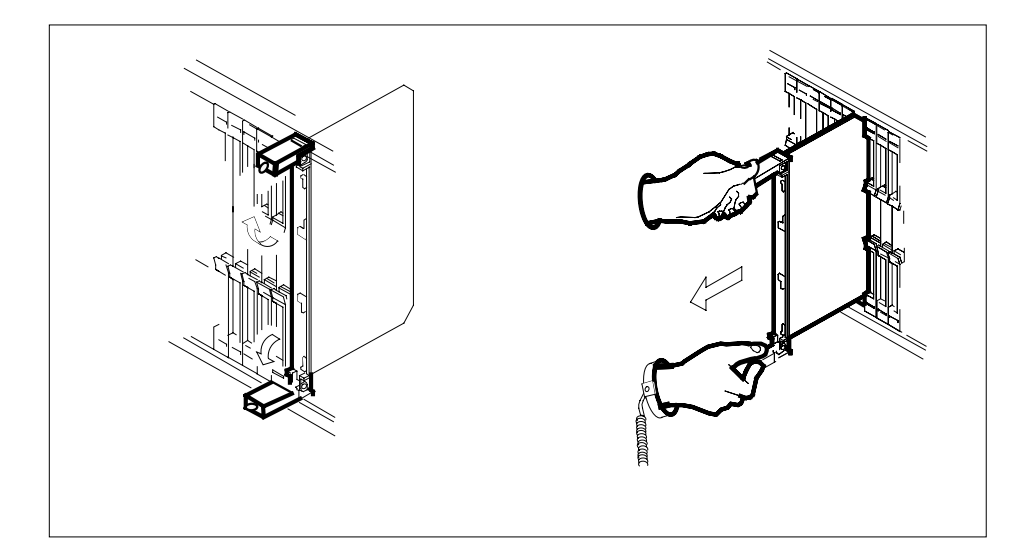

**9**

### **ATTENTION**

Cards can weigh up to 9 lbs (4 kg).

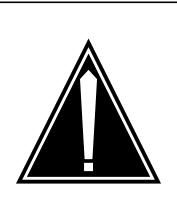

### **CAUTION**

**Static electricity damage**

While handling circuit cards or cables, wear a wrist strap connected to the wrist-strap grounding point on the frame. This protects the cards against damage caused by static electricity.

As shown in the following figure, hold the card by the face plate with one hand while supporting the bottom edge with the other hand. Gently pull the card toward you until it clears the shelf.

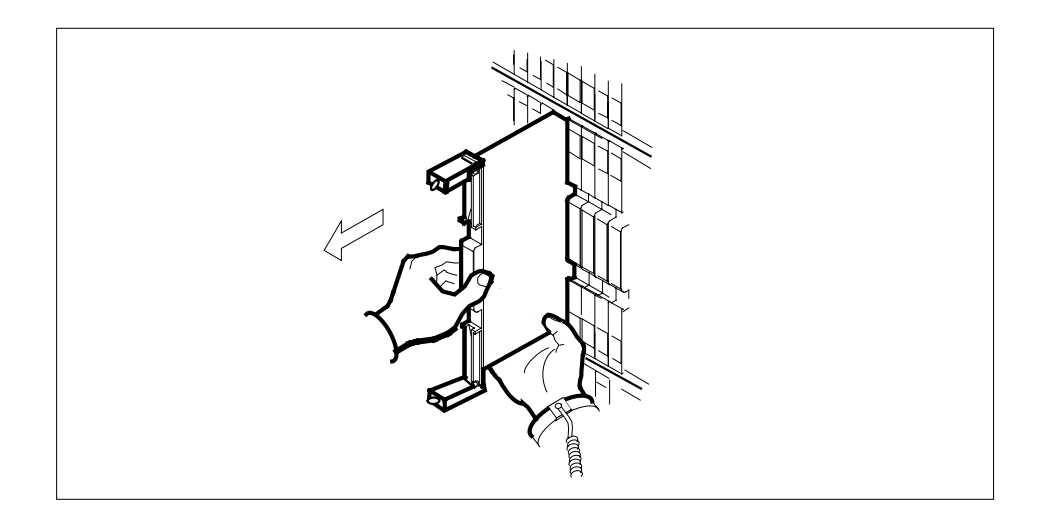

**10**

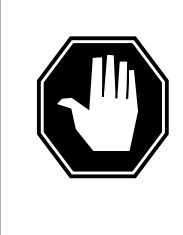

#### **DANGER Equipment malfunction**

Use a replacement card with the same PEC and release to avoid equipment malfunction. If the replacement card has a different PEC or release, change the datafill in Table MNCKTPAK to match the replacement card before inserting it in the slot.

Use a replacement DSP card with the same PEC and the same release as datafilled in table MNCKTPAK in Step 4.

**Note:** Refer to the Data Schema Reference Manual or the data schema section of the Translation Guide, as appropriate, for information about Table MNCKTPAK.

**11**

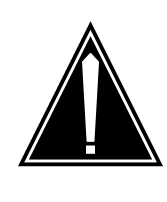

### **CAUTION**

**Equipment damage due to empty slots**

Equip all unused slots on a powered shelf with NTLX60AA filler modules. Filler modules maintain electromagnetic interference (EMI) integrity, and they maintain shelf airflow patterns to ensure proper cooling.

Insert the replacement DSP card into the shelf.

**12** Open the locking levers on the card.

**13** As shown in the following figure, hold the card by the face plate with one hand while supporting the bottom edge with the other hand. Gently slide the card into the shelf.

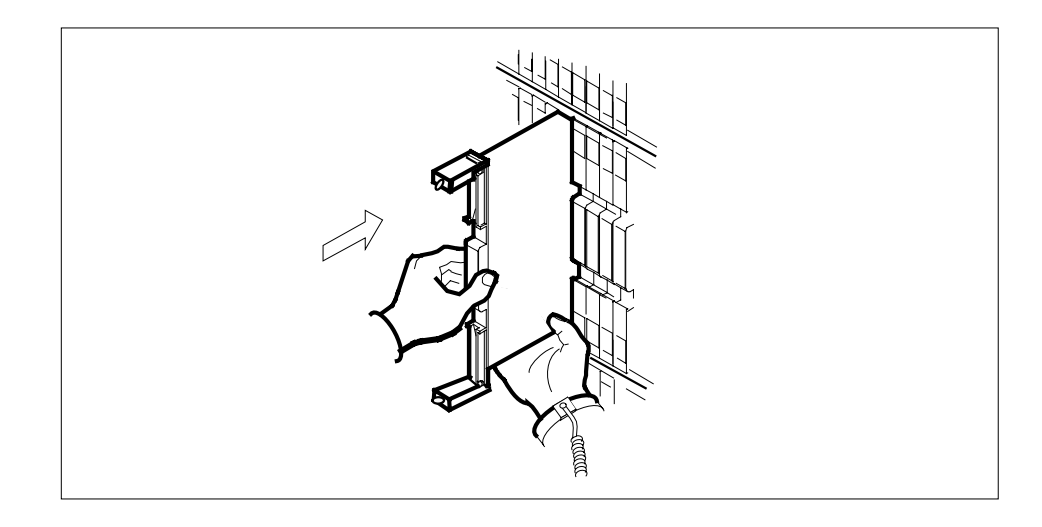

**14** As shown in the following figure, using your fingers or thumbs, push on the upper and lower edges of the faceplate to ensure that the card is fully seated in the shelf.

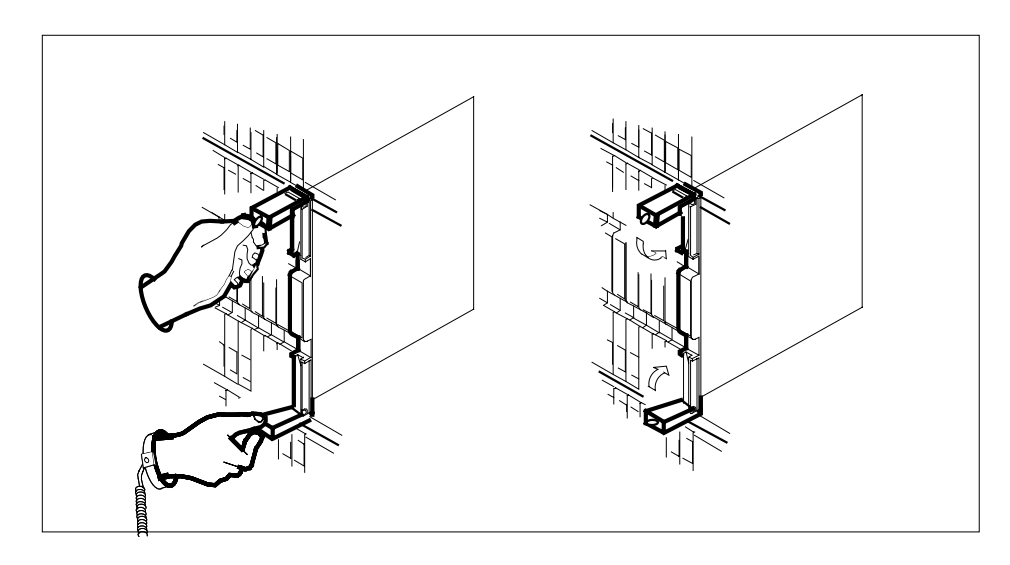

- **15** Close the locking levers to secure the card.
- **16** Wait until the card performs a self test (less than one minute). The self test is complete when the green LED remains on and the red LED remains off. If both LEDs stay on for an extended period of time, the replacement RM card may be defective; remove the card and replace it with another RM

replacement card of the same type. If both LEDs remain on with the second replacement card, contact your next level of support.

**17** Close and lock the access door.

### **At the MAP terminal SPM screen**

**18** Access the DSP card by typing

**>SELECT DSP dsp\_no**

and pressing the Enter key.

where

**dsp\_no**

is the number of the expansion DSP (0 to 27)

This is an example of a DSP screen.

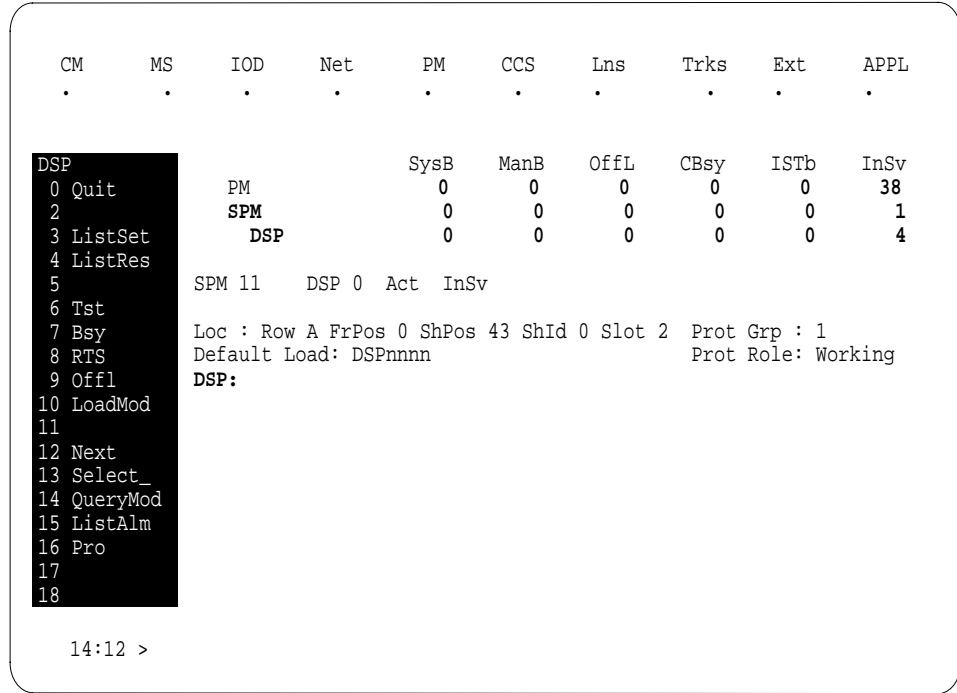

**19**

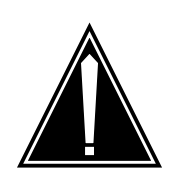

### **CAUTION**

**Mixing activity states and service states** RMs can be busy and active at the same time. To avoid this situation, do not busy (BSY) an active RM and do not attempt a protection switch to a BYS'd RM.

Ensure the replacement module is inactive before setting it to manual busy. Change the DSP card from the OffL state to ManB state by typing

**>BSY**

and pressing the Enter key.

**20** Load the module software by typing

**>LOADMOD**

and pressing the Enter key.

**Note:** Module loading can take up to seven minutes to complete.

#### **At the MAP terminal DSP screen**

**21** Ensure that the replacement module is inactive and Manb before returning it to service. Return the new DSP card to service by typing

#### **>RTS**

and pressing the Enter key.

**Note:** The state change from ManB to Insv can take up to one minute to complete.

**22** From the DSP screen, type

**>PROT**

and press the Enter key.

**23** Set the DSP to active (A) by typing

**>MANUAL from\_unit\_no to\_unit\_no** and pressing the Enter key. where

### **from\_unit\_no**

is the number of the inactive unit (0 to 27)

### **to\_unit\_no**

is the number of the active unit (0 to 27)

**24** You have completed this procedure. Return to the CI level of the MAP screen by typing

**>QUIT ALL** and pressing the Enter key.

# **SPM NTLX61AA SIM card DMS-Spectrum Peripheral Module**

## **Application**

Use this procedure to replace a DMS-Spectrum Peripheral Module (SPM) NTLX61AA shelf interface module (SIM).

Refer to the following table to identify the product engineering code (PEC) and release, or provisioned shelf or frame for the card you want to replace.

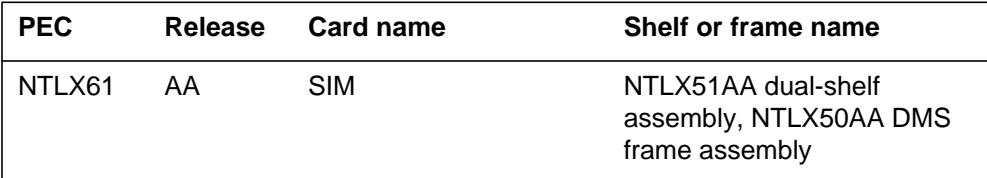

# **Action**

The following flowchart is only a summary of the procedure. To replace the card, use the instructions in the step-action procedure that follows the flowchart.

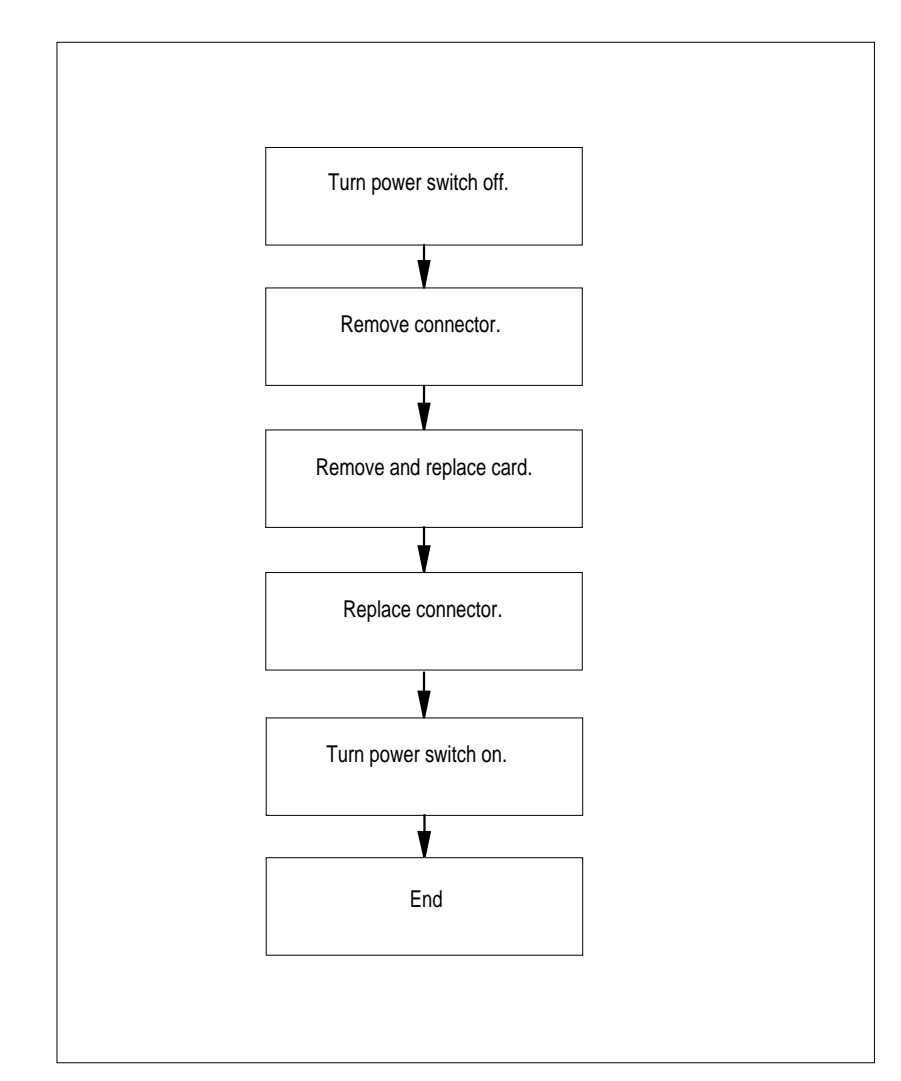

### **Summary of replacing the NTLX61AA SIM card**

### **Replacing the SPM NTLX61AA SIM card**

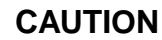

### **Static electricity damage**

While handling circuit cards or cables, wear a wrist strap connected to the wrist-strap grounding point of a frame supervisory panel (FSP) or a modular supervisory panel (MSP). This protects the cards against damage caused by static electricity.

**1** Locate the SIM (card to be removed) on the shelf.

**2**

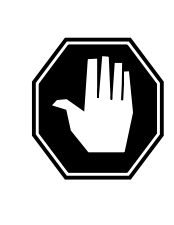

#### **DANGER Electrical short**

Equipment damage can result if the exposed pins of the SIM power-cable connector come into contact with metal surfaces. Tie-off or cap the cable connector when it is removed from the SIM.

Set the power switch (as shown in the following figure) to the off position and wait 15 seconds before proceeding to next step.

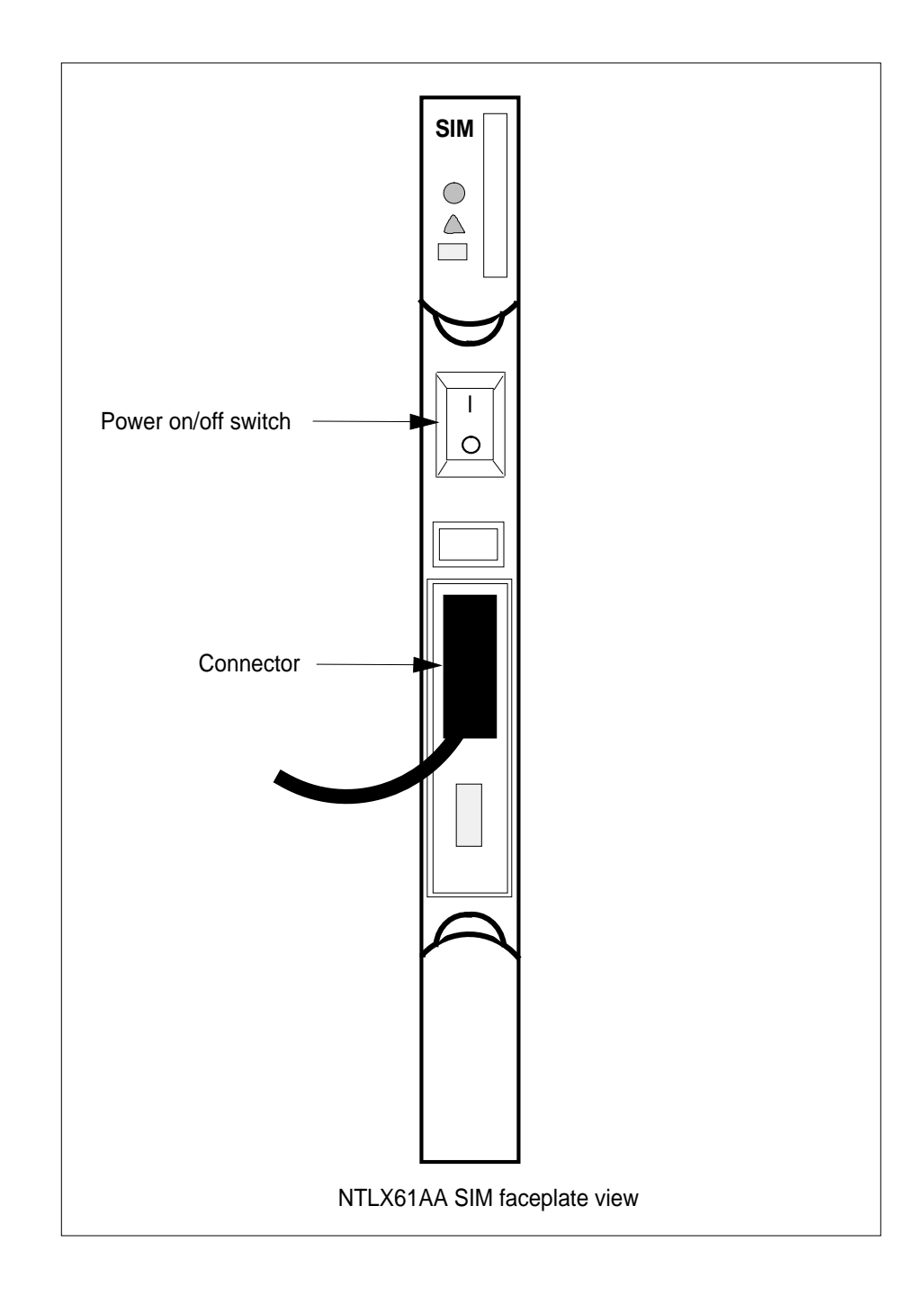

**3**

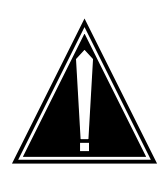

### **CAUTION**

**Wait 15 s for power dissipation** After setting the SIM power switch to off, wait at least 15 seconds for the power to dissipate before disconnecting the power cable.

Remove the cable connector located on the front of the card. Tie-off or cap the cable connector.

**4** As shown in the following figure, open the locking levers on the card to be replaced.

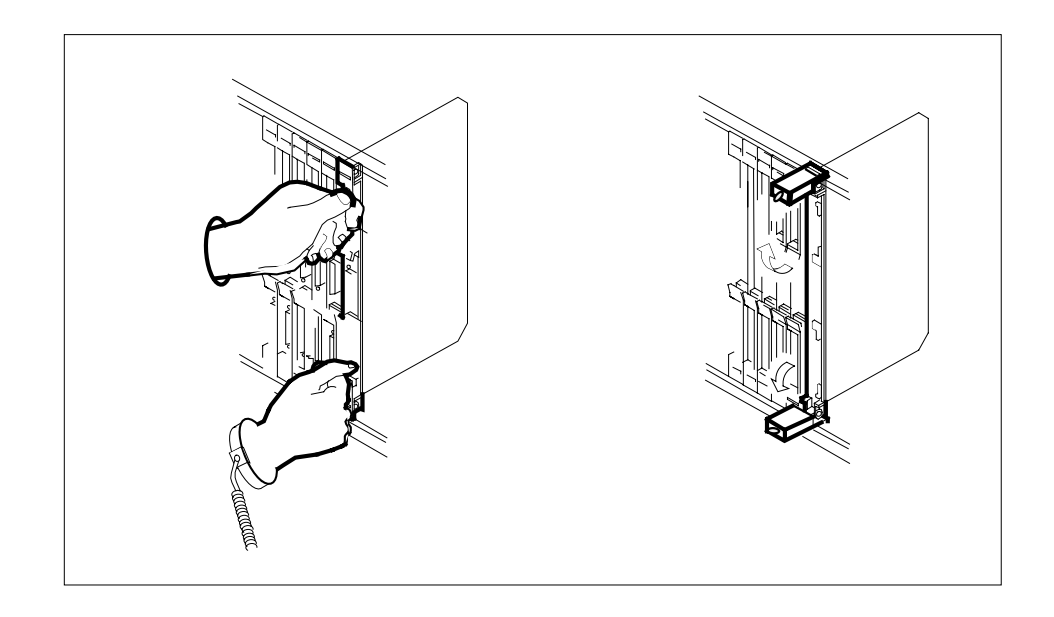

**5** While grasping the locking levers, gently pull the card towards you until it protrudes about 2 in. (5.1 cm) from the equipment shelf (as shown in the following figure).

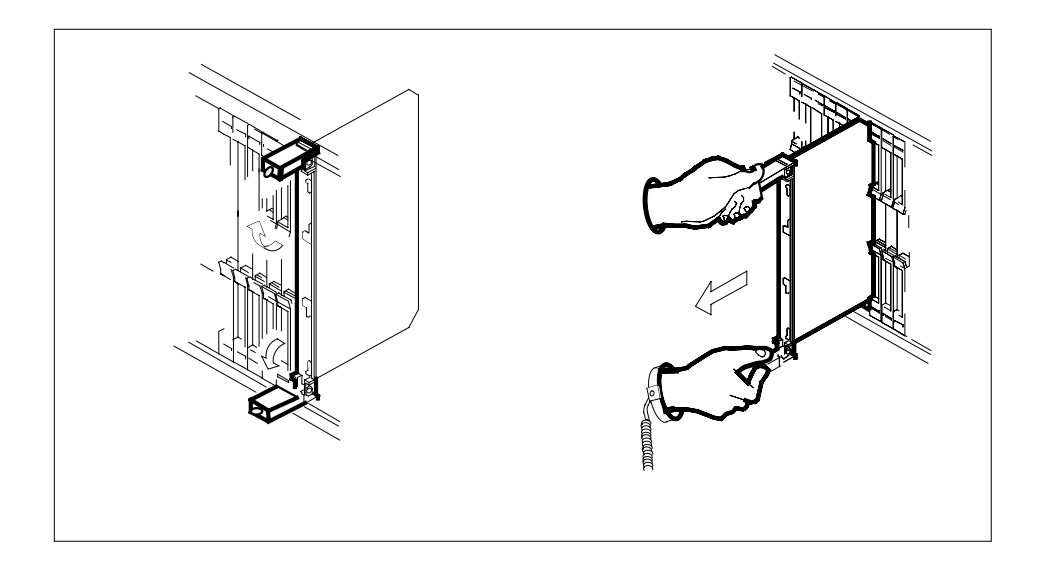

**6**

### **ATTENTION**

Cards can weigh up to 9 lbs (4 kg).

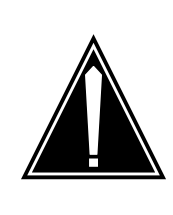

### **CAUTION**

**Card lever breakage**

Holding a card by the levers only may result in lever breakage. Once the card has been pulled half way out of the shelf, carefully grasp the card underneath for more secure support and continue to remove the card from the shelf. Avoid touching any wires or internal parts on the card.

Hold the card by the face plate with one hand while supporting the bottom edge with the other hand. As shown in the following figure, gently pull the card toward you until it clears the shelf.

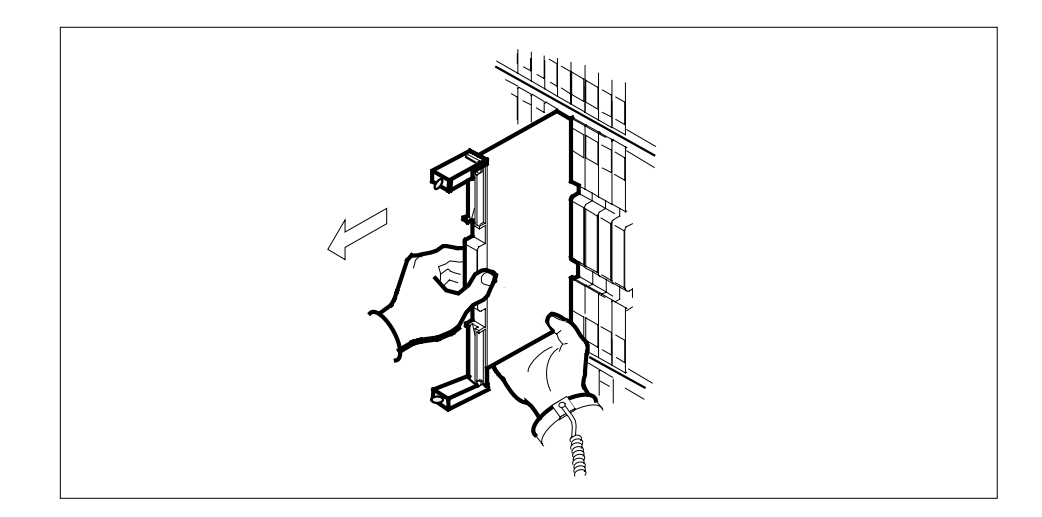

- **7** Place the card you have removed in an electrostatic discharge (ESD) protective container.
- **8**

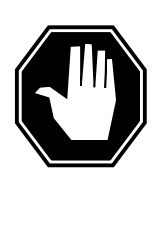

### **DANGER**

**Equipment malfunction**

Use a replacement card with the same PEC and release to avoid equipment malfunction. If the replacement card has a different PEC or release, change the datafill in Table MNCKTPAK to match the replacement card before inserting it in the slot.

Ensure the replacement card has the same PEC and the same release.

**Note:** Refer to the Data Schema Reference Manual or the data schema section of the Translation Guide, as appropriate, for information about Table MNCKTPAK.

- **9** Insert the replacement SIM card into the shelf.
- **10** Open the locking levers on the card.
- **11** Hold the card by the face plate with one hand while supporting the bottom edge with the other hand. As shown in the following figure, gently slide the card into the shelf.

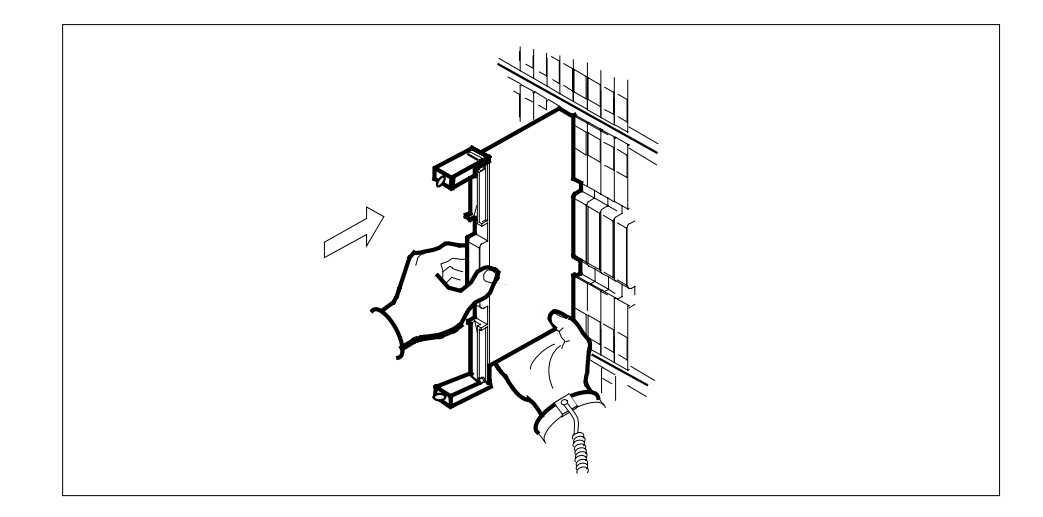

**12** As shown in the following figure, using your fingers or thumbs, push on the upper and lower edges of the faceplate to ensure that the card is fully seated in the shelf.

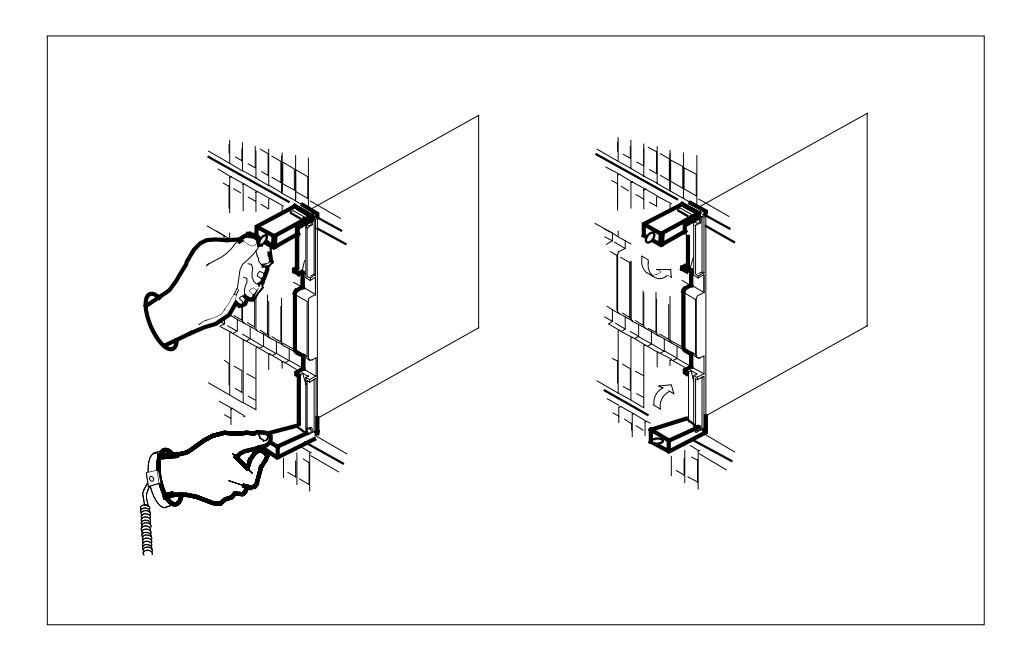

- **13** Close the locking levers to secure the card.
- **14** Replace the power cable.
- **15** Set the power switch (located on the front of the card) to the on position.
- **16** You have completed this procedure.

## **SPM NTLX63AA CEM card DMS-Spectrum Peripheral Module**

## **Application**

Use this procedure to replace an NTLX63AA common equipment module (CEM) card. The CEM cards are located in the DMS-Spectrum Peripheral Module (SPM) frame.

Refer to the following table to identify the product engineering code (PEC) and release, or the provisioned shelf or frame for the card to be replaced.

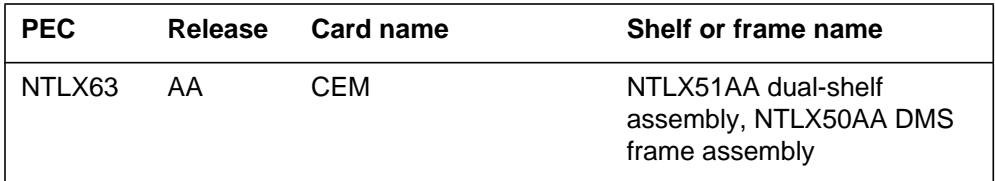

To verify the PEC of the card being replaced, check the datafill in Table MNCKTPAK.

## **Action**

The following flowchart is only a summary of the procedure. To replace the card, use the instructions in the step-action procedure that follows the flowchart.

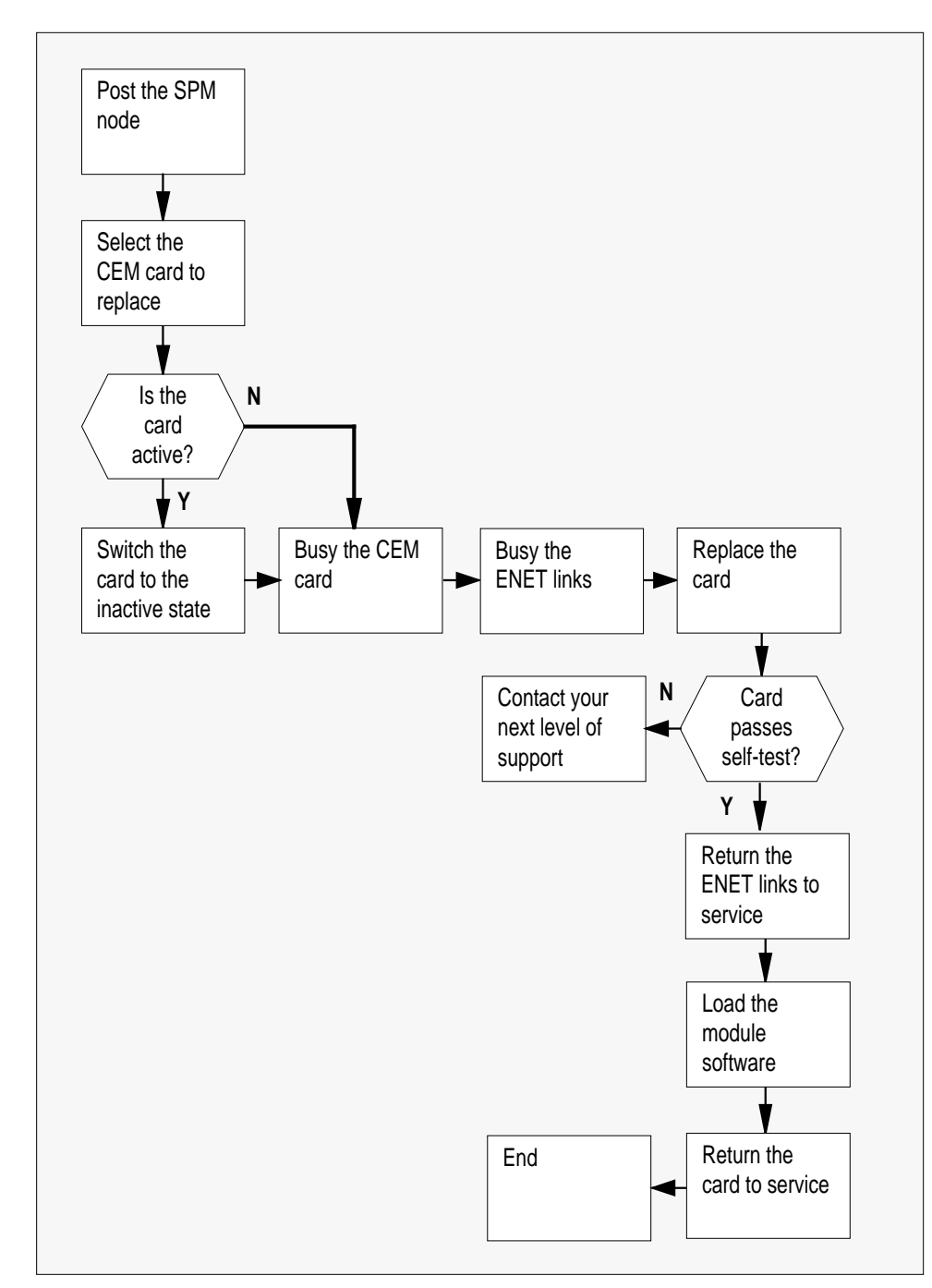

### **Summary of replacing the NTLX63AA CEM card**
#### **Replacing the NTLX63AA SPM CEM card**

### **At the MAP terminal**

**1** Access the PM screen level of the MAP display by typing >MAPCI;MTC;PM

and pressing the Enter key.

**2** Access the SPM screen by typing

>POST SPM spm\_no

and pressing the Enter key.

where

**spm\_no**

is the number of the SPM (0 to 63)

The following illustration is an example of an SPM screen. This example may not reflect your SPM screen.

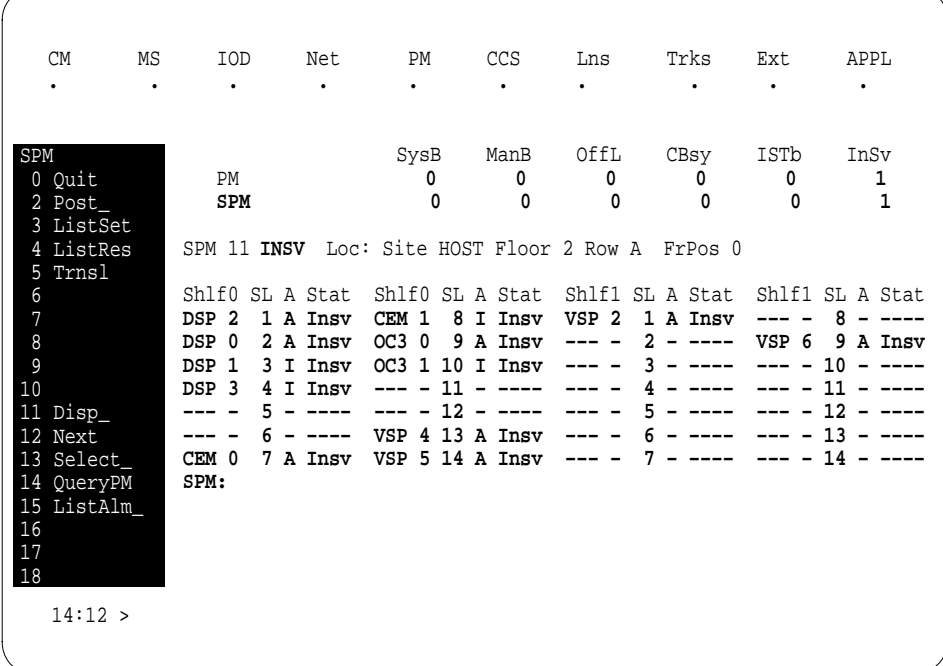

**3** Access the CEM card by typing >SELECT CEM cem\_no and pressing the Enter key. where

**cem\_no**

is the number of the CEM card (0 or 1)

The following illustration is an example of a CEM screen.

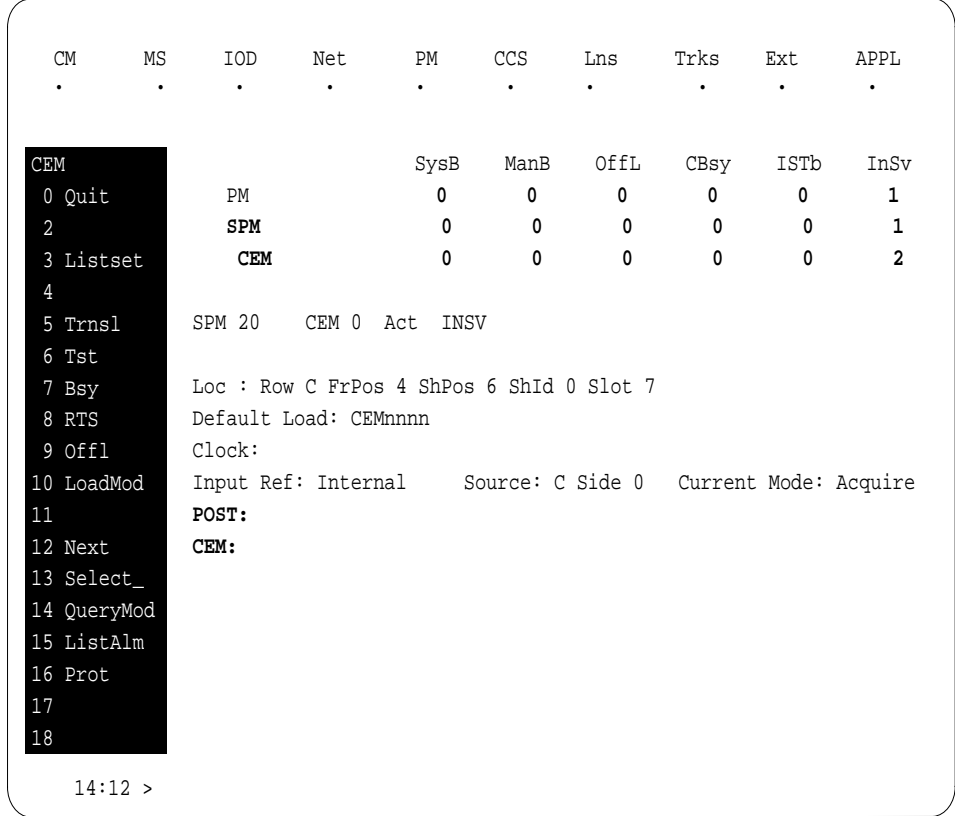

**4** From the CEM screen, type

>PROT

and press the Enter key.

The following is an example of a Protection screen.

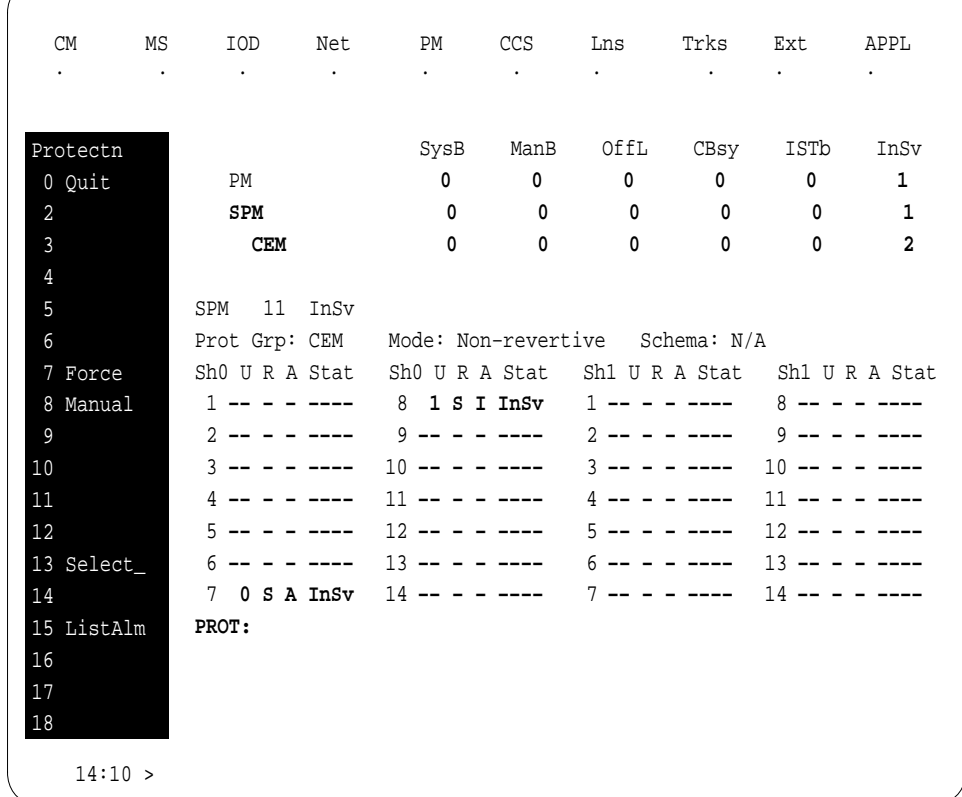

**5** At the Protection (PROT) screen, determine if the CEM being replaced is active (A) or inactive (I). If the CEM is in service and active, make the CEM inactive by typing

>MANUAL

and pressing the Enter key. Monitor the MAP screen to ensure the change of state occurs.

#### **At the CEM screen**

**6** Take the CEM card out of service by typing

>BSY

and pressing the Enter key.

**7** Confirm the command by typing

>YES

and pressing the Enter key.

**8** Return to the SPM screen and wait for the CEM to change to the manual busy (ManB) state. Please note that the state change to ManB may take several minutes to complete.

#### **At the CEM screen**

- **9** Before removing the CEM card, you must change the state of the ENET links to ManB. Perform the following substeps to record the applicable ENET information:
	- **a** List the ENET links by typing

>TRNSL

and pressing the Enter key.

Example of a MAP screen:

SPM 11 CEM 0 InAct ManB / Loc : Row C FrPos 4 ShPos 6 ShId 0 Slot 7 Default Load: SPMnnnn Clock: Input Ref: Source: Current Mode: **Trnsl Link 1: ENET 0 0 14 0; Status: OK Link 2: ENET 1 0 14 1; Status: OK Link 3: ENET 0 0 14 2; Status: OK Link 4: ENET 1 0 14 3; Status: OK**

**b** Record the ENET plane, shelf, and slot number (0, 0, 14 and 1, 0, 14 in the example above).

**Note:** CEM links to the ENET can be configured as dual-shelf or single-shelf connections. For single-shelf connections, all four CEM links connect to either Plane 0 or Plane 1.

**10** Go to the ENET level of the MAP by typing

>MTC;NET

and pressing the Enter key.

The following is an example of an ENET screen.

| <b>CM</b>      | <b>MS</b> | IOD       | Net PM         |                      | CCS       | Lns                  | Trks      | Ext       | APPL      |
|----------------|-----------|-----------|----------------|----------------------|-----------|----------------------|-----------|-----------|-----------|
| $\bullet$      | $\bullet$ | $\bullet$ | $\bullet$      | $\bullet$            | $\bullet$ | $\bullet$            | $\bullet$ | $\bullet$ | $\bullet$ |
| CEM            |           |           | ENET System    |                      |           | Matrix Shelf 0 1 2 3 |           |           |           |
| 0 Quit         |           |           | Plane 0 CSLink | Fault                |           | $F - - -$            |           |           |           |
| 2              |           |           | Plane 1 CSLink | $\ddot{\phantom{a}}$ |           | $F - - -$            |           |           |           |
| 3 QueryEN      |           |           |                |                      |           |                      |           |           |           |
| 4 Locate       |           | $MTC$ :   |                |                      |           |                      |           |           |           |
| 5 Deload_      |           | ENET:     |                |                      |           |                      |           |           |           |
| б              |           |           |                |                      |           |                      |           |           |           |
| $\overline{7}$ |           |           |                |                      |           |                      |           |           |           |
| 8              |           |           |                |                      |           |                      |           |           |           |
| 9              |           |           |                |                      |           |                      |           |           |           |
| 10             |           |           |                |                      |           |                      |           |           |           |
| 11 REXTst_     |           |           |                |                      |           |                      |           |           |           |
| 12 BERT        |           |           |                |                      |           |                      |           |           |           |
| 13 Integ       |           |           |                |                      |           |                      |           |           |           |
| 14 Pathtest    |           |           |                |                      |           |                      |           |           |           |
| 15 System      |           |           |                |                      |           |                      |           |           |           |
| $16$ Matrix    |           |           |                |                      |           |                      |           |           |           |
| 17 Shelf_      |           |           |                |                      |           |                      |           |           |           |
| 18             |           |           |                |                      |           |                      |           |           |           |
| $14:12$ >      |           |           |                |                      |           |                      |           |           |           |
|                |           |           |                |                      |           |                      |           |           |           |

**11** Go to the ENET-shelf level of the MAP by typing

>SHELF <shelf\_no> and pressing the Enter key. where **shelf\_no** is the number of the ENET shelf (0 to 3) that holds the card Example of a MAP screen: SHELF **00** Slot 1111111 11122222 22222333 333333 123456 78 90123456 78901234 56789012 345678 Plane 0 **. . .F ..OO.F–– –––––––– ..OO.F.. . .** Plane 1 **. . .F ..OO..–– –––––––– ..OO.F.. . .**

**SHELF:**

**12** Locate the first ENET card by typing

>LOCATE 0 <slot\_no> and pressing the Enter key. where

**slot\_no**

is the slot number on the ENET shelf (0 to 38)

Example of a MAP screen:

**Request to LOCATE ENET Plane:0 Shelf:00 Slot:14 submitted Request to LOCATE ENET Plane:0 Shelf:00 Slot:14 passed.** Site Flr RPos Bay\_id Shf Description Slot EqPEC<br>HOST 01 A02 ENC 000 39 ENET:0:00:14 14 9X35BA FRNT  **HOST 01 A02 ENC 000 39 ENET:0:00:14 14 9X35BA FRNT HOST 01 A02 ENC 000 39 ENET:0:00:14 14 9X40DA BACK**

Verify that the ENET card in the back of the slot has PEC 9X40DA.

**13** If dual-shelf connections are used, locate the second ENET card by typing >LOCATE 1 <slot\_no>

and pressing the Enter key.

where

**slot\_no**

is the slot number on the ENET shelf (0 to 38)

Example of a MAP screen:

**Request to LOCATE ENET Plane:1 Shelf:00 Slot:14 submitted Request to LOCATE ENET Plane:1 Shelf:00 Slot:14 passed.** Site Flr RPos Bay\_id Shf Description Slot EqPEC<br>HOST 01 A02 ENC 000 13 ENET:1:00:14 14 9X35BA FRNT  **HOST 01 A02 ENC 000 13 ENET:1:00:14 14 9X35BA FRNT HOST 01 A02 ENC 000 13 ENET:1:00:14 14 9X40DA BACK**

Verify that the ENET card in the back of the slot has PEC 9X40DA.

**14** Go to the card level of the ENET by typing

>CARD <slot\_no>

and pressing the Enter key.

where

**slot\_no** is the slot number on the ENET card (0 to 38) Example of a MAP screen:

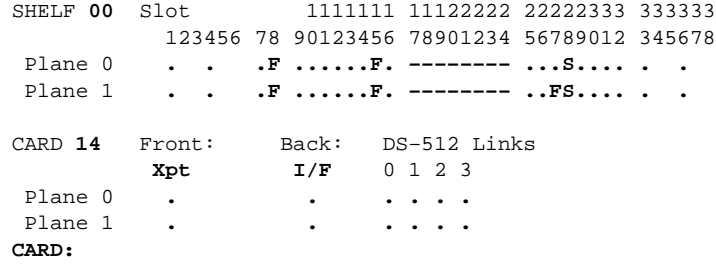

**15** Translate the peripheral-side links of the ENET by typing

>TRNSL P <plane\_no><link\_no>

and pressing the Enter key.

where

**plane\_no**

is the number of the ENET plane (0 or 1)

**link\_no**

is the number of an ENET link (0 to 3)

Example of a MAP screen:

```
Request to TRNSL ENET Plane:0 Shelf:00 Slot:14 Link:00 submitted.
Request to TRNSL ENET Plane:0 Shelf:00 Slot:14 Link:00 passed.
ENET Plane:0 Shelf:00 Slot:14 Link:00 :
   SPM 11 CEM 0 Lnk 1
```
Repeat the TRNSL P command to determine all four ENET P-side links to the CEM being replaced. Record the link connections. The following example shows the ENET links for a typical dual-shelf SPM connection.

| <b>ENET Plane</b> | Link     | <b>SPM CEM</b> | Link |
|-------------------|----------|----------------|------|
| $\Omega$          | $\Omega$ | 0              | 1    |
| $\Omega$          | 1        | $\Omega$       | 2    |
| $\Omega$          | 2        | 0              | 3    |
| $\Omega$          | 3        | 0              | 4    |
| 1                 | 0        | 1              |      |
| 1                 |          | 1              | 2    |

 **(Sheet 1 of 2)**

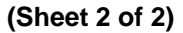

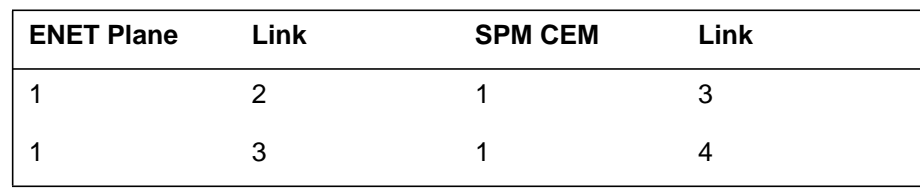

**16**

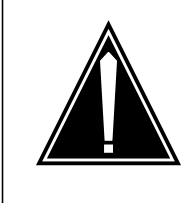

#### **CAUTION Loss of service**

A temporary interruption of service occurs when ENET links are busied. The interruption can affect data calls.

Busy (BSY) the four ENET links to the CEM being replaced by typing

>BSY <plane\_no> LINK <link\_no>

and pressing the Enter key.

where

**plane\_no**

is the number of the ENET plane (0 or 1)

**link\_no**

is the number of an ENET link (0 to 4)

Repeat the BSY command for each link to the CEM being replaced. Do not busy the links to the other CEM.

#### **At the equipment frame**

### **17**

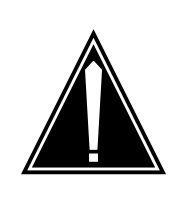

### **CAUTION**

**Static electricity damage**

While handling circuit cards or cables, wear a wrist strap connected to the wrist-strap grounding point on the frame. This protects the cards against damage caused by static electricity.

As shown in the following figure, unlock the access doors to shelf 0 by turning the locking screw one quarter turn counter clockwise. The doors are unlocked when the slot in the locking screw is in the vertical position. Open the access doors by carefully pulling down on the spring lock at the top of each door. At

the same time, carefully pull each door toward you using the finger grip at the bottom of the door. Slide the doors back into the retracted position.

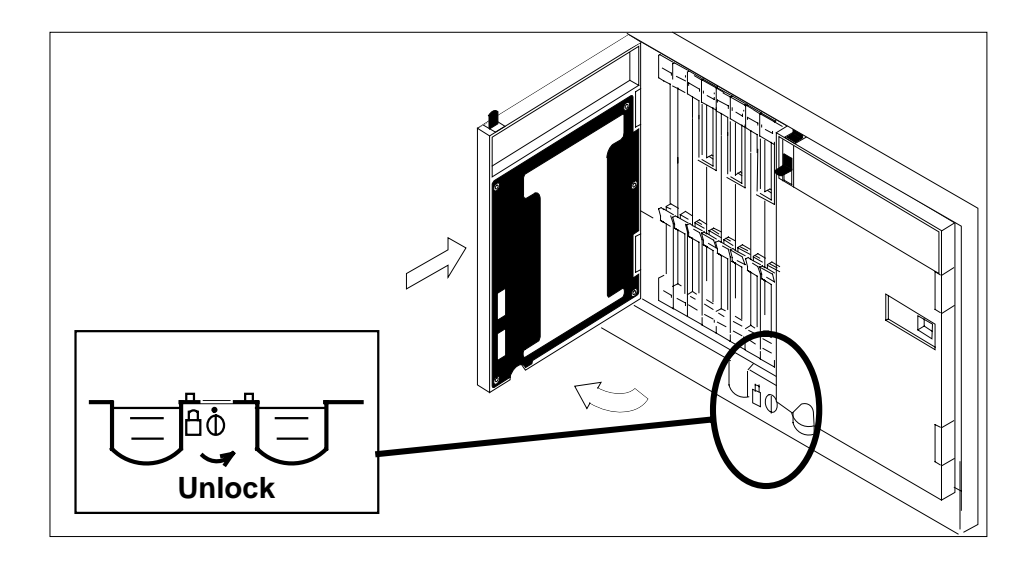

**18** As shown in the following figure, unlatch the cable-trough door by grasping the thumb grips and pulling up. Rotate the cable-trough door to the open position.

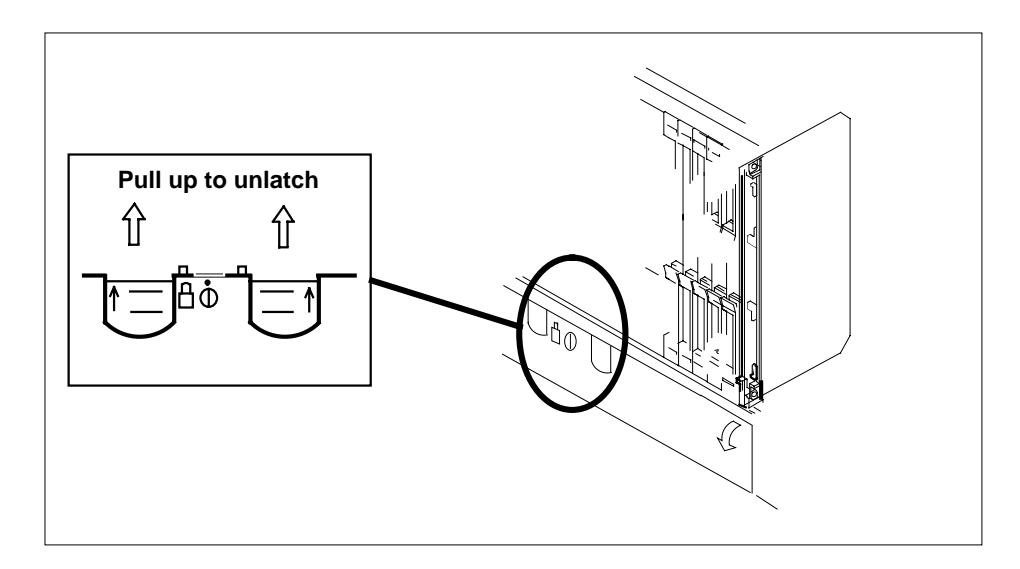

**19**

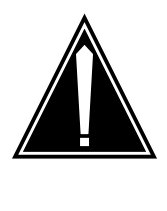

### **CAUTION**

the card from the shelf.

**Card lever breakage** Cards can weigh up to 9 lbs (4 kg). Holding a card by the levers only may result in lever breakage. Once the card has been pulled half way out of the shelf, carefully grasp the card underneath for more secure support and continue to remove

As shown in the following figure, open the locking levers on the card to be replaced.

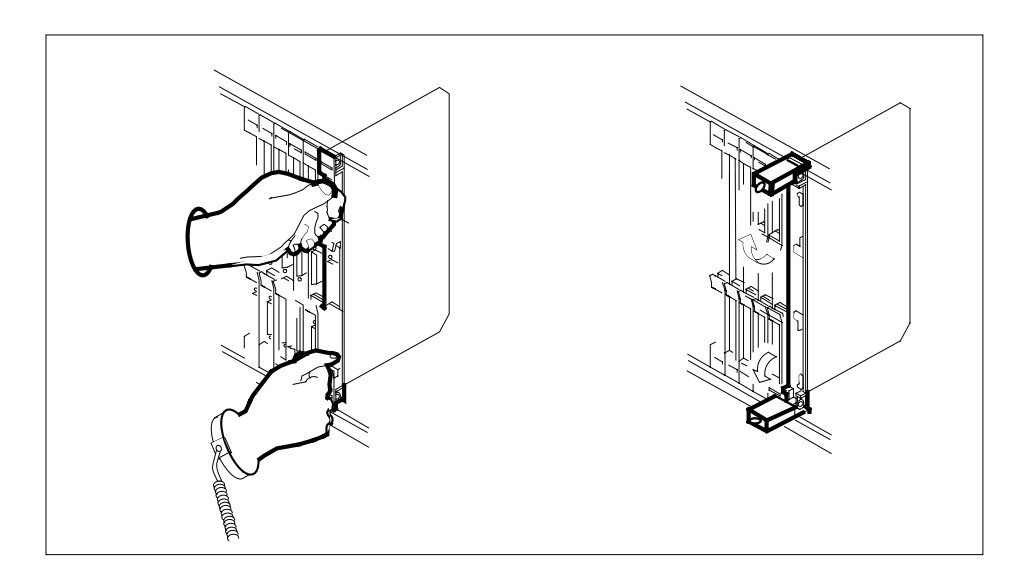

**20**

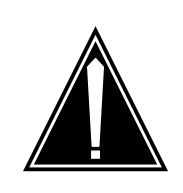

#### **CAUTION Damage to fiber cables**

Take care when handling fiber cables. Do not crimp or bend fiber cables to a radius of less than 1 in. (25 mm).

Label the DS-512 fiber cables to ensure that they are reconnected in the original order.

**21**

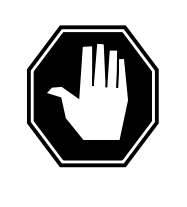

### **DANGER**

**Laser radiation exposure**

The exposed ends of fiber optic cables can emit harmful laser radiation. Do not look at the ends of fiber optic cables unless protector caps are in place. Disconnect all laser sources when personnel are working with fiber-optic cables.

Refer to the following figure. Disconnect the fiber cables from the faceplate of the card as follows:

- Gently squeeze the locking clips on the connector.
- Pull the connector out of the receptacle.
- After the cables have been removed, cap the connectors on the module and on the fiber cable.
- Store the cables in the cable trough.
- Before removing the CEM card, ensure that the fiber cables are stored below the bottom level of the card shelf to avoid cable damage when the card is removed.

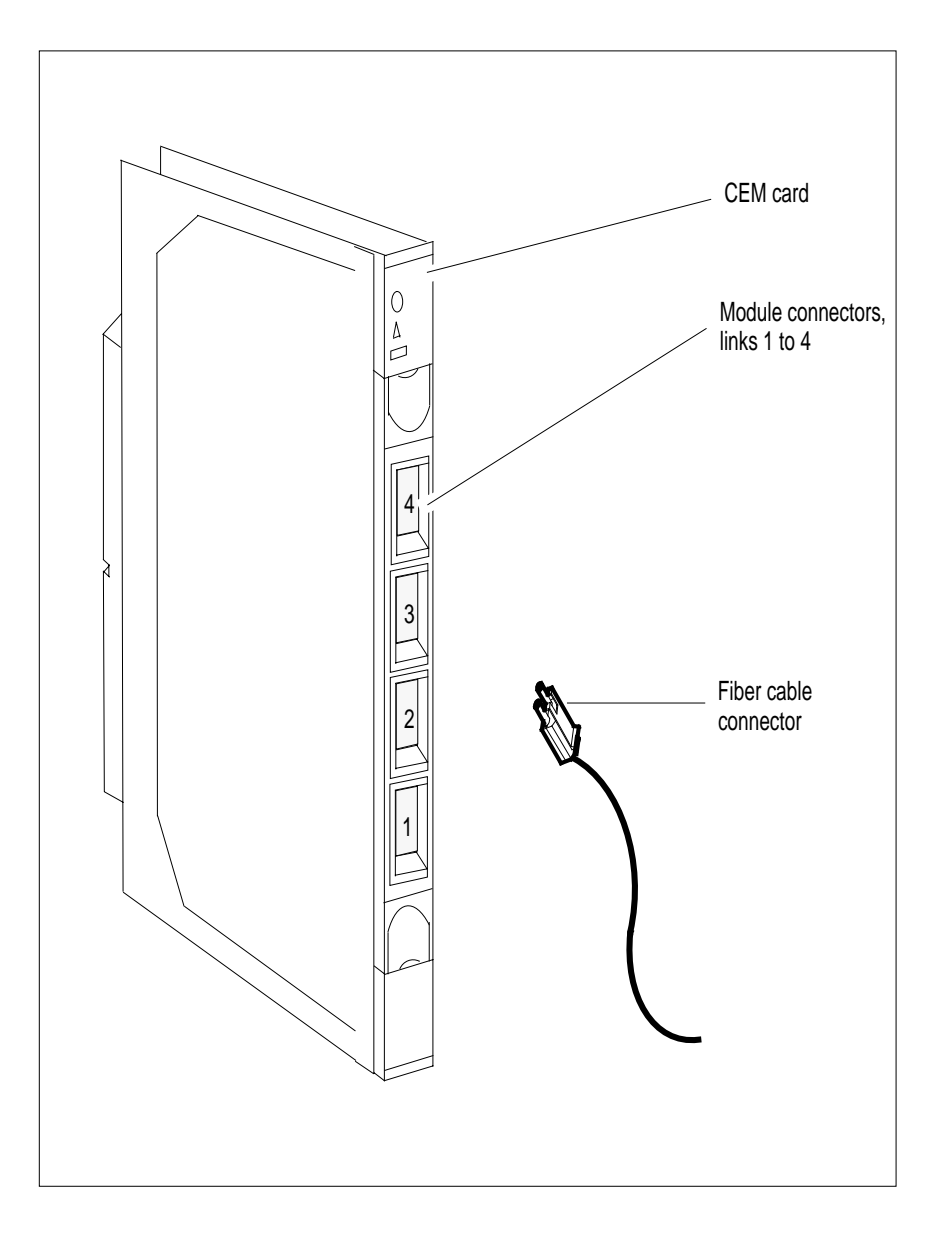

**22** As shown in the following figure, while grasping the locking levers, gently pull the card towards you until it protrudes about 2 in. (5.1 cm) from the equipment shelf.

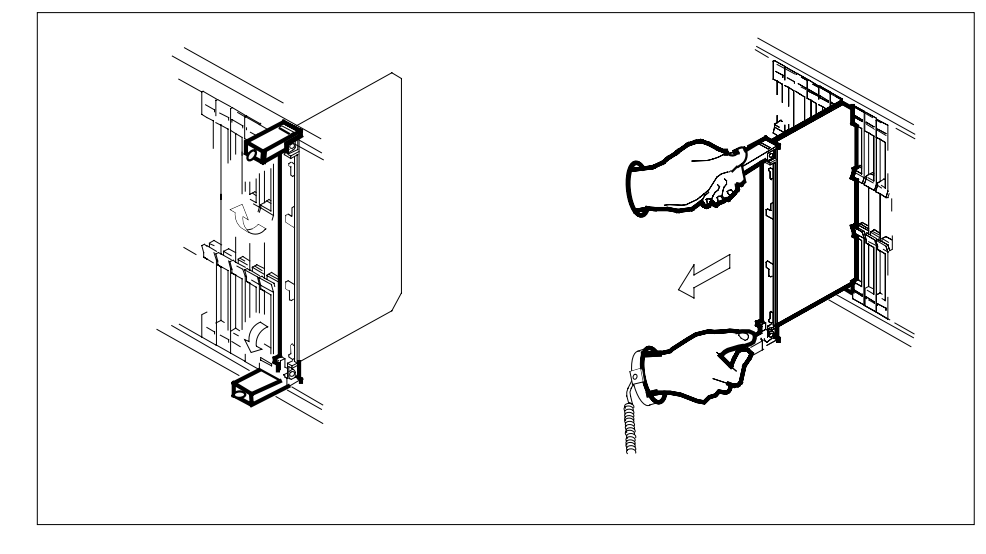

**23**

### **ATTENTION**

Cards can weigh up to 9 lbs (4 kg).

As shown in the following figure, hold the card by the face plate with one hand while supporting the bottom edge with the other hand. Gently pull the card toward you until it clears the shelf.

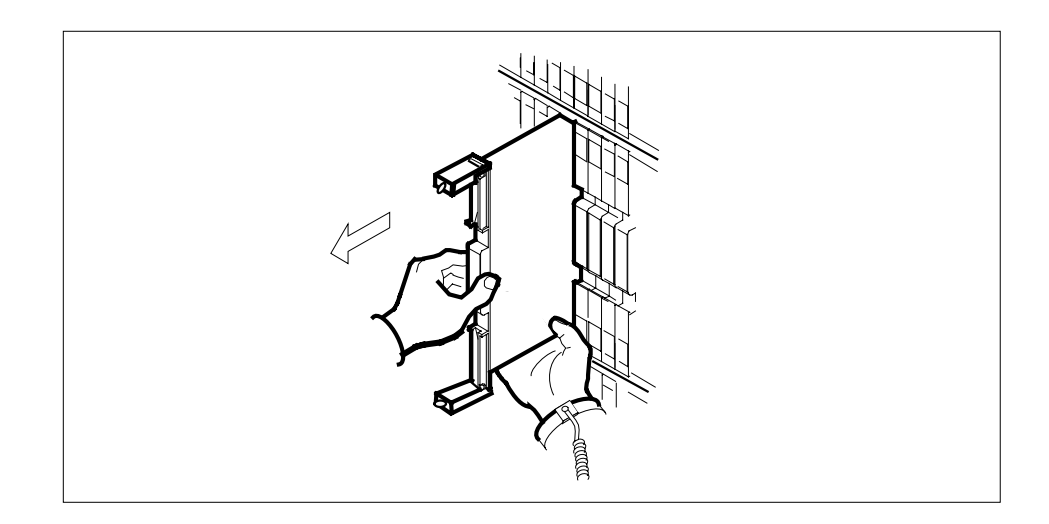

**24**

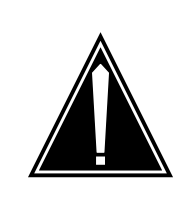

#### **CAUTION Equipment damage due to empty slots**

All slots not used on a powered shelf must be equipped with NTLX60AA filler modules. Filler modules maintain electromagnetic interference (EMI) integrity and they maintain shelf airflow patterns to ensure proper cooling.

Place the card you have removed in an electrostatic discharge (ESD) protective container.

**25**

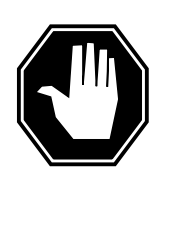

### **DANGER**

**Equipment malfunction**

Use a replacement card with the same PEC and release to avoid equipment malfunction. If the replacement card has a different PEC or release, change the datafill in Table MNCKTPAK to match the replacement card before inserting it in the slot.

Ensure that the replacement card has the same PEC and release number.

**Note:** Refer to the Data Schema Reference Manual or the data schema section of the Translation Guide, as appropriate, for information about Table MNCKTPAK.

- **26** Insert the replacement CEM card into the shelf. If a replacement card is not available, insert an NTLX60AA filler module into the slot until a replacement CEM is provided.
- **27** Open the locking levers on the card.
- **28** As shown in the following figure, hold the card by the face plate with one hand while supporting the bottom edge with the other hand. Gently slide the card into the shelf.

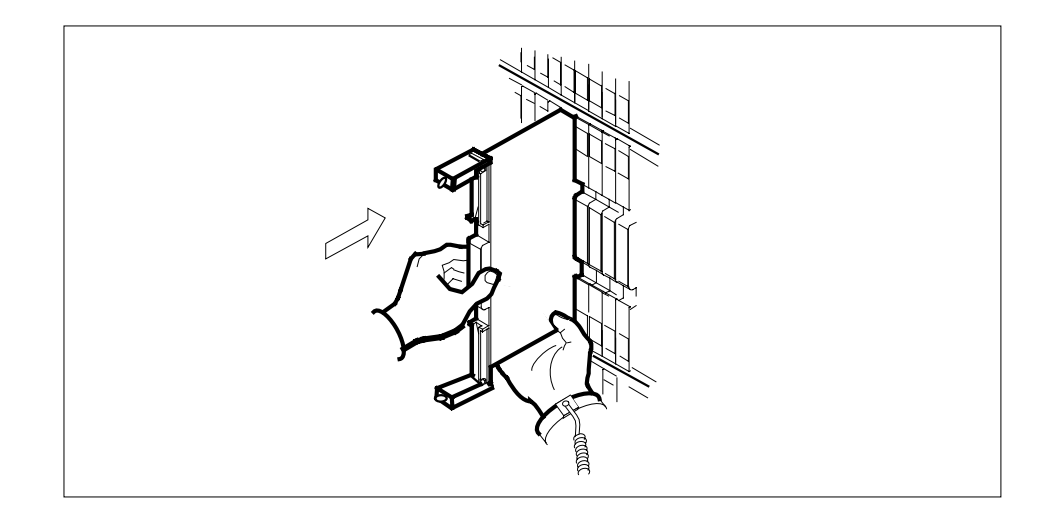

**29**

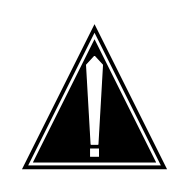

#### **CAUTION Damage to fiber cables**

Take care when handling fiber cables. Do not crimp or bend fiber cables to a radius of less than 1 in. (25 mm).

As shown in the following figure, using your fingers or thumbs, push on the upper and lower edges of the faceplate to ensure that the card is fully seated in the shelf.

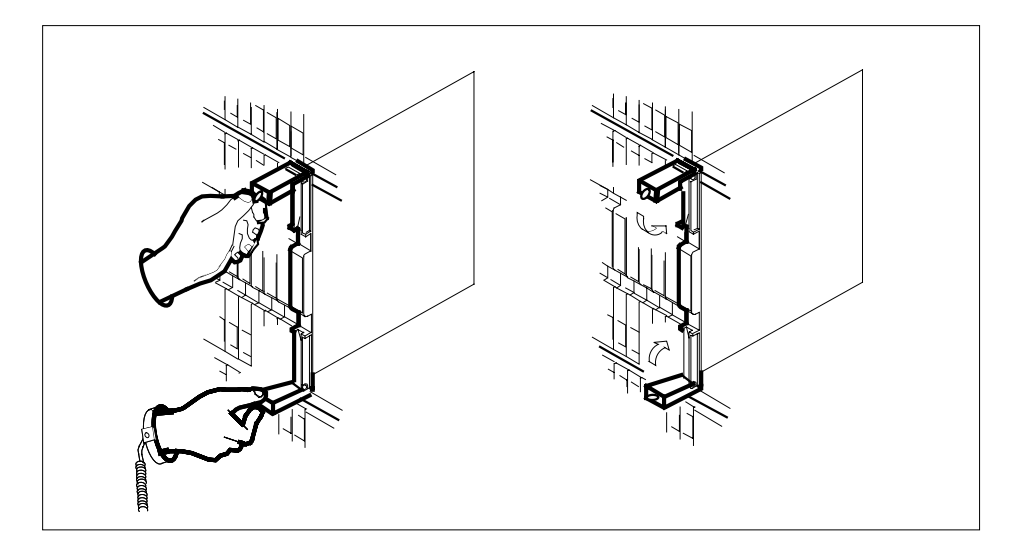

- **30** Close the locking levers to secure the card.
- **31** Wait until the card performs a self test. The self test is complete when the green LED remains on and the red LED remains off. If both LEDs stay on for an extended period of time, the replacement CEM card may be defective; remove the card and replace it with another replacement card. If both LEDs remain on with the second replacement card, contact your next level of support.
- **32** Reconnect the DS-512 fiber cables as follows:
	- Remove the caps on the module and cable connectors.
	- Gently guide the cable connector into its receptacle notches.
	- Squeeze the locking clip and gently push the connector into the receptacle until it clicks into place.
- **33** Close the cable-trough door. Close and lock the card-access door.

#### **At the MAP terminal:**

**34** Return-to-service (RTS) the four ENET links to the replacement CEM by typing

>RTS <plane\_no> LINK <link\_no>

and pressing the Enter key.

where

#### **plane\_no**

is the number of the ENET plane (0 or 1)

**link\_no**

is the number of an ENET link (0 to 4)

Repeat the RTS command for each link to the replacement CEM.

**35** At the CEM screen, reset the replacement CEM card by typing

#### >RESETMOD FW

and pressing the Enter key.

Wait until the MS ports clear and the maintenance activity completes.

**Note:** MS port is in Insv state because the RESETMOD FW command initializes the new CEM card firmware. This brings the MS port to "." state from "P" state.

**36** Load the replacement CEM card with the default software load by typing

#### >LOADMOD

and pressing the Enter key.

**Note:** The LOADMOD process can take up to 15 minutes to complete. Monitor the progress at the  $/Load$ : indicator at the end of the SPM line on the CEM MAP display.

**37** Return the replacement CEM card to service by typing

>RTS

and pressing the Enter key.

**Note:** The state change from ManB to InSv may take several minutes to complete.

**38** If the replacement CEM card must be the active CEM, go to the protection (PROT) screen and type

>MANUAL

and press the Enter key. Monitor the MAP screen to ensure the change of status occurs.

**39** You have completed this procedure. Return to the CI level of the MAP screen by typing

>QUIT ALL

and pressing the Enter key.

# **SPM NTLX65BA DSP RM DMS-Spectrum Peripheral Module**

## **Application**

Use this procedure to replace an NTLX65BA digital signal processor (DSP) resource module (RM) card. The DSP RM card is located in the Spectrum Peripheral Module (SPM) frame. The AA version of the card is replaced by the BA version.

For the new BA version of DSP, the following changes are made:

- The Celestica Point of Use Power Supplies (PUPS) are replaced by Lucent PUPS.
- The Mitsubishi 1V26 memory chip (8 megabytes) is replaced with the Mitsubishi 4V36 (16 megabytes) chip.
- The self-test diagnostics have improved power.

To identify the product engineering code (PEC) and release, or provisioned shelf or frame for the card you want to replace, refer to the following table.

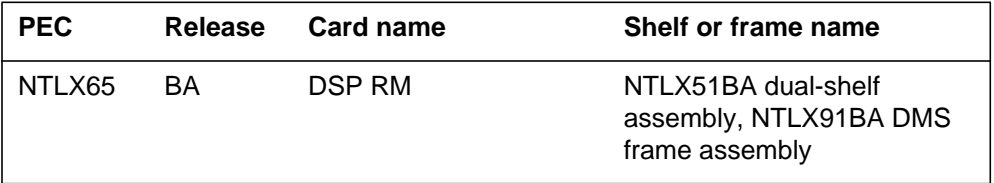

To verify the PEC of the card being replaced, check the datafill in table MNCKTPAK.

*Note:* When the DSP RM is part of a protection group, special procedures apply for modifying or deleting MNCKTPAK datafill. See the MNCKTPAK section of the *Data Schema Reference Manual* or *Translation Guide*, as appropriate for your product, for these procedures.

## **Action**

The following flowchart is only a summary of the procedure. To replace the card, use the instructions in the step-action procedure that follows the flowchart.

### **Summary of replacing an SPM NTLX65BA DSP RM card, Part 1**

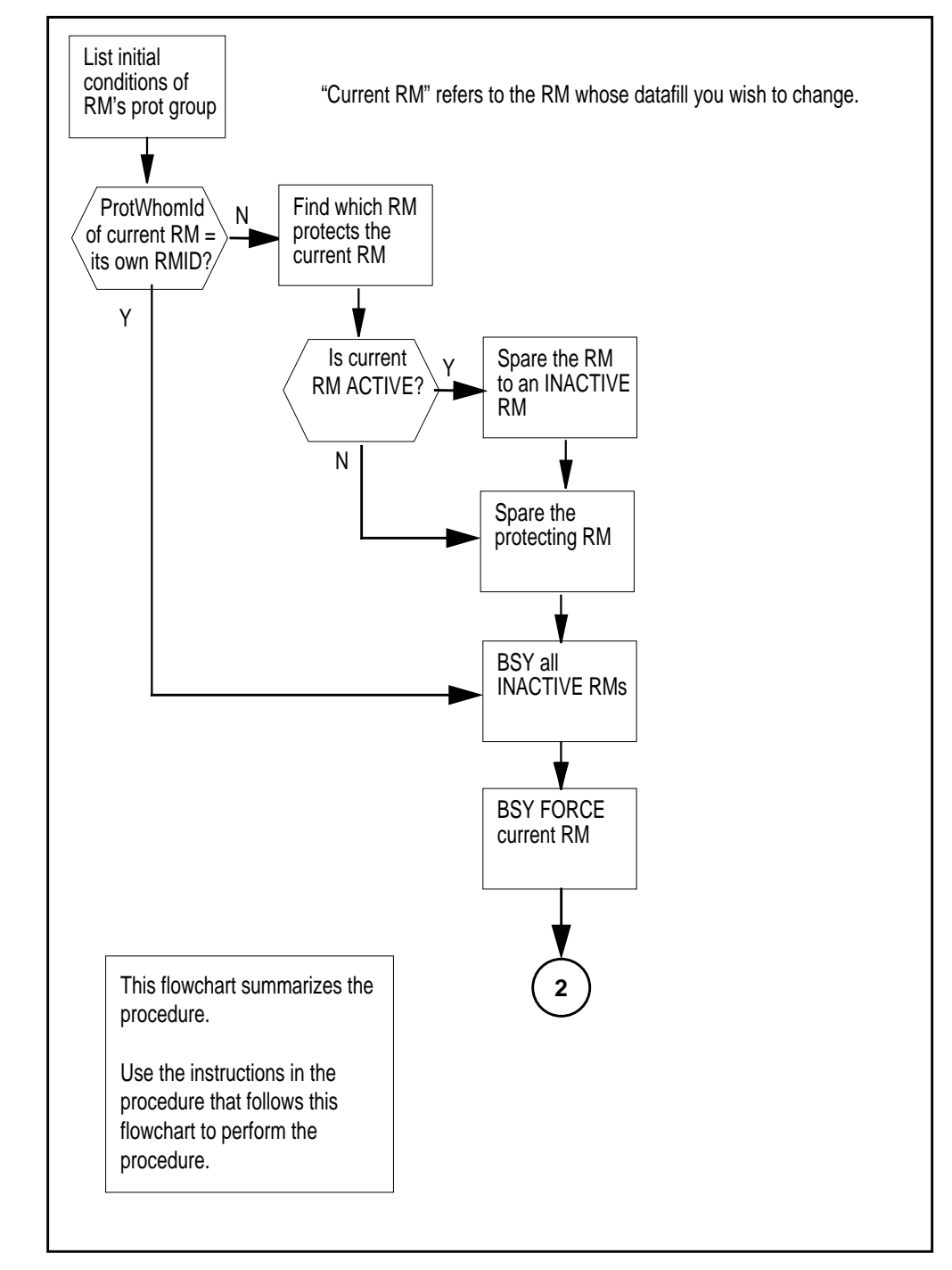

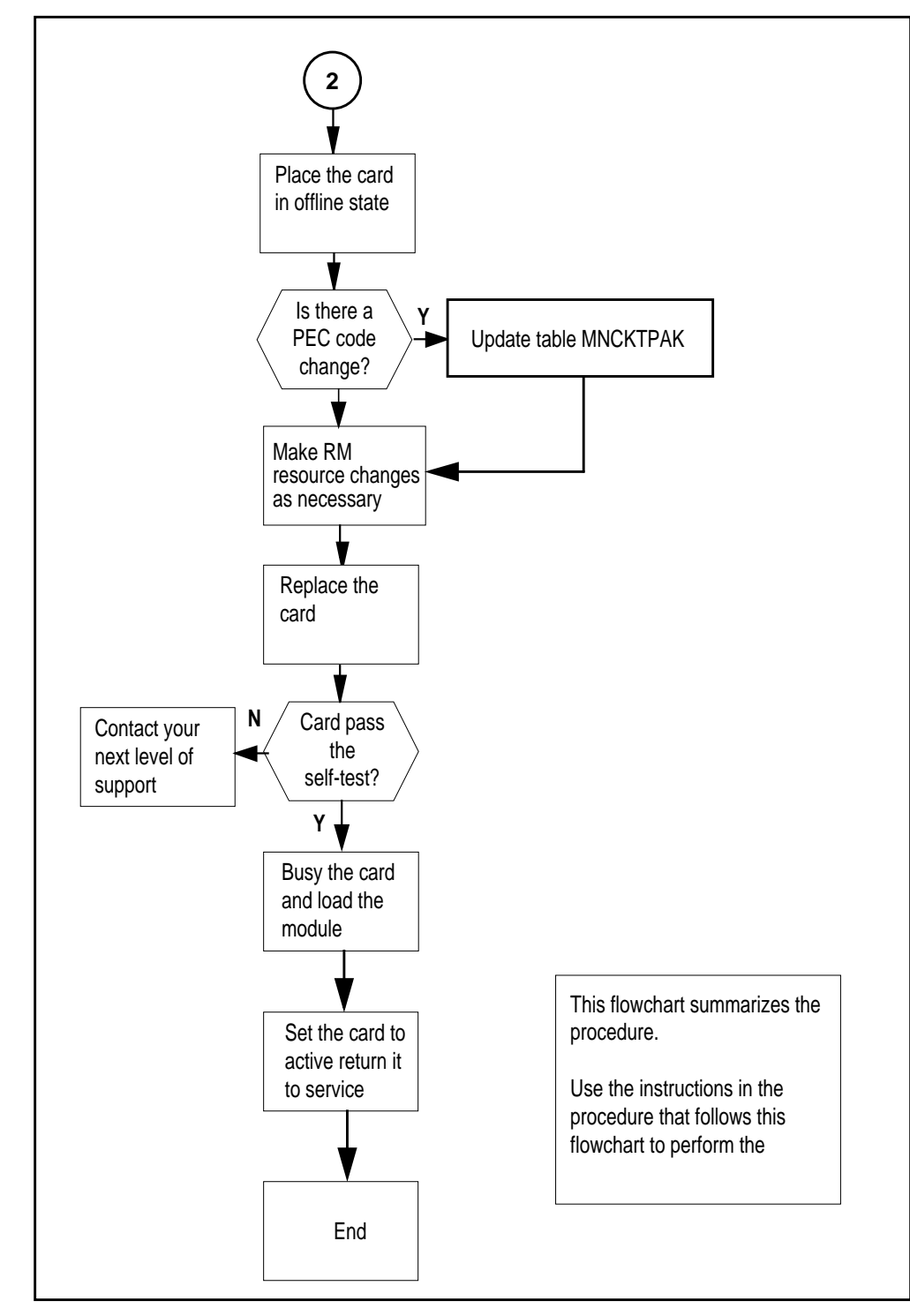

### **Summary of replacing an SPM NTLX65BA DSP RM card, Part 2**

#### **Replacing the NTLX65BA SPM DSP RM card**

#### **At the MAP terminal**

- **1** Ensure you have access to both the CM and the CEM.
- **2** Determine the initial conditions of the RMs in the protection group of the RM whose datafill you need to modify.

#### **CI> spmresman spm <spm#> DSP <rm#>**

where

#### **spm#**

is the SPM number of the SPM housing the RM whose datafill is to be changed

#### **rm#**

is the number of the RM whose datafill is to be changed

**Note:** The SPMRESMAN command is available on loads SP12, SP11, or SP10 only if patch DCW25 has been applied. If patch DCW25 has not been applied, you must apply it, then begin this procedure again.

#### **Example of an initial SPMRESMAN command and results**

```
>spmresman spm 5 DSP 1
SPM 5
 ProtGroup: 2
```
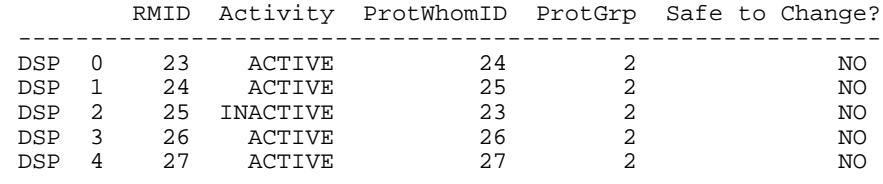

For the RM whose datafill needs to be changed, note the values of the RMID, activity state, and ProtWhomID.

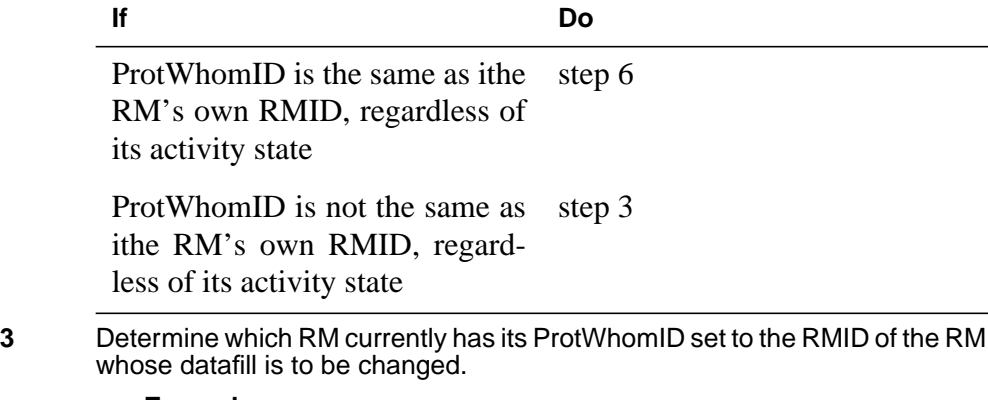

**Example**

Assume you want to change the datafill for DSP 1 in the SPMRESMAN output illustrated in step 2. DSP 1 has an RMID of 24. Look for RMID=24

in the ProtWhomID column; you see that DSP 0 has this value. This means DSP 0 is protecting DSP 1.

**4** Using the SPMRESMAN results from step 2, note the activity status of the RM whose datafill you need to change.

If the activity status is ACTIVE, then spare the RM to an INACTIVE RM.

#### **Example**

As before, assume you want to change the datafill for DSP 1. Note that its activity status is ACTIVE in the output example in step 2. DSP 2 is INACTIVE, so spare DSP 1 to DSP 2. The following command sequence accomplishes this.

**mapci; mtc; pm; post spm 5**

- **-->select DSP 1**
- **-->prot**
- **-->manual 1 2**
- **-->y**

**Note:** Do not type this example verbatim; remember to substitute appropriate values for your system.

#### **SPMRESMAN command updated results**

```
>spmresman spm 5 DSP 1
SPM 5
ProtGroup: 2
```
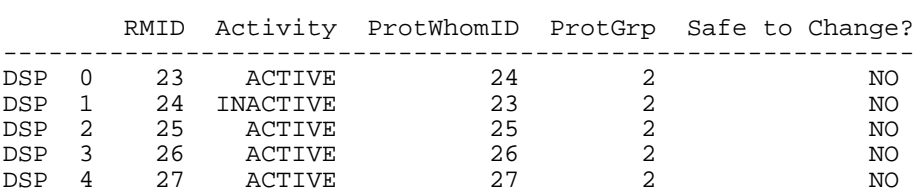

Observe that DSP 1, the one whose Datafill you wish to change, is now INACTIVE.

**5** Spare the RM (found in step 3) that is protecting the RM whose datafill you want to change. Spare it to the INACTIVE RM from step 4.

#### **Example**

Based on the SPMRESMAN output in the preceding step, perform a SPARE operation of DSP 0 to DSP1 (since DSP 0 is currently protecting DSP1, and DSP 1 is INACTIVE). The follow command sequence illustrates this action.

**mapci; mtc; pm; post spm5; select DSP 0;**

**-->listres**

**-->prot**

**-->manual 0 1**

**-->y**

Issue the SPMRESMAN command again. In the sample output that follows, note that DSP 0 is inactive and protecting itself (the RMID and ProtWhomID field are the same), and DSP 1 is active and protecting itself.

#### **SPMRESMAN command updated results**

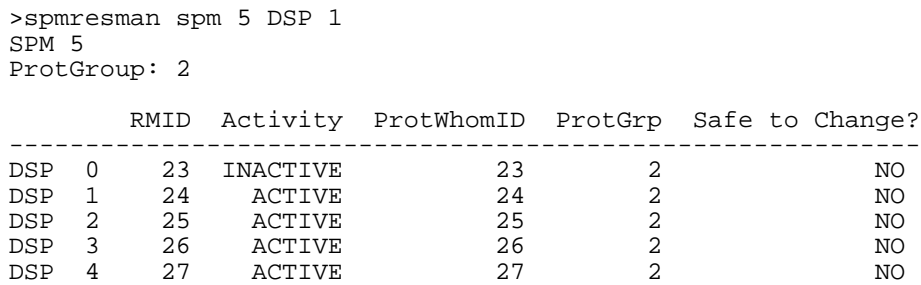

**6** BSY all inactive RMs by entering the following for each one:

**CI> mapci;mtc;pm;post spm <#>;select DSP <#>;bsy force**

#### **Example**

In the SPMRESMAN output in the preceding step, there is one inactive RM, DSP 0. So you would enter the command

**CI> mapci;mtc;pm;post spm 5;select DSP 0; bsy force**

#### **SPMRESMAN command results**

>spmresman spm 5 DSP 1 SPM 5 ProtGroup: 2

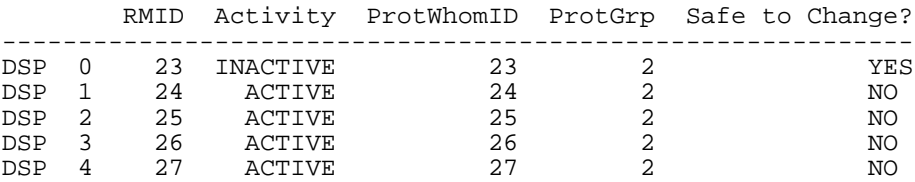

In the example printout, note that DSP 0 is inactive and the "safe to change" field is YES.

**7** BSY FORCE the RM whose datafill is to be modified by entering the following:

**CI> mapci;mtc;pm;post spm <#>;select DSP <#>;bsy force**

#### **SPMRESMAN command results**

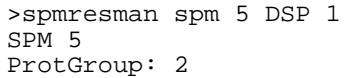

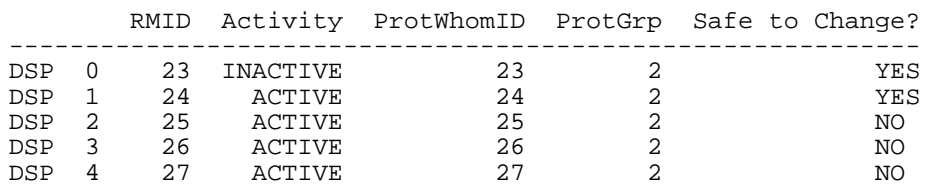

Note that the "safe to change" field for the RM whose datafill you wish to change, DSP 1 in the example, now is YES.

**8** Take the DSP card to be replaced off line by typing

#### **>OFFL**

and pressing the Enter key.

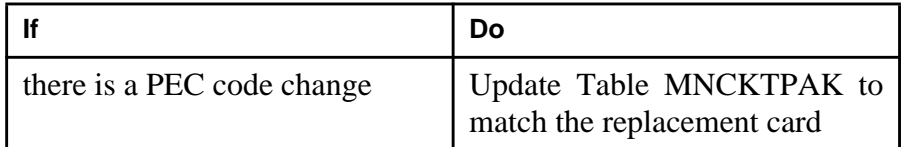

**Note:** Other fields in the RM's data tuple besides PEC code may be changed, such as resource type or the number of resources of each type. These changes should be made at this point in the replacement procedure.

**9**

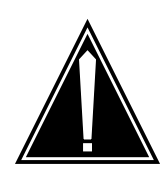

### **CAUTION**

**Static electricity damage**

While handling circuit cards or cables, wear a wrist strap connected to the wrist-strap grounding point on the frame to protect the cards against static electricity damage.

Return to the SPM screen and wait for the module state to change.

**Note:** The state change from ManB (manual busy) to OffL (offline) can take several minutes to complete. After the state change is complete, remove the DSP card.

**10** As shown in the following figure, unlock the access doors to shelf 0 by turning the locking screw one quarter turn counter clockwise. The doors are unlocked when the slot in the locking screw is in the vertical position. Open the access doors by carefully pulling down on the spring lock at the top of each door. At

the same time, carefully pull each door toward you using the finger grip at the bottom of the door. Slide the doors back into the retracted position.

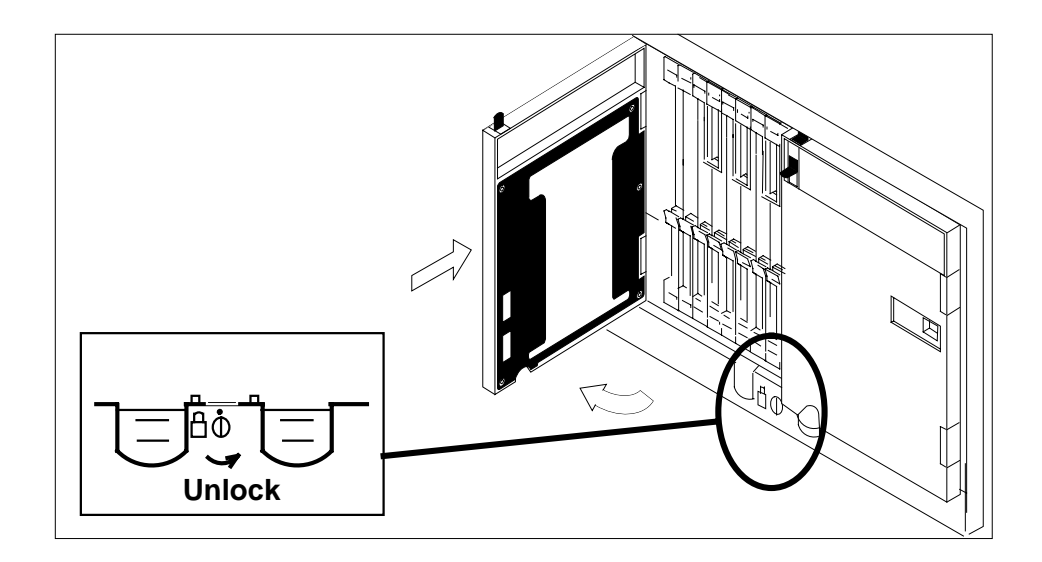

**11** As shown in the following figure, unlatch the cable-trough door by grasping the thumb grips and pulling up. Rotate the cable-trough door to the open position.

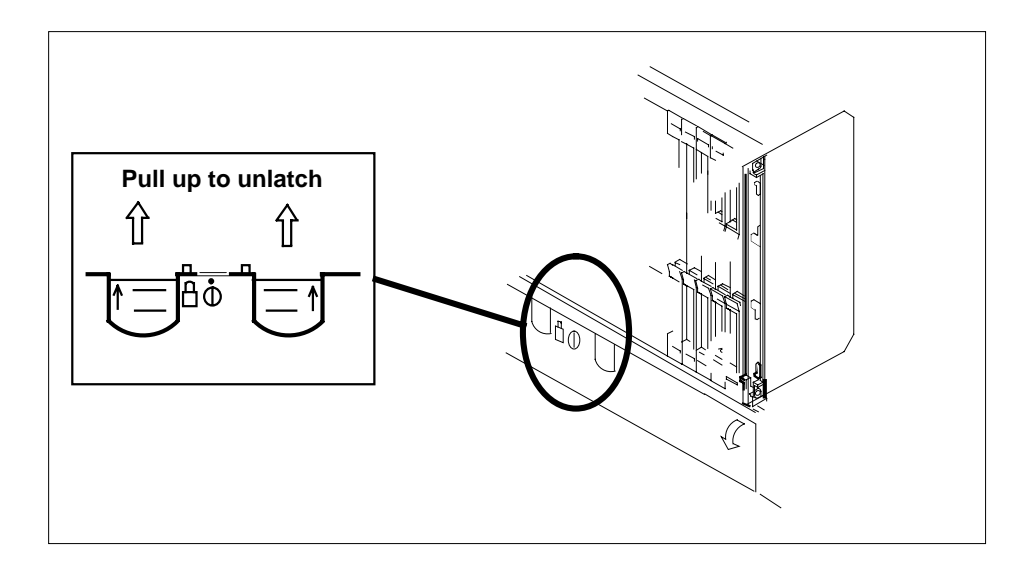

**12**

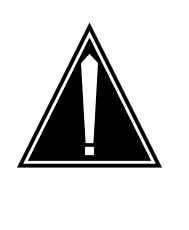

#### **CAUTION Card lever breakage**

Holding a card by the levers only can result in lever breakage. Once the card has been pulled halfway out of the shelf, carefully grasp the card underneath for more secure support and continue to remove the card from the shelf. Avoid touching any wires or internal parts on the card.

As shown in the following figure, open the locking levers on the card to be replaced.

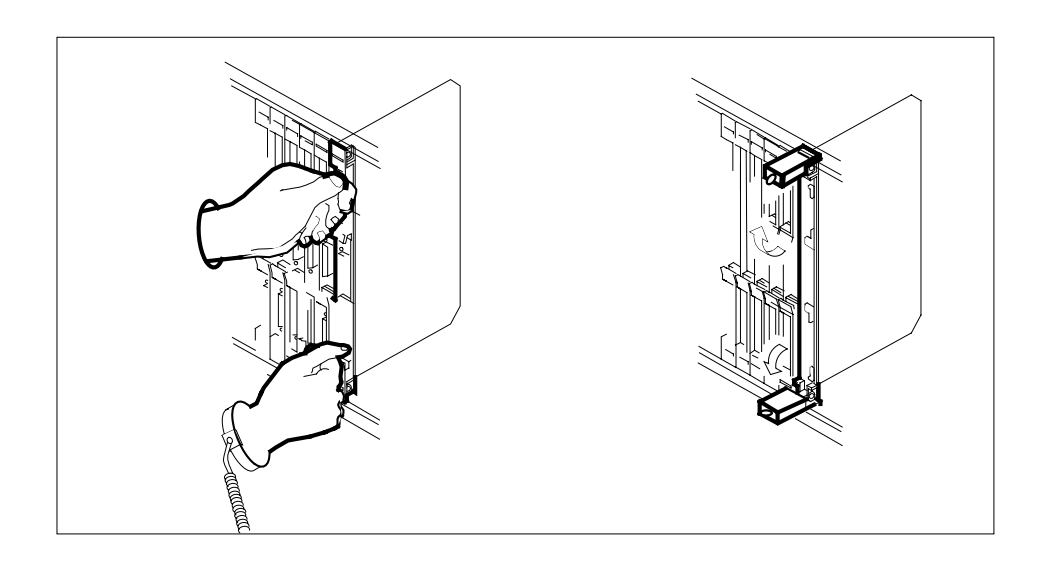

**13** As shown in the following figure, while grasping the locking levers, gently pull the card towards you until it protrudes about 2 in. (5.1 cm) from the equipment shelf.

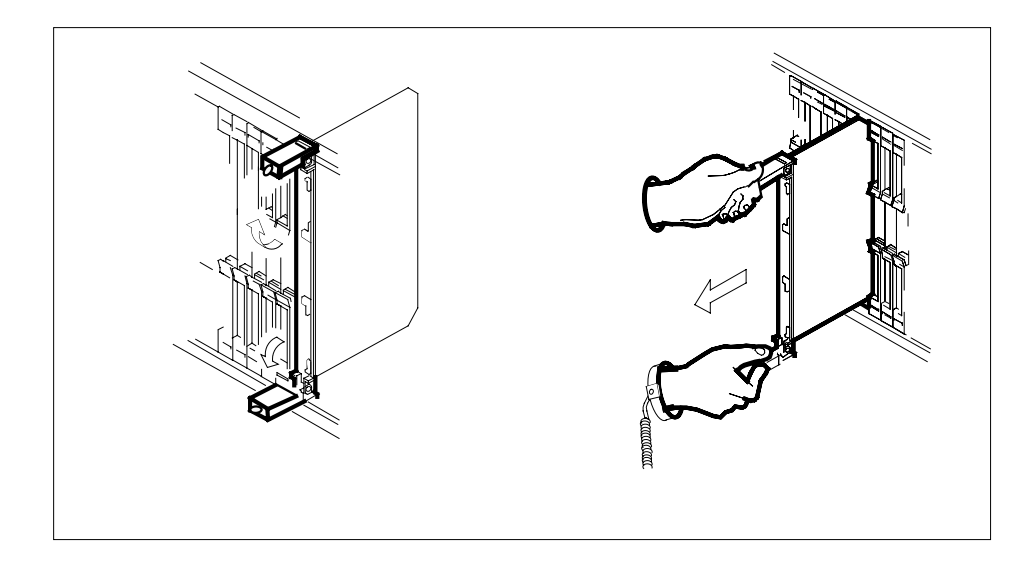

**14**

### **ATTENTION**

Cards can weigh up to 9 lbs (4 kg).

As shown in the following figure, hold the card by the faceplate with one hand while supporting the bottom edge with the other hand. Gently pull the card toward you until it clears the shelf.

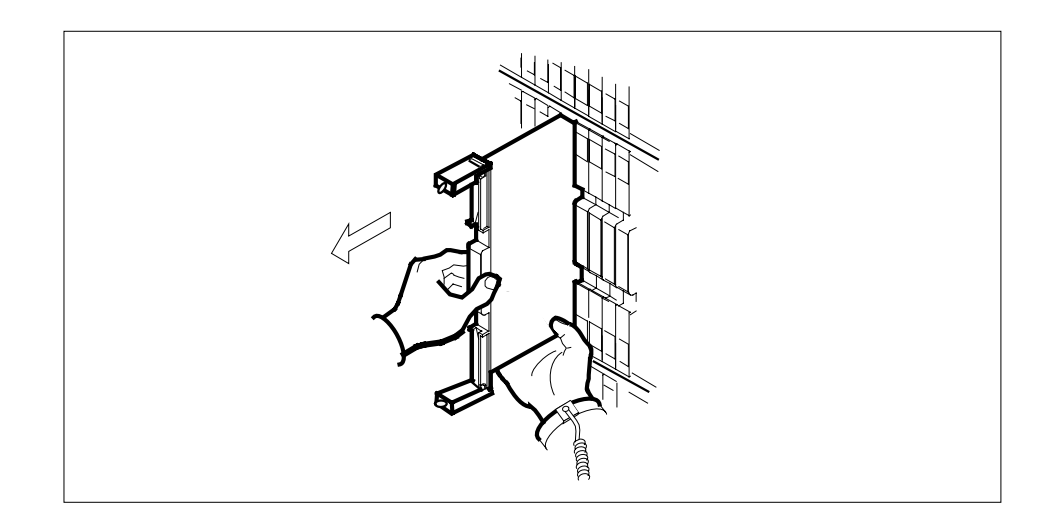

**15**

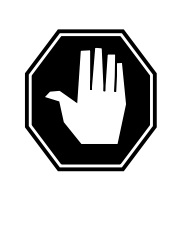

### **DANGER**

**Equipment malfunction**

Use a replacement card with the same PEC and release to avoid equipment malfunction. If the replacement card has a different PEC or release, change the datafill in Table MNCKTPAK to match the replacement card before inserting it in the slot.

Place the card in an electrostatic discharge (ESD) protective container.

**Note:** Refer to the Data Schema Reference Manual or the data schema section of the Translation Guide, as appropriate, for information about Table MNCKTPAK.

**16**

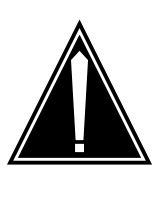

### **CAUTION**

**Equipment damage due to empty slots**

Equip all unused slots on a powered shelf with NTLX60BA filler modules. Filler modules maintain electromagnetic interference (EMI) integrity, and they maintain shelf airflow patterns to ensure proper cooling.

Insert the replacement DSP card into the shelf. If a replacement card is not available, insert an NTLX60BA filler module in the slot until a replacement card is available.

- **17** Open the locking levers on the card.
- **18** As shown in the following figure, hold the card by the faceplate with one hand while supporting the bottom edge with the other hand. Gently slide the card into the shelf.

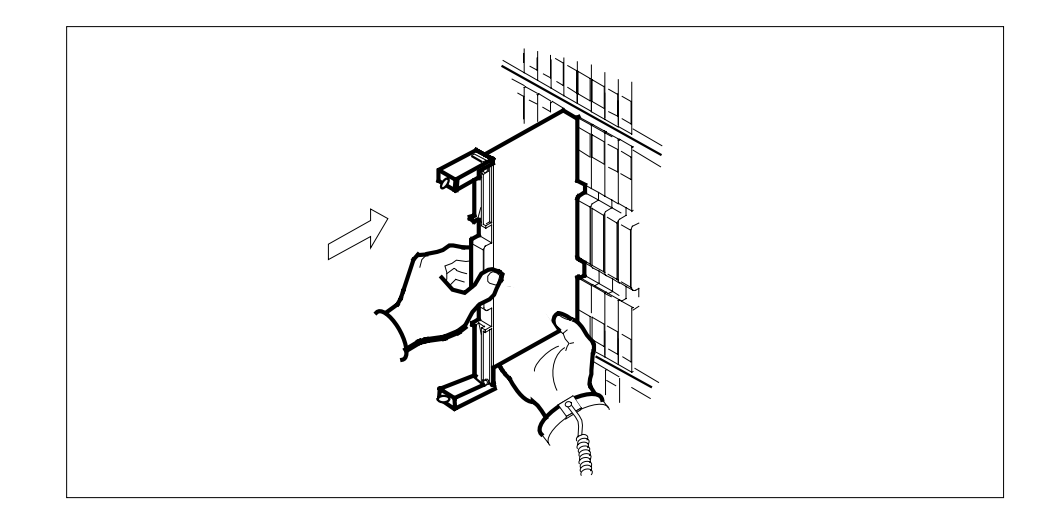

**19** As shown in the following figure, using your fingers or thumbs, push on the upper and lower edges of the faceplate to ensure that the card is fully seated in the shelf.

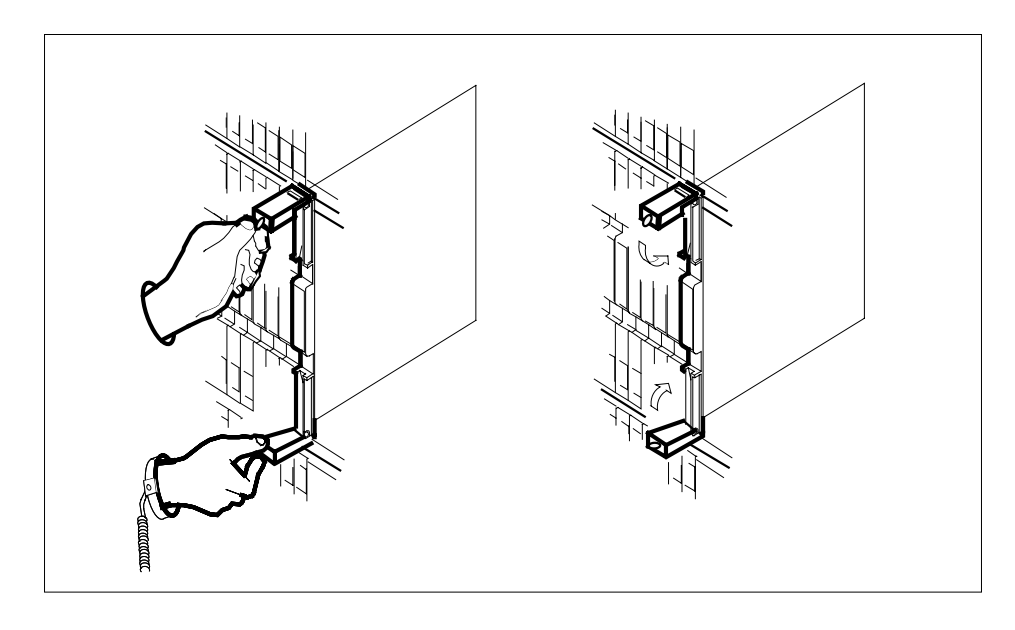

- **20** Close the locking levers to secure the card.
- **21** Wait until the card performs a self-test (less than one minute). The self-test is complete when the green LED remains on and the red LED remains off. If both LEDs stay on for an extended period of time, it means the replacement RM card is defective; remove the card and replace it with another RM replacement card of the same type. If both LEDs remain on with the second replacement card, contact your next level of support.

**22** Close and lock the access door.

**CAUTION**

**23**

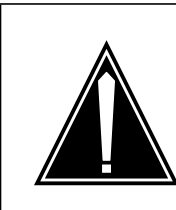

**Mixing activity states and service states** RMs can be busy and active at the same time. To avoid this situation, do not busy (BSY) an active RM and do not attempt a protection switch to a BYS'd RM.

Ensure the replacement module is inactive before setting it to manual busy. Change the DSP card from the OffL state to ManB state by typing

**>BSY**

and pressing the Enter key.

**24** Reset the firmware by typing

### **>RESETMOD FW**

and pressing the Enter key.

**25** Load the module software by typing

### **>LOADMOD**

and pressing the Enter key.

**Note:** Module loading can take up to seven minutes to complete.

**26** Return the new DSP card to service by typing

#### **>RTS**

and pressing the Enter key.

**Note:** The state change from ManB to Insv can take up to one minute to complete.

**27** From the DSP screen, type

### **>PROT**

and press the Enter key.

**28** Set the DSP to active (A) by using these definitions:

#### **from\_unit\_no**

is the number (0 to 27) of the active unit [spare]

#### **to\_unit\_no**

is the number (0 to 27) of the inactive unit [newly replaced] Type the command

**>MANUAL from\_unit\_no to\_unit\_no**

and press the Enter key.

- **29** If you need to replace another card, go to Step 2.
- **30** RTS the remaining inactive RMs that you busied in step 6 by entering the following command:

**CI> mapci;mtc;pm;post spm <#>;select DSP <#>;bsy rts**

The modification to the provisioned data is complete.

**31** You have completed this procedure. Return to the CI level of the MAP screen by typing

**>QUIT ALL** and pressing the Enter key.

# **SPM NTLX71AA OC3 card DMS-Spectrum Peripheral Module**

## **Application**

Use this procedure to replace an NTLX71AA OC3 interface card. The OC3 cards are located in the DMS-Spectrum Peripheral Module (SPM) frame.

To identify the product engineering code (PEC) and release, or provisioned shelf or frame for the card you want to replace, refer to the following table.

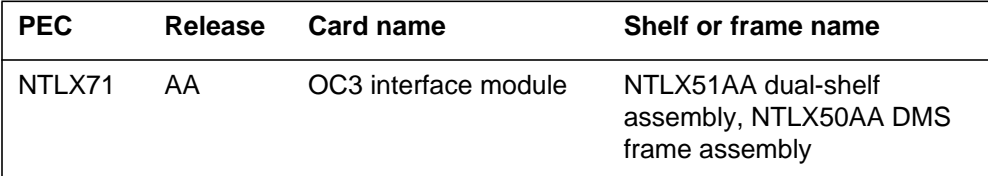

To verify the PEC of the card being replaced, check the datafill in table MNCKTPAK.

### **Action**

The following flowchart is only a summary of the procedure. To replace the card, use the instructions in the step-action procedure that follows the flowchart.

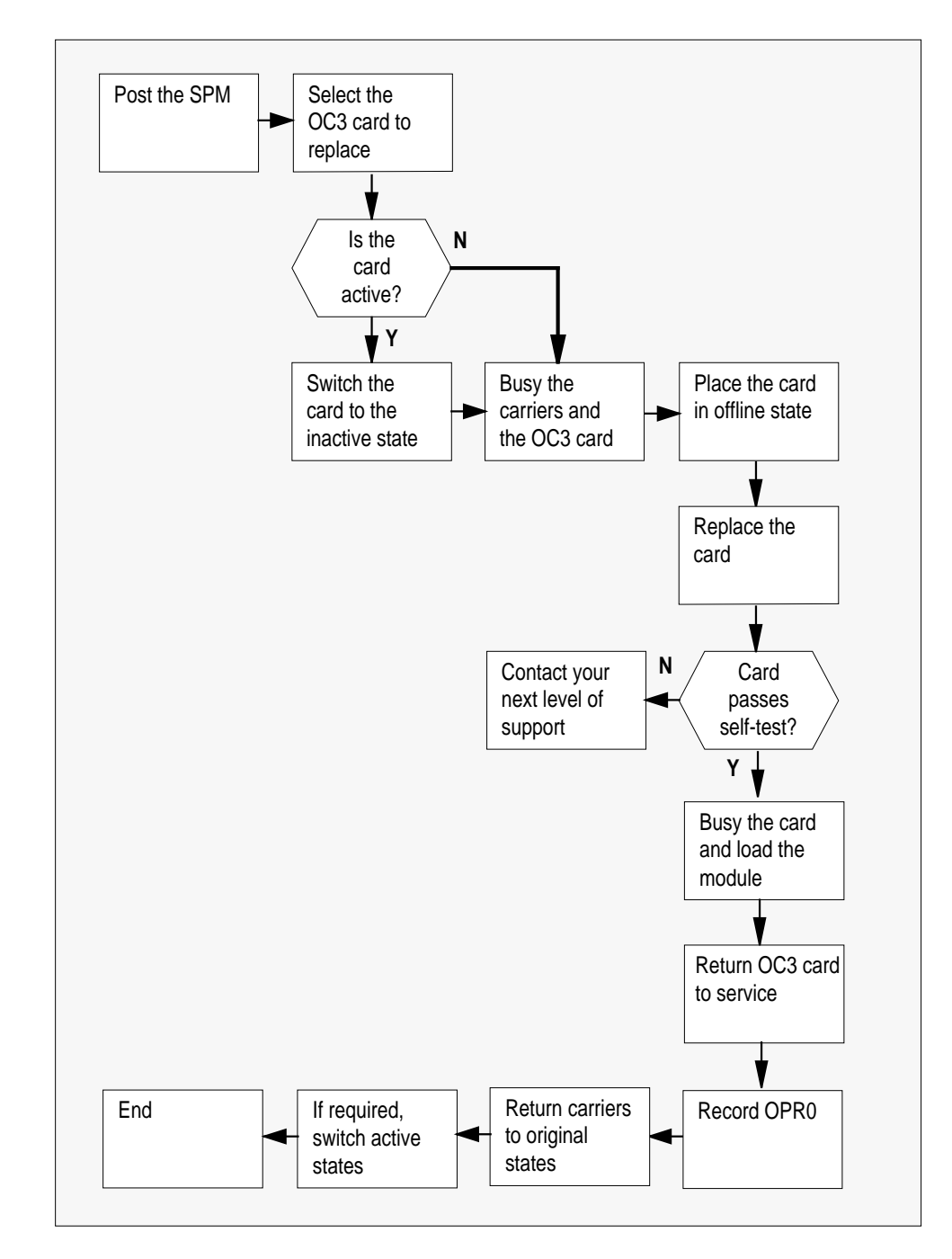

**Summary of replacing the NTLX71AA OC3 card**

#### **Replacing the NTLX71AA SPM OC3 card**

#### **At the MAP terminal**

**1** Access the PM screen level of the MAP display by typing

#### **>MAPCI;MTC;PM**

and pressing the Enter key.

**2** Access the SPM screen by typing

**>POST SPM spm\_no**

and pressing the Enter key.

where

**spm\_no**

is the number of the SPM (0 to 63)

This is an example of an SPM screen. This example may not reflect your SPM screen.

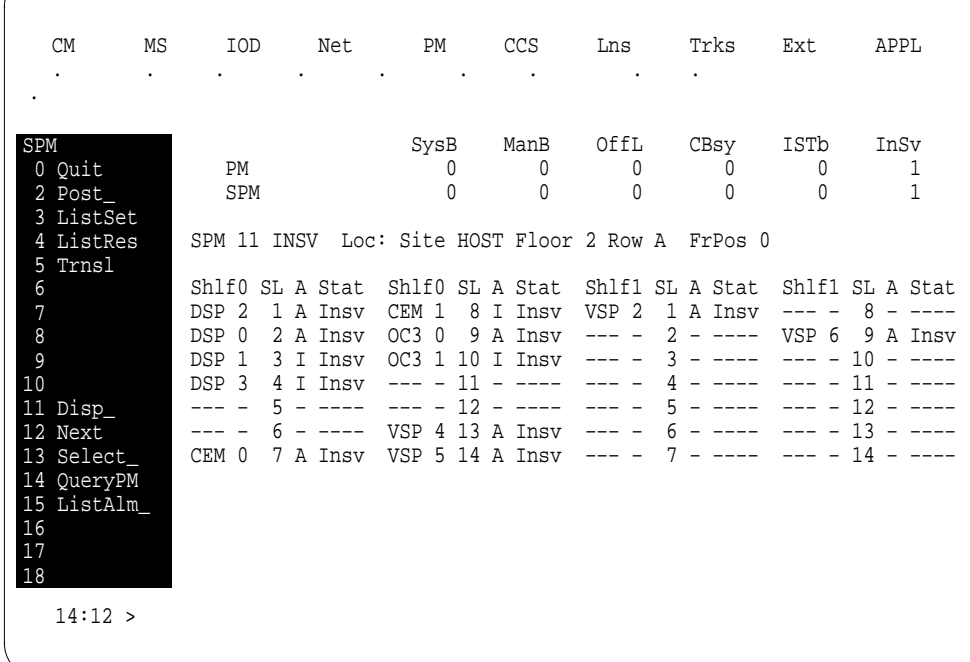

**3** Access the OC3 card by typing

**>SELECT OC3 oc3\_no**

and pressing the Enter key.

```
where
```

```
oc3_no
```
is the number of the OC3 card (0 or 1)

This is an example of an OC3 screen.

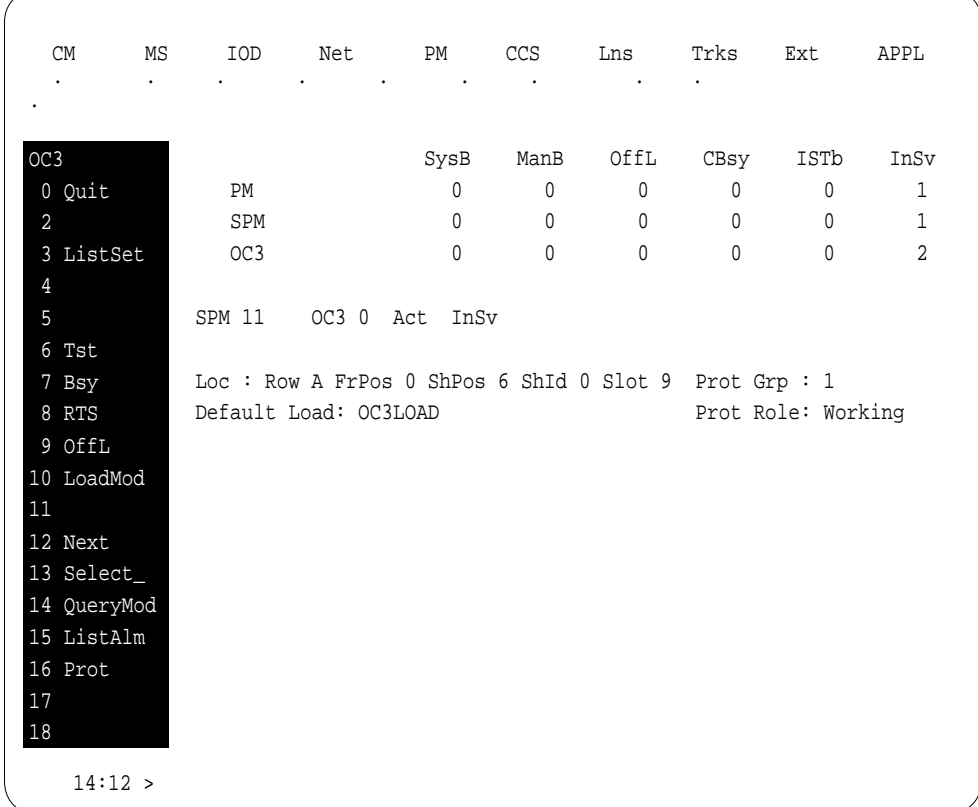

**4** From the OC3 screen, type

#### **>PROT**

and press the Enter key. This is an example of a Protection screen.

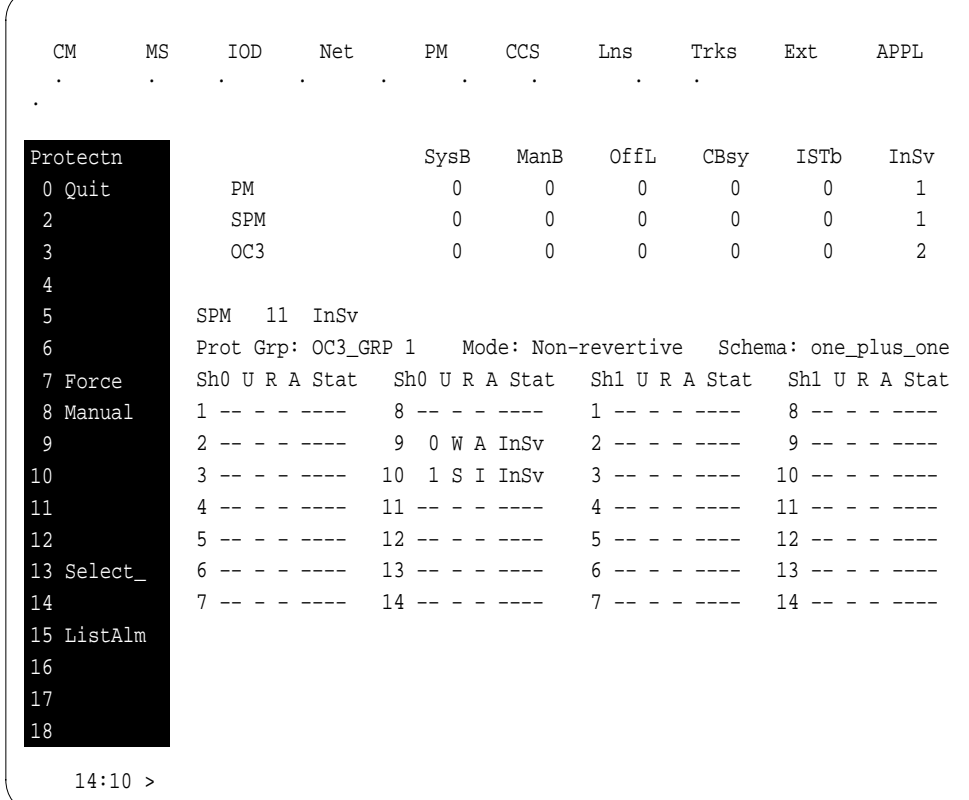

**5** At the Protection (PROT) screen, determine if the OC3 being replaced is active (A) or inactive (I). If the card is active, set it to the inactive state by typing

**>MANUAL from\_unit\_no to\_unit\_no**

and pressing the Enter key.

where

**from\_unit\_no**

is the number of the active unit  $(0 \text{ or } 1)$ 

**to\_unit\_no**

is the number of the inactive unit (0 or 1)

**Note:** Protection switching an OC3 normally requires protection switching of the network devices connected to the OC3 on the external network. Refer to the appropriate manufacturer's documentation for the connected equipment.
**6** Access the carrier maintenance screen and post the STS3L line carriers by typing

#### **>MAPCI;MTC;TRKS;CARRIER;POST SPM spm\_no STS3L**

and pressing the Enter key.

where

#### **spm\_no**

is the number of the SPM (0 to 63)

This is an example of the CARRIER screen showing posted STS3L carriers.

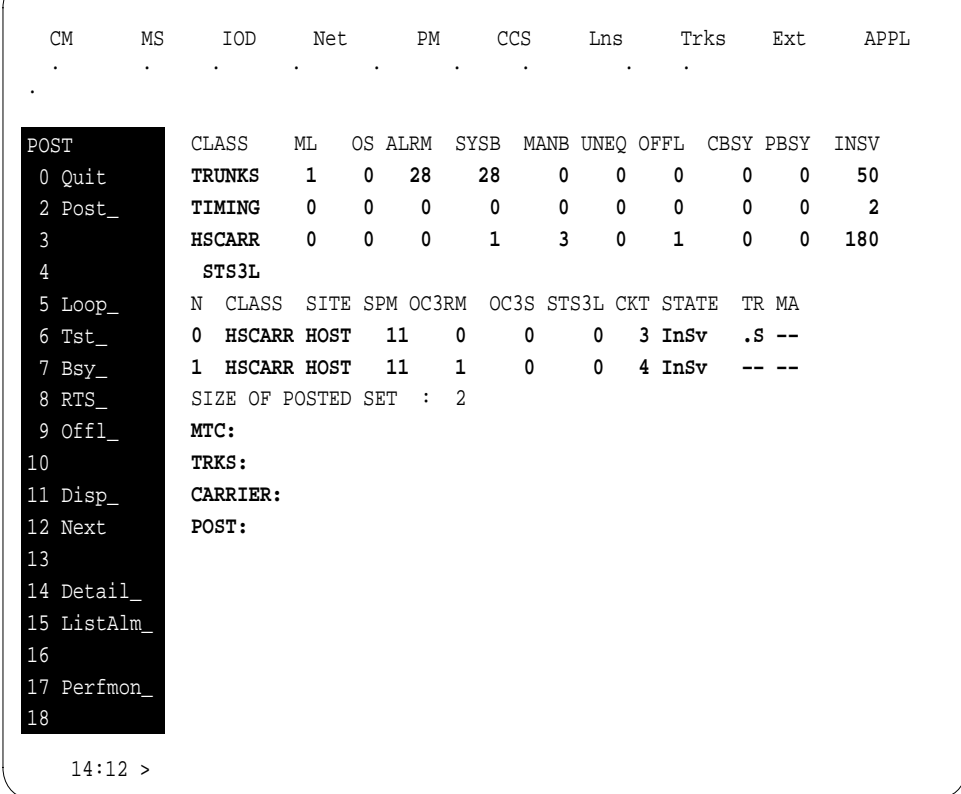

- **7** Record the STS3L line carrier number (listed under N) associated with the OC3 card being replaced (listed under  $\overline{OC}$ 3RM). Record the state of the carrier (listed under STATE).
- **8** Manual busy (ManB) the STS3L line carrier by typing

**>BSY carrier\_no** and pressing the Enter key.

```
where
        carrier_no
          is the carrier identification (N) number (0 \text{ to } 4)9 Post the SPM OC3 section carriers by typing
     >POST SPM spm_no OC3S
     and pressing the Enter key.
      where
        spm_no
          is the number of the SPM (0 to 63)
     Example of a MAP screen:
10 Record the OC3 Section carrier number (listed under N) associated with the
     OC3 card being replaced (listed under OC3RM). Record the state of the carrier
     CLASS ML OS ALRM SYSB MANB UNEQ OFFL CBSY PBSY INSV
     TRUNKS 1 0 28 28 0 0 0 0 0 50
      TIMING 0 0 0 0 0 0 0 0 0 2
      HSCARR 0 0 0 1 3 0 1 0 0 180
      OC3S
     N CLASS SITE SPM OC3RM OC3S STS3L CKT STATE TR MA
      0 HSCARR HOST 11 0 0 – 1 InSv .S ––
      1 HSCARR HOST 11 1 0 – 2 InSv –– ––
     SIZE OF POSTED SET : 2
     POST:
```
**11** Manual busy (ManB) the OC3 Section carrier by typing

**>BSY carrier\_no** and pressing the Enter key.

(listed under STATE).

where

**carrier\_no** is the carrier identification  $(N)$  number  $(0 \text{ to } 4)$ 

#### **At the OC3 RM card level of the SPM**

**12** Take the OC3 card to be replaced out-of-service by typing

**>BSY**

and pressing the Enter key.

**13** Set the OC3 card offline (OffL) by typing

#### **>OFFL**

and pressing the Enter key.

**14** Return to the SPM screen and wait for the module to change state.

**Note:** The state change from ManB to OffL (offline) can take up to one minute to complete. After the state change completes, remove the OC3 card.

**15**

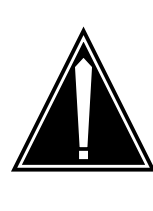

#### **CAUTION Static electricity damage**

While handling circuit cards or cables, wear a wrist strap connected to the wrist-strap grounding point on the frame. This protects the cards against damage caused by static electricity.

As shown in the following figure, unlock the access doors to shelf 0 by turning the locking screw one quarter turn counter clockwise. The doors are unlocked when the slot in the locking screw is in the vertical position. Open the access doors by carefully pulling down on the spring lock at the top of each door. At the same time, carefully pull each door toward you using the finger grip at the bottom of the door. Slide the doors back into the retracted position.

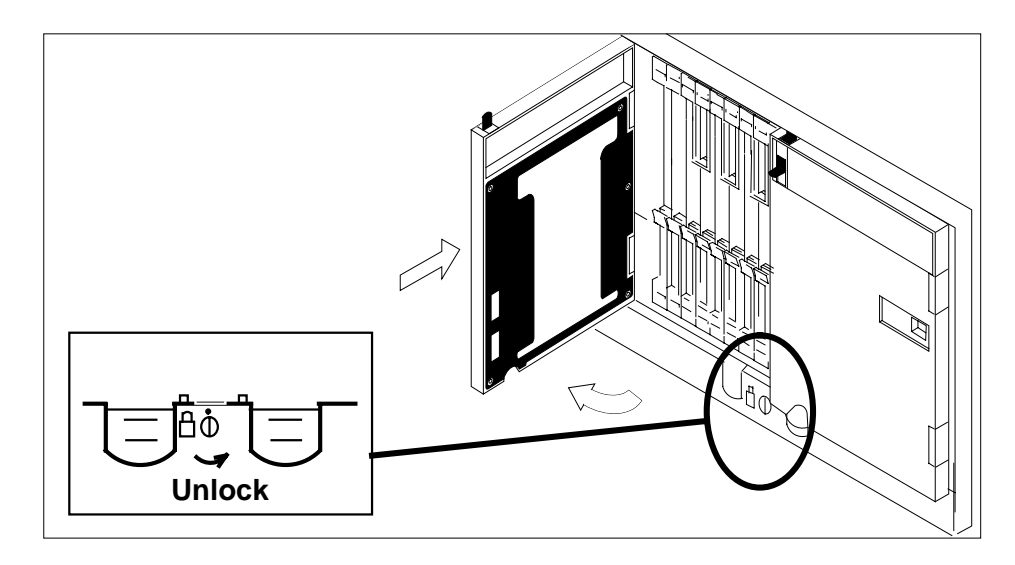

**16** As shown in the following figure, unlatch the cable-trough door by grasping the thumb grips and pulling up. Rotate the cable-trough door to the open position.

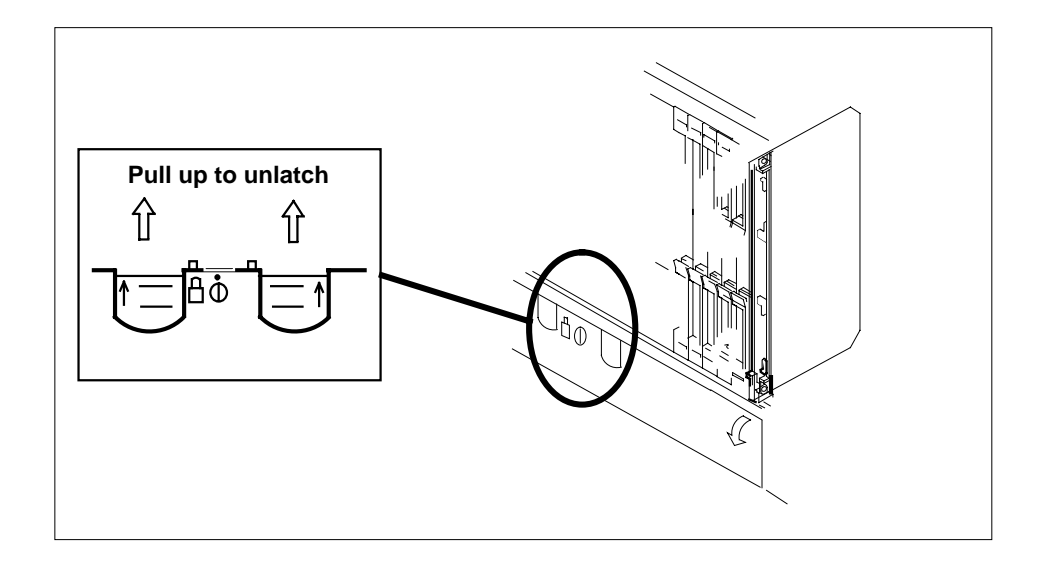

**17**

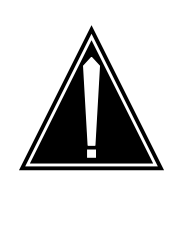

#### **CAUTION Card lever breakage**

Holding a card by the levers only can result in lever breakage. Once the card has been pulled halfway out of the shelf, carefully grasp the card underneath for more secure support and continue to remove the card from the shelf. Avoid touching any wires or internal parts on the card.

As shown in the following figure, open the locking levers on the card to be replaced.

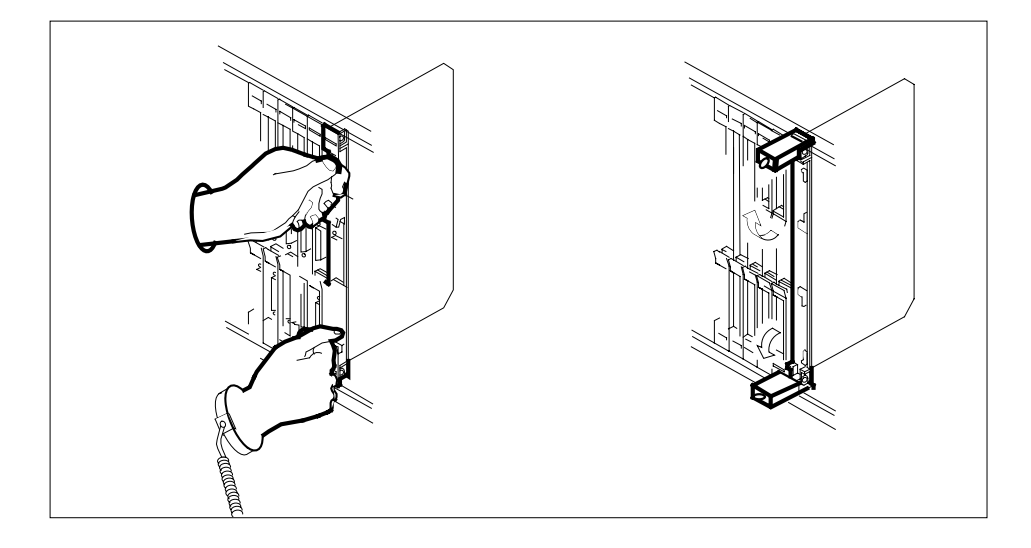

**18**

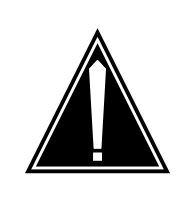

#### **CAUTION Damage to fiber cables**

Take care when handling fiber cables. Do not crimp or bend fiber cables to a radius of less than 1 in. (25 mm).

Label each fiber cable. Use transmit for the top cable and receive for the bottom cable.

**19**

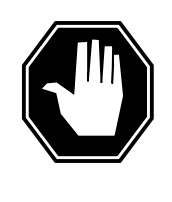

### **DANGER**

**Laser radiation exposure**

The exposed ends of fiber optic cables can emit harmful laser radiation. Do not look at the ends of fiber optic cables unless protector caps are in place. Disconnect all laser sources when personnel are working with fiber-optic cables.

Determine which type of fiber optic adapter you have before disconnecting the cables from the faceplate of the card. The following three types of fiber optic adapters are used for securing the equipment:

- SC to SC fiber optic adapter
- FC fiber optic adapter
- ST fiber optic adapter

Refer to the following figures for each type of adapter.

### **SC to SC fiber optic adapter**

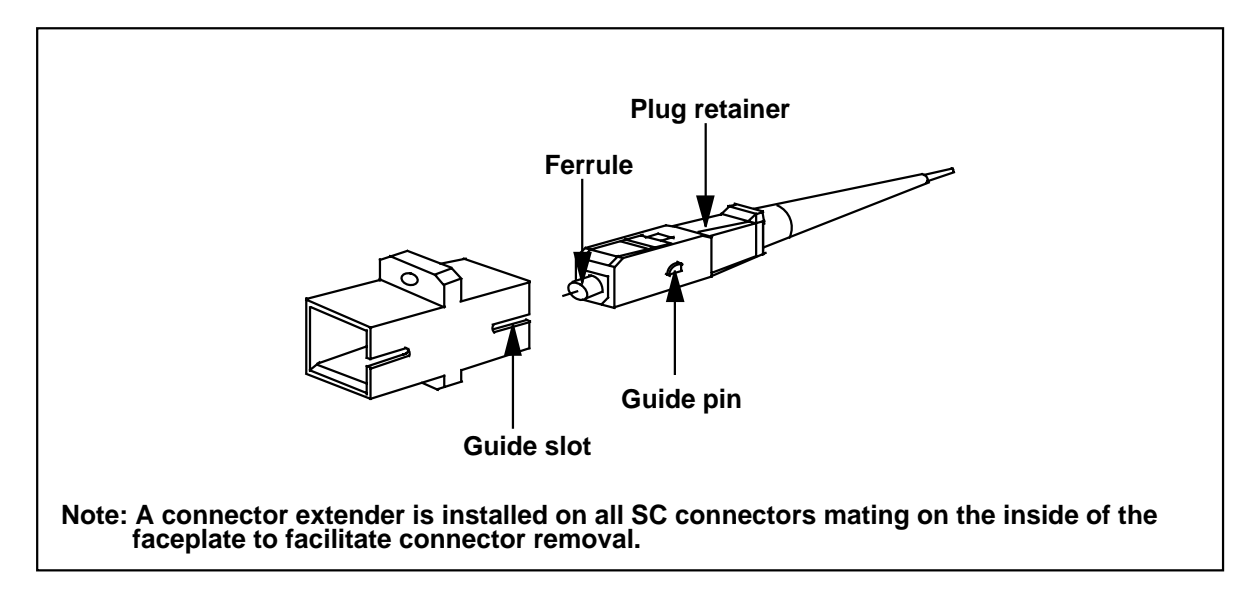

### **FC fiber optic adapter**

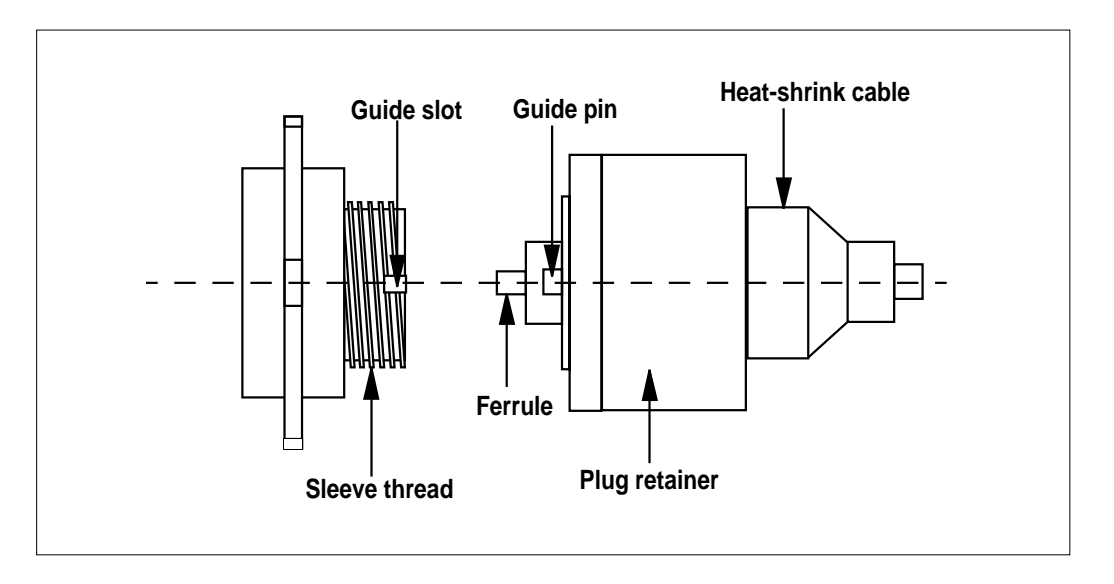

### **ST fiber optic adapter**

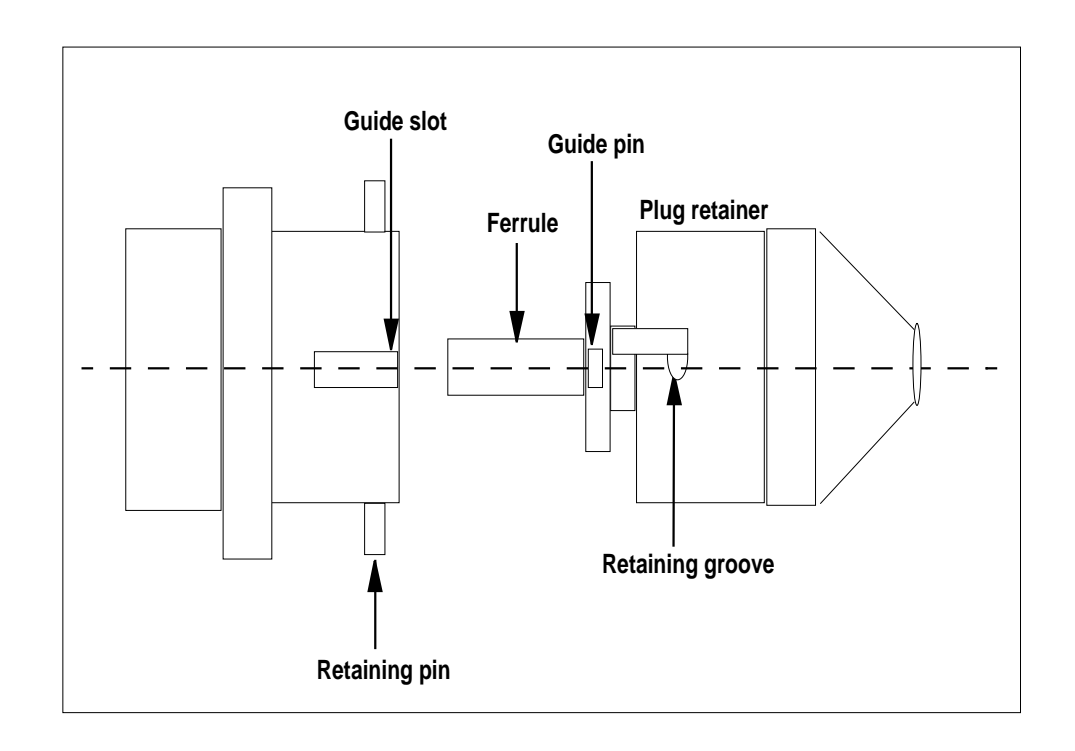

**20** Disconnect the fiber cables from the faceplate of the card.

**21** After the cables have been removed, cap the connectors on the module and the fiber cable. Store the cables in the cable trough.

> **Note:** Before removing the OC3 card, ensure that the fiber cables are stored below the bottom level of the card shelf to avoid cable damage when the card is removed.

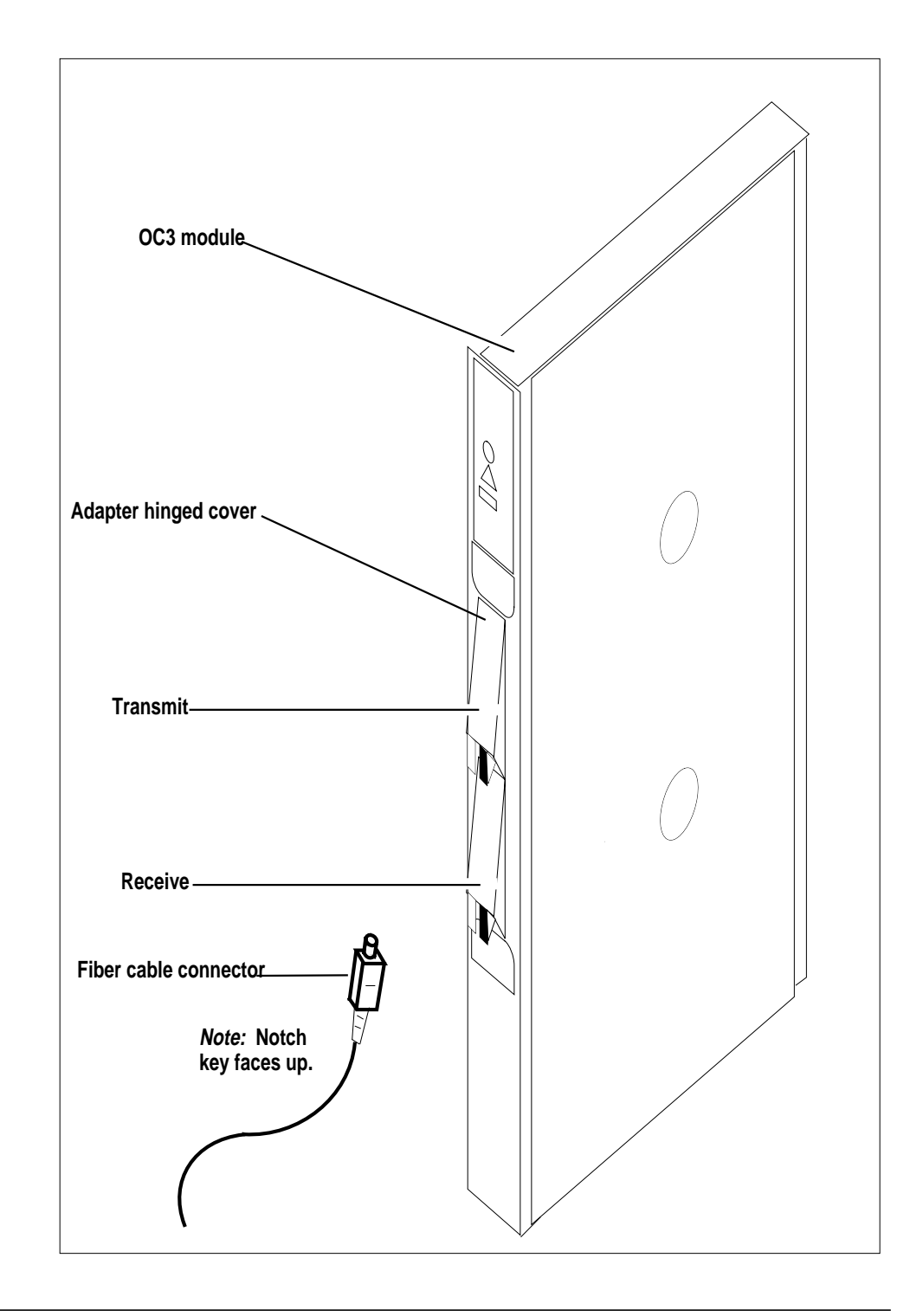

**22** As shown in the following figure, while grasping the locking levers, gently pull the card towards you until it protrudes about 2 in. (5.1 cm) from the equipment shelf.

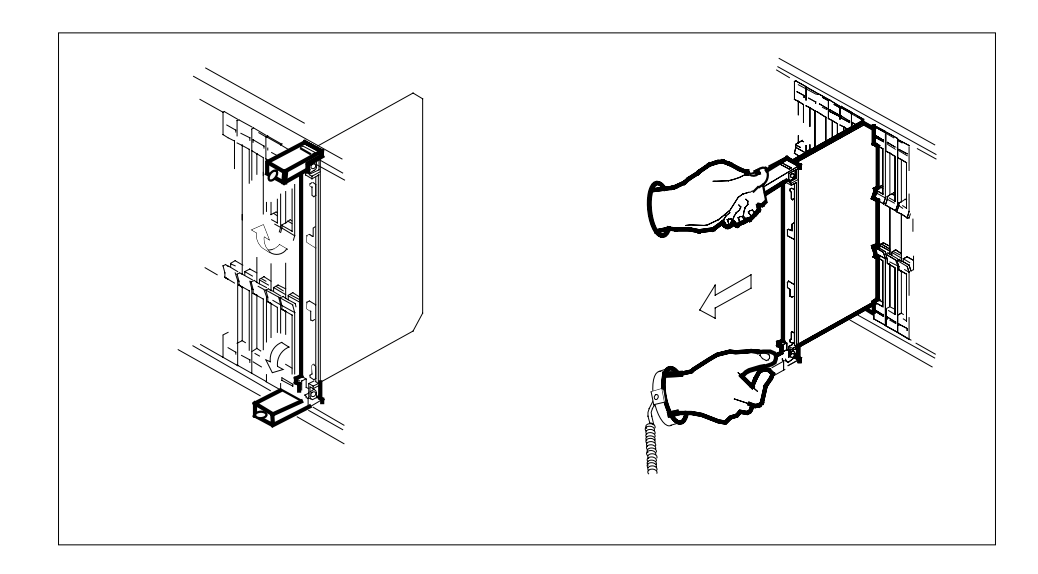

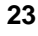

### **ATTENTION**

Cards can weigh up to 9 lbs (4 kg).

As shown in the following figure, hold the card by the face plate with one hand while supporting the bottom edge with the other hand. Gently pull the card toward you until it clears the shelf.

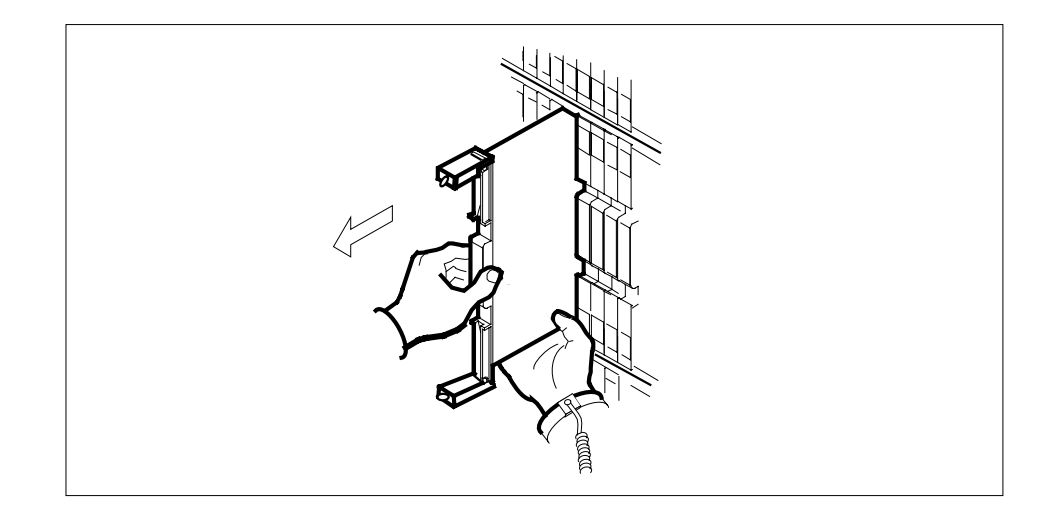

**24** Place the card you have removed in an electrostatic discharge (ESD) protective container.

**25**

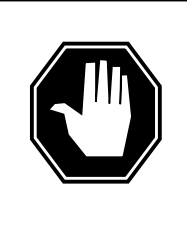

### **DANGER**

**Equipment malfunction** Use a replacement card with the same PEC and release to avoid equipment malfunction. If the replacement card has a different PEC or release, change the datafill in Table MNCKTPAK to match the replacement card before inserting it in the slot.

Use a replacement card with the same PEC and the same release.

**Note:** Refer to the Data Schema Reference Manual or the data schema section of the Translation Guide, as appropriate, for information about Table MNCKTPAK.

**26**

#### **ATTENTION**

Examine the fiber connectors on the replacement NTLX71AA OC3 card and connectors on the OC3 fiber cables. To prevent eye damage, do not look directly into the end of the fiber cables. If the fiber connectors and the cable connectors do not mate, replace the fiber connectors on the replacement card. Each NTLX71AA replacement card is shipped with two pairs of spare fiber connectors. To select the correct fiber connectors, compare the spare fiber connectors with the fiber connectors on the card you removed. Also check the spare fiber connectors against the connectors on the OC3 fiber cables. Do not connect the OC3 fiber cables until instructed to do so.

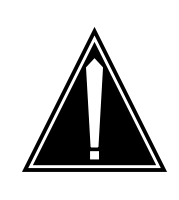

### **CAUTION**

**Equipment damage due to empty slots**

Equip all unused slots on a powered shelf with NTLX60AA filler modules. Filler modules maintain electromagnetic interference (EMI) integrity, and they maintain shelf airflow patterns to ensure proper cooling.

Insert the replacement OC3 card into the shelf. If a replacement card is not available, insert an NTLX60AA filler module in the slot until a replacement card is available.

- **27** Open the locking levers on the card.
- **28** As shown in the following figure, hold the card by the face plate with one hand while supporting the bottom edge with the other hand. Gently slide the card into the shelf.

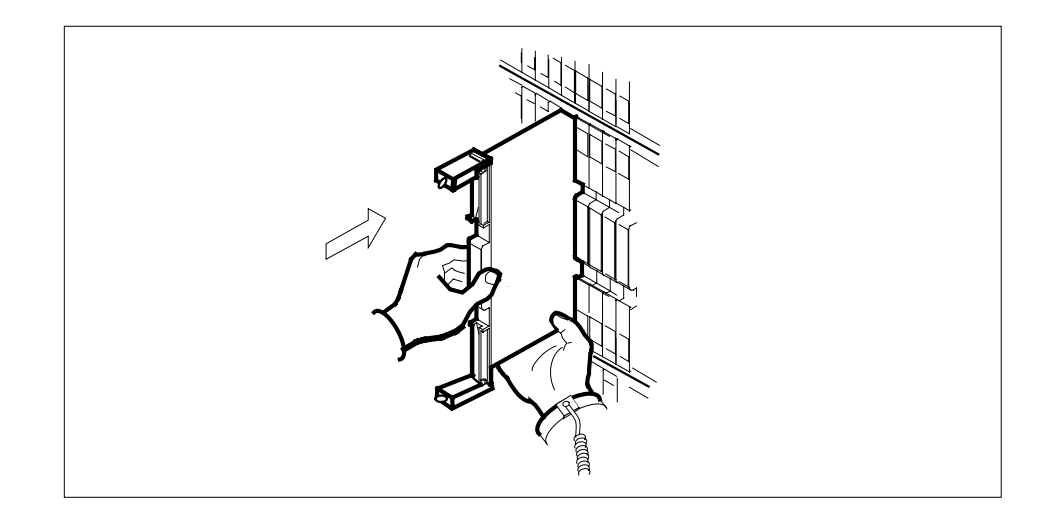

**29**

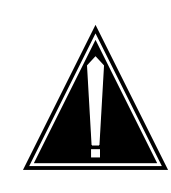

### **CAUTION**

**Damage to fiber cables** Take care when handling fiber cables. Do not crimp or bend fiber cables to a radius of less than 1 in. (25 mm).

Using your fingers or thumbs, push on the upper and lower edges of the faceplate to ensure that the card is fully seated in the shelf.

**30** As shown in the following figure, close the locking levers to secure the card.

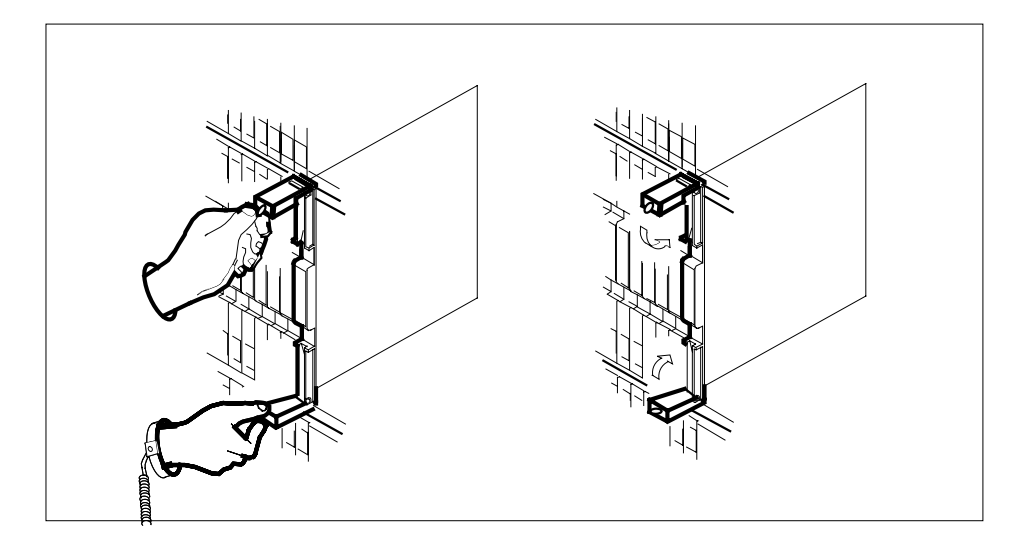

- **31** Wait until the card performs a self-test (less than one minute). The self test is complete when the green LED remains on and the red LED remains off. If both LEDs stay on for an extended period of time, it means the replacement OC3 card is defective; remove the card and replace it with another OC3 replacement card. If both LEDs remain on with the second replacement card, contact your next level of support.
- **32** Determine which type of fiber optic adapter you have before reconnecting the cables from the faceplate of the card. Refer to figures under Step 19 for an illustration of different adapters.
- **33** Reconnect the cables from the faceplate of the card.
- **34** Close the cable trough door. Close and lock the card-access door.

### **At the MAP terminal**

**35** Return to the OC3 screen and take the OC3 card from the OffL state to ManB state by typing

### **>BSY**

and pressing the Enter key.

**36** Load the new OC3 card with the default software load by typing

### **>LOADMOD**

and pressing the Enter key.

Monitor the progress of the loading activity on the SPM line of the OC3 screen.

**37** Return the new OC3 card to Insv state by typing

#### **>RTS**

and pressing the Enter key.

**Note:** The state change from ManB to Insv can take up to seven minutes to complete.

**38** Access the performance monitoring (PERFMON) screen and post the OC3 carrier by typing

**>MTC;TRKS;CARRIER;POST SPM spm\_no OC3S;PERFMON car\_no**

and pressing the Enter key.

where

**spm\_no** is the number of the SPM (0 to 63)

**car\_no**

is the number of the OC3 carrier (0 or 1)

Example of a MAP screen:

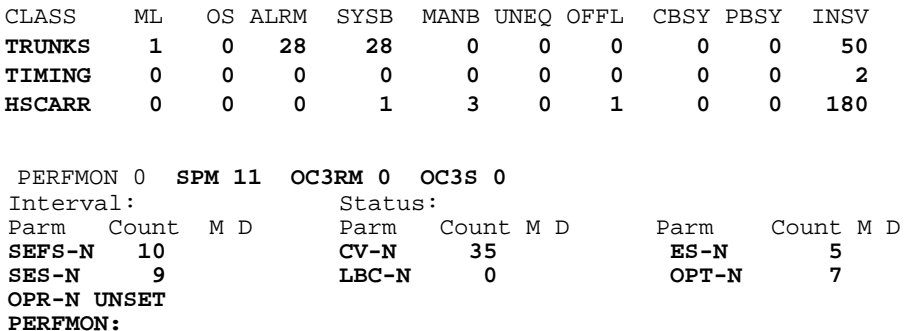

**Note:** The initial value of the optical power received (OPR) must be recorded for the OC3 Section carrier terminating on the replacement OC3. This initial reading is OPR0 (OPR zero). If the OPR0 value has not been recorded for the replacement OC3 card, the count for the PERFMON parameter OPR-N appears as UNSET(see the previous example).

**39** Record the value for OPR0 by typing

#### **>METERPP RECORDOPR0**

and pressing the Enter key.

where

**RECORDOPR0** means Record OPR 0 (zero)

If an OPR0 value has already been recorded for the replacement OC3 card, confirm the reset confirmation request by typing

**>YES**

and pressing the Enter key.

- **40** At the carrier screen, restore the OC3S carrier and the STS3L carrier to their original state as recorded in Step 10 and Step 7. The OC3S carrier should be restored first.
- **41** To ensure sparing capability of the new OC3 RM, set the new OC3 card to working (W). To do this, access the Protection (PROT) screen from the OC3 screen and type

**>MANUAL from\_unit\_no to\_unit\_no**

and pressing the Enter key.

where

**from\_unit\_no** is the number of the active unit (0 or 1)

**to\_unit\_no**

is the number of the inactive unit (0 or 1)

**Note 1:** Protection switching an OC3 normally requires protection switching of the network devices connected to the OC3 on the external network. Refer to the appropriate manufacturer's documentation for the connected equipment.

**Note 2:** The MANUAL command without options and the FORCE command can be used only with a CEM card.

- **42** To ensure that the new RM can release activity, repeat step 41.
- **43** You have completed this procedure. Return to the CI level of the MAP screen by typing

**>QUIT ALL** and pressing the Enter key.

## **SPM NTLX82AA CEM card DMS-Spectrum Peripheral Module**

### **Application**

Use this procedure to replace an NTLX82AA common equipment module (CEM) card. The CEM cards are located in the DMS-Spectrum Peripheral Module (SPM) frame. The NTLX82AA CEM card is a replacement for NTLX63AA card.

For the NTLX82AA CEM card, the following changes are made:

- The Celestica Point of Use Power Supplies (PUPS) are replaced by Lucent PUPS.
- The CEM memory size is increased to 128 megabytes.
- The self-test diagnostics have improved power.
- The FLASH memory is increased to 96 megabytes.

*Note:* The NTLX82AA CEM card uses a different FLASH format than the previous NTLX63AA CEM card. The new format is compatible with software releases SP12 and above, but not with the earlier releases. Refer to Step37 in this procedure. For more information on FLASH format, refer to DMS-SPM Hardware Maintenance Reference Manual, 297-1771-550.

An ethernet port on the faceplate is productized. This port is a software loading port for a standalone Succession Multi-Services Gateway (SMG) configuration.

Refer to the following table to identify the product engineering code (PEC) and release, or the provisioned shelf or frame for the card to be replaced.

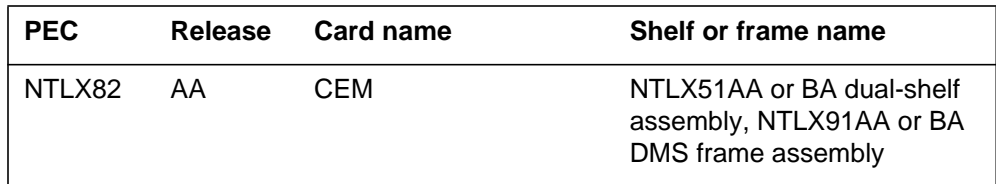

To verify the PEC of the card being replaced, check the datafill in Table MNCKTPAK.

### **Action**

The following flowchart is only a summary of the procedure. To replace the card, use the instructions in the step-action procedure that follows the flowchart.

### **Summary of replaceing the NTLX82AA card**

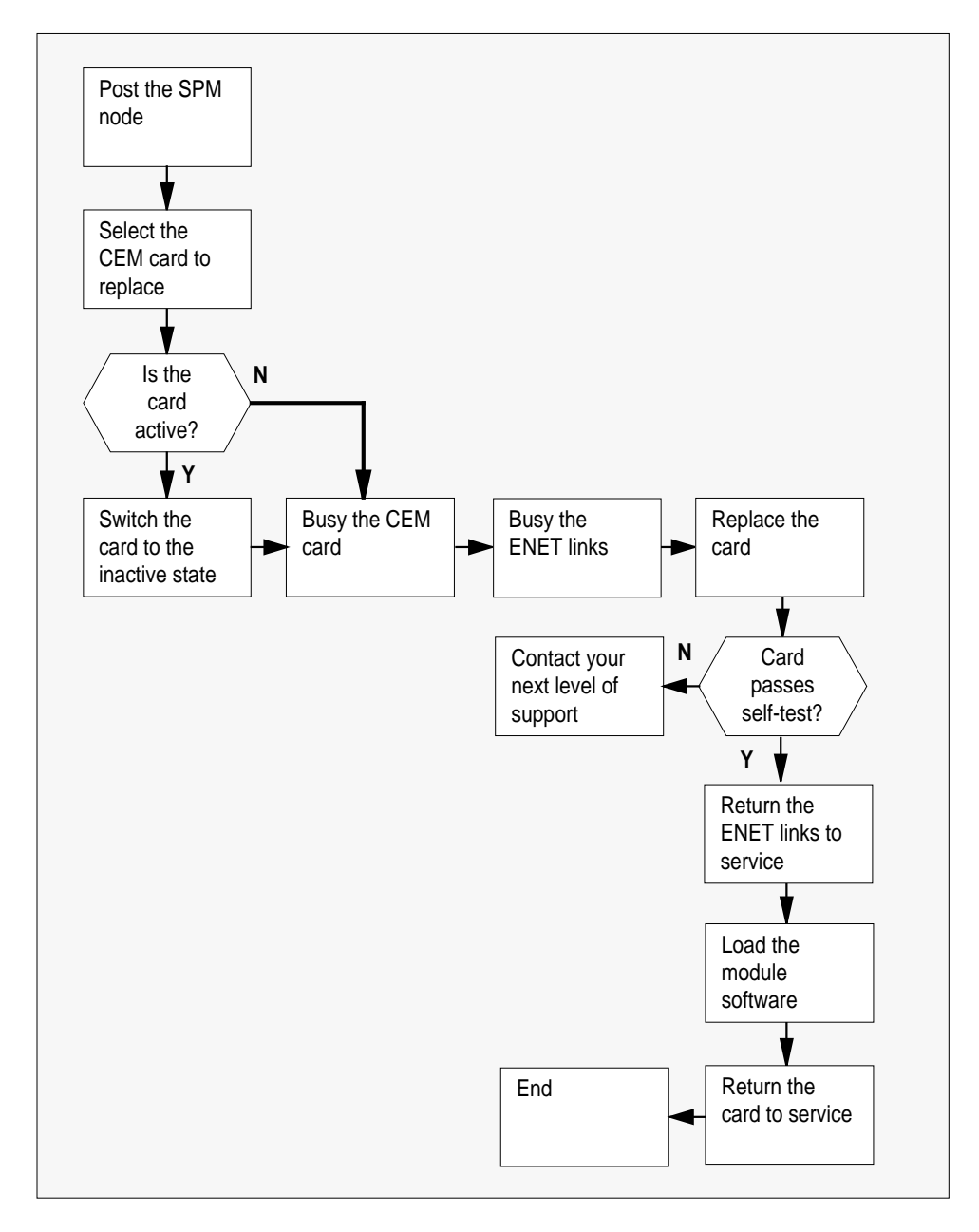

#### **Replacing the NTLX82AA SPM CEM card**

#### **At the MAP terminal**

**1** Access the PM screen level of the MAP display by typing

#### **>MAPCI;MTC;PM**

and pressing the Enter key.

**2** Access the SPM screen by typing

**>POST SPM spm\_no**

and pressing the Enter key.

where

#### **spm\_no**

is the number of the SPM (0 to 63)

The following illustration is an example of an SPM screen. This example may not reflect your SPM screen.

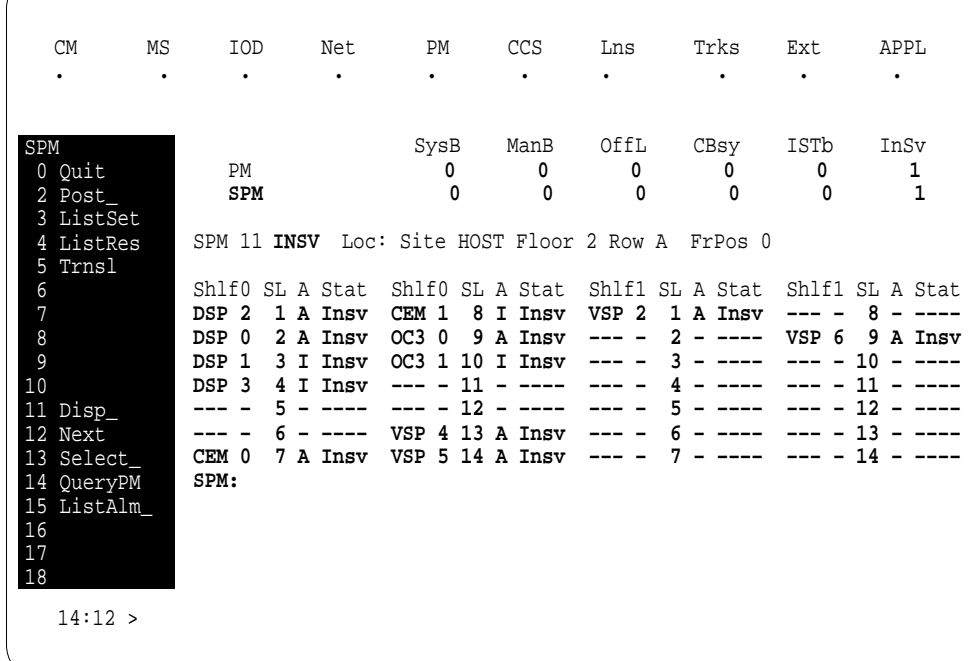

#### **3** Access the CEM card by typing

**>SELECT CEM cem\_no**

and pressing the Enter key.

where

**cem\_no**

is the number of the CEM card (0 or 1)

The following illustration is an example of a CEM screen.

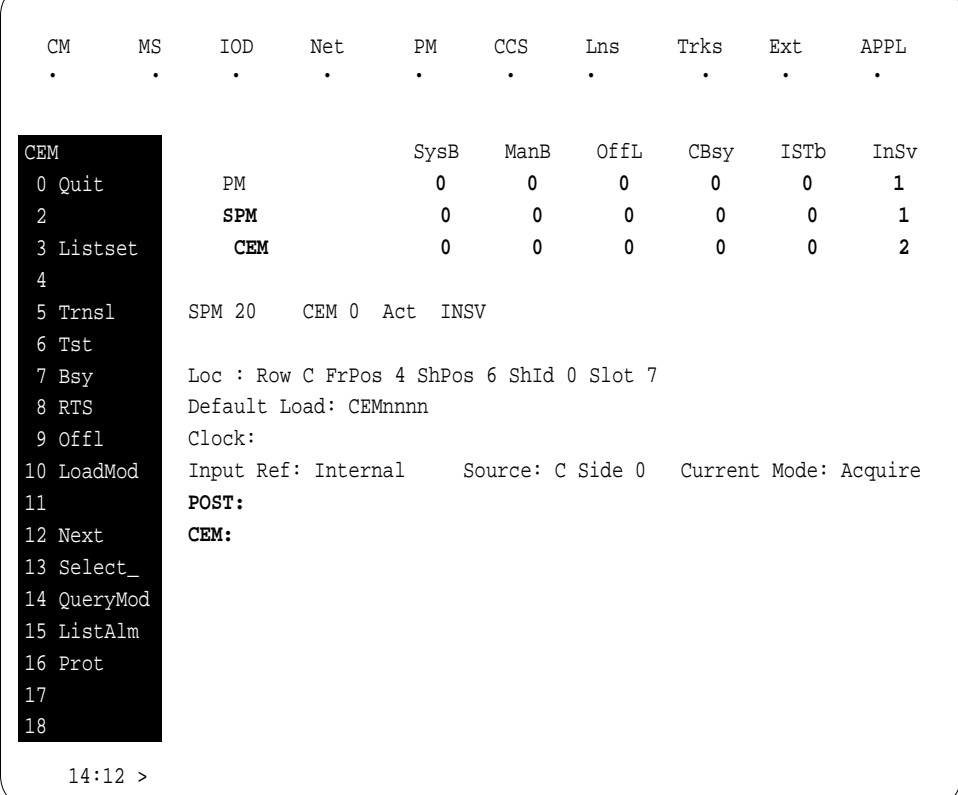

**4** From the CEM screen, type

### **>PROT**

and press the Enter key.

The following is an example of a Protection screen.

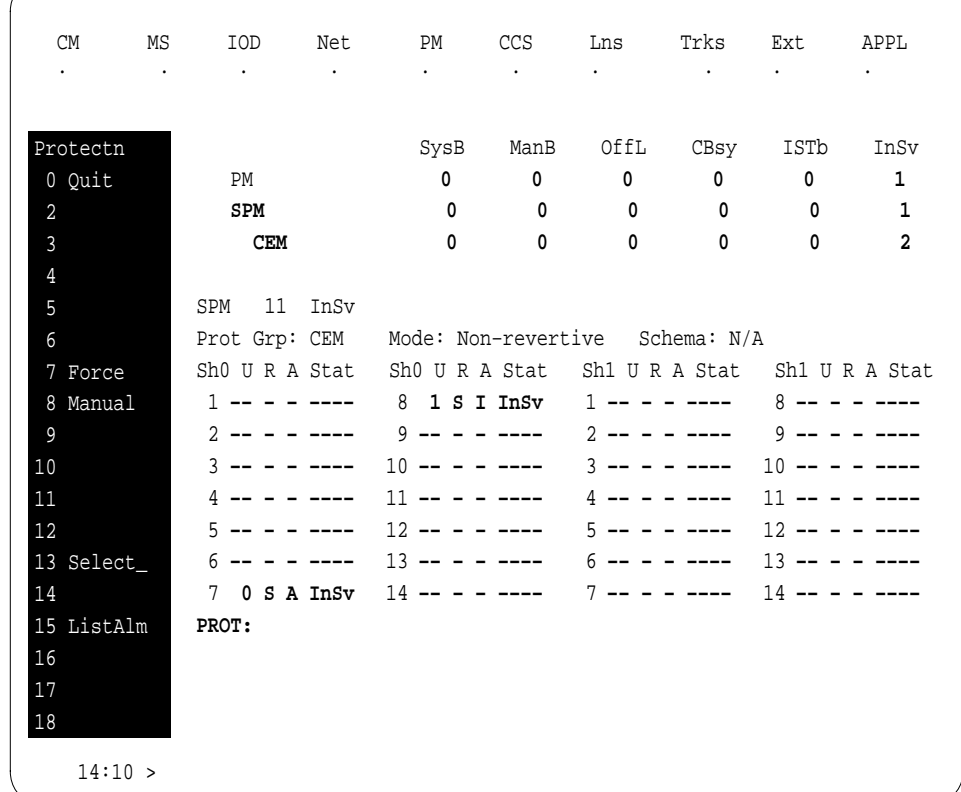

**5** At the Protection (PROT) screen, determine if the CEM being replaced is active (A) or inactive (I). If the CEM is in service and active, make the CEM inactive by typing

#### **>MANUAL**

and pressing the Enter key. Monitor the MAP screen to ensure the change of state occurs.

### **At the CEM screen**

**6** Take the CEM card out of service by typing

#### **>BSY**

and pressing the Enter key.

**7** Confirm the command by typing

#### **>YES**

and pressing the Enter key.

- **8** Return to the SPM screen and wait for the CEM to change to the manual busy (ManB) state.
	- **Note:** The state change to ManB may take several minutes to complete.

#### **At the CEM screen**

- **9** Before removing the CEM card, you must change the state of the ENET links to ManB. Perform the following substeps to record the applicable ENET information:
	- **a** List the ENET links by typing

**>TRSL**

and pressing the Enter key.

Example of a MAP screen:

SPM 11 CEM 0 InAct ManB / Loc : Row C FrPos 4 ShPos 6 ShId 0 Slot 7 Default Load: SPMnnnn Clock: Input Ref: Source: Current Mode: **Trnsl Link 1: ENET 0 X 14 0; Status: OK Link 2: ENET 0 X 14 1; Status: OK Link 3: ENET 0 Y 14 2; Status: OK Link 4: ENET 0 Y 14 3; Status: OK**

**Note:** In this example, the dual self configuration for X and Y are two different shelves, and the single shelf configuration for X and Y is one shelf.

- **b** Record the ENET plane, shelf, and slot number  $(0, x, 14$  and  $1, x, 14$ in the example above).
- **10** Go to the ENET level of the MAP by typing

#### **>MTC;NET**

and pressing the Enter key.

The following is an example of an ENET screen.

| <b>CM</b><br>$\bullet$                                                                                                    | <b>MS</b><br>$\bullet$<br>$\ddot{\phantom{0}}$ | IOD Net PM CCS<br>$\bullet$                                                  | $\ddot{\phantom{0}}$ | $\bullet$ | Lns<br>$\bullet$ | Trks<br>$\bullet$ | Ext<br>$\bullet$ | APPL<br>$\bullet$ |
|----------------------------------------------------------------------------------------------------|------------------------------------------------|------------------------------------------------------------------------------|----------------------|-----------|------------------|-------------------|------------------|-------------------|
| CEM<br>0 Quit<br>$\overline{a}$<br>3 QueryEN<br>4 Locate<br>5 Deload_<br>6<br>$\overline{7}$<br>$\,8\,$<br>$\mathsf{g}$<br>$10\,$<br>11 REXTst_<br>12 BERT<br>13 Integ<br>14 Pathtest<br>15 System<br>16 Matrix<br>17 Shelf_<br>$18\,$ | $MTC$ :<br>ENET:                               | ENET System Matrix Shelf 0 1 2 3<br>Plane 0 CSLink Fault<br>Plane 1 CSLink . |                      |           | $F -$<br>$F -$   |                   |                  |                   |
| 14:12 >                                                                                                    |                                                |                                                                              |                      |           |                  |                   |                  |                   |

**11** Go to the ENET-shelf level of the MAP by typing

```
>SHELF <shelf_no>
and pressing the Enter key.
where
   shelf_no
     is the number of the ENET shelf (0 to 3) that holds the card
Example of a MAP screen:
SHELF 00 Slot 1111111 11122222 22222333 333333
           123456 78 90123456 78901234 56789012 345678
 Plane 0 . . .F ..OO.F–– –––––––– ..OO.F.. . .
```
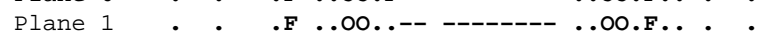

```
SHELF:
```
**12** Locate the first ENET card by typing

**>LOCATE 0 <slot\_no>**

and pressing the Enter key.

where

**slot\_no** is the slot number on the ENET shelf (0 to 38)

Example of a MAP screen:

**Request to LOCATE ENET Plane:0 Shelf:00 Slot:14 submitted Request to LOCATE ENET Plane:0 Shelf:00 Slot:14 passed. Site Flr RPos Bay\_id Shf Description Slot EqPEC HOST 01 A02 ENC 000 39 ENET:0:00:14 14 9X35BA FRNT HOST 01 A02 ENC 000 39 ENET:0:00:14 14 9X40DA BACK**

Verify that the ENET card in the back of the slot has PEC 9X40DA.

**13** If dual-shelf connections are used, locate the second ENET card by typing

**>LOCATE 1 <slot\_no>** and pressing the Enter key. where **slot\_no**

is the slot number on the ENET shelf (0 to 38)

Example of a MAP screen:

**Request to LOCATE ENET Plane:1 Shelf:00 Slot:14 submitted Request to LOCATE ENET Plane:1 Shelf:00 Slot:14 passed. Site Flr RPos Bay\_id Shf Description Slot EqPEC HOST 01 A02 ENC 000 13 ENET:1:00:14 14 9X35BA FRNT HOST 01 A02 ENC 000 13 ENET:1:00:14 14 9X40DA BACK**

Verify that the ENET card in the back of the slot has PEC 9X40DA.

**14** Go to the card level of the ENET by typing

**>CARD <slot\_no>** and pressing the Enter key. where **slot\_no** is the slot number on the ENET card (0 to 38) Example of a MAP screen:

SHELF **00** Slot 1111111 11122222 222222333 333333 123456 78 90123456 78901234 56789012 345678 Plane 0 **. . .F ......F. –––––––– ...S.... . .** Plane 1 **. . .F ......F. –––––––– ..FS.... . .** CARD **14** Front: Back: DS–512 Links **Xpt I/F** 0 1 2 3 Plane 0 **. . . . . .** Plane 1 **. . . . . . CARD:**

**15** Translate the peripheral-side links of the ENET by typing

**>TRNSL P <plane\_no><link\_no>**

and pressing the Enter key.

where

**plane\_no**

is the number of the ENET plane (0 or 1)

**link\_no**

is the number of an ENET link (0 to 3)

Example of a MAP screen:

```
Request to TRNSL ENET Plane:0 Shelf:00 Slot:14 Link:00 submitted.
Request to TRNSL ENET Plane:0 Shelf:00 Slot:14 Link:00 passed.
ENET Plane:0 Shelf:00 Slot:14 Link:00 :
  SPM 11 CEM 0 Lnk 1
```
Repeat the TRNSL P command to determine all four ENET P-side links to the CEM being replaced. Record the link connections. The following example shows the ENET links for a typical dual-shelf SPM connection.

#### **(Sheet 1 of 2)**

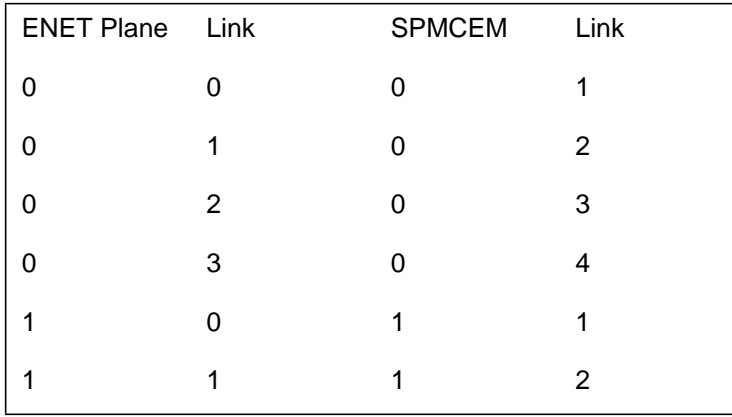

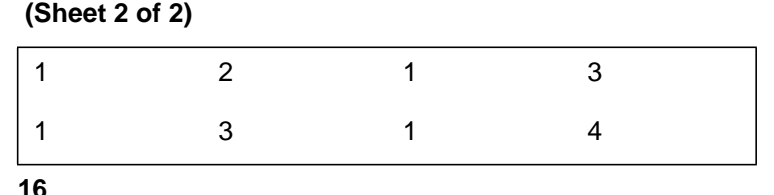

**16**

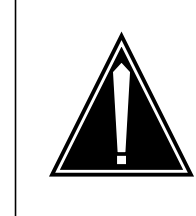

**CAUTION Loss of service** A temporary interruption of service occurs when ENET links are busied. The interruption can affect data calls.

Busy (BSY) the four ENET links to the CEM being replaced by typing

```
>BSY <plane_no> LINK <link_no>
```
and pressing the Enter key.

where

**plane\_no**

is the number of the ENET plane (0 or 1)

**link\_no**

is the number of an ENET link (0 to 4)

Repeat the BSY command for each link to the CEM being replaced. Do not busy the links to the other CEM.

### **At the equipment frame**

### **17**

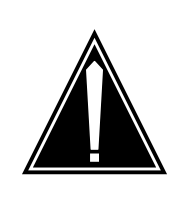

### **CAUTION**

**Static electricity damage** While handling circuit cards or cables, wear a wrist strap

connected to the wrist-strap grounding point on the frame. This protects the cards against damage caused by static electricity.

As shown in the following figure, unlock the access doors to shelf 0 by turning the locking screw one quarter turn counter clockwise. The doors are unlocked when the slot in the locking screw is in the vertical position. Open the access doors by carefully pulling down on the spring lock at the top of each door. At

the same time, carefully pull each door toward you using the finger grip at the bottom of the door. Slide the doors back into the retracted position.

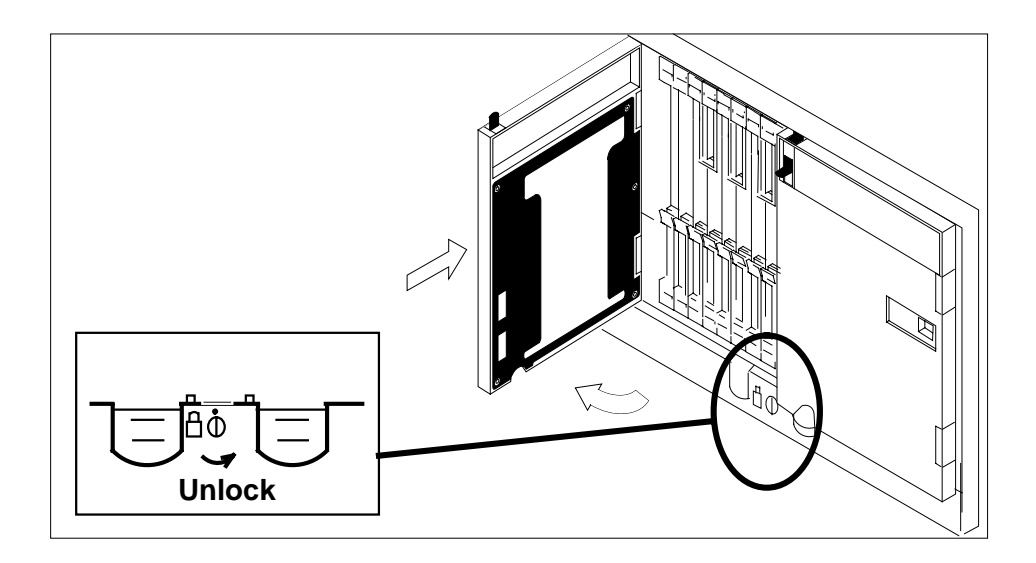

**18** As shown in the following figure, unlatch the cable-trough door by grasping the thumb grips and pulling up. Rotate the cable-trough door to the open position.

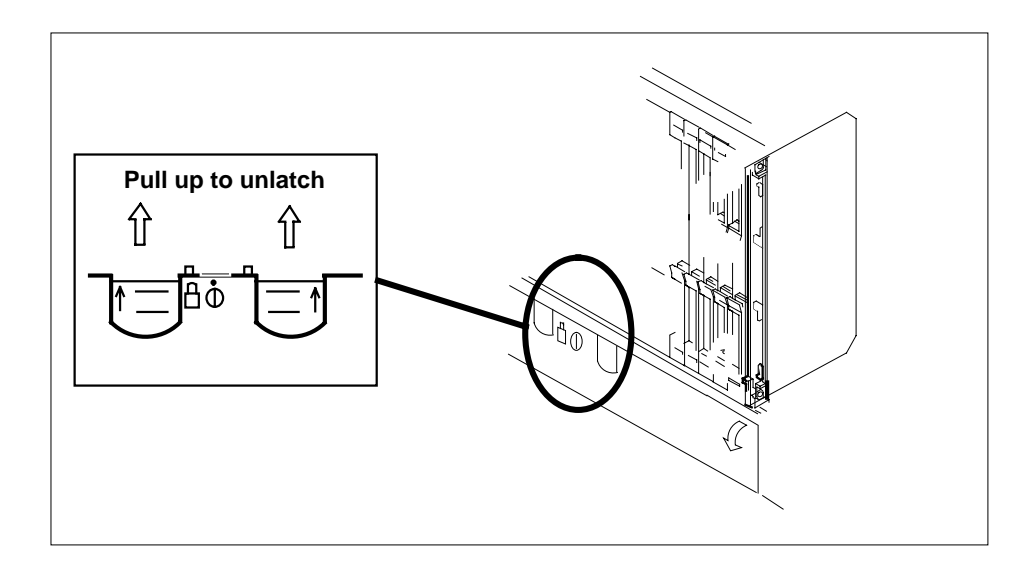

**19**

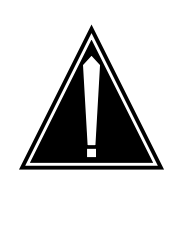

### **CAUTION**

**Card lever breakage** Holding a card by the levers only may result in lever breakage. Once the card has been pulled half way out of the shelf, carefully grasp the card underneath for more secure support and continue to remove the card from the shelf. Avoid touching any wires or internal parts on the card.

As shown in the following figure, open the locking levers on the card to be replaced.

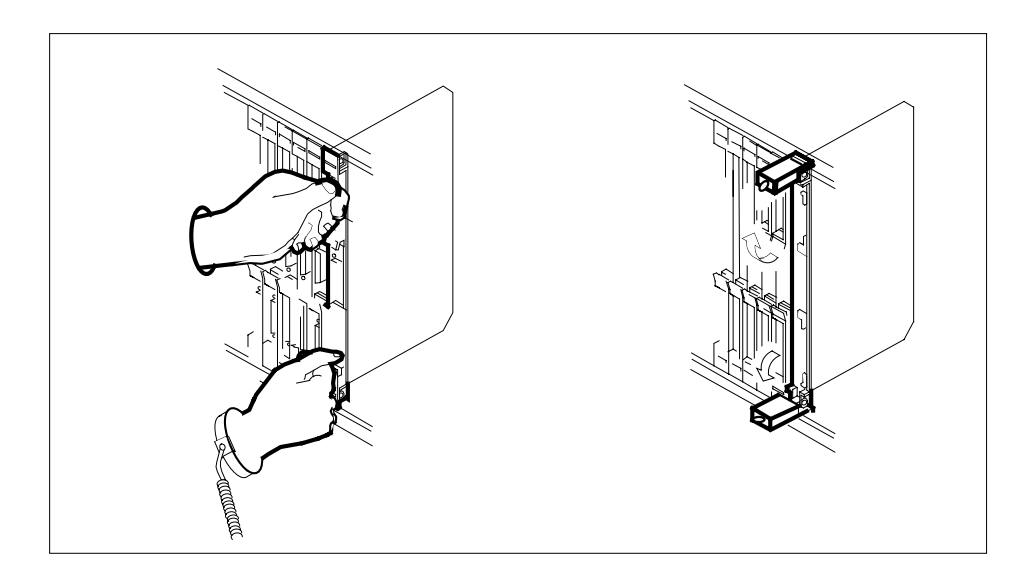

**20**

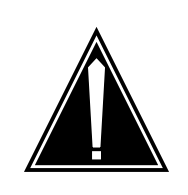

### **CAUTION**

**Damage to fiber cables**

Take care when handling fiber cables. Do not crimp or bend fiber cables to a radius of less than 1 in. (25 mm).

Label the DS-512 fiber cables to ensure that they are reconnected in the original order.

**21**

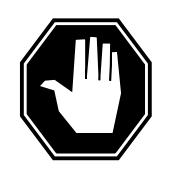

### **DANGER**

**Laser radiation exposure** The exposed ends of fiber optic cables can emit harmful laser radiation. Do not look at the ends of fiber optic cables unless protector caps are in place. Disconnect all laser sources

when personnel are working with fiber-optic cables.

Refer to the following figure. Disconnect the fiber cables from the faceplate of the card as follows:

- Gently squeeze the locking clips on the connector.
- Pull the connector out of the receptacle.
- After the cables have been removed, cap the connectors on the module and on the fiber cable.
- Store the cables in the cable trough.
- Before removing the CEM card, ensure that the fiber cables are stored below the bottom level of the card shelf to avoid cable damage when the card is removed.

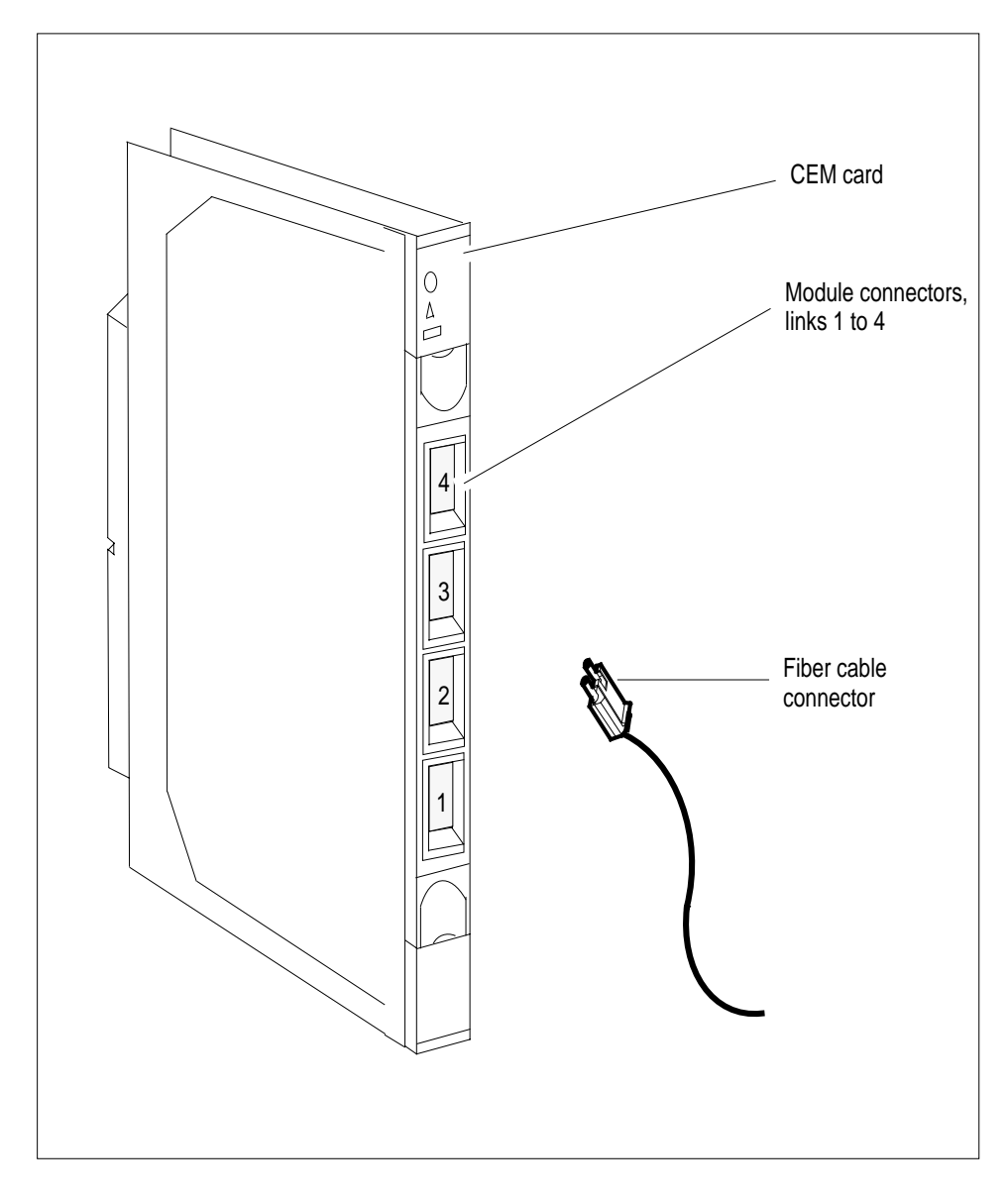

**22** As shown in the following figure, while grasping the locking levers, gently pull the card towards you until it protrudes about 2 in. (5.1 cm) from the equipment shelf.

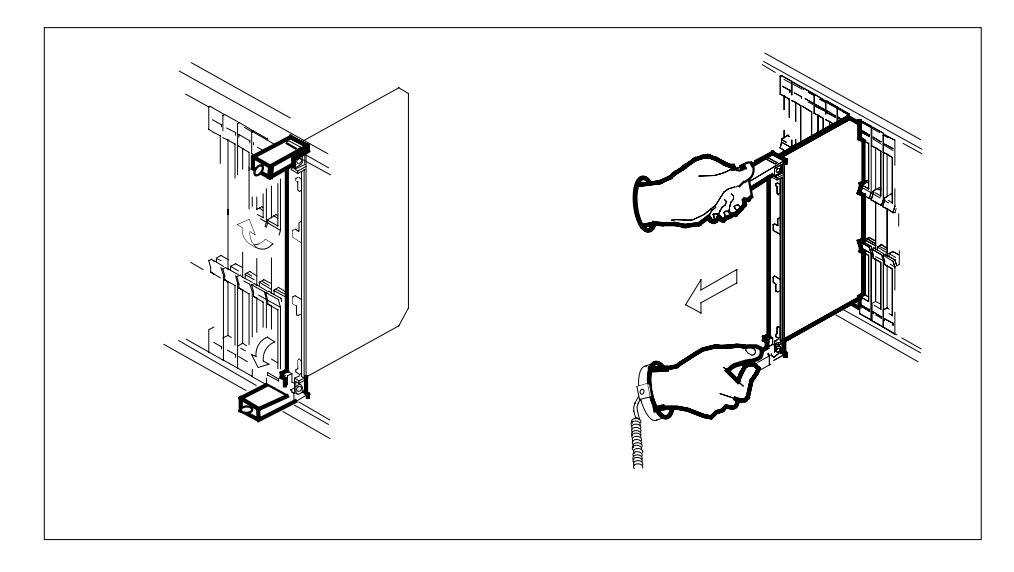

**23**

### **ATTENTION**

Cards can weigh up to 9 lbs (4 kg).

As shown in the following figure, hold the card by the face plate with one hand while supporting the bottom edge with the other hand. Gently pull the card toward you until it clears the shelf.

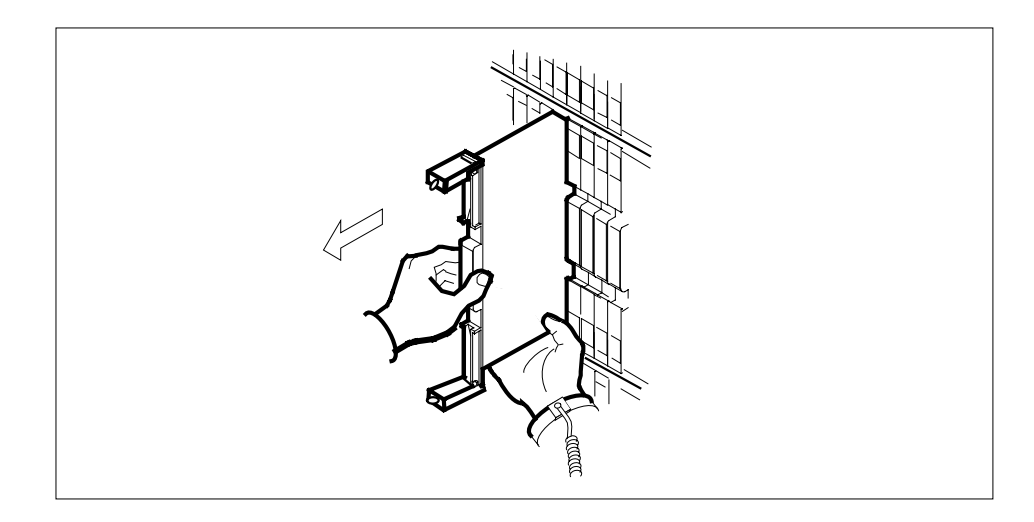

**24** Place the card you have removed in an electrostatic discharge (ESD) protective container.

**25**

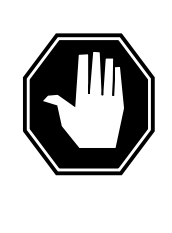

### **DANGER**

**Equipment malfunction**

Use a replacement card with the same PEC and release to avoid equipment malfunction. If the replacement card has a different PEC or release, change the datafill in Table MNCKTPAK to match the replacement card before inserting it in the slot.

Ensure that the replacement card has the same PEC and release number.

**Note:** Refer to the Data Schema Reference Manual or the data schema section of the Translation Guide, as appropriate, for information about Table MNCKTPAK.

- **26** Insert the replacement CEM card into the shelf.
- **27** Open the locking levers on the card.
- **28** As shown in the following figure, hold the card by the face plate with one hand while supporting the bottom edge with the other hand. Gently slide the card into the shelf.

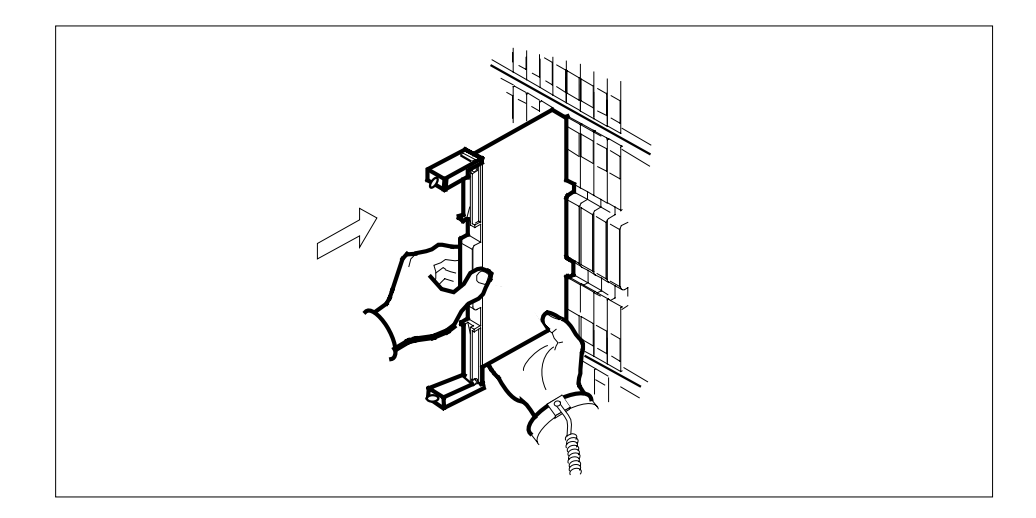

**29**

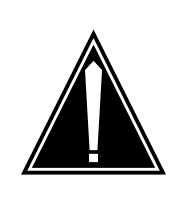

**CAUTION Damage to fiber cables** Take care when handling fiber cables. Do not crimp or bend fiber cables to a radius of less than 1 in. (25 mm).

As shown in the following figure, using your fingers or thumbs, push on the upper and lower edges of the faceplate to ensure that the card is fully seated in the shelf.

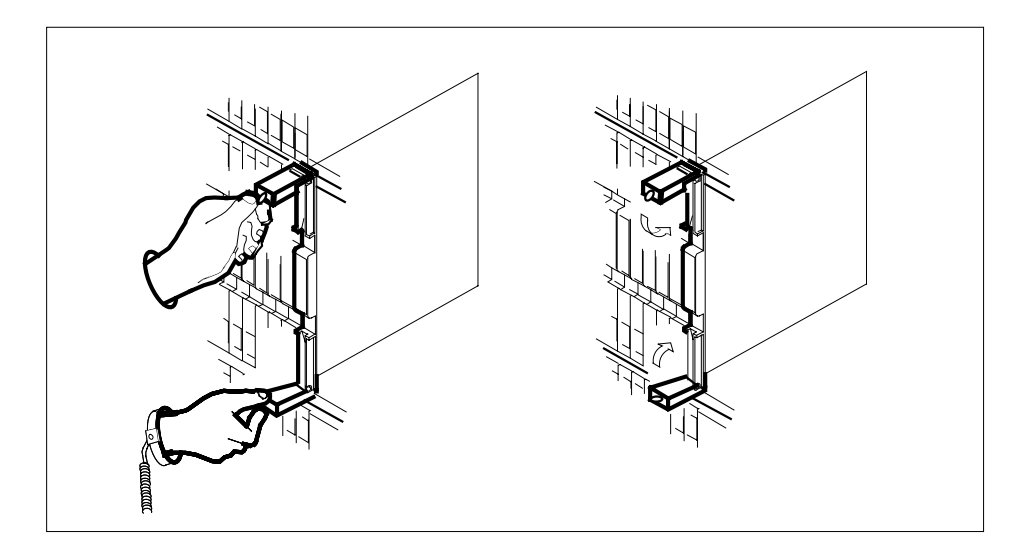

- **30** Close the locking levers to secure the card.
- **31** Wait until the card performs a self test. The self test is complete when the green LED remains on and the red LED remains off. If both LEDs stay on for an extended period of time, the replacement CEM card may be defective; remove the card and replace it with another replacement card. If both LEDs remain on with the second replacement card, contact your next level of support.
- **32** Reconnect the DS-512 fiber cables as follows:
	- Remove the caps on the module and cable connectors.
	- Gently guide the cable connector into its receptacle notches.
	- Squeeze the locking clip and gently push the connector into the receptacle until it clicks into place.
- **33** Close the cable-trough door. Close and lock the card-access door.

#### **At the MAP terminal:**

**34** Return-to-service (RTS) the four ENET links to the replacement CEM by typing

**>RTS <plane\_no> LINK <link\_no>**

and pressing the Enter key.

where

**plane\_no**

is the number of the ENET plane (0 or 1)

**link\_no** is the number of an ENET link (0 to 4)

Repeat the RTS command for each link to the replacement CEM.

**35** At the CEM screen, reset the replacement CEM card by typing

#### **>RESETMOD FW**

and pressing the Enter key.

Wait until the MS ports clear and the maintenance activity completes.

### **36**

**37** Before loading the replacement CEM card, determine the default software load running on the SPM. If the default software load is SP11 or below, perform an inservice load of the CEM card by typing

#### **>mapci;mtc;pm;post SPM x**

and pressing the Enter key.

where x is the number of the SPM.

### **>select y**

and pressing the Enter key.

where y is the NTLX82AA CEM displaying the problem.

#### **>LOADMOD INSVLD**

and pressing the Enter key.

If the default software load is SP12 or above, load the replacement CEM card by typing

#### **>LOADMOD**

and pressing the Enter key.

**Note:** The LOADMOD process can take up to 15 minutes to complete. Monitor the progress at the /Load: indicator at the end of the SPM line on the CEM MAP display.

**38** Return the replacement CEM card to service by typing

**>RTS**

and pressing the Enter key.

**Note:** The state change from ManB to InSv may take several minutes to complete.

**39** If the replacement CEM card must be the active CEM, go to the protection (PROT) screen and type

#### **>MANUAL**

and press the Enter key. Monitor the MAP screen to ensure the change of status occurs.

**40** You have completed this procedure. Return to the CI level of the MAP screen by typing

**>QUIT ALL** and pressing the Enter key.

## **SPM NTLX82BA CEM card DMS-Spectrum Peripheral Module**

### **Application**

Use this procedure to replace an NTLX82BA common equipment module (CEM) card. The CEM cards are located in the DMS-Spectrum Peripheral Module (SPM) frame. The NTLX82BA CEM card is a replacement for the NTLX82AA card.

For the NTLX82BA CEM card, the following changes are made:

- A PPC750 processer chip.
- Clock Bus Speed
- Ethernet Chip

Refer to the following table to identify the product engineering code (PEC) and release, or the provisioned shelf or frame for the card to be replaced.

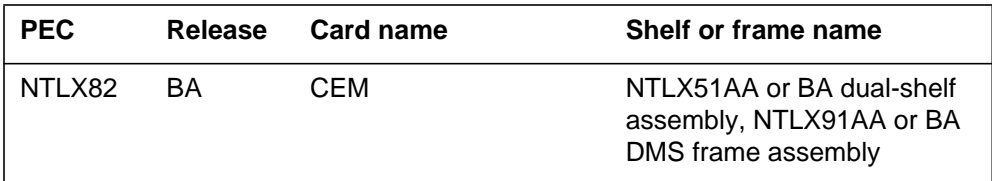

To verify the PEC of the card being replaced, check the datafill in Table MNCKTPAK.

## **Action**

The following flowchart is only a summary of the procedure. To replace the card, use the instructions in the step-action procedure that follows the flowchart.
**Summary of replaceing the NTLX82BA card**

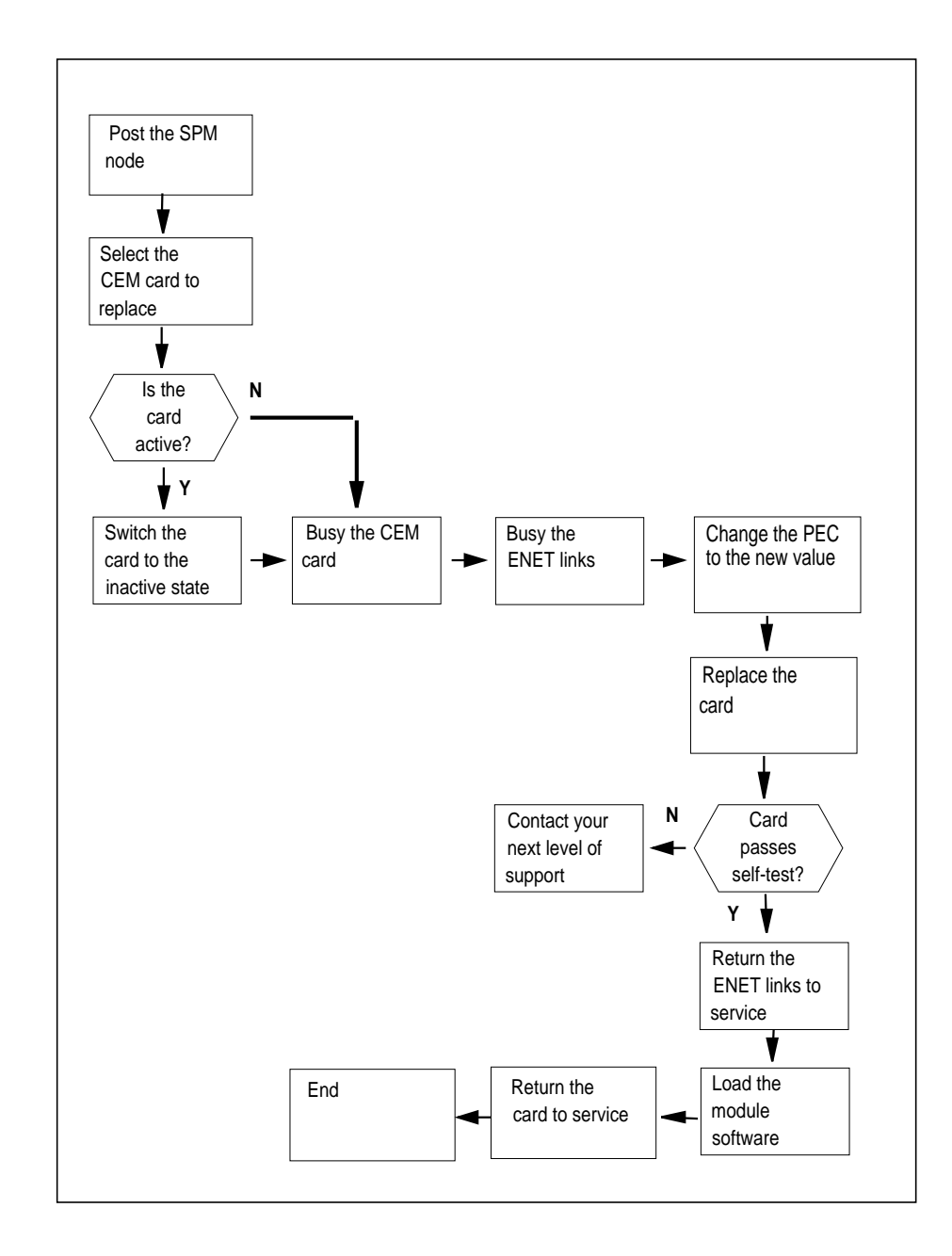

## **Replacing the NTLX82BA SPM CEM card**

#### **At the MAP terminal**

**1** Access the PM screen level of the MAP display by typing

#### **>MAPCI;MTC;PM**

and pressing the Enter key.

**2** Access the SPM screen by typing

## **>POST SPM spm\_no**

and pressing the Enter key.

where

#### **spm\_no**

is the number of the SPM (0 to 63)

The following illustration is an example of an SPM screen. This example may not reflect your SPM screen.

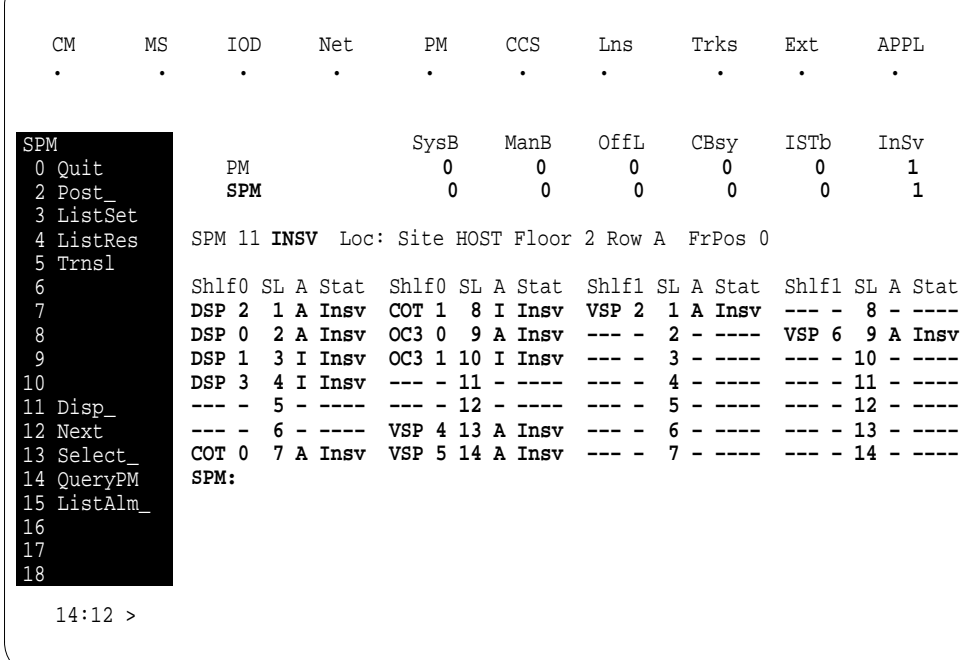

## **3** Access the CEM card by typing

**>SELECT CEM cem\_no**

and pressing the Enter key.

where

**cem\_no**

is the number of the CEM card (0 or 1)

The following illustration is an example of a CEM screen.

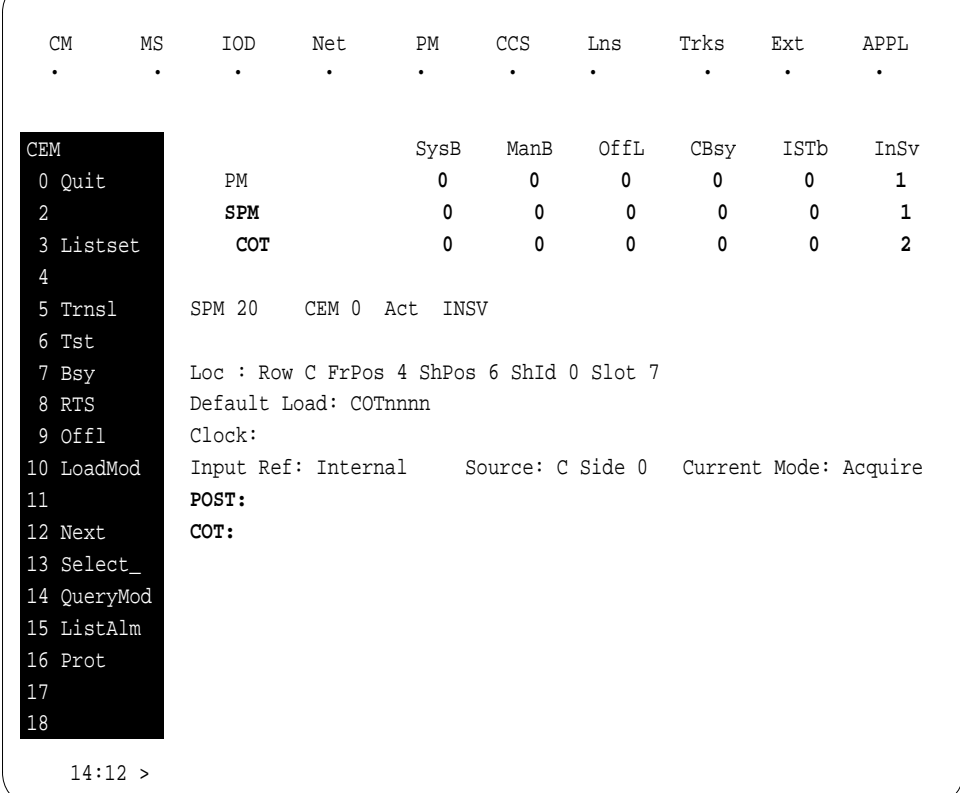

**4** From the CEM screen, type

## **>PROT**

and press the Enter key.

The following is an example of a Protection screen.

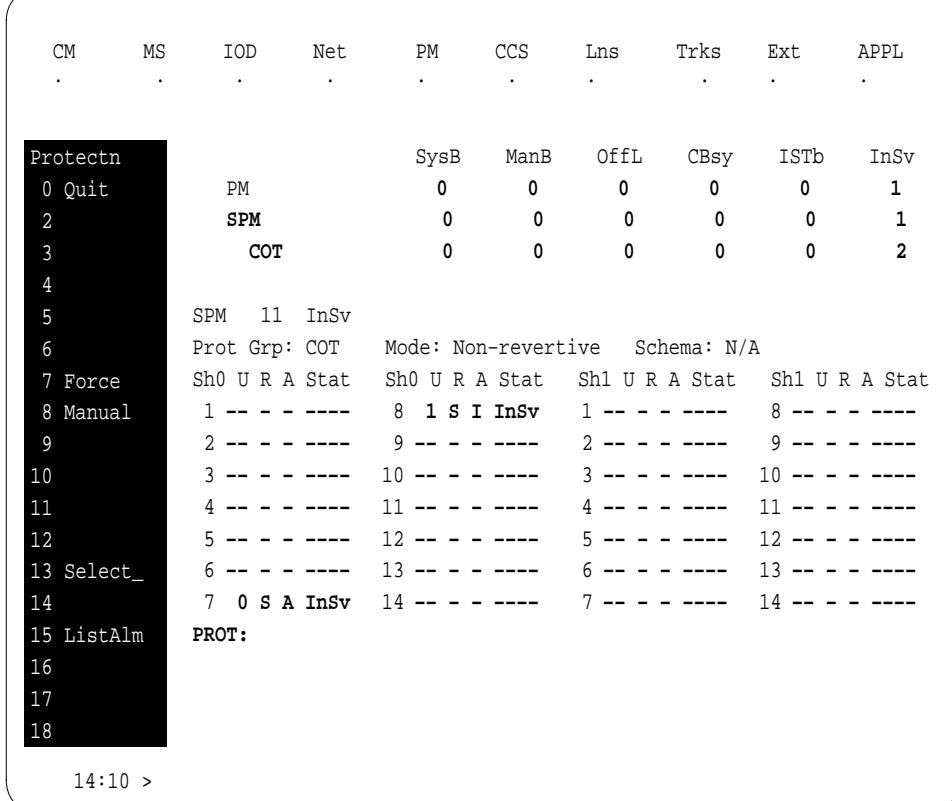

**5** At the Protection (PROT) screen, determine if the CEM being replaced is active (A) or inactive (I). If the CEM is in service and active, make the CEM inactive by typing

## **>MANUAL**

and pressing the Enter key. Monitor the MAP screen to ensure the change of state occurs.

## **At the CEM screen**

**6** Take the CEM card out of service by typing

## **>BSY**

and pressing the Enter key.

**7** Confirm the command by typing

#### **>YES**

and pressing the Enter key.

- **8** Return to the SPM screen and wait for the CEM to change to the manual busy (ManB) state.
	- **Note:** The state change to ManB may take several minutes to complete.

#### **At the CEM screen**

- **9** Before removing the CEM card, you must change the state of the ENET links to ManB. Perform the following substeps to record the applicable ENET information:
	- **a** List the ENET links by typing

**>TRSL**

and pressing the Enter key.

Example of a MAP screen:

SPM 11 CEM 0 InAct ManB / Loc : Row C FrPos 4 ShPos 6 ShId 0 Slot 7 Default Load: SPMnnnn Clock: Input Ref: Source: Current Mode: **Trnsl Link 1: ENET 0 X 14 0; Status: OK Link 2: ENET 0 X 14 1; Status: OK Link 3: ENET 0 Y 14 2; Status: OK Link 4: ENET 0 Y 14 3; Status: OK**

**Note:** In this example, the dual self configuration for X and Y are two different shelves, and the single shelf configuration for X and Y is one shelf.

- **b** Record the ENET plane, shelf, and slot number  $(0, x, 14$  and  $1, x, 14$ in the example above).
- **10** Go to the ENET level of the MAP by typing

#### **>MTC;NET**

and pressing the Enter key.

The following is an example of an ENET screen.

| <b>CM</b>                         |           |                  | MS IOD Net PM CCS                |           | Lns       | Trks      | Ext | APPL      |
|-----------------------------------|-----------|------------------|----------------------------------|-----------|-----------|-----------|-----|-----------|
| $\bullet$<br>$\ddot{\phantom{0}}$ | $\bullet$ | $\bullet$        | $\ddot{\phantom{0}}$             | $\bullet$ | $\bullet$ | $\bullet$ |     | $\bullet$ |
|                                   |           |                  |                                  |           |           |           |     |           |
| CEM                               |           |                  | ENET System Matrix Shelf 0 1 2 3 |           |           |           |     |           |
| 0 Quit                            |           | Plane 0 CSLink   | Fault                            |           | $F -$     |           |     |           |
| $\overline{a}$                    |           | Plane 1 CSLink . |                                  |           | $F -$     |           |     |           |
| 3 QueryEN                         |           |                  |                                  |           |           |           |     |           |
| 4 Locate                          | MTC:      |                  |                                  |           |           |           |     |           |
| 5 Deload_                         | ENET:     |                  |                                  |           |           |           |     |           |
| 6                                 |           |                  |                                  |           |           |           |     |           |
| 7                                 |           |                  |                                  |           |           |           |     |           |
| $\,8\,$                           |           |                  |                                  |           |           |           |     |           |
| 9                                 |           |                  |                                  |           |           |           |     |           |
| 10                                |           |                  |                                  |           |           |           |     |           |
| 11 REXTst_<br>12 BERT             |           |                  |                                  |           |           |           |     |           |
| 13 Integ                          |           |                  |                                  |           |           |           |     |           |
| 14 Pathtest                       |           |                  |                                  |           |           |           |     |           |
| 15 System                         |           |                  |                                  |           |           |           |     |           |
| 16 Matrix                         |           |                  |                                  |           |           |           |     |           |
| 17 Shelf_                         |           |                  |                                  |           |           |           |     |           |
| 18                                |           |                  |                                  |           |           |           |     |           |
|                                   |           |                  |                                  |           |           |           |     |           |
| $14:12$ >                         |           |                  |                                  |           |           |           |     |           |

**11** Go to the ENET-shelf level of the MAP by typing

```
>SHELF <shelf_no>
and pressing the Enter key.
where
   shelf_no
      is the number of the ENET shelf (0 to 3) that holds the card
```
Example of a MAP screen:

```
SHELF 00 Slot 1111111 11122222 22222333 333333
      123456 78 90123456 78901234 56789012 345678
 Plane 0 . . .F ..OO.F–– –––––––– ..OO.F.. . .
 Plane 1 . . .F ..OO..–– –––––––– ..OO.F.. . .
```

```
SHELF:
```
**12** Locate the first ENET card by typing

**>LOCATE 0 <slot\_no>**

and pressing the Enter key.

where

**slot\_no** is the slot number on the ENET shelf (0 to 38)

Example of a MAP screen:

**Request to LOCATE ENET Plane:0 Shelf:00 Slot:14 submitted Request to LOCATE ENET Plane:0 Shelf:00 Slot:14 passed. Site Flr RPos Bay\_id Shf Description Slot EqPEC HOST 01 A02 ENC 000 39 ENET:0:00:14 14 9X35BA FRNT HOST 01 A02 ENC 000 39 ENET:0:00:14 14 9X40DA BACK**

Verify that the ENET card in the back of the slot has PEC 9X40DA.

**13** If dual-shelf connections are used, locate the second ENET card by typing

**>LOCATE 1 <slot\_no>** and pressing the Enter key. where **slot\_no**

is the slot number on the ENET shelf (0 to 38)

Example of a MAP screen:

**Request to LOCATE ENET Plane:1 Shelf:00 Slot:14 submitted Request to LOCATE ENET Plane:1 Shelf:00 Slot:14 passed. Site Flr RPos Bay\_id Shf Description Slot EqPEC HOST 01 A02 ENC 000 13 ENET:1:00:14 14 9X35BA FRNT HOST 01 A02 ENC 000 13 ENET:1:00:14 14 9X40DA BACK**

Verify that the ENET card in the back of the slot has PEC 9X40DA.

**14** Go to the card level of the ENET by typing

**>CARD <slot\_no>** and pressing the Enter key. where **slot\_no** is the slot number on the ENET card (0 to 38) Example of a MAP screen:

```
SHELF 00 Slot 1111111 11122222 222222333 333333
         123456 78 90123456 78901234 56789012 345678
 Plane 0 . . .F ......F. –––––––– ...S.... . .
 Plane 1 . . .F ......F. –––––––– ..FS.... . .
CARD 14 Front: Back: DS–512 Links
         Xpt I/F 0 1 2 3
Plane 0 . . . . . . . .
Plane 1 . . . . . . . .
CARD:
```
**15** Translate the peripheral-side links of the ENET by typing

```
>TRNSL P <plane_no><link_no>
```
and pressing the Enter key.

where

**plane\_no** is the number of the ENET plane (0 or 1)

**link\_no**

is the number of an ENET link (0 to 3)

Example of a MAP screen:

```
Request to TRNSL ENET Plane:0 Shelf:00 Slot:14 Link:00 submitted.
Request to TRNSL ENET Plane:0 Shelf:00 Slot:14 Link:00 passed.
ENET Plane:0 Shelf:00 Slot:14 Link:00 :
  SPM 11 CEM 0 Lnk 1
```
Repeat the TRNSL P command to determine all four ENET P-side links to the CEM being replaced. Record the link connections. The following example shows the ENET links for a typical dual-shelf SPM connection.

#### **(Sheet 1 of 2)**

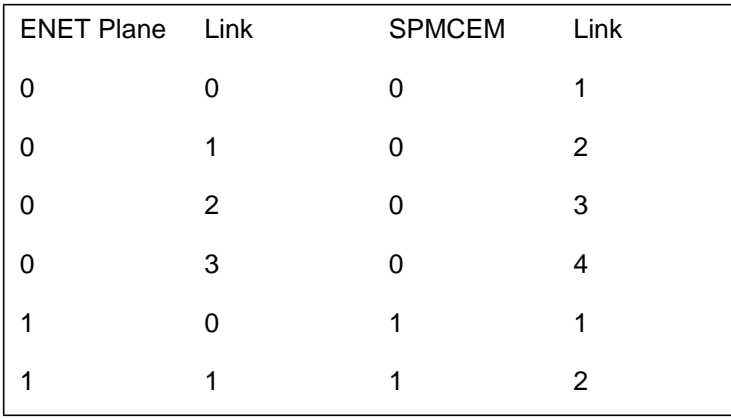

## **(Sheet 2 of 2)**

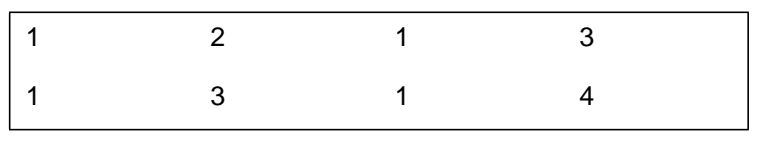

**16**

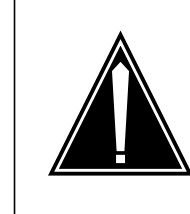

## **CAUTION Loss of service** A temporary interruption of service occurs when ENET links are busied. The interruption can affect data calls.

Busy (BSY) the four ENET links to the CEM being replaced by typing

```
>BSY <plane_no> LINK <link_no>
```
and pressing the Enter key.

where

**plane\_no** is the number of the ENET plane (0 or 1)

**link\_no** is the number of an ENET link (0 to 4)

Repeat the BSY command for each link to the CEM being replaced. Do not busy the links to the other CEM.

**17** Change the PEC field to the new value.

## **At the equipment frame**

**18**

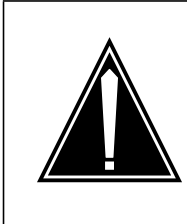

#### **CAUTION Static electricity damage**

While handling circuit cards or cables, wear a wrist strap connected to the wrist-strap grounding point on the frame. This protects the cards against damage caused by static electricity.

As shown in the following figure, unlock the access doors to shelf 0 by turning the locking screw one quarter turn counter clockwise. The doors are unlocked when the slot in the locking screw is in the vertical position. Open the access doors by carefully pulling down on the spring lock at the top of each door. At the same time, carefully pull each door toward you using the finger grip at the bottom of the door. Slide the doors back into the retracted position.

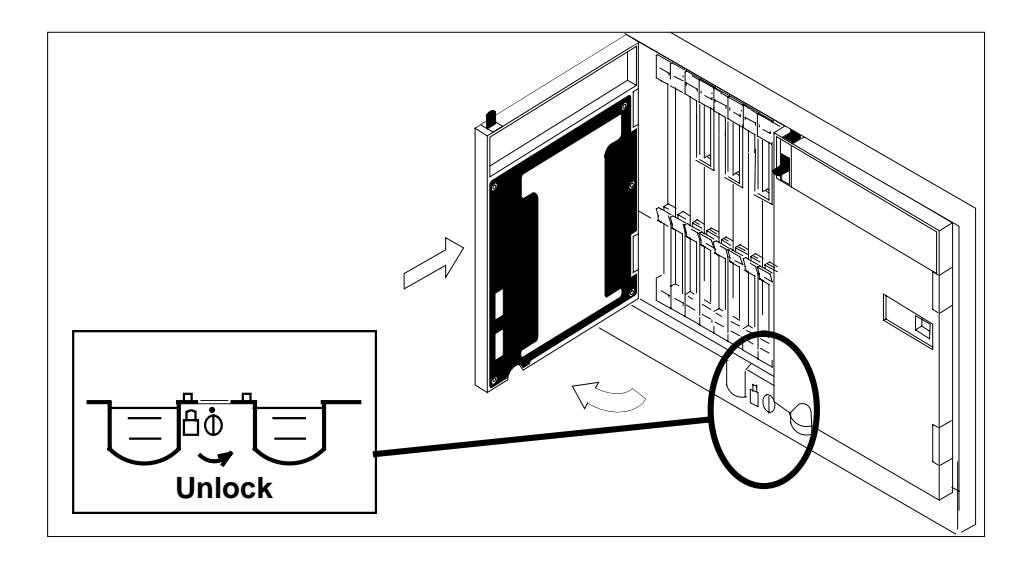

**19** As shown in the following figure, unlatch the cable-trough door by grasping the thumb grips and pulling up. Rotate the cable-trough door to the open position.

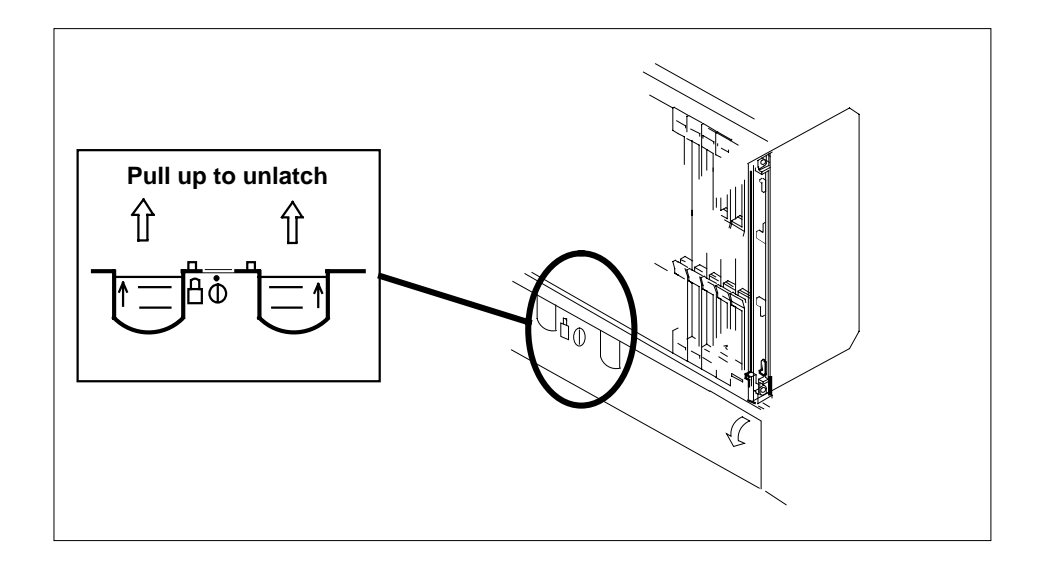

**20**

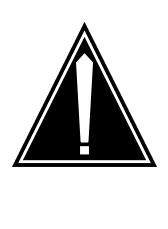

#### **CAUTION Card lever breakage**

Holding a card by the levers only may result in lever breakage. Once the card has been pulled half way out of the shelf, carefully grasp the card underneath for more secure support and continue to remove the card from the shelf. Avoid touching any wires or internal parts on the card.

As shown in the following figure, open the locking levers on the card to be replaced.

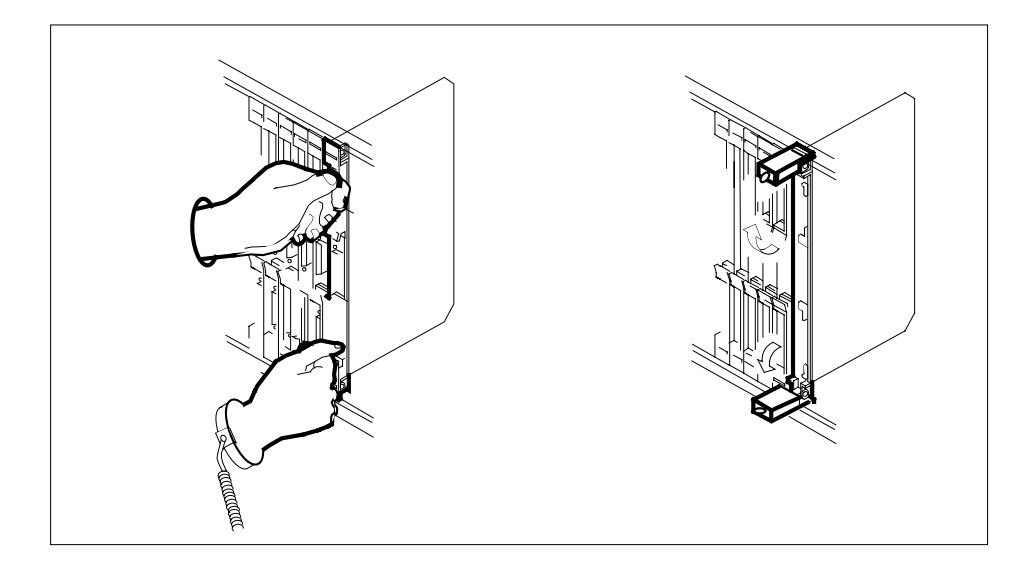

**21**

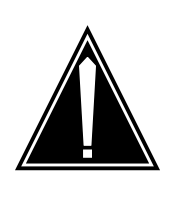

## **CAUTION**

**Damage to fiber cables** Take care when handling fiber cables. Do not crimp or bend fiber cables to a radius of less than 1 in. (25 mm).

Label the DS-512 fiber cables to ensure that they are reconnected in the original order.

**22**

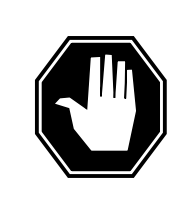

#### **DANGER Laser radiation exposure**

The exposed ends of fiber optic cables can emit harmful laser radiation. Do not look at the ends of fiber optic cables unless protector caps are in place. Disconnect all laser sources when personnel are working with fiber-optic cables.

Refer to the following figure. Disconnect the fiber cables from the faceplate of the card as follows:

- Gently squeeze the locking clips on the connector.
- Pull the connector out of the receptacle.

- After the cables have been removed, cap the connectors on the module and on the fiber cable.
- Store the cables in the cable trough.
- Before removing the CEM card, ensure that the fiber cables are stored below the bottom level of the card shelf to avoid cable damage when the card is removed.

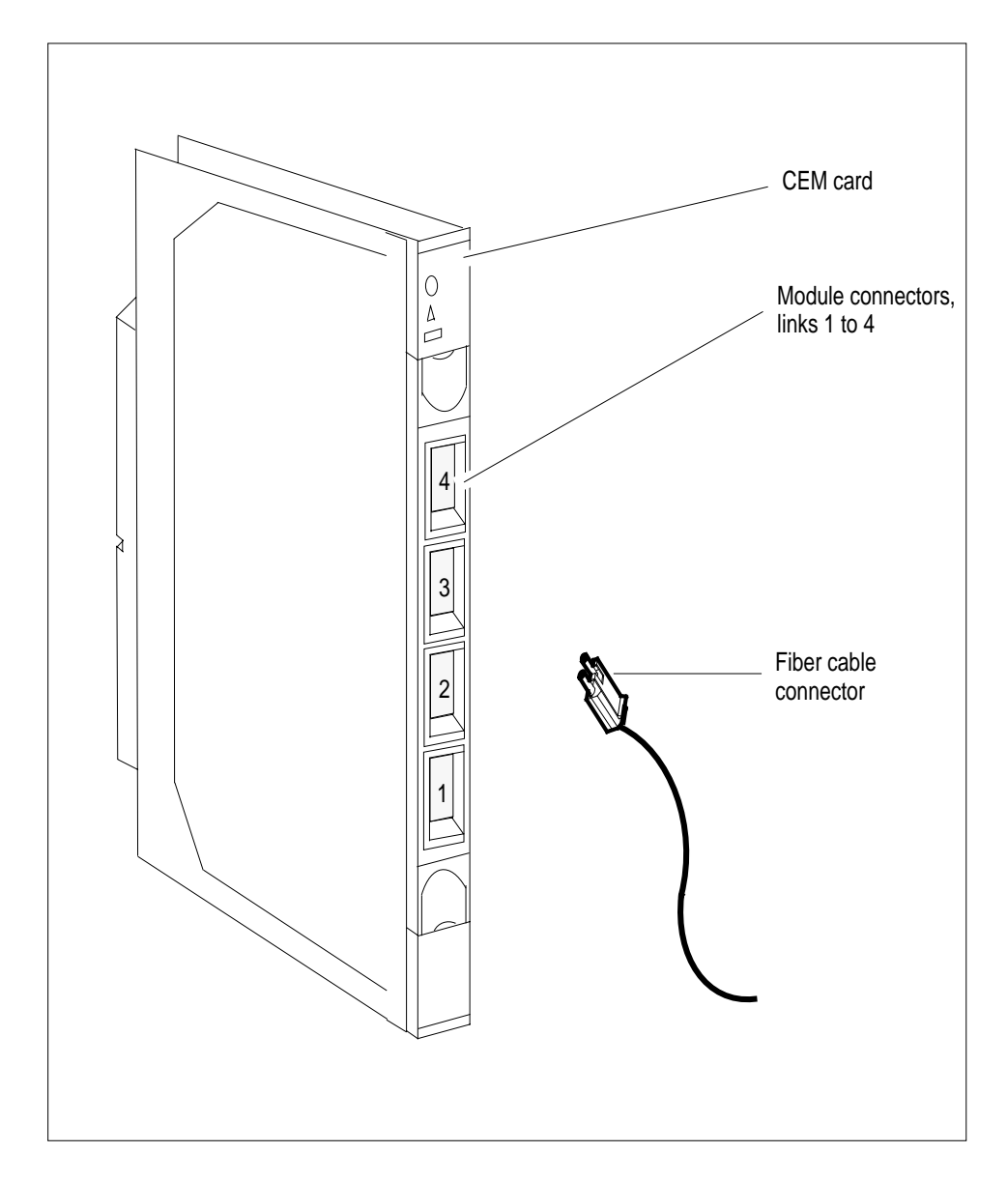

**23** As shown in the following figure, while grasping the locking levers, gently pull the card towards you until it protrudes about 2 in. (5.1 cm) from the equipment shelf.

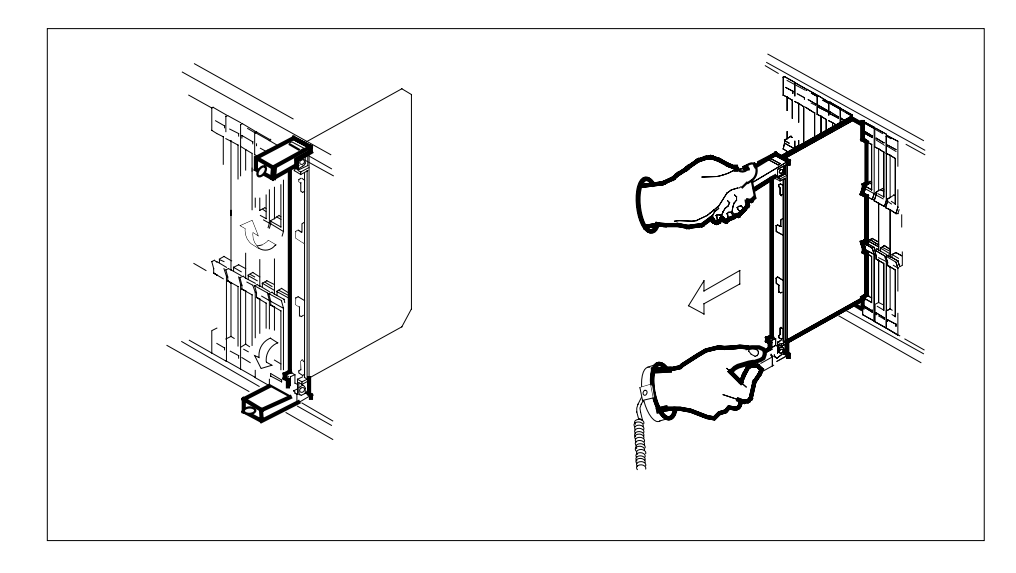

**24**

## **ATTENTION**

Cards can weigh up to 9 lbs (4 kg).

As shown in the following figure, hold the card by the face plate with one hand while supporting the bottom edge with the other hand. Gently pull the card toward you until it clears the shelf.

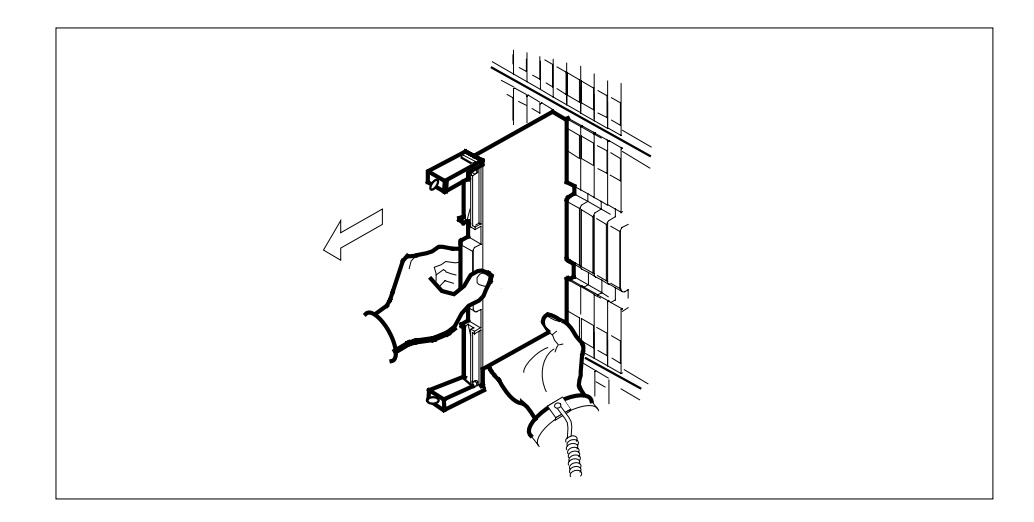

**25** Place the card you have removed in an electrostatic discharge (ESD) protective container.

**26**

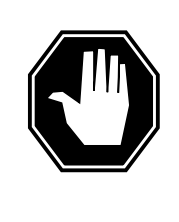

#### **DANGER Equipment malfunction**

Use a replacement card with the same PEC and release to avoid equipment malfunction. If the replacement card has a different PEC or release, change the datafill in Table MNCKTPAK to match the replacement card before inserting it in the slot.

Ensure that the replacement card has the same PEC and release number.

**Note:** Refer to the Data Schema Reference Manual or the data schema section of the Translation Guide, as appropriate, for information about Table MNCKTPAK.

- **27** Insert the replacement CEM card into the shelf.
- **28** Open the locking levers on the card.
- **29** As shown in the following figure, hold the card by the face plate with one hand while supporting the bottom edge with the other hand. Gently slide the card into the shelf.

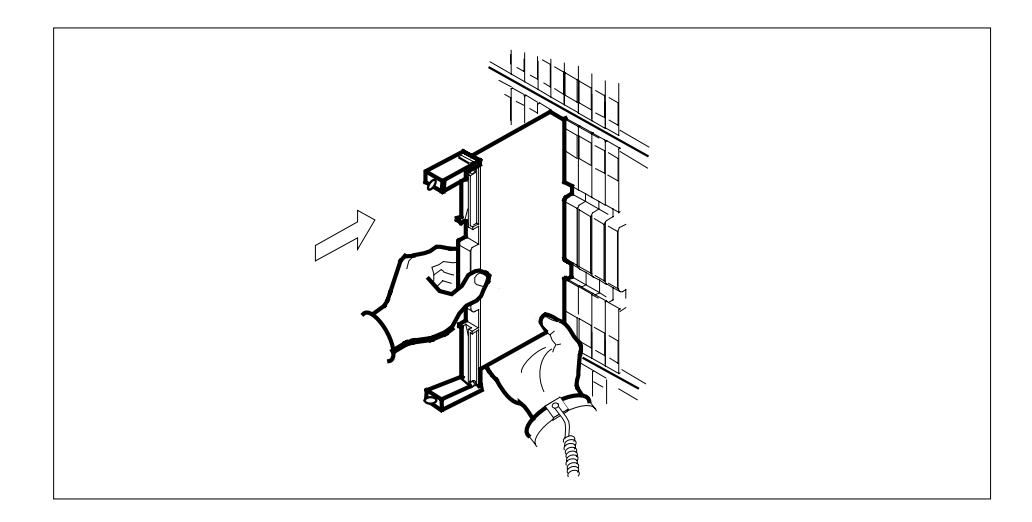

**30**

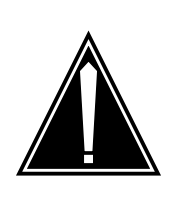

**CAUTION Damage to fiber cables** Take care when handling fiber cables. Do not crimp or bend fiber cables to a radius of less than 1 in. (25 mm).

As shown in the following figure, using your fingers or thumbs, push on the upper and lower edges of the faceplate to ensure that the card is fully seated in the shelf.

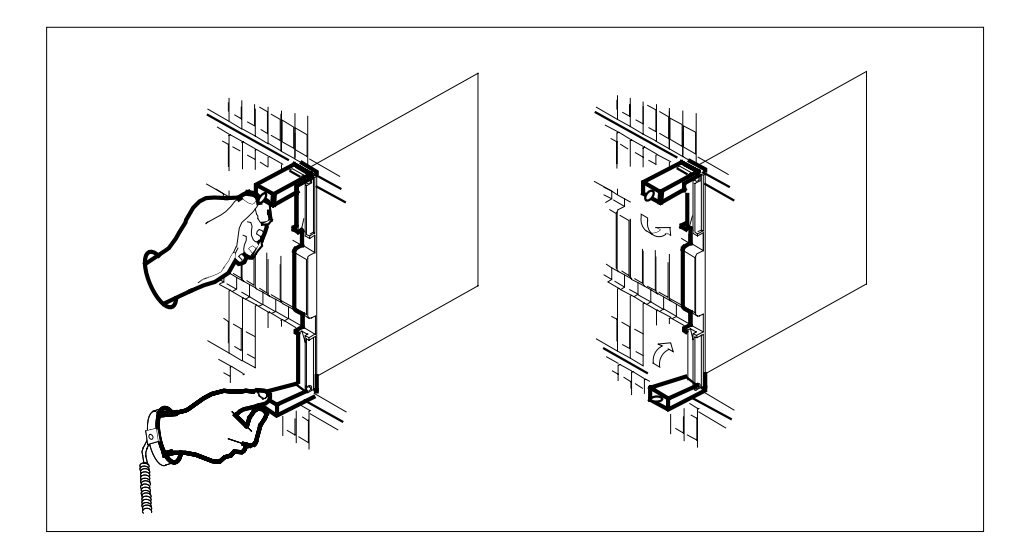

- **31** Close the locking levers to secure the card.
- **32** Wait until the card performs a self test. The self test is complete when the green LED remains on and the red LED remains off. If both LEDs stay on for an extended period of time, the replacement CEM card may be defective; remove the card and replace it with another replacement card. If both LEDs remain on with the second replacement card, contact your next level of support.
- **33** Reconnect the DS-512 fiber cables as follows:
	- Remove the caps on the module and cable connectors.
	- Gently guide the cable connector into its receptacle notches.
	- Squeeze the locking clip and gently push the connector into the receptacle until it clicks into place.
- **34** Close the cable-trough door. Close and lock the card-access door.

#### **At the MAP terminal:**

**35** Return-to-service (RTS) the four ENET links to the replacement CEM by typing

**>RTS <plane\_no> LINK <link\_no>**

and pressing the Enter key.

where

**plane\_no**

is the number of the ENET plane (0 or 1)

**link\_no** is the number of an ENET link (0 to 4)

Repeat the RTS command for each link to the replacement CEM.

**36** At the CEM screen, reset the replacement CEM card by typing

#### **>RESETMOD FW**

and pressing the Enter key.

Wait until the MS ports clear and the maintenance activity completes.

## **37**

**38** Before loading the replacement CEM card, determine the default software load running on the SPM. If the default software load is SP11 or below, perform an inservice load of the CEM card by typing

#### **>mapci;mtc;pm;post SPM x**

and pressing the Enter key.

where x is the number of the SPM.

## **>select y**

and pressing the Enter key.

where y is the NTLX82BA CEM displaying the problem.

## **>LOADMOD INSVLD**

and pressing the Enter key.

If the default software load is SP12 or above, load the replacement CEM card by typing

#### **>LOADMOD**

and pressing the Enter key.

**Note:** The LOADMOD process can take up to 15 minutes to complete. Monitor the progress at the /Load: indicator at the end of the SPM line on the CEM MAP display.

**39** Return the replacement CEM card to service by typing

**>RTS**

and pressing the Enter key.

**Note:** The state change from ManB to InSv may take several minutes to complete.

**40** If the replacement CEM card must be the active CEM, go to the protection (PROT) screen and type

#### **>MANUAL**

and press the Enter key. Monitor the MAP screen to ensure the change of status occurs.

**41** You have completed this procedure. Return to the CI level of the MAP screen by typing

**>QUIT ALL** and pressing the Enter key.

# **SPM NTLX99BA STM-1 card DMS-Spectrum Peripheral Module**

# **Application**

Use this procedure to replace an NTLX99BA STM-1 interface card. The STM-1 cards are located in the DMS-Spectrum Peripheral Module (SPM) frame.

To identify the product engineering code (PEC) and release, or provisioned shelf or frame for the card you want to replace, refer to the following table.

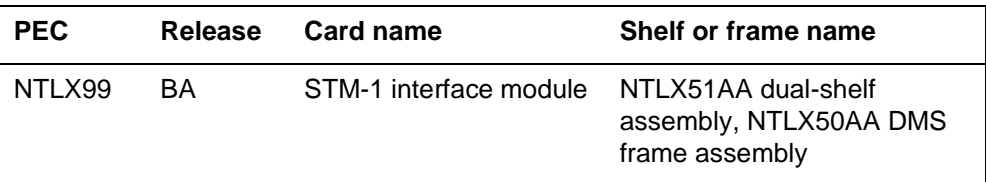

To verify the PEC of the card being replaced, check the datafill in table MNCKTPAK.

# **Action**

The following flowchart is only a summary of the procedure. To replace the card, use the instructions in the step-action procedure that follows the flowchart.

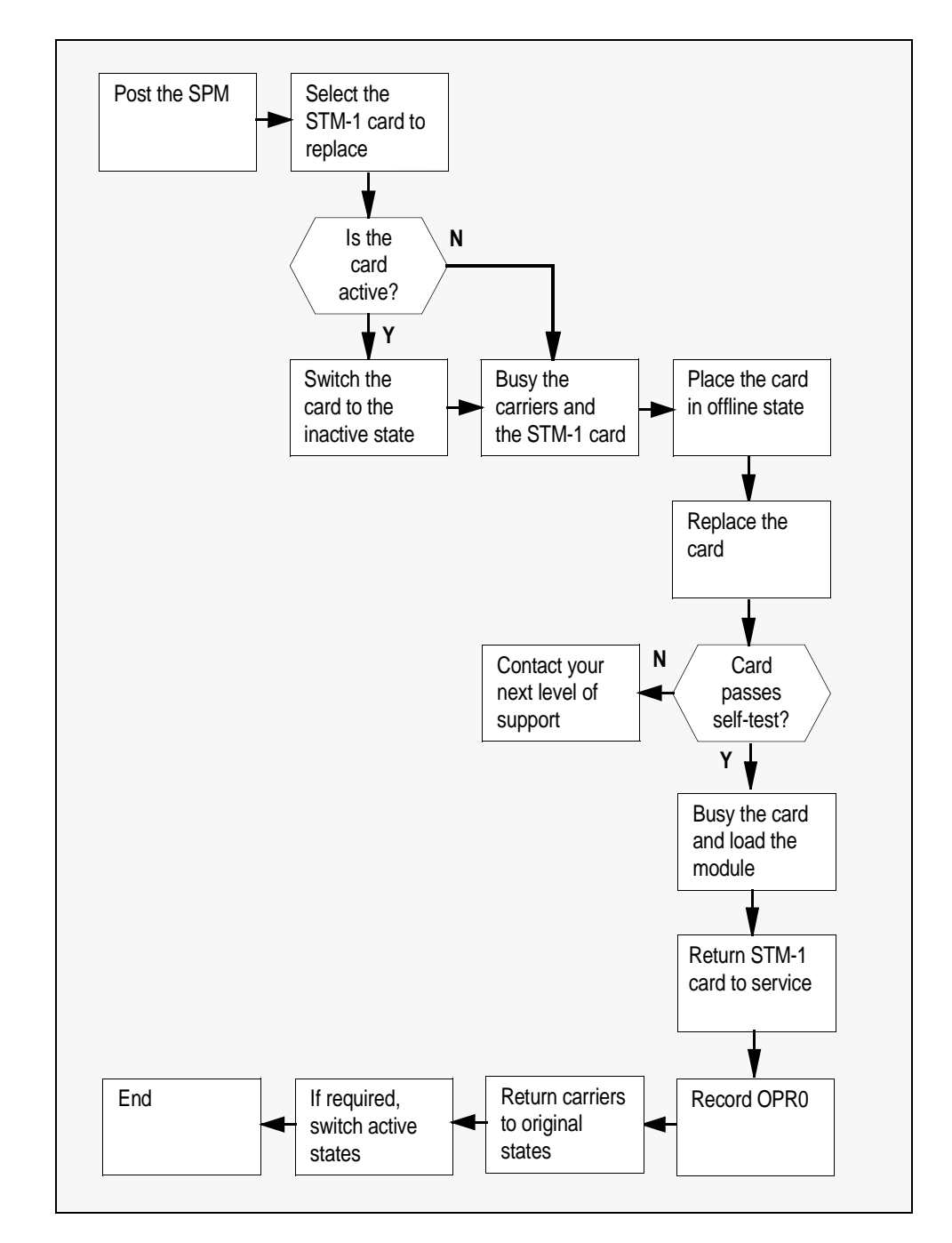

**Summary of replacing the NTLX99BA STM-1 card**

## **Replacing the NTLX99BA SPM STM-1 card**

## **At the MAP terminal**

**1** Access the PM screen level of the MAP display by typing

**>MAPCI;MTC;PM** 

and pressing the Enter key.

**2** Access the SPM screen by typing

**>POST SPM spm\_no** 

and pressing the Enter key.

where

## **spm\_no**

is the number of the SPM  $(0 \text{ to } 63)$ 

This is an example of an SPM screen. This example may not reflect your SPM screen.

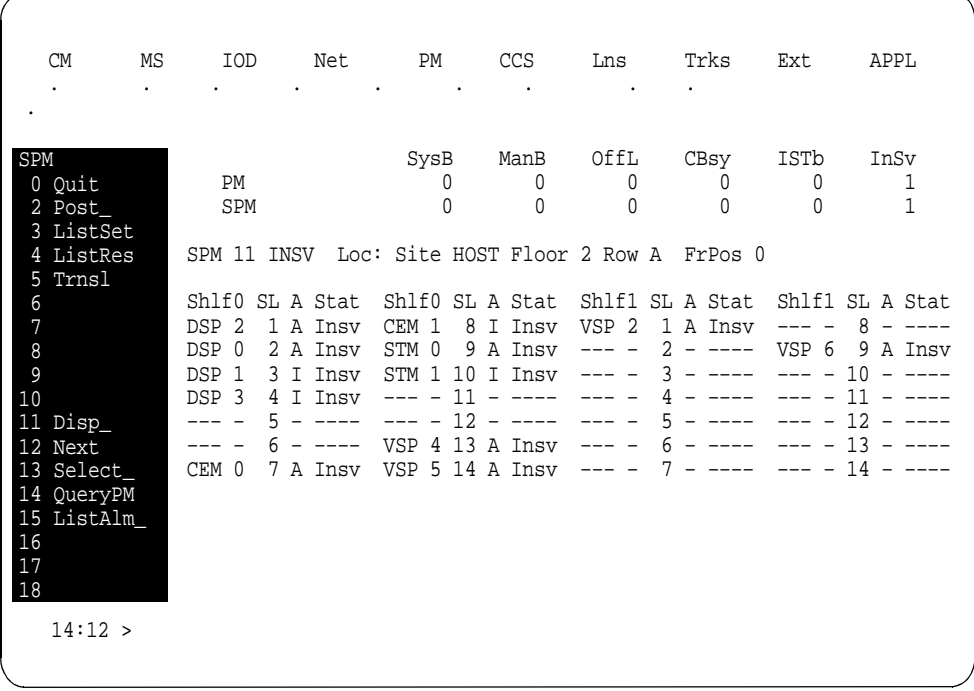

**3** Access the STM-1 card by typing **>SELECT stm stm\_no** 

and pressing the Enter key.

where

**stm\_no**

is the number of the STM-1 card (0 or 1)

This is an example of an STM-1 screen.

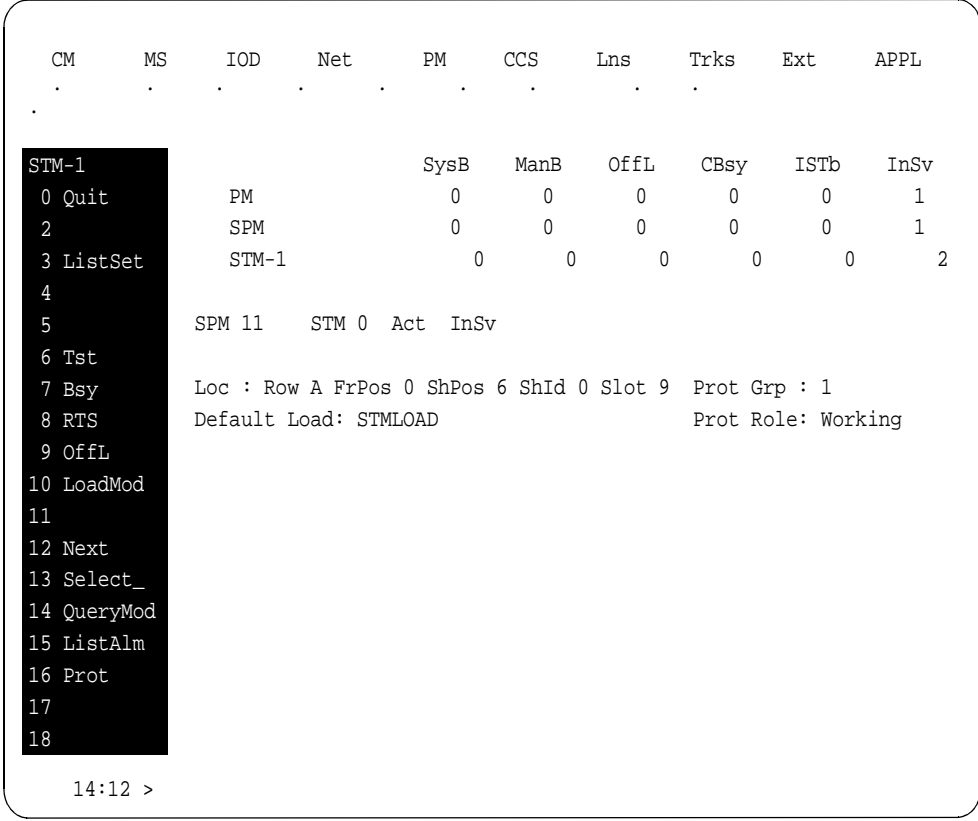

- **4** From the STM-1 screen, type
	- **>PROT**
	- and press the Enter key.
	- This is an example of a Protection screen.

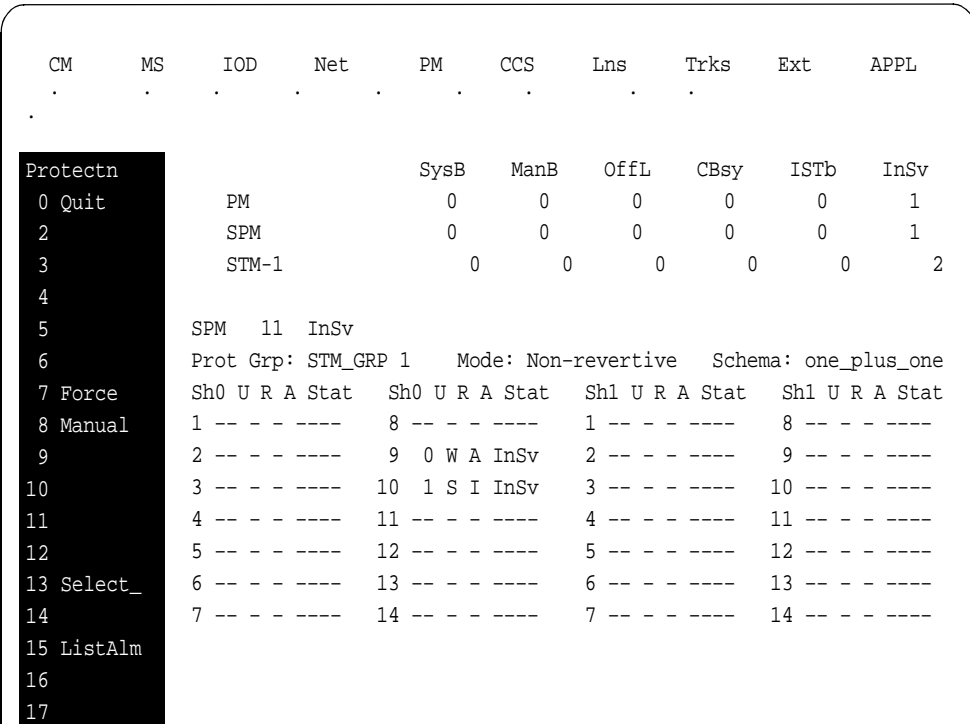

**5** At the Protection (PROT) screen, determine if the STM-1 being replaced is active (A) or inactive (I). If the card is active, set it to the inactive state by typing

**>MANUAL from\_unit\_no to\_unit\_no** 

and pressing the Enter key.

where

 $14:10 >$ 

18

**from\_unit\_no**

is the number of the active unit (0 or 1)

#### **to\_unit\_no**

is the number of the inactive unit (0 or 1)

**Note:** Protection switching an STM-1 normally requires protection switching of the network devices connected to the STM-1 on the external network. Refer to the appropriate manufacturer's documentation for the connected equipment.

**6** Access the carrier maintenance screen and post the STM1M line carriers by typing

**>MAPCI;MTC;TRKS;CARRIER;POST SPM spm\_no STM1M** 

and pressing the Enter key.

where

**spm\_no**

is the number of the SPM (0 to 63)

This is an example of the CARRIER screen showing posted STM1M carriers.

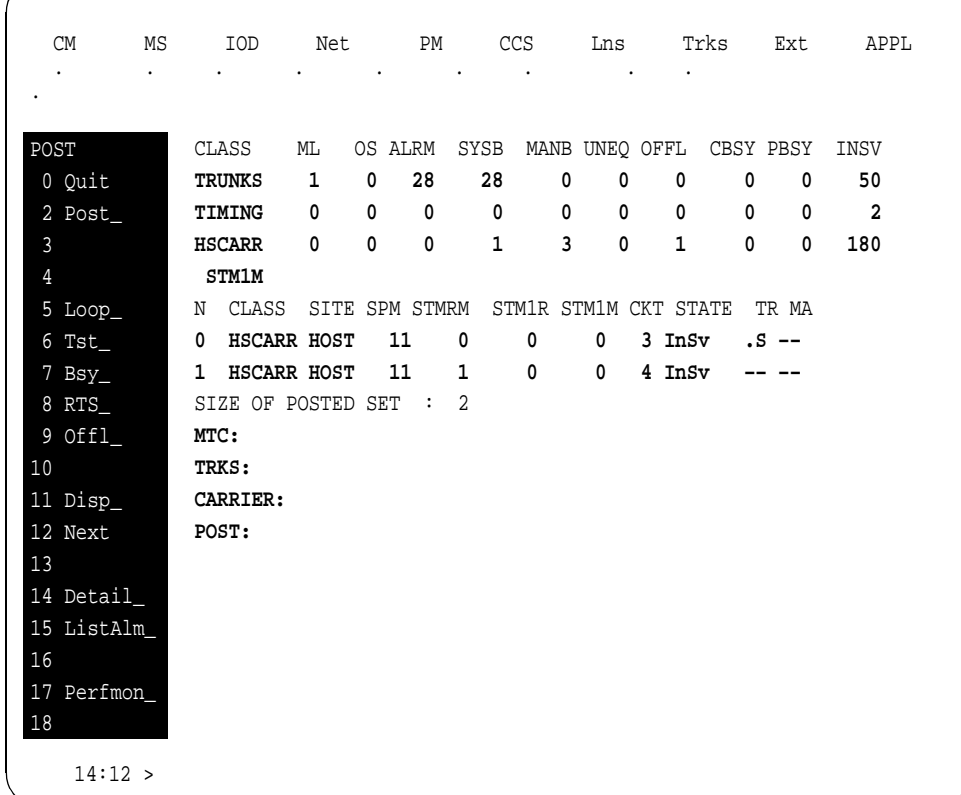

- **7** Record the STM1M line carrier number (listed under N) associated with the STM-1 card being replaced (listed under STMRM). Record the state of the carrier (listed under STATE).
- **8** Manual busy (ManB) the STM1M line carrier by typing

**>BSY carrier\_no** 

and pressing the Enter key.

where

**carrier\_no**

is the carrier identification  $(N)$  number  $(0 \text{ to } 4)$ 

**9** Post the SPM STM-1 section carriers by typing

**>POST SPM spm\_no STM1R** 

and pressing the Enter key.

where

**spm\_no**

is the number of the SPM (0 to 63)

Example of a MAP screen:

CLASS ML OS ALRM SYSB MANB UNEQ OFFL CBSY PBSY INSV **TRUNKS 1 0 28 28 0 0 0 0 0 50 TIMING 0 0 0 0 0 0 0 0 0 2 HSCARR 0 0 0 1 3 0 1 0 0 180 STM1R** N CLASS SITE SPM STMRM STM1R STM1M CKT STATE TR MA **0 HSCARR HOST 11 0 0 – 1 InSv .S –– 1 HSCARR HOST 11 1 0 – 2 InSv –– ––**  SIZE OF POSTED SET : 2 **POST:**

- **10** Record the STM-1R Section carrier number (listed under N) associated with the STM-1 card being replaced (listed under STMRM). Record the state of the carrier (listed under STATE).
- **11** Manual busy (ManB) the STM-1 Section carrier by typing

**>BSY carrier\_no** 

and pressing the Enter key.

where

**carrier\_no**

is the carrier identification  $(N)$  number  $(0 \text{ to } 4)$ 

#### **At the STM RM card level of the SPM**

**12** Take the STM-1 card to be replaced out-of-service by typing

**>BSY** 

and pressing the Enter key.

**13** Set the STM-1 card offline (OffL) by typing

**>OFFL** 

and pressing the Enter key.

**14** Return to the SPM screen and wait for the module to change state.

**Note:** The state change from ManB to OffL (offline) can take up to one minute to complete. After the state change completes, remove the STM-1 card.

## **15**

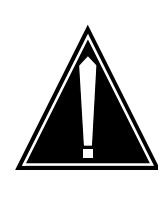

## **CAUTION**

**Static electricity damage**

While handling circuit cards or cables, wear a wrist strap connected to the wrist-strap grounding point on the frame. This protects the cards against damage caused by static electricity.

As shown in the following figure, unlock the access doors to shelf 0 by turning the locking screw one quarter turn counter clockwise. The doors are unlocked when the slot in the locking screw is in the vertical position. Open the access

### **3-136h SuperNode system load module card replacement procedures**

doors by carefully pulling down on the spring lock at the top of each door. At the same time, carefully pull each door toward you using the finger grip at the bottom of the door. Slide the doors back into the retracted position.

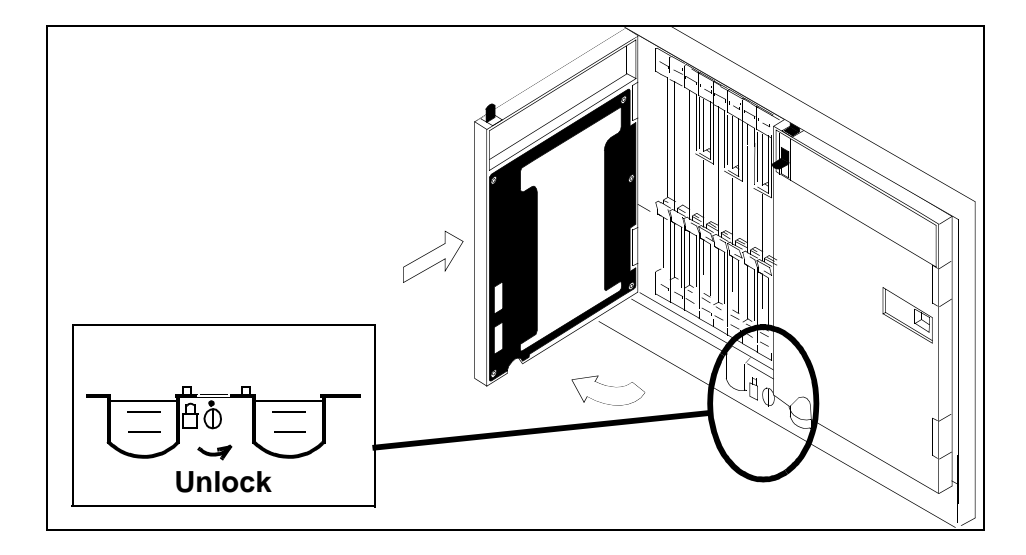

**16** As shown in the following figure, unlatch the cable-trough door by grasping the thumb grips and pulling up. Rotate the cable-trough door to the open position.

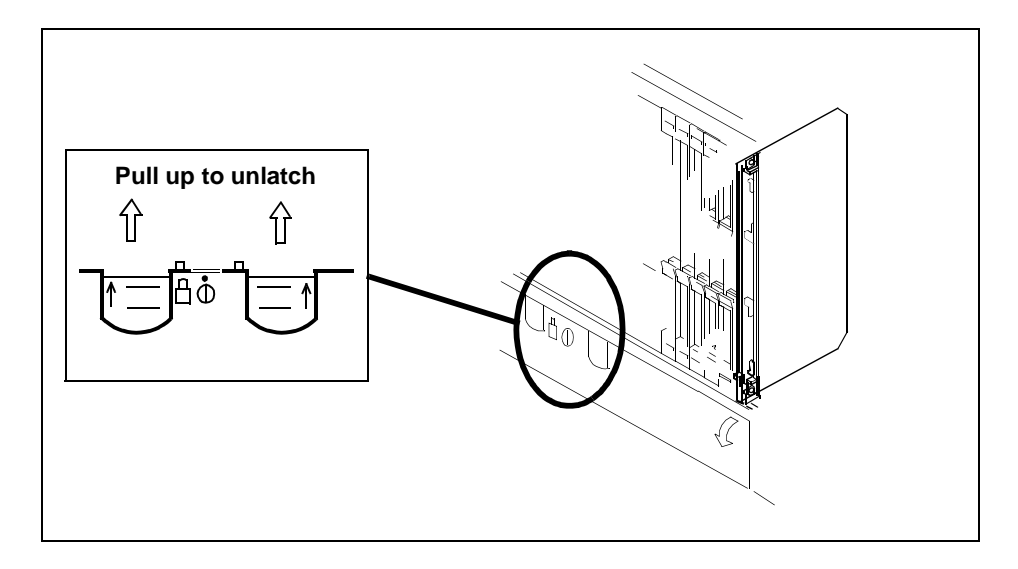

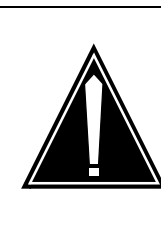

#### **CAUTION Card lever breakage**

Holding a card by the levers only can result in lever breakage. Once the card has been pulled halfway out of the shelf, carefully grasp the card underneath for more secure support and continue to remove the card from the shelf. Avoid touching any wires or internal parts on the card.

As shown in the following figure, open the locking levers on the card to be replaced.

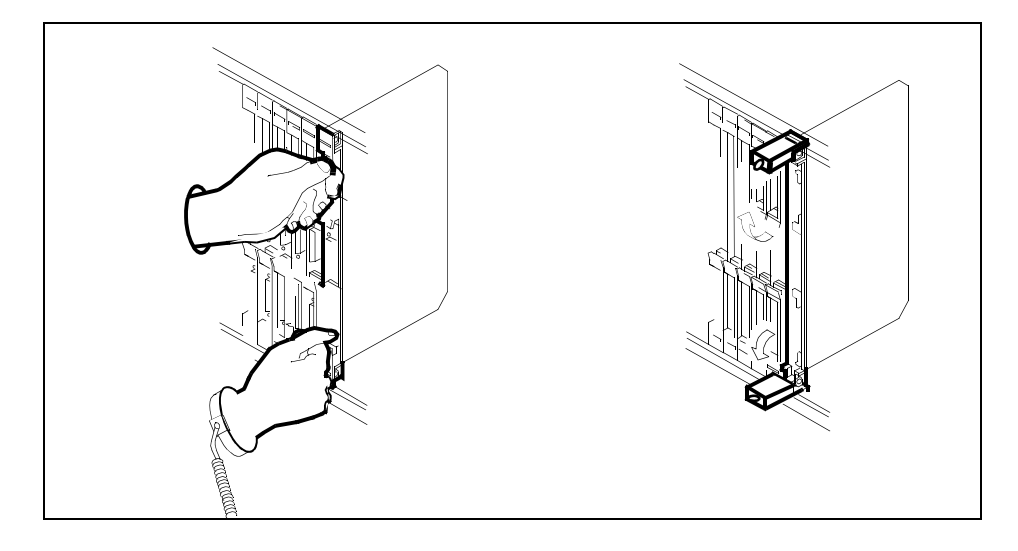

**18**

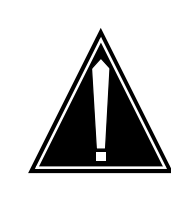

## **CAUTION**

**Damage to fiber cables** Take care when handling fiber cables. Do not crimp or bend

fiber cables to a radius of less than 1 in. (25 mm).

Label each fiber cable. Use transmit for the top cable and receive for the bottom cable.

**17**

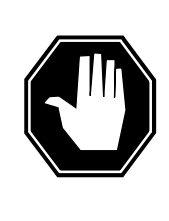

#### **DANGER Laser radiation exposure**

The exposed ends of fiber optic cables can emit harmful laser radiation. Do not look at the ends of fiber optic cables unless protector caps are in place. Disconnect all laser sources when personnel are working with fiber-optic cables.

Determine which type of fiber optic adapter you have before disconnecting the cables from the faceplate of the card. The following three types of fiber optic adapters are used for securing the equipment:

- SC to SC fiber optic adapter
- FC fiber optic adapter
- ST fiber optic adapter

Refer to the following figures for each type of adapter.

**SC to SC fiber optic adapter**

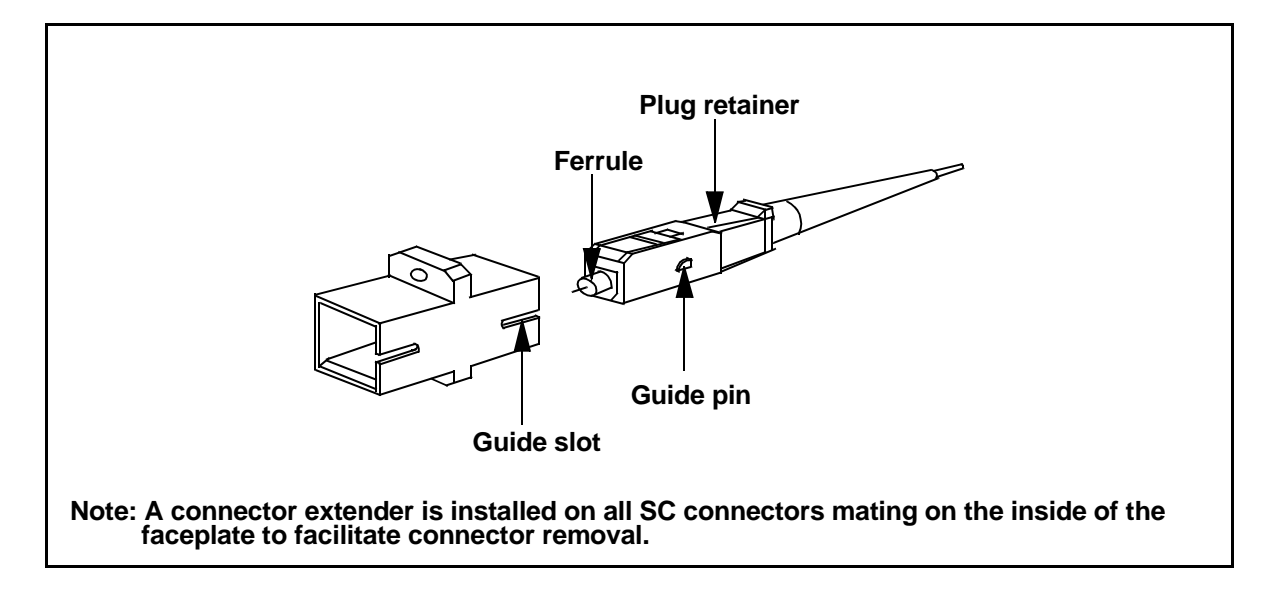

## **FC fiber optic adapter**

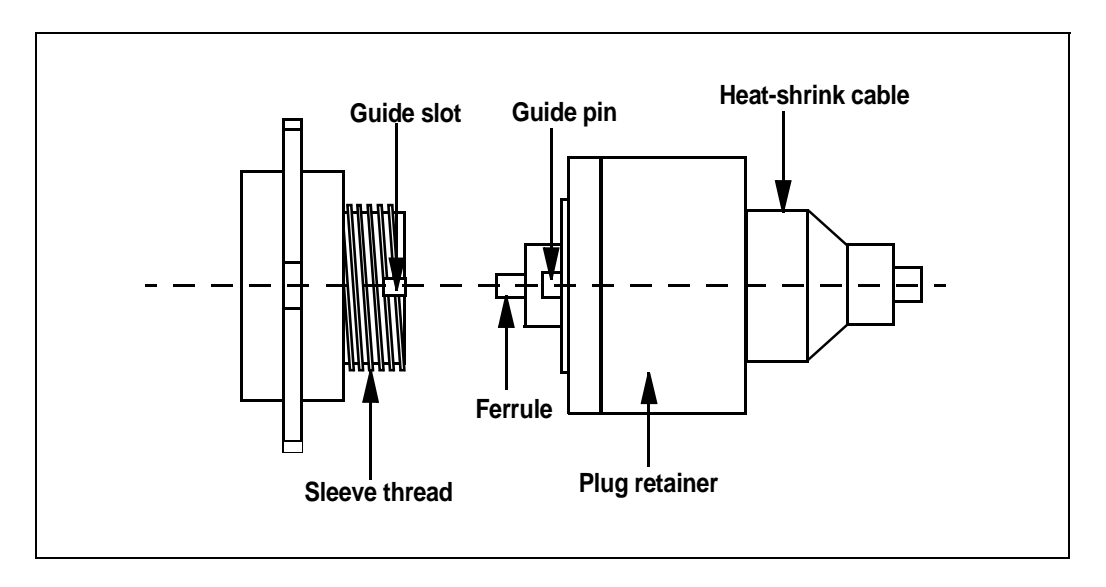

## **ST fiber optic adapter**

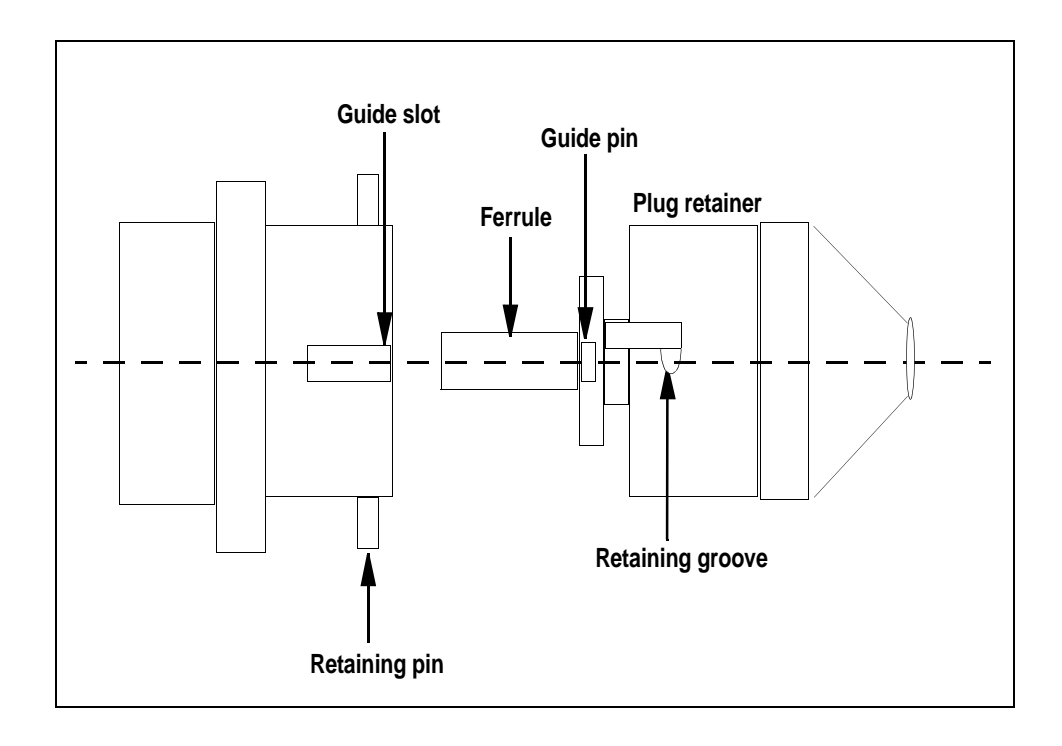

**20** Disconnect the fiber cables from the faceplate of the card.

## **3-136l SuperNode system load module card replacement procedures**

**21** After the cables have been removed, cap the connectors on the module and the fiber cable. Store the cables in the cable trough.

> **Note:** Before removing the STM-1 card, ensure that the fiber cables are stored below the bottom level of the card shelf to avoid cable damage when the card is removed.

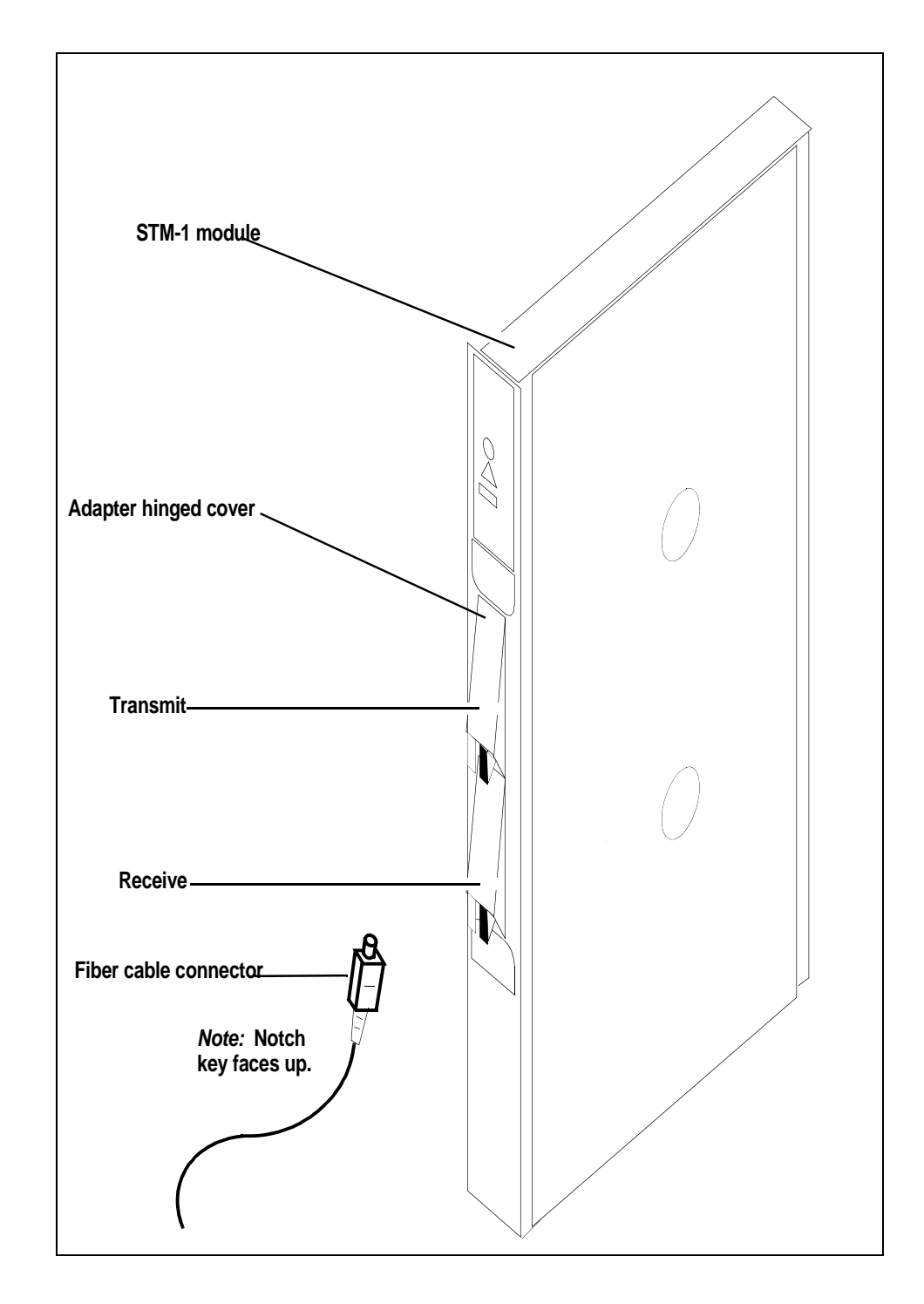

**22** As shown in the following figure, while grasping the locking levers, gently pull the card towards you until it protrudes about 2 in. (5.1 cm) from the equipment shelf.

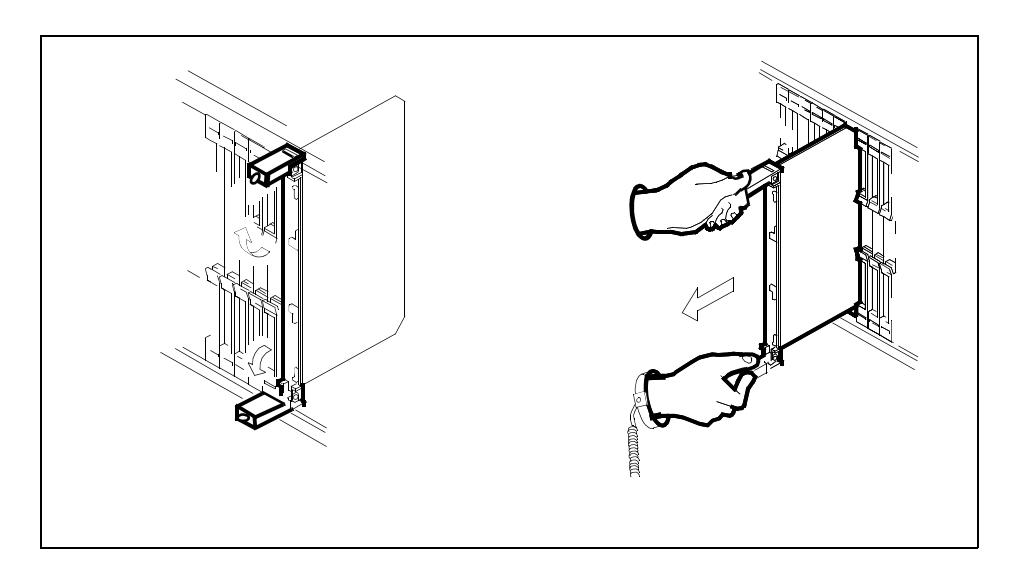

## **ATTENTION**

Cards can weigh up to 9 lbs (4 kg).

As shown in the following figure, hold the card by the face plate with one hand while supporting the bottom edge with the other hand. Gently pull the card toward you until it clears the shelf.

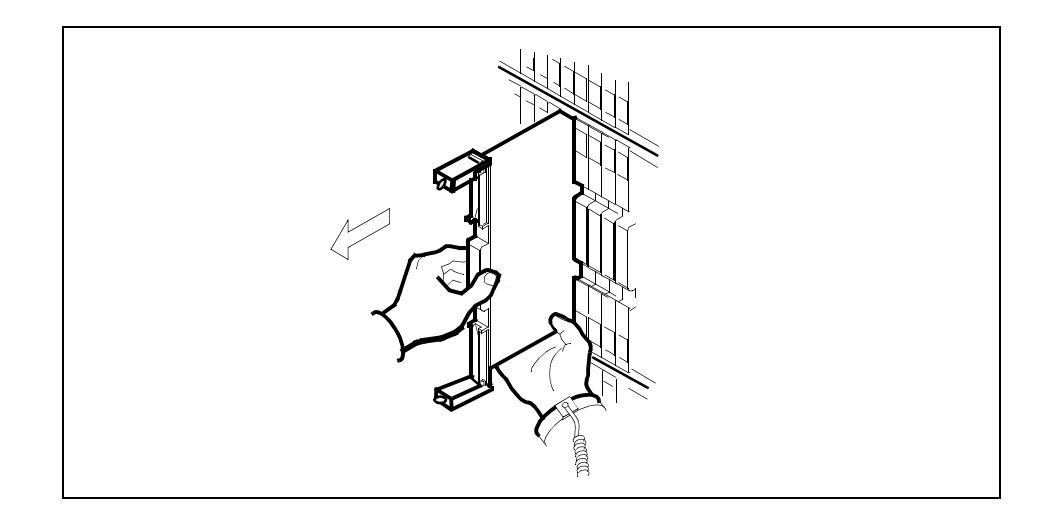

**24** Place the card you have removed in an electrostatic discharge (ESD) protective container.

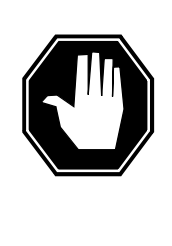

#### **DANGER Equipment malfunction**

Use a replacement card with the same PEC and release to avoid equipment malfunction. If the replacement card has a different PEC or release, change the datafill in Table MNCKTPAK to match the replacement card before inserting it in the slot.

Use a replacement card with the same PEC and the same release.

**Note:** Refer to the Data Schema Reference Manual or the data schema section of the Translation Guide, as appropriate, for information about Table MNCKTPAK.

**26**

## **ATTENTION**

Examine the fiber connectors on the replacement NTLX99BA STM-1 card and connectors on the STM-1 fiber cables. To prevent eye damage, do not look directly into the end of the fiber cables. If the fiber connectors and the cable connectors do not mate, replace the fiber connectors on the replacement card. Each NTLX99BA replacement card is shipped with two pairs of spare fiber connectors. To select the correct fiber connectors, compare the spare fiber connectors with the fiber connectors on the card you removed. Also check the spare fiber connectors against the connectors on the STM-1 fiber cables. Do not connect the STM-1 fiber cables until instructed to do so.

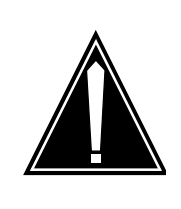

#### **CAUTION**

#### **Equipment damage due to empty slots**

Equip all unused slots on a powered shelf with NTLX60AA filler modules. Filler modules maintain electromagnetic interference (EMI) integrity, and they maintain shelf airflow patterns to ensure proper cooling.

Insert the replacement STM-1 card into the shelf. If a replacement card is not available, insert an NTLX60AA filler module in the slot until a replacement card is available.

- **27** Open the locking levers on the card.
- **28** As shown in the following figure, hold the card by the face plate with one hand while supporting the bottom edge with the other hand. Gently slide the card into the shelf.

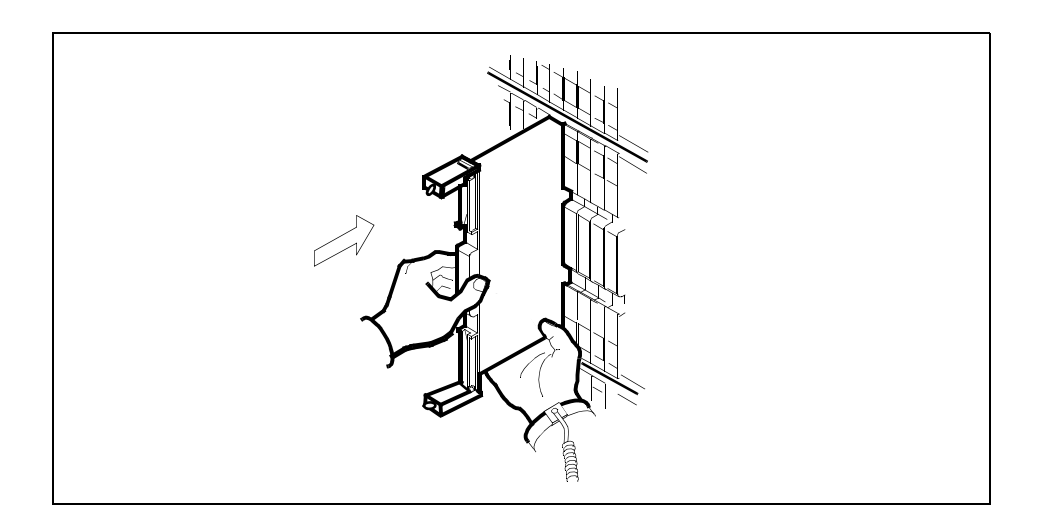

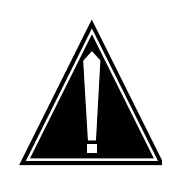

## **CAUTION Damage to fiber cables** Take care when handling fiber cables. Do not crimp or bend fiber cables to a radius of less than 1 in. (25 mm).

Using your fingers or thumbs, push on the upper and lower edges of the faceplate to ensure that the card is fully seated in the shelf.

**30** As shown in the following figure, close the locking levers to secure the card.

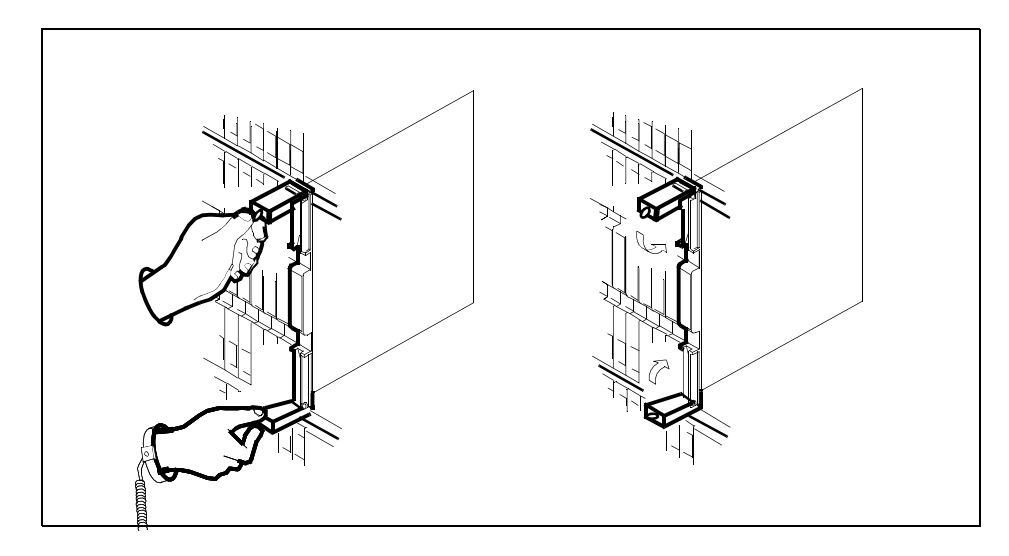

**31** Wait until the card performs a self-test (less than one minute). The self test is complete when the green LED remains on and the red LED remains off. If

both LEDs stay on for an extended period of time, it means the replacement STM-1 card is defective; remove the card and replace it with another STM-1 replacement card. If both LEDs remain on with the second replacement card, contact your next level of support.

- **32** Determine which type of fiber optic adapter you have before reconnecting the cables from the faceplate of the card. Refer to figures under Step 19 for an illustration of different adapters.
- **33** Reconnect the cables from the faceplate of the card.
- **34** Close the cable trough door. Close and lock the card-access door.

## **At the MAP terminal**

**35** Return to the STM-1 screen and take the STM-1 card from the OffL state to ManB state by typing

**>BSY** 

and pressing the Enter key.

**36** Load the new STM-1 card with the default software load by typing

#### **>LOADMOD**

and pressing the Enter key.

Monitor the progress of the loading activity on the SPM line of the STM-1 screen.

**37** Return the new STM-1 card to Insv state by typing

#### **>RTS**

and pressing the Enter key.

**Note:** The state change from ManB to Insv can take up to seven minutes to complete.

**38** Access the performance monitoring (PERFMON) screen and post the STM-1 carrier by typing

## **>MTC;TRKS;CARRIER;POST SPM spm\_no STM1R;PERFMON car\_no**

and pressing the Enter key.

where

**spm\_no**

is the number of the SPM (0 to 63)

**car\_no**

is the number of the STM-1R carrier (0 or 1)

Example of a MAP screen:

CLASS ML OS ALRM SYSB MANB UNEQ OFFL CBSY PBSY INSV<br> **TRUNKS 1** 0 28 28 0 0 0 0 0 50<br> **TIMING** 0 0 0 0 0 0 0 0 0 2 **TRUNKS 1 0 28 28 0 0 0 0 0 50 TIMING 0 0 0 0 0 0 0 0 0 2 HSCARR 0 0 0 1 3 0 1 0 0 180**  PERFMON 0 **SPM 11 STM-1RM 0 STM-1S 0** Interval: Status: Parm Count M D Parm Count M D Parm Count M D **SEFS-N 10 CV-N 35 ES-N 5 SES-N 9 LBC-N 0 OPT-N 7 OPR-N UNSET PERFMON:**

**Note:** The initial value of the optical power received (OPR) must be recorded for the STM-1 Section carrier terminating on the replacement STM-1. This initial reading is OPR0 (OPR zero). If the OPR0 value has not been recorded for the replacement STM-1 card, the count for the PERFMON parameter OPR-N appears as UNSET(see the previous example).

**39** Record the value for OPR0 by typing

**>METERPP RECORDOPR0** 

and pressing the Enter key.

where

#### **RECORDOPR0**

means Record OPR 0 (zero)

If an OPR0 value has already been recorded for the replacement STM-1 card, confirm the reset confirmation request by typing

**>YES** 

and pressing the Enter key.

- **40** At the carrier screen, restore the STM-1R carrier and the STM1M carrier to their original state as recorded in Step 10 and Step 7. The STM-1R carrier should be restored first.
- **41** To ensure sparing capability of the new STM-1 RM, set the new STM-1 card to working (W). To do this, access the Protection (PROT) screen from the STM-1 screen and type

**>MANUAL from\_unit\_no to\_unit\_no** 

and pressing the Enter key.

where

### **from\_unit\_no**

is the number of the active unit (0 or 1)

#### **to\_unit\_no**

is the number of the inactive unit (0 or 1)

**Note 1:** Protection switching an STM-1 normally requires protection switching of the network devices connected to the STM-1 on the external network. Refer to the appropriate manufacturer's documentation for the connected equipment.
**Note 2:** The MANUAL command without options and the FORCE command can be used only with a CEM card.

- **42** To ensure that the new RM can release activity, repeat step [41.](#page-323-0)
- **43** You have completed this procedure. Return to the CI level of the MAP screen by typing

**>QUIT ALL** 

and pressing the Enter key.

## **System cards in a SuperNode SLM**

## **Application**

Use this procedure to replace the following cards in a SuperNode system load module (SLM).

If you cannot identify the product engineering code (PEC), PEC suffix, or shelf or frame for the card to replace, refer to the Index. The Index provides a list of the cards, shelves, and frames documented in this card replacement book.

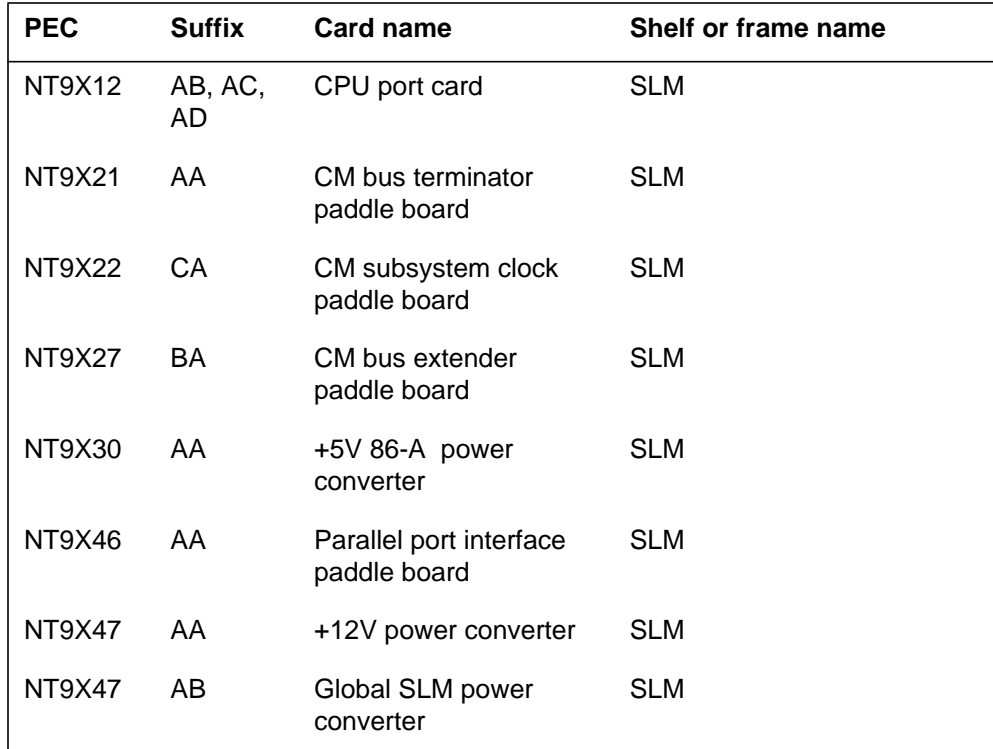

#### **Common procedures**

This procedure refers to the following common procedures:

- *Activity switch with memory match*
- *Switching the clock source*
- *Replacing a card*

Do not go to the common procedure unless the step-action procedure directs you to go.

## **Action**

This procedure contains a summary flowchart and a list of steps. Use the flowchart to review the procedure. Follow the steps to perform the procedure.

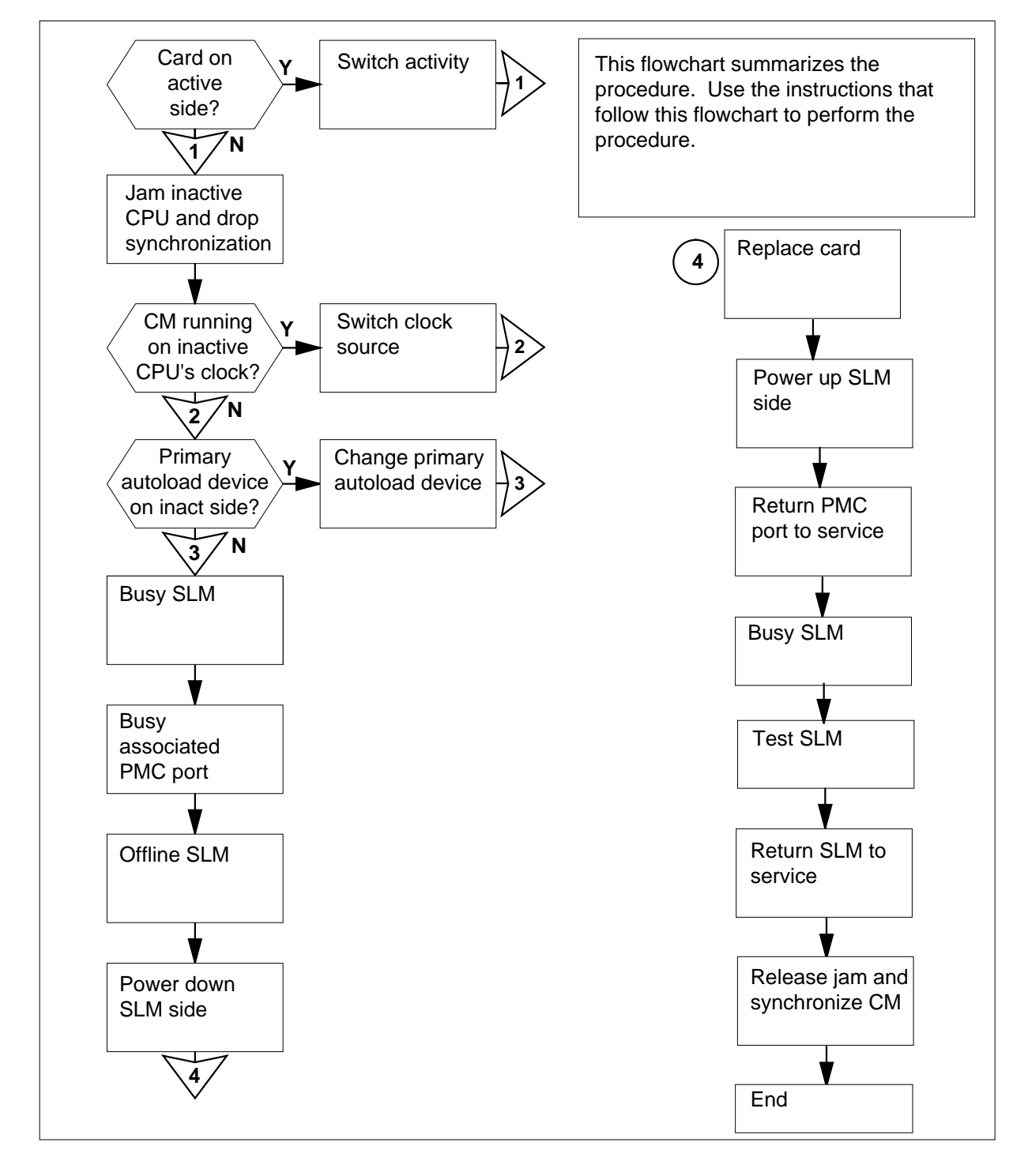

#### **Summary of replacing System cards in a SuperNode SLM**

#### **Replacing System cards in a SuperNode SLM**

#### **At the MAP terminal**

**1**

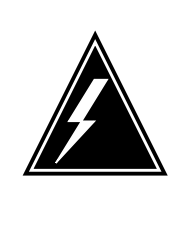

#### **WARNING**

**Loss of data recording services**

This procedure removes the SLM from service. Make sure that another recording device assumes the data recording services of the SLM that you remove from service, before you attempt this procedure. Make sure that the other device has the storage capacity to assume the recording.

Obtain a replacement card. Make sure that the replacement card has the same PEC and PEC suffix as the card you replace.

**2** To access the CM level of the MAP display, type

#### **>MAPCI;MTC;CM**

and press the Enter key.

Example of a MAP display:

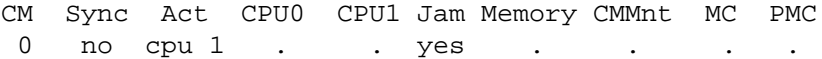

**3** Determine if the card you replace associates with the active CPU or the inactive CPU.

> **Note:** The active CPU appears under the Act header on the MAP display. In the example in step 2, the active CPU is CPU 1

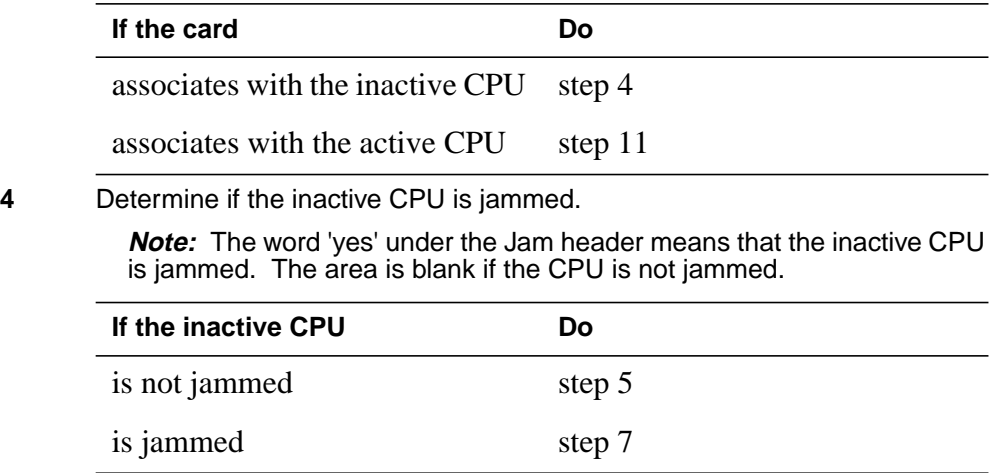

**At the CM reset terminal for the inactive CPU**

**5**

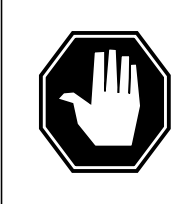

#### **DANGER Loss of service**

Make sure you do not jam the active CPU. A cold restart occurs when you jam the active CPU while the CM is not in sync. The word ACTIVE on the top banner of the display identifies the reset terminal for the active CPU.

To jam the inactive CPU, type **>\JAM** and press the Enter key. RTIF response:

Please confirm: (YES/NO)

**6** To confirm the command, type

**>YES** and press the Enter key. RTIF response:

JAM DONE

#### **At the MAP terminal**

**7** Determine if the CM is synchronized.

**Note:** A dot or EccOn under the Sync header means that the CM is synchronized. The word 'no' means that the CM is not synchronized.

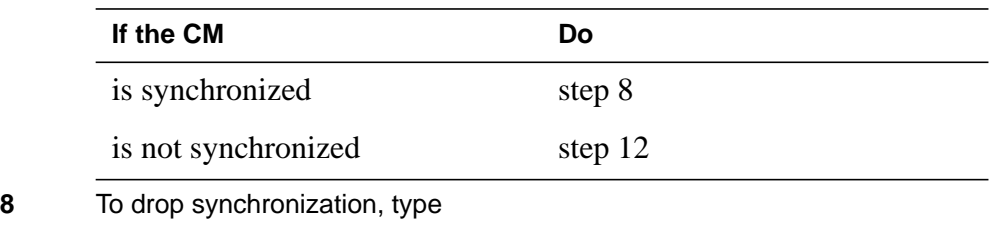

**>DPSYNC**

and press the Enter key.

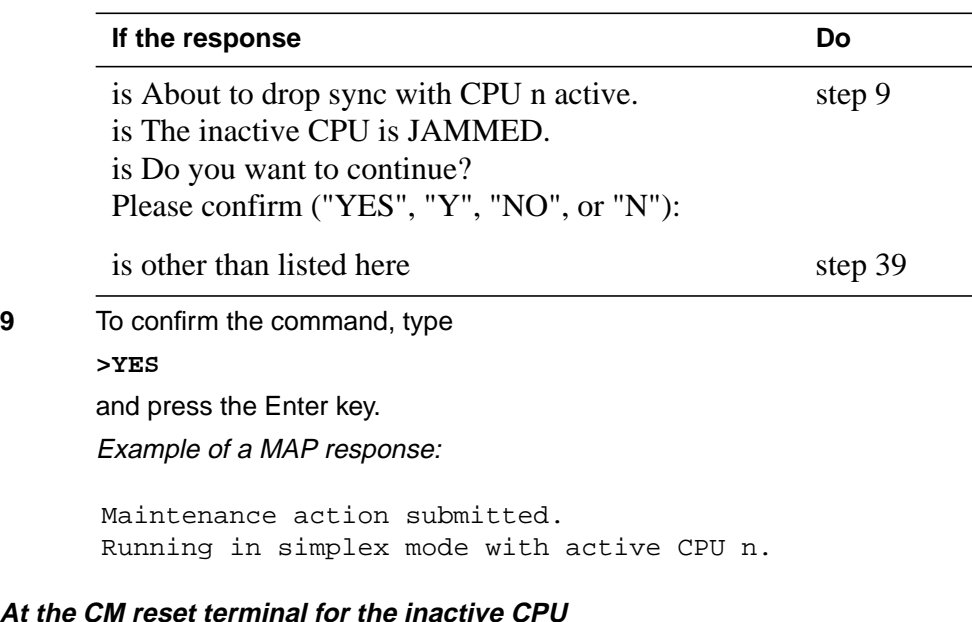

**10** Wait until A1 flashes on the reset terminal for the inactive CPU.

**Note:** Allow 5 min for A1 to flash.

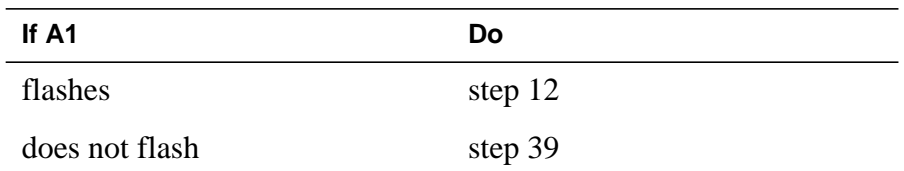

**11** Perform the procedure Activity switch with memory match in this document. Complete the procedure and return to this point.

## **At the MAP terminal**

**12**

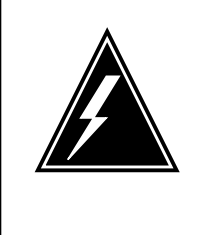

#### **WARNING Loss of service**

Make sure that the CM runs on the clock of the active CPU. Do not power down the inactive side of the CM while the CM runs on the clock of the inactive CPU. A cold restart or system image reload can occur, which results in loss of service.

To determine if the CM runs on the clock of the inactive CPU, type

#### **>INSYNC**

and press the Enter key.

Example of a MAP response:

CPU pair is NOT insync, CPU 0 is active. CM is running on active CPU clock.

Memory Error Correction is ENABLED.

The Inactive CPU is Jammed.

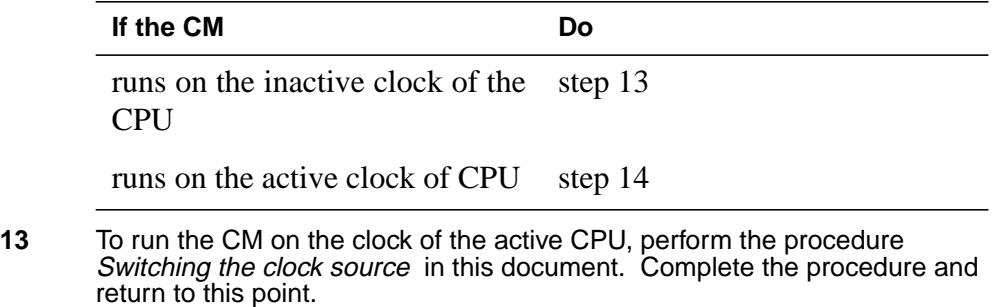

**14** To access the CMMNT level of the MAP display, type

**>CMMNT**

and press the Enter key.

Example of a MAP display:

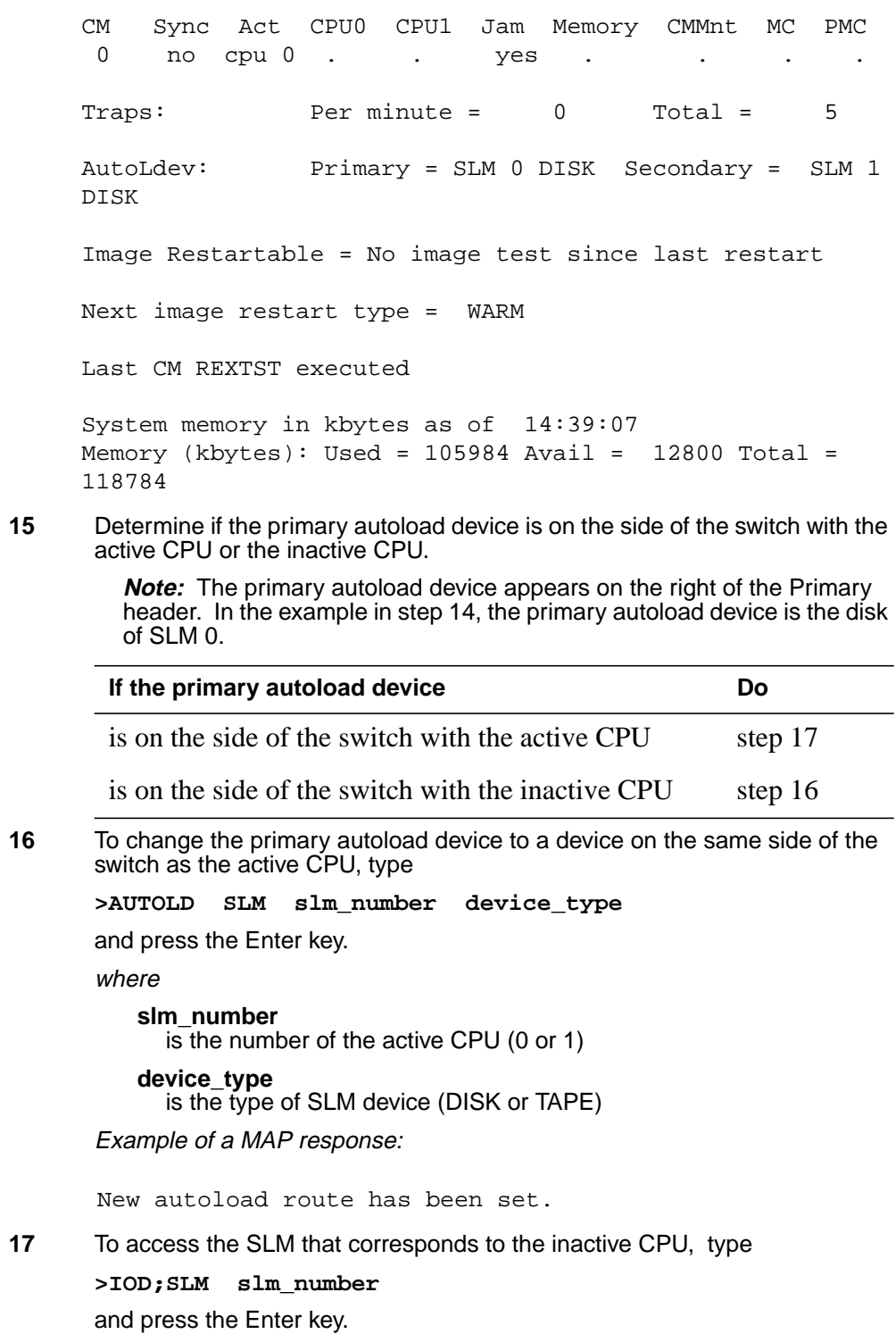

#### where

**slm\_number**

is the number of the inactive CPU (0 or 1)

Example of a MAP display:

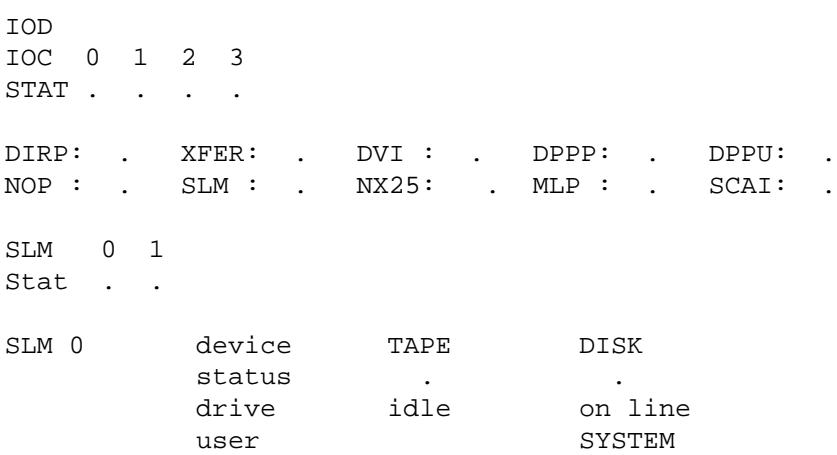

**Note:** Dots on the right of the SLM Stat header mean that the SLMs are in service.

**18** To manually busy the SLM, type

**>BSY**

and press the Enter key.

Example of a MAP response:

SLM 0 busy passed.

Example of a MAP display:

SLM 0 1 Stat M

> **Note:** The letter M on the right of the SLM Stat header means that the associated SLM is manual busy.

**19** To spin down the SLM disk, type

#### **>SPIN DOWN**

and press the Enter key.

**Note:** The light on the faceplate of the SLM starts to blink. After 1 min, the light turns off. Wait for the light to turn off before you continue this procedure.

Example of a MAP response:

Disk of SLM 0 is not ready.

**20** To access the PMC level of the MAP display, type **>CM;PMC** and press the Enter key. Example of a MAP display: **21** To manually busy the port that corresponds to the inactive CPU, type **>BSY 0 PORT port\_number** and press the Enter key. where **port\_number** is the number of the inactive CPU (0 or 1) Example input: **>BSY 0 PORT 0** Example of a MAP response: **22** To offline the SLM, type **>OFFL** and press the Enter key. **Note:** Wait for light on the faceplate of the SLM to turn off before you continue with the rest of this procedure. Example of a MAP response: PMC 0 . PORT0: pbsy PORT1: Maintenance action submitted. Passed. SLM 0 now offline. Do not remove SLM card

until disk drive is spun down! This will be indicated when the SLM card light turns off.

#### **At the SLM shelf**

**23**

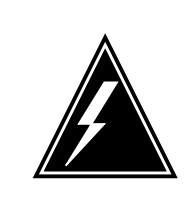

#### **WARNING Static electricity damage**

Wear a wrist strap that connects to the wrist-strap grounding point of the frame supervisory panel (FSP) to handle circuit cards. The wrist strap protects the cards against static electricity damage.

Power down the correct SLM side. Switch off the two power converters, NT9X47 and NT9X30. Press down and release the power switches on the faceplates of both converters at the same time.

**Note 1:** For CPU 0, the NT9X47 power converter is in slots 1F through 3F. For CPU 1, the NT9X47 power converter is in slots 33F through 35F.

**Note 2:** For CPU 0, the NT9X30 power converter is in slots 4F through 6F. For CPU 1, the NT9X30 power converter is in slots 36F through 38F.

- **24** Perform the procedure Replacing <sup>a</sup> card in this document to replace the card. Complete the procedure and return to this point.
- **25** Power up the two power converters, NT9X47 and NT9X30. Lift and release the power switches on the faceplates of both converters at the same time.

#### **At the MAP terminal**

**26** To make sure you are at the PMC level of the MAP display, type

#### **>CM;PMC**

and press the Enter key.

**27** To return the manual busy PMC port to service, type

**>RTS 0 PORT port\_number**

and press the Enter key.

#### where

**port\_number** is the number of the manual busy port (0 or 1)

Example of a MAP response:

Maintenance action submitted. Passed.

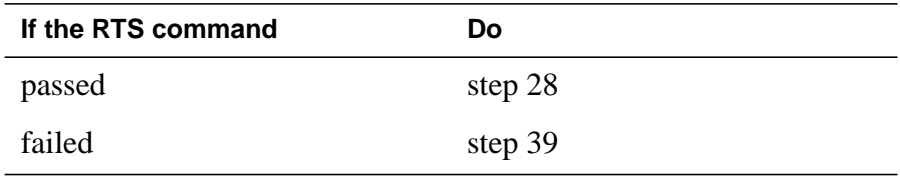

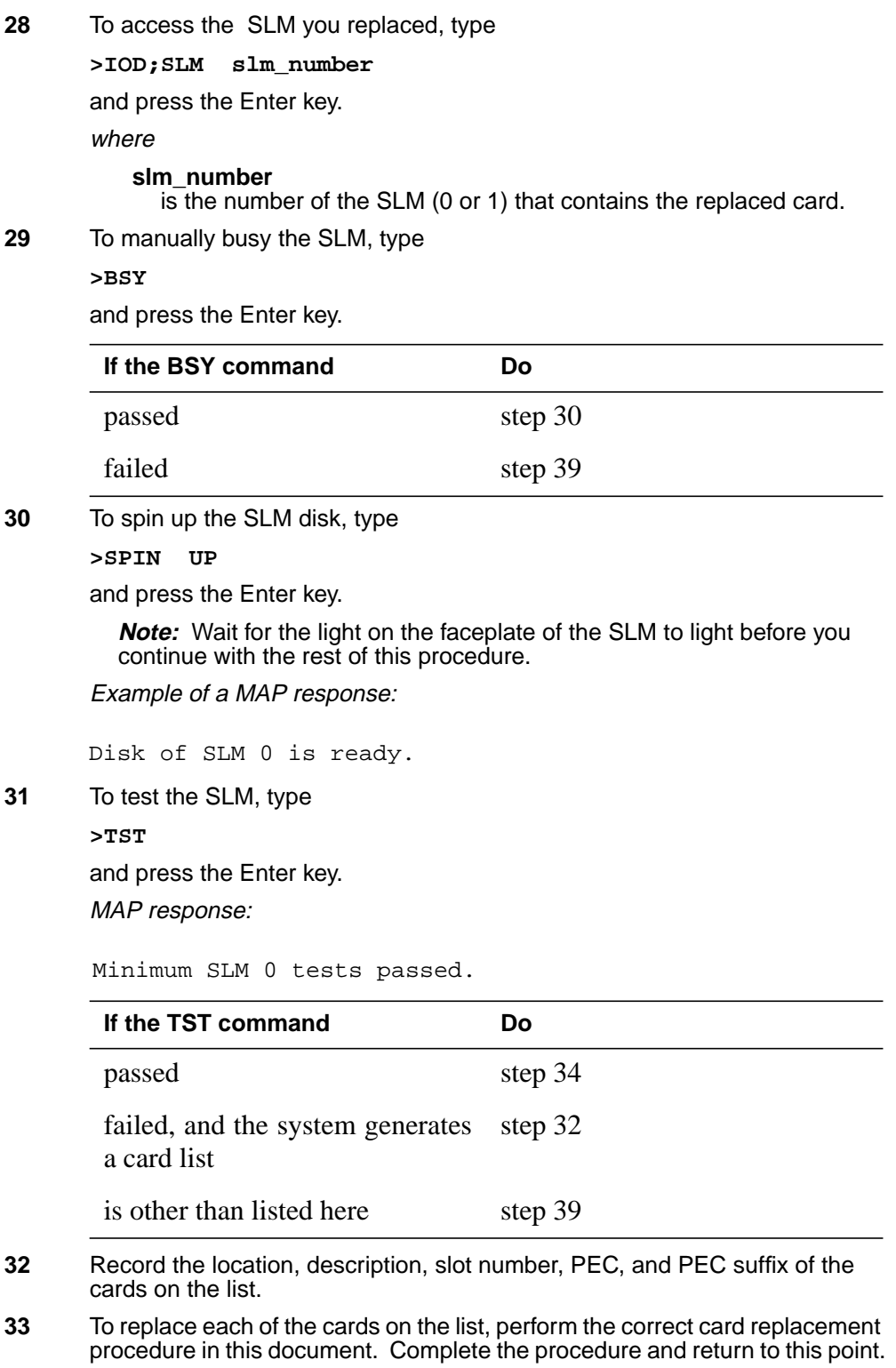

**34** To return the SLM to service, type

**>RTS**

and press the Enter key.

Example of a MAP response:

SLM 0 return to service passed.

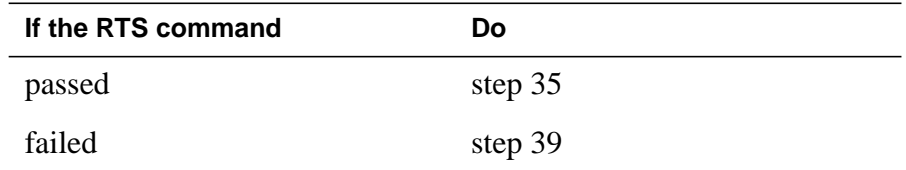

#### **At the CM reset terminal for the inactive CPU**

**35** To release the jam on the inactive CPU, type **>\RELEASE JAM** and press the Enter key. RTIF response:

JAM RELEASE DONE

#### **At the MAP terminal**

**36** To synchronize the CM, type

**>CM;SYNC**

and press the Enter key.

Example of a MAP response:

Maintenance action submitted. Synchronization successful.

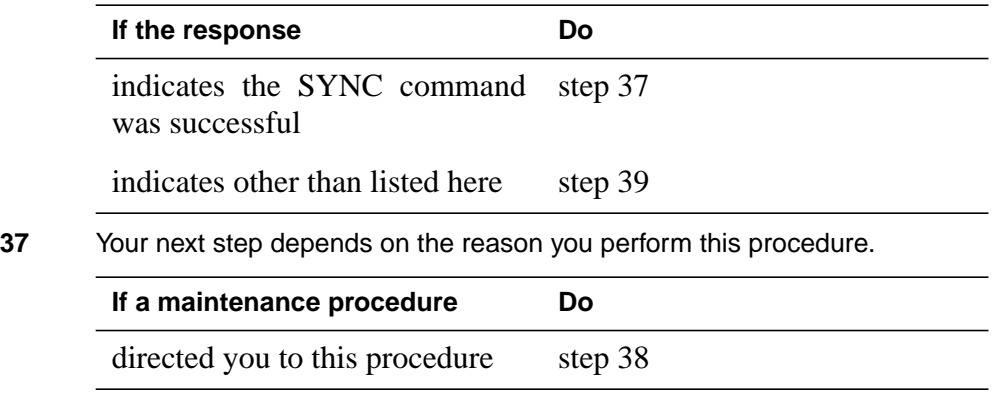

## **System cards in a SuperNode SLM** (end)

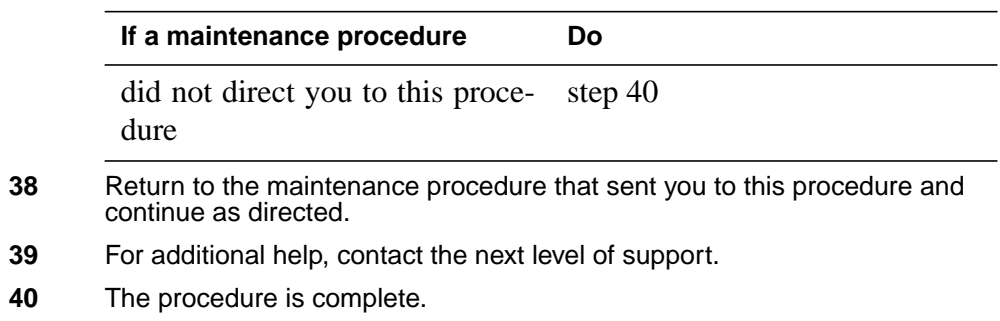

## **4 TOPS message switch card replacement procedures**

The TOPS message switch (TMS) card replacement procedures appear in the following chapter.

## **TMS shelf layouts**

#### **Application**

Use this procedure to determine the correct physical card location (slot) and packfill configuration for ETMS/TMS shelf card replacement.

## **Action**

The following flowchart is only a summary of the procedure. To perform this procedure, use the instructions in the step-action procedure that follows the flowchart.

#### **Summary of TMS shelf layouts**

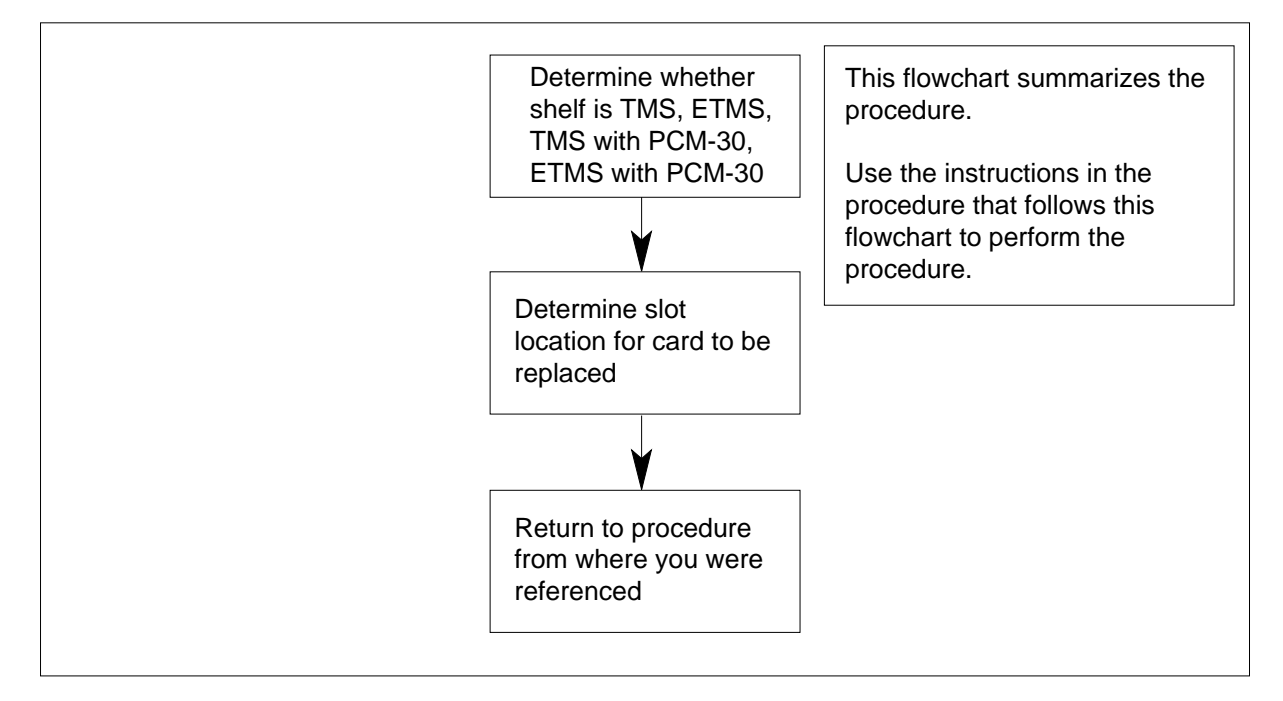

#### **TMS shelf layouts**

#### **At the TMS shelf:**

**1** Use the correct packfill figure to determine the location of the card to be replaced.

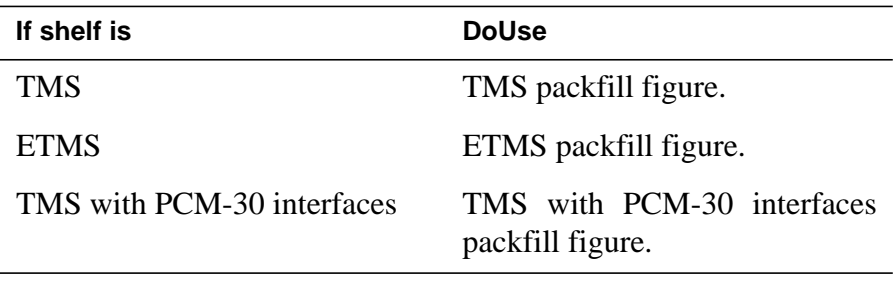

## **TMS shelf layouts** (continued)

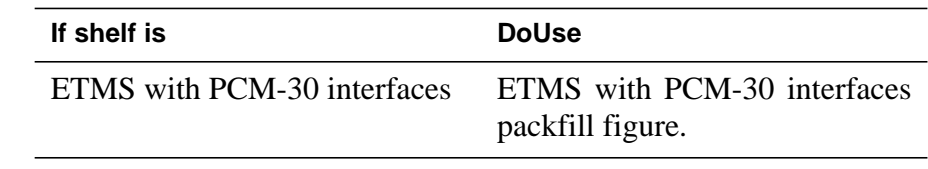

**2** Return to the card replacement procedure that you were following when you were referred to the card location procedure.

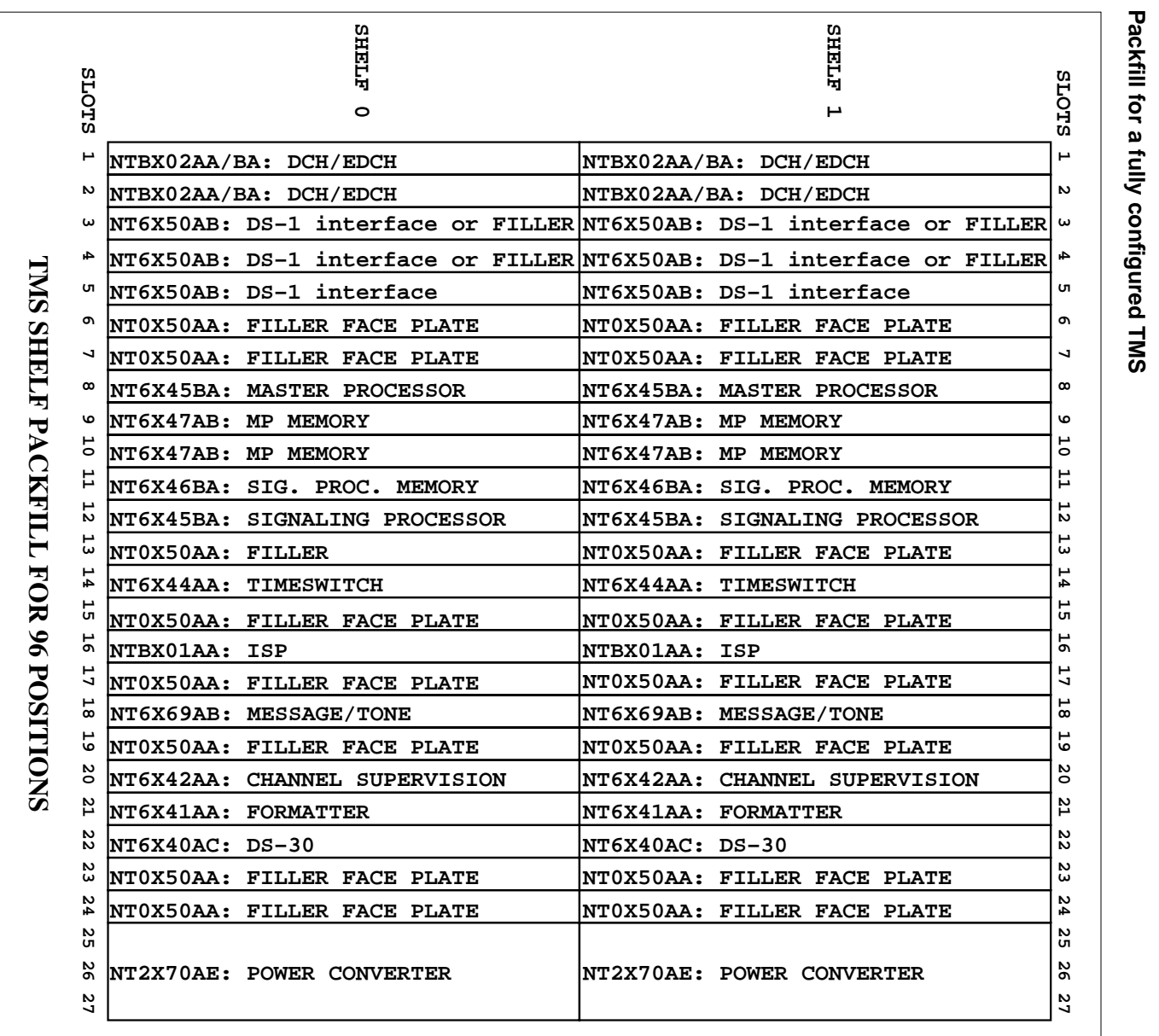

# TMS shelf layouts (continued) **TMS shelf layouts** (continued)

4-4 TOPS message switch card replacement procedures TOPS message switch card replacement procedures

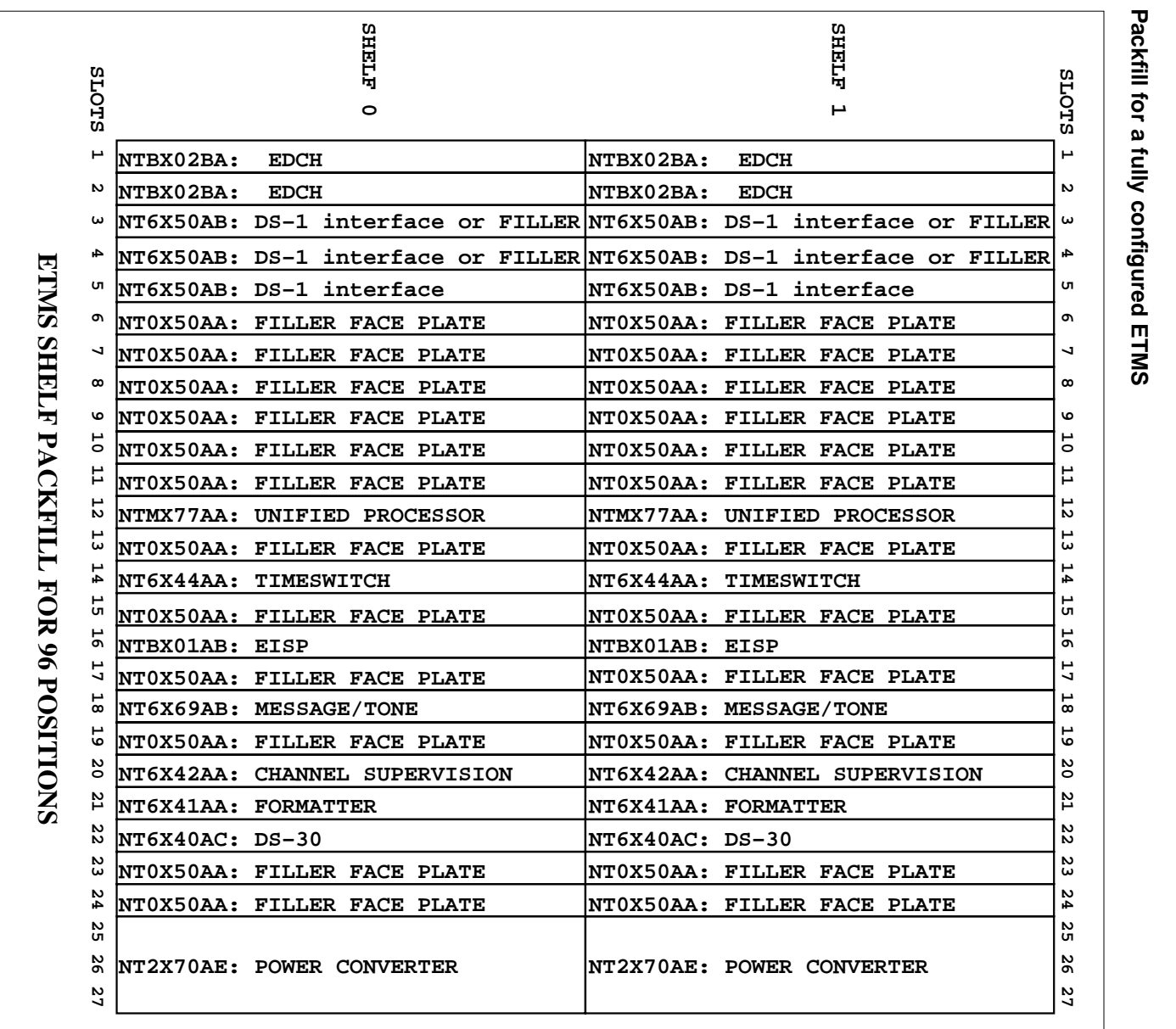

TOPS message switch card replacement procedures 4-5 TOPS message switch card replacement proceduresTMS shelf layouts (continued) **TMS shelf layouts**

(continued)

DMS-100 Family NA100 Card Replacement Procedures Volume 3 of 7 LET0015 and up

DMS-100 Family NA100 Card Replacement Procedures Volume 3 of 7 LET0015 and up

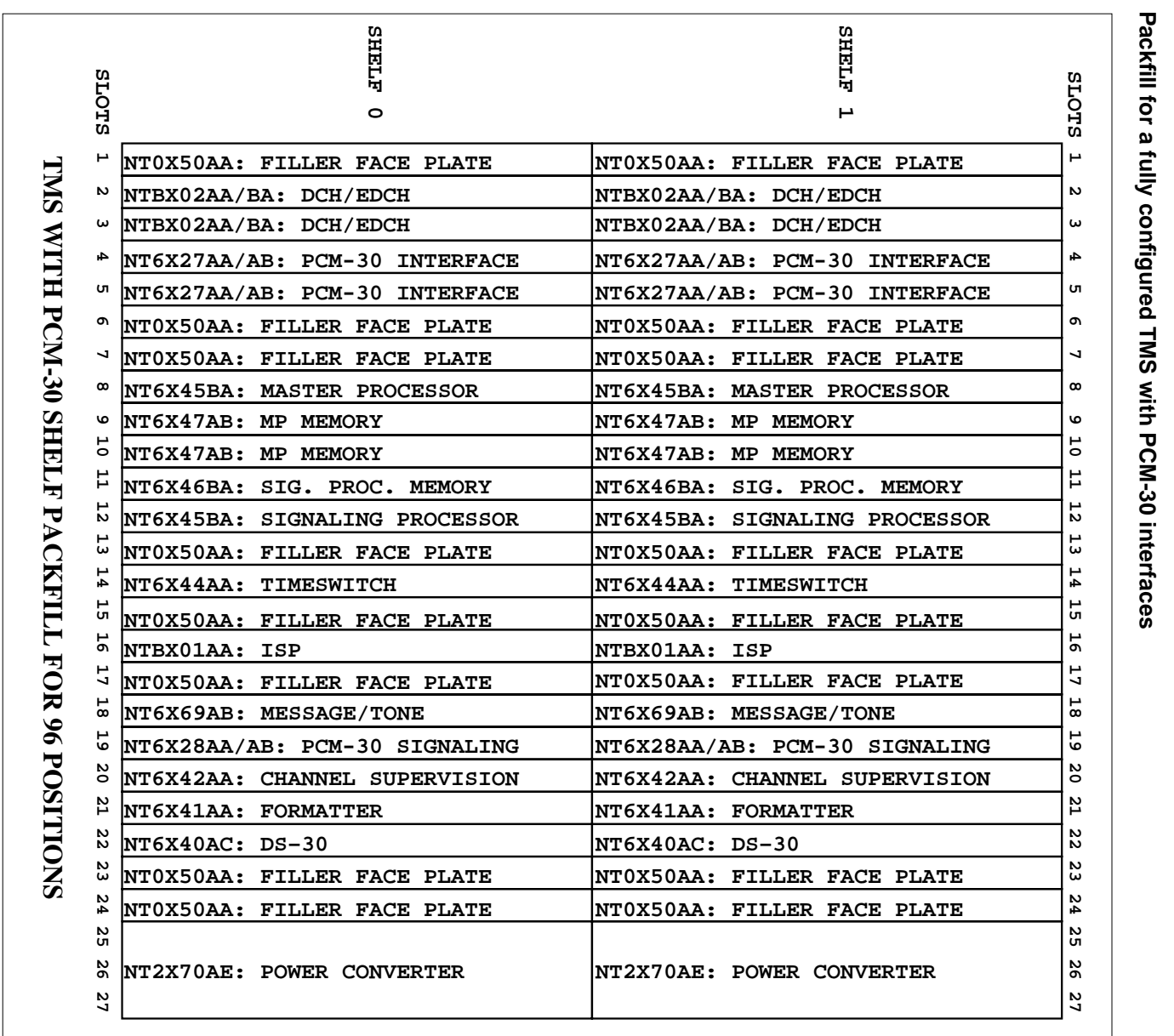

4-6 TOPS message switch card replacement procedures TOPS message switch card replacement procedures

**TMS shelf layouts**

TMS shelf layouts (continued)

(continued)

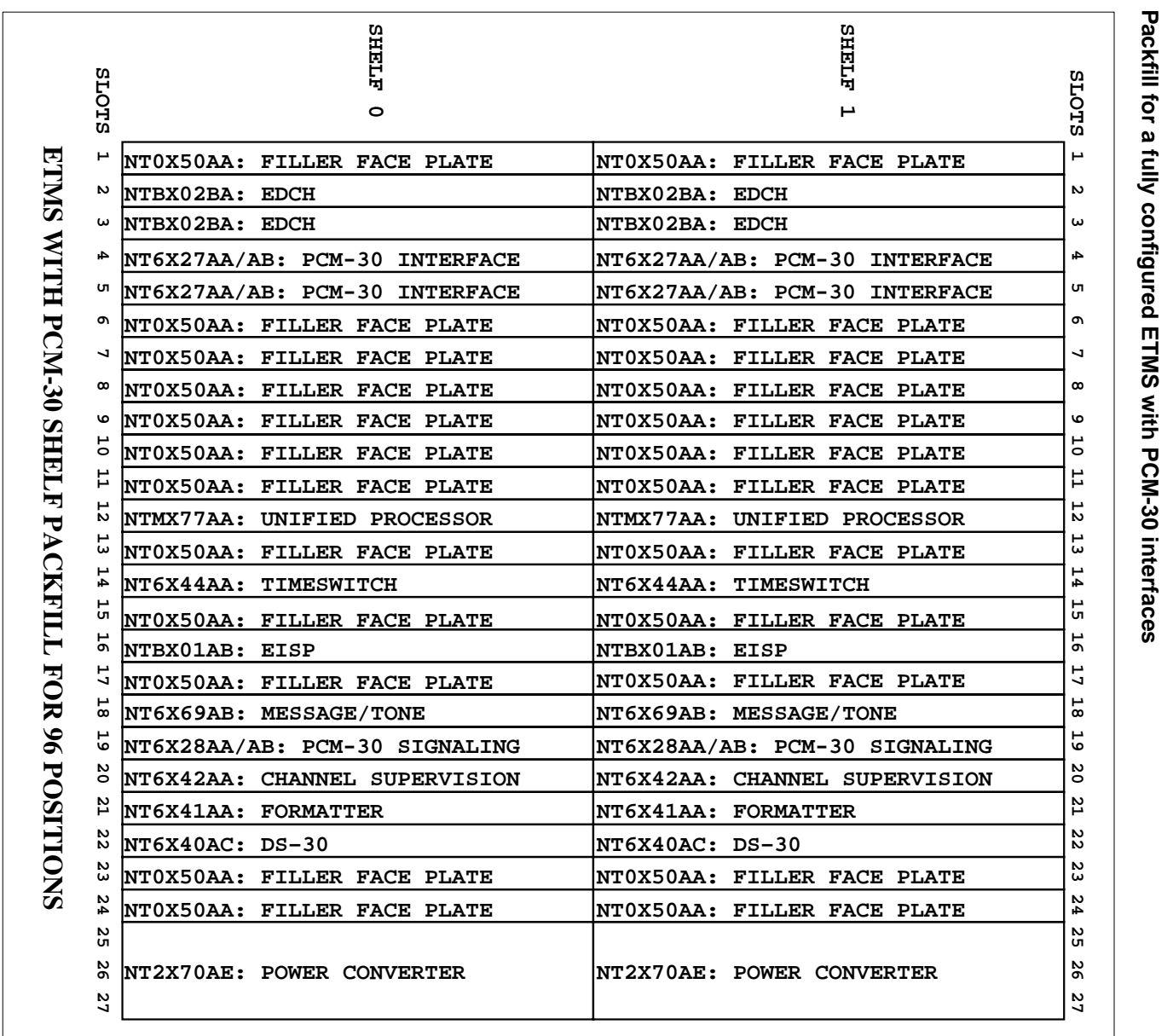

TOPS message switch card replacement proceduresTOPS message switch card replacement procedures 4-7

## **NT2X70 in a TMS**

## **Application**

Use this procedure to replace an NT2X70 card in an Enhanced TOPS message switch (ETMS) or a TOPS message switch (TMS) shelf.

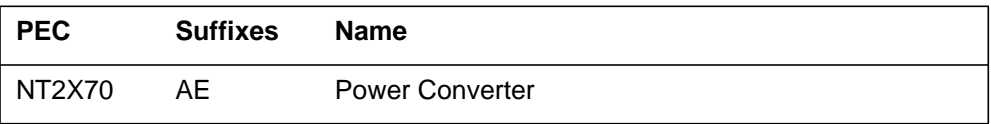

If you cannot identify the PEC, suffix, and shelf or frame for the card you want to replace, refer to the Index for a list of cards, shelves, and frames documented in this card replacement NTP.

## **Common procedures**

*Card removal and replacement procedure* is referenced in this procedure:

## **Action**

The following flowchart is only a summary of the procedure. To replace the card, use the instructions in the step-action procedure that follows the flowchart.

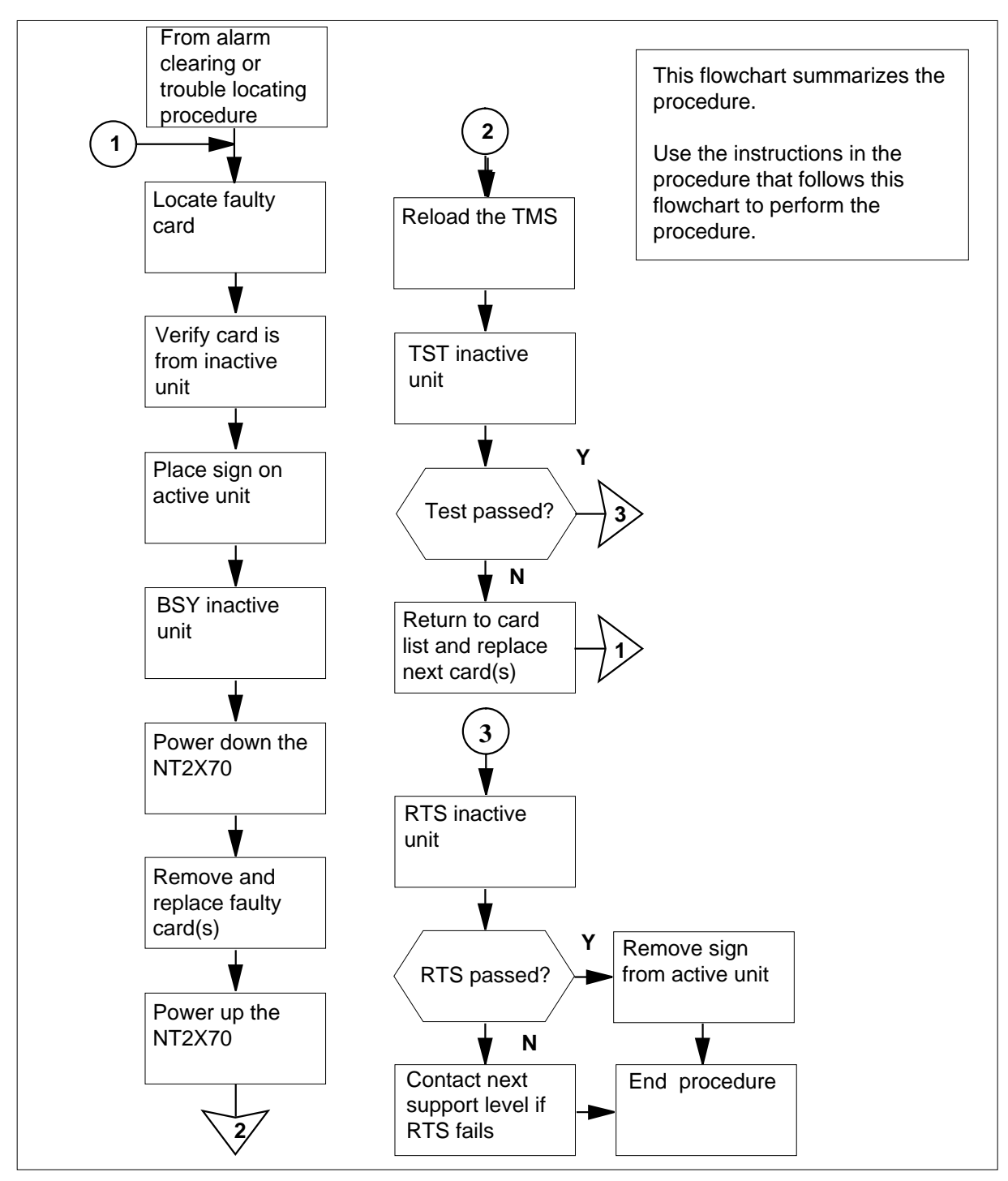

#### **Summary of replacing an NT2X70 in a TMS**

#### **Replacing an NT2X70 in a TMS**

#### **At your current location:**

**1**

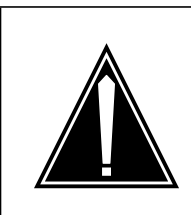

#### **CAUTION Loss of service**

Whenever replacing a card in the TMS, ensure that the MP positions have been removed from service and that the TPC subtending the TMS is turned off.

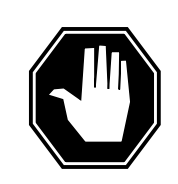

#### **DANGER**

**Electrical and mechanical damage** Take these precautions to protect the circuit cards from electrical and mechanical damage while transporting cards.

When handling a circuit card not in an electrostatic discharge (ESD) protective container, stand on a conductive floor mat and wear a wrist strap connected, through a 1-megohm resistor, to a suitably grounded object, such as a metal workbench or a DMS frame (Northern Telecom Corporate Standard 5028).

Store and transport circuit cards in an ESD protective container.

Proceed only if you have been directed to this procedure from a step in a maintenance procedure. Using this procedure independently may cause equipment damage or service interruption.

#### **At the MAP:**

**2** Set the MAP to TMS level by entering:

**>MAPCI;MTC;PM:POST TMS n**

and pressing the Enter key.

where

**n**

is the TMS number

**3**

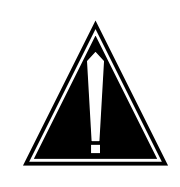

#### **CAUTION Possible loss of service** Removing a card from the active unit will cause a loss of call handling capability for all TOPS MP positions subtending that TMS.

Be certain that the card being changed is on the inactive unit. If necessary, perform a SwAct of the TMS from the MAP by entering:

**>SWACT**

and pressing the Enter key.

Example of a MAP display response:

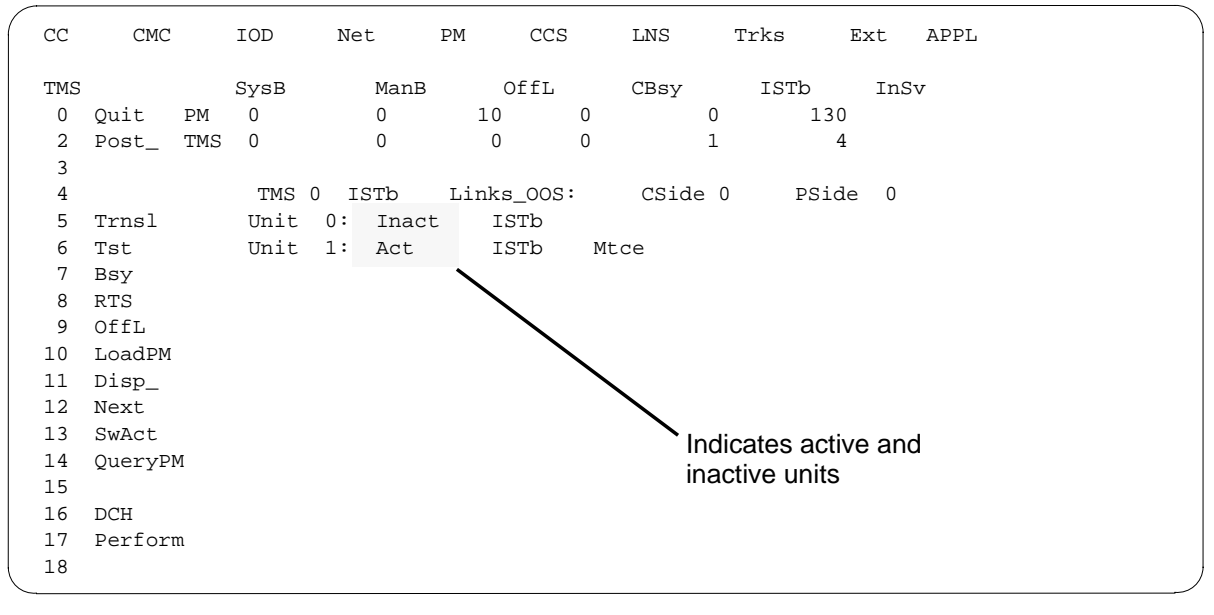

**4** At the TMS level of the MAP, busy the inactive unit by entering:

**>BSY unit\_no**

and pressing the Enter key.

where

**unit\_no**

is the TMS unit number

Example of a MAP display response:

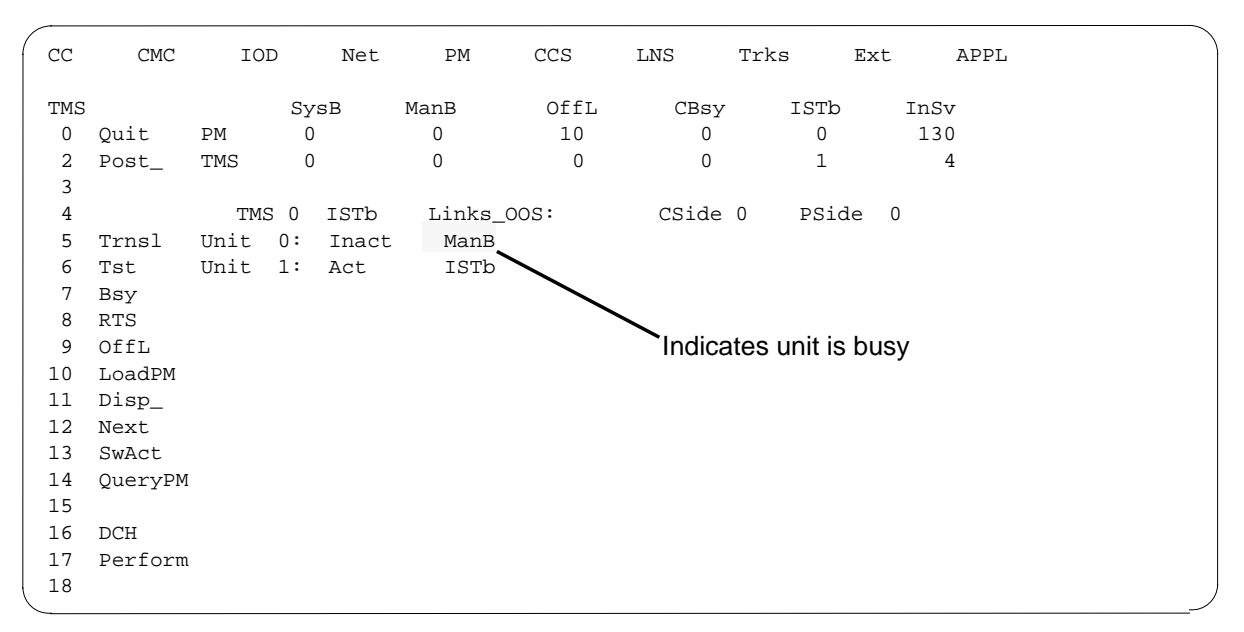

**5** Busy the DCH associated with the card to be removed by entering: **>BSY**

and pressing the Enter key.

#### **At the TMS:**

- **6** Put a sign on the active unit bearing the words "Active unit Do not Touch."
- **7** Set power switch of NT2X70AE to be replaced to the off position.
	- **a** Convert fail LED on converter card will be on (lighted)
	- **b** Frame Fail lamp on FSP will be on (lighted)
	- **c** Audible alarm may sound. If objectionable, it may be silenced by entering:
		- **>SIL**

and pressing the Enter key.

- **8** Remove and replace the NT2X70 card as shown in Card removal and replacement in this document. Go to step 9 after completing removal and replacement procedure.
- **9** Power up the NT2X70AE converter just inserted.

Using the diagram below determine the correct FSP switch for the shelf in which the DCH was replaced. The switch numbers correspond to the shelf position.

Hold the FSP circuit breaker on. While holding the circuit breaker on, set the power switch on the converter to the POWER ON position.

- Convert fail LED on converter card will be extinguished
- Frame Fail lamp on FSP will be extinguished

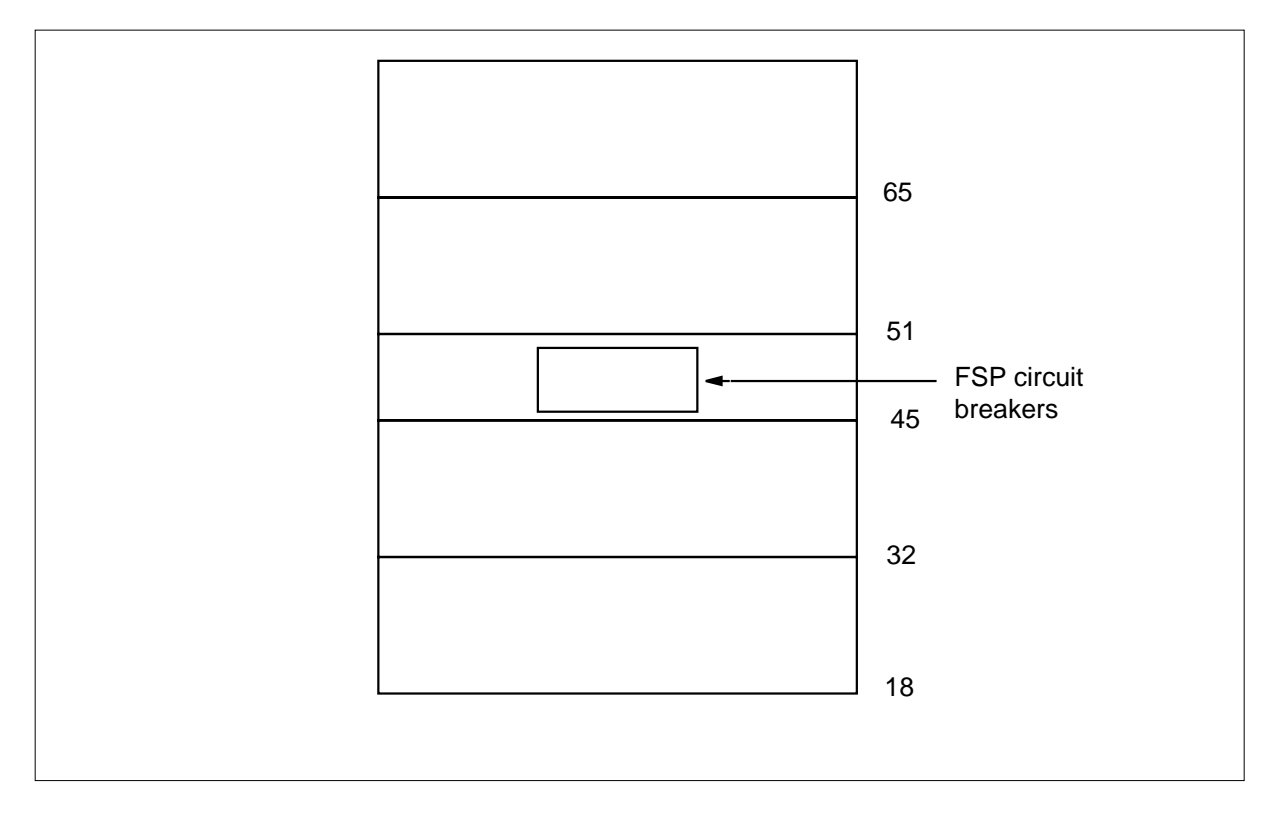

#### **At the MAP:**

**10** The peripheral/remote loader-16 card (NT7X05) allows local loading of XPM data, which reduces recovery time. Check to see if the NT7X05 card is provisioned by typing

#### **>QUERYPM FILES**

and pressing the Enter key.

Example of a MAP display:

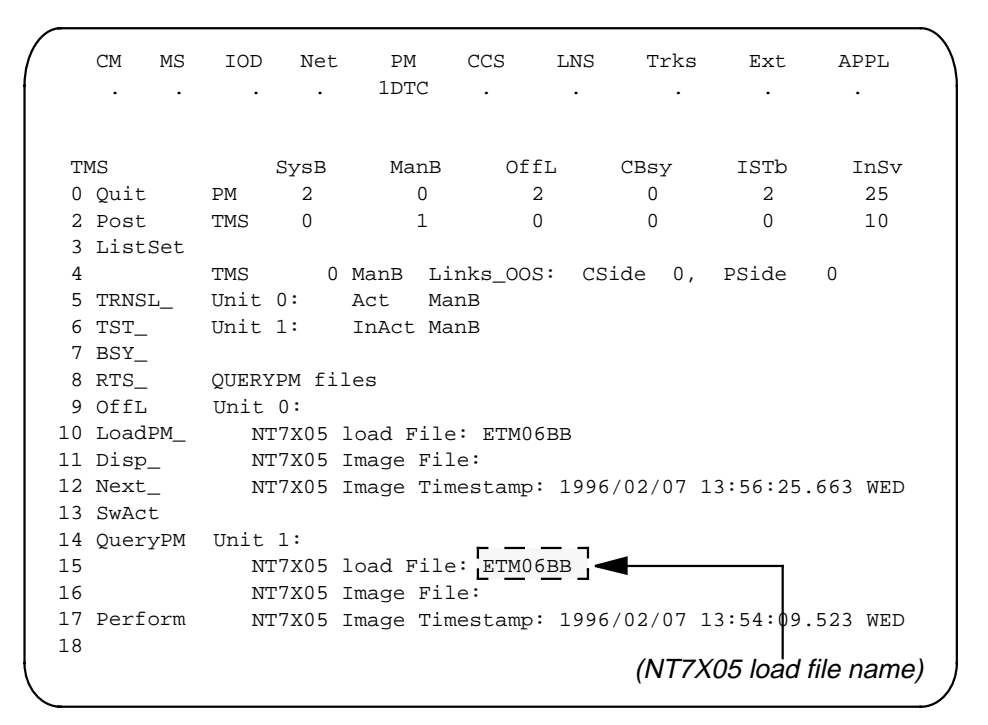

**Note:** If the NT7X05 card is not provisioned the MAP response is:NT7X05 not datafilled, QueryPm files invalid

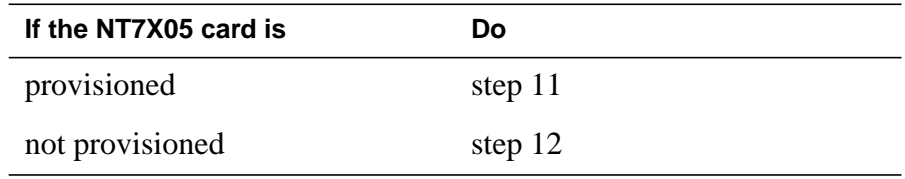

**11**

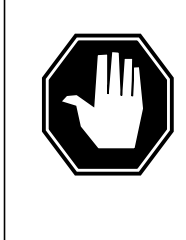

#### **DANGER Possible service interruption**

The LOCAL LOADFILE option of the LOADPM command has a parameter of [<file> string}]. When this parameter is used, the loadfile named in the parameter is not patched. Do not use this parameter unless the NOPATCH option of the loadfile is desired.

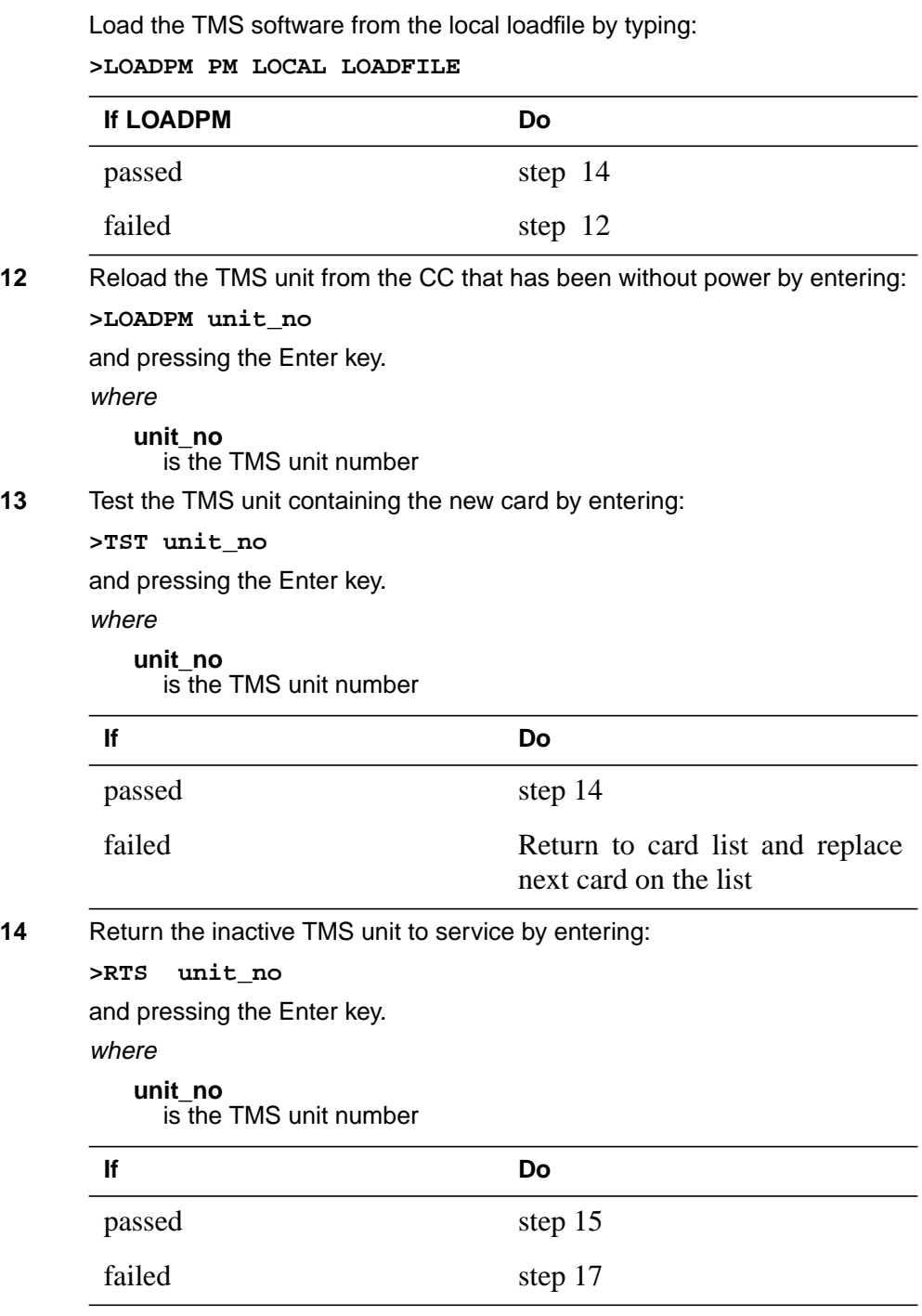

#### **At the TMS:**

**15** Remove the sign from the active TMS unit.

## **NT2X70 in a TMS** (end)

**16** You have completed this procedure. Return to the maintenance procedure that directed you to this replacement procedure and continue as directed.

**Note 1:** Send any faulty cards for repair per local procedure.

**Note 2:** Note in office records:

- the date the card was replaced
- the serial number of the card
- the symptoms that prompted replacement of the card
- **17** For further assistance, contact the personnel responsible for the next level of support.

## **NT6X series in a TMS**

## **Application**

Go to the applicable manual as follows:

- *NA DMS-100 Card Replacement Procedures*, 297-8021-547
- *GTOP DMS-100 Card Replacement Procedures*, 297-8441-547

to replace the following cards in an Enhanced TOPS message switch (ETMS) or TOPS message switch (TMS) shelf:

#### **NT6X series cards in a TMS (Sheet 1 of 2)**

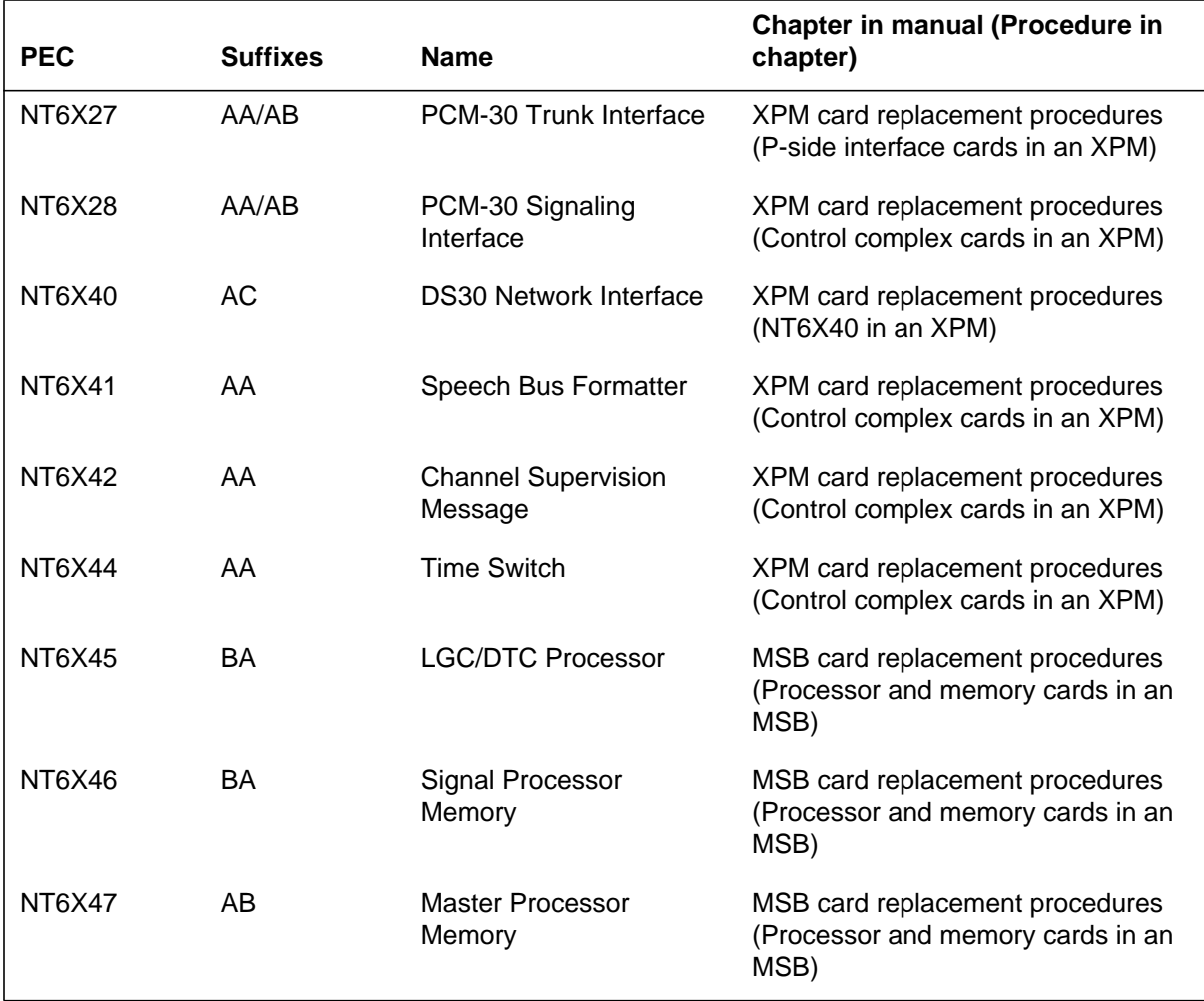

## **NT6X series in a TMS** (end)

#### **NT6X series cards in a TMS (Sheet 2 of 2)**

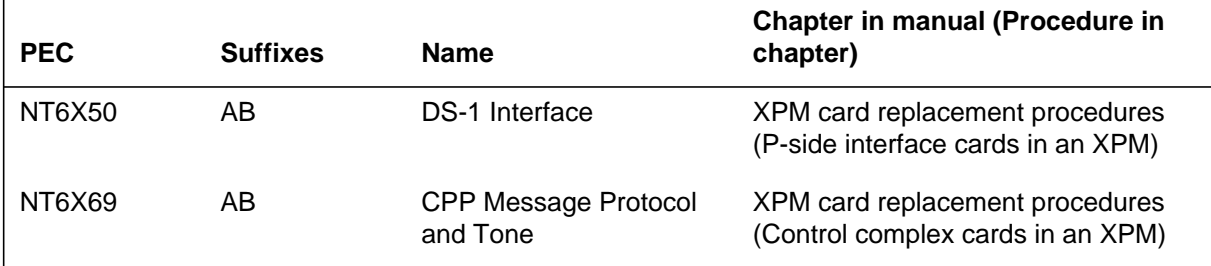

## **NT6X69 in a TMS**

## **Application**

Use this procedure to replace an NT6X69 card in a TMS.

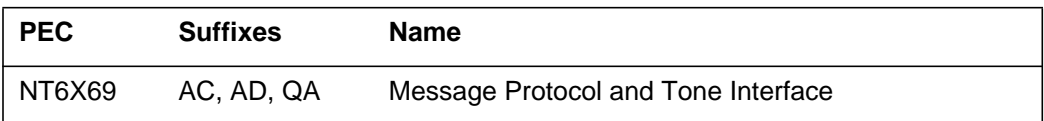

If you cannot identify the PEC, suffix, and shelf or frame for the card you want to replace, refer to the Index for a list of cards, shelves, and frames documented in this card replacement NTP.

## **Common procedures**

None

## **Action**

The following flowchart is only a summary of the procedure. To replace the card, use the instructions in the step-action procedure that follows the flowchart.

## **NT6X69 in a TMS** (continued)

#### **Summary of replacing an NT6X69 in a TMS**

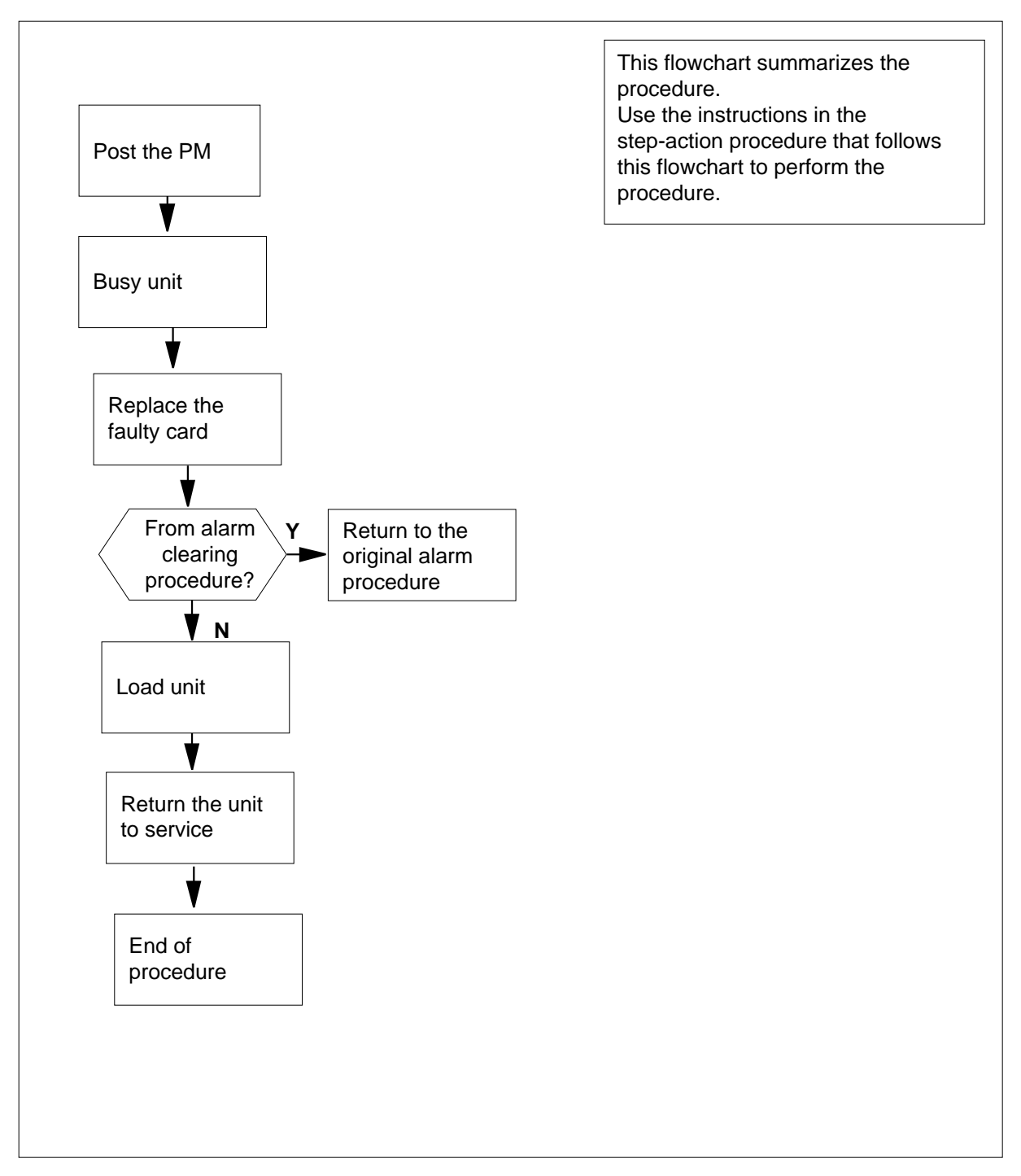

**NT6X69 in a TMS** (continued)

#### **Replacing an NT6X69 in a TMS**

#### **At the equipment frame:**

**1** Proceed only if you have been directed to this card replacement procedure from a step in a maintenance procedure, are using the procedure for verifying or accepting cards, or have been directed to this procedure by your maintenance support group.

**2**

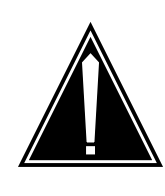

#### **CAUTION Loss of service**

Ensure you replace the card in the inactive unit and verify the mate unit is active.

Obtain a replacement card. Ensure the replacement card has the same product engineering code (PEC), including suffix, as the card being removed.

#### **At the MAP terminal:**

**3** Ensure the current MAP display is at the PM level and post the TMS by typing

**>MAPCI;MTC;PM;POST TMS tms\_no**

and pressing the Enter key.

where

**tms\_no** is the number of the TMS being posted

Example of a MAP response:

TMS SysB ManB Offl CBsy ISTb InSv PM 3 0 1 0 2 13 TMS 0 0 0 0 1 7 TMS 0 ISTb Links\_OOS: CSide 0, PSide 0 Unit0: Act InSv Unit1: Inact SysB

**4** Observe the MAP display and determine if the faulty card is in the active or the inactive unit.

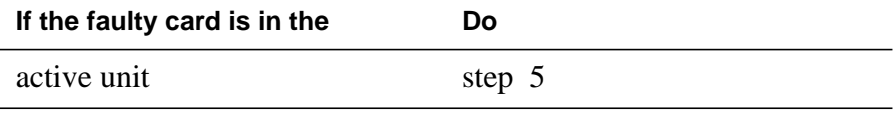
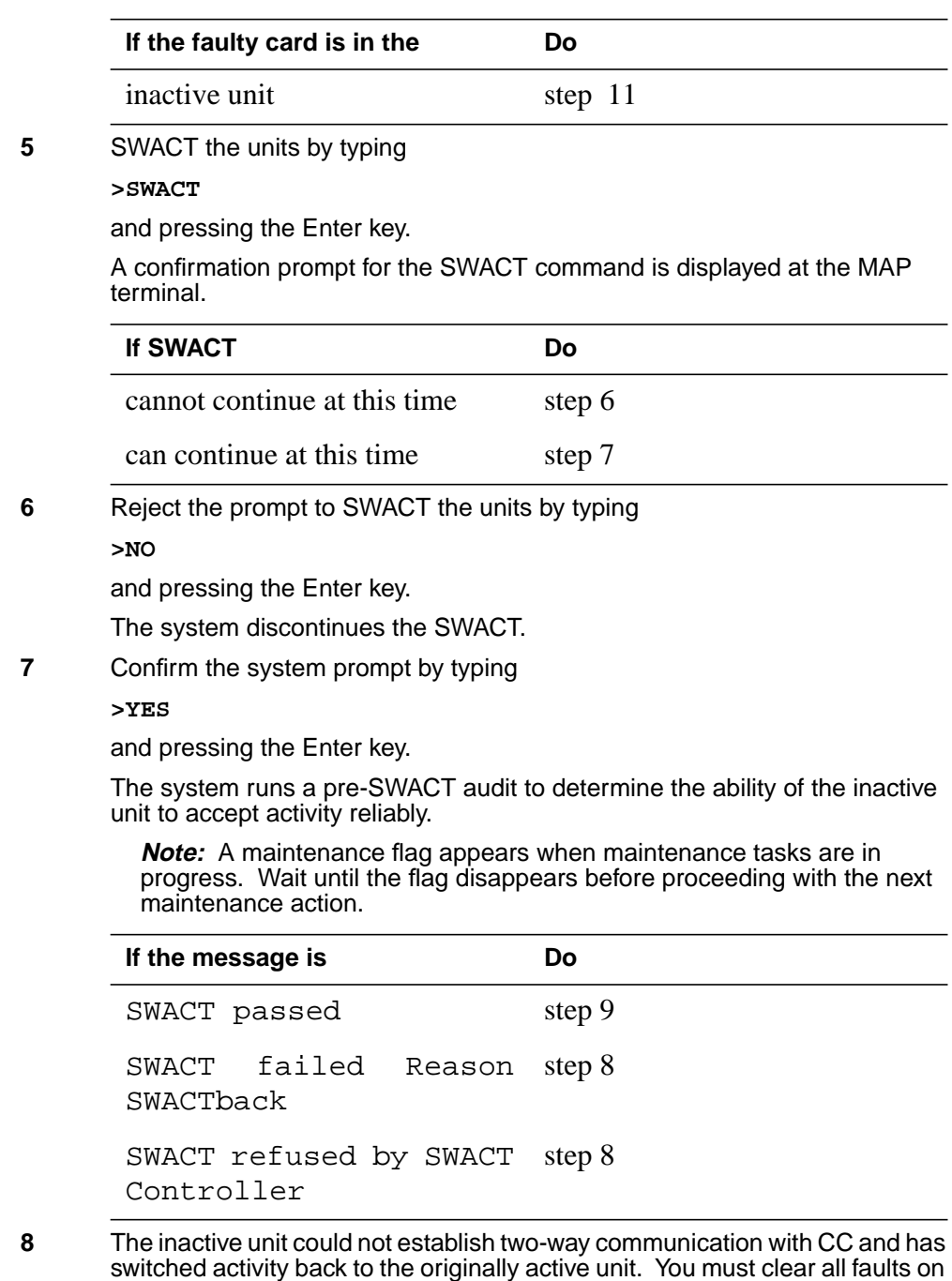

the inactive unit before attempting to clear the alarm condition on the active

Go to step 27.

unit.

#### **At the equipment frame:**

**9** Hang a sign on the active unit bearing the words: Active unit—Do not touch. This sign should not be attached by magnets or tape.

#### **At the MAP terminal:**

**10** Observe the MAP display and determine the state of the inactive unit.

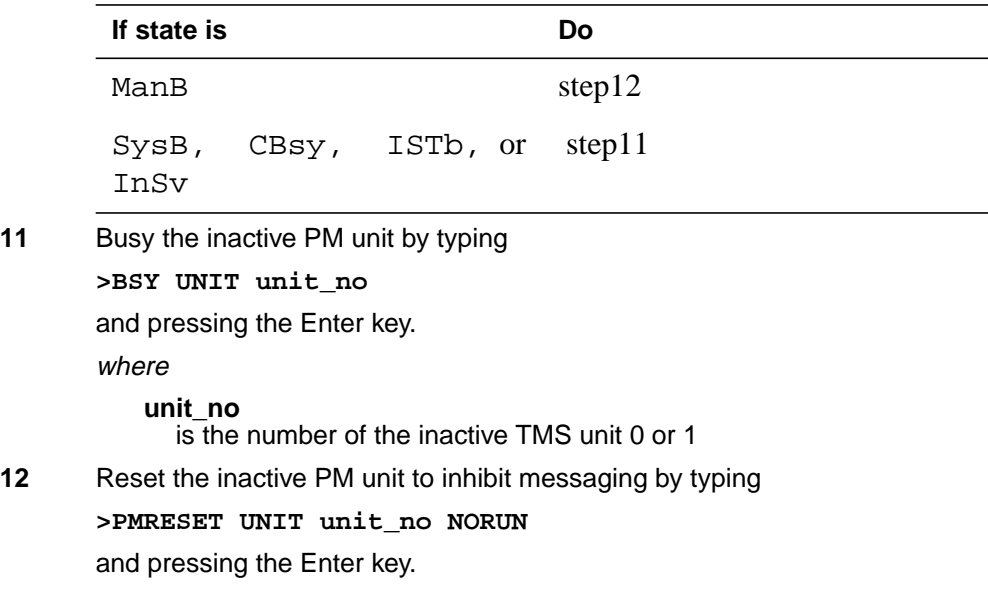

**At the equipment frame:**

**13**

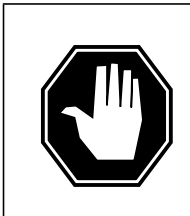

#### **DANGER Static electricity damage**

Before removing any cards, put on a wrist strap and connect it to the wrist strap grounding point on the left side of the frame supervisory panel of the TMS. This protects the equipment against damage caused by static electricity.

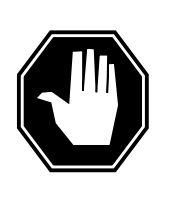

### **DANGER**

**Equipment damage**

Take the following precautions when removing or inserting a card:

- 1. Do not apply direct pressure to the components.
- 2. Do not force the cards into the slots.

Put on a wrist strap.

- **14** Remove the NT6X69 card as shown in the following figures.
	- **a** Locate the card to be removed on the appropriate shelf.

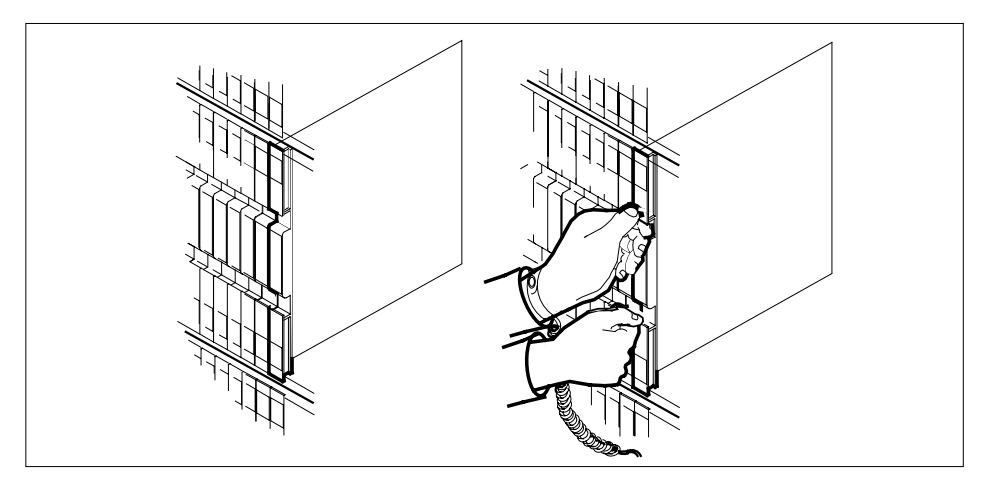

**15** Open the locking levers on the card to be replaced and gently pull the card towards you until it clears the shelf.

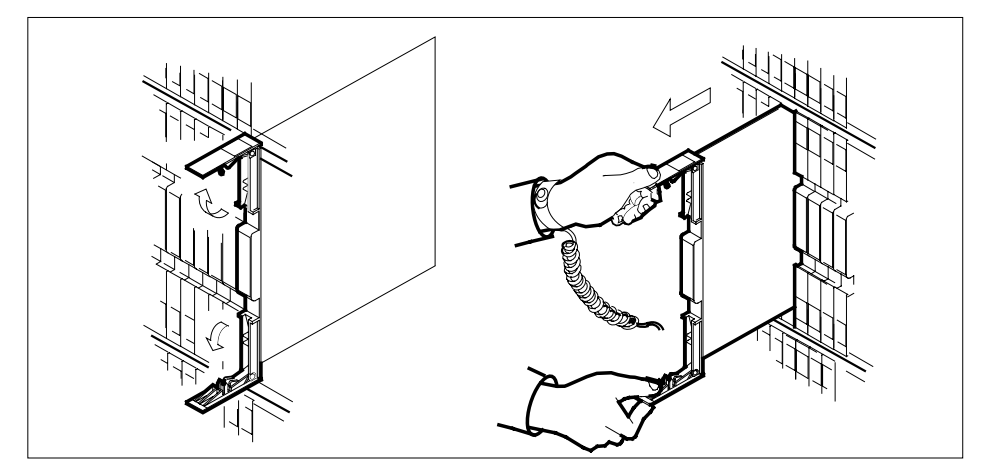

- **16** Ensure that the replacement card has the same PEC including suffix, as the card you just removed. Also ensure that all replacement card DIP switch settings match settings of the card just removed.
- **17** Open the locking levers on the replacement card.
	- **a** Align the card with the slots in the shelf and gently slide the card into the shelf.

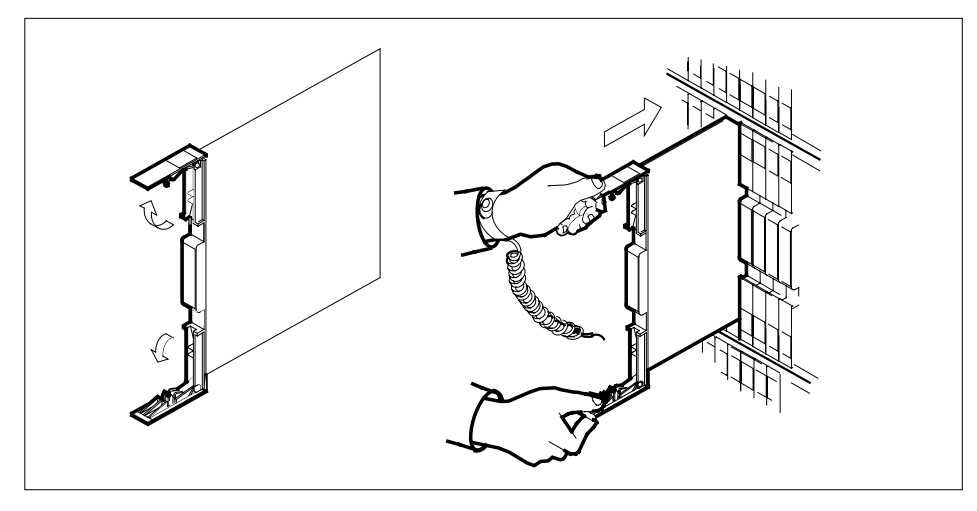

- **18** Using your fingers or thumbs, push on the upper and lower edges of the faceplate to ensure the card is fully seated in the shelf.
- **19** Close the locking levers.

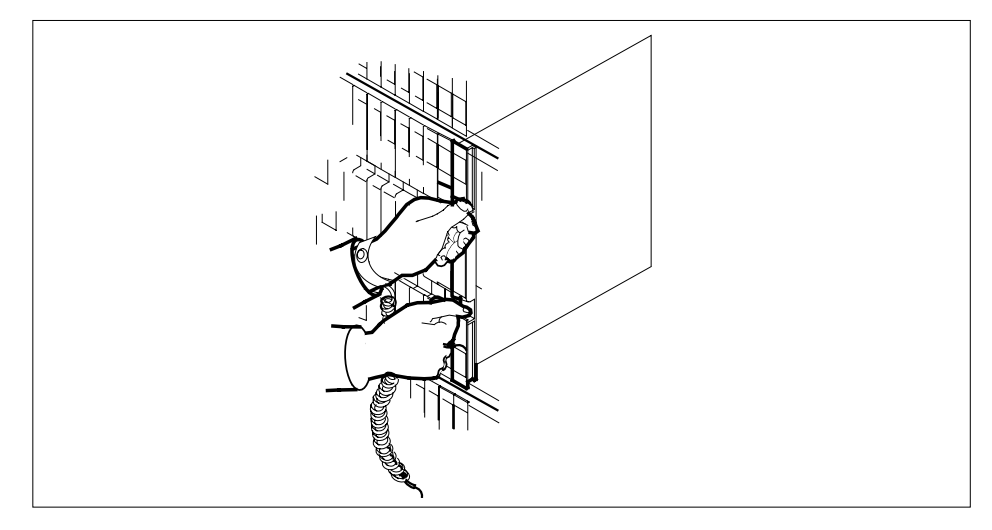

**20** Use the following information to determine the next step in this procedure.

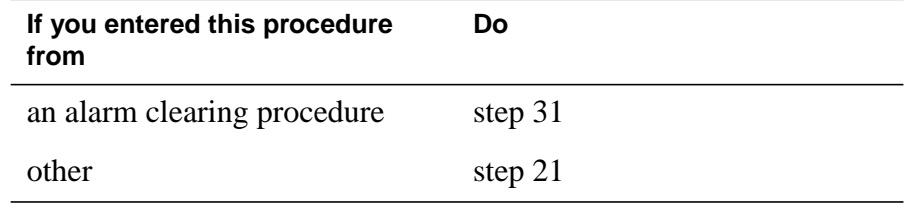

#### **At the MAP terminal:**

**21** The peripheral loader card (NT7X05) allows local loading of the TMS data. Local data loading reduces recovery time. Determine if an NT7X05 is located in slot 12. Check if the NT7X05 card is provisioned by typing:

#### **>QUERYPM FILES**

and pressing the Enter key.

Example of a MAP display:

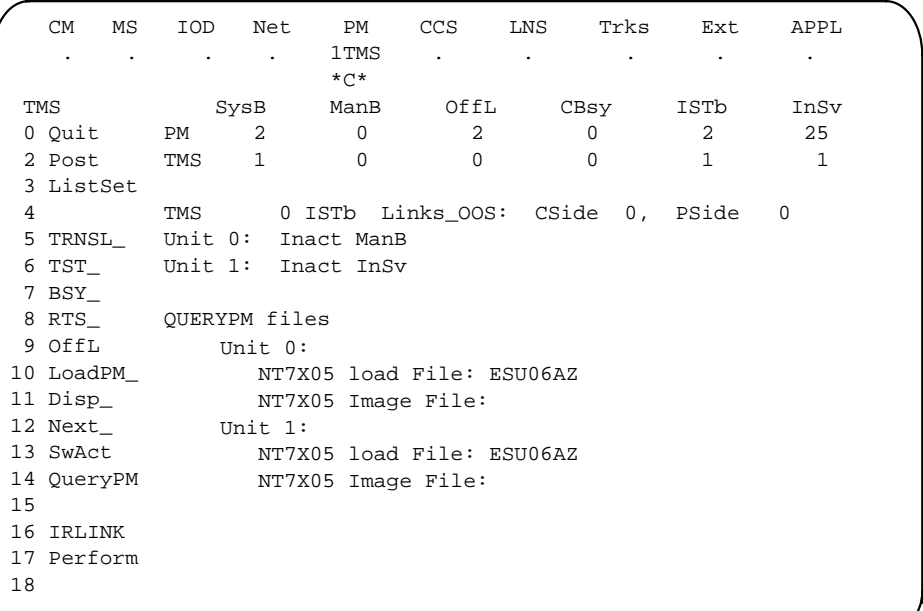

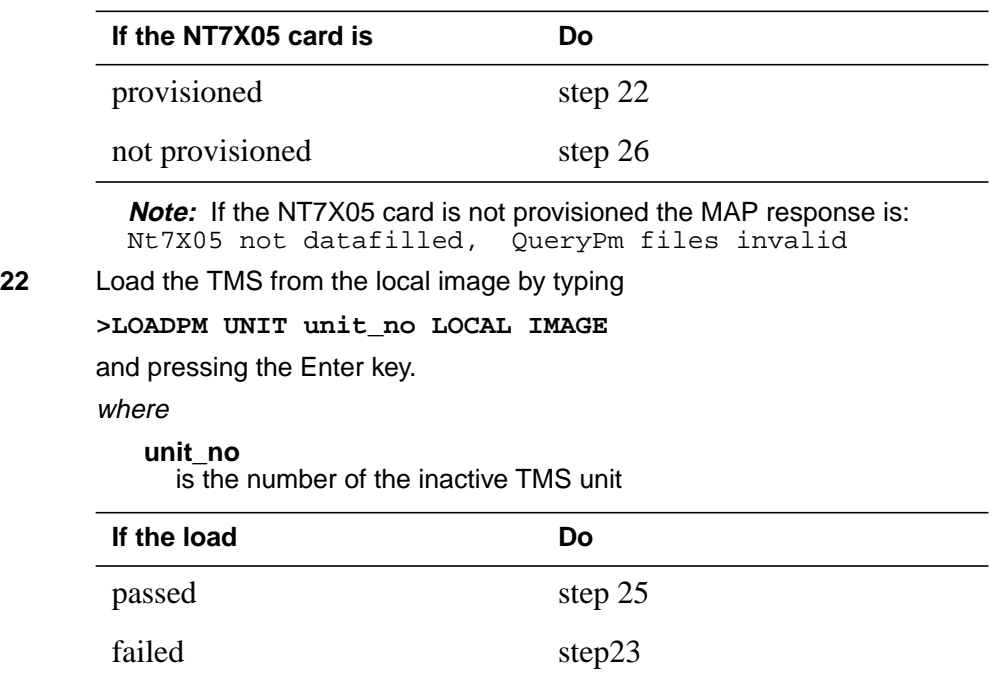

**23**

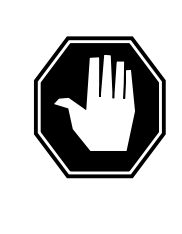

**DANGER**

**Possible service interruption** The LOADPM command, LOCAL LOADFILE option, parameter [<file> string}], will load the file\_name from the parameter. The loadfile name will not be patched. Do not use this parameter unless the NOPATCH option of the loadfile is desired.

Load the TMS from the local loadfile by typing

**>LOADPM UNIT unit\_no LOCAL LOADFILE**

and pressing the Enter key.

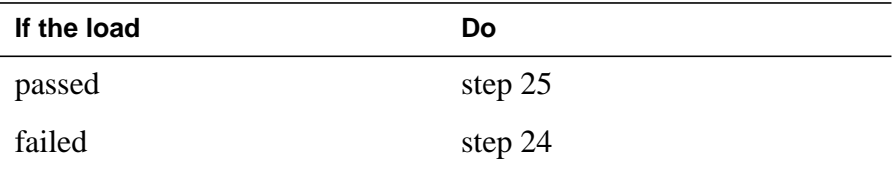

#### **At the MAP terminal:**

**24** Load the inactive TMS unit by typing

**>LOADPM UNIT unit\_no**

and pressing the Enter key.

where

**unit\_no** is the number of the busied TMS unit

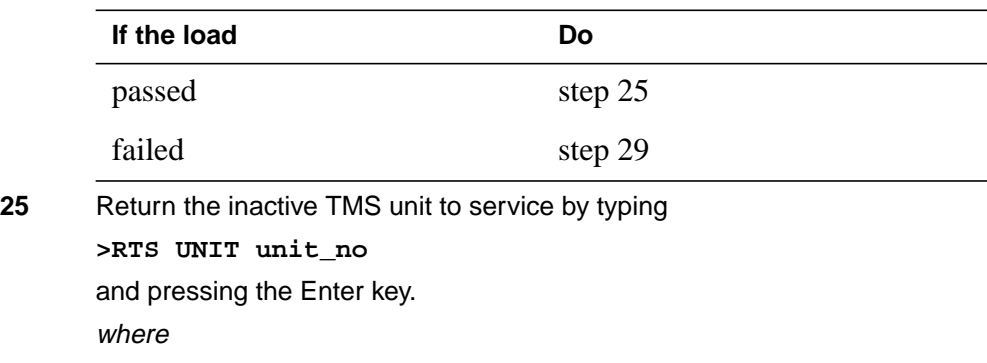

### **NT6X69 in a TMS** (end)

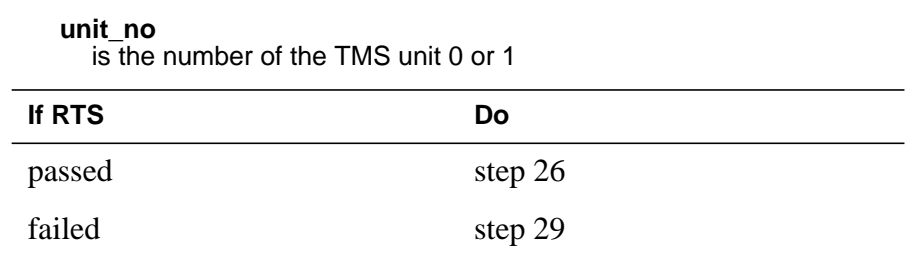

#### **At the equipment frame:**

- **26** Remove the sign from the active TMS unit.
- **27** Send any faulty cards for repair according to local procedure.
- **28** Note the following in the office records:
	- date the card was replaced
	- serial number of the card
	- symptoms that prompted replacement of the card

Go to step 30.

- **29** For further assistance, contact the personnel responsible for the next level of support.
- **30** You have successfully completed this procedure. Return to the maintenance procedure that directed you to this card replacement procedure and continue as directed.
- **31** Return to the step in the alarm clearing procedure that refers the operating company personnel to this step; then continue with the next step.

## **NTBX01 in a TMS**

### **Application**

Use this procedure to replace an NTBX01 card in an Enhanced TOPS message switch (ETMS) or TOPS message switch (TMS) shelf.

*Note:* The NTBX01AB (EISP) card is used in the ETMS shelf; whereas, the NTBX01AA (ISP) card is used in the earlier TMS shelf.

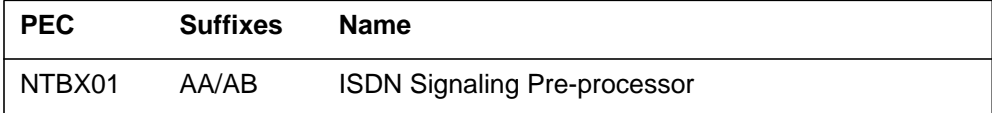

If you cannot identify the PEC, suffix, and shelf or frame for the card you want to replace, refer to the Index for a list of cards, shelves, and frames documented in this card replacement NTP.

### **Common procedures**

The following procedures are referenced in this procedure:

- *TMS shelf card location*
- *Card removal and replacement*

### **Action**

The following flowchart is only a summary of the procedure. To replace the card, use the instructions in the step-action procedure that follows the flowchart.

#### **Summary of replacing an NTBX01 in a TMS**

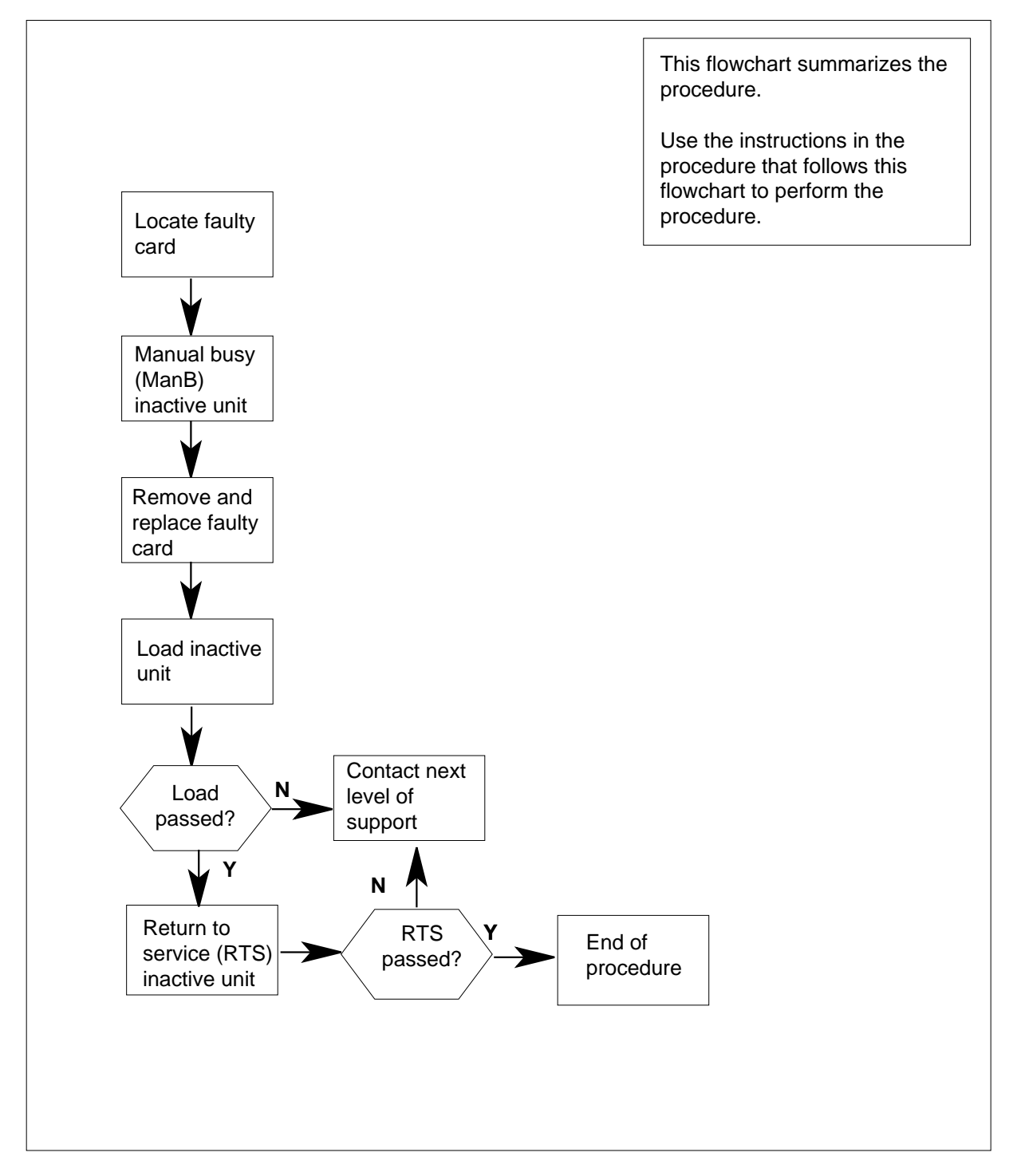

#### **Replacing an NTBX01 in a TMS**

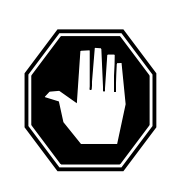

### **DANGER**

cards.

**Electrical and mechanical damage** Take these precautions to protect the circuit cards from electrical and mechanical damage while transporting

When handling a circuit card not in an electrostatic discharge (ESD) protective container, stand on a conductive floor mat and wear a wrist strap connected, through a 1-megohm resistor, to a suitably grounded object, such as a metal workbench or a DMS frame (Northern Telecom Corporate Standard 5028).

Store and transport circuit cards in an ESD protective container.

#### **At your current location:**

- **1** Proceed only if you have been directed to this card replacement procedure from a step in a maintenance procedure.
- **2** Use the TMS shelf card location instructions in common procedures to determine the physical location of the card to be replaced.
- **3** Verify that the product equipment codes (PEC) on the nameplate of the removed card and the spare card are the same, that is, NTBX01AA.

#### **At the MAP:**

**4** Access the TMS level of the MAP by typing the following string:

**>MAPCI;MTC;PM;POST TMS tms\_no**

and pressing the ENTER key.

where

#### **tms\_no**

is the number of the TMS

**5** By observing the MAP display, ensure the card to be removed is on the inactive unit.

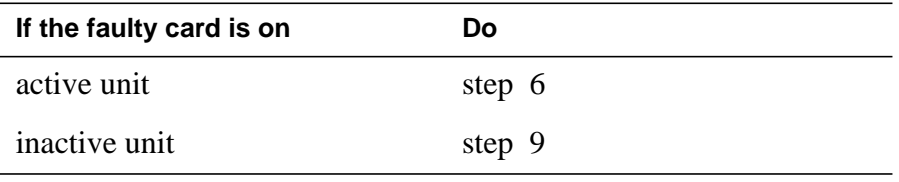

**6**

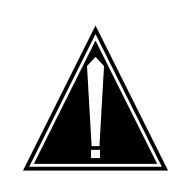

**Service disruption; calls may be dropped@** When replacing a card in the TMS, ensure the unit where you are replacing the card is inactive and the mate unit is active.

Switch the activity of the units by typing

**CAUTION**

#### **>SWACT**

and pressing the Enter key.

The system determines the type of SwAct it can perform, which is either a warm SwAct or a cold SwAct. The system displays a confirmation prompt for the selected SwAct.

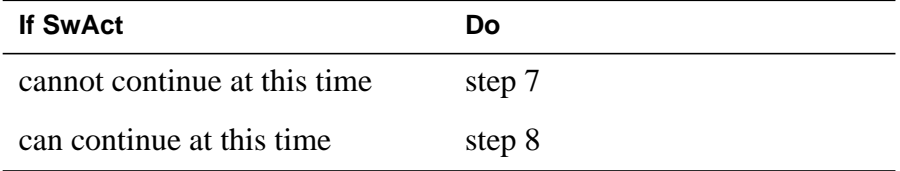

**7** Do not switch activity of the units. Reject the switch by typing

**>NO**

and pressing the Enter key.

The system discontinues the switch of activity.

Return to step 6 during a period of low traffic.

**8** Switch the activity of the unit by typing

**>YES**

and pressing the Enter key.

The system runs a pre-SwAct audit to determine the ability of the inactive unit to accept activity reliably.

**Note:** A maintenance flag appears when maintenance tasks are in progress. Wait until the flag disappears before proceeding with the next maintenance action.

**9** Busy the inactive unit of the TMS by typing the following string:

**> BSY UNIT unit\_no**

and pressing the ENTER key.

where

**unit\_no** is the TMS number

# **NTBX01**

in a TMS (continued)

**10** Reset the TMS at ROM level by typing the following string:

**>PMRESET unit\_no NORUN**

and pressing the ENTER key.

where

**unit\_no**

is the TMS unit number

#### **At the TMS:**

- **11** Put a sign on the active unit bearing the words "Active unit Do not touch."
- **12** Remove and replace the NTBX01 card as shown in common procedure Card removal and replacement. Return to step 15 after completing removal and replacement procedure.

#### **At the MAP terminal:**

**13** The peripheral/remote loader-16 card (NT7X05) allows local loading of XPM data, which reduces recovery time. Check to see if the NT7X05 card is provisioned by typing

**>QUERYPM FILES**

and pressing the Enter key.

Example of a MAP display:

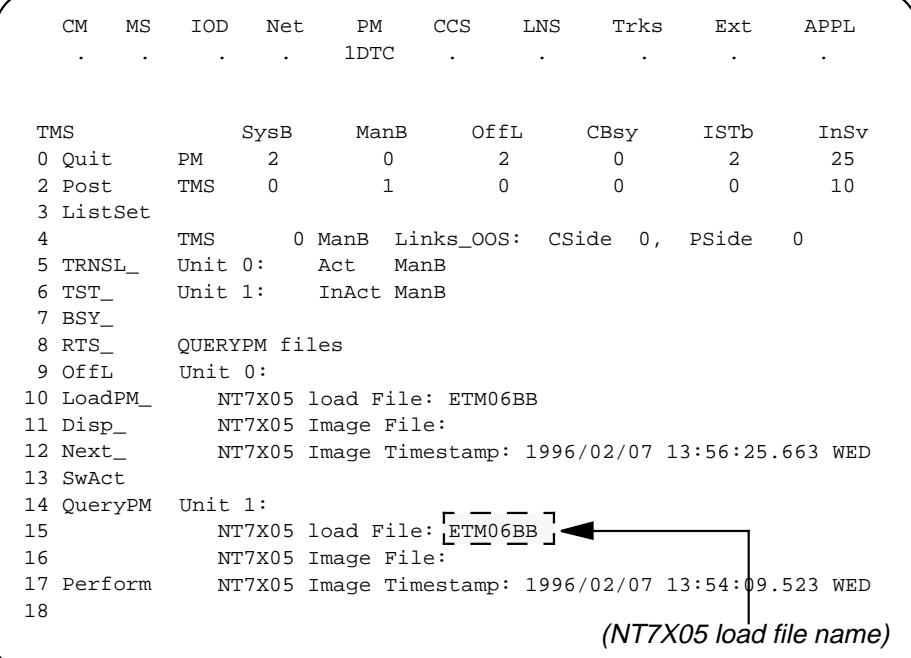

**Note:** If the NT7X05 card is not provisioned the MAP response is:NT7X05 not datafilled, QueryPm files invalid

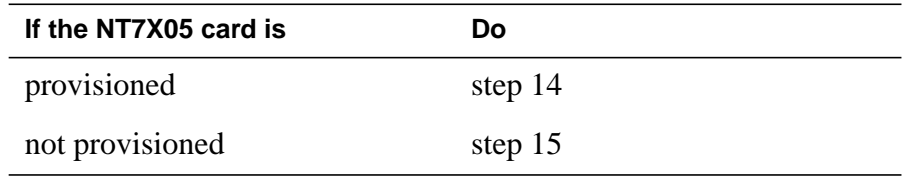

**14**

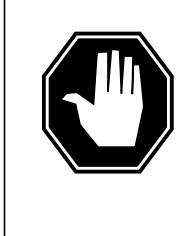

#### **DANGER Possible service interruption**

The LOCAL LOADFILE option of the LOADPM command has a parameter of [<file> string}]. When this parameter is used, the loadfile named in the parameter is not patched. Do not use this parameter unless the NOPATCH option of the loadfile is desired.

### **NTBX01 in a TMS** (end)

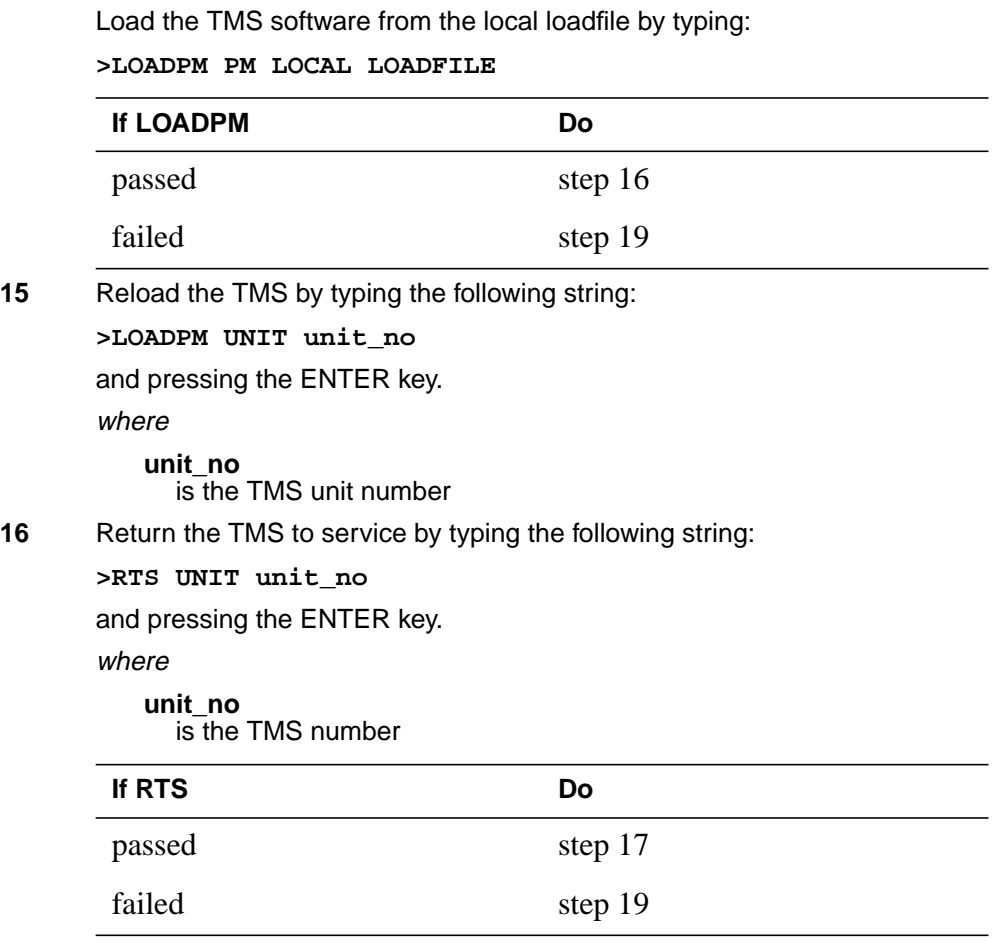

#### **At the TMS:**

- **17** Remove the sign from the active TMS unit.
- **18** Return to the maintenance procedure that directed you to this card replacement procedure and continue as directed.

**Note:** Send any faulty cards for repair per local procedure.

Note in office records:

- the date the card was replaced
- the serial number of the card
- the symptoms that prompted replacement of the card
- **19** Obtain further assistance by contacting the personnel responsible for higher level support.

# **NTBX02 in a TMS**

### **Application**

Use this procedure to replace an NTBX02 ISDN D-Channel Handler (AA)/Enhanced DCH (BA) card in a TOPS message switch (TMS) shelf.

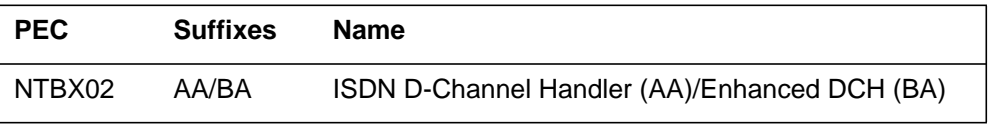

If you cannot identify the PEC, suffix, and shelf or frame for the card you want to replace, refer to the Index for a list of cards, shelves, and frames documented in this card replacement NTP.

### **Common procedures**

None

### **Action**

The following flowchart is only a summary of the procedure. To replace the card, use the instructions in the step-action procedure that follows the flowchart.

### **Summary of replacing an NTBX02 in a TMS**

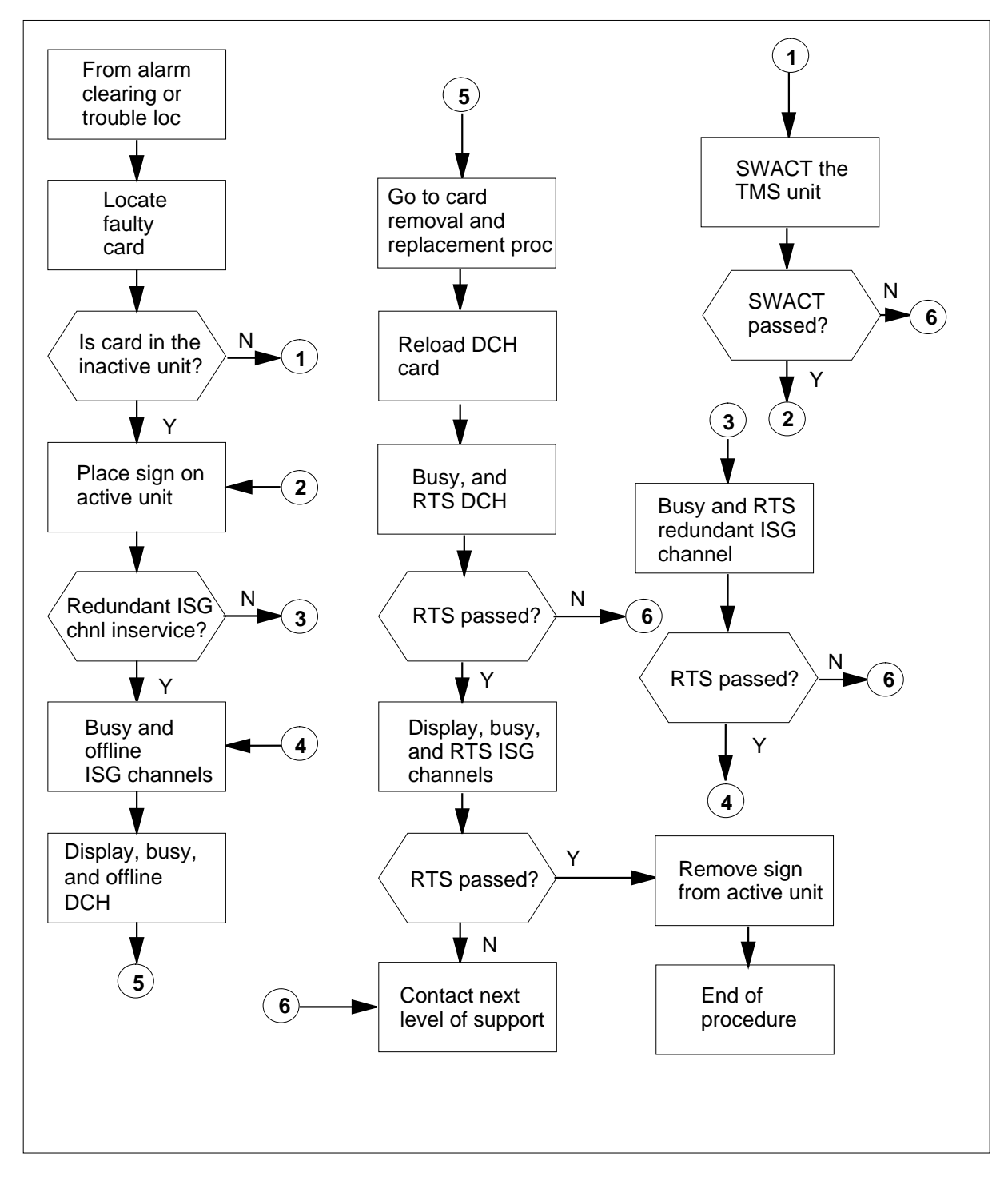

#### **Replacing an NTBX02 in a TMS**

#### **At the TMS:**

**1** Proceed only if you have been directed to this card replacement procedure from a step in a maintenance procedure.

Use the TMS shelf card location instructions in common procedures to determine the physical location of the card to be replaced. Record the TMS unit number for the card being replaced.

**2**

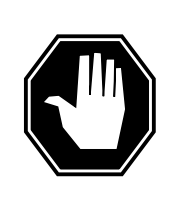

#### **DANGER**

**Electrical and mechanical damage**

Take these precautions to protect the circuit cards from electrical and mechanical damage while transporting cards.

When handling a circuit card not in an electrostatic discharge (ESD) protective container, stand on a conductive floor mat and wear a wrist strap connected, through a 1-megohm resistor, to a suitably grounded object, such as a metal workbench or a DMS frame (Northern Telecom Corporate Standard 5028).Store and transport circuit cards in an ESD protective container.

Verify that the product equipment codes (PEC) on the nameplate of the removed card and the spare card are the same, that is, NTBX02AA or NTBX02BA.

#### **At the MAP:**

**3** Post the TPC and determine the ISG number and ISG channel number for each data line by typing the following string:

**>MAPCI;MTC;PM;POST TPC n;TRNSL**

and pressing the ENTER key.

where

**n**

is the TPC number

Since two data lines are listed it is a redundant system. Record the TMS number, the ISG number, and the ISG channel number for both data lines.

**4** Post the TMS identified in the previous step and determine if the card being replaced is in the active or inactive TMS unit (noted in step 1) by typing the following:

**>POST TMS n**

and pressing the ENTER key.

where

**n** is the TMS number

**Typical response on the MAP display**

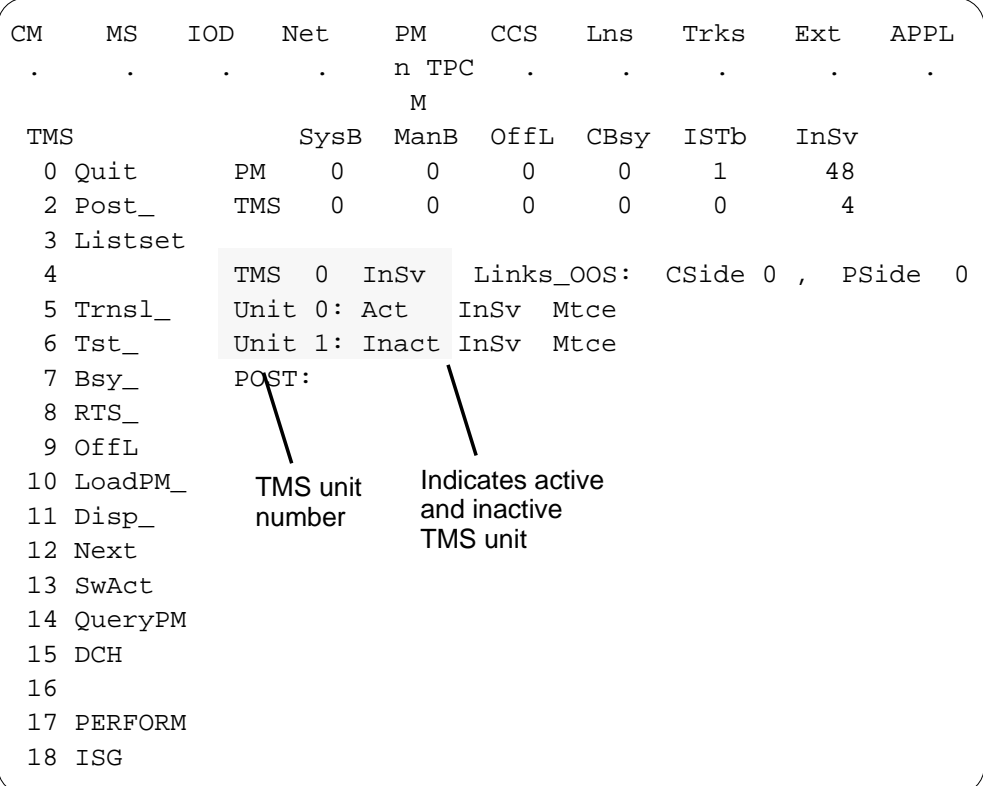

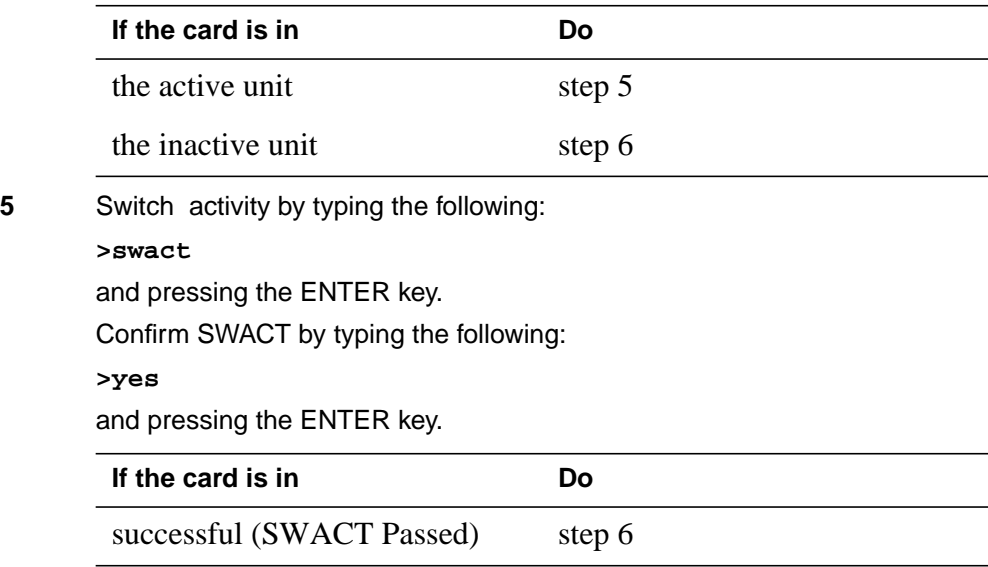

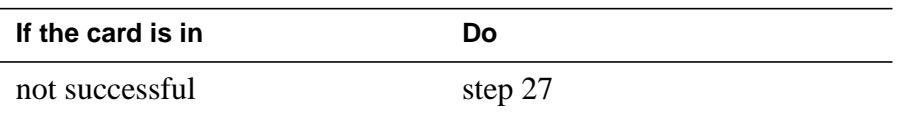

#### **At the TMS:**

- **6** Put a sign on the active unit bearing the words "Active unit Do not touch."
- **7** Go to the ISG level of the MAP by typing the following:
	- **>ISG**

and pressing the ENTER key.

#### **Example of a MAP display**

CM MS IOD Net PM CCS LNS Trks Ext APPL . . . . n TPC . . . . . . . . M ISG SysB ManB OffL CBsy ISTb InSv 0 Quit PM 0 0 12 0 3 48<br>2 Post\_TMS 0 0 0 0 1 0 2 Post\_ TMS 0 0 0 0 0 3 4 TMS 0 ISTb Links\_OOS: CSide 0, PSide 4 5 Unit0: Inact InSv 6 Unit1: Act InSv 7 Bsy\_ 8 RTS\_ ISG 1111111111 2222222222 33 9 OffL 123456789 0123456789 0123456789 01 10 11 12 Next\_ ISG 13 14 QueryCH\_ ISG: 15 CONT\_ 16 Loopbk\_ 17 18

**8** Post the first ISG number noted in step 3 by typing the following:

**>POST n**

and pressing the ENTER key.

where

**n**

is the ISG number

A series of ISG channels will be displayed. Locate the channel noted in step 3.

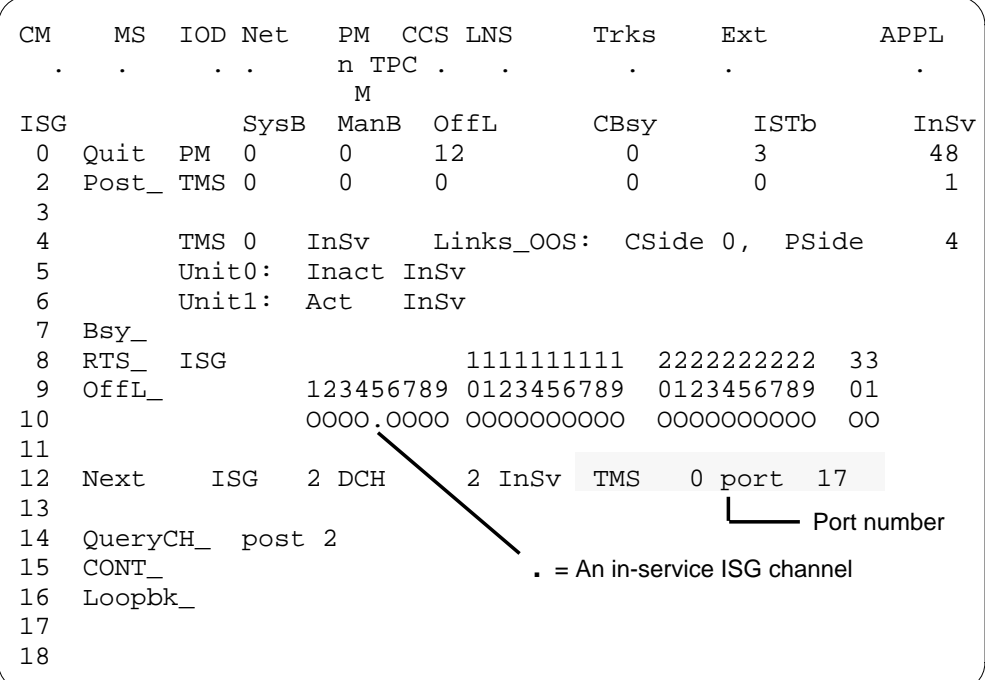

**Example of a MAP display**

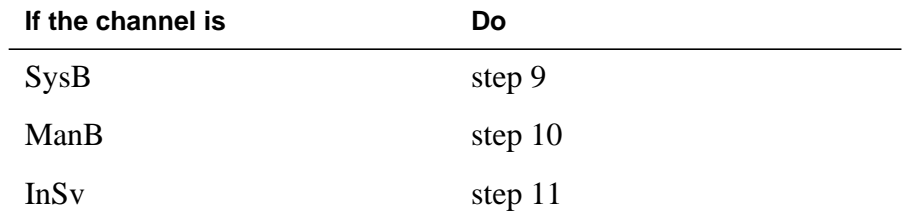

**9** Busy the ISG channel that is SysB by typing the following string:

**>BSY n**

and pressing the ENTER key.

where

**n**

is the ISG channel number

**10** Return the busied ISG channel to service by typing the following string: **>RTS n** and pressing the ENTER key.

where

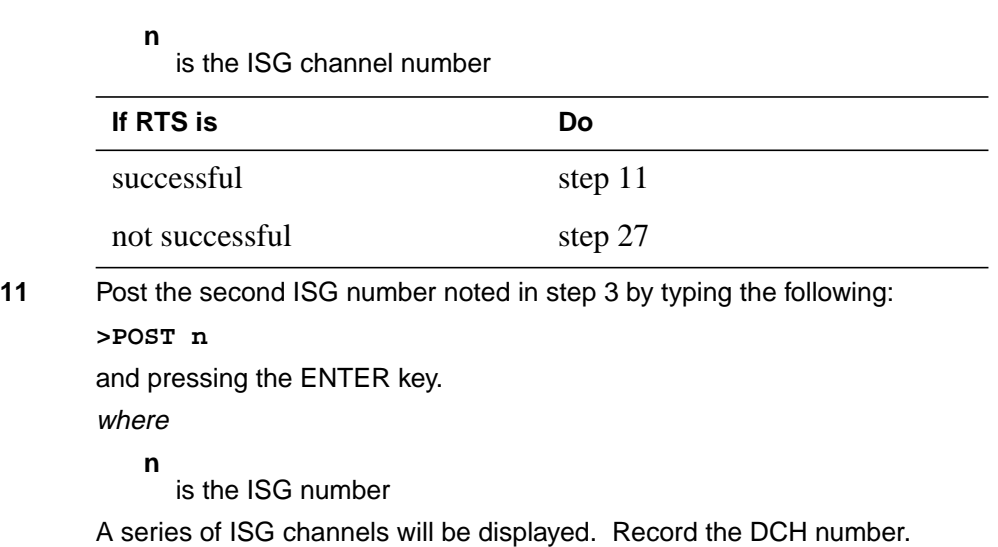

#### **Example of a MAP display**

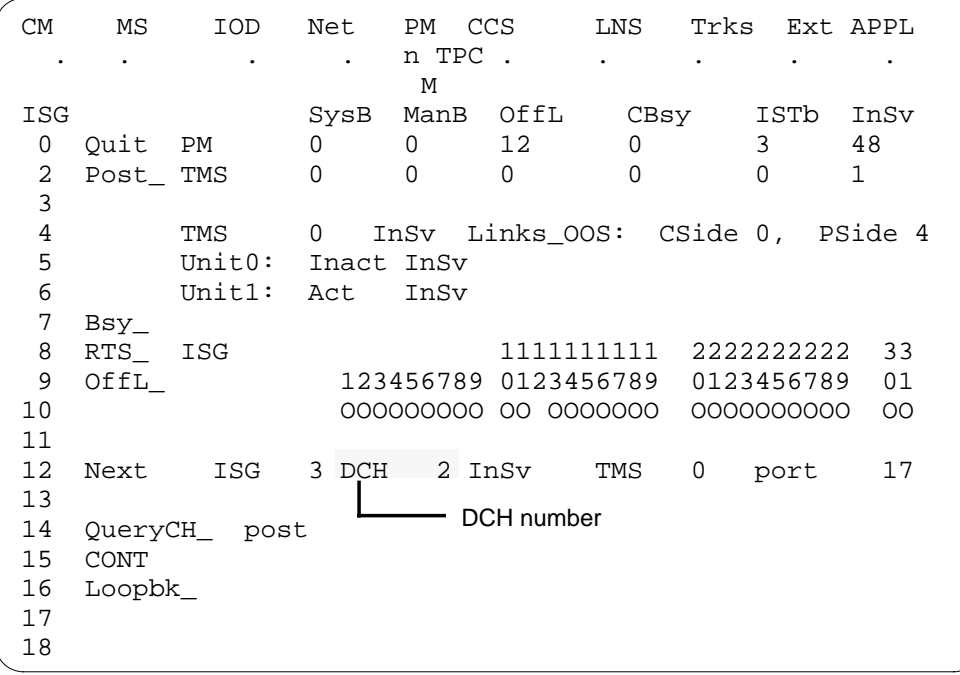

**12** Busy all of the ISG channels by typing the following string:

**>BSY ALL**

and pressing the ENTER key.

**13** Offline all of the ISG channels by typing the following string: **>OFFL ALL**

# **NTBX02**

**in a TMS** (continued)

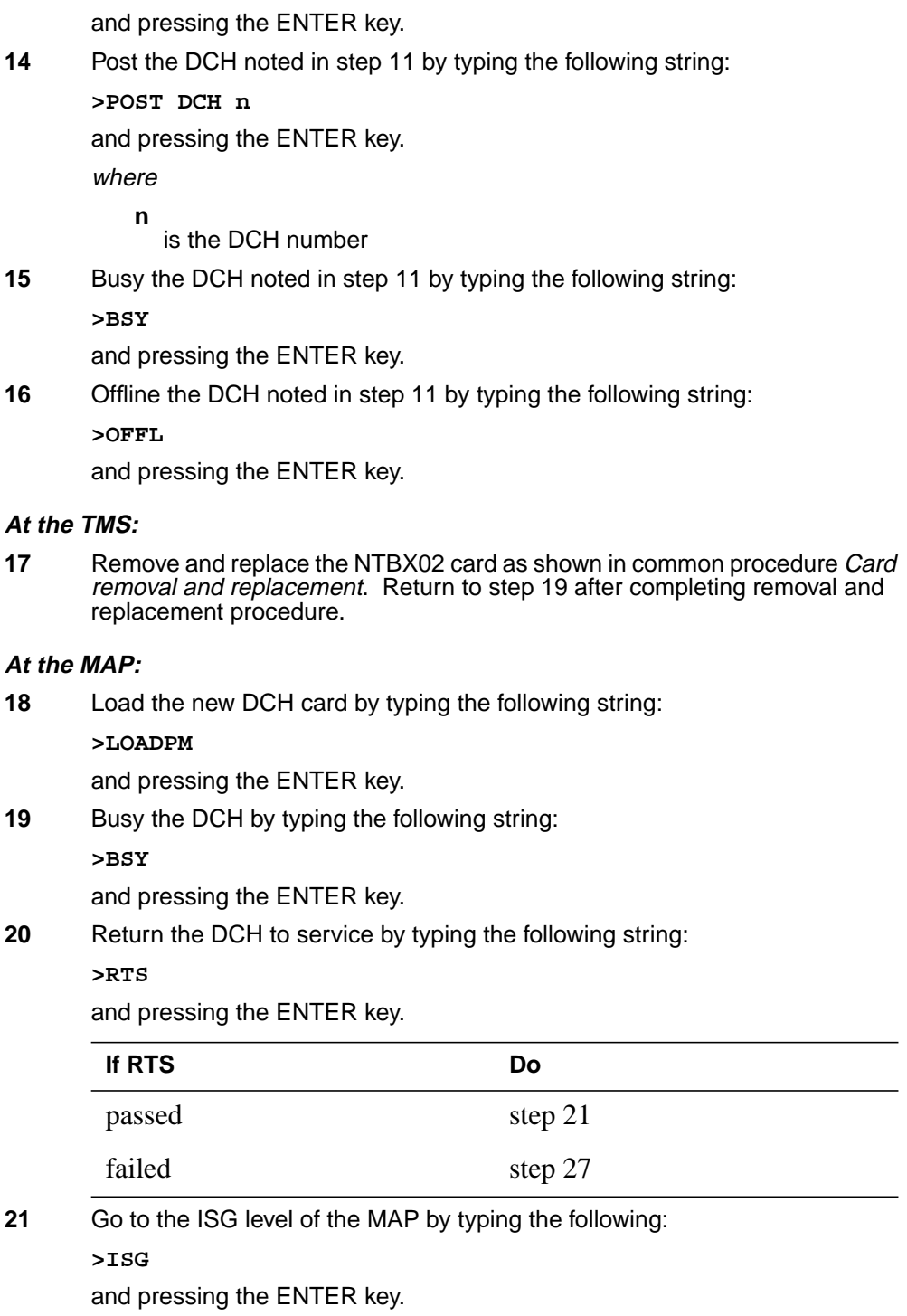

#### **Example of a MAP display**

CM MS IOD Net PM CCS LNS Trks Ext APPL . . . . n TPC . . . . . M ISG SysB ManB OffL CBsy ISTb InSv 0 Quit PM 0 0 12 0 3 48 2 Post\_ TMS 0 0 0 0 1 0 3 4 TMS 0 ISTb Links\_OOS: CSide 0, PSide 4 5 Unit0: Inact InSv 6 Unit1: Act InSv 7 Bsy\_<br>8 RTS\_ ISG 8 RTS\_ ISG 1111111111 2222222222 33 9 OffL 123456789 0123456789 0123456789 01 10 11 12 Next\_ ISG 13 14 QueryCH\_ ISG: 15 CONT\_ 16 Loopbk\_ 17 18

**22** Post the second ISG number noted in step 3 by typing the following: **>POST n**

and pressing the ENTER key.

where

**n**

is the ISG number

A series of ISG channels will be displayed.

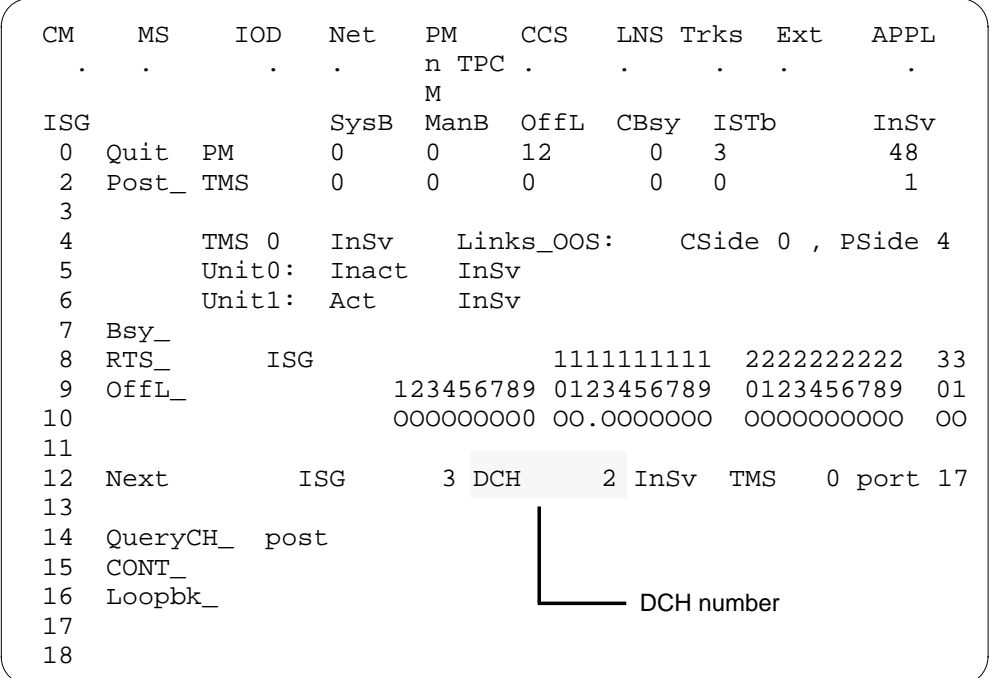

#### **Example of a MAP display**

**23** Busy all of the ISG channels by typing the following string:

**>BSY ALL**

and pressing the ENTER key.

**24** Return all of the ISG channels to service by typing the following string: **>RTS ALL**

and pressing the ENTER key.

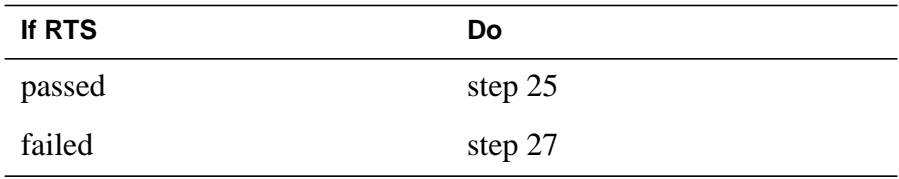

#### **At the TMS:**

- **25** Remove the sign from the active TMS unit.
- **26** Return to the maintenance procedure that directed you to this card replacement procedure and continue as directed.

**Note:** Send any faulty cards for repair per local procedure.

## **NTBX02 in a TMS** (end)

Note in office records:

- the date the card was replaced
- the serial number of the card
- the symptoms that prompted replacement of the card
- **27** Obtain further assistance by contacting the personnel responsible for higher level support.

# **NTMX77 in a TMS**

### **Application**

Use this procedure to replace the following card in a host TMS.

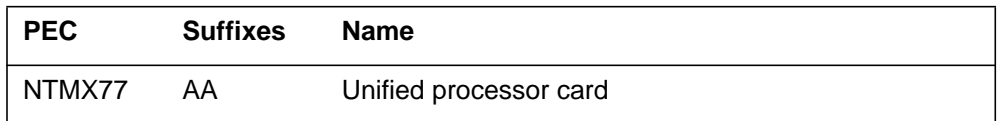

If you cannot identify the PEC, suffix, and shelf or frame for the card you want to replace, refer to the Index for a list of cards, shelves, and frames documented in this card replacement NTP.

### **Common procedures**

None

### **Action**

The following flowchart is only a summary of the procedure. To replace the card, use the instructions in the step-action procedure that follows the flowchart.

#### **Summary of replacing an NTMX77 in a TMS**

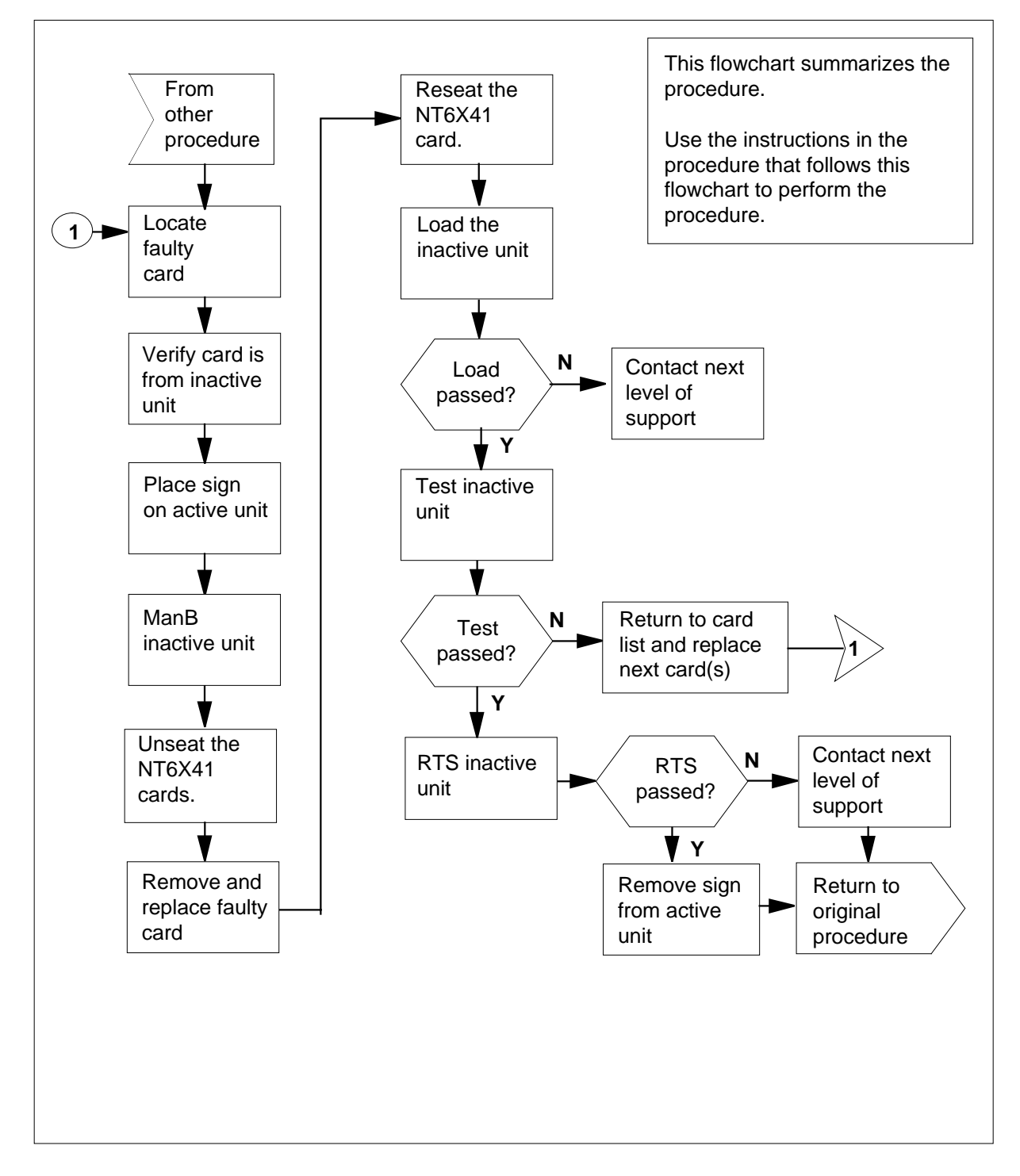

#### **Replacing an NTMX77 in a TMS**

#### **At your current location:**

- **1** Proceed only if you were either directed to this card replacement procedure from a step in a maintenance procedure, are using the procedure to verify or accept cards, or were directed to this procedure by your maintenance support group.
- **2**

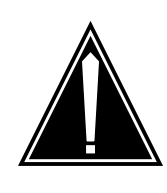

#### **CAUTION Loss of service**

When replacing a card in the TMS ensure the unit where you are replacing the card is INACTIVE and the mate unit is ACTIVE.

Obtain a replacement card. Ensure the replacement card has the same product equipment code (PEC) including suffix, as the card to be removed.

#### **At the MAP terminal:**

**3** Access the PM level and post the TMS by typing

**>MAPCI;MTC;PM;POST TMS tms\_no**

and pressing the Enter key.

where

**tms\_no** is the number of the host TMS

Example of a MAP display:

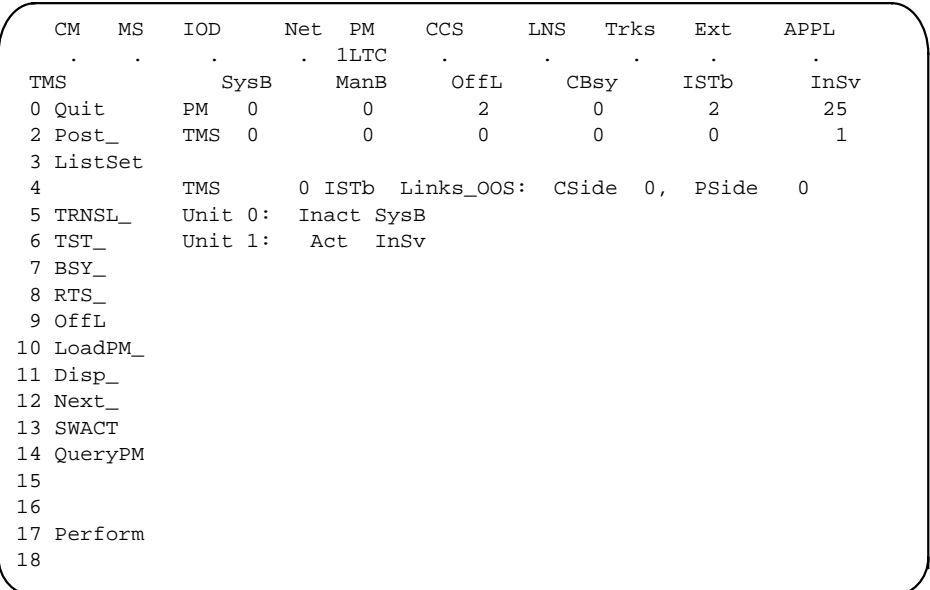

**4** By observing the MAP display, be sure the card to be removed is on the inactive unit.

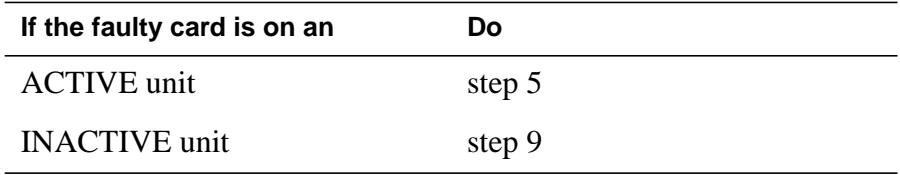

**5**

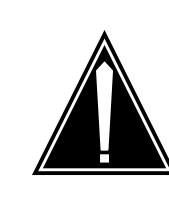

#### **CAUTION**

#### **Service disruption: calls may be dropped!**

If you are prompted to confirm a cold SWACT, perform this activity only during a period of low traffic. All calls being handled by this PM, including data calls, will be dropped.

Switch the processing activity to the inactive unit by typing **>SWACT** and pressing the Enter key.

The system determines the type of SWACT it can perform, a warm SWACT or a cold SWACT, and displays a confirmation prompt for the selected SWACT.

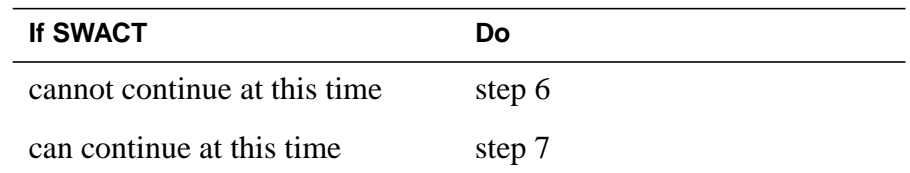

**6** Do not switch activity of the units. Reject the switch by typing

**>NO**

and pressing the Enter key.

The system discontinues the switch of activity.

Return to step 5 during a period of low traffic.

**7** Switch the activity of the unit by typing

#### **>YES**

and pressing the Enter key.

The system runs a pre-SWACT audit to determine the ability of the inactive unit to accept activity reliably.

**Note:** A maintenance flag appears when maintenance tasks are in progress. Wait until the flag disappears before proceeding with the next maintenance action.

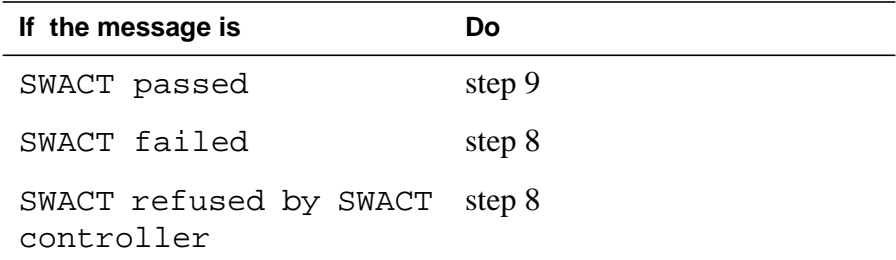

**8** Return to the Alarm Clearing Procedure to clear the alarm condition on the inactive unit. When the alarm is cleared, return to step1 of this procedure.

#### **At the SME frame:**

**9** Put a sign on the active unit bearing the words Active unit—Do not touch.

#### **At the MAP terminal:**

**10** Busy the inactive unit by typing

**>BSY UNIT unit\_no**

and pressing the Enter key.

where

#### **unit\_no**

is the number of the inactive unit (0 or 1)

**11** Set the inactive unit to the ROM level by typing

**>PMRESET UNIT unit\_no NORUN**

and pressing the Enter key.

where

- **unit\_no**
	- is the number of the inactive unit (0 or 1)

#### **At the SME frame:**

**12**

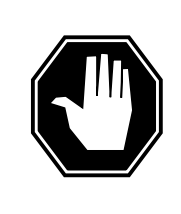

#### **DANGER**

**Static electricity damage**

Before removing any cards, put on a wrist strap and connect it to the wrist strap grounding point on the left side of the frame supervisory panel of the TMS. This protects the equipment against damage caused by static electricity.

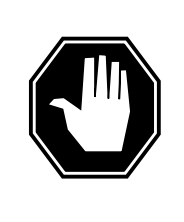

### **DANGER**

**Equipment damage**

Take the following precautions when removing or inserting a card:

- 1. Do not apply direct pressure to the components.
- 2. Do not force the cards into the slots.

Put on a wrist strap.

- **13** Unseat the NT6X41 card in slot 21.
- **14** Remove the NTMX77 card as shown in the following figures.
	- **a** Locate the card to be removed on the appropriate shelf.

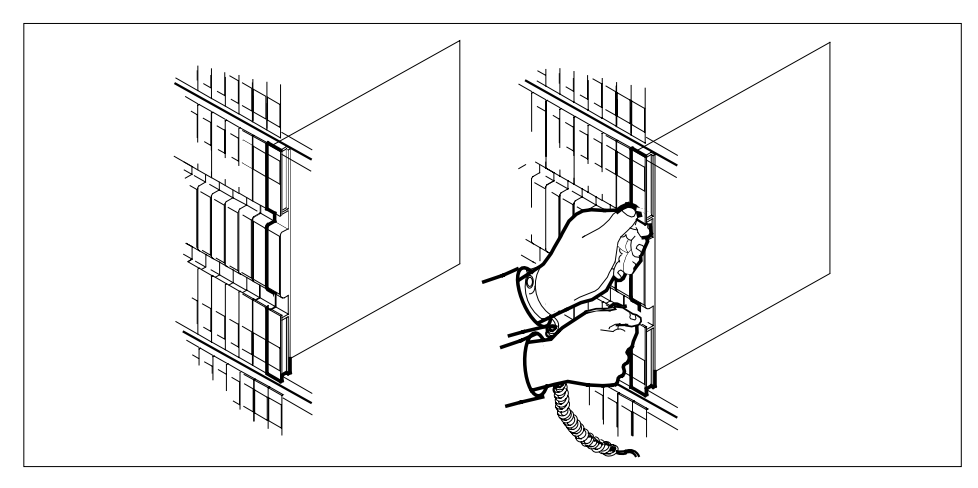

**15** Open the locking levers on the card to be replaced and gently pull the card towards you until it clears the shelf.

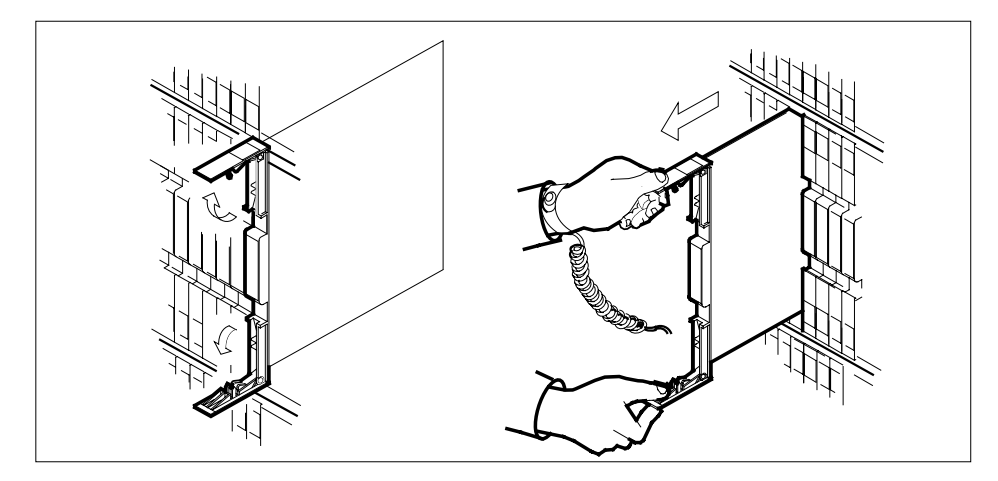

**16** Ensure that the replacement card has the same PEC including suffix, as the card you just removed. Also ensure that all replacement card DIP switch settings match settings of the card just removed.

**Note:** If the NTMX77 has DIP switch S1, set DIP switch S1 to XPM.

- **17** Open the locking levers on the replacement card.
	- **a** Align the card with the slots in the shelf and gently slide the card into the shelf.

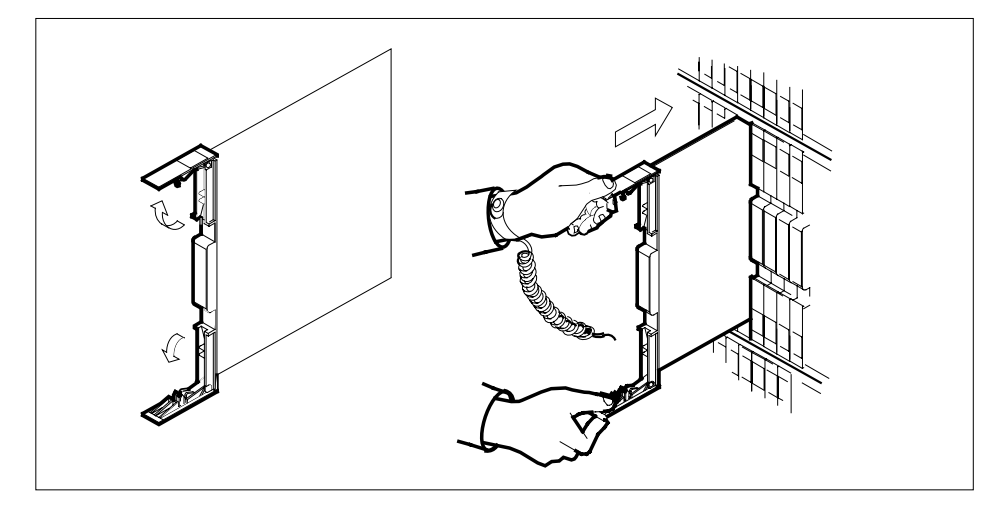

- **18** Seat and lock the card.
- **19** Using your fingers or thumbs, push on the upper and lower edges of the faceplate to ensure the card is fully seated in the shelf.
- **20** Close the locking levers.

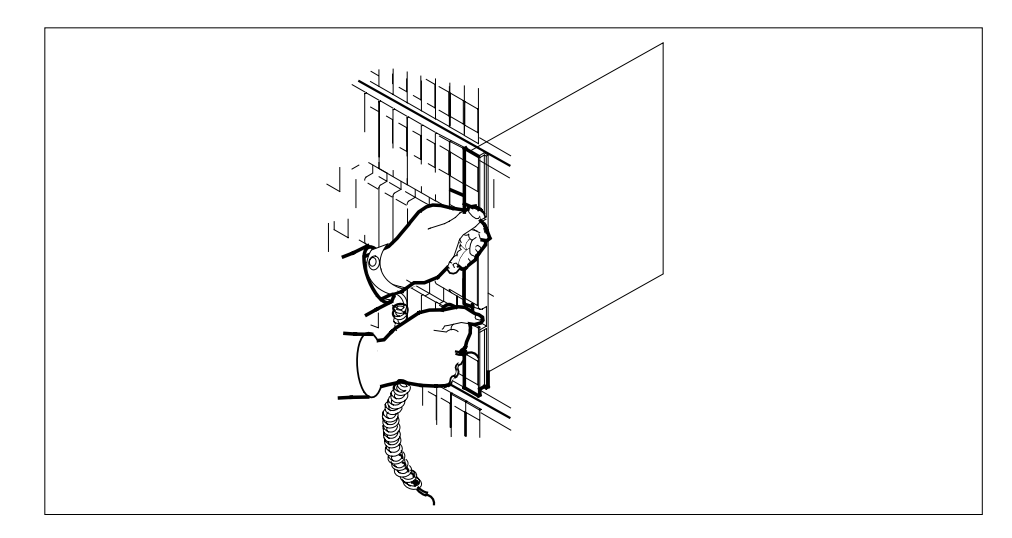

- **21** Reseat the NT6X41 card in slot 21.
- **22** Use the following information to determine the next step in this procedure.

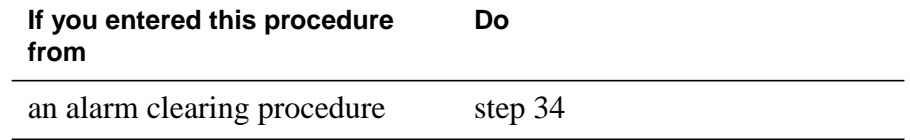

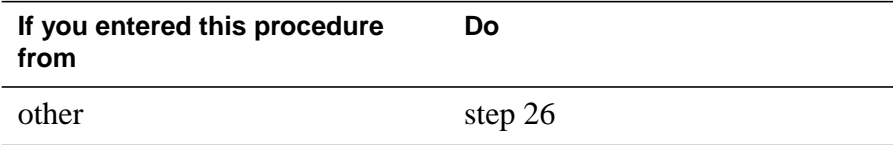

#### **At the MAP terminal:**

**23** The peripheral loader card (NT7X05) allows local loading of the TMS data. Local data loading reduces recovery time. Determine if an NT7X05 is located in slot 12. Check if the NT7X05 card is provisioned by typing:

#### **>QUERYPM FILES**

and pressing the Enter key.

Example of a MAP display:

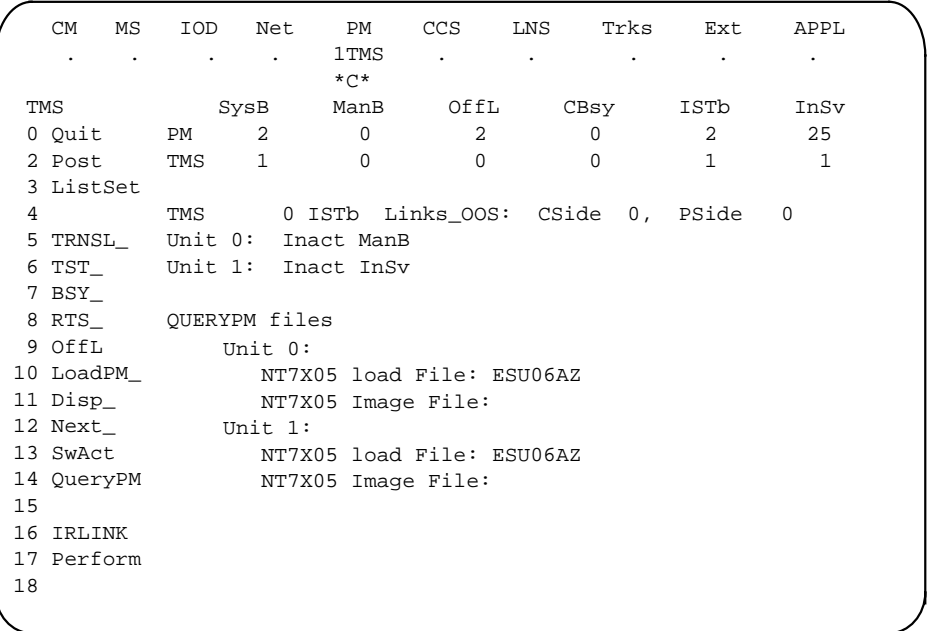

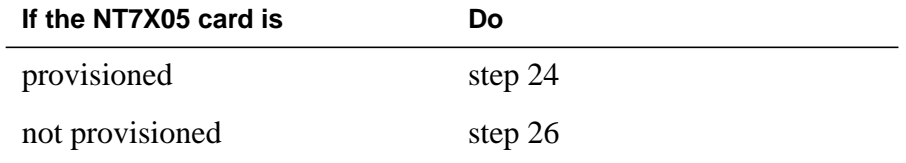

**Note:** If the NT7X05 card is not provisioned the MAP response is: Nt7X05 not datafilled, QueryPm files invalid

**24** Load the TMS from the local image by typing

**>LOADPM UNIT unit\_no LOCAL IMAGE**

and pressing the Enter key.

### where

**unit\_no** is the number of the inactive TMS unit

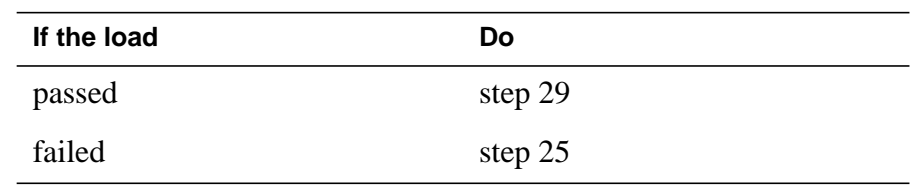

**25**

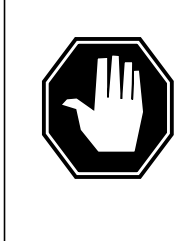

### **DANGER**

**Possible service interruption** The LOADPM command, LOCAL LOADFILE option, parameter [<file> string}], will load the file\_name from the parameter. The loadfile name will not be patched. Do not use this parameter unless the NOPATCH option of the loadfile is desired.

Load the TMS from the local loadfile by typing

#### **>LOADPM UNIT unit\_no LOCAL LOADFILE**

and pressing the Enter key.

where

**unit\_no** is the number of the inactive TMS unit

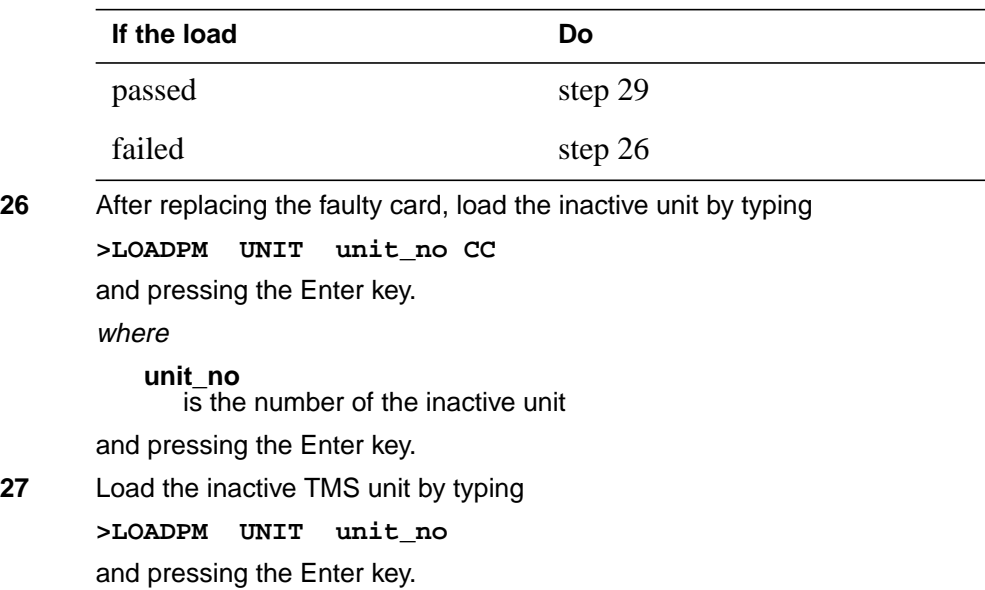
# **NTMX77 in a TMS** (continued)

#### where

#### **unit\_no**

is the number of the inactive unit

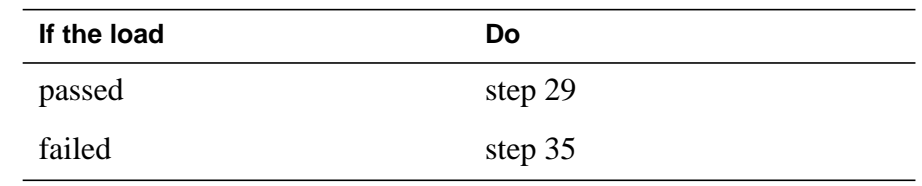

**28** Query the XPM countrs for the firmware load on the NTMX77 by typing:

**>QUERYPM CNTRS**

and pressing the Enter key.

Example of a MAP display:

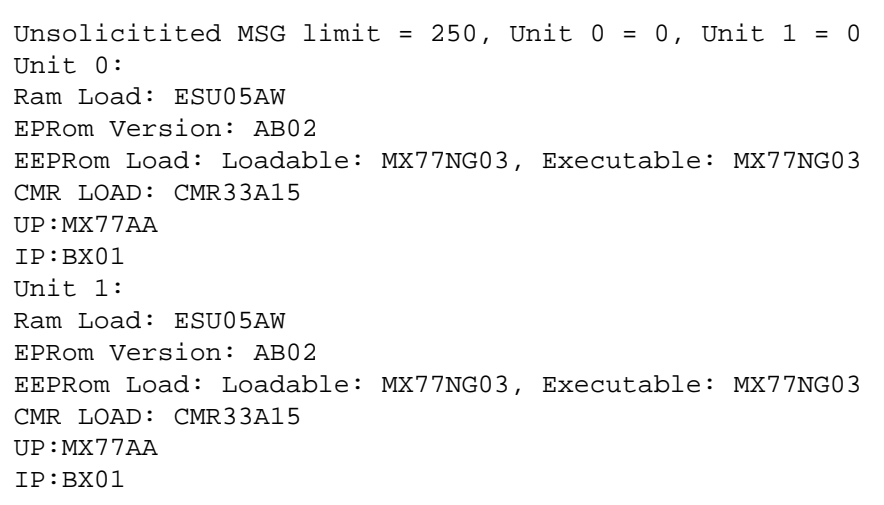

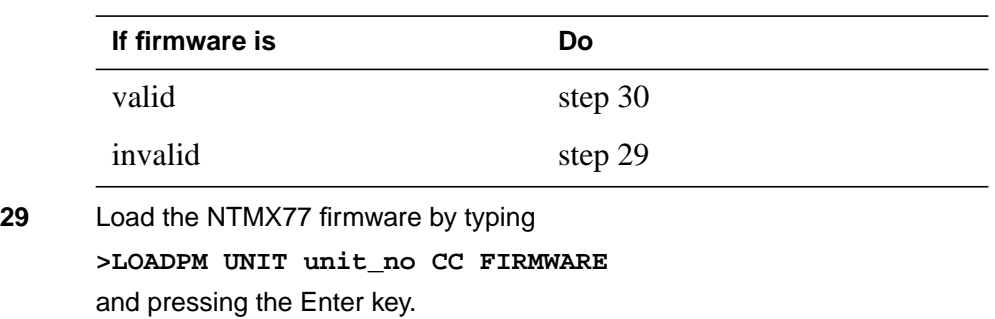

where

### **NTMX77 in a TMS** (continued)

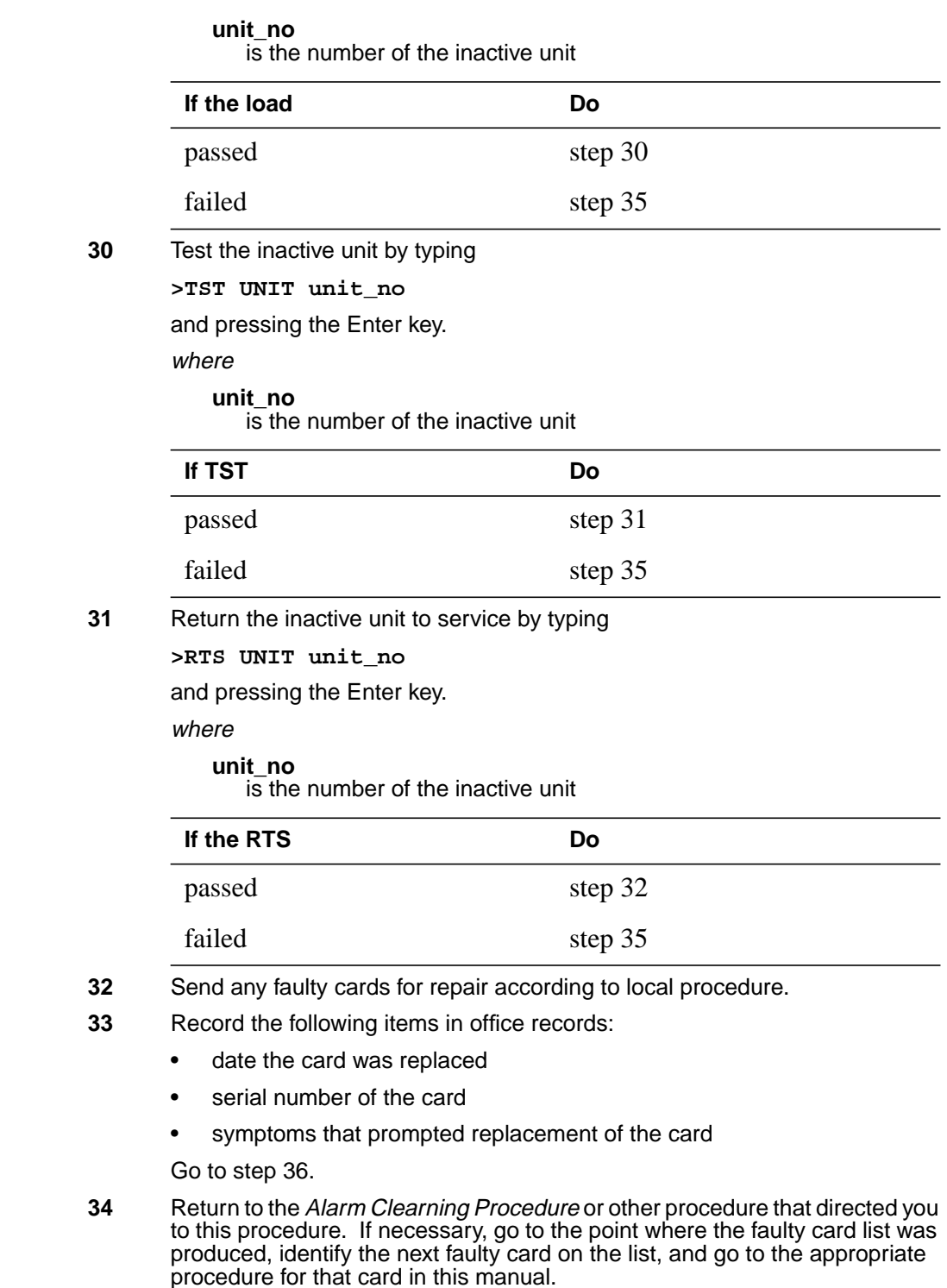

### **NTMX77 in a TMS** (end)

- **35** Obtain further assistance in replacing this card by contacting personnel responsible for higher level of support.
	- **36** You have successfully completed this procedure. Return to the maintenance procedure that directed you to this card replacement procedure and continue as directed.

# **5 TOPS MP card replacement procedures**

This chapter provides card replacement procedures for Traffic Operator Position System multipurpose (TOPS MP) positions.

# **NT2X70 in a TPC**

### **Application**

Use this procedure to replace an NT2X70 card in a TPC.

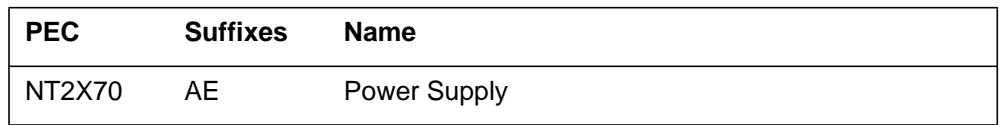

If you cannot identify the PEC, suffix, and shelf or frame for the card you want to replace, refer to the Index. The index contains a list of cards, shelves, and frames this card replacement NTP documents.

### **Common procedures**

This document refers to the following procedures:

- *Removing MP position from service (integrated)*
- *Removing MP position from service (standalone)*
- *Placing MP position in service (integrated)*
- *Placing MP position in service (standalone)*
- *Shelf card removal and replacement procedure*

#### **Action**

This procedure contains a summary flowchart and a list of steps. Use the flowchart to review the procedure. Follow the steps to perform the procedure.

# **NT2X70 in a TPC** (continued)

#### **Summary of Replacing an NT2X70 in a TPC**

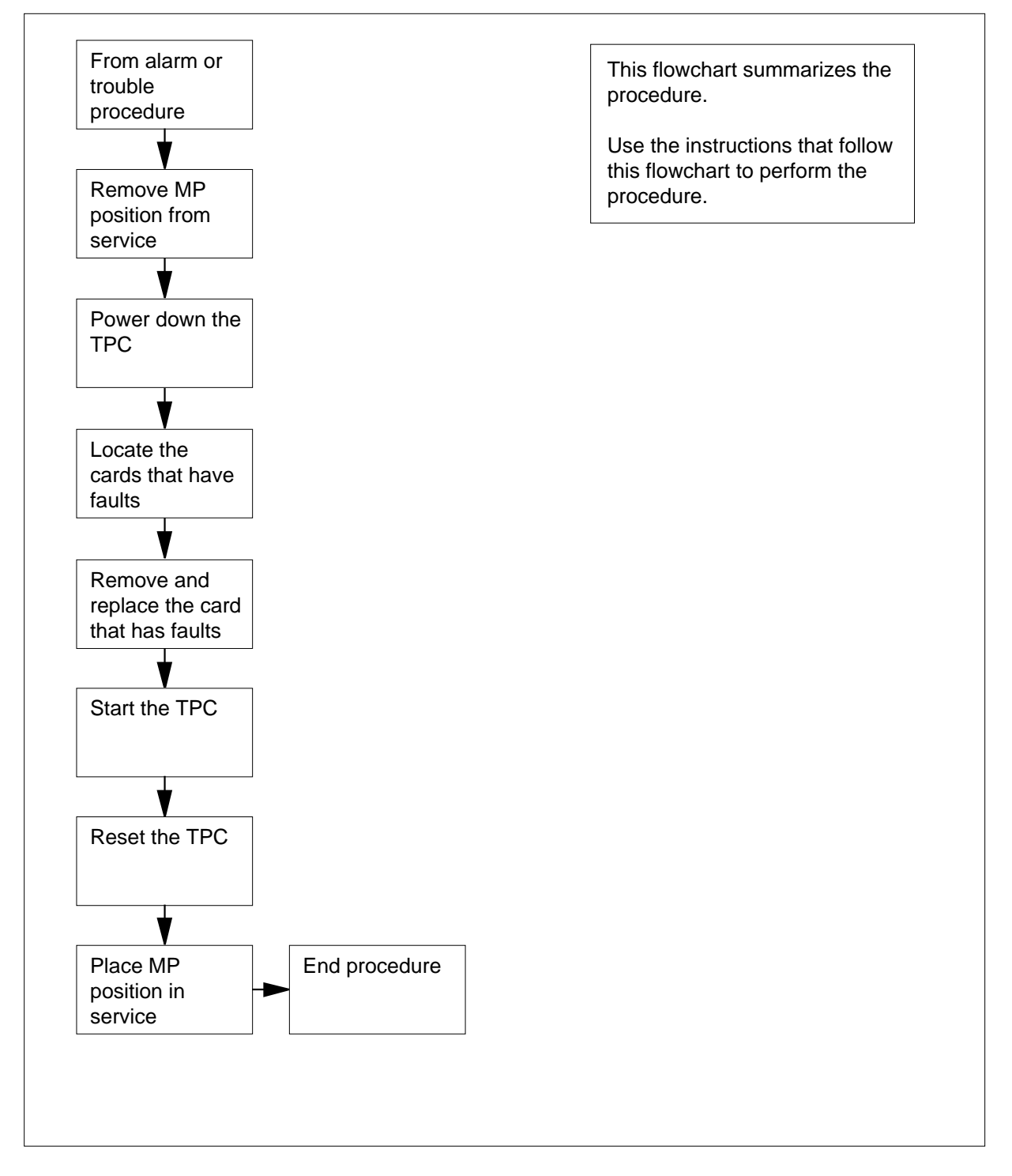

### **NT2X70** in a TPC (continued)

#### **Replacing an NT2X70 in a TPC**

#### **At your current location**

- **1** Proceed only if you have been directed to this procedure from a step in a maintenance procedure. Independent use of this procedure can cause equipment damage or service interruption.
- **2**

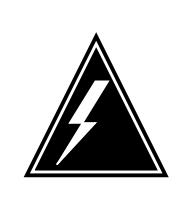

**WARNING Service interruption** Removal of an MP position from service causes service interruption.

Remove the MP position from service.

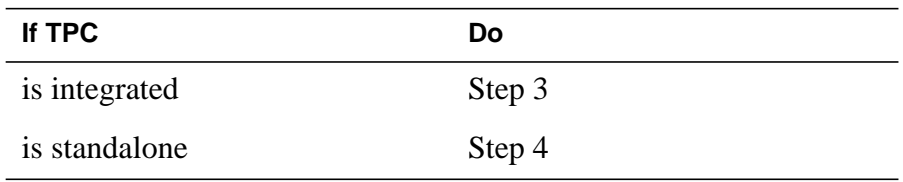

**3** Perform common procedure Removing MP position from service (integrated).<br>Return to step 5.

**Note:** You must remove from service all of the MP positions associated with the TPC.

**4** Perform the common procedure Removing MP position from service (standalone).

> **Note:** You must remove from service all of the MP positions associated with the TPC.

#### **5**

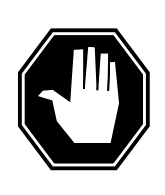

#### **DANGER Equipment damage**

Failure to turn off power to the TPC when you replace cards in the TPC can result in equipment damage.

To power down the TPC, turn the switches on the power converters in slots 1-3 and slots 25-27 to the down position.

# **NT2X70 in a TPC** (continued)

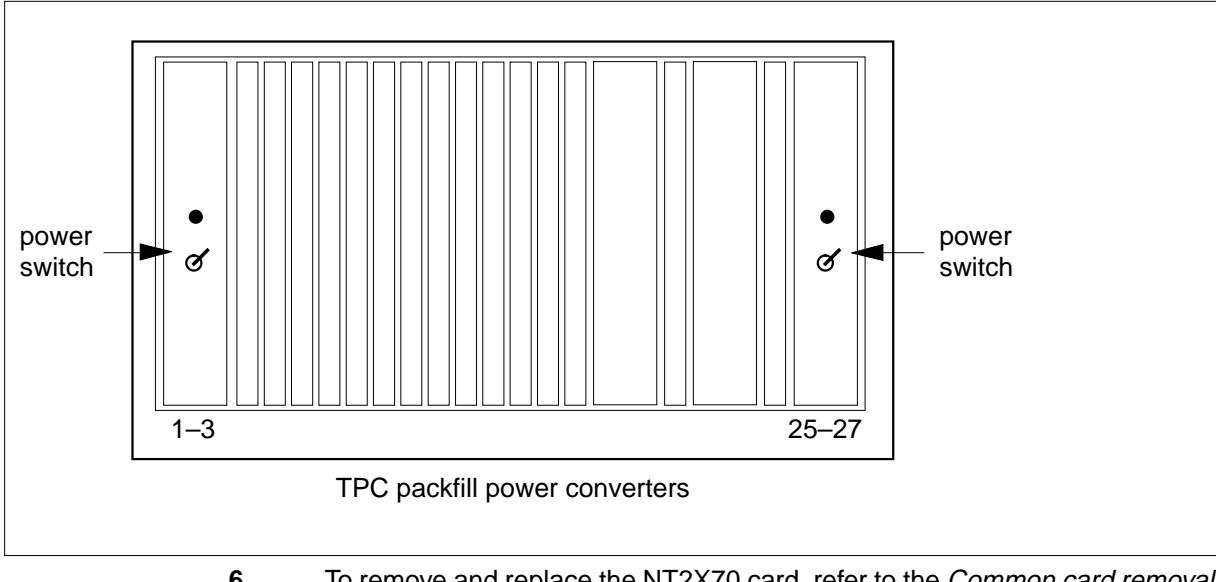

- **6** To remove and replace the NT2X70 card, refer to the Common card removal and replacement procedure. After you complete the removal and replacement procedure return to step 7.
- **7** To start the TPC, turn the switches on the power converters in slots 1-3 and slots 25-27 to the up position.

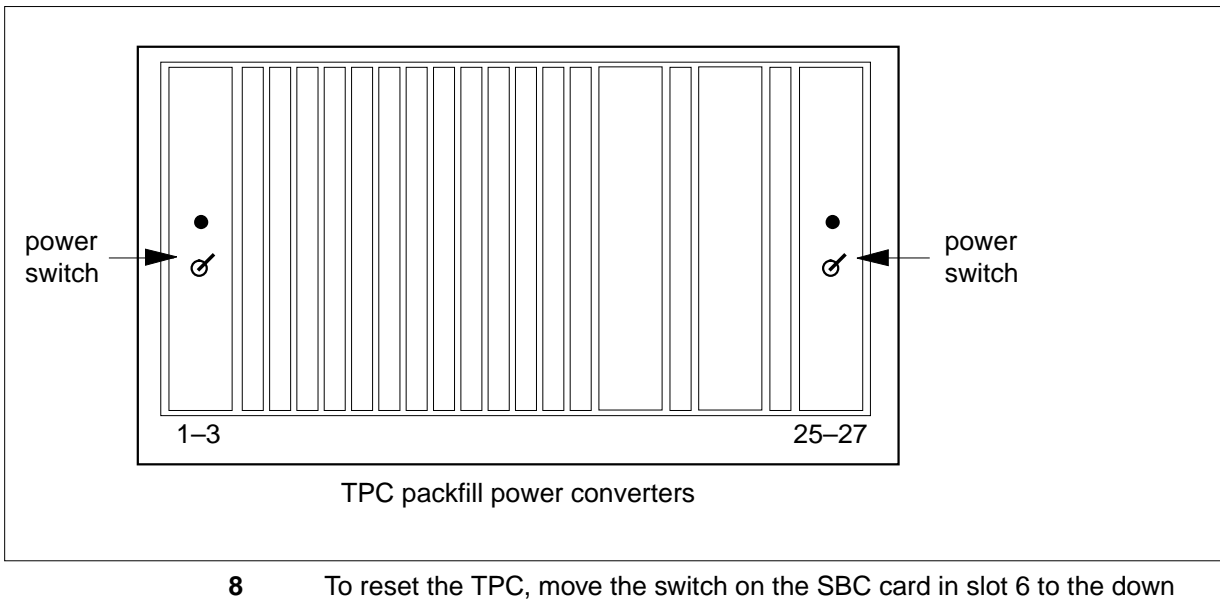

position. Return the switch to the up position.

## **NT2X70 in a TPC** (end)

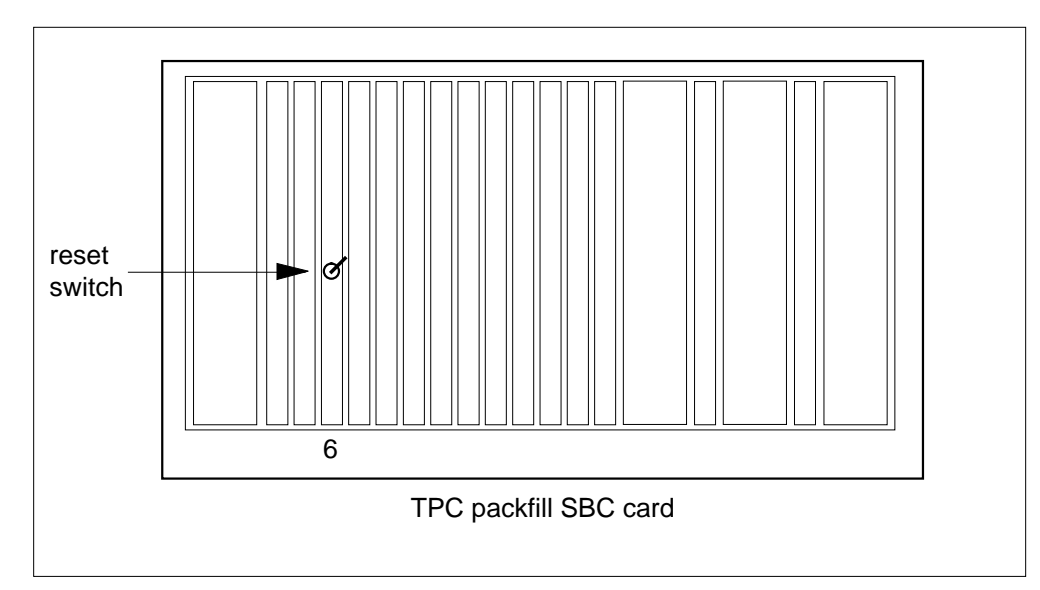

#### **9** Place the MP position in service.

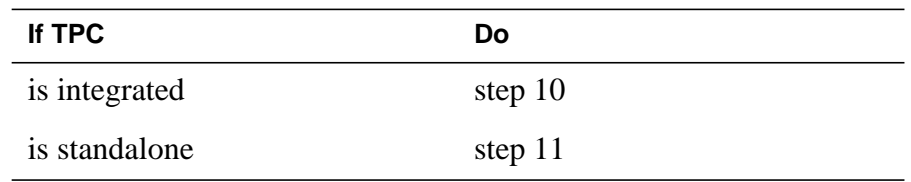

**10** Perform common procedure Placing MP position in service (integrated). Return to step 12.

> **Note:** Place in service only the MP positions that you removed from service in step 3.

11 Perform common procedure Placing MP position in service (standalone).

**Note:** Place in service only the MP positions that you removed from service in step 4.

**12** This procedure is complete. Return to the main procedure that sent you to this procedure. Continue as directed.

# **NTNX62 in a TPC**

### **Application**

Use this procedure to replace an NTNX62 card in a TOPS position controller (TPC).

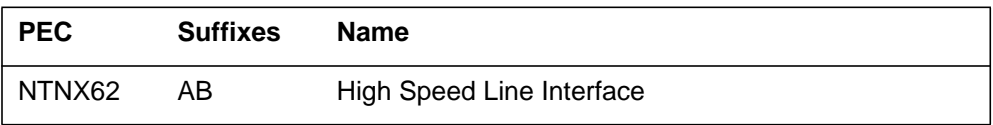

The card replacement Northern Telecom Publications (NTP) contains an index for a list of cards, shelves and frames. Refer to this index when you cannot identify the PEC, suffix, and shelf or frame for the card you want to replace.

### **Common procedures**

This procedure references the following procedures:

- *Removing an MP position from service (integrated)*
- *Removing an MP position from service (standalone)*
- *Placing an MP position in service (integrated)*
- *Placing an MP position in service (standalone)*
- *Card removal and replacement procedure*

### **Action**

This procedure contains a summary flowchart and a list of steps. Use the flowchart to review the procedure. Follow the steps to perform the procedure.

#### **Summary of Replacing an NTNX62 om a TPC**

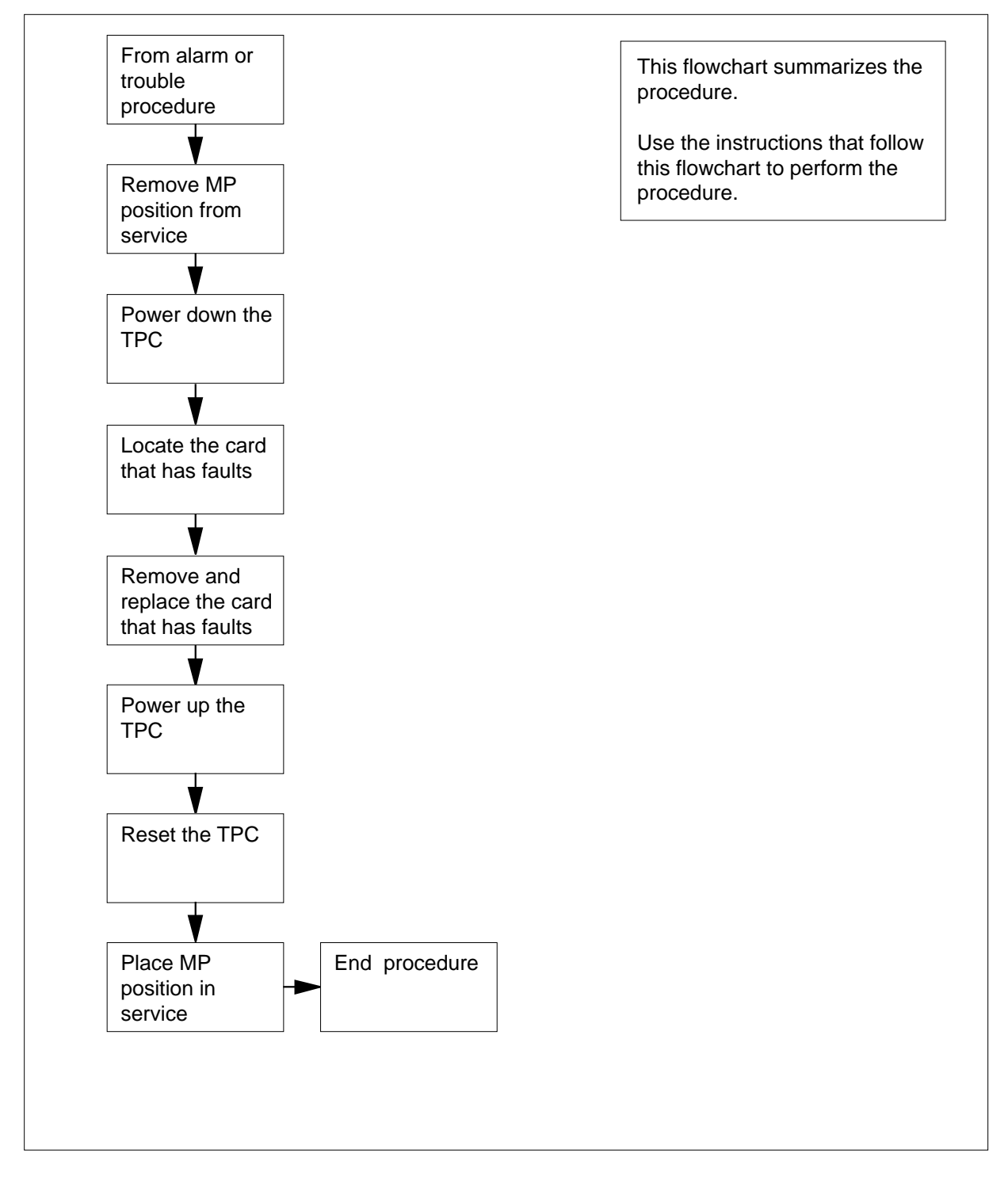

#### **Replacing an NTNX62 in a TPC**

#### **At your current location:**

- **1** Proceed when a step in a maintenance procedure directs you to this procedure. Separate use of this procedure can cause equipment damage or service interruption.
- **2**

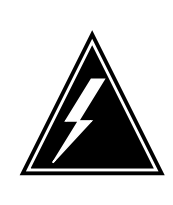

**WARNING Service interruption** Removal of an MP position from service causes service interruption.

Remove the MP position from service.

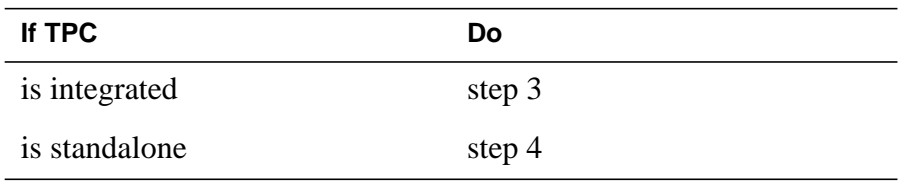

**3** Perform the common procedure Removing an MP position from service (integrated). Go to step 5.

**Note:** Remove from service every MP position associated with the TPC.

**4** Perform the common procedure Removing an MP position from service (standalone).

**Note:** Remove from service every MP position associated with the TPC.

**5**

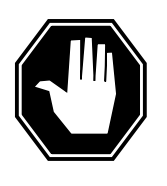

#### **DANGER**

**Equipment damage**

Equipment damage occurs if you do not turn off power to the TPC when you replace cards in the TPC.

To power down the TPC, turn the switches on the power converters in slots 1-3 and slots 25-27 to the down position.

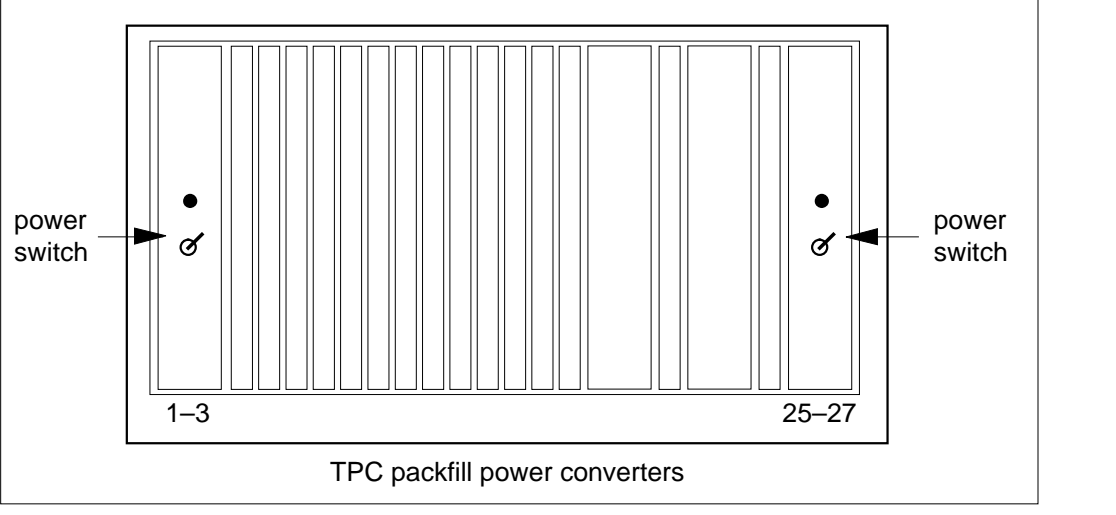

- **6** Remove and replace the NTNX62 card. See Card removal and replacement in this document. Go to step 7 after you complete the removal and replacement procedure.
- **7** To power up the TPC, turn the switches on the power converters in slots 1-3 and 25-27 to the up position.

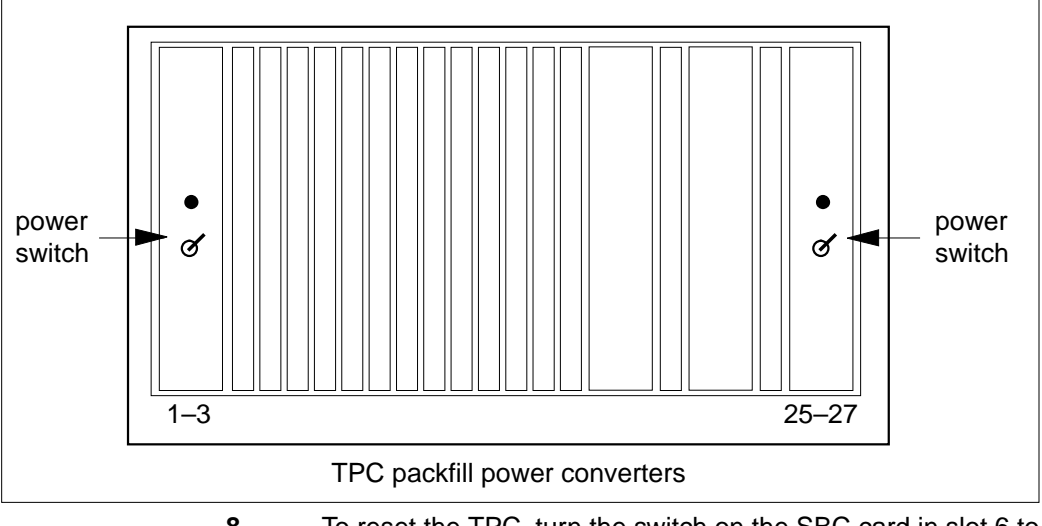

**8** To reset the TPC, turn the switch on the SBC card in slot 6 to the down position. Return the switch to the up position.

# **NTNX62 in a TPC** (end)

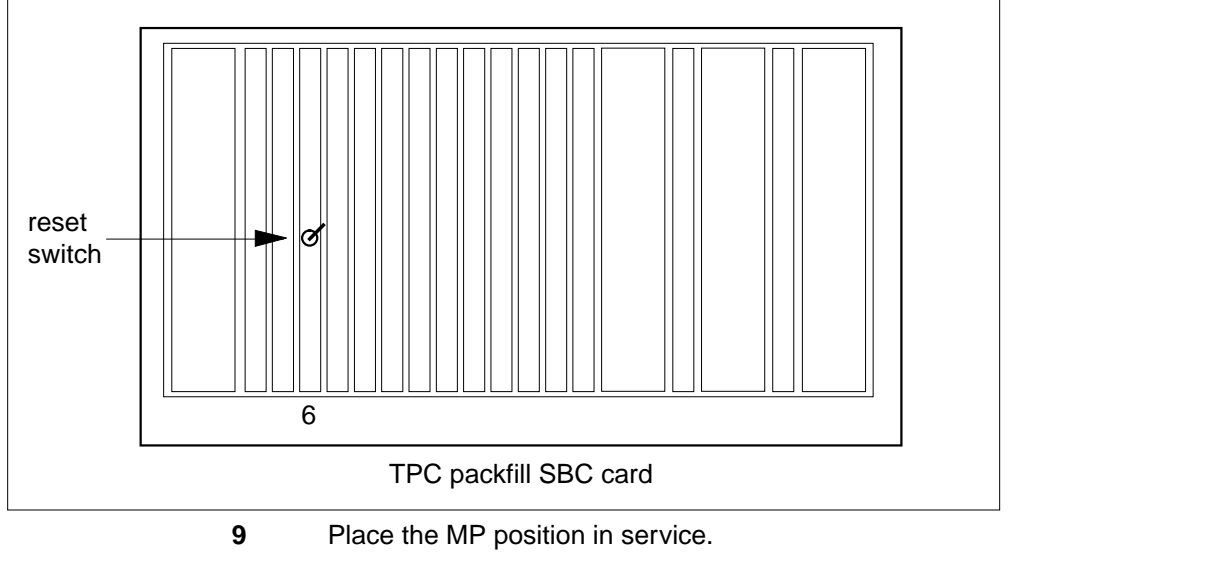

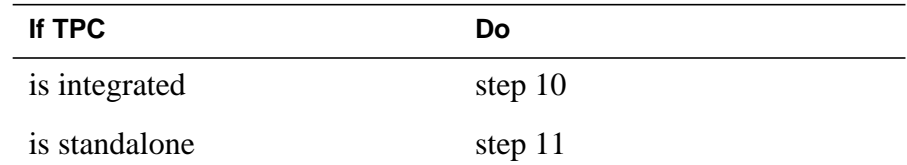

**10** Perform the common procedure Placing an MP position in service (integrated). Go to step 12.

> **Note:** Place in service the MP positions that you remove from service in step 3.

**11** Perform the procedure Placing an MP position in service (standalone).

**Note:** Place in service the MP positions that you remove from service in step 4.

**12** The procedure is complete. Return to the main procedure that sent you to this procedure. Continue according to procedure.

# **NTNX63 in a TPC**

### **Application**

Use this procedure to replace an NTNX63 card in a Traffic Operator Position System (TPC) position controller.

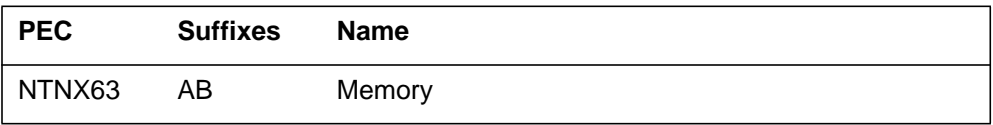

If you cannot identify the PEC, suffix, and shelf or frame for the card you want to replace, refer to the Index. The index contains a list of cards, shelves, and frames that this Northern Telecom publication (NTP) documents.

### **Common procedures**

This procedure references the following procedures:

- *Removing MP position from service (integrated)*
- *Removing MP position from service (standalone)*
- *Placing an MP position in service (integrated)*
- *Placing an MP position in service (standalone)*
- *Card removal and replacement procedure*

#### **Action**

This procedure contains a summary flowchart and a list of steps. Use the flowchart to review the procedure. Follow the steps to perform the procedure.

#### **Summary of Replacing an NTNX63 in a TPC**

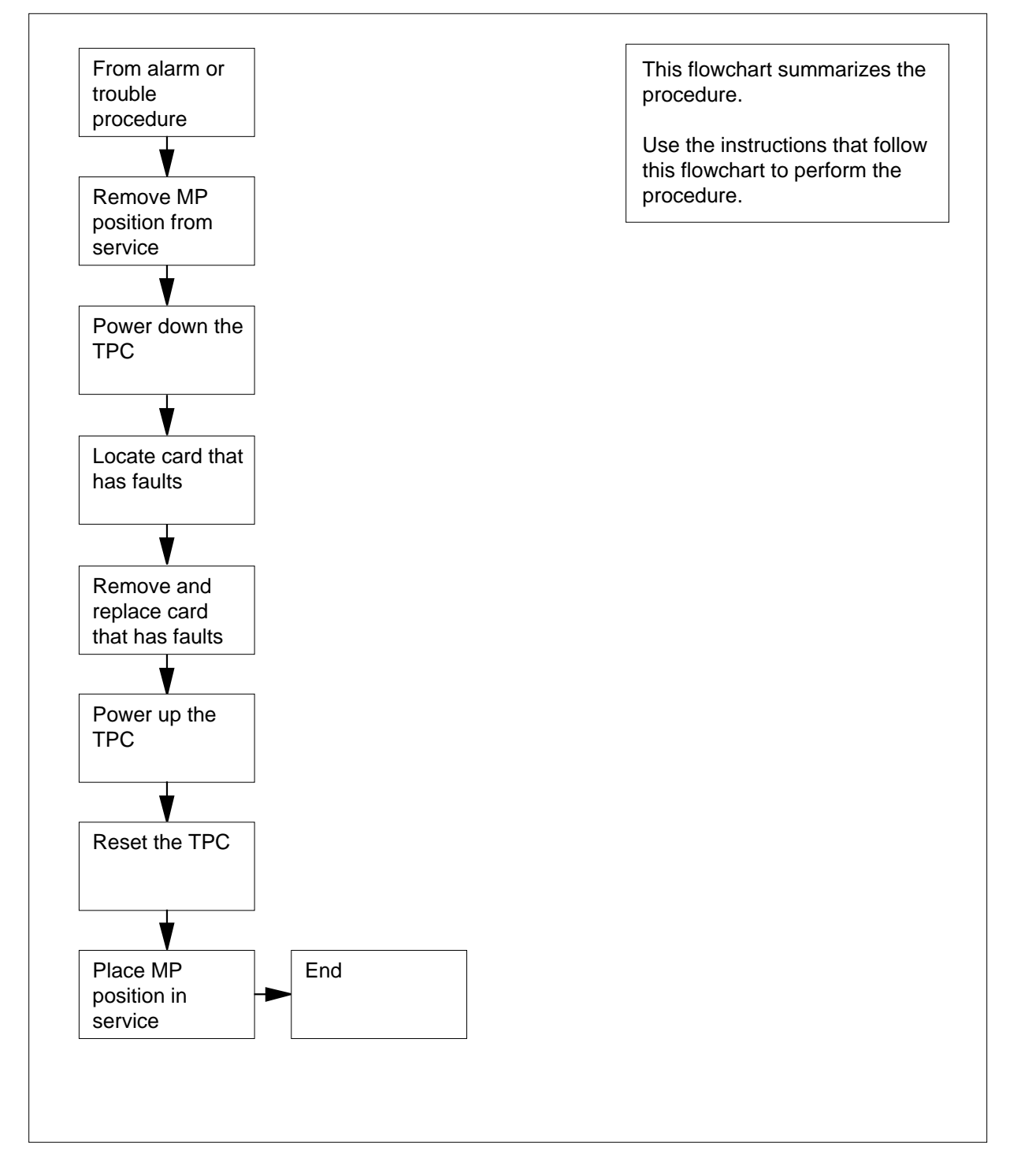

#### **Replacing an NTNX63 in a TPC**

#### **At your current location:**

- **1** Proceed if a step in a maintenance procedure directs you to this procedure. Separate use of this procedure can cause equipment damage or service interruption.
- **2**

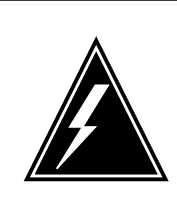

**WARNING Service interruption** Removal of an MP position from service causes service interruption.

Remove the MP position from service.

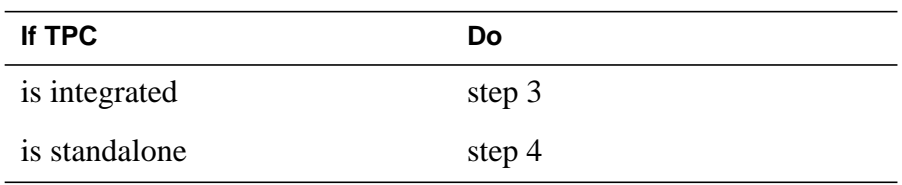

**3** Perform the procedure Removing MP position from service (integrated). Go to step 5.

**Note:** Remove every MP position associated with the TPC from service.

**4** Perform the procedure Removing MP position from service (standalone).

**Note:** Remove every MP position associated with the TPC from service.

**5**

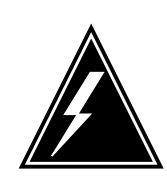

#### **WARNING**

**Equipment damage** Failure to turn off power to the TPC when you replace cards

in the TPC can cause equipment damage.

To power down the TPC, turn the switches on the power converters in slots 1-3 and slots 25-27 to the down position.

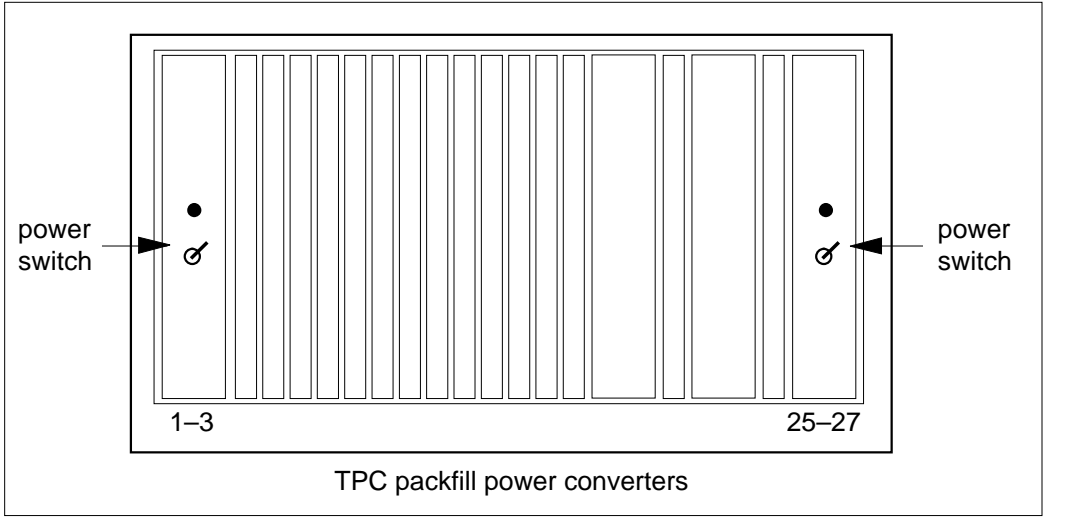

- **6** Remove and replace the NTNX63 card. See "Card removal and replacement" in this document. Go to step 7 after you complete the removal and replacement procedure.
- **7** To power up the TPC turn the switches on the power converters in slots 1-3 and slots 25-27 to the up position.

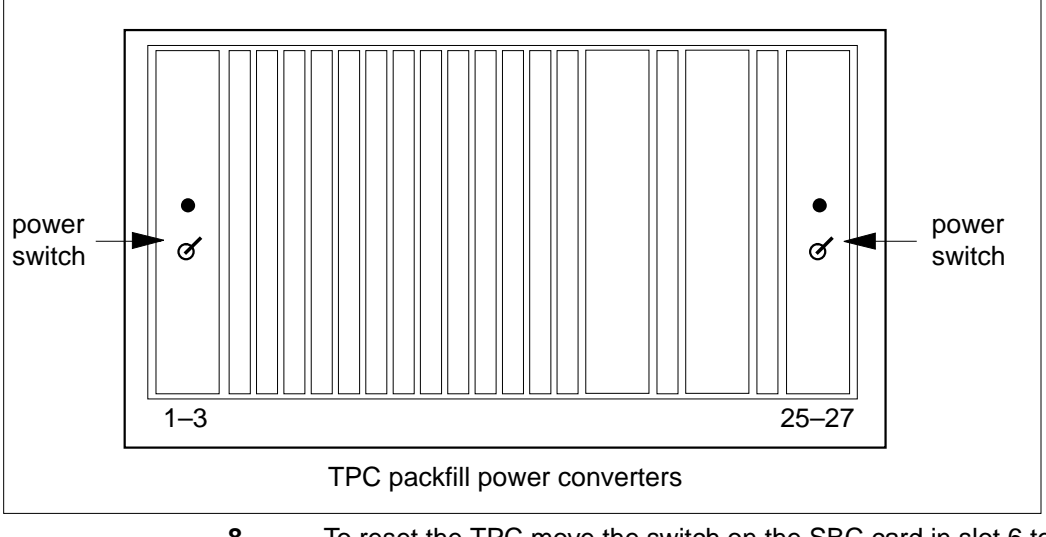

**8** To reset the TPC move the switch on the SBC card in slot 6 to the down position. Return the switch to the up position.

### **NTNX63 in a TPC** (end)

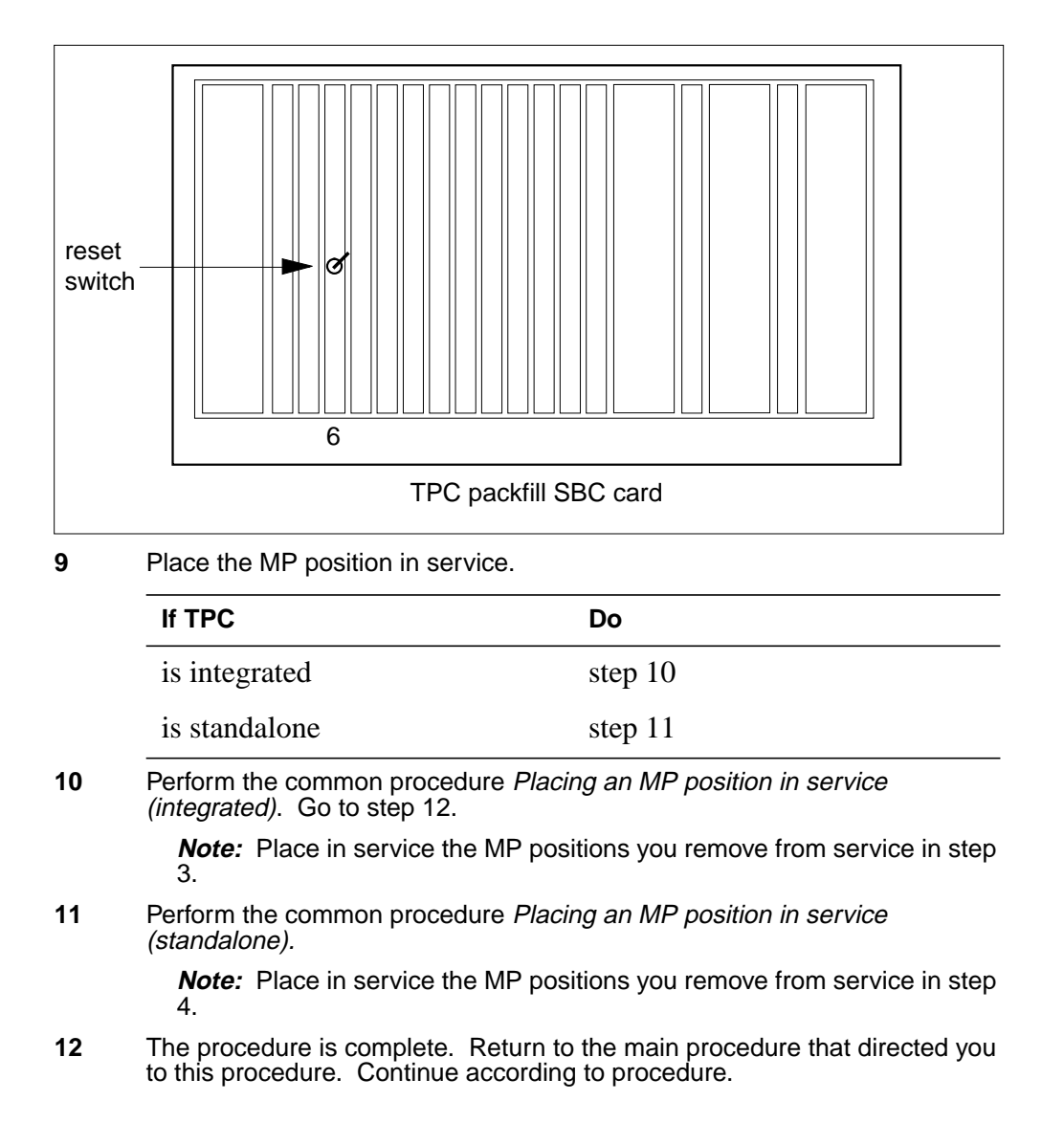

# **NTNX64 in a TPC**

### **Application**

Use this procedure to replace an NTNX64 card in a TOPS position controller (TPC).

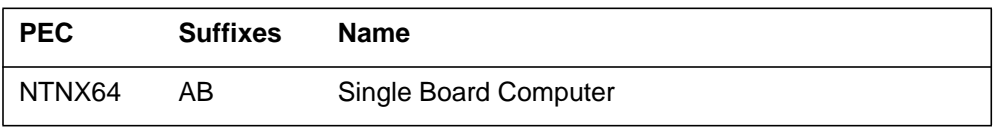

If you cannot identify the product engineering code (PEC), suffix, and shelf or frame for the card you want to replace, refer to the Index. The Index contains a list of cards, shelves, and frames that appear in this card replacement Northern Telecom publication (NTP).

### **Common procedures**

This procedure references the following procedures:

- *Removing MP position from service (integrated)*
- *Removing MP position from service (standalone)*
- *Placing an MP position in service (integrated)*
- *Placing an MP position in service (standalone)*
- *Card removal and replacement procedure*

### **Action**

This procedure contains a summary flowchart and a list of steps. Use the flowchart to review the procedure. Follow the steps to perform the procedure.

#### **Summary of Replacing an NTNX65**

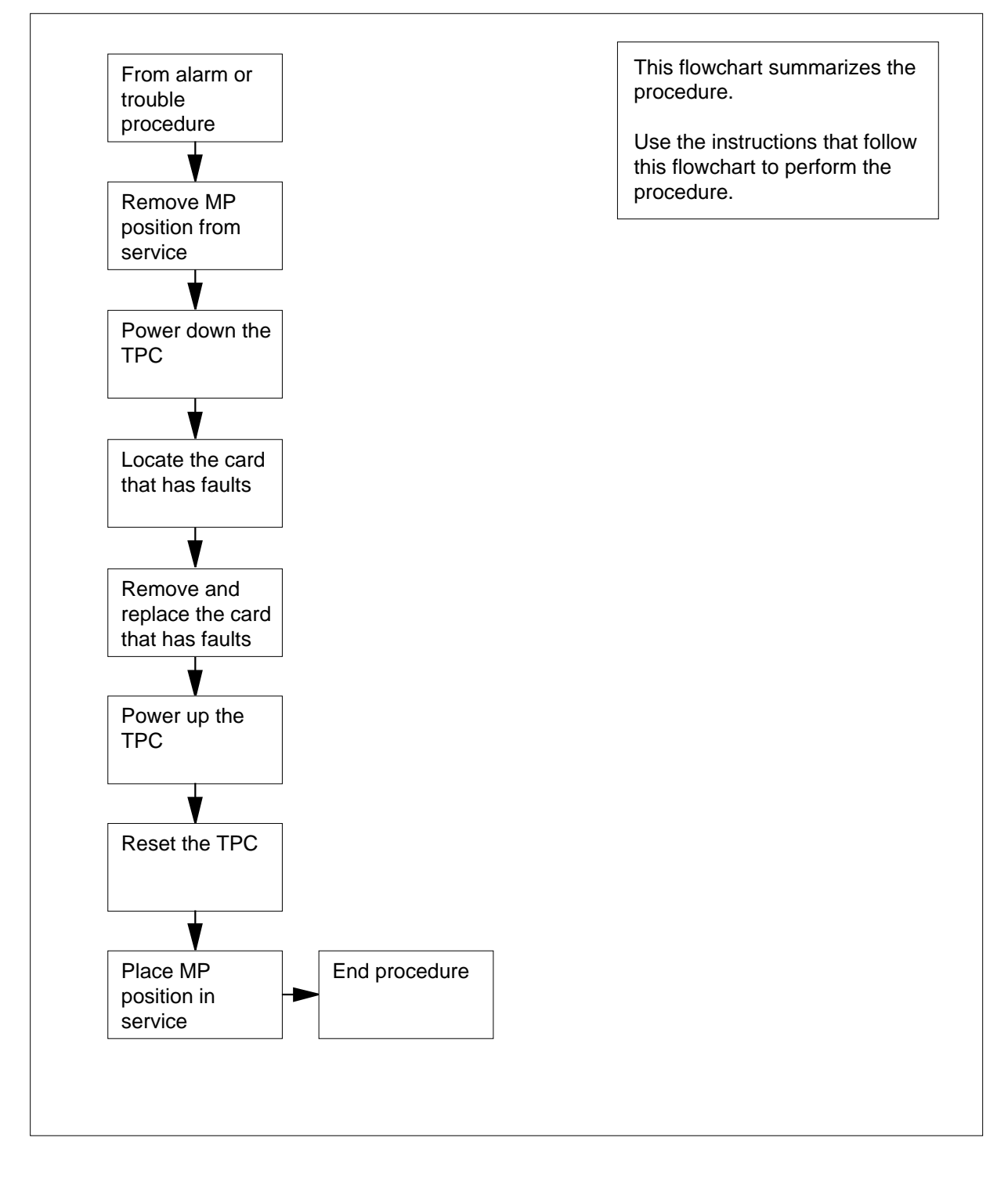

#### **Replacing an NTNX64 in a TPC**

#### **At your current location:**

- **1** Proceed if a step in a maintenance procedure directs you to proceed. Separate use of this procedure can cause equipment damage or service interruption.
- **2**

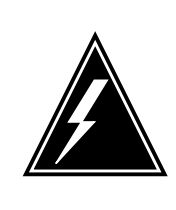

**WARNING Service interruption** The removal of an MP position from service causes service interruption.

Remove the MP position from service.

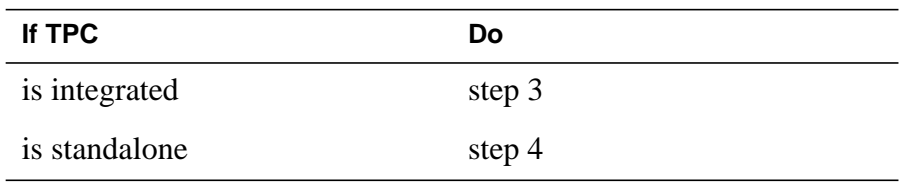

**3** Perform the common procedure Removing MP position from service (integrated). Go to Step 5.

**Note:** Remove every MP position associated with the TPC from service.

**4** Perform the common procedure Removing MP position from service (standalone).

**Note:** Remove every MP position associated with the TPC from service.

**5**

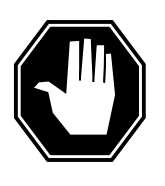

#### **DANGER Equipment damage**

Failure to turn off power to the TPC when you replace cards in the TPC can cause equipment damage.

Power down the TPC. Turn the switches on the power converters in slots 1-3 and slots 25-27 to the down position.

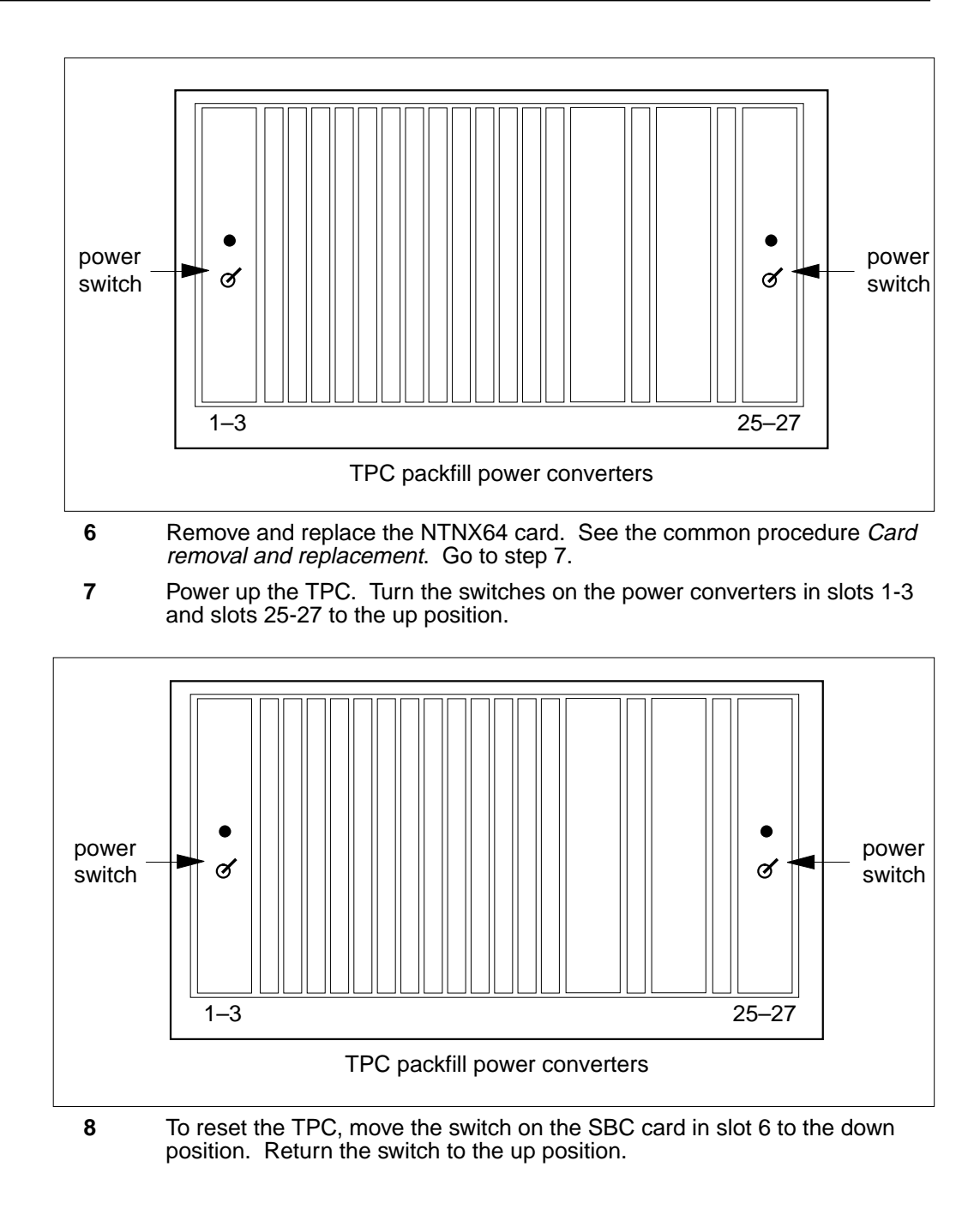

## **NTNX64 in a TPC** (end)

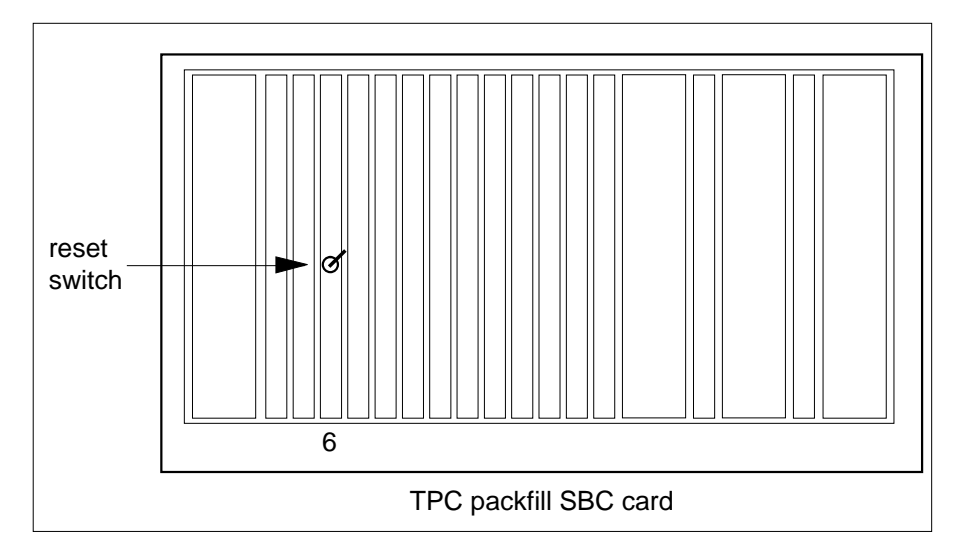

**9** Place the MP position in service.

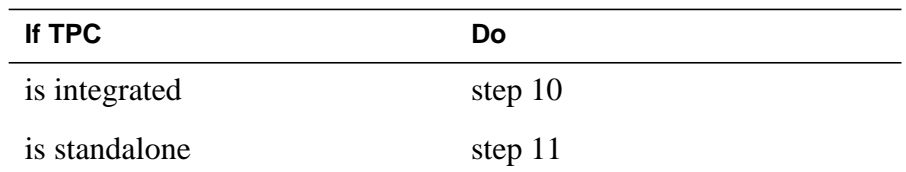

**10** Perform the common procedure Placing an MP position in service (integrated). Go to Step 12.

> **Note:** Place in service the MP positions that you remove from service in Step 3.

11 Perform the procedure Placing an MP position in service (standalone).

**Note:** Place in service the MP positions that you remove from service in Step 4.

**12** The procedure is complete. Return to the main procedure that directed you to this procedure. Continue according to procedure.

# **NTNX65 in a TPC**

### **Application**

Use this procedure to replace an NTNX65 card in a TOPS position controller (TPC).

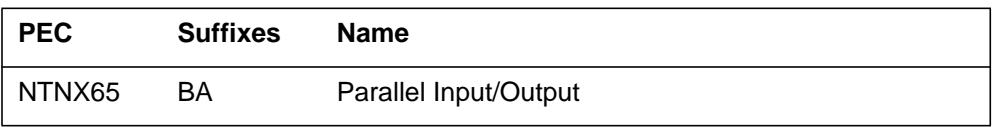

If you cannot identify the product engineering code (PEC), suffix, and shelf or frame for the card you want to replace, refer to the Index. The Index contains a list of cards, shelves, and frames that appear in this card replacement Northern Telecom publication (NTP).

### **Common procedures**

This procedure references the following procedures:

- *Removing an MP position from service (integrated)*
- *Removing MP position from service (standalone)*
- *Placing an MP position in service (integrated)*
- *Placing an MP position in service (standalone)*
- *Card removal and replacement procedure*

#### **Action**

This procedure contains a flowchart and a summary procedure. Use the flowchart to review the procedure. Follow the steps to perform the procedure.

#### **Summary of Replacing an NTNX65 in a TPC**

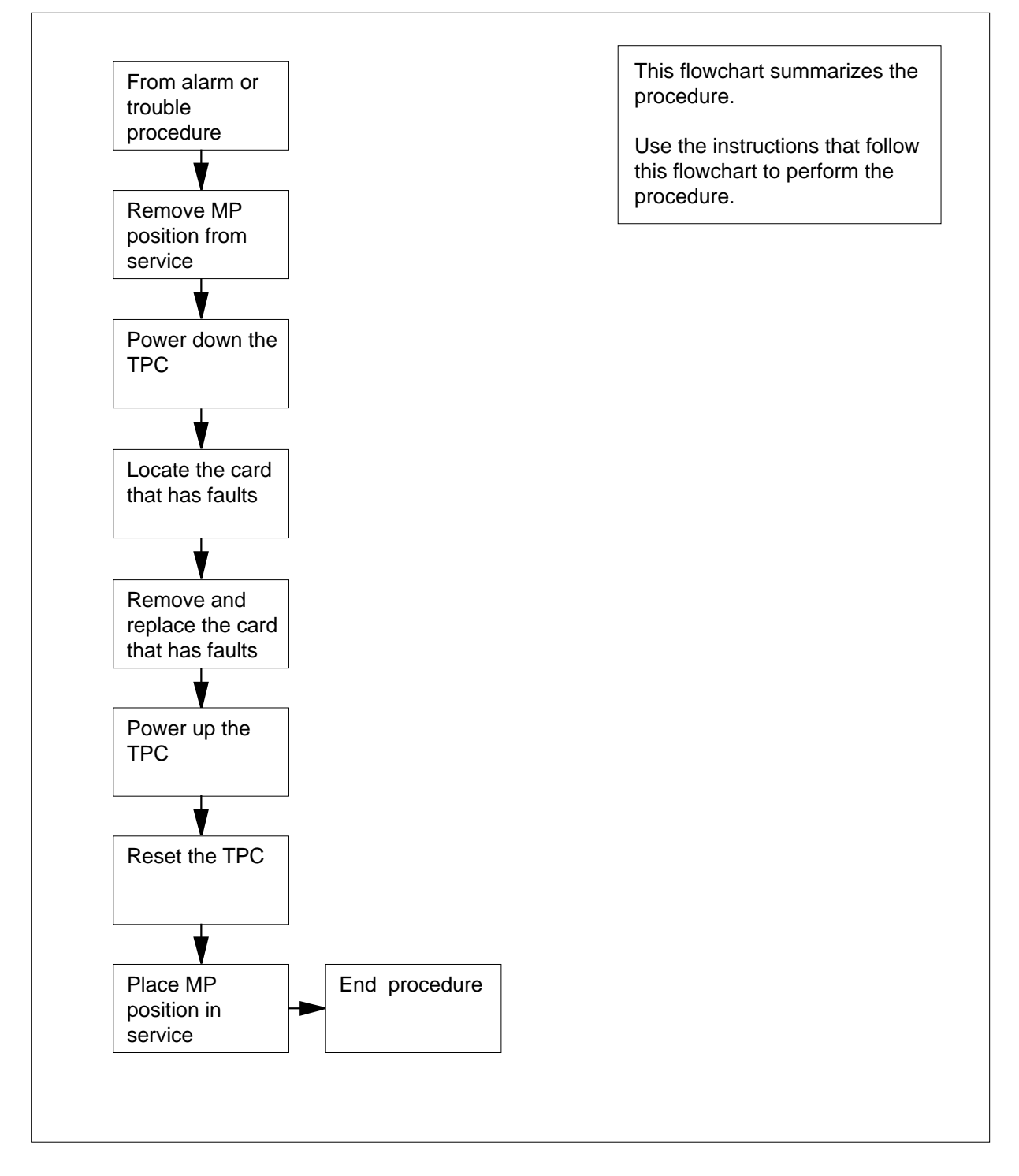

#### **Replacing an NTNX65 in a TPC**

#### **At your current location:**

- **1** Proceed if a maintenance procedure directs you to proceed. Separate use of this procedure can cause equipment damage or service interruption.
- **2**

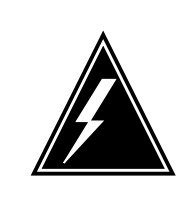

**WARNING Service interruption** Removal of an MP position from service causes service interruption.

Remove the MP position from service.

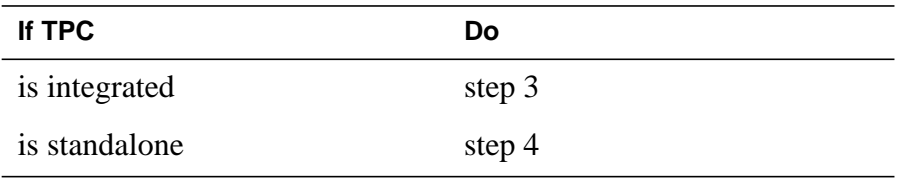

**3** Perform the common procedure Removing MP position from service (integrated). Go to step 5.

**Note:** Remove every MP position associated with the TPC from service.

**4** Perform the procedure Removing MP position from service (standalone)

**Note:** Remove every MP position associated with the TPC from service.

**5**

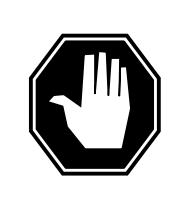

#### **DANGER Equipment damage**

Failure to turn off power to the TPC when you replace cards in the TPC can cause equipment damage.

Power down the TPC. Turn the switches on the power converters in slots 1-3 and slots 25-27 to the down position.

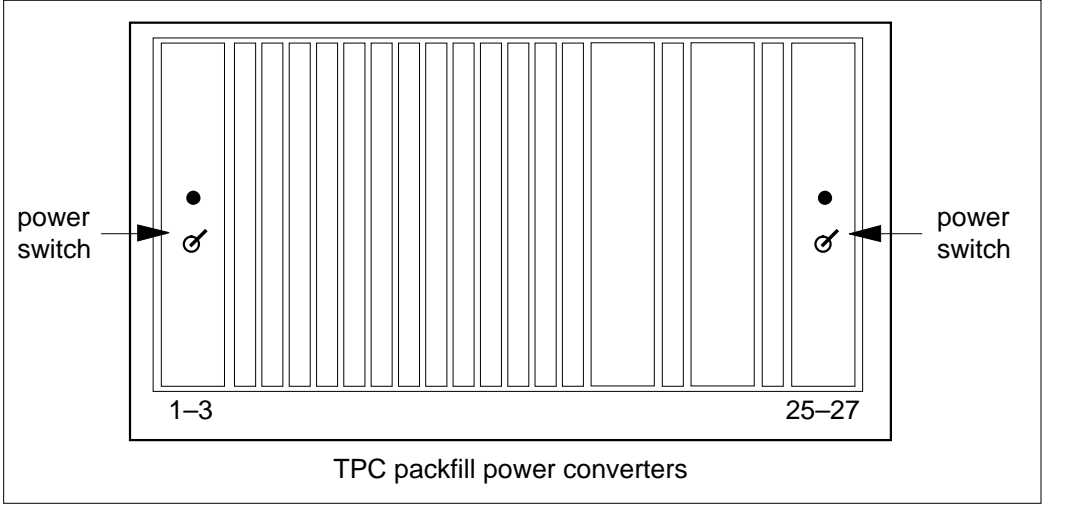

- **6** Remove and replace the NTNX65 card. See the procedure Card removal and replacement in this document. Go to step 7.
- **7** Power up the TPC. Turn the switches on the power converters in slots 1-3 and slots 25-27 to the up position.

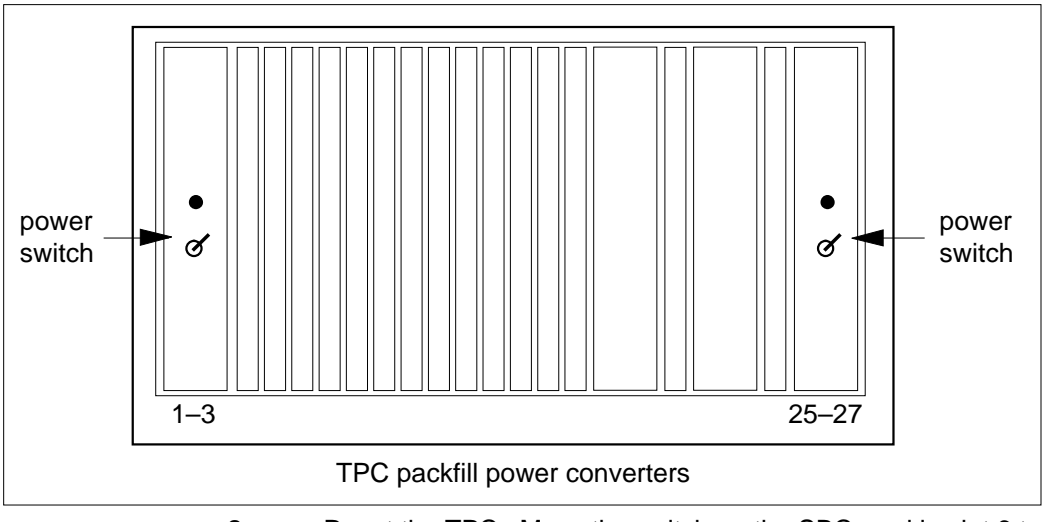

**8** Reset the TPC. Move the switch on the SBC card in slot 6 to the down position. Return the switch to the up position.

### **NTNX65 in a TPC** (end)

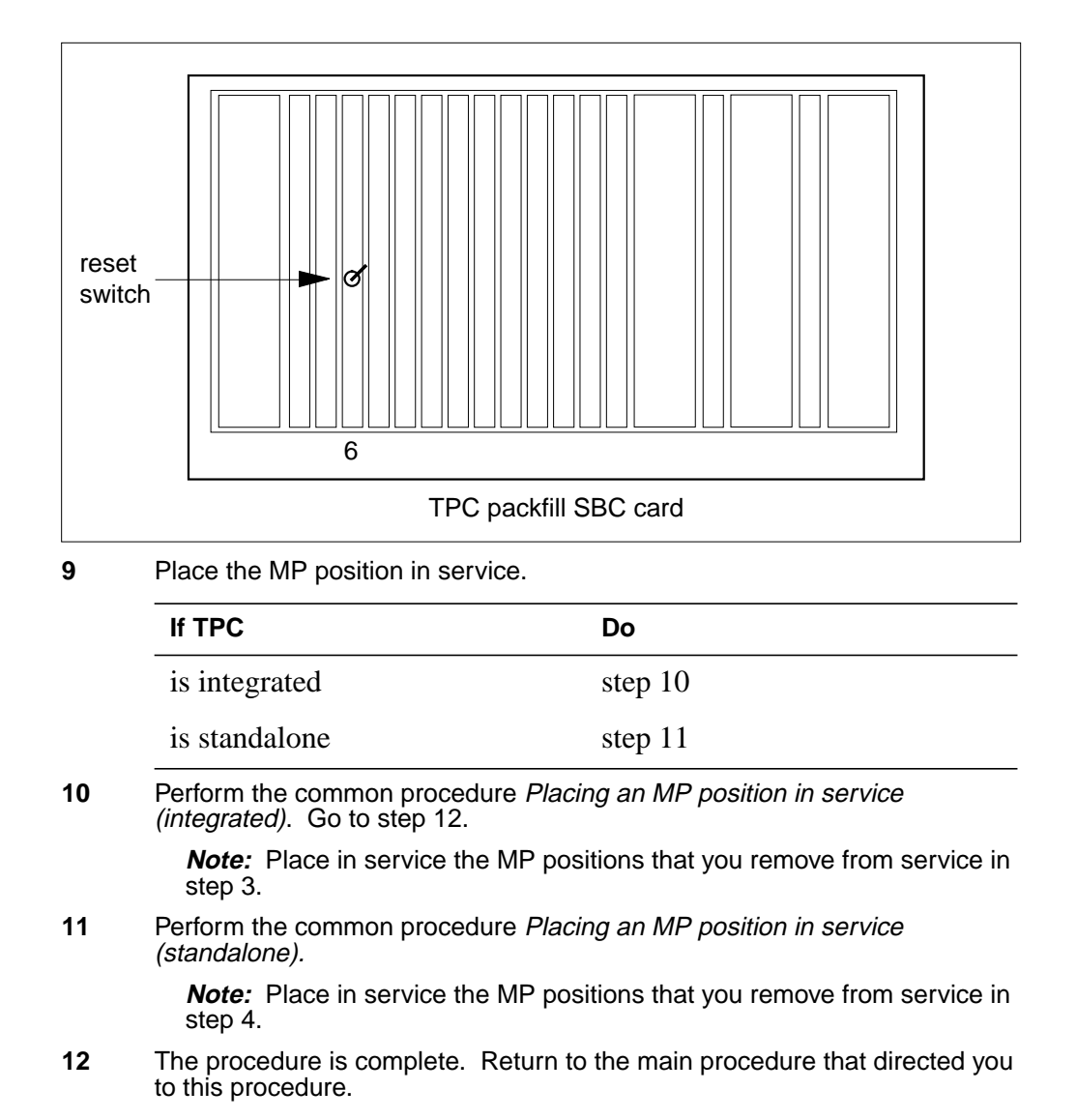

# **NTNX66 in a TPC**

# **Application**

Use this procedure to replace an NTNX66 card in a TPC.

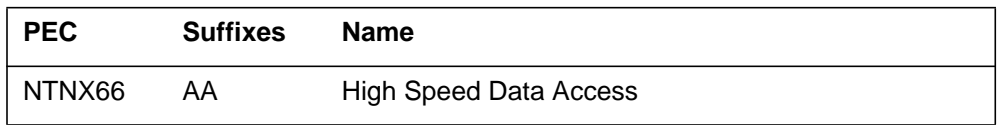

If you cannot identify the PEC, suffix, and shelf or frame for the card you want to replace, refer to the Index. The Index contains a list of cards, shelves, and frames in this card replacement NTP.

### **Common procedures**

This procedure refers to the following procedures:

- *Removing MP position from service (integrated)*
- *Removing MP position from service (standalone)*
- *Placing an MP position in service (integrated)*
- *Placing an MP position in service (standalone)*
- *Card removal and replacement procedure*

#### **Action**

This procedure contains a summary flowchart and a list of steps. Use the flowchart to review the procedure. Follow the steps to perform the procedure.

#### **Summary of Replacing an NTNX66 in a TPC**

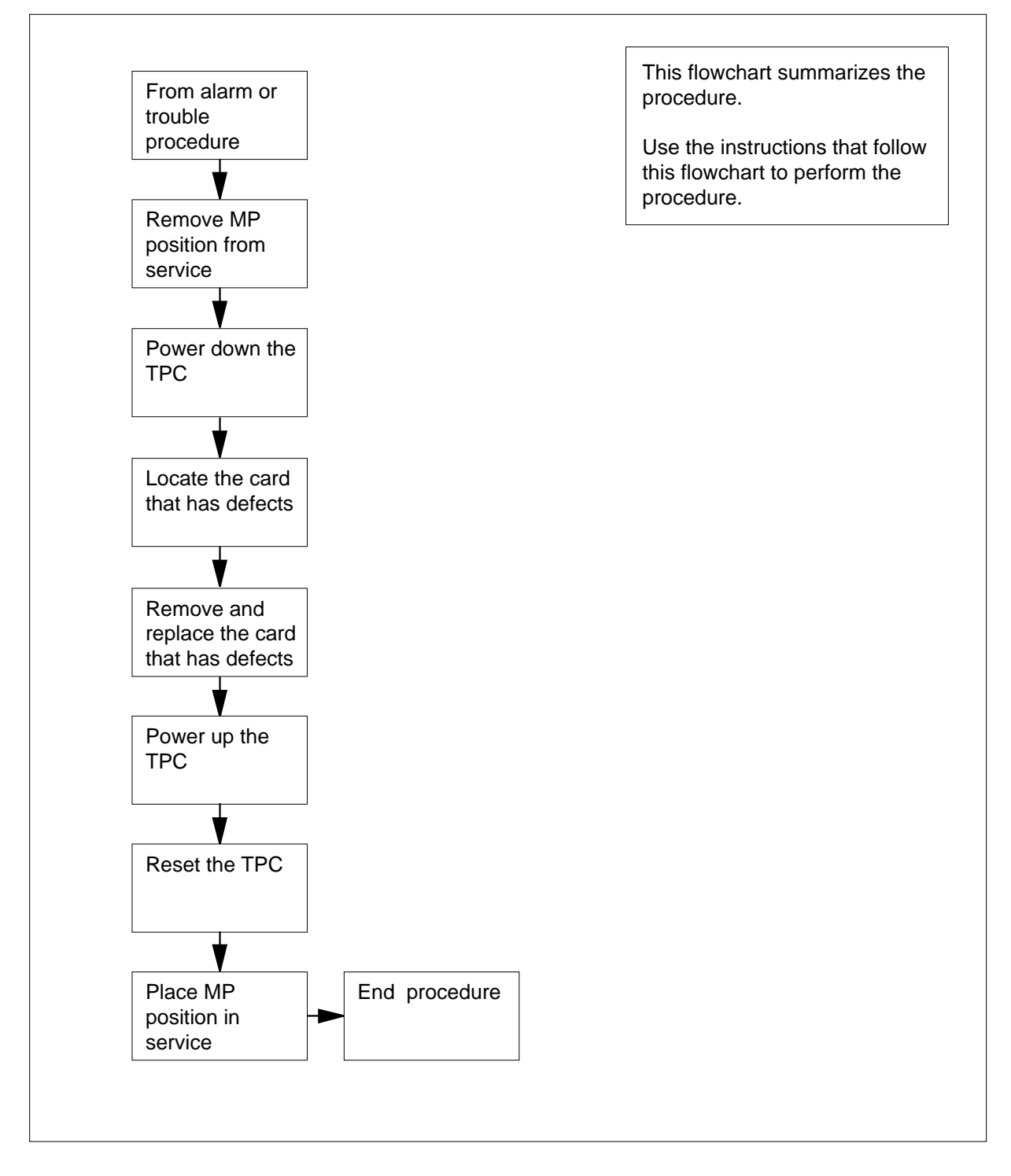

#### **Replacing an NTNX66 in a TPC**

#### **At your current location:**

- **1** Proceed if a step in a maintenance procedure directed you to this procedure. Use of only this procedure can cause equipment damage or service interruption.
- **2**

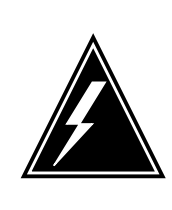

**WARNING Service interruption** Removal of an MP position from service causes service interruption.

Remove the MP position from service.

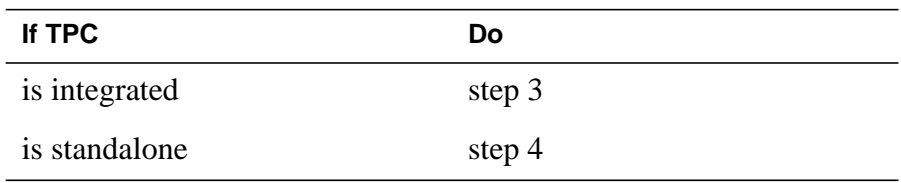

**3** Perform the common procedure Removing MP position from service (integrated). When you complete this procedure, Go to step 5.

**Note:** Remove every MP position associated with the TPC from service.

**4** Perform the common procedure Removing MP position from service (standalone).

**Note:** Remove every MP positions associated with the TPC from service.

**5**

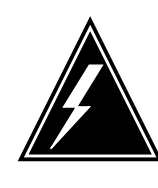

#### **WARNING**

**Equipment damage**

When you replace cards in the TPC, make sure you turn off power to the TPC. Failure to turn off the power can cause equipment damage.

To power down the TPC, turn the following switches on the power converters to the down position:

- the switches in slots 1-3
- the switches in slots 25-27

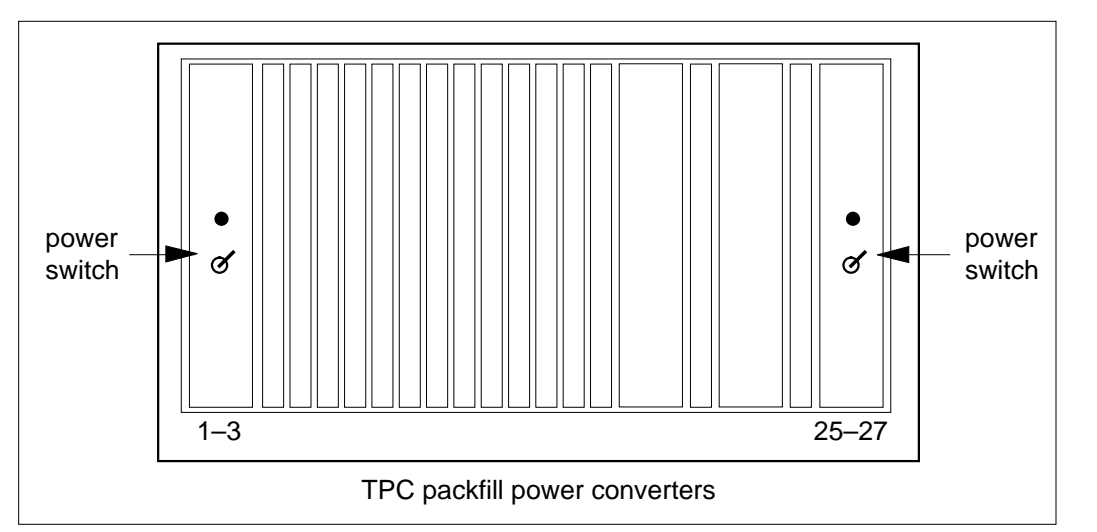

**6** Remove and replace the NTNX66 card. Refer to the Card removal and replacement in this document for information on how to perform this procedure. Go to step 7 after you complete the removal and replacement procedure. Before you install the new HSDA card on the TPC shelf, set the shelf address. Use the Dual Inline Package (DIP) switch on the NTNX66 mother board to set the shelf address.

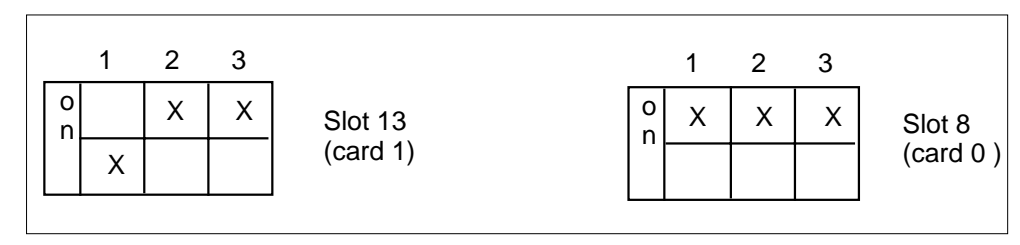

- **7** To power up the TPC, turn the following switches on the power converters to the up position:
	- the switches in slots 1-3
	- the switches in slots 25-27

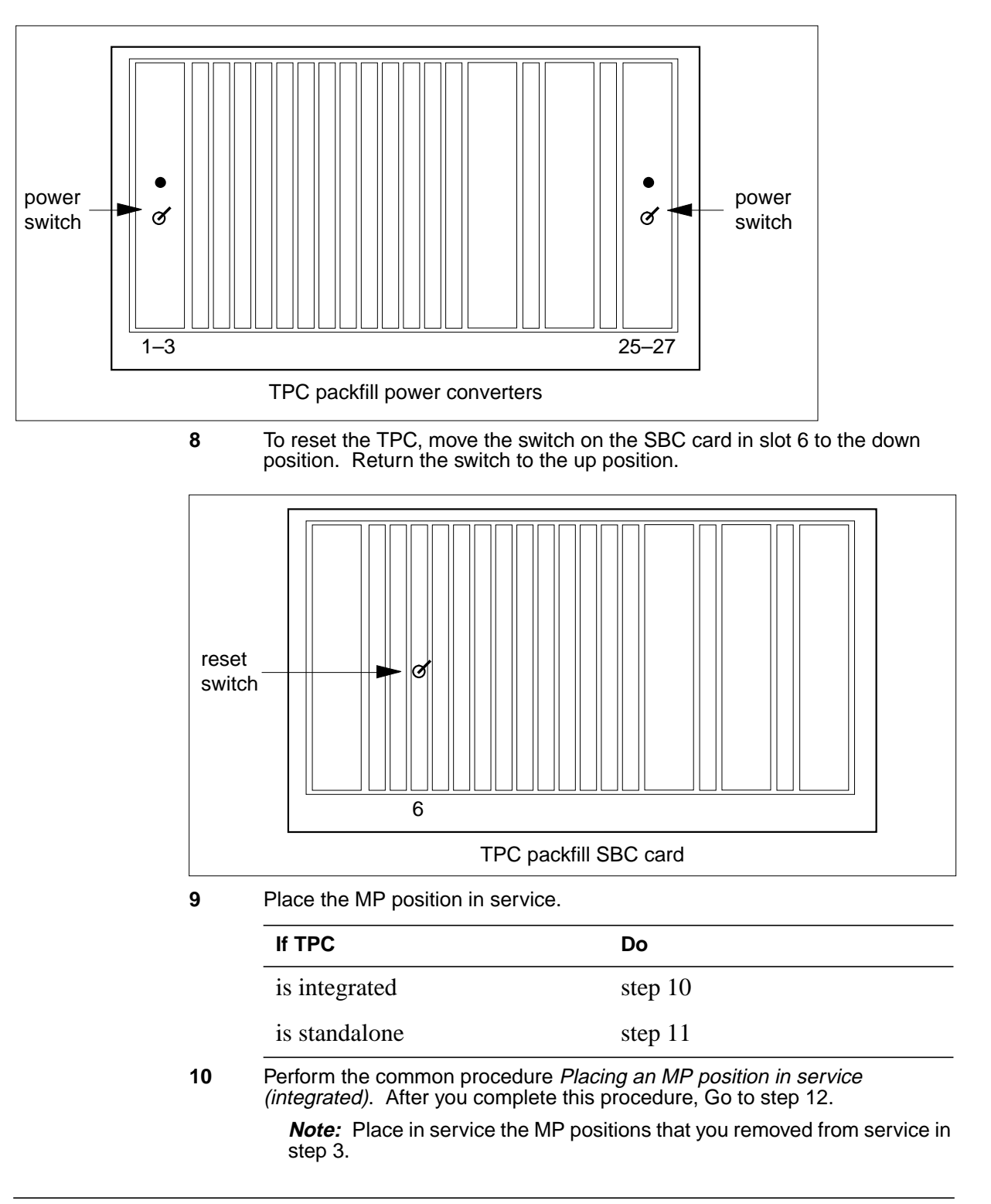

### **NTNX66 in a TPC** (end)

**11** Perform the common procedure Placing an MP position in service (standalone).

> **Note:** Place in service the MP positions that you removed from service in step 4.

**12** The procedure is complete. Return to the main procedure that directed you to this procedure. Continue as the procedure directs.

# **NTNX68 in a TPC**

### **Application**

Use this procedure to replace an NTNX68 card in a TPC.

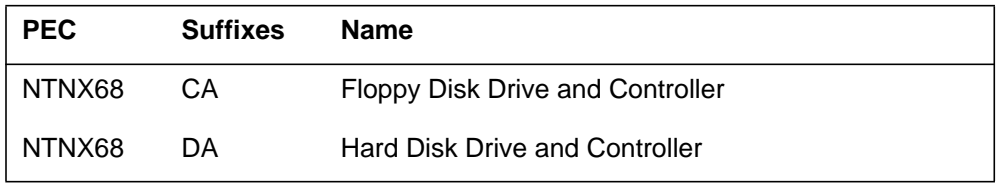

If you cannot identify the PEC, suffix, and shelf or frame for the card you want to replace, refer to the index. Refer to the Index for a list of cards, shelves, and frames this card replacement NTP documents.

#### **Common procedures**

This procedure refers to the following procedures:

- *Removing MP position from service (integrated)*
- *Removing MP position from service (standalone)*
- *Placing an MP position in service (integrated)*
- *Placing an MP position in service (standalone)*
- *Card removal and replacement procedure*

#### **Action**

This procedure contains a summary flowchart and a list of steps. Use the flowchart to review the procedure. Follow the steps to perform the procedure.
#### **Summary of Replacing an NTNX68 om a TPC**

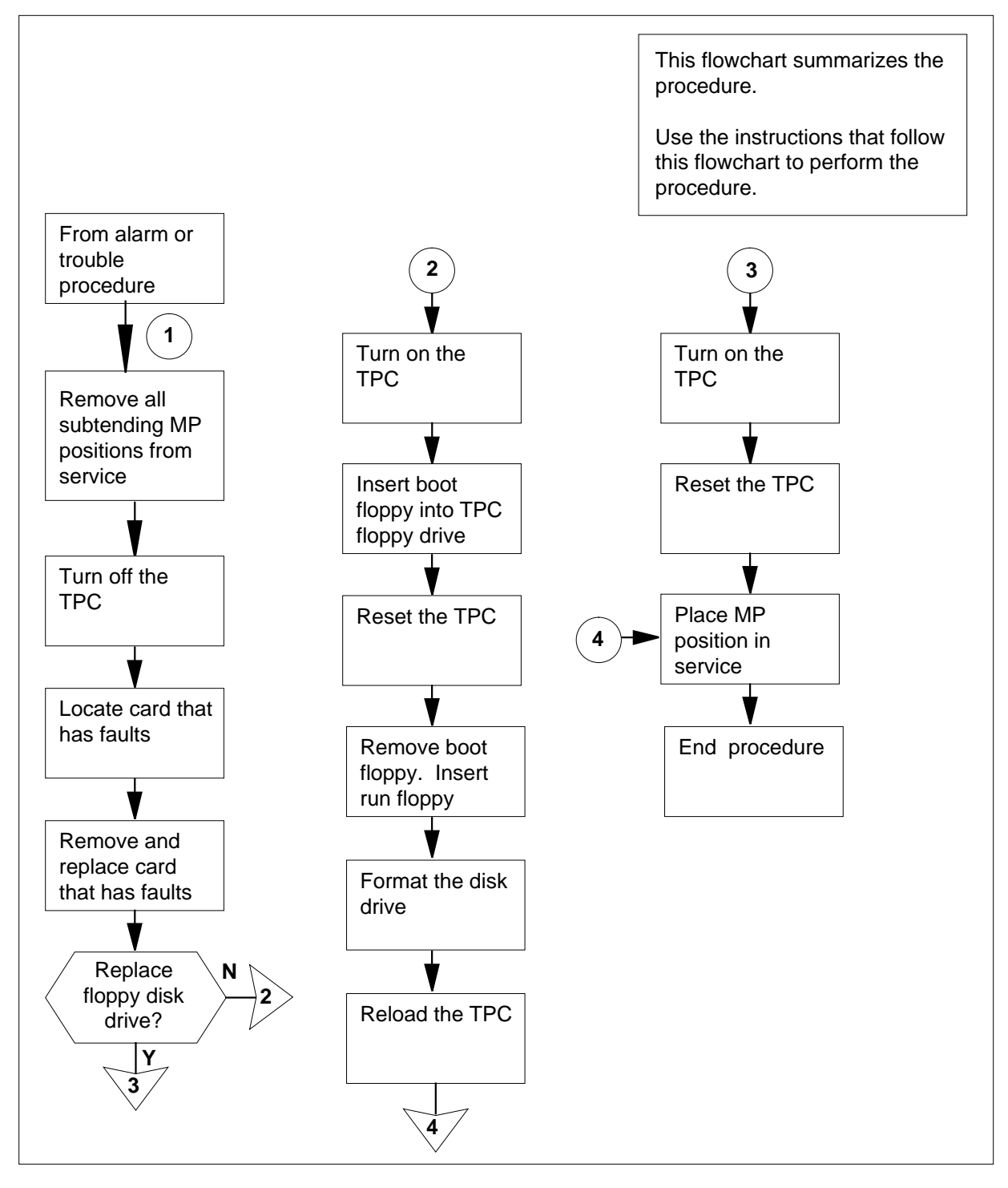

#### **Replacing an NTNX68 in a TPC**

#### **At your current location:**

- **1** Proceed only if a step in a maintenance procedure directed you to this procedure. The separate use of this procedure can cause equipment damage or service interruption.
- **2**

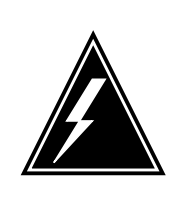

**WARNING Service interruption** Removal of an MP position from service causes service interruption.

Remove the MP position from service.

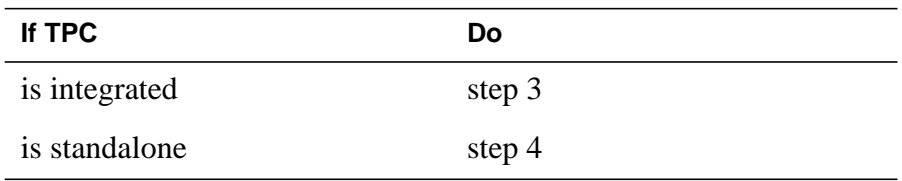

**3** Perform the common procedure Removing MP position from service (integrated). Go to step 5.

> **Note:** You must remove all MP positions associated with the TPC from service.

**4** Perform the common procedure Removing MP position from service (standalone).

> **Note:** You must remove all MP positions associated with the TPC from service.

**5**

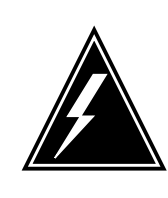

#### **WARNING Equipment damage**

If you do not turn off power to the TPC when you replace cards in the TPC, equipment damage can occur.

To power down the TPC, turn the switches. Turn the switches on the power converters in slots 1-3 and slots 25-27 to the down position.

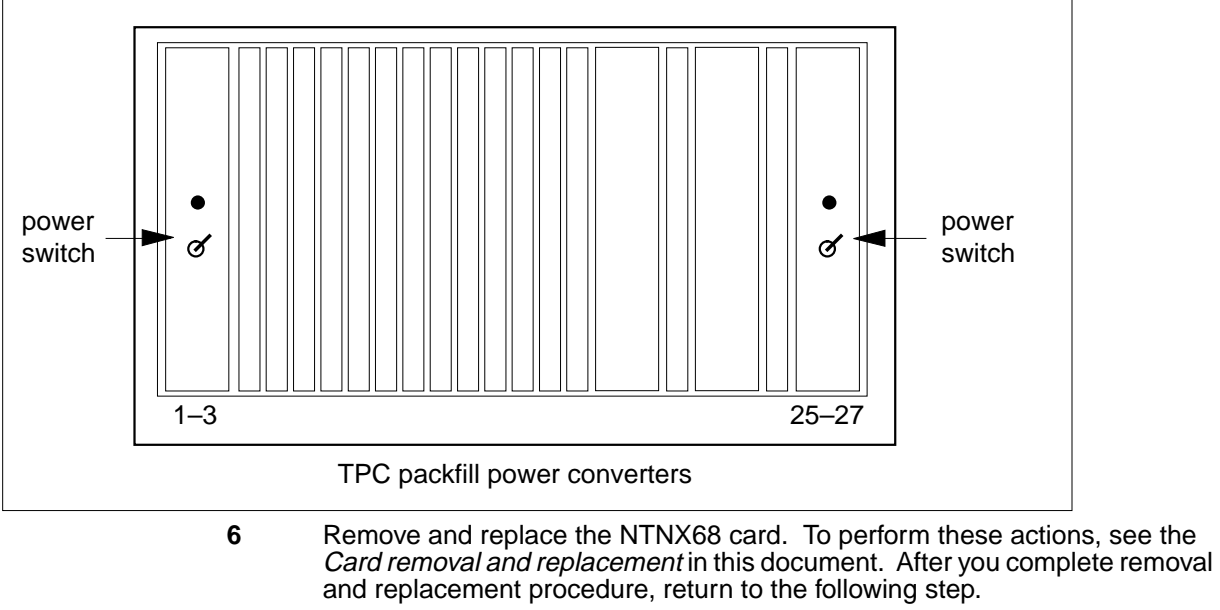

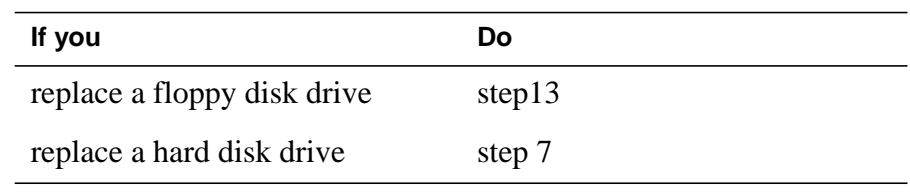

**7** To power up the TPC, turn the switches. Turn the switches on the power converters in slots 1-3 and slots 25-27 to the up position.

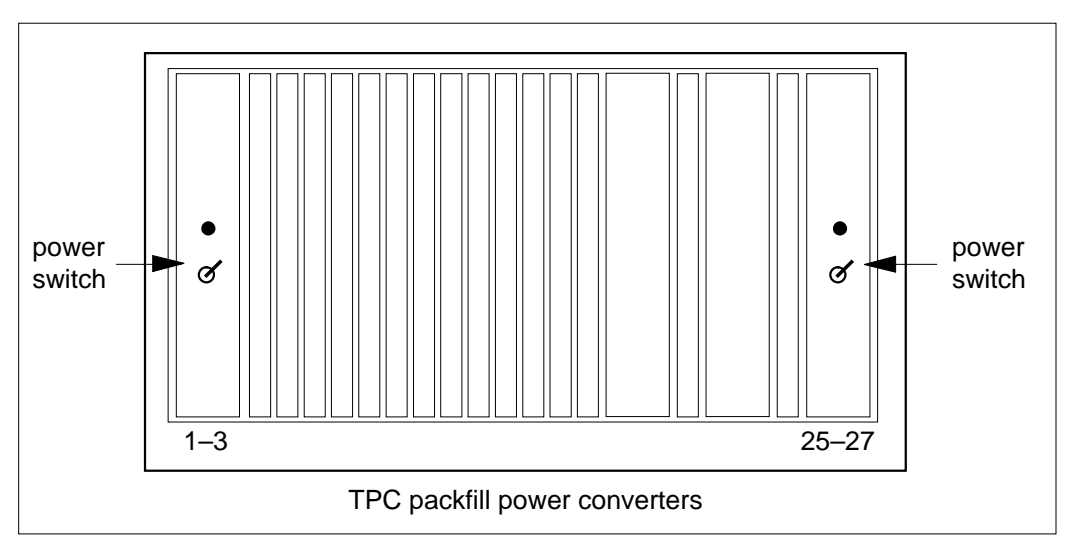

**8** Insert the "Diagnostic Boot" floppy disk into the floppy drive of the TPC. Push the lever to lock the floppy in place.

> **Note:** Make sure the notched edge of the floppy disk is at the top. Make sure the label faces the hard disk drive.

**9** To reset the TPC, move the switch on the SBC card in slot 6 to the down position. Return the switch to the up position.

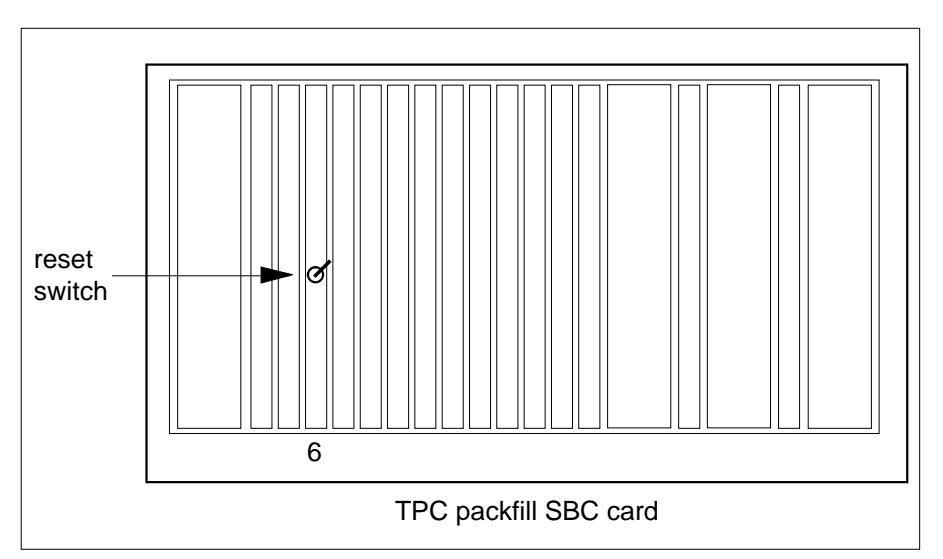

- **10** Remove the "Diagnostic Boot" floppy. Insert the "Diagnostic Run" floppy.
- **11** Leave the Diagnostic Run floppy in the floppy drive until the sywstem requests you to remove the floppy. To format the hard disk drive, type

#### **>HDISK FORMAT**

and press the Enter key.

- **12** Reload the TPC. Refer to TOPS MP Routine Maintenance Procecures (Updating TPC Software). Go to step 15.
- **13** To power up the TPC, turn the switches. Turn the switches on the power converters in slots 1-3 and slots 25-27 to the up position.

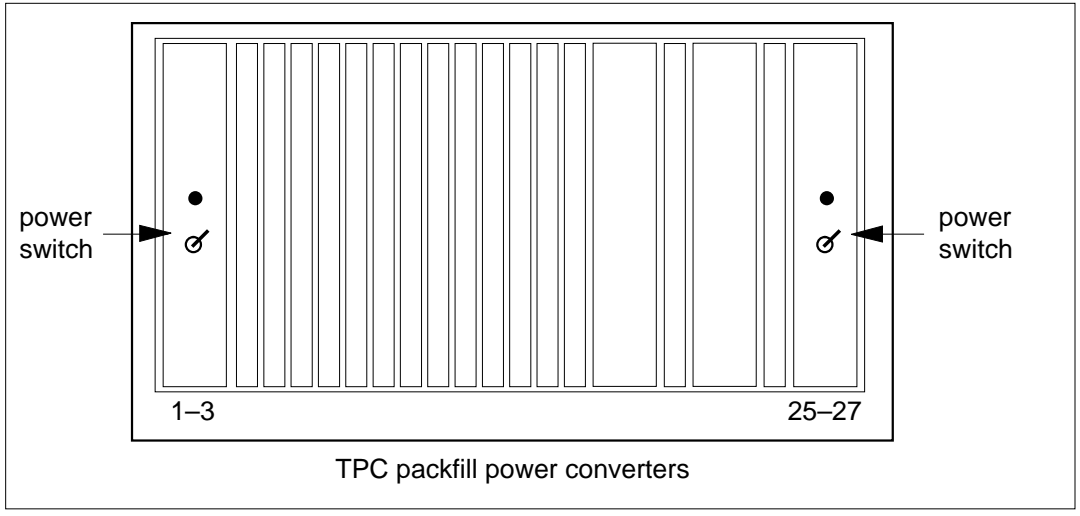

**14** To reset the TPC, move the switch on the SBC card in slot 6 to the down position. Return the switch to the up position.

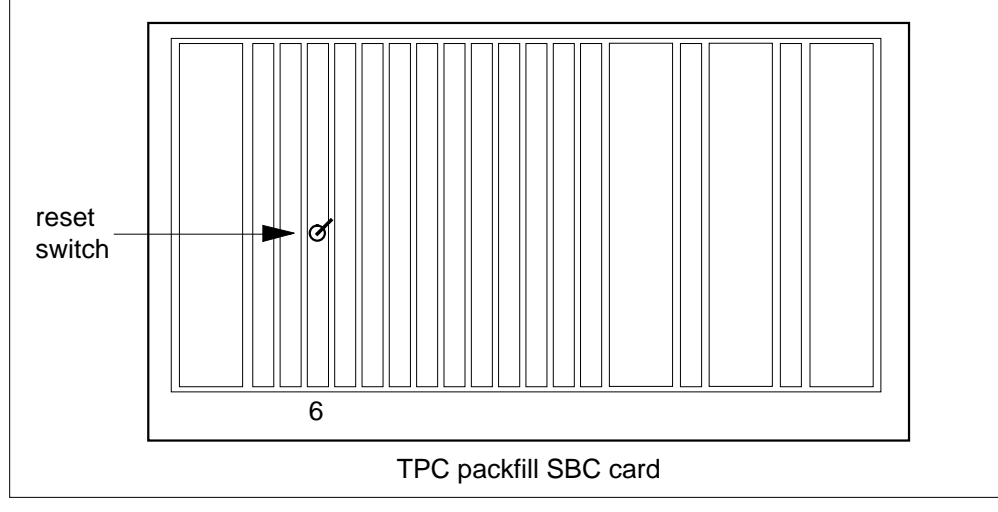

**15** Place the MP position in service.

| If TPC        | Dο        |
|---------------|-----------|
| is integrated | step $16$ |
| is standalone | step 17   |

**<sup>16</sup>** Perform the common procedure Placing an MP position in service (integrated). Go to step 18.

**Note:** Place in service only the MP positions that you removed from service in step 3.

#### **NTNX68 in a TPC** (end)

**17** Perform the common procedure Placing an MP position in service (standalone).

> **Note:** Place in service only the MP positions that you removed from service in step 4.

**18** The procedure is complete. Return to the main procedure that sent you to this procedure. Continue as directed.

## **NTOM36 Keyboard**

#### **Application**

Use this procedure to replace the keyboard, NTOM36.

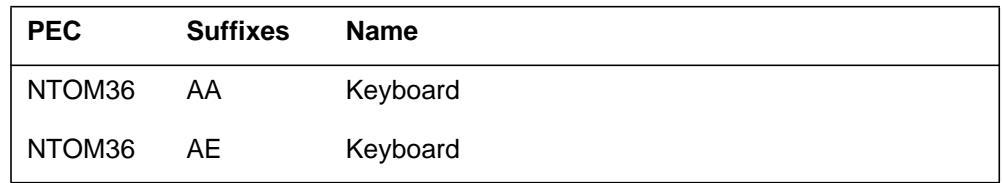

When you cannot identify the PEC, suffix, and shelf or frame for the card you want to replace, refer to the Index. The Index contains a list of cards, shelves, and frames this card replacement NTP documents.

#### **Common procedures**

This procedure references the following procedures:

- *Placing MP position in service (integrated)*
- *Placing MP position in service (standalone)*
- *Removing MP position from service (integrated)*
- *Removing MP position from service (standalone)*

#### **Action**

This procedure contains a summary flowchart and a list of steps. Use the flowchart to review the procedure. Follow the steps to perform the procedure to replace the card.

## **NTOM36 Keyboard** (continued)

#### **Summary of Replacing an NTOM36 Keyboard**

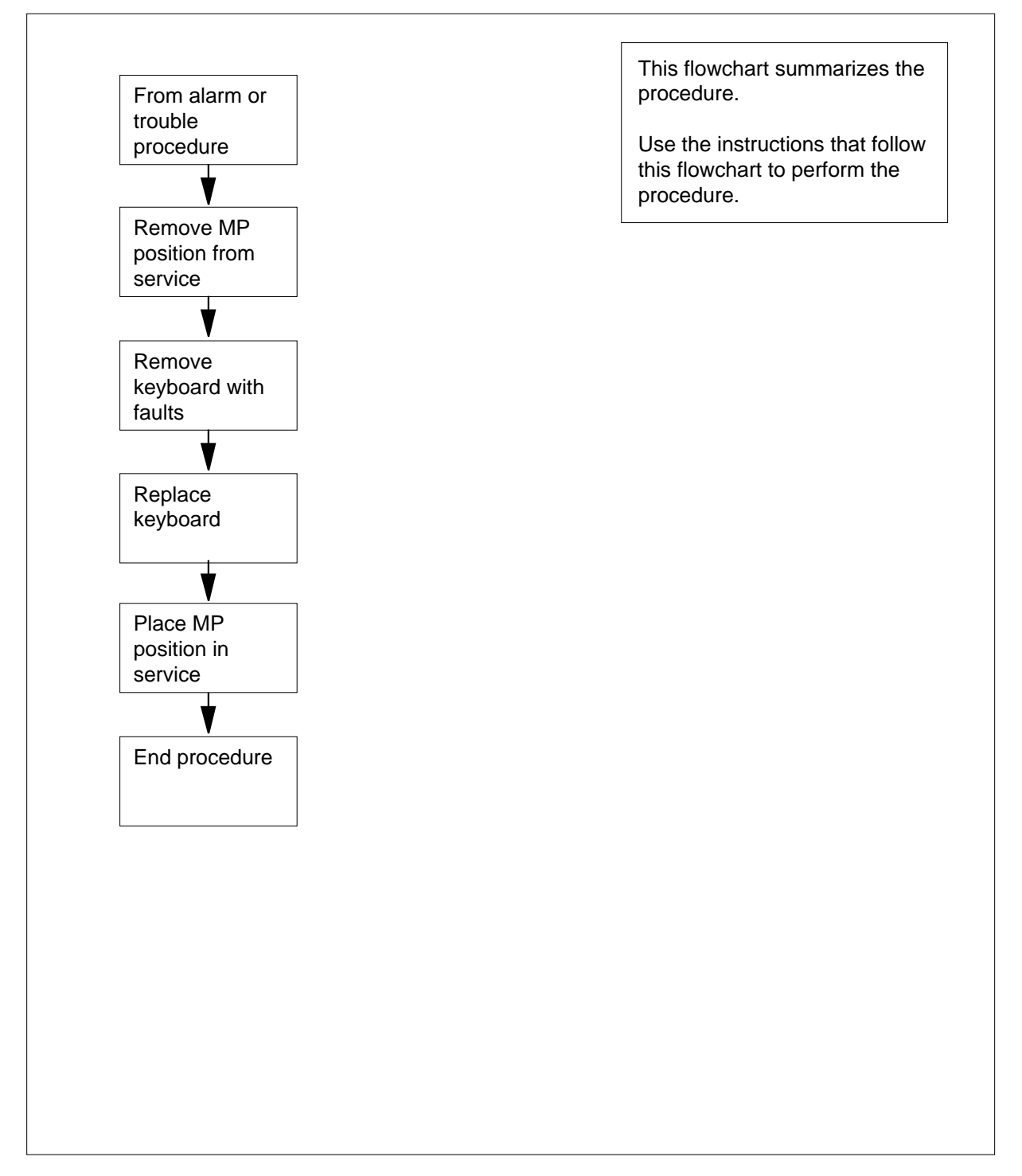

### **NTOM36 Keyboard** (continued)

#### **Replacing an NTOM36 Keyboard**

#### **At your current location:**

- **1** Proceed only if a step in a maintenance procedure directed you to this procedure. To use this procedure separate from a maintenance procedure can cause equipment damage or service interruption.
- **2**

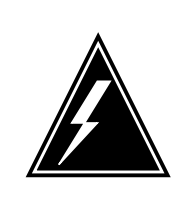

**WARNING Service interruption** To remove an MP position from service causes service interruption.

Remove the MP position from service.

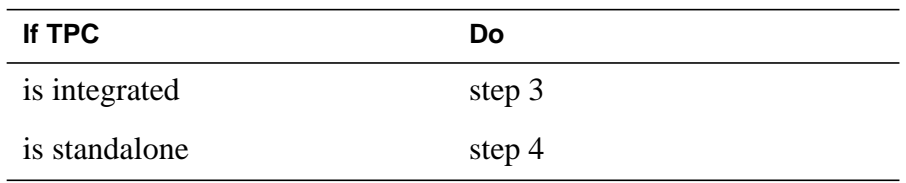

- **3** Perform the common procedure Removing MP position from service (integrated). Proceed to step 5.
- **4** Perform the common procedure Removing MP position from service (standalone).
- **5** To remove the TOPS MP keyboard, disconnect the keyboard connector from the base controller.

## **NTOM36 Keyboard** (continued)

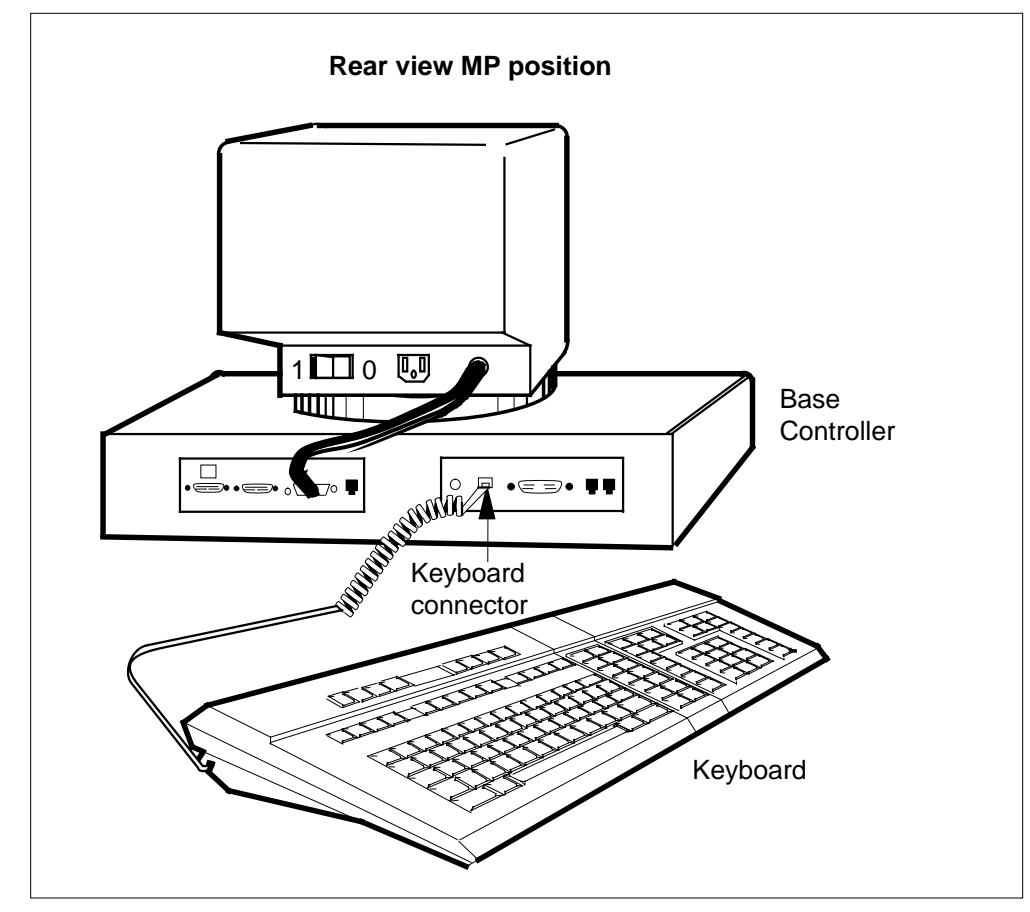

- **6** To replace the TOPS MP keyboard with a new keyboard, connect the keyboard connector to the base controller.
- **7** Place the MP position in service.

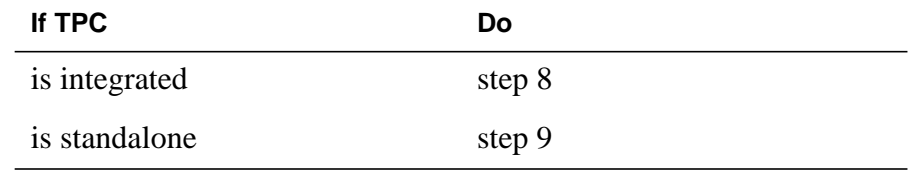

**8** Perform the common procedure Placing an MP position in service (integrated). Proceed to step 10.

> **Note:** Place in service only the MP positions you removed from service in step 3.

**9** Perform the common procedure Placing an MP position in service (standalone).

> **Note:** Place in service only the MP positions you removed from service in step 4.

## **NTOM36 Keyboard** (end)

**10** The procedure is complete.

## **NTOM90 in an MP**

## **Application**

Use this procedure to replace base, NTOM90, in an MP.

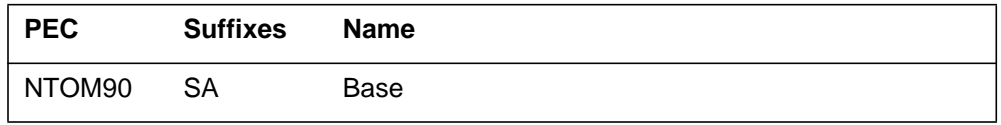

When you cannot identify the PEC, suffix, and shelf or frame for the card you want to replace, refer to the Index. The Index contains lists of cards, shelves, and frames this card replacement NTP documents.

#### **Common procedures**

This procedure references the following procedures:

- *Placing an MP position in service (integrated)*
- *Placing an MP position in service (standalone)*
- *Removing MP position from service (integrated)*
- *Removing MP position from service (standalone)*

#### **Action**

This procedure contains a summary flowchart and a list of steps. Use the flowchart to review the procedure. Follow the steps to perform the procedure to replace the card.

#### **Summary of Replacing an NTOM90 in an MP**

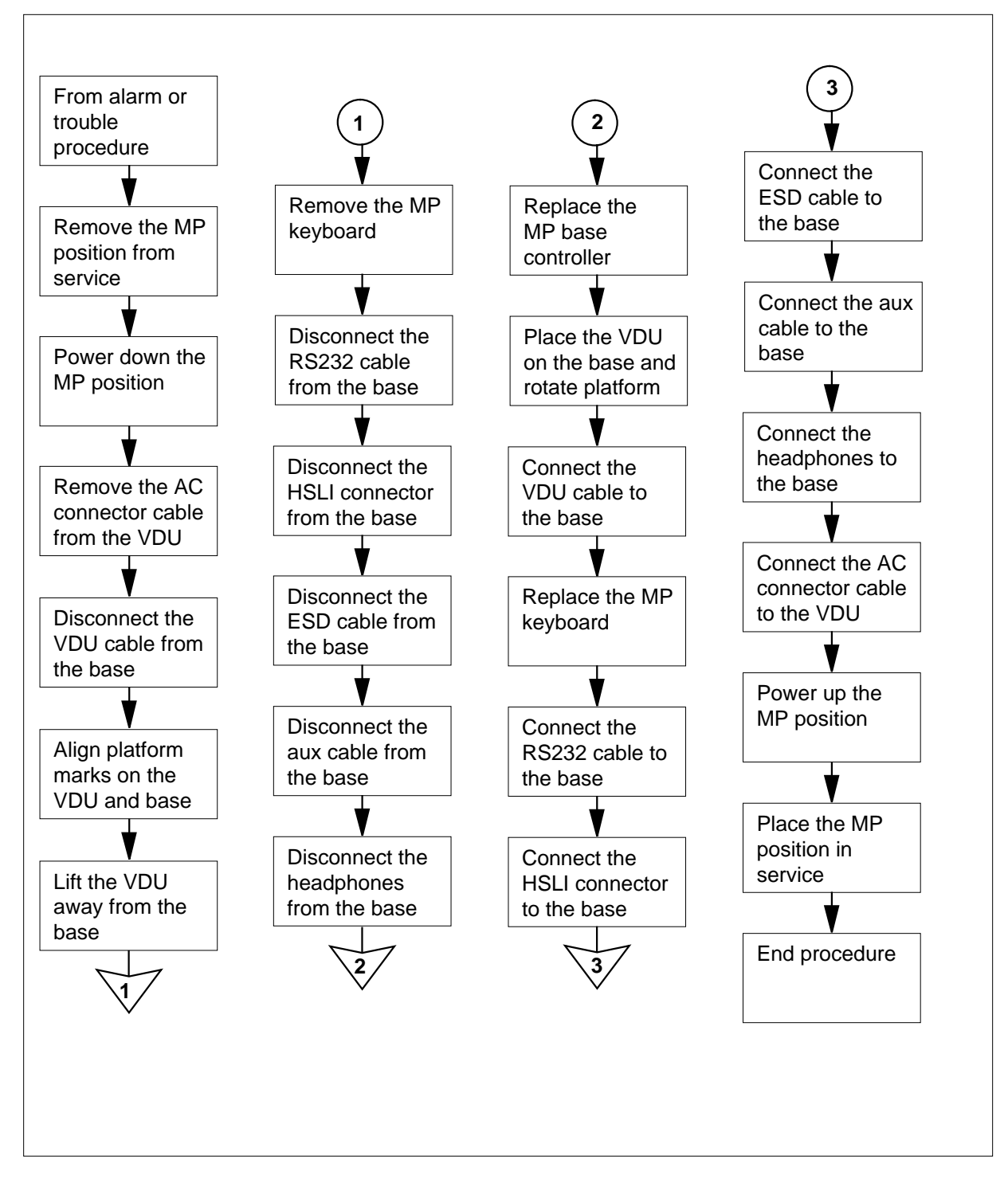

#### **Replacing an NTOM90 in an MP**

#### **At your current location:**

- **1** Proceed only if a step in a maintenance procedure directs you to this procedure. Use of this procedure separate from a maintenance procedure can cause equipment damage or service interruption.
- **2**

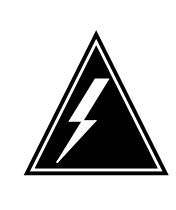

**WARNING Service interruption** The removal of an MP position from service causes service interruption.

Remove the MP position from service.

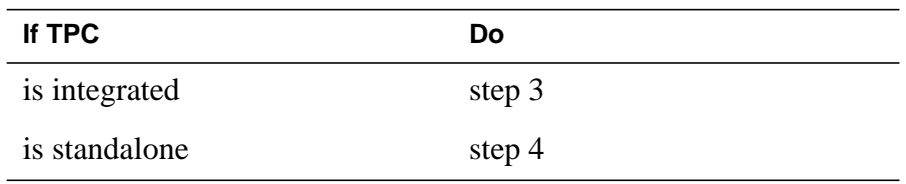

- **3** Perform the common procedure Removing MP position from service (integrated). Return to step 5.
- **4** Perform the common procedure Removing MP position from service (standalone).
- **5** Power down the TOPS MP position. Position the power switch on the MP VDU to the OFF (0) position.

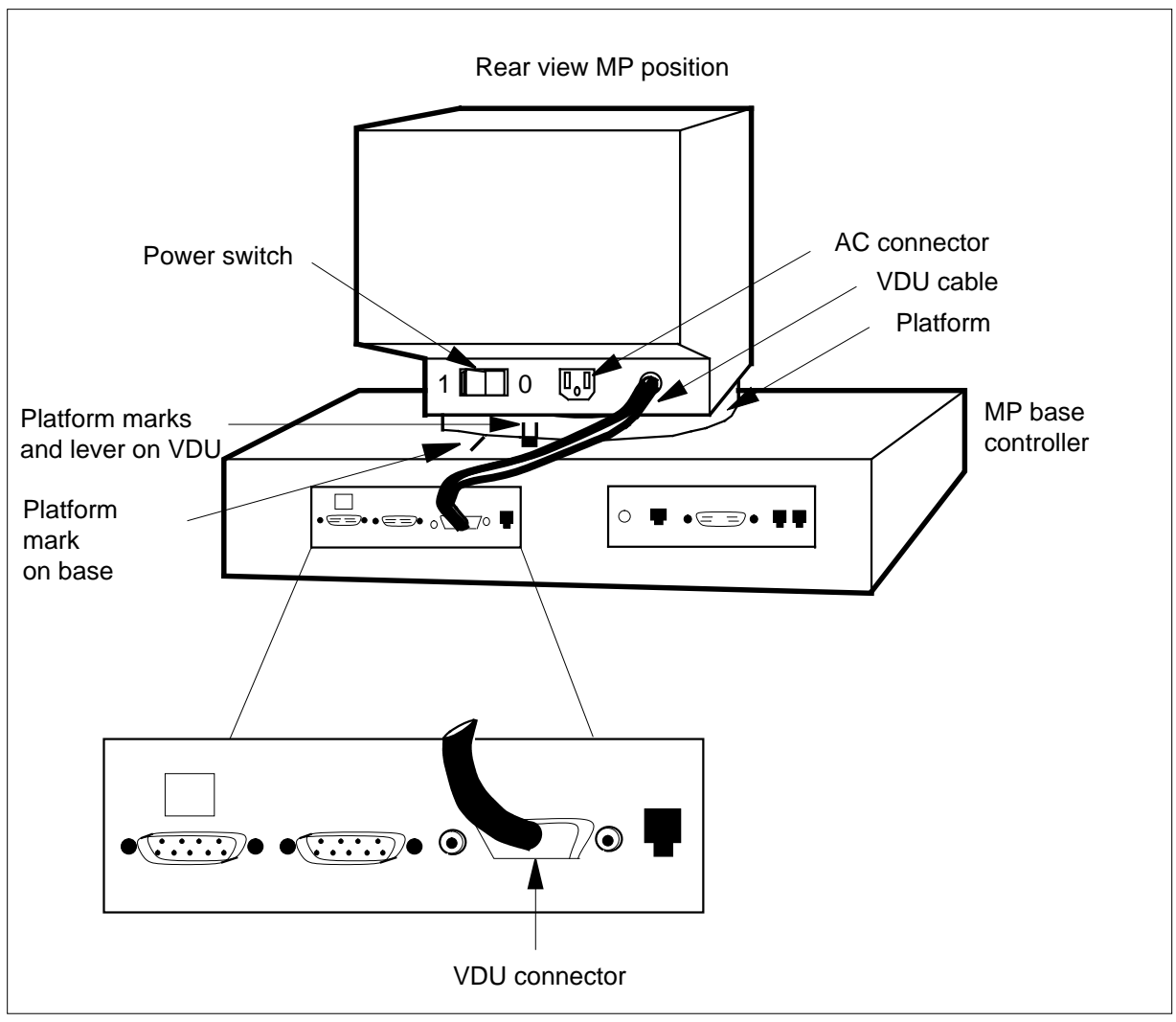

- **6** To remove the AC connector cable from the MP VDU, refer to the figure in step 5.
- **7** To disconnect the VDU cable from the MP base controller, loosen the screws of the VDU connector. Pull out the connector.
- **8** Press the platform lever until the lever is parallel to the top of the MP base controller. Press the platform lever and rotate the platform to the left. Rotate the platform to the left until the platform marks on the VDU align with the platform mark on the base. Rotate the platform to the left until the platform does not rotate any further. See the figure in step 5.
- **9** Lift the MP VDU away from the MP base controller.
- **10** To remove the TOPS MP keyboard, disconnect the keyboard connector from the MP base controller.

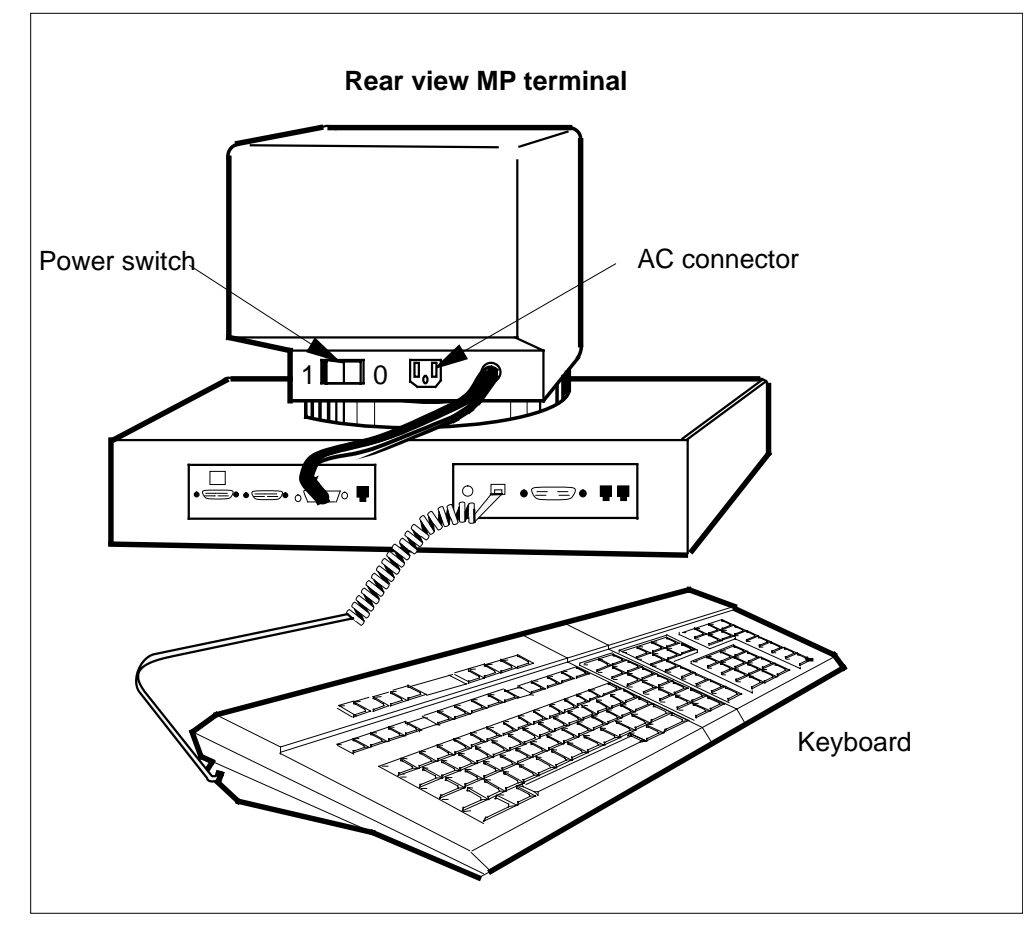

**11** To disconnect the RS232 cable from the MP base controller, loosen the screws of the RS232 connector. Remove the connector.

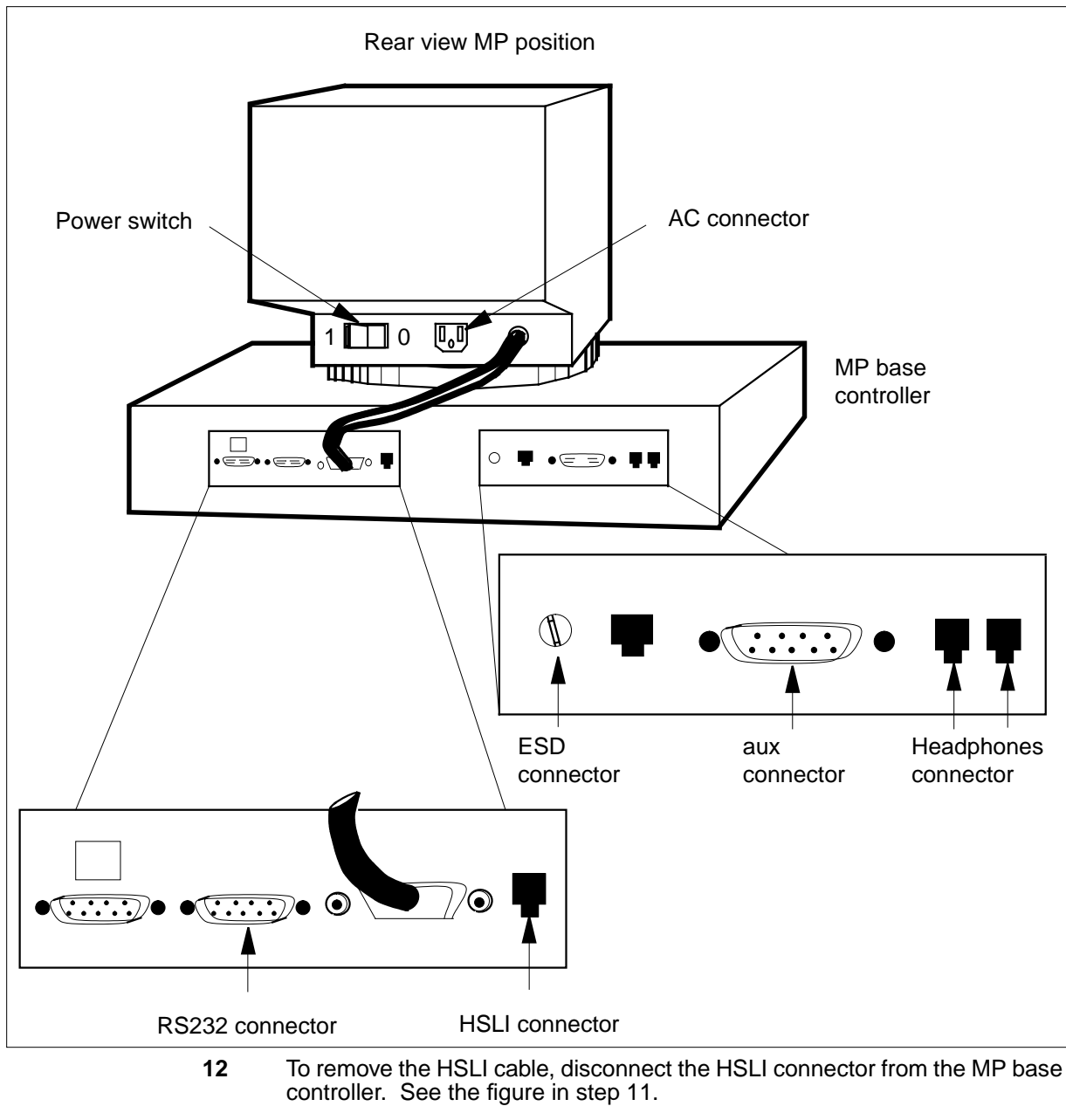

- **13** To disconnect the ESD cable from the MP base controller, loosen the screw of the ESD connector and remove the connector. See the figure in step 11.
- **14** To disconnect the aux cable from the MP base controller, loosen the screws of the aux connector. Pull out the connector. See the figure in step 11.
- **15** To remove the headphones cable, disconnect the headphones connector from the MP base controller. See the figure in step 11.

## **NTOM90 in an MP** (end)

- **16** Replace the MP base controller with a new MP base controller.
- **17** Place the VDU you removed in step 9 on the MP base controller. The platform marks on the VDU are aligned with the platform mark on the base. See the figure in step 5.
- **18** Rotate the platform to the right. Listen for a click that indicates a seated VDU.
- **19** To connect the VDU cable removed in step 7 to the MP base controller, tighten the screws of the VDU connector. See the figure in step 5.
- **20** To replace the MP keyboard removed in step 10, connect the keyboard connector to the MP base controller. See the figure in step 10.
- **21** To connect the RS232 cable removed in step 11 to the MP base controller, tighten the screws of the RS232 connector. See the figure in step 11.
- **22** To replace the HSLI cable removed in step 12, connect the HSLI connector to the MP base controller. See the figure in step 11.
- **23** To connect the ESD cable removed in step 13 to the MP base controller, tighten the screw of the ESD connector. See the figure in step 11.
- **24** To replace the aux cable removed in step 14, tighten the screws of the aux connector. See the figure in step 11.
- **25** To replace the headphones cable removed in step 15, connect the headphones connector to the MP base controller. See the figure in step 11.
- **26** Connect the AC connector cable removed in step 6 to the MP VDU. See the figure in step 11.
- **27** To Power up the TOPS MP position, move the power switch on the MP VDU to the on (1) position. See the figure in step 11.
	- **If TPC Do** is integrated step 29 is standalone step 30
- **28** Place the MP position in service.
- **29** Perform the common procedure Placing an MP position in service (integrated). Proceed to step 31.

**Note:** Place in service only the MP positions you removed from service in step 3.

**30** Perform the common procedure Placing an MP position in service (standalone).

> **Note:** Place in service only the MP positions you removed from service in step 4.

**31** The procedure is complete.

## **NTOM92 in an MP**

#### **Application**

Use this procedure to replace VDU, NTOM92, in an MP.

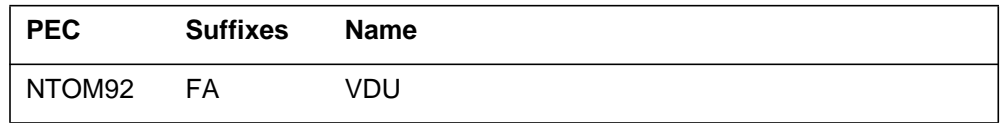

When you cannot identify the PEC, suffix, and shelf or frame for the card you want to replace, refer to the Index. The Index contains lists of cards, shelves, and frames this card replacement NTP documents.

#### **Common procedures**

This procedure references the following procedures:

- *Placing an MP position in service (integrated)*
- *Placing an MP position in service (standalone)*
- *Removing MP position from service (integrated)*
- *Removing MP position from service (standalone)*

#### **Action**

This procedure contains a summary flowchart and a list of steps. Use the flowchart to review the procedure. Follow the steps to perform the procedure to replace the card.

#### **Summary of Replacing an NTOM92 in an MP**

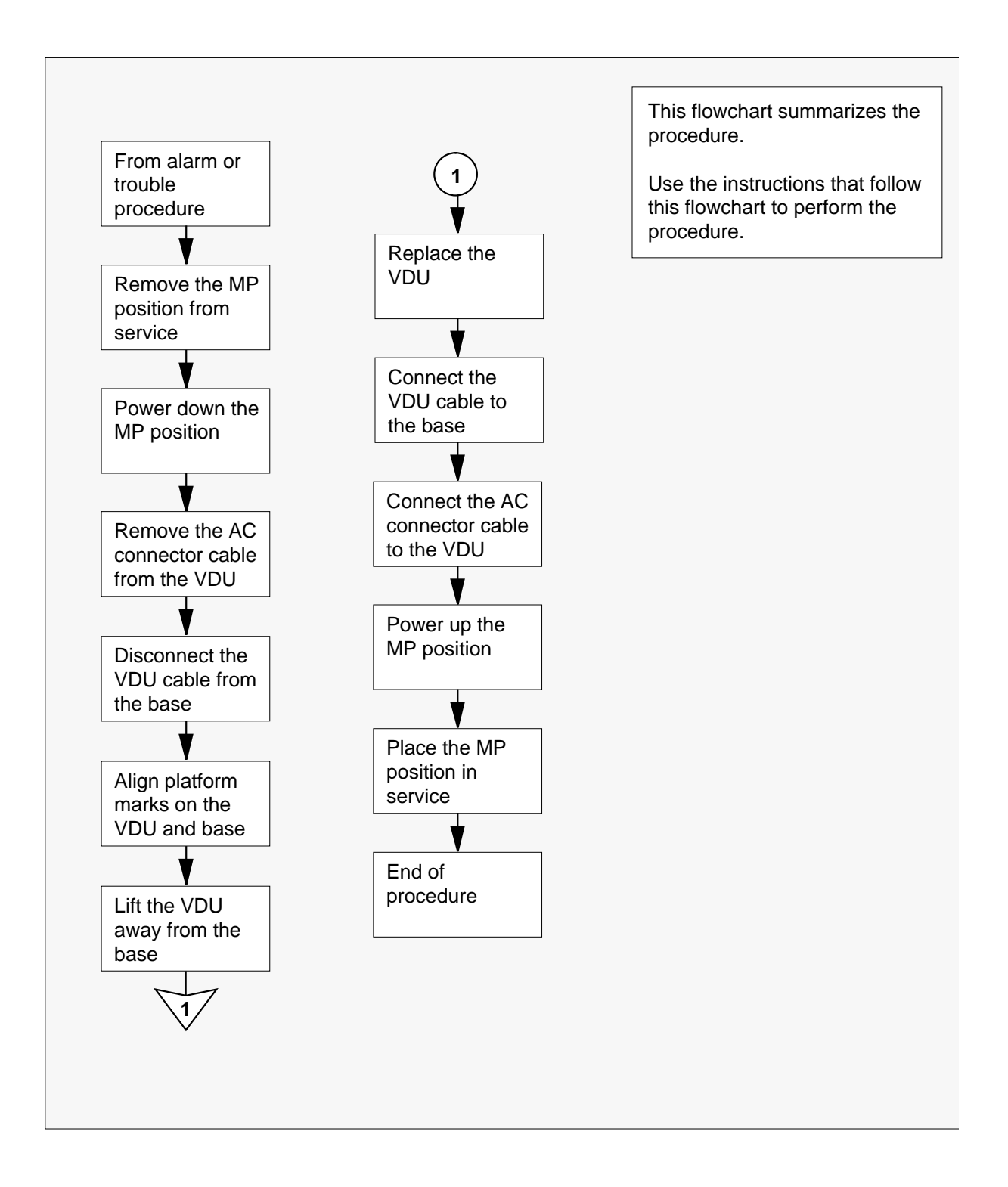

#### **Replacing an NTOM92 in an MP**

#### **At your current location:**

- **1** Proceed only if a step in a maintenance procedure directs you to this procedure. Use of this procedure separate from a maintenance procedure can cause equipment damage or service interruption.
- **2**

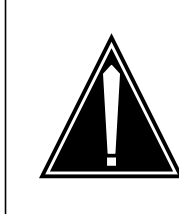

**CAUTION Service interruption** To remove an MP position from service causes service interruption.

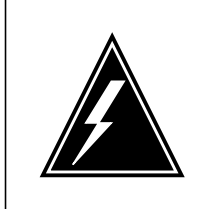

**WARNING Service interruption** To remove an MP position from service causes service interruption.

Remove the MP position from service.

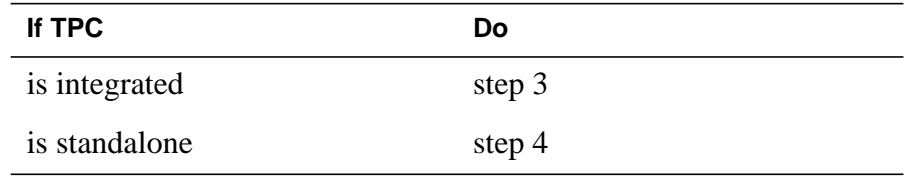

**3** Perform the common procedure Removing MP position from service (integrated). Proceed to step 5.

**4** Perform the common procedure Removing MP position from service (standalone).

**5** To power down the TOPS MP position, position the power switch on the MP VDU to the OFF (0) position.

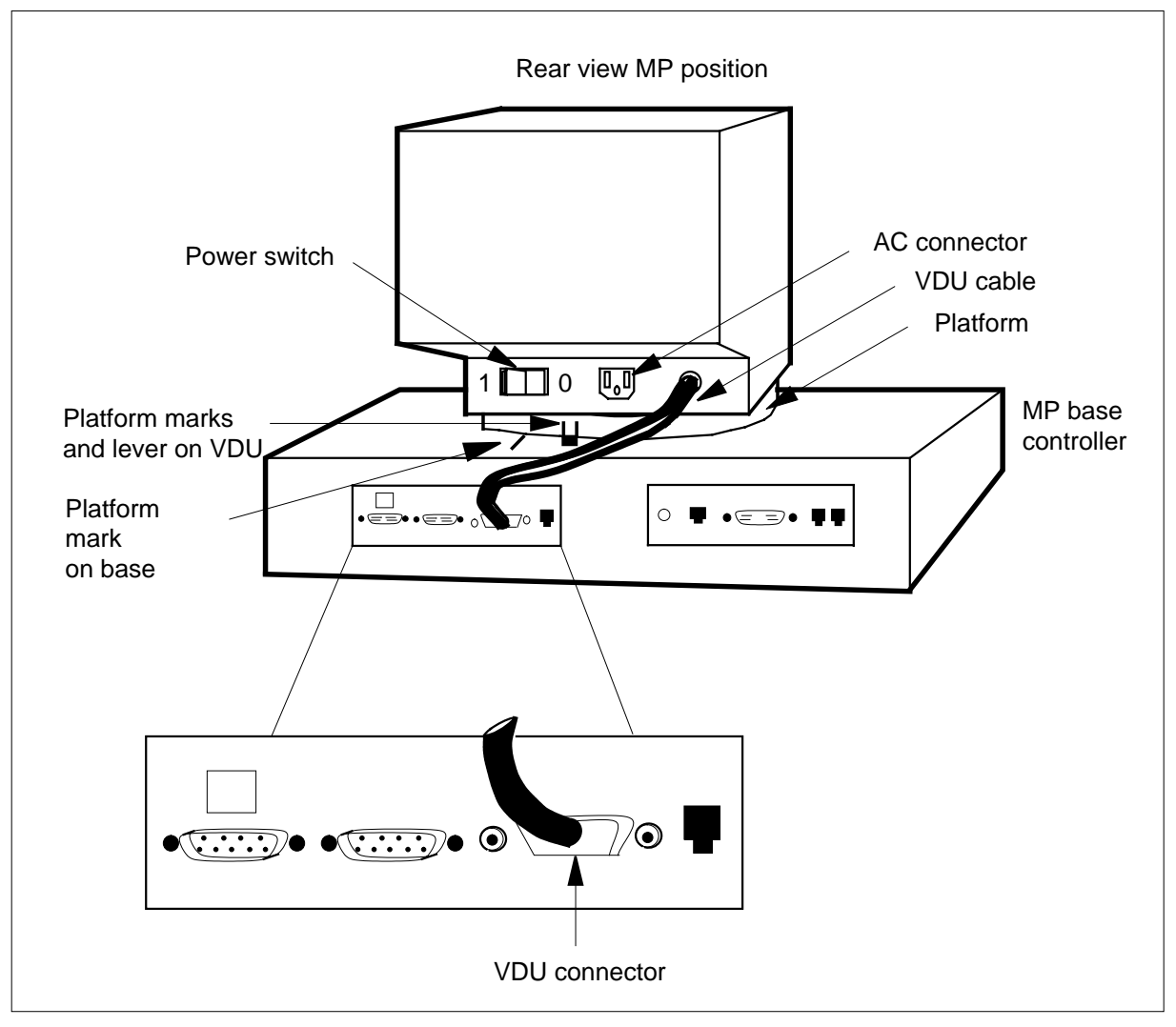

- **6** Remove the AC connector cable from the MP VDU. See the figure in step 5.
- **7** To disconnect the VDU cable from the MP base controller, loosen the screws of the VDU connector and remove the connector.
- **8** Press the platform lever until the lever is parallel to the top of the MP base controller. Press the platform lever, and rotate the platform to the left. Rotate the platform to the left until the platform marks on the VDU align with the platform mark on the base. Rotate the platform to the left until the platform cannot rotate. See the figure in step 5.
- **9** Lift the MP VDU away from the MP base controller.
- **10** To replace the TOPS MP VDU with a new VDU, place the new VDU on the MP base controller. The base controller with the platform marks on the VDU align with the platform mark on the base. See the figure in step 5.

## **NTOM92 in an MP** (end)

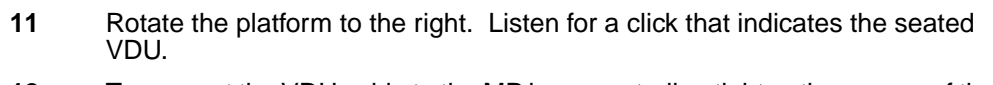

- **12** To connect the VDU cable to the MP base controller, tighten the screws of the VDU connector. See the figure in step 5.
- **13** Connect the AC connector cable to the MP VDU. See the figure in step 5.
- **14** To power up the TOPS MP position, position the power switch on the MP VDU to the ON (1) position.
- **15** Place the MP position in service.

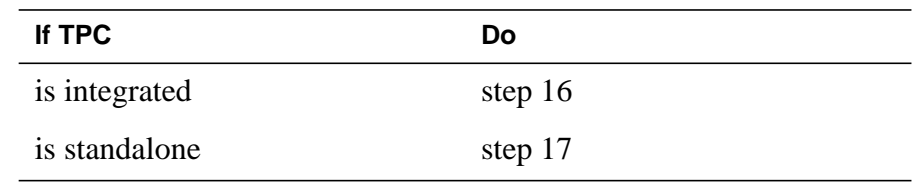

**16** Perform the common procedure Placing an MP position in service (integrated). Proceed to step 18.

> **Note:** Place in service only the MP positions you removed from service in Step 3.

**17** Perform the common procedure Placing an MP position in service (standalone).

> **Note:** Place in service only the MP positions you removed from service in step 4.

**18** The procedure is complete.

## **Placing an MP position in service (integrated)**

#### **Application**

Use this procedure to return integrated Traffic Operator Position System (TOPS) Multipurpose (MP) positions to service.

#### **Action**

The following flowchart is only a summary of the procedure. To perform this procedure, use the instructions in the step-action procedure that follows the flowchart.

#### **Summary of Placing an MP position in service (integrated)**

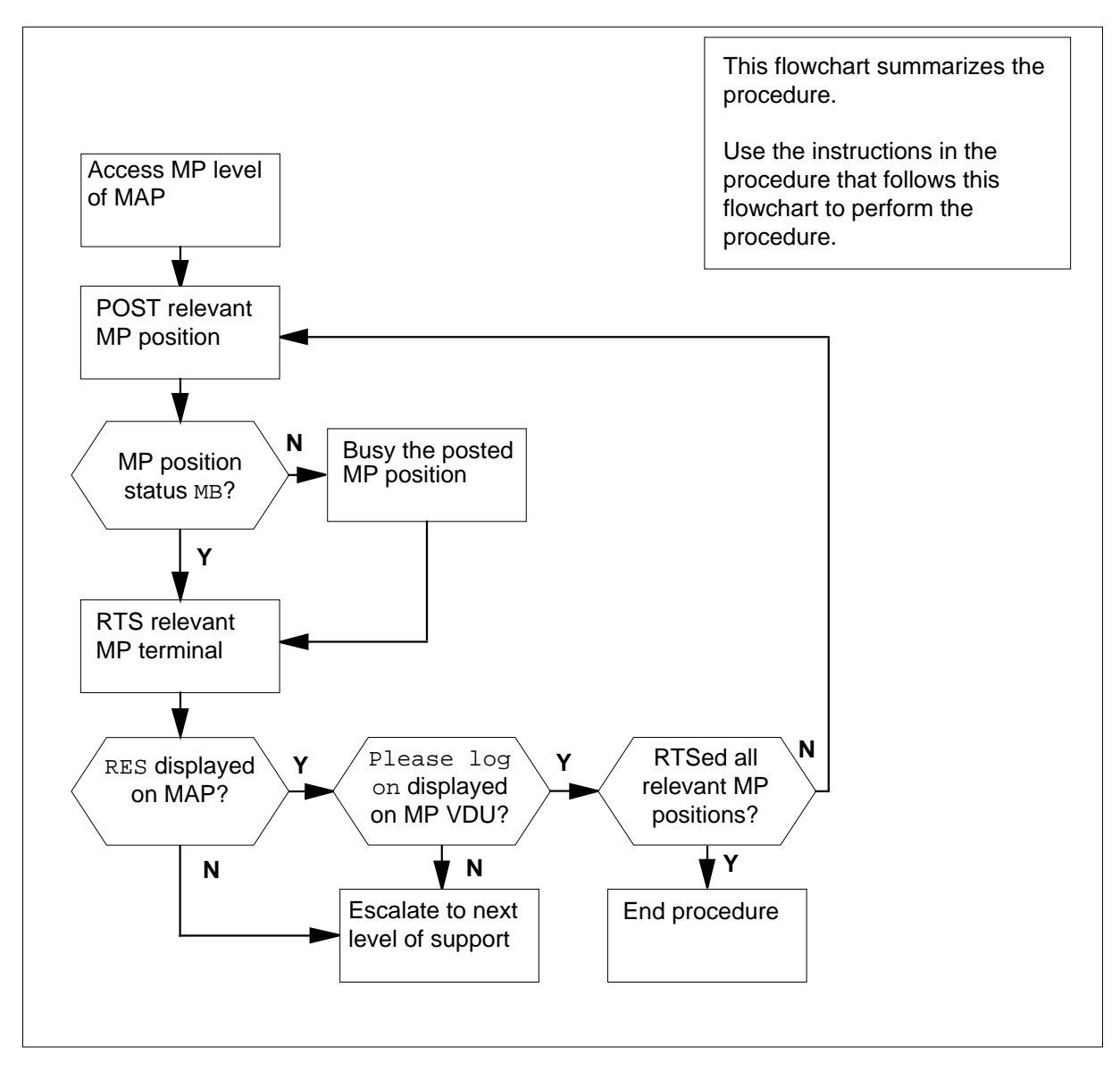

## **Placing an MP position in service (integrated)** (continued)

**Placing an MP position in service (integrated)**

#### **CAUTION**

**Possible equipment damage or service interruption** Proceed only if you have been directed to this procedure from a step in a maintenance procedure. Using this procedure independently may cause equipment damage or service interruption.

#### **At the MAP:**

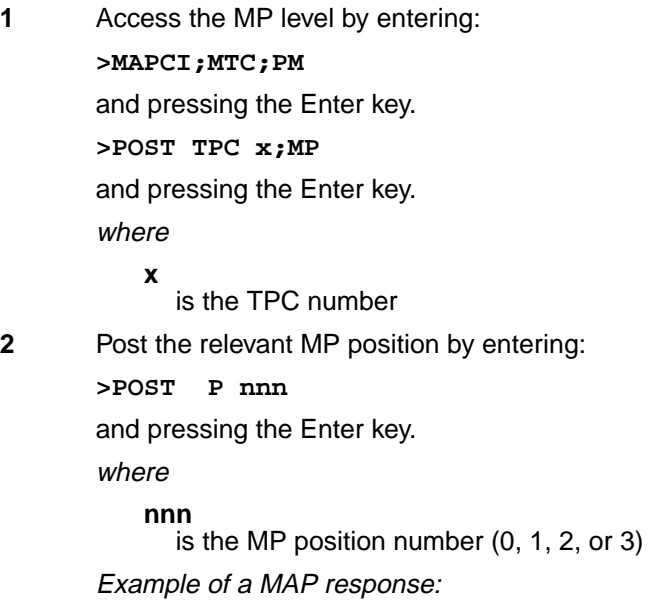

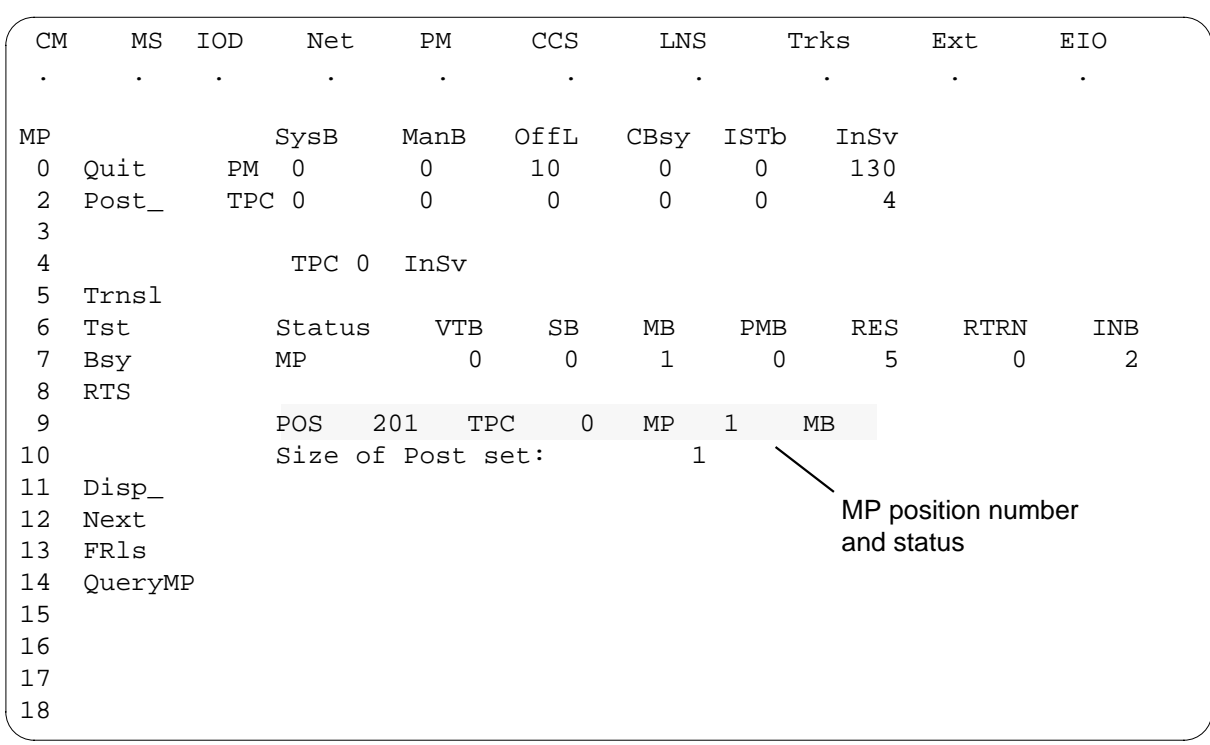

## **Placing an MP position in service (integrated)** (continued)

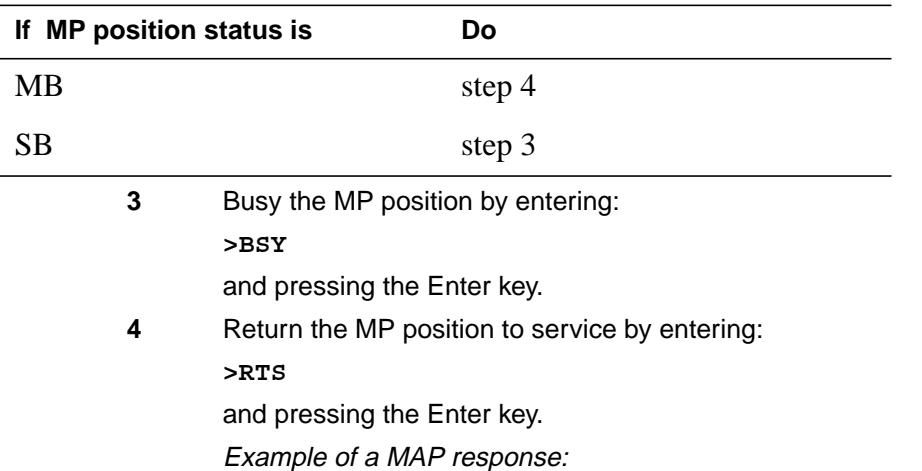

## **Placing an MP position in service (integrated)** (continued)

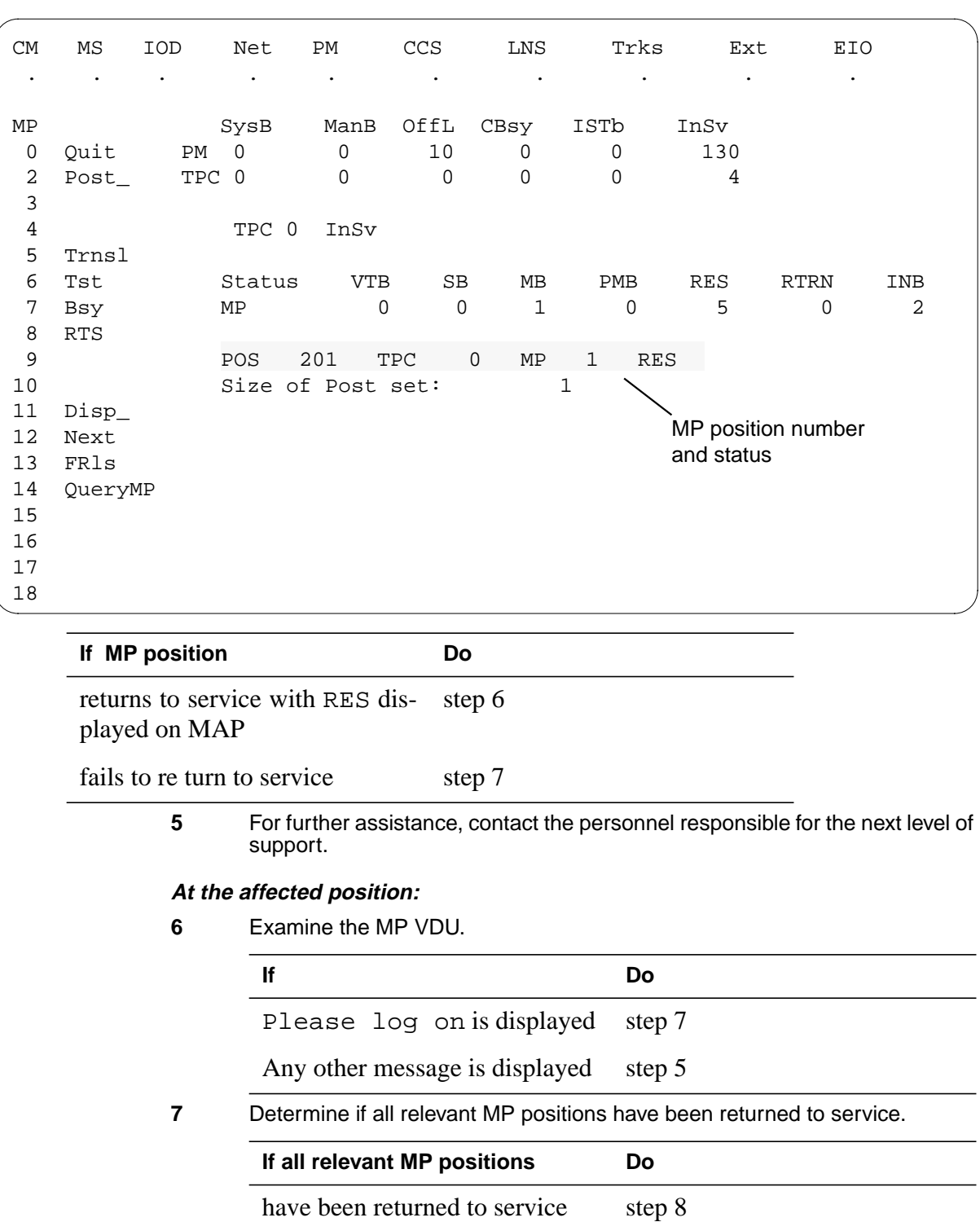

## **Placing an MP position in service (integrated)** (end)

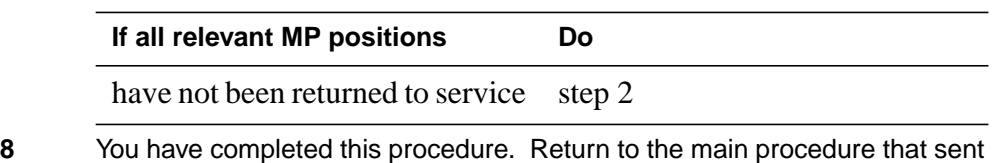

you to this procedure and continue as directed.

## **Removing an MP position from service (integrated)**

#### **Application**

Use this procedure to remove integrated Traffic Operator Position System (TOPS) Multipurpose (MP) positions from service.

#### **Action**

The following flowchart is only a summary of the procedure. To perform this procedure, use the instructions in the step-action procedure that follows the flowchart.

#### **Summary of Removing an MP position from service (integrated)**

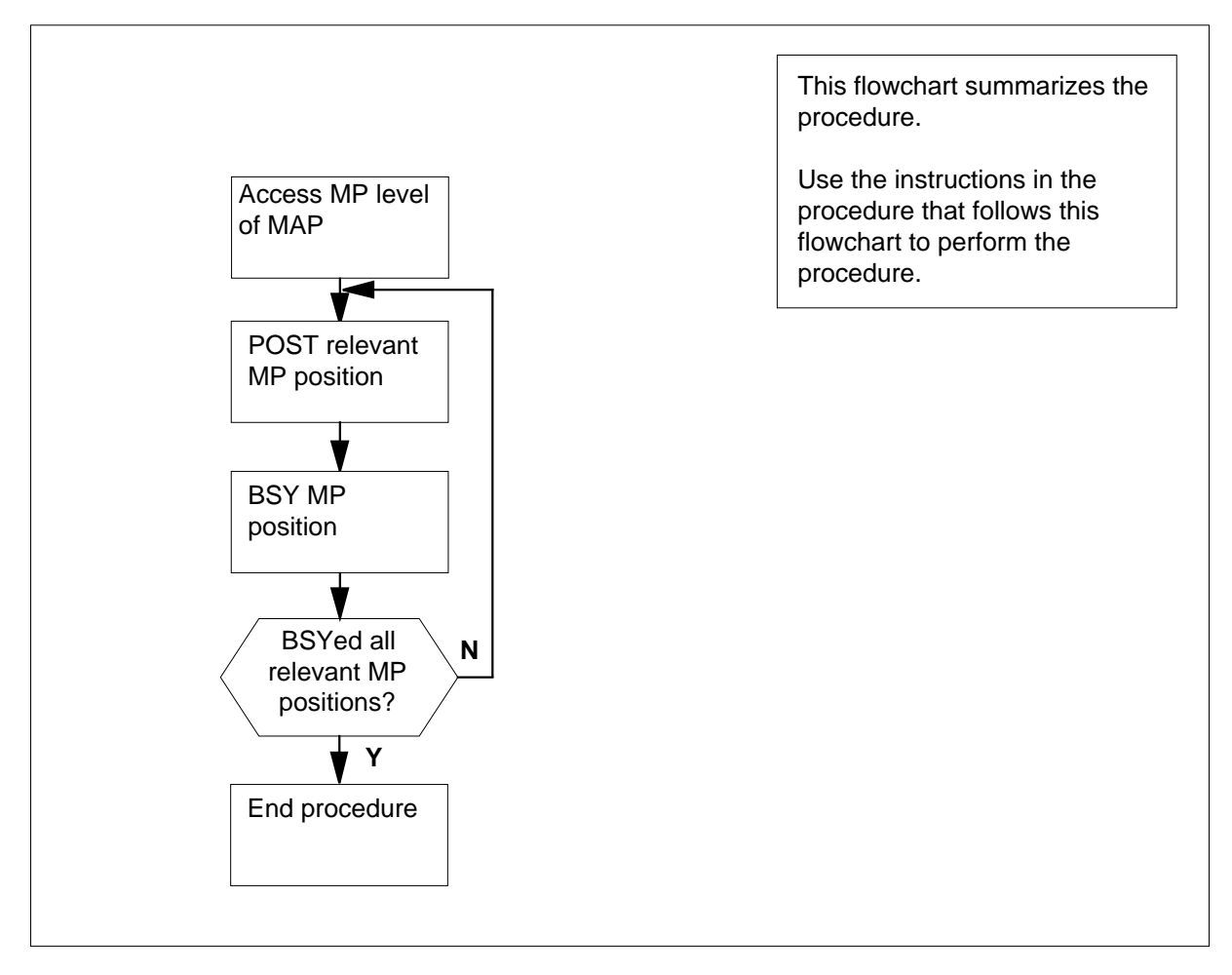

#### **Removing an MP position from service (integrated)** (continued)

**Removing an MP position from service (integrated)**

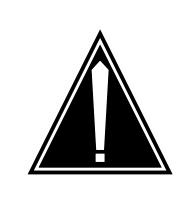

#### **CAUTION**

**Possible equipment damage or service interruption** Proceed only if you have been directed to this procedure from a step in a maintenance procedure. Using this procedure independently may cause equipment damage or service interruption.

#### **At the MAP:**

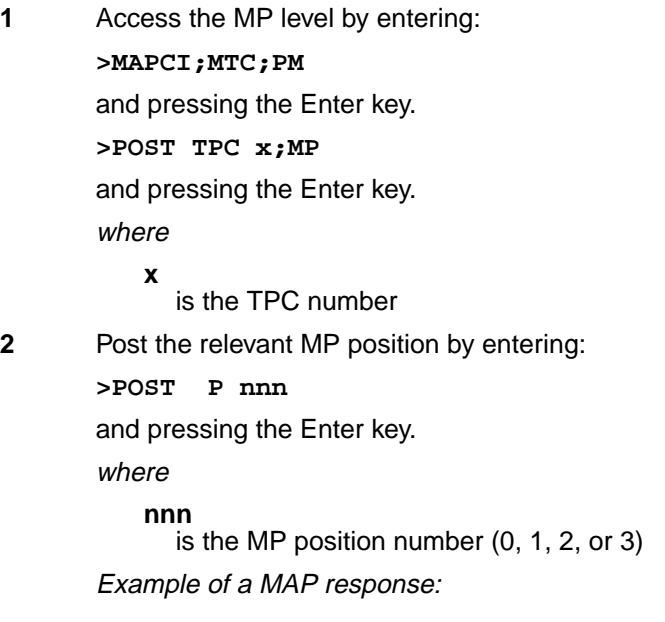

#### MP position number and status CM MS IOD Net PM CCS LNS Trks Ext EIO . . . . . . . . . . MP SysB ManB OffL CBsy ISTb InSv 0 Quit PM 0 0 10 0 0 130 2 Post\_ TPC 0 0 0 0 0 4 3 4 TPC 0 InSv 5 Trnsl 6 Tst Status VTB SB MB PMB RES RTRN INB 7 Bsy MP 0 0 1 0 5 0 2 8 RTS 9 POS 201 TPC 0 MP 1 RES 10 Size of Post set: 1 11 Disp\_ 12 Next 13 FRls 14 QueryMP 15 16 17 18

#### **Removing an MP position from service (integrated)** (continued)

**3** Busy the MP position by entering: **>BSY** and pressing the Enter key. Example of a MAP response:

## **Removing an MP position from service (integrated)** (end)

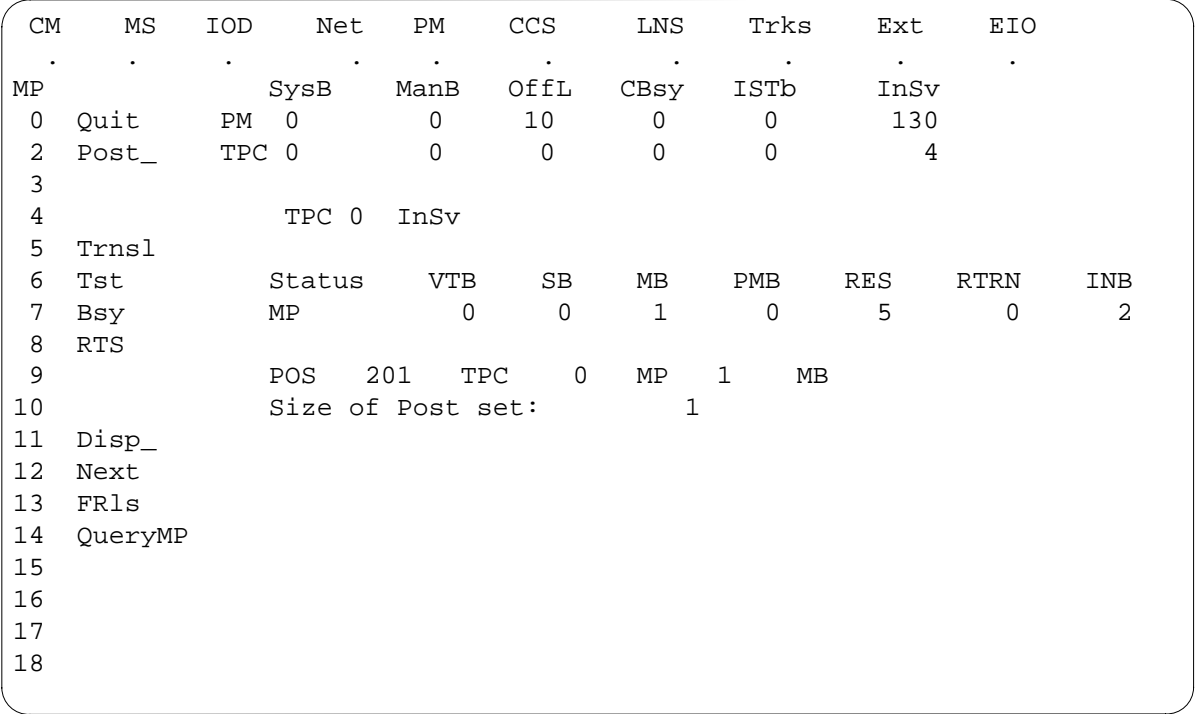

**4** Determine if all relevant MP positions have been removed from service.

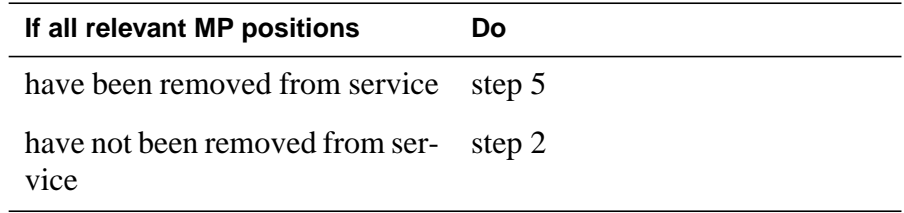

**5** You have completed this procedure. Return to the main procedure that sent you to this procedure and continue as directed.

# **6 Trunk module card replacement procedures**

#### **Introduction**

This chapter provides card replacement procedures for the trunk module (TM). The first section in the chapter provides diagrams that show TM shelf layouts.

Card replacement procedures for the frame supervisory panel (FSP) and modular supervisory panel (MSP) are in the chapter "Frame supervisory panel and maintenance supervisory panel card replacement procedures".

Each procedure contains the following sections:

- **Application**
- Common procedures
- **Action**

#### **Application**

This section identifies the TM card(s) for the replacement procedure covers.

#### **Common procedures**

This section lists common procedures that are used during the TM card replacement procedure. A common procedure is a series of steps that repeats maintenance procedures. An example of a procedure is card removal and replacement. Common procedures appear in the common procedures chapter in this NTP.

Do not use common procedures unless the step-action procedure directs you to go.

#### **Action**

This procedure contains a summary flowchart and a list of steps. Use the flowchart to review the procedure. Follow the steps to perform the procedure.

#### **Recording card replacement activities**

When you replace a card, record the following information in office records:

- the serial number of the card you replace
- the date you replace the card
- the reason you replace the card

#### **TM shelf layouts**

#### **Application**

This procedure provides a frame layout diagram for the trunk module equipment (TME) frame. This procedure provides shelf layouts for the following:

- trunk module (TM) with the NT0X70 TM processor and memory card
- TM with the NT4X65 TM group control card
- maintenance trunk module (MTM) with the NT0X70 TM processor and memory card
- MTM with the NT4X65 TM group control card
- digital-recorded announcement machine (DRAM) with the NT0X70 TM processor and memory card
- DRAM with the NT4X65 TM group control card
- service trunk module (STM)
- integrated service module (ISM) with the NTFX42 ISM controller card
- ISM with single card peripheral modules (PM)

*Note 1*: The frame and shelf layouts in this procedure are standard. Shelves in your office can have some difference in layout.

*Note 2*: Slot widths vary and depend on the PM type and the card type. Trunk, maintenance, and service cards occupy a slot that is 1 in. (2.5 cm) wide [double-slot cards are 2 in. (5.1 cm) wide]. The NT2X09 and NTFX43 power converters occupy a slot that is 2 in. wide, and NT2X06 and NT2X70 power converters occupy a slot that is 2.25 in. (5.7 cm) wide. Filler faceplates are 1 in. (2.5 cm) wide, except when the faceplates have an asterisk (\*), which indicates filler faceplates are 0.75 in. (1.9 cm) wide.
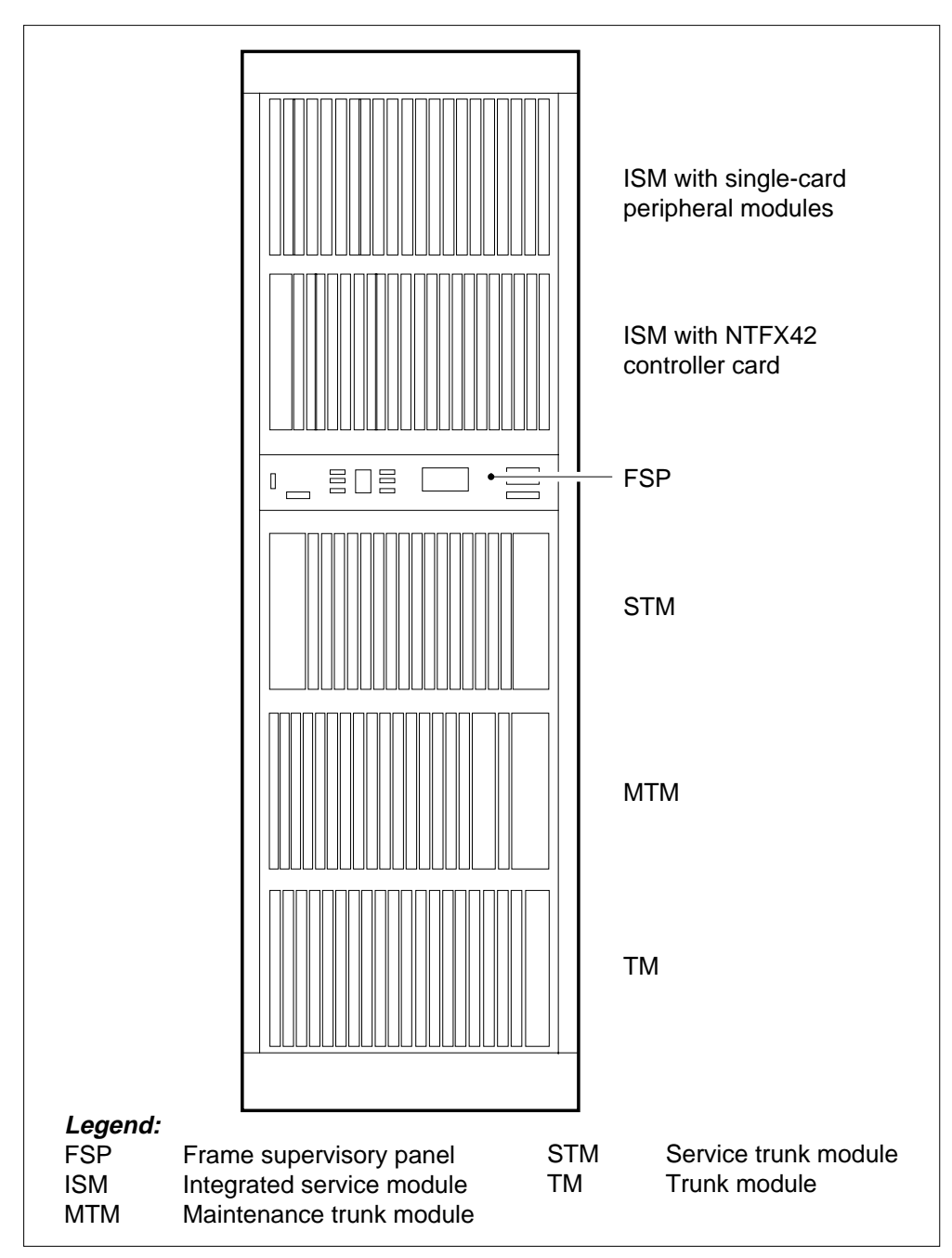

## **Figure Trunk module equipment frame**

*Note:* This diagram shows a sample configuration.

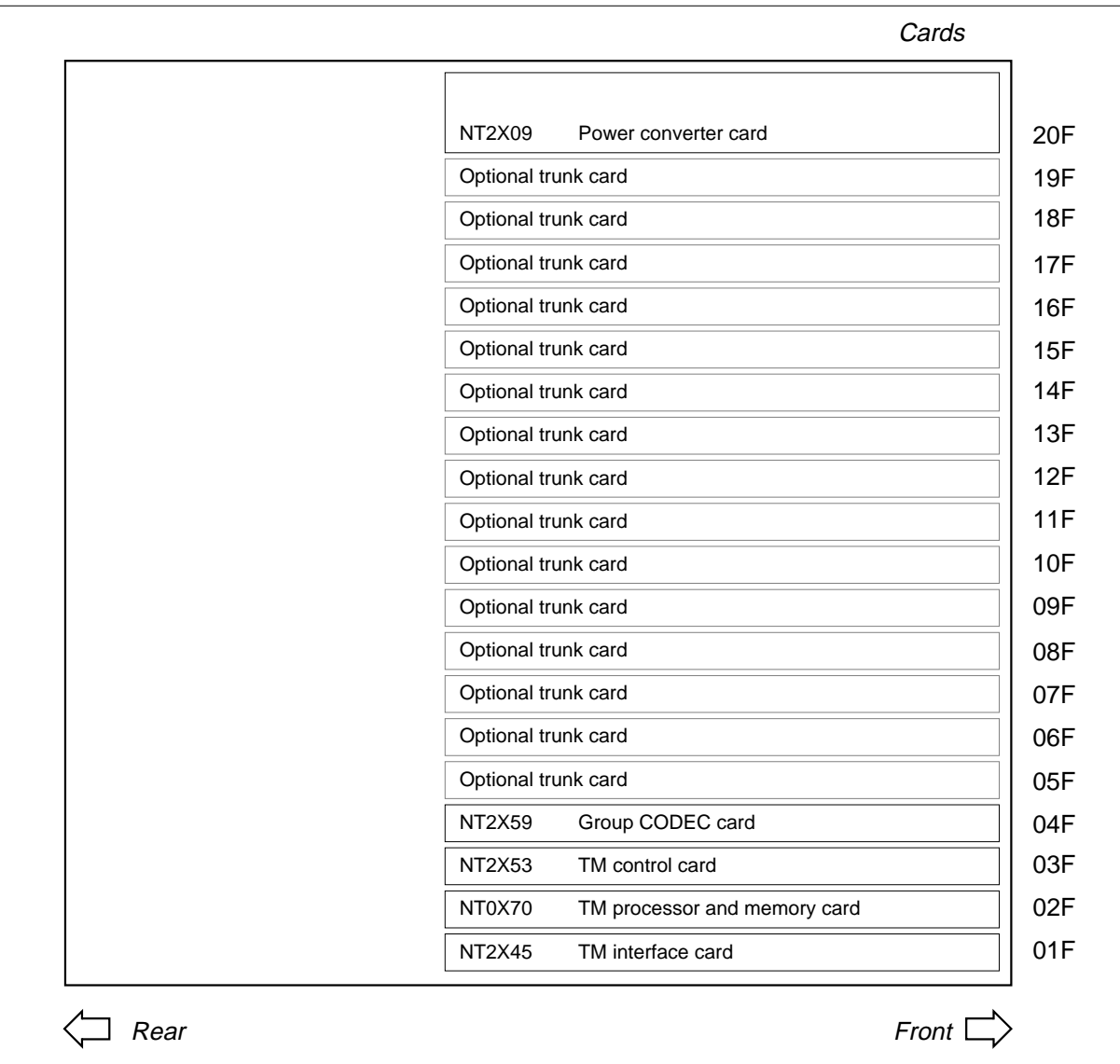

#### **Figure Trunk module with NT0X70 TM processor and memory card**

*Note 1:* This shelf configuration is for two-wire TM, four-wire TM, eight-wire TM, TMA, and ITM.

*Note 2*: Optional trunk cards for slots 05F to 19F are in the table "Optional" cards for TM, MTM, STM, and ISM" found in this document after these figures.

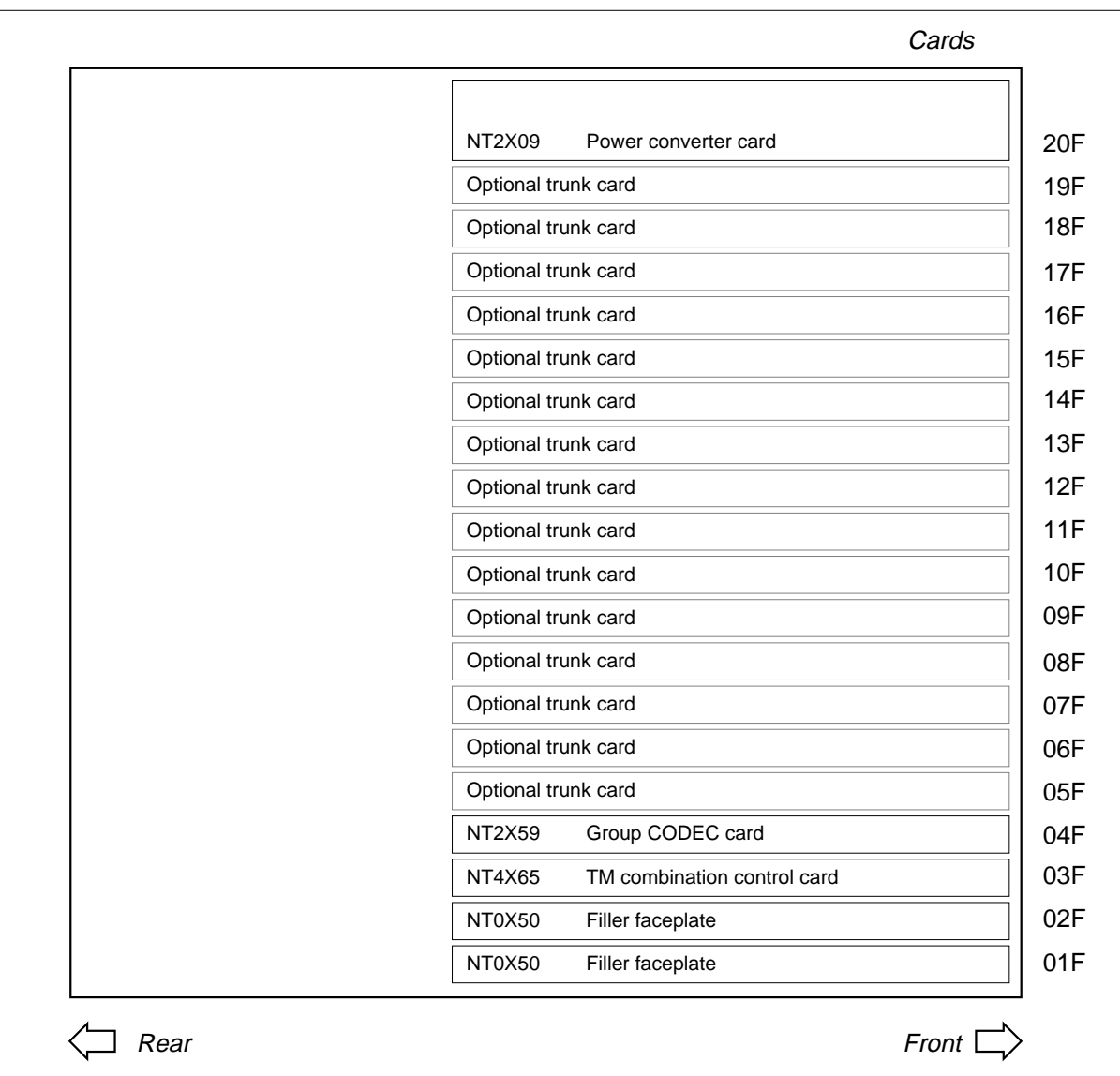

#### **Figure Trunk module with NT4X65 TM combination control card**

*Note 1:* This shelf configuration is for two-wire TM, four-wire TM, eight-wire TM, TMA, and ITM.

*Note 2*: Optional trunk cards for slots 05F to 19F are in the table "Optional" cards for TM, MTM, STM, and ISM" found in this document after these figures.

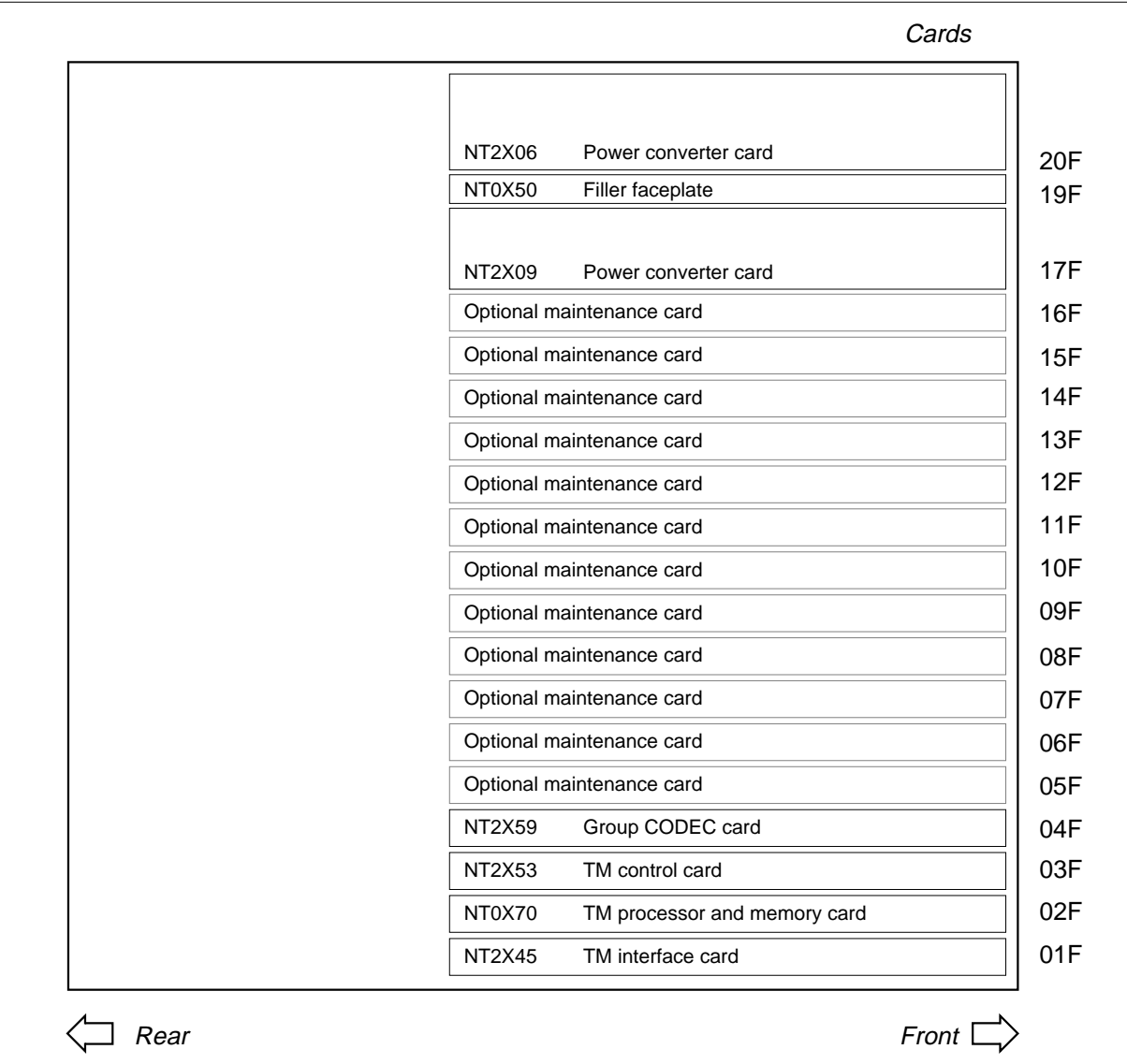

#### **Figure Maintenance trunk module with NT0X70 TM processor and memory card**

*Note 1:* This shelf configuration is also for international MTM (IMTM).

*Note 2:* Optional trunk cards for slots 05F to 16F are in the table "Optional" cards for TM, MTM, STM, and ISM" found in this document after these figures.

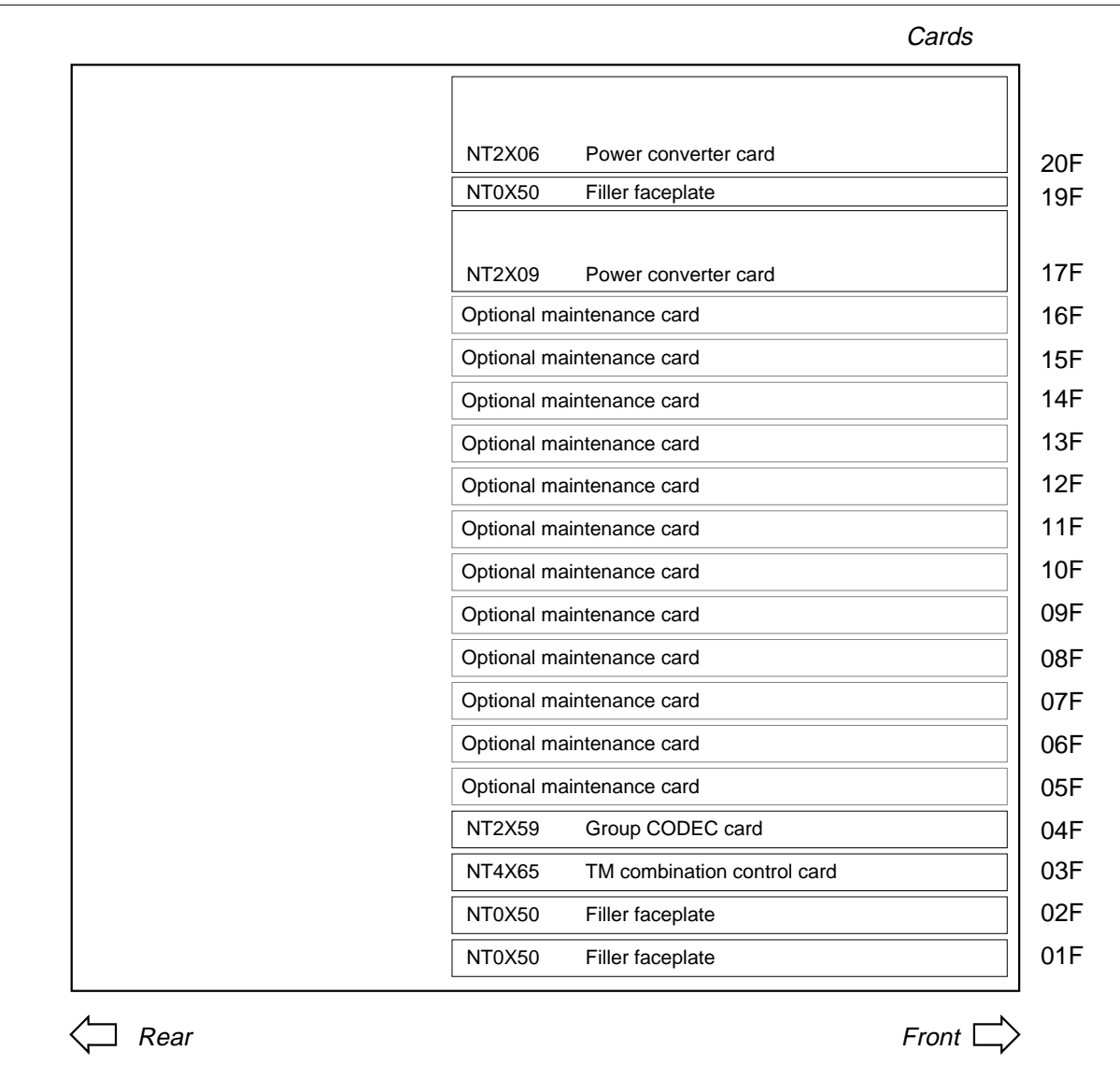

#### **Figure Maintenance trunk module with NT4X65 TM control card**

*Note 1:* This shelf configuration is also for IMTM.

*Note 2*: Optional trunk cards for slots 05F to 16F are in the table "Optional" cards for TM, MTM, STM, and ISM" found in this document after these figures.

*Note 3*: When service cards are present, the packaged trunk module (PTM) is identical to the MTM with the NT4X65 TM combination control card. When service cards are not present, these PMs are not identical. On MAP displays, the system refers to PTMs as MTMs.

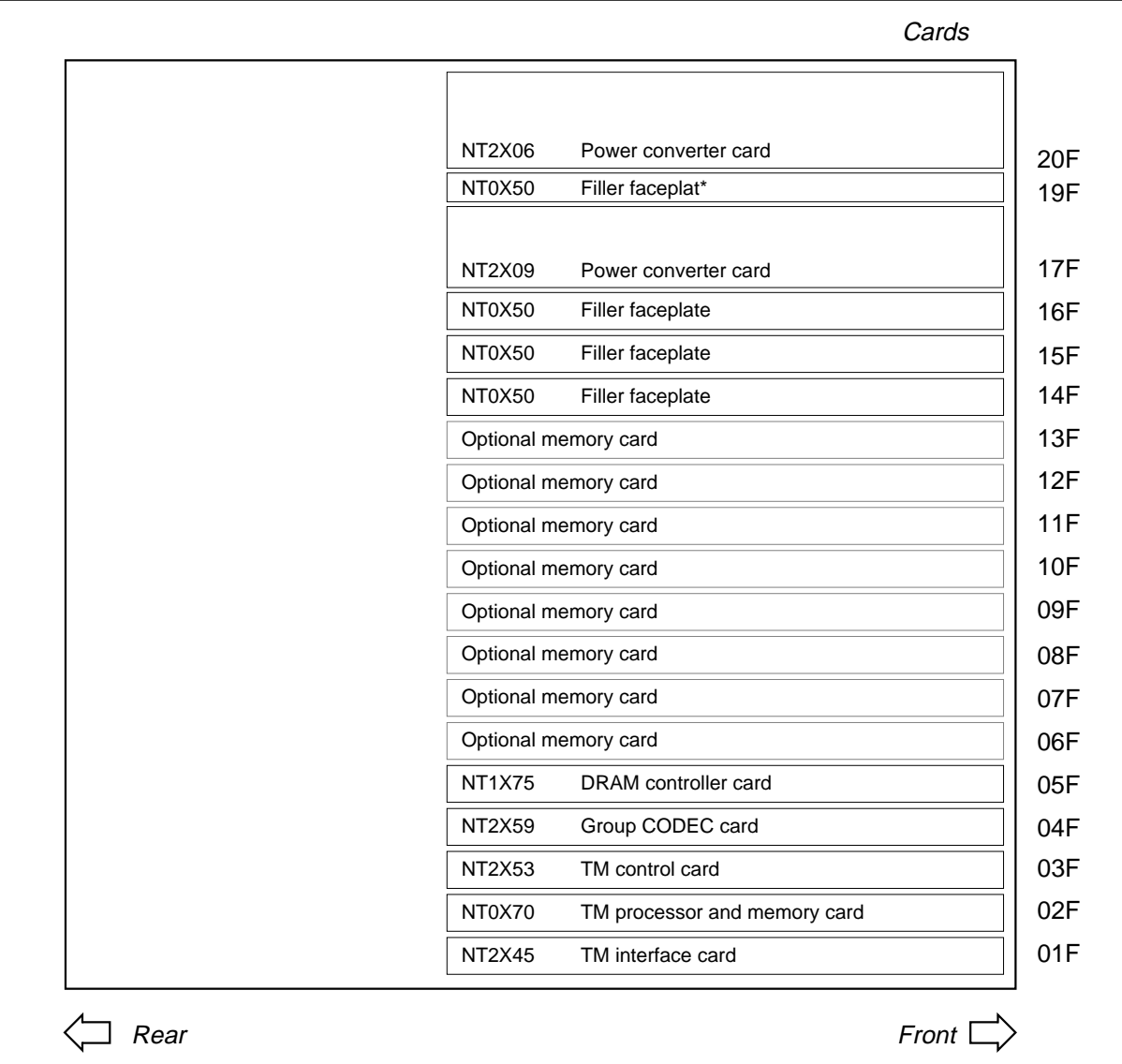

#### **Figure Digital recorded announcement machine with NT0X70 TM processor and memory card**

*Note:* Optional trunk cards for slots 06F to 13F are in the table "Optional cards for TM, MTM, STM, and ISM" found in this document after these figures.

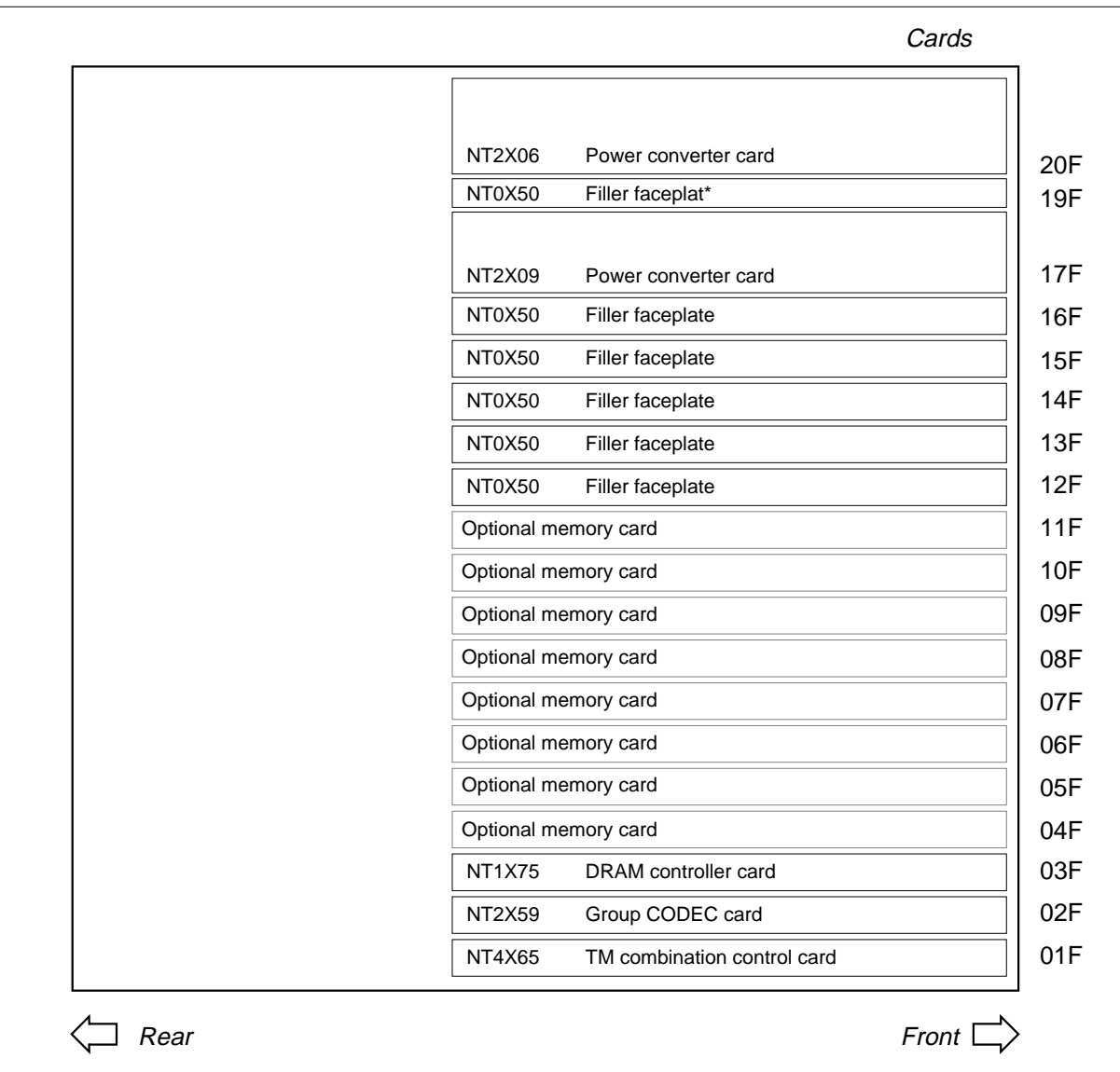

#### **Figure Digital recorded announcement machine with NT4X65 TM control card**

*Note:* Optional trunk cards for slots 04F to 11F are in the table "Optional cards for TM, MTM, STM, and ISM" found in this document after these figures.

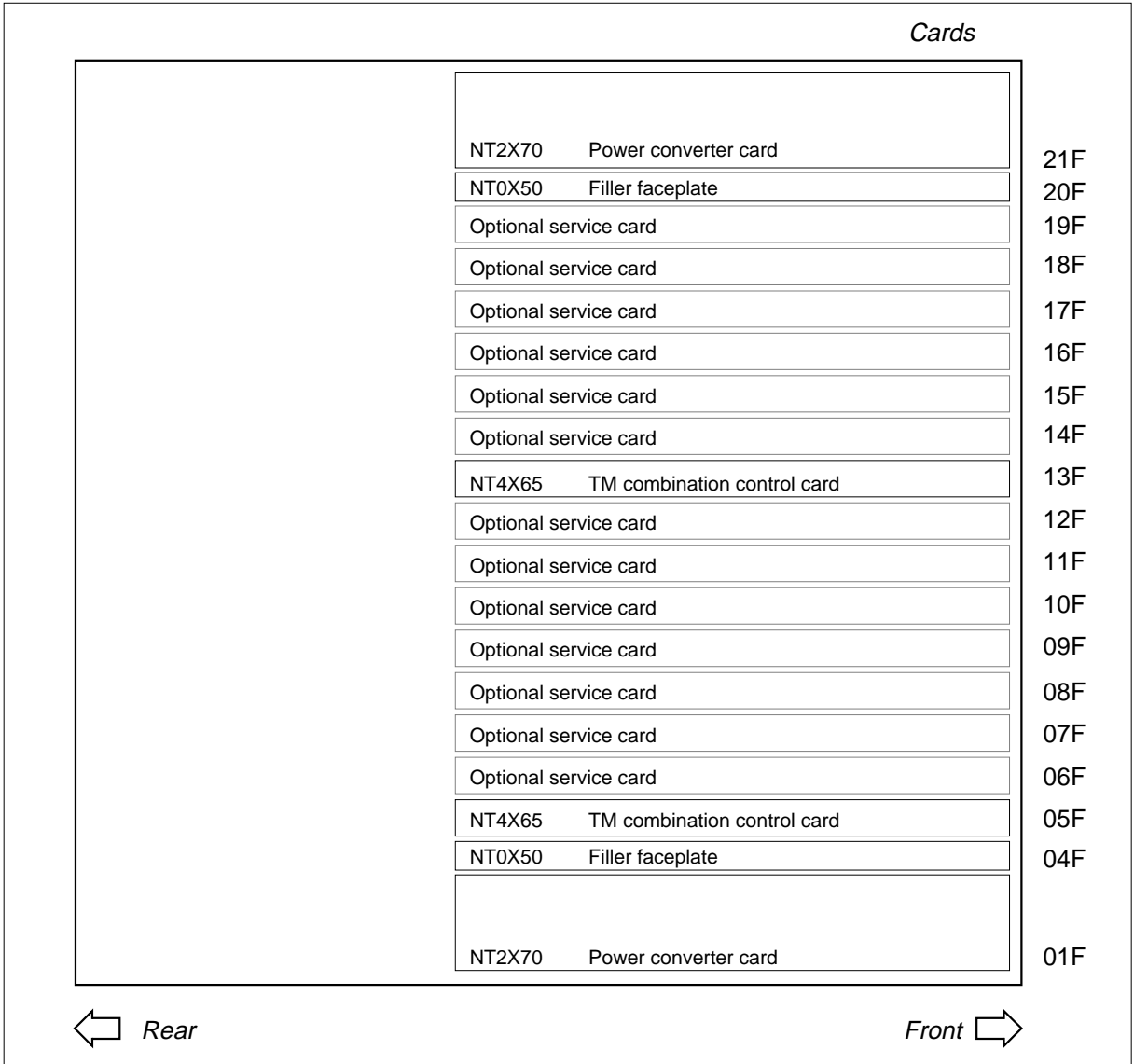

#### **Figure Service trunk module**

*Note 1*: Even-numbered STMs are in slots 01F to 12F. Odd numbered STMs are in slots 13F to 23F.

*Note 2*: Optional trunk cards for slots 06F to 12F and 14F to 19F are in the table "Optional cards for TM, MTM, STM, and ISM" found in this document after these figures.

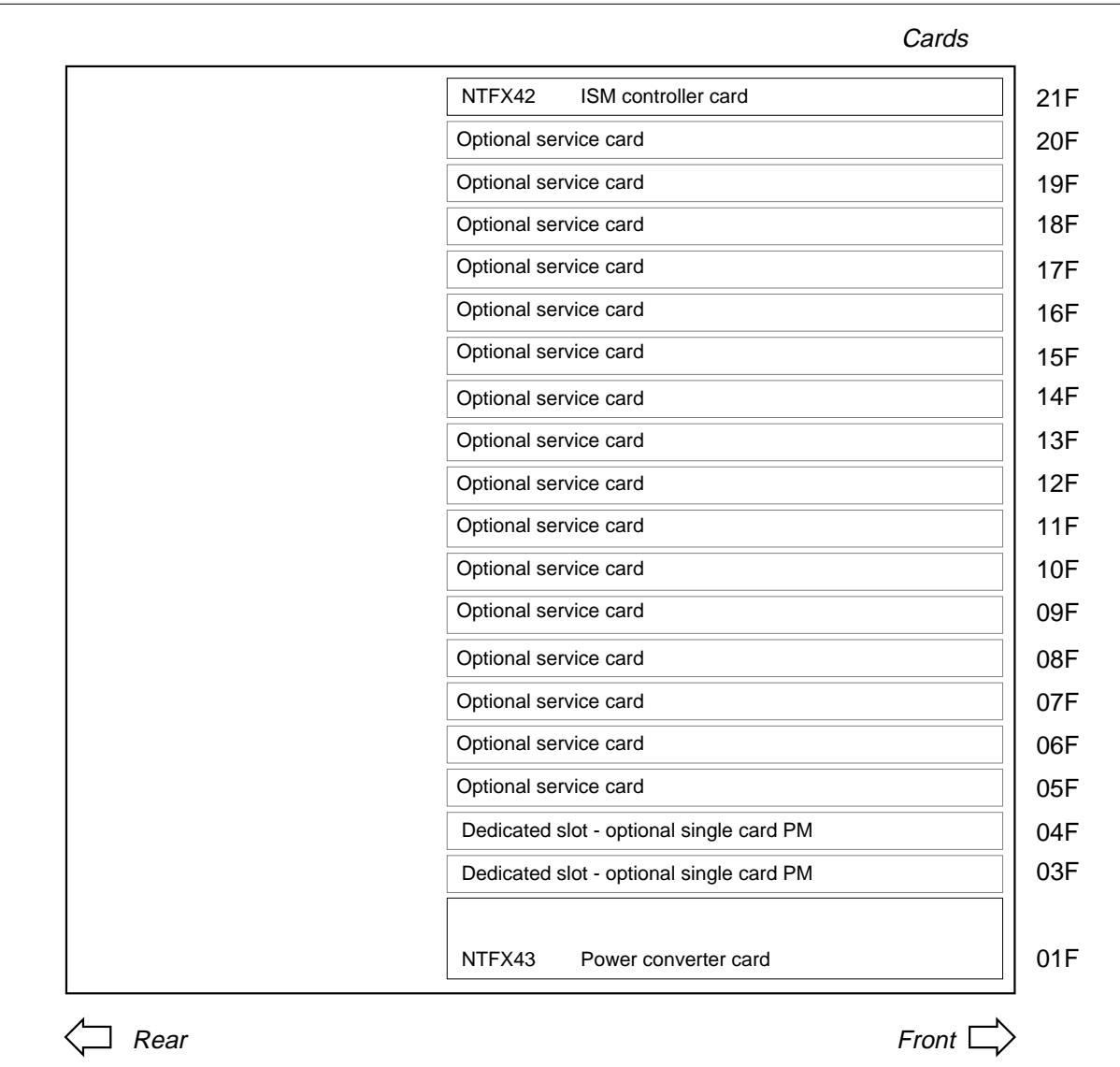

#### **Figure Integrated service module with NTFX42 ISM controller card**

*Note:* Optional trunk cards for slots 03F to 04F and 05F to 20F are in the table "Optional cards for TM, MTM, STM, and ISM" found in this document after these figures.

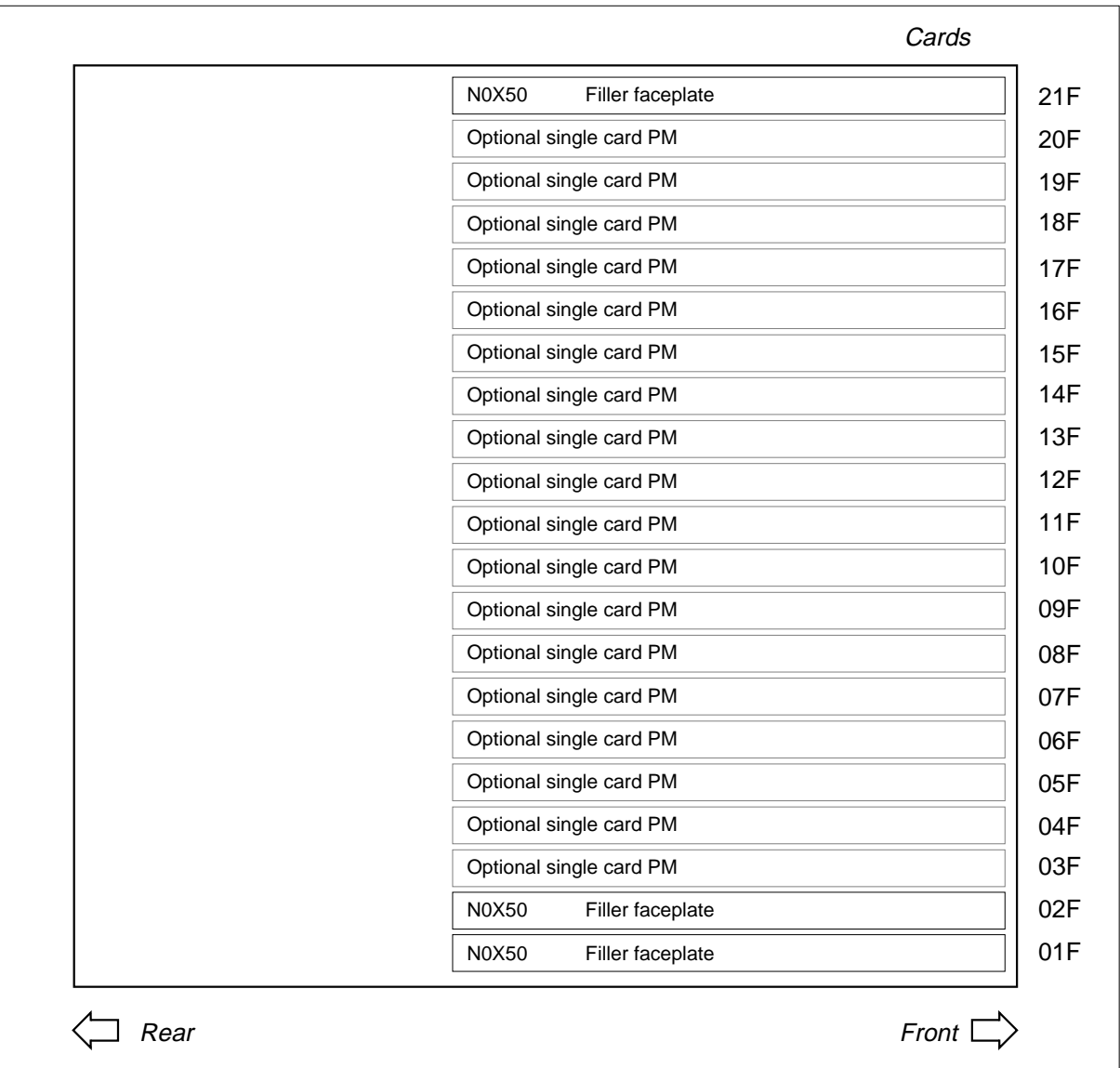

#### **Figure ISM with single card peripheral modules**

*Note:* Single card PMs can be the NT1X80 Enhanced digital recorded announcement machine (EDRAM) card or the NT1X81 six-port conference trunk module card.

The following tables list the cards available in TM, MTM, STM, and ISM.

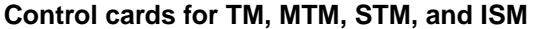

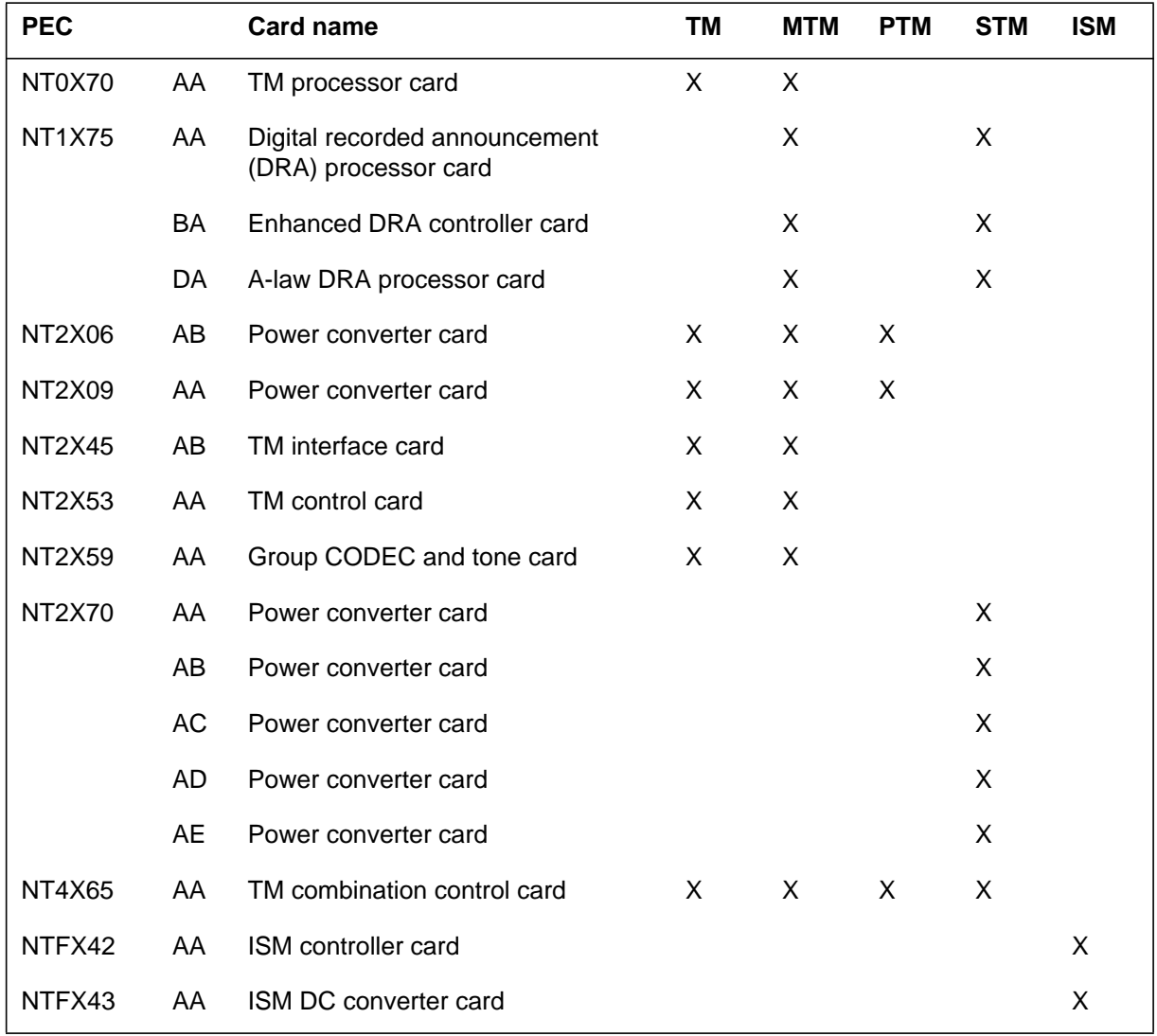

#### **Optional cards for TM, MTM, STM, and ISM (Sheet 1 of 13)**

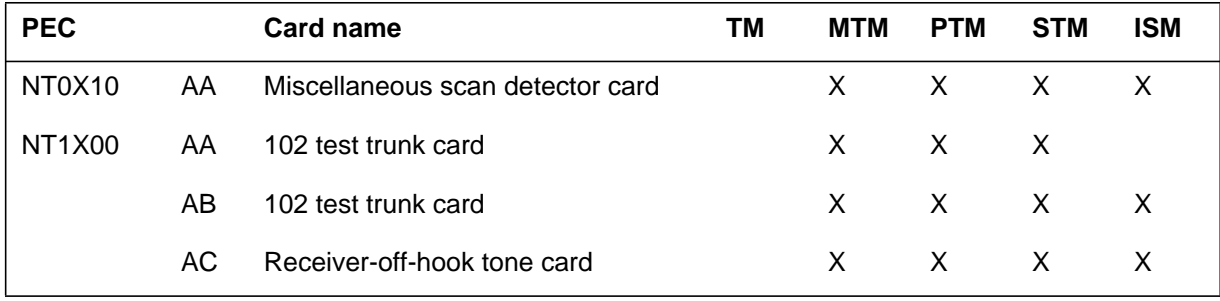

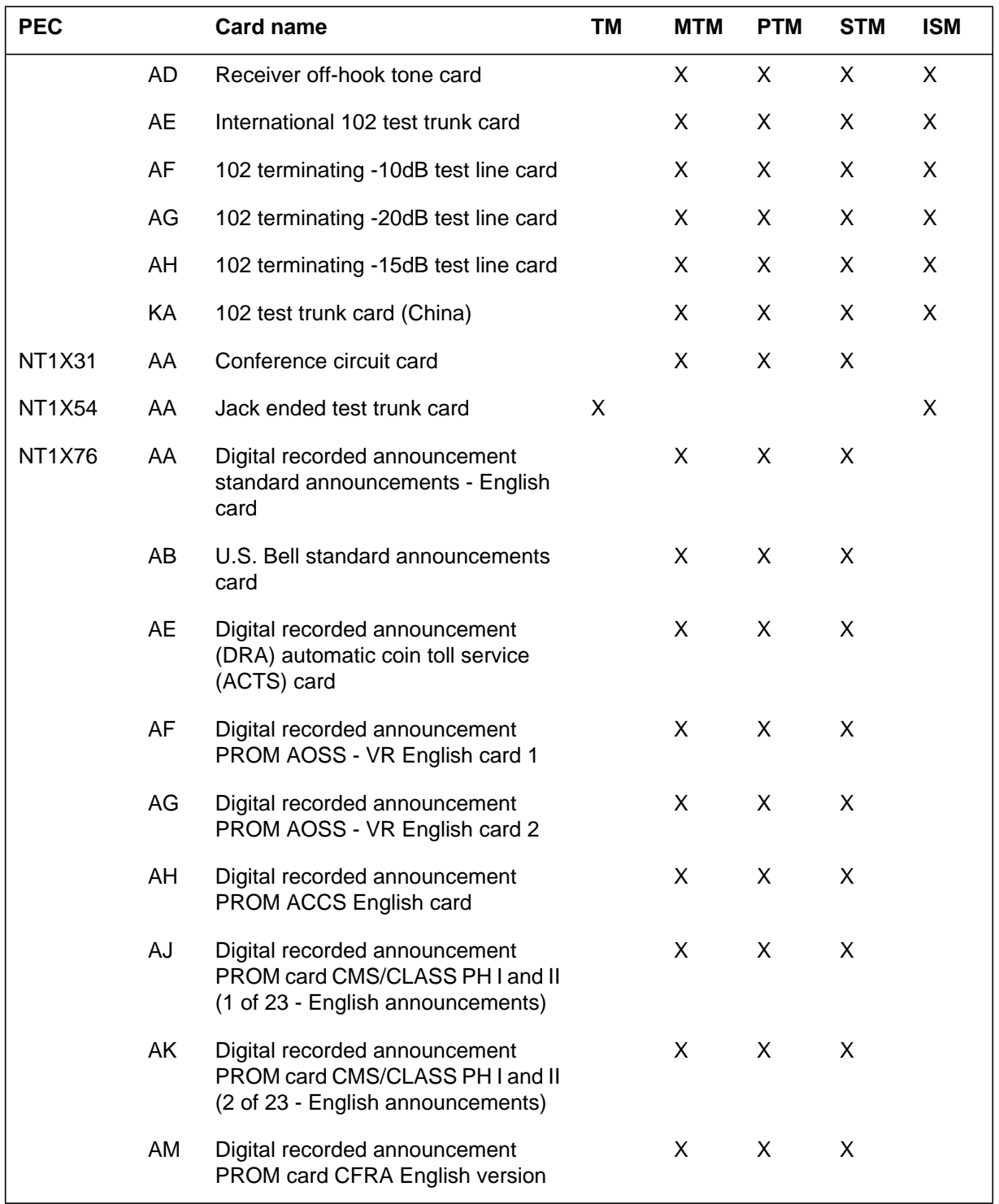

### **Optional cards for TM, MTM, STM, and ISM (Sheet 2 of 13)**

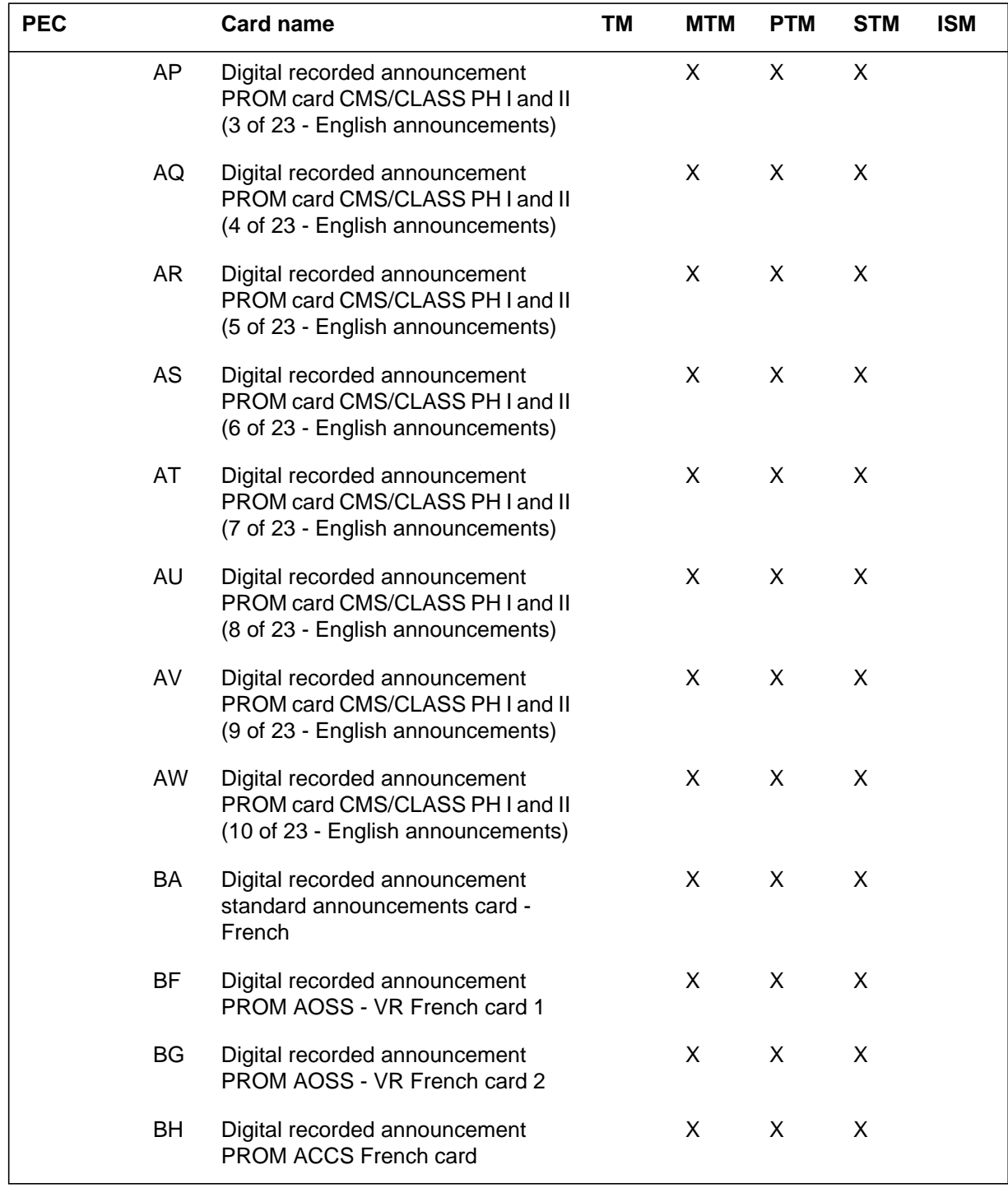

### **Optional cards for TM, MTM, STM, and ISM (Sheet 3 of 13)**

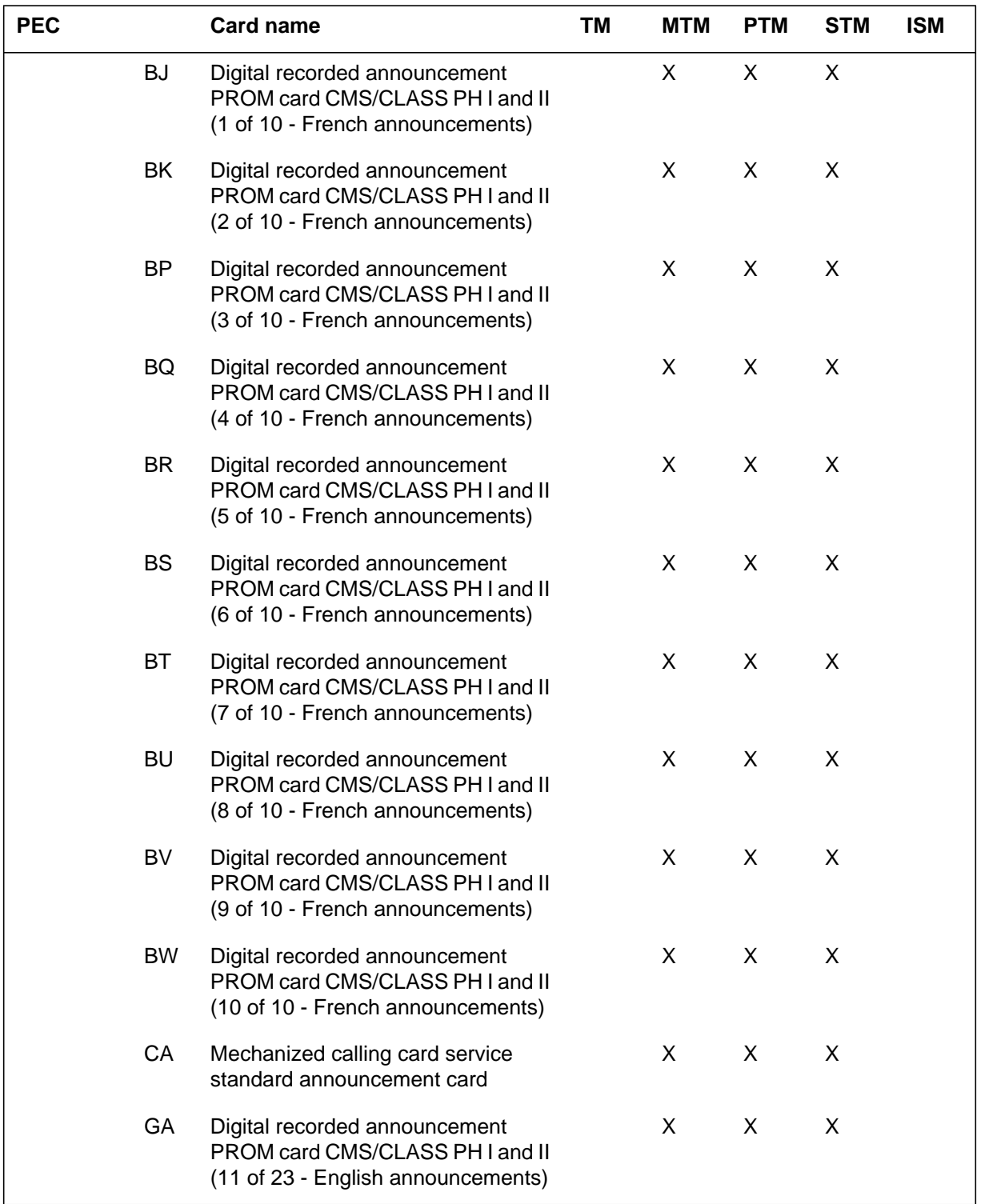

### **Optional cards for TM, MTM, STM, and ISM (Sheet 4 of 13)**

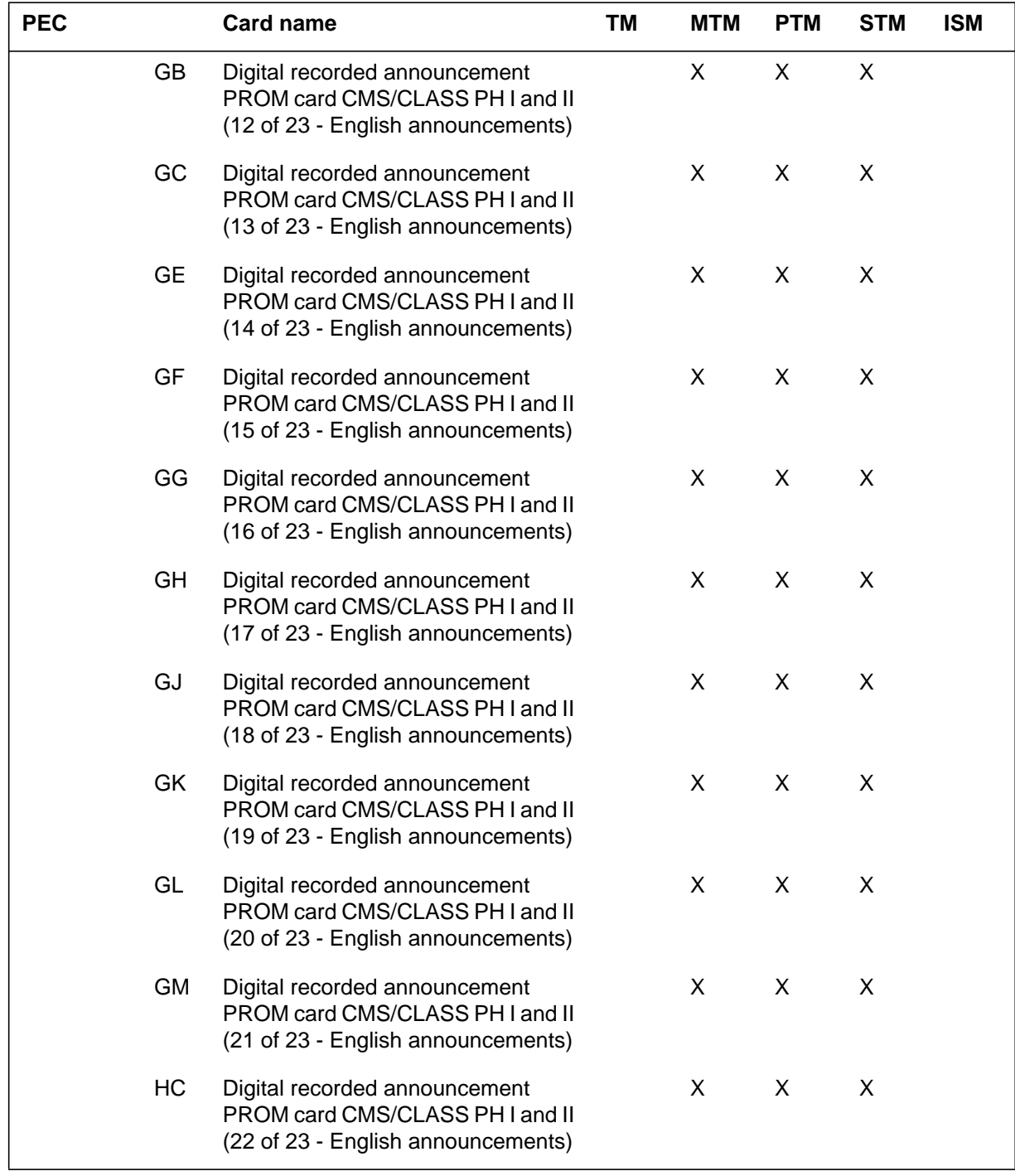

### **Optional cards for TM, MTM, STM, and ISM (Sheet 5 of 13)**

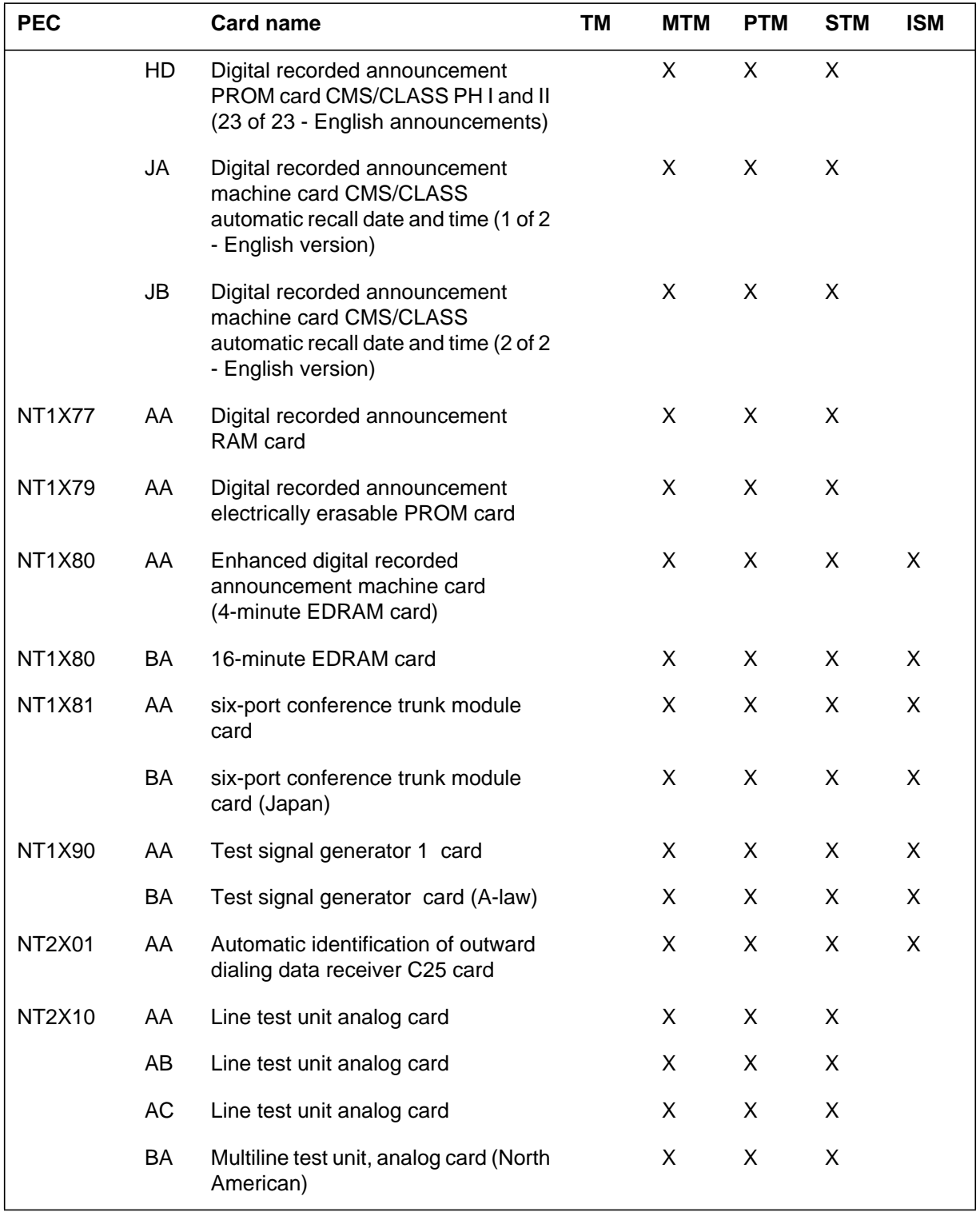

### **Optional cards for TM, MTM, STM, and ISM (Sheet 6 of 13)**

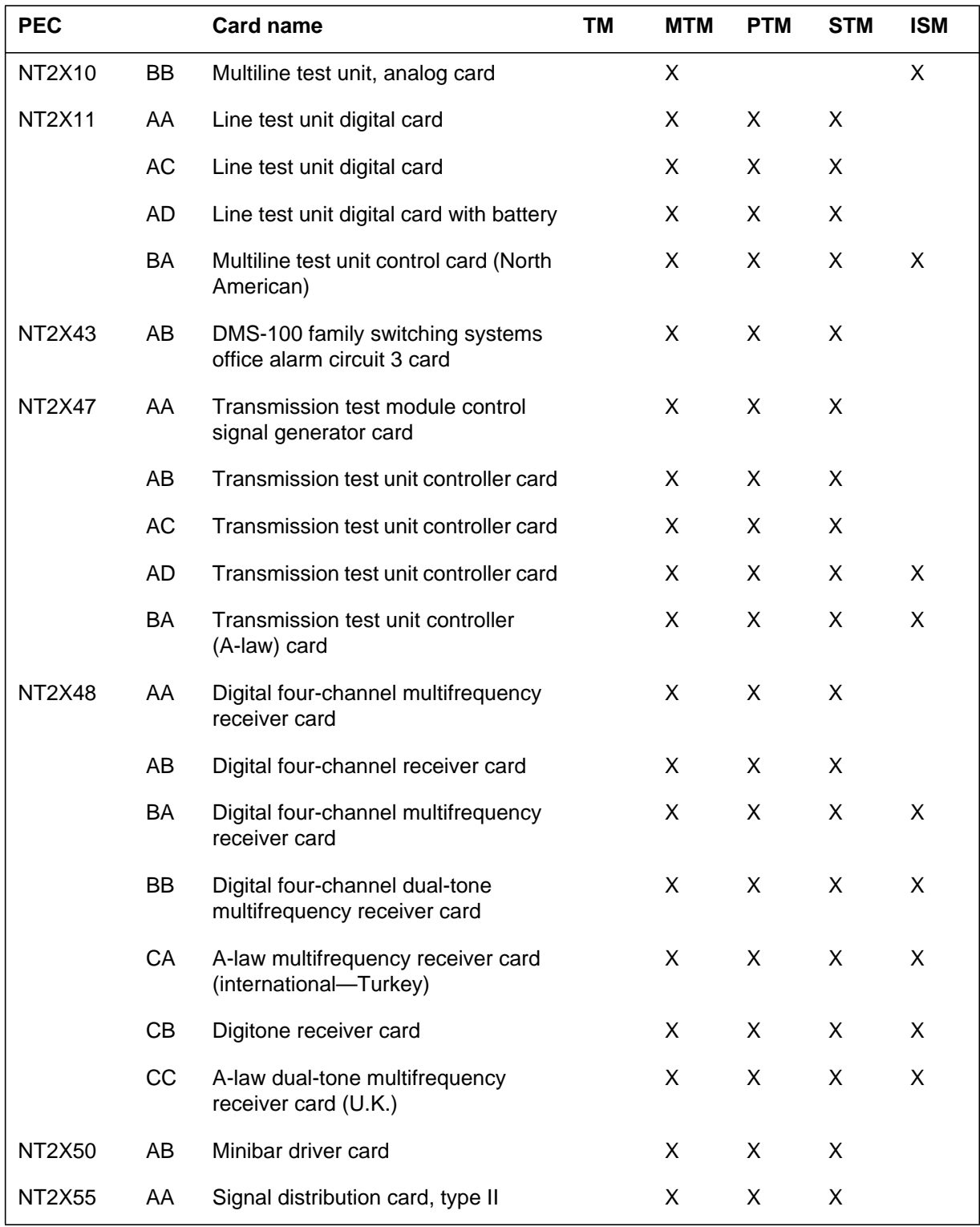

### **Optional cards for TM, MTM, STM, and ISM (Sheet 7 of 13)**

297-8021-547 Standard 14.02 May 2001

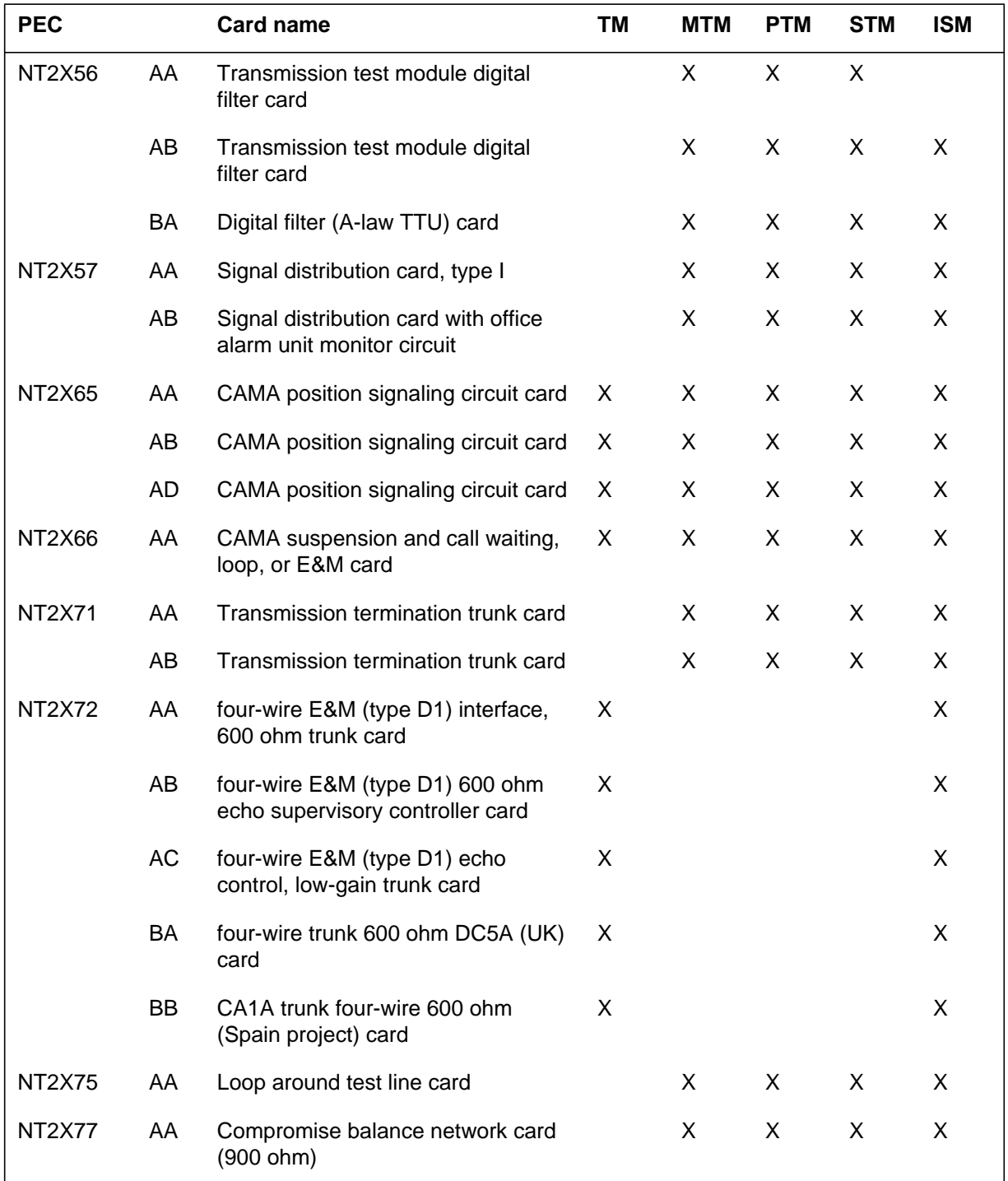

### **Optional cards for TM, MTM, STM, and ISM (Sheet 8 of 13)**

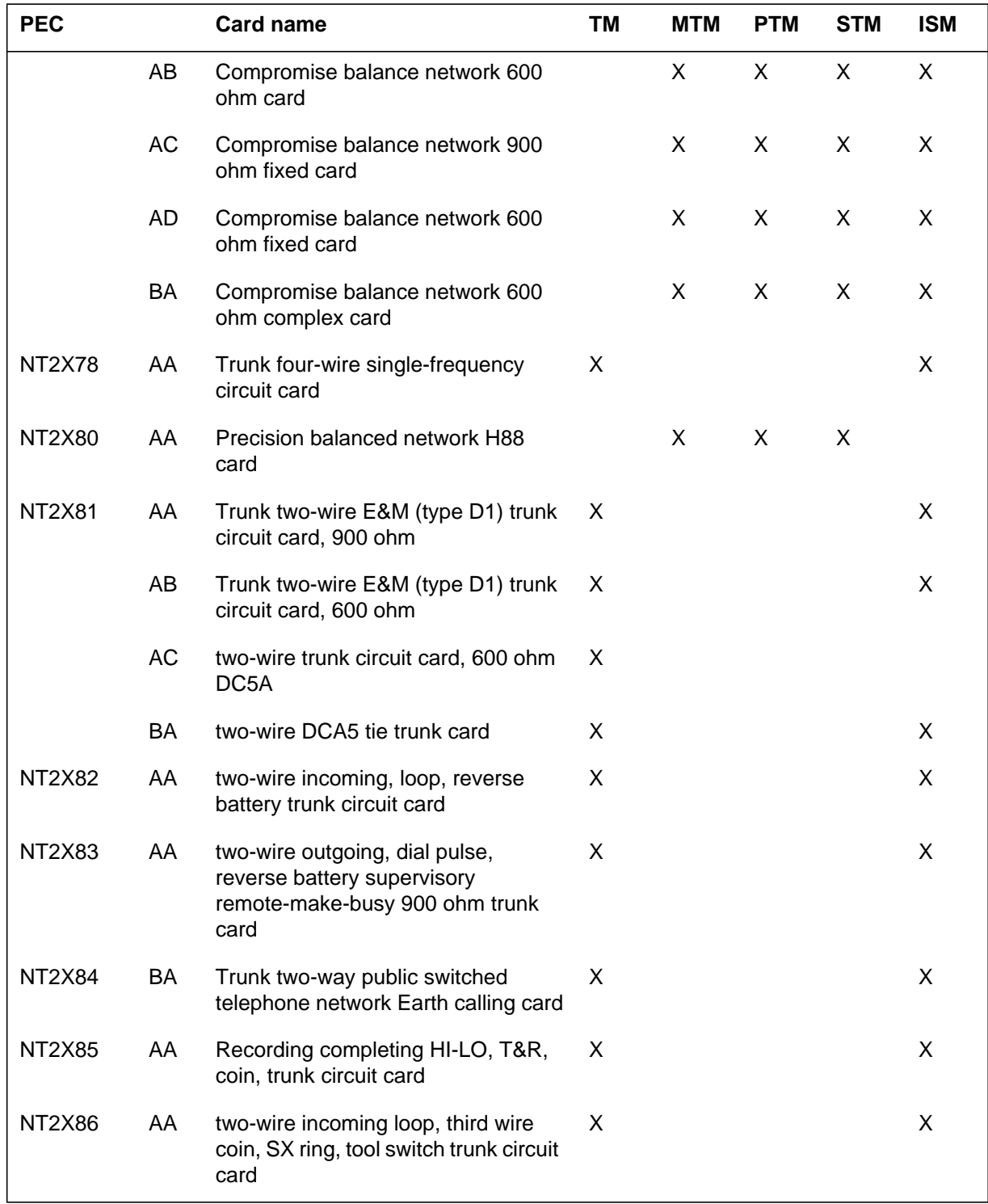

### **Optional cards for TM, MTM, STM, and ISM (Sheet 9 of 13)**

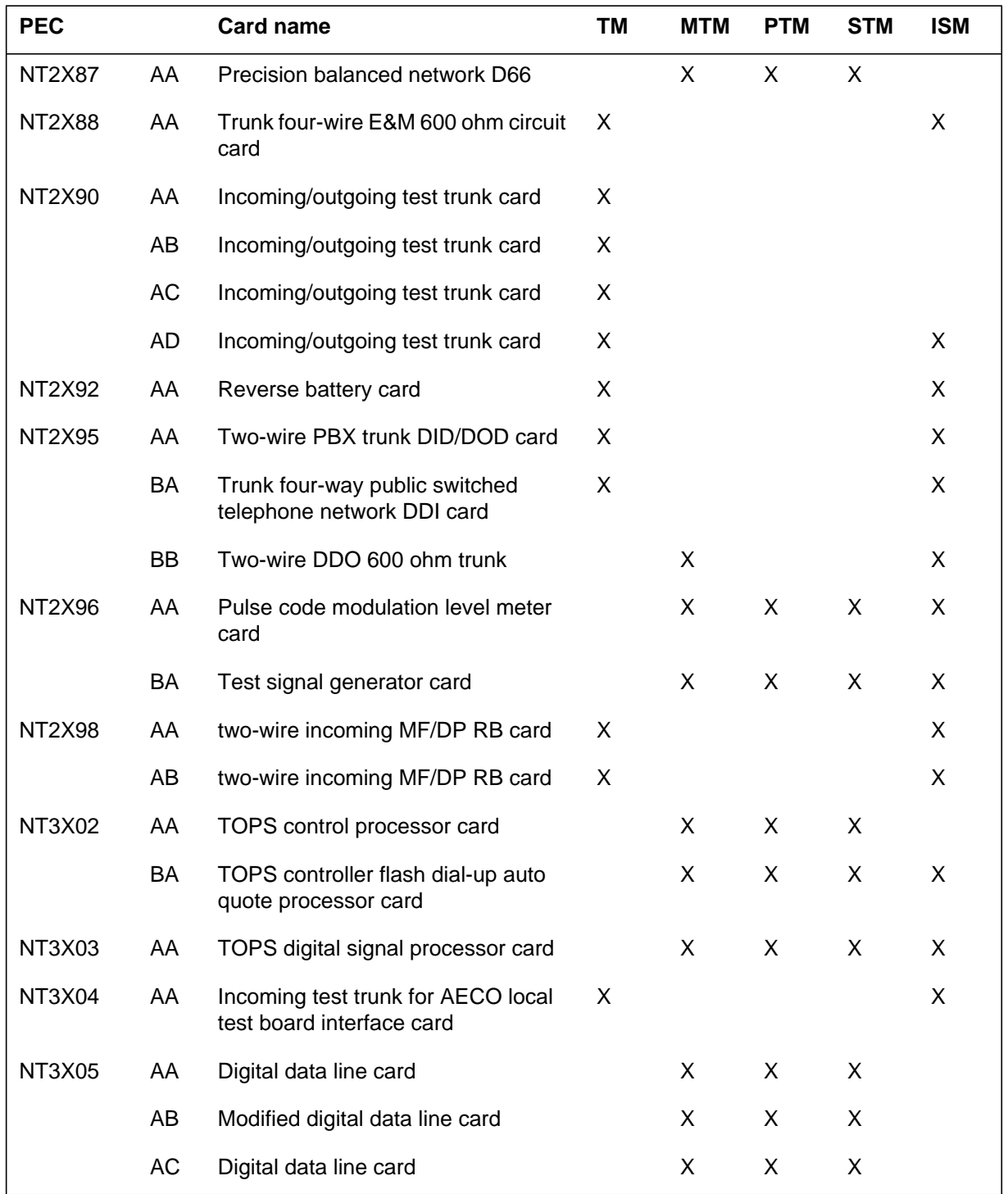

### **Optional cards for TM, MTM, STM, and ISM (Sheet 10 of 13)**

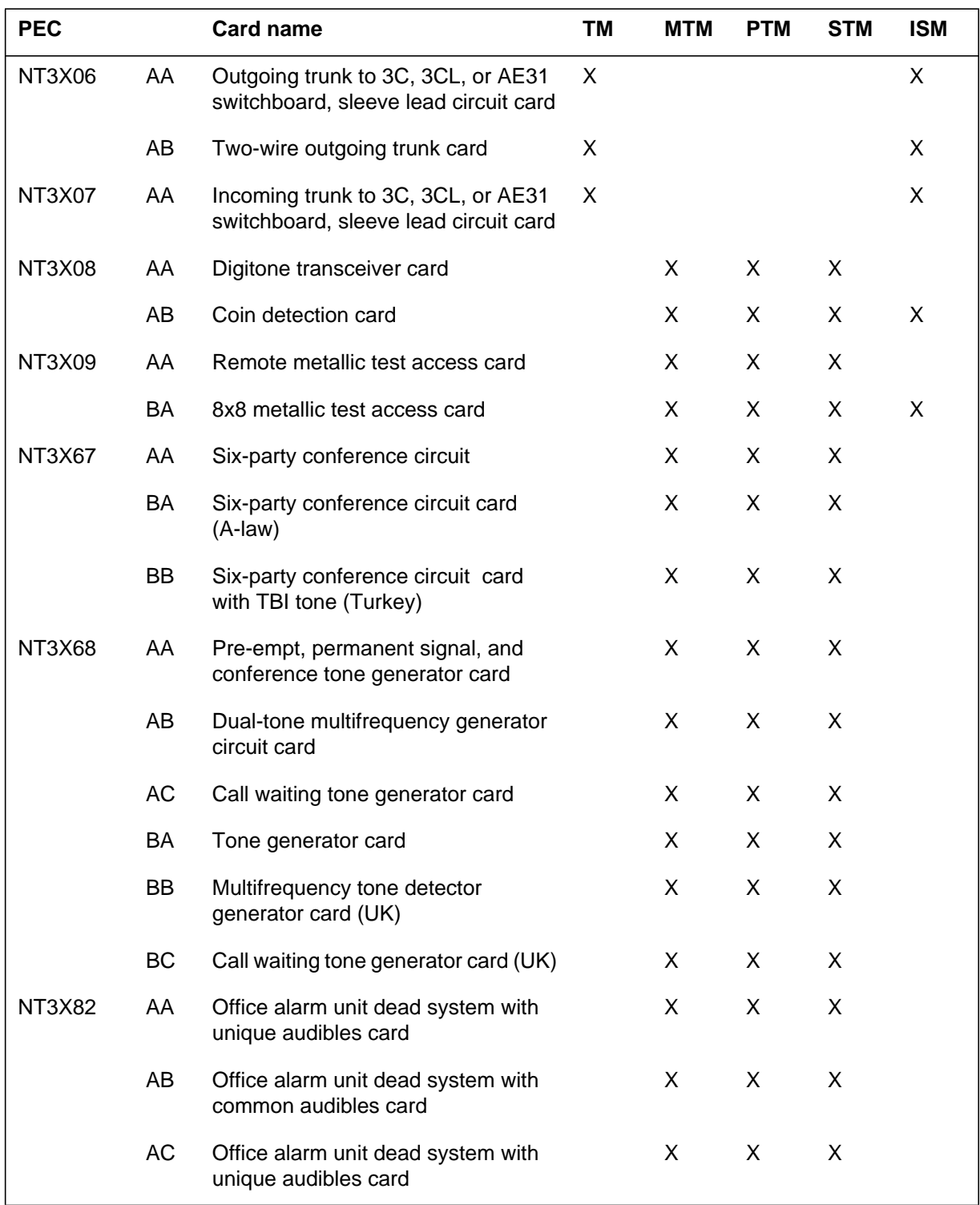

### **Optional cards for TM, MTM, STM, and ISM (Sheet 11 of 13)**

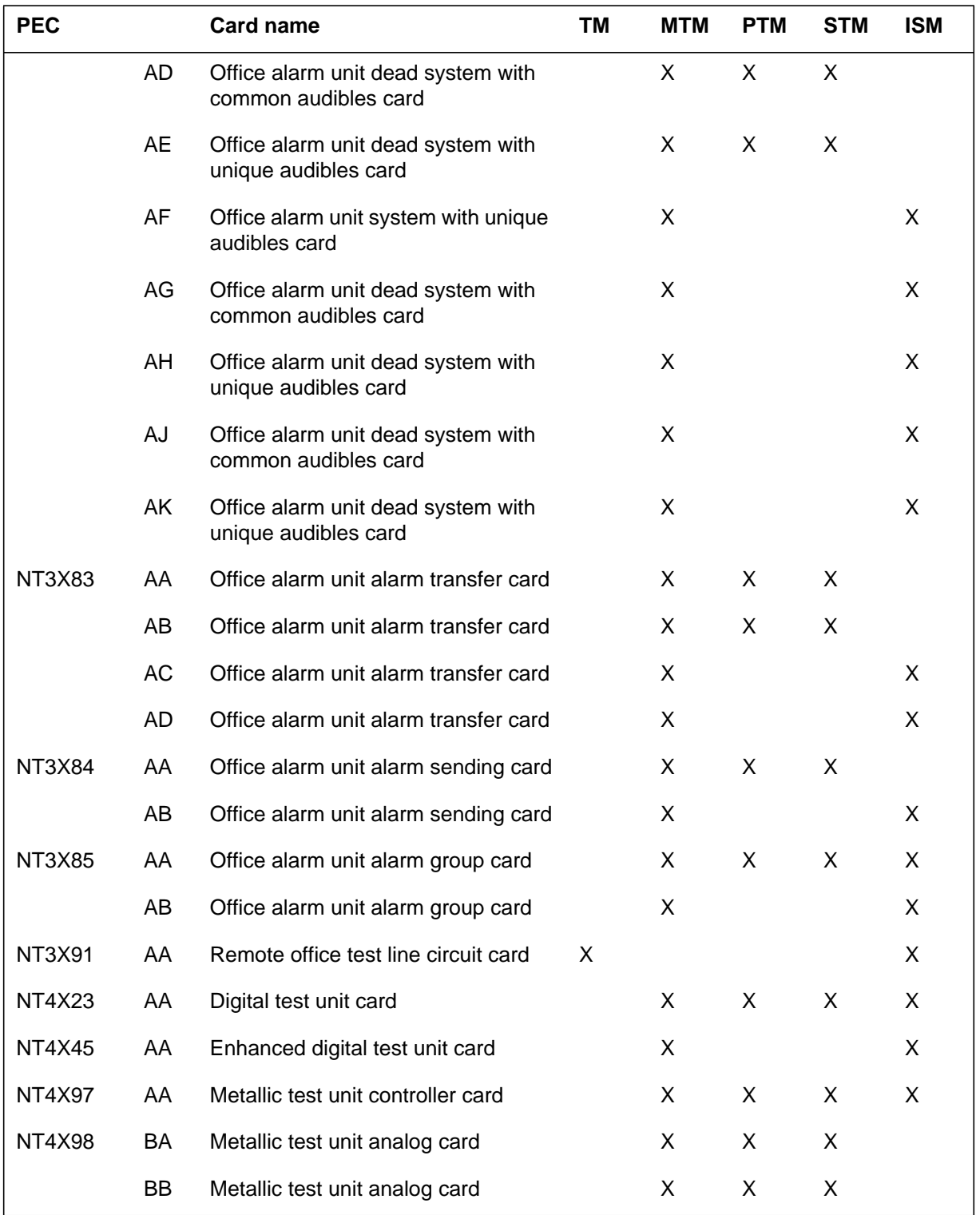

**Optional cards for TM, MTM, STM, and ISM (Sheet 12 of 13)**

DMS-100 Family NA100 Card Replacement Procedures Volume 3 of 7 LET0015 and up

# **TM shelf layouts** (end)

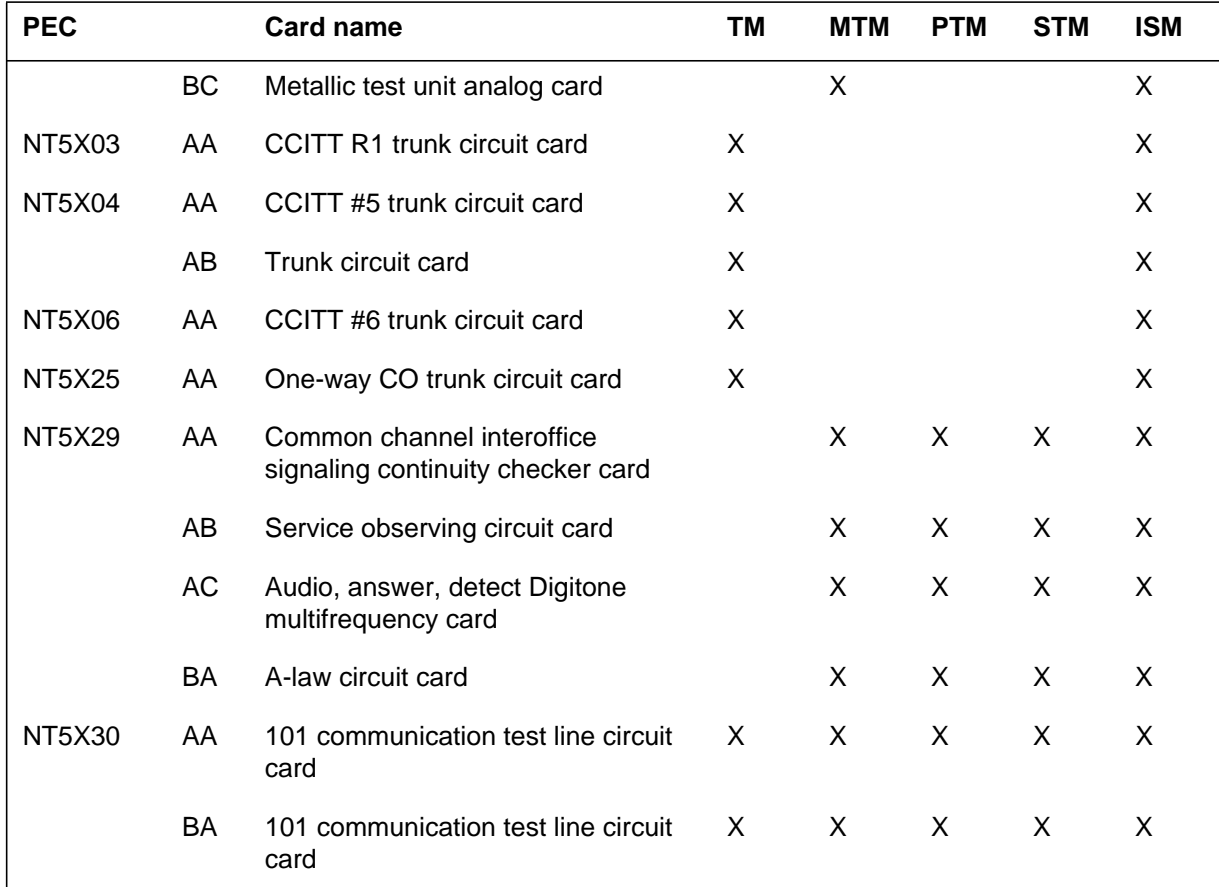

### **Optional cards for TM, MTM, STM, and ISM (Sheet 13 of 13)**

## **Control complex cards in trunk and service modules**

## **Application**

Use this procedure to replace the following cards in the shelves or frames listed.

If you cannot identify the product engineering code (PEC), suffix, shelf or frame for the card to replace, refer to the Index. The Index provides a list of the cards, shelves or frames documented in this card replacement book.

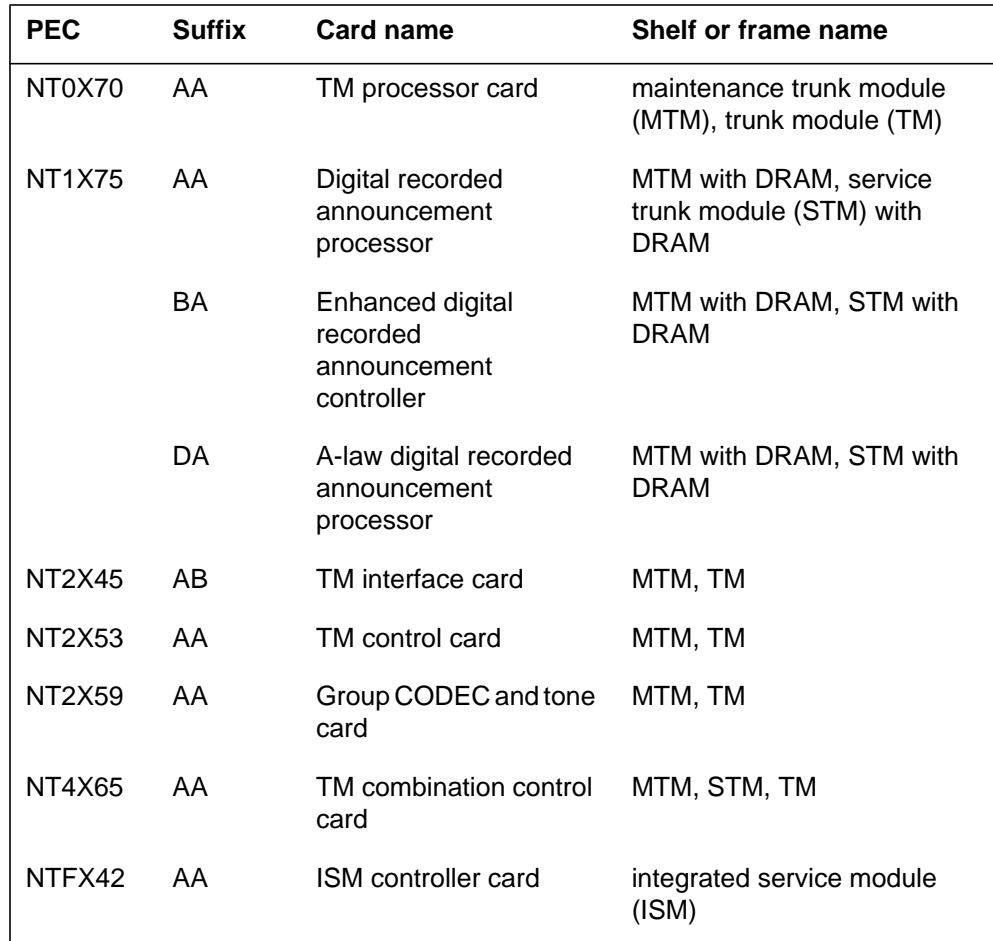

*Note:* Shelves have the NT4X65 card or the NT0X70, NT2X45, and NT2X53 cards. The NT4X65 card combines the functionality of the NT0X70, NT2X45, and NT2X53 cards.

## **Common procedures**

This procedure refers to the following common procedures.

- *Replacing a card*
- *Load a PM*

Do not go to the common procedure unless the step-action procedure directs you to go.

## **Action**

This procedure contains a summary flowchart and a list of steps. Use the flowchart to review the procedure. Follow the steps to perform the procedure.

#### **Summary of replacing Control complex cards in trunk and service modules**

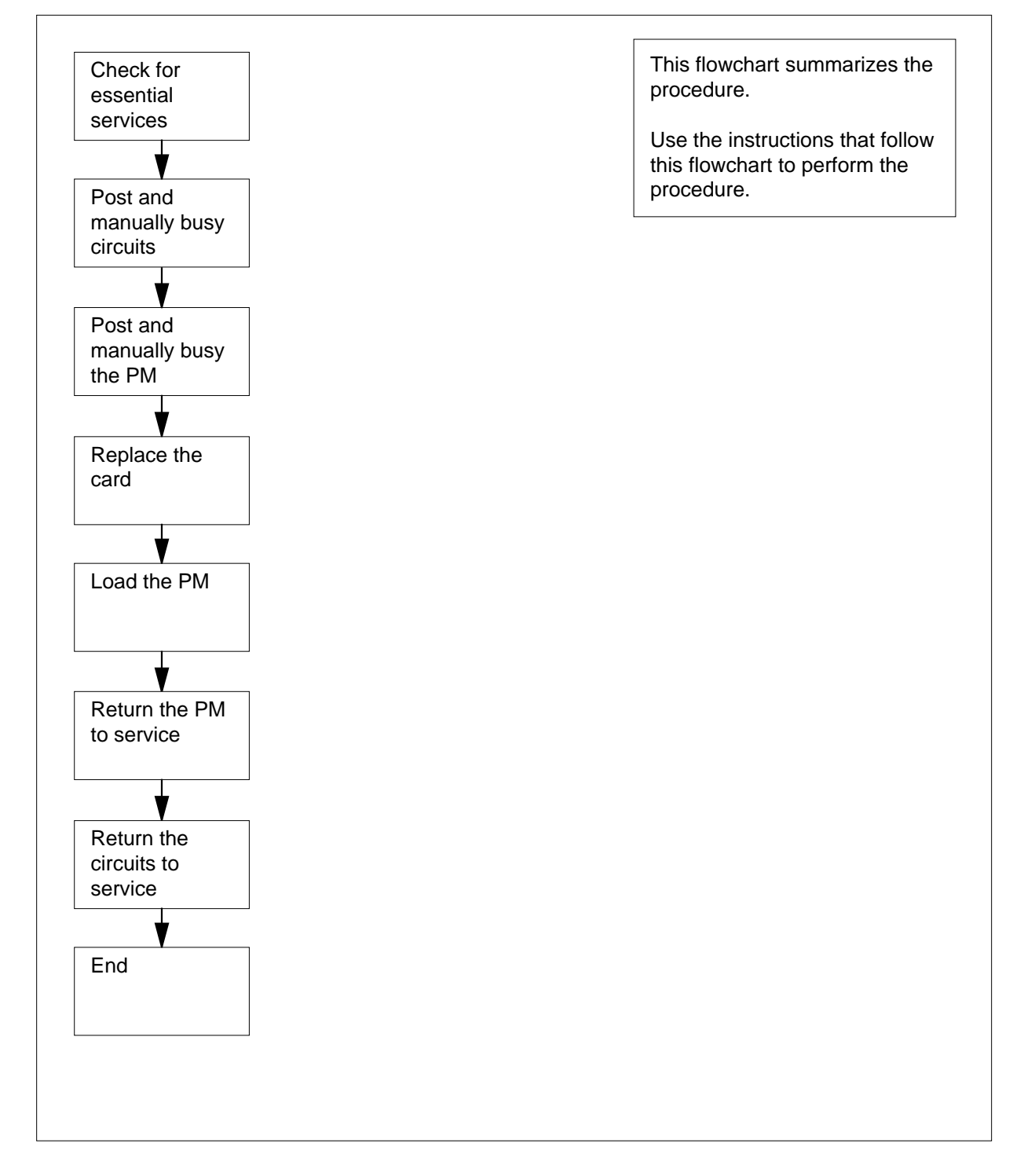

#### **Replacing Control complex cards in trunk and service modules**

#### **At the MAP terminal**

**1**

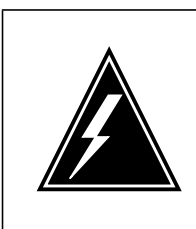

#### **WARNING**

**Loss of essential service**

This procedure includes directions to remove an MTM, STM, TM, or ISM from service. Removal of these PM resources can degrade service. Do not perform this procedure if essential services use these PM resources.

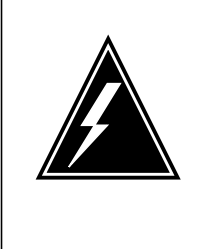

#### **WARNING**

**Loss of service**

This procedure includes directions to remove an ISM, MTM, STM, or TM from service. Removal of these PM resources can degrade service. Perform this procedure only if necessary to restore out-of-service components. If you do not need to restore out-of-store components, perform this procedure during periods of low traffic.

Obtain a replacement card. Make sure that the replacement card has the same product engineering code (PEC) and PEC suffix as the card you remove.

**2** Contact office records or operating company personnel to verify that necessary services that do not use PM resources.

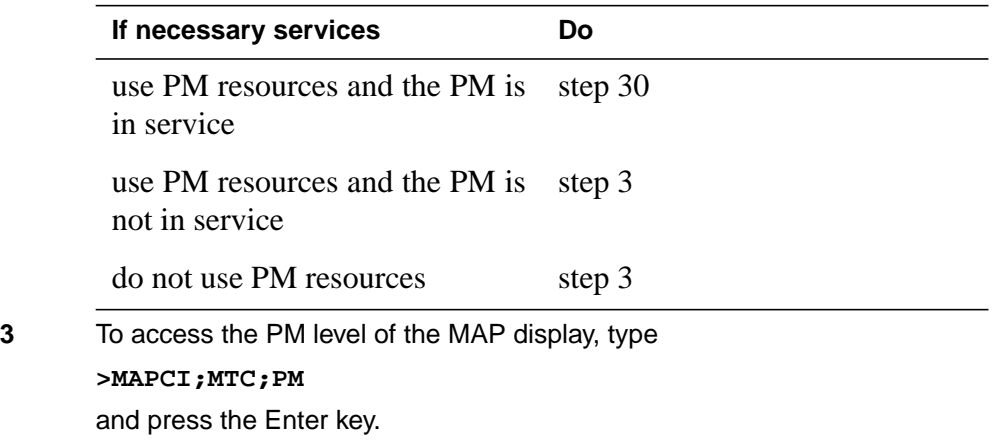

Example of a MAP display:

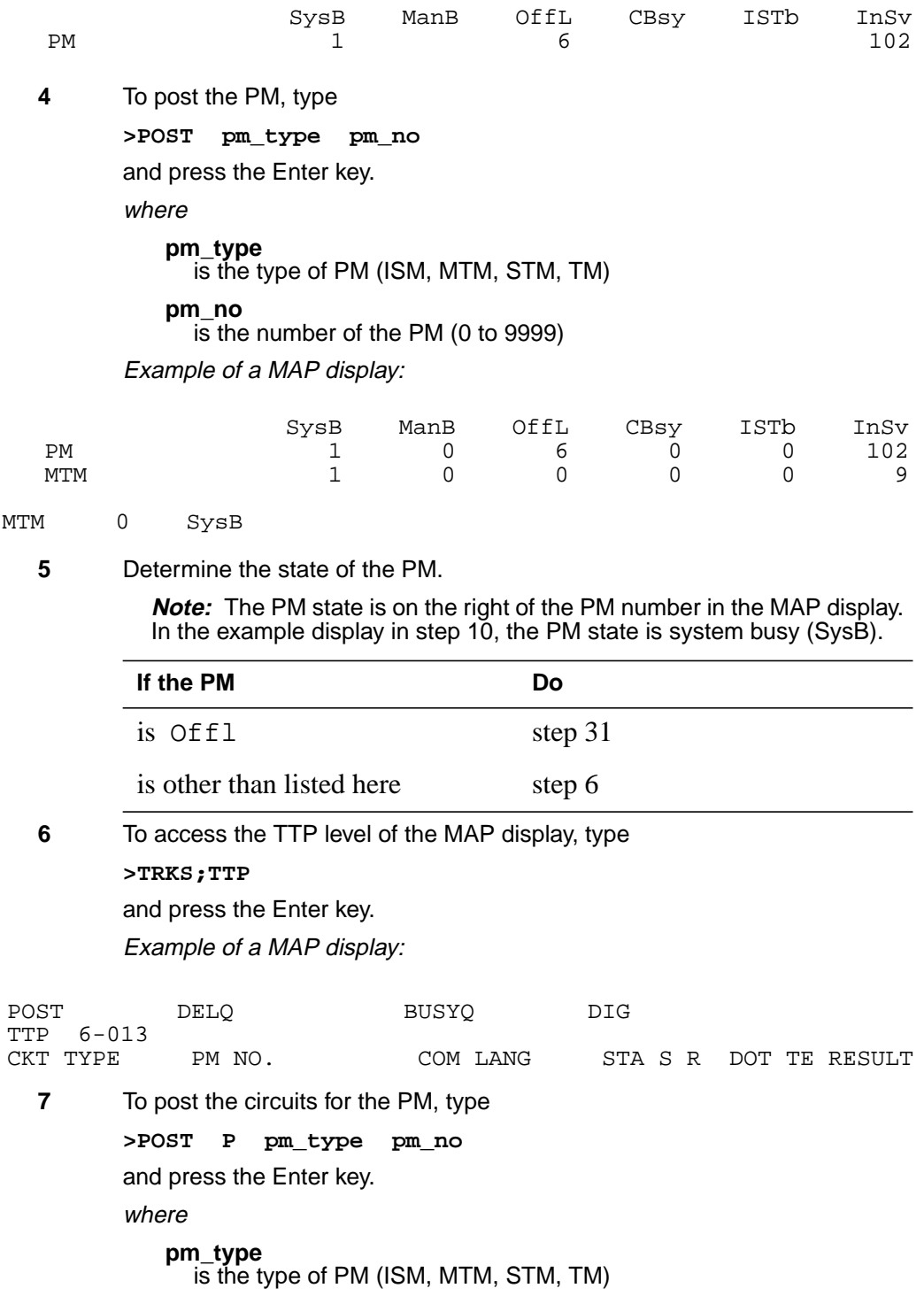

**pm\_no** is the number of the PM (0 to 9999) Example of a MAP display:

POST 17 DELQ BUSYQ DIG TTP 6-013 PM NO. COM LANG STA S R DOT TE RESULT NO 0 CF6P 0 IDL  $CONF6$  MTM  $0$   $0$  CF6P

post p MTM 0 LAST CKT = 17 SHORT CLLI IS: CF6P OK,CKT POSTED

**8** To manually busy all posted circuits, type

**>BSY ALL**

and press the Enter key.

Example of a MAP display:

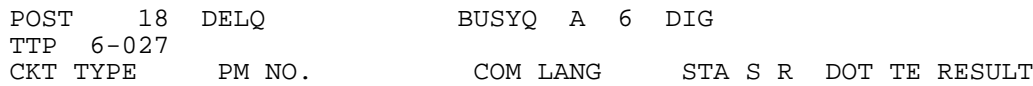

BSYQ ALL IDLE

bsy all OK,POST SET IS SET IN BSYQ

**9** Wait until all circuits are manually busy. When you manually busy circuits you remove the circuits from the busy queue. Proceed to the next step.

> **Note:** The digit to the right of the BUSYQ header indicates the number of circuits still in use. When a circuit becomes available, the circuit becomes manually busy and the number in the queue decreases by one. A blank field indicates that all circuits are manual busy.

**10** To access the PM level of the MAP display, type

**>PM**

and press the Enter key.

**11** To post the PM, type

**>POST pm\_type pm\_no**

and press the Enter key.

where

**pm\_type** is the type of PM (ISM, MTM, STM, TM)

**pm\_no**

is the number of the PM (0 to 9999)

**12** Determine the state of the PM.

**Note:** The PM state appears on the right of the PM number in the MAP display. In the example display in step 10, the PM state is system busy (SysB).

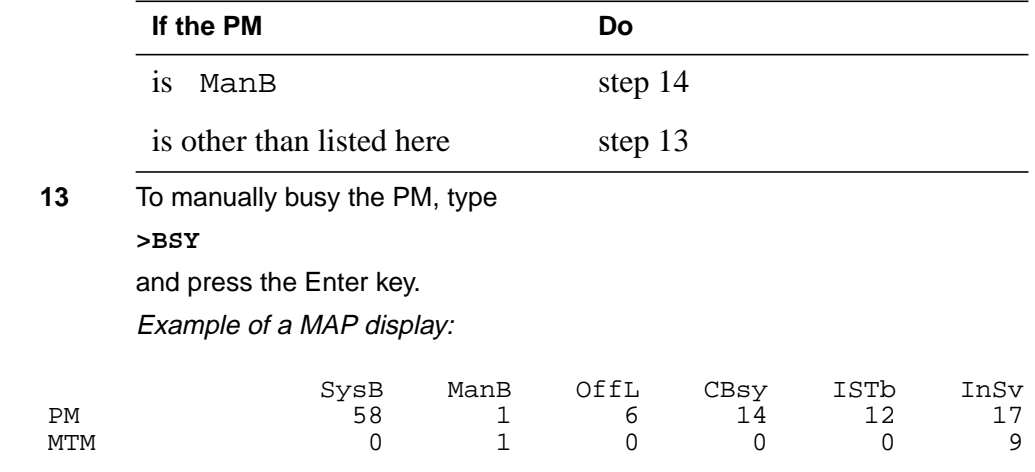

MTM 0 ManB bsy MTM 0 Bsy OK.

**At the shelf**

```
14
```
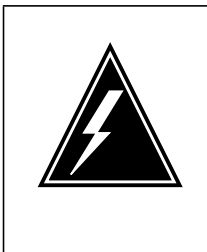

#### **WARNING**

**Static electricity damage**

Wear a wrist strap that connects to the wrist-strap grounding point to handle circuit cards. The wrist-strap grounding point is on a modular supervisory panel (MSP) or a frame supervisory panel (FSP). The wrist-strap protects the cards against static electricity damage.

Perform the procedure Replacing a card in this document. Complete the procedure and return to this point.

**Note:** Make sure that the replacement card and the card that you replaced have the same switch settings.

**15** The next action depends on the reason you perform this procedure.

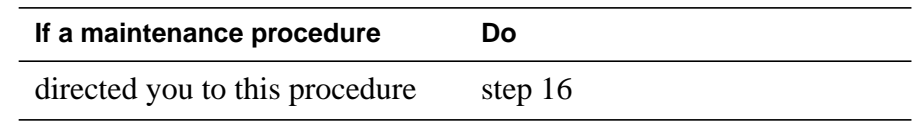

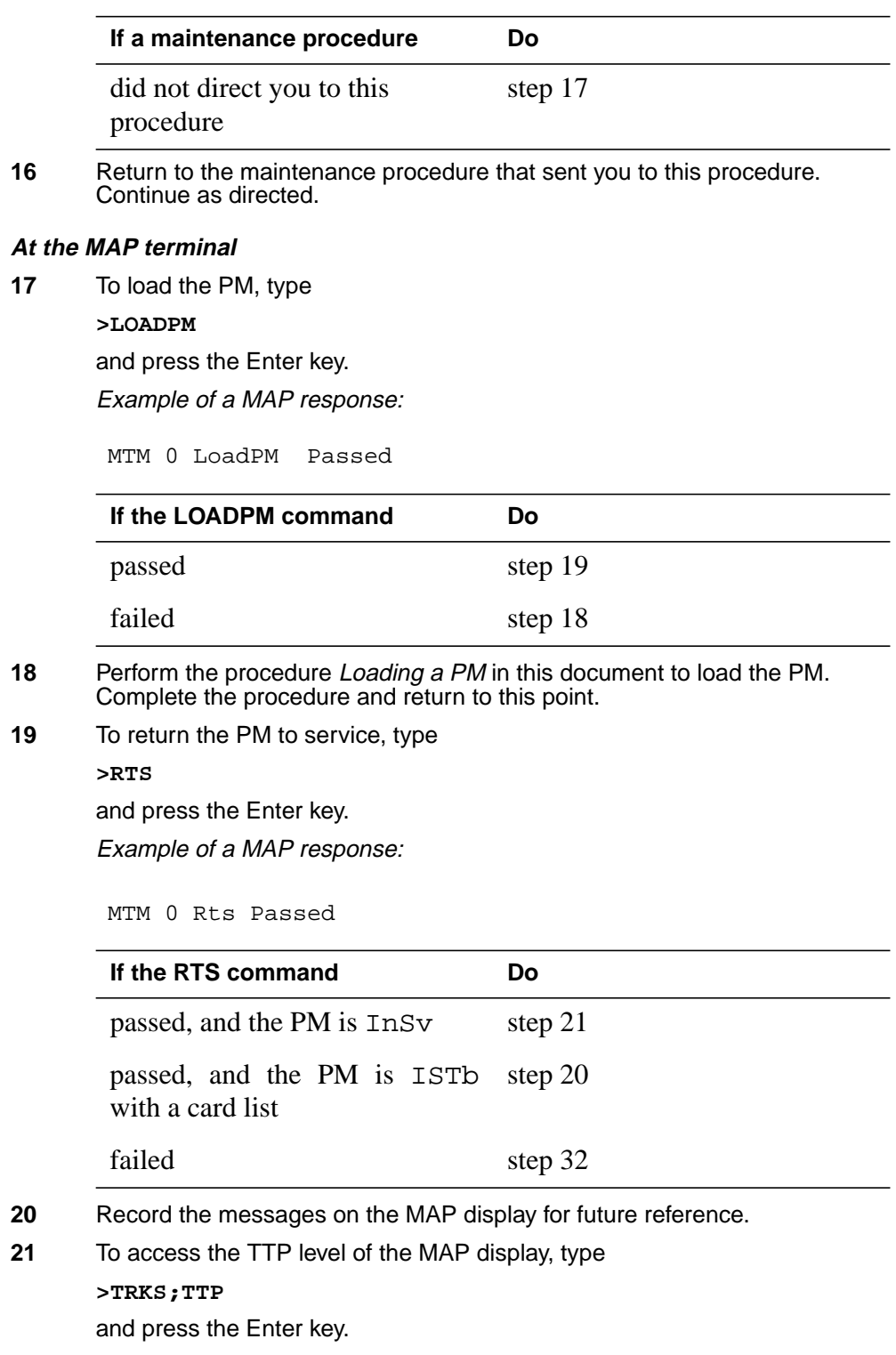

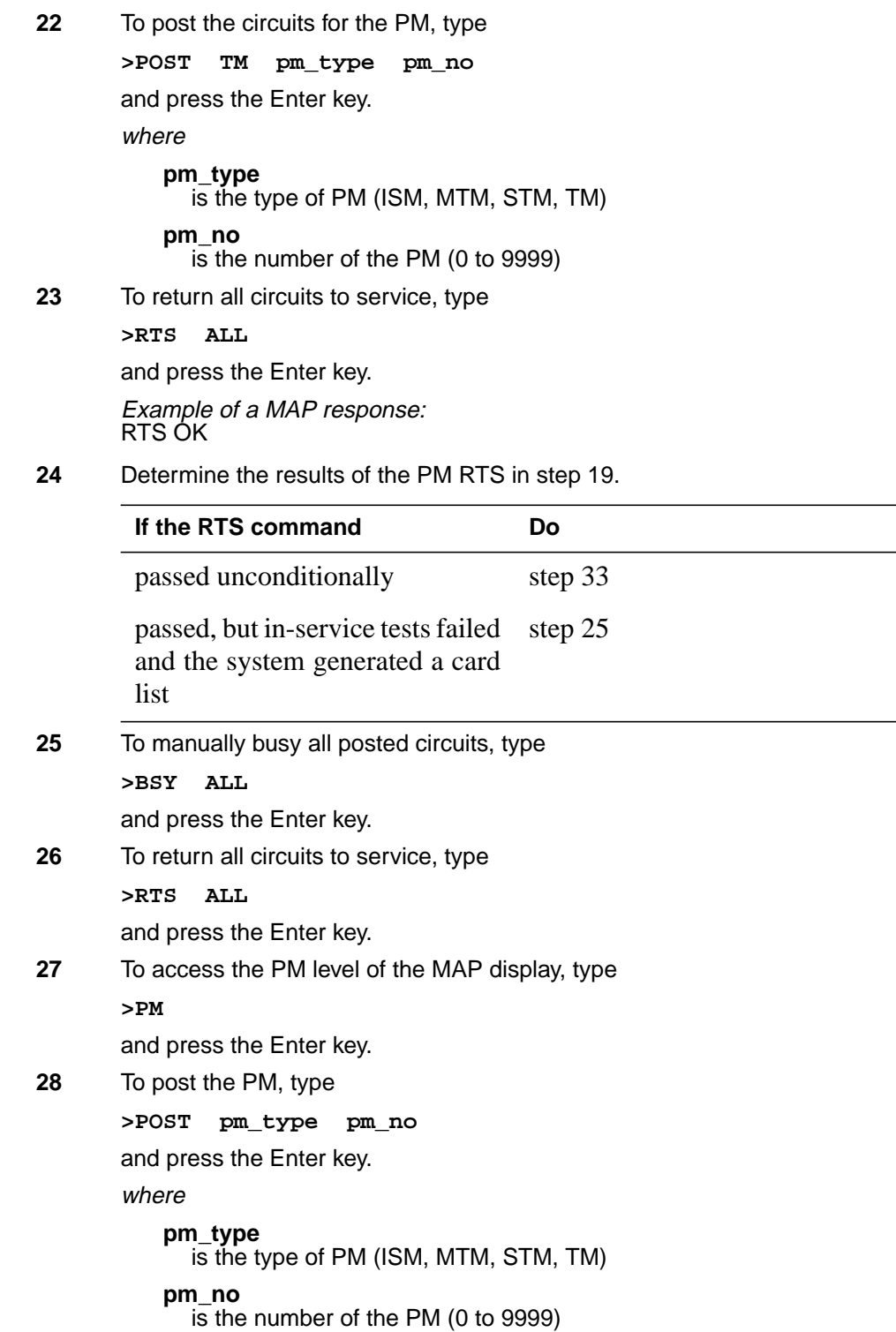

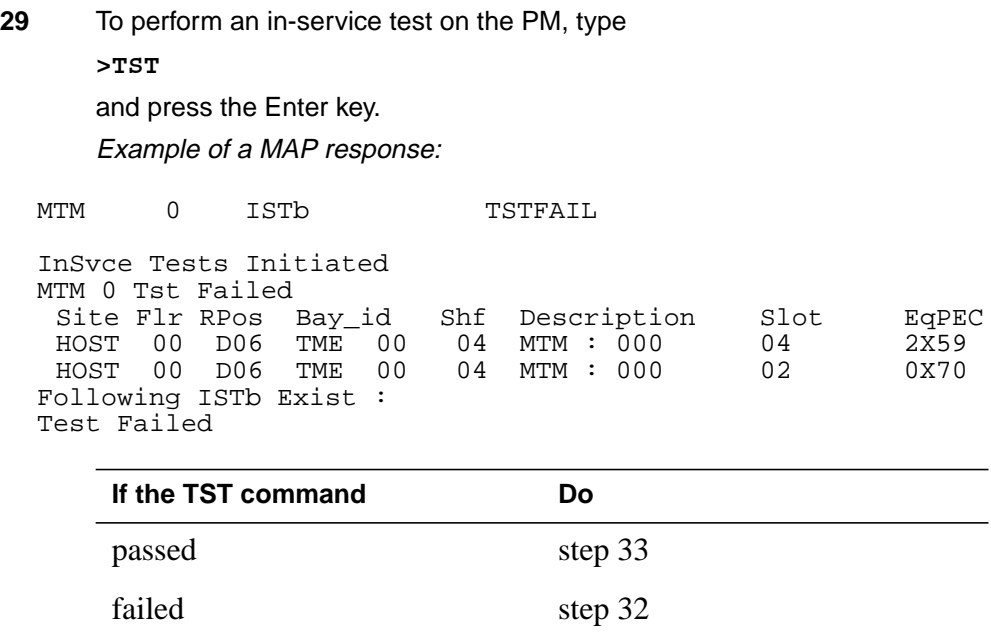

**30** Contact the next level of support to determine how to handle essential services. Continue as directed by operating company personnel.

**31** Contact operating company personnel to determine why the component is offline. Continue as directed by operating company personnel.

**32** For additional help, contact the next level of support.

**33** The procedure is complete.

# **Enhanced digital test unit or digital test unit cards in trunk and service modules**

## **Application**

Use this procedure to replace the following cards in the shelves or frames identified in the following table.

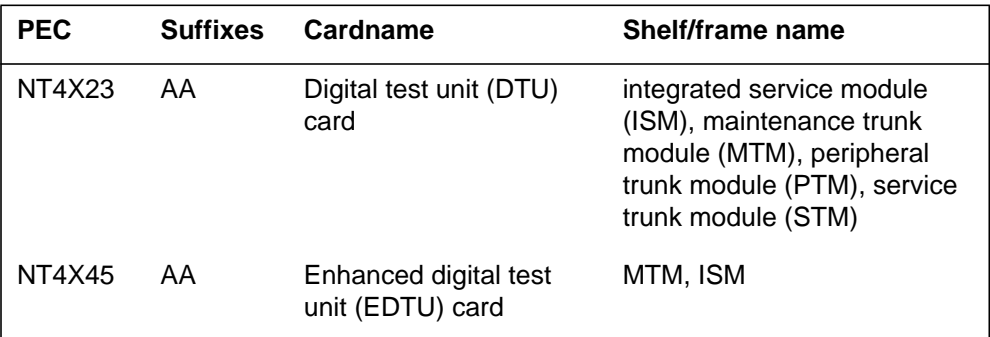

## **Common procedures**

This procedure refers to the following common procedure.

• *Replacing a card*

Do not go to the common procedure unless the step-action procedure directs you to go.

## **Action**

The procedure contains a summary flowchart and a list of steps. Use the flowchart to review the procedure. Follow the steps to perform the procedure.

## **Enhanced digital test unit or digital test unit cards in trunk and service modules** (continued)

**Summary of Replacing Enhanced digital test unit or digital test unit cards in trunk and service modules**

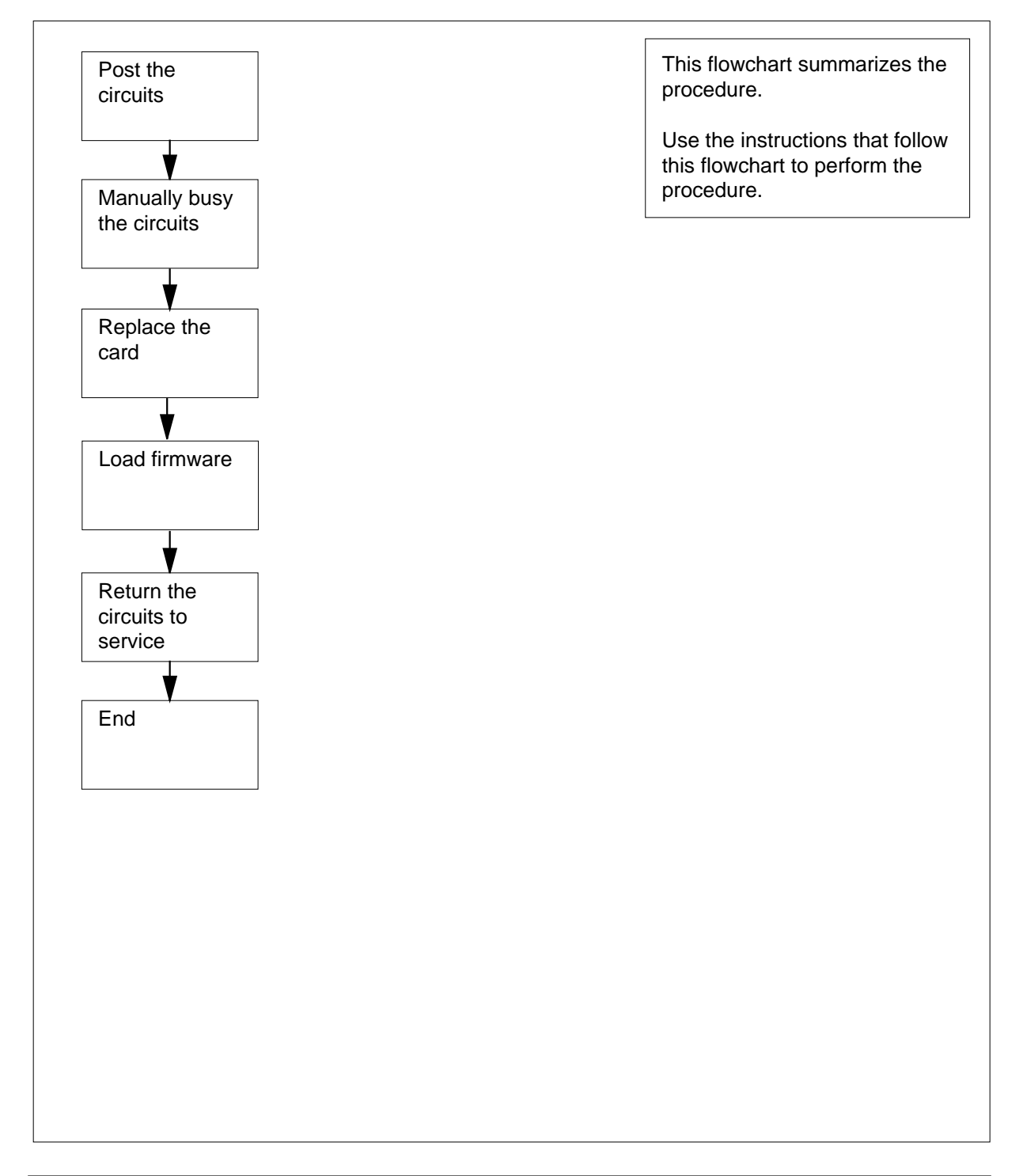

## **Enhanced digital test unit or digital test unit cards in trunk and service modules** (continued)

**Replacing Enhanced digital test unit or digital test unit cards in trunk and service modules**

#### **At the MAP terminal**

**1**

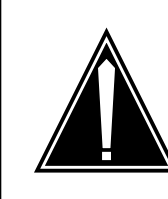

**Loss of essential services** Do not perform this procedure if essential services use the circuits for the card that you replace.

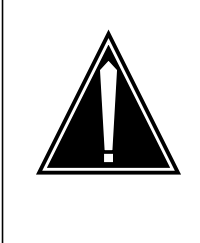

#### **CAUTION**

**CAUTION**

**Loss of service** This procedure includes directions to remove from service one or more circuits for a circuit card. Perform this procedure only when you need to restore out-of-service components. Unless it is urgent, perform this procedure during periods of low traffic only.

Obtain a replacement card. Make sure that the replacement card you remove has the same product engineering code (PEC) and PEC suffix as the card that you remove.

- **2** Determine from office records or operating company personnel the shelves or frames where the card resides and the circuits associated with the card. Record the starting and ending circuit number for the card. The digital test unit card contains two circuits and the enhanced digital test unit contains four circuits.
- **3** To access the TTP level of the MAP display, type

#### **>MAPCI;MTC;TRKS;TTP**

and press the Enter key.

Example of a MAP display:

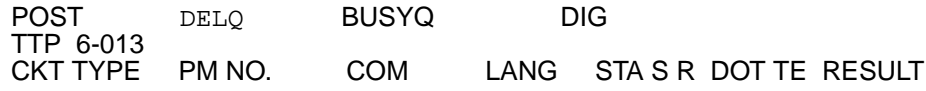
# **Enhanced digital test unit or digital test unit cards in trunk and service modules** (continued)

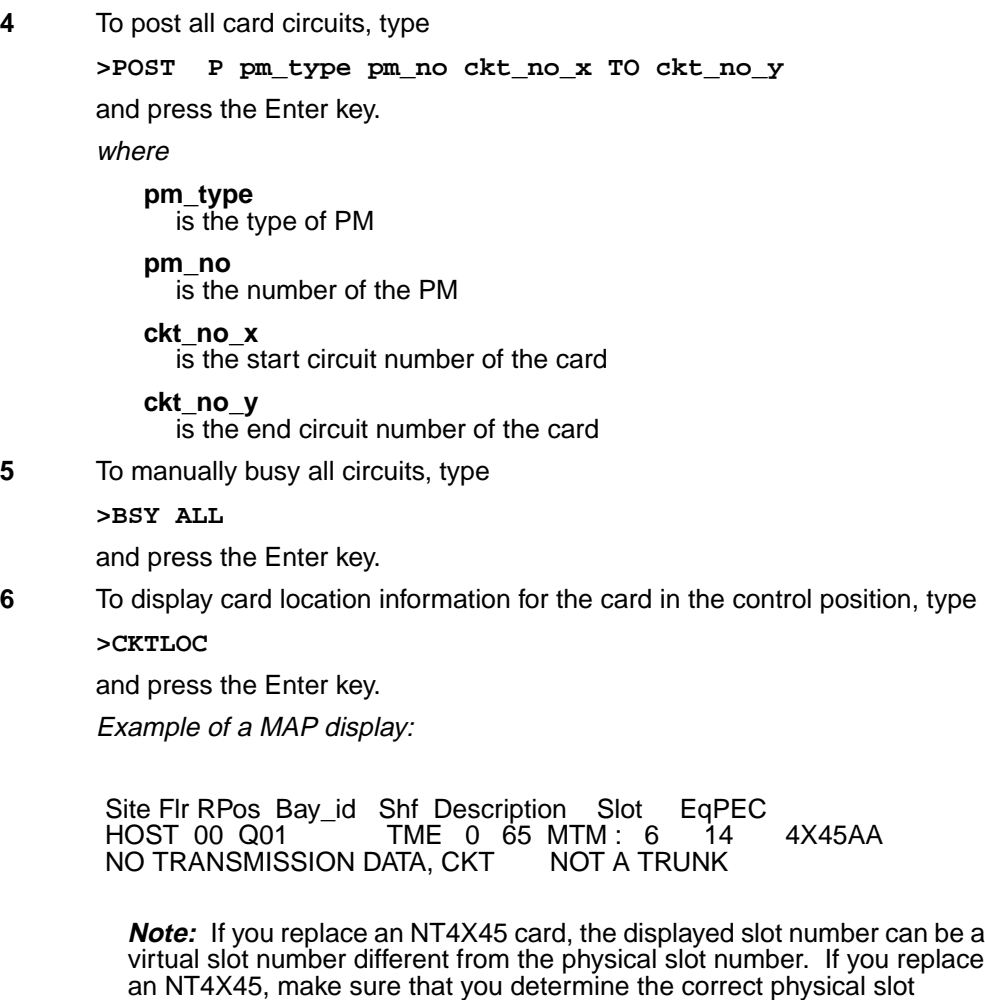

number before you attempt to remove the card.

### **Enhanced digital test unit or digital test unit cards in trunk and service modules** (continued)

#### **At the shelf**

**7**

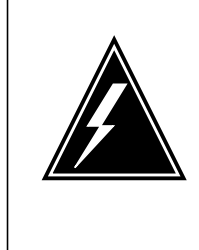

#### **WARNING Static electricity damage**

Wear a wrist strap that connects to the wrist-strap grounding point to handle circuit cards. The wrist-strap grounding point is on a modular supervisory panel (MSP) or a frame supervisory panel (FSP). The wrist-strap protects the cards against static electricity damage.

Perform the procedure Replacing a card in this document to replace the card. Complete the procedure and return to this point.

**Note:** If the card you replace has switches, make sure that the switches on the replacement card have the same settings.

#### **At the MAP terminal**

**8** To post all circuits of the card, type

**>POST P pm\_type pm\_no ckt\_no\_x TO ckt\_no\_y**

and press the Enter key.

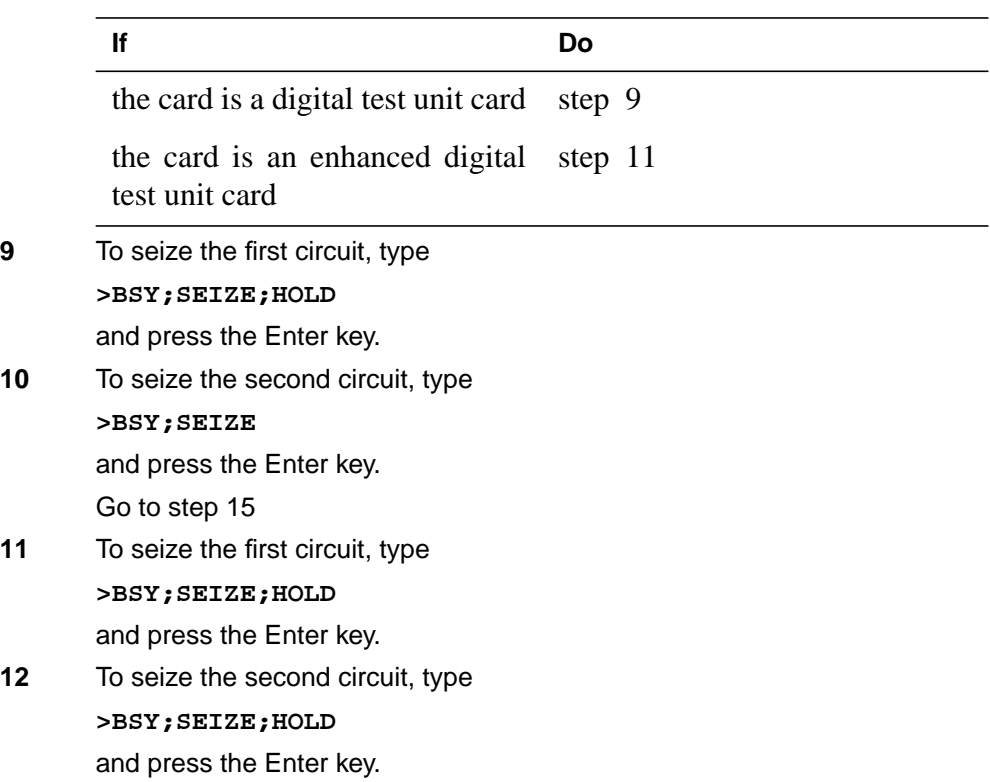

# **Enhanced digital test unit or digital test unit cards in trunk and service modules** (continued)

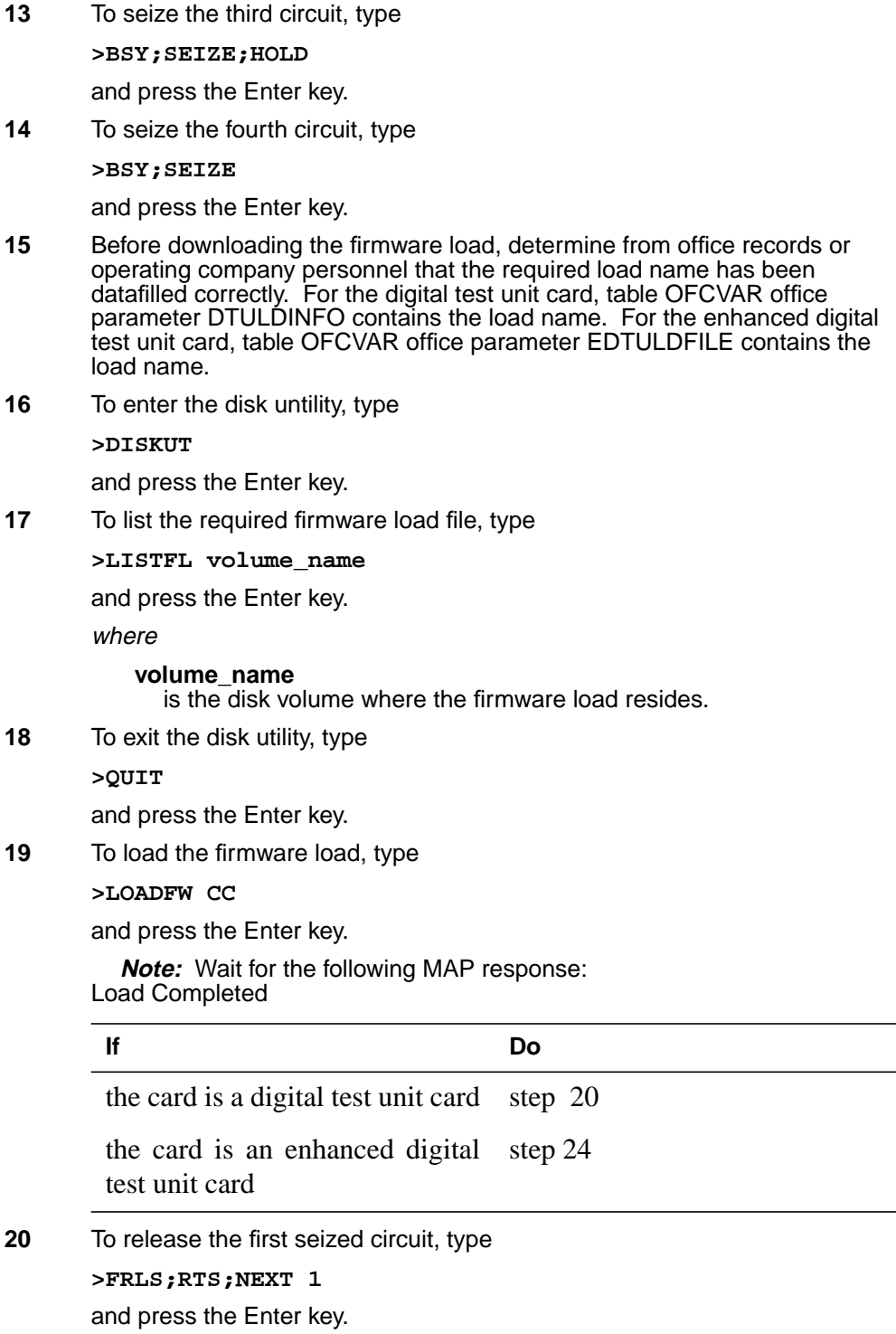

### **Enhanced digital test unit or digital test unit cards in trunk and service modules** (end)

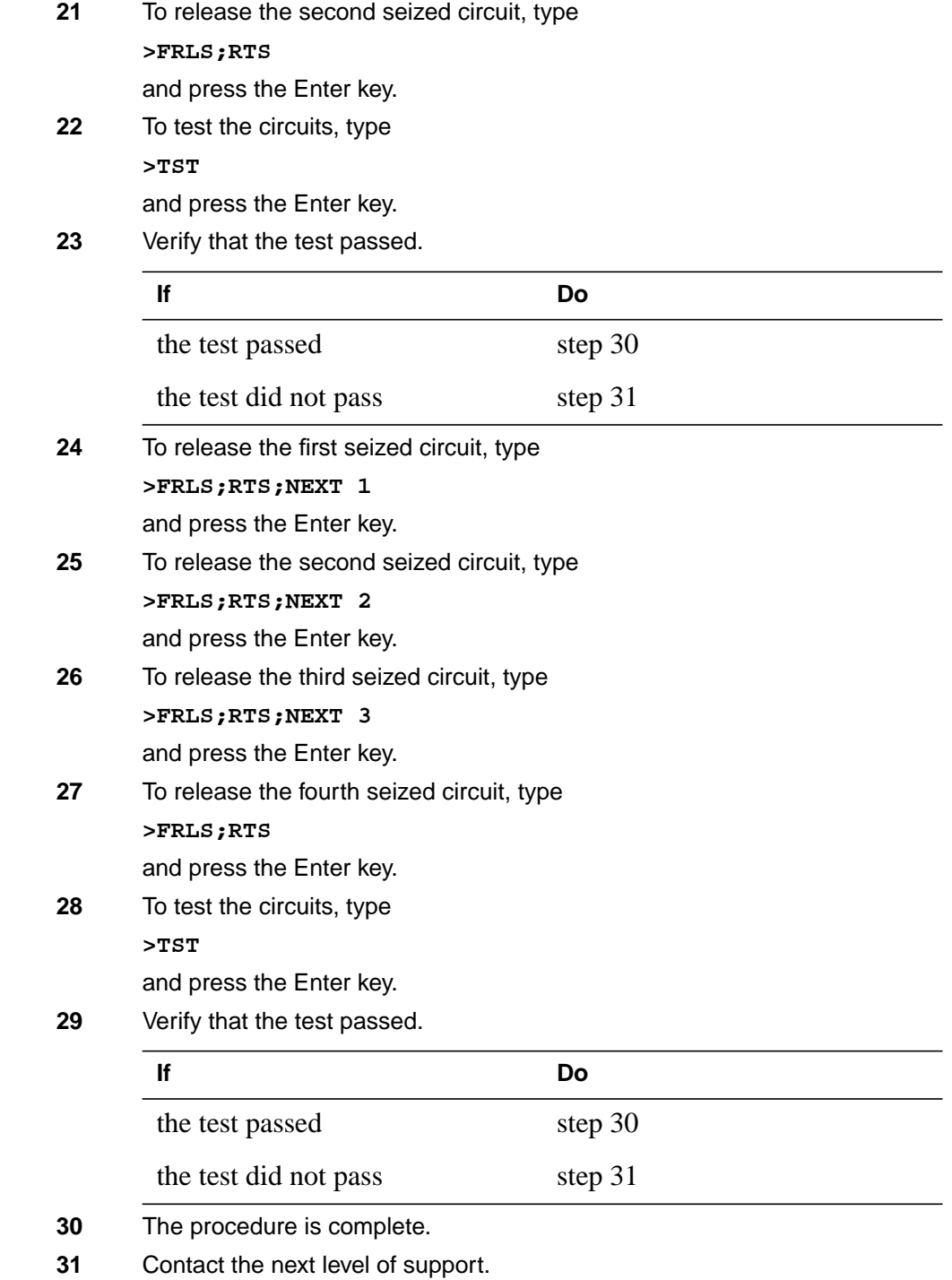

## **Metallic test unit cards in trunk and service modules**

## **Application**

Use this procedure to replace the following cards in the shelves or frames listed.

If you cannot identify the product engineering code (PEC) suffix, shelf or frame for the card to replace, refer to the Index. The Index provides a list of cards, shelves, and frames documented in this card replacement book.

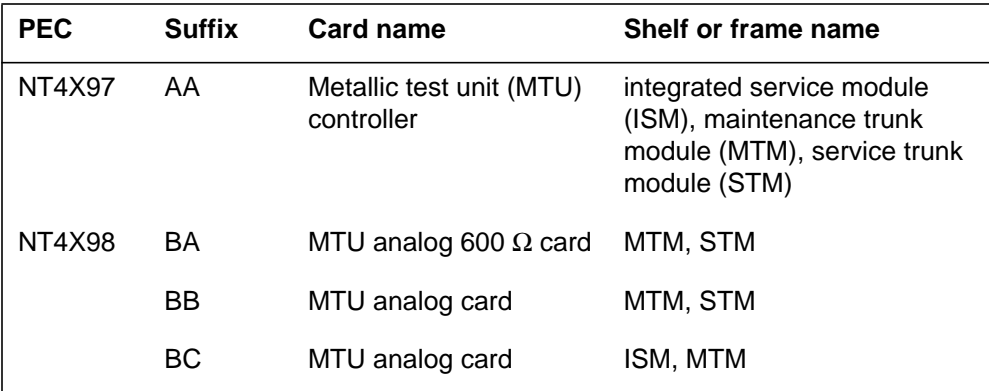

### **Common procedures**

This procedure refers to the following common procedures.

- *Replacing a card*
- *Loading a PM*

Do not go to the common procedure unless the step-action procedure directs you to go.

## **Action**

The procedure contains a summary flowchart and a list of steps. Use the flowchart to review the procedure. Follow the steps to perform the procedure.

#### **Summary of Replacing Metallic test unit cards in trunk and service modules**

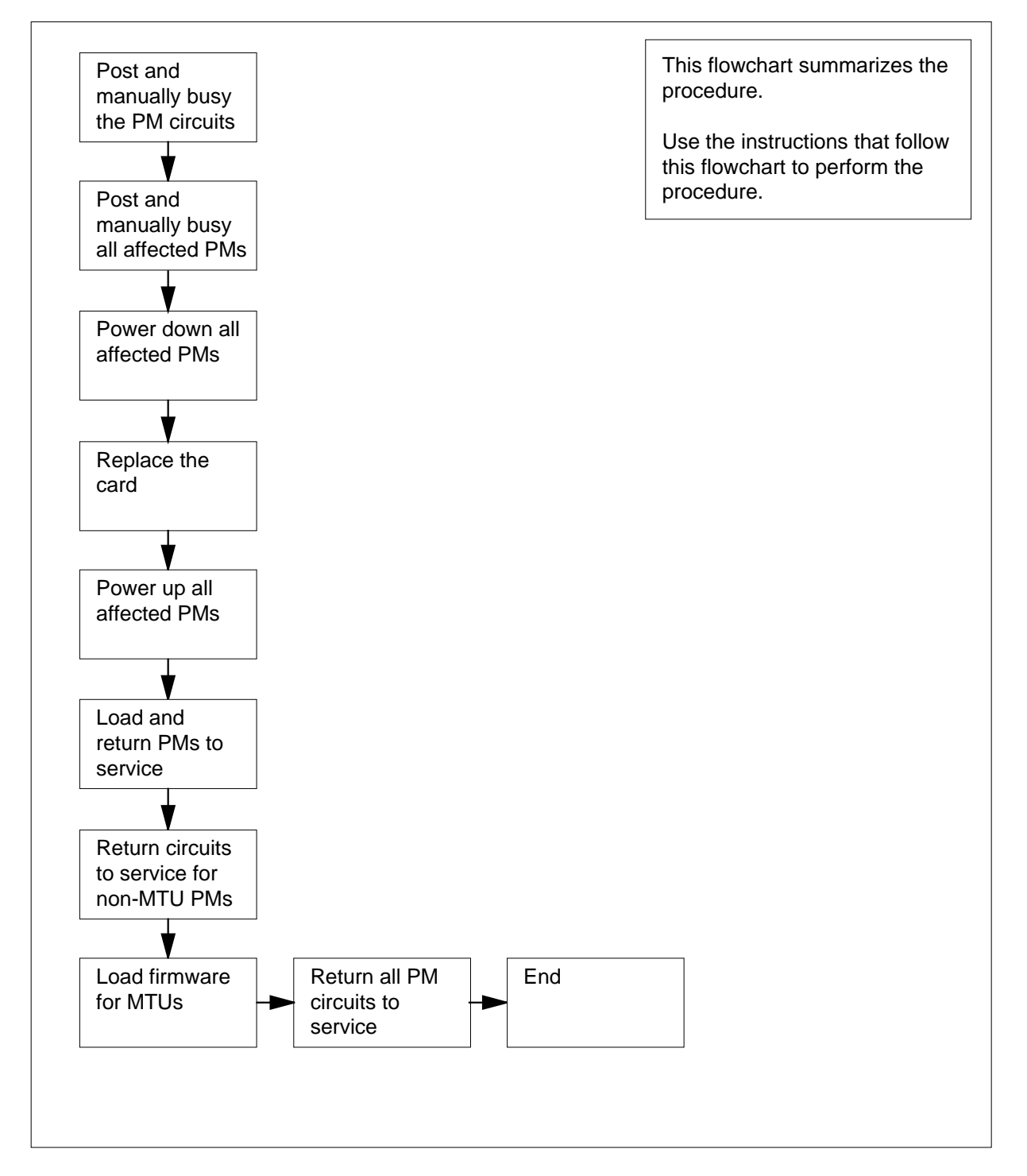

#### **Replacing Metallic test unit cards in trunk and service modules**

#### **At your current location**

**1**

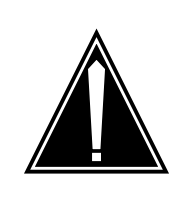

#### **CAUTION**

**Loss of essential service**

This procedure includes directions to remove an MTM, STM, TM, or ISM from service. Removal of these PM resources can degrade service. Do not perform this procedure if essential services are using these PM resources.

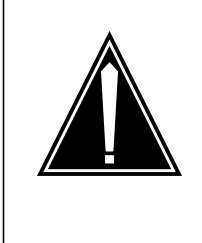

### **CAUTION**

**Loss of service**

This procedure includes directions to remove an ISM, MTM, STM, or TM from service. Removal of these PM resources can degrade service. Perform this procedure only if necessary to restore out-of-service components. Perform this procedure during periods of low traffic.

Obtain a replacement card. Make sure that the replacement card has the same product engineering code (PEC) and PEC suffix as the card you remove.

**2** To make a list of the PMs this procedure affects, contact office records or operating company personnel. Use this list in this procedure.

> **Note:** Include all PMs that associate with the PM on which you replace cards. For service and trunk modules, include NT1X80 cards and NT1X81 cards (single-card PMs) on the shelf. To complete the procedure, remove these single-card PMs from service. If you replace cards on an STM, check for essential services on the STM on the other half of the shelf. Remove both STMs from service to complete the procedure.

**3** To verify that necessary services do not use resources in the PMs, contact office records or operating company personnel.

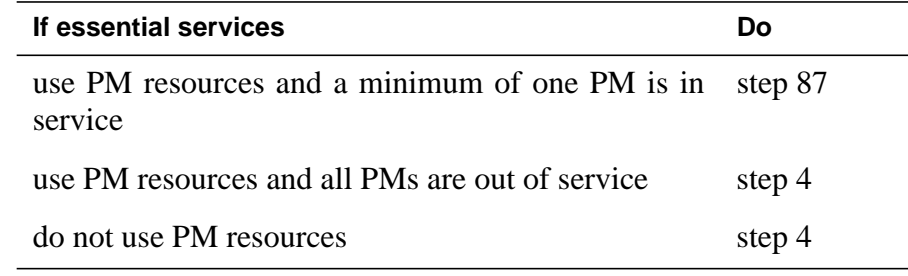

#### **At the MAP terminal**

**4** To access the PM level of the MAP display, type **>MAPCI;MTC;PM** and press the Enter key. Example of a MAP display:

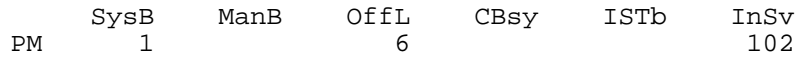

**5** To post the PM for which you replace cards, type

**>POST pm\_type pm\_no**

and press the Enter key.

where

TTP 6-<br>CKT TYP

**pm\_type** is the type of PM (ISM, MTM, STM)

#### **pm\_no**

is the number of the PM (0 to 9999)

Example of a MAP display:

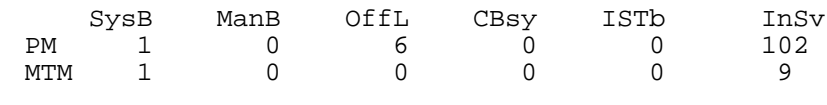

MTM 0 SysB

**6** Determine the state of the PM.

**Note:** The PM state appears on the right of the PM number. In the example display in step 5, the PM state is system busy (SysB).

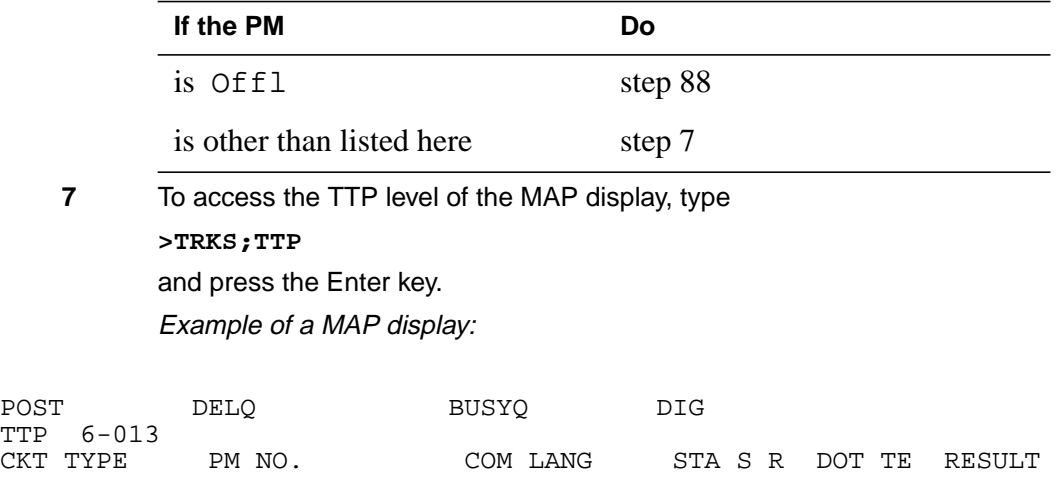

**8** To post the circuits for the PM, type **>POST P pm\_type pm\_no** and press the Enter key. where **pm\_type** is the type of PM (ISM, MTM, STM) **pm\_no** is the number of the PM (0 to 9999) Example of a MAP display: **9** To manually busy all posted circuits, type **>BSY ALL** and press the Enter key. Example of a MAP display: **10** Wait until all circuits are manually busy. When you manually busy a circuit you remove the circuit from the busy queue. Proceed to the next step. **Note:** The digit on the right of the BUSYQ header indicates the number of circuits that continue to be in use. When a circuit becomes available that circuit becomes manual busy and the number in the queue decreases by one. A blank field indicates that all circuits are manually busy. **11** The next action depends on if the shelf (ISM, MTM) or shelf side (STM) has the NT1X80 enhanced digital recorded announcement machine (EDRAM) card or the NT1X81 conference card. OK, CKT POSTED SHORT CLLI IS: CF6P LAST CKT = 17 post p MTM 0 CKT TYPE PM NO. COM LANG STA<br>CONF6 MTM 0 0 CF6P 0 IDL CKT TYPE PM NO. COM LANG STA S R DOT TE RESULT TTP 6-013 POST 17 DELO BUSYO DIG OK,POST SET IS SET IN BSYQ bsy all BSYQ ALL IDLE CKT TYPE PM NO. COM LANG STA S R DOT TE RESULT TTP 6-027 POST 18 DELQ BUSYQ A 6 DIG **If the shelf or shelf side Do**

has the NT1X80 or the NT1X81 step 12

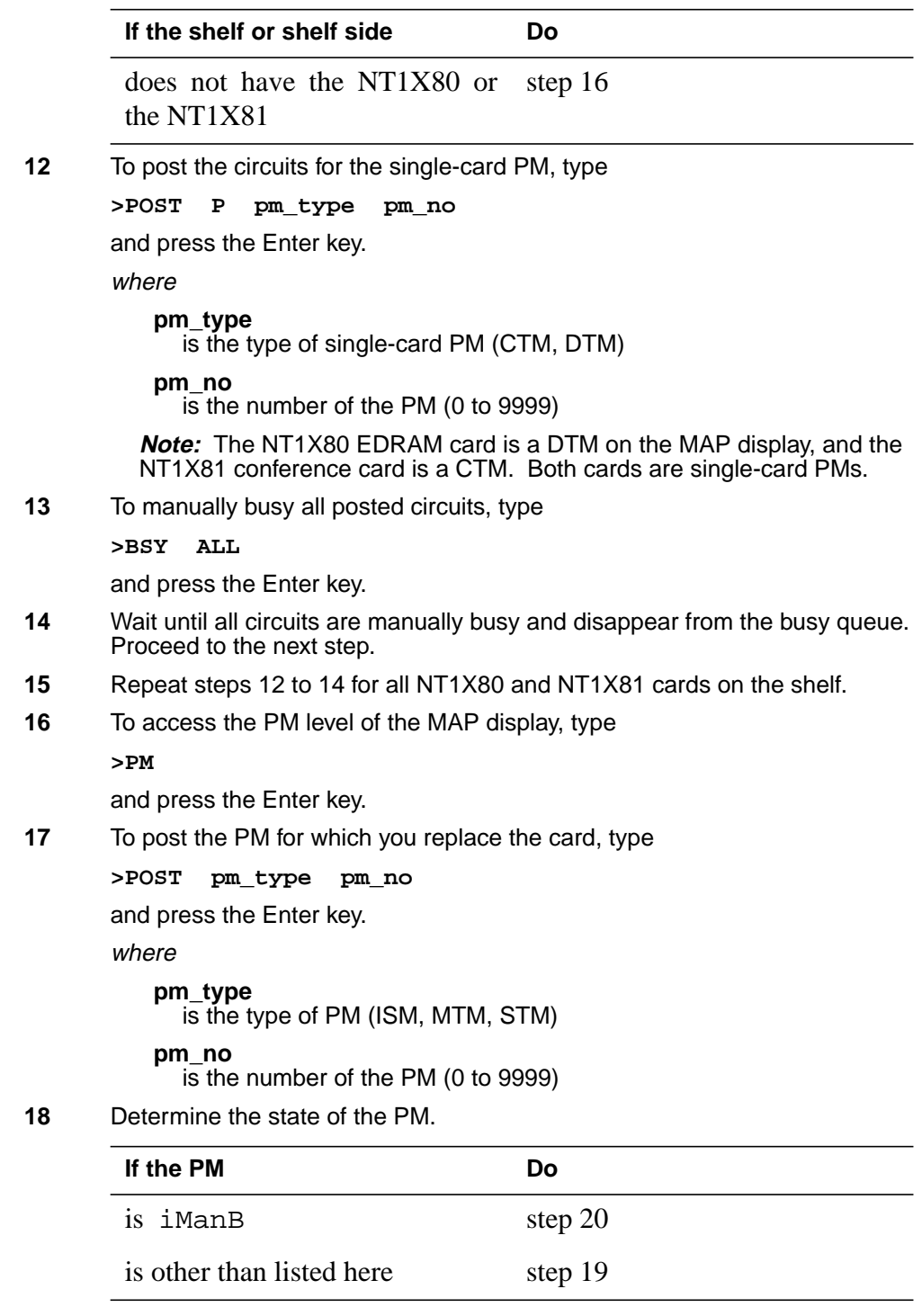

**19** To manually busy the PM, type

**>BSY**

and press the Enter key.

Example of a MAP display:

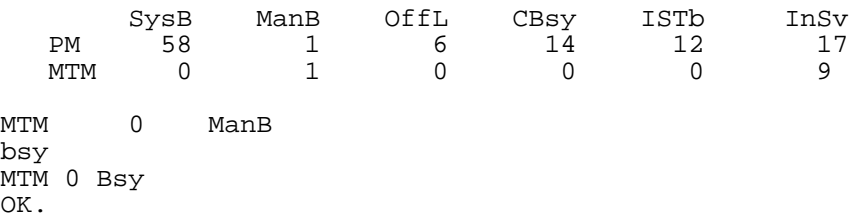

**20** The next action depends on if the shelf (ISM, MTM) or shelf side (STM) has the NT1X80 enhanced digital recorded announcement machine (EDRAM) card or the NT1X81 conference card.

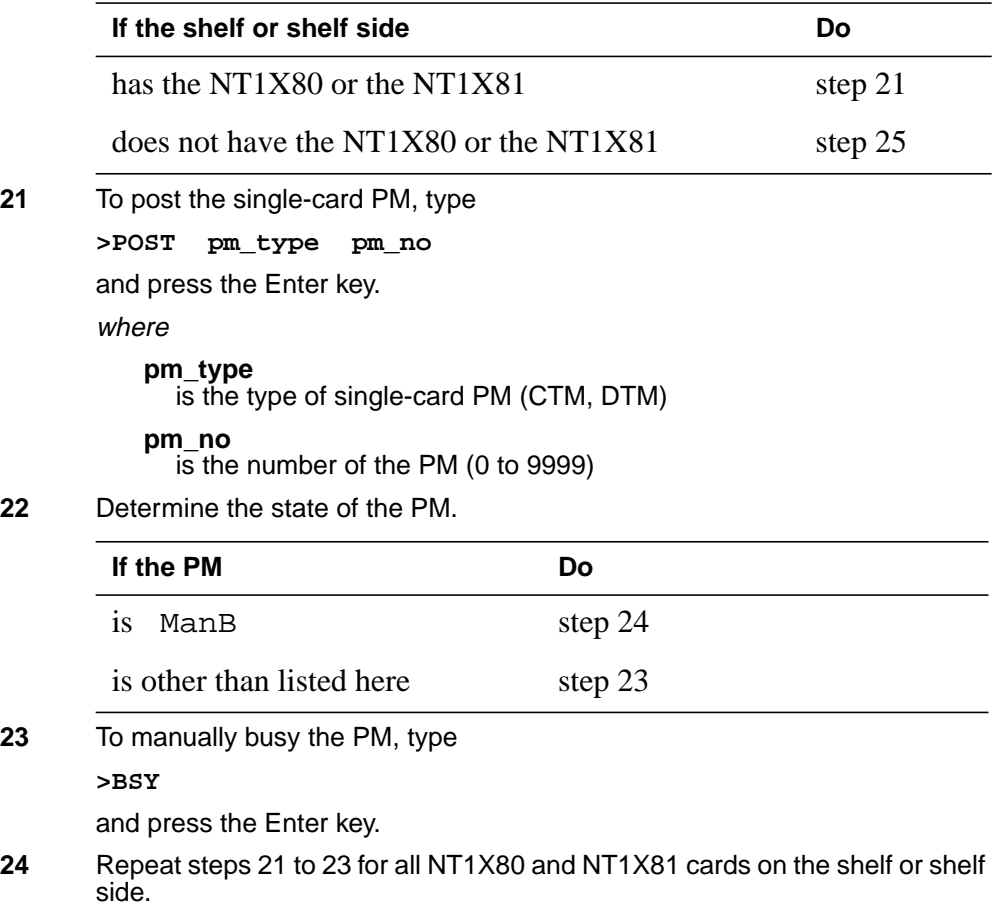

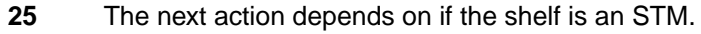

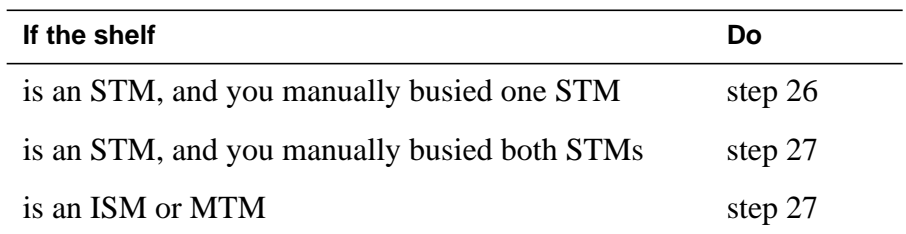

**26**

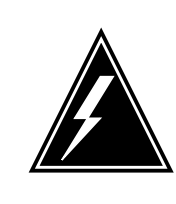

#### **WARNING Loss of service**

If you power down an STM, the mate power converter will trip in the other STM on the shelf. Manually busy and power down both STMs on a shelf.

Repeat steps 4 to 25 for the STM in the other side of the shelf.

#### **At the shelf**

**27**

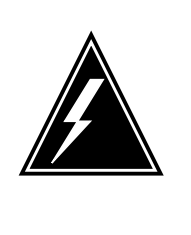

#### **WARNING**

**Static electricity damage**

Wear a wrist strap that connects to the wrist-strap grounding point to handle circuit cards. The wrist-strap grounding point is on a modular supervisory panel (MSP) or a frame supervisory panel (FSP). The wrist-strap protects the cards against static electricity damage.

Pull down and set the handle of the POWER switch to the OFF position on the power conver you replace.

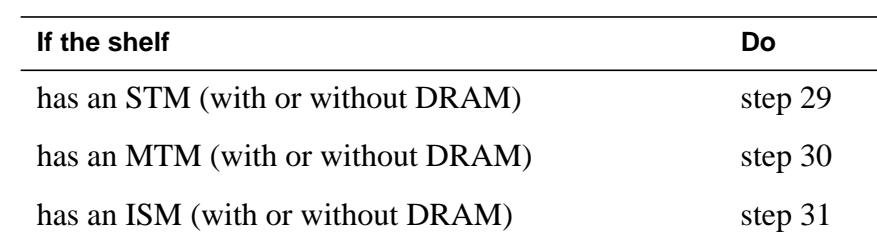

**28** The next action depends on the type of PM in the shelf.

**29** Power off the power converter in the STM in the other half of the shelf. Pull down and set the handle of the POWER switch to the OFF position.

Go to step 31.

- **30** Pull down and set the handle of the POWER switch to the OFF position on the other power converter in the shelf.
- **31** Perform the procedure Replacing <sup>a</sup> card in this document to replace the card. Complete the procedure and return to this point.

**Note:** Make sure that the replacement card and the card you replace have the same switch settings.

**32** The next action depends on the type of power converter and the type of supervisory panel for the shelf or shelf side.

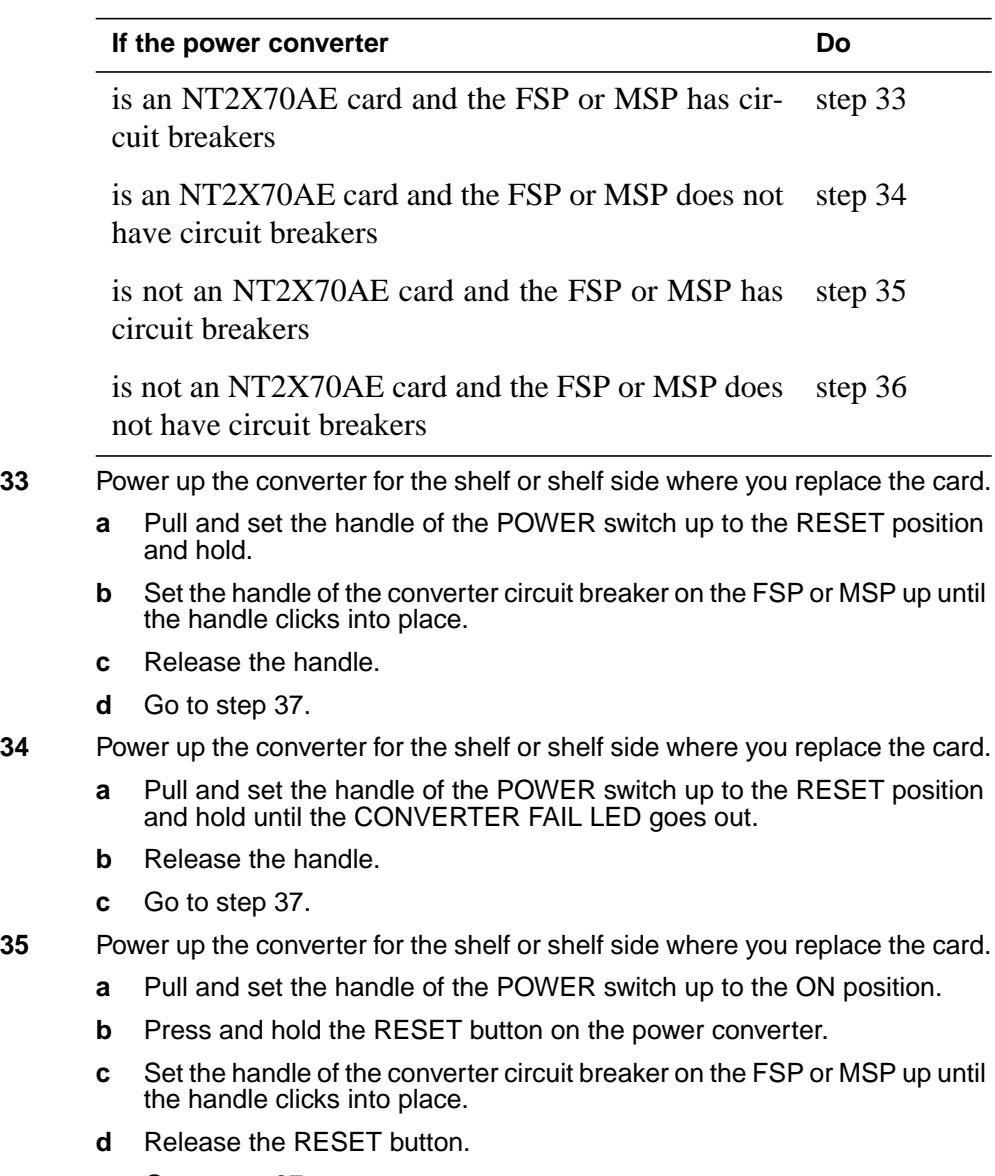

**e** Go to step 37.

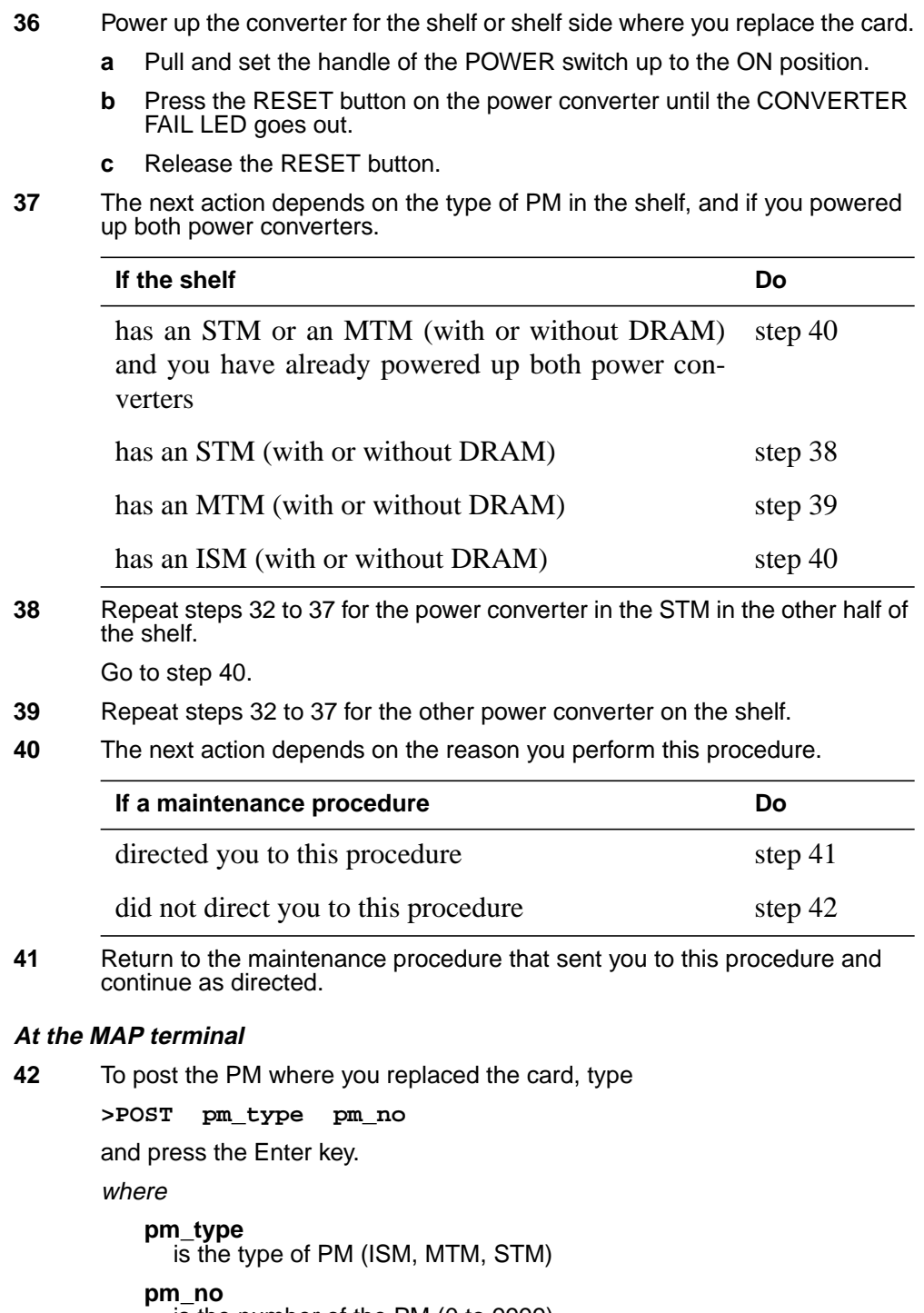

is the number of the PM (0 to 9999)

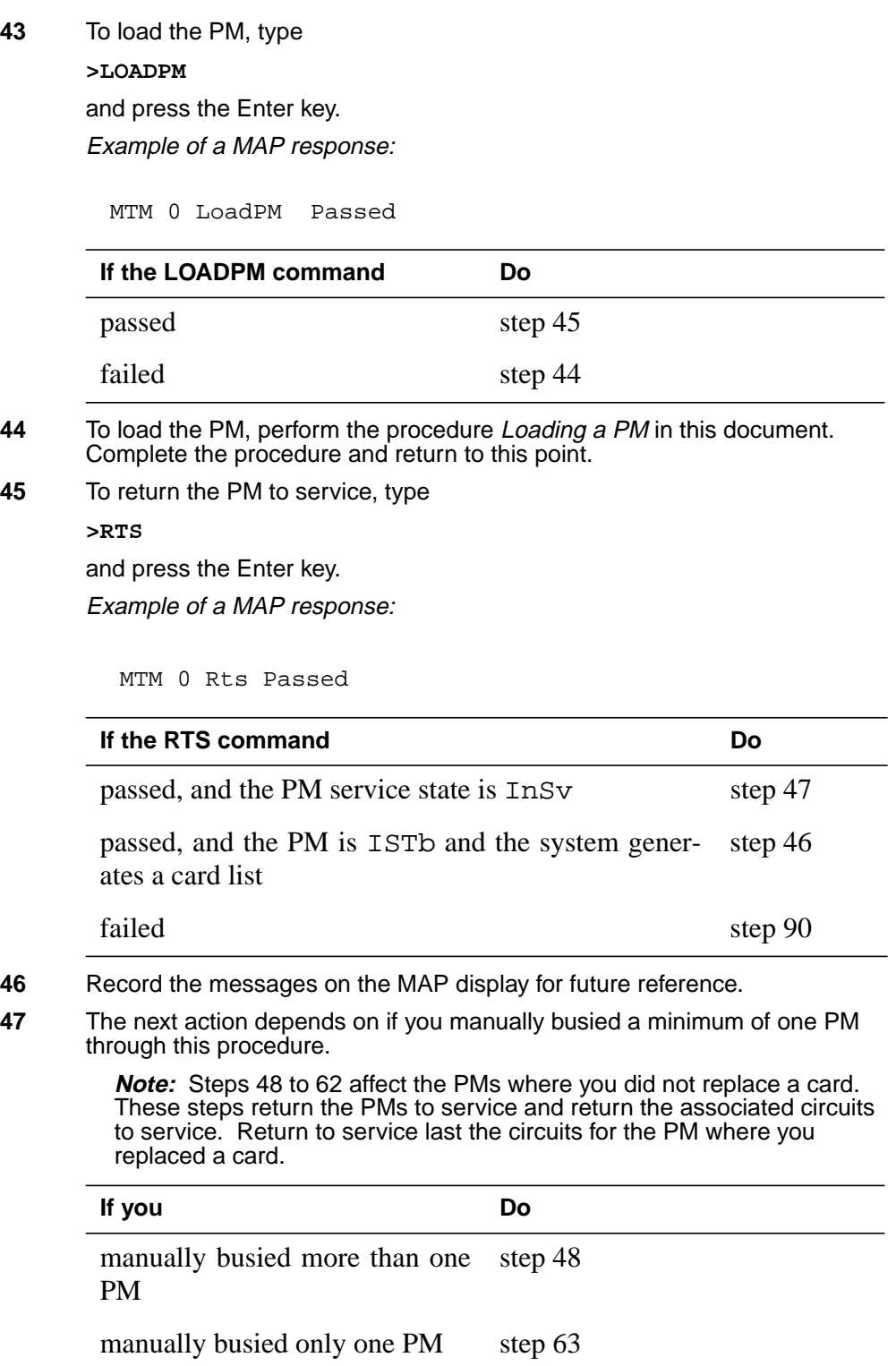

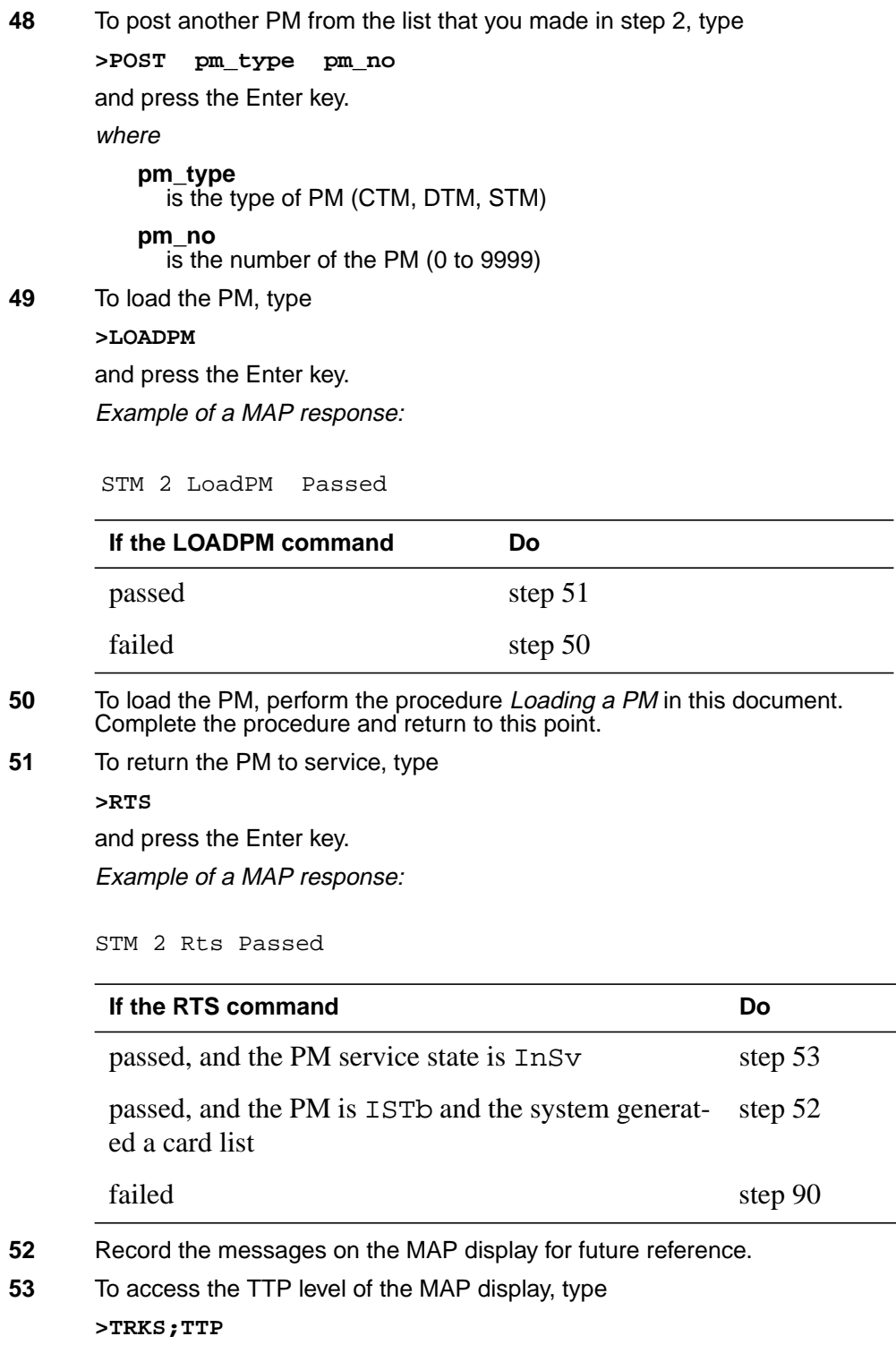

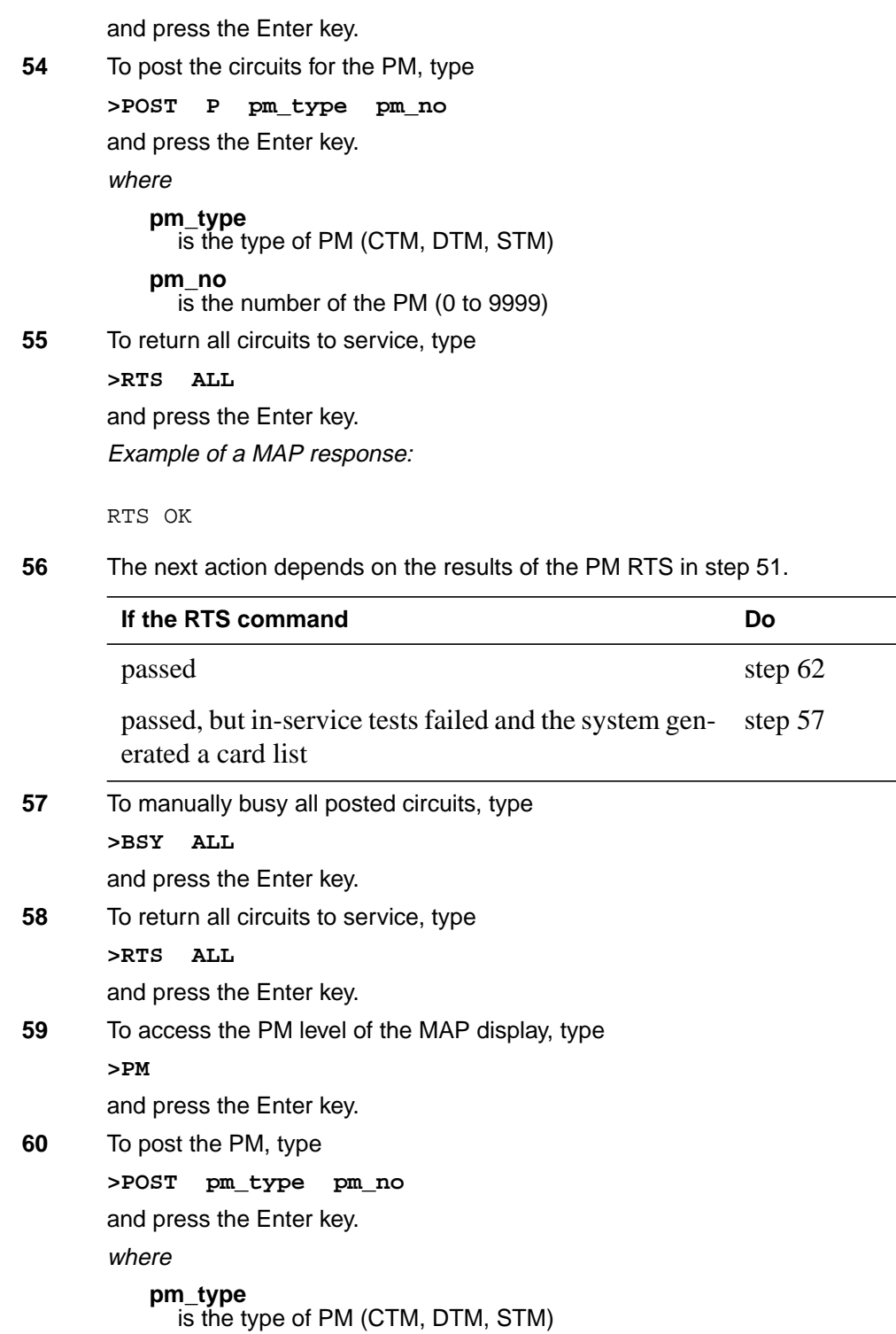

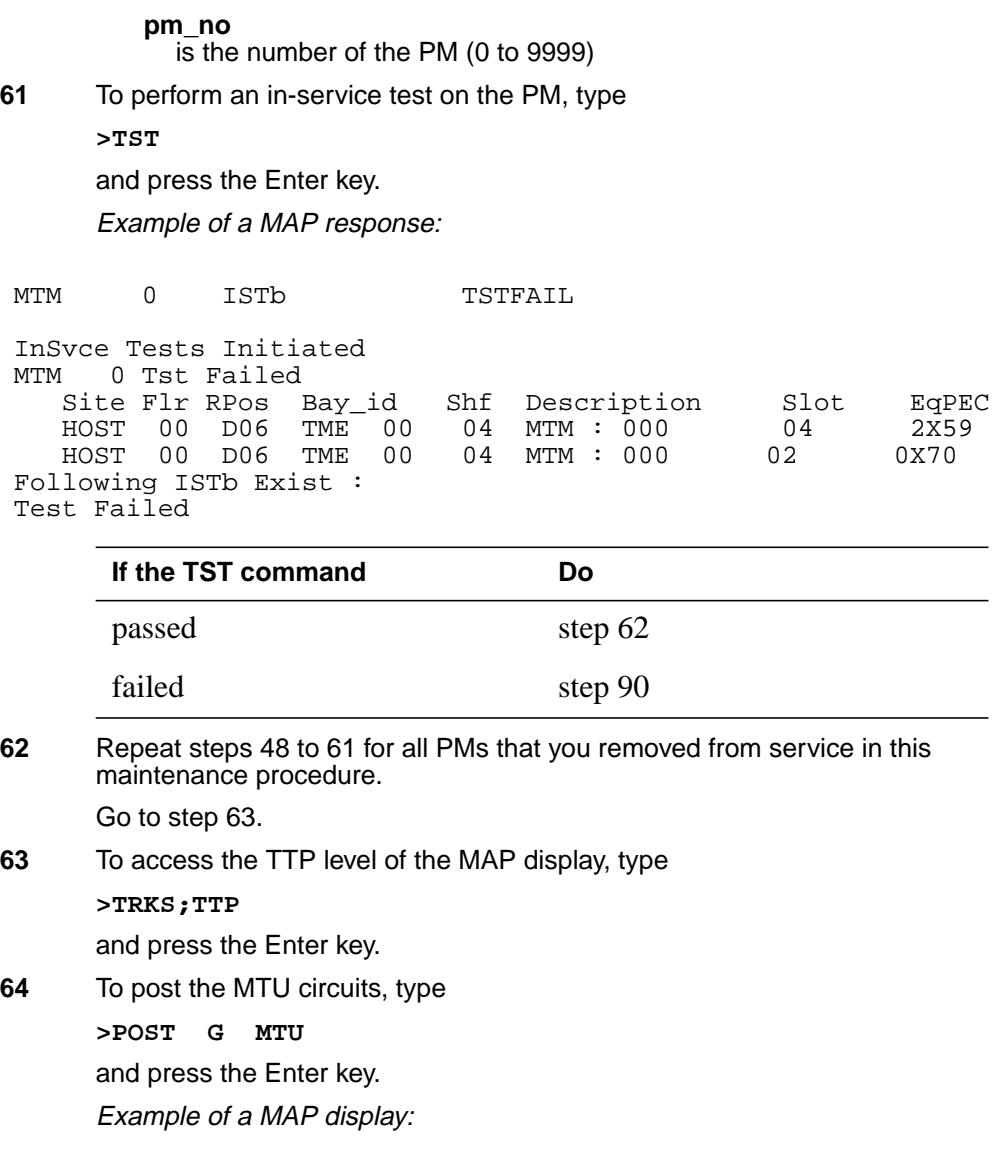

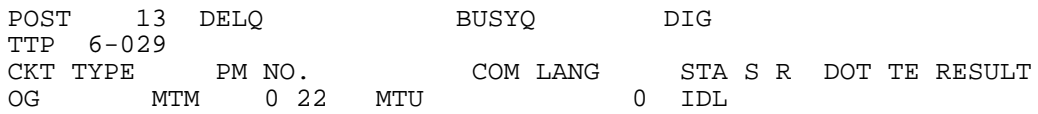

OK,CKT POSTED SHORT CLLI IS: MTU POSTED CKT IDLED LAST CKTN = 13 post g mtu

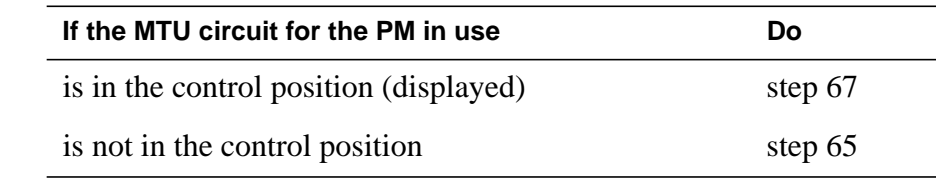

**Note:** The number of the PM that asssociates with the circuit in the control position is under the PM NO header on the MAP display.

**65** To display the next circuit in the posted set, type

**>NEXT**

and press the Enter key.

- **66** Repeat step 65 until the first MTU circuit for the PM involved is in the control position.
- **67** Record the MTU circuit number.

**Note:** The circuit number appears under and three spaces on the right of the COM LANG header on the MAP display.

**68** To seize the circuit, type

**>SEIZE**

and press the Enter key.

Example of a MAP display:

 $6$  SZD... OG MTM 7 2 MTU CKT TYPE PM NO. COM LANG STA S R DOT TE RESULT TTP 6-029 POST 7 DELQ BUSYQ DIG

CKT SEIZED seize

**69** To hold the circuit, type

**>HOLD**

and press the Enter key.

**Note:** The HOLD command puts the next circuit in the posted set in the control position. The circuit that is now in the control position is the mate MTU circuit.

Example of a MAP display:

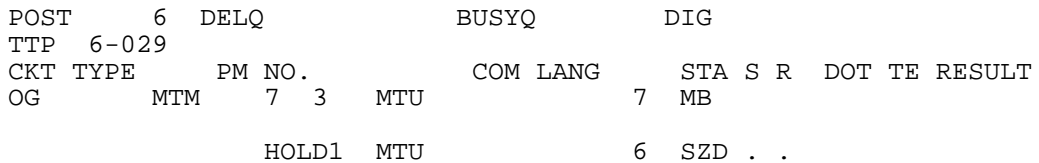

OK, CKT POSTED SHORT CLLI IS: MTU OK,CKT ON HOLD hold

- **70** Record the number of the mate MTU circuit.
- **71** To hold the mate circuit, type

**>HOLD**

and press the Enter key.

**Note:** Both MTU circuits are now in the HOLD position.

Example of a MAP display:

**72** To post the MTU circuits that you put on hold in earlier steps, type **>POST G MTU ckt\_no1 TO ckt\_no2** and press the Enter key. where **ckt\_no1** is the number of the first circuit (recorded in step 67) **ckt\_no2** is the number of the second circuit (recorded in step 70) Example of a MAP display: **73** To put the mate circuit in the control position, type **>NEXT** and press the Enter key. **74** To seize the circuit, type **>SEIZE** and press the Enter key. Example of a MAP display: OK,CKT POSTED SHORT CLLI IS: MTU OK,CKT ON HOLD hold HOLD2 MTU 7 MB HOLD1 MTU 6 SZD . . OG RMM 3 10 MTU 8 IDL CKT TYPE PM NO. COM LANG STA S R DOT TE RESULT TTP 6-029 POST 5 DELQ BUSYQ DIG OK,CKT POSTED SHORT CLLI IS: MTU POSTED CKT IDLED LAST CKTN = 7 post g mtu 6 to 7 HOLD2 MTU 7 MB HOLD1 MTU 6 SZD . . P\_MB OG MTM 7 2 MTU 6 SZD CKT TYPE PM NO. COM LANG STA S R DOT TE RESULT TTP 6-029 POST 1 DELQ BUSYQ DIG

HOLD2 MTU 7 SZD HOLD1 MTU 6 SZD . . P\_MB OG MTM 7 3 MTU 7 SZD.. CKT TYPE PM NO. COM LANG STA S R DOT TE RESULT TTP 6-029 POST DELQ BUSYQ DIG

seize

CKT SEIZED

**75** To load firmware for the MTU card, type

**>LOADFW CC**

and press the Enter key.

Example of a MAP display:

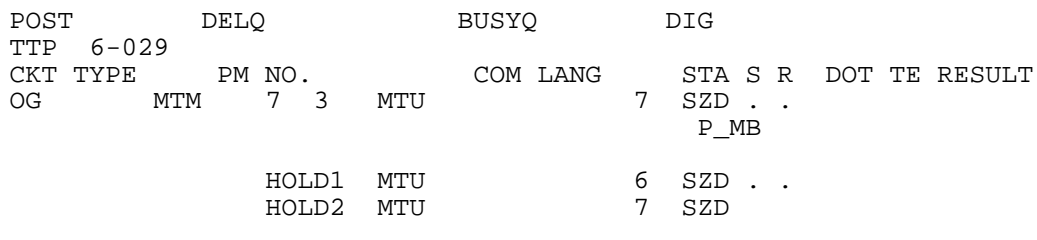

Load Completed Loadfile found : START LOADING... Using Loadfile with its name in MTULDINFO ... loadfw cc

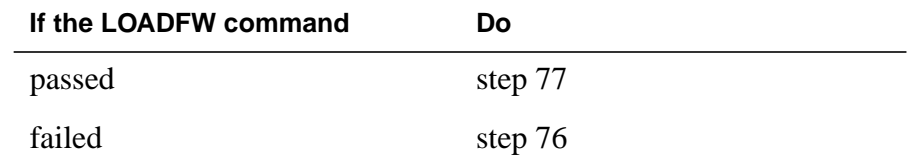

**76** To load the MTU, perform the procedure Loading a PM in this document. Complete the procedure and return to this point.

**77** To go to the next member of the posted set, type

**>NEXT**

and press the Enter key.

**Note:** If the mate MTU circuit is the last member of the posted set, the NEXT command will remove all members from the control position.

**78** To discard the current TTP process and start a new process, type

**>CREATE\_TTP**

and press the Enter key. Example of a MAP display: **79** To post all circuits for the PM, type **>POST P pm\_type pm\_no** and press the Enter key. where **pm\_type** is the type of PM (ISM, MTM, STM) **pm\_no** is the number of the PM (0 to 9999) **80** To return all circuits to service, type **>RTS ALL** and press the Enter key. Example of a MAP response: **81** The next action depends on the results of the PM RTS in step 45. **82** To manually busy all posted circuits, type **>BSY ALL** and press the Enter key. **83** To return all circuits to service, type NO CKT,SET IS EMPTY TTP ID IS: 6-029 POSITION IDLED create\_ttp POS RESTARTED CKT TYPE PM NO. COM LANG STA S R DOT TE RESULT TTP 6-029 POST DELQ BUSYQ DIG **If the RTS command Do** passed with no conditions step 91 passed, but in-service tests failed and the system generated a card list step 82 RTS OK

**>RTS ALL**

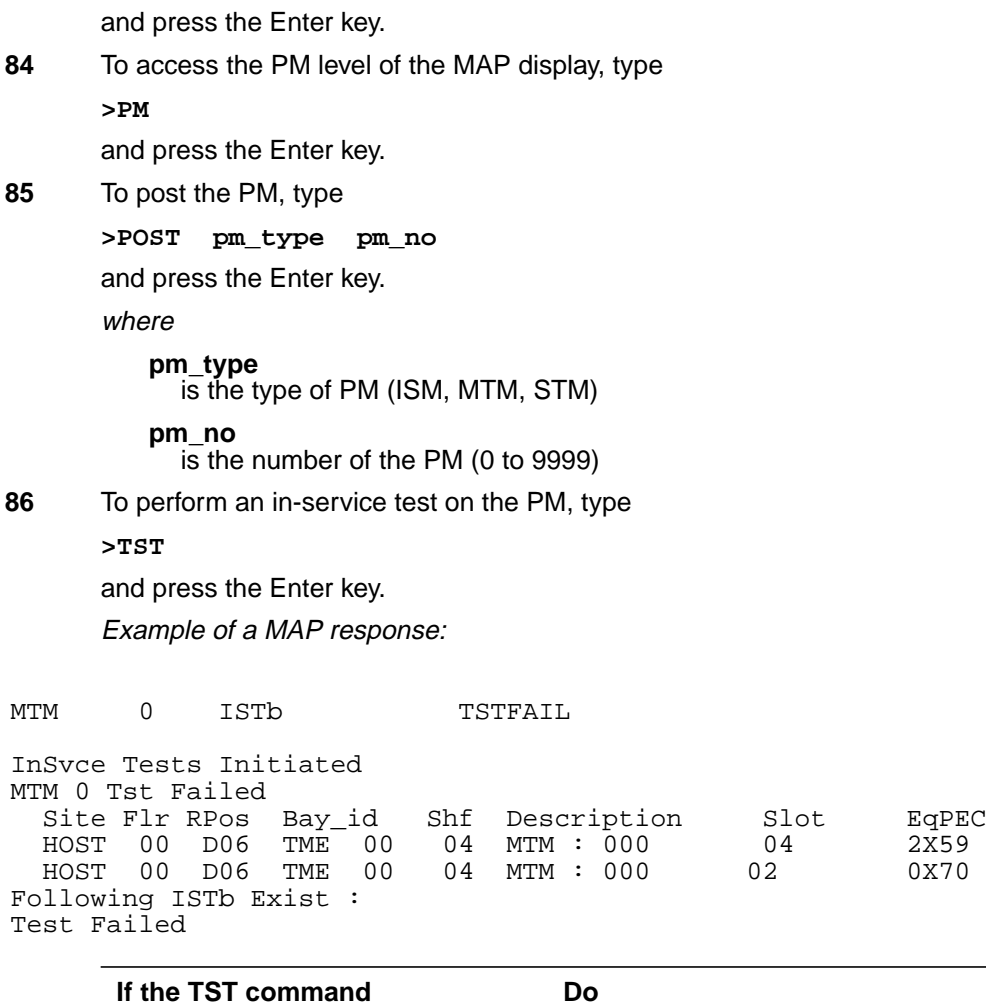

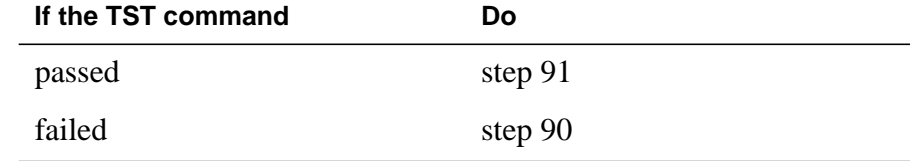

- **87** Contact the next level of support to determine how to handle essential services. Continue as directed.
- **88** Contact operating company personnel to determine why the component is offline. Continue as directed by operating company personnel.
- **89** Report the results of this maintenance activity to the next level of support. Continue as directed.
- **90** For additional help, contact the next level of support.
- **91** The procedure is complete.

# **NT3X08AA in an MTM**

## **Application**

Use this procedure to replace an NT3X08 card in an MTM.

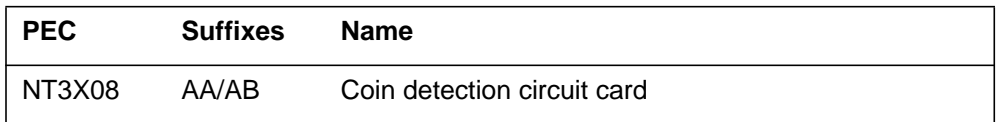

If you cannot identify the PEC, suffix, and shelf or frame for the card you want to replace, refer to the Index. The index is for a list of cards, shelves, and frames in this card replacement NTP.

## **Common procedures**

This procedure references *Shelf card removal and replacement procedure*

## **Action**

This procedure contains a summary flowchart and a list of steps. Use the flowchart to review the procedure. Use the instructions that follow this flowchart to perform the procedure.

## **NT3X08AA in an MTM** (continued)

#### **Summary of Replacing an NT3X67 in an MTM**

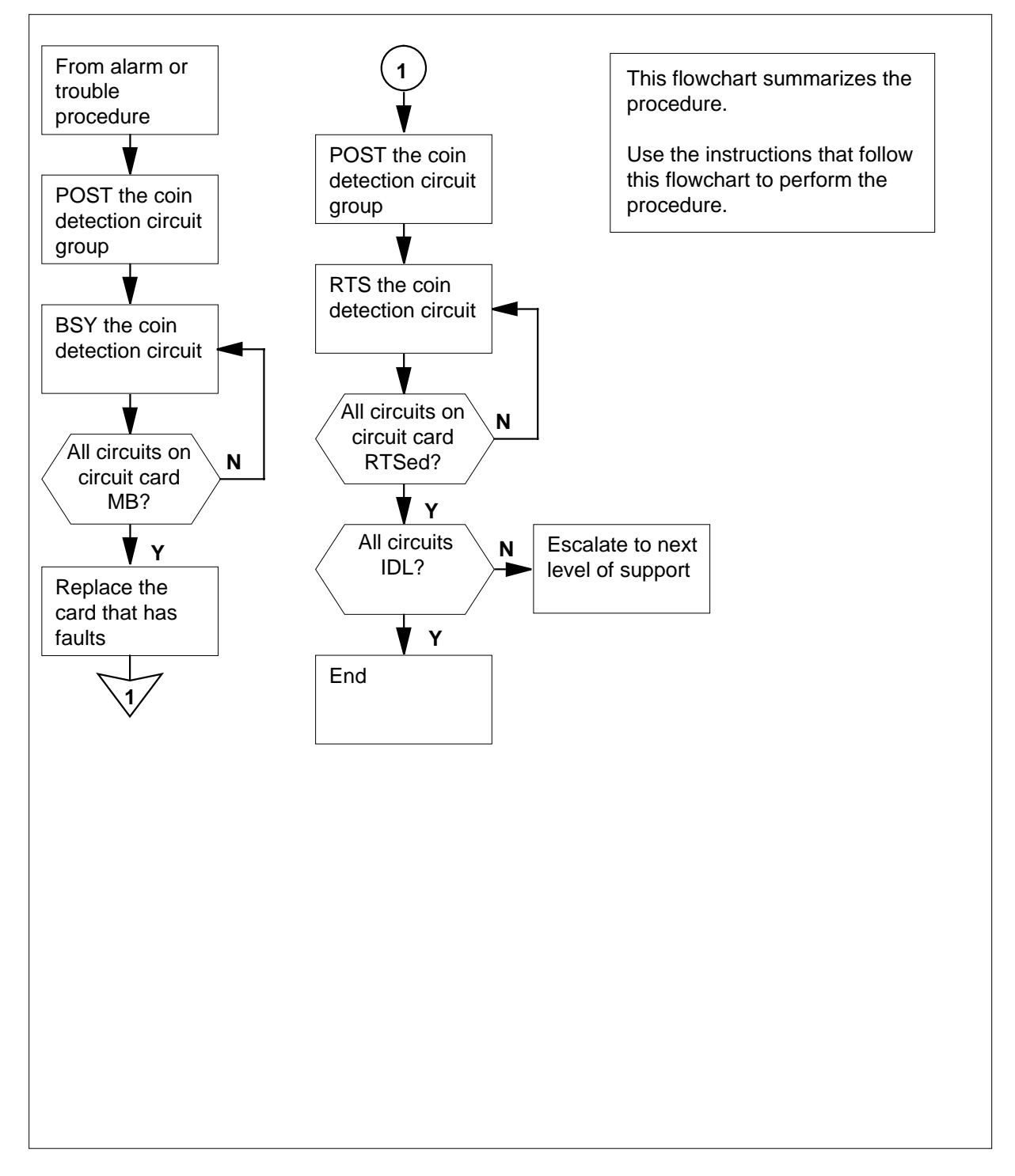

# **NT3X08AA in an MTM** (continued)

#### **Replacing an NT3X08AA in an MTM**

#### **At your current location:**

**1** Proceed only if a step in a maintenance procedure directs you to this procedure. Independent use of this procedure can cause equipment damage or service interruption.

#### **At the MAP:**

**2** To access the TTP level of the MAP and post the coin detection circuit group of the card with faults, type

**>MAPCI;MTC;TRKS;TTP;POST G RCVRCOIN n**

and press the Enter key.

where **n**

is the first circuit on the coin detection circuit card

Example of a MAP display response:

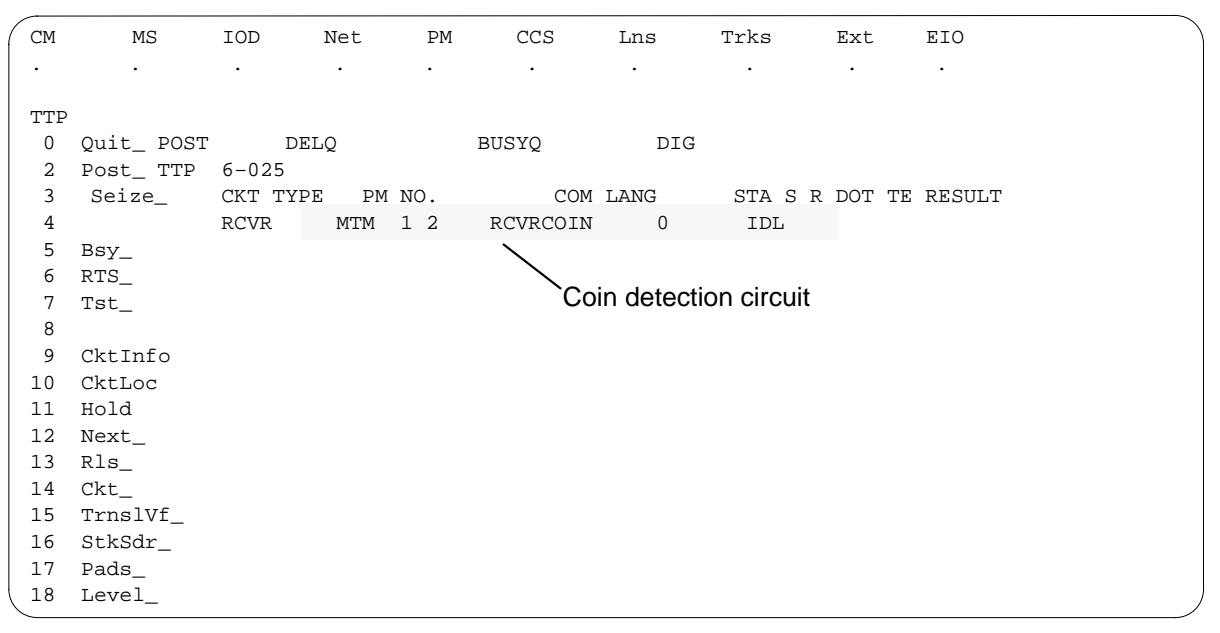

**3**

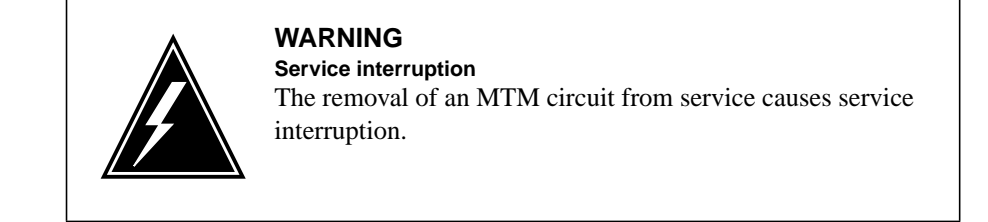

## **NT3X08AA in an MTM** (continued)

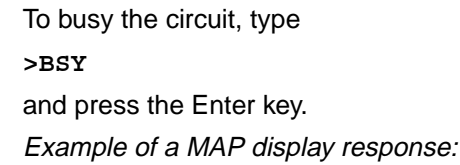

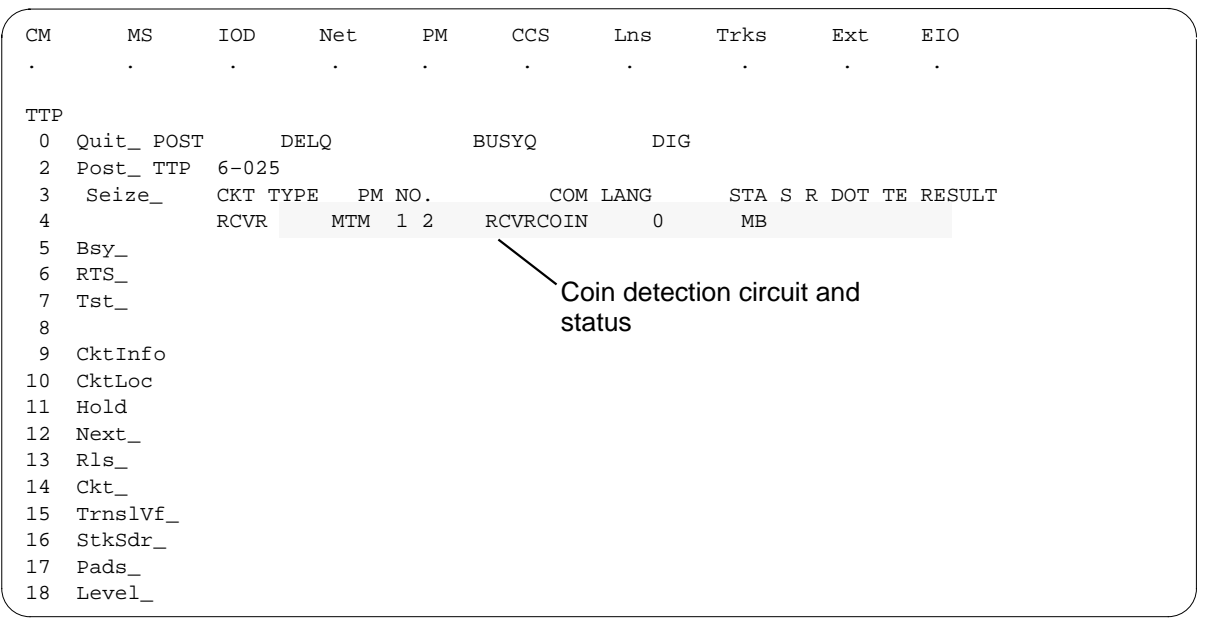

**4** To go to the next coin detection circuit on the circuit card that has faults, type **>NEXT**

and press the Enter key.

Repeat steps 3 and 4 to busy each circuit on the circuit card.

#### **At the MTM:**

**5** Remove and replace the NT3X08 card as Common card removal and replacement in this document directs. Return to step 6 after you complete the removal and replacement procedure.

> **Note:** Make sure the dip switches on the new card are set to the same positions as the dip switches on the old card.

**6** To post the coin detection circuit group, type

**>POST G RCVRCOIN**

and press the Enter key.

**7** To return to service the circuit you busy in step 3, type

**>RTS**

and press the Enter key.

Example of a MAP display response:

# **NT3X08AA in an MTM** (end)

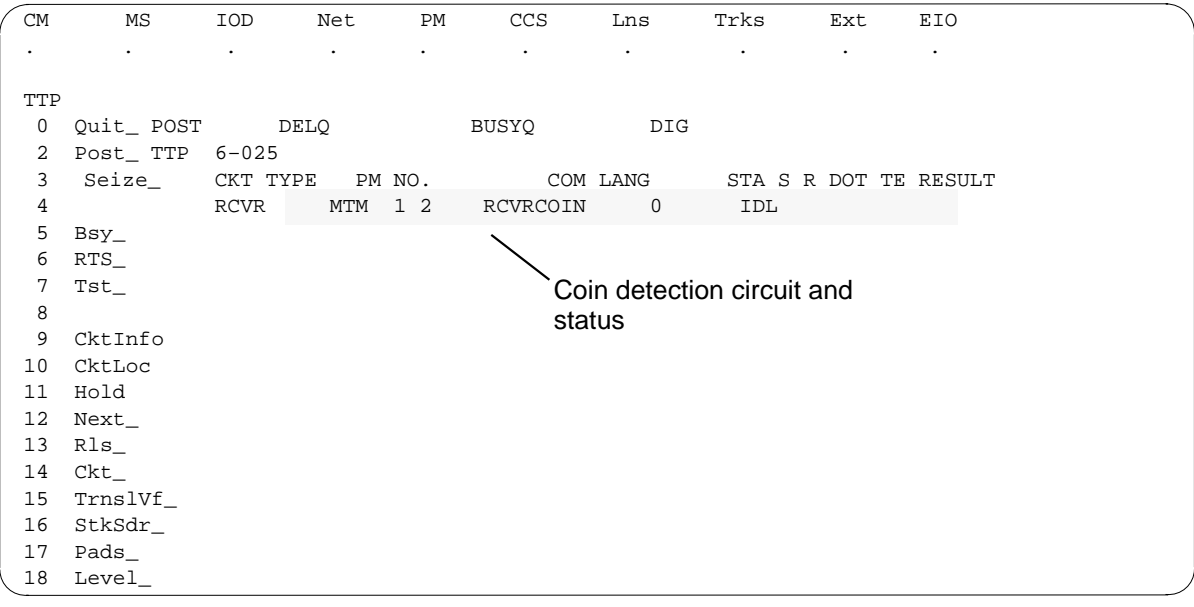

**8** To go to the next coin detection circuit on the circuit card, type **>NEXT**

and press the Enter key.

Repeat steps 7 and 8 to return to service each circuit that you busied in step 3.

**9** Determine if all coin detection circuits return to service.

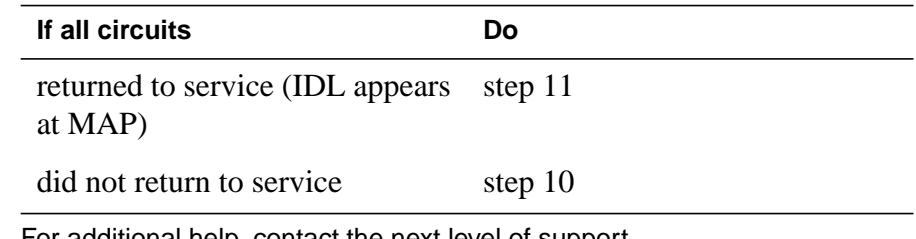

- **10** For additional help, contact the next level of support.
- **11** The procedure is complete. Return to the original procedure and continue.

## **Power converter cards in trunk and service modules**

## **Application**

Use this procedure to replace the cards in the following table in the corresponding shelves or frames.

*Note:* If you cannot identify the product engineering code (PEC), PEC suffix, shelf or frame for the card to replace, refer to the Index. The Index provides a list of the cards, shelves, and frames documented in this card replacement book.

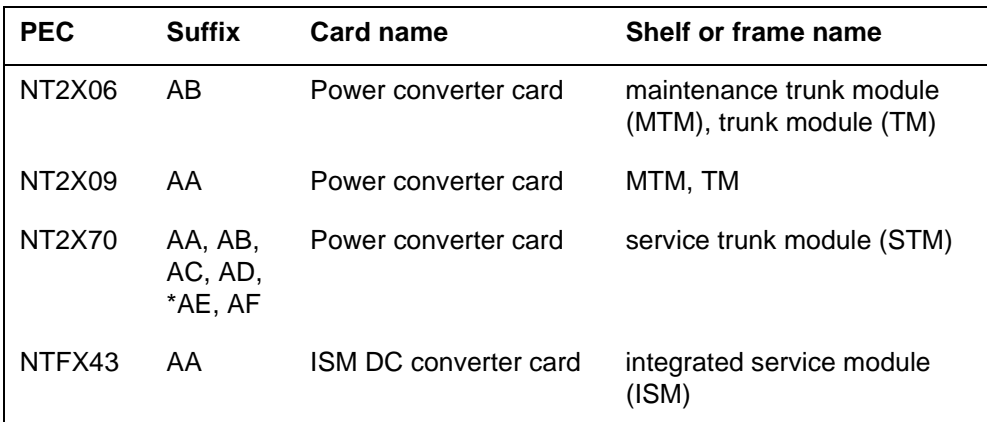

\*Refer to ER bulletin 990007. Bulletin ER 990007 states a NT2X70AE must not be powered again in any XPM after power has been removed from the converter. Replace NT2X70AE with NT2X70AF.

## **Common procedures**

This procedure refers to the following common procedures.

- *Replacing a card*
- *Loading a PM*

Do not go to the common procedure unless the step-action procedure directs you to proceed.

# **Action**

This procedure contains a summary flowchart and a list of steps. Use the flowchart to review the procedure. Follow the steps to perform the procedure.

## **Power converter cards SubHeading** (continued)

#### **Summary of Replacing Power converter cards in trunk and service modules**

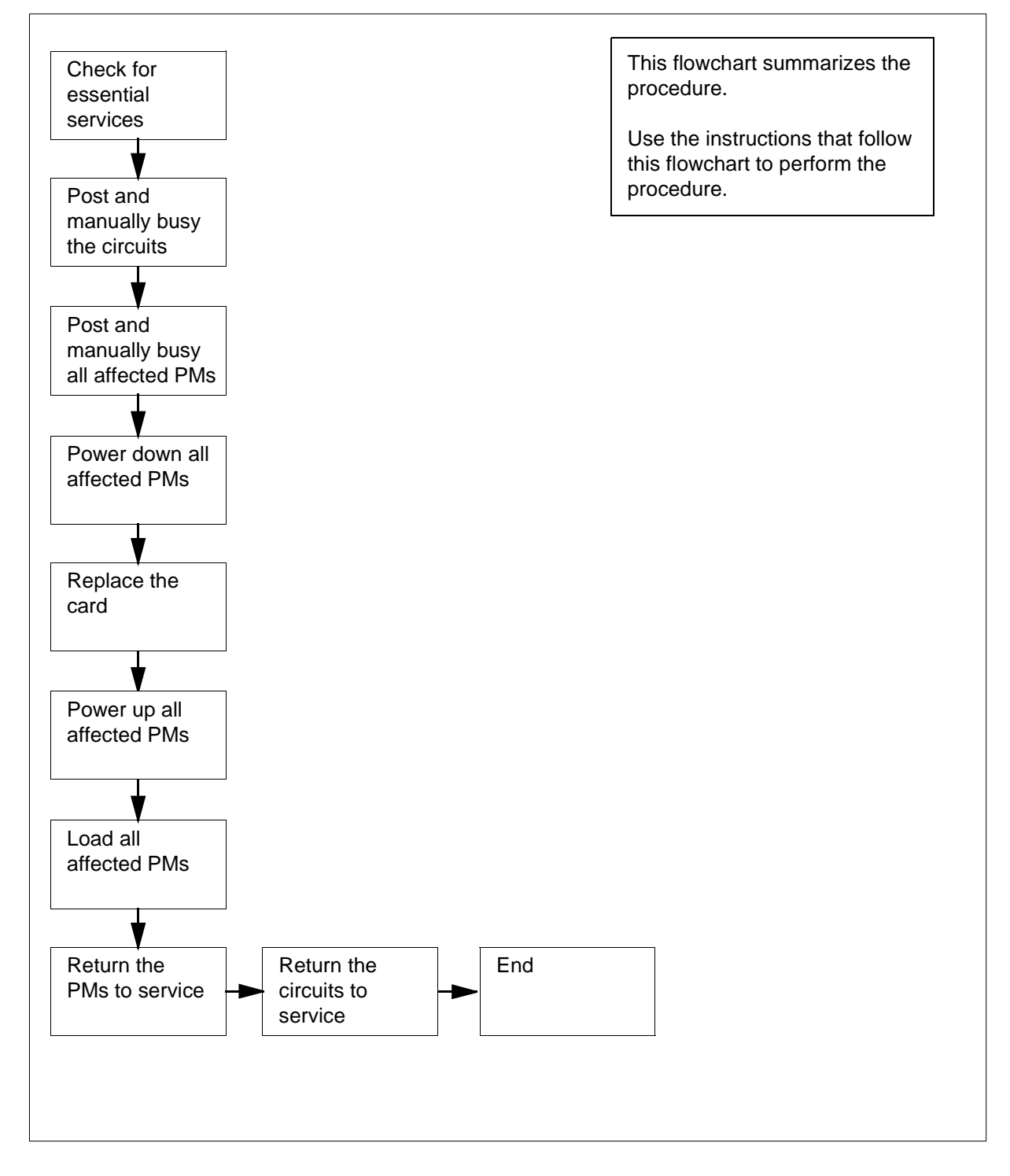

### **Power converter cards SubHeading** (continued)

#### **Replacing Power converter cards in trunk and service modules**

#### **At the MAP terminal**

**1**

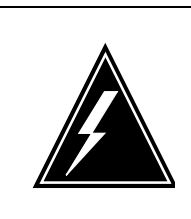

#### **WARNING**

#### **Loss of essential service**

This procedure includes directions to remove an MTM, STM, TM, or ISM from service. Removal of these PM resources can degrade service. Do not perform this procedure if essential services use these PM resources.

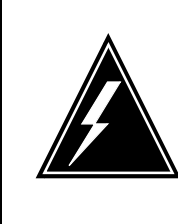

### **WARNING**

**Loss of service**

This procedure includes directions to remove an ISM, MTM, STM, or TM from service. Removal of these PM resources can degrade service. Perform this procedure only if necessary to restore out-of-service components. Unless it is urgent, perform this procedure during periods of low traffic only.

Obtain a replacement card. Make sure that the replacement card has the same product engineering code (PEC) and PEC suffix as the card you remove.

**Note:** The PEC code changes if the NT2X70AF replaces the NT2X70AE.

**2** To verify that essential services do not use resources in the PMs, contact office records or operating company personnel.

> **Note:** When you verify resources used, include all PMs that associate with the PM on which you replace cards. For all service and trunk modules, include NT1X80 cards and NT1X81 cards (single-card PMs) on the shelf. To complete the procedure, remove these single-card PMs from service. If you replace cards on an STM, check for essential services on the STM on the other half of the shelf. To complete the procedure, remove both STMs from service.

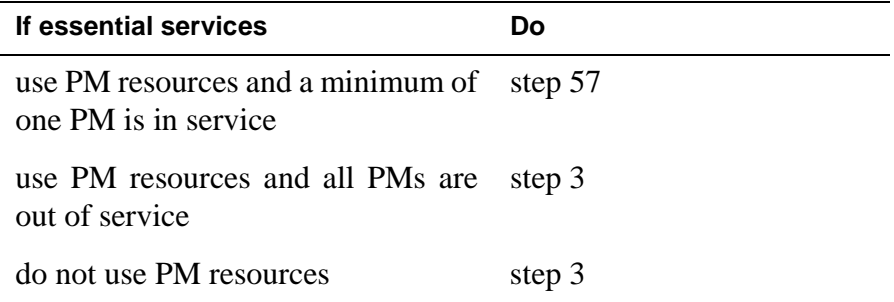

## **Power converter cards**

**SubHeading** (continued)

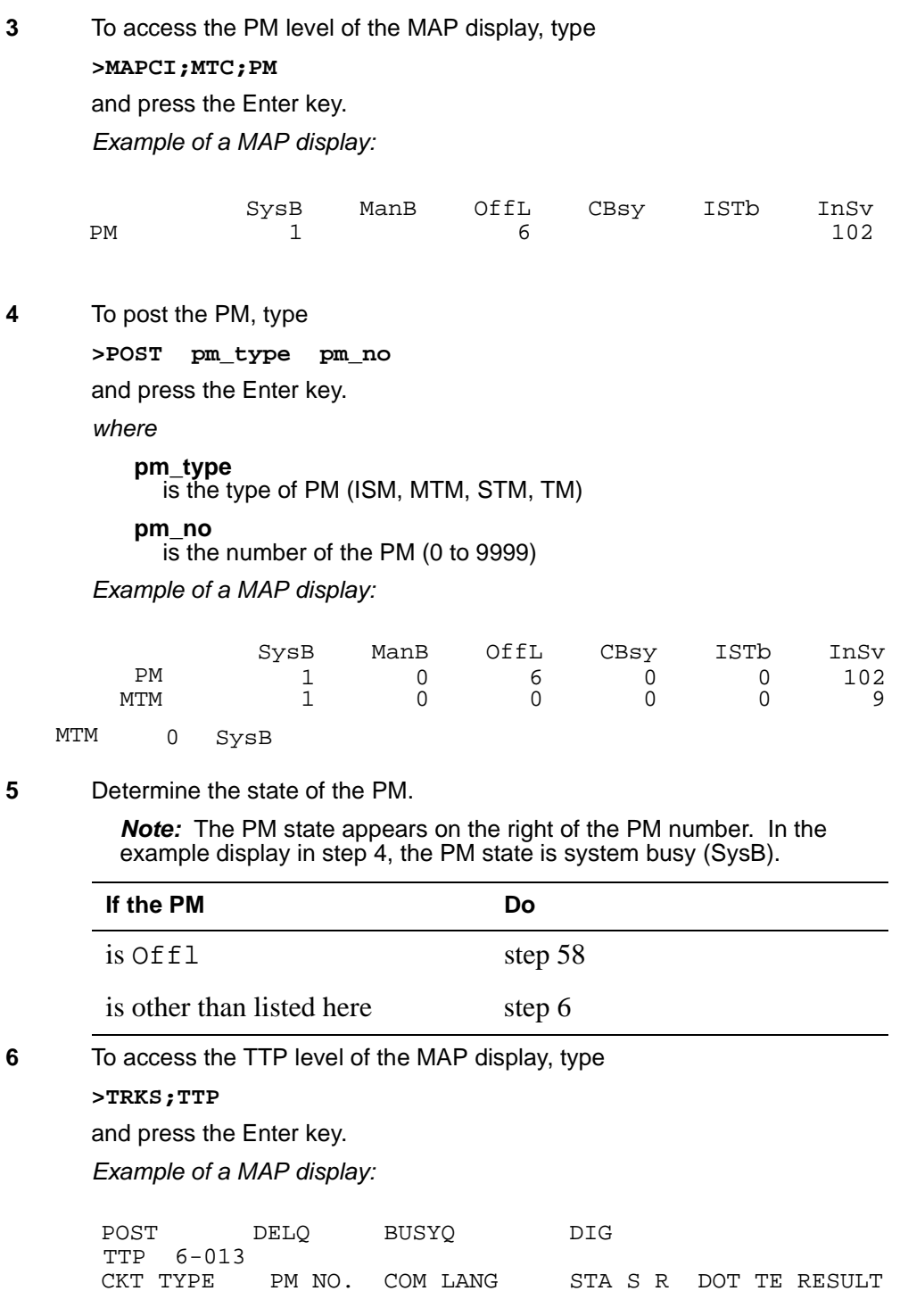

### **Power converter cards SubHeading** (continued)

**7** To post the circuits for the PM, type **>POST P pm\_type pm\_no**  and press the Enter key. where **pm\_type** is the type of PM (ISM, MTM, STM, TM) **pm\_no** is the number of the PM (0 to 9999) Example of a MAP display: **8** To manually busy all posted circuits, type **>BSY ALL**  and press the Enter key. Example of a MAP display: **9** Wait until all circuits are manually busy. When you manually busy a circuit POST 17 DELO BUSYO DIG TTP 6-013<br>CKT TYPE PM NO. COM LANG STA S R DOT TE RESULT CONF6 MTM 0 0 CF6P 0 IDL post p MTM 0 LAST CKT = 17 SHORT CLLI IS: CF6P OK,CKT POSTED POST 18 DELQ BUSYQ A 6 DIG TTP 6-027<br>CKT TYPE PM NO. 600 COM LANG STA S R DOT TE RESULT BSYQ ALL IDLE bsy all OK,POST SET IS SET IN BSYQ

you remove the circuit from the busy queue. Proceed to the next step.

**Note:** The digit on the right of the BUSYQ header indicates the number of circuits that continue to be in use. When a circuit becomes available, maunually busy the circuit. The number in the queue decreases by one. A blank field indicates that all circuits are manually busy.

### **Power converter cards**

**SubHeading** (continued)

**10** The next action depends on if the shelf has the NT1X80 enhanced digital recorded announcement machine (EDRAM) card or the NT1X81 conference card.

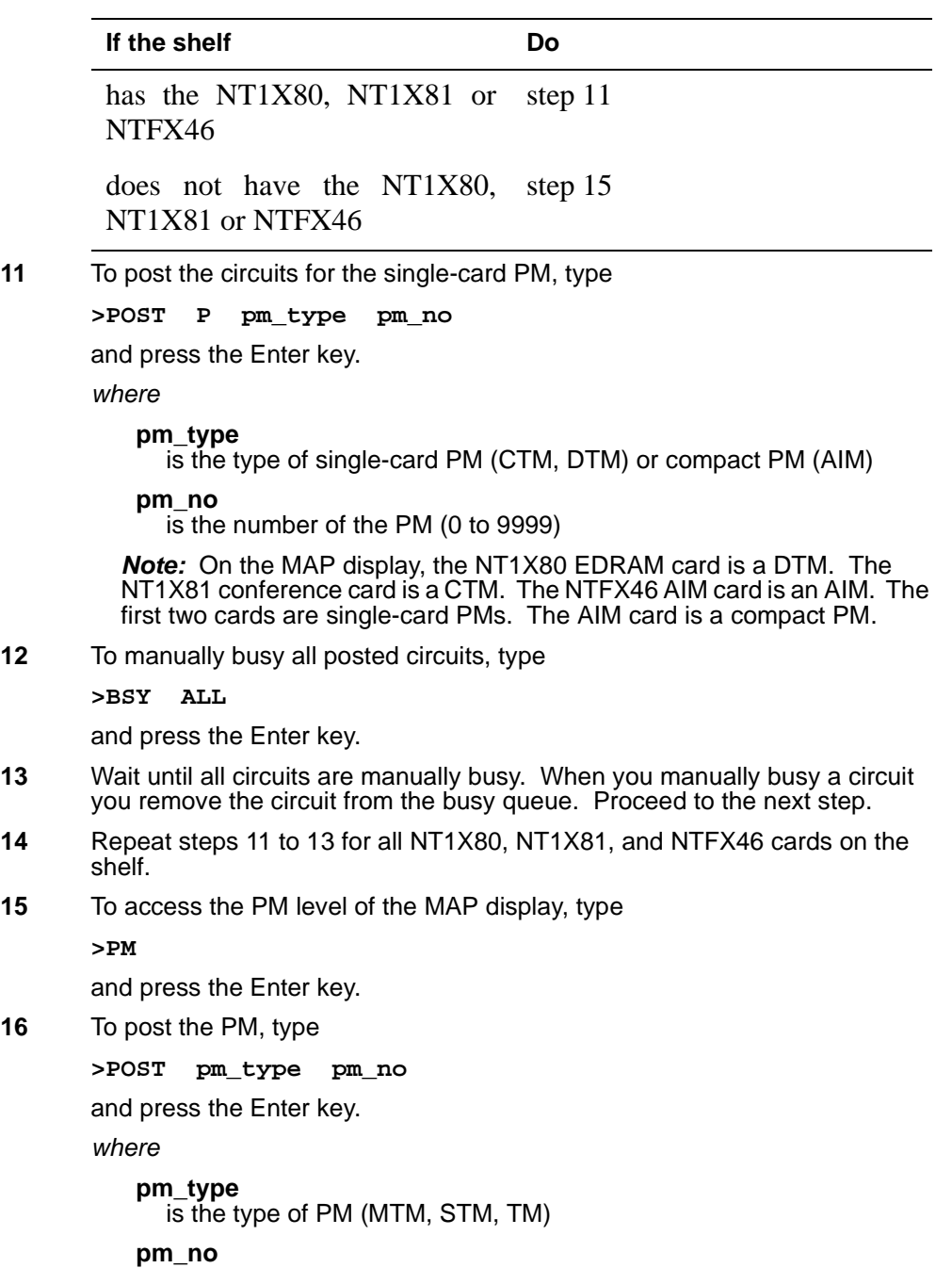

is the number of the PM (0 to 9999)

## **Power converter cards SubHeading** (continued)

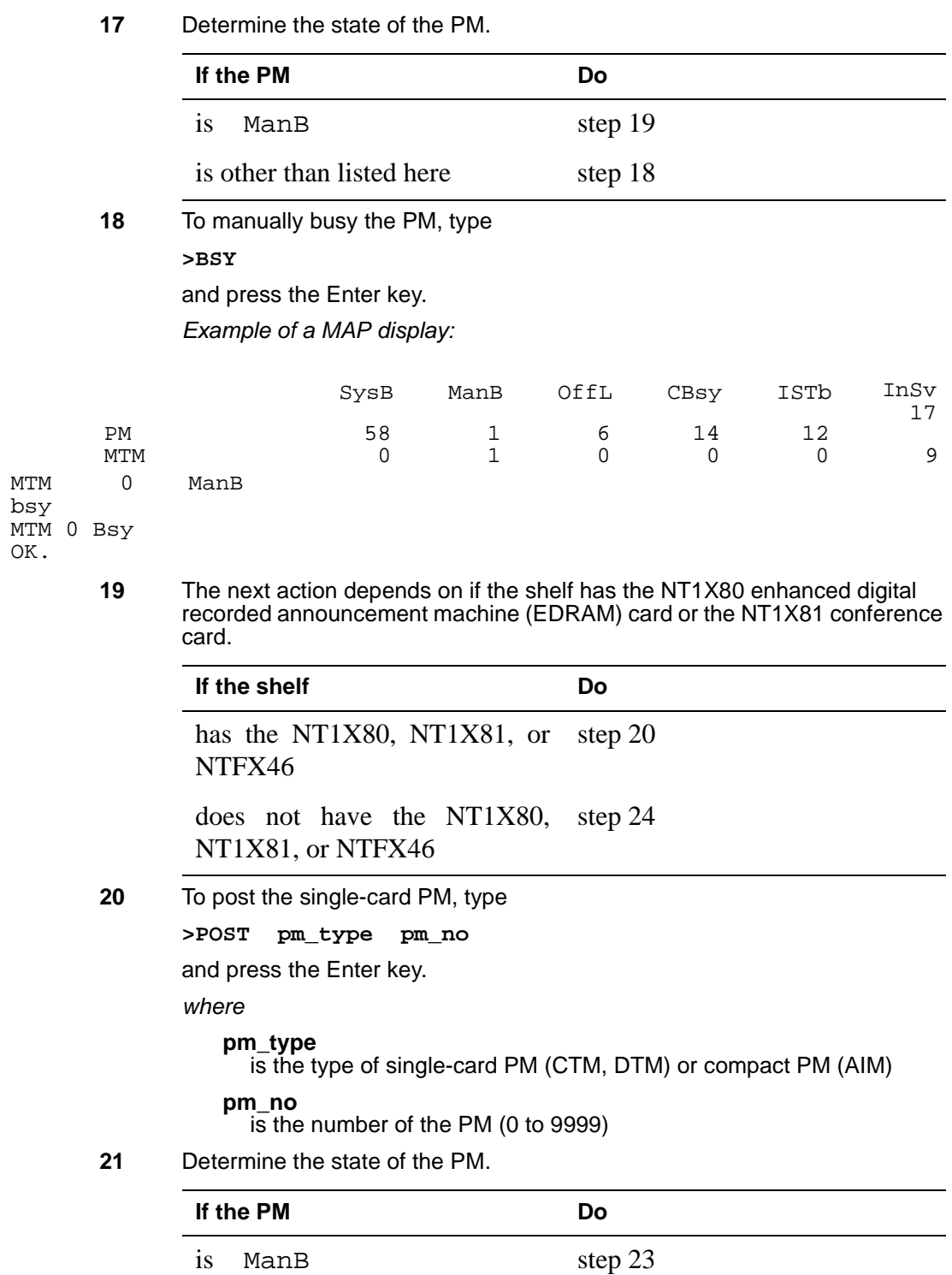
### **Power converter cards**

**SubHeading** (continued)

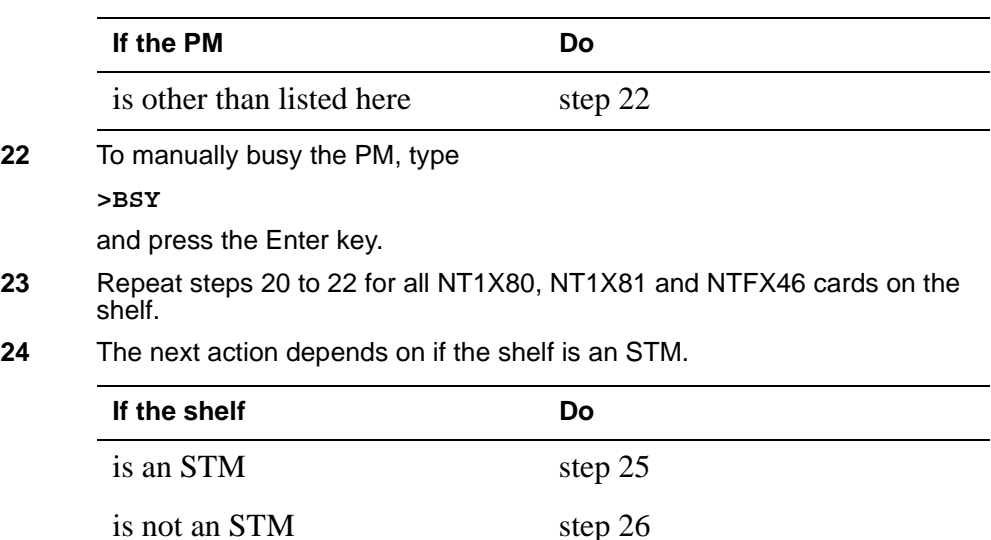

**25**

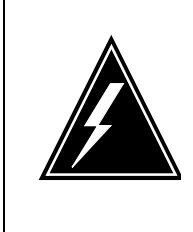

#### **WARNING Loss of service**

If you power down an STM, the mate power converter will trip in the other STM on the shelf. The other STM in the shelf and all its associated circuits need to be manually busied prior to powering down the power converter to be replaced.

Repeat steps 3 to 23 for the STM in the other half of the shelf.

### **At the shelf**

**26**

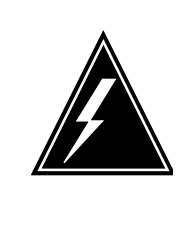

### **WARNING**

**Static electricity damage**

Wear a wrist strap that connects to the wrist-strap grounding point to handle circuit cards. The wrist-strap grounding point is on a modular supervisory panel (MSP) or a frame supervisory panel (FSP). The wrist-strap protects the cards against static electricity damage.

Make sure you are prepared to handle the cards. Refer to the WARNING.

### **Power converter cards SubHeading** (continued)

**27** The next action depends on the type of PM that is in the shelf.

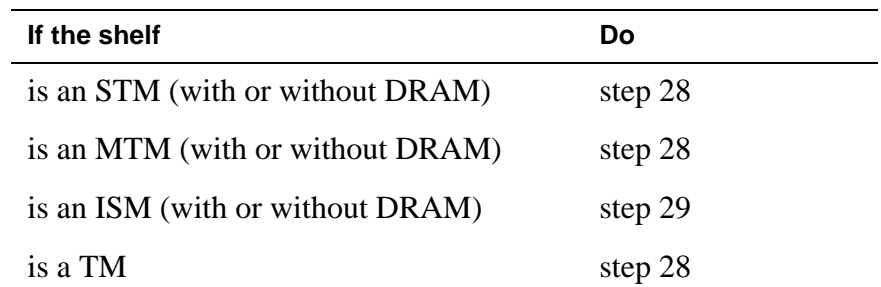

**28** Pull down (or push down in the case of a rocker switch) and set handle of the POWER toggle switch to the OFF position on the power converter you are going to replace.

Go to step 30.

**29** Turn off the circuit breaker assigned to the NTFX43 power converter card on the affected ISM shelf. Each NTRX42xx circuit breaker module in the MSP is provisioned with designation labels to cross-reference the circuit breaker to the shelf.

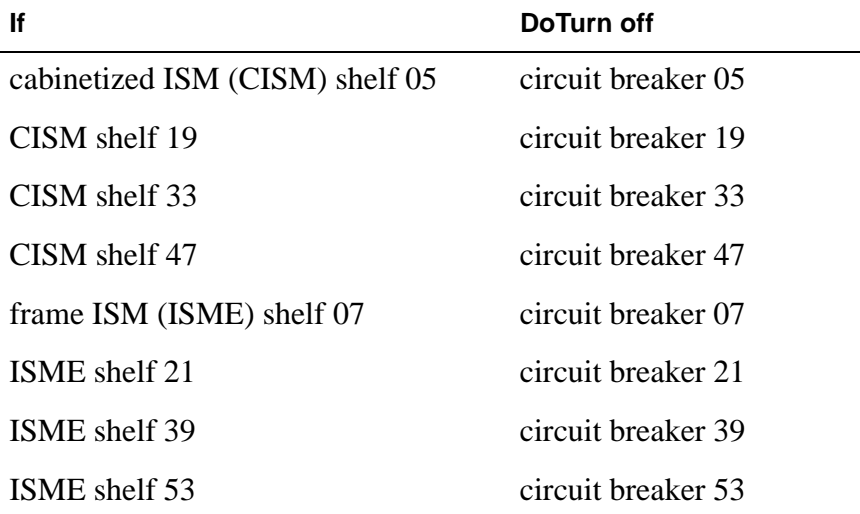

**Note:** Go to step 30.

**30** To replace the card, use the procedure Replacing a card in this document. Complete the procedure and return to this point.

> **Note:** Make sure that the handle of the PWR switch on the replacement power converter is in the OFF position.

**31** Determine the next action.

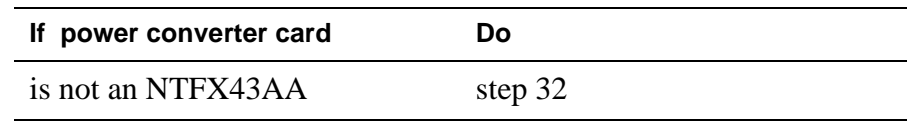

# **Power converter cards**

**SubHeading** (continued)

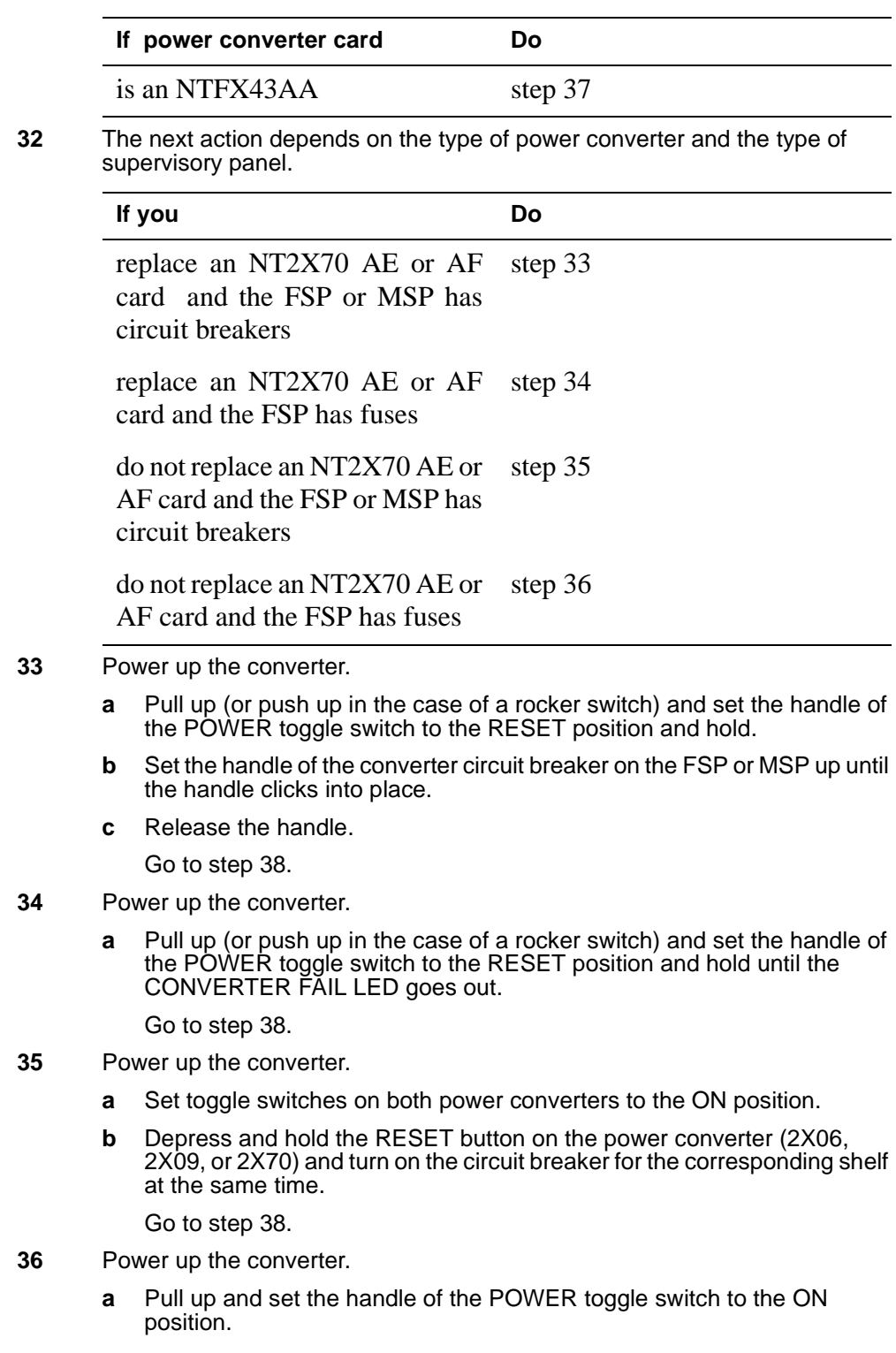

### **Power converter cards SubHeading** (continued)

- **b** Press the RESET button on the power converter until the CONVERTER FAIL LED goes out.
- **c** Release the RESET button. Go to step 38.
- **37** Reset the circuit breaker on the MSP or the FSP to the ON position.
- **38** The next action depends on the reason you perform this procedure.

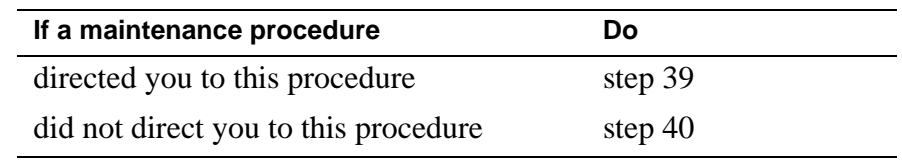

**39** Return to the maintenance procedure that sent you to this procedure and continue as directed.

### **At the MAP terminal**

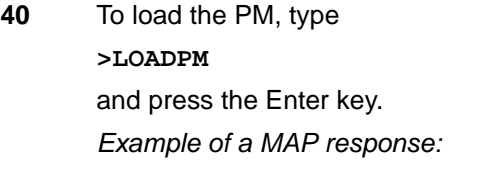

MTM 0 LoadPM Passed

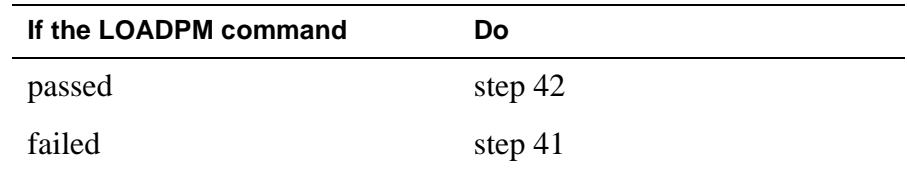

- **41** To load the PM, perform the procedure Loading a PM in this document. Complete the procedure and return to this point.
- **42** To return the PM to service, type

#### **>RTS**

and press the Enter key. Example of a MAP response:

#### MTM 0 Rts Passed

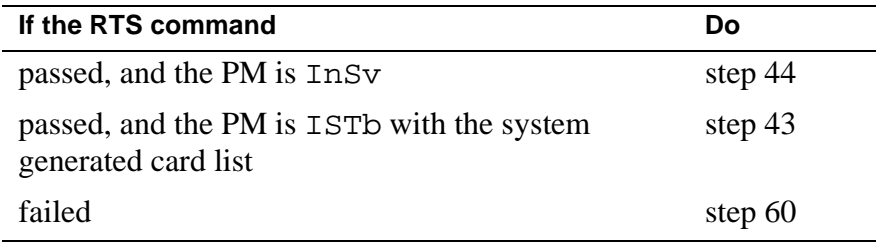

# **Power converter cards**

**SubHeading** (continued)

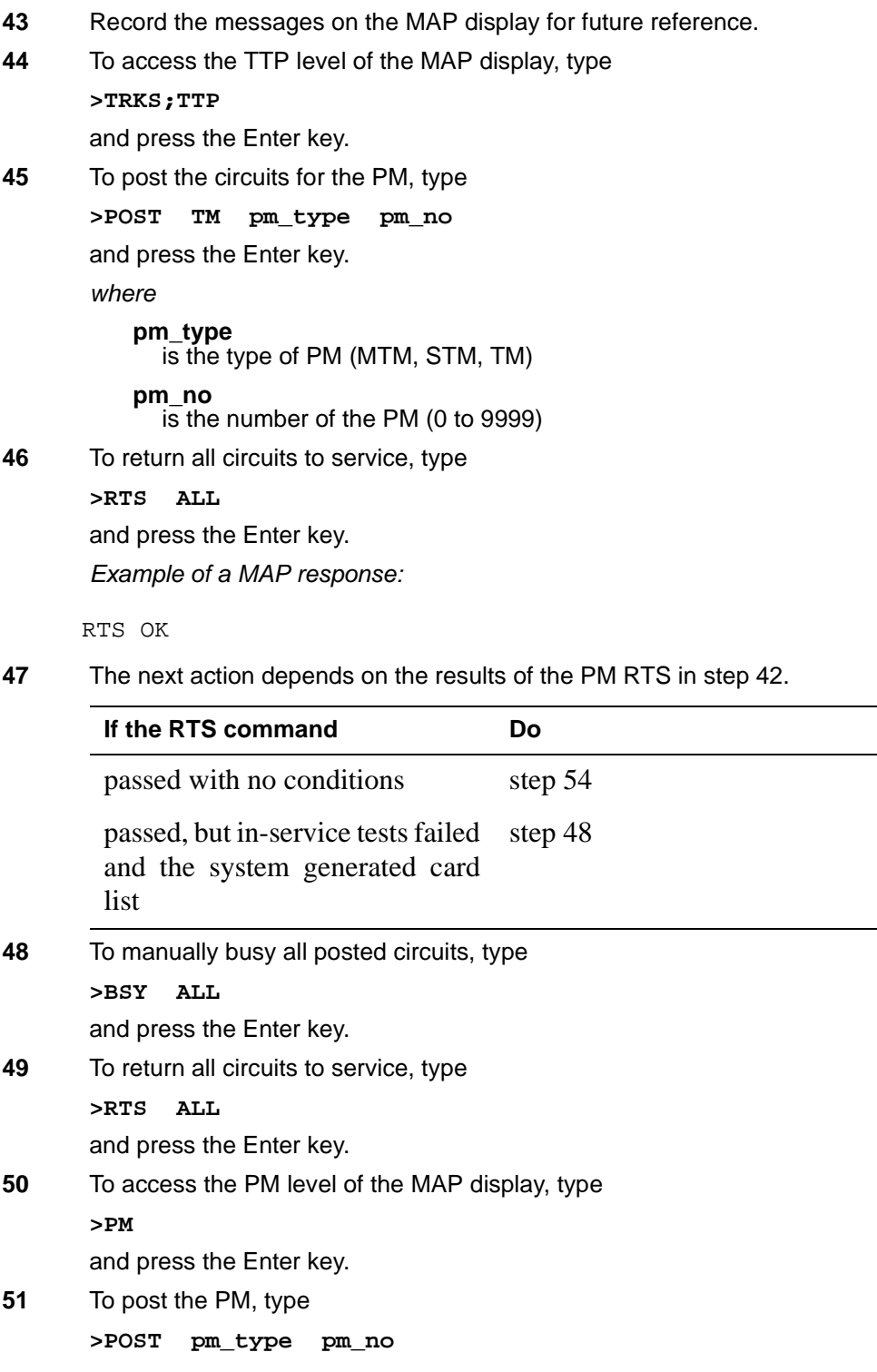

### **Power converter cards SubHeading** (continued)

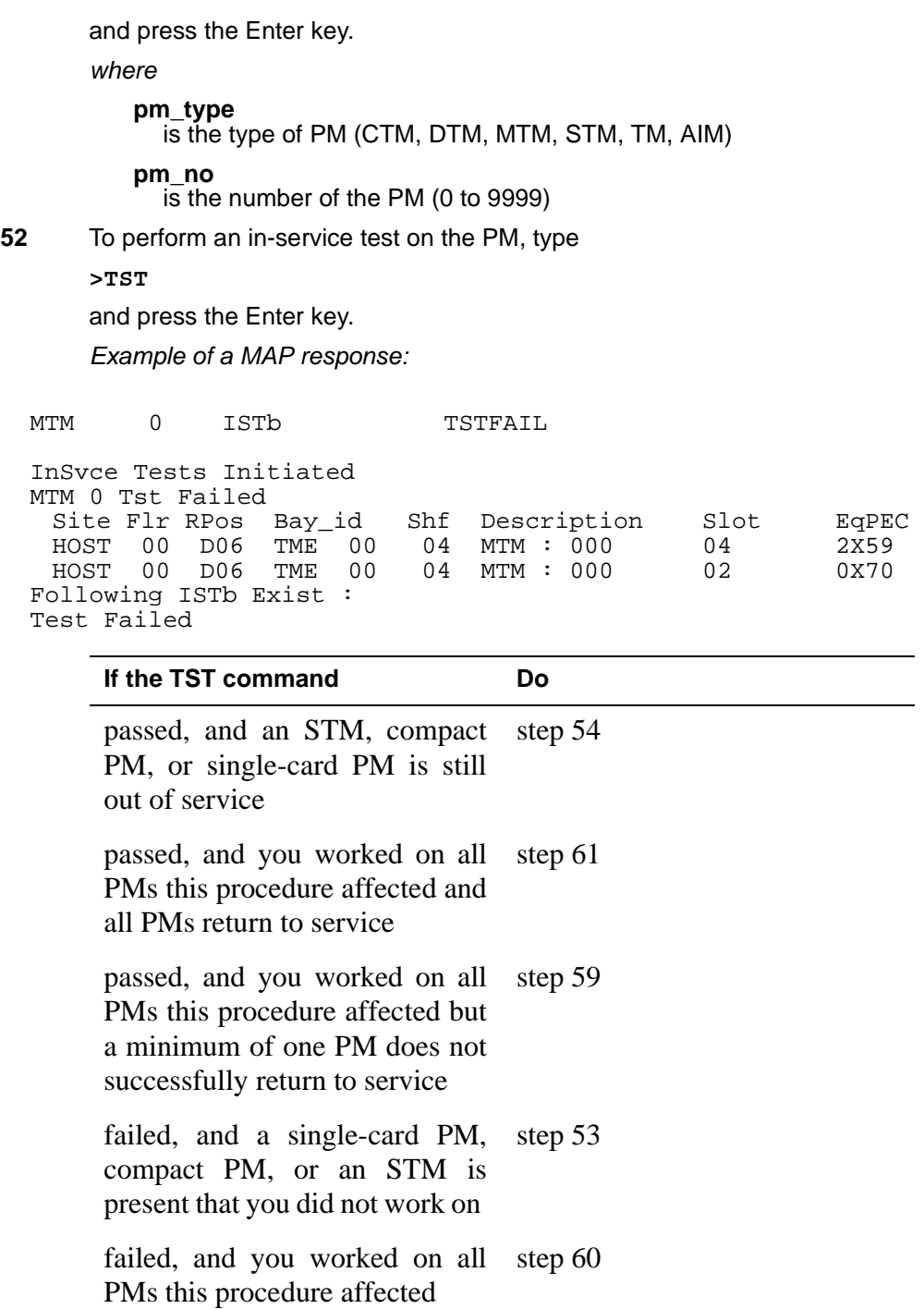

**53** Record the messages on the MAP display for future reference.

# **Power converter cards**

# **SubHeading** (continued)

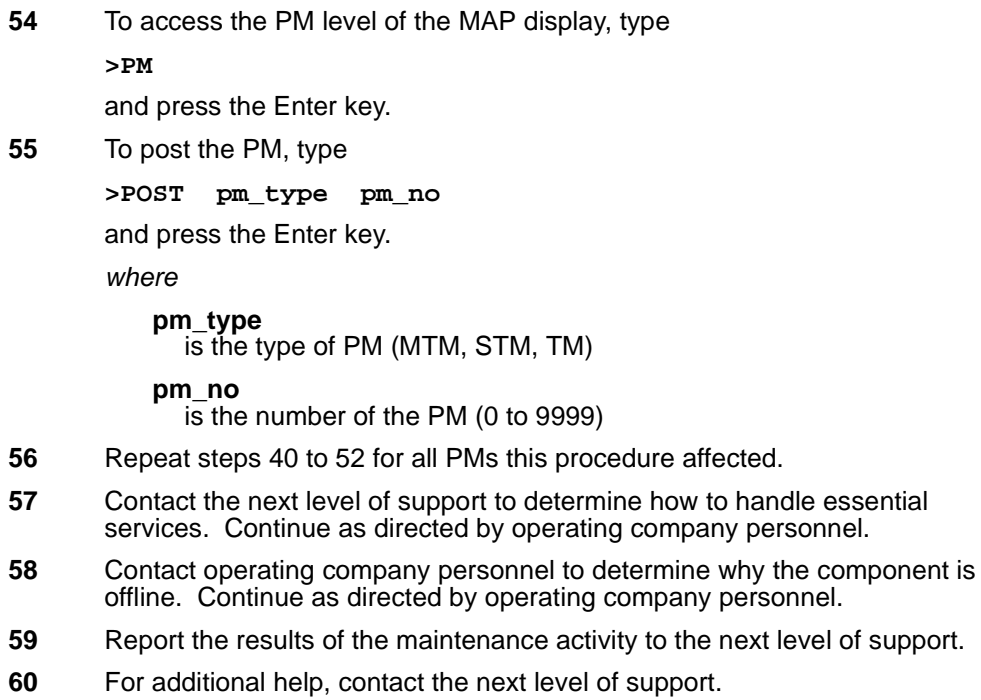

**61** The procedure is complete.

# **Power converter cards SubHeading** (end)

# **Single-card PMs in trunk and service modules**

### **Application**

Use this procedure to replace the following cards in the shelves or frames listed.

If you cannot identify the product engineering code (PEC), PEC suffix, shelf or frame for the card to replace, refer to the Index. The Index provides a list of the cards, shelves, and frames documented in this card replacement book.

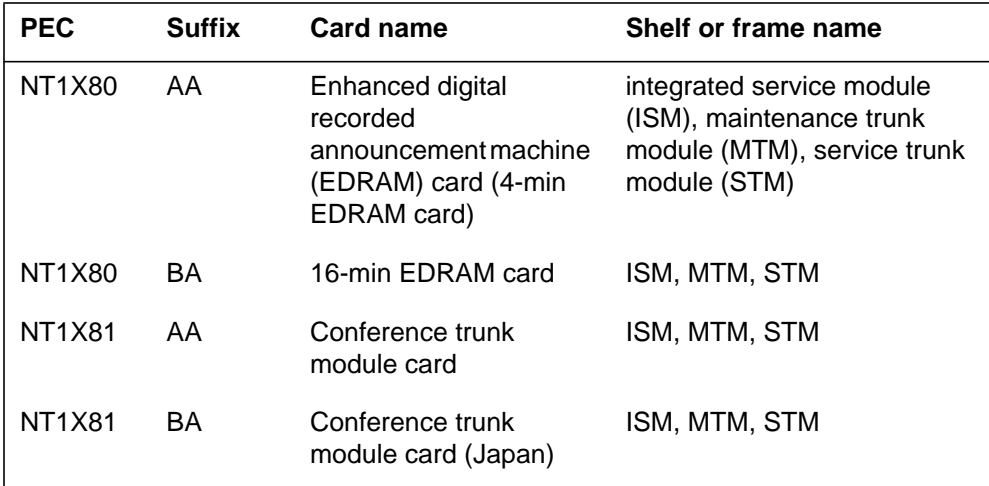

*Note:* On the MAP displays, the NT1X80 is the digital trunk module (DTM) and the NT1X81 is the conference trunk module (CTM).

### **Common procedures**

This procedure refers to the following common procedures:

- *Replacing a card*
- *Loading a PM*

Do not go to the common procedure unless the step-action procedure directs you to go.

### **Action**

This procedure contains a summary flowchart and a list of steps. Use the flowchart to review the procedure. Follow the steps to perform the procedure.

#### **Summary of Replacing Single-card PMs in trunk and service modules**

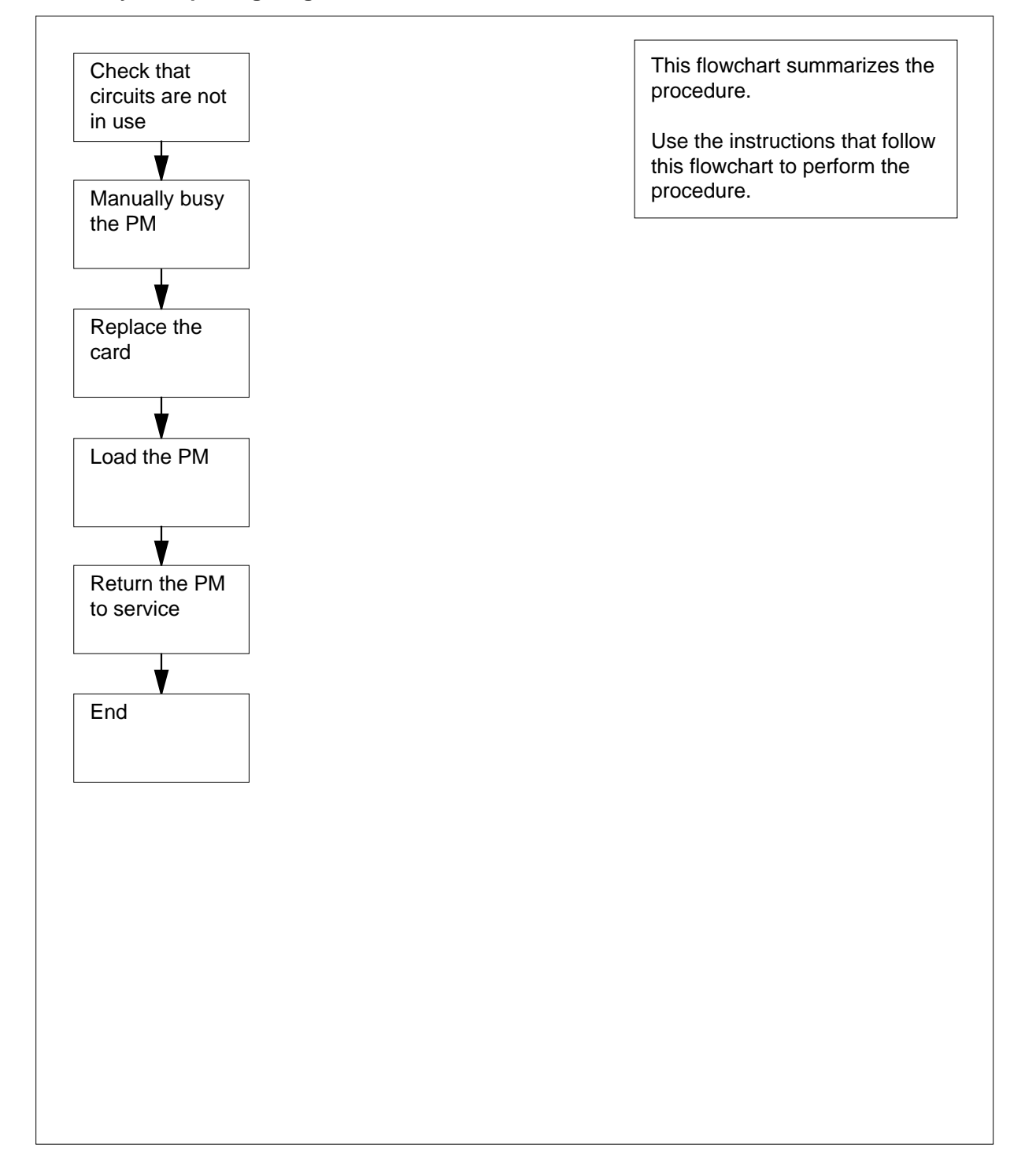

#### **Replacing Single-card PMs in trunk and service modules**

#### **At the MAP terminal**

**1**

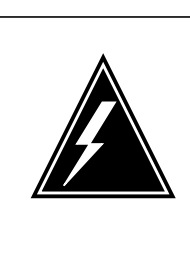

### **WARNING**

**Loss of service** This procedure includes directions to manually busy a single-card PM in an ISM, MTM, or STM shelf. Since this can cause loss of service, only perform this procedure when you want to restore out-of-service PMs. Unless it is urgent, perform this procedure during periods of low traffic only.

Obtain a replacement card. Make sure the replacement card has the same PEC and PEC suffix as the card that you remove.

**2** To access the PM level of the MAP display, type

**>MAPCI;MTC;PM**

and press the Enter key.

Example of a MAP display:

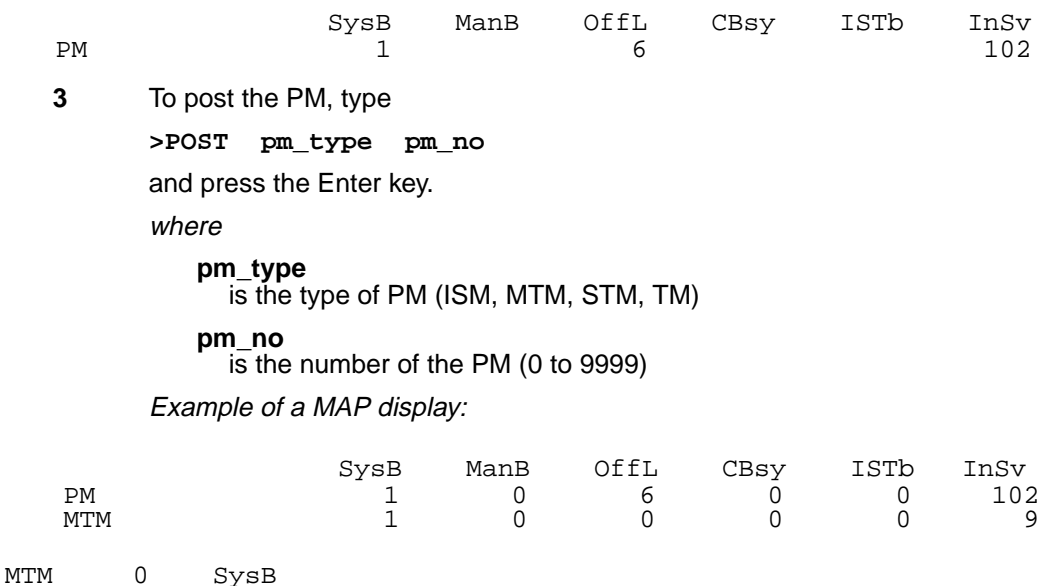

**4** Determine the state of the PM.

**Note:** The PM state appears on the right side of the PM number. In the example MAP display in step 10, the PM state is system busy (SysB).

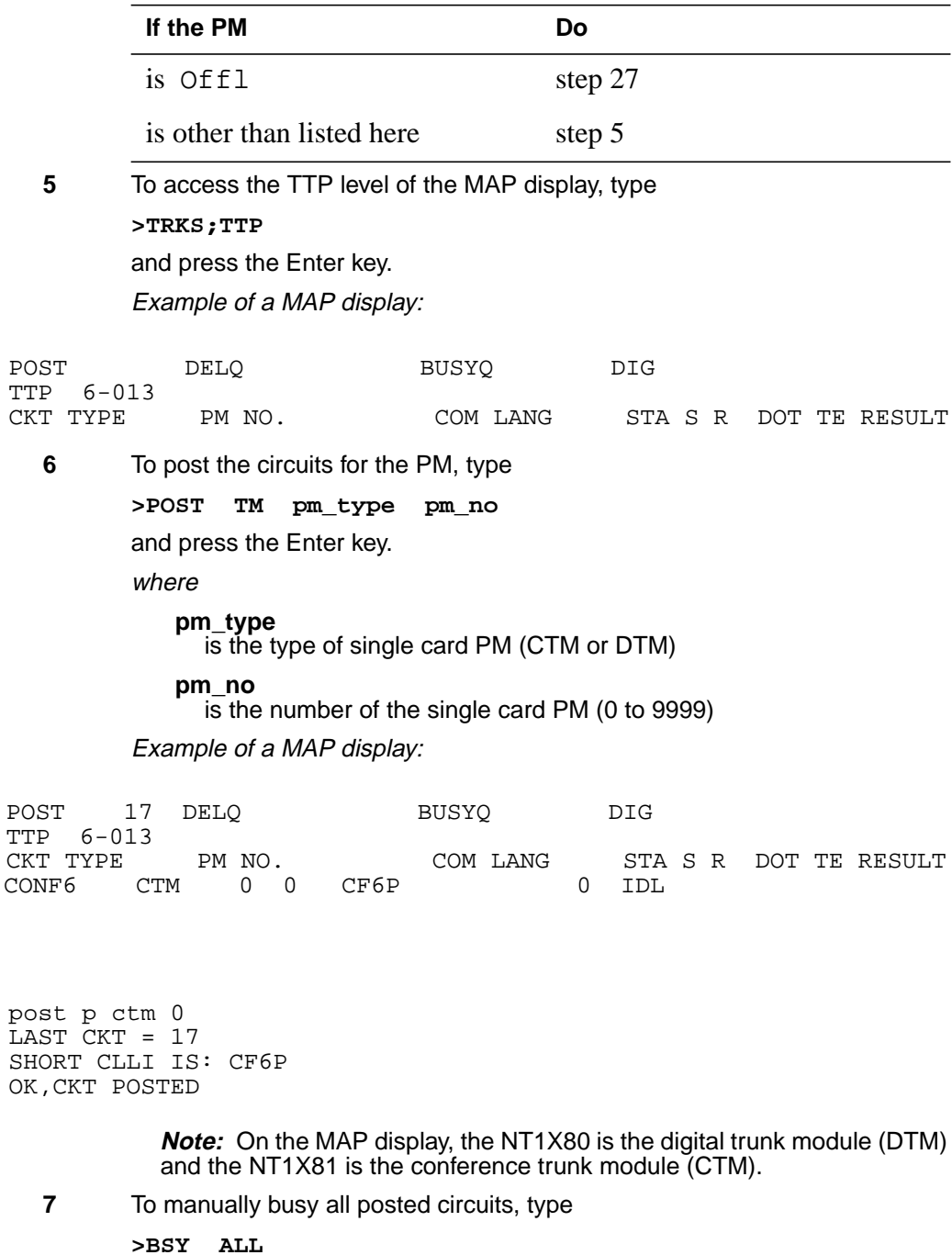

and press the Enter key.

Example of a MAP display:

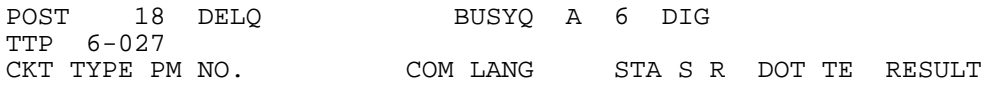

BSYQ ALL IDLE

bsy all OK,POST SET IS SET IN BSYQ

**8** Wait until you manually busy all circuits. When you manually busy a circuit you remove the circuit from the busy queue. Proceed to the next step.

> **Note:** The digit on the right side of the BUSYQ header indicates the number of circuits in use. When a circuit becomes available, that circuit becomes manual busy and the number in the queue decreases by one. When the field is blank, the field indicates that all circuits are manual busy.

**9** To access the PM level of the MAP display, type

**>PM**

and press the Enter key.

Example of a MAP display:

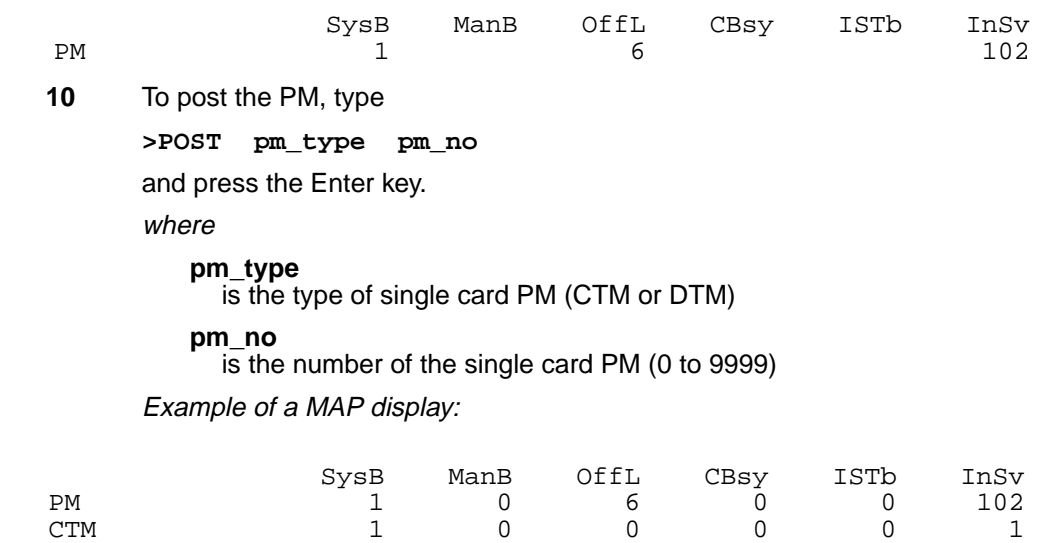

CTM 0 SysB

**11** Determine the state of the PM.

**Note:** The PM state appears on the right side of the PM number. In the example display in step 10, the PM state is system busy (SysB).

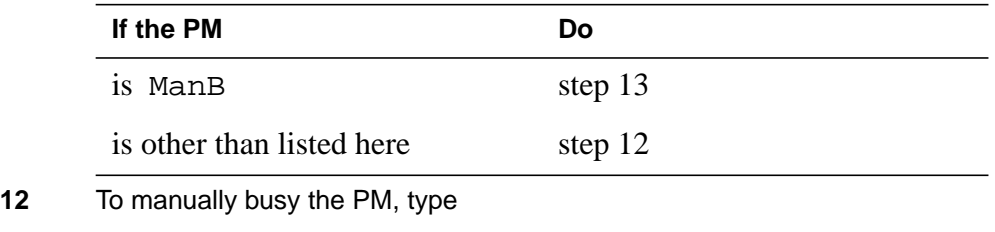

**>BSY**

and press the Enter key.

Example of a MAP display:

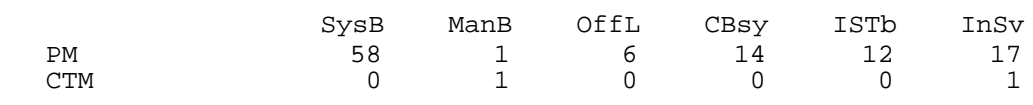

CTM 0 ManB bsy CTM 0 Bsy OK.

**At the shelf**

**13**

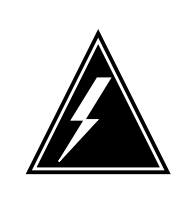

### **WARNING**

**Static electricity damage**

Wear a wrist strap that connects to the wrist-strap grounding point to handle circuit cards. The wrist-strap grounding point is on a modular supervisory panel (MSP) or a frame supervisory panel (FSP). The wrist-strap protects the cards against static electricity damage.

To replace the card, perform the procedure Replacing a card in this document. Complete the procedure and return to this point.

**Note:** If the card that you replace has switches, make sure the switches on the replacement card have the same settings.

**14** The next action depends on the information in the followng table.

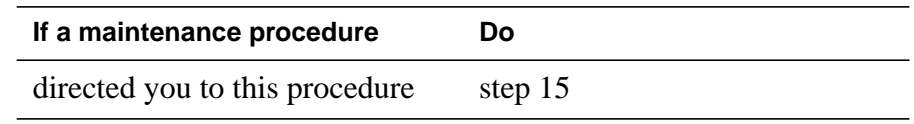

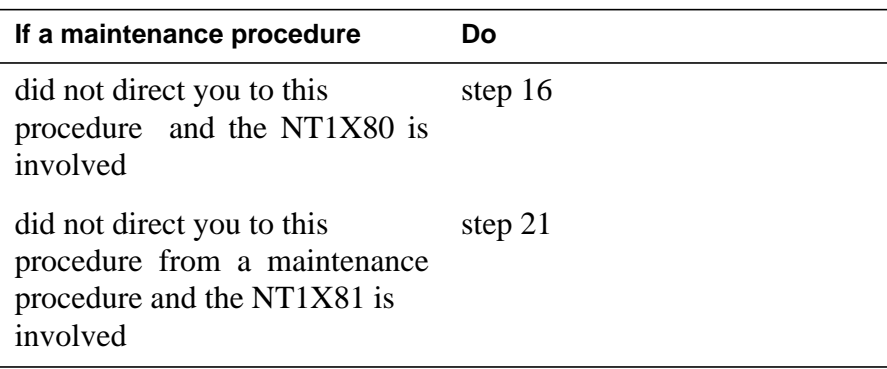

**15** Return to the maintenance procedure that sent you to this procedure and continue as directed.

### **At the MAP terminal**

**16**

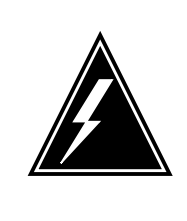

### **WARNING**

**Loss of recording device services**

EDRAM files from tape or disk can take up to 20 min to load. Before you use the LOADPM command, make sure the recording device that contains the EDRAM files is not required for higher priority tasks.

To load the announcements to the PM, type

**>LOADPM ANN**

and press the Enter key. Example of a MAP response:

DTM 4 LoadPM Passed

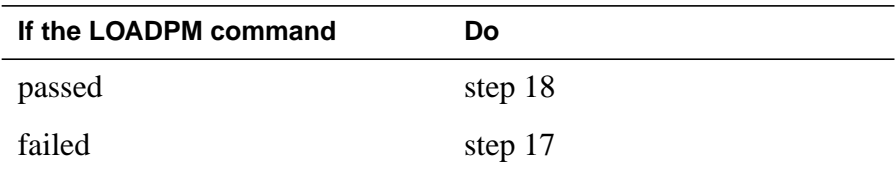

- **17** To load the announcements perform the procedure Loading a PM in this document . Complete the procedure and return to this point.
- **18** To load the PM, type

**>LOADPM**

and press the Enter key.

Example of a MAP response:

**19** To load a PM, perform the procedure Loading a PM in this document. Complete the procedure and return to tis point. **20** If you need to record the announcements again, refer to DRAM and EDRAM Guide, 297-1001-527. Record the announcements and go to step 23. **21** To load the PM, type **>LOADPM** and press the Enter key. Example of a MAP response: **22** To load the PM, perform the procedure Loading a PM in this document. Complete the procedure and return to this point. **23** To return the PM to service, type **>RTS** and press the Enter key. Example of a MAP response: **24** To access the TTP level of the MAP display, type **>TRKS;TTP** and press the Enter key. **If the LOADPM command Do** passed step 20 failed step 19 **If the LOADPM command Do** passed step 23 failed step 22 **If the RTS command Do** passed step 24 failed step 28 DTM 4 LoadPM Passed CTM 0 LoadPM Passed CTM 0 Rts Passed

DMS-100 Family NA100 Card Replacement Procedures Volume 3 of 7 LET0015 and up

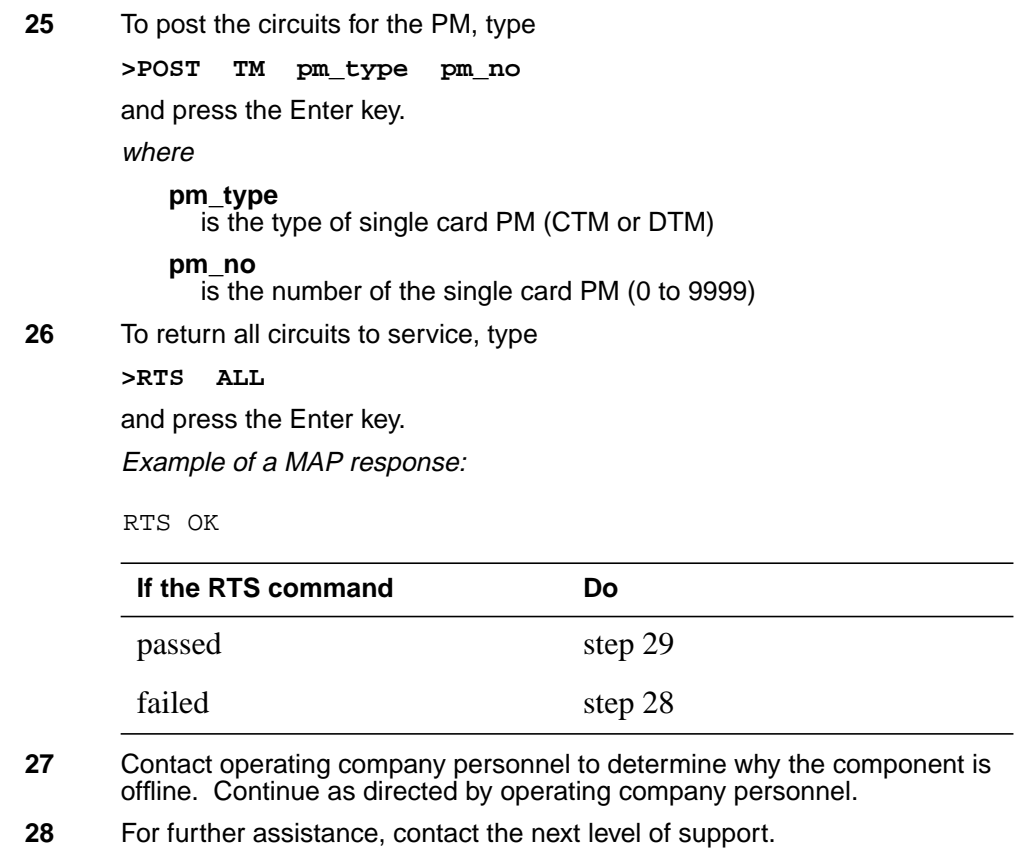

**29** The procedure is complete.

# **Application**

Use this procedure to replace the following cards in the shelves or frames listed.

If you cannot identify the product engineering code (PEC), PEC suffix, shelf or frame for the card to replace, refer to the Index. The Index provides a list of the cards, shelves, and frames documented in this card replacement book.

### **(Sheet 1 of 8)**

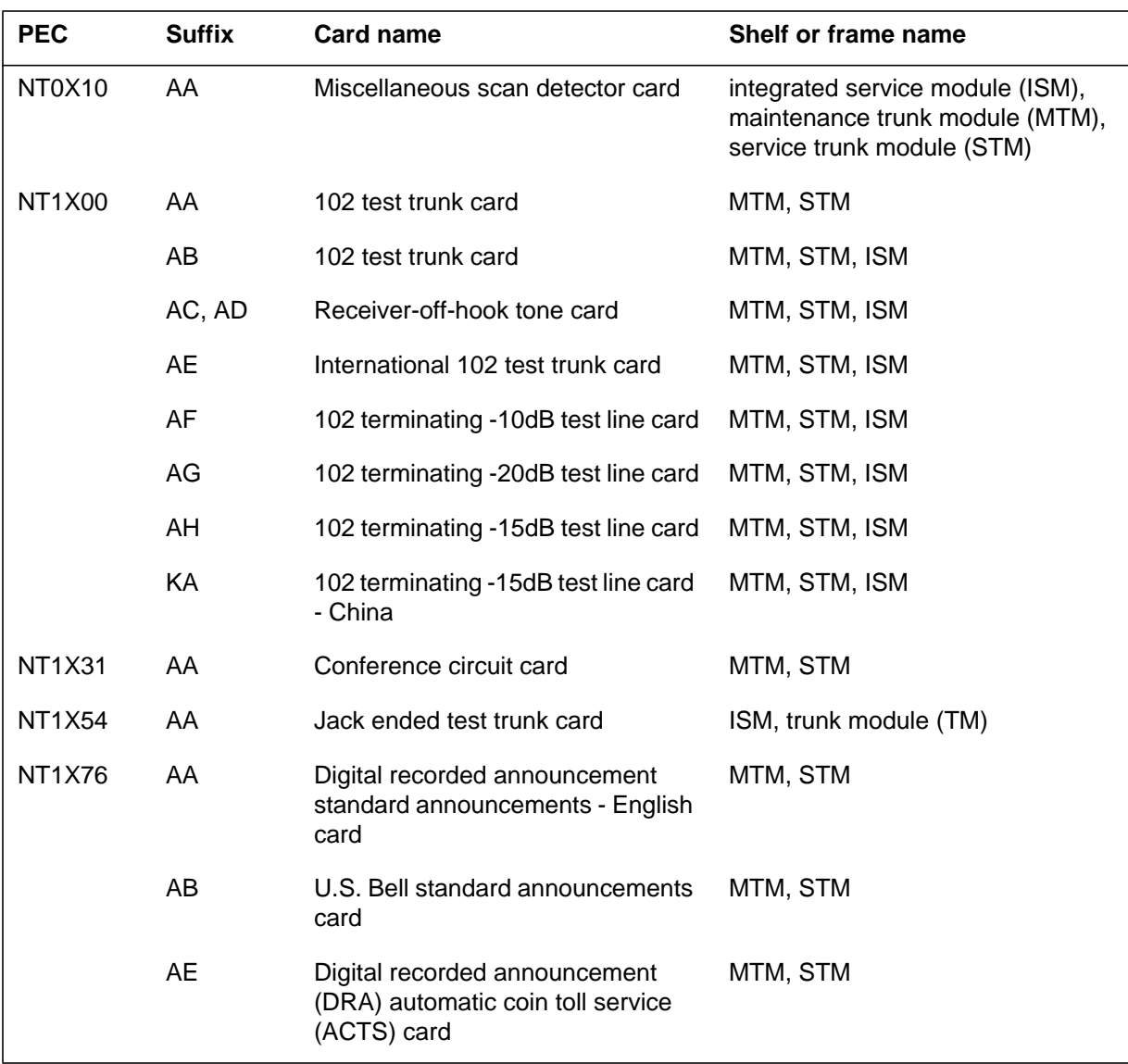

### **(Sheet 2 of 8)**

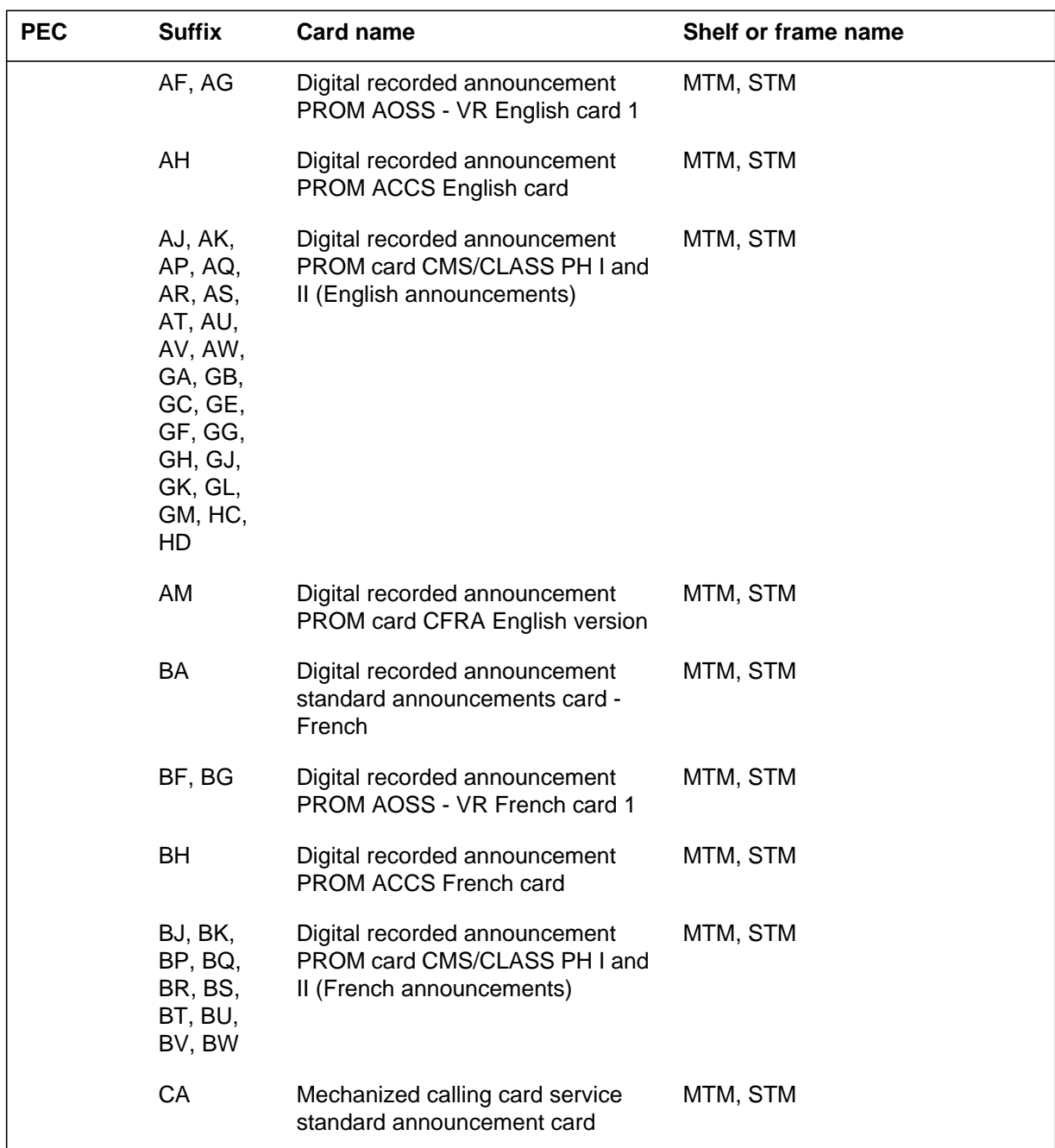

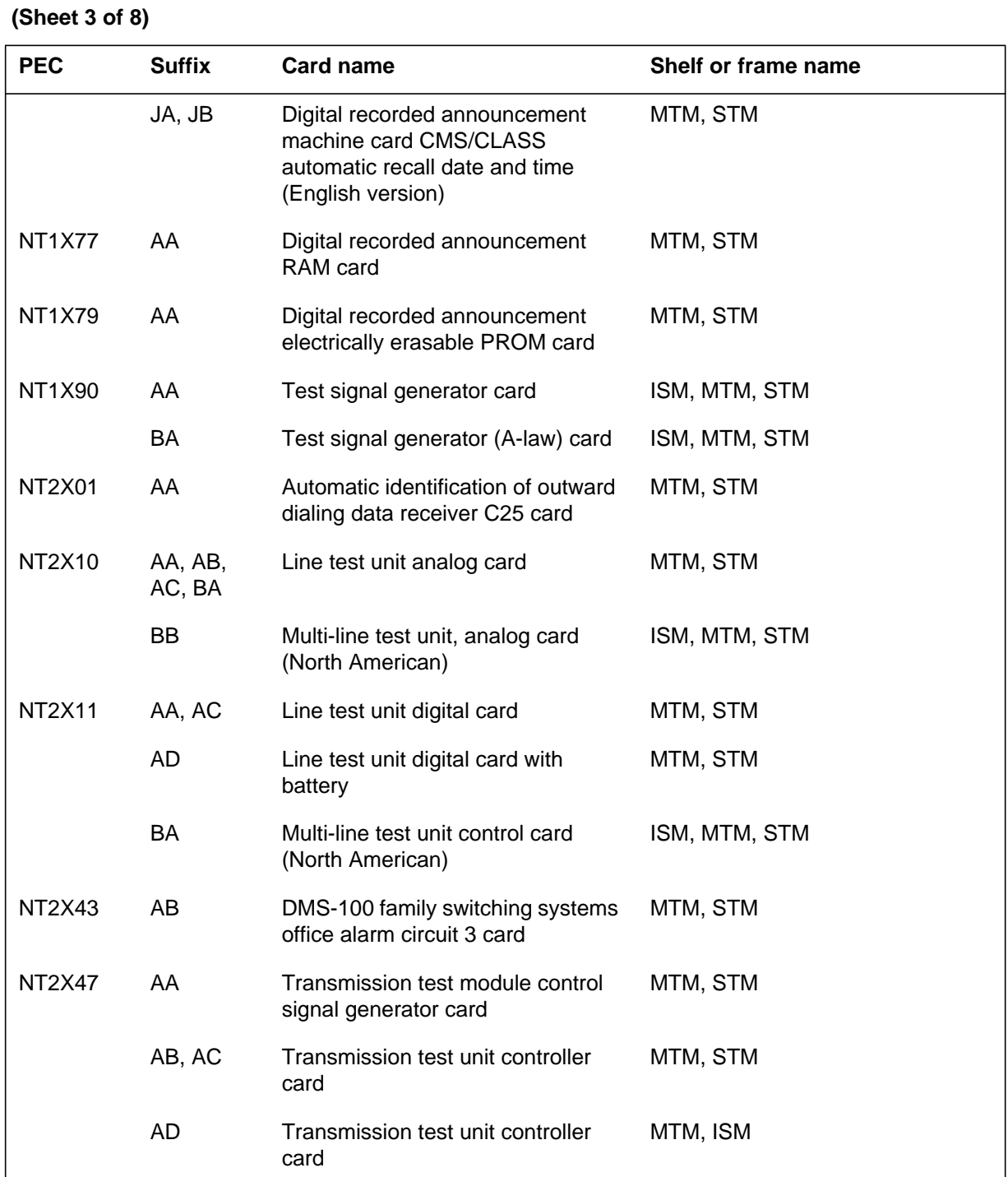

### **(Sheet 4 of 8)**

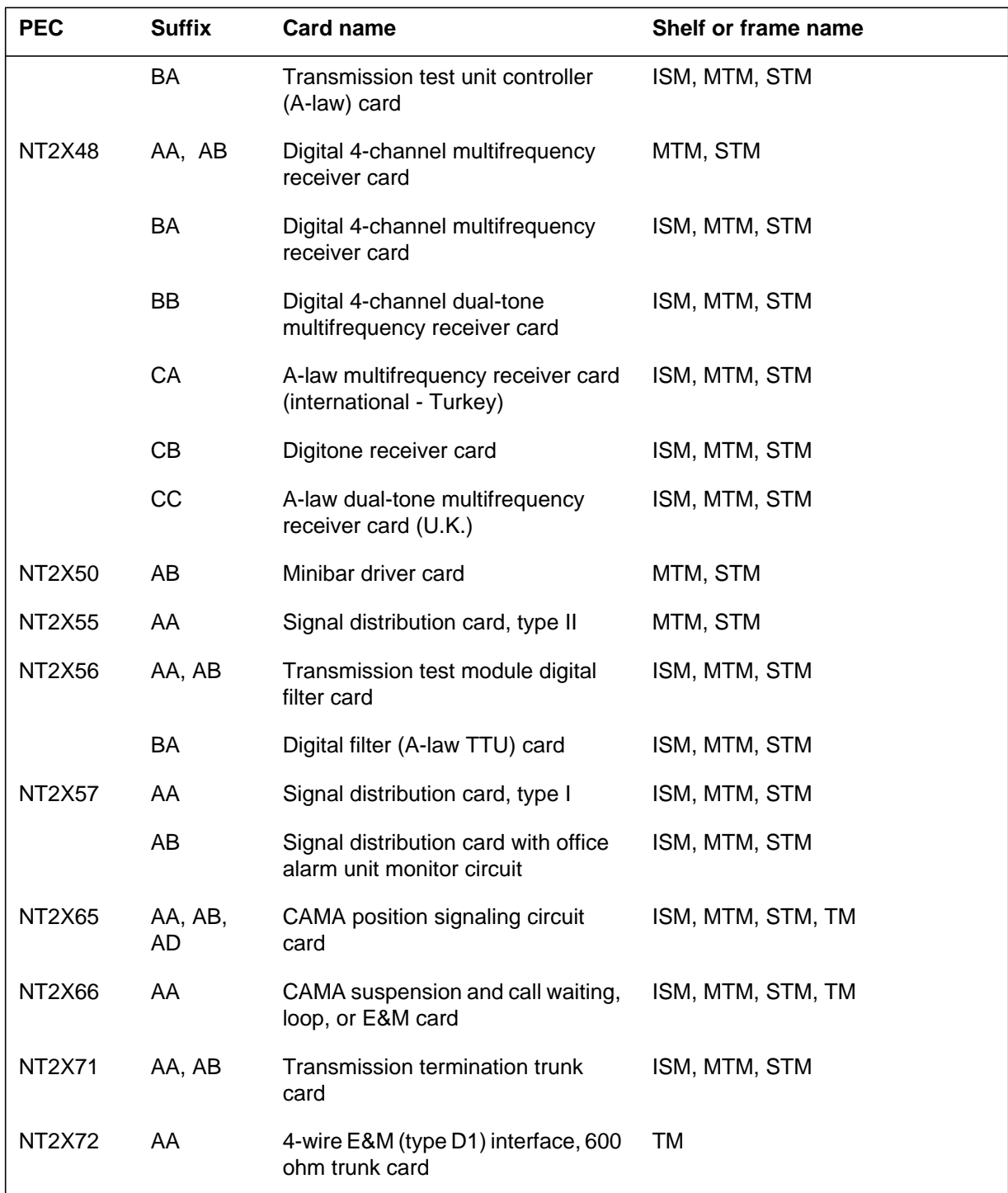

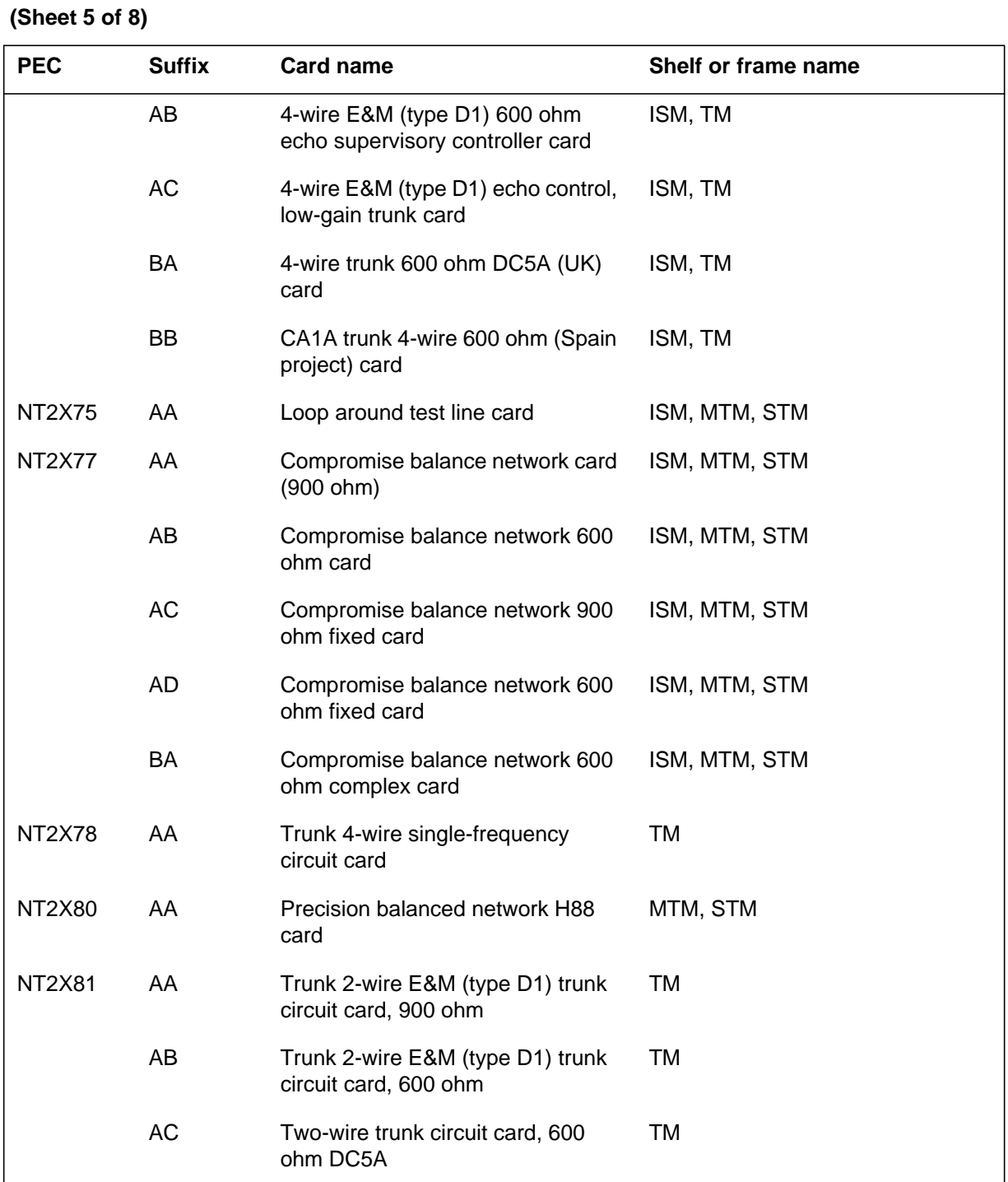

### **(Sheet 6 of 8)**

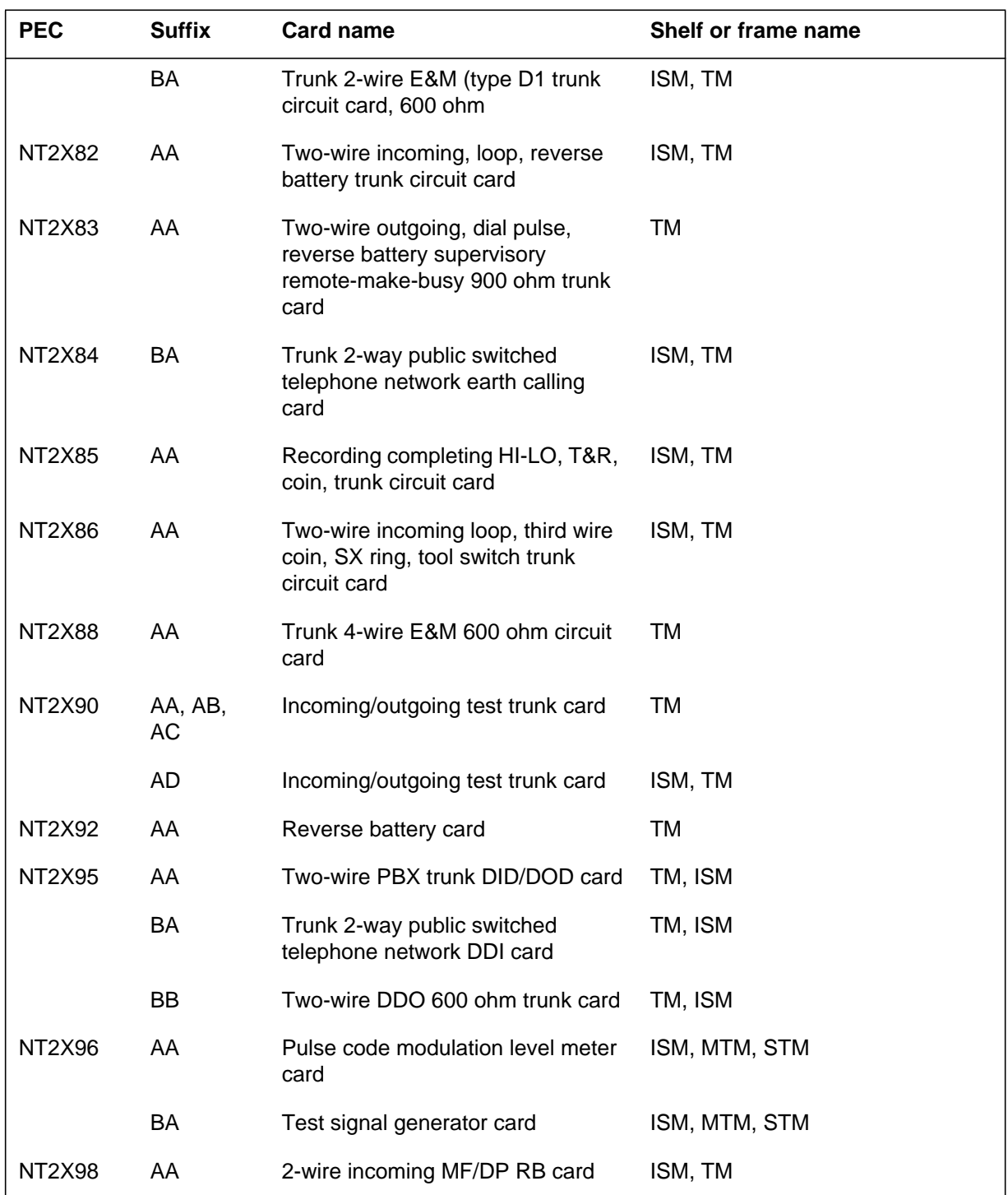

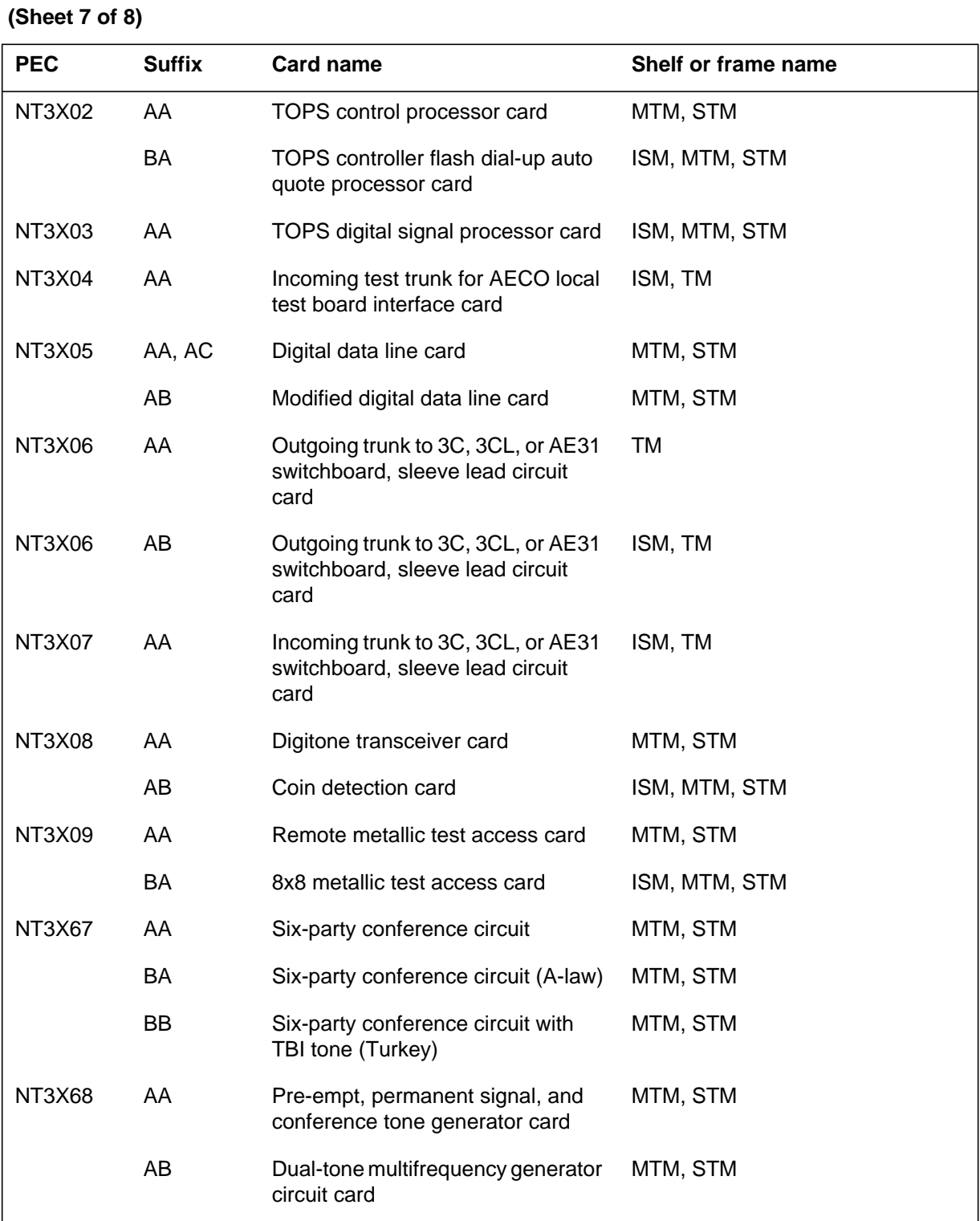

### **(Sheet 8 of 8)**

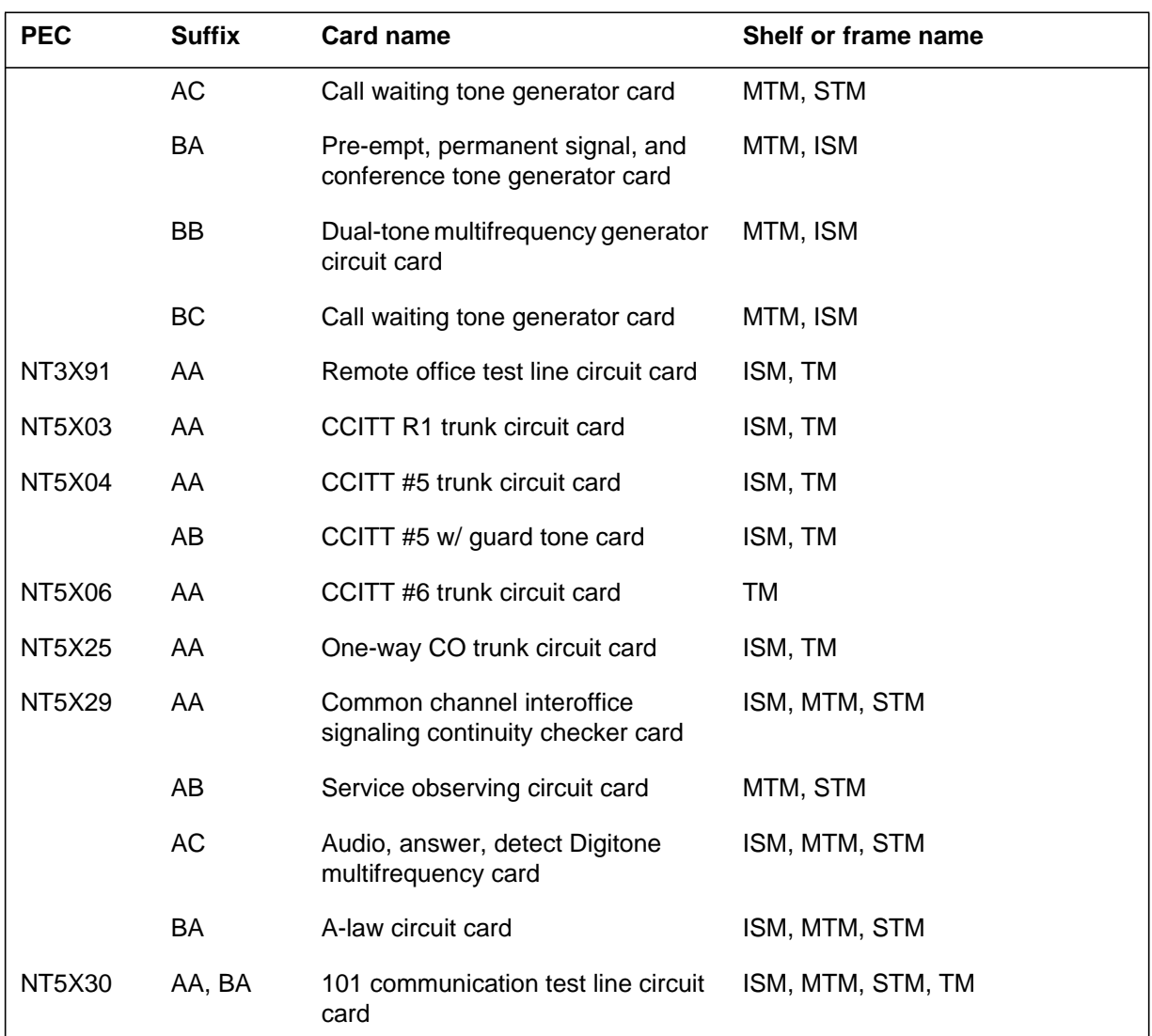

### **Common procedures**

This procedure refers to the procedure *Replacing a card*.

Do not go to the common procedure the step-action procedure directs you to go.

### **Action**

This procedure contains a summary flowchart and a list of steps. Use the flowchart to review the procedure. Follow the steps to perform the procedure.

**Summary of Replacing Trunk, maintenance, and service cards in trunk and service modules**

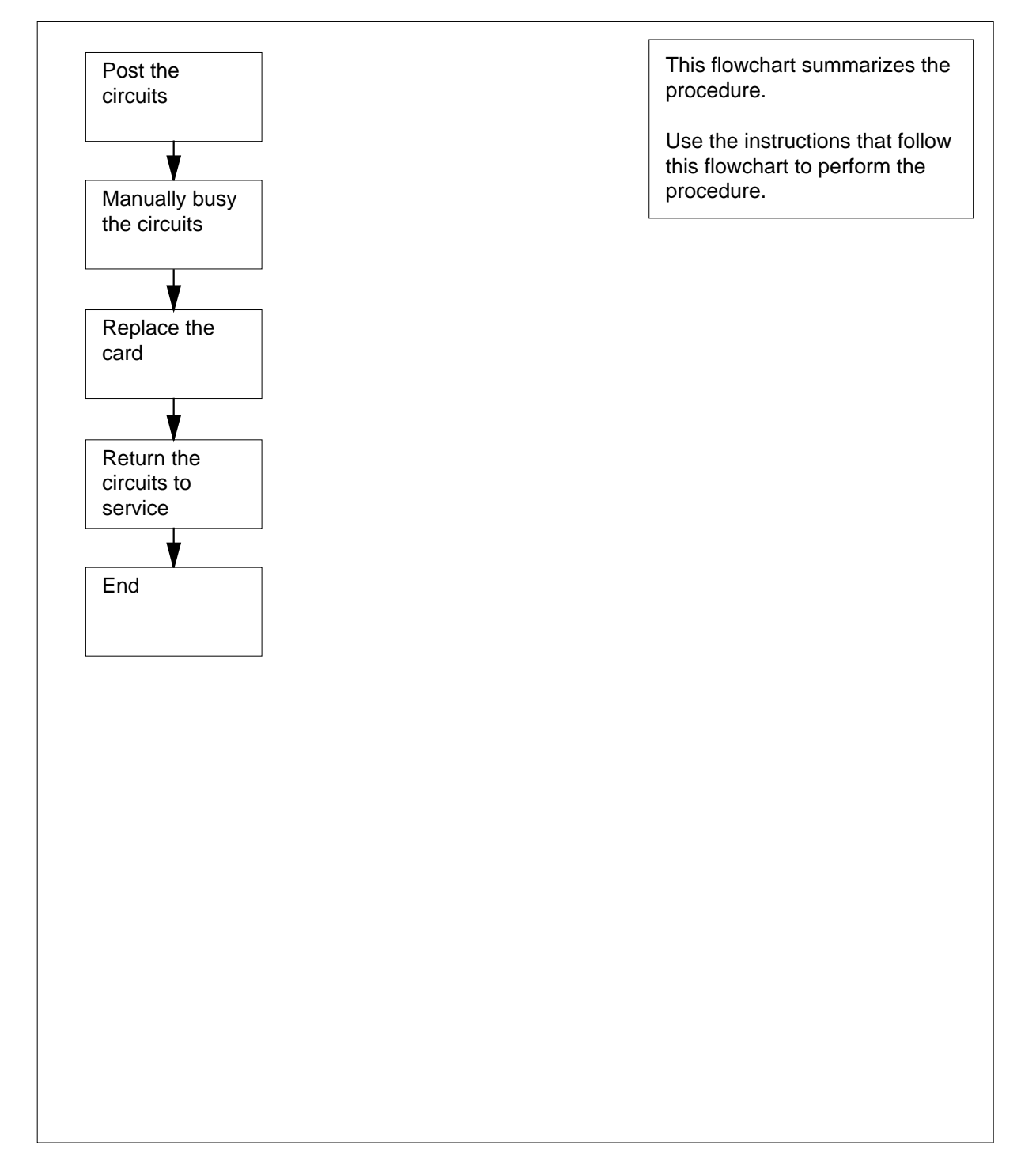

#### **Replacing Trunk, maintenance, and service cards in trunk and service modules**

#### **At the MAP terminal**

**1**

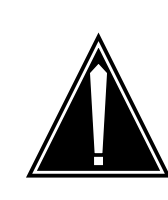

**CAUTION Loss of essential services** Do not perform this procedure if essential services use the circuits for the card that you replace.

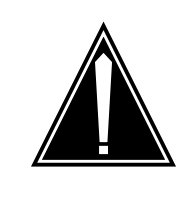

#### **CAUTION Loss of service**

This procedure includes directions to remove from service one or more circuits for a circuit card. Perform this procedure only when you need to restore out-of-service components. Unless it is urgent, perform this procedure during periods of low traffic only.

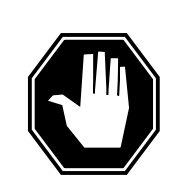

#### **DANGER Loss of DRAM recorded messages**

During power down of shelves that contain NT1X77 DRAM cards, recorded messages are lost. All recordings must be recorded agian.

Obtain a replacement card. Make sure that the replacement card you remove has the same product engineering code (PEC) and PEC suffix as the card that you remove.

- **2** Determine from office records or operating company personnel the short common language location identifier (CLLI) for the card that you replace.
- **3** To access the TTP level of the MAP display, type

**>MAPCI;MTC;TRKS;TTP**

and press the Enter key.

Example of a MAP display:

**4** To post circuits by short CLLI, type **>POST G short\_clli** and press the Enter key. where **short\_clli** is the name of the short CLLI Example of a MAP display: POST DELO BUSYO DIG CKT TYPE PM NO. COM LANG STA S R DOT TE RESULT TTP 6-013

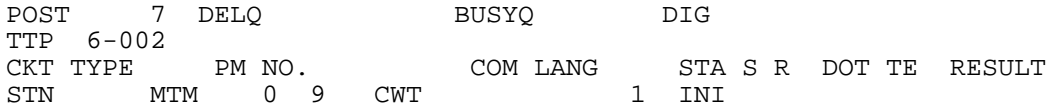

OK,CKT POSTED SHORT CLLI IS: CWT POSTED CKT IDLED NEXT

> **5** To display card location information for the card in the control position, type **>CKTLOC**

> > and press the Enter key.

Example of a MAP display:

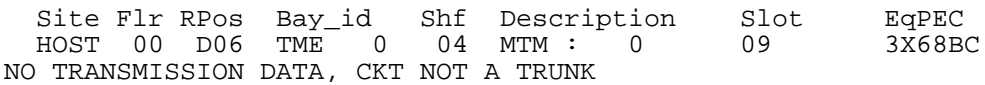

**Note:** If you replace an NT4X45 card, the displayed slot number can be a virtual slot number different from the physical slot number. If you replace an NT4X45, make sure that you determine the correct physical slot number before you attempt to remove the card.

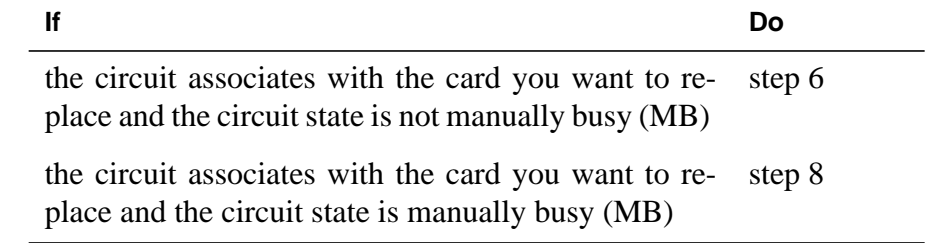

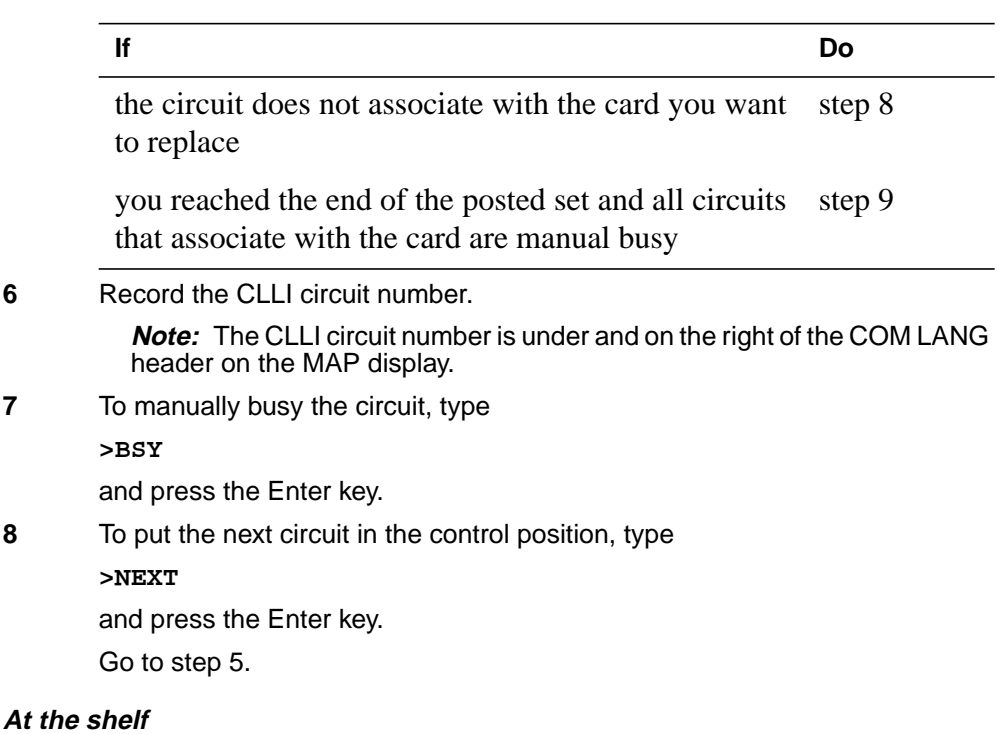

**9**

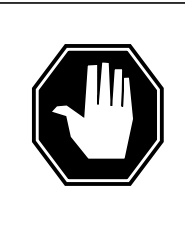

#### **DANGER**

**Static electricity damage**

Wear a wrist strap that connects to the wrist-strap grounding point to handle circuit cards. The wrist-strap grounding point is on a modular supervisory panel (MSP) or a frame supervisory panel (FSP). The wrist-strap protects the cards against static electricity damage.

Perform the procedure Replacing a card in this document to replace the card. Complete the procedure and return to this point.

**Note:** If the card you replace has switches, make sure that the switches on the replacement card have the same settings.

**10** Determine your next action based on the information in the following table.

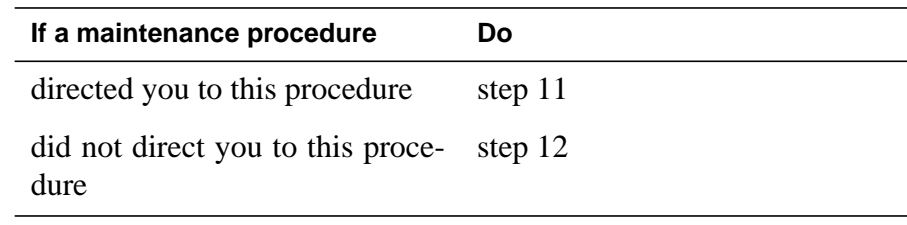

**11** Return to the maintenance procedure that sent you to this procedure and continue as directed.

#### **At the MAP terminal**

**12** To post one of the circuits you manually busied, type

**>POST G short\_clli ckt\_no** and press the Enter key. where **short\_clli** is the name of the short CLLI **ckt\_no** is the CLLI number of the circuit **13** To return the circuit to service, type **>RTS**

and press the Enter key.

- **14** Repeat steps 12 and 13 for each manually busied circuit.
- **15** The procedure is complete.

# **7 Universal Edge 9000 card replacement procedures**

### **Introduction**

This chapter contains card replacement procedures for the Universal Edge 9000 (UEN) frame. The first section in the chapter provides an illustration of the UEN shelf layout.

Each procedure contains the following sections:

- **Application**
- Common procedures
- **Action**

### **Application**

This section identifies the UEN card(s) included in the replacement procedure.

### **Common procedures**

This section lists common procedures for the UEN card replacement procedures. A common procedure is a series of steps that repeat in maintenance procedures. The removal and replacement of a card is an example of a common procedure. Common procedures are in the common procedures chapter in this NTP.

Do not use common procedures unless the step-action procedure directs you to do so.

### **Action**

This section contains a summary flowchart and a list of steps. Use the flowchart to review the procedure. Follow the steps to perform the procedure.

# **Recording card replacement activities**

When you replace a card, record the following information in office records:

- the serial number of the card you replaced
- the date you replaced the card
- the reason you replaced the card

### **UEN shelf layout**

# **Application**

This procedure provides frame layouts for the Universal Edge 9000 DMS Bay frame (NTNY01AA).

This procedure provides frame and shelf layouts for the UEN:

**Frame layout of the UEN frame**

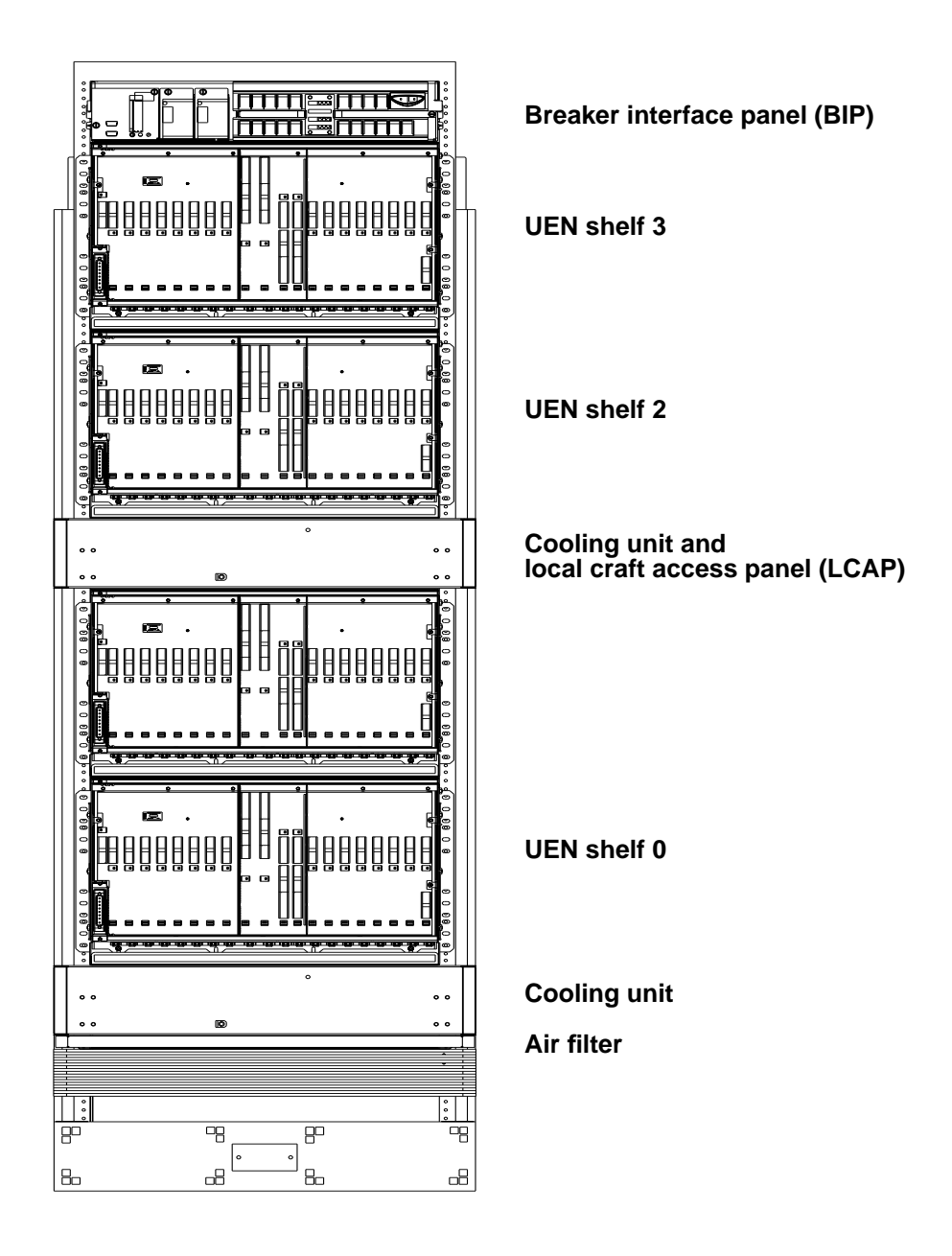

### **UEN shelf layout** (end)

#### **UEN shelf layout**

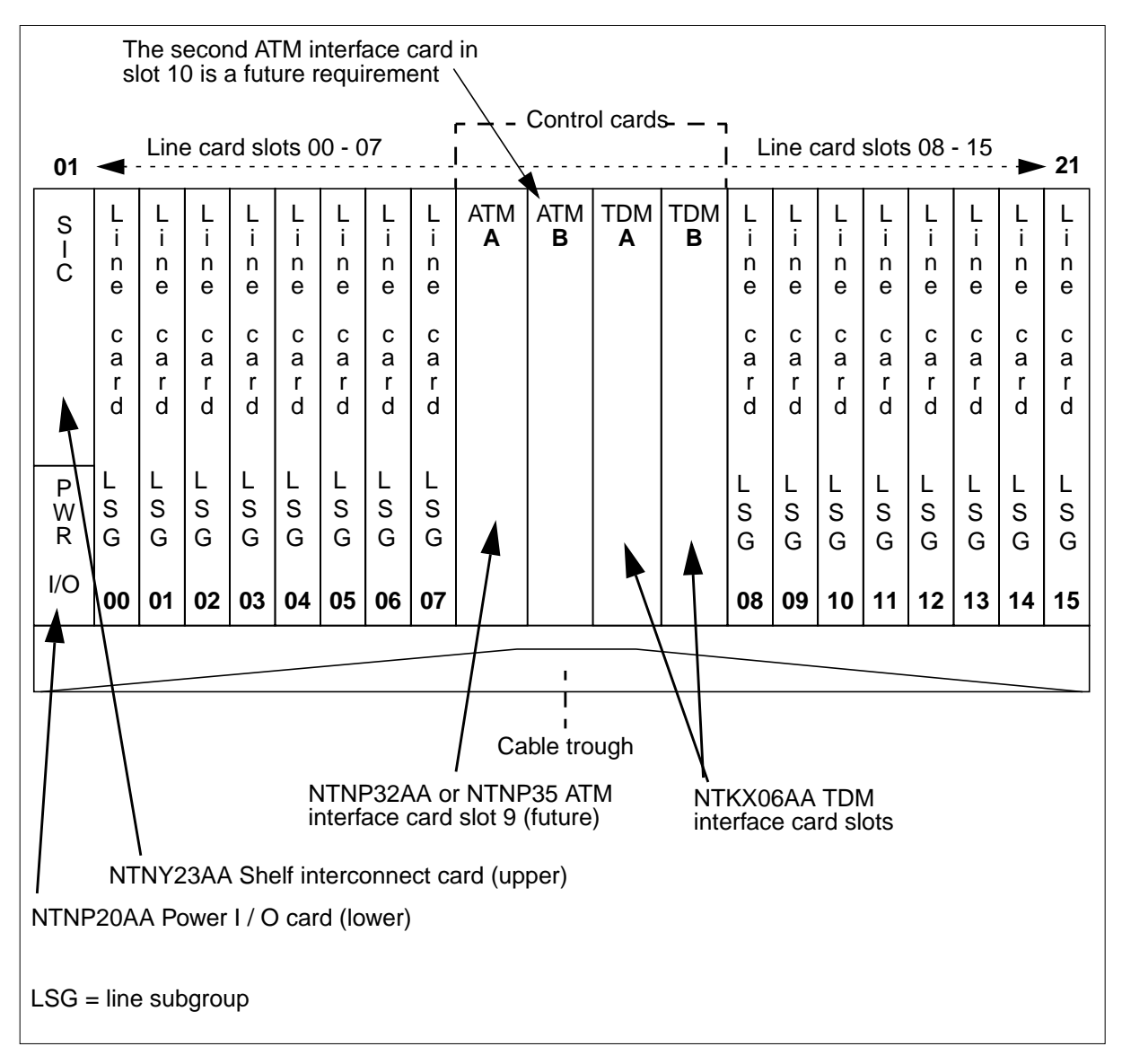

*Note*: Refer to the "Line cards for UEN shelf" table for a list of line cards in this shelf.

**Line cards for UEN shelf**

| I PEC    | <b>Card name</b>                    |
|----------|-------------------------------------|
| l NTNP44 | AA UEN Combo 4+4 ADSL-DMT line card |
| I NTNP50 | AA UEN POTS Multi-circuit line card |

# **Control cards in a UEN shelf**

# **Application**

Use this procedure to replace the cards in the Universal Edge 9000 (UEN) shelf listed in the table that follows.

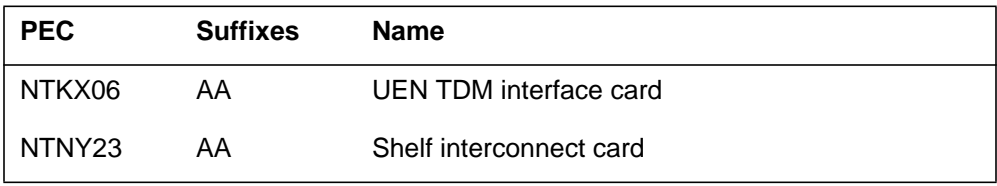

If you cannot identify the PEC, suffix, and shelf or frame for the card you want to replace, refer to the "Index" in this document. The index lists the cards, shelves, and frames in this card replacement NTP.

# **Common procedures**

This procedure refers to the common procedures that follow:

- "Replacing a card"
- "Returning a card for repair or replacement"

Do not go to the common procedure unless the step-action procedure directs you to do so.

### **Next level of maintenance**

Repeat this procedure if it is not successful when you first perform the procedure.

A problem can occur that requires the help of the local maintenance personnel. Gather all important logs, reports, and system information (that is, product type and current software load) for analysis. The related logs, maintenance notes, and system information help make sure that the next level of maintenance and support can find the problem. More detail about logs appears in the *Log Report Reference Manual*.
### **Card settings**

The DS-30B link length timing equalization is defined on each NTKX06AA TDMIF circuit pack through six DIP switches, as indicated in the following table.

|                                         | DIP switch settings (5-1) |     |     |              |     |                             |                                      |
|-----------------------------------------|---------------------------|-----|-----|--------------|-----|-----------------------------|--------------------------------------|
| 6                                       | 5                         | 4   | 3   | $\mathbf{2}$ | 1   | Cable length<br>in feet for | Cable length<br>in feet for          |
| <b>Software</b><br>controlled<br>length |                           |     |     |              |     | frame-based<br>equipment    | cabinetized<br>equipment<br>(Note 3) |
|                                         |                           |     |     |              |     | (Note 2)                    |                                      |
| Note 1                                  | Off                       | Off | On  | Off          | Off | 50                          | ۰                                    |
| Note 1                                  | Off                       | Off | On  | Off          | On  | 75                          | 50                                   |
| Note 1                                  | Off                       | Off | On  | On           | Off | 100                         | 75                                   |
| Note 1                                  | Off                       | Off | On  | On           | On  | 125                         | 100                                  |
| Note 1                                  | Off                       | On  | Off | Off          | Off | 150                         | 125                                  |
| Note 1                                  | Off                       | On  | Off | Off          | On  | 175                         | 150                                  |
| Note 1                                  | Off                       | On  | Off | On           | Off | 200                         | 175                                  |
| Note 1                                  | Off                       | On  | Off | On           | On  | 225                         | 200                                  |
| Note 1                                  | Off                       | On  | On  | Off          | Off | 250                         | 225                                  |
| Note 1                                  | Off                       | On  | On  | Off          | On  |                             | 250                                  |

**DS-30B link length equalization DIP switch settings**

**Note 1:** DIP switch number 6 is used to select between DIP switch controlled delay and software controlled delay. If DIP switch number 6 is set to On, then delay is controlled by software. If DIP switch number 6 is set to Off, then delay is controlled by value set on DIP switches 5-1.

**Note 2:** When hosted by a frame-based XPM (such as, LGC) or RCC2.

**Note 3:** When hosted by a cabinetized XPM (CLGE) or RCC2 in a CRSC cabinet.

# **Action**

The flowchart that follows provides a summary of this procedure. Use the instructions in the step action procedure that follows the flowchart to replace the card.

### **Summary of replacing Control cards in a UEN shelf**

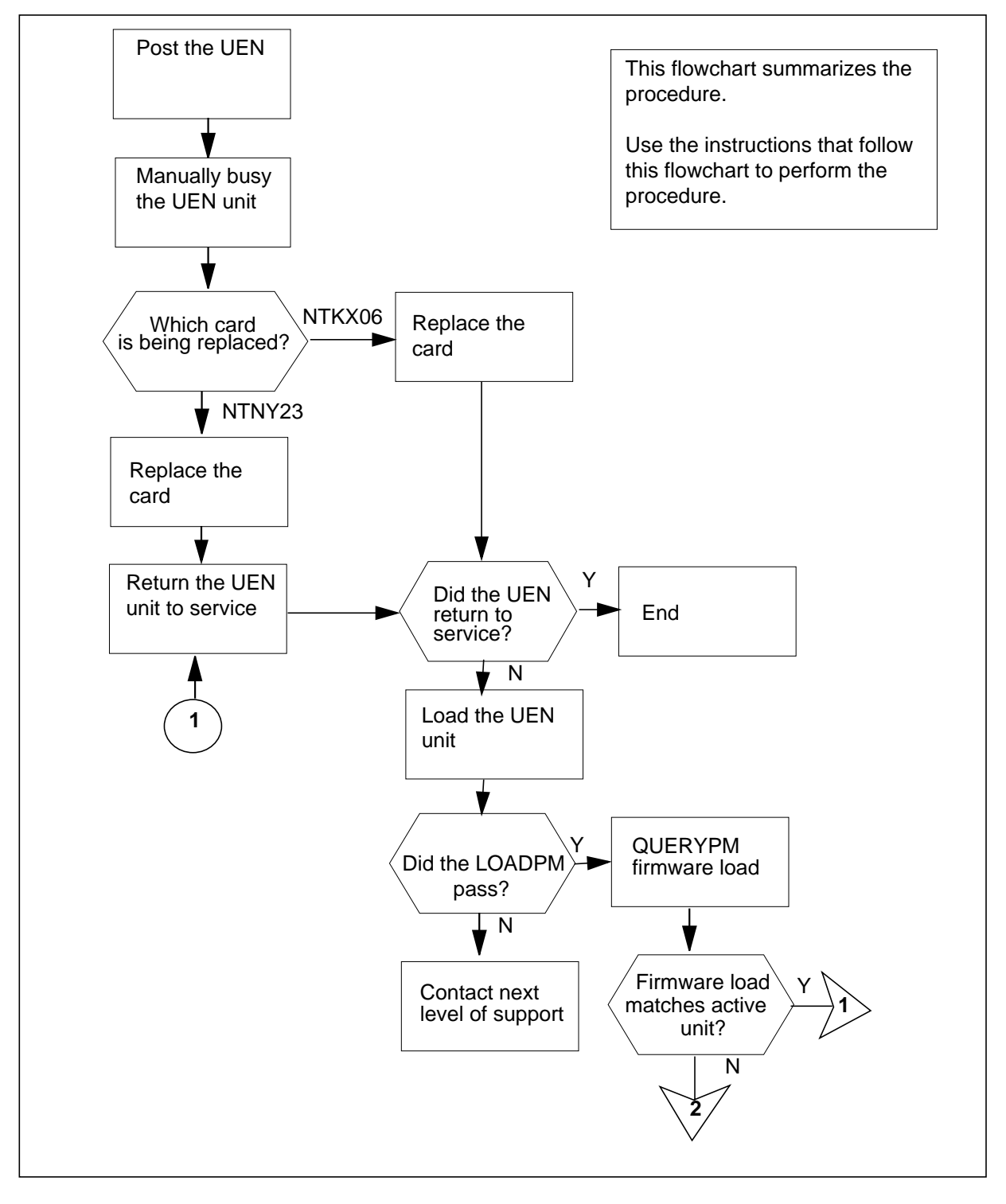

### **Summary of replacing Control cards in a UEN shelf (continued)**

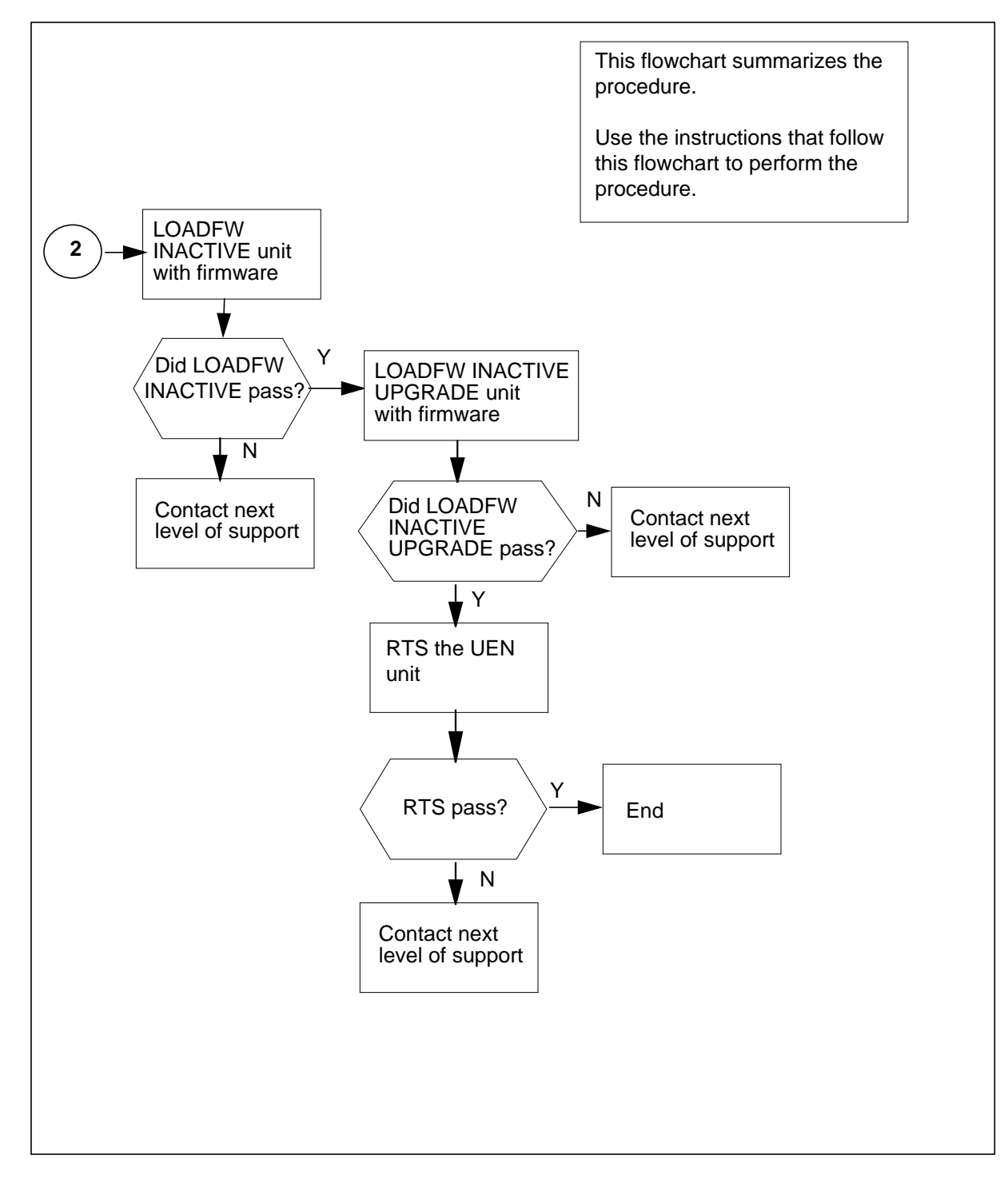

#### **Replacing Control cards in a UEN shelf**

#### **At your current location**

**1**

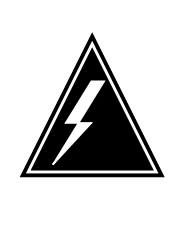

### **WARNING**

**Loss of service** This procedure directs you to manually busy UEN units, which can cause service degradation. Perform this procedure if you need to restore out-of-service components. If you do not need to restore out-of-service components, perform this procedure during periods of low traffic.

Obtain a replacement card. Make sure that the replacement card and the card that you remove have the same PEC and PEC suffix.

### **At the MAP terminal**

**2** To access the PM level of the MAP display, type

**>MAPCI;MTC;PM**

and press the Enter key.

Example of a MAP display:

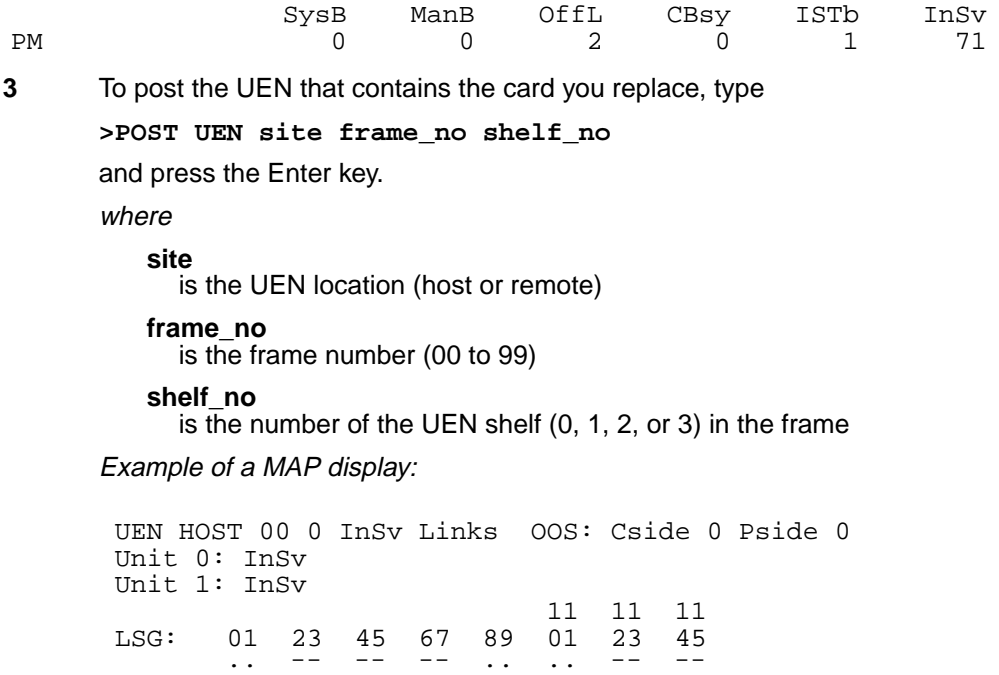

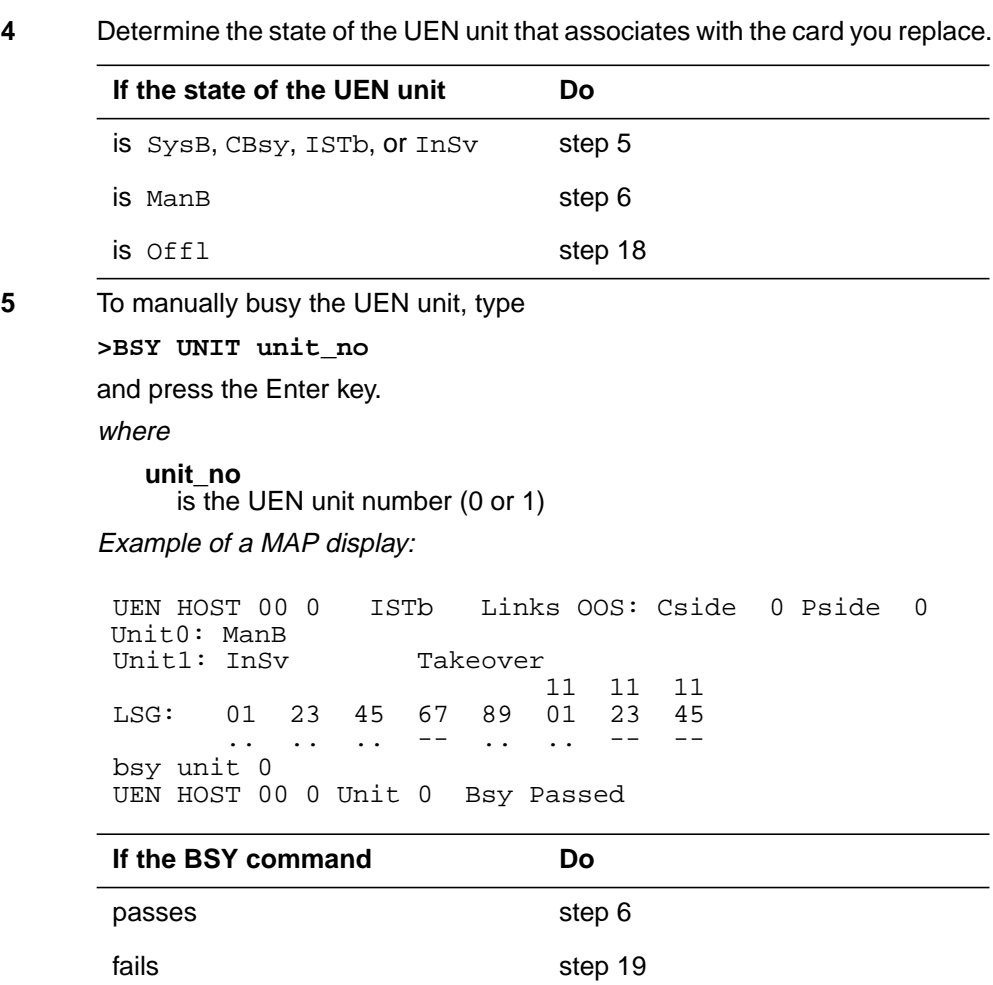

### **At the equipment shelf**

**6** Remove the shelf front cover. Ensure the "Safe to Pull" LED is lit on the face of the card to be replaced. Carefully disconnect the front cable to the card and lay it out of the card's path.

**7**

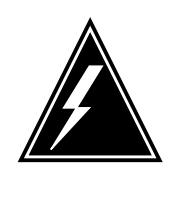

#### **WARNING**

**Static electricity damage**

Wear a wrist strap that connects to the wrist-strap grounding point to handle circuit cards. The wrist-strap grounding point is on the local craft access panel (LCAP). The wrist strap protects the cards against static electricity damage.

To replace the card, perform the procedure "Replacing a card" in this document. Complete the procedure and return to this point.

**Note:** When replacing the NTKX06 TDM Interface card, make sure the DIP switch settings in the replacement card are the same as those in the card that was removed. Refer to the "DS-30B loop length equalization DIP switch settings" table in the "Card settings" section at the beginning of this procedure for more information on the correct DIP switch settings.

Carefully reconnect the front cable to the card that was replaced.

- **8** Replace the front cover.
- **9** The next action depends on the reason that you perform this procedure.

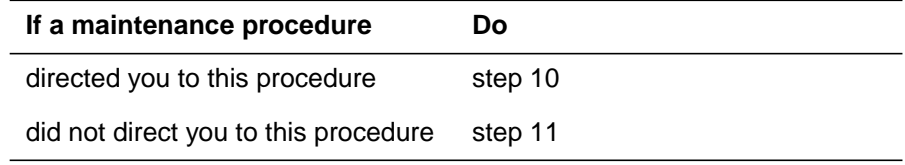

**10** Return to the maintenance procedure that directed you to this procedure. Continue as directed by the maintenance procedure.

#### **At the MAP terminal**

**11** The next action depends on the type of card that was replaced.

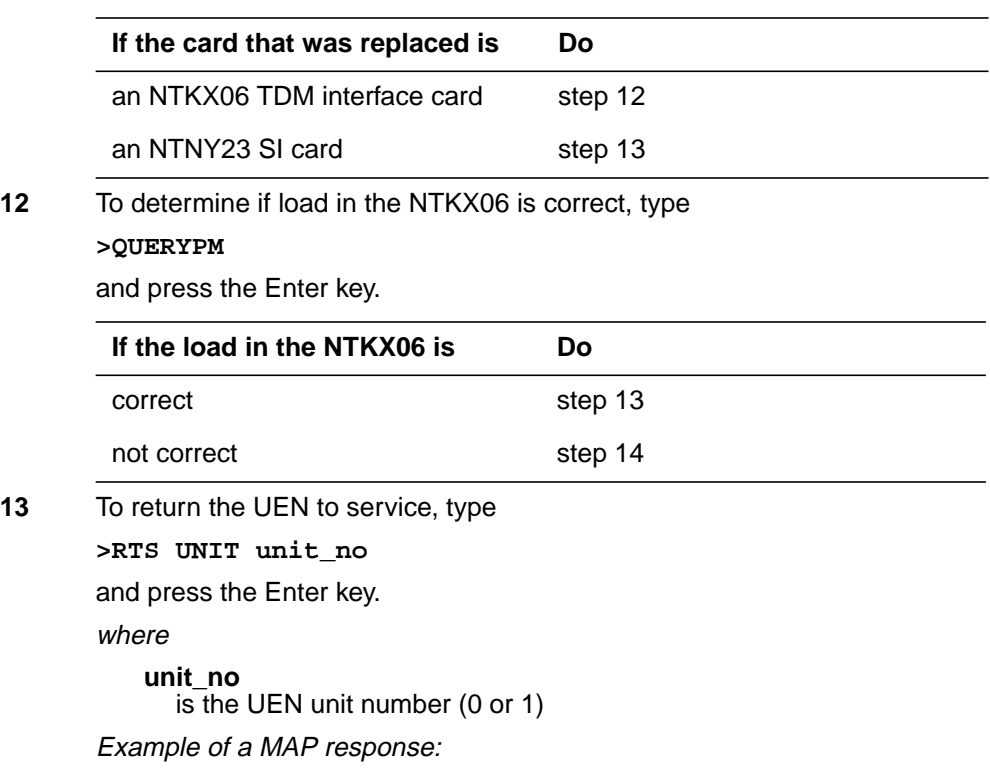

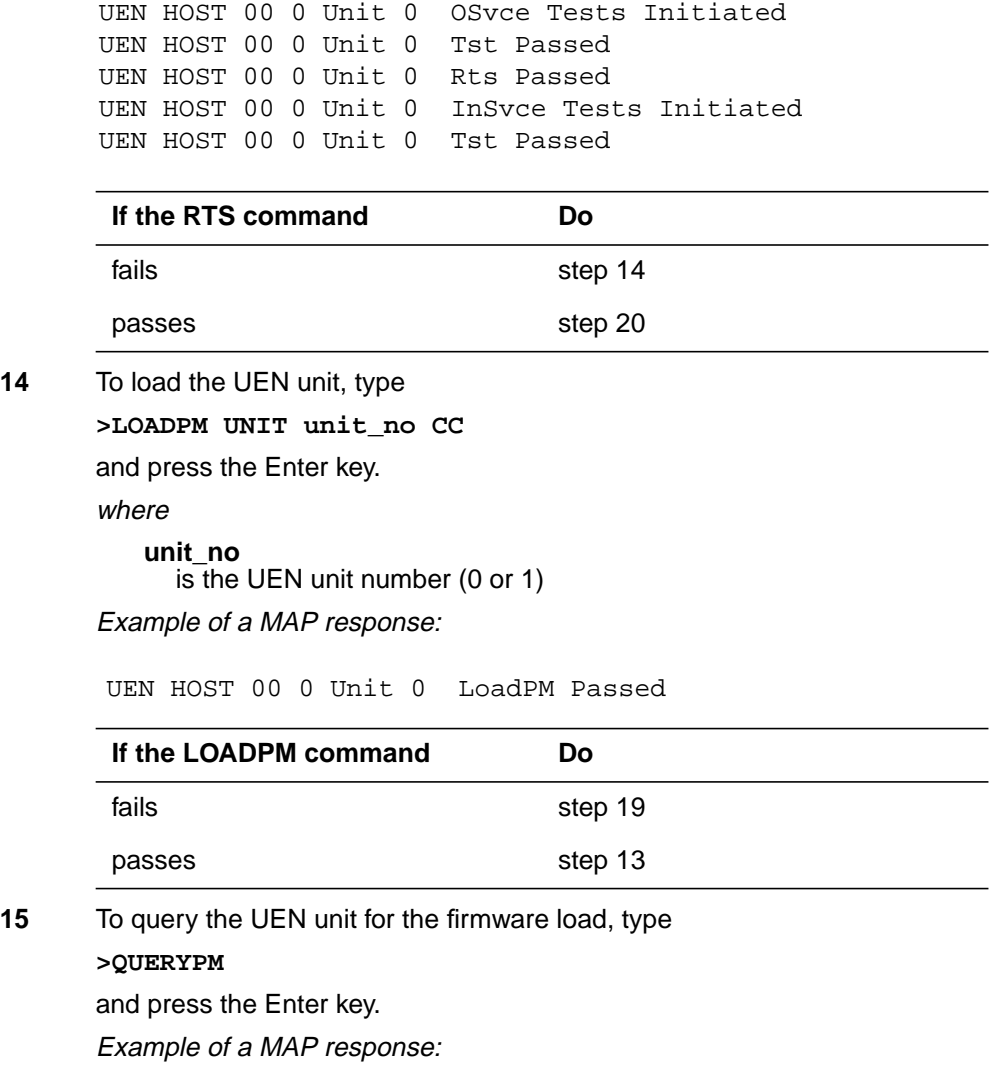

# **Control cards in a UEN shelf** (end)

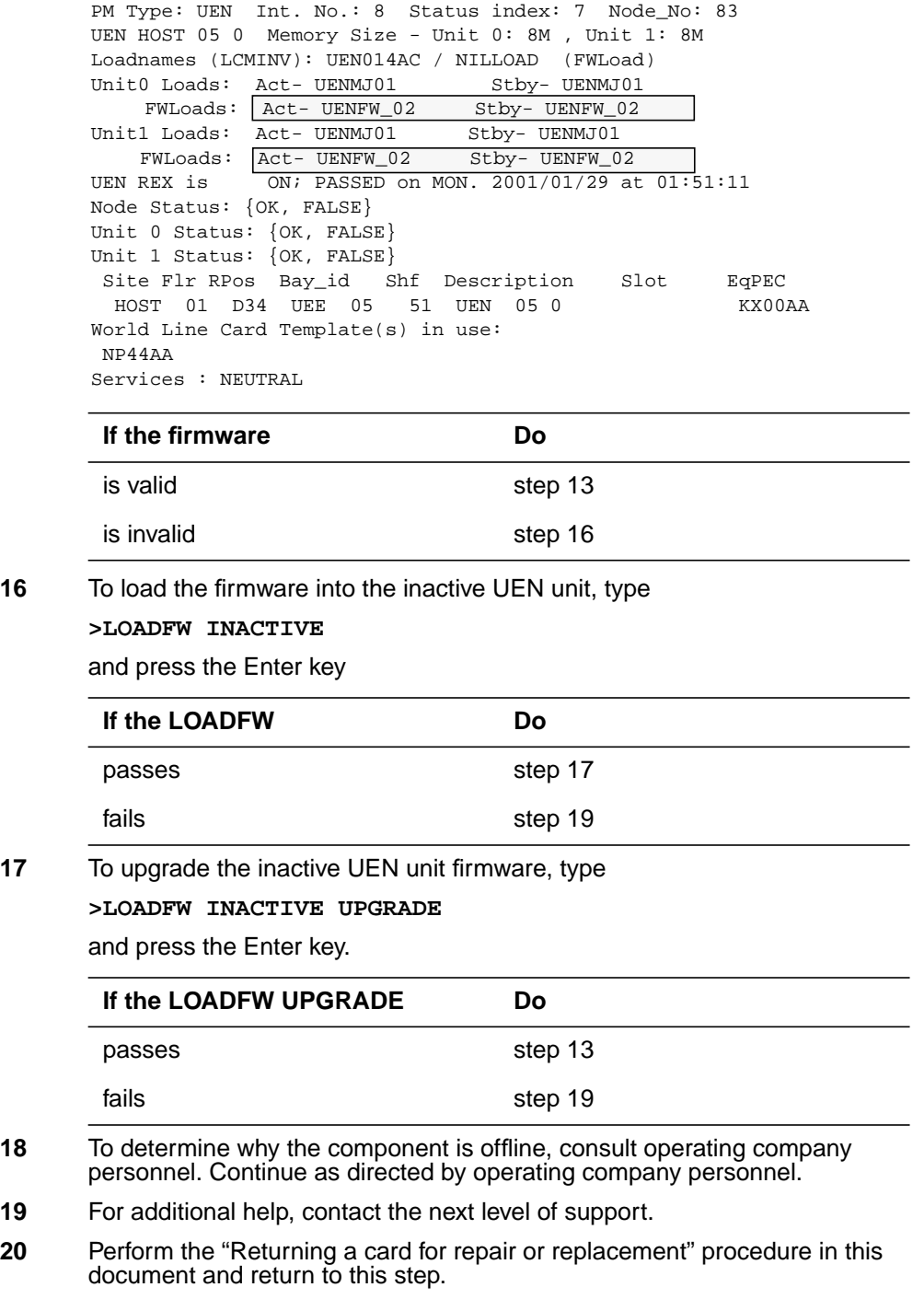

**21** The procedure is complete.

# **Line cards in a UEN shelf**

### **Application**

Use this procedure to replace the cards in the Universal Edge 9000 shelf listed in the table that follows.

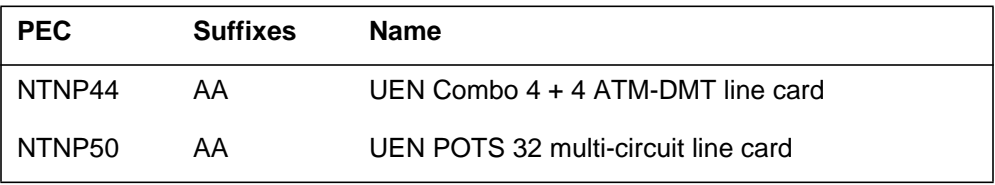

If you cannot identify the PEC, suffix, and shelf or frame for the card you want to replace, refer to the "Index" in this document. The index lists the cards, shelves, and frames in this card replacement NTP.

### **Common procedures**

This procedure refers to the common procedures that follow:

- "Replacing a card"
- "Returning a card for repair or replacement"

Do not go to the common procedure unless the step-action procedure directs you to do so.

### **Next level of maintenance**

Repeat this procedure if it is not successful when you first perform the procedure.

A problem can occur that requires the help of the local maintenance personnel. Gather all important logs, reports, and system information (that is, product type and current software load) for analysis. The related logs, maintenance notes, and system information help make sure that the next level of maintenance and support can find the problem. More detail about logs appears in the *Log Report Reference Manual*.

# **Action**

The flowchart that follows provides a summary of this procedure. Use the instructions in the step action procedure that follows the flowchart to replace the card.

# **Line cards in a UEN shelf** (continued)

### **Summary of replacing Line cards in a UEN shelf**

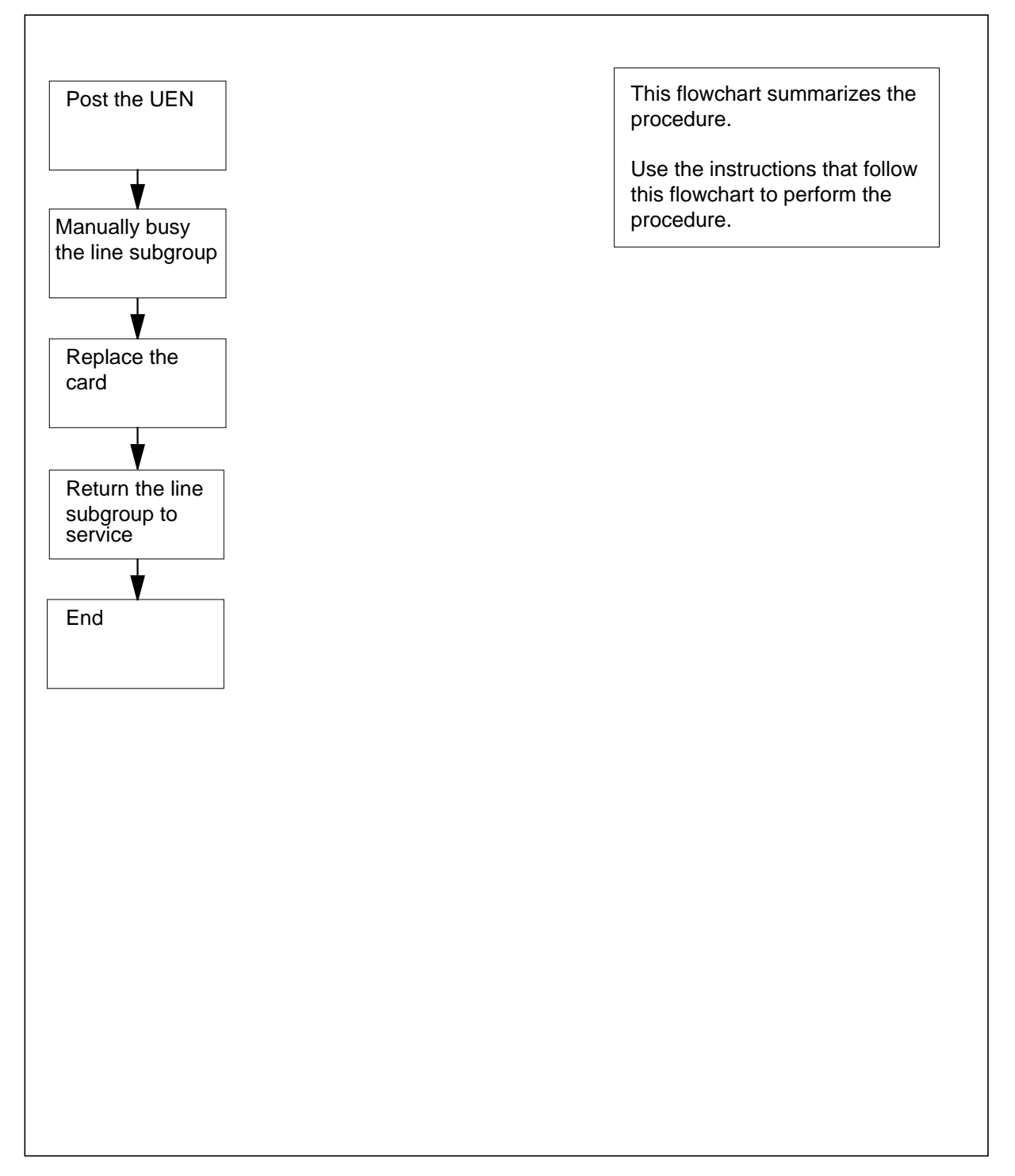

# **Line cards in a UEN shelf** (continued)

#### **Replacing Line cards in a UEN shelf**

#### **At your current location**

**1**

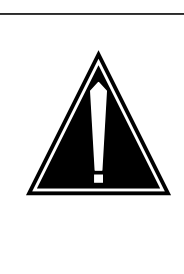

### **CAUTION**

**Loss of service**

This procedure directs you to manually busy a minimum of one line subgroup. Removal of a line card from service can cause the system to drop calls in progress. Perform this procedure only if you need to restore out-of-service components. Unless it is urgent, perform this procedure during periods of low traffic only.

Obtain a replacement card. Make sure that the replacement card and the card that you remove have the same PEC and PEC suffix.

#### **At the MAP terminal**

**2** To access the PM level of the MAP display, type

**>MAPCI;MTC;PM**

and press the Enter key.

Example of a MAP display:

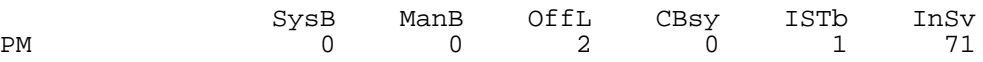

**3** To post the UEN that contains the card you replace, type

```
>POST UEN site frame_no shelf_no
```
and press the Enter key.

where

**site**

is the UEN location (host or remote)

#### **frame\_no**

is the frame number (00 to 99)

### **shelf\_no**

is the number of the UEN shelf (0, 1, 2, or 3) in the frame

Example of a MAP display:

UEN HOST 00 0 InSv Links OOS: Cside 0 Pside 0 Unit 0: InSv Unit 1: InSv 11 11 11 LSG: 01 23 45 67 89 01 23 45<br>-- -- -- -- .... -- --

# **Line cards in a UEN shelf** (continued)

- **4** To manually busy the line subgroup (LSG) representing the card to be replaced, type
	- **> BSY LSG lsg\_no**

and press the Enter key.

where

**lsg**

is the line subgroup number (0-15)

Example of a MAP response

UEN HOST 01 1 LSG 0 will be taken out of service. Please confirm ("YES". "Y", "NO", or "n"):

#### **At the shelf**

**5** Remove the shelf front cover. Ensure the "Safe to Pull" LED is lit on the face of the card to be replaced. Carefully disconnect the front cable to the card and lay it out of the card's path.

**6**

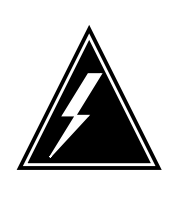

### **WARNING**

**Static electricity damage**

Wear a wrist strap that connects to the wrist-strap grounding point to handle cards. The wrist-strap grounding point is on the local craft access panel (LCAP). The wrist strap protects the cards against static electricity damage.

Replace the card. Carefully reconnect the front cable to the card that was replaced.

**7** Replace the front cover.

#### **At the MAP terminal**

**8** To return the line subgroup to service, type

**>RTS LSG lsg\_no**

and press the Enter key.

where

**lsg**

is the line subgroup number (0-15)

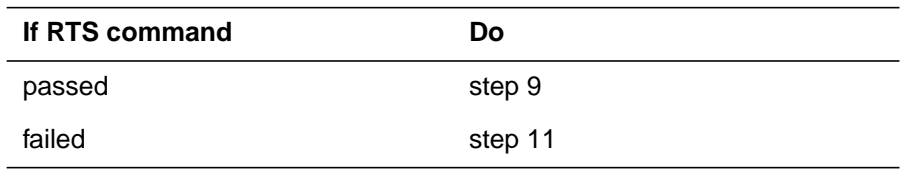

# **Line cards in a UEN shelf** (end)

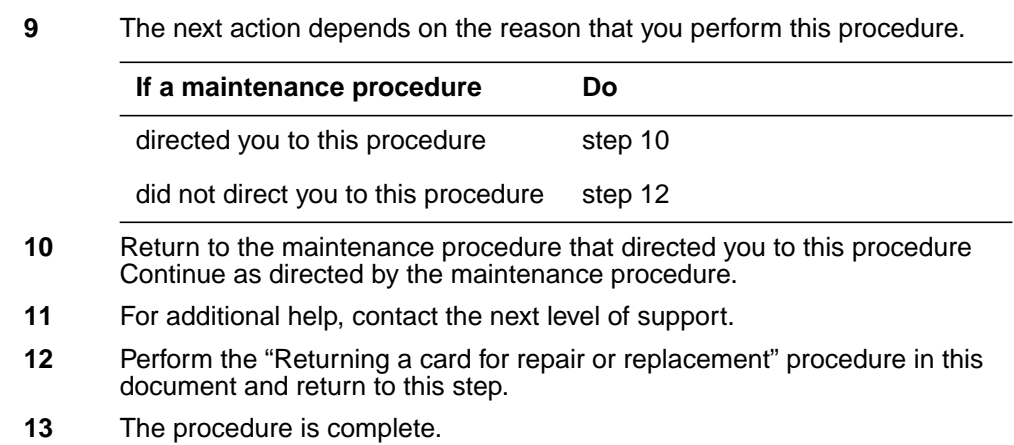

297-8021-547 Standard 14.02 May 2001

# **NTNP20 in a UEN shelf**

### **Application**

Use this procedure to replace the NTNP20 Power Input / Output (I/O) card in the Universal Edge 9000 (UEN) identified in the table that follows.

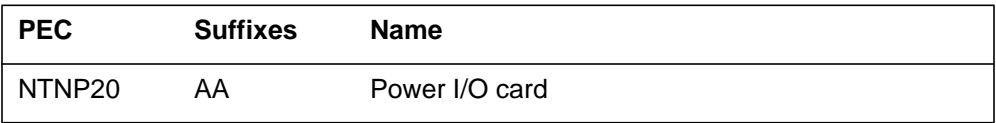

If you cannot identify the PEC, suffix, and shelf or frame for the card you want to replace, refer to the "Index" in this document. The index lists the cards, shelves, and frames in this card replacement NTP.

### **Common procedures**

This procedure refers to the common procedures that follow:

- "Replacing a card"
- "Returning a card for repair or replacement"

Do not go to the common procedure unless the step-action procedure directs you to do so.

### **Next level of maintenance**

Repeat this procedure if it is not successful when you first perform the procedure.

A problem can occur that requires the help of the local maintenance personnel. Gather all important logs, reports, and system information (that is, product type and current software load) for analysis. The related logs, maintenance notes, and system information help make sure that the next level of maintenance and support can find the problem. More detail about logs appears in the *Log Report Reference Manual*.

# **Action**

The flowchart that follows provides a summary of this procedure. Use the instructions in the step action procedure that follows the flowchart to replace the card.

### **Summary of replacing NTNP20 in a UEN shelf**

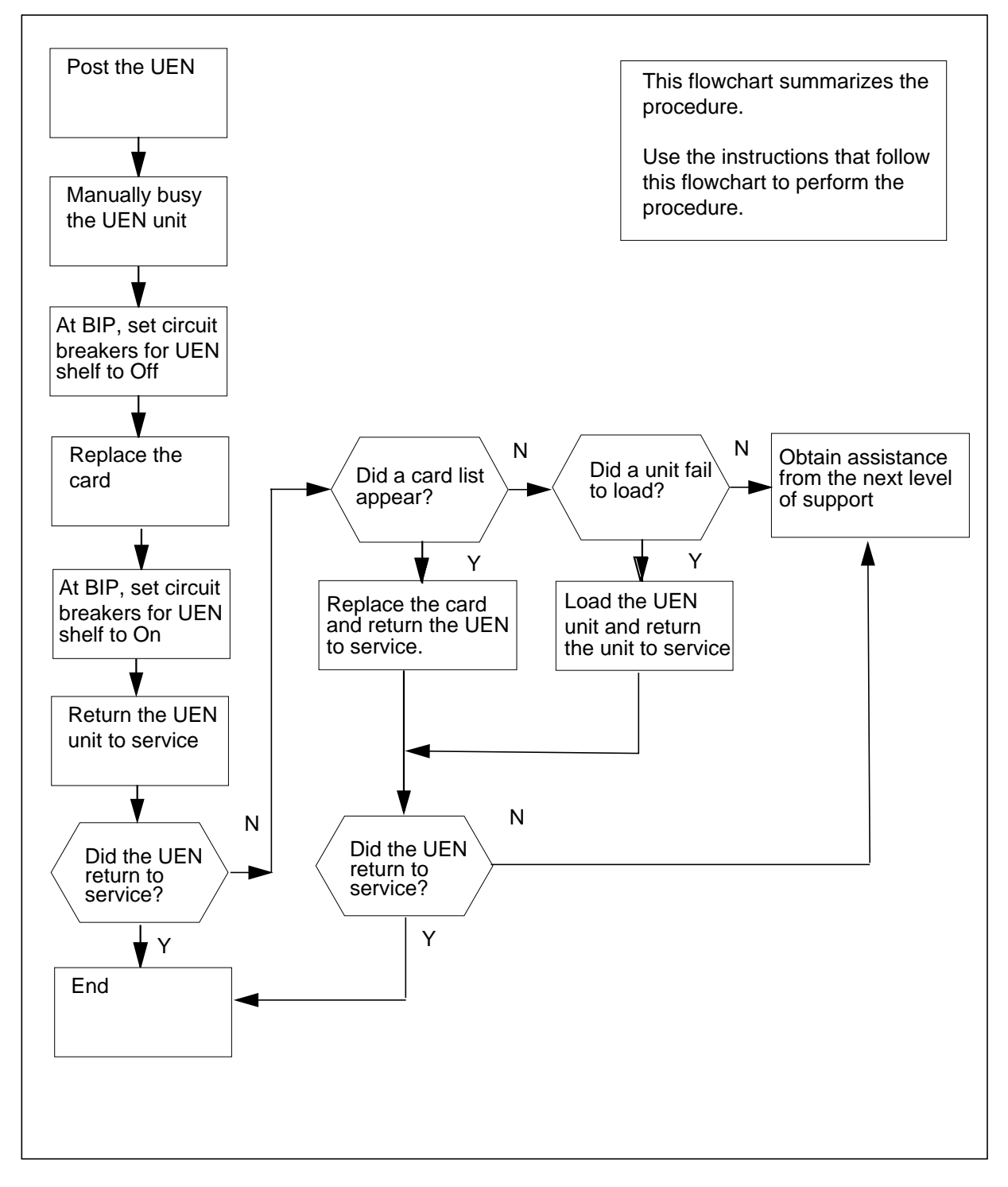

#### **Replacing NTNP20 in a UEN shelf**

#### **At your current location**

- **1** Proceed only if you have been directed to this card replacement procedure from a step in a maintenance procedure, are using the procedure for verifying or accepting cards, or have been directed to this procedure by your maintenance support group.
- **2**

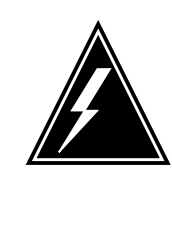

#### **WARNING Loss of service**

This procedure directs you to manually busy UEN units, which will cause service outage. Perform this procedure if you need to restore out-of-service components. If you do not need to restore out-of-service components, perform this procedure during periods of low traffic.

Obtain a replacement card. Make sure that the replacement card and the card that you remove have the same PEC and PEC suffix.

#### **At the MAP terminal**

**3** To access the PM level of the MAP display, type

#### **>MAPCI;MTC;PM**

and press the Enter key.

Example of a MAP display:

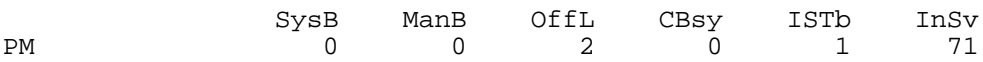

**4** To post the UEN that contains the card you replace, type

**>POST UEN site frame\_no shelf\_no**

and press the Enter key.

where

**site**

is the UEN location (host or remote)

**frame\_no**

is the frame number (00 to 99)

**shelf\_no**

is the number of the UEN shelf (0, 1, 2, or 3) in the frame

Example of a MAP display:

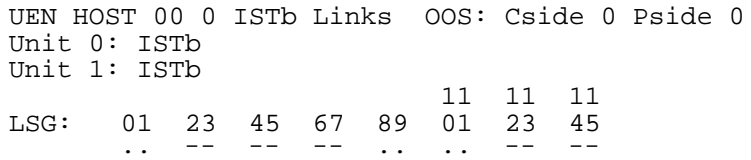

**5** Determine the state of the UEN unit that associates with the card you replace.

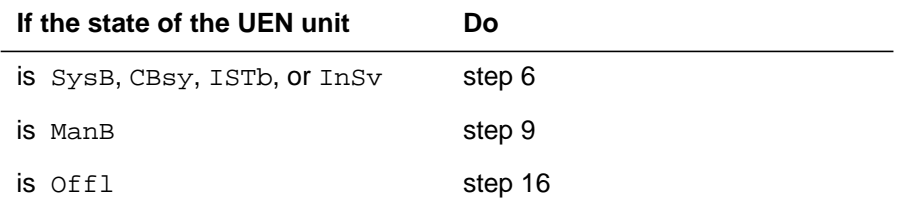

**6**

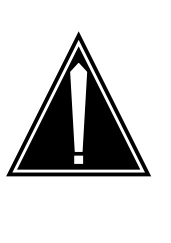

# **CAUTION**

**Loss of service**

This procedure directs you to remove the NTNP20 Power I/O card. This card filters the power coming into the shelf and when removed, will remove power from the shelf. Perform this procedure only if you need to restore out-of-service components. Unless it is urgent, perform this procedure during periods of low traffic only.

To manually busy the UEN, type

**>BSY PM**

and press the Enter key.

Example of a MAP display:

UEN HOST 00 0 ISTb Links OOS: Cside 0 Pside 0 Unit0: ManB Unit1: ManB 11 11 11 LSG: 01 23 45 67 89 01 23 45<br>..... .. -- .... -- -bsy pm UEN HOST 00 0 Bsy Passed

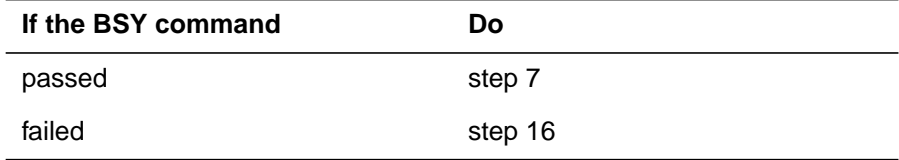

#### **At the equipment frame**

- **7** Set the signal battery and talk battery breakers for the UEN impacted by this card replacement procedure to the Off position. Choose the correct set of breakers from the following list.
	- SB1-A and SB1-B control UEN 0 signal battery feed and TB1-A and TB1-B control UEN 0 talk battery
	- SB2-A and SB2-B control UEN 1 signal battery feed and TB2-A and TB2-B control UEN 1 talk battery
	- SB4-A and SB4-B control UEN 2 signal battery feed and TB3-A and TB3-B control UEN 2 talk battery
	- SB5-A and SB5-B control UEN 3 signal battery feed and TB4-A and TB4-B control UEN 3 talk battery

Refer to the following figure to determine the correct breakers to power off.

#### **Breaker interface panel**

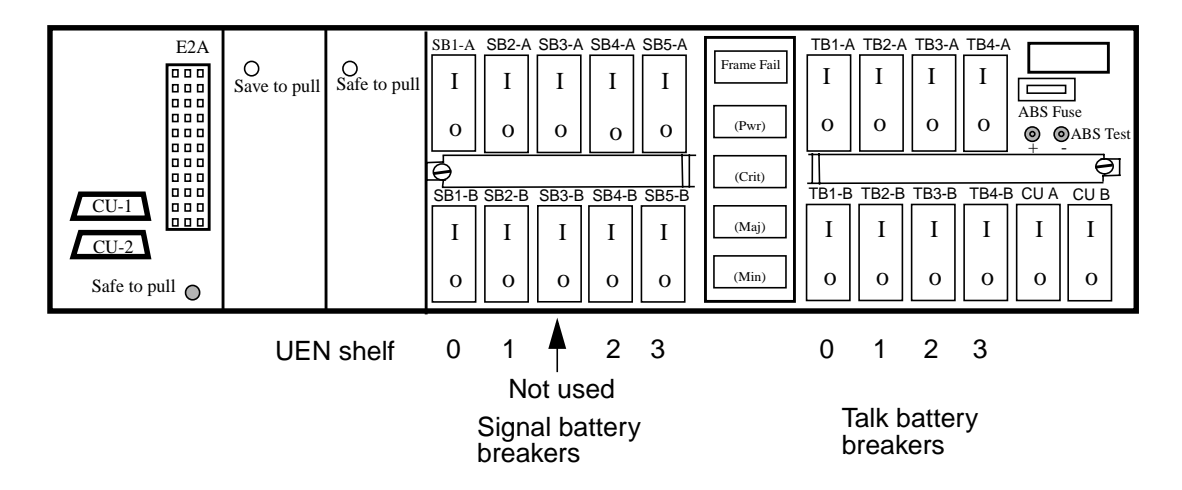

**8** Remove the front cover. Disconnect the cables on the front of the Power I/O card and the NTNY23 Shelf interconnect cards. Using a Phillips head screwdriver, remove the two screws that secure the NTNY23 Shelf interconnect card in slot 1. Then remove the screw that secures the PowerI/O card in slot 1. Use the following figure to assist in locating the screws.

### **NTNP20 Power I/O card in slot 1**

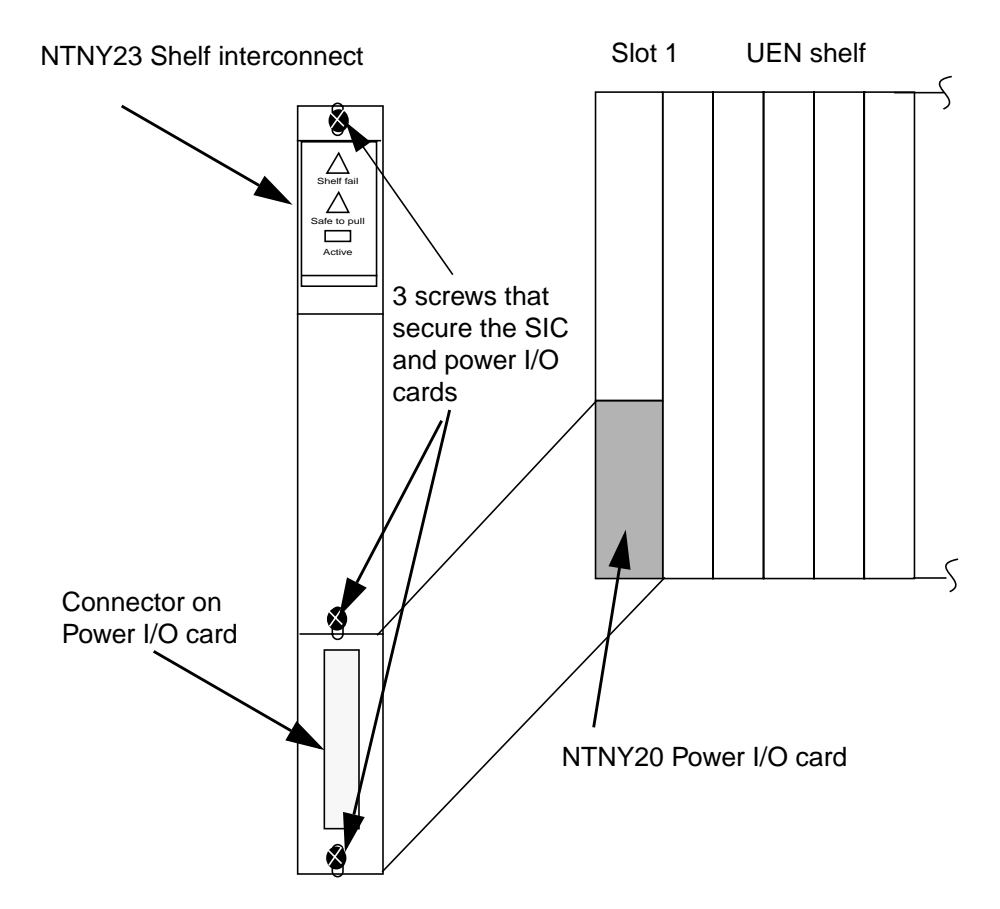

**9**

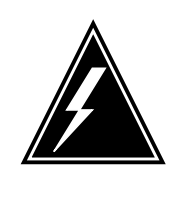

#### **WARNING**

**Static electricity damage**

Wear a wrist strap that connects to the wrist-strap grounding point to handle circuit cards. The wrist-strap grounding point is on the local craft access panel (LCAP). The wrist strap protects the cards against static electricity damage.

Remove the NTNY23 card and place in a an electrostatic discharte (ESD) protective bag. Remove and replace the NTNP20 Power I/O card with one of the same PEC and suffix. Replace the NTNY23 SI card.

**10** Reconnect the cables on the front of the Power I/O and SI cards. Using a Phillips head screwdriver,secure the cards in the slot using the three screws that were removed in step 8.

**11** Set the signal battery and talk battery breakers that were turned Off in step 7 to the On position. Rreplace the front cover.

#### **At the MAP terminal**

**12** To return the UEN to service, type

#### **>RTS PM**

and press the Enter key.

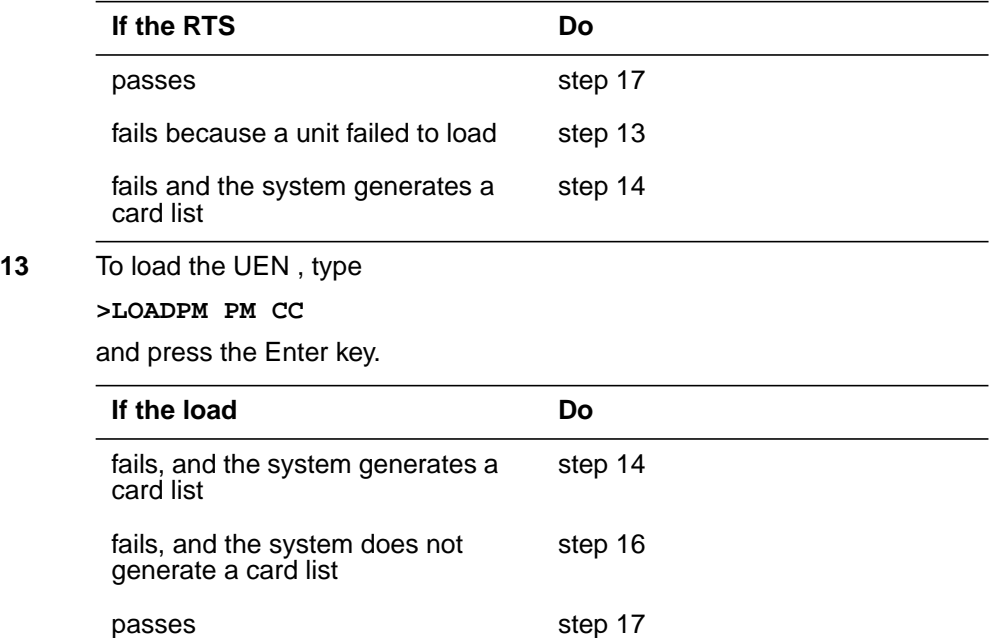

#### **At the equipment shelf**

**14** Replace the first or next card on the list. Refer to the correct card replacement procedure in this document. Complete the procedure and go to step 15.

#### **At the MAP terminal**

**15** To return the UEN to service, type

#### **>RTS PM**

and press the Enter key.

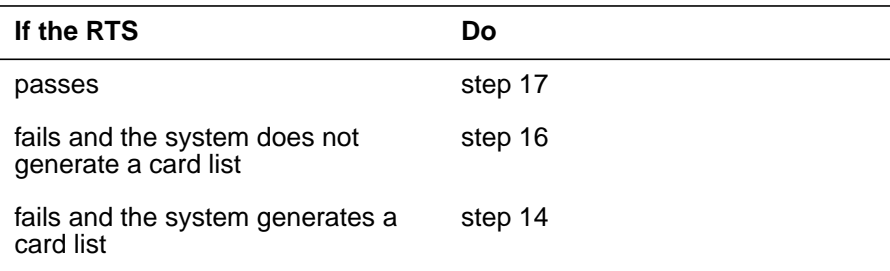

# **NTNP20 in a UEN shelf** (end)

- **16** For additional help, contact the next level of support.
- **17** Perform the "Returning a card for repair or replacement" procedure in this document and return to this step.
- **18** The procedure is complete.

# **8 XPM card replacement procedures**

### **Introduction**

This chapter contains card replacement procedures for the extended multiprocessor system (XMS) based peripheral module (XPM). The first section in the chapter provides illustrations that show XPM shelf layouts.

Card replacement procedures for the frame supervisory panel (FSP) and modular supervisory panel (MSP) are in the chapter "Frame supervisory panel and maintenance supervisory panel card replacement procedures".

Each procedure contains the following sections:

- Application
- Common procedures
- Action

### **Application**

This section identifies the correct XPM card(s) covered by the replacement procedure.

#### **Common procedures**

This section lists common procedures that are used during the XPM card replacement procedure. A common procedure is a series of steps that you repeat within maintenance procedures. An example of a common procedure is the removal and replacement of a card. Common procedures are found in the common procedures chapter in this NTP.

Do not use common procedures unless the step-action procedure directs you to go.

#### **Action**

This procedure contains a summary flowchart and a list of steps. Use the flowchart to review the procedure. Follow the steps to perform the procedure.

# **Recording card replacement activities**

Record the following information in office records when you replace a card:

- the serial number of the card you replace
- the date you replace the card
- the reason you replace the card

### **XPM shelf layouts**

# **Application**

The following layouts are for the common peripheral controller equipment (CPCE) frame. The CPCE frame is used for all common host XPMs.

The following shelf layouts are for the following XPMs:

- DTC with the unified processor (XPM plus)
- LGC with the unified processor (XPM plus)
- LTC with the unified processor (XPM plus)
- two-processor DTC
- two-processor LGC
- two-processor LTC
- ISDN XPMs (DTCI, LGCI, and LTCI) with unified processor
- two-processor ISDN XPMs (DTCI, LGCI, and LTCI)
- international XPMs (IDTC, ILGC, and ILTC) with unified processor (XPM plus)
- international two-processor XPMs (IDTC, ILGC, and ILTC)
- international three-processor XPMs (IDTC, ILGC, and ILTC)
- PCM30 XPMs (PDTC, PLGC, and PLTC) with unified processor
- two-processor PCM30 XPMs (PDTC, PLGC, and PLTC)

*Note 1*: The frame and shelf layouts on the pages that follow are standard. There can be some differences in the shelves in your office.

*Note 2*: PCM30 variants are also known as "offshore" and designated by the suffix "O" (DTCO, LGCO, and LTCO).

*Note 3:* PCM30 XPM configurations support ISDN.

*Note 4*: In the shelf design diagrams, slots marked with  $*$  are sometimes not occupied and have an NT0X50 filler faceplate.

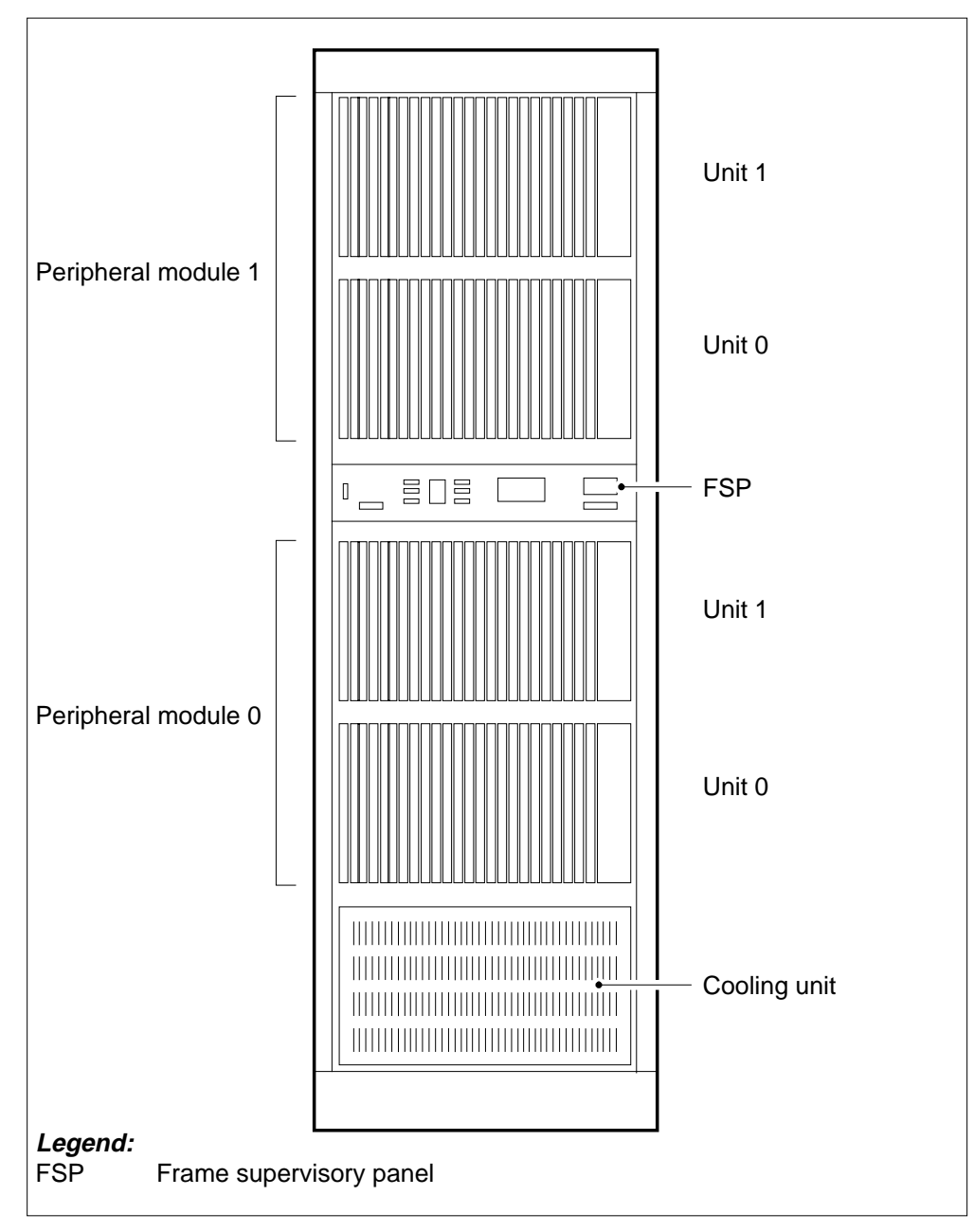

### **Frame layout for common peripheral controller equipment frame**

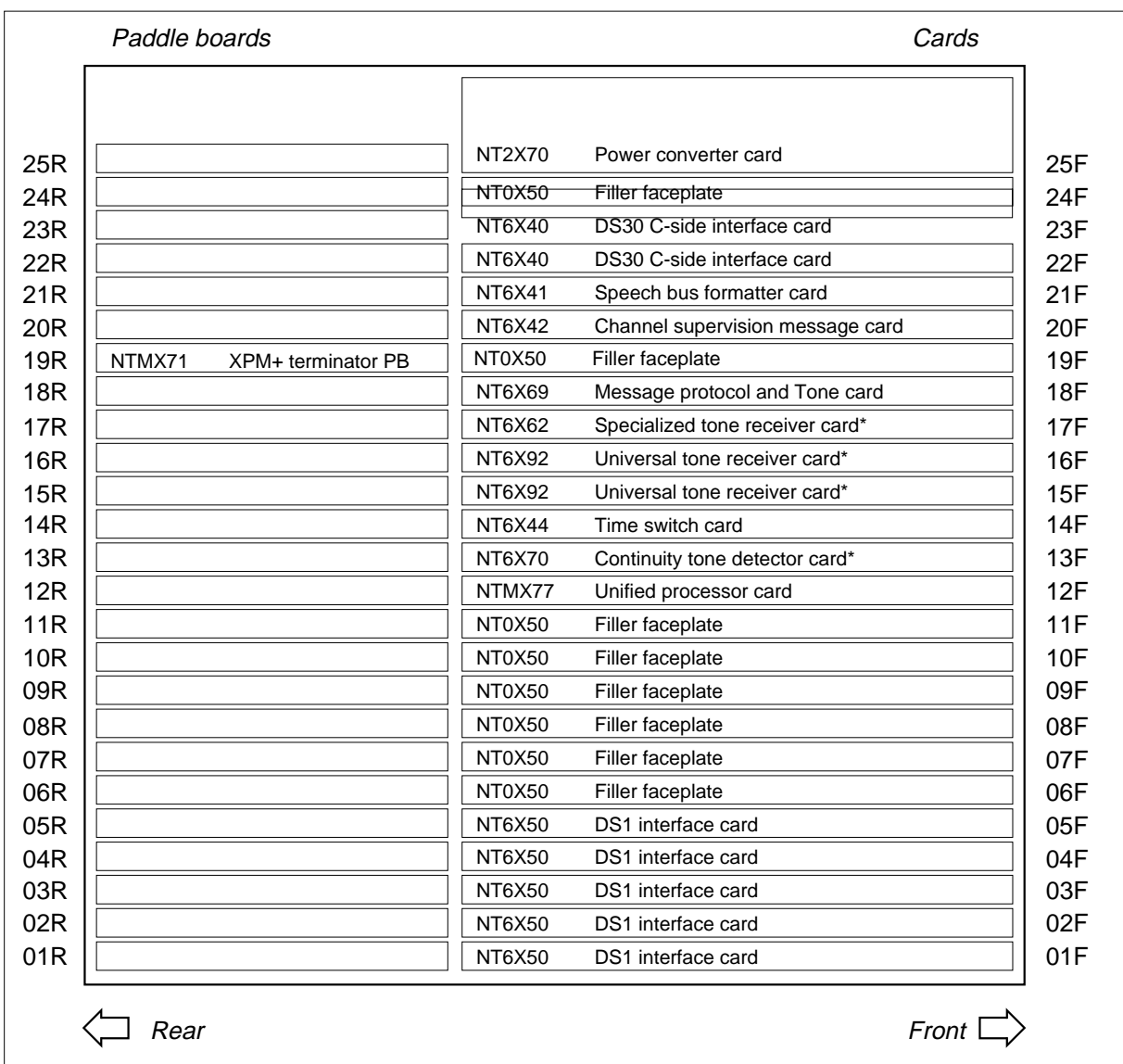

### **Shelf layout for DTC with the unified processor (XPM plus)**

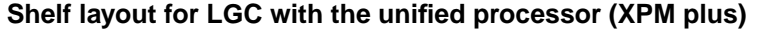

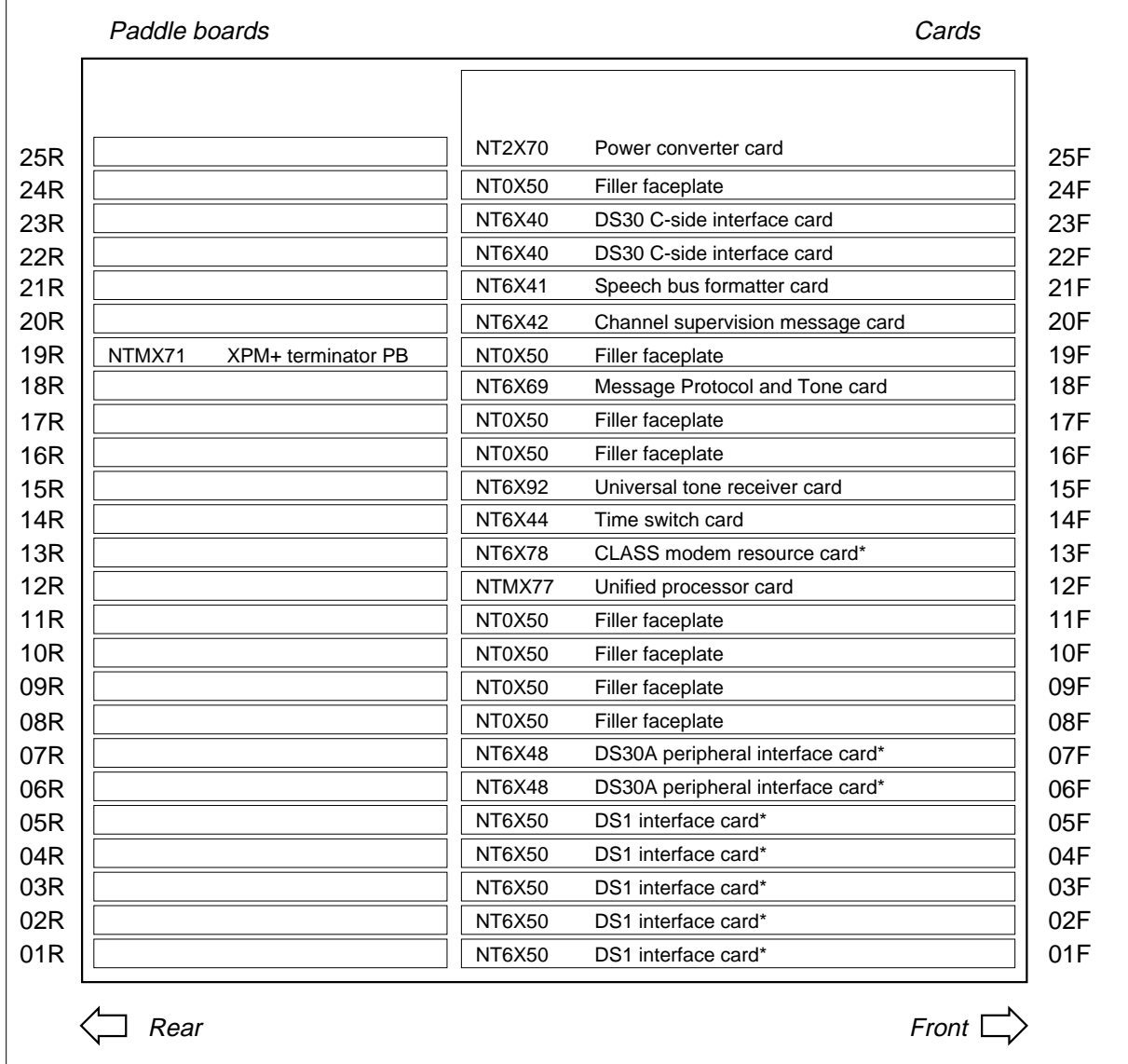

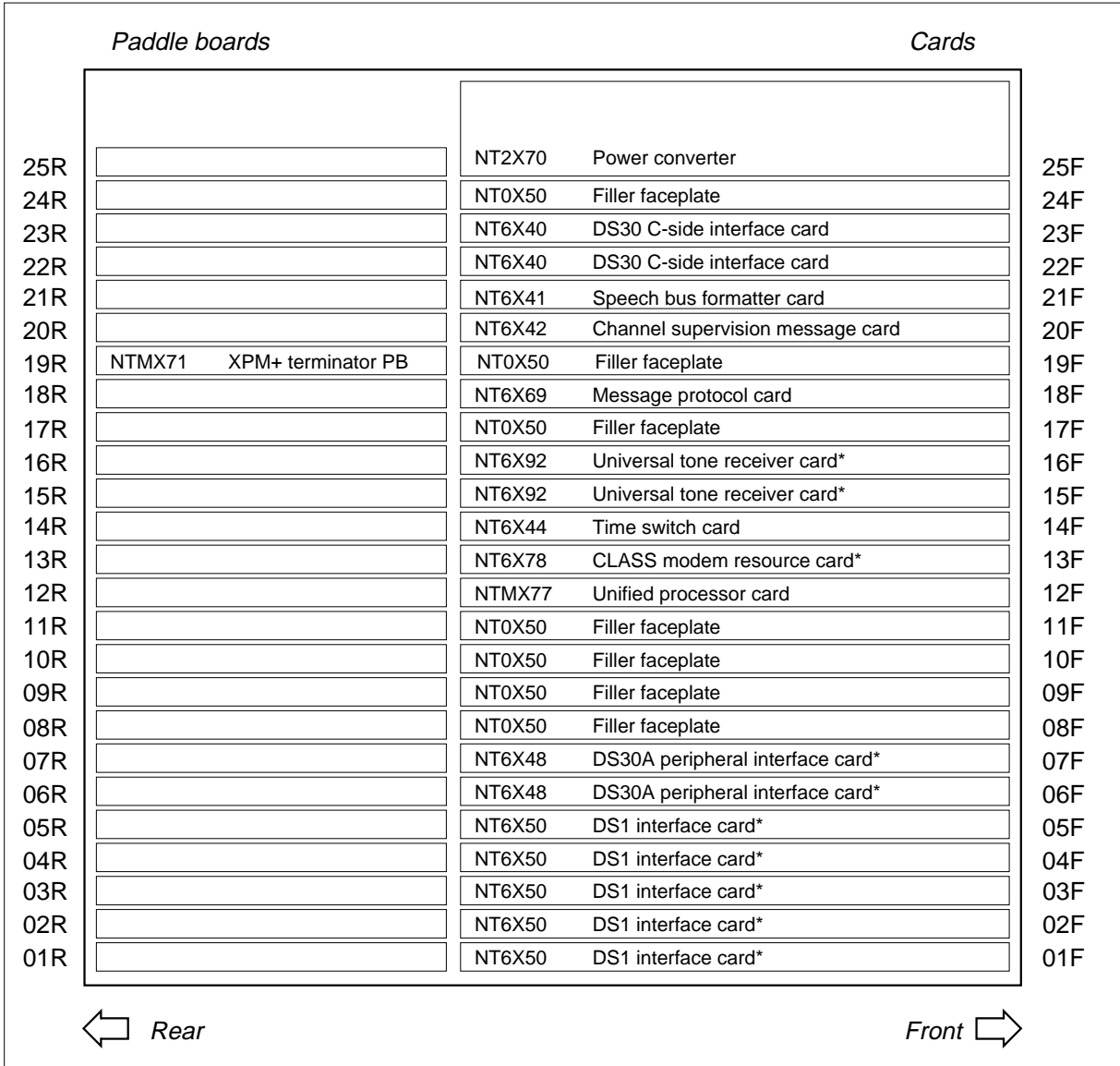

### **Shelf layout for LTC with the unified processor (XPM plus)**

### **Shelf layout for two-processor DTC**

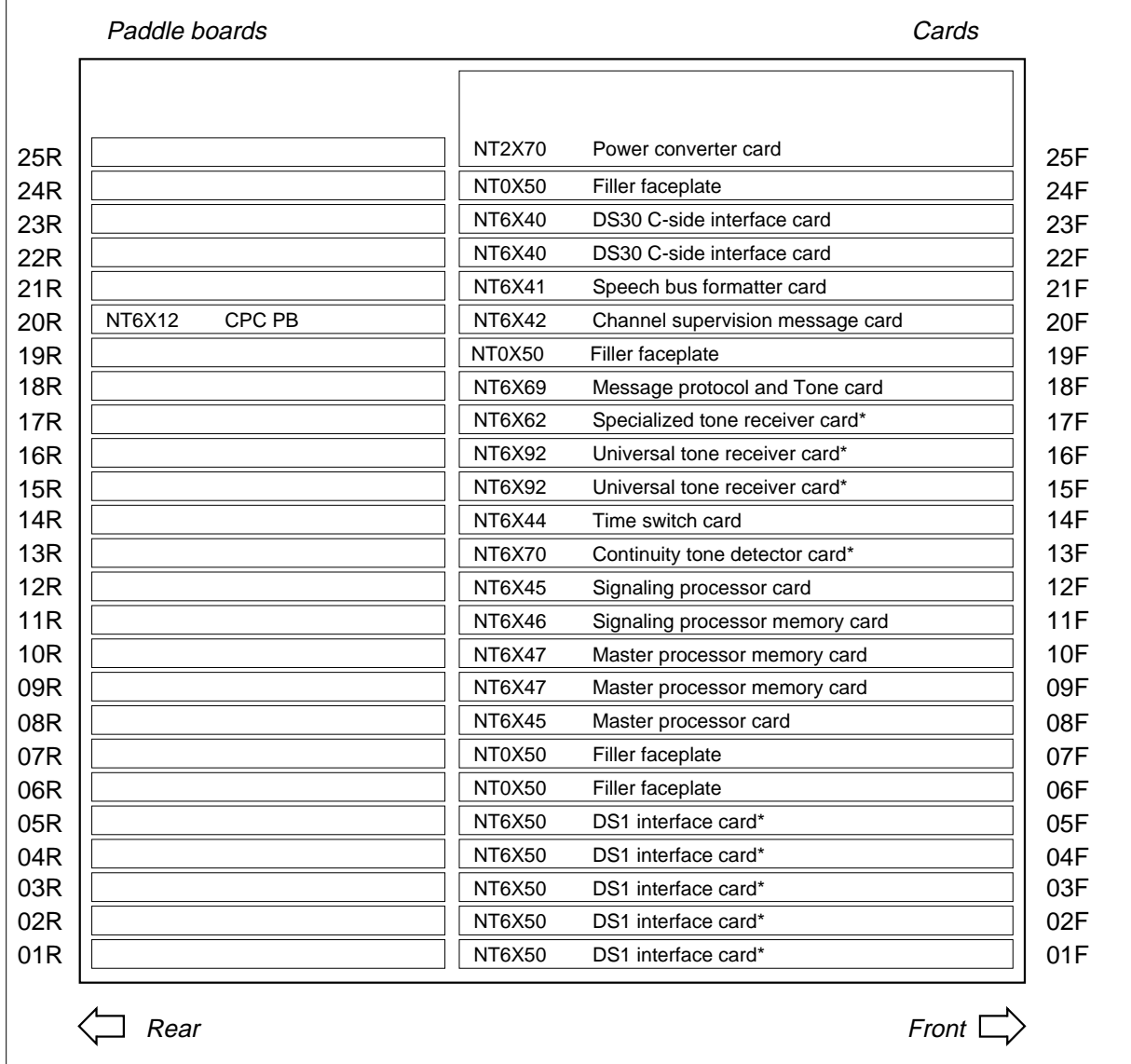

#### **Shelf layout for two-processor LGC**

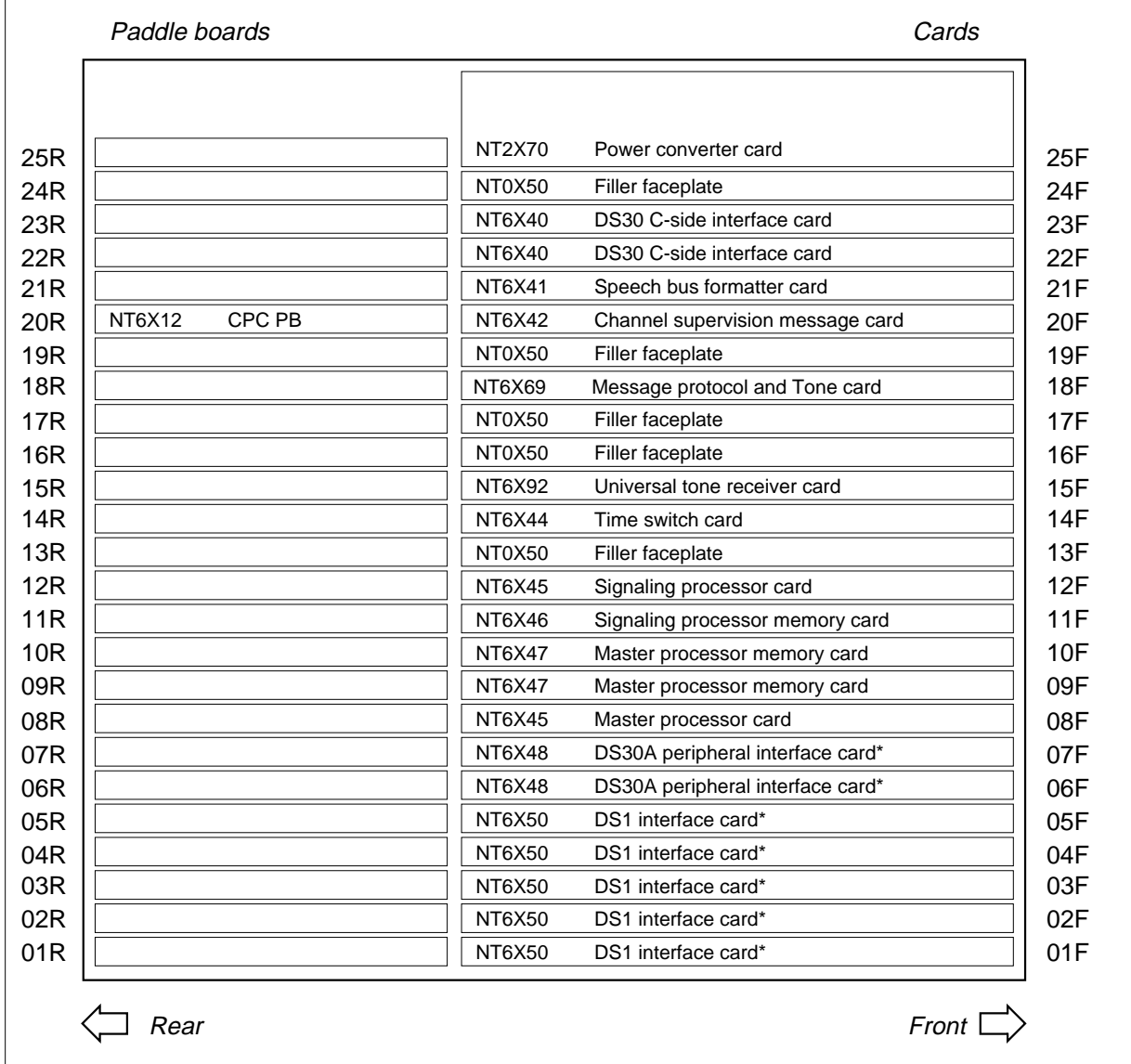

### **Shelf layout for two-processor LTC**

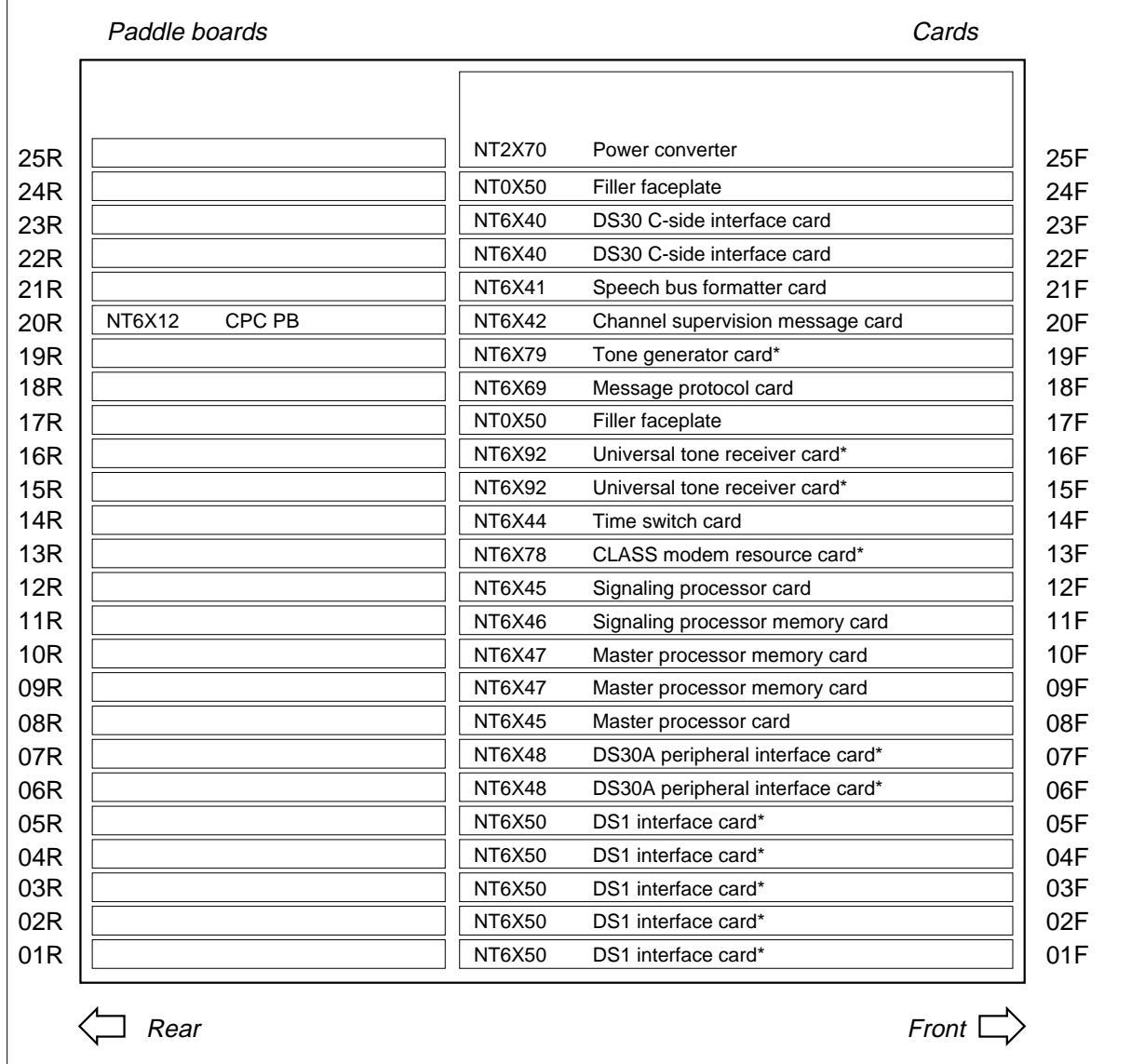

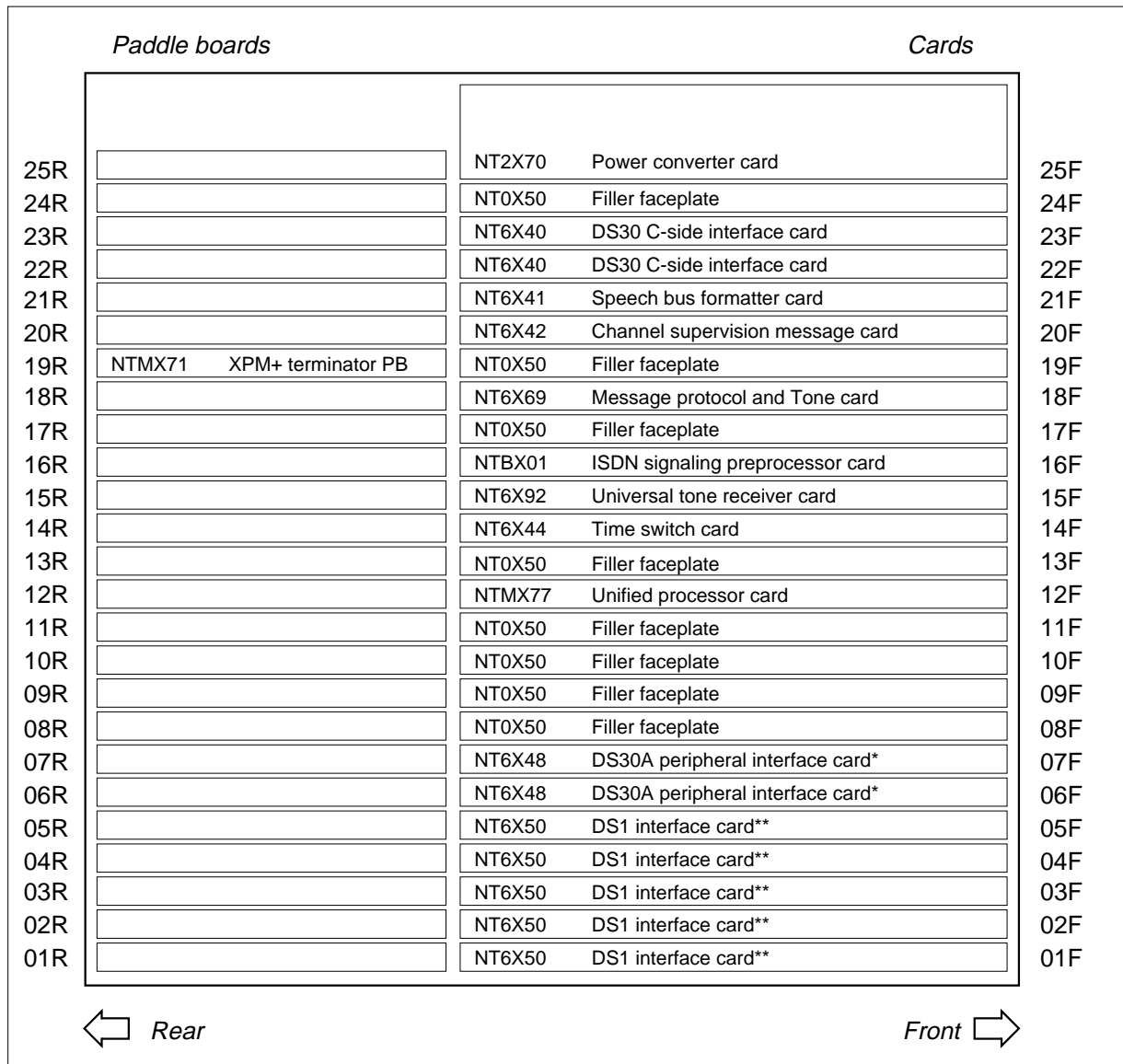

### **Shelf layout for ISDN XPMs (DTCI, LGCI, and LTCI) with unified processor**

*Note 1*: The NT6X40AA is in slots 22F and 23F for the "AA" version only. Subsequent versions are in slot 22F. Fiberized versions are present as paddle boards in slot 22R in addition to the front plane card.

*Note 2*: Slots marked with \*\* can also have NTBX02 D-channel handler or enhanced D-channel handler cards. They can also have an NT0X50 Filler faceplate.

### **Shelf layout for two-processor ISDN XPMs (DTCI, LGCI, and LTCI)**

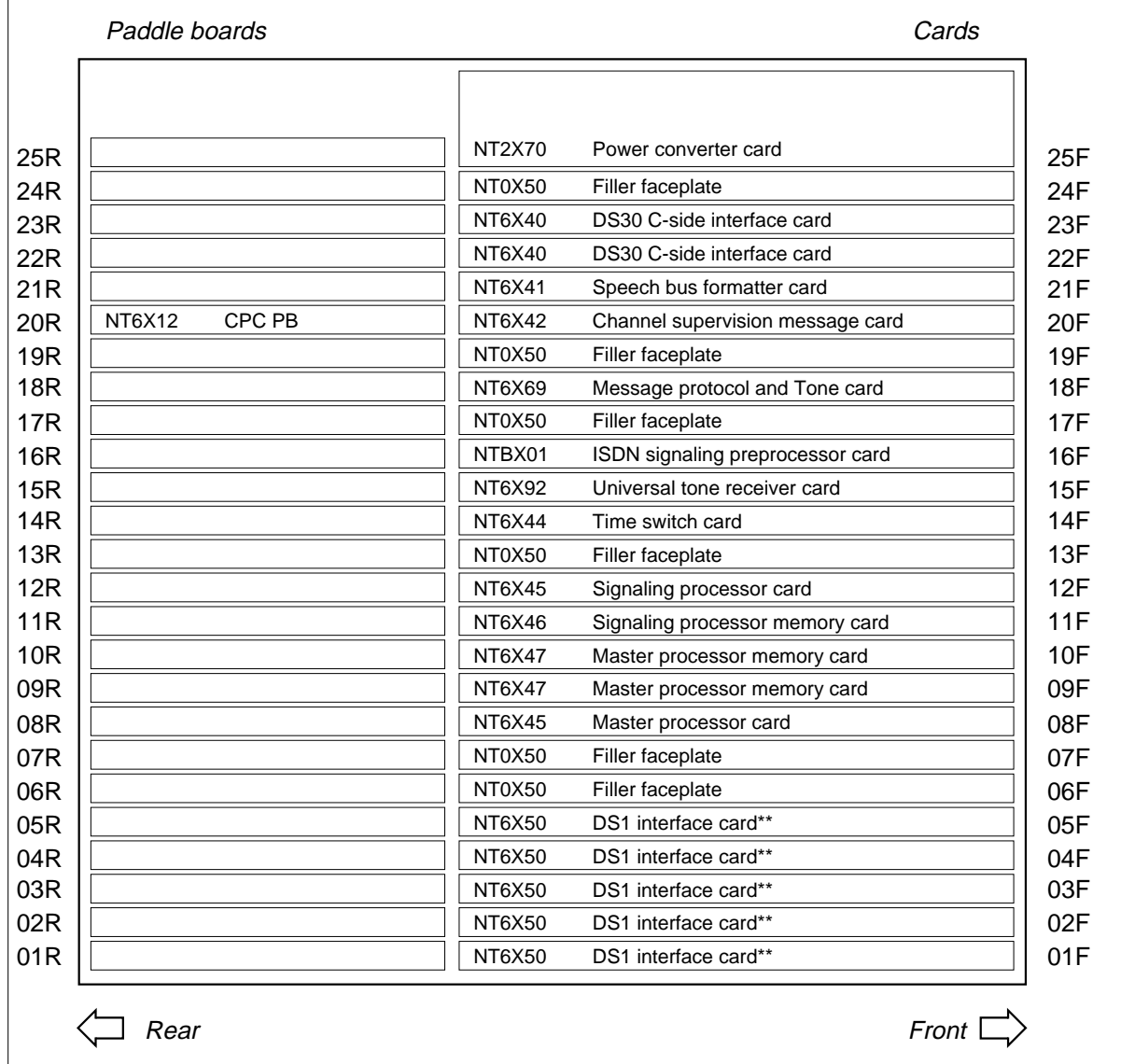

*Note 1*: The NT6X40AA is in slots 22F and 23F for the "AA" version only. Subsequent versions are in slot 22F. Fiberized versions are present as paddle boards in slot 22R in addition to the front plane card.

*Note 2*: Slots marked with \*\* can also have NTBX02 D-channel handler or enhanced D-channel handler cards. They can also have an NT0X50 Filler faceplate.

### **Shelf layout for international XPMs (IDTC, ILGC, and ILTC) with unified processor (XPM plus)**

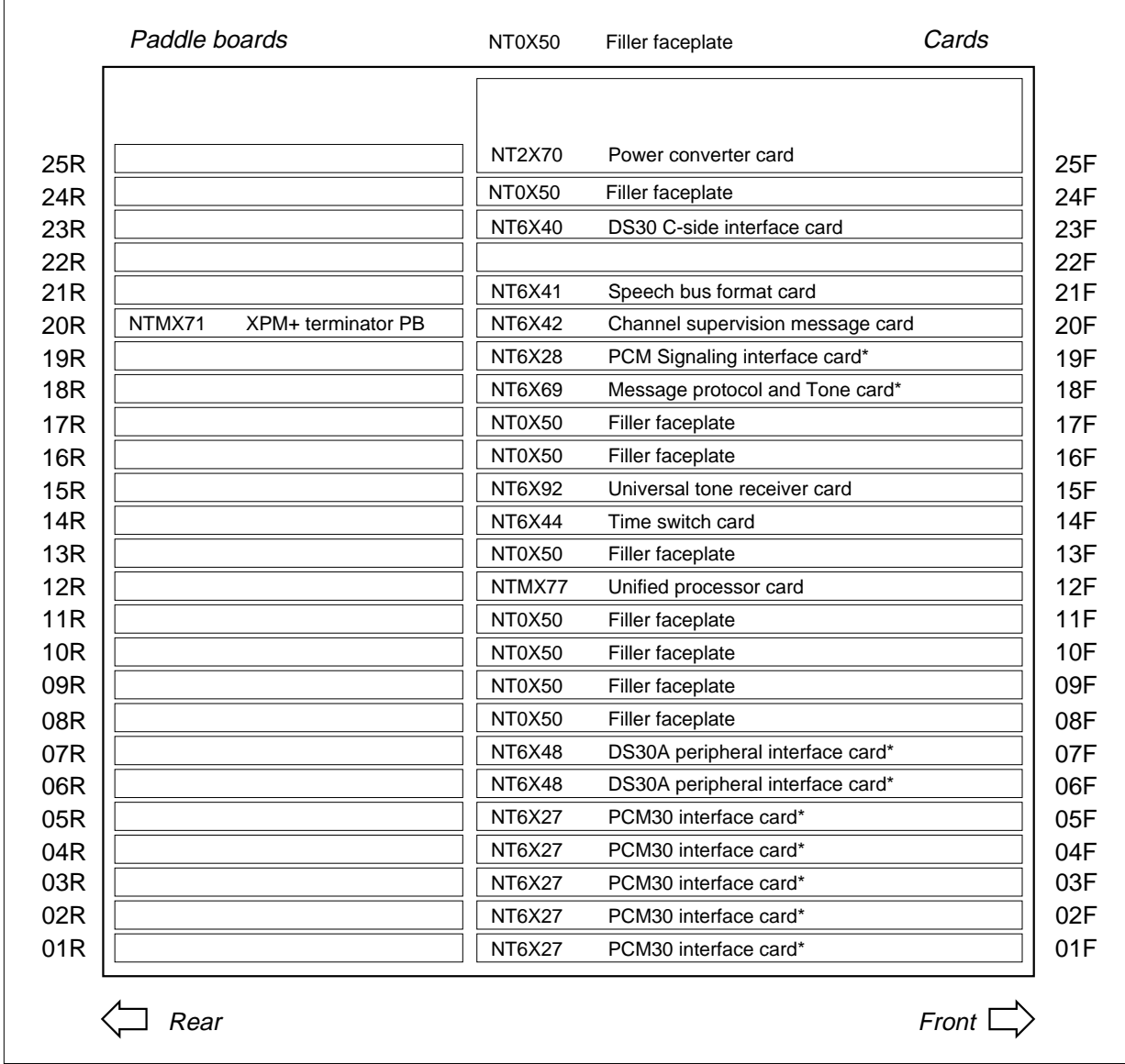

*Note 1:* Fiberized versions of the NT6X40 are present as a paddle board in addition to the front plane card.

*Note 2:* This XPM configuration does not support ISDN. For international two-processor ISDN XPM, refer to figure "Shelf layout for PCM30 two-processor XPMs (PDTC, PLGC and PLTC)".

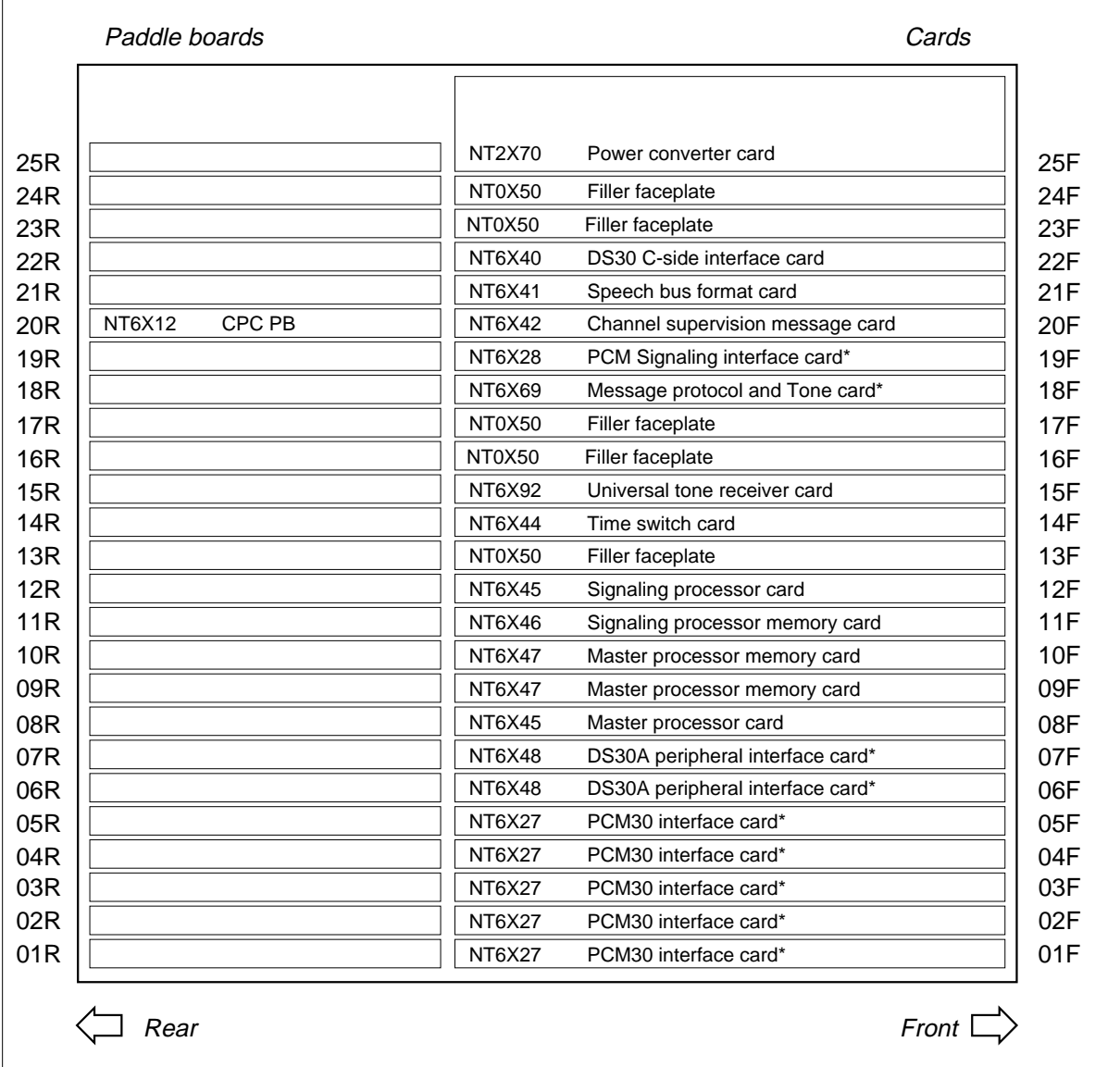

### **Shelf layout for international two-processor XPMs (IDTC, ILGC, and ILTC)**

*Note 1:* Fiberized versions of the NT6X40 are present as a paddle board in addition to the front plane card.

*Note 2:* This XPM configuration does not support ISDN. For international two-processor ISDN XPM, refer to figure "Shelf layout for PCM30 two-processor XPMs (PDTC, PLGC and PLTC)".

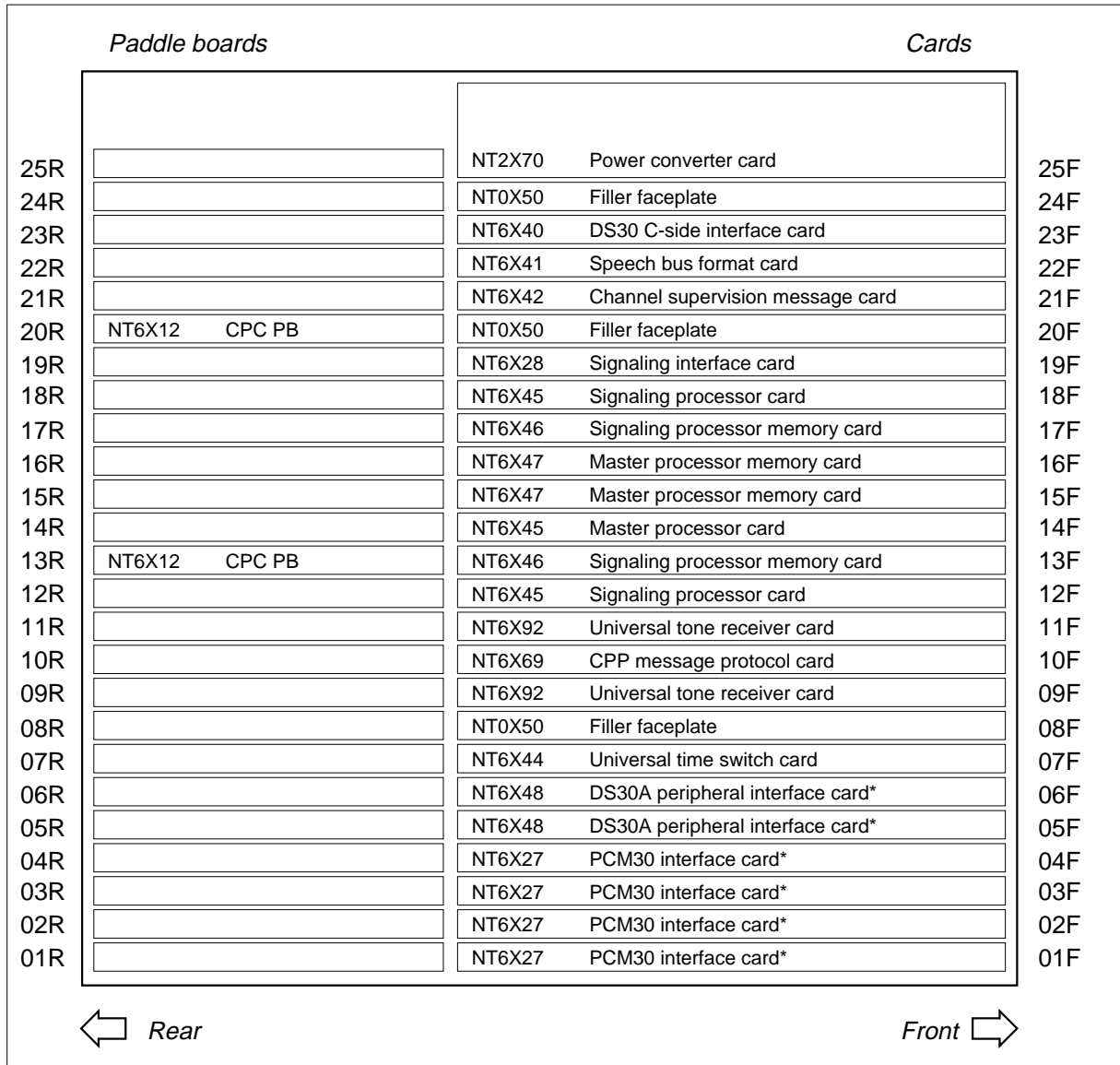

### **Shelf layout for international three-processor XPMs (IDTC, ILGC, and ILTC)**

*Note 1:* Fiberized versions of the NT6X40 are present as a paddle board in addition to the front plane card.

*Note 2:* This XPM configuration does not support ISDN. For international two-processor ISDN XPM, refer to figure "Shelf layout for PCM30 two-processor XPMs (PDTC, PLGC and PLTC)"
### **XPM shelf layouts** (continued)

 $\Gamma$ 

### **Shelf layout for PCM30 XPMs (PDTC, PLGC, and PLTC) with unified processor**

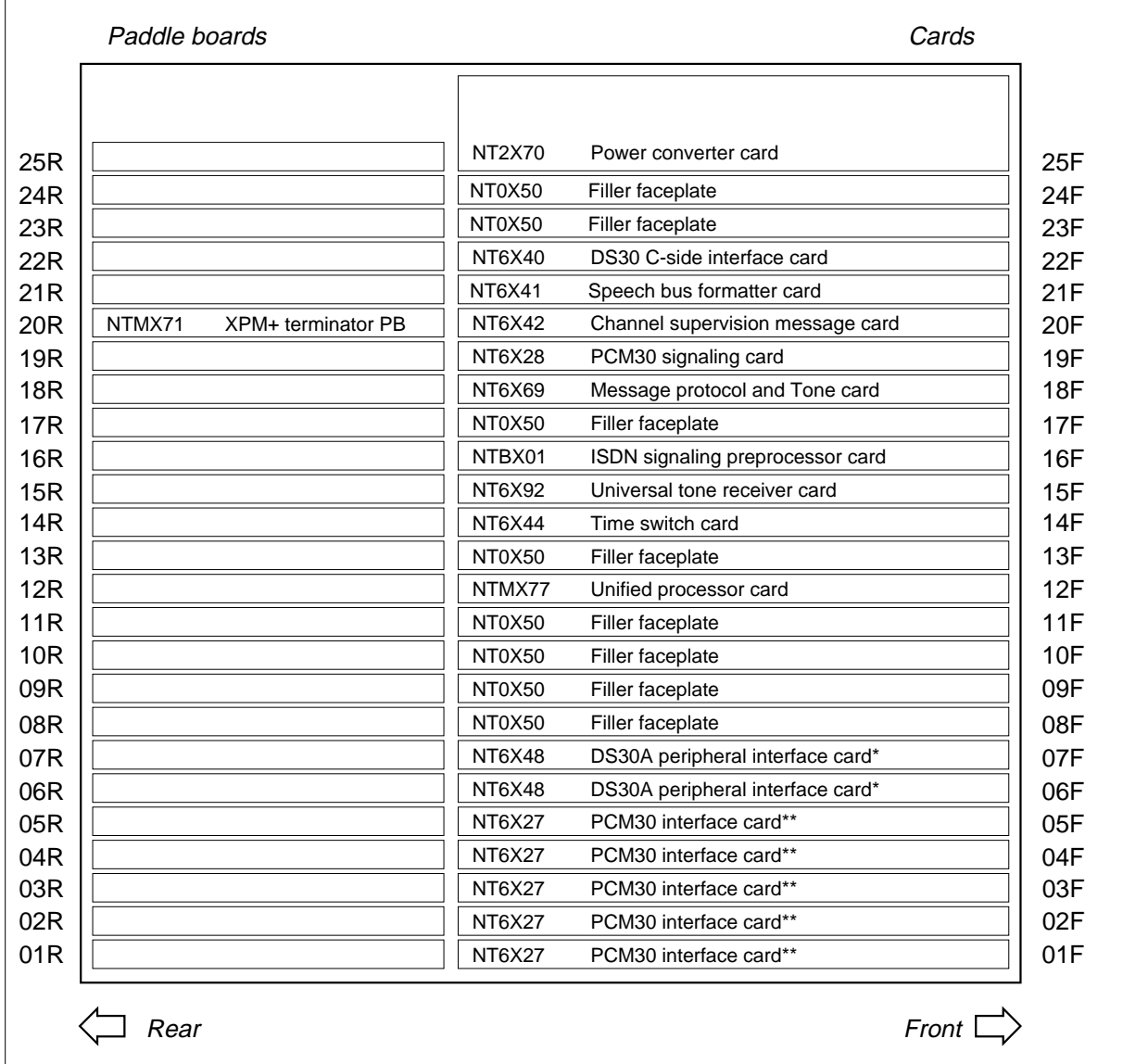

*Note 1:* Fiberized versions of the NT6X40 are present as paddle boards in addition to the front plane card.

*Note 2*: Slots marked with \*\* can also have NTBX02 D-channel handler or enhanced D-channel handler cards. They can also have an NT0X50 Filler faceplate.

### **XPM shelf layouts** (continued)

#### Cards 25F 24F 23F 22F 21F 20F 19F 18F 17F 16F 15F 14F 13F 12F 11F 10F 09F 08F 07F 04F 01F Paddle boards 25R 24R 23R 22R 21R 20R 19R 18R 17R 16R 15R 14R 13R 12R 11R 10R 09R 08R 07R Rear Front *Rear* Front *Rear* Front *Rear Front* NT6X41 Speech bus formatter card NT6X42 Channel supervision message card NT0X50 Filler faceplate NT6X28 PCM30 signaling card NT0X50 Filler faceplate NT7X80 Bus shorter card NT0X50 Filler faceplate NT0X50 Filler faceplate NT0X50 Filler faceplate NTMX77AA Unified processor card NT6X62 Specialized tone receiver NT6X69 Message protocol and Tone card NT6X92 Universal tone receiver NT6X92 Universal tone receiver card NT6X44 Time switch card NT6X48 DS30A peripheral interface card NT6X48 DS30A peripheral interface card NT6X27 PCM30 interface card NT6X27 PCM30 interface card NT6X27 PCM30 interface card NT6X27 PCM30 interface card NT2X70 Power converter card NTMX71 XPM+ terminator PB 06F 05F 02F 03F 04R 01R 06R 05R 02R 03R NT6X40 DS30 C-side interface card NT0X50 Filler faceplate NT7X80 Bus shorter card NTMX71 XPM+ terminator PB NT6X40 DS30 C–side interface NTCX50 Echo canceller control

### **DMS-300 Shelf layout for PCM30 XPMs (PDTC, PLGC) with unified processor (XPM+)**

### **XPM shelf layouts** (end)

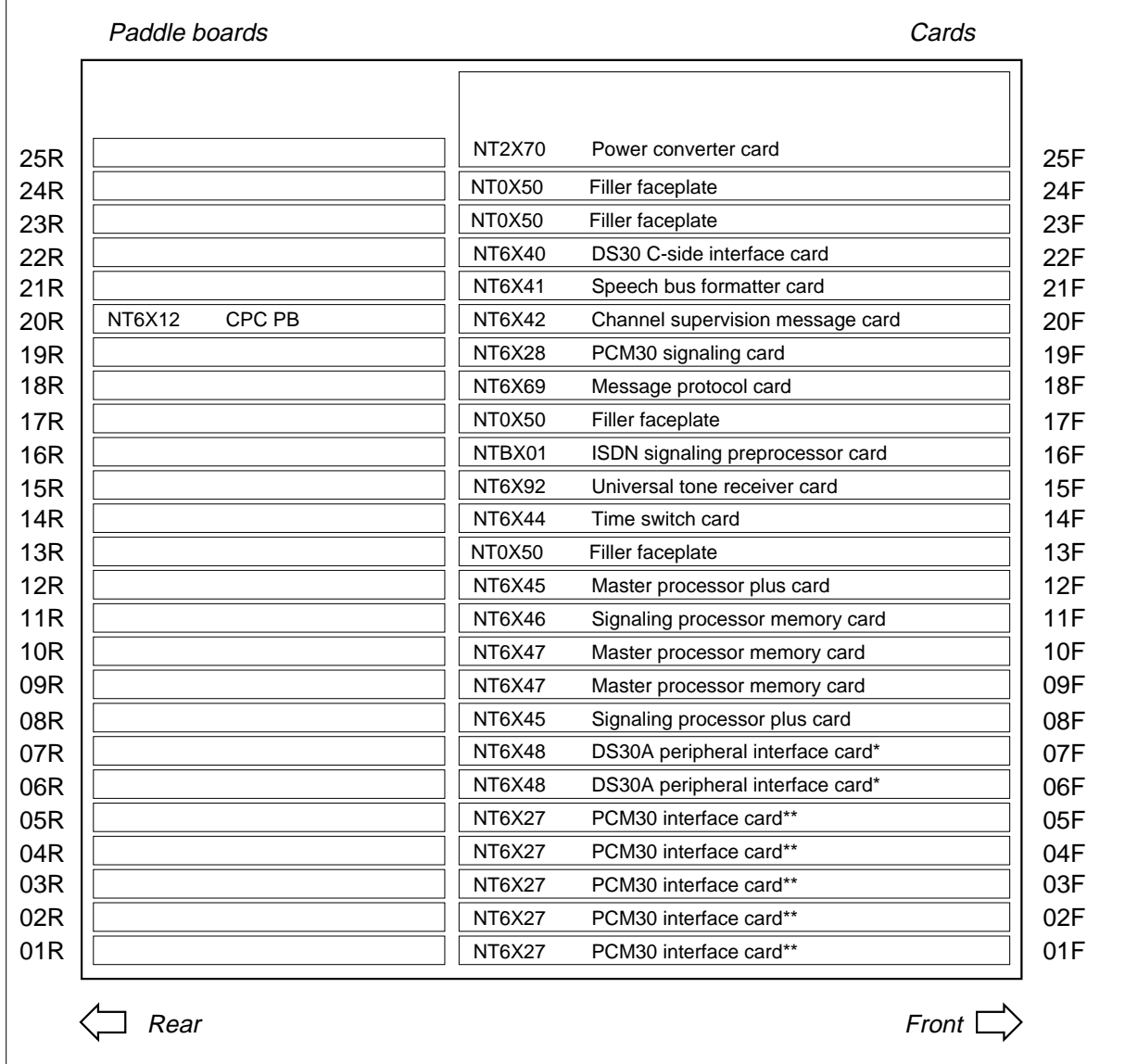

### **Shelf layout for PCM30 two-processor XPMs (PDTC, PLGC, and PLTC)**

*Note 1:* Fiberized versions of the NT6X40 are present as a paddle board in addition to the front plane card.

*Note 2*: Slots marked with \*\* can also have NTBX02 D-channel handler or enhanced D-channel handler cards. They can also have an NT0X50 Filler faceplate.

# **Back plane cards in an XPM**

# **Application**

Use this procedure to replace the following cards in the shelves or frames listed.

If you cannot identify the product engineering code (PEC), PEC suffix, or shelf or frame for the card to replace, refer to the Index. The Index provides a list of the cards, shelves, and frames in this card replacement book.

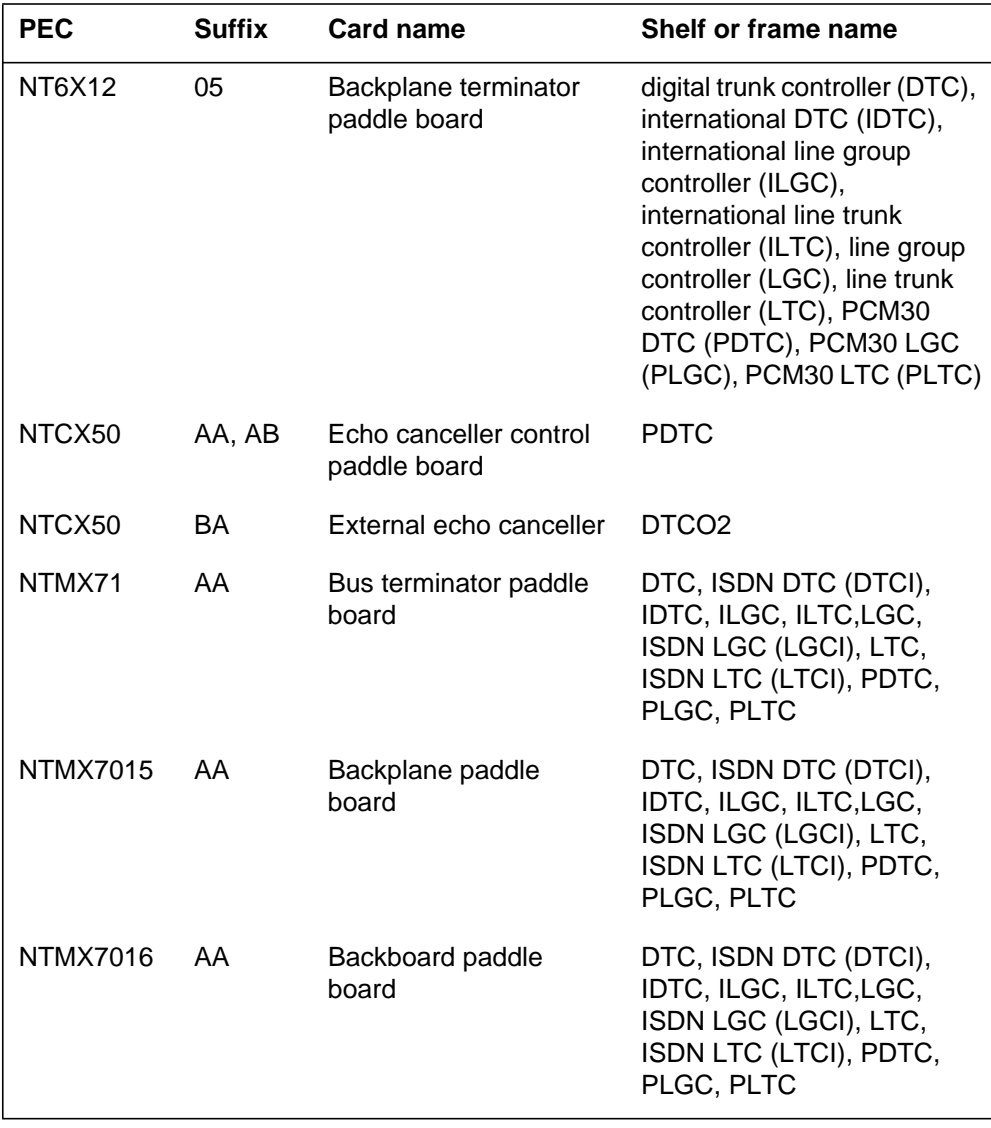

# **Back plane cards**

**in an XPM** (continued)

### **Common procedures**

There are no common procedures.

### **Action**

This procedure contains a summary flowchart and a list of steps. Use the flowchart to review the procedure. Follow the steps to perform the procedure.

### **Summary of Replacing Back plane cards in an XPM**

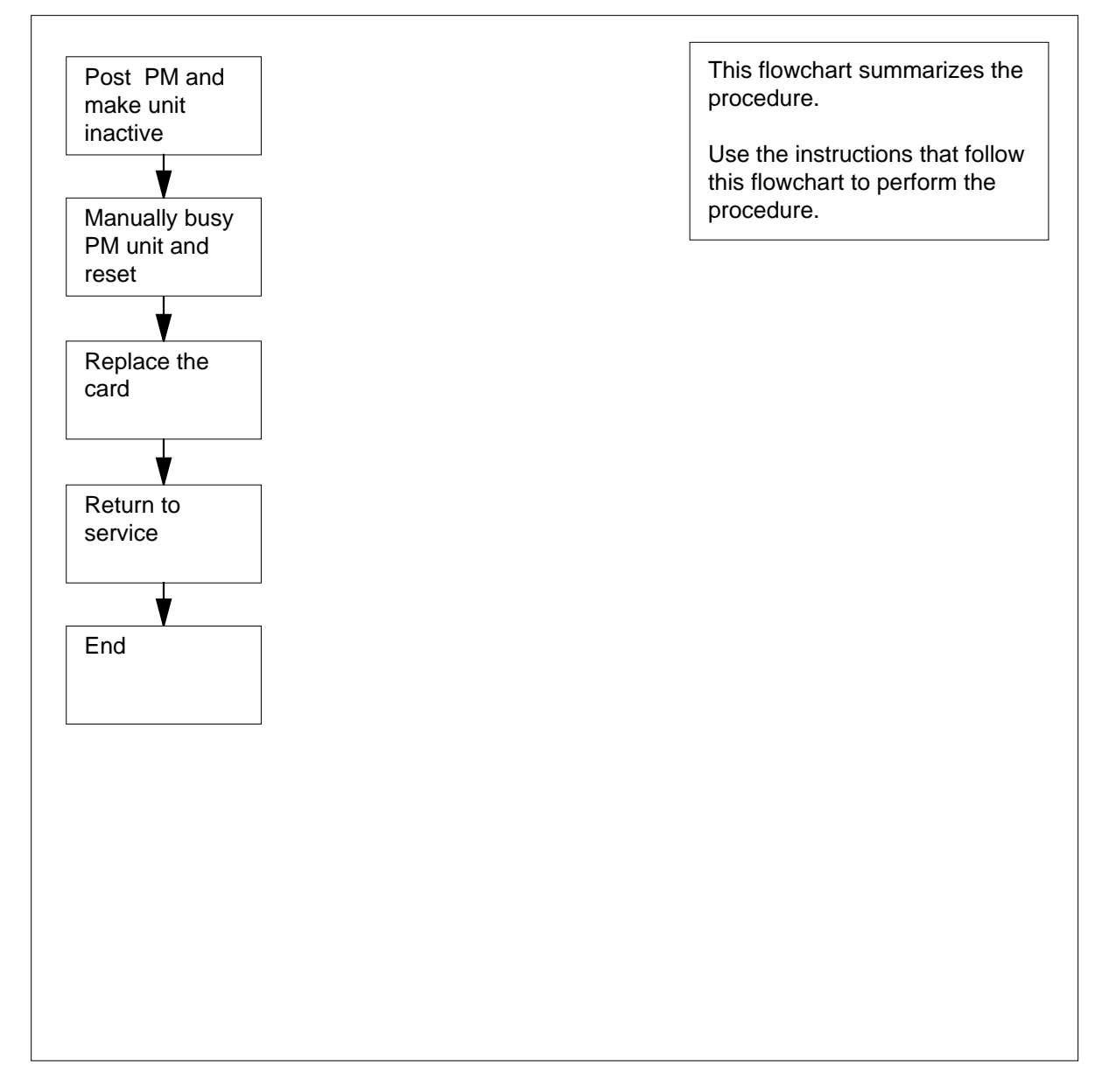

#### **Replacing Back plane cards in an XPM**

#### **At your current location**

**1**

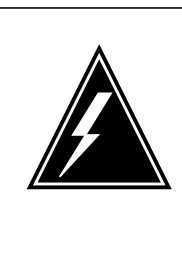

### **WARNING**

**Loss of service**

During this procedure, you manually busy a minimum of one peripheral module (PM) units. When you manually busy a PM unit, you can cause service degradation. Perform this procedure only if you need to restore out-of-service components. Unless it is urgent, perform this procedure during low traffic periods only.

Obtain a replacement card. Make sure that the replacement card and the card you remove have the same PEC and PEC suffix.

#### **At the MAP terminal**

**2** To access the PM level of the MAP display, type

**>MAPCI;MTC;PM**

and press the Enter key.

Example of a MAP display:

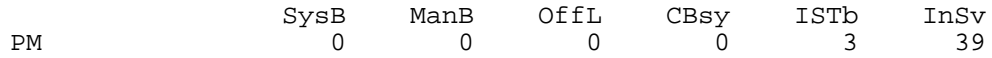

**3** To post the PM associated with the card you must replace, type

**>POST pm\_type pm\_no**

and press the Enter key.

where

**pm\_type** is the PM type (DTC, ILGC, LTCI, PDTC)

#### **pm\_no**

is the PM number (0 to 999)

Example of a MAP display:

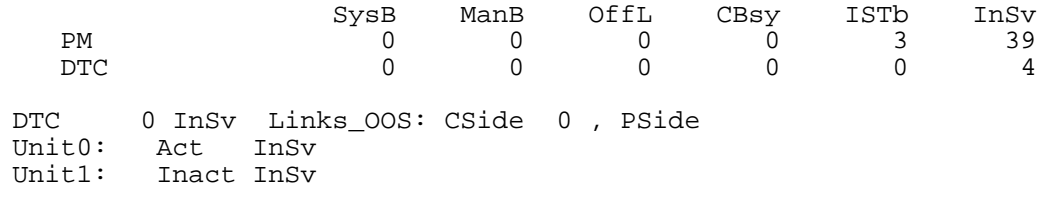

# **Back plane cards**

in an XPM (continued)

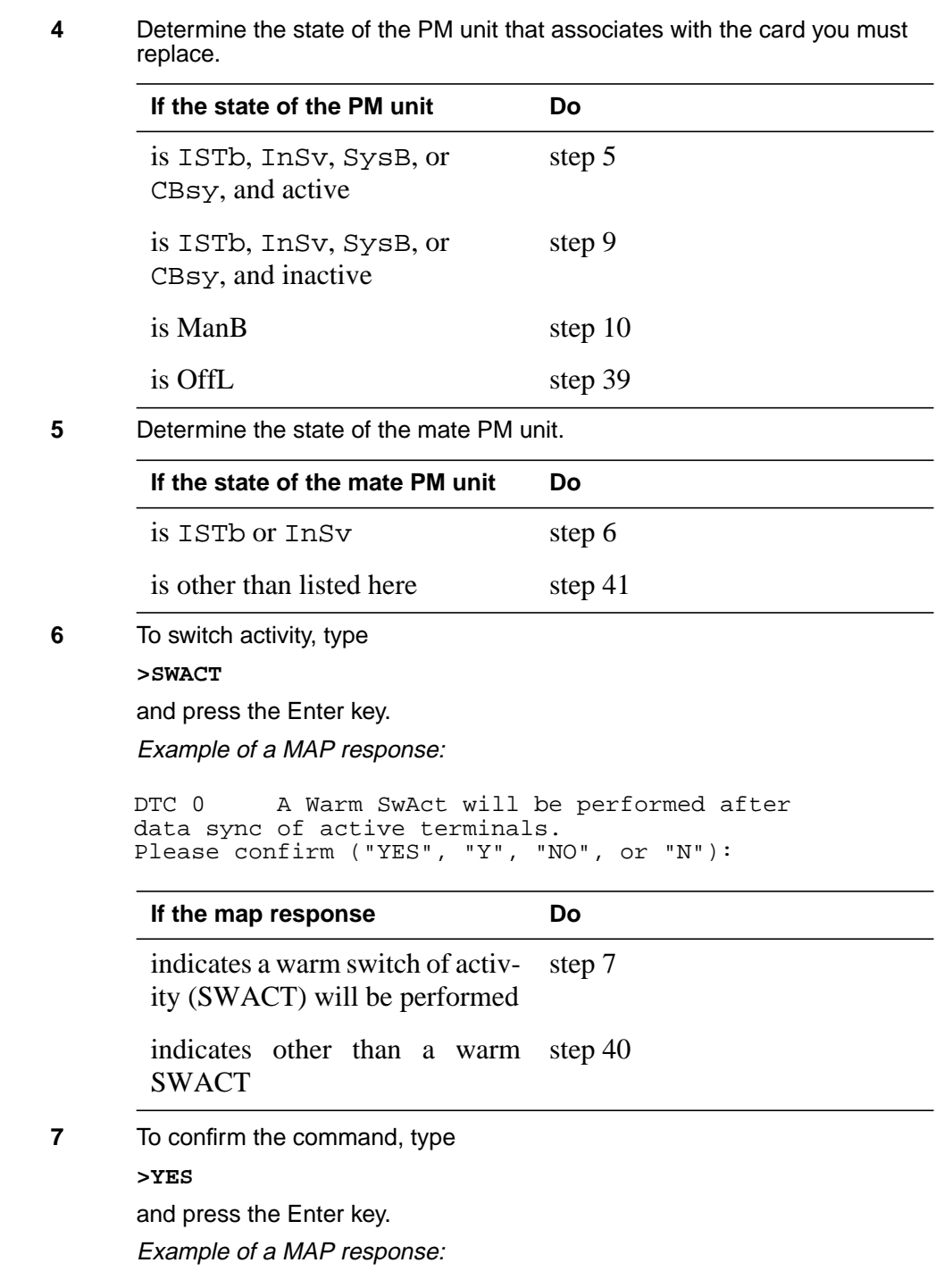

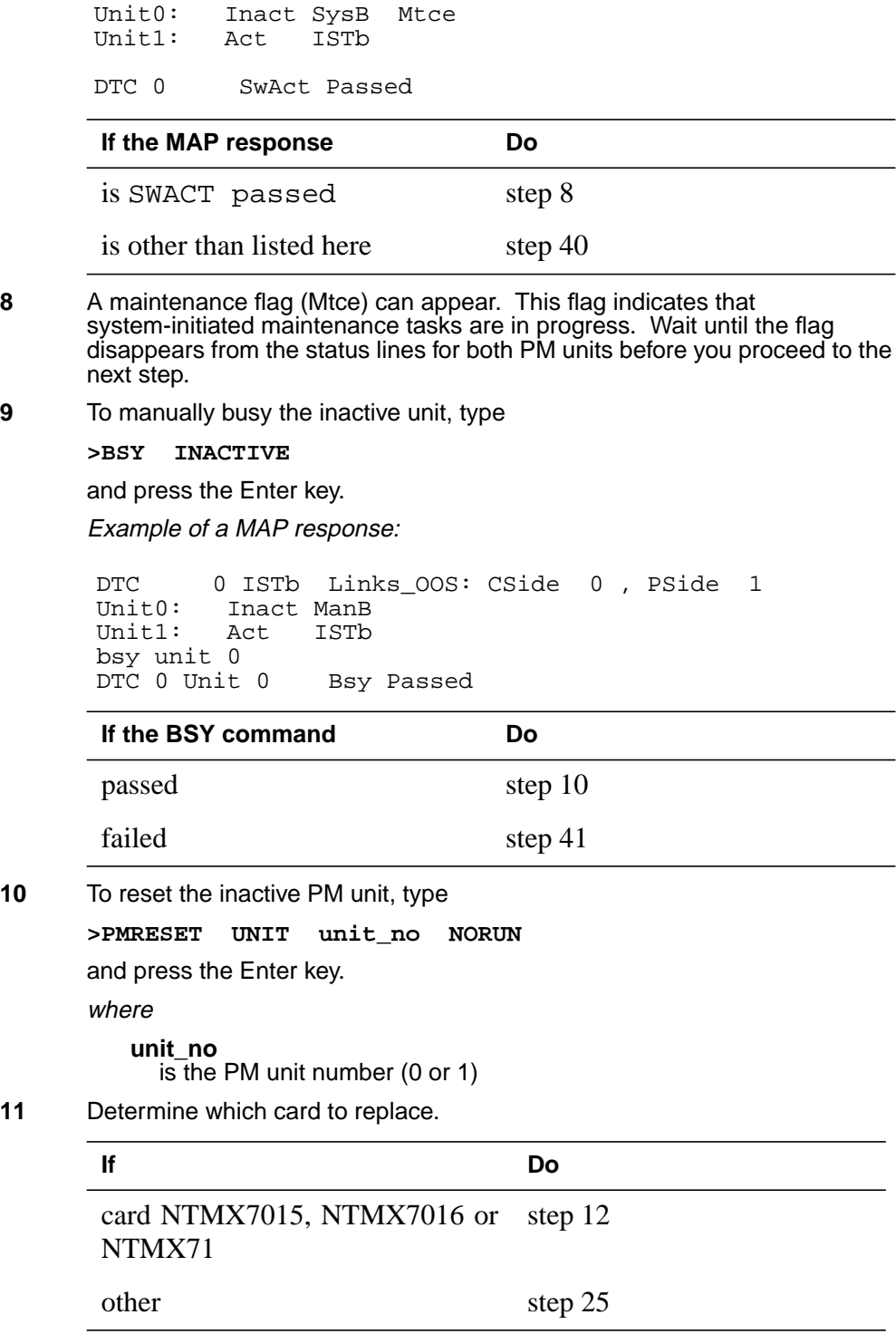

#### **At the front of the shelf**

**12**

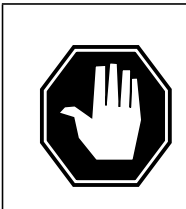

#### **DANGER Risk of electrocution**

Voltage is present on the back plane. Remove all jewelry before you continue this procedure. Do not touch pins or terminals except as instructed by this step-action procedure.

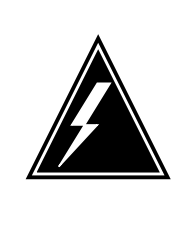

### **WARNING**

**Static electricity damage** Wear a wrist strap that connects to the wrist-strap grounding point to handle circuit cards. The wrist-strap grounding point

is on a modular supervisory panel (MSP) or a frame supervisory panel (FSP). The wrist-strap protects the cards against static electricity damage.

**13** Unseat the following packs from the inactive unit, in the following order:

- NT6X48s in slots 6 and 7 (if provisioned)
- NT6X41 in slot 20 or 21
- NTMX77 in slot 12

### **At the back plane of the shelf**

**14** Locate the card on the back plane. Label any connectors to the card. Disconnect ribbon cable and jumper wires.

> **Note:** The figure shows the position of NTMX7015 and NTMX7016 paddle boards.

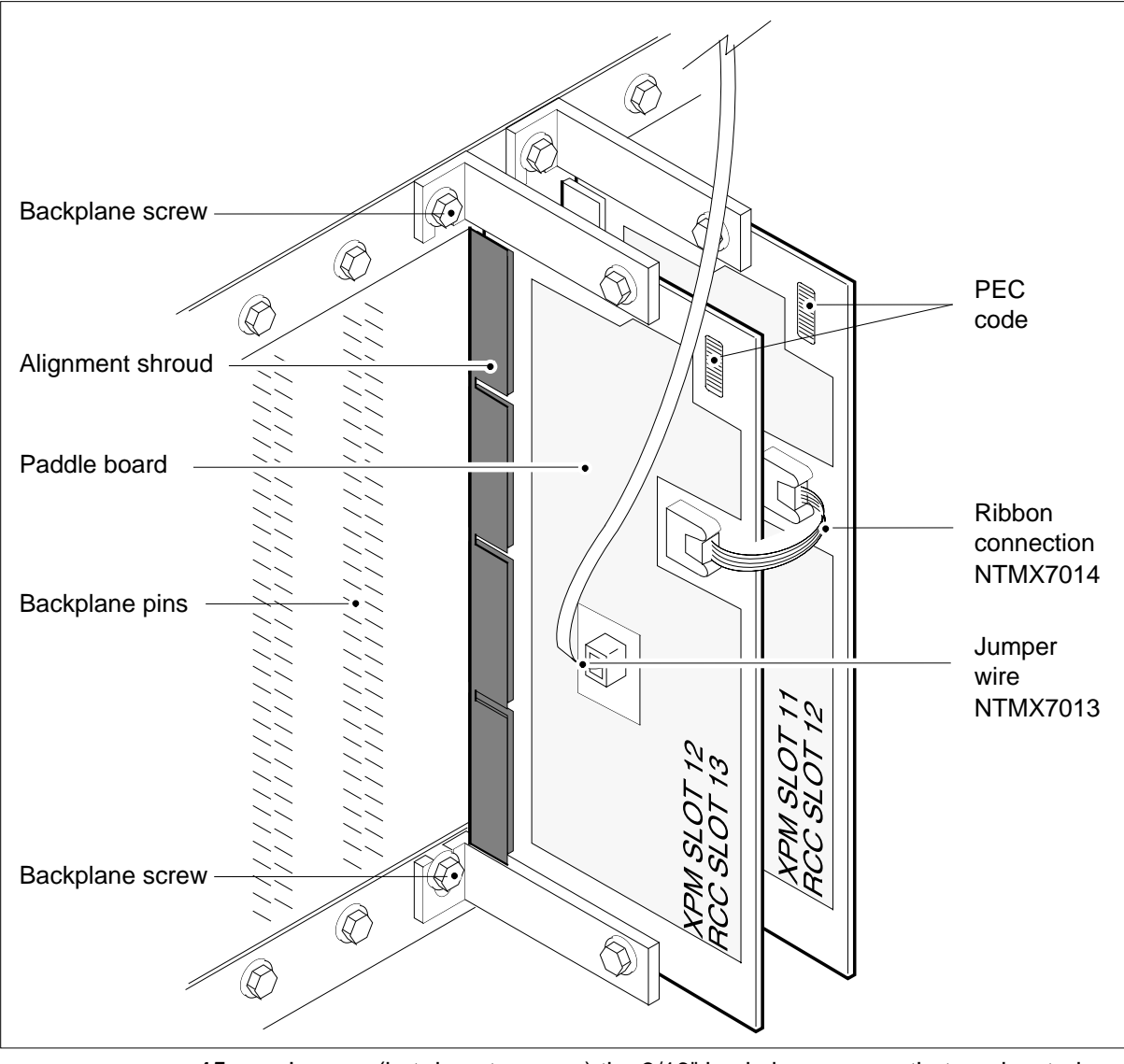

**15** Loosen (but do not remove) the 3/16" backplane screws that are located above and below the paddleboard that secures the card to the backplane.

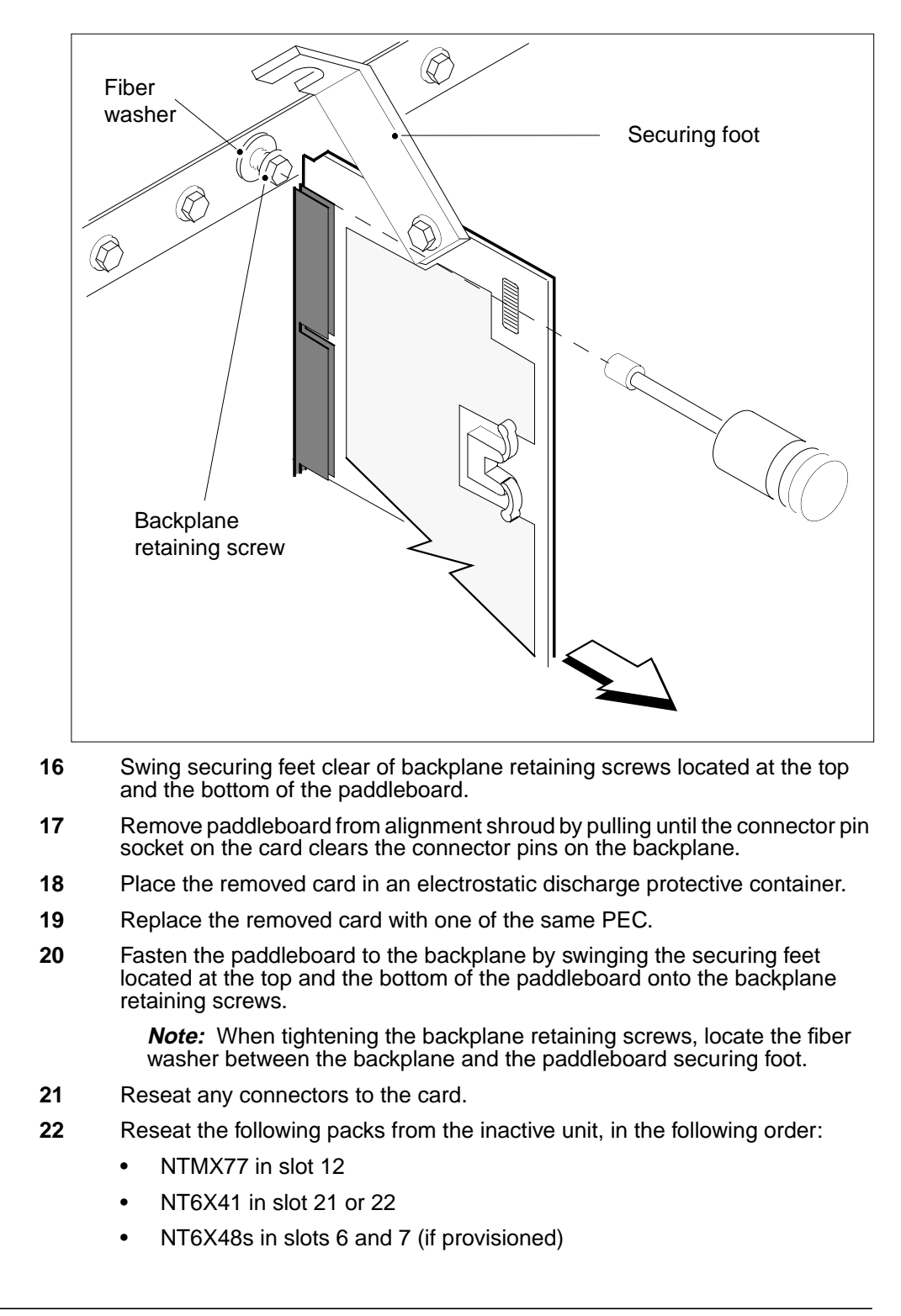

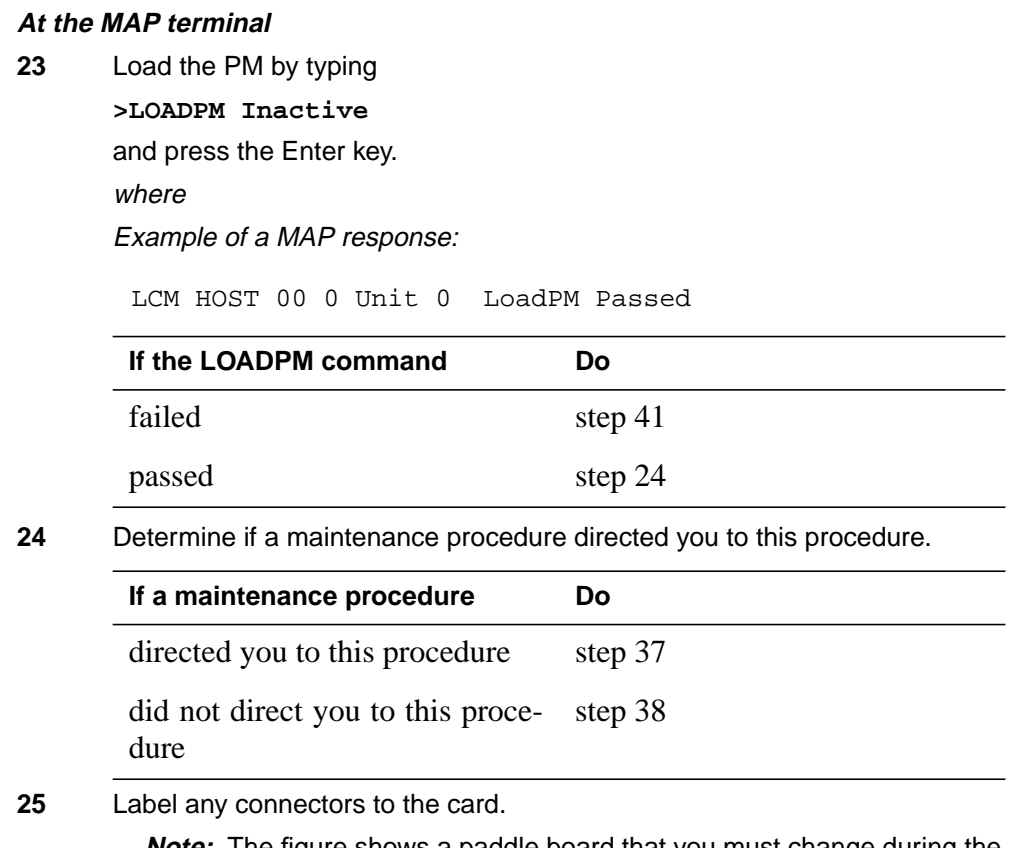

**Note:** The figure shows a paddle board that you must change during the procedure.

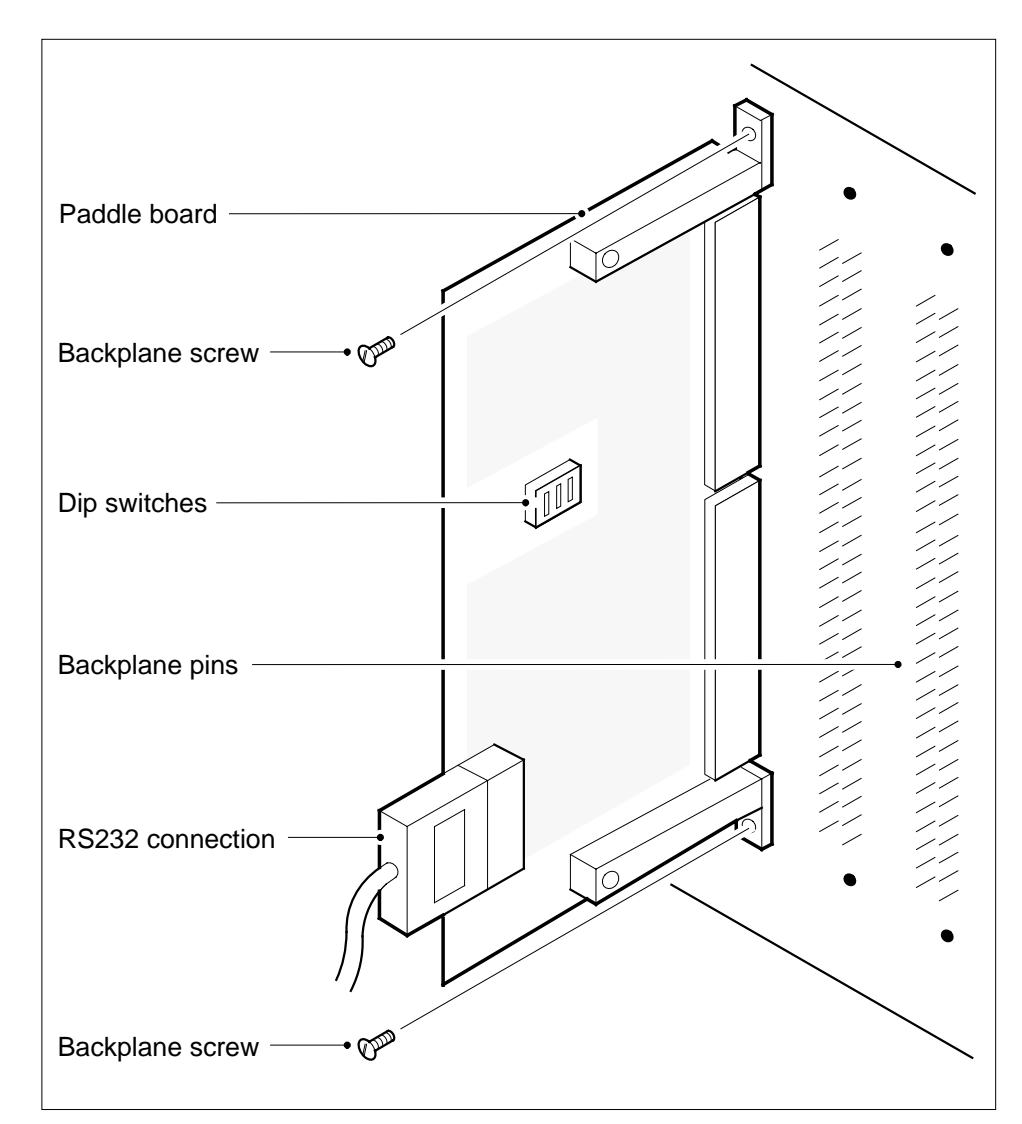

**26** Remove connectors from the card.

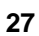

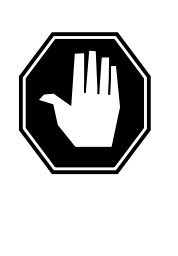

### **DANGER**

**Protect back plane pins**

Do not allow screws to drop on or touch the back plane pins. When you remove and replace the screws for the card, protect back plane pins to prevent a short circuit. The back plane pins are above and below the screws. You can use a magnetic screw or nut driver.

To protect exposed back plane pins, do one of the following:

- Wrap electrical tape around a group of pins. Do not bend the pins.
- Cover the pins with NOMEX paper.
- **28** Use a hex screwdriver or a slot screw driver to remove the screws from the two brackets that secure the card to the backplane. Keep the screws.
- **29** To remove the card pull until the connector pin socket on the card clears the connector pins on the backplane.
- **30** Place the removed card in an electrostatic discharge protective container.
- **31** Make sure that switches on the replacement card have the same settings as switches on the replaced card.
- **32** Align the holes on the brackets of the replacement card with the holes on the backplane.
- **33** Press the connector pin socket on the card on to the connector pins on the backplane.
- **34** Secure the card to the backplane with the screws that you removed in step 27.
- **35** Reseat any connectors to the card.
- **36** Determine if a maintenance procedure directed you to this procedure.

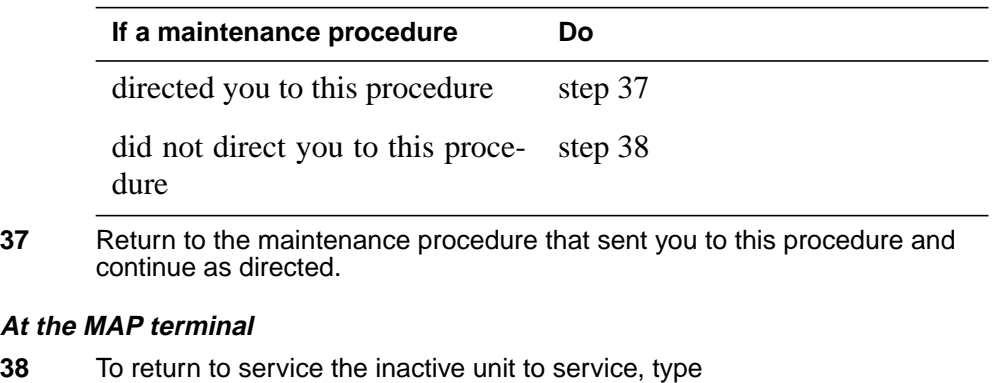

**>RTS INACTIVE**

and press the Enter key.

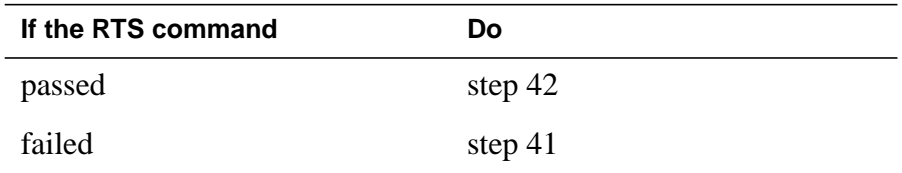

**39** Contact operating company personnel to determine why the component is offline and continue as directed.

# **Back plane cards in an XPM** (end)

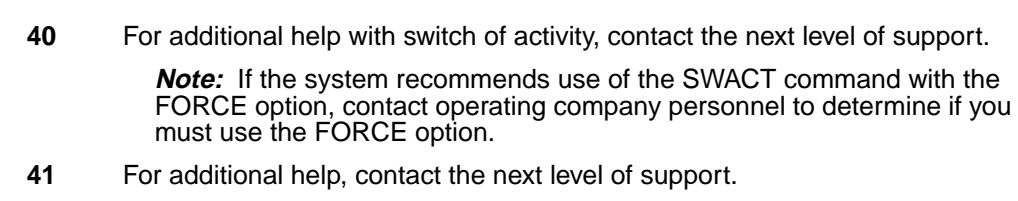

**42** The procedure is complete.

# **Control complex cards in an XPM**

### **Application**

Use this procedure to replace the following cards in the shelves or frames listed.

If you cannot identify the product engineering code (PEC), PEC suffix or shelf or frame for the card to replace, refer to the "Index" found in this document. The Index provides a list of the cards, shelves, and frames in this card replacement NTP.

### **ATTENTION**

DO NOT install the universal tone receiver (UTR) and global tone receiver (GTR) in the same XPM/CPM. You cannot determine which receiver interprets tone samples. Some call processing tones can degrade if the tones are designed for use with a GTR but are interpreted by a UTR.

### **ATTENTION**

DO NOT use the NTAX78BA card as a replacement (spare) for the NT6X44AA card.

The following table lists the control complex cards.

**List of control complex cards (Sheet 1 of 3)**

| <b>PEC</b>    | <b>Suffix</b>        | <b>Card name</b>                                                                           | Shelf or frame name                                                                                                    |
|---------------|----------------------|--------------------------------------------------------------------------------------------|----------------------------------------------------------------------------------------------------|
| <b>NT6X28</b> | AA, AB,<br><b>AC</b> | PCM30 signaling interface card                                                             | international digital trunk controller<br>(IDTC), international line group<br>controller (ILGC), international line<br>trunk controller (ILTC), digital trunk<br>controller offshore (DTCO), line<br>group controller offshore (LGCO),<br>line trunk controller offshore<br>(LTCO), ISDN digital trunk<br>controller offshore (DTCOI), ISDN<br>line group controller offshore<br>(LGCOI), ISDN line trunk controller<br>offshore (LTCOI), PCM30 DTC<br>(PDTC), PCM30 LGC (PLGC),<br>PCM30 LTC (PLTC) |
| NT6X41        | AA, AB,<br>АC        | Speech bus formatter card (The<br>NT6X41AB is reserved for<br>international applications.) | digital trunk controller (DTC), IDTC,<br>ISDN DTC (DTCI), ISDN line group<br>controller (LGCI), ISDN line trunk<br>controller (LTCI), line group<br>controller (LGC), line trunk<br>controller (LTC), ILGC, ILTC,<br>DTCO, DTCOI,LGCO, LGCOI,<br>LTCO, LTCOI, PDTC, PLGC, PLTC                                                                                                    |
| NT6X42        | AA, AB,<br>DA        | channel message supervision<br>(CSM) card                                                  | DTC, DTCI, IDTC, ILGC, ILTC,<br>LGC, LGCI, LTC, LTCI, DTCO,<br>DTCOI, LGCO, LGCOI, LTCO,<br>LTCOI, PDTC, PLGC, PLTC                                                                                                    |
| NT6X42        | CA                   | CSM and CCITT N5 splitter card                                                             | IDTC, ILGC, ILTC, DTCO, DTCOI,<br>LGCO, LGCOI, LTCO, LTCOI,<br>PDTC, PLGC, PLTC                                                                                                    |
| <b>NT6X43</b> | AA, BA,<br>CA, GA    | message interface card                                                                     | DTC, LGC, LTC                                                                                                    |
| NT6X44        | AA, AB               | Time switch card                                                                           | DTC, DTCI, IDTC, ILGC, ILTC,<br>LGC, LGCI, LTC, LTCI, DTCO,<br>DTCOI, LGCO, LGCOI, LTCO,<br>LTCOI, PDTC, PLGC, PLTC                                                                                                    |

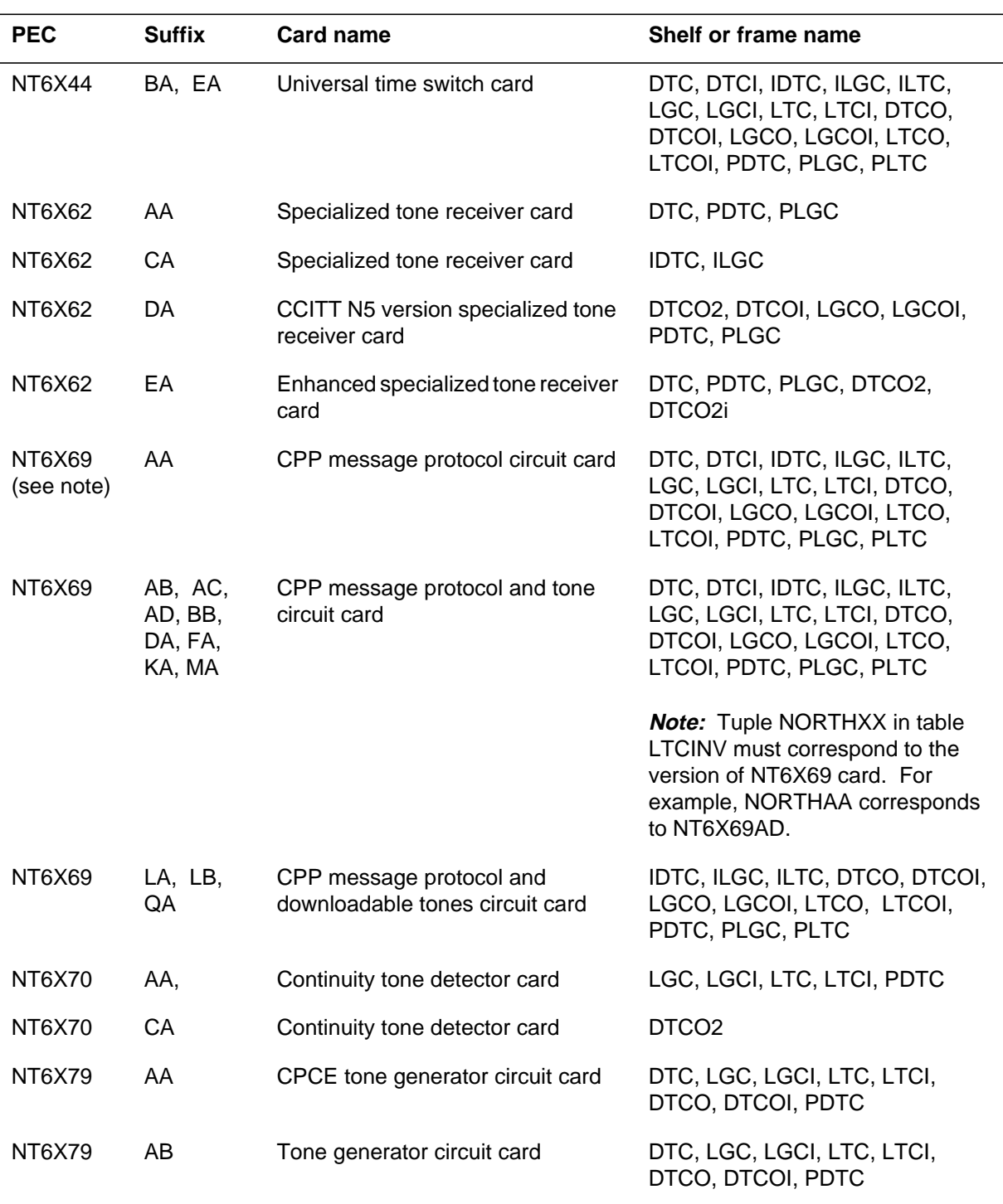

### **List of control complex cards (Sheet 2 of 3)**

# **Control complex cards**

**in an XPM** (continued)

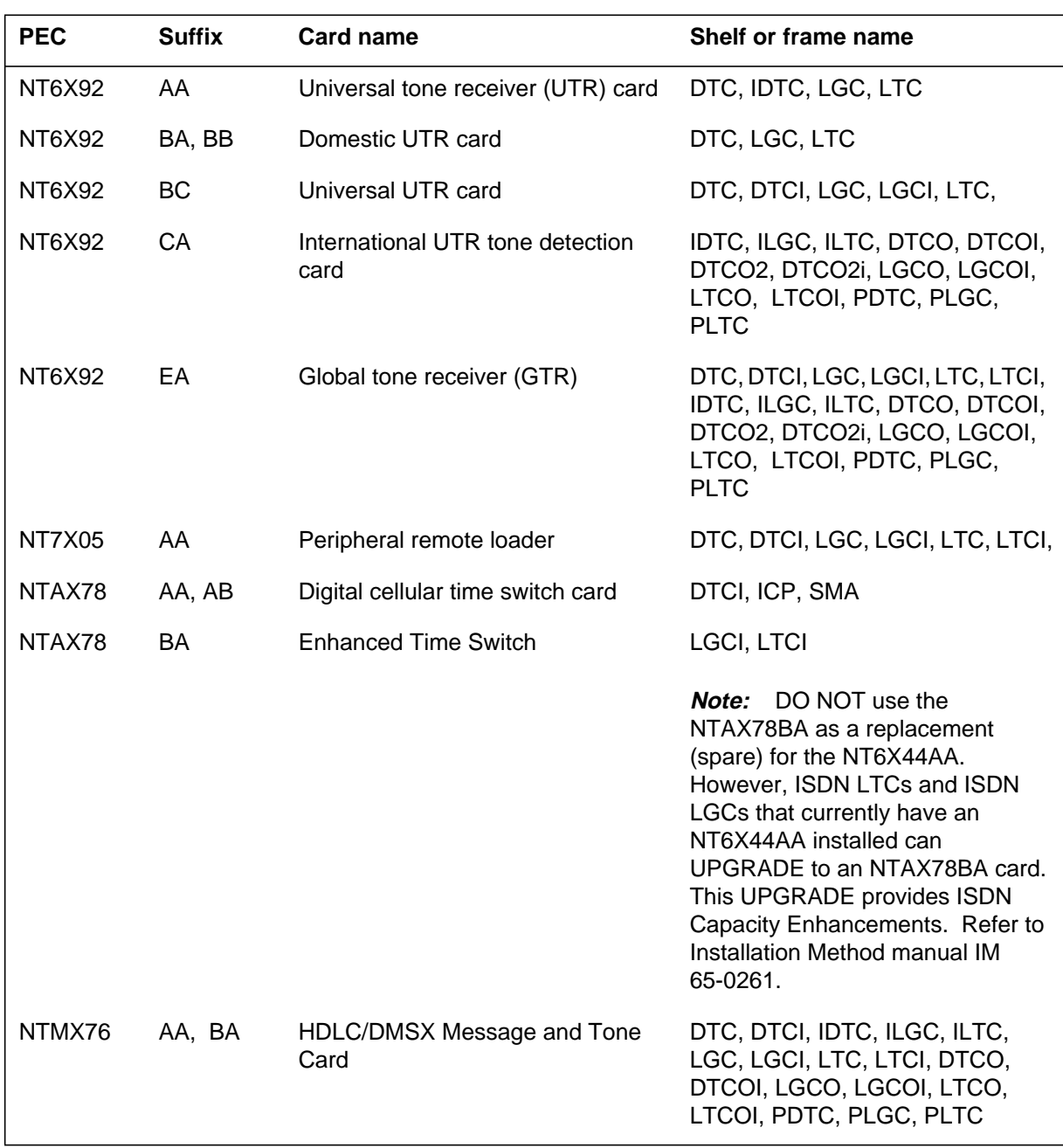

### **List of control complex cards (Sheet 3 of 3)**

# **Common procedures**

This procedure refers to *Replacing a card*.

Do not go to the common procedure unless the step-action procedure directs you to go.

# **Action**

This procedure contains a summary flowchart and a list of steps. Use the flowchart to review the procedure. Follow the steps to perform the procedure.

### **Summary of Replacing control complex cards in an XPM**

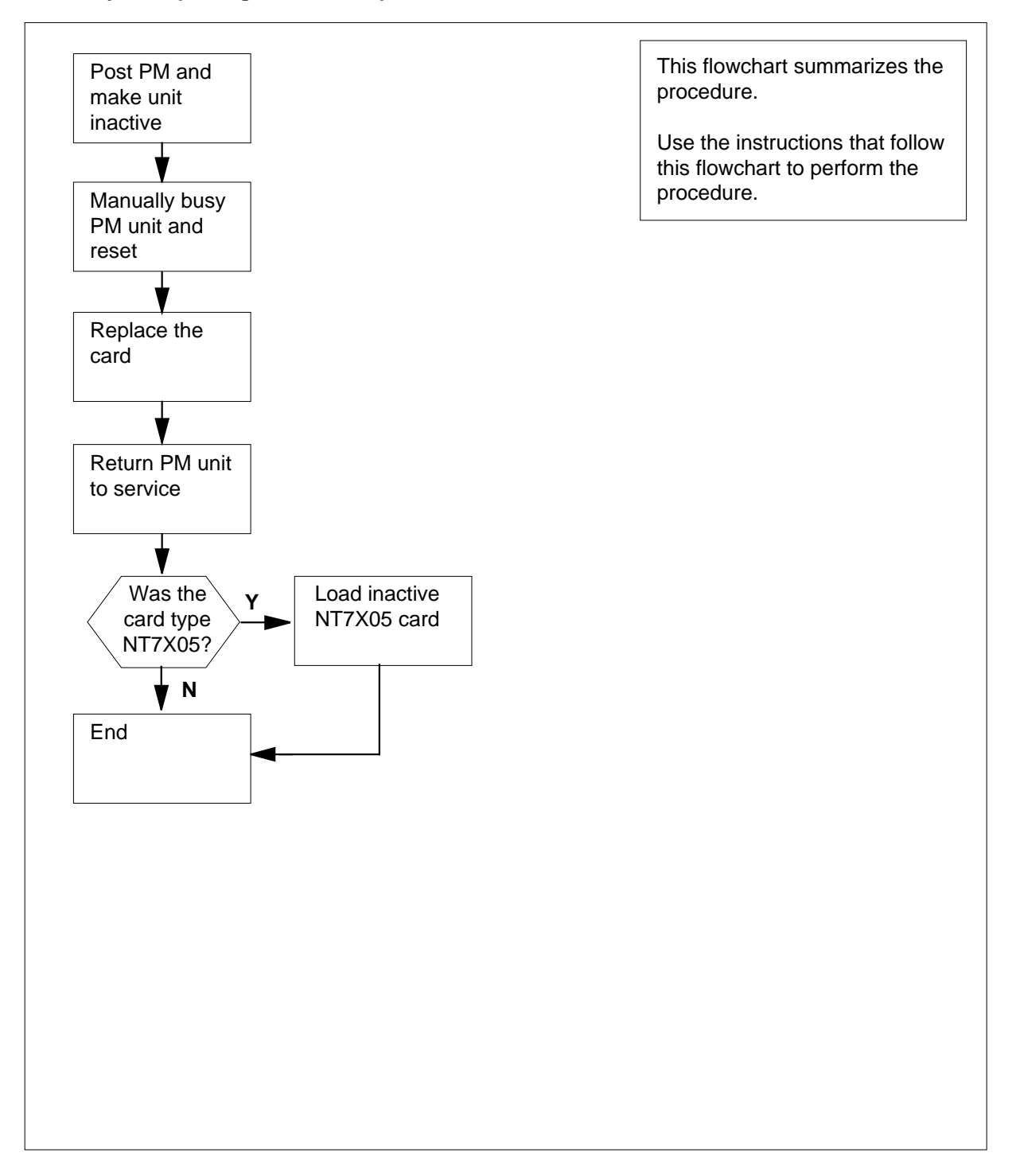

#### **Replacing control complex cards in an XPM**

#### **At your current location**

**1**

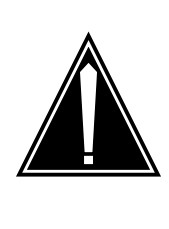

#### **CAUTION Loss of service**

This procedure manually busies a minimum of one peripheral module (PM) unit. Since manually busying a PM unit can cause service degradation, only perform this procedure when you need to restore out-of-service components. Unless it is urgent, perform this procedure during periods of low traffic only.

Obtain a replacement card. Make sure that the replacement card and the card you replace have the same PEC and PEC suffix.

#### **At the MAP terminal**

**2** To access the PM level of the MAP display, type

#### **>MAPCI;MTC;PM**

and press the Enter key.

Example of a MAP display:

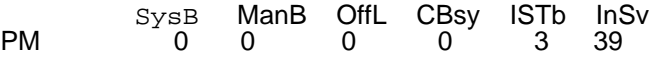

**3** To post the PM that associates with the card that you replace, type

**>POST pm\_type pm\_no**

```
and press the Enter key.
```
where

#### **pm\_type**

is the PM type (for example LTC, DTC, LGC, ILGC, LTCI)

#### **pm\_no**

is the PM number (0 to 255)

Example of a MAP display:

# **Control complex cards**

**in an XPM** (continued)

SysB ManB Offl CBsy ISTb InSv Unit1: Inact SysB Unit0: Act InSv LTC 0 ISTb Links\_OOS: CSide 0, PSide 0 0 0 00 1 7 PM 0 0 0 0 2 13 LTC

**4** Determine the state of the PM unit that associates with the card you want to replace.

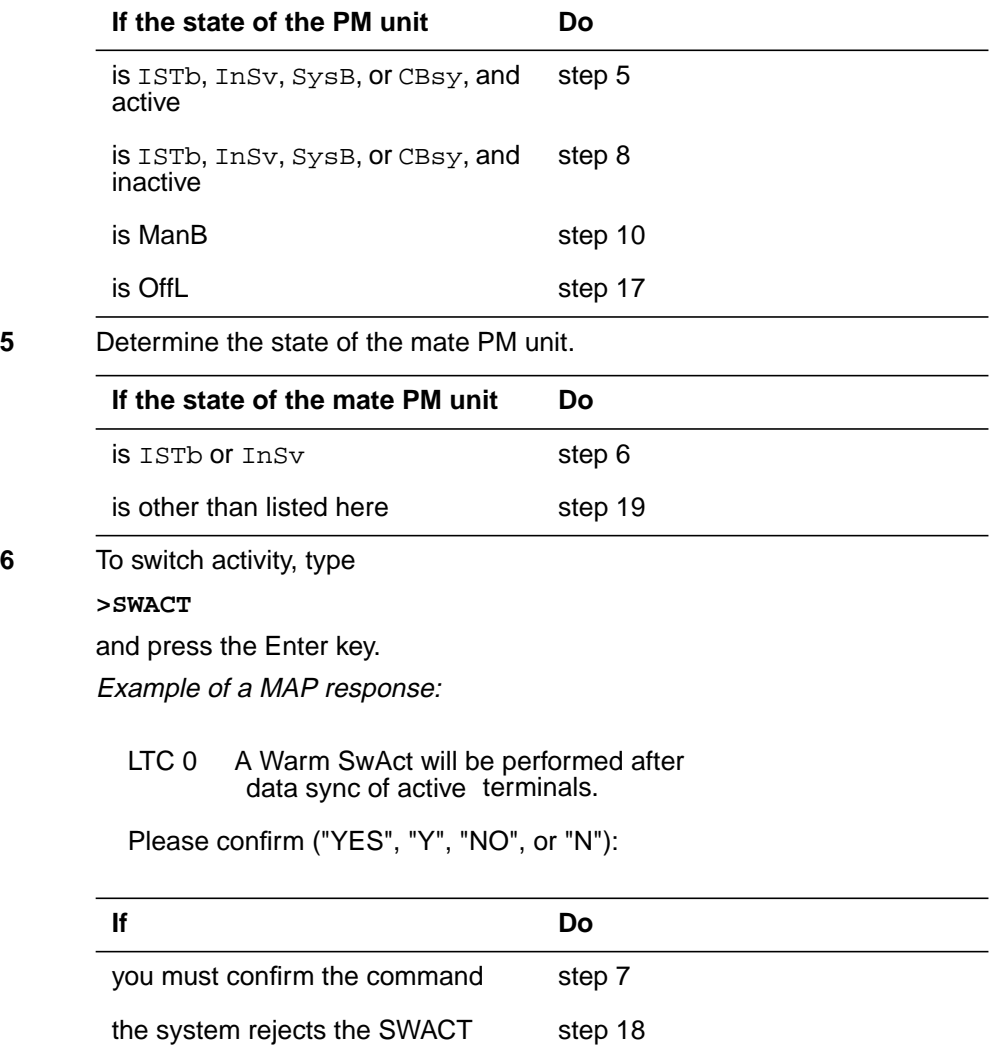

**7** To confirm the command, type **>YES**

and press the Enter key. Example of a MAP response:

Unit0: Inact SysB Mtce Unit1: Act ISTb

LTC 0 SwAct Passed

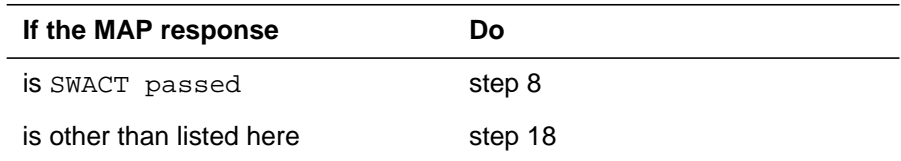

- **8** A maintenance flag (Mtce) can appear. The flag indicates that system-initiated maintenance tasks are in progress. Wait until the flag disappears from the status lines for both PM units before you proceed to the next step.
- **9** To manually busy the inactive unit, type

**>BSY INACTIVE**

and press the Enter key. Example of a MAP response:

LTC 0 Unit 1 Bsy Passed bsy unit 1 Unit1: Inact ManB Unit0: Act InSv LTC 0 ISTb Links\_OOS: CSide 0, PSide 1

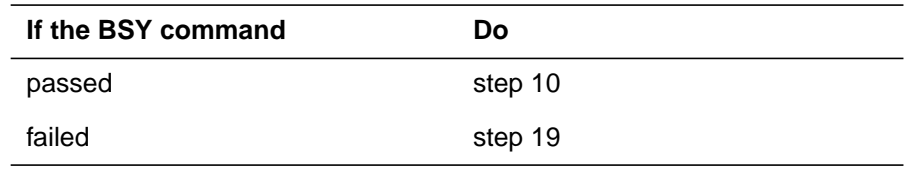

**10** To reset the inactive unit, type

**>PMRESET UNIT unit\_no NORUN**

and press the Enter key.

where

**unit\_no**

is the inactive unit number (0 or 1)

#### **At the shelf**

#### **11**

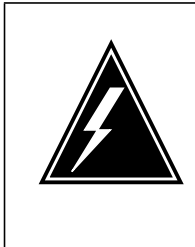

#### **WARNING Static electricity damage**

Wear a wrist strap that connects to the wrist-strap grounding point to handle circuit cards. The wrist-strap grounding point is on a modular supervisory panel (MSP) or a frame supervisory panel (FSP). The wrist-strap protects the cards against static electricity damage.

To replace the card, perform Replacing a card in this document. Complete the procedure and return to this point.

**Note:** If the card that you replace has dual in-line package (DIP) switches, make sure that the DIP switches on the replacement card have the same settings.

**12** Determine if a maintenance procedure directed you to this procedure.

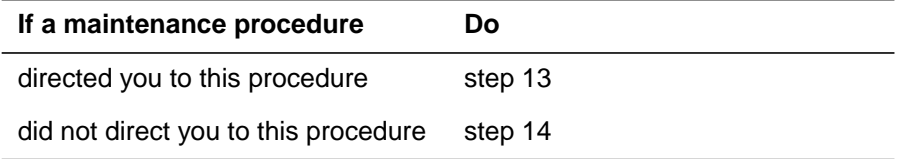

**13** Return to the maintenance procedure that sent you to this procedure and continue as directed.

#### **At the MAP terminal**

- **14** To return the inactive unit to service, type
	- **>RTS INACTIVE**

and press the Enter key.

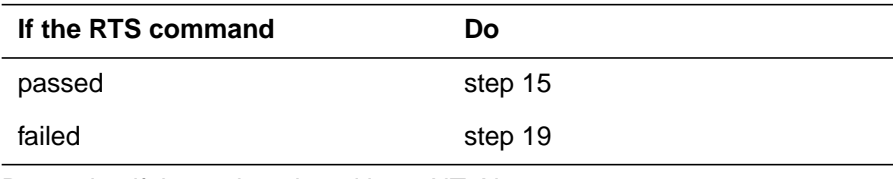

#### **15** Determine if the replaced card is an NT7X05.

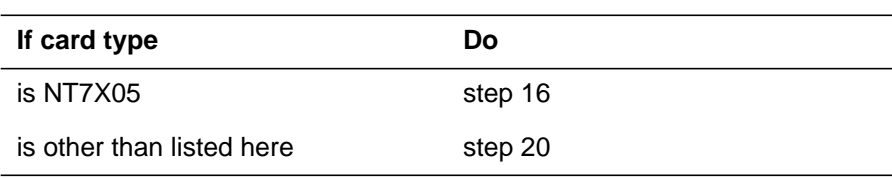

### **Control complex cards in an XPM** (end)

#### **16** To load the inactive NT7X05 card, type

**>XPMSTOR INACTIVE CC load\_file \_name**

and press the Enter key.

where

#### **load\_file\_name**

is the name of the file entered in field LOAD of the inventory table. The default load\_file\_name is the currently entered file.

To obtain additional help to replace this card, contact the next level of support.

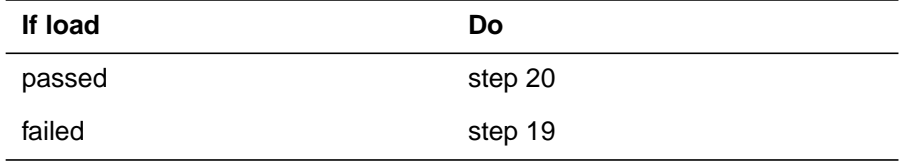

- **17** Contact operating company personnel to determine why the component is offline. Continue as directed.
- **18** For additional help with switch of activity, contact the next level of support.

**Note:** If the system recommends that you use the SWACT command with the FORCE option, contact operating company personnel to determine if you must use the FORCE option.

- **19** For additional help, contact the next level of support.
- **20** This procedure is complete.

# **NT2X70 in an XPM**

# **Application**

Use this procedure to replace the following cards in the shelves or frames listed.

When you cannot identify the product engineering code (PEC), suffix, shelf or frame for the card to replace, refer to the index. The index provides a list of the cards, shelves, and frames in this card replacement book.

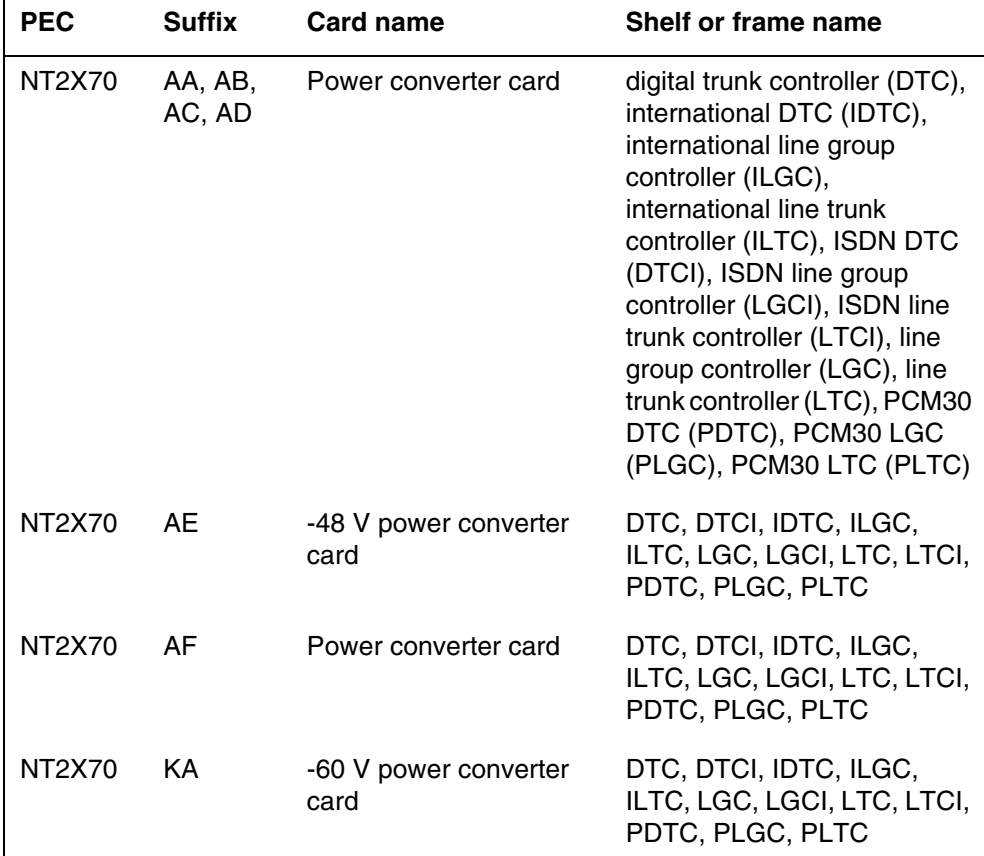

*Note 1*: Use this procedure to replace the NT2X70 power converter in XPM plus (NTMX77-based), 2-processor XPMs (NT6X45-based), and 3-processor XPMs (NT6X45-based).

*Note 2*: Do not test in an XPM+ shelf if the NT2X70 is to be spare tested.

### **Common procedures**

The following common procedures are referenced:

- "Loading a PM"
- "Manually busying Series II PM C-side links"

Do not go to the common procedure unless directed to do so in the step-action procedure.

### **Action**

The following flowchart is only a summary of the procedure. To replace the card, use the instructions in the step-action procedure that follows the flowchart.

### **Summary of Replacing an NT2X70 in an XPM**

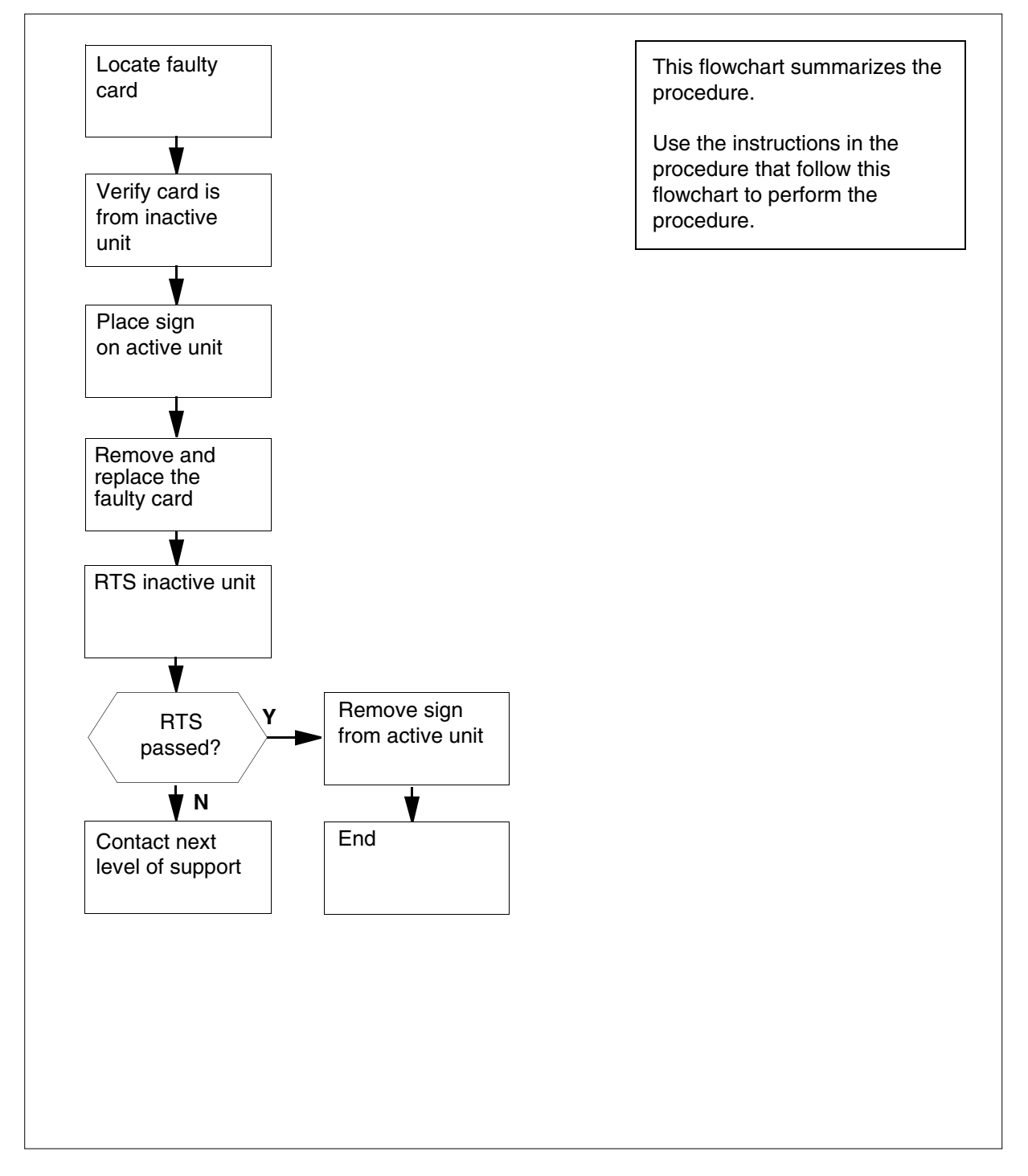

#### **Replacing an NT2X70 card in an XPM**

#### *At your current location*

**1**

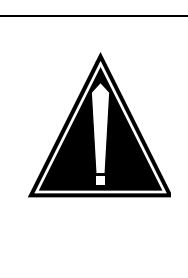

### **CAUTION**

**Loss of service**

This procedure includes directions to manually busy one or more peripheral module (PM) units. Since manually busying a PM unit can cause service degradation, perform this procedure only if necessary to restore out-of-service components. Otherwise, carry out this procedure during periods of low traffic.

Obtain a replacement card. Make sure that the replacement card has the same PEC and PEC suffix as the card that you remove.

#### *At the MAP display*

**2** To access the PM level of the MAP display, type

**>MAPCI;MTC;PM** 

and press the Enter key.

*Example of a MAP display:*

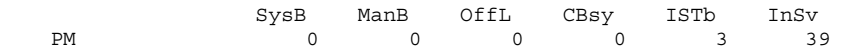

**3** To post the PM for the card that you replace, type

**>POST pm\_type pm\_no** 

and press the Enter key.

*where*

**pm\_type**

is the PM type (for example DTC, ILGC, LTCI, PDTC, etc.)

#### **pm\_no**

is the PM number (0 to 999)

*Example of a MAP display:*

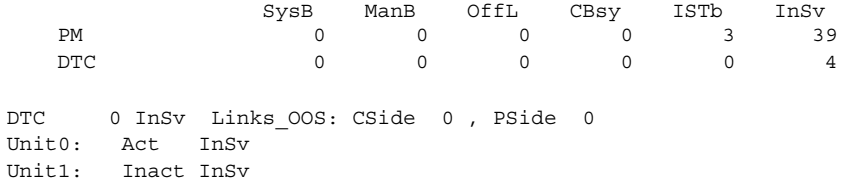

<span id="page-642-1"></span><span id="page-642-0"></span>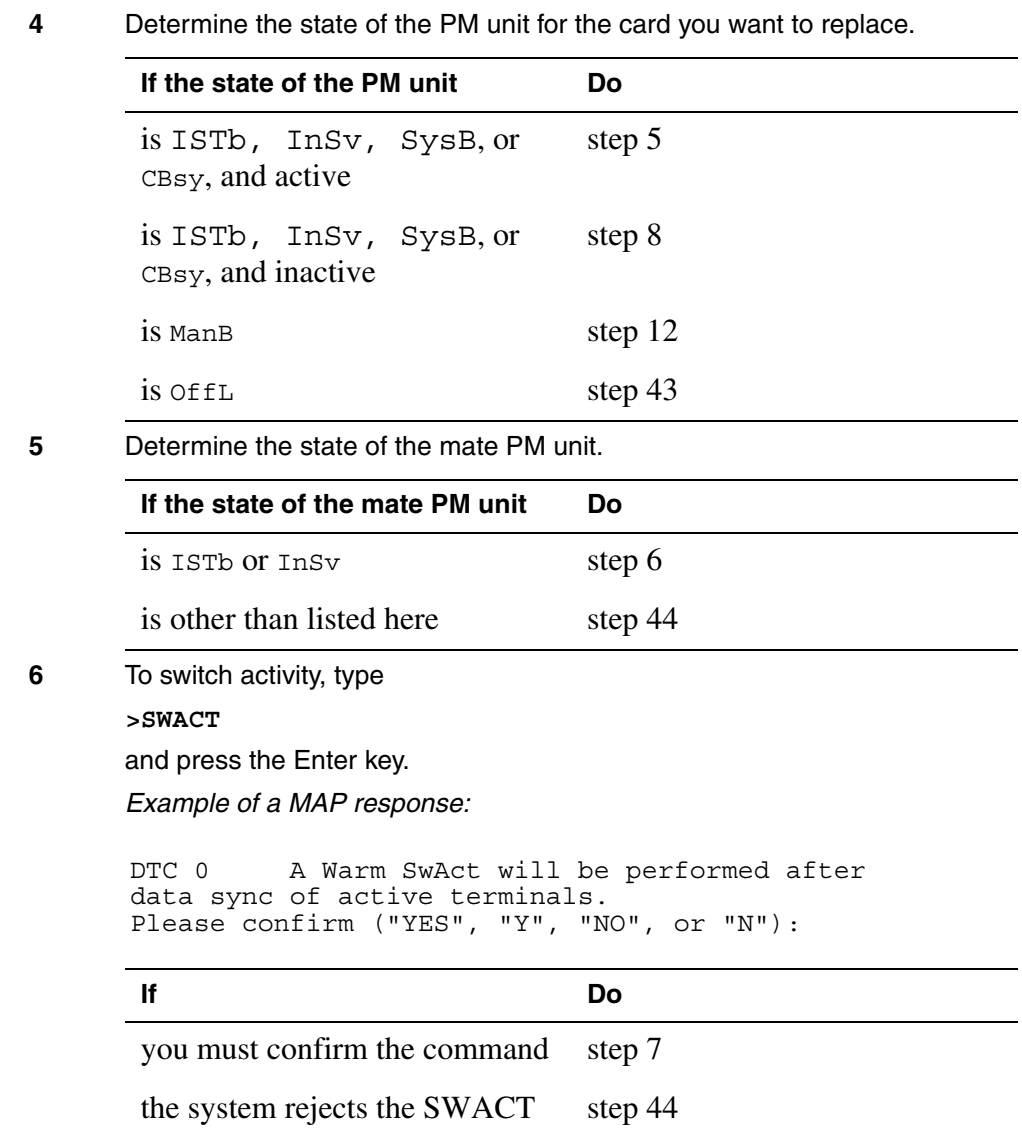

<span id="page-643-2"></span><span id="page-643-1"></span><span id="page-643-0"></span>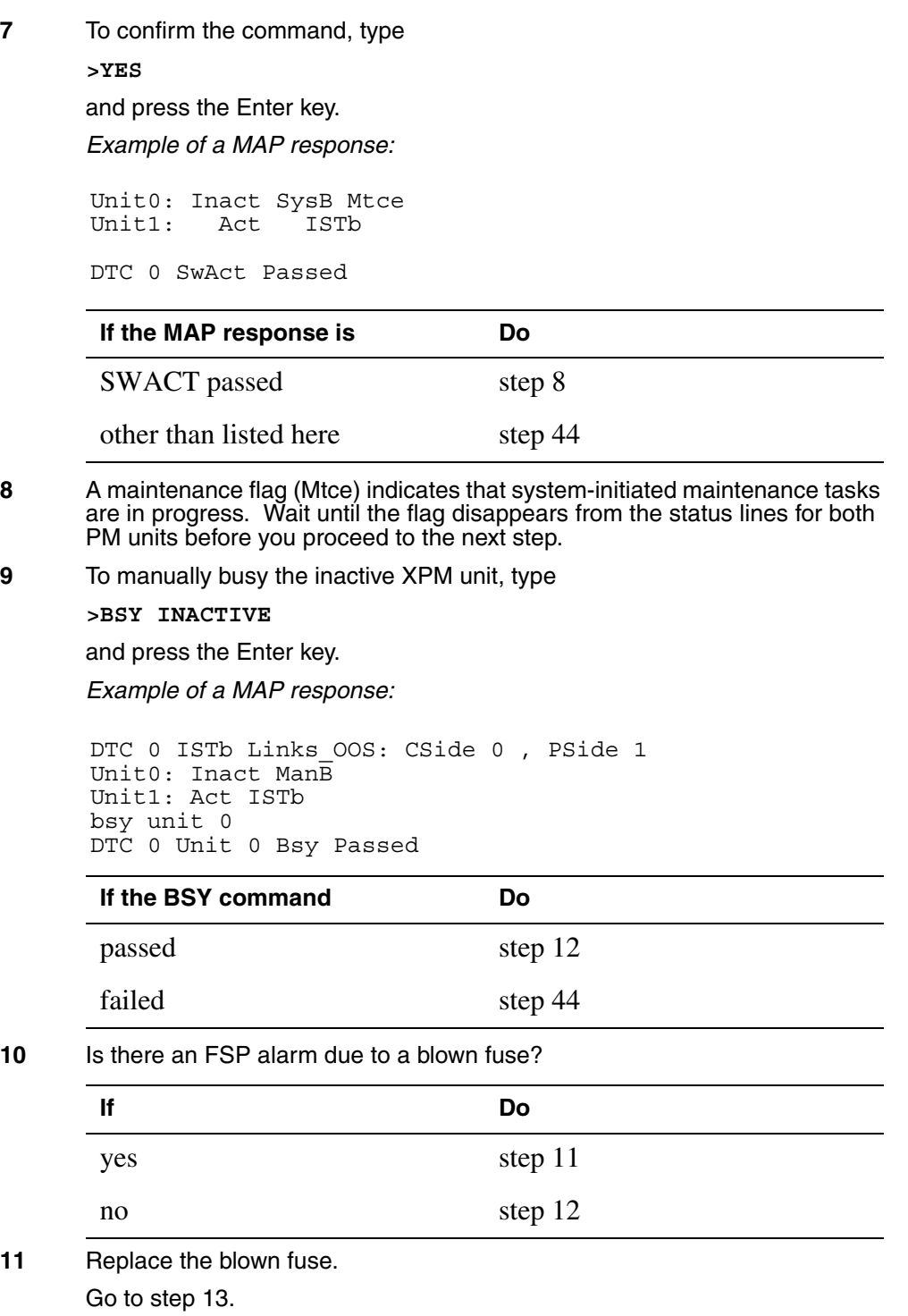

<span id="page-644-0"></span>**12** To reset the inactive PM unit, tye

**>PMRESET UNIT unit\_no NORUN**  and press the Enter key.

*where*

**unit\_no** is the PM unit number (0 or 1)

*Example of a MAP response:*

DTC 0 Unit 0 PMReset Passed

<span id="page-644-1"></span>**13** If the card to be replaced is on the unit 0 shelf, manually busy the plane 0 C-side links associated with the PM. Perform the procedure "Manually busying Series II PM C-side links" in this document. Complete the procedure and return to this point.

If the card to be replaced is on the unit 1shelf, manually busy the plane 1 C-side links associated with the PM. Perform the procedure "Manually busying Series II PM C-side links" in this document. Complete the procedure and return to this point.

### *At the XPM frame*

### **14**

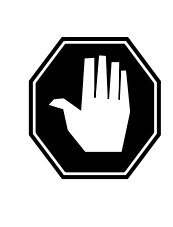

### **Static electricity damage**

Wear a wrist strap connected to the wrist-strap grounding point of a frame supervisory panel (FSP) or a modular supervisory panel (MSP) while handling circuit cards. This protects the cards against damage caused by static electricity.

Put on a wrist strap.

**15** Determine if you need to unseat the NT6X48 cards.

**DANGER**

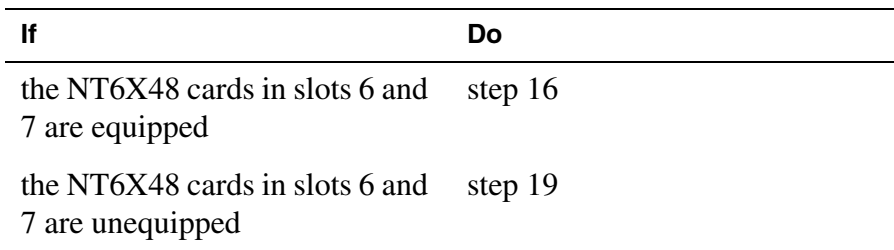

<span id="page-645-3"></span><span id="page-645-2"></span><span id="page-645-1"></span><span id="page-645-0"></span>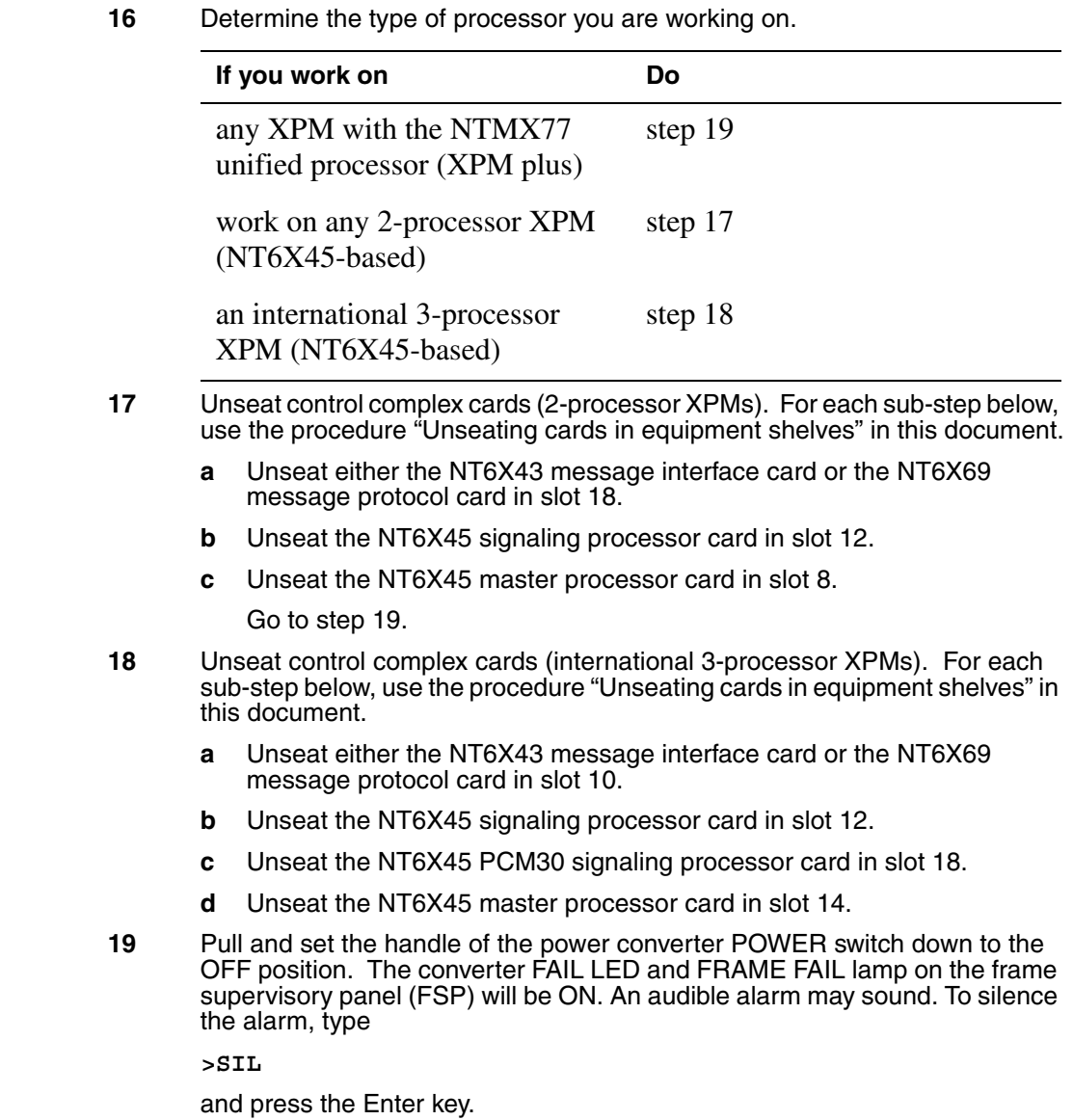

**20**

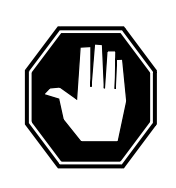

### **DANGER**

**Equipment damage** When you remove or insert a card, do not apply direct pressure to the components. Do not force the cards into the slots.

Remove the NT2X70 power converter card as shown in the following figures.

**a** Locate the card to be removed on the appropriate shelf.

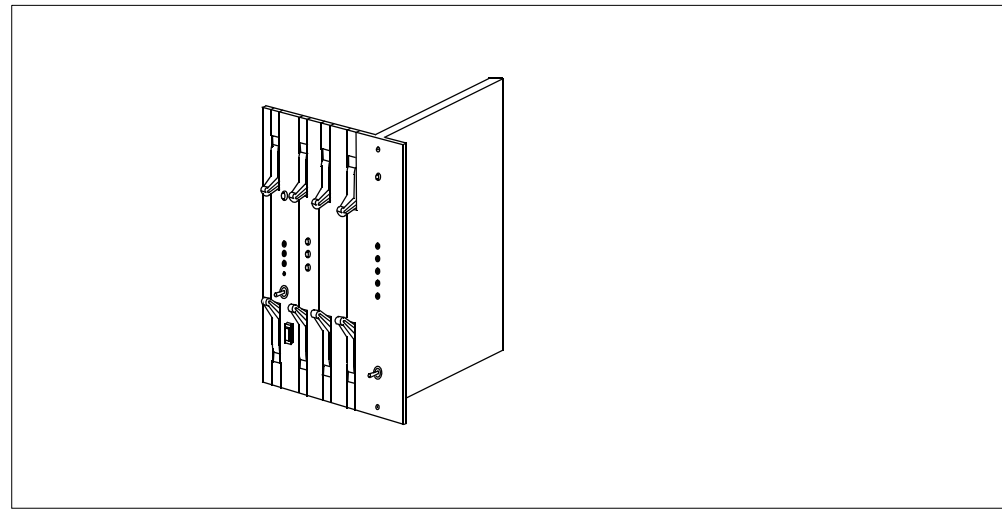

**b** If the card has an ENBL/DSBL switch, operate the switch to the DSBL position.

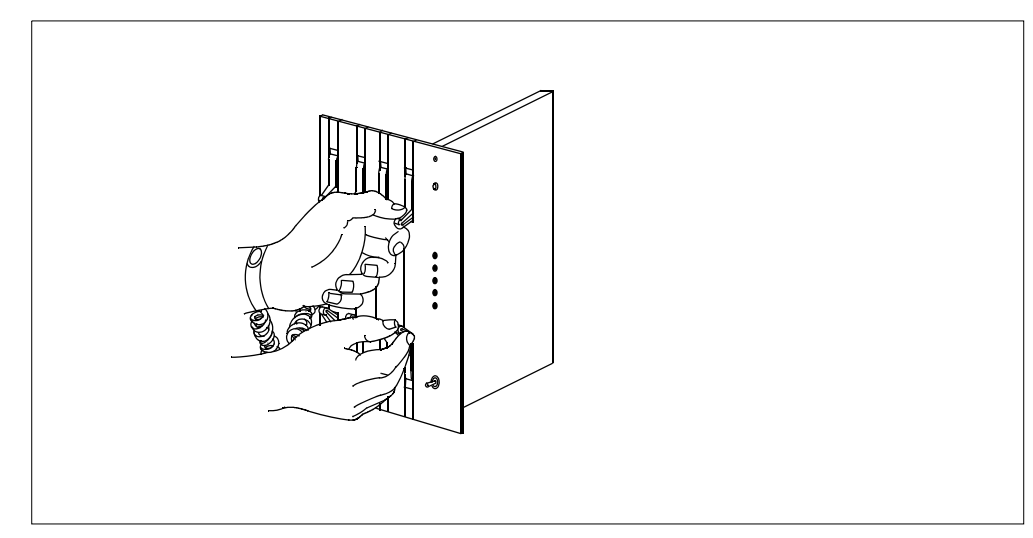

**c** Grasp the top and the bottom latch assemblies.

**d** Rotate the top latch up and the bottom latch down until the latches are in the horizontal position at the same time. This action will move the card 1/2 inch from the shelf backplane.

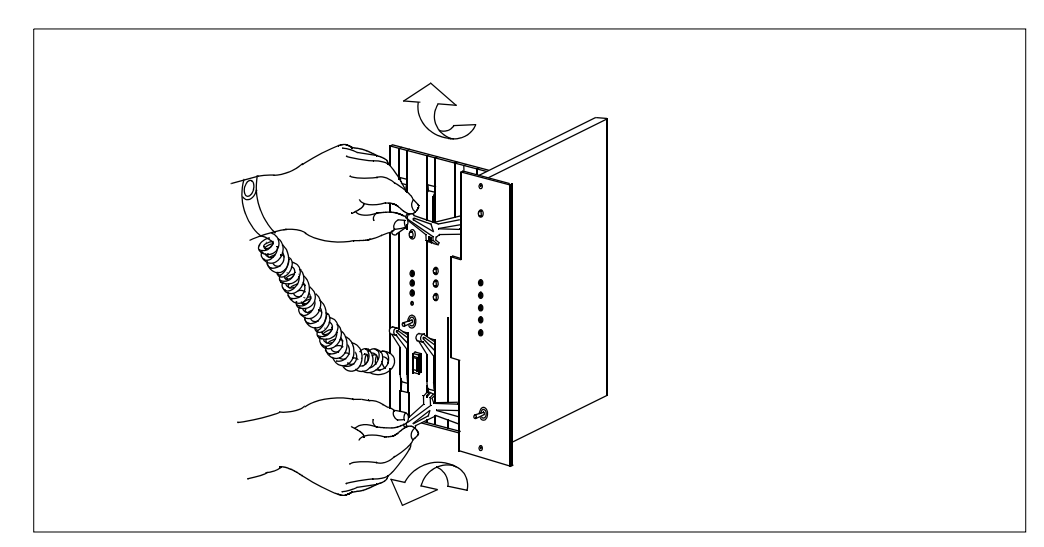
**e** While holding the card by the face plate, slide the card along the guides until the card is free from the shelf.

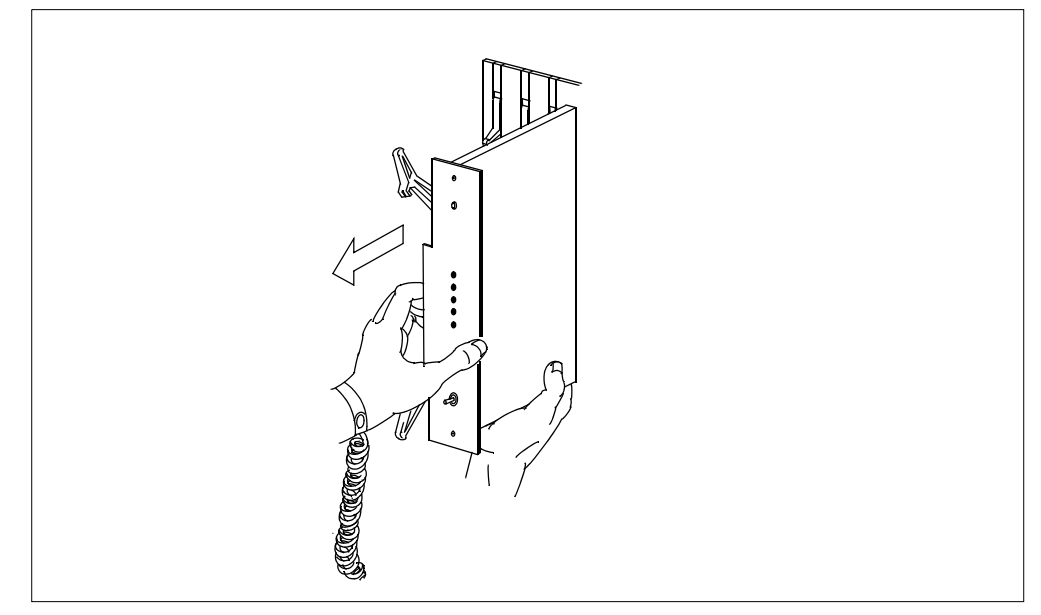

**f** Immediately place the card into an approved electro-static discharge (ESD) protective container.

**21**

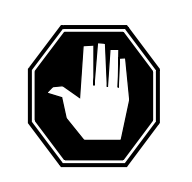

#### **DANGER Equipment damage**

When you remove or insert a card, do not apply direct pressure to the components. Do not force the card into the slots.

Insert the NT2X70 power converter replacement card as shown in the following figures.

- **a** Hold the card by the face plate with the components visible on the right-hand side.
- **b** If the card has an ENBL/DSBL switch, operate the switch to the DSBL position.

Â

**c** Place the back edge of the card into the upper and lower guides of the

desired slot position on the shelf.

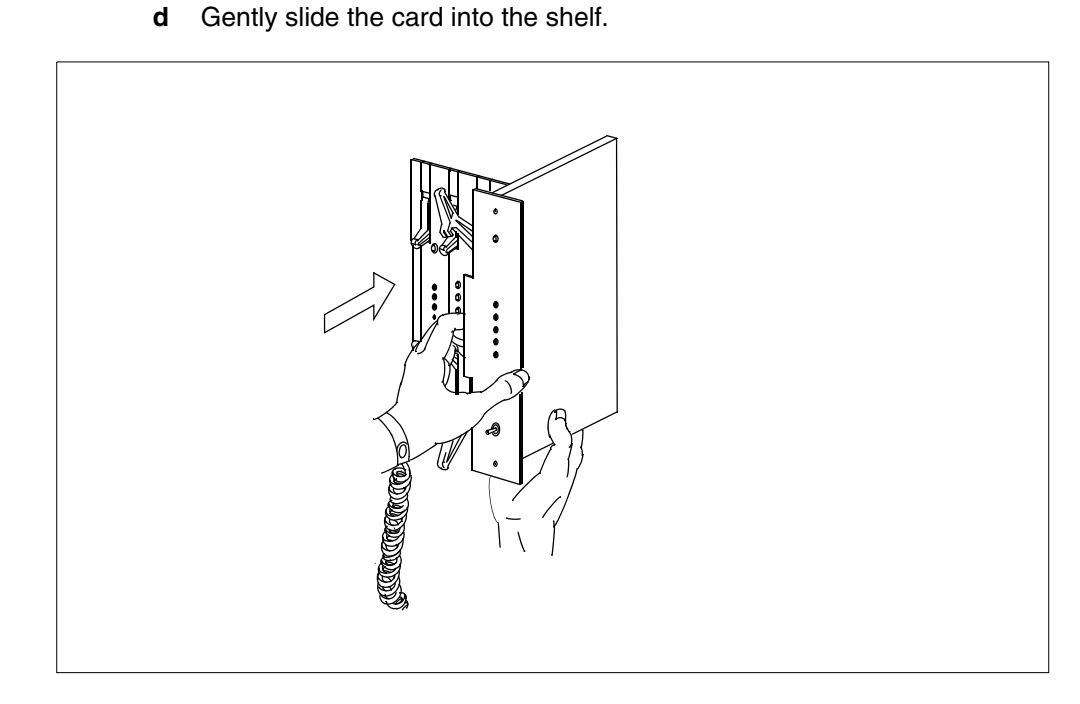

- **22** Seat and lock the card.
	- **a** Push the card into the shelf. The pack will stop about 1/2 inch from its final position.

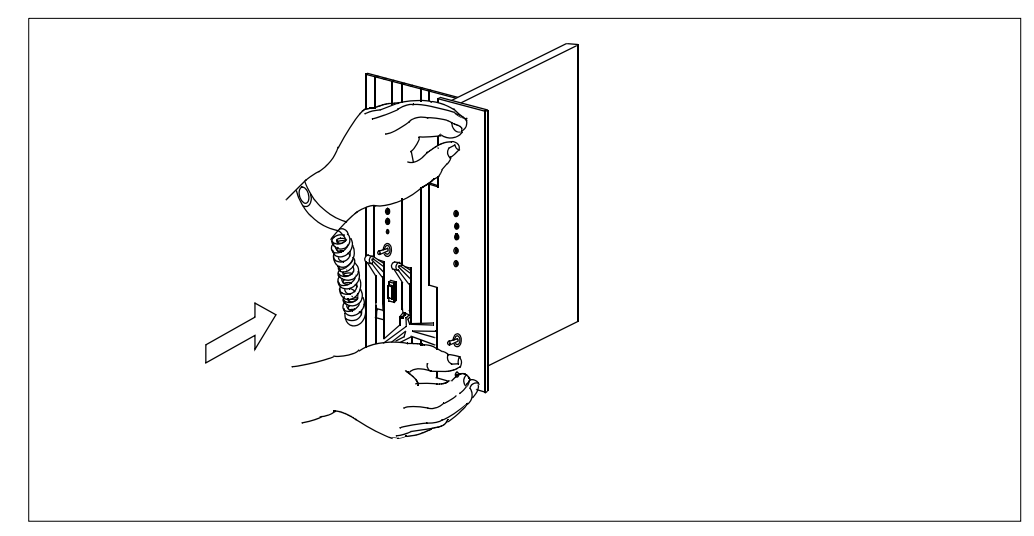

**b** Rotate the top latch down and the bottom latch up at the same time. The card will lock into position when the lock-latches are flush with the face plate of the card.

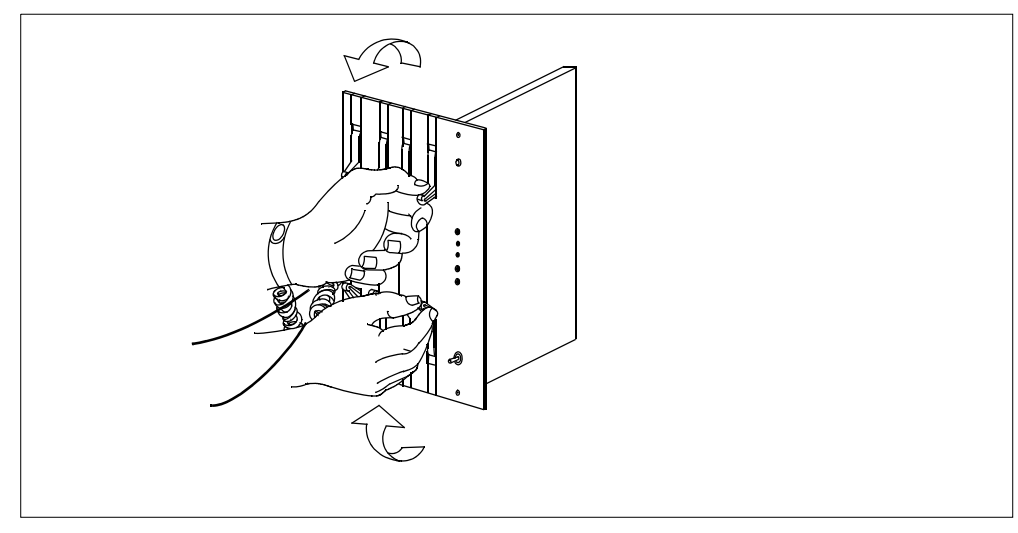

**c** If the card has an ENBL/DSBL switch, operate the switch to the ENBL position.

<span id="page-651-2"></span><span id="page-651-1"></span><span id="page-651-0"></span>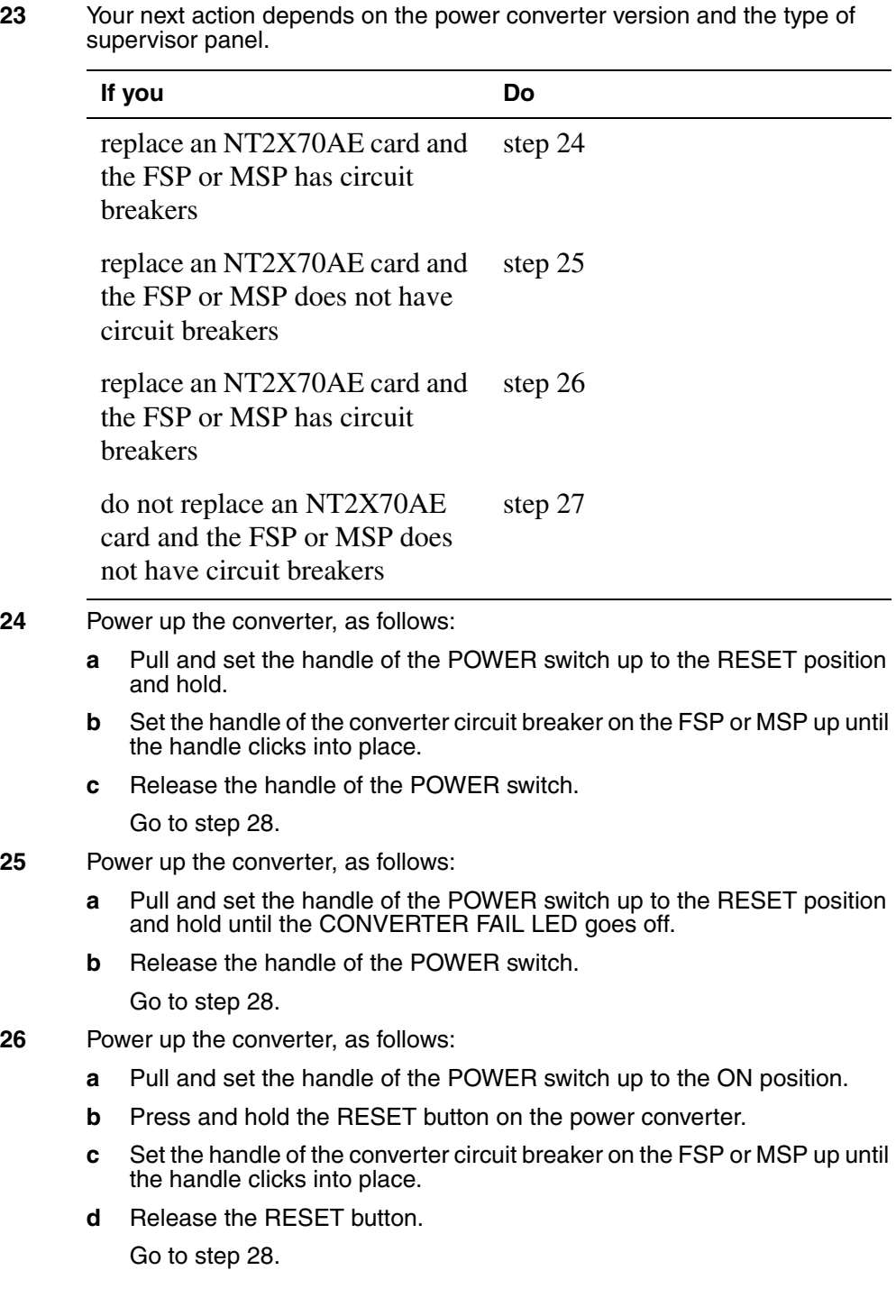

<span id="page-652-3"></span><span id="page-652-2"></span><span id="page-652-1"></span><span id="page-652-0"></span>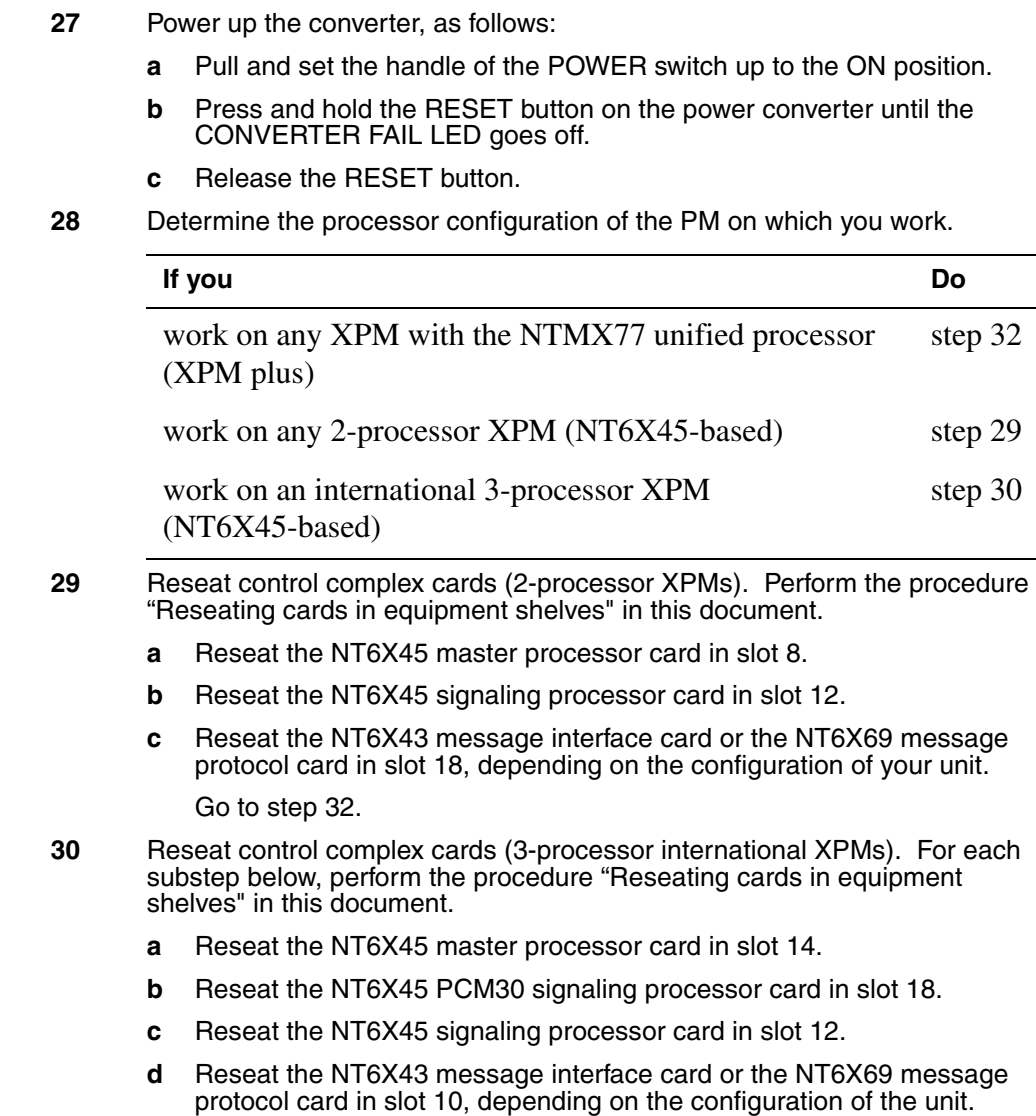

<span id="page-653-2"></span><span id="page-653-1"></span><span id="page-653-0"></span>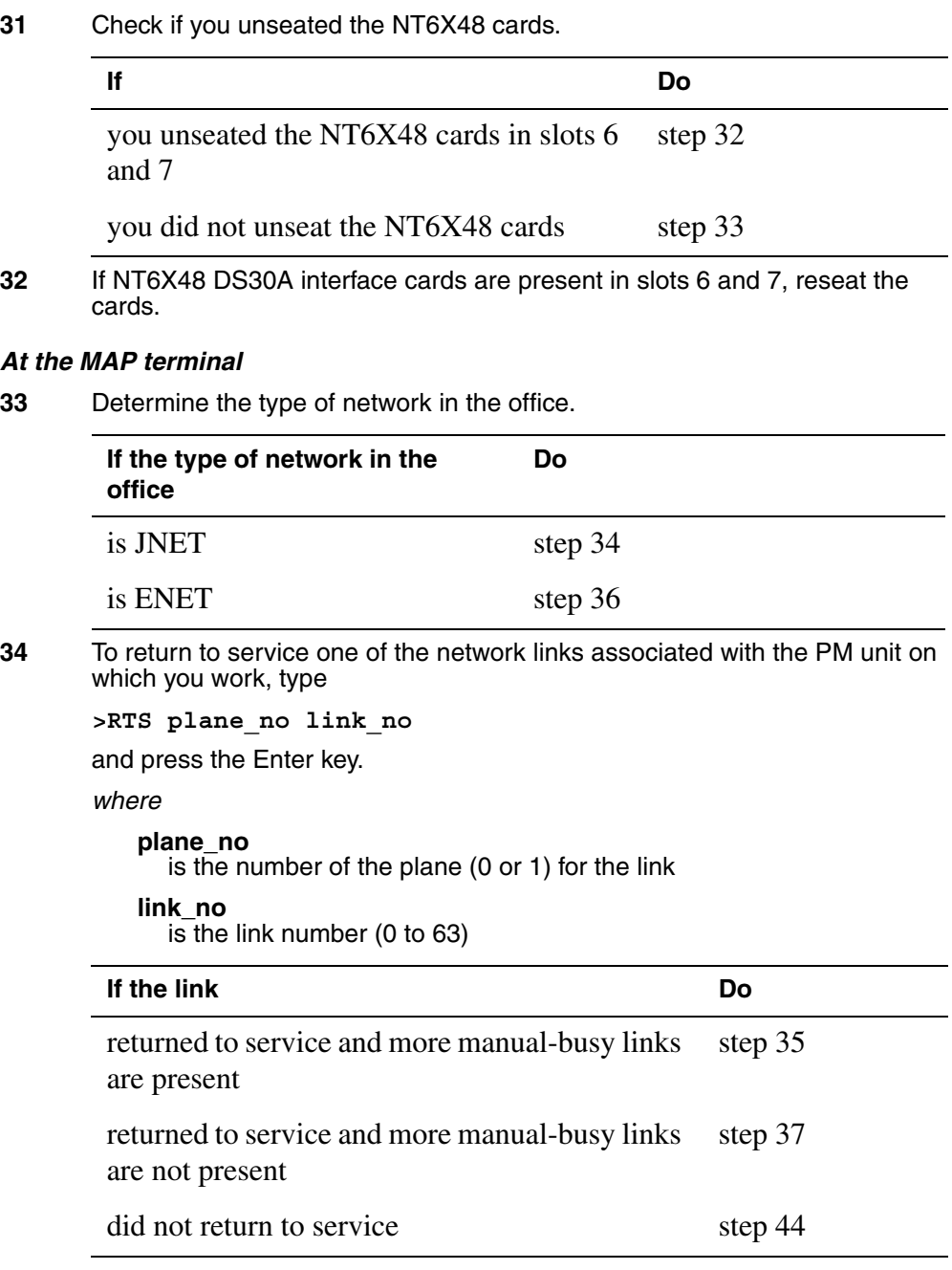

- <span id="page-654-1"></span>**35** Repeat step [34](#page-653-1) for all C-side links to the shelf on whch you work.
- <span id="page-654-2"></span>**36** To return the link to service, type

**>RTS plane\_no LINK link\_no** 

and press the Enter key.

```
where
```
**plane\_no** is the number of the plane (0 or 1) for the link

```
link_no
```
is the link number (0 to 18 for DS512) or (0 to 15 for DS30)

*Example of a MAP response:*

Request to RTS ENET Plane:0 Shelf:00 Slot:32 Link:01 submitted. Request to RTS ENET Plane:0 Shelf:00 Slot:32 Link:01 passed.

<span id="page-654-3"></span><span id="page-654-0"></span>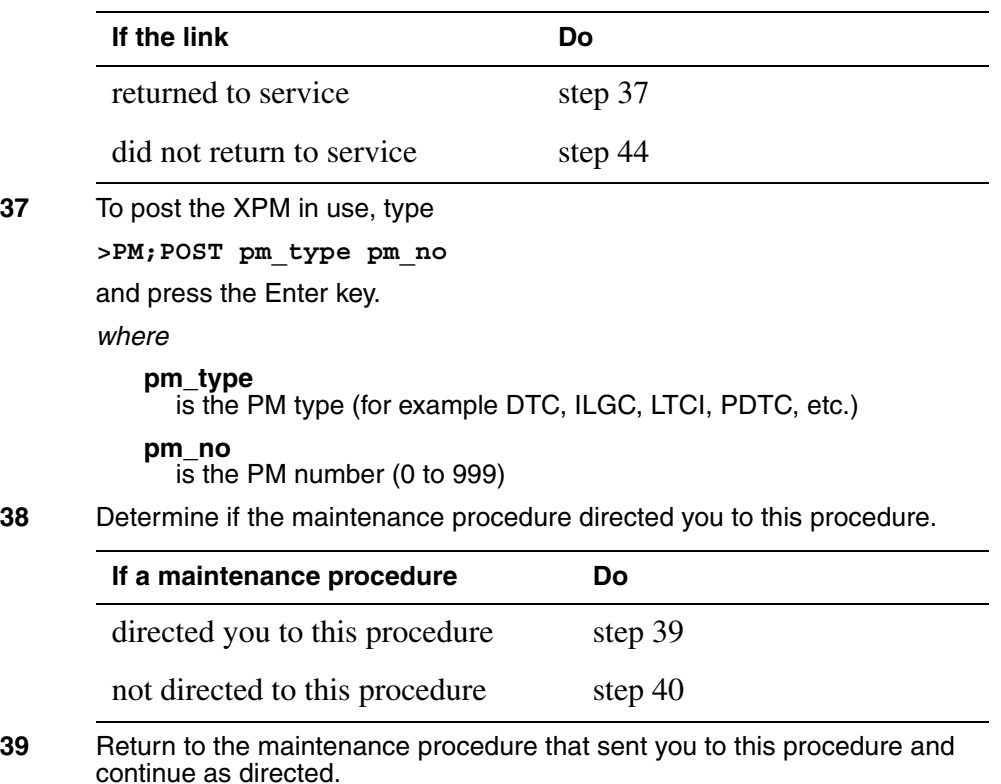

# **NT2X70 in an XPM** (end)

<span id="page-655-1"></span>**40** To load the inactive unit, type

**>LOADPM INACTIVE** 

and press the Enter key.

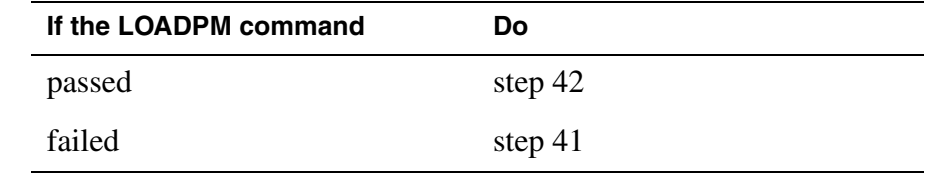

- <span id="page-655-3"></span>**41** To load the PM unit, perform the procedure "Loading a PM" in this document. Complete the procedure and return to this point.
- <span id="page-655-4"></span>**42** To return the inactive unit to service, type

**>RTS INACTIVE** 

and press the Enter key.

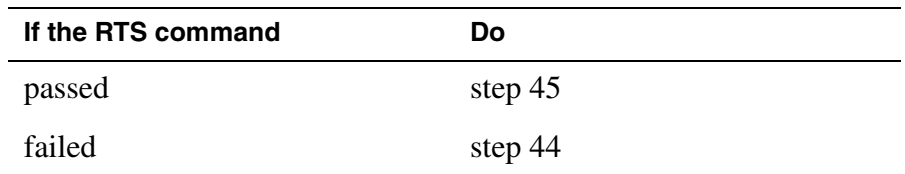

- **43** Contact operating company personnel to determine why the component is offline. Continue as directed.
- <span id="page-655-0"></span>**44** For additional help, contact the next level of support.
- <span id="page-655-2"></span>**45** The procedure is complete.

# **Procedure history**

#### **SN07 (DMS)**

Procedure corrected according to CR Q00789040.

Procedure history section added.

# **NT6X40 in an XPM**

### **Application**

Use this procedure to replace an NT6X40 in the shelves or frames listed in the following table.

If you cannot identify the product engineering code (PEC), PEC suffix, or shelf or frame for the card to replace, refer to the Index. The Index provides a list of the cards, shelves, and frames in this card replacement book.

#### **ATTENTION**

Replacement restrictions apply to fixed versions of the NT6X40 card. Carefully read the warnings and notes that follow the equipment chart before you remove or install any cards.

#### **(Sheet 1 of 2)**

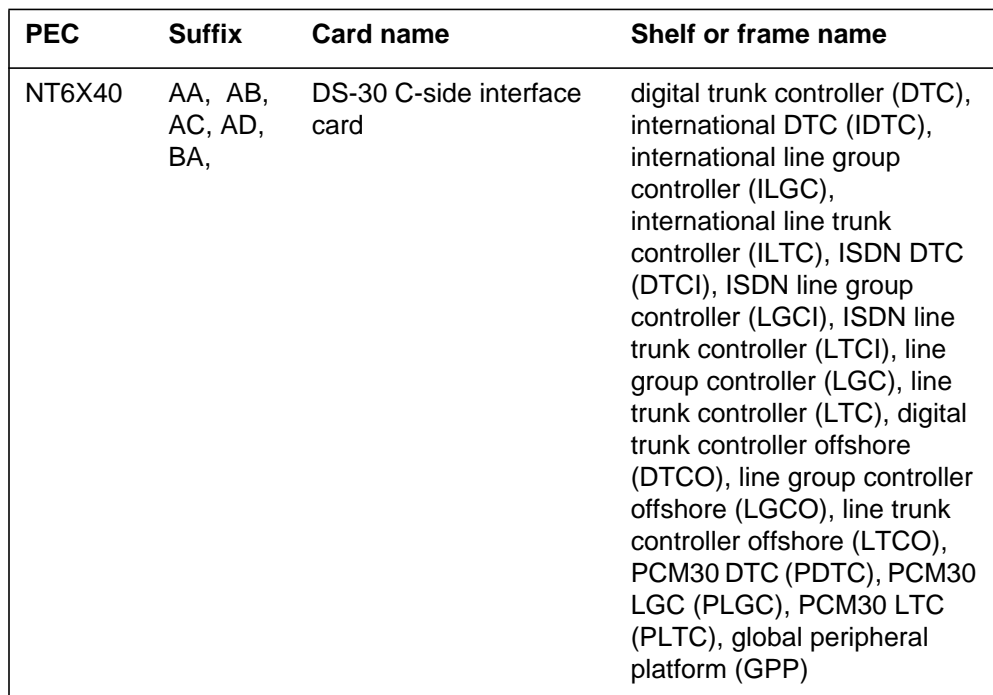

#### **(Sheet 2 of 2)**

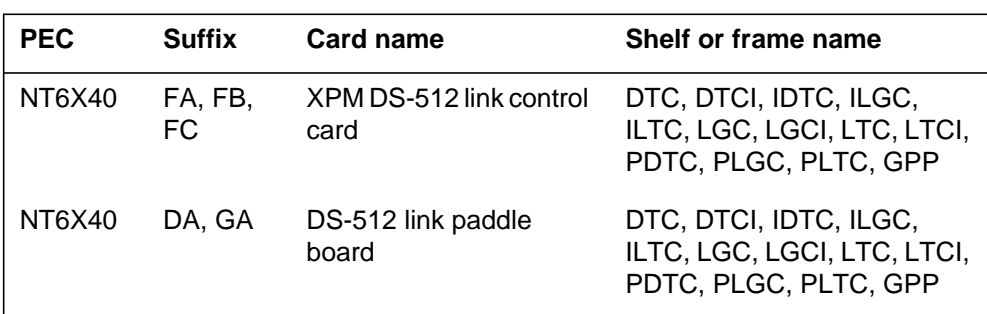

*Note 1*: The NT6X40AD, NT6X40FB, and NT6X40FC cards provide enhanced diagnostic capabilities. If entries in table LTCINV are set to the NT6X40AC or NT6X40FA version of the card, cards not matched, but the new diagnostics capabilities will not be initiated. The CM treats the interface as NT6X40AC/NT6X40FA regardless of the card installed. For more information, refer to the section on how to datafill table LTCINV in the data schema section of the *Translations Guide.*

*Note 2*: Do not use this procedure to change the NT6X40EA FXPM DS-30 cutover paddle board. Do not use this procedure to change the NT6X40DA DS-512 link paddle board mated with the NT6X40EA during an installation upgrade. If your installation has the NT6X40EA and the system indicates card replacement, contact your next level of support.

#### **Common procedures**

This procedures refers to the following common procedures:

- *Manually busying Series II PM or CPM C-side links*
- *Replacing a card*

Do not go to a common procedure unless the step-action procedure directs you to go.

### **Action**

This procedure contains a flowchart and a list of steps. Use the flowchart to review the procedure. Follow the steps to perform the procedure.

#### **Summary of replacing an NT6X40 in an XPM**

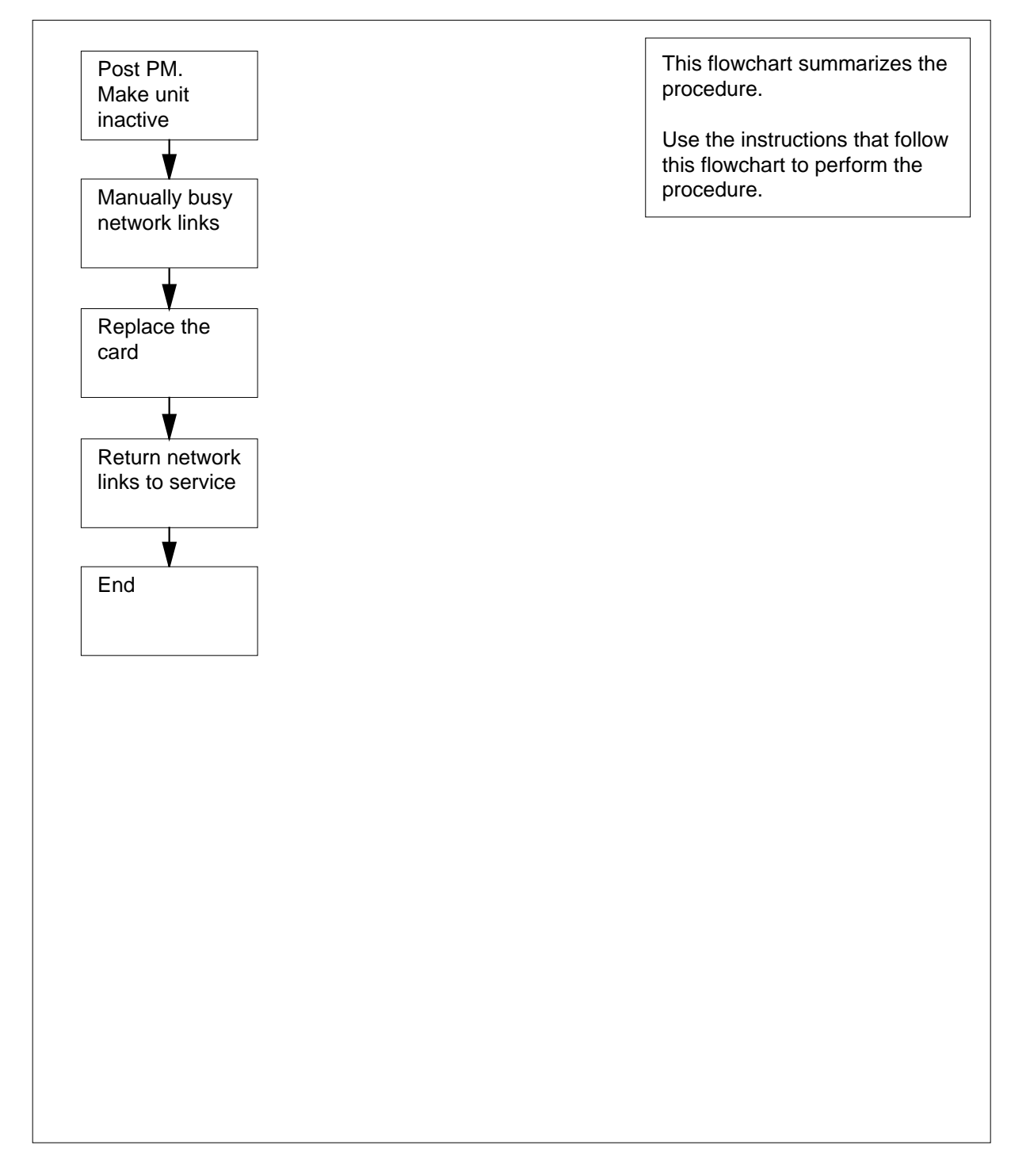

#### **Replacing an NT6X40 in an XPM**

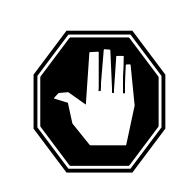

#### **DANGER**

**Possible service interruption or loss of test functionality when you install or replace NT6X40 cards versions AD, FB, or FC**

The table LTCINV can contain interface card types of NT6X40AD, NTX6X40FB, or NTX6X40FC. If table LTCINV contains these card types, do not match NT6X40AD, FB, or FC cards with other versions between two units of an XPM. A PM777 log generates that cites the match and the XPM becomesis ISTb. For example, you cannot have an AC version in unit 0 and an AD version in unit 1. For more information, refer to the following notes.

#### **At your current location**

- **1** Proceed only if:
	- A step in a maintenance procedure directed you to this card replacement procedure.
	- You use the procedure to verify or accept cards.
	- Your maintenance support group directed you to this procedure.
- **2**

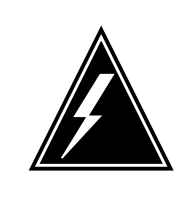

#### **WARNING Loss of service**

When you replace a card in the XPM, make sure the unit in which you replace the card is *inactive* and the mate unit is *active*.

Obtain a replacement card. Make sure that the replacement card and the card you replace have the same PEC and PEC suffix.

#### **At the MAP terminal**

**3** To access the PM level of the MAP display, type

#### **>MAPCI;MTC;PM**

and press the Enter key.

Example of a MAP display:

**4** To post the XPM, type **>POST pm\_type pm\_no** and press the Enter key. where **pm\_type** the PM type (DTC, ILGC, LTCI, PDTC, GPP) **pm\_no** is the PM number (0 to 255) Example of a MAP display: SysB ManB OffL Cbsy ISTb InSv<br>0 0 5 0 1 27 PM 0 0 5 0 1 27 Unit1: Act InSv Unit0: Inact InSv LTC 0 InSv Links\_OOS: CSide 0 , PSide 0 LTC 0 0 0 0 0 1 PM 0 0 5 0 1 27<br>LTC 0 0 0 0 0 1 SysB ManB OffL Cbsy ISTb InSv

**5** Determine the location of the XPM that contains the NT6X40 circuit card to replace. To determine the location of the XPM, type

#### **>QUERYPM**

and press the Enter key.

Example of a MAP response:

PM Type: LTC PM No.: 0 PM Int. No.: 8 Node\_No.: 189 PMs Equipped: 139 Loadname:ELI07BF EEPRom Load: MX77NI05 WARM SWACT is supported and available. LTC 0 is included in the REX schedule. REX on LTC 0 has not been performed. Node Status: {OK, FALSE} Unit 0 Inact, Status: {OK, FALSE} Unit 1 Act, Status: {OK, FALSE} Site Flr RPos Bay\_id Shf Description Slot EqPEC HOST 01 E32 LTE 00 18 LTC : 000 6X02NA

**6** Determine the state and activity of the PM unit that contains the card to replace.

**If the state of the PM unit Do**

is ISTb, InSv, SysB, or Cbsy, and active step 7

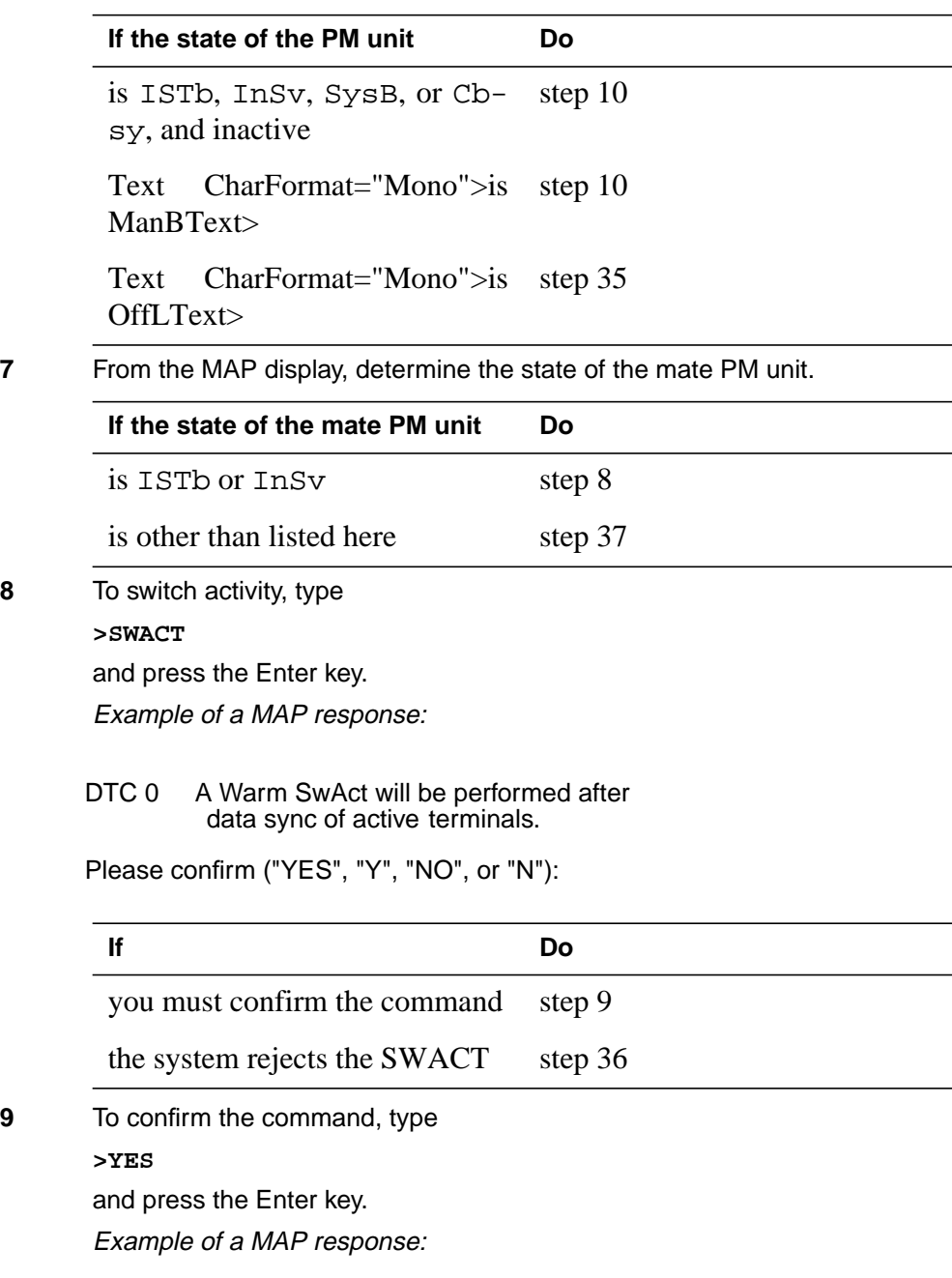

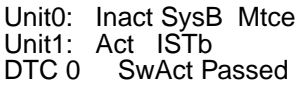

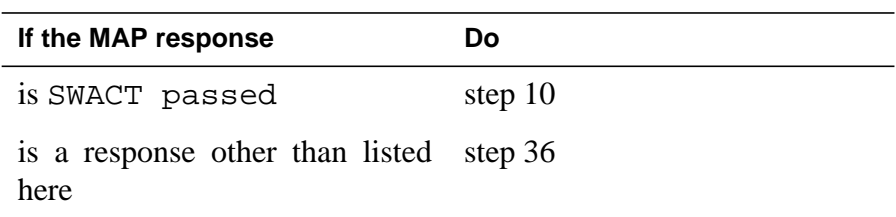

- **10** A maintenance flag (Mtce) can appear. The flag indicates that system-initiated maintenance tasks are in progress. Wait until the flag disappears from the status lines for both PM units. Proceed to the next step.
- **11** To manually busy all C-side links associated with the inactive PM unit, perform the procedure Manually busying Series II PM and CPM C-side links in this document. Complete the procedure and return to this point.

#### **At the frame**

**12** Place a sign on the active unit. The sign must bear the words Active unit-Do not touch. Do not use magnets or tape to attach this sign.

#### **13**

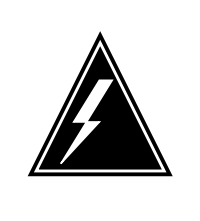

#### **WARNING**

**Static electricity damage**

Wear a wrist strap that connects to the wrist-strap grounding point of a frame supervisory panel (FSP) or a modular supervisory panel (MSP) to handle circuit cards. The wrist strap protects the cards against static electricity damage.

The next action depends on the type of NT6X40 you replace.

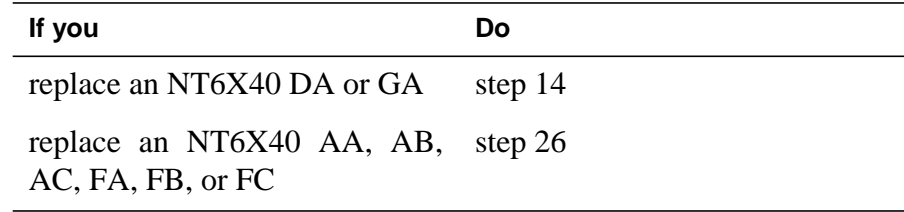

#### **At the front of the shelf**

**14** Remove the NT6X40 card in slot 22.

**At the backplane of the shelf**

**15**

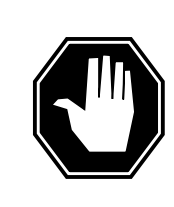

#### **DANGER Risk of electrocution**

Voltage is present on the backplane. Remove all jewelry before you continue the procedure. Do not touch pins or terminals except as instructed.

Locate the card on the backplane.

**16** Label each connector to the card.

**17**

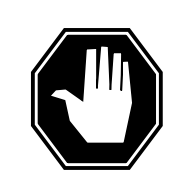

#### **DANGER**

**Avoid corruption on the fiber tip surface** Do not touch the tip of the fiber. Dirt or oil from the skin can transfer to the fiber tip surface and degrade fiber performance.

#### **DANGER**

**Fiber cable may become damaged** Use caution when you handle fiber cables. Do not crimp or bend fiber cables to a radius of less than 1 in. (25 mm).

Disconnect the fiber optic cables, as follows:

- **a** Twist the plug retainer to unlock the retaining pin from the retaining groove.
- **b** Rotate the plug retainer so that the retaining pin enters the guide slot.
- **c** Carefully pull on the plug retainers. Move the guide pin along the slot to remove the ferrule from the sleeve.
- **d** Fit dust caps to the open ends of the fiber links.

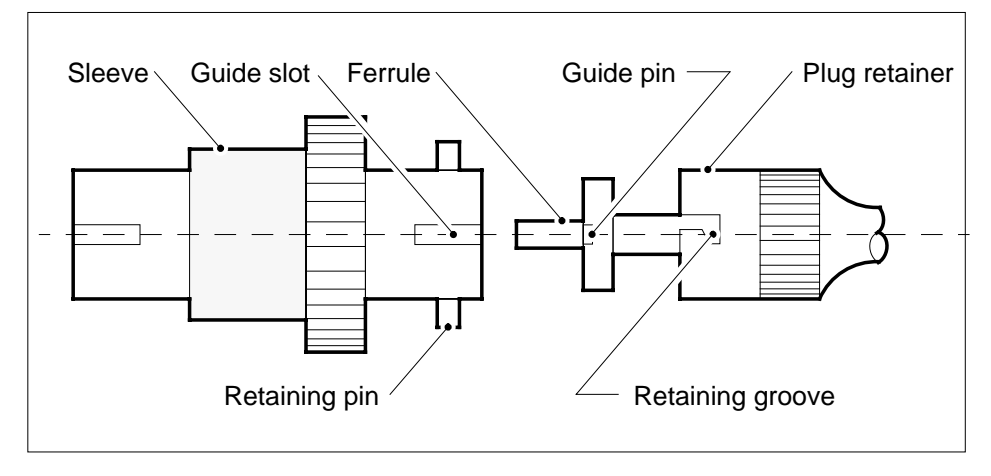

**18**

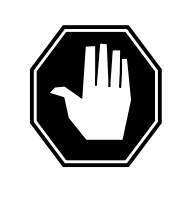

### **DANGER**

**Protect backplane pins**

Do not allow screws to drop on or touch the backplane pins. Protect the backplane pins above and below to prevent a short. Use a magnetic screw or nut driver.

Protect exposed backplane pins, as follows:

- Wrap electrical tape around a group of pins. Do not bend the pins.
- Cover the pins with NOMEX paper.
- **19** Remove the screw that holds the card to the support assembly, as follows:
	- **a** Locate the screw half-way down the outer edge of the card.
	- **b** Remove the washer that holds the screw in place.
	- **c** Remove the screw and the spacer between the card and the support assembly. Keep the screw and spacer.

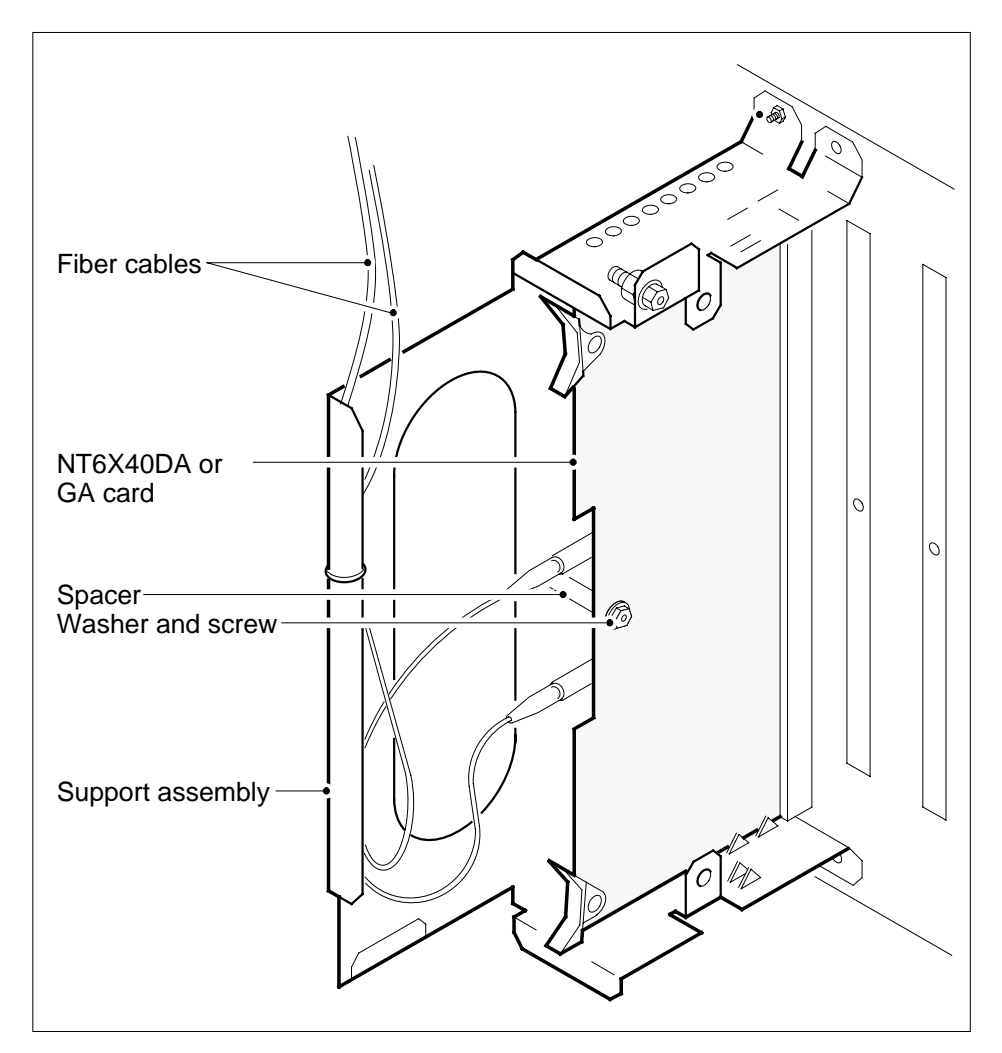

- **20** Open the ejection levers on the NT6X40 circuit card. To remove the card pull the card until the connector pin socket on the card clears the connector pins on the backplane.
- **21** Place the card you just removed in an electrostatic discharge protective container.

**Note:** If the card you replace has switches, make sure that the switches on the replacement card have the same settings.

- **22** Press the connector pin socket on the card to the connector pins on the backplane. Use the levers at the top and bottom of the NT6X40 circuit card.
- **23** Secure the card to the support assembly, as follows:
	- **a** Locate the screw hole half-way down the outer edge of the card.
	- **b** Position the spacer at the screw hole between the card and the support assembly.

- **c** To insert the screw, move the screw in the direction of the support assembly through the spacer.
- **d** Fasten the washer to hold the screw in place.
- **24** Connect the fiber optic cables again, as follows:
	- **a** Remove the dust caps from the ends of the fiber links.
	- **b** Carefully insert the ferrule into the sleeve so that the guide pin enters the guide slot.
	- **c** Rotate the plug retainer so that the retaining pin enters the retaining groove.
	- **d** Push the connectors together and twist the plug retainer to lock the retaining pin into the retaining groove.

#### **At the front of the shelf**

- **25** Reseat the NT6X40 card that you unseated in step 14. Go to step 27.
- **26** To replace the card, use the procedure Replacing a card in this section. Complete the procedure and return to this point.

#### **At the MAP terminal**

**27** The next action depends on the type of network in the office.

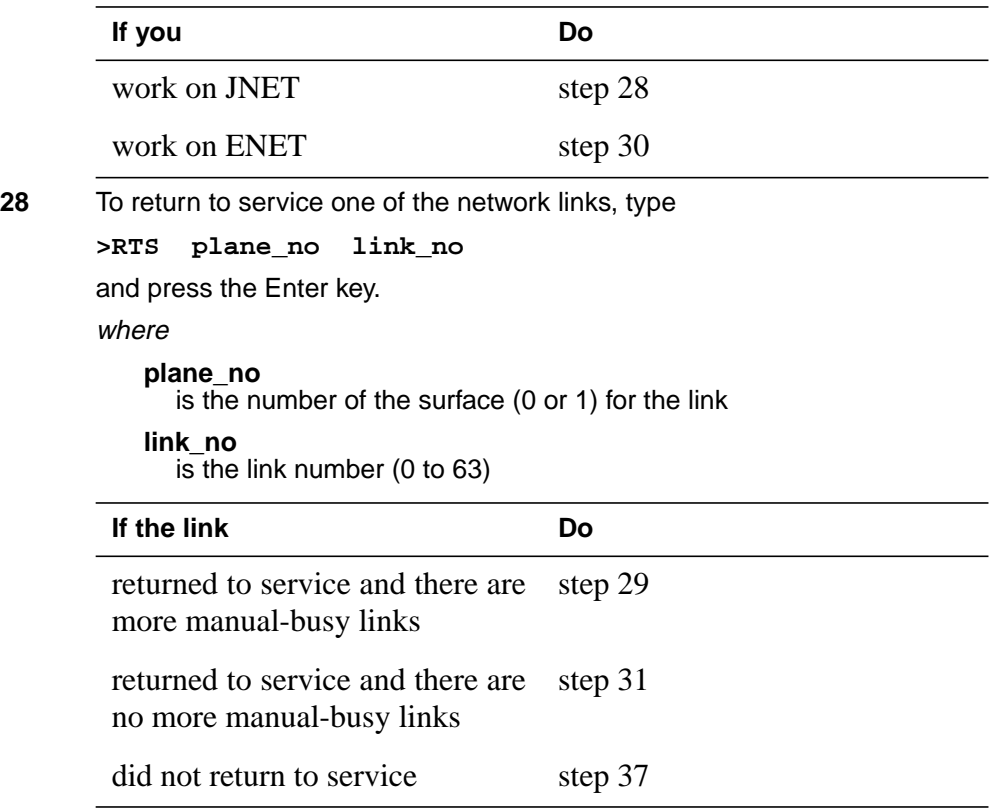

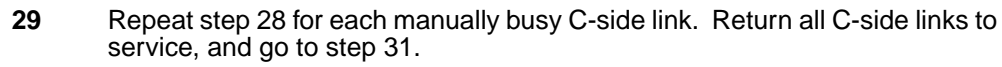

**30** To return the network link to service, type

**>RTS plane\_no LINK link\_no**

and press the Enter key.

where

**plane\_no**

is the number of the plane (0 or 1) for the link

**link\_no** is the link number (0 to 3)

Example of a MAP response:

Request t**o RTS ENET Plane:0 Shelf:00 Slot:32 Link:01 submitted.** Request to RTS ENET Plane:0 Shelf:00 Slot:32 Link:01 passed.

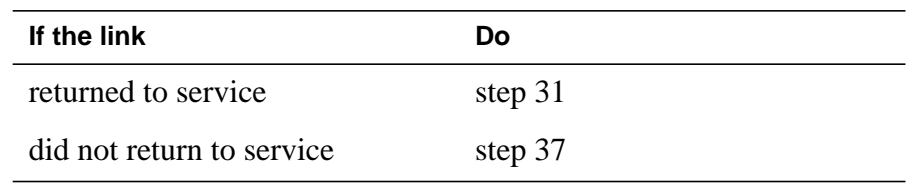

**31** To post the XPM, type

**>PM;POST pm\_type pm\_no**

and press the Enter key.

where

**pm\_type** the PM type (DTC, ILGC, LTCI, PDTC,.)

**pm\_no**

- is the PM number (0 to 255)
- **32** To determine the status of the XPM unit that contains the NT6X40 circuit card you replace, type

**>QUERYPM**

and press the Enter key.

Example of a MAP response:

# **NT6X40 in an XPM** (end)

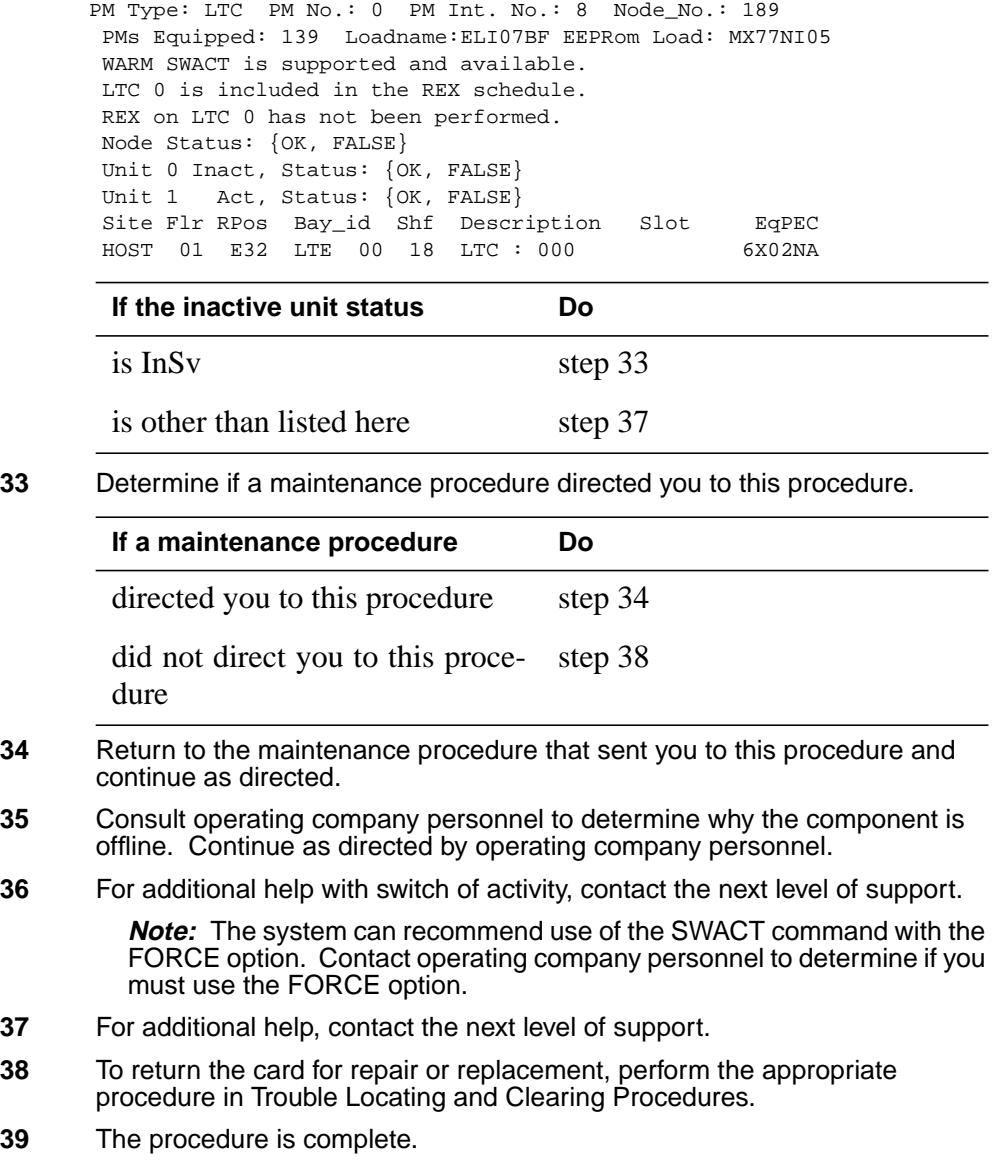

# **NT6X48 in LGC, PLGC, LTC, PLTC**

### **Application**

Use this procedure to replace the following card in an LGC, LTC, PLGC or PLTC.

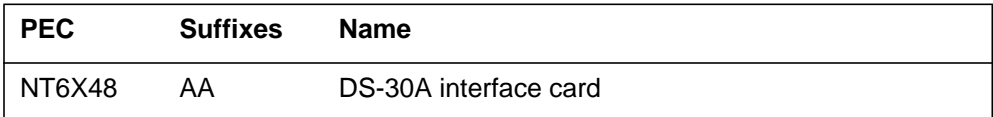

### **Common Procedures**

There are no common procedures.

### **Action**

This procedure contains a flowchart and a list of steps. Use the flowchart to review the procedure. Follow the steps to perform the procedure.

#### **Summary of Replacing an NT6X48 card in an LGC, LTC, PLGC, PLTC**

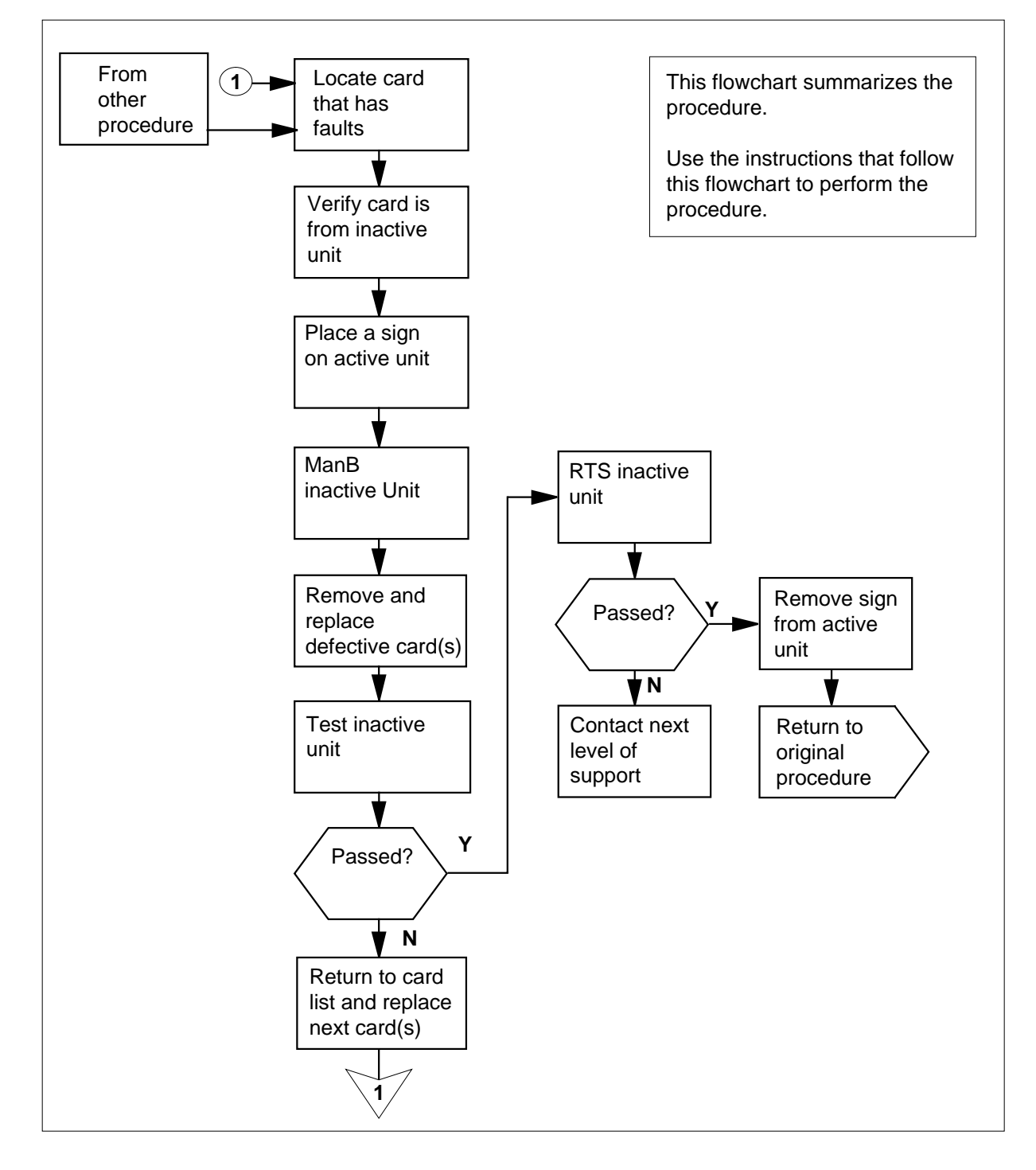

#### **Replacing an NT6X48 card in an LGC, LTC, PLGC, PLTC**

#### **At the current location**

- **1** Proceed only if you were either directed to this card replacement procedure from a step in a maintenance procedure, use the procedure to verify or accept cards, or are directed to this procedure by your maintenance support group.
- **2**

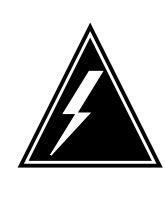

#### **WARNING**

**Loss of service**

When you replace a card in the host XPM make sure the unit where you replace the card is INACTIVE and that the mate unit is ACTIVE.

Obtain a replacement card. Make sure that the replacement card and the card you replace have the same product equipment code (PEC) and PEC suffix.

#### **At the MAP display**

**3** To access the PM level and post the host XPM, type

**>MAPCI;MTC;PM;POST host\_xpm xpm\_no**

and press the Enter key.

where

**host\_xpm** is the type of XPM (LGC. PLGC, LTC. PLTC)

**xpm\_no**

is the number of the XPM

Example of a MAP display:

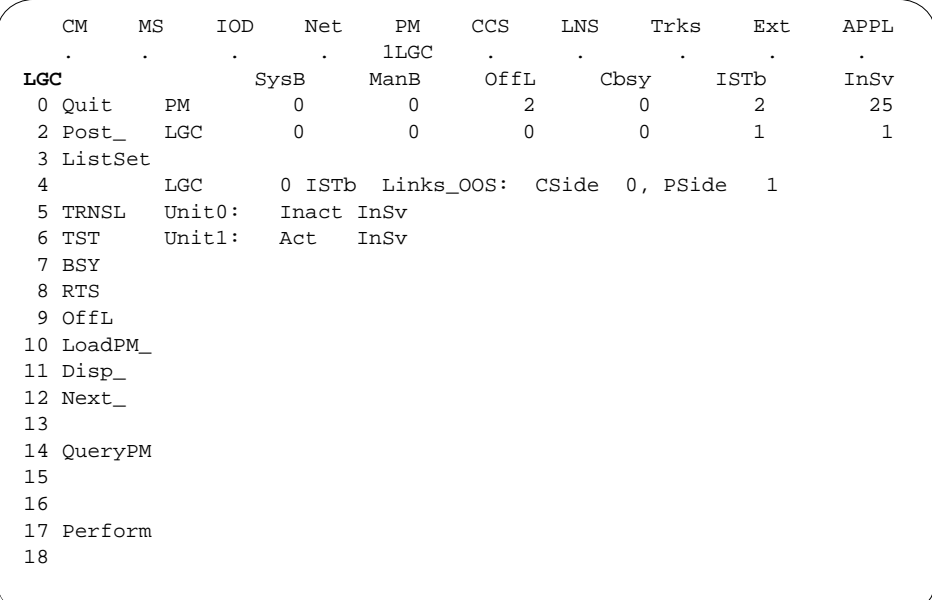

**4** To translate the P-side links to determine the faulty link, type

#### **>TRNSL P**

and press the Enter key.

Note the link number of the P-side link that is SYSB.

Example of a faulty link MAP display:

LINK 0: LGC 1 0;CAP MS;STATUS:OK, ;MSGCOND:OPN, Restricted LINK 1: LGC 1 1;CAP S;STATUS:OK LINK 2: LGC 1 2;CAP MS;STATUS:OK, ;MSGCOND:OPN, Unrestricted LINK 3: LGC 1 3;CAP S;STATUS:SYSB LINK 4: LGC 1 4;CAP S;STATUS:OK LINK 6: LGC 1 5;CAP S;STATUS:OK LINK 6: LGC 1 6;CAP S;STATUS:OK

**5** To busy the P-side link that you noted was SYSB, type

**>BSY link\_no**

and pressing the Enter key.

**6** To test the P-side link that you noted was SYSB, type

**>TST link\_no**

and press the Enter key.

**7** To return the P-side link that was SYSB to service, type **>RTS link\_no**

and press the Enter key.

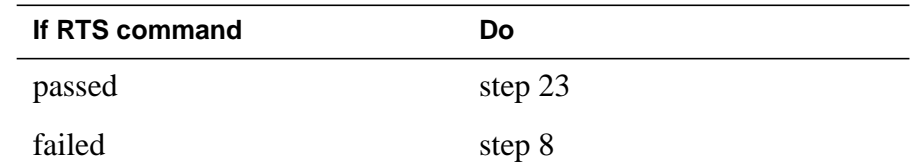

**8** Check the MAP display, to make sure the card you remove is on the INACTIVE unit.

#### **At the CPCE frame**

**9** Put a sign on the ACTIVE unit. The sign must bear the words Active unit—Do not touch.

#### **At the MAP display**

**10** To busy the inactive host XPM unit, type

**>BSY INACTIVE**

and press the Enter key.

**11** To reset the inactive host XPM unit to the ROM level, type

**>PMRESET UNIT unit\_no NORUN**

and press the Enter key.

where

**unit\_no**

is the inactive host XPM unit number (0 or 1)

Example of a MAP response:

LGC 0 Unit 0 PMReset Passed

#### **At the CPCE frame**

**12**

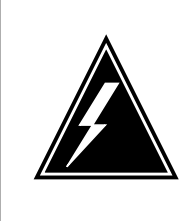

#### **WARNING**

**Static electricity damage**

Wear a wrist strap that connects to the wrist-strap grounding point of a frame supervisory panel (FSP) of the host XPM. The wrist strap protects the equipment against static electricity damage.

Put on a wrist strap.

**13**

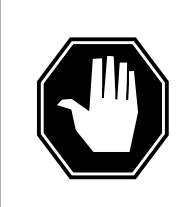

#### **DANGER**

**Equipment damage** Take the following precautions when you remove or insert a card:

1. Do not apply direct pressure to the components.

2. Do not force the card into its slot.

Refer to the following figures to replace the NT6X48 card.

**a** Locate the card to remove on the correct shelf.

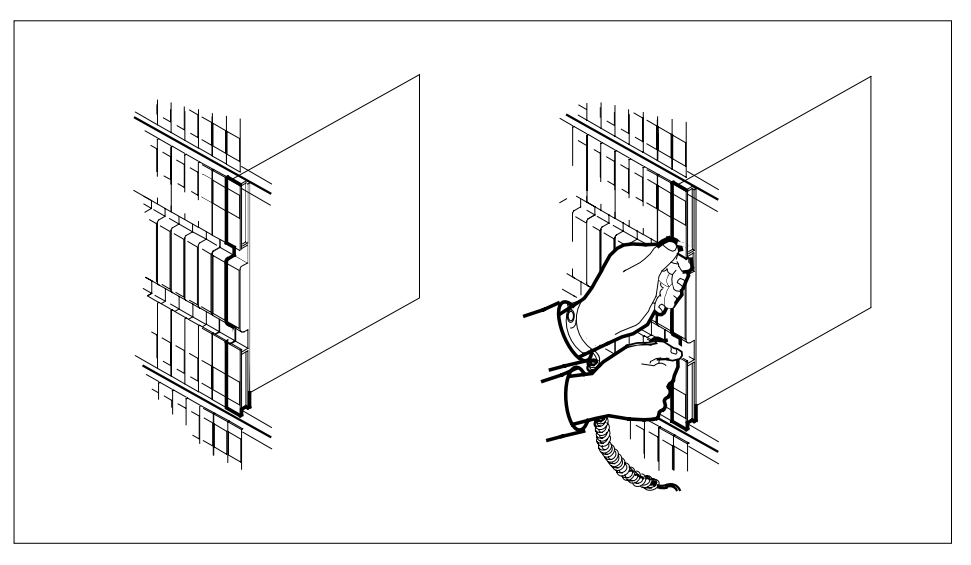

**b** Open the locking levers on the card you remove. Carefully pull the card toward you until the card clears the shelf.

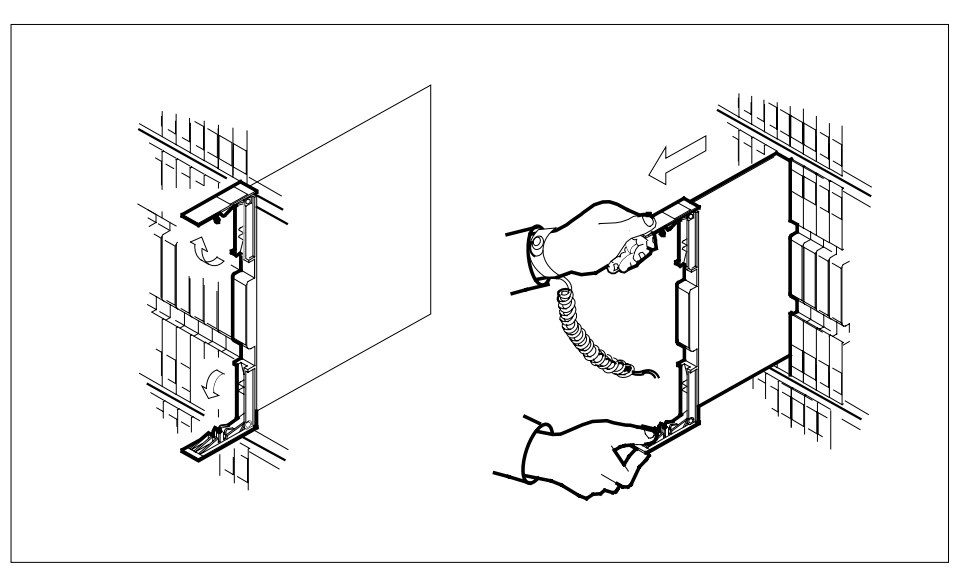

- **c** Make sure the replacement card and the card you replace have the same PEC and PEC suffix.
- **d** Open the locking levers on the replacement card.
- **e** Align the card with the slots in the shelf. Carefully slide the card into the shelf.

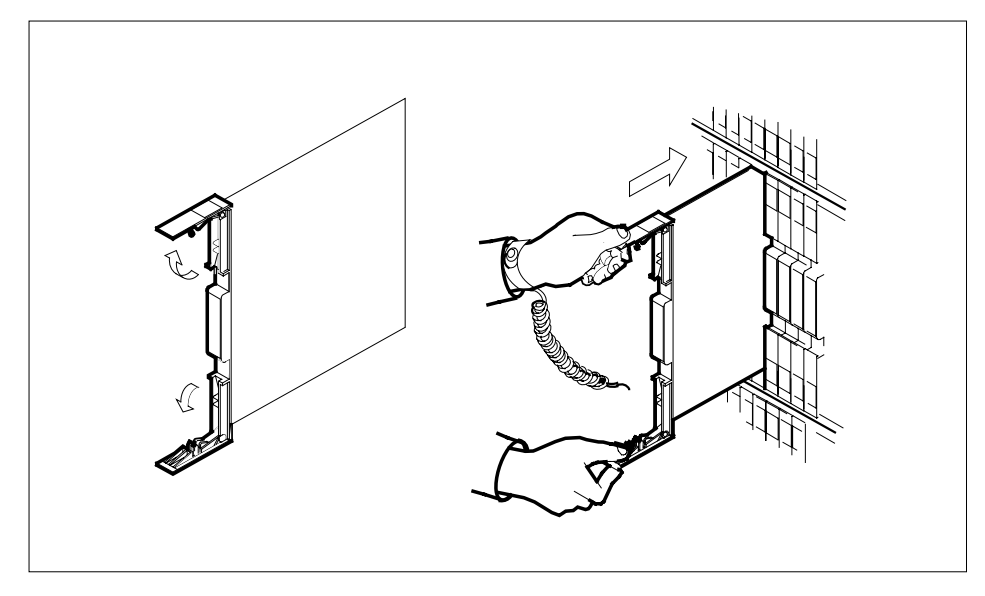

- **14** Seat and lock the card, as follows:
	- **a** Use your fingers or thumbs to push on the upper and lower edges of the faceplate. Make sure the card sits completely in the shelf.

**b** Close the locking levers.

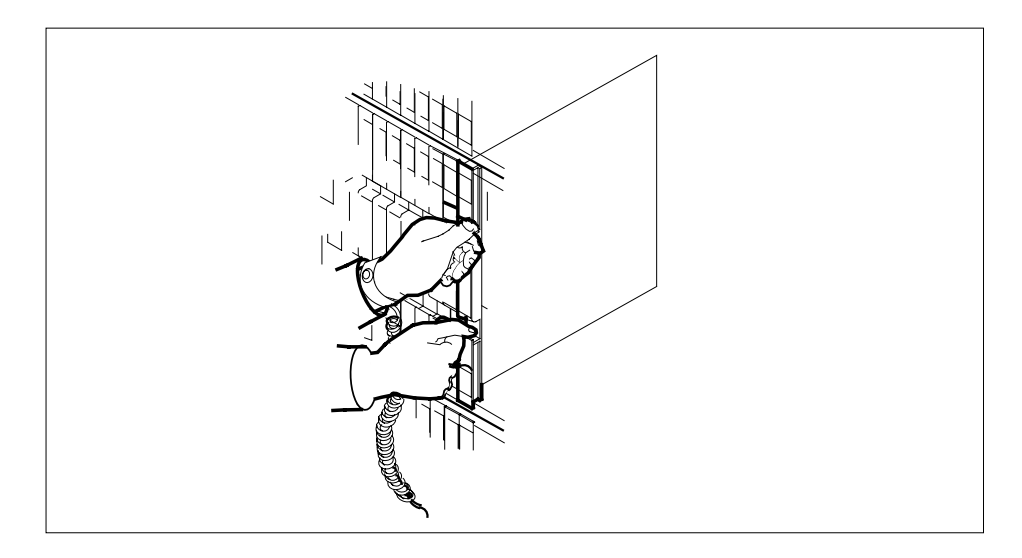

#### **At the MAP display**

**15** Determine if you entered this procedure from an alarm clearing procedure.

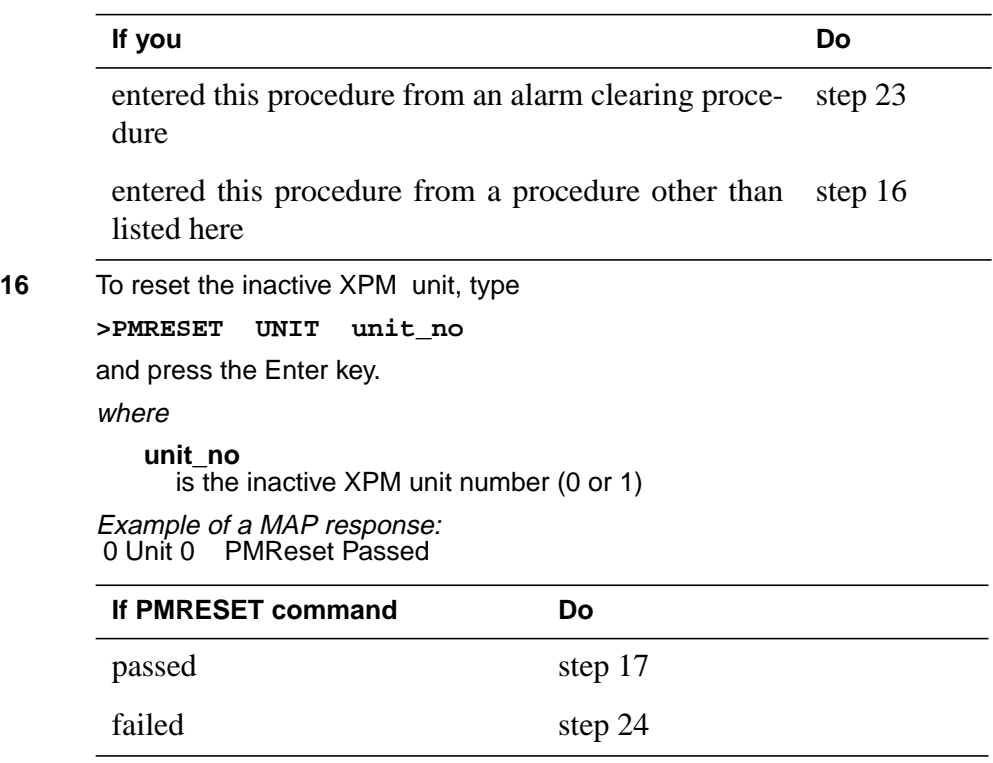

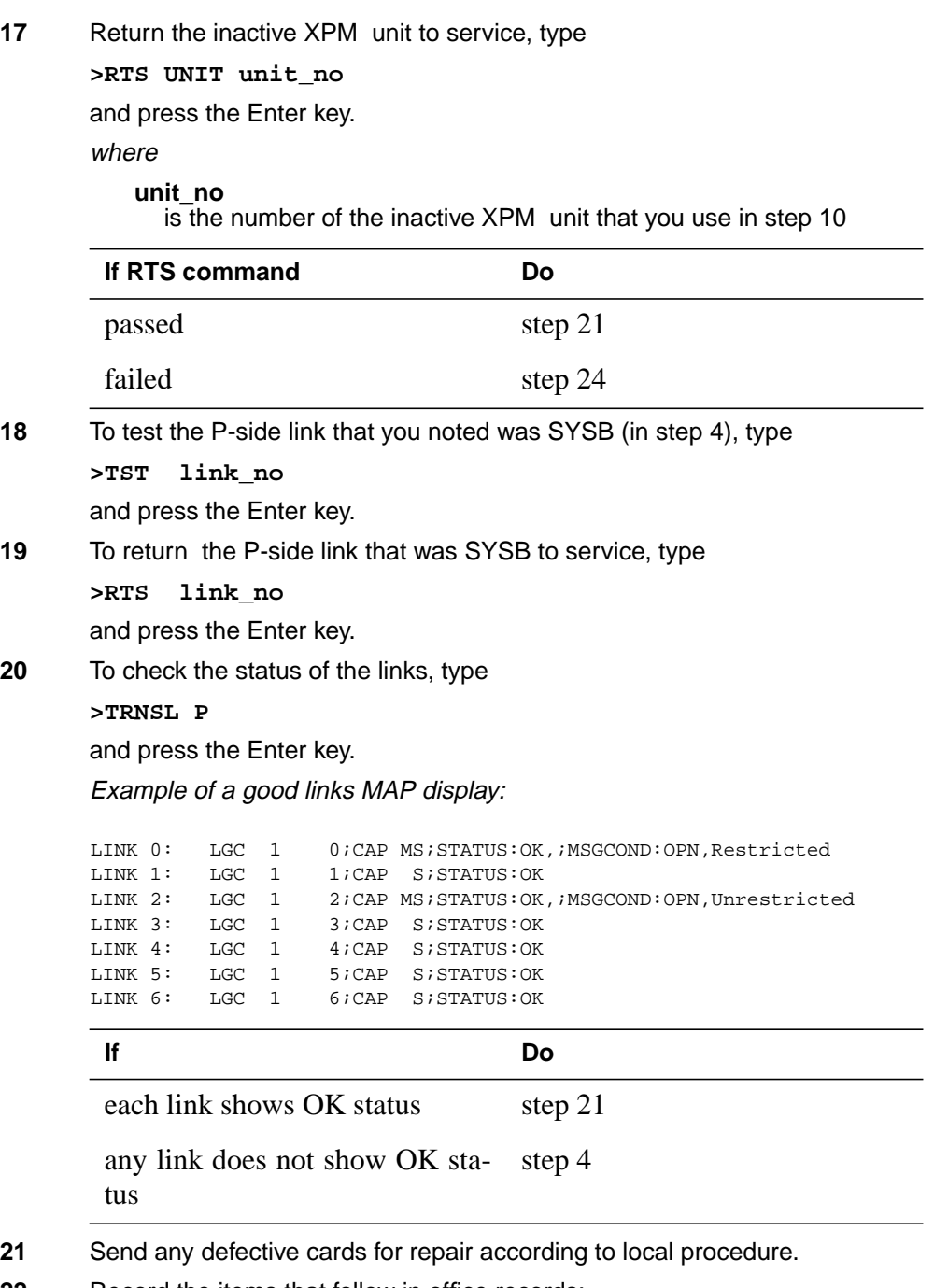

- **22** Record the items that follow in office records:
	- date you replace the card
	- serial number of the card
	- problems that prompted replacement of the card

### **NT6X48 in LGC, PLGC, LTC, PLTC** (end)

Go to step 25.

- **23** Return to the Alarm Clearing Procedure that directed you to this card replacement procedure. If necessary, go to the point where the system produced a defective card list. Identify the next damaged card on the list. Go to the appropriate replacement procedure in this manual for that card.
- **24** To obtain additional help when you replace this card, contact the next level of support. Perform this procedure if this card is the last card in the card list.
- **25** The procedure is complete. Return to the maintenance procedure that directed you to this card replacement procedure. Continue as directed.

# **NT6X48 in MSB7**

## **Application**

Use this procedure to replace the following card in an MSB7.

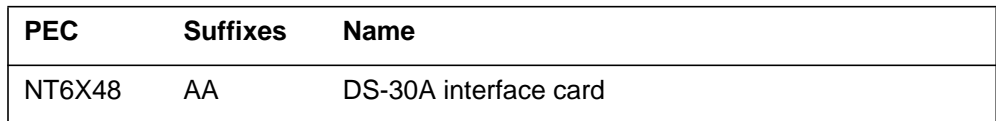

## **Common Procedures**

There are no common procedures.

# **Action**

This procedure contains a summary flowchart and a list of steps. Use the flowchart to review the procedure. Follow the steps to perform the procedure.

#### **Replacing an NT6X48 in MSB7**

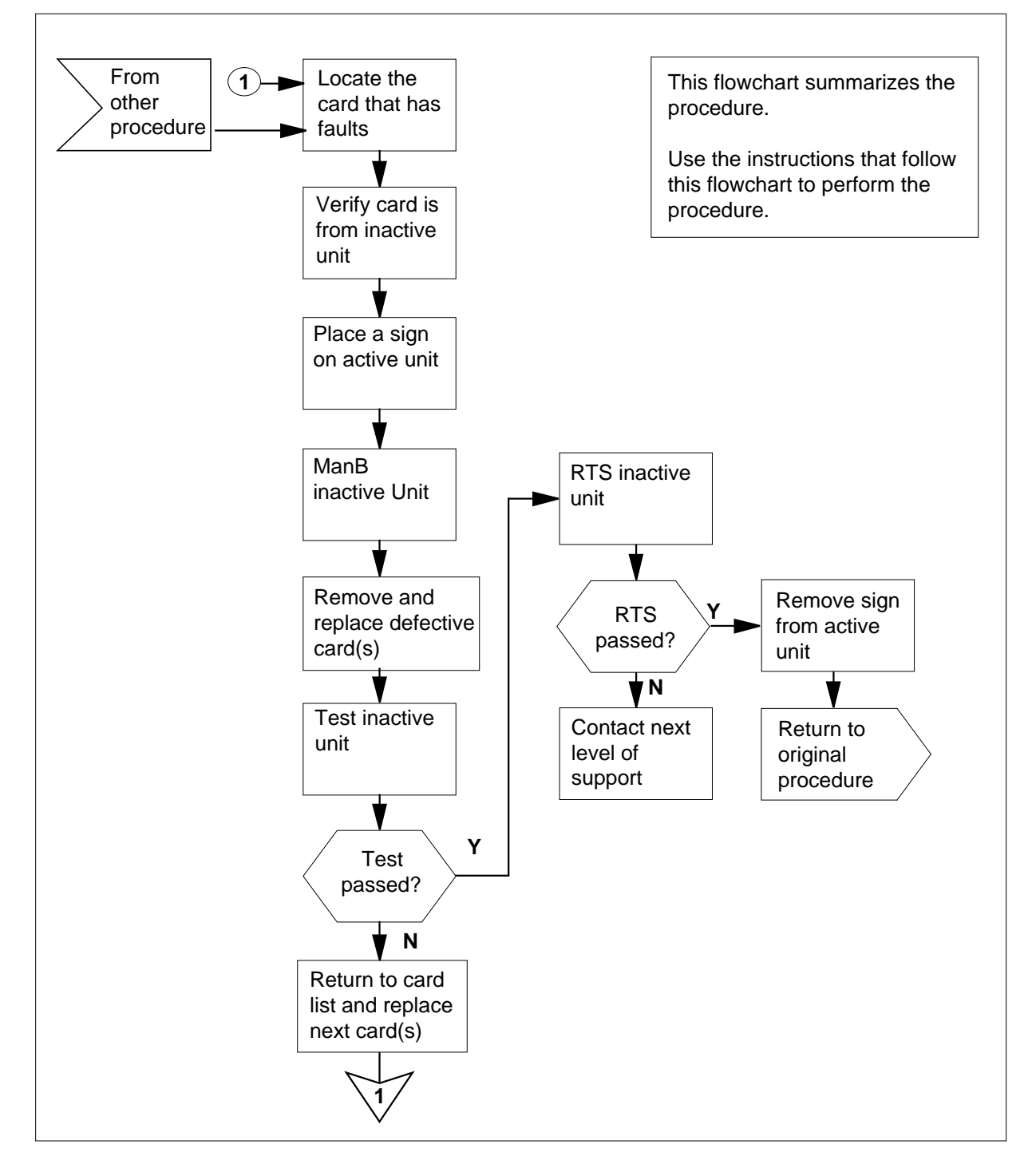

#### **Replacing an NT6X48 card in an MSB7**

#### **At the current location**

**1** Proceed only if a step in a maintenance procedure directed you to this card replacement procedure, to verify or accept cards, or if your maintenance support group directed you here.

**2**

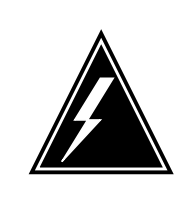

#### **WARNING Loss of service**

To replace a card in the MSB7 make sure the unit where you replace the card is INACTIVE. Make sure that the mate unit is ACTIVE.

Obtain a replacement card. Make sure that the replacement card and the card you remove have the same product equipment code (PEC) and PEC suffix.

#### **At the MAP display**

**3** To access the PM level and post the MSB7, type

**>MAPCI;MTC;PM;POST MSB7 unit\_no**

and press the Enter key.

where

**unit\_no** is the number of the MSB7 unit you must busy (0 or 1)

Example of a MAP display:

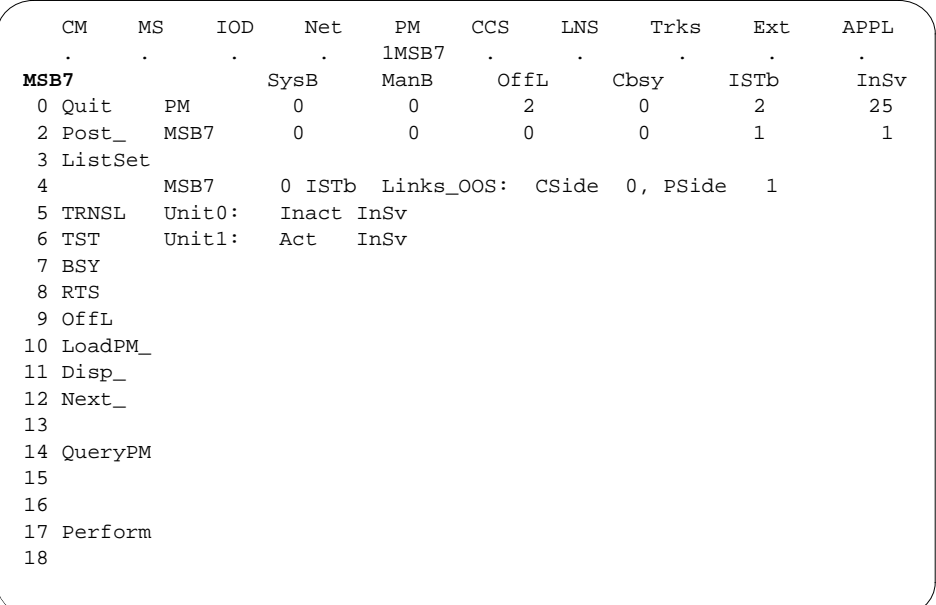

**4** Observe the MAP display to make sure the card you remove is on the INACTIVE unit.

#### **At the CPCE frame**

**5** Put a sign on the ACTIVE unit that bears the words Active unit—Do not touch.

#### **At the MAP display**

**6** To busy the inactive MSB7 unit, type **>BSY INACTIVE** and press the Enter key. **7** To reset the inactive MSB7 unit to the ROM level, type

**>PMRESET UNIT unit\_no NORUN**

and press the Enter key.

where

**unit\_no** is the inactive MSB7 unit number (0 or 1)

Example of a MAP response:

MSB7 0 Unit 0 PMReset Passed

#### **At the LGE frame**

**8**

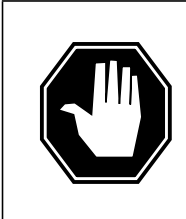

#### **DANGER Static electricity damage**

Wear a wrist strap and connect it to the wrist-strap grounding point on the left side of the frame supervisory panel of the MSB7. The wrist strap protects the equipment against damage caused by static electricity.

Put on a wrist strap.

**9**

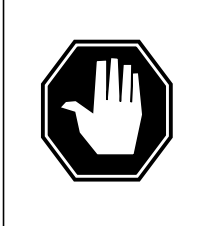

#### **DANGER Equipment damage**

Take these precautions when you remove or insert a card:

- 1. Do not apply direct pressure to the components.
- 2. Do not force the cards into the slots.

Replace the NT6X48 card according to the following figures.

**a** Locate the card that you remove on the appropriate shelf.

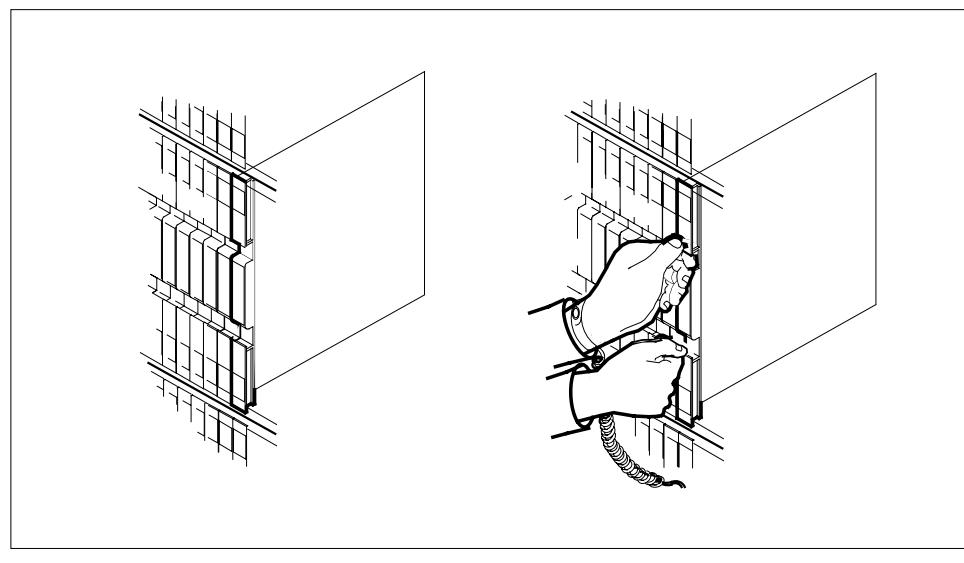

**b** Open the locking levers on the card you replace. Carefully pull the card toward you until the card clears the shelf.
## **NT6X48 in MSB7** (continued)

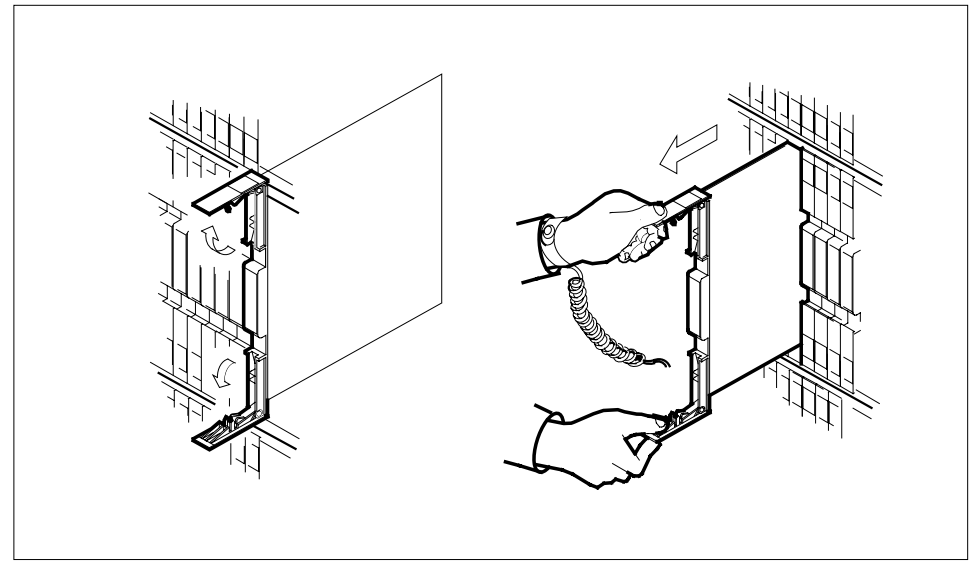

- **c** Make sure the replacement card and the card you remove have the same PEC and PEC suffix.
- **d** Open the locking levers on the replacement card.
- **e** Align the card with the slots in the shelf and carefully slide the card into the shelf.

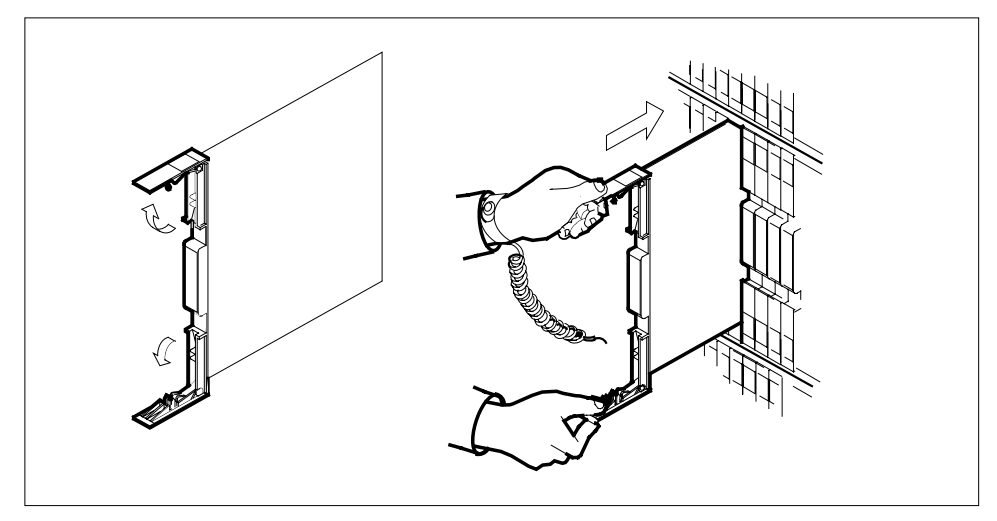

- 
- **10** Seat and lock the card, as follows:
	- **a** Use your fingers or thumbs to push on the upper and lower edges of the faceplate. Make sure the card sits completely in the shelf.
	- **b** Close the locking levers.

# **NT6X48 in MSB7** (continued)

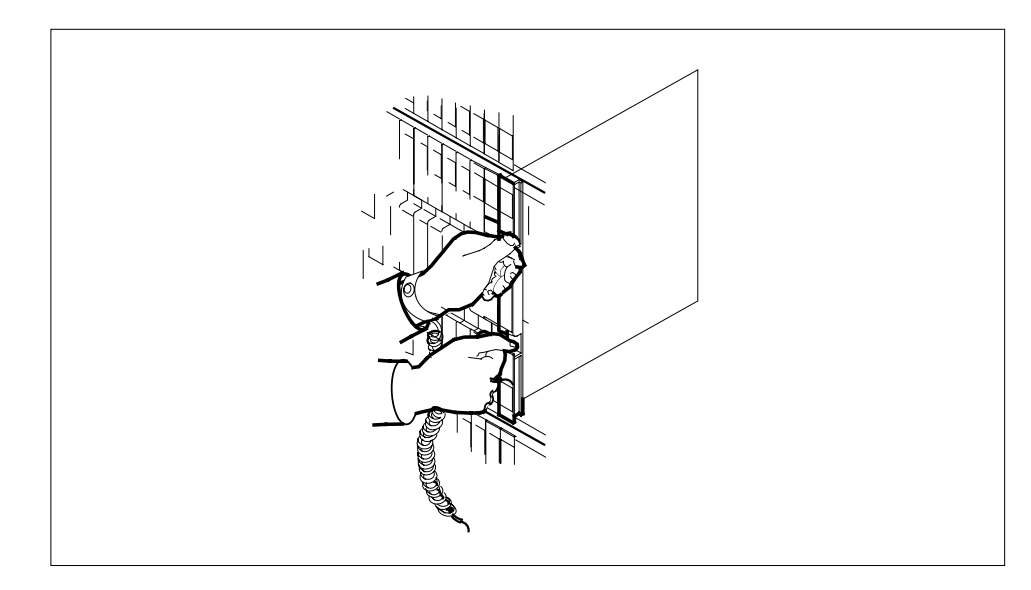

### **At the MAP display**

**11** Use the following information to determine the next step in this procedure.

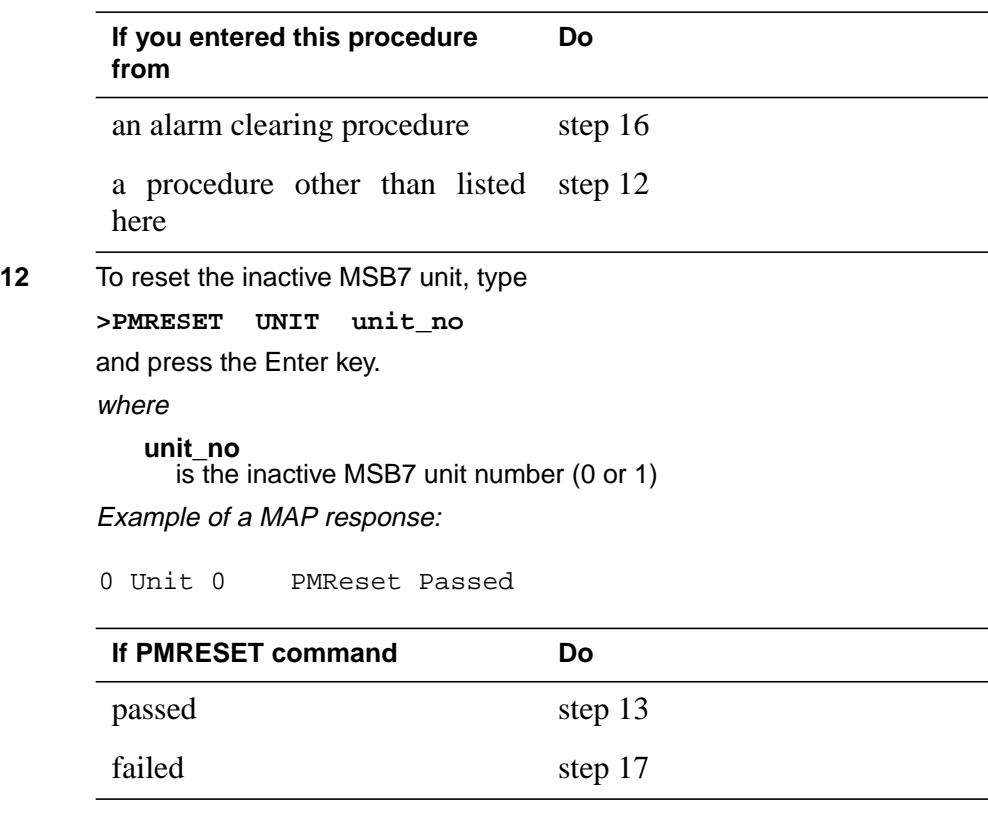

# **NT6X48 in MSB7** (end)

**13** To return the inactive MSB7 unit to service, type

**>RTS UNIT unit\_no**

and press the Enter key.

where

**unit\_no**

is the number of the inactive MSB7 unit that you busied in step 6

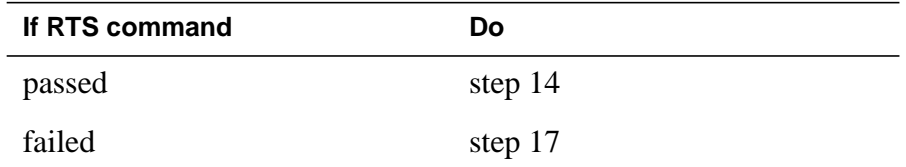

- **14** Send any defective cards for repair according to local procedure.
- **15** Record the following items in office records:
	- the date you replaced the card
	- the serial number of the card
	- the reason you replaced the card

Go to step 18.

- 16 Return to the Alarm Clearing Procedure that directed you to this card replacement procedure. If you must, go to the point where the system produced the defective card list. Identify the next defective card on the list, and go to the appropriate replacement procedure in this manual for that card.
- **17** For additional help, contact the next level of support. Obtain additional help only if this card is the last card in the card list.
- **18** The procedure is complete. Return to the maintenance procedure that directed you to this card replacement procedure. Continue as directed by the maintenance procedure.

# **NT6X78 in an XPM**

## **Application**

Use this procedure to replace an NT6X78 in the shelves or frames identified in the following table.

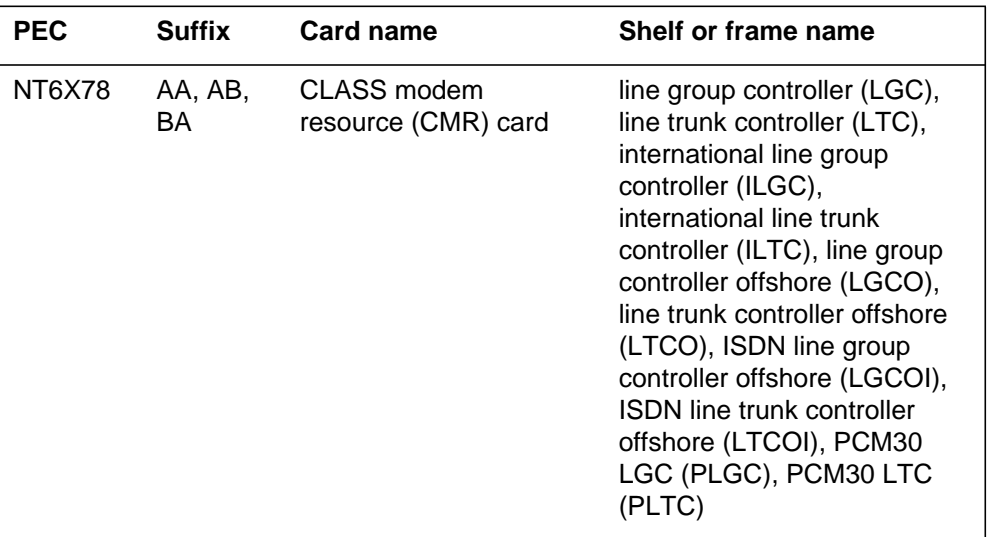

If you cannot identify the project engineering code (PEC), PEC suffix, or shelf or frame for the card to replace, refer to the Index. The Index provides a list of cards, shelves, and frames in this card replacement NTP.

### **Common procedures**

This procedure refers to the following procedures:

- *Loading a PM*
- *Replacing a card*

Do not go to the common procedure unless the step-action procedure directs you to go.

## **Action**

This procedure contains a summary flowchart and a list of steps. Use the flowchart to review the procedure. Follow the steps to perform the procedure.

### **Summary of replacing an NT6X78 in an XPM**

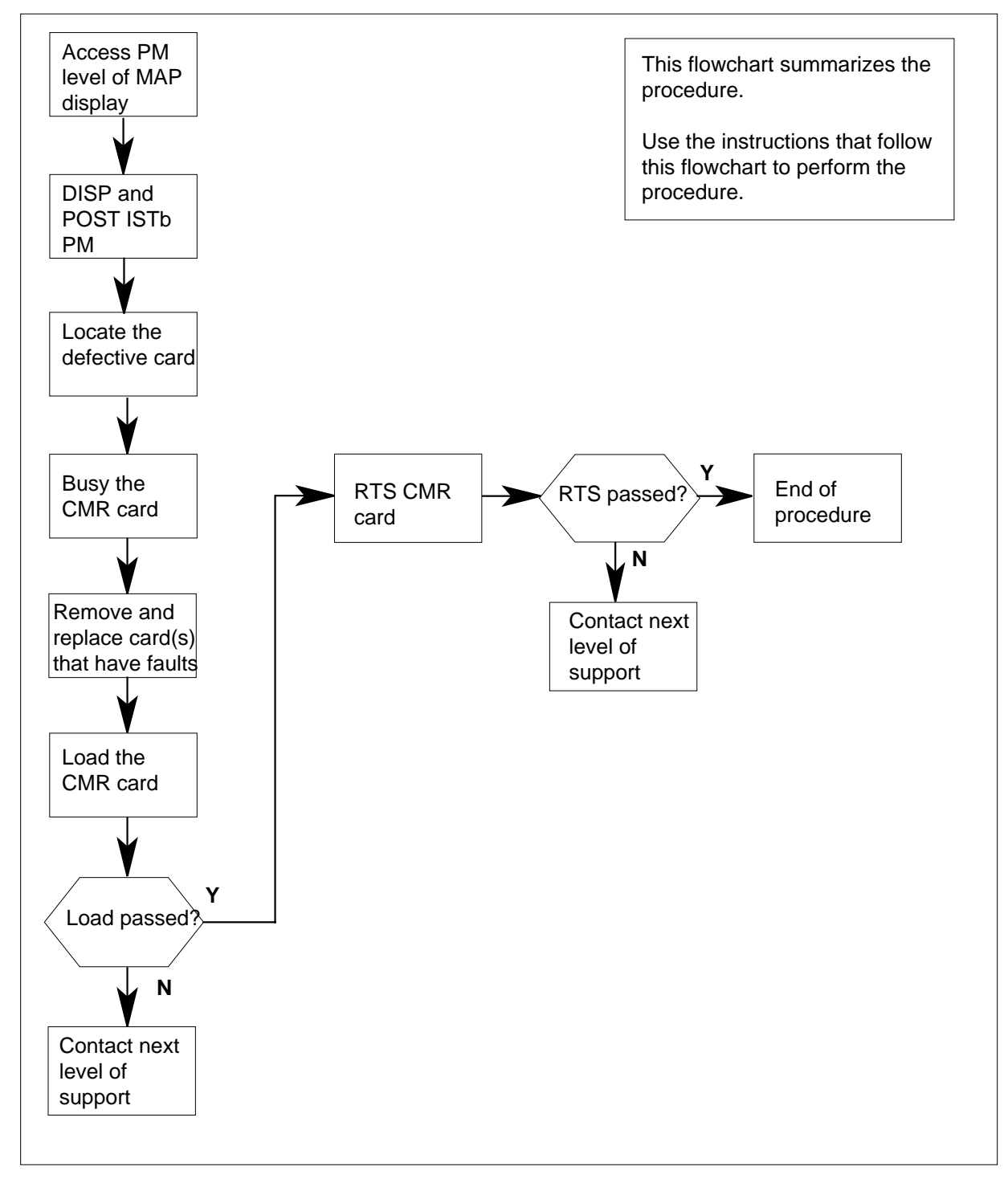

### **Replacing an NT6X78 in an XPM**

#### **At your current location**

**1**

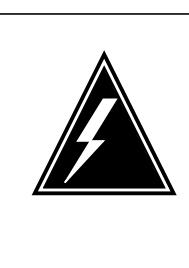

#### **WARNING Loss of service**

This procedure manually busies a minimum of one peripheral module (PM) unit. This can degrade service. Perform this procedure only if you must restore out-of-service components. Unless it is urgent, perform this procedure during periods of low traffic only.

Obtain a replacement card. Make sure that the replacement card and the card you remove have the same PEC and PEC suffix.

### **At the MAP terminal**

**2** To access the PM level of the MAP display, type

#### **>MAPCI;MTC;PM**

and press the Enter key.

Example of a MAP display:

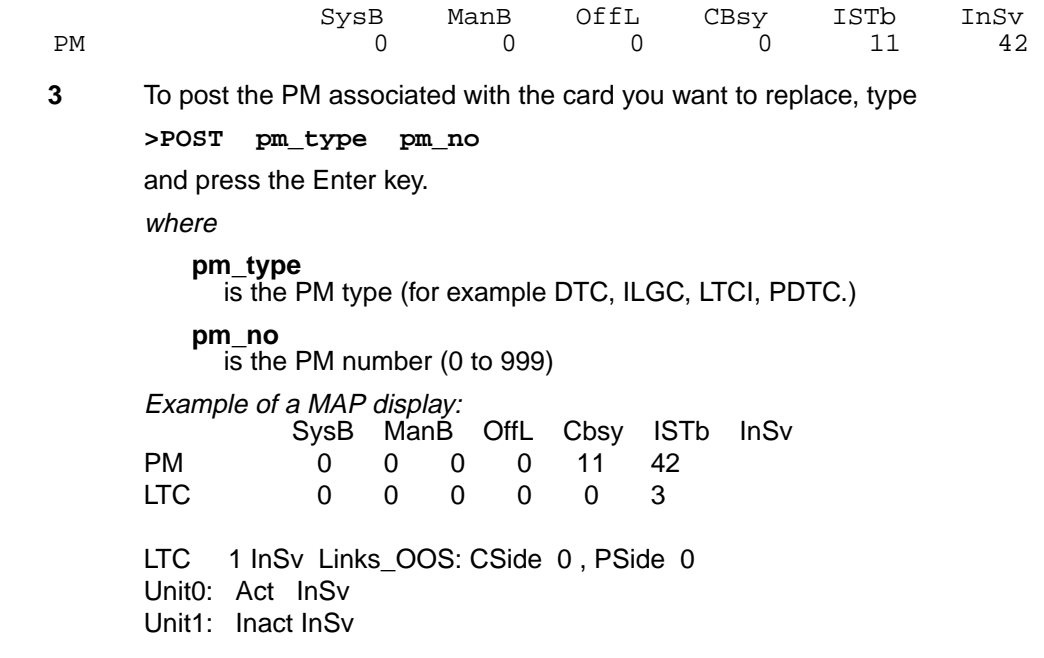

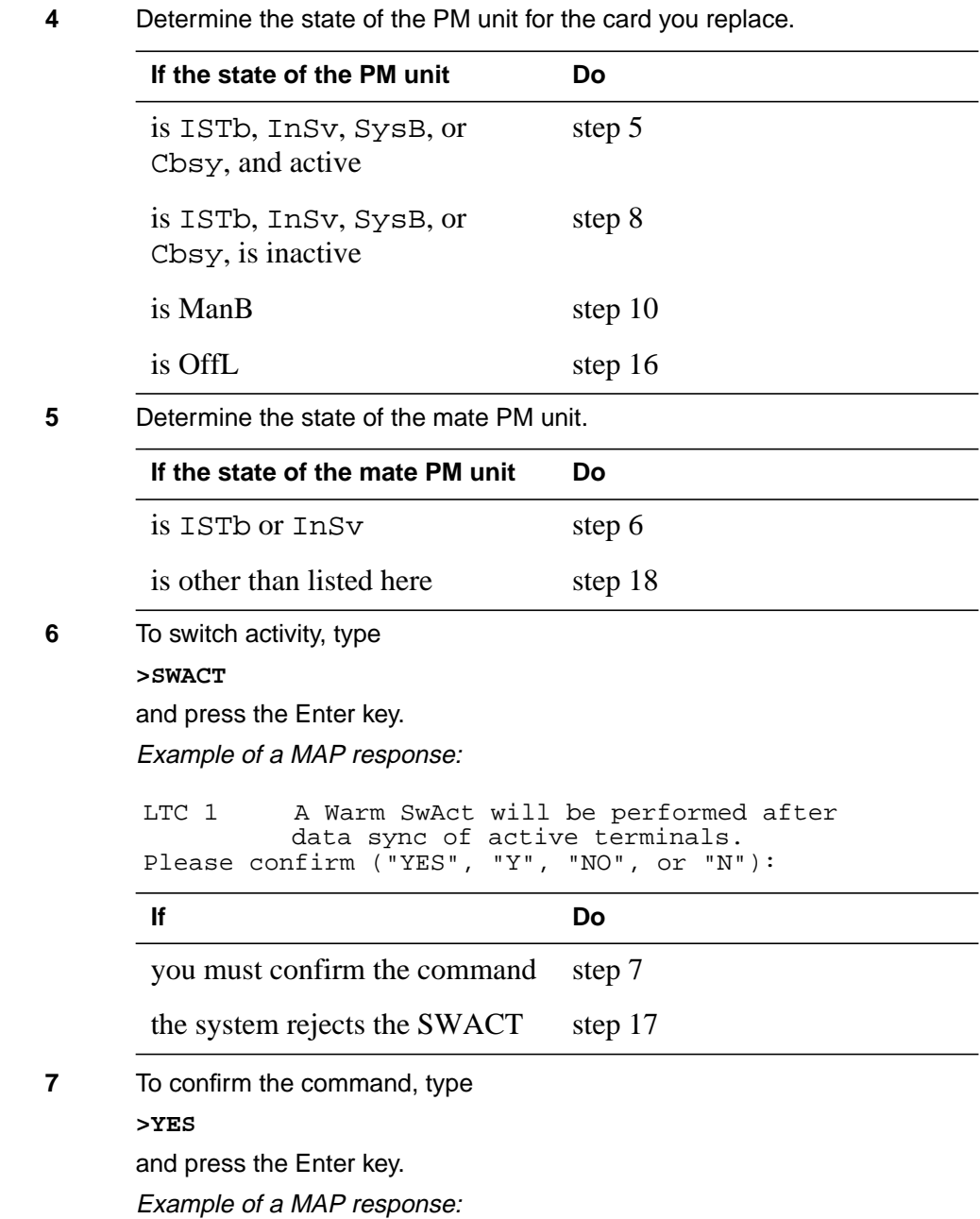

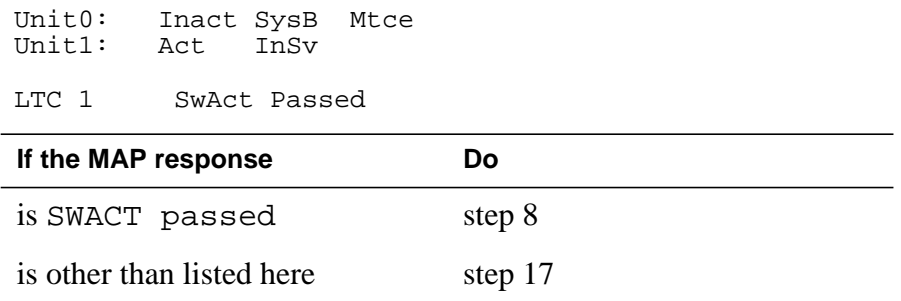

**8** A maintenance flag (Mtce) indicates that system-initiated maintenance tasks are in progress. Wait until the flag disappears from the status lines for both PM units before you proceed to the next step.

**9** To manually busy the CMR card for the inactive unit, type

**>BSY UNIT unit\_no CMR**

and press the Enter key.

where

#### **unit\_no**

is the number of the unit that contains the CMR card that has faults.

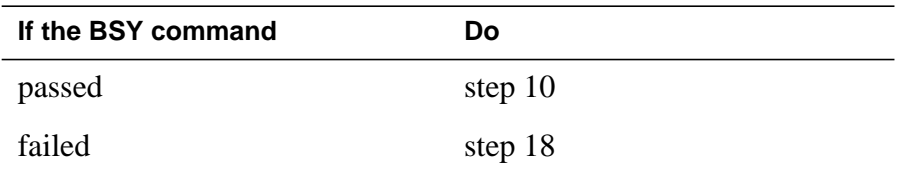

#### **At the shelf**

**10**

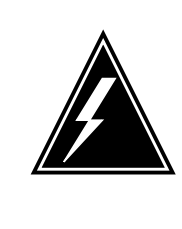

### **WARNING**

**Static electricity damage**

Wear a wrist strap that connects to the wrist-strap grounding point to handle circuit cards. The wrist-strap grounding point is on a frame supervisory panel (FSP) or a modular supervisory panel (MSP). The wrist-strap protects the cards against static electricity damage.

If the card you replace has switches, make sure that the switches on the replacement card have the same settings.

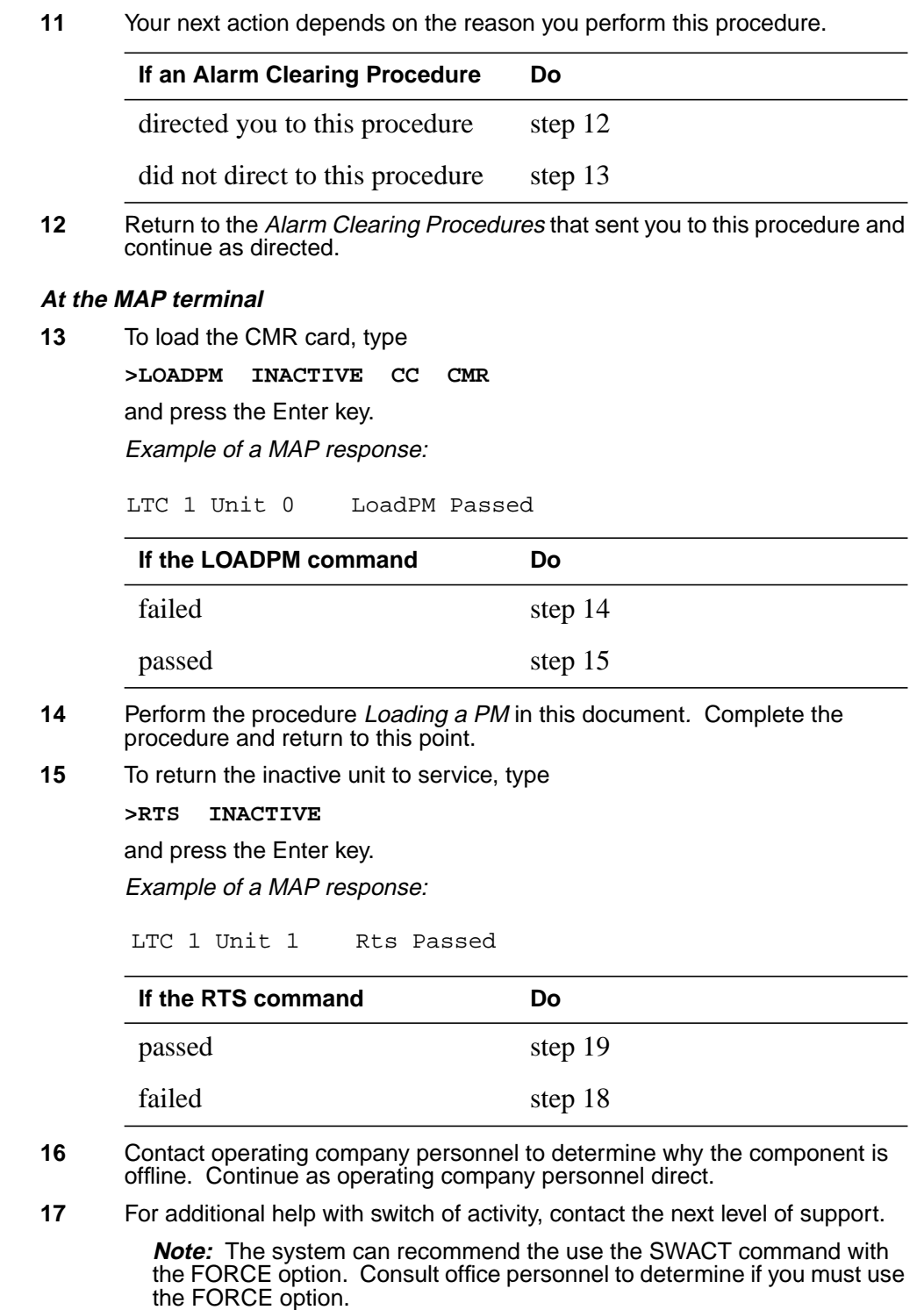

# **NT6X78 in an XPM** (end)

- **18** For additional help, contact the next level of support.
- **19** The procedure is complete.

# **Application**

Use this procedure to replace an NT7X03 in the shelves or frames identified in the following table.

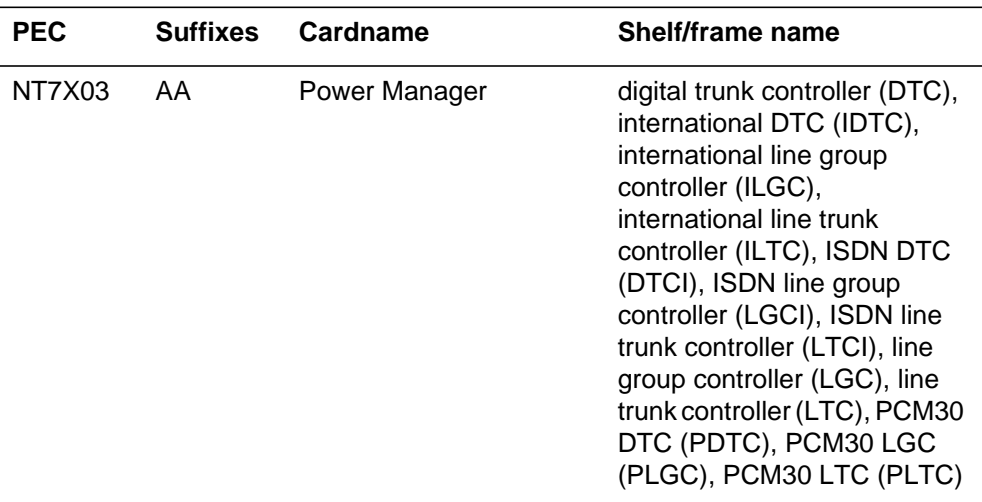

*Note:* Use this procedure to replace the NT7X03 power manager in XPM plus (NTMX77-based).

### **Common procedures**

None.

## **Action**

The following flowchart is only a summary of the procedure. To replace the card, use the instructions in the step-action procedure that follows the flowchart.

### **Summary of replacing NT7X03 in an XPM**

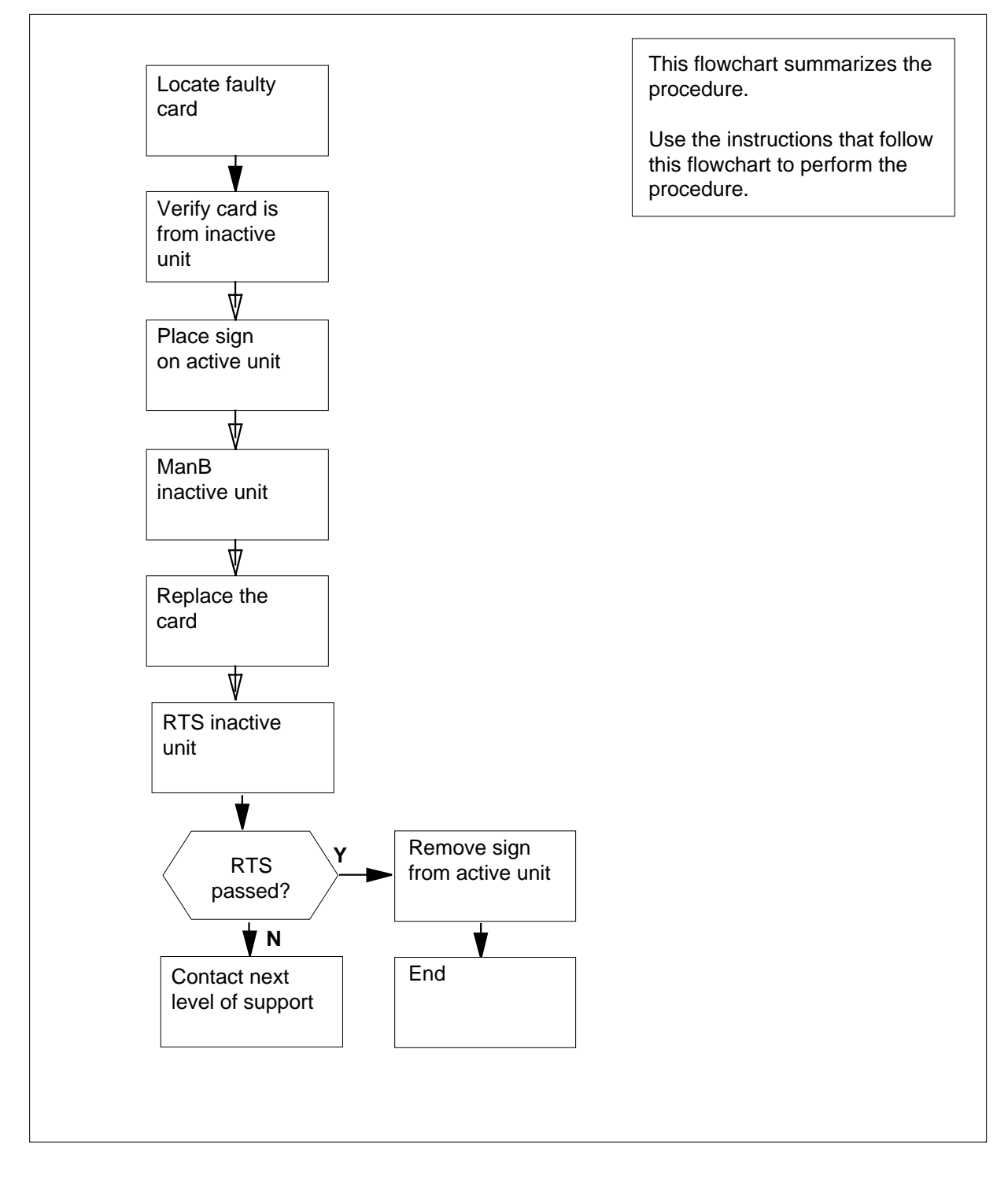

### **Replacing an NT7X03 in an XPM**

#### **At your current location**

**1**

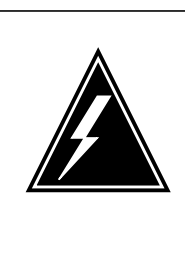

### **WARNING**

**Loss of service**

During this procedure, you manually busy a minimum of one peripheral module (PM) unit. When you manually busy a PM unit, you can cause service degradation. Perform this procedure only if you need to restore out-of-service components. Unless it is urgent, perform this procedure during low traffic periods only.

Obtain a replacement card. Make sure that the replacement card has the same PEC and PEC suffix as the card that you remove.

**2** To access the PM level of the MAP display, type

**>MAPCI;MTC;PM**

and press the Enter key.

Example of a MAP display:

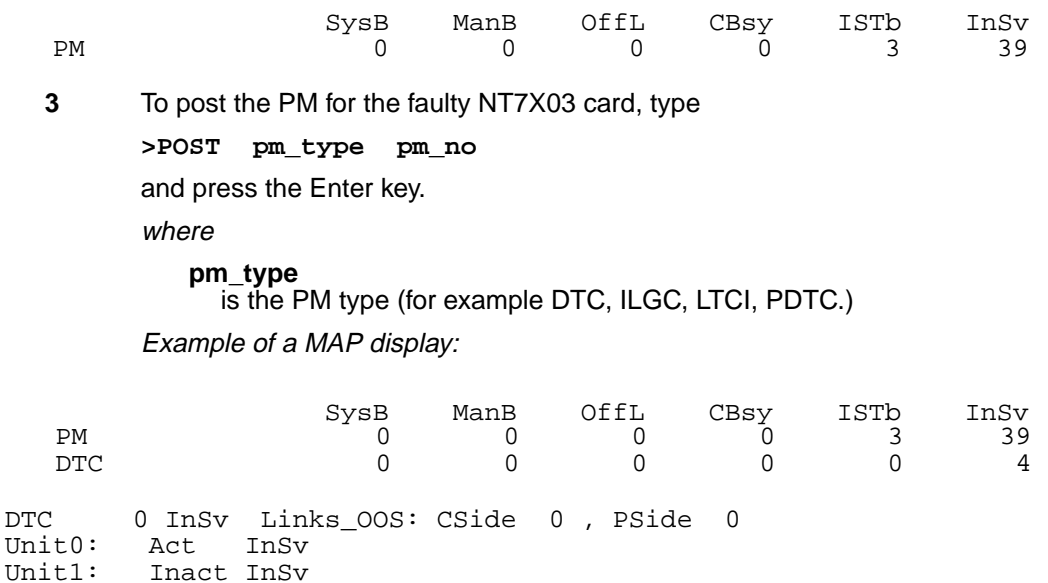

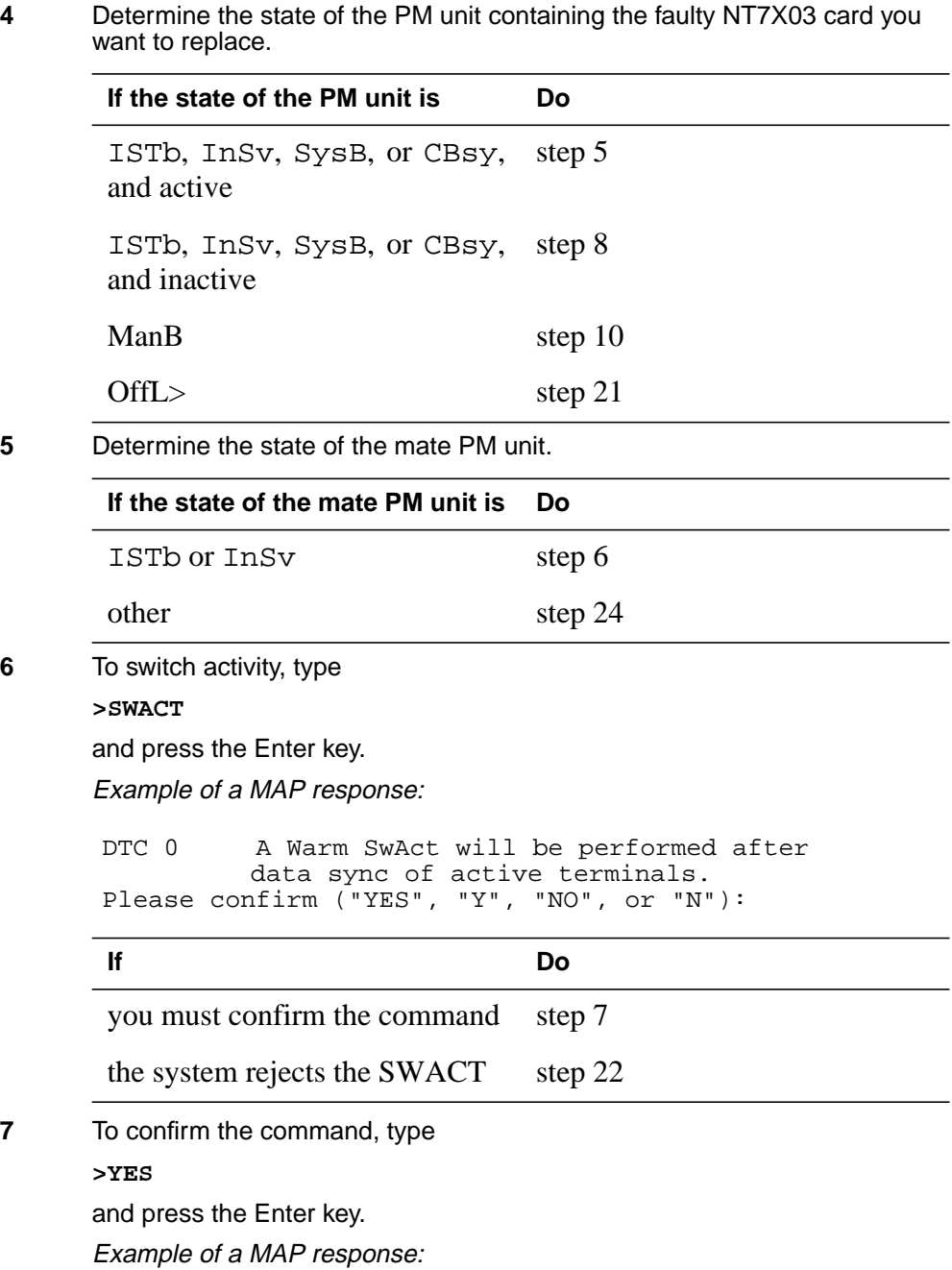

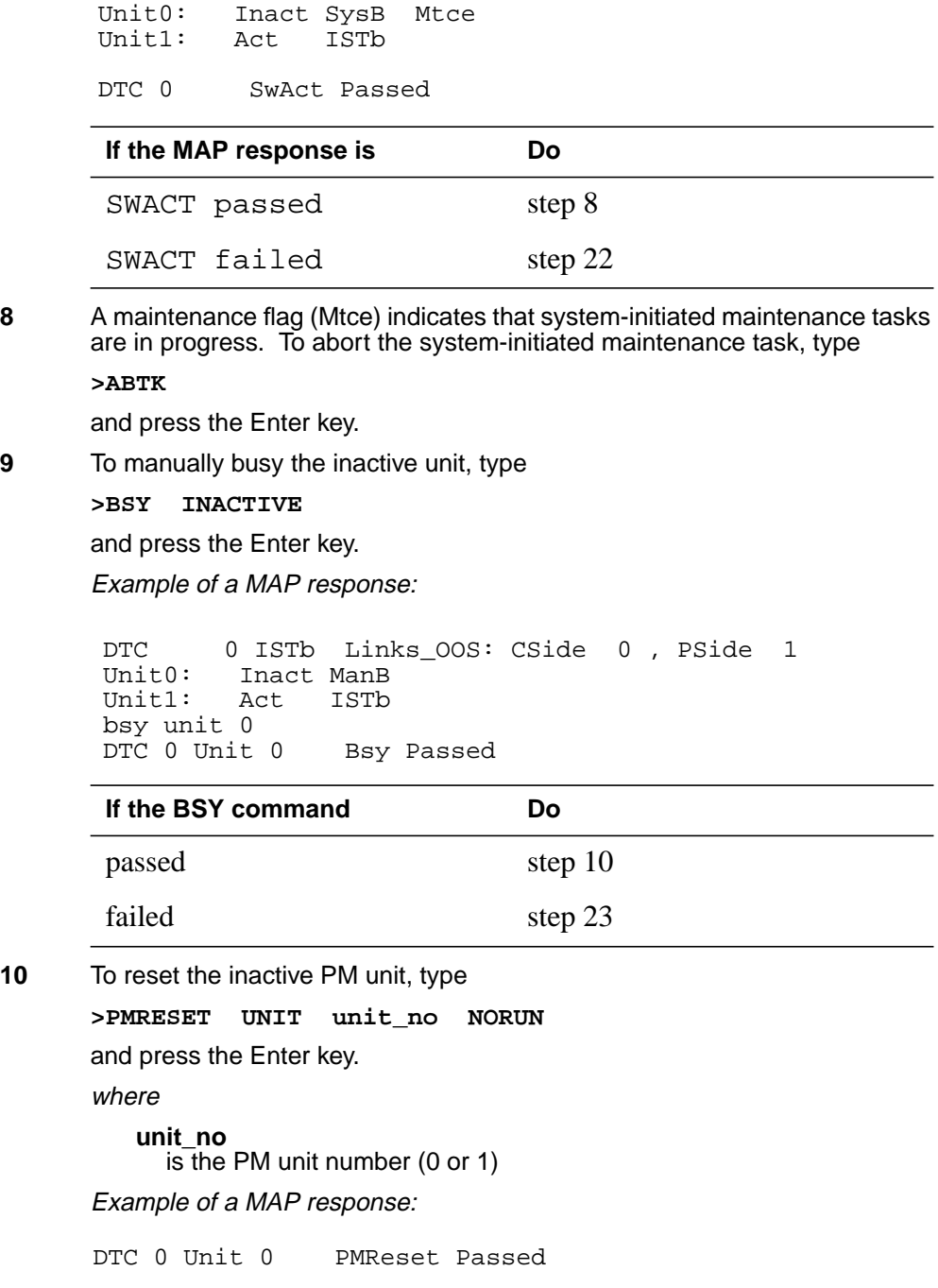

### **At the shelf**

**11**

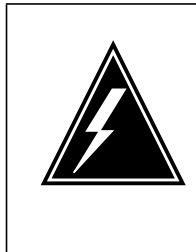

#### **WARNING Static electricity damage**

Wear a wrist strap that connects to the wrist-strap grounding point to handle circuit cards. The wrist-strap grounding point is on a modular supervisory panel (MSP) or a frame supervisory panel (FSP). The wrist-strap protects the cards against static electricity damage.

Put on a wrist strap.

**12** Remove the NT7X03 power manager card as shown in the following figures.

**Note 1:** When installing the replacement NT7X03 in the inactive unit of the XPM, the LED on the faceplate should illuminate momentarily as the pack is inserted or removed from the XPM shelf. This feature indicates that the NT7X03 is working properly.

**Note 2:** If the LED does not illuminate, the card is defective and a new NT7X03 should be installed following normal pack procedures.

**a** Locate the card to be removed on the appropriate shelf.

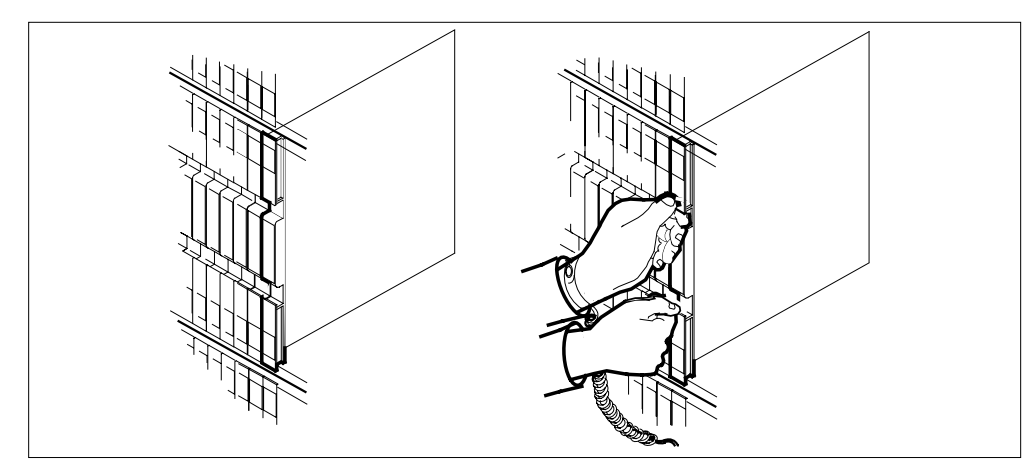

**b** Open the locking levers on the card to be replaced and gently pull the card towards you until it clears the shelf.

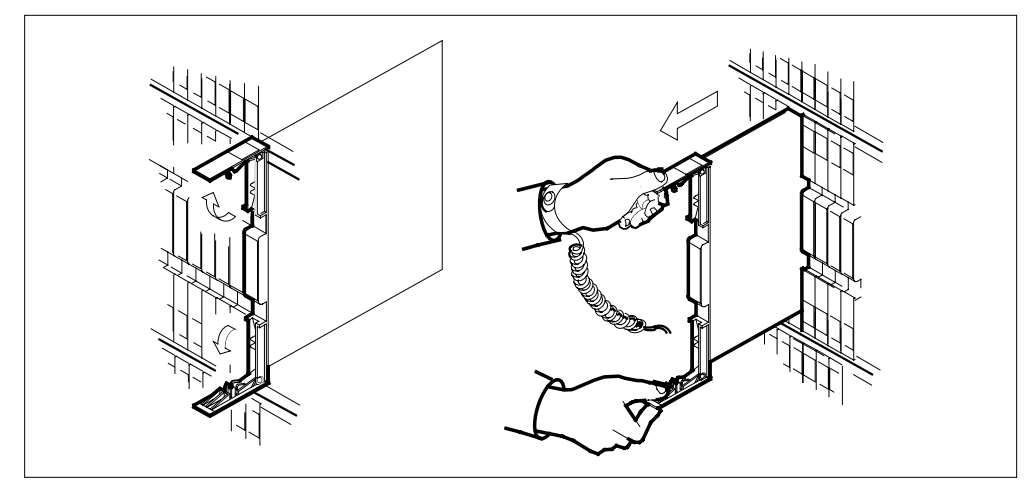

**c** Ensure the replacement card has the same PEC, including suffix, as the card you just removed.

**13**

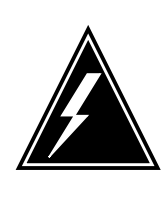

#### **WARNING Equipment damage**

Take the following precautions when you remove or insert a card:

- 1. Do not apply direct pressure to the components.
- 2. Do not force the cards in the slots.

Open the locking levers on the replacement card.

Align the card with the slots in the shelf and gently slide the card into the shelf.

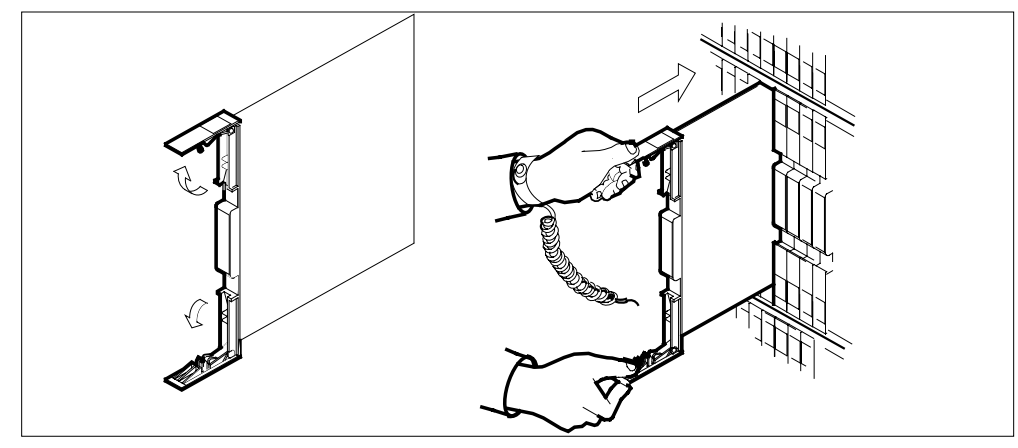

**14** Seat and lock the card.

- **a** Using your fingers or thumbs, push on the upper and lower edges of the faceplate to ensure the card is fully seated in the shelf.
- **b** Close the locking levers.

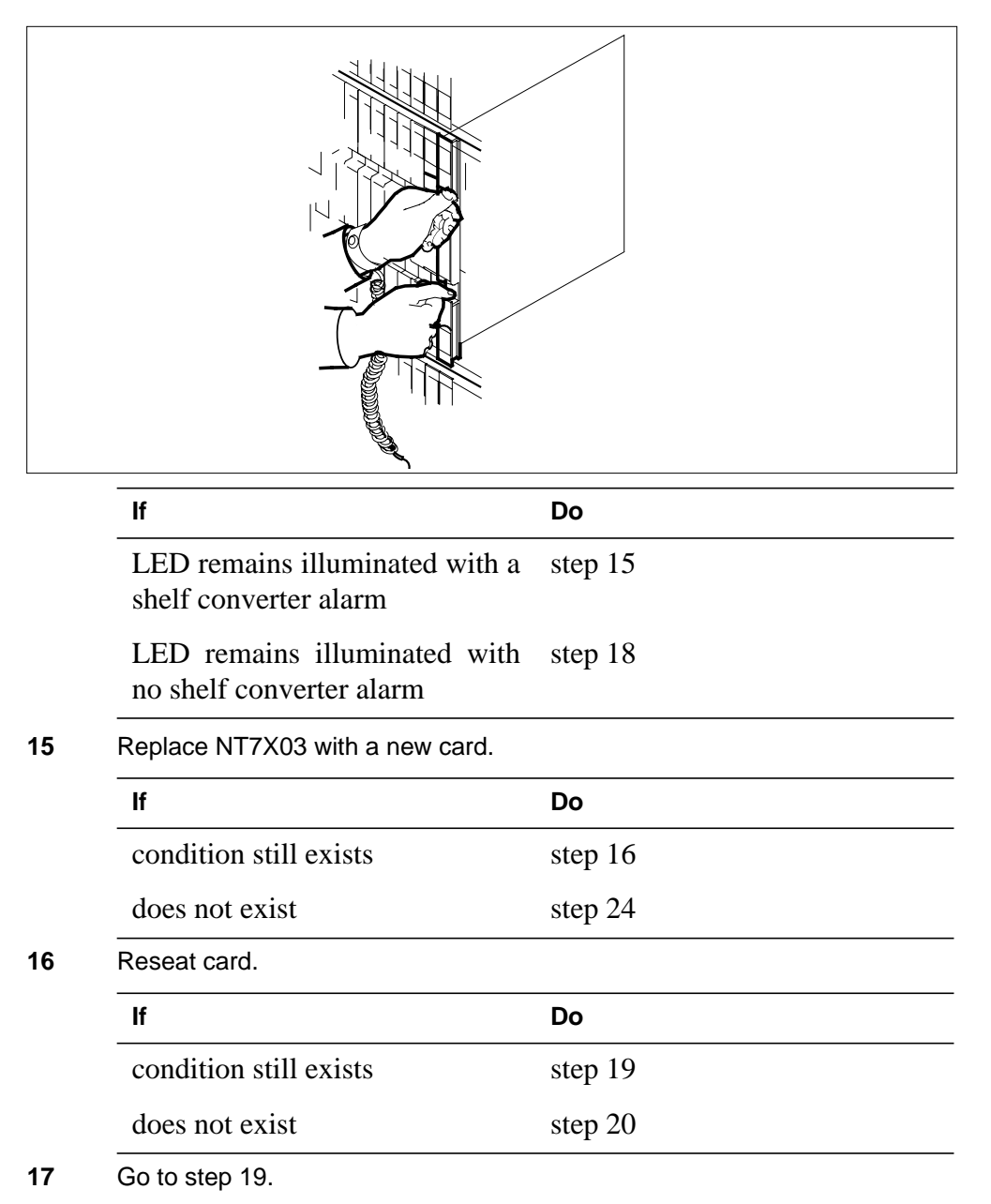

# **NT7X03 in an XPM** (end)

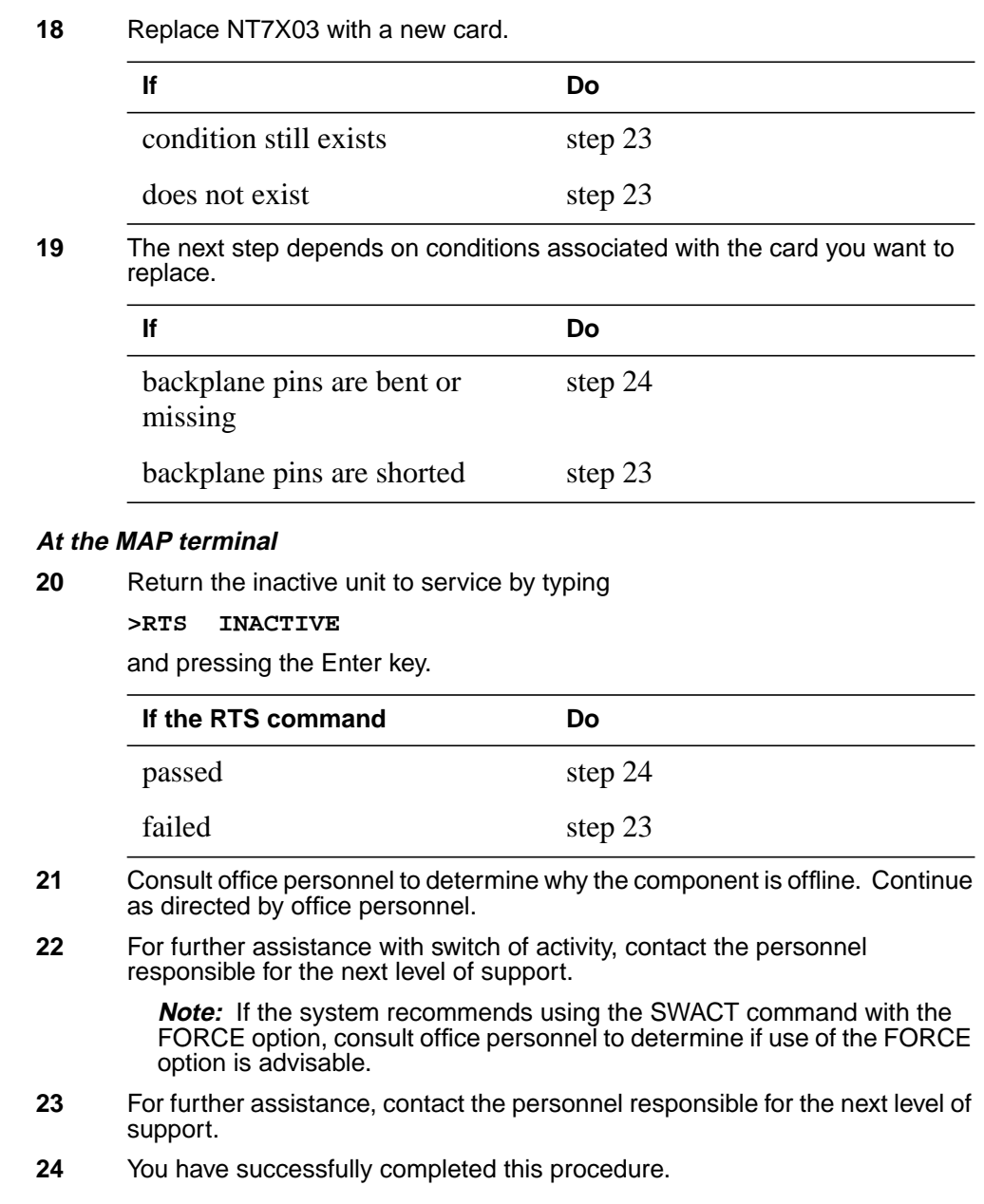

# **NT7X07AA in an LTCI**

## **Application**

Use this procedure to replace an NT7X07AA in a line trunk controller with ISDN (LTCI).

### **Common procedures**

This procedure does not refer to any common procedures.

### **Next level of maintenance**

Repeat this procedure if it is not successful when you first perform the procedure.

A problem can occur that requires the help of the local maintenance personnel. Gather all important logs, reports, and system information (that is, product type and current software load) for analysis. The related logs, maintenance notes, and system information help make sure that the next level of maintenance and support can find the problem. More detail about logs appears in the *Log Report Reference Manual*.

### **Action**

The flowchart that follows provides a summary of this procedure. Use the instructions in the step action procedure that follows the flowchart to replace the card.

### **Summary of replacing an NT7X07AA in an LTCI**

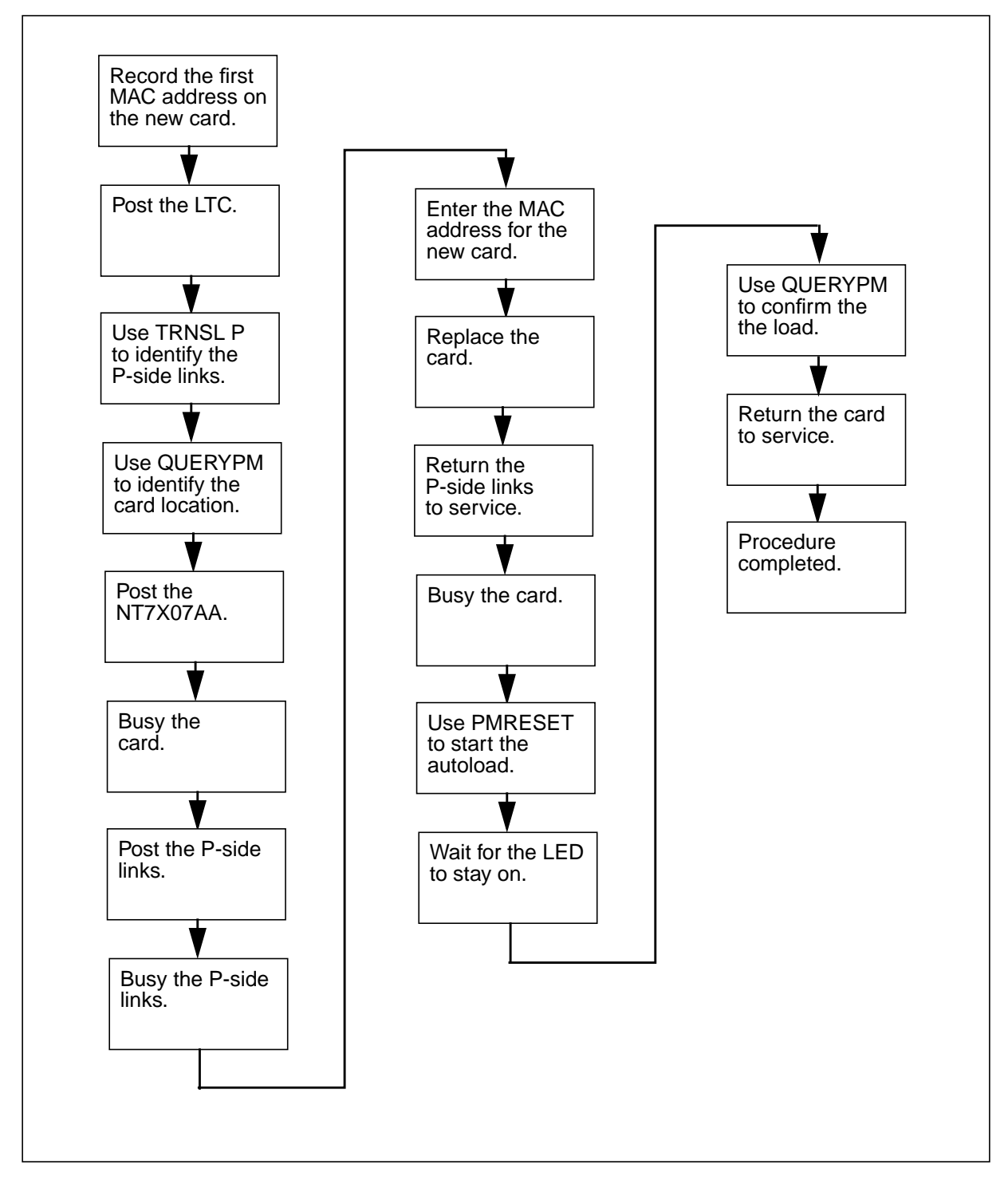

#### **Replacing an NT7X07AA in an LTCI**

#### **At your current location**

- **1** Get a new card. Make sure that the new card and the card you will replace have the same PEC and PEC suffix.
- **2** Find the two media access control (MAC) addresses on the faceplate of the new card. Record the first address.

#### **At the MAP terminal**

**3** Go to the PM level of the MAP display and post the LTCI with the card you will replace. Type

**>MAPCI;MTC;PM;POST LTC ltc\_no**

and press the Enter key.

where

**ltc\_no** is the number of the LTCI.

Example of command

**>MAPCI;MTC;PM;POST LTC 0**

- **4** Display the P-side links for the LTCI. Type
	- **>TRNSL P**

and press the Enter key.

Example of MAP response

```
LINK 10: IPGW GWIP 10 0 0:Cap MS;Status:O , P;MsgCond:MTC
LINK 11: IPGW GWIP 10 0 1:Cap S;Status:0 , P
LINK 12: IPGW GWIP 12 0 0:Cap MS; Status: 0 , P; MsgCond: MTC
LINK 13: IPGW GWIP 12 0 1:Cap S;Status:0 , P
```
**5** Record the numbers of the P-side links for the NT7X07AA card that you will replace.

**6** Query the PM to determine the location of the card. Type **>QUERYPM** and press the Enter key. Example of MAP response

```
PM Type: LTC PM No.: 0 PM Int. No.: 1 Node_No.: 71
PMs Equipped: 25 Loadname: ELI11BD EEPRom Load: UPFWQG04
 Warning! Unit 0 is missing patches
 Warning! Unit 1 is missing patches
WARM SWACT is supported but not possible: node redundancy lost.
 LTC 0 is included in the REX schedule.
REX on LTC 0 has not been performed.
Node Status: {OK, FALSE}
Unit 0 Act, Status: {OK, FALSE}
Unit 1 Inact, Status: {MAN_BUSY, FALSE}
Site Flr RPos Bay id Shf Description Slot EqPEC
   TEAM02 HOST 01 AA18 LTEI 001 18 LTC : 000 6X02NA
```
**7** Go to the PM level and post the NT7X07AA. Type

**>POST IPGW site\_name frame\_no unit\_no** and press the Enter key. where site name is the name of the site of the LTCI. frame no is the number of the LTCI. **unit\_no** is the even port number assigned to the NT7X07 divided by 2. Example of command **>POST IPGW GWIP 10 0**

**Example of a MAP display**

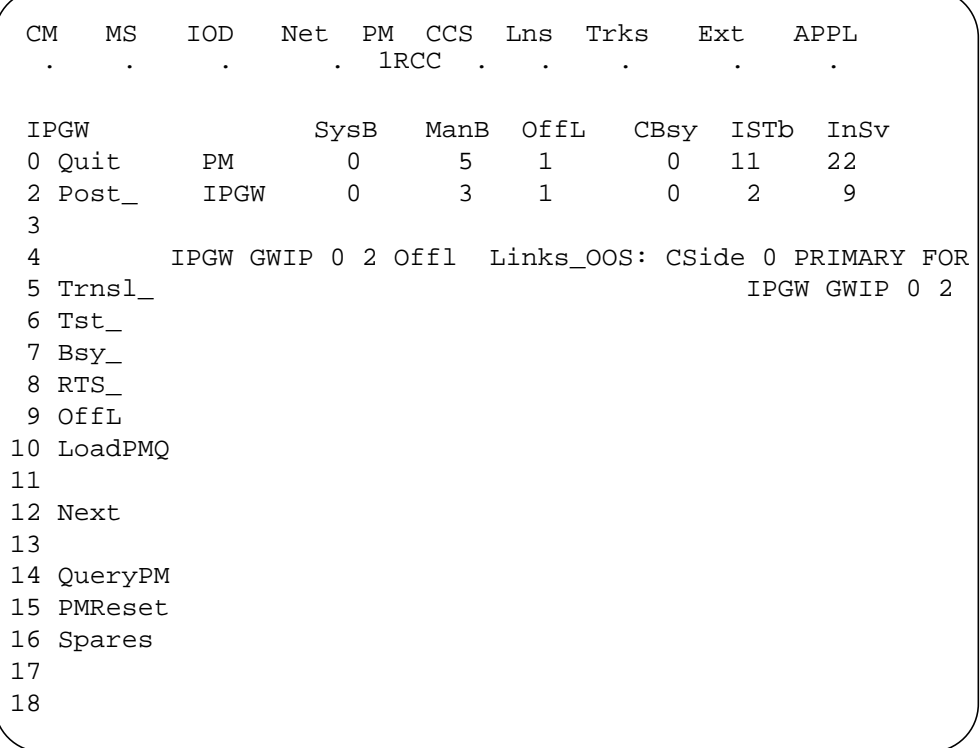

**Note:** The command **LoadPMQ** is available in offices at NA012 or higher. If the office is at NA011, the command **Ld\_PMQ** provides this functionality.

**8** Busy the NT7X07AA. Type **>BSY** and press the Enter key. **9** Quit the IPGW level. Type **>QUIT** and press the Enter key. **10** Post the LTCI. **>POST LTC ltc\_no** and press the Enter key. where **ltc\_no** is the number of the LTCI. Example of command **>POST LTC 0**

**11** Busy one P-side link for the card you will replace. Type **>BSY LINK link\_no** and press the Enter key. where

**link\_no** is the number of the P-side link.

Example of command

**>BSY LINK 4**

**12** At the prompt, confirm the action. Type

**>Y**

and press the Enter key.

**13** Repeat step 11 for each P-side link of the card you will replace.

### **At NetID**

- **14** Record the MAC address for the new card.
	- **a** Expand the IP Address object three levels.
	- **b** Expand the network object of the subnet with the NT7X07 card.
	- **c** In the tree area, click on the NT7X07 card that you want to update. NetID identifies the NT7X07 card as a host.
	- **d** Select **Options -> Update Host**.
	- **e** Enter the MAC address that you recorded in step 2 in the Mac Address field.
	- **f** Click OK.

### **At the LTC frame**

**15**

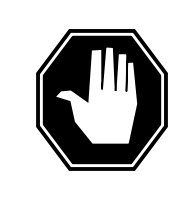

#### **DANGER Static electricity damage**

Before you remove any cards, put on a wrist strap and connect it to the wrist strap grounding point on the left side of the frame supervisory panel of the XPM. This strap protects the equipment from damage caused by static electricity.

Put on a wrist strap.

- **16** Replace the NT7X07 card.
	- **a** Locate the NT7X07 card to be removed.
	- **b** Open the locking levers on the card and gently pull the card towards you until the card clears the shelf.

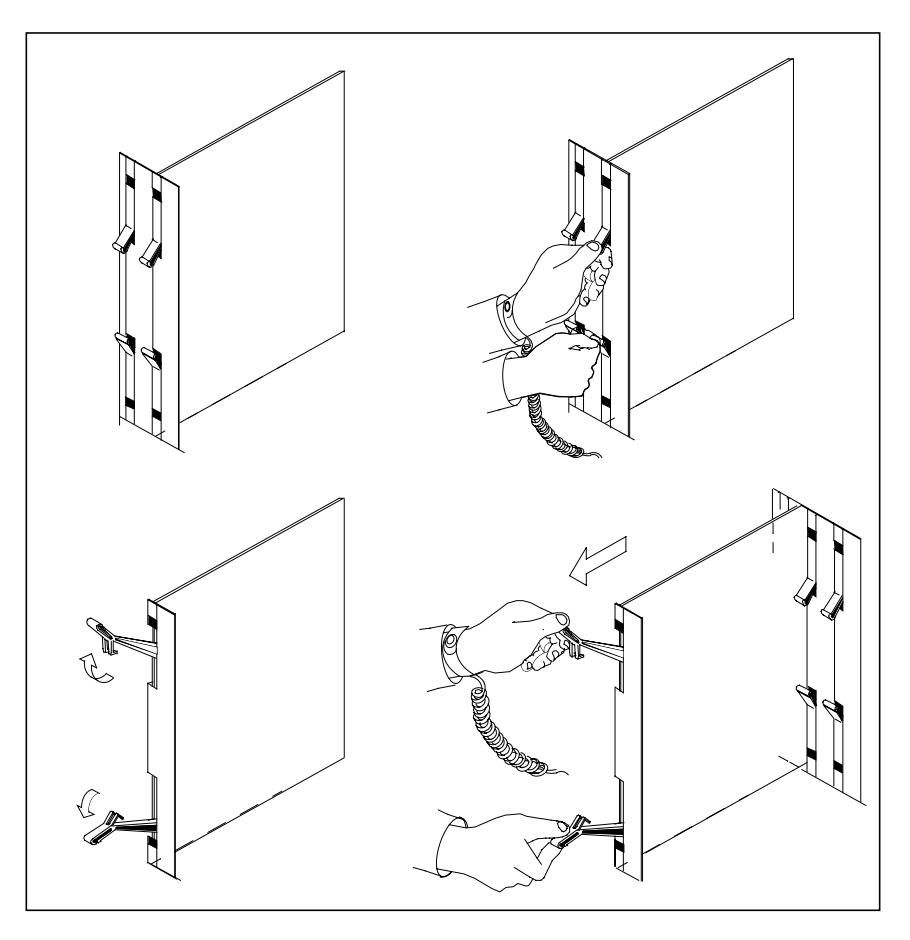

**c** Remove the card from the slot and shelf.

**d** Push the new card into the slot and close the locking levers.

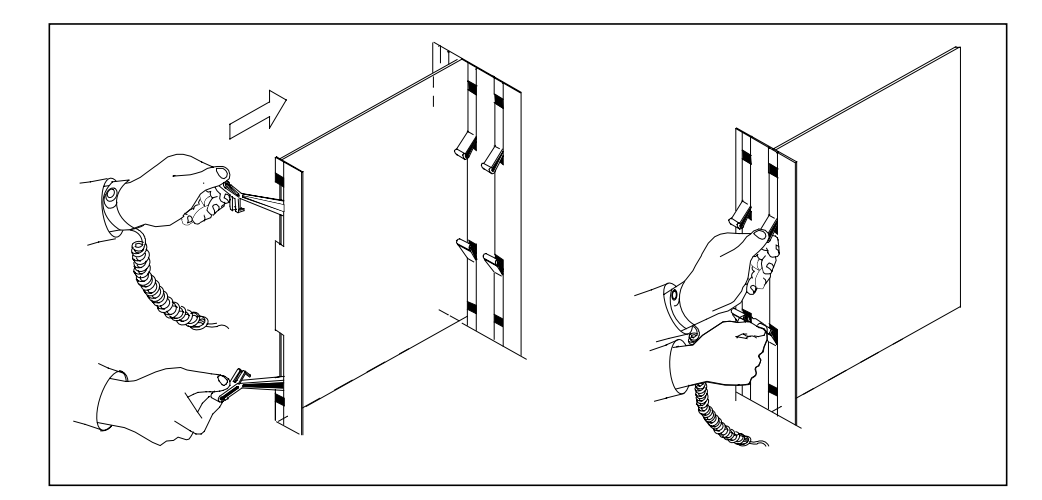

### **At the MAP terminal**

**17**

#### **ATTENTION**

If you have not changed the MAP display since step 11, the MAP display is at the PM level and the LTCI with the NT7X07 card is posted. If you have changed the MAP display, return to the PM level and post the LTCI with the NT7X07 card.

Return one P-side link to service. Type

**>RTS LINK link\_no**

and press the Enter key.

where

**link\_no** is the number of the P-side link.

Example of command

**>RTS LINK 4**

- **18** Repeat steps 16 and 17 for each P-side link.
- **19** Go to the PM level and post the NT7X07AA. Type **>POST IPGW GWIP 10 0**

and press the Enter key.

- **20** Load the card.
	- **a** Start the autoload of the NT7X07 card. Type **>PMRESET**

# **NT7X07AA in an LTCI** (end)

and press the Enter key.

- **b** Watch the processor LED on the card. Wait for the LED to stay on.
- **c** Confirm the new card has the correct load. Type **>QUERYPM**

and press the Enter key.

Example of MAP response

```
QueryPM
PM Type: IPGW PM Int. No.: 6 Node_No: 84
IPGW Card Location Information:
  Site Flr RPos Bay_id Shf Description Slot EqPEC
  HOST 01 AA18 LTEI 001 32 LTC : 100 05 7X07
   LOAD STATUS:
  IPGW CONTAINS A VALID LOAD.
```
- **21** Return the NT7X07AA to service. Type **>RTS** and press the Enter key.
- **22** You have completed this procedure.

# **NTBX02 in an XPM**

## **Application**

Use this procedure to replace an NTBX02 in the shelves or frames in the following table.

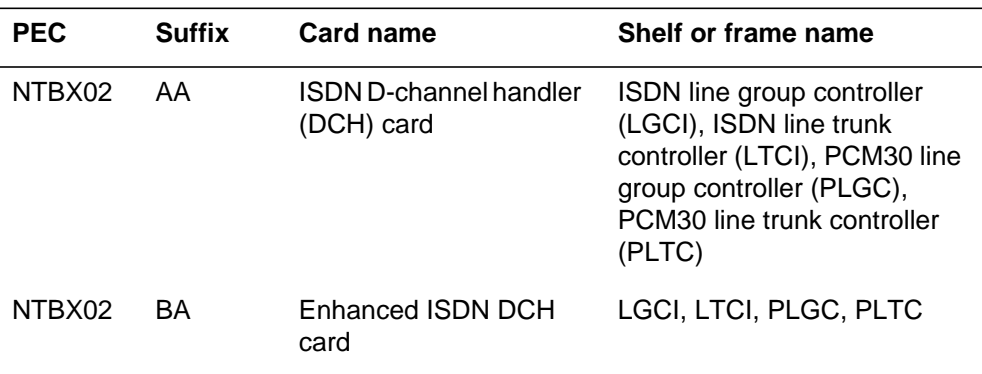

If you cannot identify the product engineering code (PEC), PEC suffix, or shelf or frame for the card to replace, refer to the Index. The Index provides a list of the cards, shelves, and frames in this card replacement book.

## **Common procedures**

This procedure refers to the following common procedures:

- *Loading a PM*
- *Replacing a card*

Do not go to the common procedure unless the step-action procedure directs you to go.

## **Action**

This procedure contains a summary flowchart and a list of steps. Use the flowchart to review the procedure. Follow the steps to perform the procedure.

### **Summary of replacing an NTBX02 in an XPM**

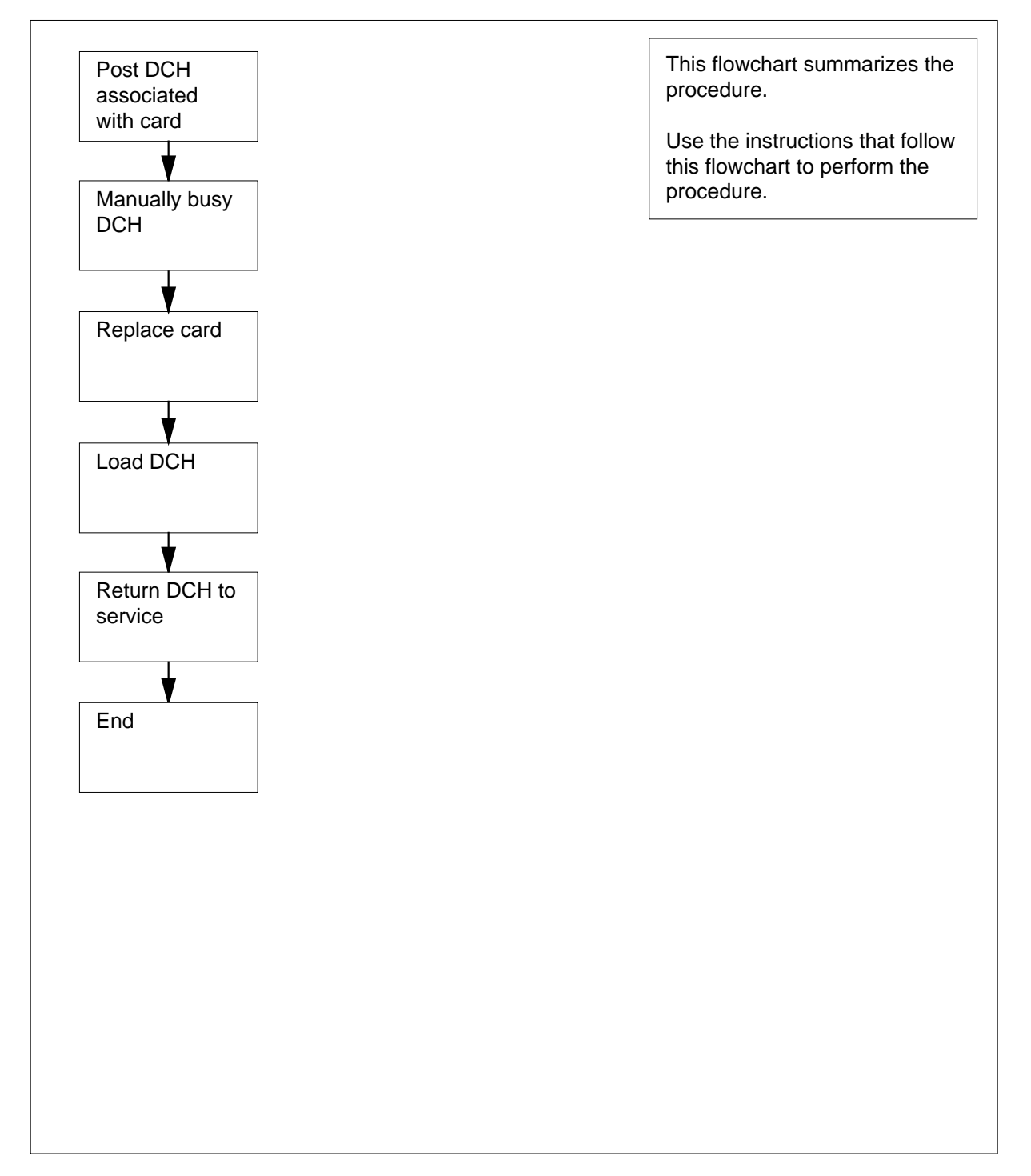

### **Replacing an NTBX02 in an XPM**

### **At your current location**

**1**

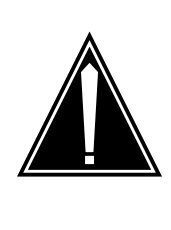

#### **CAUTION Loss of service**

This procedure includes directions to manually busy a D-channel handler (DCH). This procedure can cause service degradation. Perform this procedure only if you need to restore out-of-service components. Unless it is urgent, perform this procedure during periods of low traffic only.

Obtain a replacement card. Make sure that the replacement card and the card you replace have the same PEC and PEC suffix.

### **At the MAP terminal**

**2** To access the PM level of the MAP display, type

### **>MAPCI;MTC;PM**

and press the Enter key.

Example of a MAP display:

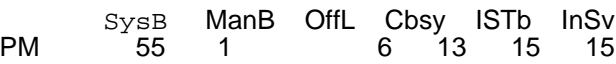

**3** To post the PM for the card you replace, type

**>POST pm\_type pm\_no**

and press the Enter key.

where

### **pm\_type**

is the PM type (for example DTC, ILGC, LTCI, PDTC, etc.)

### **pm\_no**

is the PM number (0 to 999)

Example of a MAP display:

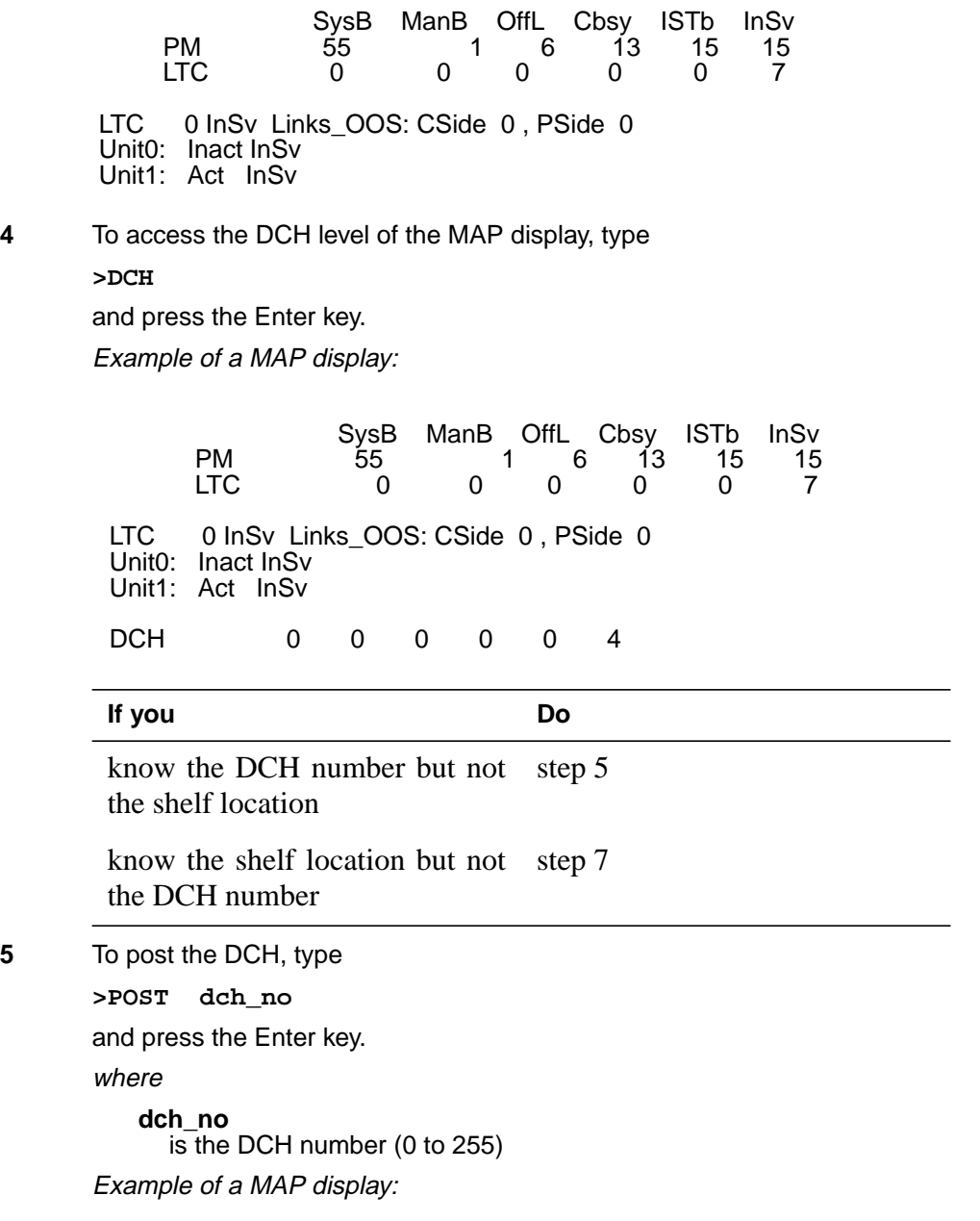

**6** To display DCH location information, type **>QUERYPM** and press the Enter key. Example of a MAP response: Go to step 10. **7** To post all DCHs for the XPM, type **>POST ALL** and press the Enter key. Example of a MAP display: **8** To display DCH location information, type **>QUERYPM** and press the Enter key. Example of a MAP response: SysB ManB OffL Cbsy ISTb InSv<br>55 1 6 13 15 15  $\begin{array}{cccc} \dot{1}3 & 15 & 15 \\ 0 & 0 & 7 \end{array}$ DCH 53 ISG 201 InSv LTC 0 port 3 DCH 0 0 0 0 0 4 Unit1: Act InSv Unit0: Inact InSv LTC 0 InSv Links\_OOS: CSide 0 , PSide 0 LTC 0 0 0 0 0 7 PM<br>LTC Loadnames : DCHINV - DCH36A , DCH - DCH02D ; INTL INDEX : 17 HOST 01 B02 LTEI 00 65 LTC : 001 02 BX02 Site Flr RPos Bay\_id Shf Description Slot EqPEC DCH 53 ISG 201 InSv LTC 0 port 3 SysB ManB OffL Cbsy ISTb InSv<br>55 1 6 13 15 15 1 6 13 15 15<br>1 0 0 0 7 DCH 53 ISG 201 InSv LTC 0 port 3 DCH 0 0 0 0 0 4 Unit1: Act InSv Unit0: Inact InSv LTC 0 InSv Links\_OOS: CSide 0 , PSide 0 LTC 0 0 0 0 0 7 PM 55<br>LTC 0

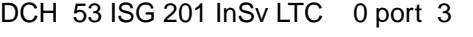

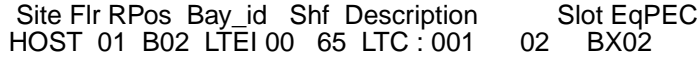

Loadnames : DCHINV - DCH36A , DCH - DCH02D ; INTL INDEX : 17

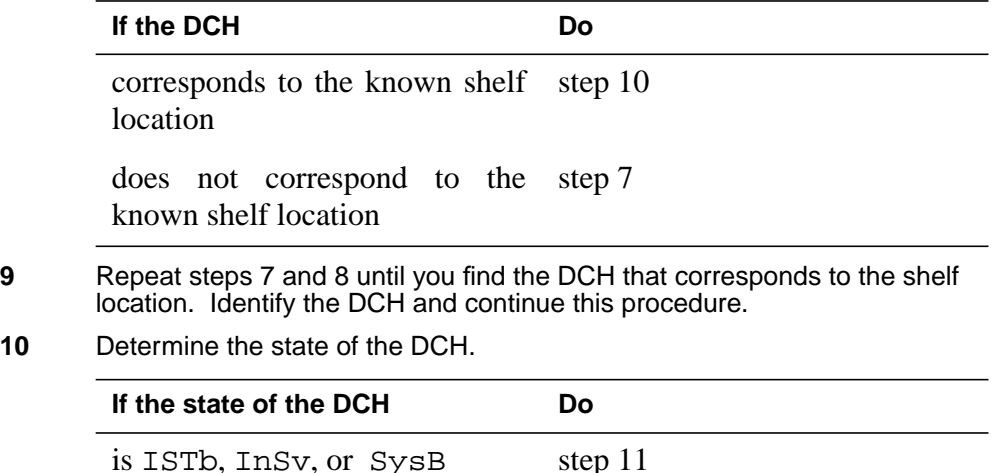

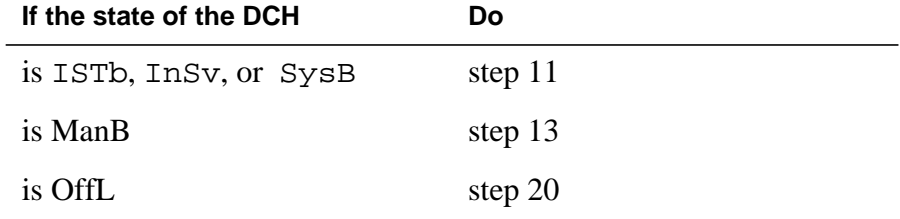

**11**

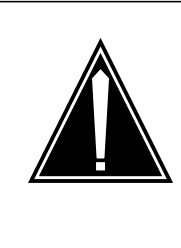

## **CAUTION**

**Loss of service**

When you manually busy the DCH, the system transfers the service group to a spare DCH, to maintain service for the group. If a spare in-service DCH is not available, the system will request confirmation of the BSY command. If you confirm, all calls in progress are dropped.

To manually busy the DCH, type **>BSY** and press the Enter key. Example of a MAP response:

#### DCH Takeover will be attempted Please confirm ("YES", "Y", "NO", or "N"): Services may be affected

failed step 21

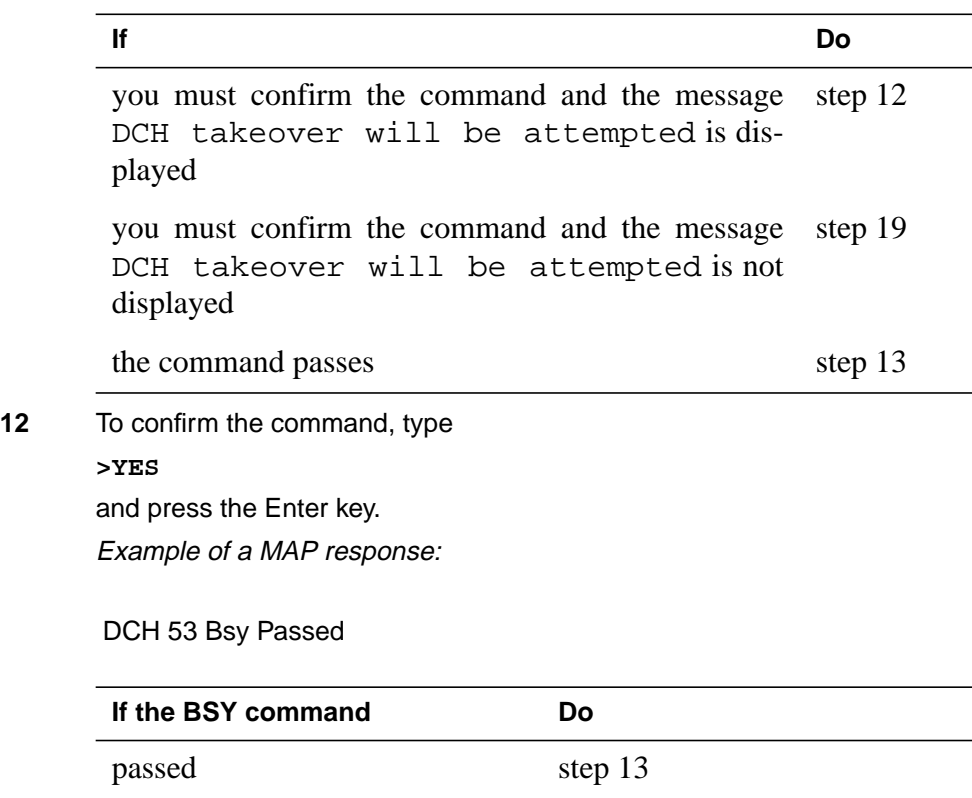

### **At the shelf**

**13**

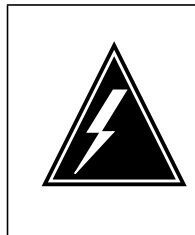

#### **WARNING Static electricity damage**

Wear a wrist strap that connects to the wrist-strap grounding point of a frame supervisory panel (FSP) or a modular supervisory panel (MSP) to handle circuit cards. This protects the cards against static electricity damage.

To replace the card, use the procedure Replacing a card in this document. Complete the procedure and return to this point.

**Note:** If the card you replace has switches, make sure that the switches on the replacement card have the same settings.

**14** The next action depends on the reason you perform this procedure.

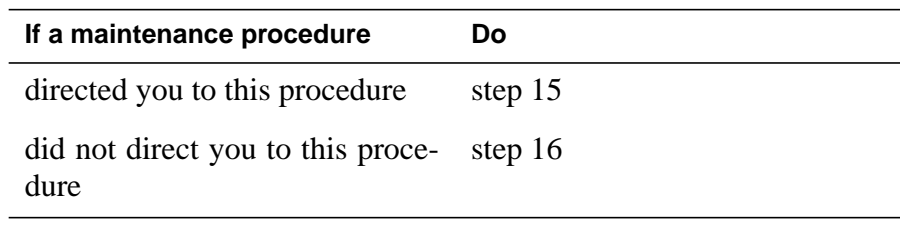

**15** Return to the maintenance procedure that sent you to this procedure and continue as directed.

### **At the MAP terminal**

- **16** To load the DCH, type
	- **>LOADPM**

and press the Enter key.

where

**unit\_no** is the PM unit number (0 or 1)

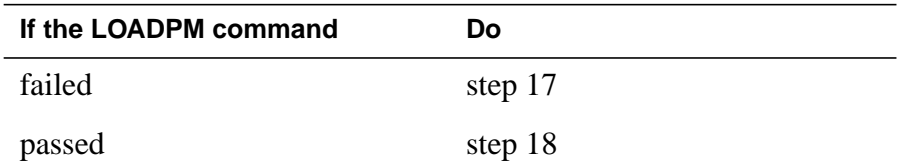

- **17** To load the PM unit, perform the procedure Loading a PM in this document.<br>Complete the procedure and return to this point.
- **18** To return the DCH service, type

**>RTS**
### **NTBX02 in an XPM** (end)

and press the Enter key.

where

**unit\_no** is the PM unit number (0 or 1)

Example of a MAP response:

DCH 53 Out-of-service test initiated DCH 53 Tst Passed DCH 53 Rts Passed

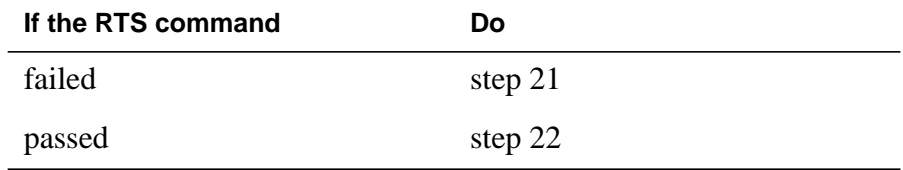

- **19** There is no spare in-service DCH to which you can switch the service group. Contact operating company personnel to determine if you must busy the DCH at this time. Continue as operating company personnel direct.
- **20** Contact office personnel to determine why the component is offline. Continue as operating company personnel direct.
- **21** For additional help, contact the next level of support.
- **22** The procedure is complete.

# **Application**

Use this procedure to replace the cards in the shelves or frames, as listed in the following table.

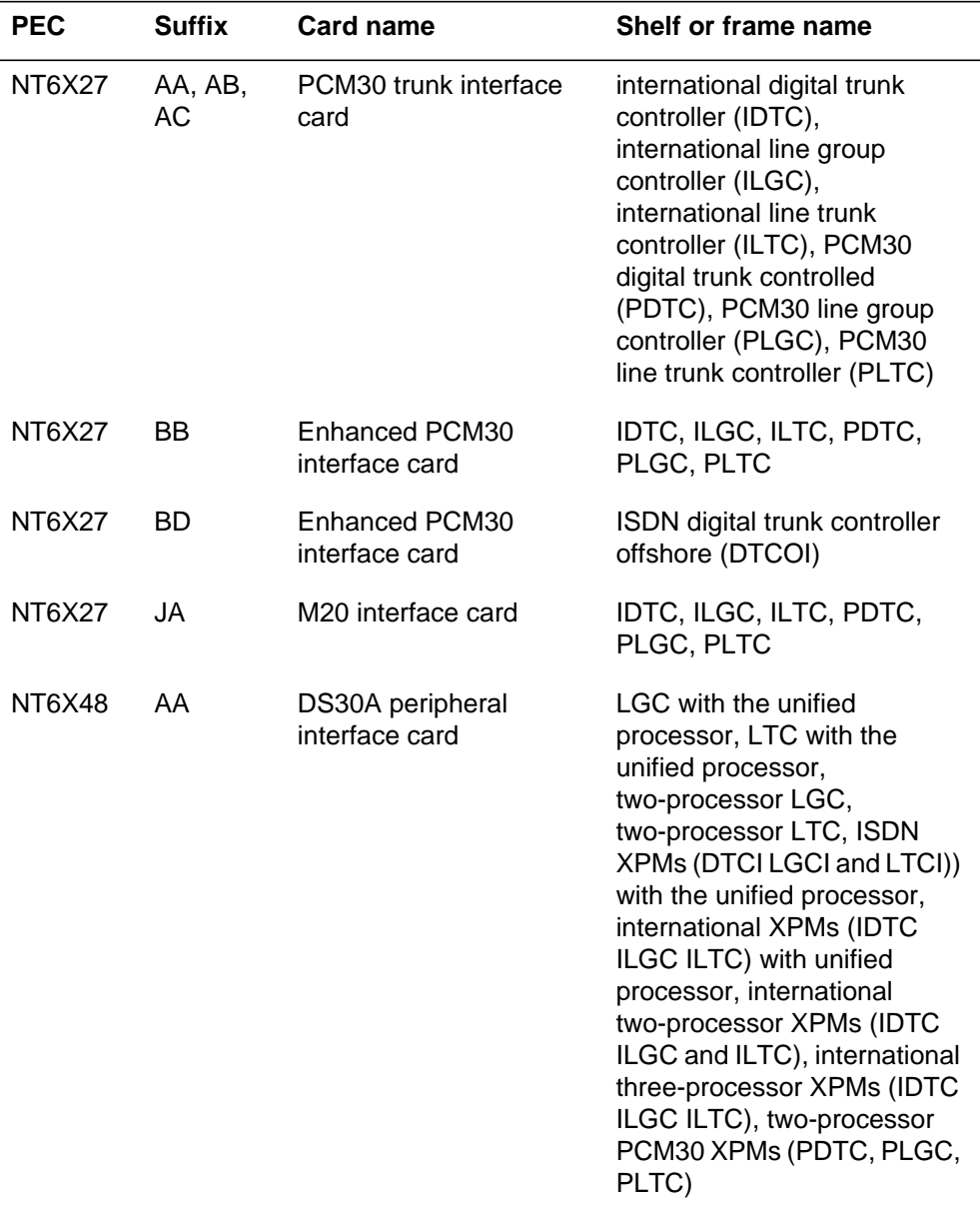

 $\Gamma$ 

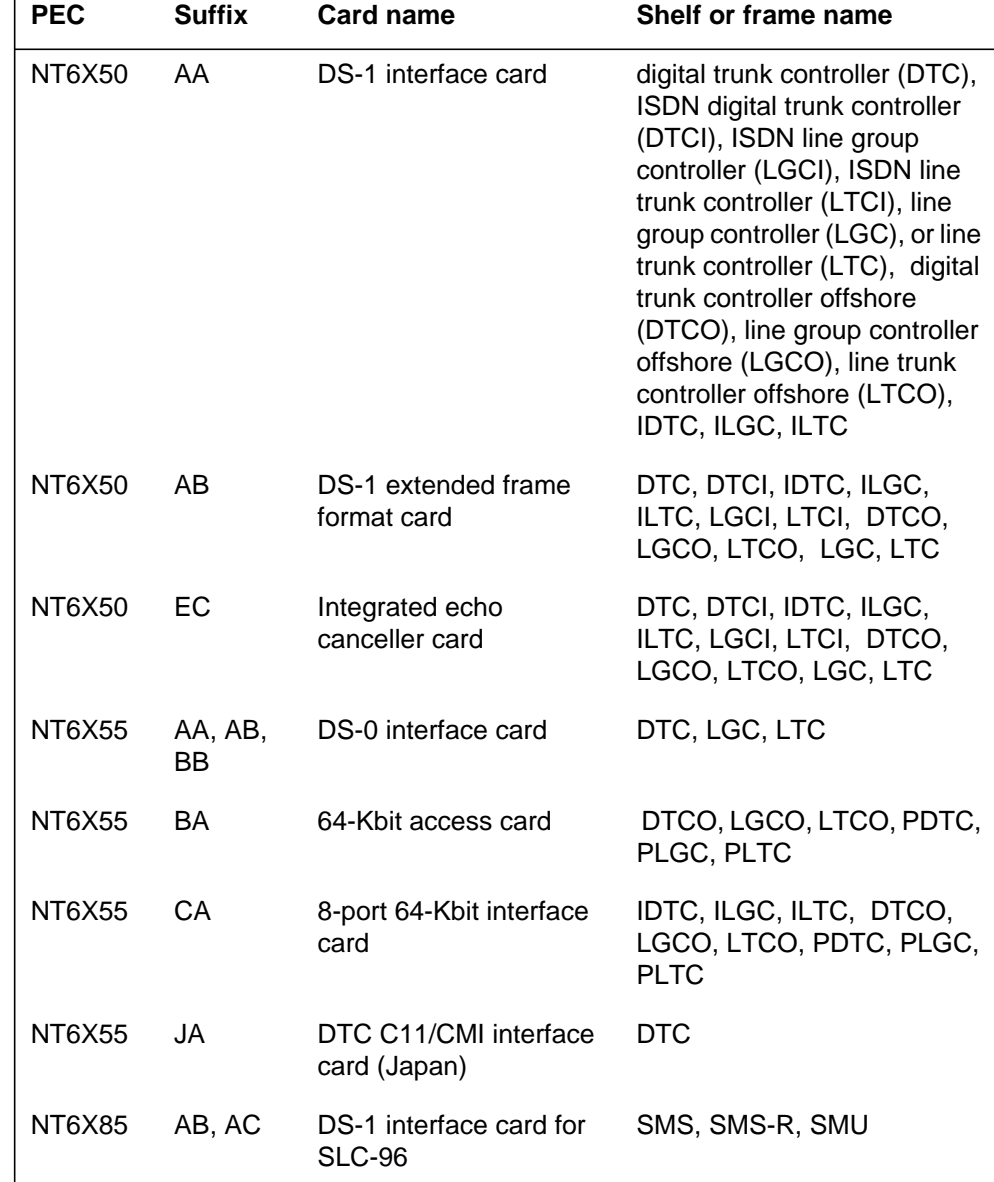

Refer to the Index if you cannot identify the following for the card you want to replace:

- product engineering code (PEC)
- PEC suffix
- provisioned shelf
- provisioned frame

The Index contains a list of the cards, shelves, and frames documented in this card replacement book.

### **Common Procedures**

This procedure refers to *Replacing a card*.

Do not go to the common procedure unless the step-action procedure directs you to go.

### **Action**

This procedure contains a summary flowchart and a list of steps. Use the flowchart to review the procedure. Follow the steps to perform the procedure.

#### **P-side interface cards**

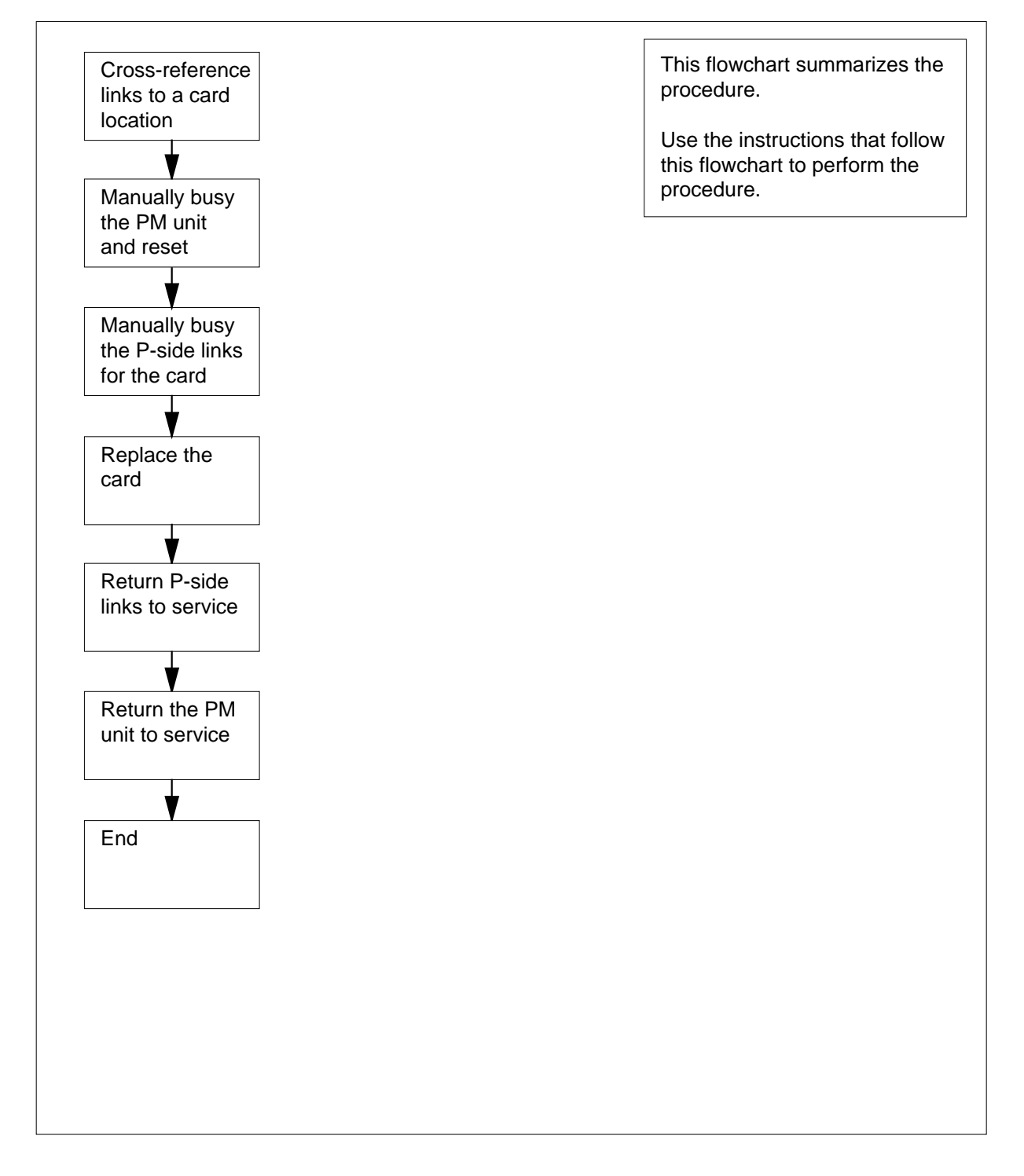

#### **Replacing P-side interface cards in an XPM**

**At your current location**

**1**

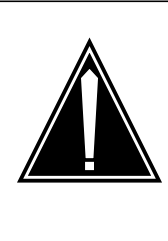

#### **CAUTION Loss of service**

This procedure manually busies a minimum of one peripheral module (PM) units, which can cause service degradation. Perform this procedure only if you need to restore out-of-service components. Unless it is urgent, perform this procedure during periods of low traffic only.

Obtain a replacement card. Make sure that the replacement card and the card you remove have the same PEC and PEC suffix.

**2** Use the table below to cross-reference the peripheral-side (P-side) links to a card slot location on the PM. Record the PM unit number, the card slot number, and the P-side links.

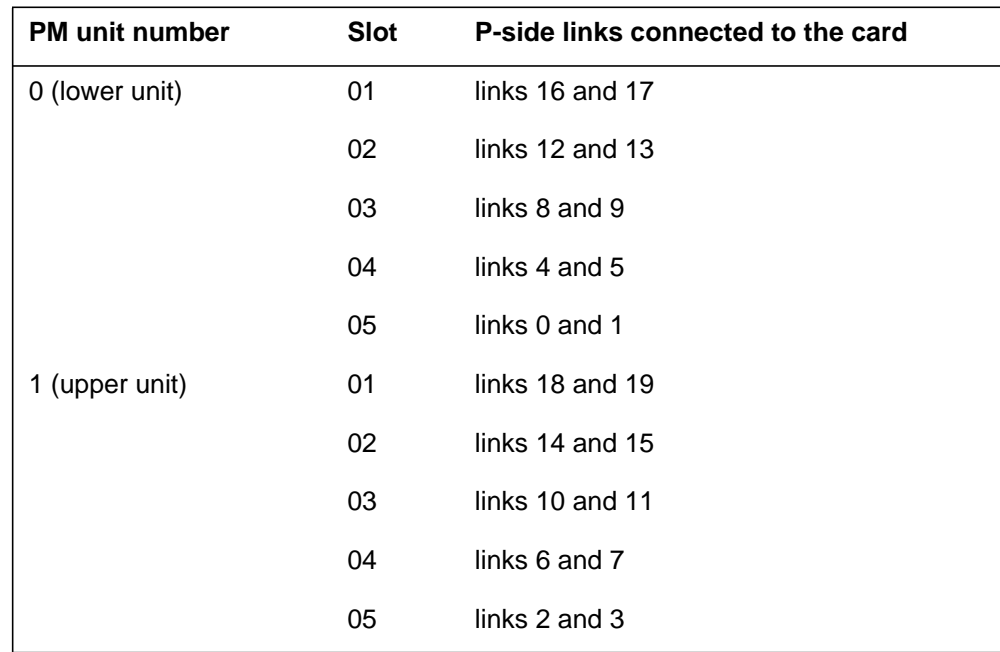

**Note:** If you must replace a card, use the table to identify links you must manually busy. If you identify a link affected by defective hardware, use the table to identify the location of the card you must replace.

**in an XPM** (continued)

#### **At the MAP terminal**

**3** To access the PM level of the MAP display, type **>MAPCI;MTC;PM** and press the Enter key. Example of a MAP display:

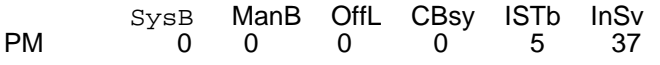

**4** To post the PM, type

**>POST pm\_type pm\_no**

and press the Enter key.

where

**pm\_type**

is the PM type (for example, DTC, ILGC, LTCI, PDTC, etc.)

**pm\_no**

is the PM number (0 to 999)

Example of a MAP display:

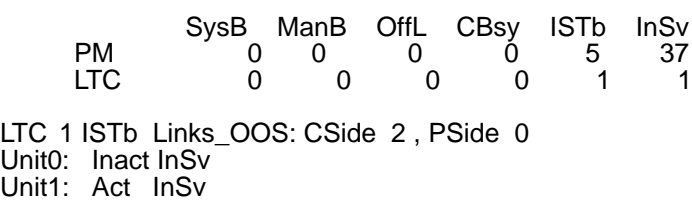

**5** Determine the state of the PM unit on the same shelf as the card you replace.

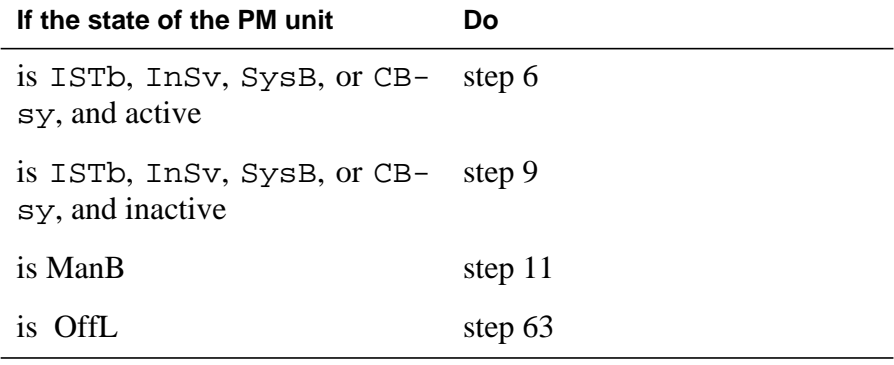

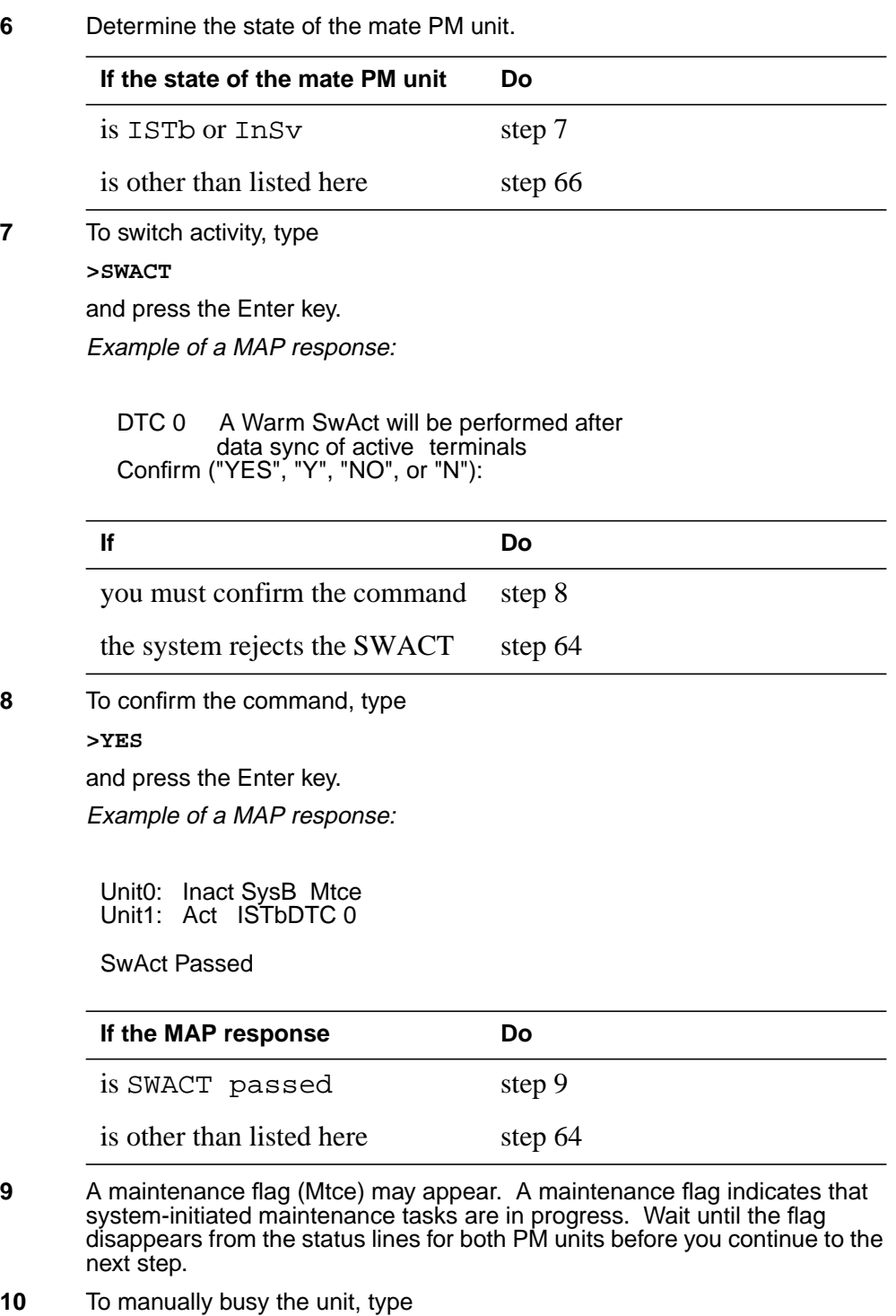

**>BSY INACTIVE**

and press the Enter key. **11** To reset the inactive PM unit, type **>PMRESET UNIT unit\_no NORUN** and press the Enter key. where **unit\_no** is the PM unit number (0 or 1) Example of a MAP response: **12** If the card being replaced is NT6X48 go to step [43](#page--1-4) . **13** To display the P-side links to the PM, type **>TRNSL P** and press the Enter key. Example of a MAP response: **Note:** In the following steps, you must manually busy the links associated with the card you want to replace. In some configurations, only one link associates with the card. A card can have links of different types. If the card has two links, you must complete steps 13 to 41 for both links. **14** From the response that you obtain in step [13](#page-712-1), select a link that associates with the card you replace. **If the BSY command Do** passed step [11](#page-712-0) failed step [66](#page-1679-1) **If the link Do** DTC 1 Unit 0 PMReset Passed Link 19:Carrier of Class - Timing ;Status:OK Link 18: Carrier of Class - Trunk ;Status:OK Link 17: LCM HOST 02 1 3;Cap S;Status:OK Link 16: LCM HOST02 1 1;Cap MS;Status:OK ;MsgCond:OPN Link 15: Carrier of Class - Trunk ;Status:OK Link 14: Carrier of Class - Trunk ;Status:OK Link 13:LCM HOST 02 1 2;Cap S;Status:OK Link 12: LCM HOST 02 1 0;Cap MS;Status:OK ;MsgCond:OPN

**15**

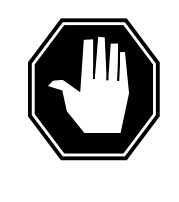

#### **DANGER Loss of service**

If you manually busy messaging links you will drop calls in progress. Proceed with this procedure only if you need to replace a card to restore out of service links. Unless it is urgent, perform this procedure during a period of low traffic only.

To manually busy the link, type **>BSY LINK link\_no** and press the Enter key. where **link\_no** is the link number (0 to 19)

Example of a MAP response:

There are no calls active on the linkLTC 1 Link 13 Bsy Passed

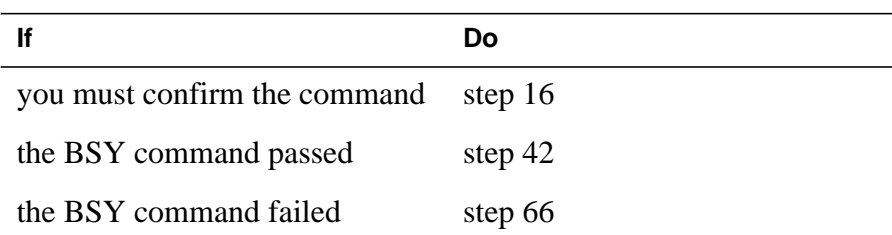

**16** Contact operating company personnel or the next level of support to make sure that you can busy the link safely. When you have permission, continue the procedure.

**17** To confirm the command, type

**>YES**

and press the Enter key.

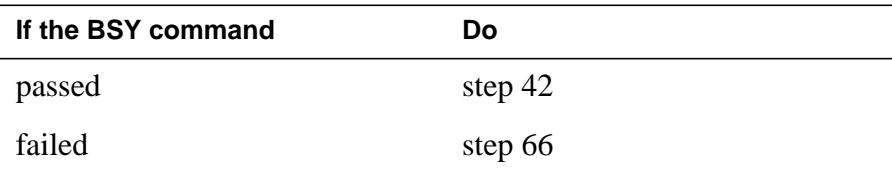

**in an XPM** (continued)

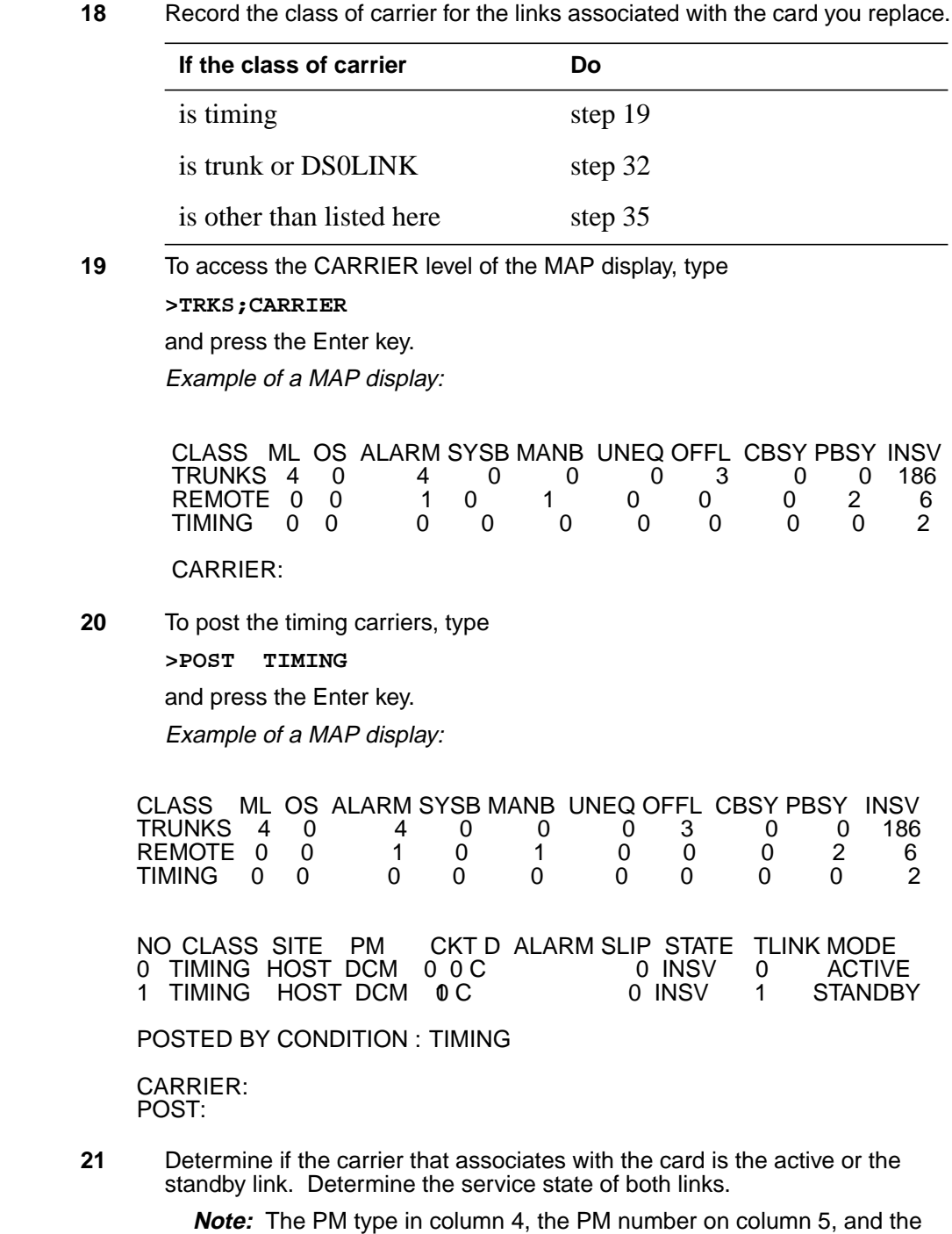

circuit number in column 6 identify the link. In the example in step [20](#page--1-7), link

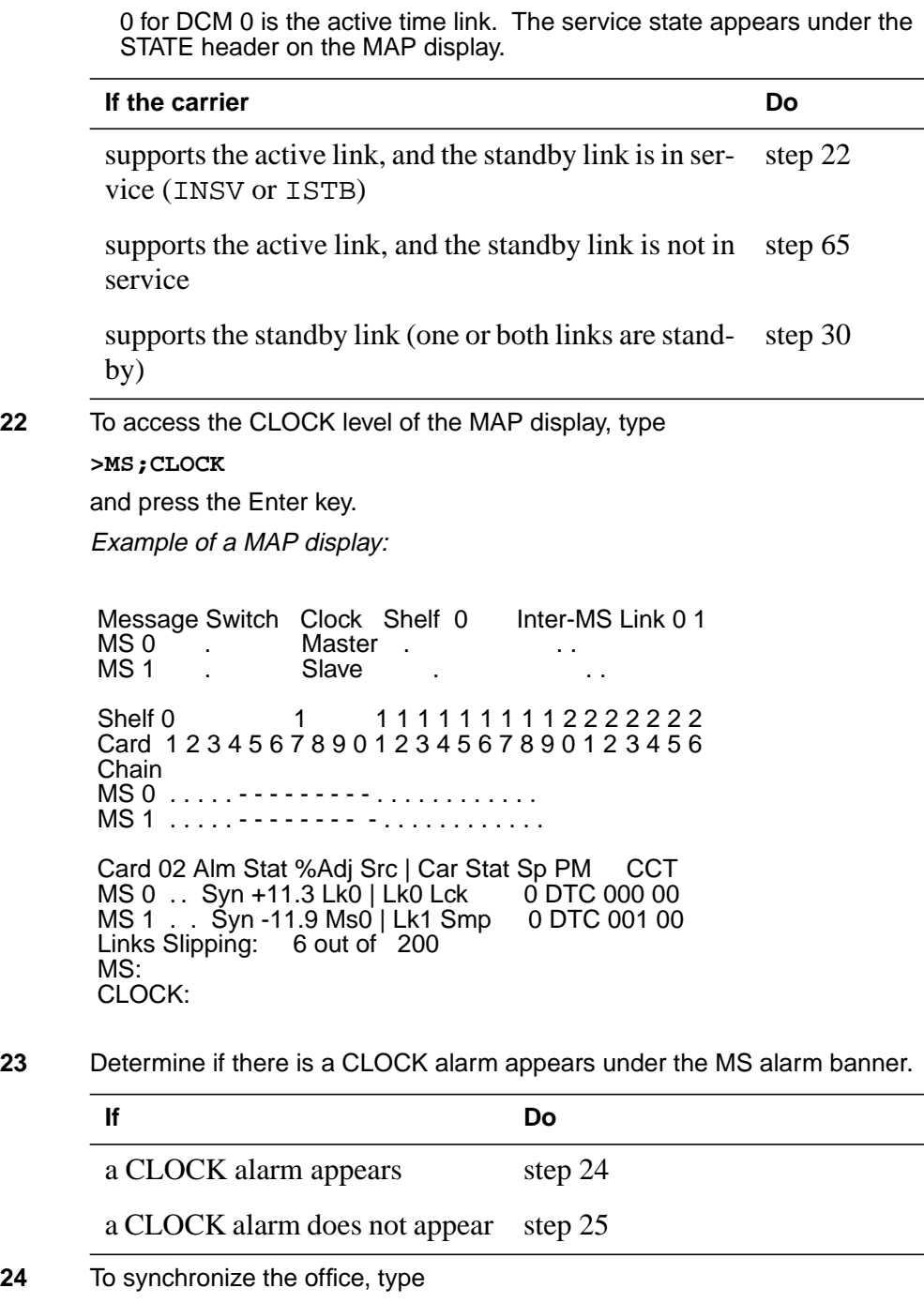

**>SYNC** and press the Enter key. Example of a MAP response:

**in an XPM** (continued)

Clock synchronization started ... Request to SynchronizeClock 0: Passed Request to Synchronize Clock 0: Submitted Request to TEST INSV MS: 1 shelf: 0 card: 2 passed. Request to TEST INSV MS: 1 shelf: 0 card: 2 submitted. Request to TESTINSV MS: 0 shelf: 0 card: 2 passed. Request to TEST INSV MS: 0 shelf: 0 card: 2 submitted.

**25** To switch the timing carrier, type

**>SWCARR**

and press the Enter key.

Example of a MAP response:

Inactive link is not in SYNC and may cause carrier slips Do you wish to continue? Please confirm ("YES", "Y", "NO", or "N"):

- **26** Contact operating company personnel or the next level of support to make sure that you can safely switch active timing carriers. When you have permission, continue with this procedure.
- **27** To confirm the command, type

**>YES**

and press the Enter key.

Example of a MAP response:

Request to Switch Timing Links: Submitted Request to Switch Timing Links: Passed

**28** To access the CARRIER level of the MAP display, type

**>TRKS;CARRIER**

and press the Enter key.

**29** To post the timing carriers, type

**>POST TIMING**

and press the Enter key.

**30** To manually busy the carrier associated with the card you replace, type

**>BSY list\_no**

and press the Enter key.

where

**list\_no**

 $i\overline{s}$  the list number (0 to 4) for the link

Example of a MAP response:

DCM 1 CCT 0 is a TIMING link. ("YES", "Y", "NO", or "N"): Do you want to busy this carrier ? Confirm

**31** To confirm the command, type

**>YES**

and press the Enter key.

**Note:** For all maintenance commands at the CARRIER level refers to the links by the list number in the top left column under the N header.

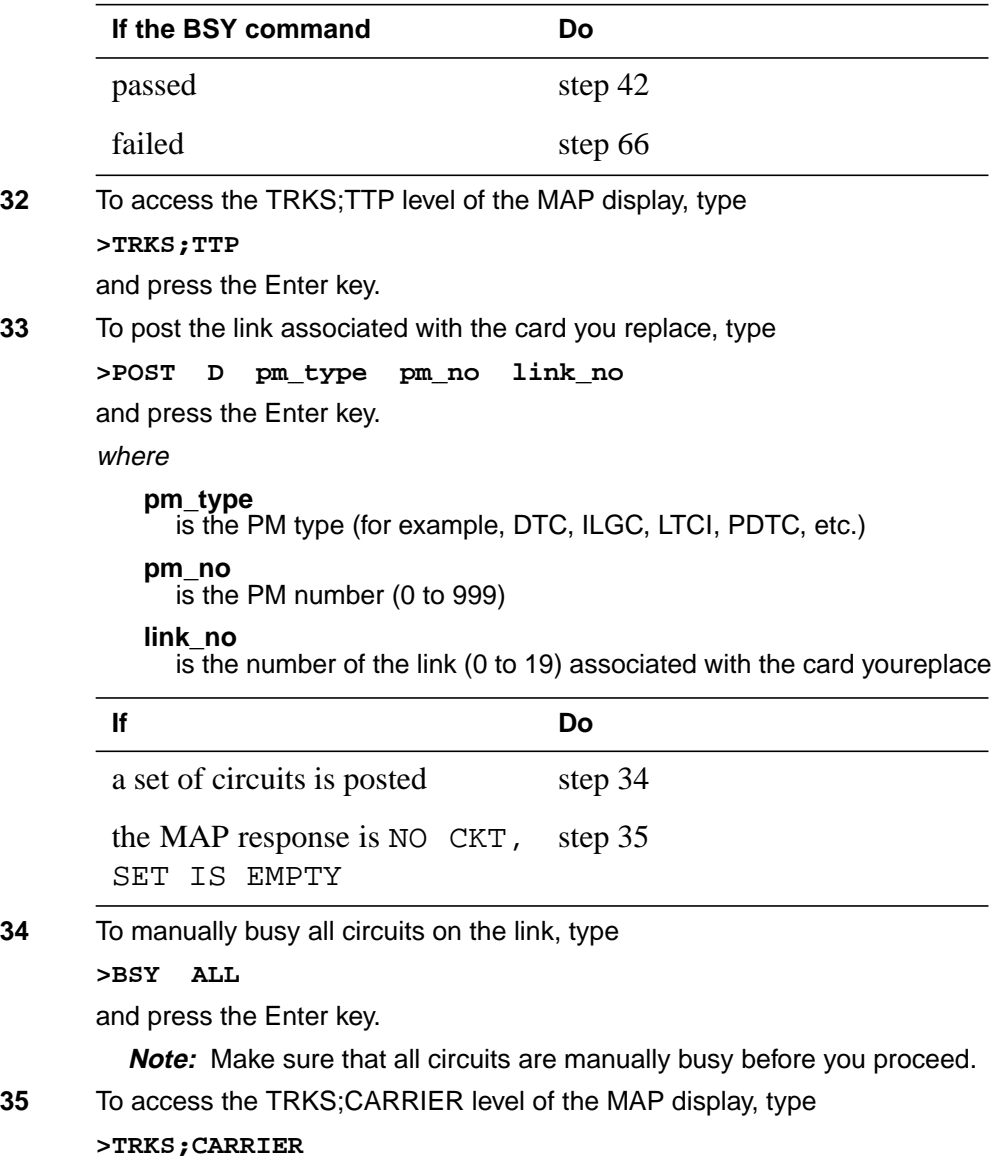

**in an XPM** (continued)

and press the Enter key.

Example of a MAP display:

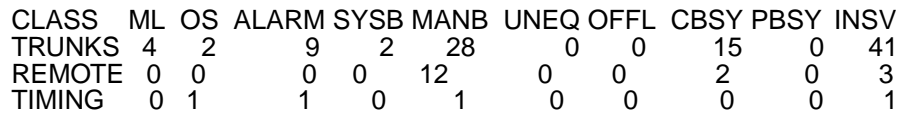

CARRIER:

- **36** To post the links for the PM you are working on, type
	- **>POST pm\_type pm\_no**

and press the Enter key.

where

**pm\_type** is the PM type (DTC, ILGC, LTCI, PDTC, etc.)

**pm\_no**

is the PM number (0 to 999)

Example of a MAP display:

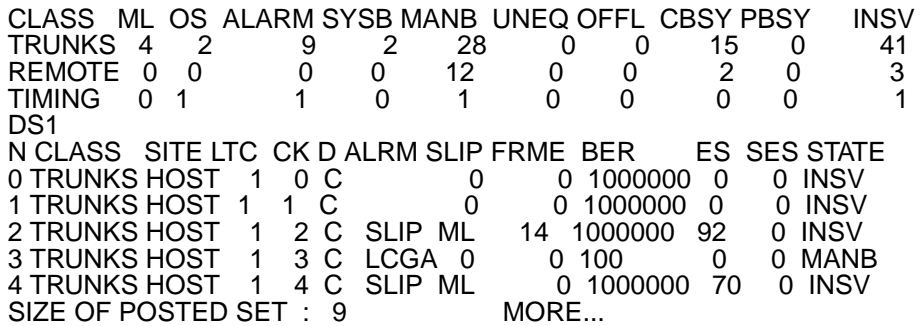

**37** In the list on the MAP display, look for a link associated with the card you want to replace.

> **Note:** You can identify link numbers under the CK header on the MAP display. In the example MAP display in step [36,](#page--1-8) links 0, 1, 2, 3, and 4 appear from top to bottom. In this example, nine links are present for the posted set.

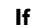

**If Do**

the MAP display does not list any of the links recorded in step 2 step [38](#page-1130-0)

**in an XPM** (continued)

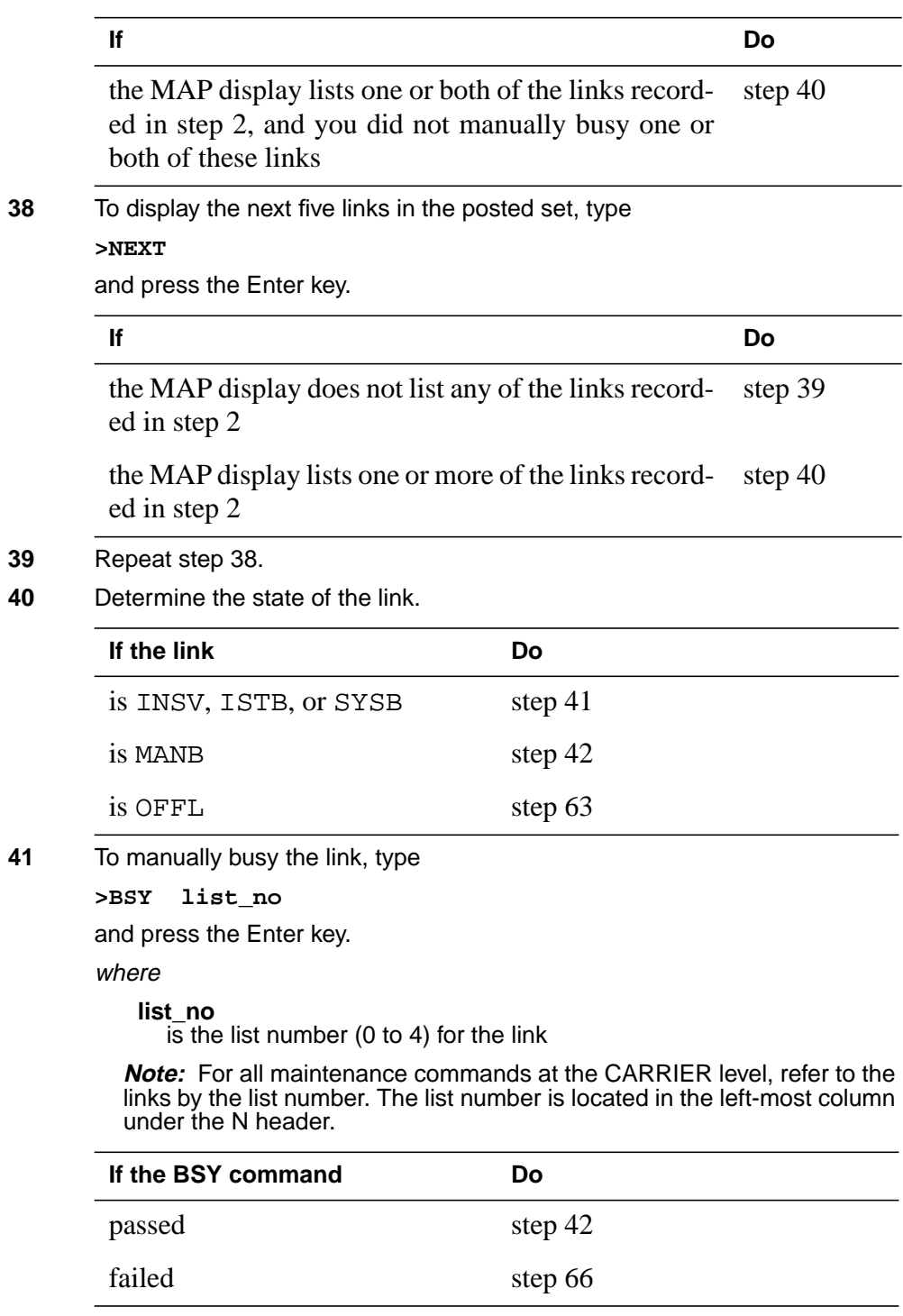

**in an XPM** (continued)

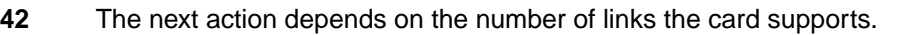

#### **If the card Do**

supports one or two links, which you manually busied step [43](#page--1-4)

supports two links, and you manually busied only one of those links step [14](#page-712-2)

#### **At the shelf**

**43**

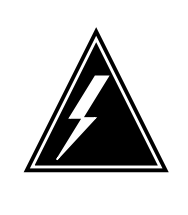

#### **WARNING**

**Static electricity damage**

Wear a wrist strap that connects to the wrist-strap grounding point of a frame supervisory panel (FSP) or a modular supervisory panel (MSP) to handle circuit cards. The wrist strap protects the cards against static electricity damage.

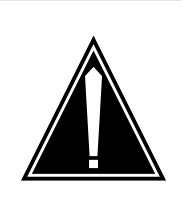

#### **CAUTION DIP SWITCHES**

Dip switches on replacement packs must be set to the correct setting. Dip switches are release and version dependent. Tables for proper settings are at the end of this procedure.

To replace a card, use the procedure Replacing a card in this document. Complete the procedure and return to this point.

#### **At the MAP terminal**

**44** Select one of the links that associate with the card you replace.

**Note:** In the following steps, you must return to service the links for the card you want to replace. If the card has two links, you must complete steps [44](#page--1-9) to [57.](#page-1375-0) You must complete the procedure for both links.

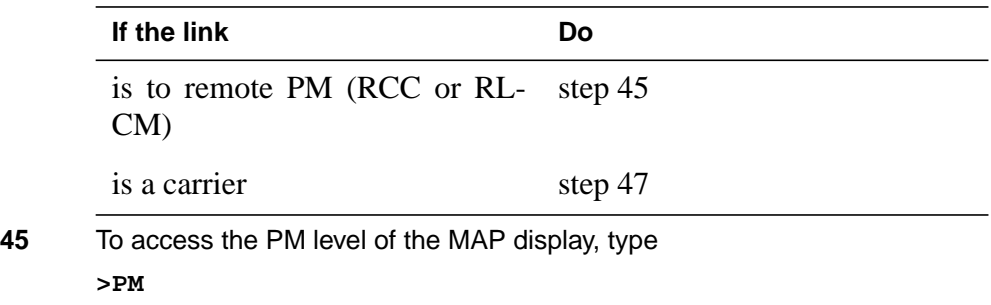

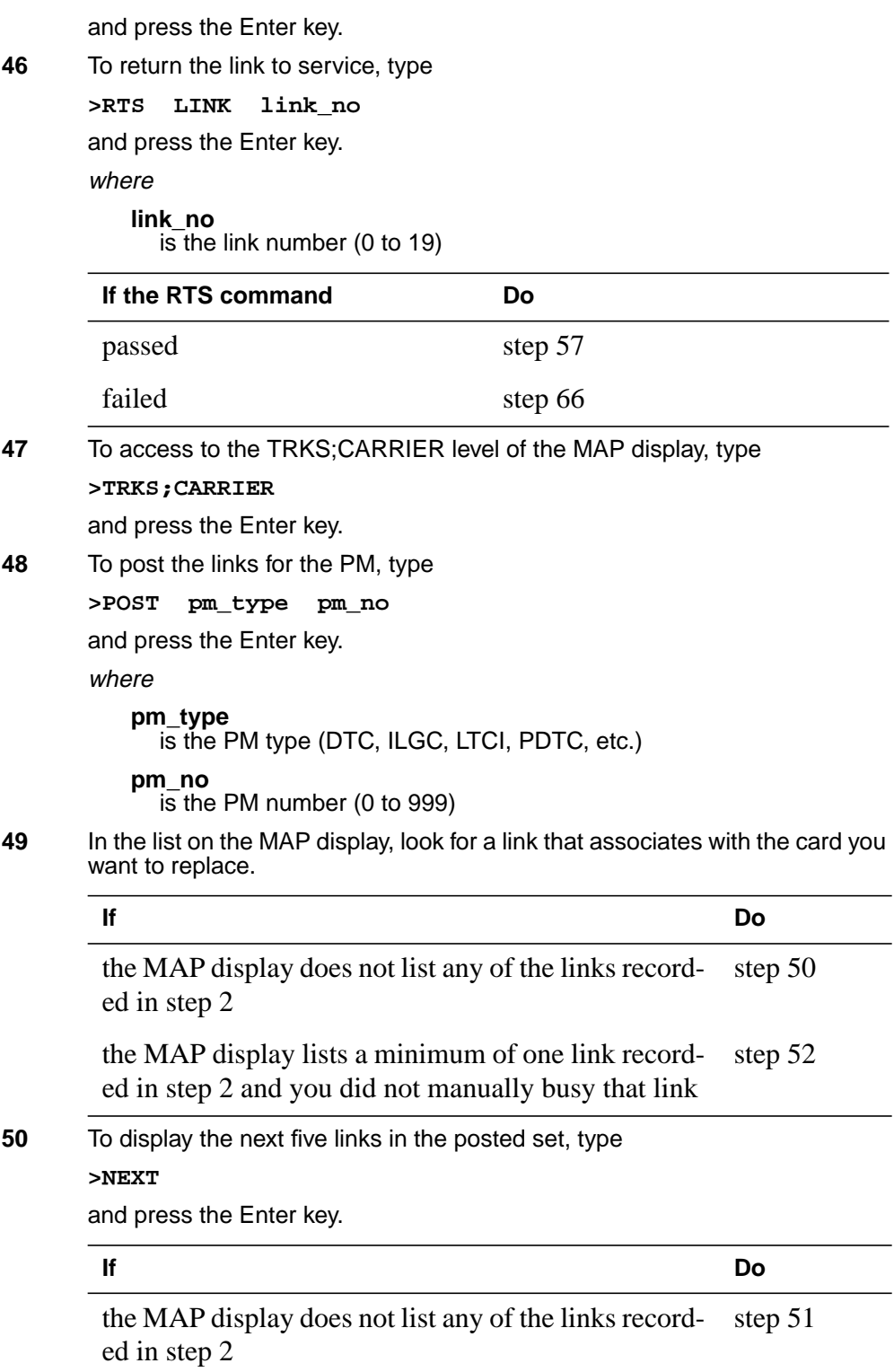

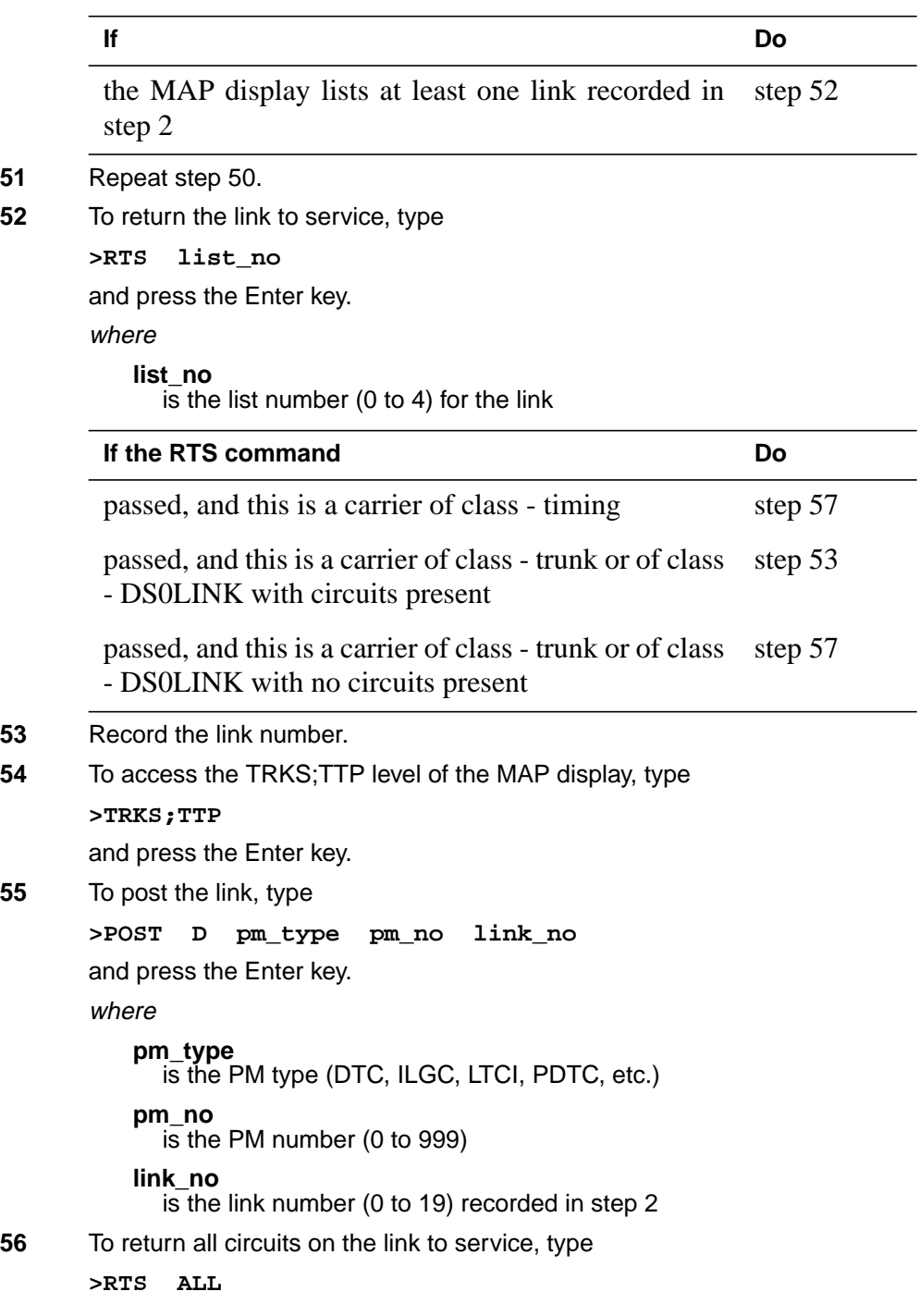

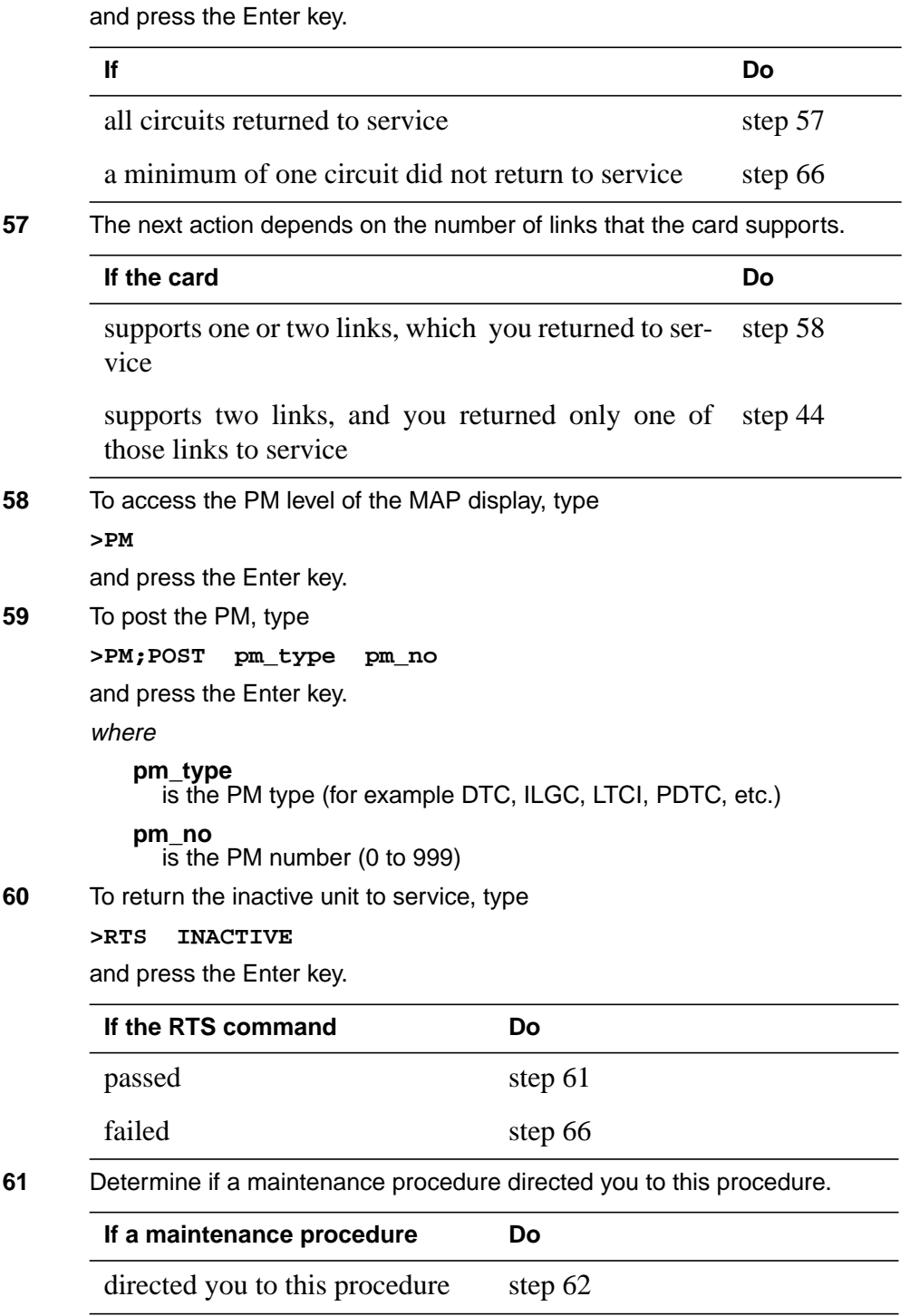

**in an XPM** (continued)

#### **If a maintenance procedure Do**

did not direct you to this procedure step [67](#page-1679-5)

- **62** Return to the maintenance procedure that directed you to this procedure. Continue as directed.
- **63** Contact operating company personnel to determine why the component is offline. Continue as directed.
- **64** For additional help with switch of activity, contact the next level of support.

**Note:** The system can recommend that you use the SWACT command with the FORCE option. Contact office personnel to determine if you must use the FORCE option.

- **65** Contact the next level of support to determine if you can remove the active timing link from service safely. Continue as directed.
- **66** For additional help, contact the personnel responsible for the next level of support.
- **67** The procedure is complete.

#### **Card settings**

The following tables specify switch settings for the NT6X50 card.

#### **Switch settings for NT6X50AA**

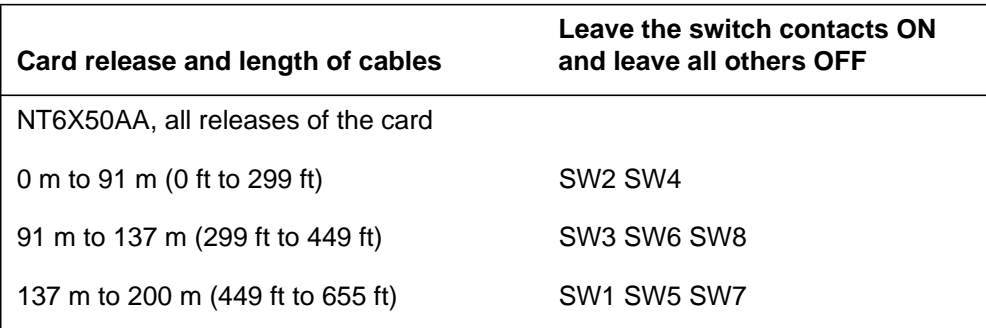

#### **Switch settings for NT6X50AB for 24 AWG DS-1 cable**

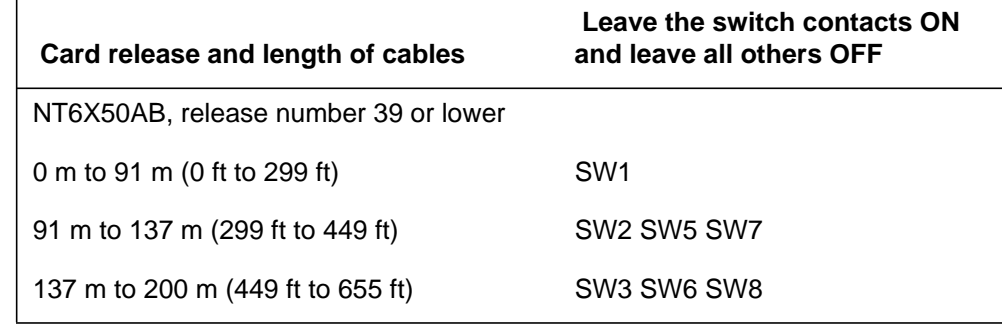

#### **Switch settings for NT6X50AB for 24 AWG DS-1 cable**

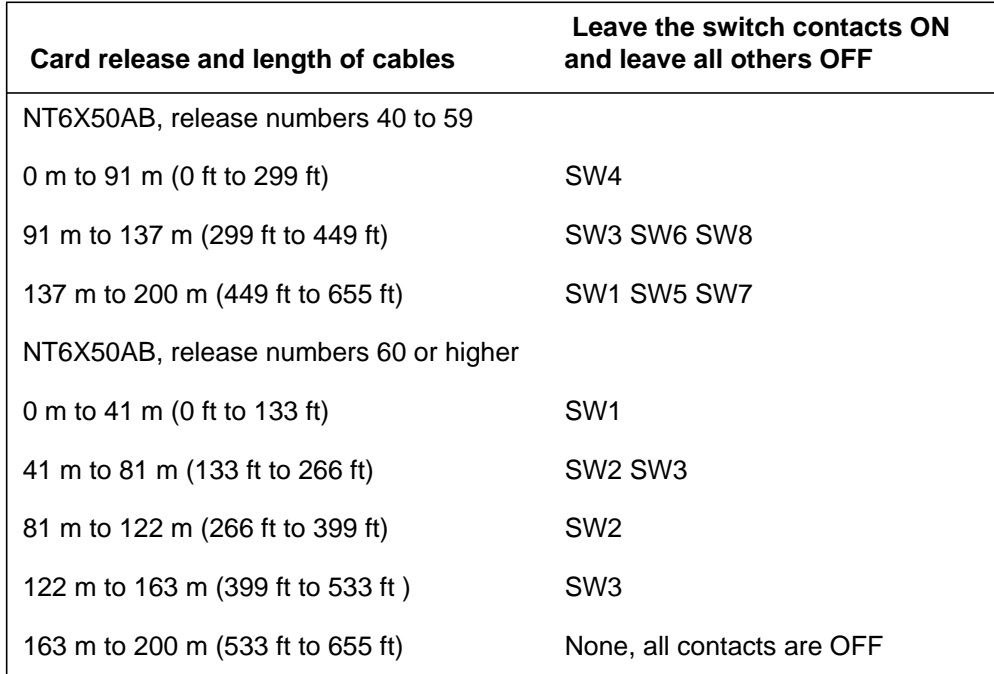

### **Switch settings for NT6X50AB for 22 AWG DS-1 cable**

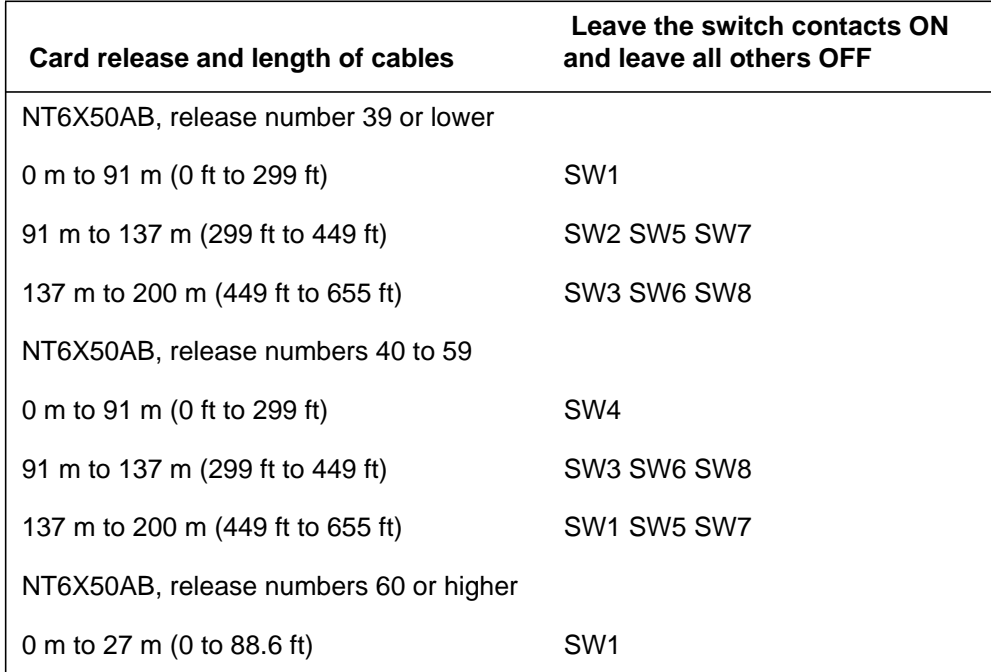

#### **Switch settings for NT6X50AB for 22 AWG DS-1 cable**

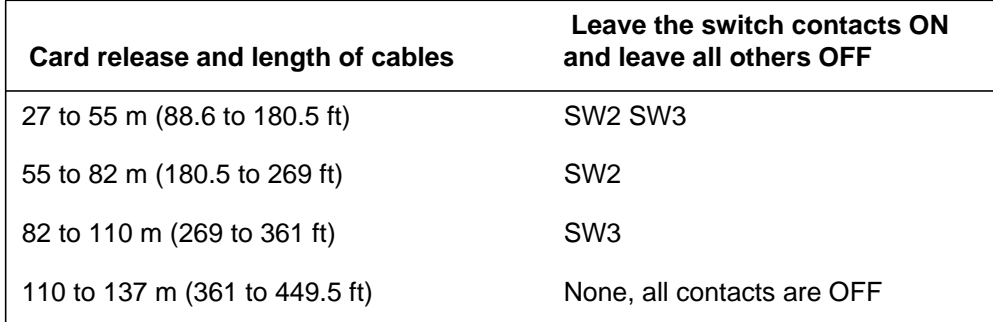

#### **Switch settings for NT6X50EC**

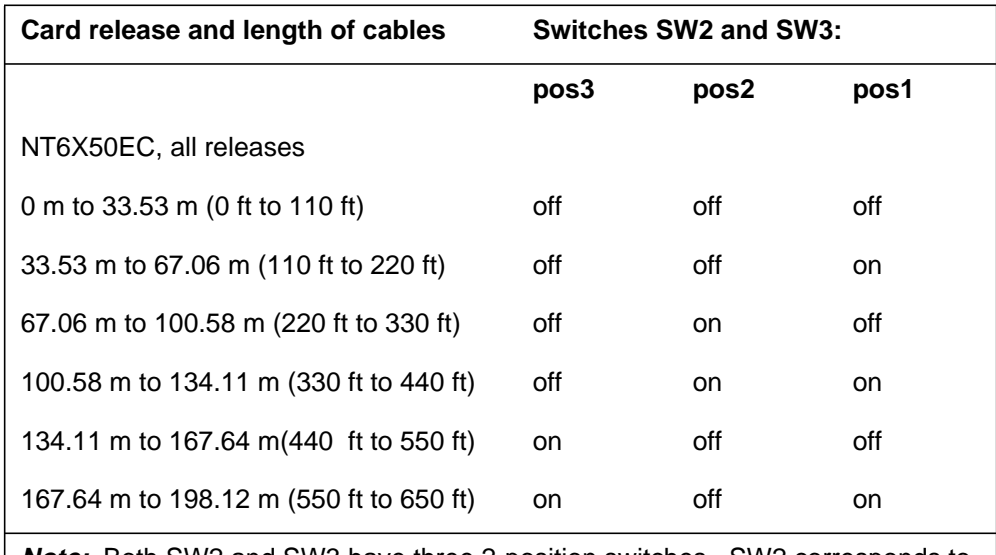

**Note:** Both SW2 and SW3 have three 2-position switches. SW2 corresponds to port 0 and SW3 corresponds to port 1.

#### **Tone disable switch settings for NT6X50EC**

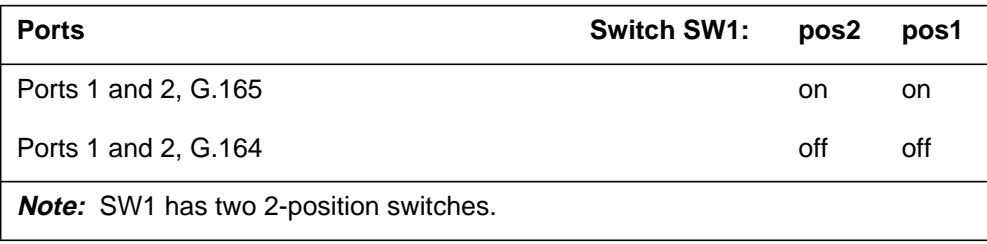

## **P-side interface cards in an XPM** (end)

#### **Switch settings for NT6X85AB and NT6X85AC with 8 dip switches**

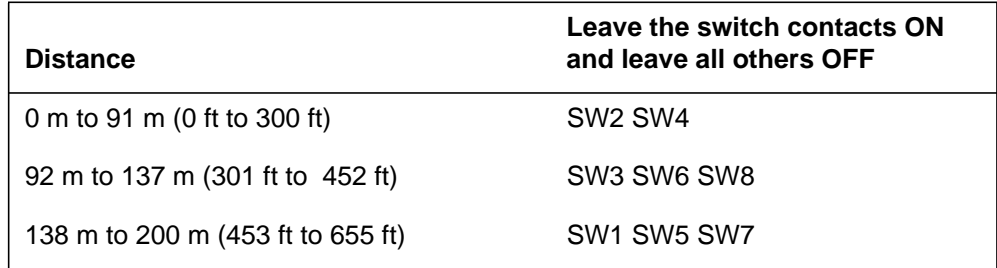

#### **Switch settings for NT6X85AC with 3 dip switches for 24 AWG DS-1 cable**

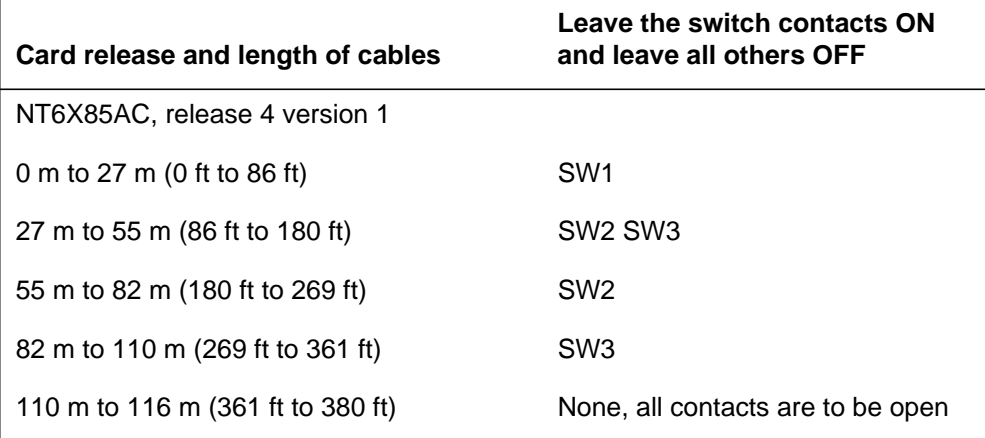

#### **Switch settings for NT6X85AC with 3 dip switches for 22 AWG DS-1 cable**

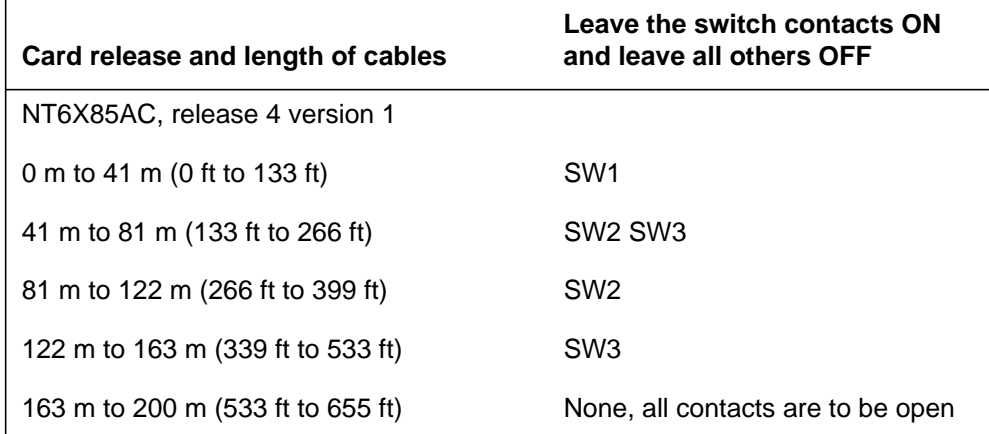

## **Processor and memory cards in an XPM**

### **Application**

Use this procedure to replace the following cards in the shelves or frames listed.

If you cannot identify the product engineering code (PEC), suffix, or provisioned shelf or frame for the card you want to replace, refer to the Index for a list of the cards, shelves, and frames documented in this card replacement NTP.

#### **(Sheet 1 of 2)**

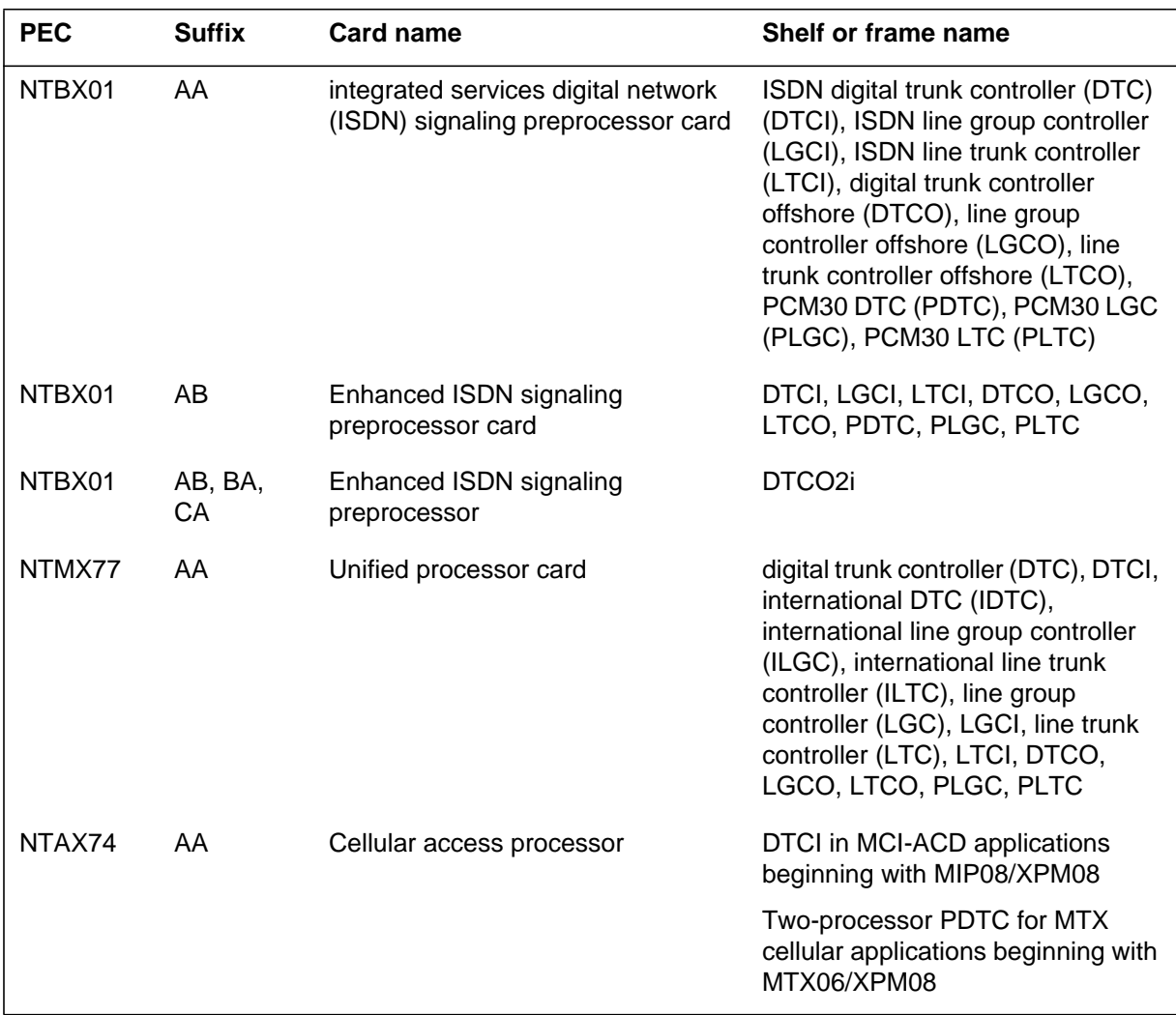

#### **(Sheet 2 of 2)**

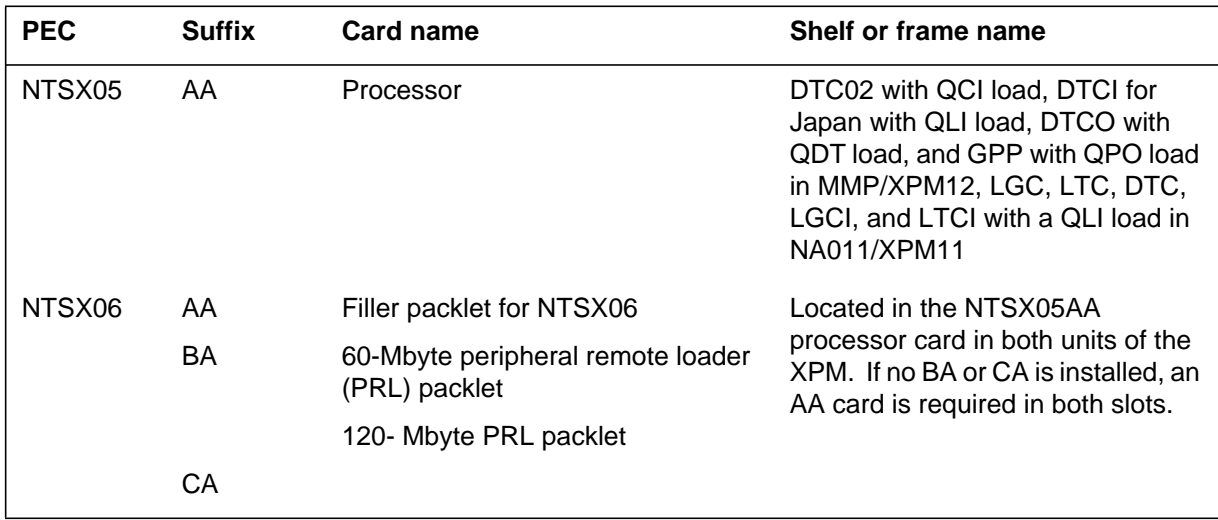

### **Common procedures**

The following common procedures are referenced:

- *Loading a PM*
- *Replacing a card*

Do not go to the common procedure unless directed to do so in the step-action procedure.

### **Action**

The following flowchart is only a summary of the procedure. To replace the card, use the instructions in the step-action procedure that follows the flowchart.

#### **Summary of Replacing Processor and memory cards in an XPM**

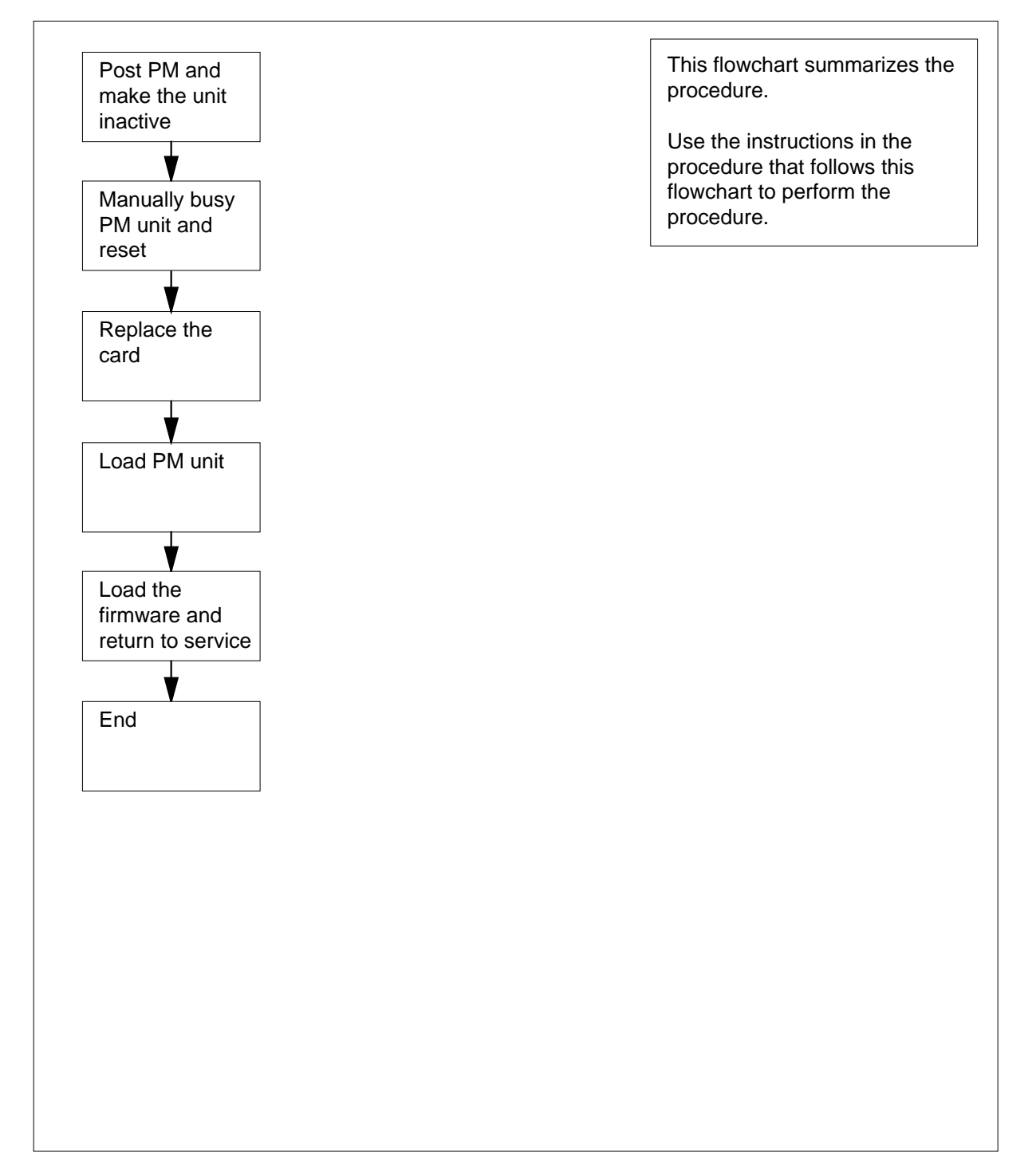

#### **Replacing Processor and memory cards in an XPM**

#### **At your current location**

**1**

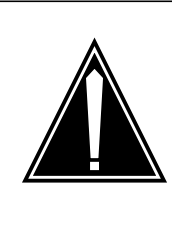

#### **CAUTION Loss of service**

This procedure includes directions to manually busy one or more peripheral module (PM) units. Because manually busying a PM unit can cause service degradation, perform this procedure only if necessary to restore out-of-service components. Otherwise, carry out this procedure during periods of low traffic.

Obtain a replacement card. Ensure that the replacement card has the same PEC, including suffix, as the card being removed.

#### **At the MAP terminal**

**2** To access the PM level of the MAP display, type

#### **>MAPCI;MTC;PM**

and press the Enter key.

Example of a MAP display:

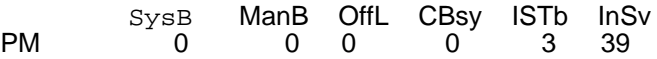

**3** To post the PM associated with the card to be replaced, type

**>POST pm\_type pm\_no**

and press the Enter key.

where

**pm\_type** is the PM type (for example DTC, ILGC, LTCI, PDTC, etc.)

#### **pm\_no**

is the PM number (0 to 999)

Example of a MAP display:

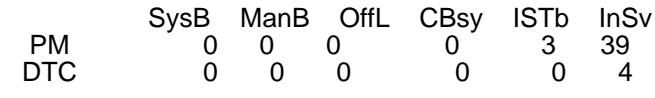

Unit1: Inact InSv Unit0: Act InSv DTC 0 InSv Links\_OOS: CSide 0 , PSide 0

**4** Determine the state of the PM unit associated with the card you want to replace.

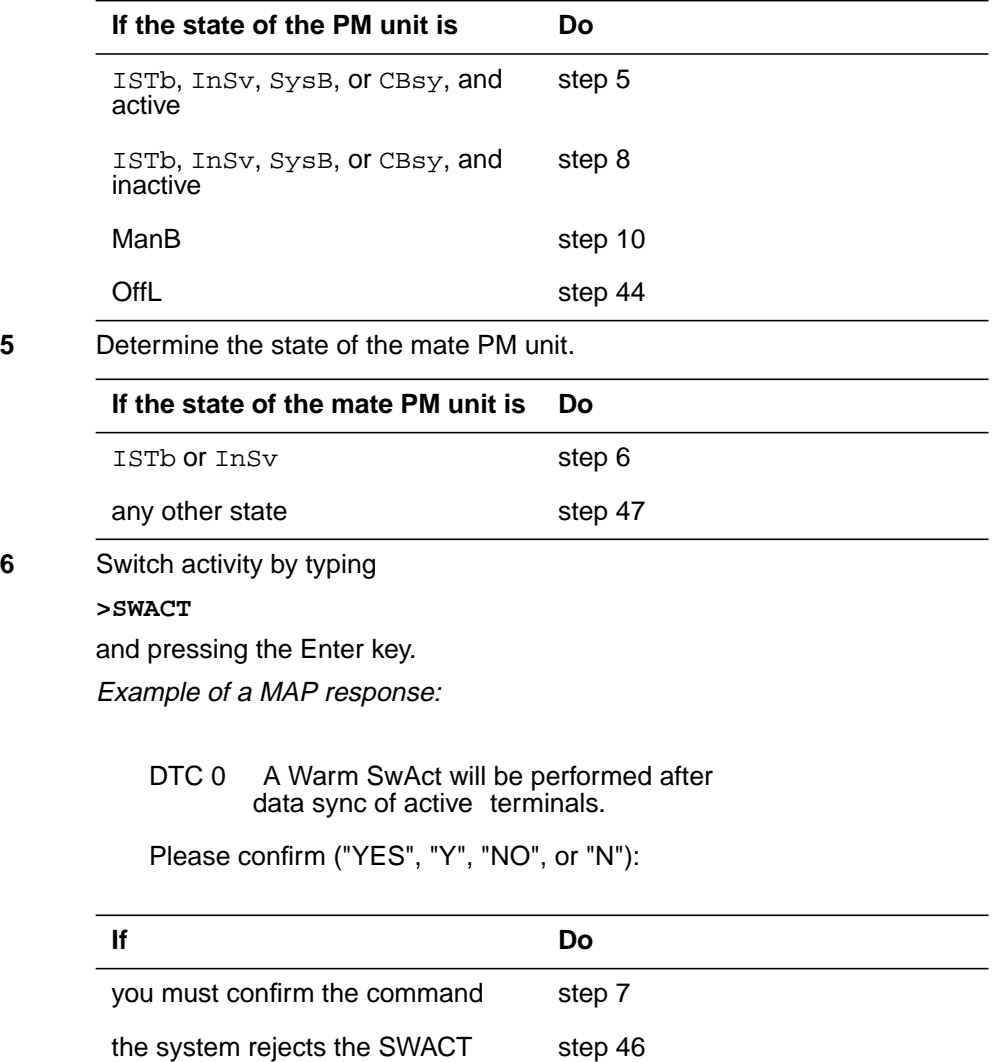

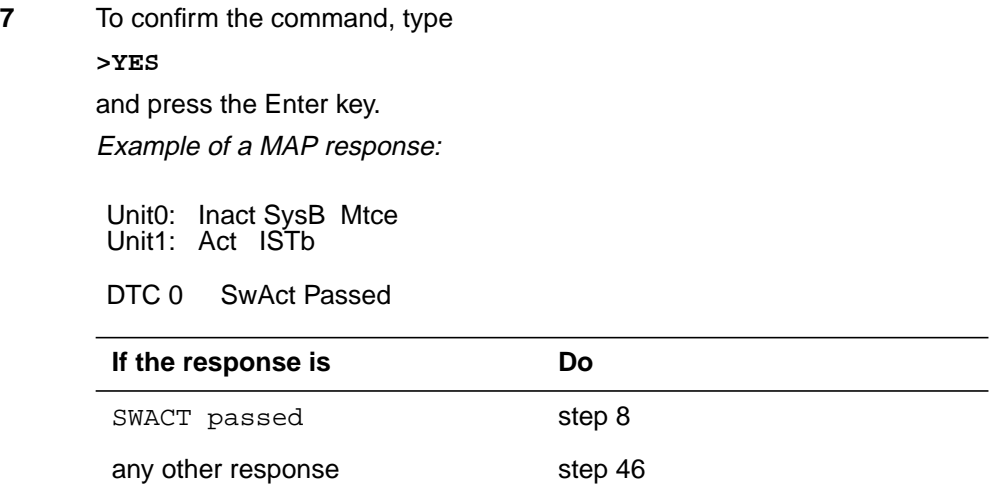

**8** A maintenance flag (Mtce) may appear, indicating that system-initiated maintenance tasks are in progress. Wait until the flag disappears from the status lines for both PM units before proceeding to the next step.

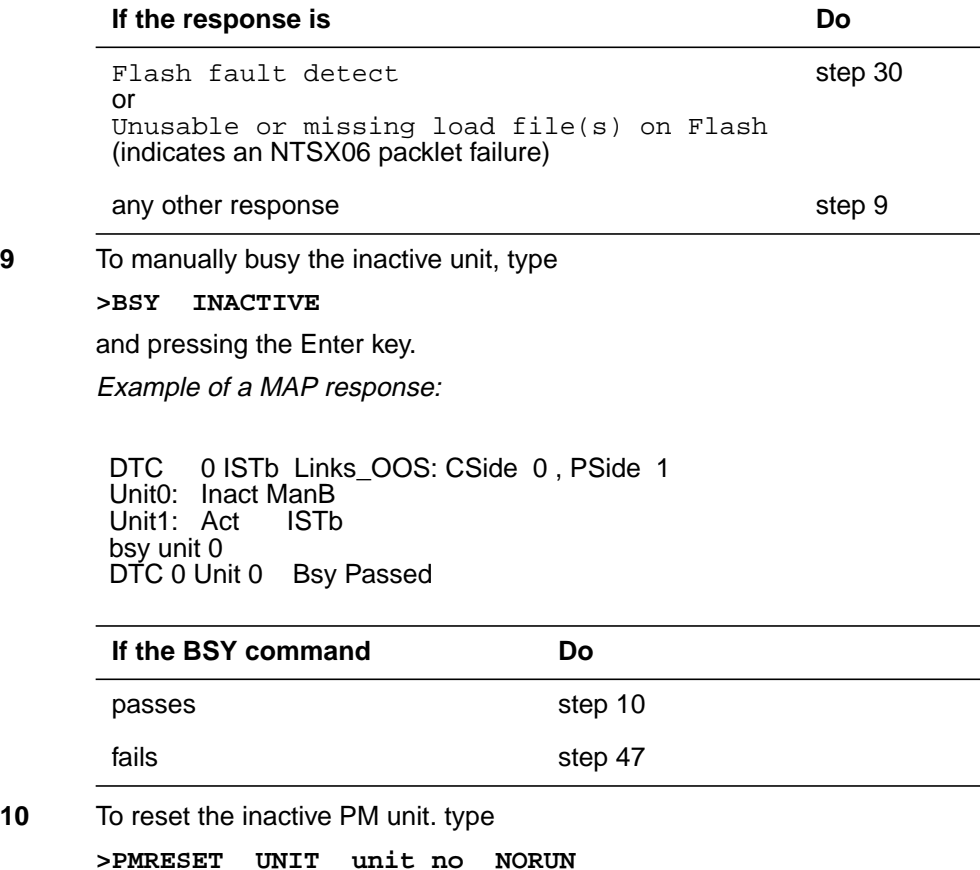

and press the Enter key.

where

**unit\_no**

is the PM unit number (0 or 1) of the newly inactive unit

#### **At the shelf**

**11**

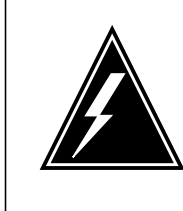

#### **WARNING Static electricity damage**

Wear a wrist strap connected to the wrist-strap grounding point of a frame supervisory panel (FSP) or a modular supervisory panel (MSP) while handling circuit cards. This protects the cards against damage caused by static electricity.

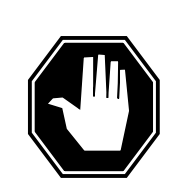

#### **DANGER**

**Possible loss of P-side nodes**

When installing the replacement NTMX77, NTAX74, or NTSX05, monitor the LEDs on the faceplate of the NTMX77, NTAX74, NTSX05 for the following: 1. If you are replacing an NTMX77, the INSV and ESA LEDs may come ON and must go OFF in less than 4 seconds. If you are replacing an NTAX74, the INSV and ESA LEDs will come ON and remain ON until loading begins. 2. The ACT LED may come ON and light for less than 1 second. If the ACT LED remains ON for more than 1

second, immediately remove the NTMX77, NTAX74, or NTSX05 circuit card and return to this step. If the NTMX77, NTAX74, or NTSX05 circuit card is allowed to remain with both units having an active processor, a condition of dual activity exists, which results in the loss of P-side nodes.

**12** The next action depends on the reason for performing this procedure.

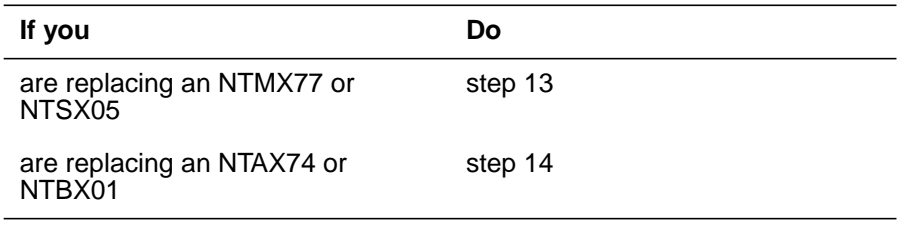

# **Processor and memory cards**

in an XPM (continued)

- **13** Unseat the NTBX01 card, if equipped.
	- **14** Replace the card using the procedure Removing and replacing a card in this document.

**Note 1:** If the card to be replaced has switches, make sure that the switches on the replacement card have the same settings. When replacing the NTMX77, make sure the XPM/CPM switch on the circuit card is set to the correct position. If the NTMX77 you are replacing is in a CPM shelf (both units are on one shelf), set the switch to the CPM position. Otherwise, set the switch to the XPM position. If the replacement card does not have a switch, this instruction does not apply.

**Note 2:** If you are replacing the NTSX05 processor, remove the NTSX05 from the inactive unit, remove the NTSX06 packlets and install the NTSX06 packlets in the replacement NTSX05 processor card before installing it in the PM.

When you have completed the procedure, return to this point.

**15** The next action depends on the reason for performing this procedure.

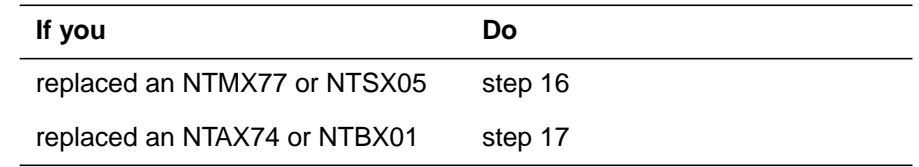

**16** Reseat the NTBX01 card, if equipped, that was unseated in step 13.

#### **At the MAP terminal**

**17** The next action depends on whether the PM is equipped with peripheral remote loader (PRL) capability

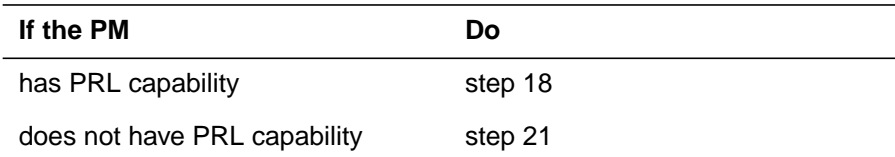

#### **18** Determine if the PM is equipped with ISDN capability.

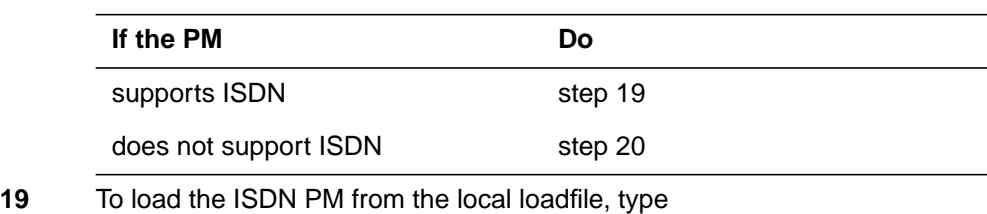

# **>LOADPM UNIT unit\_no LOCAL LOADFILE** and press the Enter key.

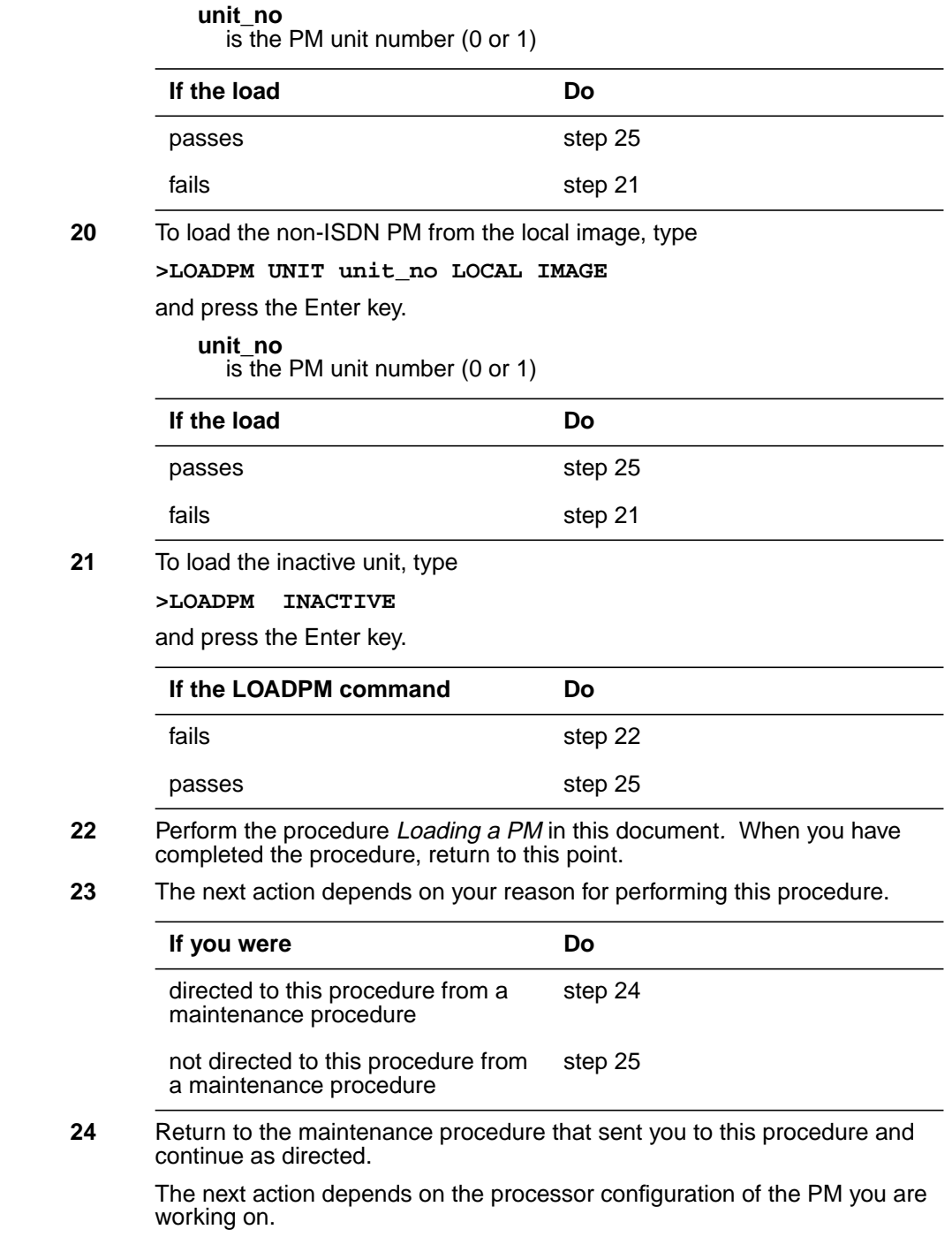

| 25 | Determine if you need to load firmware.                                          |                          |
|----|----------------------------------------------------------------------------------|--------------------------|
|    | If you replaced                                                                  | Do                       |
|    | an NTMX77, NTAX74, or NTSX05                                                     | step 26                  |
|    | an NTBX01                                                                        | step 29                  |
| 26 | To query the LTC counters for the firmware load on the NTMX77 or NTSX05,<br>type |                          |
|    | >QUERYPM CNTRS                                                                   |                          |
|    | and press the Enter key.                                                         |                          |
|    | Example of a MAP display for an LTC equipped with an NTMX77:                     |                          |
|    | Unsolicitited MSG limit = 250, Unit $0 = 0$ , Unit $1 = 0$<br>Unit $0$ :         |                          |
|    | Ram Load: ECL07BI                                                                |                          |
|    | EPRom Version: AB02                                                              |                          |
|    | EEPRom Load: Loadable: MX77NG03, Executable: MX77NG03<br>UP: MX77AA              |                          |
|    | Unit $1:$                                                                        |                          |
|    | Ram Load: ECL07BI                                                                |                          |
|    | EPRom Version: AB02                                                              |                          |
|    | EEPRom Load: Loadable: MX77NG03, Executable: MX77NG03,<br>UP: MX77AA             |                          |
|    |                                                                                  |                          |
|    |                                                                                  | NTMX77 Firmware loadname |

Example of a MAP display for an LTC equipped with an NTSX05:

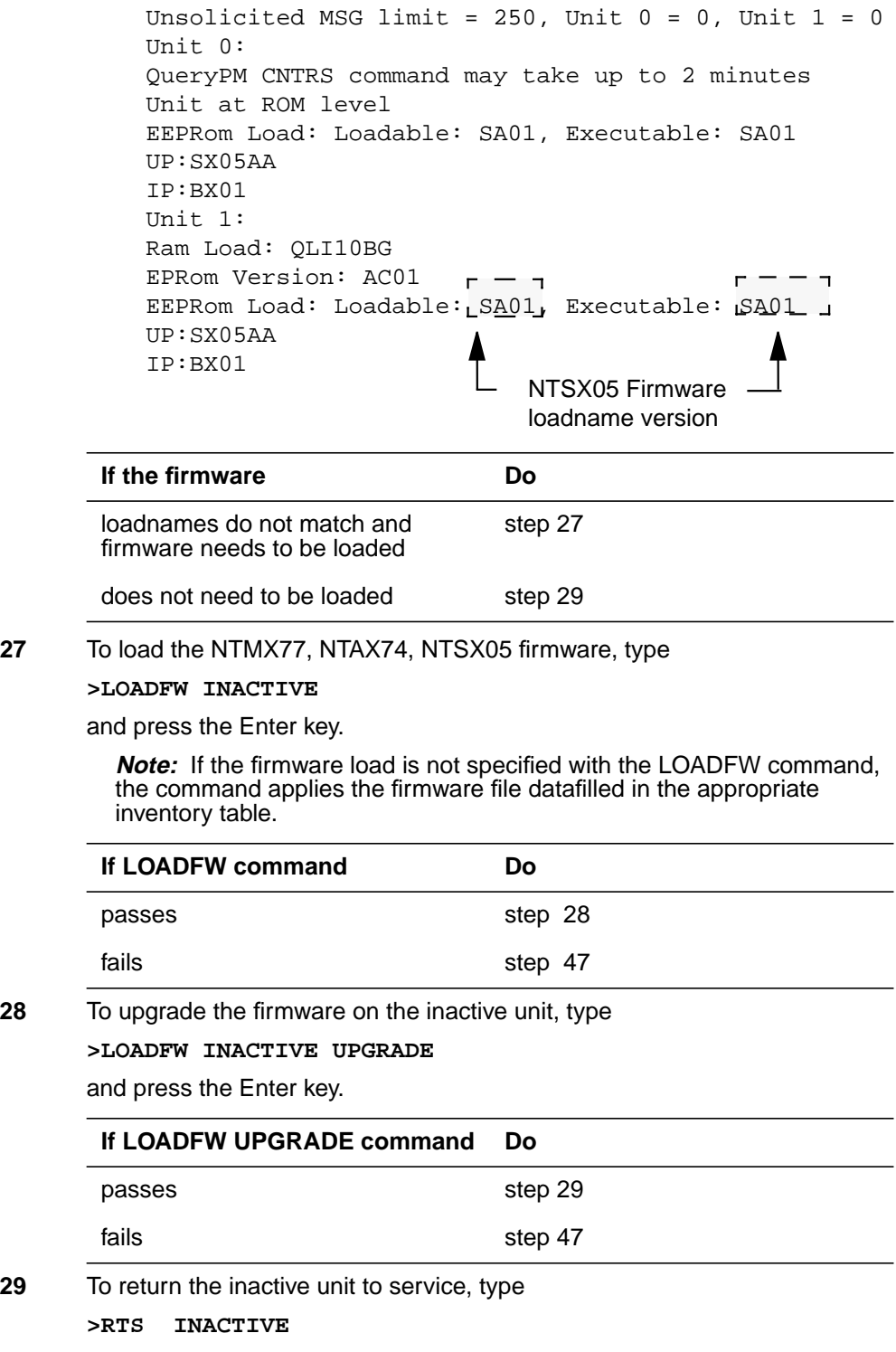
### **Processor and memory cards in an XPM** (continued)

and press the Enter key.

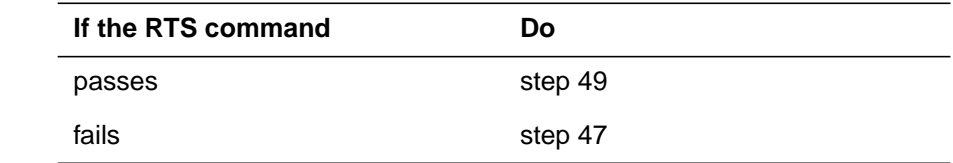

**30** To manually busy the inactive unit, type

**>BSY INACTIVE**

and press the Enter key.

**31** To determine the location of the packlet, type

**>QUERYPM CONFIG**

and press the Enter key.

Example of a MAP response

UNIT 0 Slot 12: SX05AA PCMCIA Slotlet 0: SX06CA PCMCIA Slotlet 1: No packlet UNIT 1 Slot 12: SX05AA PCMCIA Slotlet 0: SX06CA PCMCIA Slotlet 1: No packlet

In the this example, the MAP response indicates that there is no packlet in slotlet 1 of each unit. However, the "empty" slotlet contains an NTSX06AA filler packlet

#### **32** To access table LTCINV, type

**>TABLE LTCINV**

and press the Enter key.

**Note 1:** When replacing the NTSX06 packlet, the NTSX06 must be removed from datafill before removal to make sure the XPMSTOR command or an imaging operation will not be writing to the NTSX06 when it is removed.

**Note 2:** When removing PRL from datafill, make sure you are working on the inactive unit and the PRL that you remove from datafill is from the same unit. In table LTCINV, field PROCPEC, the processor and PRL cards are datafilled according to unit. Unit 0 is entered first followed by unit 1. The entry for each unit must be ended with a \$. The following figure shows an LTC with an SX05AA processor and PRL in unit 0 and unit 1 and both entries ending in \$.

### **Processor and memory cards in an XPM** (continued)

```
Note: In this example from table LTCINV, the SX06 is datafilled as PRL in
         the PROCPEC field.
33 To position on the tuple for the posted PM, type
       >POS pm_type pm_no
       and press the Enter key.
       where
          pm_type
             is the type of PM (such as DTC, LGC, or LTC)
          pm_no
             is the number of the PM (0 to 2047)
       Example of a MAP response:
34 To remove the PRL (SX06) from datafill in the inactive unit, type
       >CHA PROCPEC
       and press the Enter key.
       Example of a MAP response:
       Enter Y to continue processing the change request and press the Enter key.
          LTC 0
               1002 LTE 0 18 0 B 6 6X02AA QLI12BC
                   (POTS POTSEX)(KEYSET KSETEX) (ABTRK DTCEX)$
          (2 0)(2 16)(2 32)(2 48)(2 17)(2 49)(2 1)(2 33)(2 2)(2 50)(2 34)
          (2 18)(2 35)(2 19)(2 3)(2 51) $
             (UTR15)(TONE6X79)(MSG6X69)(CMR5 CMR10A)$
          NORTHAM SX05AA PRL $ SX05AA PRL $
                          SXFWAE08
          6x40AA \uparrow \uparrow \downarrowPROCPEC value for Unit 0:
            SX05AA processor with
            PRL entry ending with $
                                           PROCPEC value for Unit 1:
                                           SX05AA processor with
                                           PRL entry ending with $
       LTC 0
             1002 LTE 0 18 0 B 6 6X02AA QLI12BC
                 (POTS POTSEX)(KEYSET KSETEX) (ABTRK DTCEX)$
        (2 0)(2 16)(2 32)(2 48)(2 17)(2 49)(2 1)(2 33)(2 2)(2 50)(2 34)
        (2 18)(2 35)(2 19)(2 3)(2 51) $
           (UTR15)(TONE6X79)(MSG6X69)(CMR5 CMR10A)$
       NORTHAM SX05AA PRL $ SX05AA PRL $
                          SXFWAE08
       6X40AAENTER Y TO CONTINUE PROCESSING OR N TO QUIT
```
Example of a MAP response:

## **Processor and memory cards**

**in an XPM** (continued)

PROCPEC: SX05AA PRL SX05AA PRL

Determine the correct entry based on the following

If the PRL to be removed from datafill is in unit 0, enter

**>SX05AA \$ SX05AA PRL \$**

and press the Enter key.

If the PRL to be removed from datafill is in unit 1, enter

**>SX05AA PRL \$ SX05AA \$**

and press the Enter key.

In the following MAP example, unit 0 is the inactive unit that had PRL removed from datafill.

Example of a MAP response:

NORTHAM SX05AA \$ SX05AA PRL \$ (UTR15)(TONE6X79)(MSG6X69)(CMR5 CMR10A)\$  $(2 18)(2 35)(2 19)(2 3)(2 51)$ (2 0)(2 16)(2 32)(2 48)(217)(2 49)(2 1)(2 33)(2 2)(2 50)(2 34) (POTS POTSEX)(KEYSET KSETEX) (ABTRK DTCEX)\$ 1002 LTE 0 18 0 B 6 6X02AA QLI12BC LTC 0

ENTER Y TO CONFIRM, N TOREJECT OR E TO EDIT 6X40AA\$ SXFWAE08

Enter Y to confirm the tuple change request and press the Enter key.

**35** To exit table LTCINV, type

**>QUIT**

and press the Enter key.

**36**

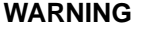

**Static electricity damage**

Wear a wrist strap connected to the wrist strap grounding point of a frame supervisory panel (FSP) or a modular supervisory panel (MSP) while handling circuit cards. This protects the cards against damage caused by static electricity.

Obtain a replacement NTSX06 packlet of the same PEC as the NTSX06 being replaced. Use the following diagram to assist you in locating the items identified in the procedure that follows the diagram.

### **Processor and memory cards in an XPM** (continued)

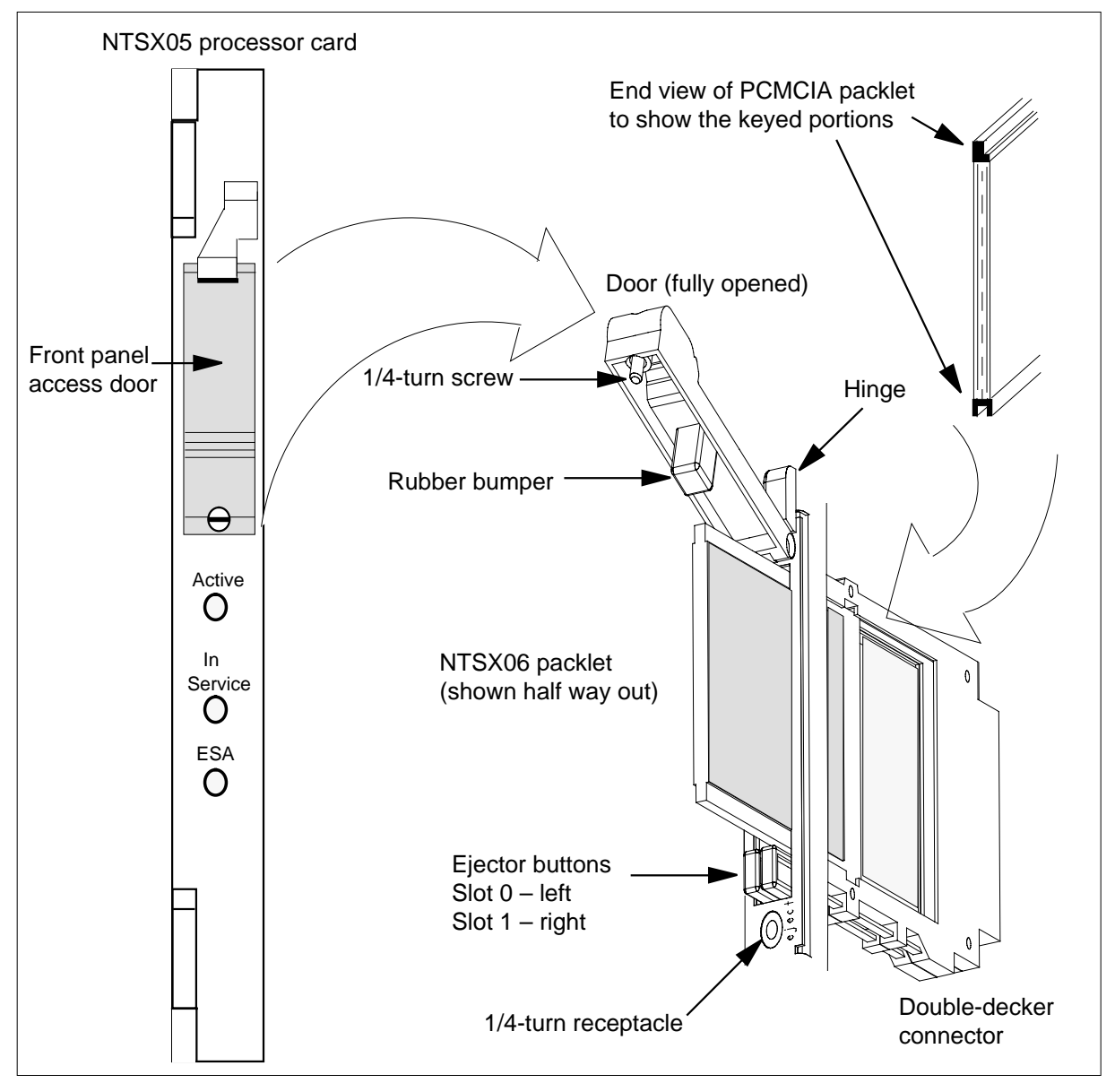

Replace the NTSX06 using the following steps.

- **a** At the NTSX05 card, use a slot screwdriver and turn the 1/4-turn screw lock mechanism in the front-panel access door on the faceplate of the NTSX05 processor card in the inactive unit.
- **b** Swing the front-panel access door up to expose the packlets and the ejector buttons.

### **Processor and memory cards**

**in an XPM** (continued)

- **c** Identify the packlet to be replaced as noted in step 31 and is the PRL that was removed from datafill in step 34. Press the ejector button below the NTSX06 packlet to eject the packlet from the slotlet.
- **d** Remove the faulty NTSX06 packlet. Place the faulty packlet in an electrostatic discharge (ESD) container and replace it with one of the same PEC.
- **e** Install the new NTSX06 packlet and press it into the slotlet until the ejector button fully extends. The NTSX06 packlet is keyed so that it can only be inserted one way. Forcing the NTSX06 into the slot improperly can damage the connector.
- **f** Close the front access panel door and turn the 1/4-turn screw lock mechanism to secure the front access panel door in place.
- **37** To access table LTCINV, type

**>TABLE LTCINV**

and press the Enter key.

**38** To position on the tuple for the posted PM, type

**>POS pm\_type pm\_no**

and press the Enter key.

where

**pm\_type** is the type of PM (such as DTC, LGC, or LTC)

#### **pm\_no**

is the number of the PM (0 to 2047)

Example of a MAP response:

```
LTC = 0 1002 LTE 0 18 0 B 6 6X02AA QLI12BC
        (POTS POTSEX)(KEYSET KSETEX) (ABTRK DTCEX)$
(2 0)(2 16)(2 32)(2 48)(2 17)(2 49)(2 1)(2 33)(2 2)(2 50)(2 34)
(2 18)(2 35)(2 19)(2 3)(2 51) $
   (UTR15)(TONE6X79)(MSG6X69)(CMR5 CMR10A)$
NORTHAM [SX05AA $ SX05AA PRL $
                     SXFWAE08
6X40AA $
```
The PRL card needs to be added to datafill for unit 0.

**39** To add the PRL (SX06) to datafill, type **>CHA PROCPEC** and press the Enter key.

Example of a MAP response:

#### ENTER Y TO CONTINUE PROCESSING OR N TO QUIT

Enter Y to continue processing the change request and press the Enter key.

### **Processor and memory cards in an XPM** (continued)

Example of a MAP response:

PROCPEC: SX05AA \$ SX05AA PRL \$

Enter SX05AA PRL \$ SX05AA PRL \$ and press the Enter key. See the following MAP response.

Example of a MAP response:

```
LTC 0
     1002 LTE 0 18 0 B 6 6X02AA QLI12BC
        (POTS POTSEX)(KEYSET KSETEX) (ABTRK DTCEX)$
(2 0)(2 16)(2 32)(2 48)(2 17)(2 49)(2 1)(2 33)(2 2)(2 50)(2 34)
(2 18)(2 35)(2 19)(2 3)(2 51) $
   (UTR15)(TONE6X79)(MSG6X69)(CMR5 CMR10A)$
NORTHAM SX05AA PRL $ SX05AA PRL $
                        SXFWAE08
6X40AA $
ENTER Y TO CONFIRM, N TO REJECT OR E TO EDIT
```
The PRL card was successfully added to datafill for unit 0.

Enter Y to confirm the tuple change request and press the Enter key.

**40** To exit table LTCINV, type

#### **>QUIT**

and press the Enter key.

**41** To make sure the new NTSX06 packlet is recognized, type

#### **>QUERYPM CONFIG**

and press the Enter key.

Example of a MAP response

UNIT 0 Slot 12: SX05AA PCMCIA Slotlet 0: SX06CA PCMCIA Slotlet 1: No packlet UNIT 1 Slot 12: SX05AA PCMCIA Slotlet 0: SX06CA PCMCIA Slotlet 1: No packlet

**42** To check if there are any files stored on the packlet that was just installed, type

#### **>QUERYPM FILES**

and press the Enter key.

**43** To return the inactive unit to service, type

**>RTS INACTIVE**

### **Processor and memory cards in an XPM** (end)

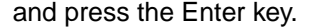

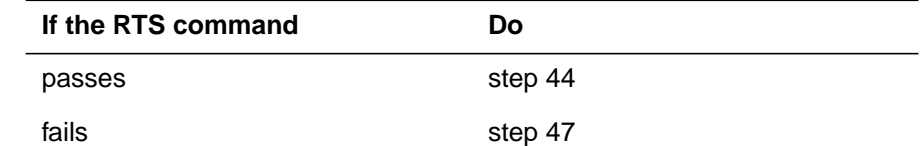

**44** To load the NTSX06 packlet in the inactive unit with the correct PM load file name, type

#### **>XPMSTOR INACTIVE load\_file\_name**

and press the Enter key

where

**load\_file\_name**

is the name of the file datafilled in field LOAD of the inventory table. The default load\_file\_name is the file currently datafilled.

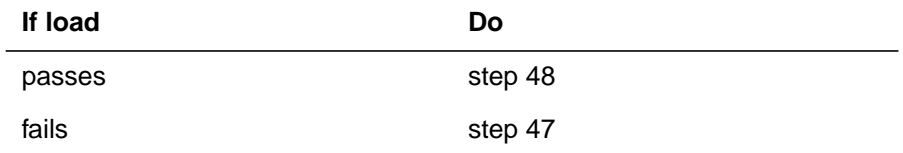

**45** Consult office personnel to determine why the component is offline. Continue as directed by office personnel.

**46** For further assistance with switch of activity, contact the personnel responsible for the next level of support.

> **Note:** If the system recommends using the SWACT command with the FORCE option, consult office personnel to determine if use of the FORCE option is advisable.

- **47** For further assistance, contact the personnel responsible for the next level of support.
- **48** Perform the procedure "Returning a card for repair or replacement" and return to this point when complete.
- **49** You have completed this procedure.

# **9 Card replacement common procedures**

### **Introduction**

This chapter provides common procedures for card replacement. A common procedure is a series of steps that you repeat in maintenance procedures. These steps are like the common procedures for the removal and replacement of a card.

Each common procedure contains the following sections:

- **Application**
- Action

### **Application**

This section describes the purpose of the common procedure.

### **Action**

This section contains a summary flowchart and a list of steps. Use the flowchart to review the procedure. Follow the steps to perform the procedure.

*Note:* Do not use common procedures unless the step-action procedure directs you.

### **Activating CCS7 links**

### **Application**

Use this procedure to return CCS7 links to service for CCS7 link interface units (LIU7) or high-speed link interface units (HLIU) and high-speed link routers (HSLR) provisioned on the following shelves.

- link peripheral processor (LPP) link interface shelf (LIS)
- SuperNode combined core (SCC) enhanced network and interface shelf (ENI)
- SCC LIS
- single-shelf LPP (SSLPP) or fiberized link interface shelf.
- enhanced LPP (ELPP) LIS
- fiberized LPP (FLPP) LIS

To perform this procedure, you must manually busy the link traffic and synchronization states. The LIU7 or HLIU and HSLR must be in service.

### **Action**

This procedure contains a summary flowchart and a list of steps. Use the flowchart to review the procedure. Follow the steps to perform the procedure.

#### **Summary of Activating CCS7 links**

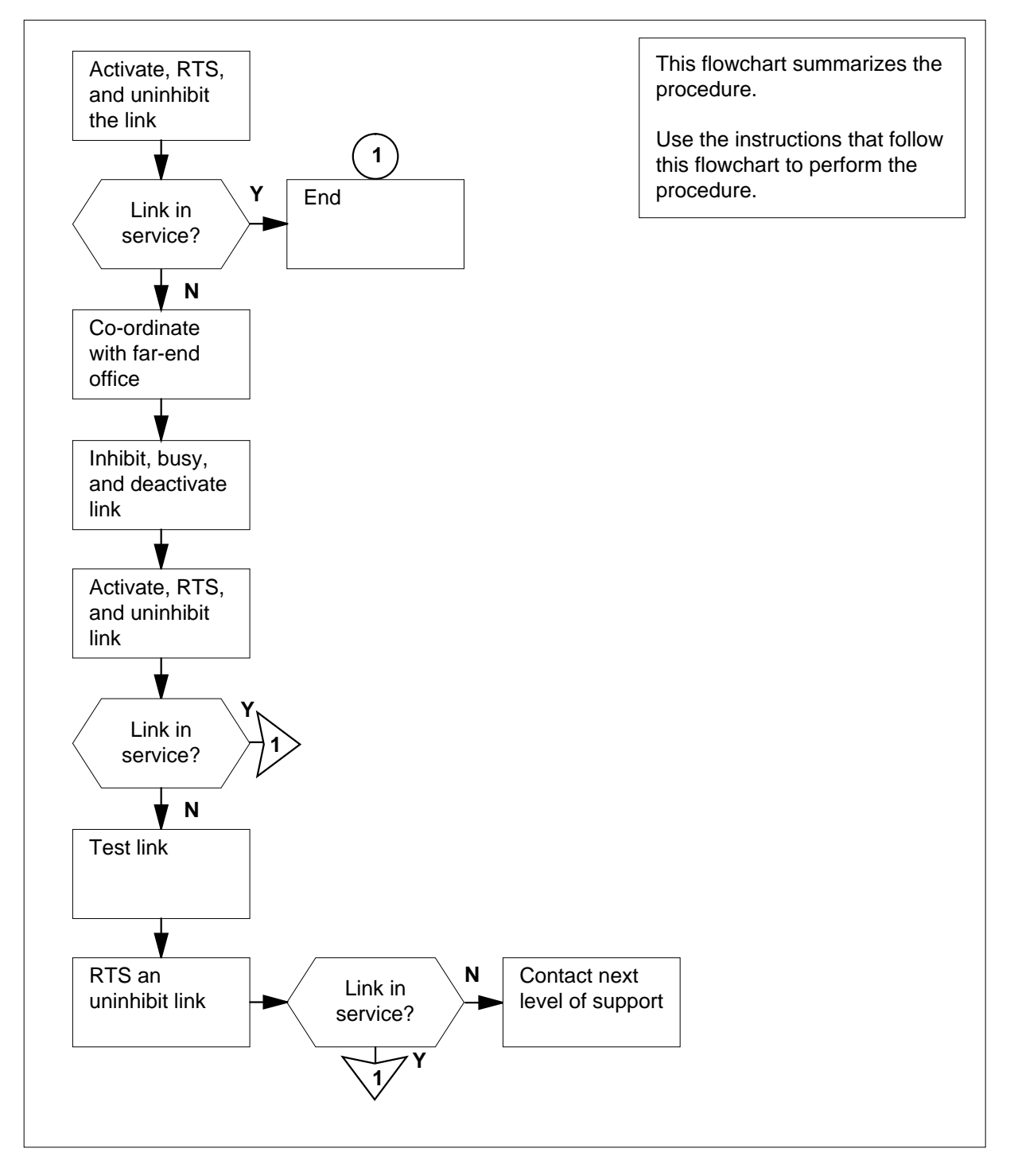

#### **Activating CCS7 links**

#### **At the MAP terminal**

**1**

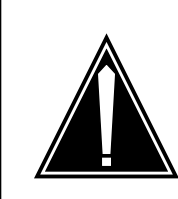

#### **CAUTION Loss of service**

Proceed only if a step in a maintenance procedure directs you to this procedure. If you perform this procedure alone, a loss of service can occur on signaling links.

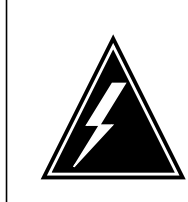

#### **WARNING Loss of service**

Do not activate a CCS7 link for an LIU7, HLIU, or HSLR that is not in service. For additional help, contact the next level of support.

To access the C7LKSET level of the MAP display, type

**>CCS;CCS7;C7LKSET** and press the Enter key. Example of a MAP display:

**2** To post the linkset associated with the LIU7, HLIU, or HSLR, type **>POST C lkset\_name** and press the Enter key. where **lkset\_name** is the name of the linkset CCS7 Link<br>Action LK Stat Stat Resource Stat Physical Access Stat Traf Sync Linkset

Example of a MAP display:

```
Note: A dual-link interface unit (DLIU) is a virtual node that consists of an
        HLIU and an HSLR.
3 Record the number of the link associated with the LIU7, HLIU, or HSLR.
         Note: The link number appears under the LK header of the response. If
        the link for the LIU7, HLIU, or HSLR does not appear, use the NEXT
        command to display the next set of four links for the posted linkset.
      For LIU7, go to step 4.
      For HLIU or HSLR, perform step 5, then step 4, then continue with step 6.
4 To activate the link, type
      >ACT link_no
      and press the Enter key.
      where
          link_no
            is the number of the link (0 to 7)
          link_no
            is the number of the link (0 to 15)
5 To return the link to service, type
      >RTS link_no
      and press the Enter key.
      where
          link_no
            is the number of the link (0 to 7)
          link_no
            is the number of the link (0 to 15)
6 To uninhibit the link, type
      >UINH link_no
      and press the Enter key.
       If the LIU7, HLIU, or HSLR is Do
       InSv or ISTb step 3
       any other state step 21
   1 InSv Sync DLIU 109 InSv DS1 InSv
   0 InSv Sync LIU7 208 InSv DS0A
   LK Stat Stat Resource Stat Physical Access Stat Action
   Size of Posted Set = 2
      Traf Sync Link
   Linkset SSP208_LS InSv
      CCS7 SCP
```
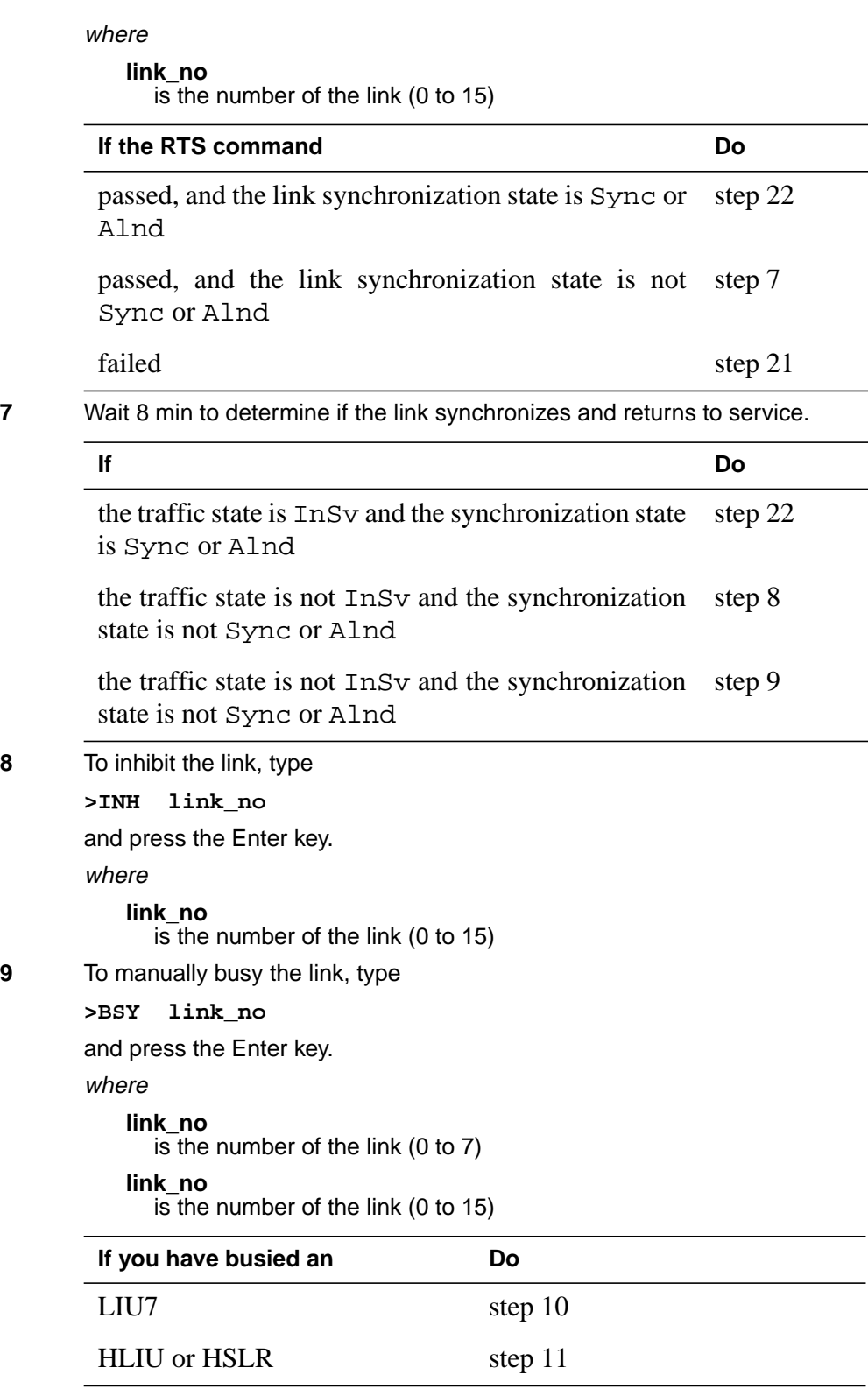

**Note:** HLIU or HSLR are deactivated automatically.

**10** To deactivate the link, type

**>DEACT link\_no**

and press the Enter key.

where

**link\_no**

is the number of the link (0 to 7)

**link\_no**

is the number of the link (0 to 15)

- **11** Contact the far-end office. Tell operating company personnel at the far-end office:
	- to inhibit, manually busy, and deactivate the link at the far-end office
	- you will activate, return to service, and uninhibit the link from your end
	- at the same time, operating company personnel must activate, return to service, and uninhibit the link from the far-end office.

For LIU7, go to step 12.

For HLIU or HSLR, perform step 13, then step 12, then continue with step 14.

**12**

#### **ATTENTION**

Do not proceed until the far-end office inhibits, manually busies, and deactivates the link.

Tell operating company personnel at the far-end office to activate the link.

To activate the link at your end at the same time, type

```
>ACT link_no
```
and press the Enter key.

where

**link\_no**

is the number of the link (0 to 7)

#### **link\_no**

is the number of the link (0 to 15)

**13** Tell operating company personnel at the far-end office to return the link to service. To return the link to service at the same time, type

**>RTS link\_no**

and press the Enter key.

where

**link\_no**

is the number of the link (0 to 7)

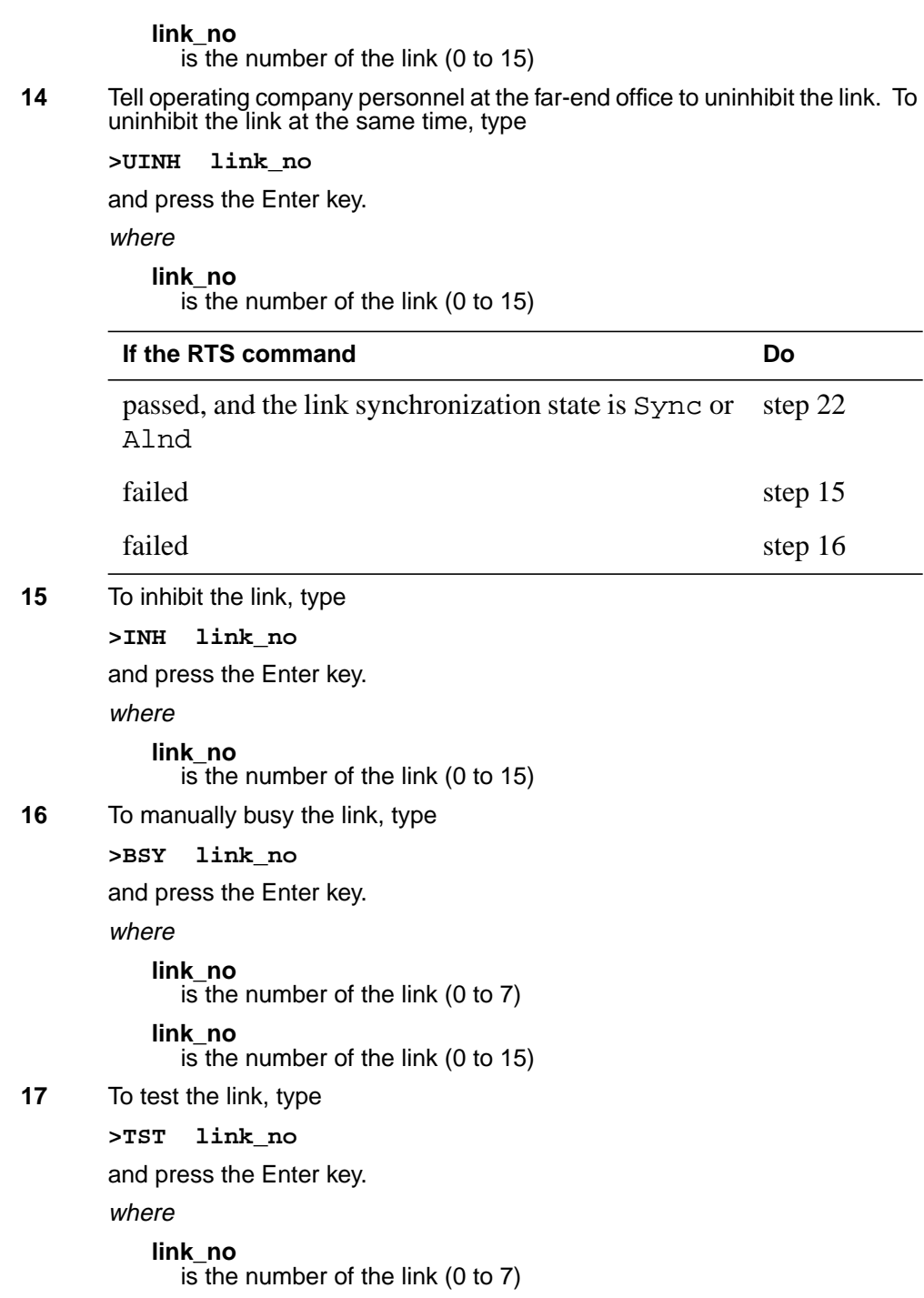

## **link\_no** is the number of the link (0 to 15) **18** To return the link to service, type **>RTS link\_no** and press the Enter key. where **link\_no** is the number of the link (0 to 7) **link\_no** is the number of the link (0 to 15) **19** Wait 10 min. Go to step 18. **20** To uninhibit the link, type **>UINH link\_no** and press the Enter key. where **link\_no** is the number of the link (0 to 15) **If the TST command Do** passed step 18 failed step 21 **If the RTS command Do** passed step 22 passed, and the link is LInh step 20 failed, and this is the first time you tried the RTS command at this point step 19 failed, and this is the second time you tried the RTS command at this point step 21 **If the UINH command Do** passed, and the link is  $InSv$  step 22 passed, and the link is not InSv step 21 failed step 21

### **Activating CCS7 links** (continued)

**21** For additional help, contact the next level of support.

### **Activating CCS7 links** (end)

**22** The procedure is complete. Return to the maintenance procedure that sent you to this procedure. Continue as directed by the maintenance procedure.

### **Activity switch with memory match**

## **Application**

Use this procedure to switch activity between the active and inactive CPU. You must make sure that the switch is in sync and that neither CPU is jammed. The SLM assumes the active data.

### **Action**

This procedure contains a summary flowchart and a list of steps. Use the flowchart to review the procedure. Follow the steps to perform the procedure.

#### **Summary of Activity switch with memory match**

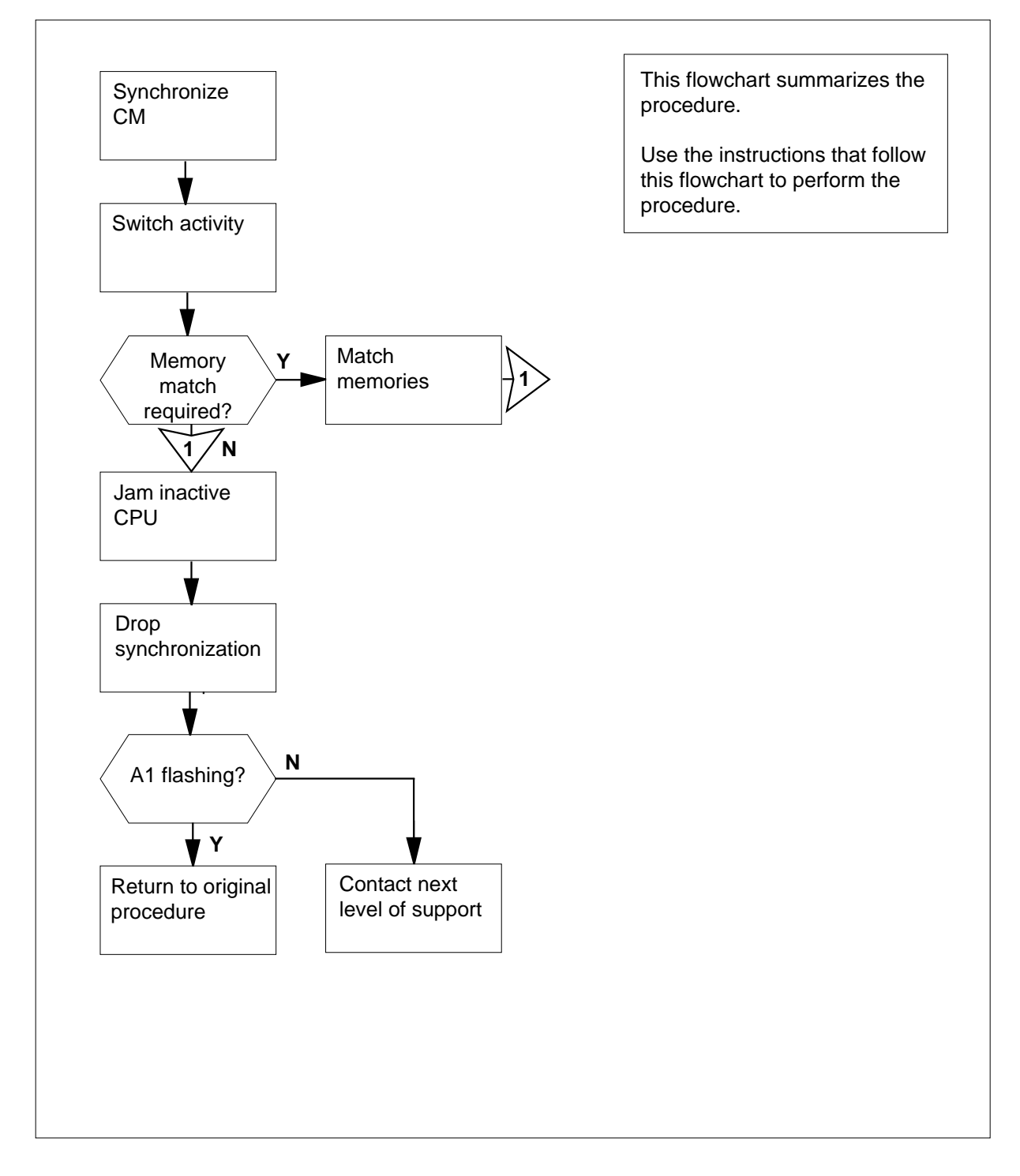

#### **Activity switch with memory match**

#### **At the MAP terminal**

**1**

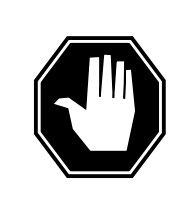

#### **Possible equipment damage or loss of service**

Proceed only when a step in a maintenance procedure directs you. If you do not have permission to proceed, you can cause equipment damage or a loss of service.

To make sure that you are at the CM level of the MAP display, type

**>MAPCI;MTC;CM**

and press the Enter key.

Example of a MAP display:

CM Sync Act CPU0 CPU1 Jam Memory CMMnt MC PMC 0 no cpu 1 . . . yes . . . . .

**2** Determine if the inactive CPU is jammed.

**DANGER**

**Note:** The word yes under the Jam header indicates that the CPU is jammed. This area appears blank if the CPU is not jammed.

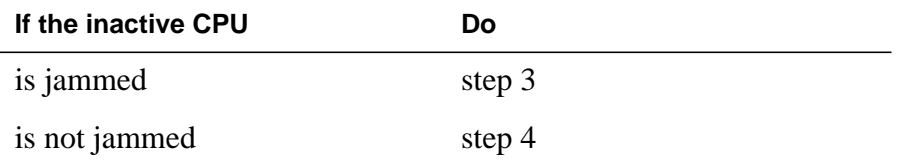

#### **At the CM reset terminal for the inactive CPU**

**3** Before you proceed, determine from office records or from operating company personnel why the inactive CPU is jammed. When you have permission, release the jam on the inactive CPU. To release the jam, type

**>\RELEASE JAM**

and press the Enter key.

RTIF response:

JAM RELEASE DONE

#### **At the MAP terminal**

**4** Determine if the computing module (CM) is in sync.

**Note:** A dot (.) or EccOn under the Sync header means that the CM is in sync. The word no means that the CM is not in sync.

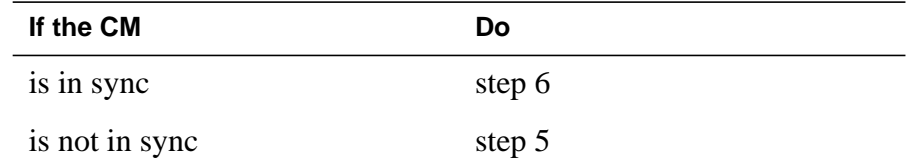

**5** Before you proceed, determine from office records or from operating company personnel why synchronization dropped. When you have permission, synchronize the CM. To synchronize the CM, type

#### **>SYNC**

and press the Enter key.

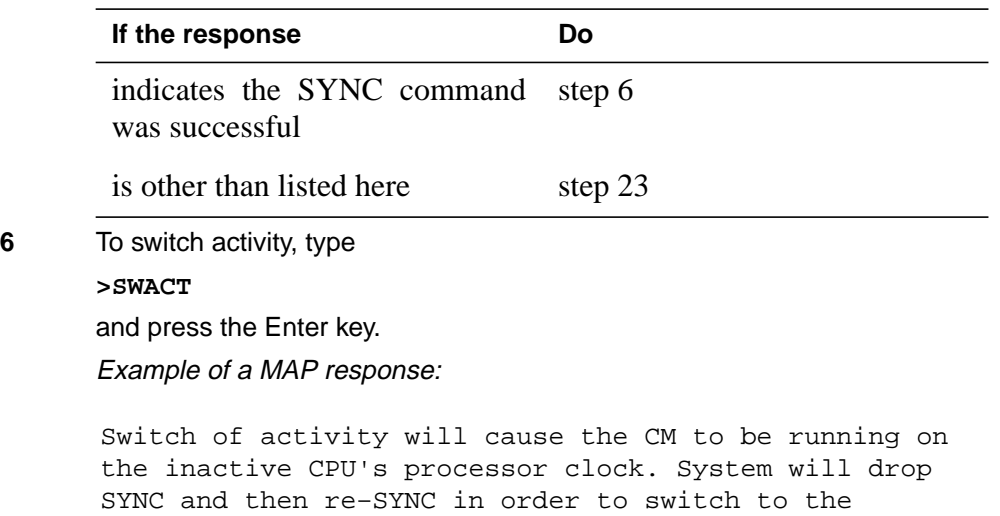

active CPU's clock. Do you wish to continue? Please confirm ("YES", "Y", "NO", or "N"):

**7** To confirm the command, type

#### **>YES**

and press the Enter key.

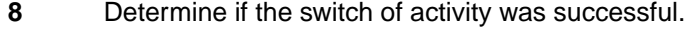

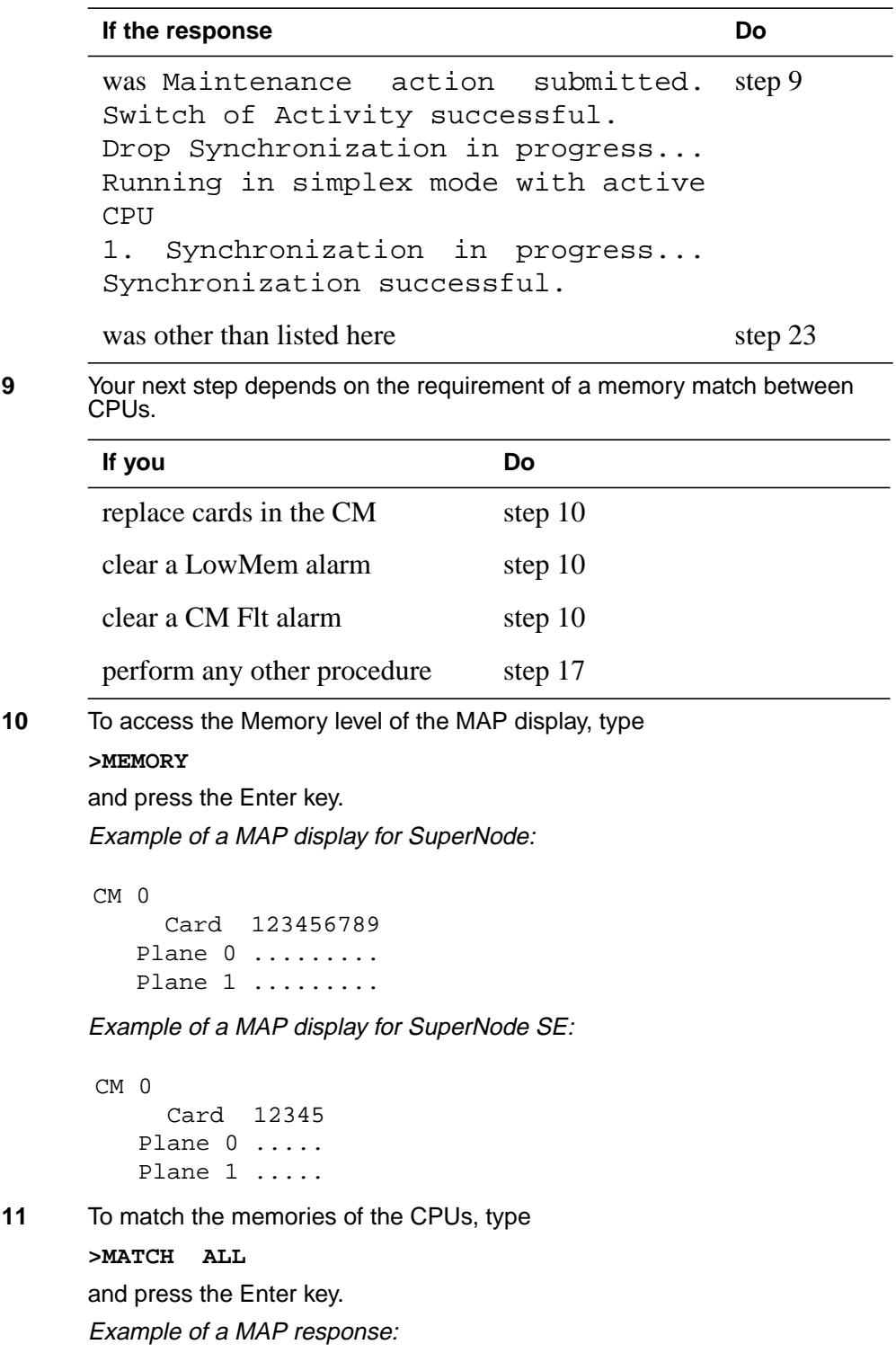

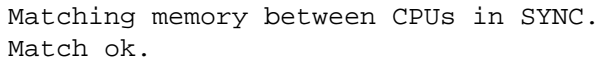

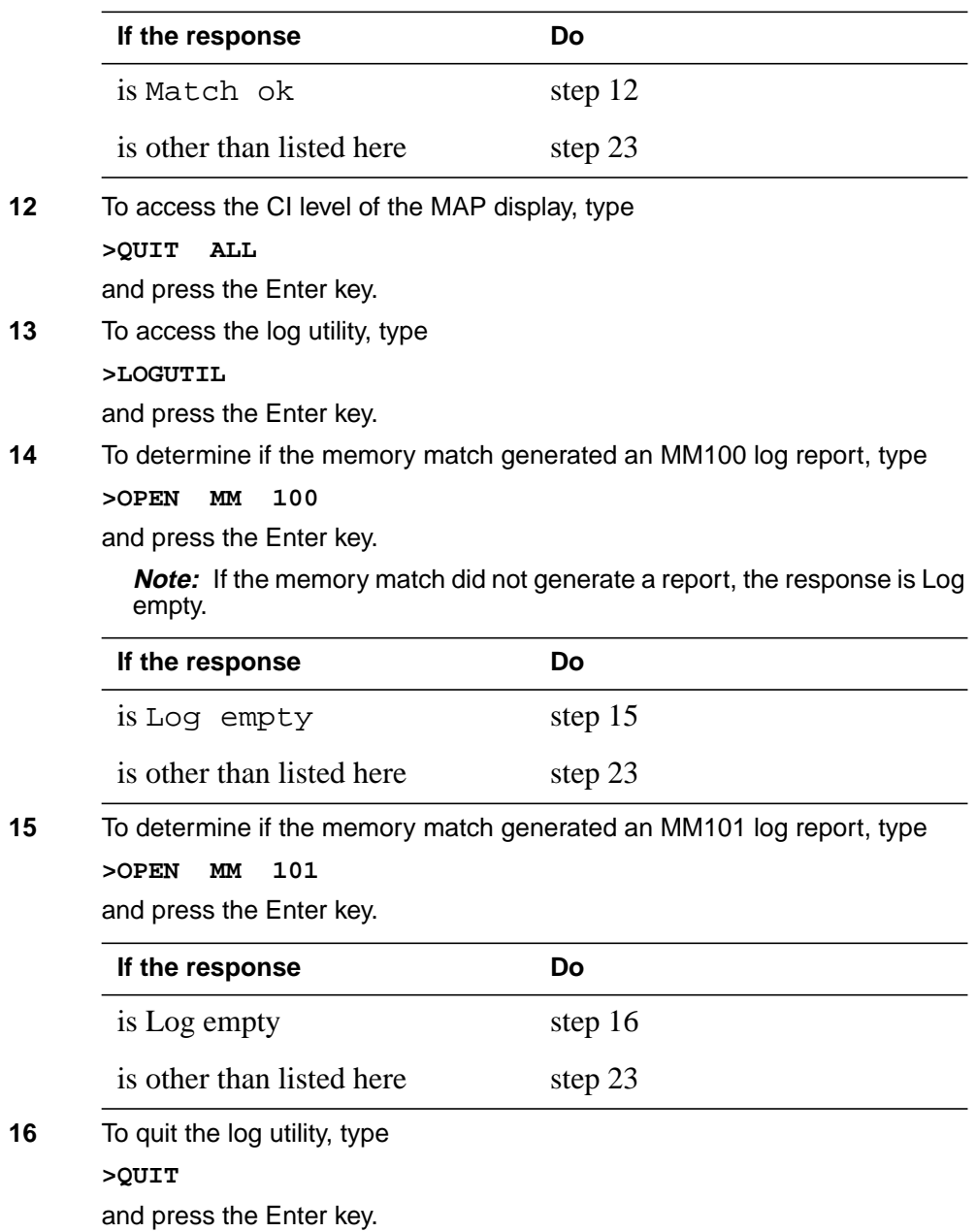

#### **At the CM reset terminal for the inactive CPU**

**WARNING**

**17**

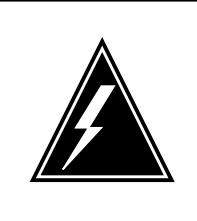

**Loss of service** Do not jam the active CPU. A cold restart occurs if you jam the active CPU while the CM is out of sync. The word Active on the top banner of the display indicates the reset terminal for the active CPU.

To jam the inactive CPU, type **>\JAM** and press the Enter key. RTIF response:

PLEASE CONFIRM: (YES/NO)

**18** To confirm the command, type **>YES** and press the Enter key. RTIF response:

JAM DONE

#### **At the MAP terminal**

- **19** To access the CM level of the MAP display, type **>MAPCI;MTC;CM** and press the Enter key.
- **20** To drop synchronization, type **>DPSYNC**

and press the Enter key.

#### **If the response Do**

is About to drop sync with CPU n active. The inactive CPU is JAMMED. Do you want to continue. Please confirm ("YES", "Y", "NO", or "N"): step 21

is other than listed here step 23

**21** To confirm the command, type **>YES**

and press the Enter key.

#### Example of a MAP response:

Maintenance action submitted. Running in simplex mode with active CPU n.

#### **At the CM reset terminal for the inactive CPU**

**22** Wait until A1 flashes on the CM reset terminal for the inactive CPU. **Note:** Allow 5 min for A1 to flash.

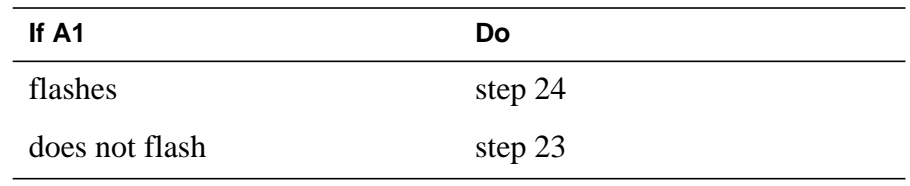

**23** For additional help, contact the next level of maintenance support.

**24** Return to the maintenance procedure that sent you to this procedure and continue as directed.

### **Card removal and replacement process**

## **Application**

Use this procedure to prevent personal injury and/or damage to equipment when replacing cards in a shelf.

### **Action**

The following flowchart is only a summary of the procedure. To perform this procedure, use the instructions in the step-action procedure that follows the flowchart.

### **Card removal and replacement process** (continued)

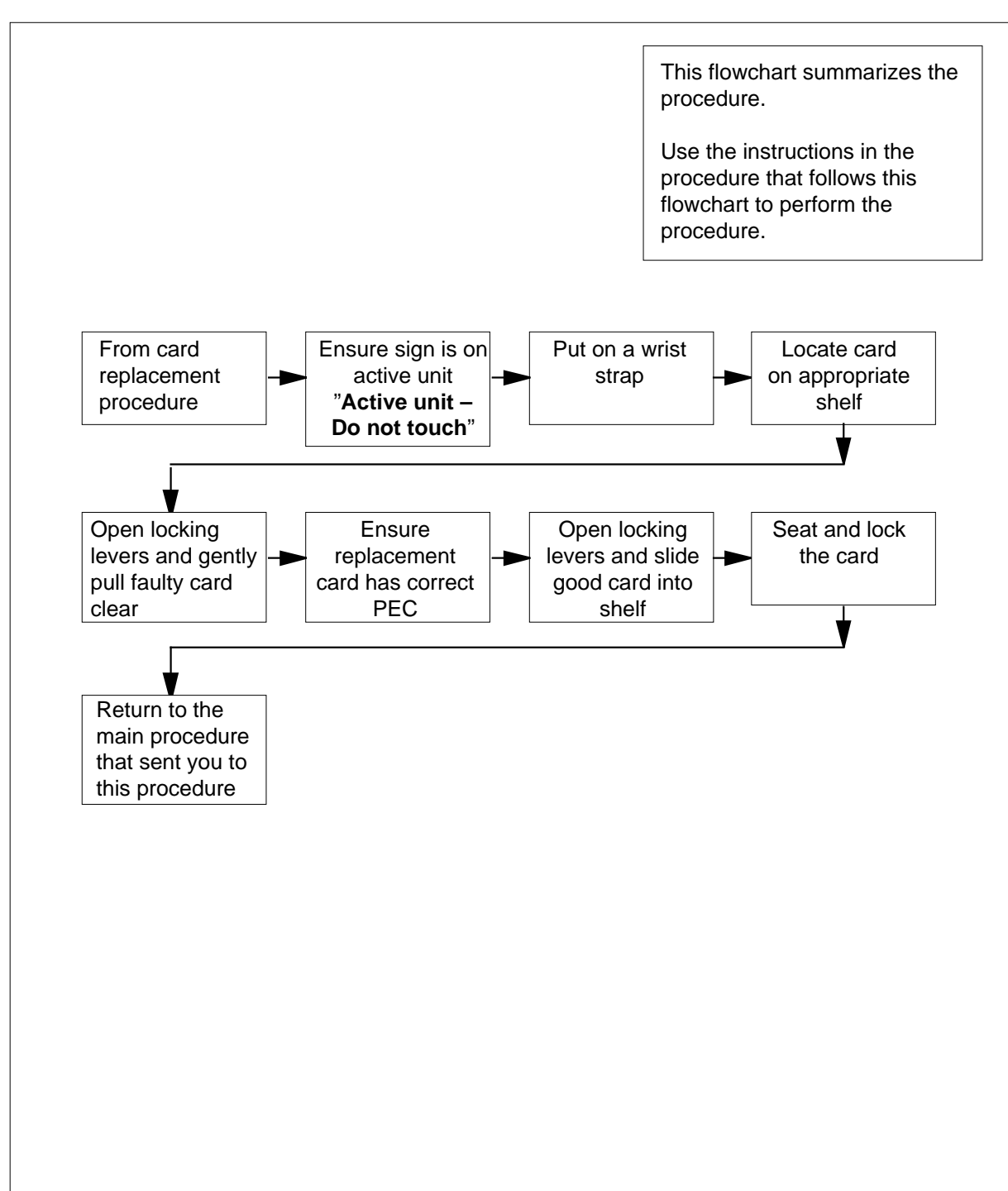

#### **Summary of Card removal and replacement process**

### **Card removal and replacement process** (continued)

#### **Card removal and replacement process**

#### **At the frame:**

**1**

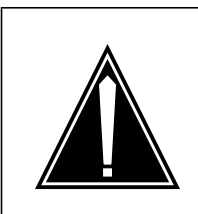

#### Proceed only if you have been directed to this procedure from a step in a card replacement procedure. Using this procedure independently may cause equipment damage or service interruption.

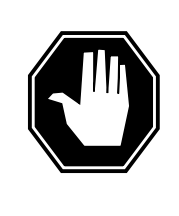

### **DANGER**

**CAUTION**

**Static electricity damage**

Wear a wrist strap connected to the wrist strap grounding point on the frame supervisory panel (FSP) while handling cards. This precaution protects the cards against damage caused by static electricity.

Remove any cables from the faceplate of the card to be replaced and note the connector numbers.

**2** Using common procedure TMS shelf card location, locate the card to be removed on the appropriate shelf.

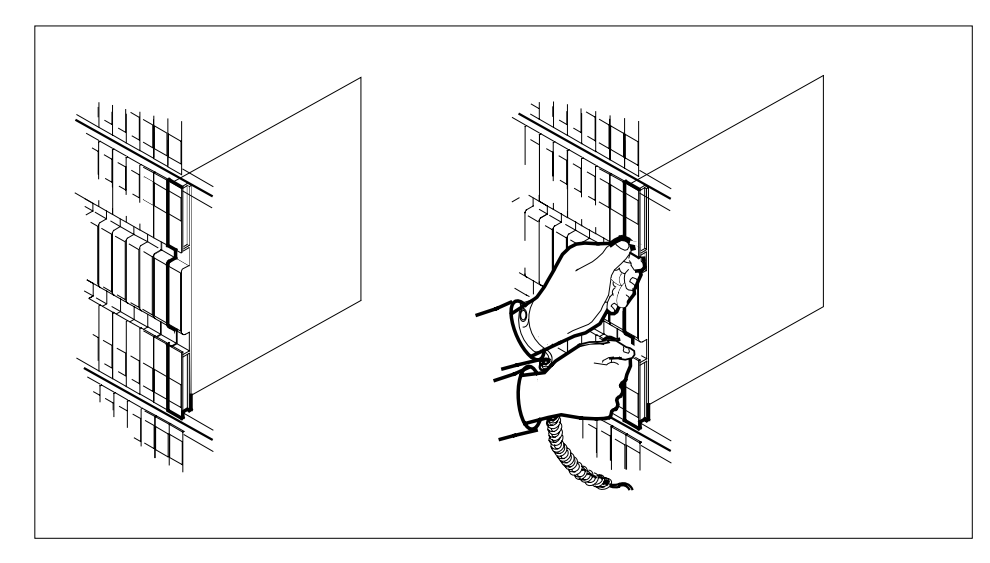

**3** Gently pull the card towards you until it clears the shelf.

### **Card removal and replacement process** (continued)

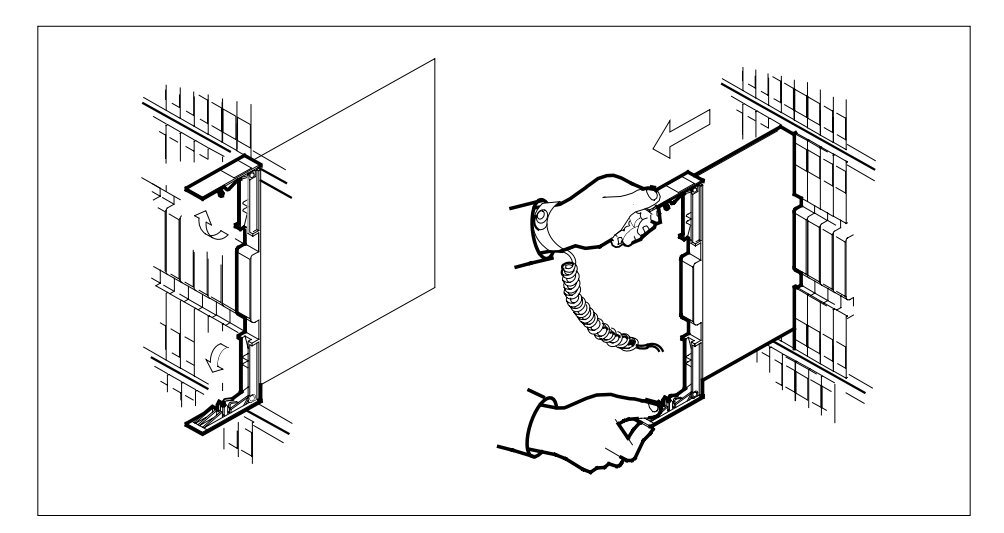

- **4** Place the card you have removed in an electrostatic discharge (ESD) protective container.
- **5** Ensure that the replacement card has the same PEC, including suffix, as the card you just removed.
- **6** Open the locking levers on the replacement card. Align the card with the slots in the shelf and gently slide the card into the shelf.

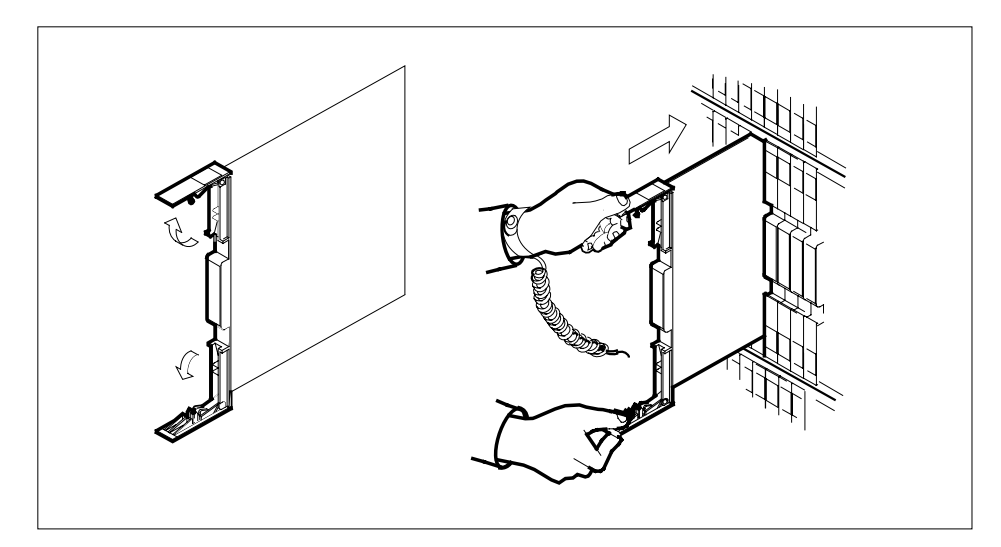

- **7** Seat and lock the card.
	- **a** Using your fingers or thumbs, push on the upper and lower edges of the faceplate to ensure that the card is fully seated in the shelf.
	- **b** Close the locking levers.

### **Card removal and replacement process** (end)

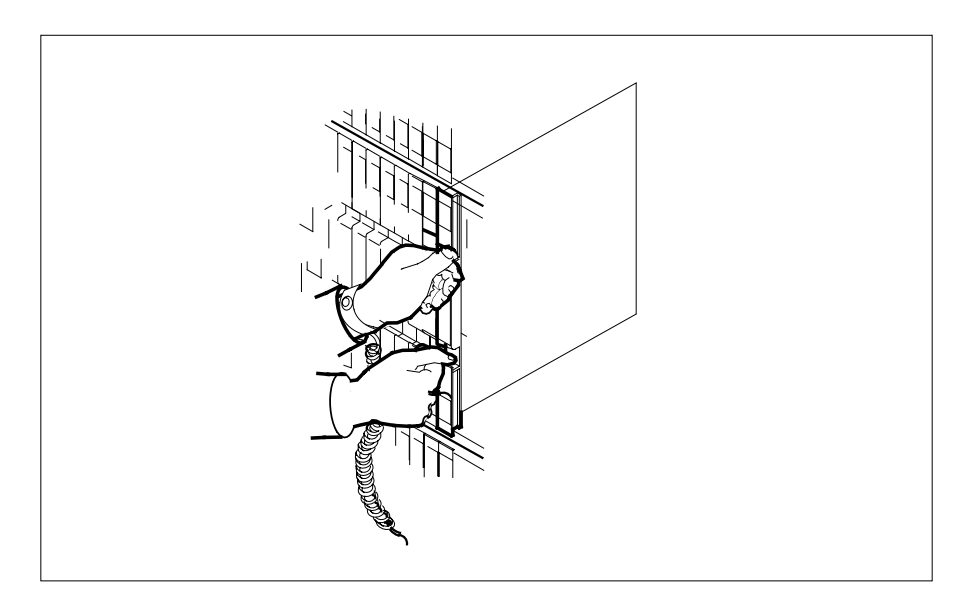

- **8** Reconnect any previously removed cables to the faceplate of the replacement card.
- **9** You have completed this procedure. Return to the main procedure that sent you to this procedure and continue as directed.

### **Cleaning fiber-optic components and assemblies**

### **Application**

Use this procedure to clean and inspect fiber-optic components and assemblies. Perform this procedure when another procedure instructs you. Perform this procedure before every mating of connectors to prevent ferrule end-face damage by contaminants.

### **Escalating to the next level of maintenance**

Repeat this procedure if it is not successful the first time.

A problem can occur that requires the assistance of the local maintenance support group. Gather all relevant logs, reports, and system information (that is, product type and current software load) for analysis. That information can help make sure that the next level of maintenance support can quickly isolate the problem. Detailed information about the logs appears in the *Log Report Reference Manual*.

### **Action**

The following flowchart summarizes the procedure. To perform this procedure, use the instructions in the step-action procedure that follows the flowchart.

#### **Summary of Cleaning fiber-optic components and assemblies**

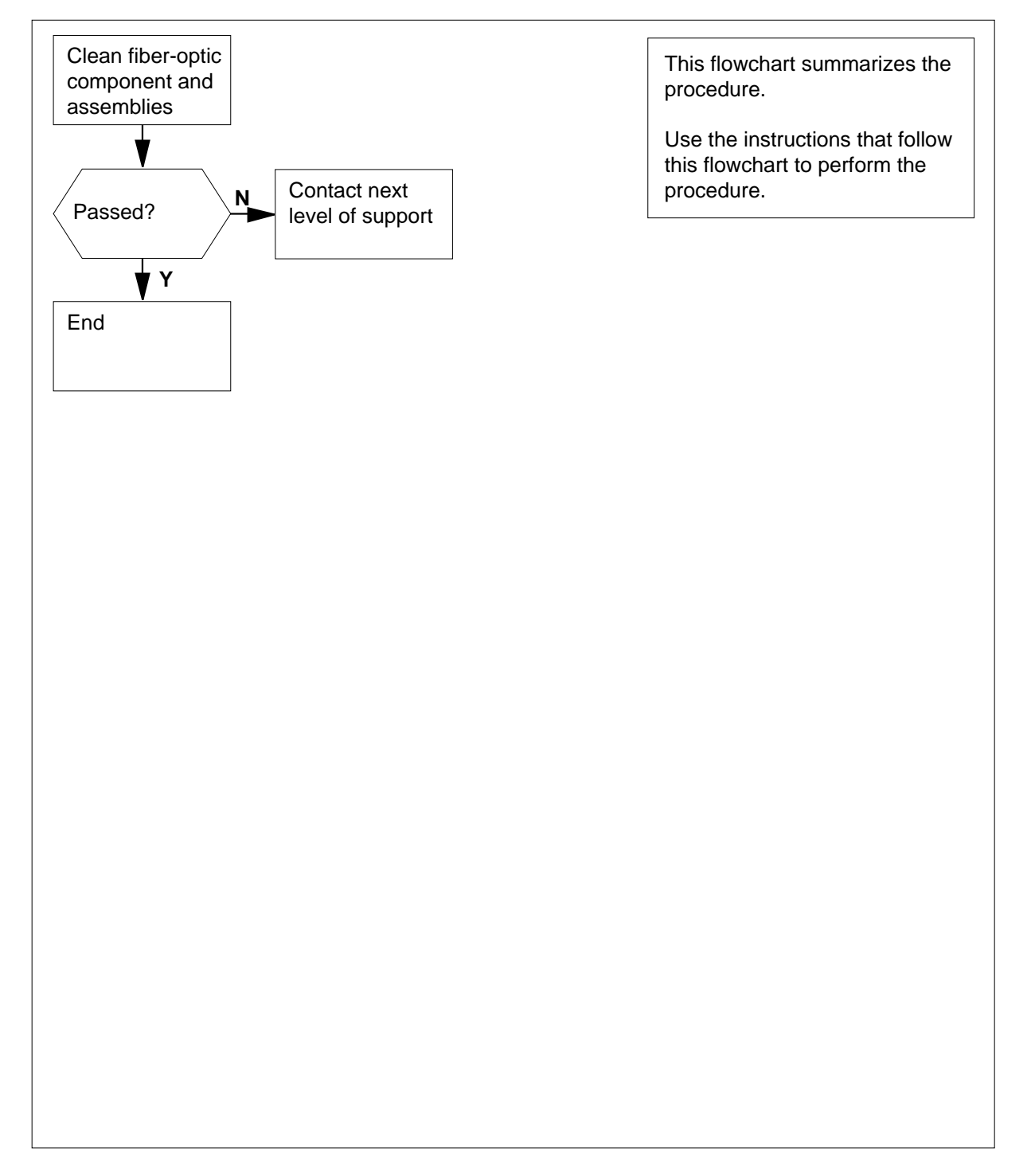

### **Cleaning fiber-optic components and assemblies**

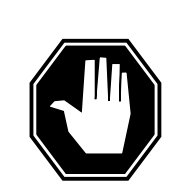

## **DANGER**

**Risk of Eye InjuryRisk of Skin InjuryRisk of Breathing Difficulty**

At all times when handling optical fibers, follow the safety procedures recommended by your company.

Never look into an active fiber or a fiber-optic connector. Never look into the connector opening of a powered transmit laser module or a fiber-optic amplifier. Invisible light that can blind is present. Keep all optical connectors capped.

Small bits of glass can cut eyes and skin. Wash your hands after handling fiber.

When using isopropyl alcohol (propan-2ol), wear rubber gloves to avoid skin contact. Use in small amounts and work in a well ventilated area. Do not breathe the vapors.

### **ATTENTION**

Before starting this procedure, remove all traffic from the optical interface of an in-service system. Handle fibers and cables with clean hands and tools. Make sure that all fiber-optic connectors have clean protective dust caps.

### **Clean the housing and sleeve**

- **1** Remove the protective caps from the adapter housing and store them in a clean electrostatic discharge (ESD) plastic bag.
- **2** Wet a new, clean, alignment sleeve cleaner (such as part number ACT-01 from Alcoa Fujikura) with isopropyl alcohol. With the wet cleaner, scrub the alignment sleeve, with combined in and out and rotating movements.
- **3** Put a clean dust cap on or insert a clean connector into the adapter.

### **ATTENTION**

When Method 1 or Method 2 cannot be effectively performed, perform Method 3.

#### **Method 1: Clean the ferrule with a lint-free cloth**

- **1** Remove the protective caps from the ferrule or connector housing. Store the caps in a clean ESD plastic bag. Do not touch the end-face of the connector ferrule.
- **2** Wet one corner of a new lint-free cloth (part number R0118382) with isopropyl alcohol. Wipe the sides of the ferrule, then wipe across the surface of the ferrule.
- **3** With the dry section of the lint-free cloth, firmly wipe the ferrule end-face and horizontal surface.
- **4** Discard the lint-free cloth after each use.
- **5** Use a fiberscope (part number A0724141) or a video inspection station to inspect the ferrule end-face for cleanliness and defects. The inspection requirements are specified in the supplementary information section of this procedure. The video inspection station must be capbable of 200X and 400X magnification such as the Connect-Chek product from Norland Products Inc.

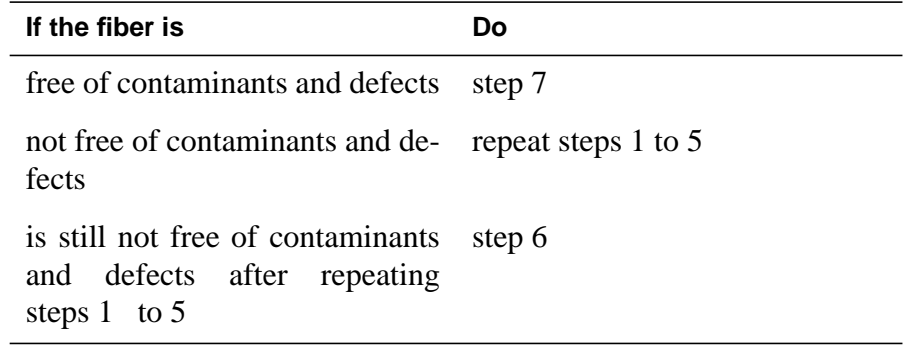

- **6** If several attempts to clean the connector are not successful, repolishing the connector can be necessary. For additional help, contact your next level of support.
- **7** Place the connector in a clean adapter housing to prevent contamination of the ferrule end-face.
- **8** You have completed this procedure.

#### **Method 2: Clean the ferrule with a swab**

- **1** Remove the protective caps from the ferrule or connector housing. Store the caps in a clean ESD plastic bag. Do not touch the end-face of the connector ferrule.
- **2** Wet one end of a new cotton swab with isopropyl alcohol. The swab must be clean-room certified (such as part number 63200 from Smith and Nephew). Carefully rub the end-face of the ferrule, then wipe around the ferrule.
- **3** Take the dry end of the swab and wipe the ferrule end-face and around the ferrule.
- **4** Discard the swab after each use.
- **5** Use a fiberscope (part number A0724141) or a video inspection station to inspect the ferrule end-face for cleanliness and defects. The inspection requirements are specified in the supplementary information section of this procedure. The video inspection station must be capbable of 200X and 400X magnification such as the Connect-Chek product from Norland Products Inc.

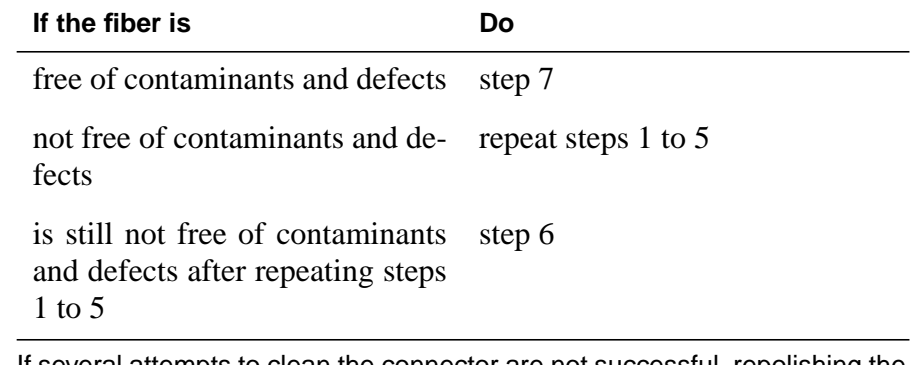

- **6** If several attempts to clean the connector are not successful, repolishing the connector can be necessary. For additional help, contact your next level of support.
- **7** Place the connector in a clean adapter housing to prevent contamination of the ferrule end-face.
- **8** You have completed this procedure.

### **ATTENTION**

Clean one fiber connector end at a time.

#### **Method 3: Alternate ferrule cleaning (end-face only)**

- **1** Remove the protective caps from the ferrule or connector housing. Store the caps in a clean ESD plastic bag. Do not touch the end-face of the connector ferrule.
- **2** Clean the end-face of the connector ferrule with the cartridge connector cleaner (part number A0724059) as follows:
	- **a** Advance the tape belt and expose a clean film section through the two slots in the top of the cartridge connector cleaner.
	- **b** While holding the connector in one hand, insert the ferrule tip into the first ferrule guide hole. Rotate the ferrule tip and wipe only in the direction shown on the instruction label.

**Note:** Do not wipe the connector backward and forward in the guide.

- **c** Repeat steps i.a and ii.b for the second guide hole.
- **d** When the tape belt has been completely used, replace the wheel and wiper belt with part number A0724061.
- **3** Use a fiberscope (part number A0724141) or a video inspection station to inspect the ferrule end-face for cleanliness and defects. The inspection requirements are specified in the supplementary information section of this procedure. The video inspection station must be capbable of 200X and 400X magnification such as the Connect-Chek product from Norland Products Inc.

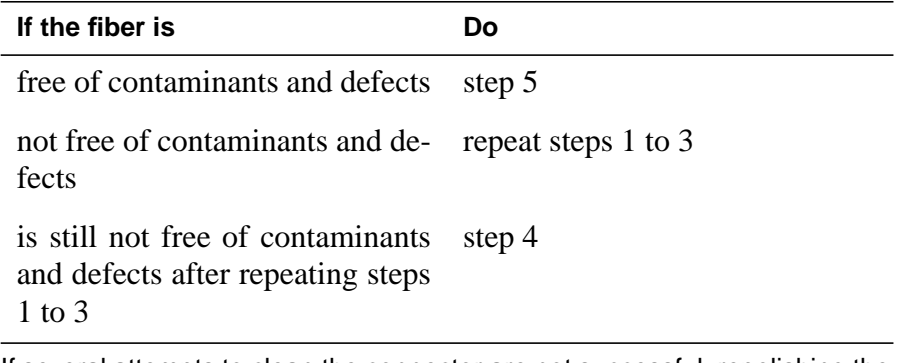

- **4** If several attempts to clean the connector are not successful, repolishing the connector can be necessary. For additional help, contact your next level of support.
- **5** Place the connector in a clean adapter housing to prevent contamination of the ferrule end-face.
- **6** You have completed this procedure.

### **Supplementary information**

*End-face criteria*

Inspection of the surface finish must show that the end-face meets the criteria outlined in the following section. Prior to visual inspection, the ferrule end-face must be cleaned in accordance with the preceding procedures. Always inspect the end-face prior to testing, mating, or installation.
## **Cleaning fiber-optic components and assemblies** (continued)

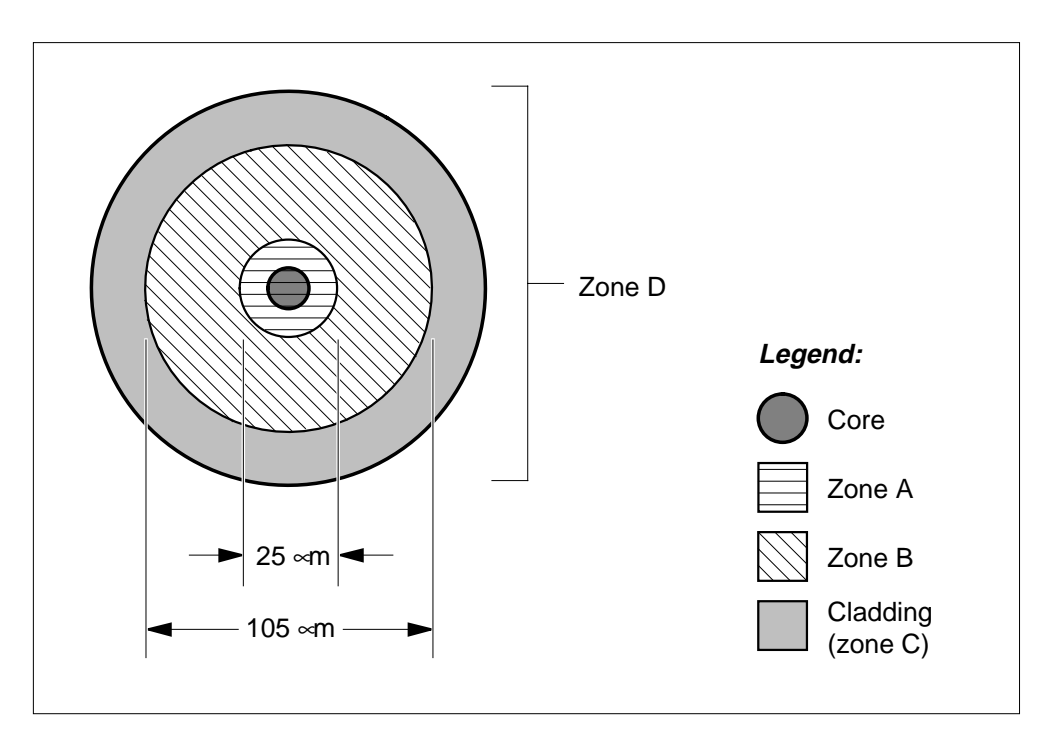

**Single-mode ferrule end-face**

### **Multi-mode ferrule end-face**

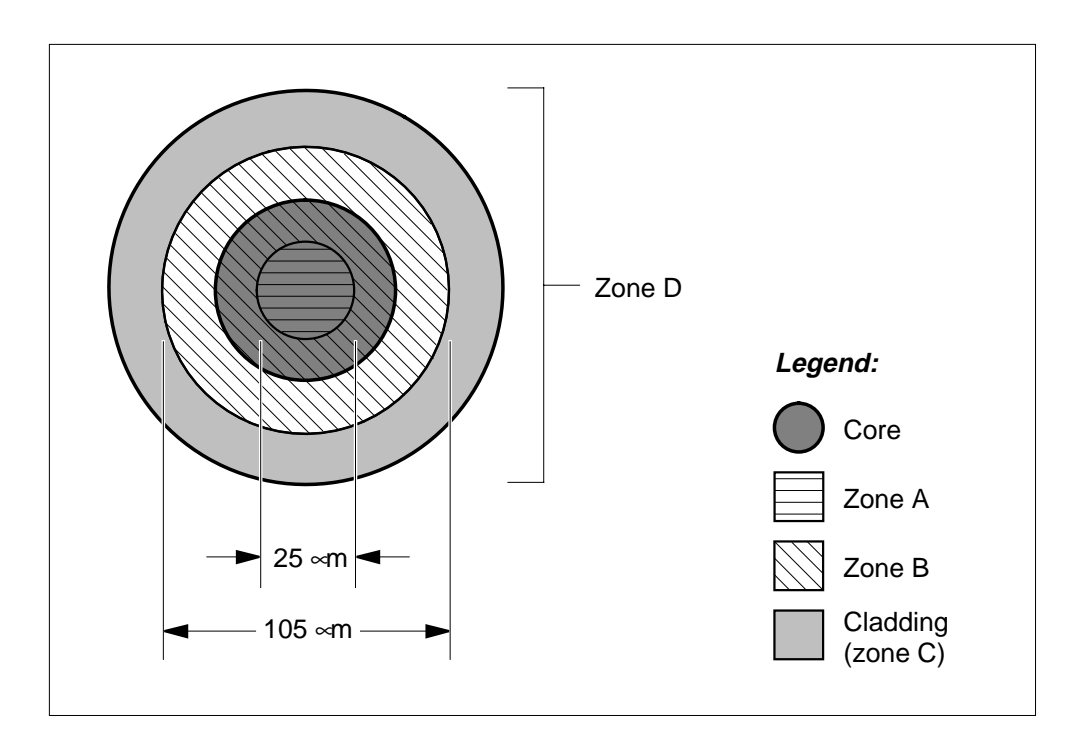

### **Cleaning fiber-optic components and assemblies** (end)

Zone A is defined in the preceding figures. Under 200X magnification, no defects can be visible. If defects are found under 200X magnification, the end-face must be examined at a minimum of 400X magnification. The following features are allowed:

- Scratches: less than 0.75 microns wide
- Pitting: less than 1.5 microns in diameter
- Contamination: None

Zone B is defined as the remaining area of the fiber out to 10 microns from the outer edge of the cladding. This is shown in the preceding figures. The following features are allowed:

- Scratches: less than 2.0 microns wide
- Pitting: less than 5 microns in diameter
- Contamination: None

Zone C is defined as the outer edge of the cladding, 10 microns wide. This is shown in the preceding figures. The following features are allowed:

- Any features entirely contained within the zone are acceptable.
- Any feature that extends into another zone must be evaluated according to the requirements of that zone.
- Contamination: None

Zone D is defined as the entire ferrule. The following features are allowed:

- Scratches: less than 10 microns wide
- Any other feature: less than 30 microns in diameter
- Contamination: less than 30 microns in diameter, ingrained only

*Note:* The *Nortel Corporate Standard 184.00* includes additional details on the cleaning, handling, inspection, and storage of fiber-optic components and assemblies. The document is available from Nortel Networks on request.

## **Correcting a load mismatch**

## **Application**

Use this procedure to match the software load to the specified datafilled load. This load runs on a PM, a signaling terminal controller (STC), or a CLASS modem resource (CMR) card.

## **Action**

This procedure contains a summary flowchart and a list of steps. Use the flowchart to review the procedure. Follow the steps to perform the procedure.

### **Summary of Correcting a load mismatch**

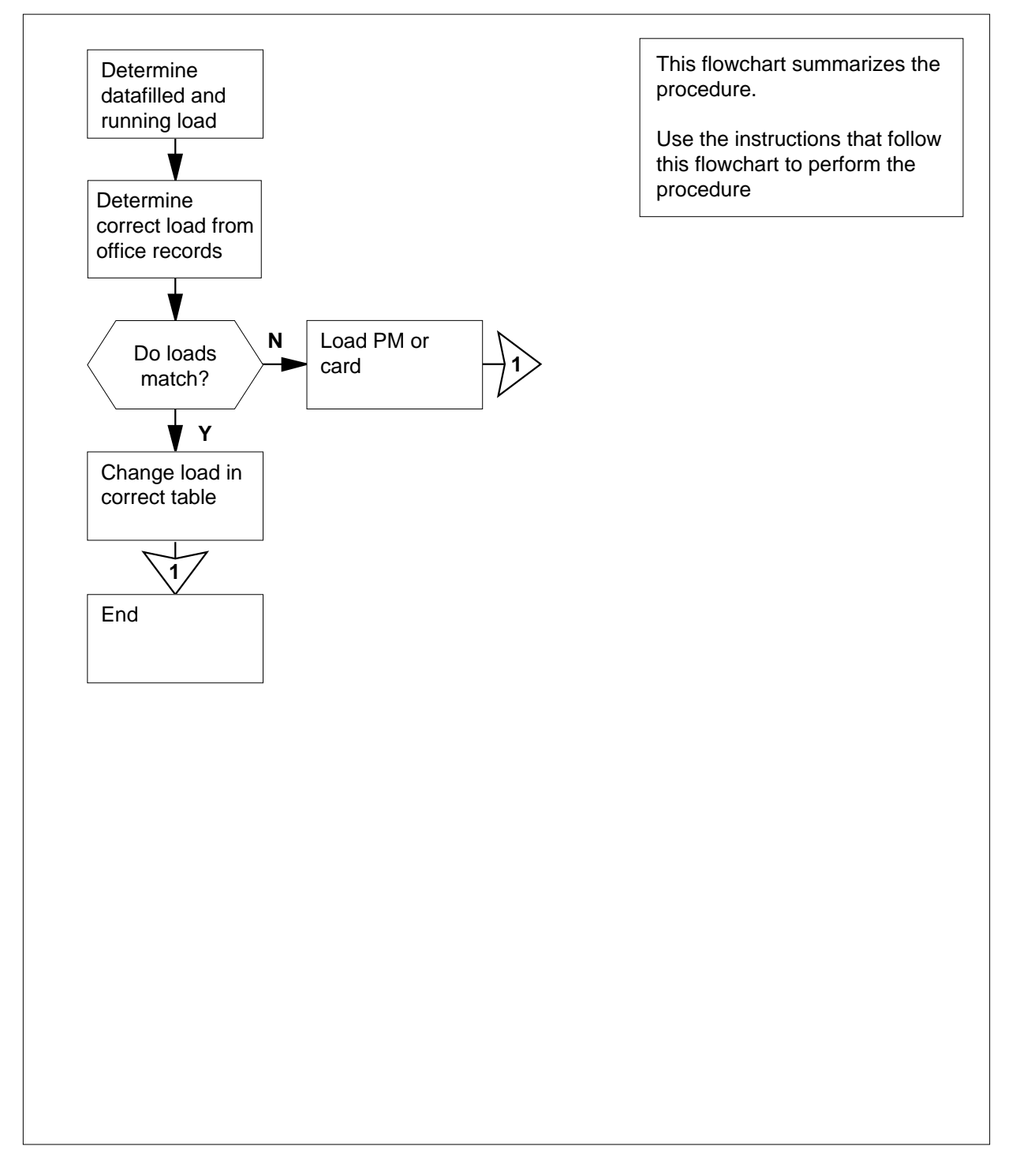

#### **Correcting a load mismatch**

#### **At your current location**

**1**

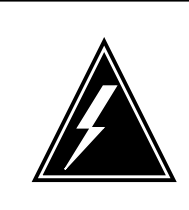

### **WARNING**

**Possible equipment damage or loss of service**

Proceed only when a step in a maintenance procedure directs you. If you do not have permission to proceed, you can cause equipment damage or a loss of service.

Follow the correct procedure. The procedure you must follow depends on the type of load mismatch.

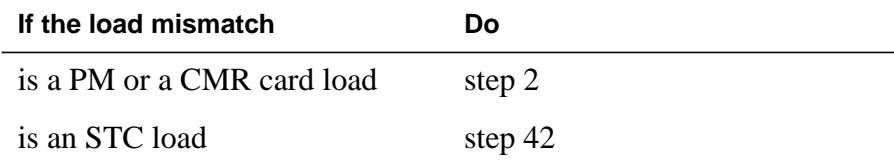

**2** Determine the state of the PM unit in the procedure that directed you to this step.

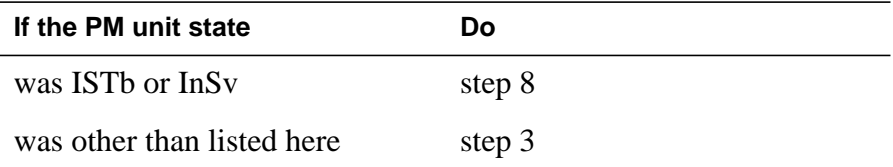

**3** To access the correct PM inventory table, type

#### **>TABLE xxxINV**

and press the Enter key.

where

#### **xxx**

is the PM node type (for example, LTC, MSB)

**Note:** Table LTCINV also applies to PM types LGC, DTC, and PDTC. Table MSBINV applies to the MSB6 and the MSB7, and STCs. Table STCINV also applies to STC.

**4** To position on the datafill tuple for the posted PM, type

**>POSITION pm\_type pm\_no**

and press the Enter key.

where

#### **pm\_type**

is the type of PM (for example, DTC, LGC, MSB6, or PDTC)

**pm\_no**

is the number of the PM (0 to 2047)

Example of a MAP response:

```
DTC 0
    1002 DTE 0 18 0 B 6 6X02AA NDT34AB
                         ( ABTRK DTCEX)$
(2 0)(2 16)(2 32)(2 48)(2 17)(2 49)(2 1)(2 33)(2 2)(2 50)(2 34)
(2 18)(2 35)(2 19)(2 3)(2 51) $
   (CONTINUITY)(UTR16)(TONE6X79)(MSG6X69)(CMR13 CMRAG03)$
NORTHAM 6X45BA 6X45BA
                XPMRGA02
6X40AA (CCS7)$
```
**Note:** In this example from table LTCINV, the software load name in field LOAD is NDT34AB. The optional CMR card in field OPTCARD is CMR13 and the load name of this card in field CMRLOAD is CMRAG03. The card PEC in field PECS6X45 is 6X45BA. The firmware load name in field E2LOAD is XPMRGA02.

- **5** Record the load name in field LOAD. If the PEC in field PEC6X45 is MX77, record the firmware loadname in field E2LOAD.
- **6** To exit the inventory table, type

**>QUIT**

and press the Enter key.

- **7** Go to step 10.
- **8** To determine the load that runs on the PM or the CMR card, type

#### **>QUERYPM CNTRS**

and press the Enter key.

Example of a MAP response:

```
Unsolicited MSG limit = 250, Unit 0 = 2, Unit 1 = 0Unit 0:
Ram Load: NDT34AB
Rom Load: XPMRGA02
CMRLOAD: CMRAG03
Unit 1:
Ram Load: NDT34AB
Rom Load: XPMRGA02
CMRLOAD: CMRAG03
```
**Note:** In the preceding example for an LGC, the load that runs on each of the LGC units appears next to the Ram Load header. The running load is NDT34AB. The firmware load that runs on each of the LGC units appears next to the Rom Load header. The running firmware load is XPMRGA02. The load that runs on the CMR card in each unit appears next to the CMRLOAD header. The load on the CMR is CMRAG03.

**9** Record the software and firmware loads that run on the PM or the CMR card.

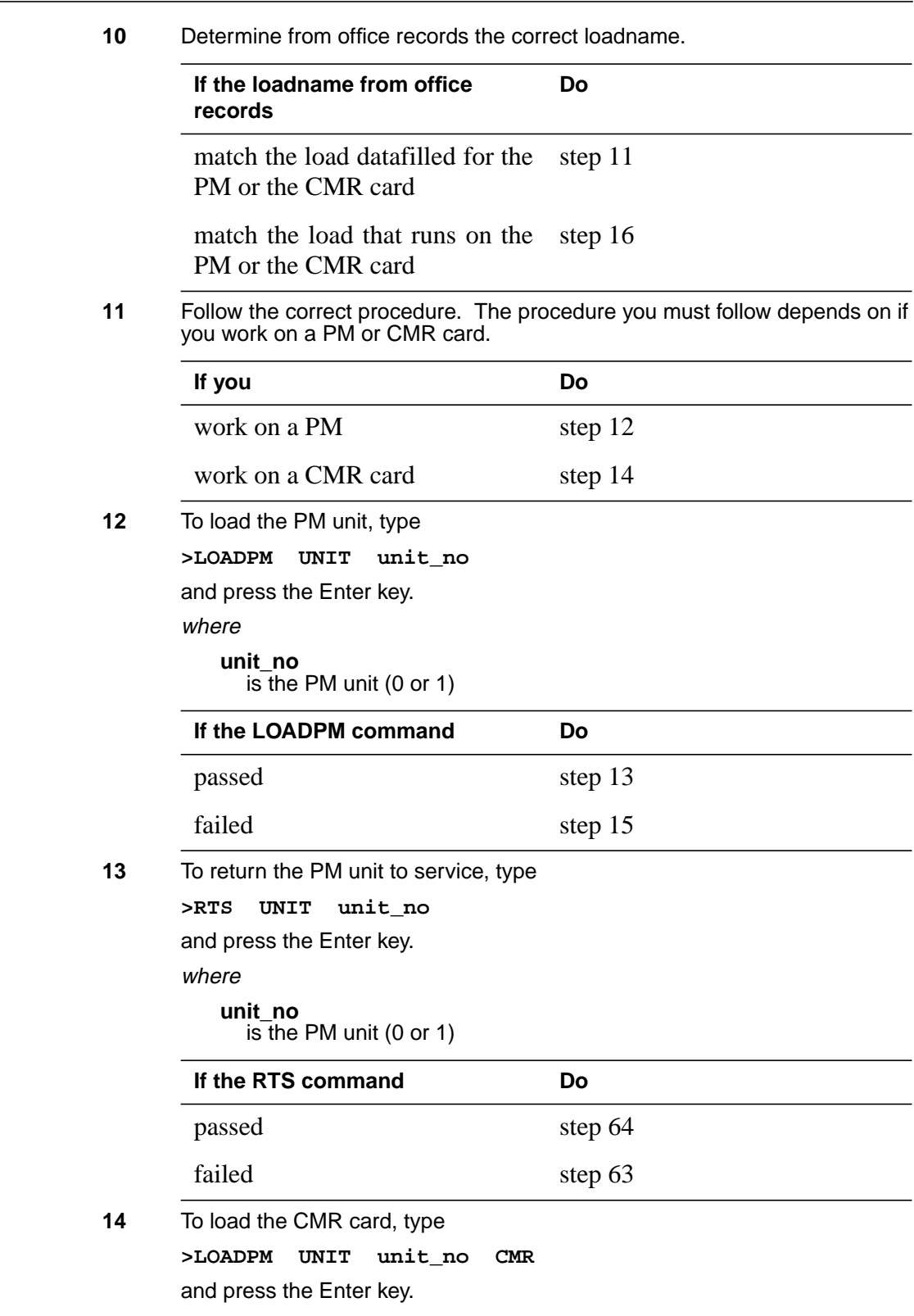

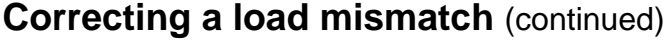

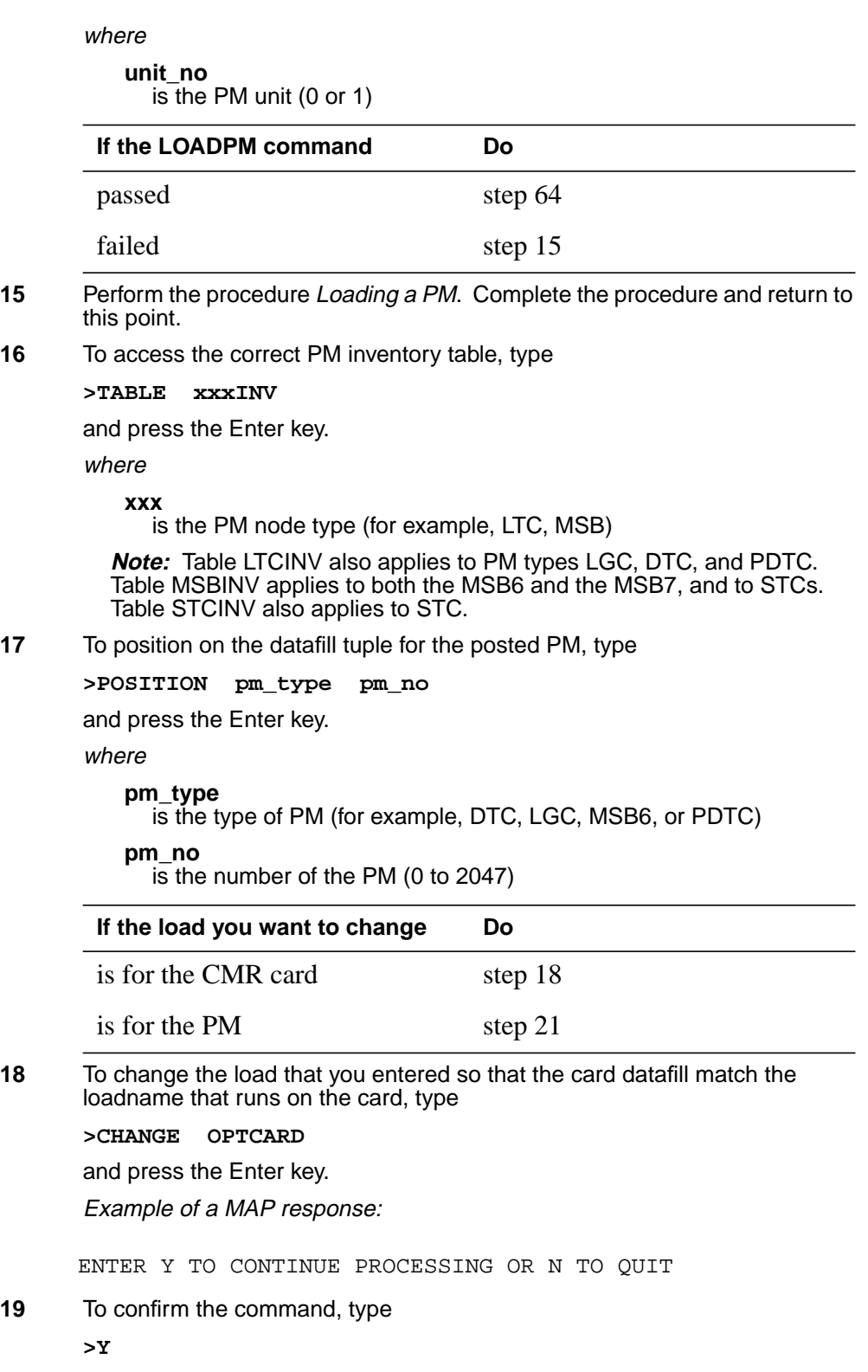

and press the Enter key. Example of a MAP response: **Note:** To change the load of the CMR card, press the Enter key until field CMRLOAD appears. **20** Go to step 23 to enter the correct loadname for the CMR card. **21** To change the load you datafilled to make sure the PM entries match the loadname that runs on the PM, type **>CHANGE LOAD** and press the Enter key. Example of a MAP response: **22** To confirm the command, type **>Y** and press the Enter key. Example of a MAP response: **23** To enter the correct load name, type **>load\_name** and press the Enter key. where **load\_name** is the name of the load that runs on the PM or CMR card, that you recorded in step 5 or step 9 Example input: **>NDT34AB** and press the Enter key. Example of a MAP response: **Note:** The preceding example does not display the MAP prompt. **24** To confirm the command, type **>Y** CMRLOAD: CMRAG02 ENTER Y TO CONTINUE PROCESSING OR N TO QUIT LOAD: NDT33CA TUPLE TO BE CHANGED: LGC 0 LGE 0 18 0 B 1 6X02AA NDT34AB ENTER Y TO CONFIRM, N TO REJECT OR E TO EDIT.

and press the Enter key.

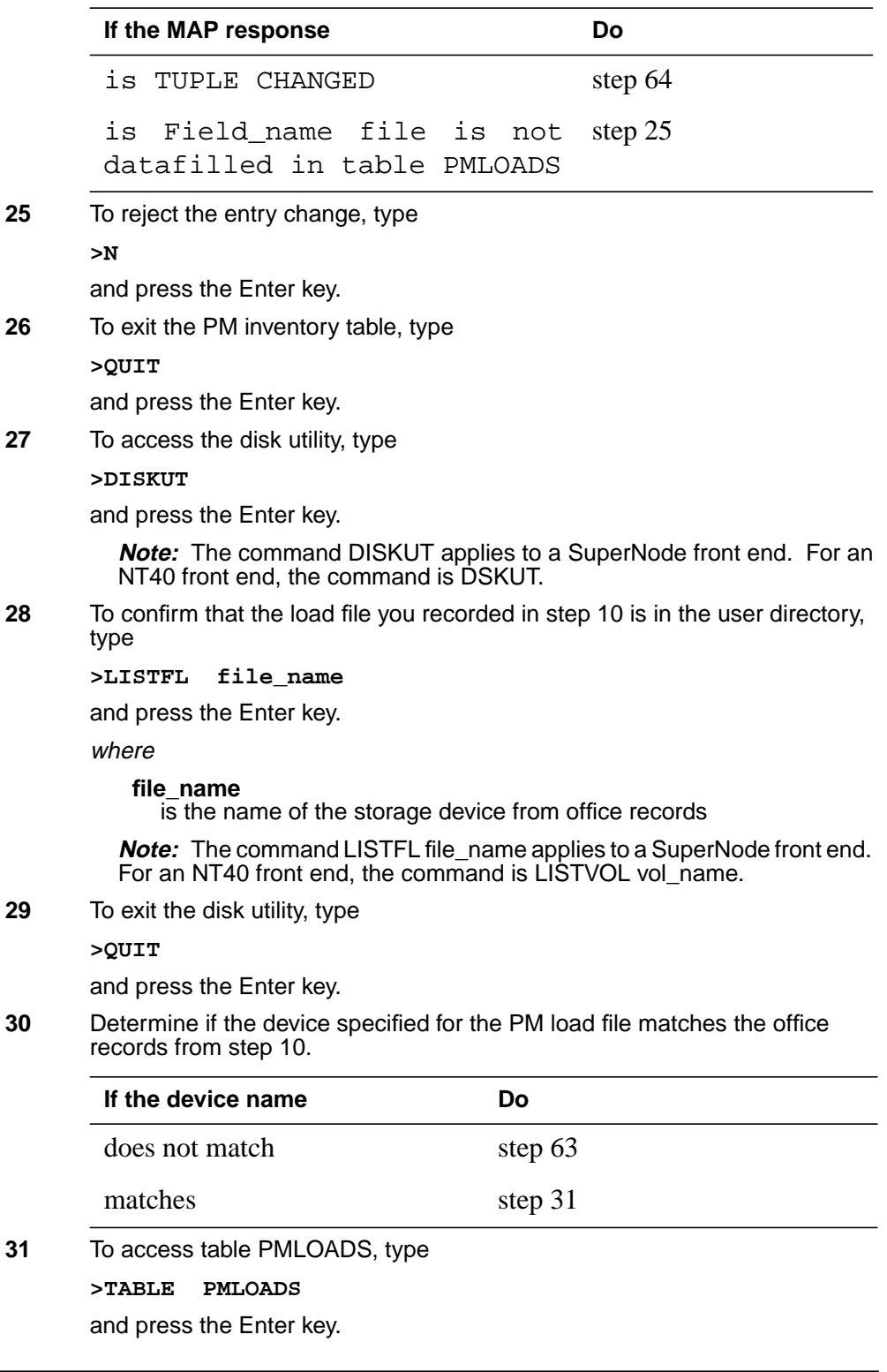

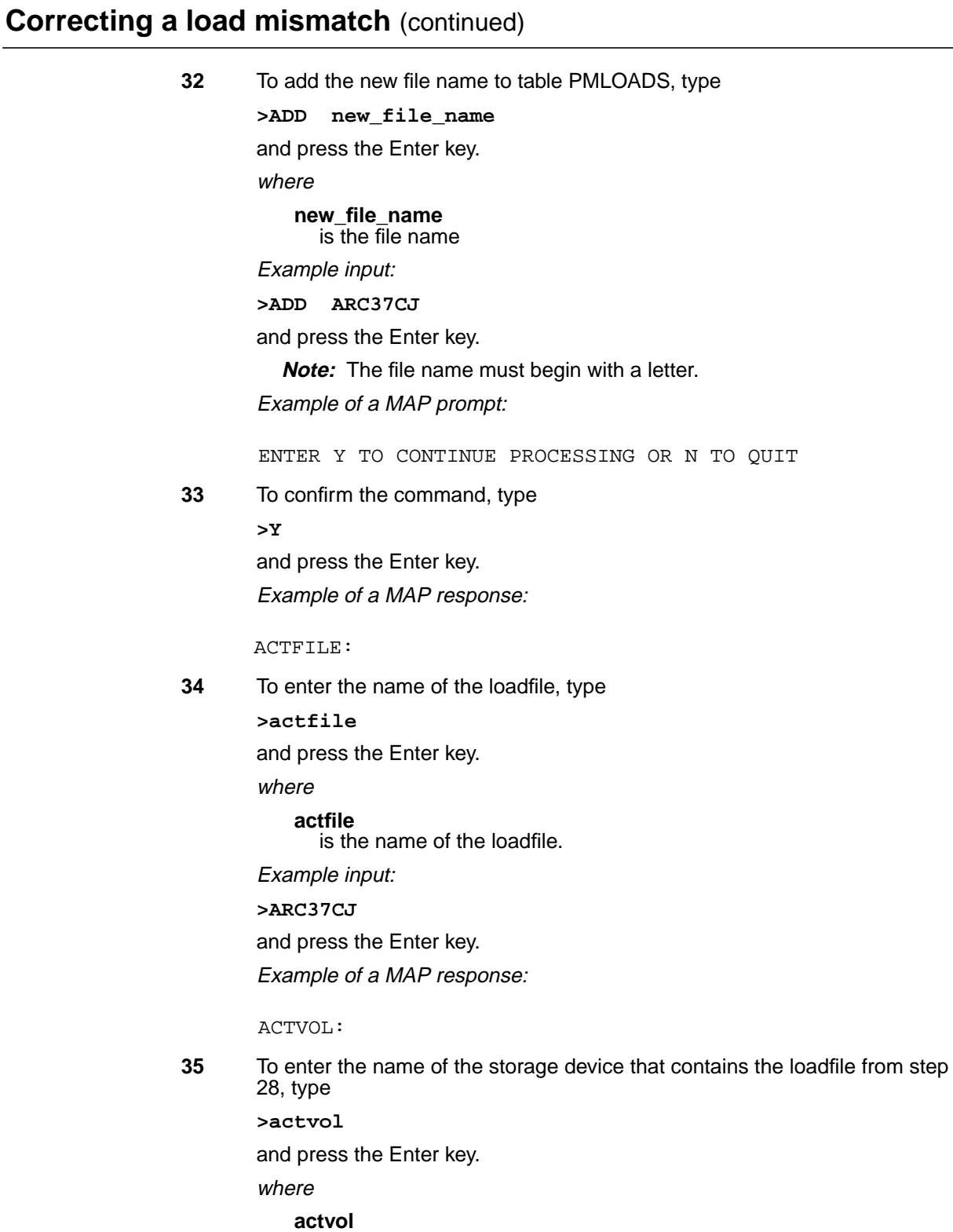

is the name of the storage device

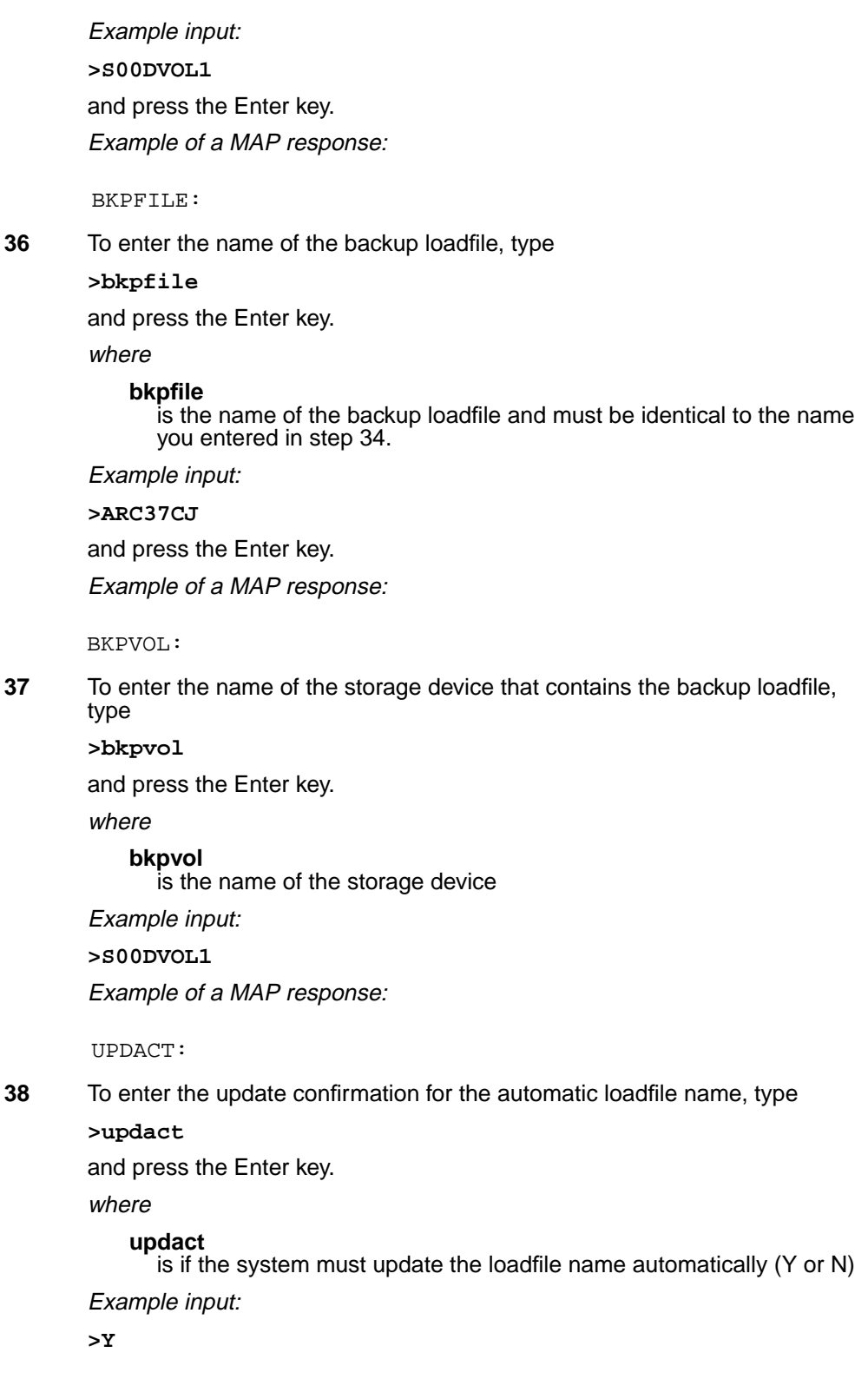

Example of a MAP response: **39** To confirm the command, type **>Y** and press the Enter key. Example of a MAP response: **40** To exit table PMLOADS, type **>QUIT** and press the Enter key. **41** Repeat steps 16 to 24. Complete the procedure and return to this point. **42** To determine the load that you datafilled for the STC, type **>QUERYPM** and press the Enter key. Example of a MAP response: **Note:** The load you datafilled for the STC appears next to STCLOADS. In the preceding example, the load is M7CQA01. **43** Determine from office records the correct STC load. **44** To access table MSBINV, type **>TABLE MSBINV** and press the Enter key. **45** To position on the entry tuple for the MSB, type **>POSITION MSBx msb\_no If the loadname from office records Do** matches the datafilled load step 59 does not match the datafilled step 44 load TUPLE TO BE ADDED: ARC37CJ ARC37CJ S00DVOL1 ARC37CJ S00DVOL1 Y ENTER Y TO CONFIRM, N TO REJECT OR E TO EDIT. TUPLE ADDED PM Type: MSB7 PM No.: 0 PM Int. No.: 0 Node\_No.: 59 PMs Equipped: 56 Loadname: MC7XB01 STCLOADS in MSBINV table: M7CQA01

```
and press the Enter key.
       where
          x
             is the type of MSB (6 or 7)
          msb_no
             is the number of the MSB (0 to 2049)
       Example input:
       >POSITION MSB7 0
       Example of a MAP response:
46 To change the load you datafilled for the STC to match the load you obtained
       from office records, type
       >CHANGE STCLOADS
       and press the Enter key.
       Example of a MAP response:
47 To confirm the command, type
       >Y
       and press the Enter key.
       Example of a MAP response:
48 To enter the correct load name, type
       >stc_loadname
       and press the Enter key.
       where
          stc_loadname
             is the name of the STC load from office records
       Example input:
       >M7CQA01
       Example of a MAP prompt:
       MSB7 0
          MS7E 0 18 0 C 2 6X32AA MC734CA
                       (1 0) 1 8) 1 16) 1 24)$
                                      (C7)$
                  (M7CLA01)$
                                     (MSG6X69)$
              6X45AE 6X45AE
      ENTER Y TO CONTINUE PROCESSING OR N TO QUIT
      STCLOAD: M7CLA01
      STCLOADS:
```

```
49 To close the STCLOADS field, type
       > $
       and press the Enter key.
         Note: Enter a space before the $ character.
       Example of a MAP response:
50 To confirm the command, type
       >Y
       and press the Enter key.
       Example of a MAP response:
51 To exit table MSBINV, type
       >QUIT
       and press the Enter key.
52 To access table STINV, type
       >TABLE STINV
       and press the Enter key.
53 To position on the entry tuple for the ST, type
       >POSITION st_no
       and press the Enter key.
       where
          st_no
            is the number of the MSB (0 to 1023)
       Example input:
       >POSITION 100
54 To change the load you datafilled for the STC to match the load you obtained
       from office records, type
       >CHANGE LOAD
       and press the Enter key.
       TUPLE TO BE CHANGED:
       MSB7 0
          MS7E 0 18 0 C 2 6X32AA MC734CA
                        (1 0) 1 8) 1 16) 1 24)$
                                       (C7)$
                  (M7CQA01)$
                                     (MSG6X69)$
              6X45AE 6X45AE
       ENTER Y TO CONFIRM, N TO REJECT OR E TO EDIT.
      TUPLE CHANGED
```
Example of a MAP prompt: **55** To confirm the command, type **>Y** and press the Enter key. Example of a MAP response: **56** To enter the correct load name, type **>stc\_loadname** and press the Enter key. where **stc\_loadname** is the name of the STC load from office records Example of a MAP response: **57** To confirm the command, type **>Y** and press the Enter key. Example of a MAP response: **58** To exit table STINV, type **>QUIT** and press the Enter key. **59** To determine if the MSB units contain any STC loads, type **>STCLOAD UNIT unit\_no QUERY** and press the Enter key. where ENTER Y TO CONTINUE PROCESSING OR N TO QUIT LOAD: M7CJA01 TUPLE TO BE CHANGED: 100 MSB7 0 0 0 6X66AA M7CQA01 C7 4 MSB 0 1 56K ENTER Y TO CONFIRM, N TO REJECT OR E TO EDIT. TUPLE CHANGED

# **Correcting a load mismatch** (end)

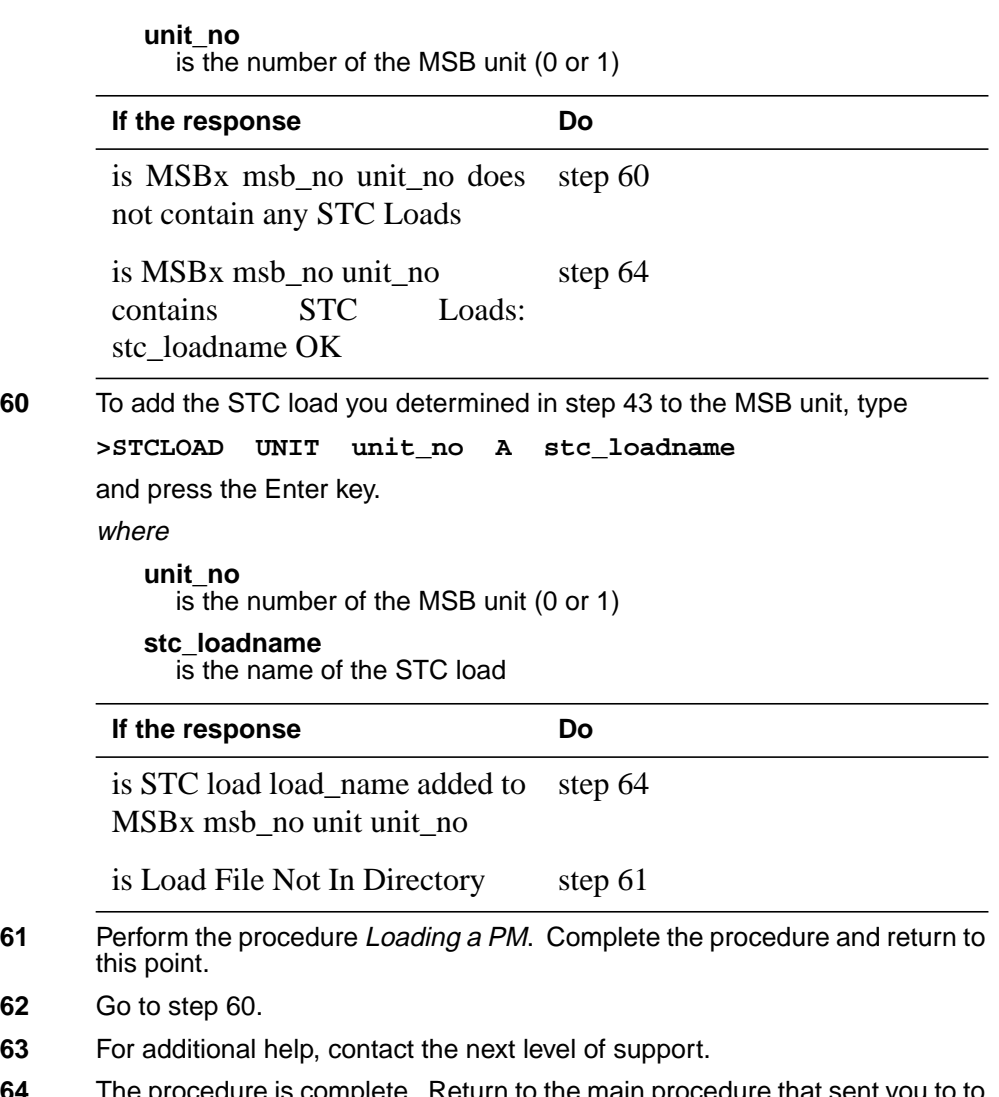

**64** The procedure is complete. Return to the main procedure that sent you to to this procedure and continue as directed.

## **Deactivating CCS7 links**

## **Application**

Use this procedure to deactivate in-service CCS links for CCS7 link interface units (LIU7), multiple link interface units (MLIU) or dual link interface units (DLIU) provisioned on the following shelves:

- link peripheral processor (LPP) link interface shelf (LIS)
- SuperNode combined core (SCC) enhanced network interface (ENI) shelf
- SCC LIS
- single-shelf LPP (SSLPP)
- enhanced LPP (ELPP)
- fiberized LPP (FLPP)

A DLIU is a virtual node that consists of a high-speed link interface unit (HLIU) and a high-speed link router (HSLR).

Operating company personnel must post the LIU7, MLIU or HLIU and HSLR before using this procedure.

## **Action**

This procedure contains a summary flowchart and a list of steps. To perform this procedure, use the instructions in the step-action procedure that follows the flowchart.

### **Summary of Deactivating CCS7 links**

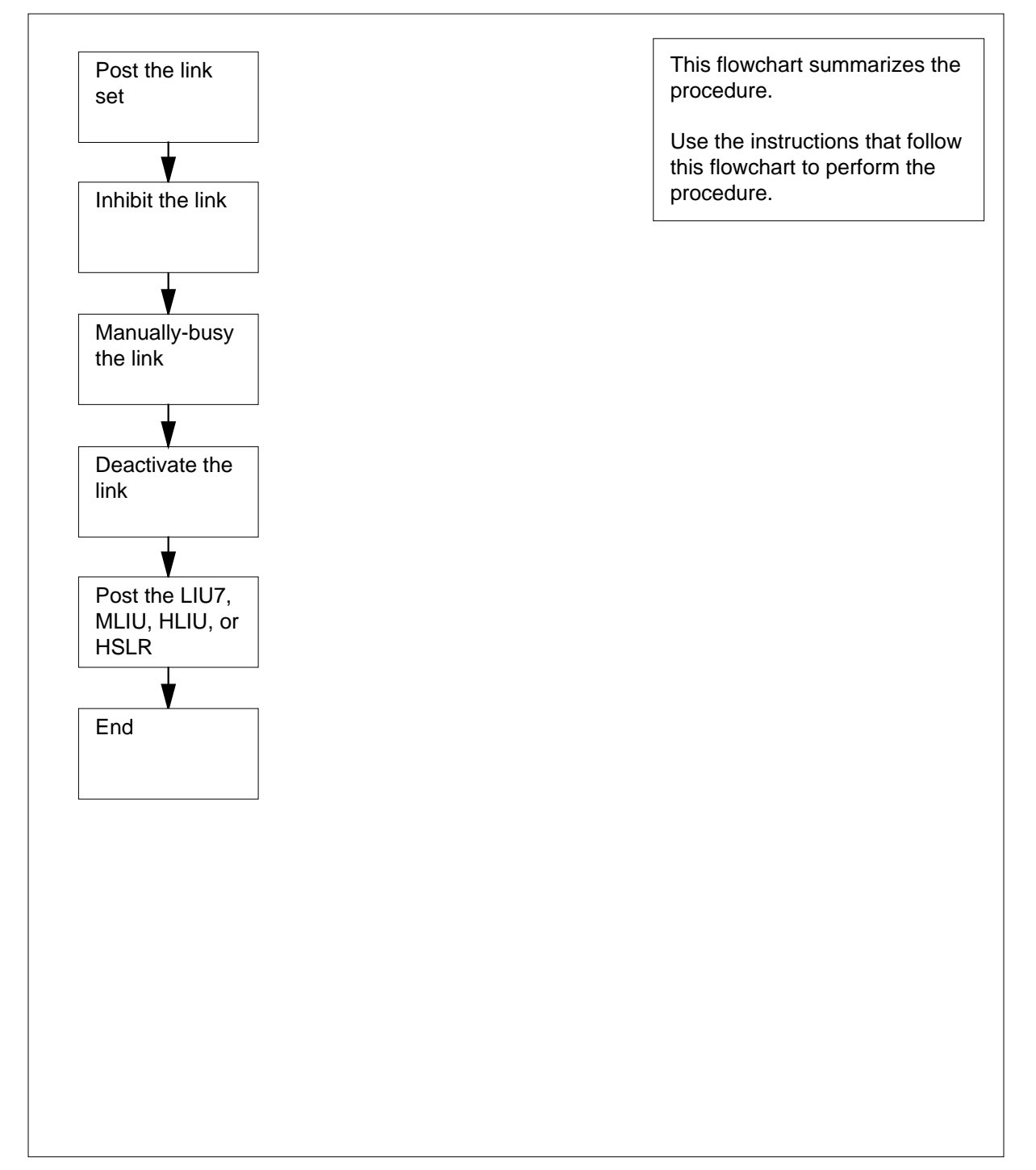

#### **Deactivating CCS7 links**

#### **At the MAP terminal**

**1**

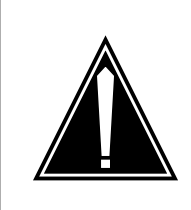

#### **CAUTION Loss of service**

Proceed only if you have been directed here from a step in a maintenance procedure. Independent use of this procedure can cause loss of service on signaling links.

To display information for the current LIU7, MLIU, HLIU, or HSLR, type

#### **>QUERYPM**

and press the Enter key.

**Note:** Where the link interface unit is an MLIU, MLIU is shown in the MAP display in place of LIU7.

Example #1 of a MAP display:

PM type: LIU7 PM No.: 208 Status: InSv LIM: 2 Shelf: 2 Slot: 8 LIU FTA: 4247 1000 Default Load: LCC03BD Running Load: LCC03BD LMS States : ISTb ISTb Auditing : Yes Yes Msg Channels: Acc Acc TAP 8 : . Reserved LIU7 forms part of CCS7 Linkset: SSP208\_LS SLC:0 LIU is allocated

**Note:** In the example response above, the LIU7, MLIU, HLIU, or HSLR number follows the words PM No. in the first line of the MAP response. The LIM number follows the word LIM on the second line. The linkset name follows the word Linkset on the second-last line. In this example, the LIU7 number is 208, the LIM number is 2, and the linkset name is **SSP208** LS.

Example #2 of a MAP response:

PM type: LIU7 PM No.: 103 Status: InSv (F)LIS Shelf: 1 Slot: 12 LIU FTA: 4261 1000 Default Load: LRS03BD Running Load: LRS03BD MS States : InSv InSv Auditing : No No Msg Channels: Acc Acc TAP 2 : . Reserved LIU7 forms part of CCS7 Linkset: SSP103\_LS SLC:0 LIU is allocated

**Note:** In the example above, the LIU7 number follows the words PM No on line 1 of the MAP response. The linkset name follows the word Linkset on the second-last line. In this example, the LIU7 number is 103 and the linkset name is SSP103\_LS.

The next action depends on the position of the LIU or MLIU.

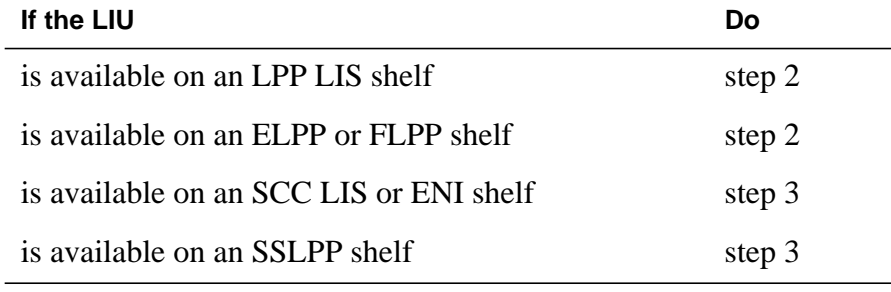

**Note:** An HLIU or HSLR are only available on an ELPP or FLPP.

**2** Record the LIU7, MLIU, HLIU, or HSLR number, the link interface module (LIM) number, and the linkset name. Go to step 4.

**3** Record the LIU7 or MLIU number and the linkset name.

**4** To access the C7LKSET level of the MAP display, type

**>CCS;CCS7;C7LKSET**

and press the Enter key.

Example of a MAP display:

CCS7

To post the linkset associated with the LIU7, MLIU, or DLIU, type **>POST C lkset\_name** and press the Enter key. Linkset Traf Sync Link LK Stat Stat Resource Stat Physical Access Stat Action

where

**lkset\_name**

is the name of the linkset

Example of a MAP display:

 CCS7 SCP . . Linkset SSP208\_LS InSv Traf Sync Link LK Stat Stat Resource Stat Physical Access Stat Action 0 InSv Sync LIU7 208 InSv DS0A 1 InSV Sync DLIU 109 InSv DS1

Size of Posted Set = 2

**Note:** Where the link interface unit is an MLIU, MLIU is shown in the MAP display in place of LIU7.

**5** Record the link number, traffic state, and sync state of the link associated with the LIU7, MLIU or DLIU.

> **Note:** The link number appears under the LK header of the response. If the link for the LIU7, MLIU or DLIU does not appear, use the NEXT command. The NEXT command displays the next set of four links for the posted linkset.

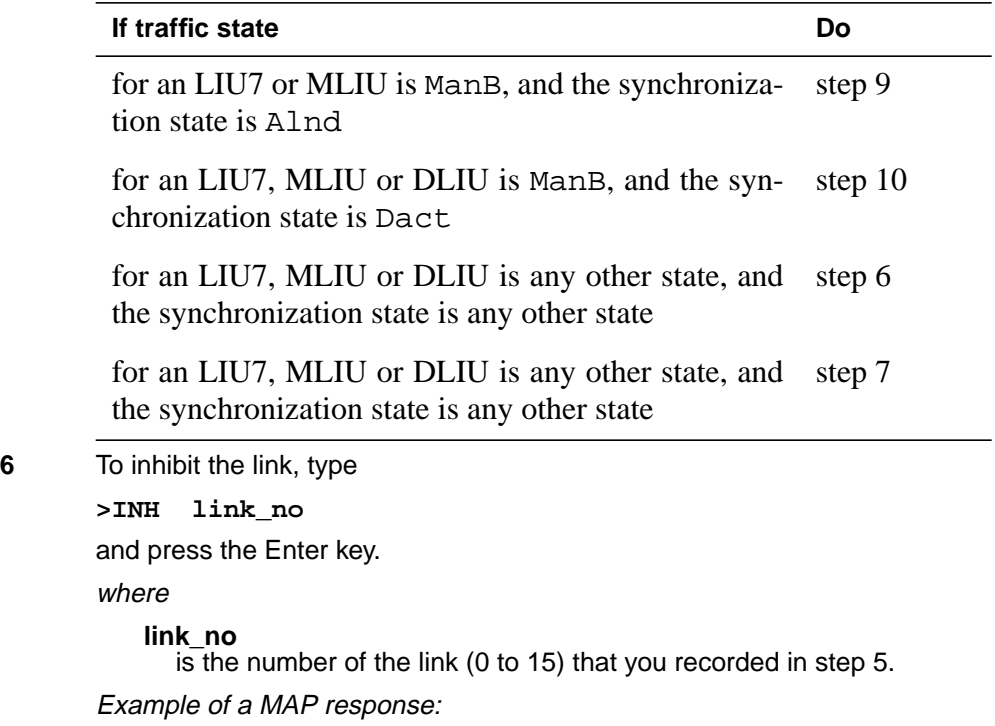

Link 0: Failed, this is last available link in routeset

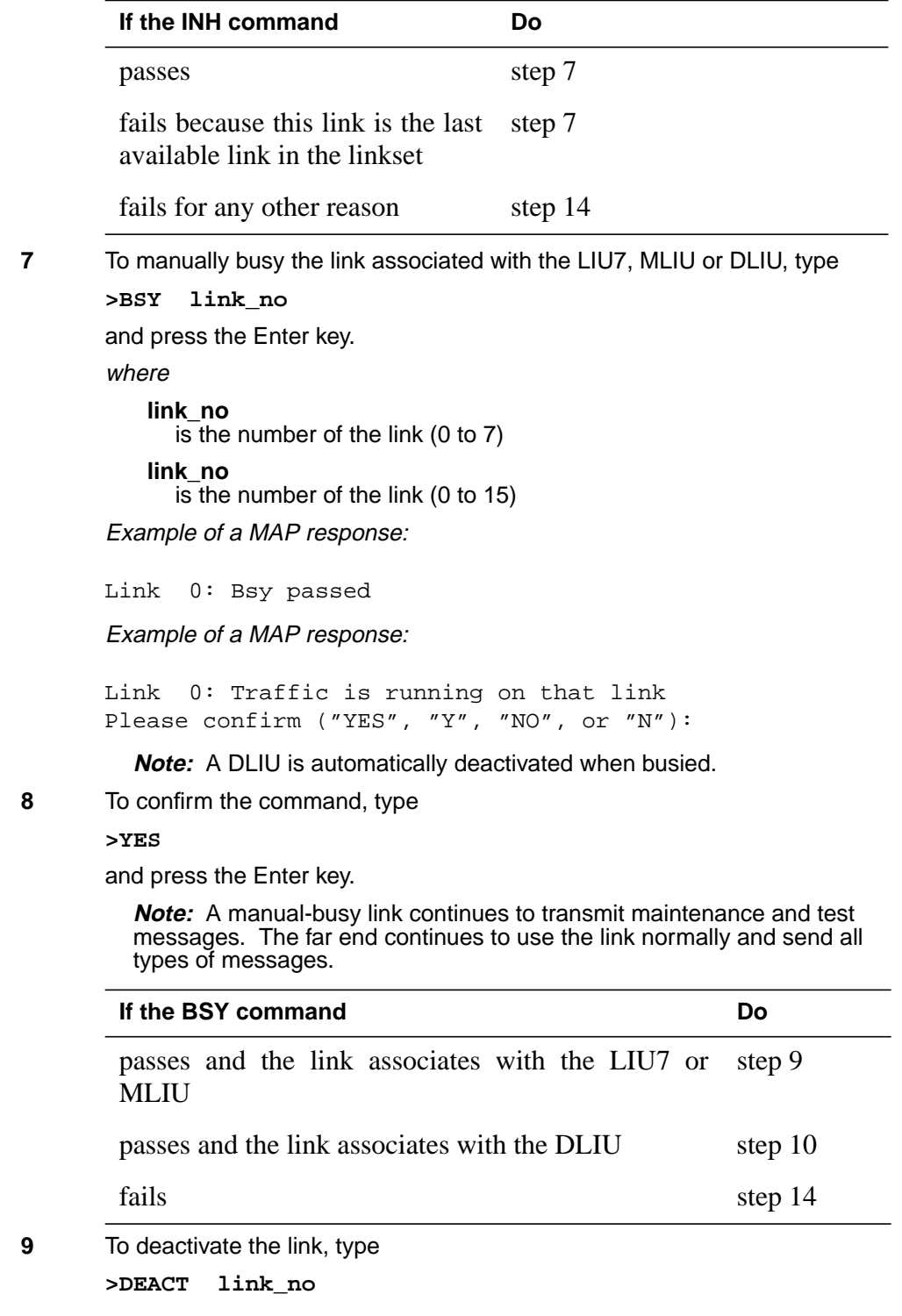

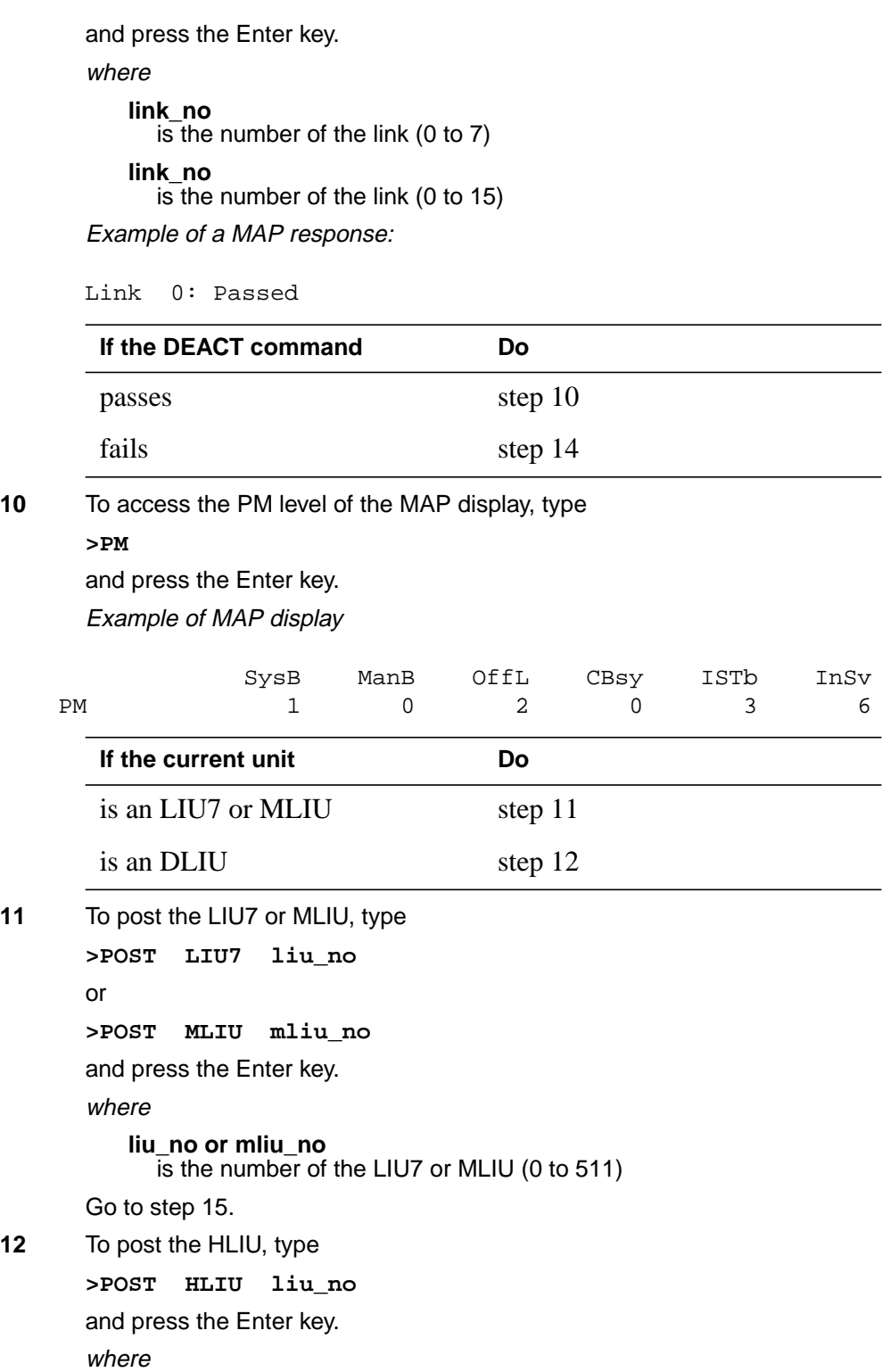

# **Deactivating CCS7 links** (end)

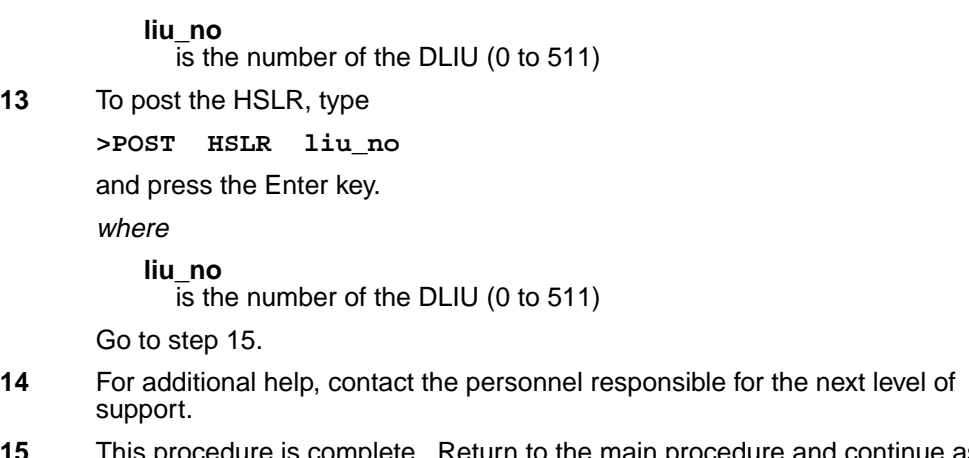

**15** This procedure is complete. Return to the main procedure and continue as directed.

### **Failure to switch clock mastership**

# **Application**

Use this procedure to clear a failure to switch clock mastership.

## **Action**

This procedure contains a summary flowchart and a list of steps. Use the flowchart to review the procedure. Follow the steps to perform the procedure.

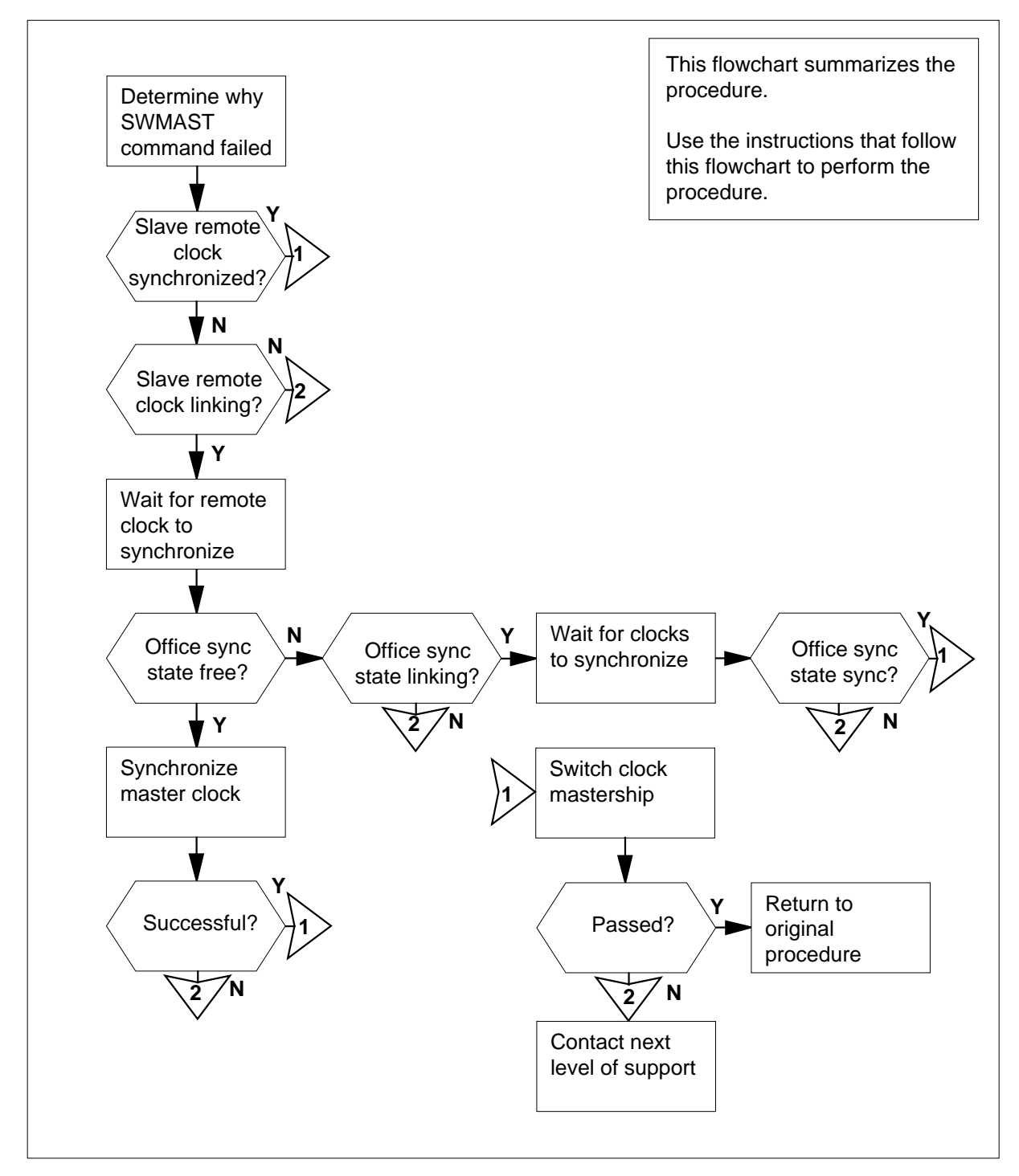

### **Summary of Failure to switch clock mastership**

### **Failure to switch clock mastership**

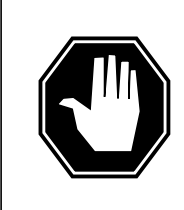

### **DANGER**

**Possible equipment damage**

Proceed only when a step in a maintenance procedure directs you. If you do not have permission to proceed, you can cause equipment damage or a service interruption.

### **At the MAP Terminal**

**1** Determine why the switch of mastership failed.

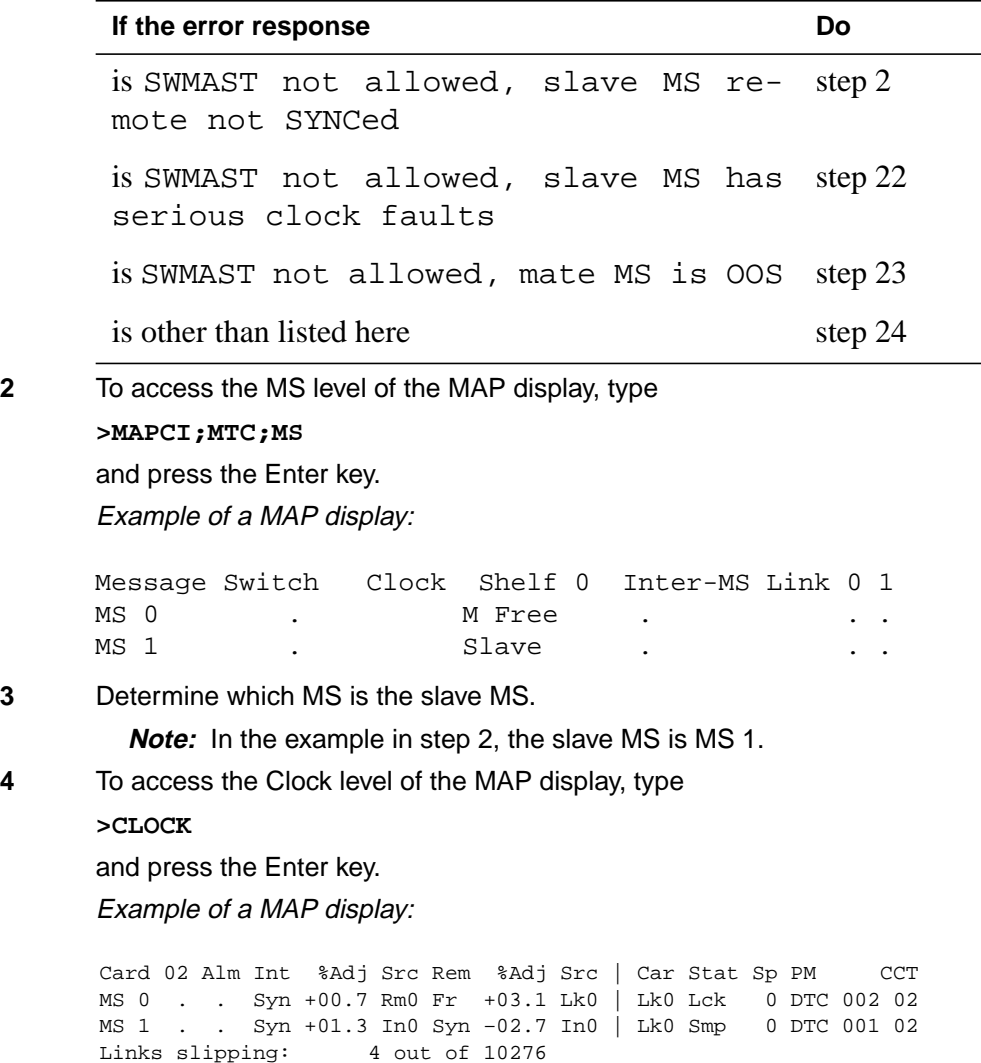

**5** Determine the state of the slave remote clock.

**Note:** The state of the slave remote clock appears on the right of the slave MS under Rem header. In the example in step 4, the state of the slave remote clock is Syn.

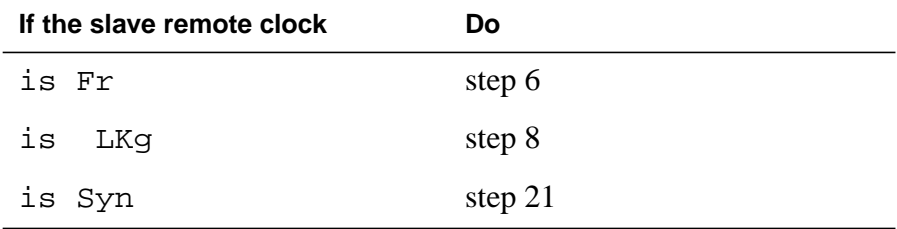

**6** To perform an in-service test on the clock card of the slave message switch (MS), type

**>TST ms\_number**

and press the Enter key.

where

#### **ms\_number**

 $\overline{\text{is}}$  the number of the slave MS (0 or 1)

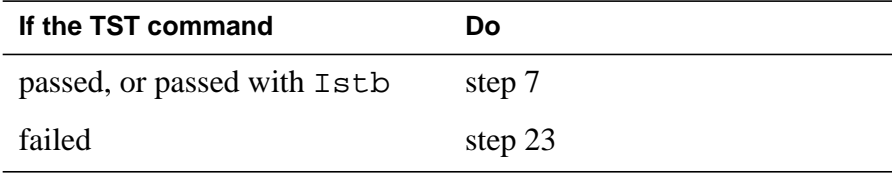

### **7** Determine the state of the slave remote clock.

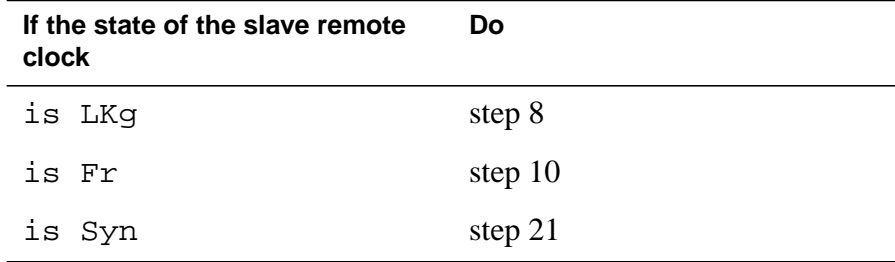

**8** Wait until the slave remote clock completes linking and synchronization. Continue the procedure.

**Note:** Allow 30 min for the slave remote clock to synchronize.

**9** Determine the state of the slave remote clock.

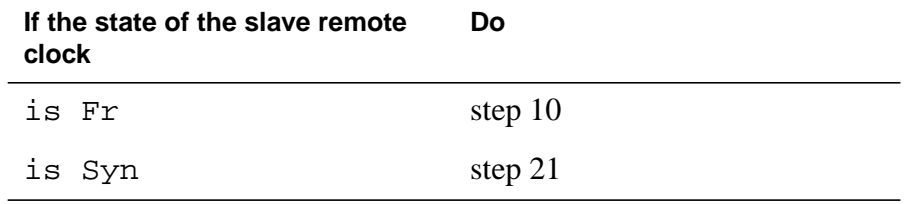

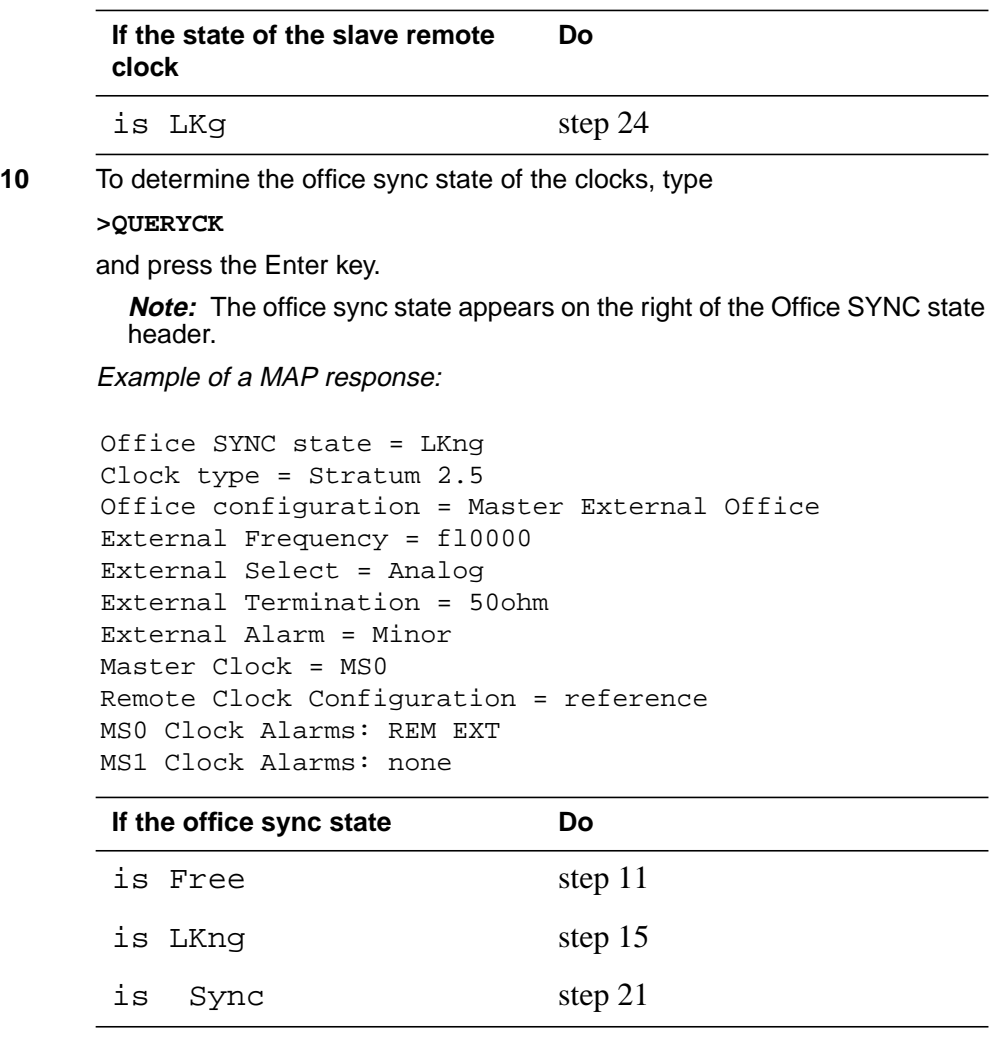

**11** To start the synchronization of the master clock, type **>SYNC**

and press the Enter key. Example of a MAP response:

```
Request to TEST INSV MS: 0 Shelf:0 Card:2
submitted. Request to TEST INSV MS: 0 Shelf:0
Card:2 passed. Request to TEST INSV MS: 1 Shelf:0
Card:2 submitted. Request to TEST INSV MS: 1
Shelf:0 Card:2 passed.
Request to Synchronize clock 0: submitted.
Request to Synchronize clock 0: passed.
Clock synchronization started ...
```
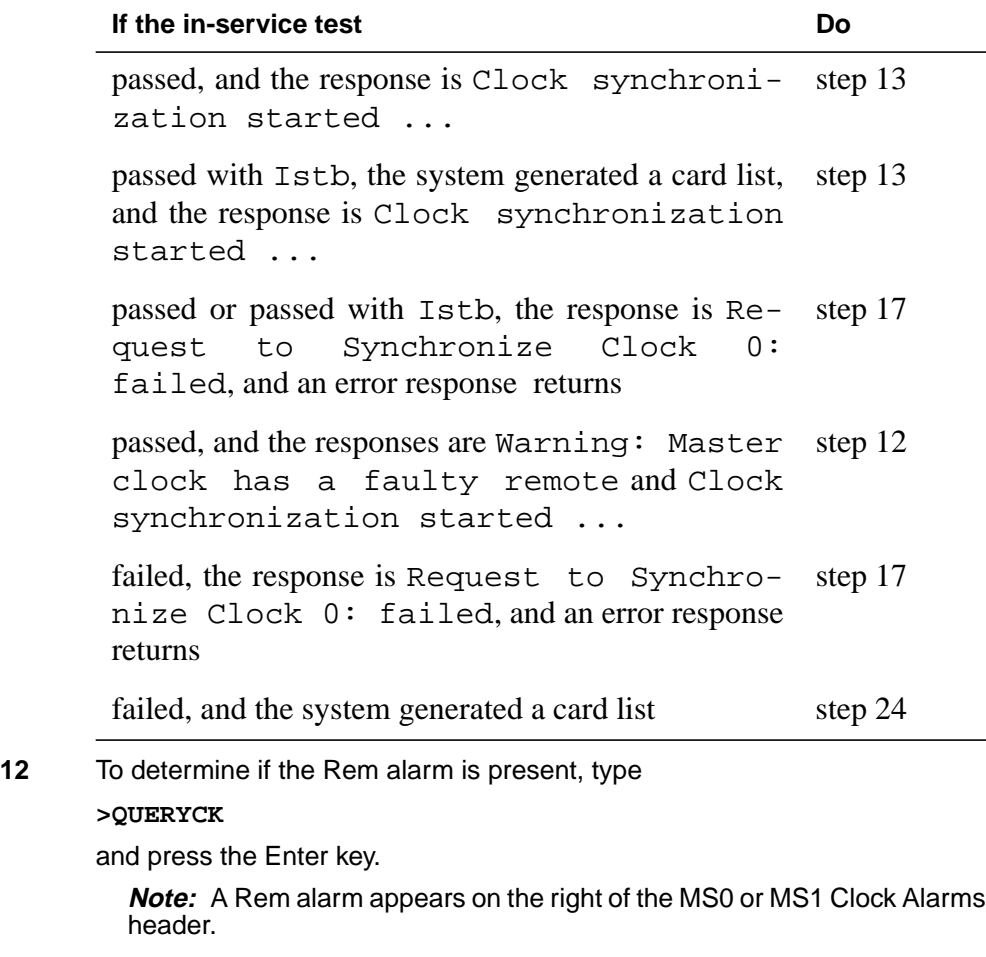

Example of a MAP response:

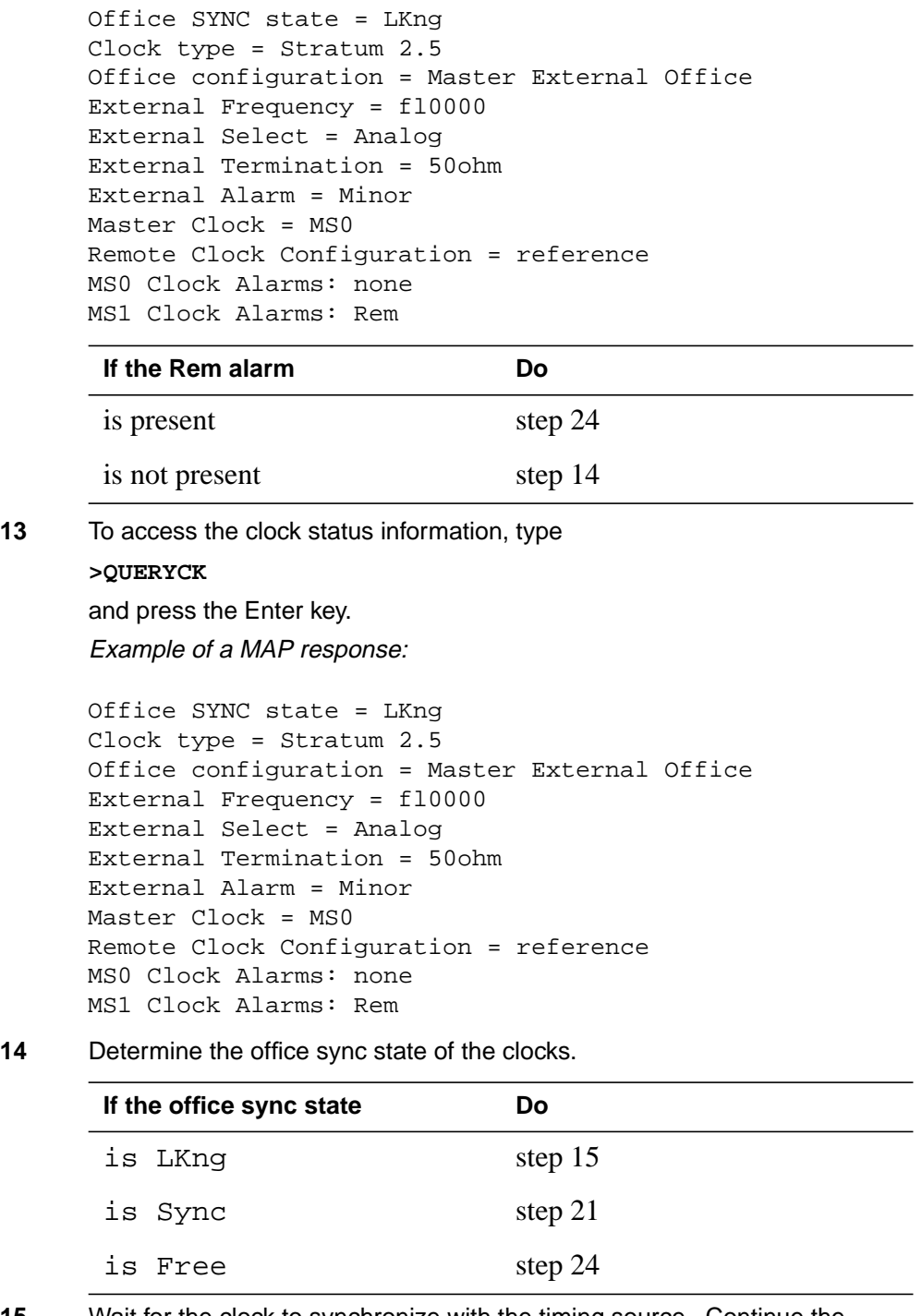

**15** Wait for the clock to synchronize with the timing source. Continue the procedure.

**Note:** Allow 2 h for the clock to synchronize with the timing source.

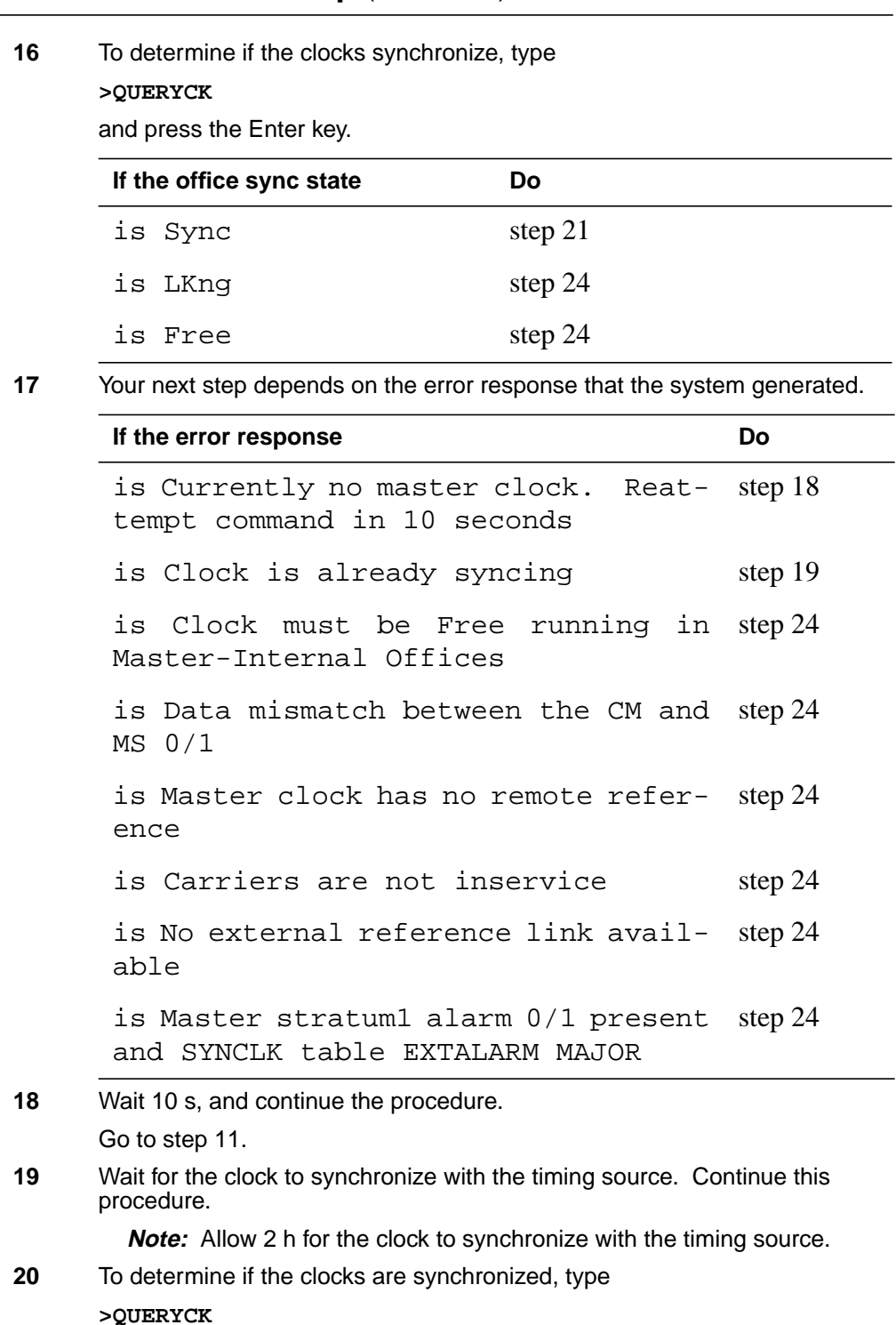

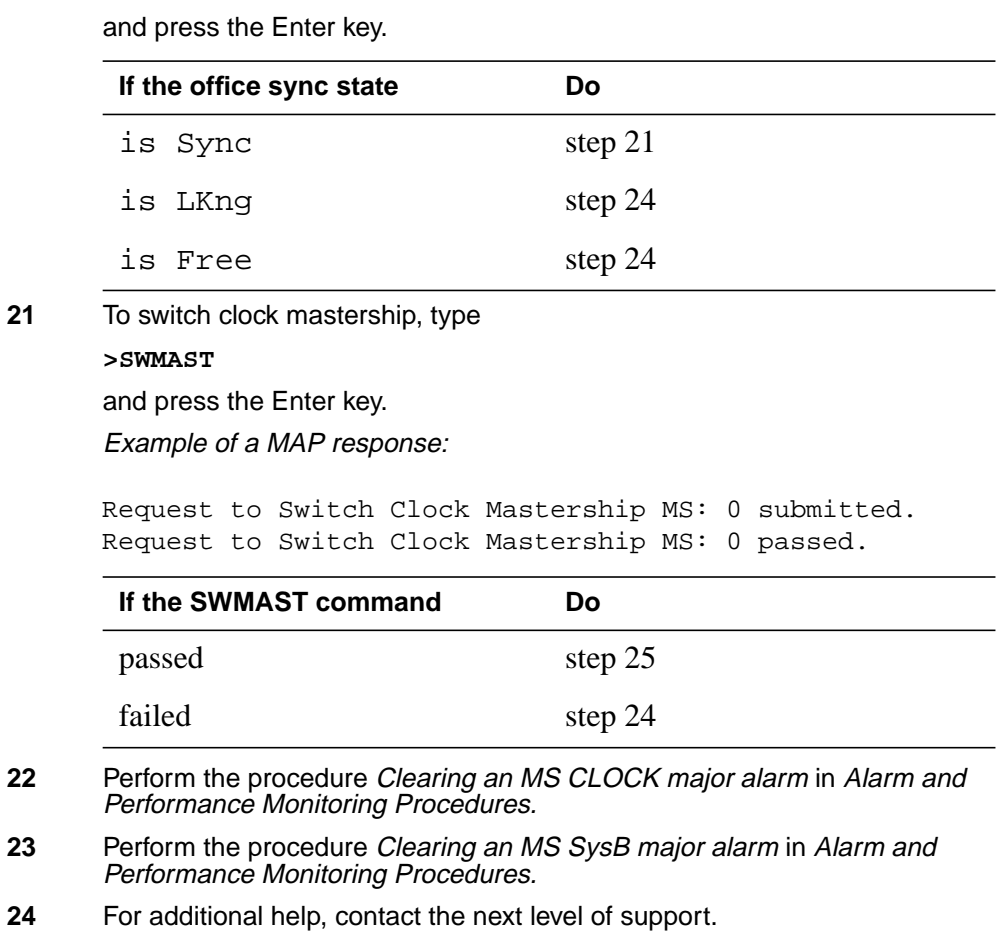

**25** Return to the maintenance procedure that sent you to this procedure and

continue as directed.

## **Loading a PM**

### **Application**

Use this procedure to load a peripheral module (PM) following a LOADPM command failure for the following peripherals:

- application processor unit (APU)
- CCS6 and CCS7 message switch and buffer (MSB6 and MSB7)
- CCS7 link interface unit (LIU7)
- CCS7 multiple link interface unit (MLIU)
- CLASS modem resource (CMR)
- D-channel handler (DCH)
- digital carrier module (DCM)
- Ethernet interface unit (EIU)
- frame relay interface unit (FRIU)
- high-speed link interface unit (HLIU)
- high-speed link router (HSLR)
- host XPMs
- integrated service modules (ISM)
- line concentrating module (LCM)
- line module (LM)
- maintenance trunk modules (MTM)
- metallic test unit (MTU)
- network interface unit (NIU)
- office alarm unit (OAU)
- service trunk modules (STM)
- signaling terminal (ST)
- trunk module (TM)
- voice processor unit (VPU)
- X.25 link interface unit (XLIU)

Perform this procedure when the LOADPM command in a card replacement procedure fails. Post the peripheral before starting this procedure.

# **Loading a PM** (continued)

## **Action**

This procedure contains a summary flowchart and a list of steps. Use the flowchart to review the procedure. Follow the steps to perform the procedure.
### **Summary of Loading a PM**

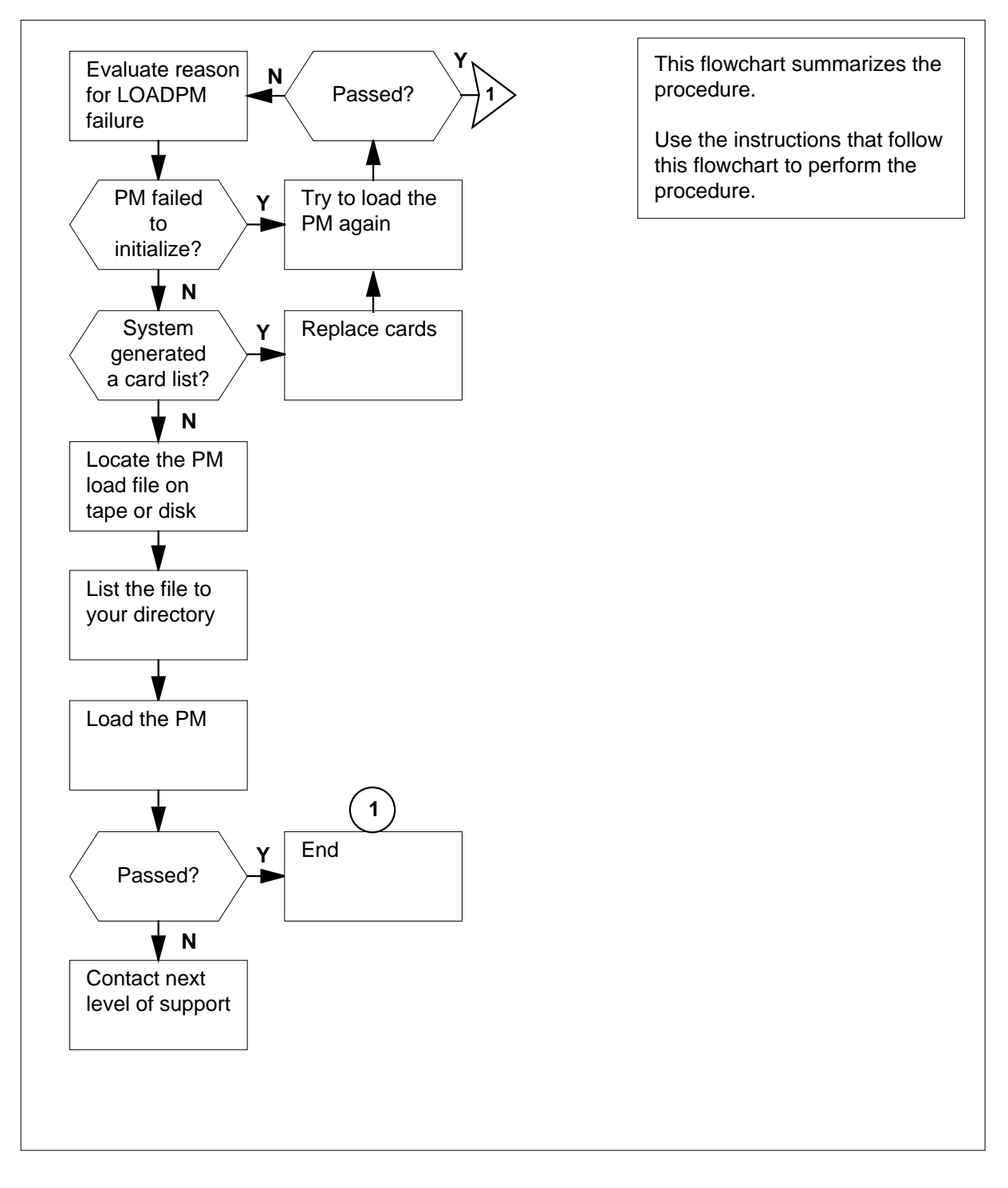

### **Loading a PM**

#### **At the MAP terminal**

**1**

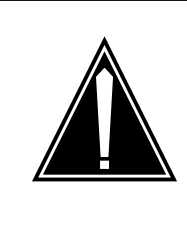

#### **CAUTION Loss of service**

Make sure that you proceed only if a step in a maintenance procedure directed you. If you use this procedure separately without permission, a loss of service to in-service PMs can occur. This loss of service affects subscriber service.

Determine why the load failed.

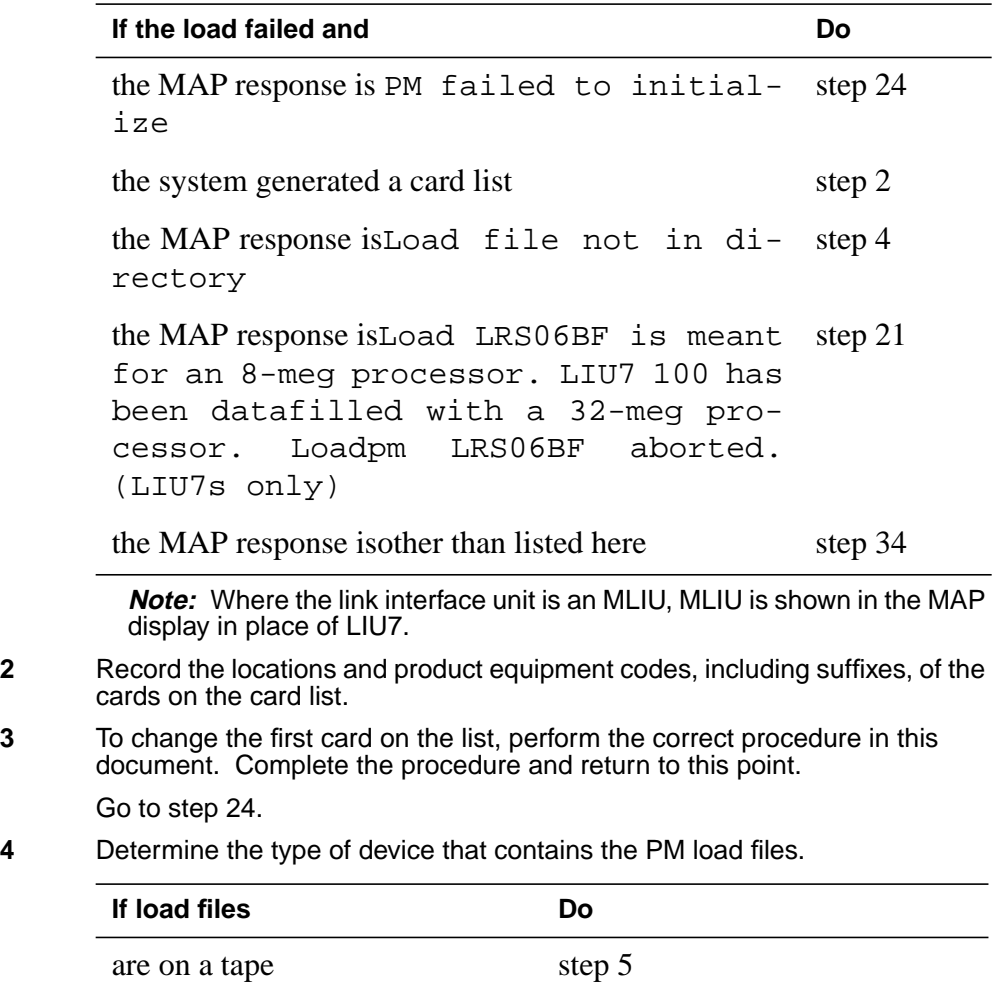

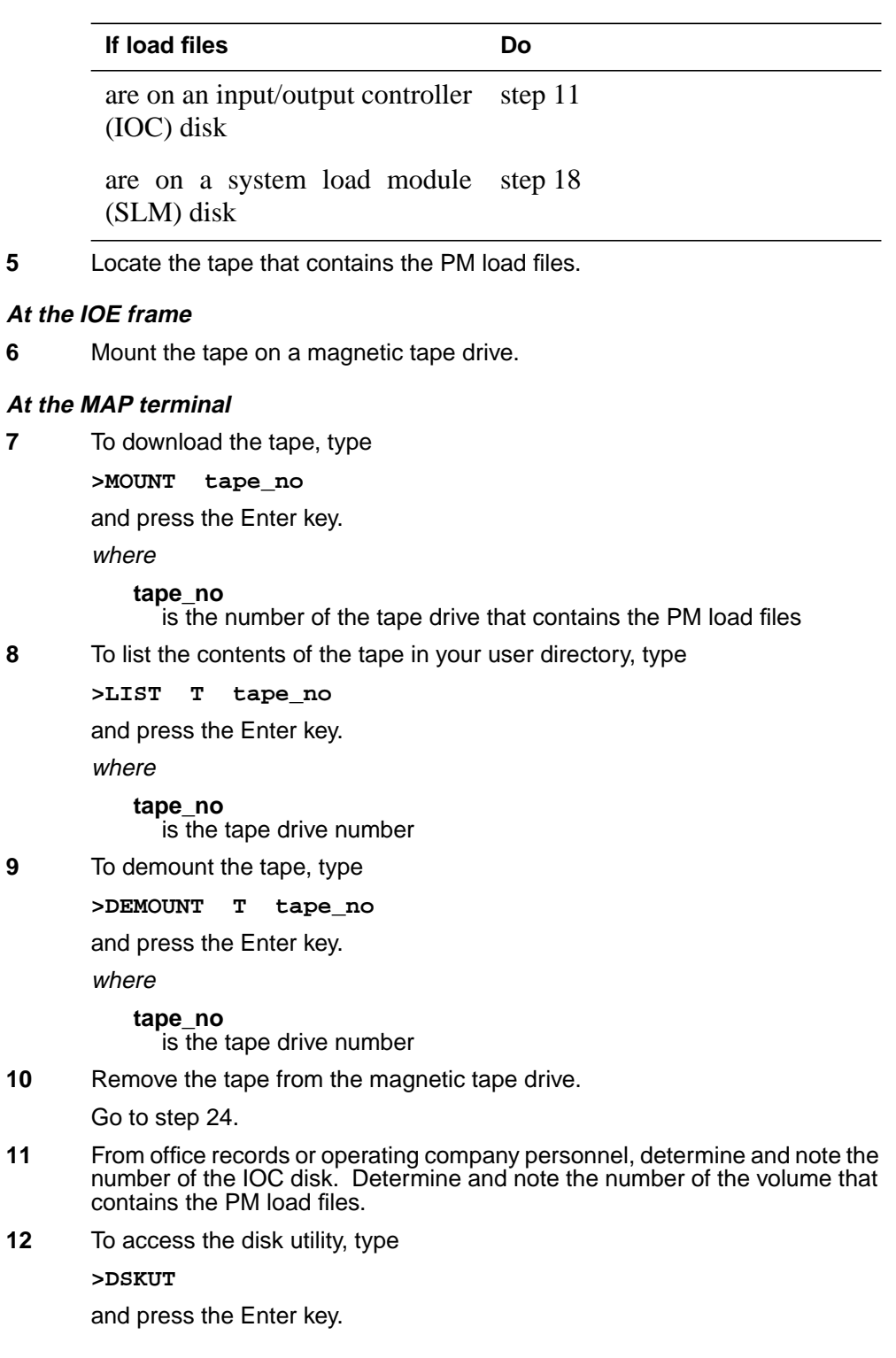

**13** The next action depends if you know the volume name that stores the load file.

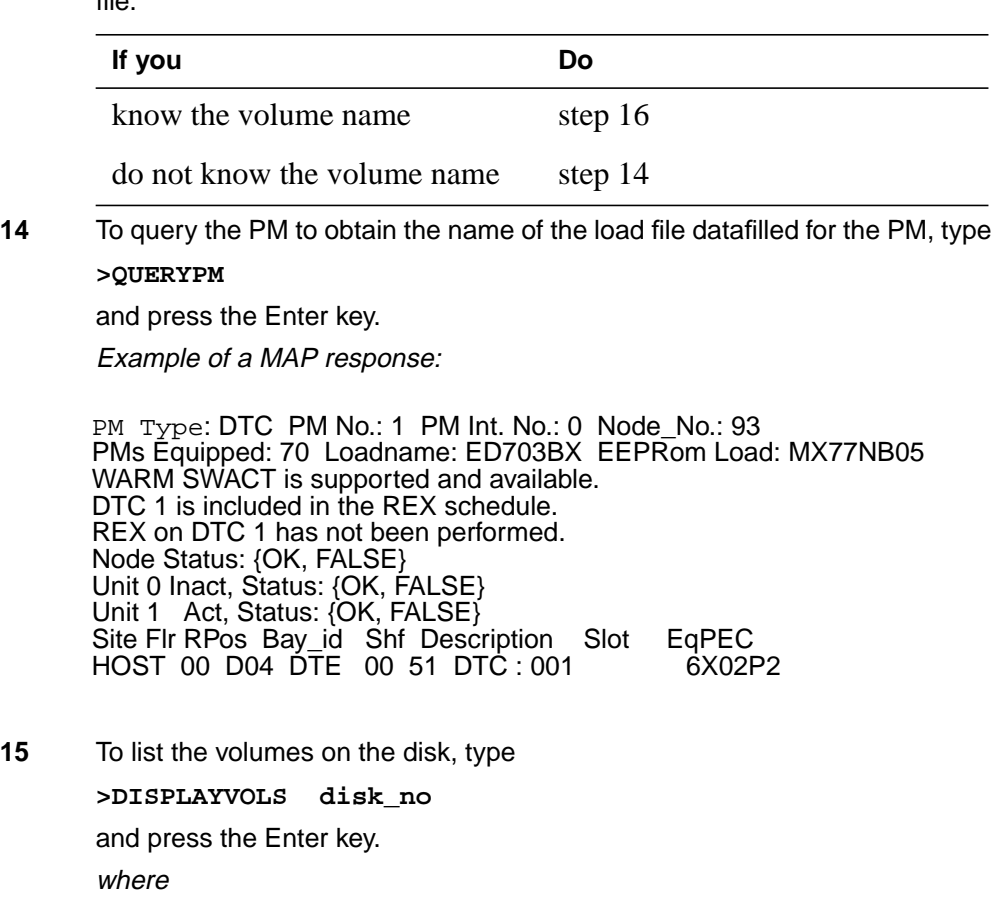

**disk\_no**

is the number of the disk  $(0 \text{ to } 9)$ 

**16** To list file names for a specified volume into your user directory, type

**>LISTVOL vol\_name**

and press the Enter key.

where

#### **vol\_name**

 $\overline{\text{is}}$  the name of the volume that contains the PM load files

**Note:** If you are searching for the file, use the LISTVOL command on each volume until you find the file that you require.

**17** To exit the disk utility, type

**>QUIT**

and press the Enter key.

Go to step 24.

**18** To access the disk utility, type

**>DISKUT**

and press the Enter key.

**19** To list the SLM file names into your user directory, type

**>LISTFL vol\_name**

and press the Enter key.

where

#### **vol\_name**

is the name of the volume that contains the PM load files

Example of a MAP response:

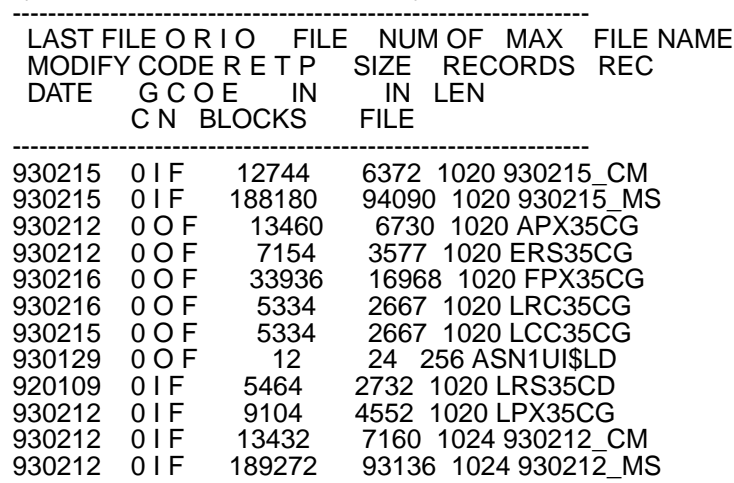

File information for volume S00DIMAGE1:  ${NOTE: 1 BLOCK = 512 BYTES}$ 

**20** To exit the disk utility, type **>QUIT**

and press the Enter key.

**21** To access table LIUINV, type

### **>TABLE LIUINV**

and press the Enter key.

Example of a MAP response: Table: LIUINV

**22** To display all tuples in LIUINV, type **>LIS ALL**

and press the Enter key.

Example of a MAP response:

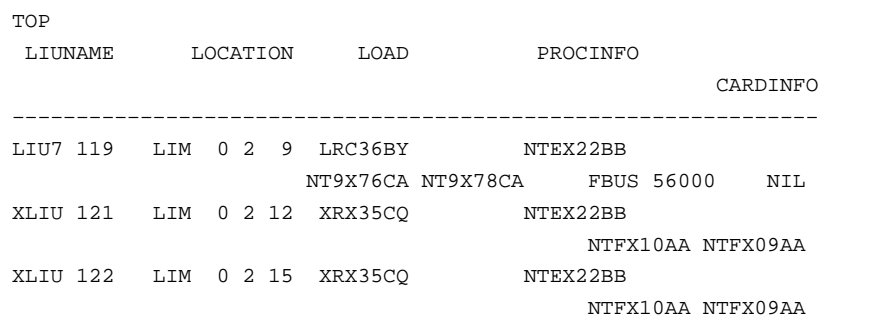

**Note:** Where the link interface unit is an MLIU, MLIU is shown in the MAP display in place of LIU7.

**23** Make sure that the loadsize matches the processor size.

| If the loadsize                              | Do      |
|----------------------------------------------|---------|
| matches the processor size                   | step 24 |
| does not match the processor step 34<br>size |         |

**24** The next action depends on the type of PM you work with.

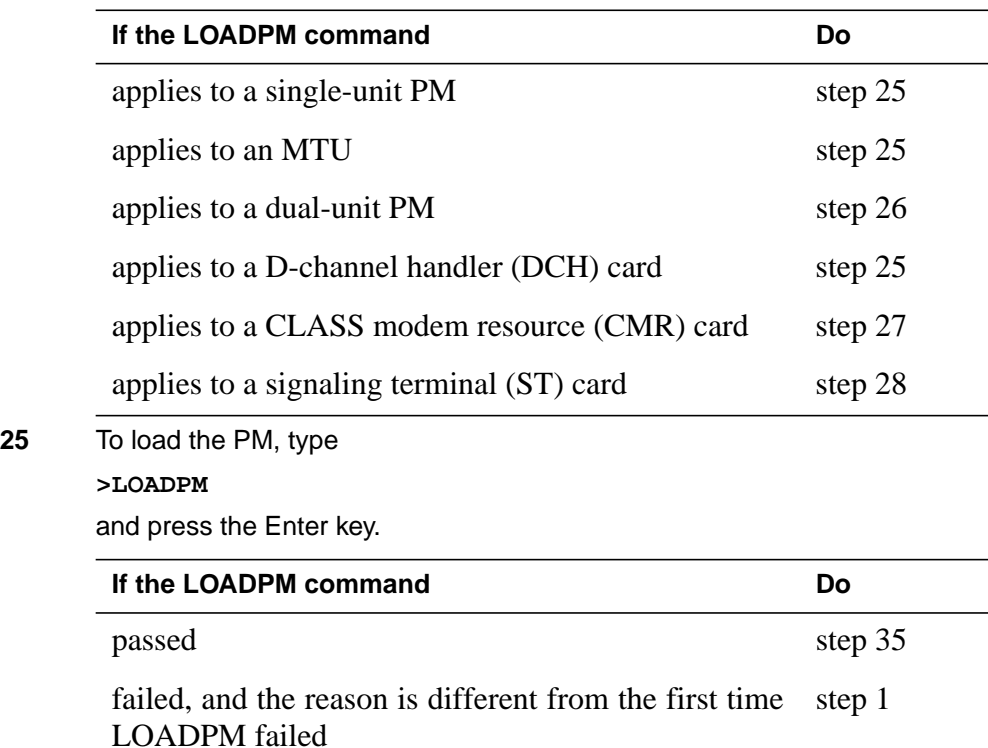

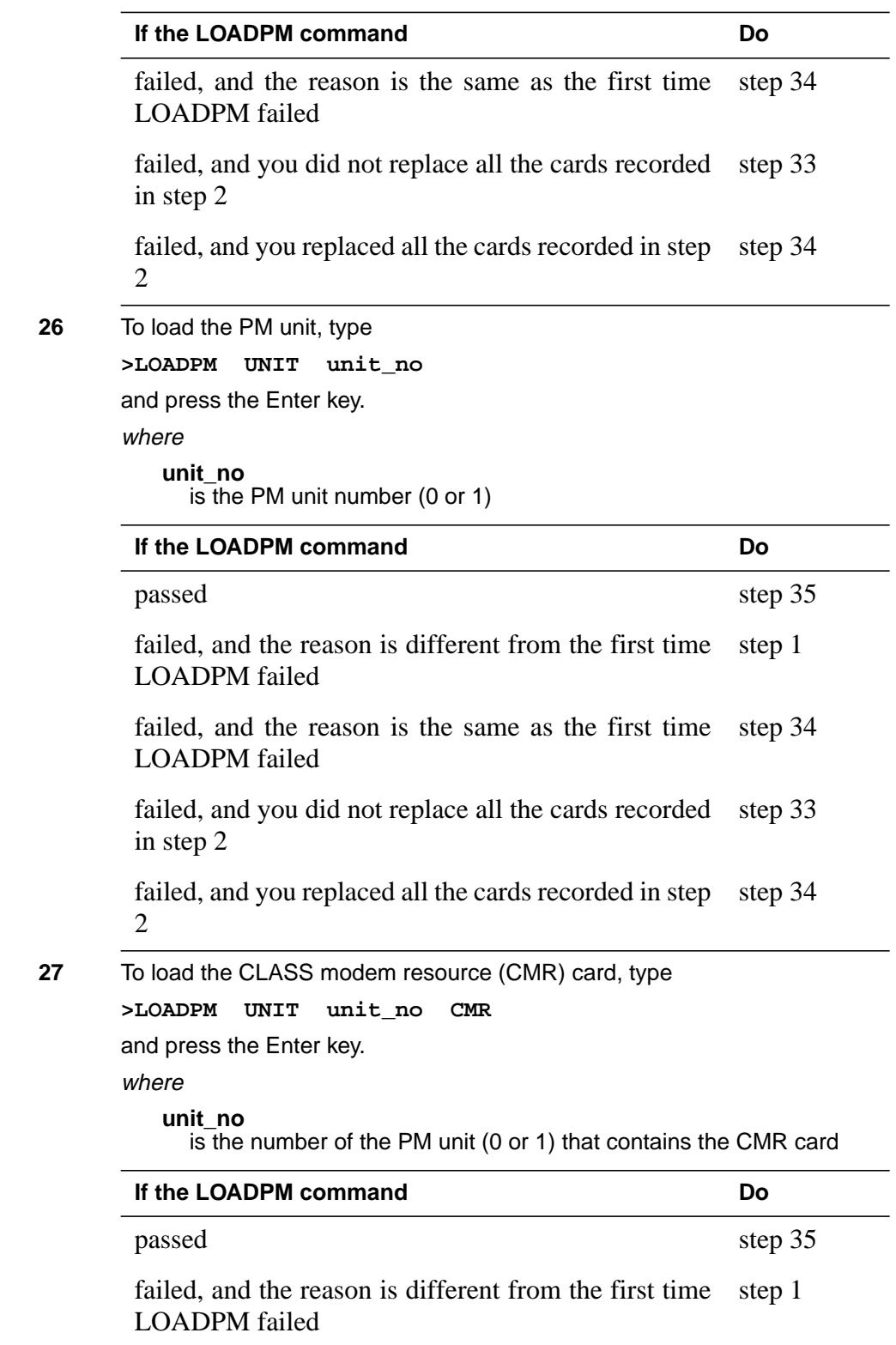

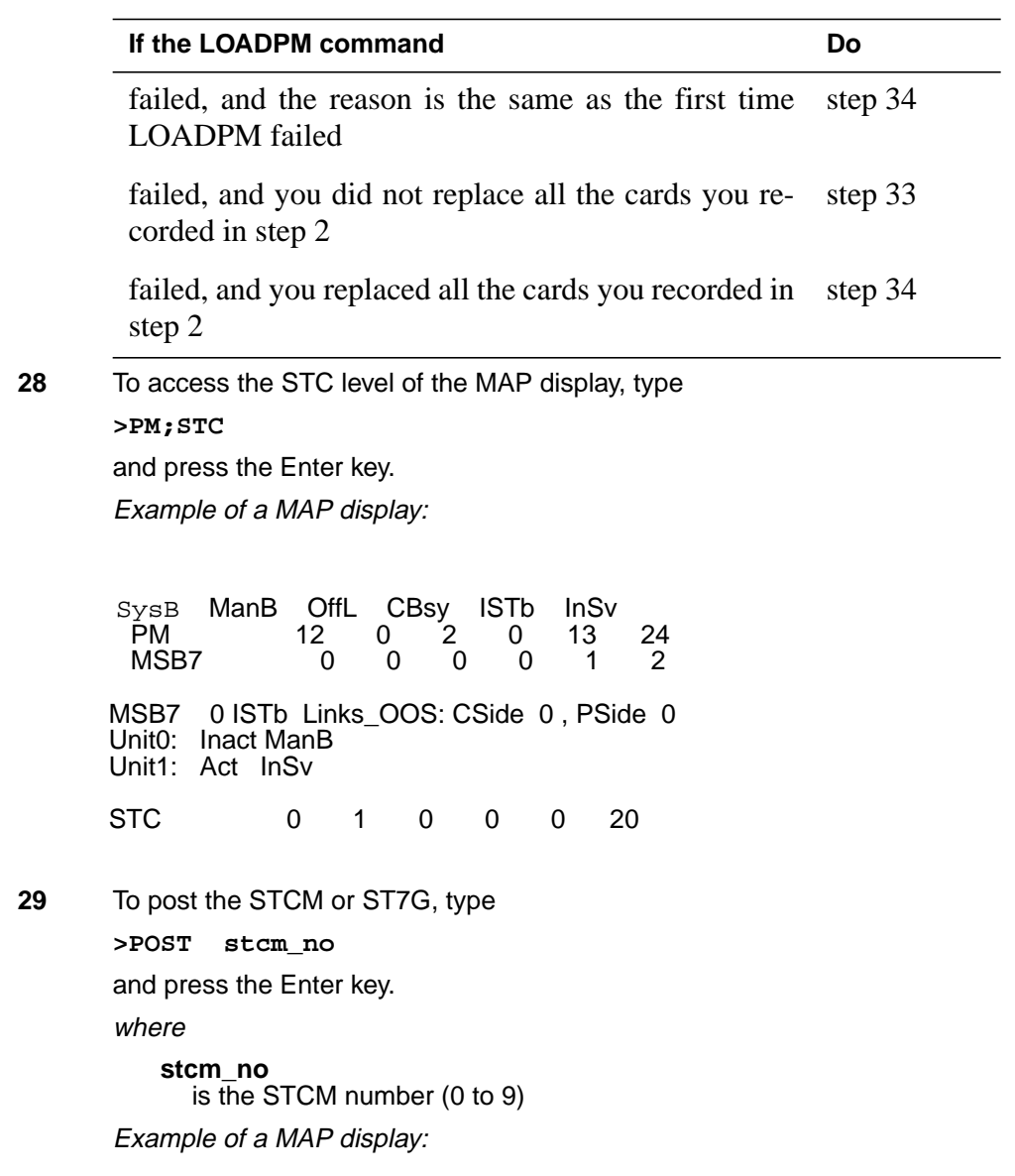

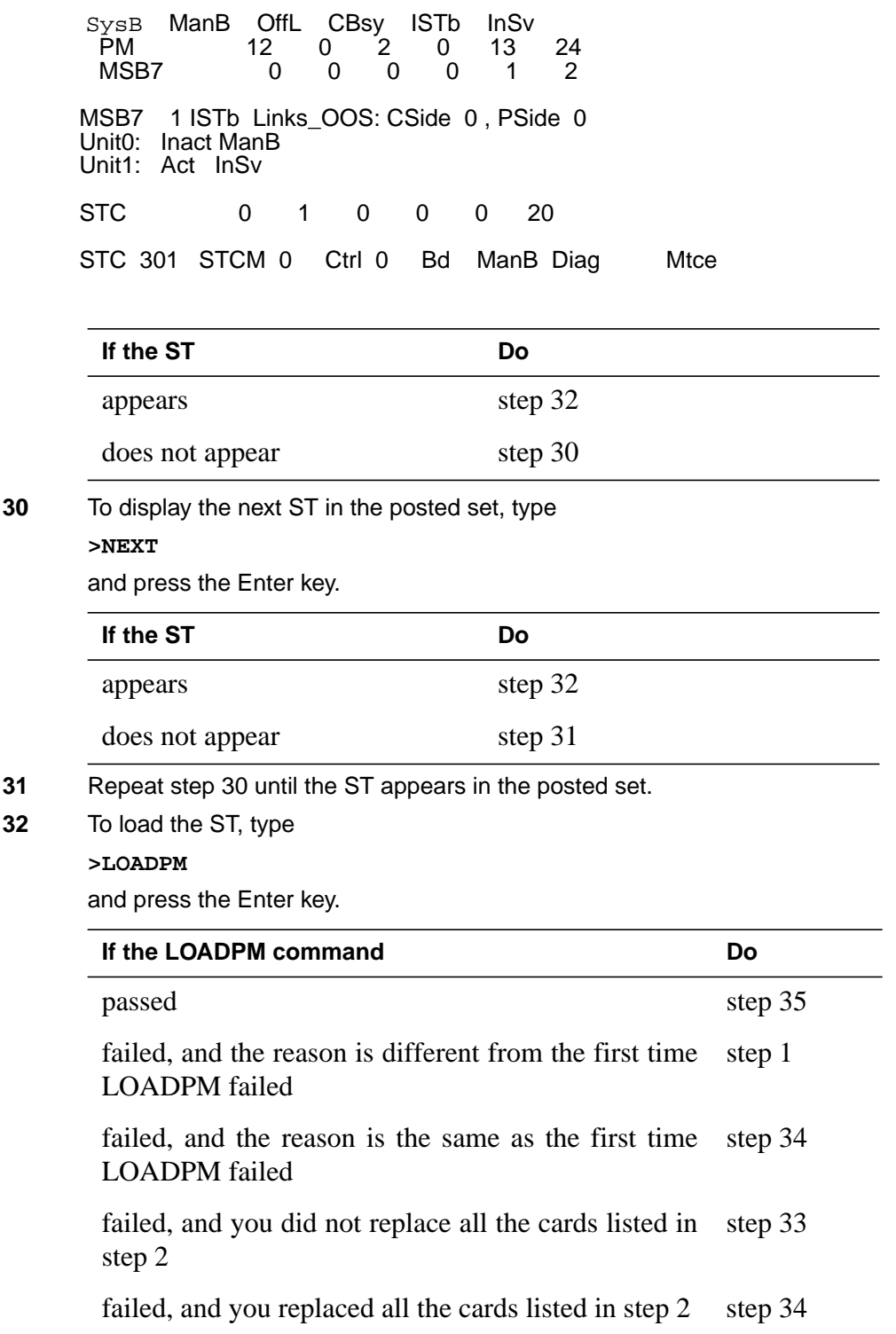

# **Loading a PM** (end)

**33** To replace the next card on the list that you recorded in step 2, perform the correct procedure in this document. Complete the procedure and return to this point.

Go to step 24.

- **34** For additional help, contact the next level of support.
- **35** The procedure is complete. Return to the main procedure that directed you to this procedure and continue as directed.

# **Manually busying LIM-to-MS DS30 links**

### **Application**

Use this procedure to manually busy DS30 links between a link interface module (LIM) unit and the message switch (MS). You must perform this procedure before you replace an NT9X17 or NT9X23 card in the LIM unit.

Before you use this procedure, the LIM is posted and available for query. This procedure instructs you to post the LIM again. You must know the particular location of the MS port card you want to change on the LIM.

*Note:* Manually busy only the DS30 links associated with an NT9X17 or NT9X23 card in the LIM unit. The other DS30 links associated with the LIM unit must remain in service.

## **Action**

This procedure contains a summary flowchart and a list of steps. Use the flowchart to review the procedure. Follow the steps to perform the procedure.

### **Summary of Manually busying LIM-to-MS DS30 links**

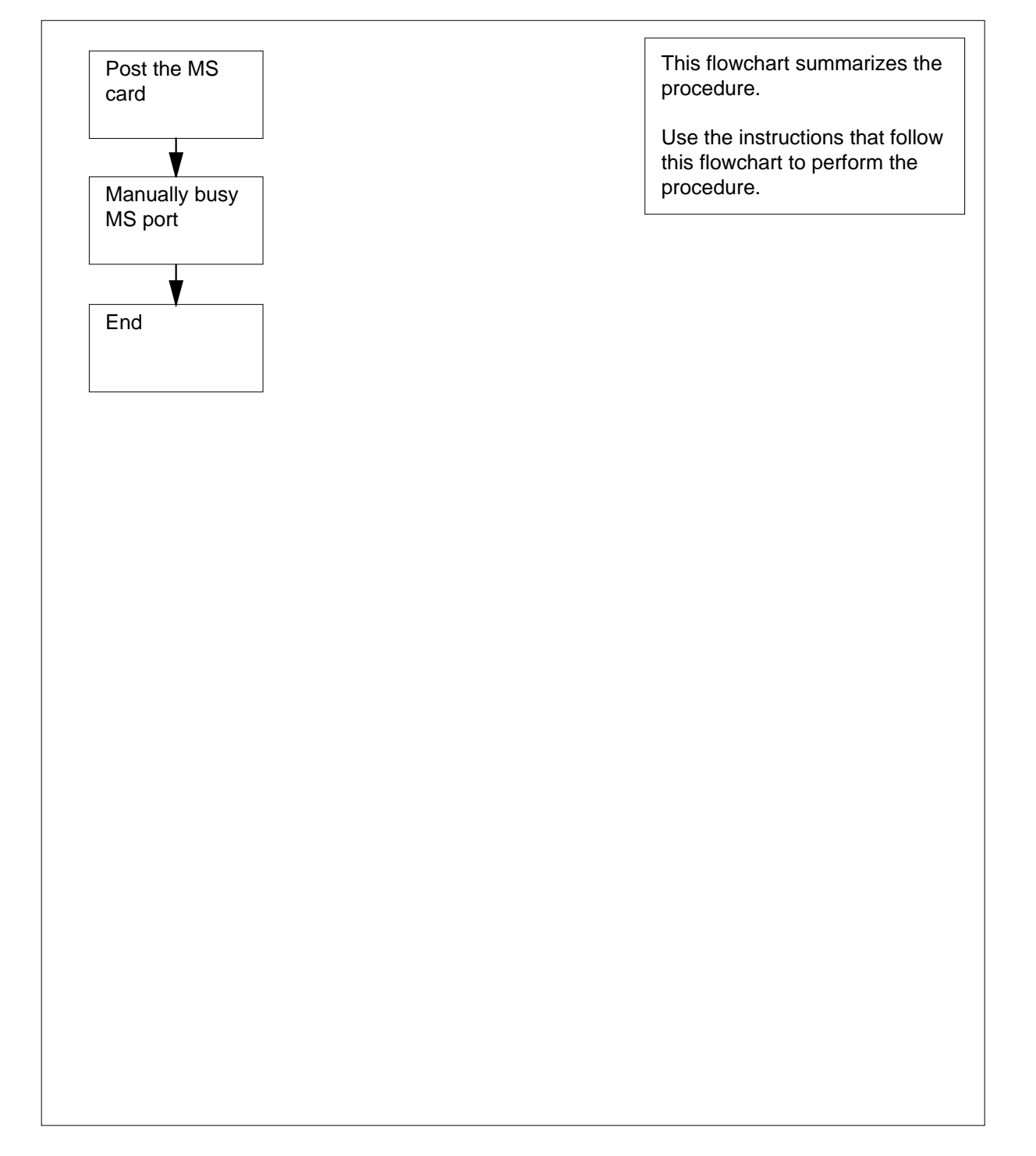

**Manually busying LIM-to-MS DS30 links**

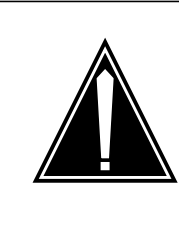

# **CAUTION**

**Potential loss of service** Proceed only if a step in a maintenance procedure directed you to this procedure. This procedure removes LIM-to-MS DS30 links from service. Loss of service can occur.

#### **At the MAP Terminal**

**1** To display information about the DS30 links between the LIM unit that contains the card you want to replace and the MS, type

**>TRNSL unit\_no**

and press the Enter key.

where

```
unit_no
```
is the number of the LIM unit (0 or 1)

Example of a MAP response:

LIM 0 UNIT 0 LINK 0 ( 9:0 - MS 1:20:0 ) Open LIM 0 UNIT 0 LINK 1 ( 9:1 - MS 0:20:0 ) Open LIM 0 UNIT 0 LINK 2 ( 9:2 - LIM 0:30:2 ) Open LIM 0 UNIT 0 LINK 3 is unequipped. LIM 0 UNIT 0 LINK 4 ( 10:0 - MS 0:21:0 ) Open LIM 0 UNIT 0 LINK 5 ( 10:1 - MS 1:21:0 ) Open LIM 0 UNIT 0 LINK 6 ( 10:2 - LIM 0:29:2 ) Open LIM 0 UNIT 0 LINK 7 is unequipped.

**Note:** In this example response, 9:0 refers to slot number 9 and port number 0 on the LIM side of the connection. MS 1:20:0 refers to MS number 1, card 20, and port number 0 that the link connects to in the MS.

**2** From the response that you obtained in step 1, record the MS number, MS card number, and MS port number. You must record these numbers for each LIM-to-MS link associated with the card you want to replace.

**Note:** Each MS port card for the LIM unit supports two LIM-to-MS links.

**3** To access the SHELF level of the MAP display, type

**>MS;SHELF 0**

and press the Enter key.

Example of a MAP display:

Message Switch Clock Shelf 0 Inter-MS Link 0 1 MS 0 . Master . - - MS 1 . Slave . - - Shelf 0 1 1 1 1 1 1 1 1 1 1 2 2 2 2 2 2 2 Card 1 2 3 4 5 6 7 8 9 0 1 2 3 4 5 6 7 8 9 0 1 2 3 4 5 6 Chain<br>MS 0 MS 0 . . . . . - - - - - - - - - -<br>MS 1 . . . . . - - - - - - - - - -MS 1  $\ldots$  . . . - - - - - - - - - - - - - . . . . . .

**4** To post the MS card number of the first DS30 link that you recorded in step 2, type

**>CARD card\_no**

and press the Enter key.

where

**card\_no** is the card number (1 to 26) of the first link that you recorded in step 2 Example of a MAP response:

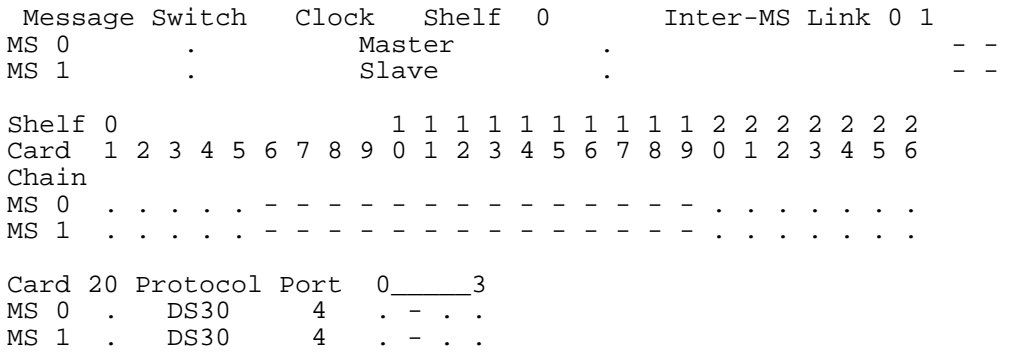

**5** To manually busy the MS port for the first DS30 link that you recorded in step 2, type

**>BSY ms\_no PORT port\_no**

and press the Enter key.

where

**ms\_no** is the MS number (0 or 1) of the first link that you recorded in step 2 **port\_no**

is the MS port number (0 to 3) of the first link that you recorded in step 2

Example of a MAP response:

```
Request to MAN BUSY MS: 1 shelf: 0 card:20 port: 0
submitted.
Request to MAN BUSY MS: 1 shelf: 0 card:20 port: 0 passed.
```
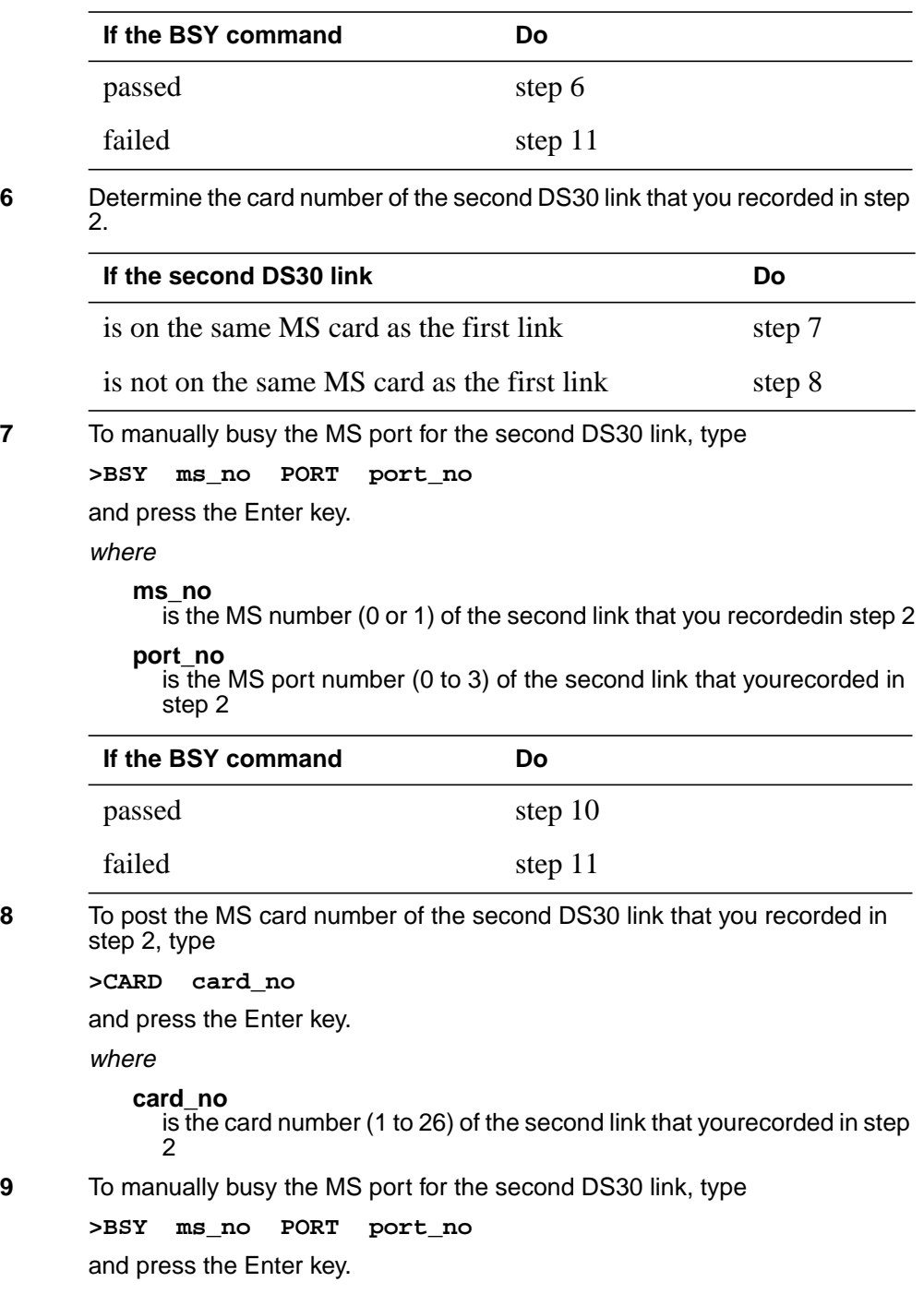

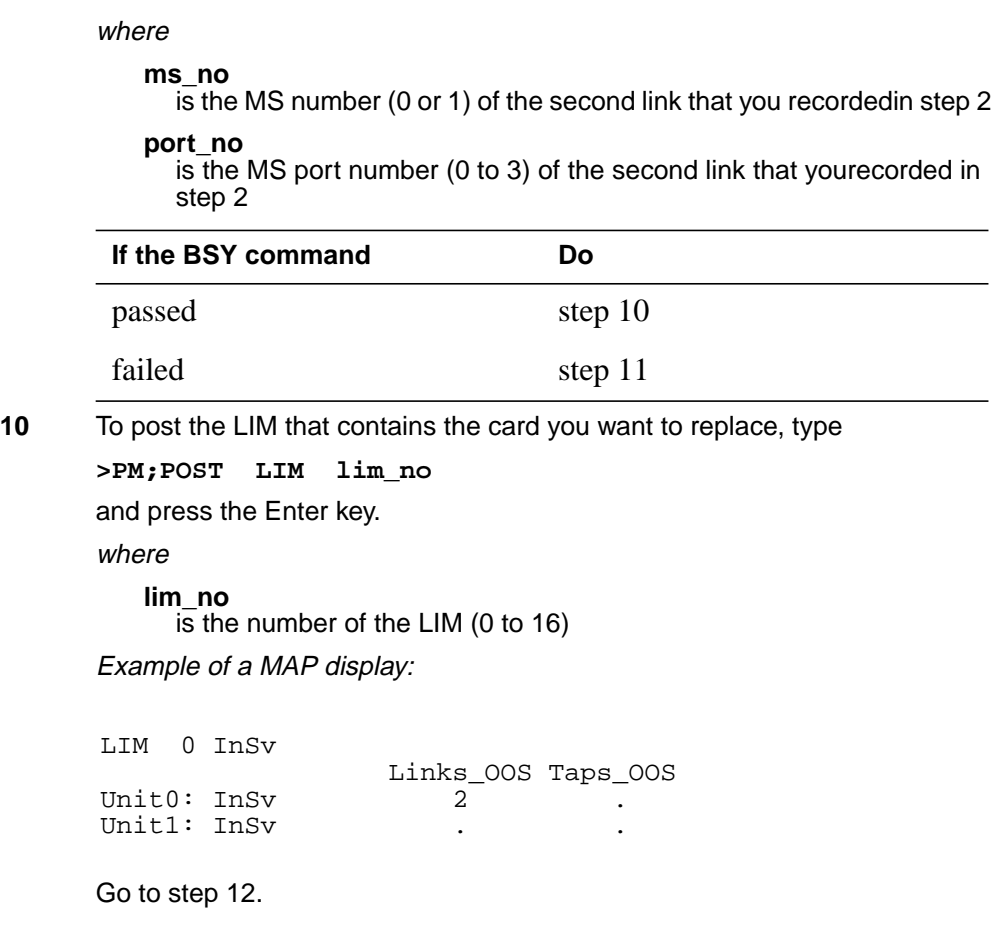

- **11** For additional help, contact the next level of support.
- **12** The procedure is complete. Return to the main procedure that sent you to this procedure. Continue as directed by the main procedure.

# **Manually busying Series II PM and CPM C-side links**

## **Application**

Use this procedure to remove from service C-side links between an XPM and the network. Use this procedure for junctored networks (JNET) and enhanced networks (ENET).

You must post the PM and make the PM available for query. Instructions in the main procedure direct you to post the PM again after you complete this common procedure.

## **Action**

This procedure contains a summary flowchart and a list of steps. Use the flowchart to review the procedure. Follow the steps to perform the procedure.

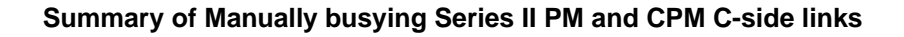

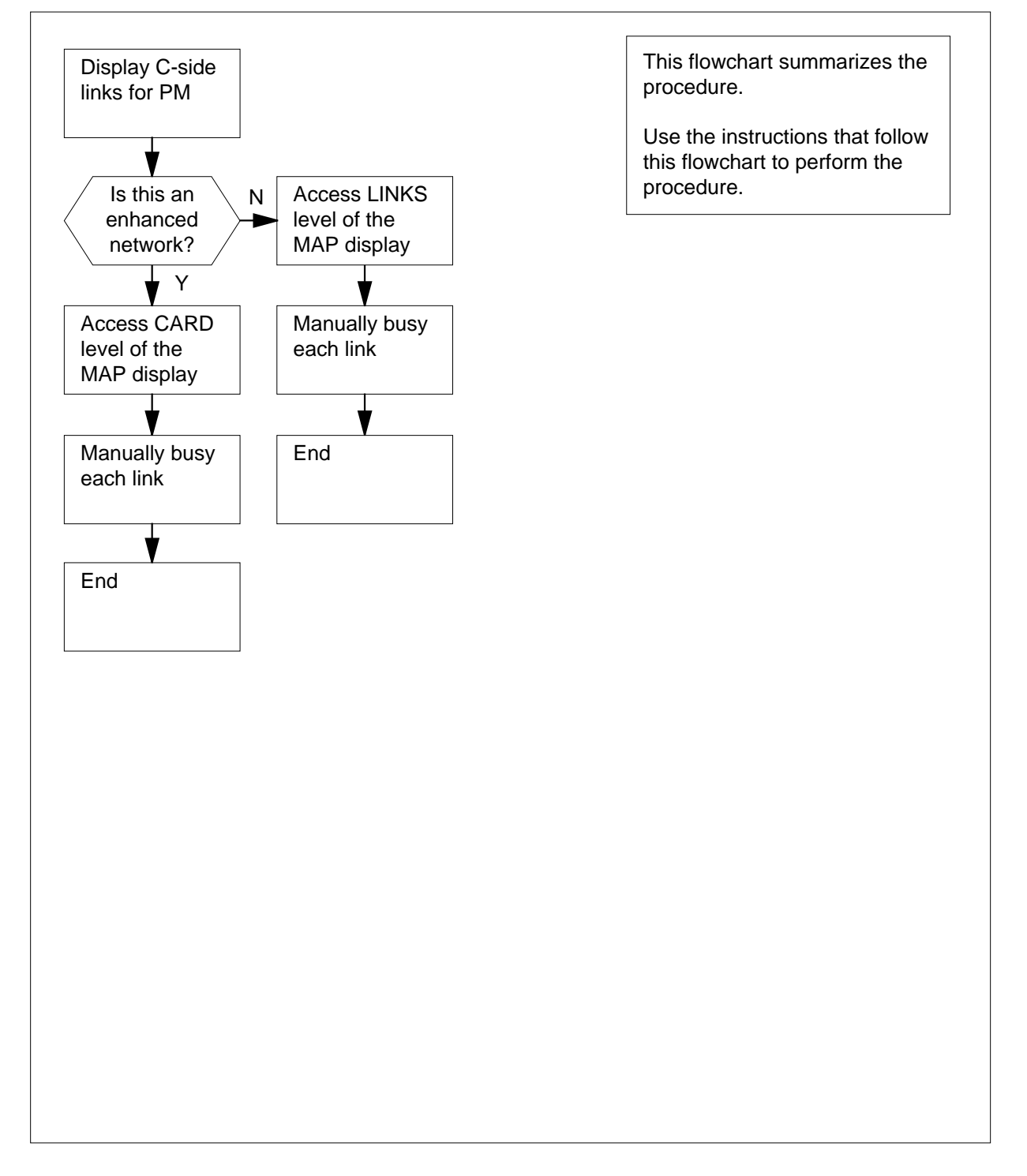

#### **Manually busying Series II PM and CPM C-side links**

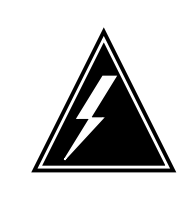

#### **WARNING Loss of service.**

Proceed only when a step in a maintenance procedure directs you. This procedure removes from service C-side links between the Series II PM and the network. The system can drop calls.

### **At the MAP terminal**

- **1** To display a list of C-side links, type
	- **>TRNSL C**

and press the Enter key.

Example #1 of a MAP response:

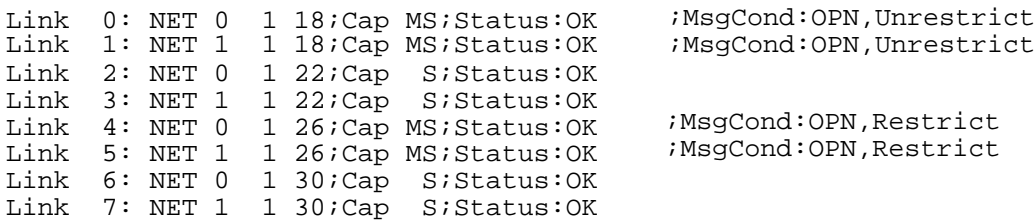

Example #2 of a MAP response:

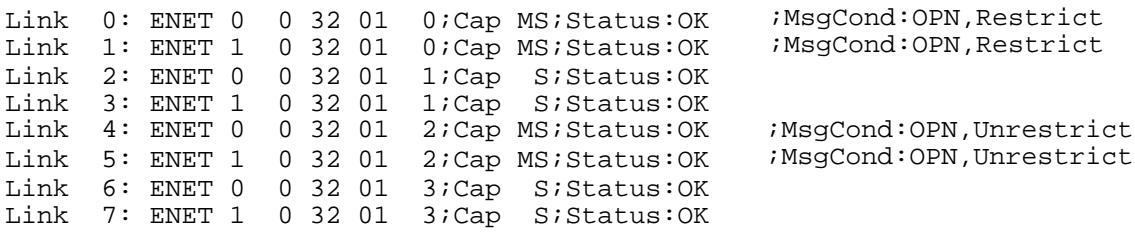

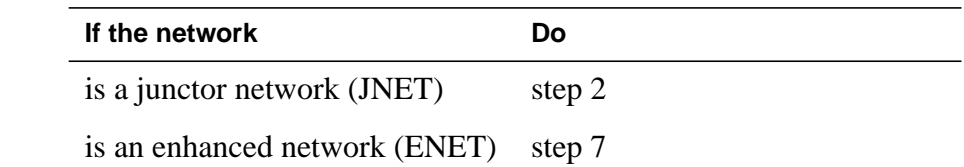

**2** Record the network plane, pair, and link for each C-side link for the XPM shelf associated with the card that you replace.

> **Note 1:** The NT6X40AA DS-30 C-side interface card supports eight C-side links per card, with two cards at each PM unit. All other NT6X40 versions support 16 ports. Manually busy links to a single NT6X40AA in slot 22 or 23 for XPMs and slots 23 or 24 for MSBs. Use table in this procedure to identify the links to record and manually busy.

**Note 2:** C-side links for network plane 0 connect to the shelf for PM unit 0. The C-side links for network plane 1 connect to the shelf for PM unit 1. All C-side links interface to the active PM unit.

**Note 3:** The network plane, pair, and link are in three columns. These columns are 4, 5, and 6 of the response to a TRNSL command at the PM level. Example #1 of a MAP response in step 1 demonstrates this response . For example, C-side link 7 is on network plane 1, pair 1, link 30.

**3** To access the NET level of the MAP display, type

**>NET**

and press the Enter key.

Example of a MAP display:

Net 11111 11111 22222 22222 33<br>Plane 01234 56789 01234 56789 01234 56789 01 01234 56789 01234 56789 01  $\begin{matrix} 0 & \mathbb{L} \dots \\ 1 & \dots \end{matrix}$ 1 ...

**4** To access the LINKS level of the MAP display, type

**>LINKS pair\_no**

and press the Enter key.

where

**pair\_no**

is the number of the pair (0 to 31) that connect to the XPM C-side links Example of a MAP display:

Net 11111 11111 22222 22222 33<br>Plane 01234 56789 01234 56789 01234 56789 01 01234 56789 01234 56789 01234 56789 01 0 L.. 1 ... Net 1 Links 11 1111 1111 2222 2222 2233 Plane 0123 4567 8901 2345 6789 0123 4567 8901 0 .... .... ..P. .... .P.. .P.. .P.. .P.. 1 .... .... ..P. .... .P.. .P.. .P.. .P.. Links 3333 3333 4444 4444 4455 5555 5555 6666 Plane 2345 6789 0123 4567 8901 2345 6789 0 .P.. .P.. .P.. .P.. ..P. ..-. ..-. ..-. 1 .P.. .P.. .P.. .P.. ..P. ..-. ..-. ..-.

**5** To busy one of the links you recorded in step 2, type

**>BSY plane\_no link\_no**

and press the Enter key.

where

**plane\_no**

is the number of the plane for the link (0 or 1)

**link\_no**

is the link number (0 to 63)

Example of a MAP response:

BSY 0 30 OK

**6** Repeat step 5 for all C-side links for the XPM unit.

Go to step 13.

**7** Record the network plane, shelf, card, and link for the C-side links for the XPM shelf associated with the card that you replace.

> **Note 1:** The NT6X40AA DS-30 C-side interface card supports eight C-side links for each card, with two cards at each PM unit. All other NT6X40 versions support 16 ports. Manually busy links to a single NT6X40AA in slot 22 or 23 for XPMs and slot 23 or 24 for MSBs. Use table in this procedure to identify the links to record and manually busy.

> **Note 2:** C-side links for network plane 0 connect to the shelf for PM unit 0. C-side links for network plane 1 connect to the shelf for PM unit 1. All C-side links interface to the active PM unit.

> **Note 3:** The network plane, shelf, card, and link are in three columns. These columns are 4, 5, 6, and 7 of the response to a TRNSL command at the PM level. Example #2 of a MAP response in step 1 demonstrates this response. For example, C-side link 7 is on network plane 1, shelf 0, card 32, and link 1.

**8** To access the NET level of the MAP display, type

**>NET**

and press the Enter key.

Example of a MAP display:

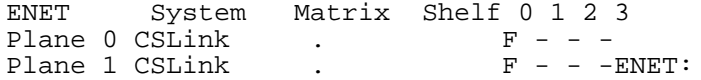

**9** To access the SHELF level of the MAP display, type

**>SHELF shelf\_no**

and press the Enter key.

where

**shelf\_no**

is the number of the shelf (0 to 7) that connects to the XPM C-side links

Example of a MAP display:

ENET System Matrix Shelf 0 1 2 3<br>Plane 0 CSLink . F - -Plane 0 CSLink  $\begin{array}{ccc} \texttt{Plane} & \texttt{1} & \texttt{1} & \text$ Plane 1 CSLink SHELF 00 Slot 1111111 11122222 22222333 333333 123456 78 90123456 78901234 56789012 345678 Plane 0 . . IF ....---- -------- ----.... . . Plane 1 . . IF ....---- -------- ----.... . .

```
10 To access the CARD level of the MAP display, type
                >CARD card_no
                and press the Enter key.
                 where
                    card_no
                       is the number of the card (1 to 38) that connects to the XPM C-side
                       links
                Example of a MAP display:
        11 To busy the link you recorded in step 7, type
                >BSY plane_no LINK link_no
                and press the Enter key.
                 where
                    plane_no
                       is the number of the plane (0 or 1) for the link
                    link_no
                       is the link number (0 to 18 for DS512) or (0 to 15 for DS30)
                 Example of a MAP response:
        12 Repeat step 11 for each DS-30 link you recorded in step 7.
                ENET System Matrix Shelf 0 1 2 3<br>Plane 0 CSLink . F - -
                 Plane 0 CSLink \begin{array}{ccc} \texttt{Plane} & \texttt{1} & \texttt{1} & \textPlane 1 CSLink
                SHELF 00 Slot 1111111 11122222 22222333 333333
                              123456 78 90123456 78901234 56789012 345678
                Plane 0 . . IF ....---- -------- ----.... .
                Plane 1 . . IF ....---- -------- ----.... .
                CARD 32 Front: Back: DS-512 Links
                             Xpt I/F 0 1 2 3
                Plane 0 . . . . . -
                                                       Plane 1 . . . . . -
Request to MAN BUSY ENET Plane:0 Shelf:00 Slot:32 Link:01 submitted
Request to MAN BUSY ENET Plane:0 Shelf:00 Slot:32 Link:01 passed.
                  If Do
                  the links are DS-30s and you
                  have not manually busied all
                  links
                                                        step 12
                  the links are DS-30s and you
                  have manually busied all links
                                                        step 13
                  the link is a DS-512 step 13
```
**13** The procedure is complete. Return to the main procedure that sent you to this procedure and continue as directed.

| 6X40<br>port   | <b>MSB</b><br>slot | <b>XPM</b><br>slot | trnsl<br>link            | <b>Net</b><br>plane | 6X40<br>port     | <b>MSB</b><br>slot | <b>XPM</b><br>slot | trnsl<br>link | <b>Net</b><br>plane |
|----------------|--------------------|--------------------|--------------------------|---------------------|------------------|--------------------|--------------------|---------------|---------------------|
| $\pmb{0}$      | 23                 | 22                 | $\pmb{0}$                | $\mathbf 0$         | 8                | 23                 | 22                 | 16            | $\mathbf 0$         |
| 0              | 23                 | 22                 | 1                        | $\mathbf{1}$        | 8                | 23                 | 22                 | 17            | $\mathbf{1}$        |
| 1              | 23                 | 22                 | $\overline{2}$           | $\mathbf 0$         | $\boldsymbol{9}$ | 23                 | 22                 | 18            | 0                   |
| 1              | 23                 | 22                 | $\mathfrak{S}$           | $\mathbf{1}$        | $\boldsymbol{9}$ | 23                 | 22                 | 19            | $\mathbf 1$         |
| $\overline{2}$ | 24                 | 23                 | $\overline{\mathcal{A}}$ | $\mathbf 0$         | 10               | 24                 | 23                 | 20            | 0                   |
| $\overline{2}$ | 24                 | 23                 | 5                        | 1                   | $10$             | 24                 | 23                 | 21            | 1                   |
| 3              | 24                 | 23                 | $\,6$                    | $\pmb{0}$           | 11               | 24                 | 23                 | 22            | $\mathsf 0$         |
| 3              | 24                 | 23                 | $\overline{7}$           | 1                   | 11               | 24                 | 23                 | 23            | 1                   |
| 4              | 23                 | 22                 | 8                        | $\mathbf 0$         | 12               | 23                 | 22                 | 24            | 0                   |
| 4              | 23                 | 22                 | $\boldsymbol{9}$         | 1                   | 12               | 23                 | 22                 | 25            | 1                   |
| 5              | 23                 | 22                 | 10                       | $\pmb{0}$           | 13               | 23                 | 22                 | 26            | $\boldsymbol{0}$    |
| 5              | 23                 | 22                 | 11                       | $\mathbf{1}$        | 13               | 23                 | 22                 | 27            | $\mathbf 1$         |
| 6              | 24                 | 23                 | 12                       | $\pmb{0}$           | 14               | 24                 | 23                 | 28            | 0                   |
| 6              | 24                 | 23                 | 13                       | $\mathbf{1}$        | 14               | 24                 | 23                 | 29            | 1                   |
| $\overline{7}$ | 24                 | 23                 | 14                       | $\mathbf 0$         | 15               | 24                 | 23                 | 30            | 0                   |
| $\overline{7}$ | 24                 | 23                 | 15                       | 1                   | 15               | 24                 | 23                 | 31            | 1                   |

#### **Port to link correlation for NT6X40 cards in MSB and XPM**

**Note:** The trnsl link corresponds to the listing obtained through the TRNSL C command. The network plane number corresponds to the PM unit number.

# **Manually busying SMA C-side links**

# **Application**

Use this procedure to remove from service C-side links between an XPM and the network. This procedure is used for both junctored networks (JNET) and enhanced networks (ENET).

This procedure assumes that the PM is posted and available for query. Instructions in the main procedure direct you to re-post the PM after you have completed this common procedure.

## **Action**

The following flowchart is only a summary of the procedure. To perform this procedure, use the instructions in the step-action procedure that follows the flowchart.

### **Summary of Manually busying SMA C-side links**

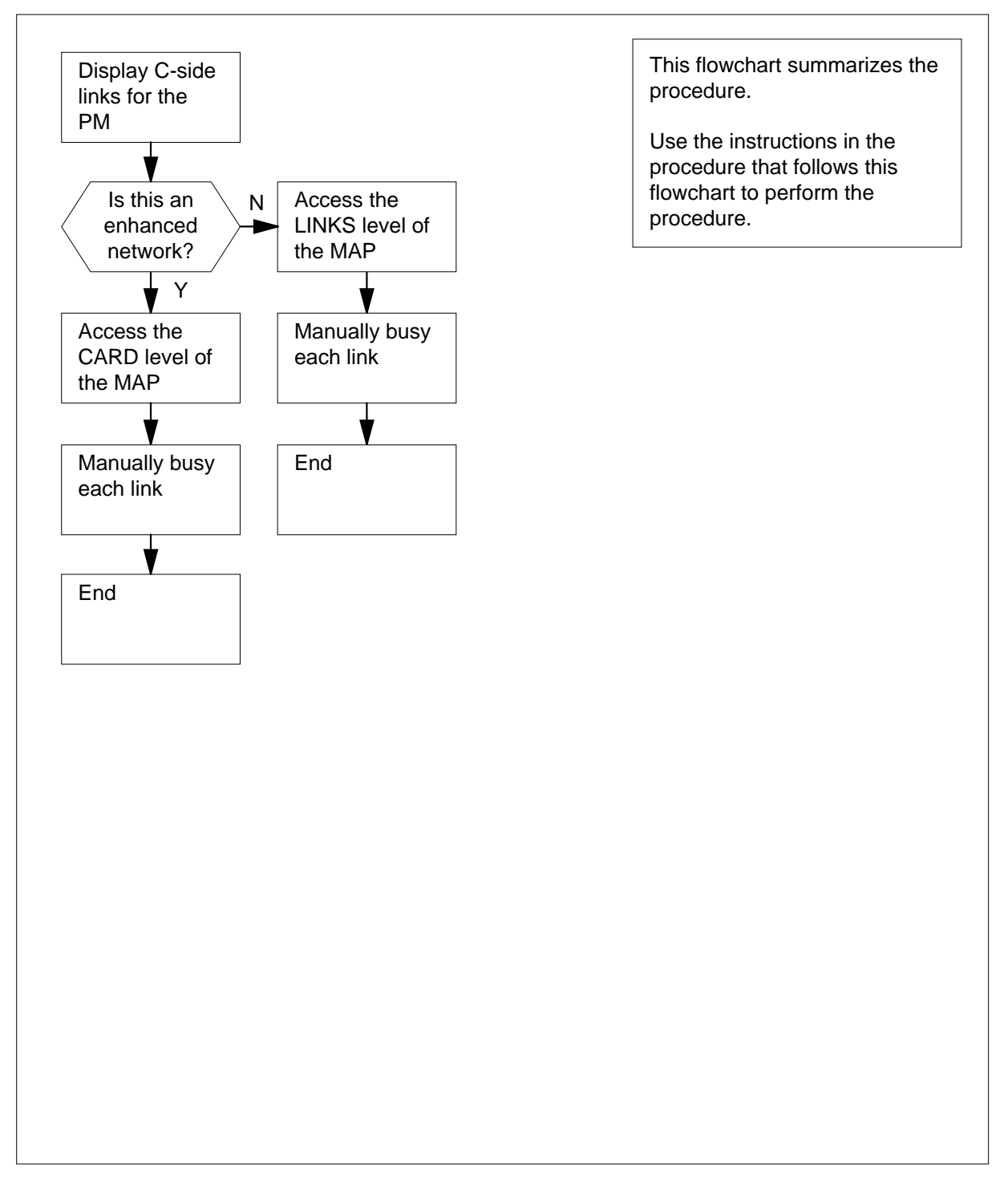

#### **Manually busying SMA C-side links**

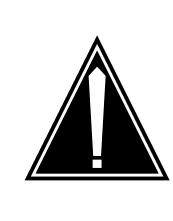

#### **CAUTION Loss of service.**

Proceed only if you have been directed here from a step in a maintenance procedure. This procedure removes from service C-side links between the Series II PM and the network. Calls may be dropped.

#### **At the MAP terminal**

- **1** Display a list of C-side links by typing
	- **>TRNSL C**

and pressing the Enter key.

Example #1 of a MAP response:

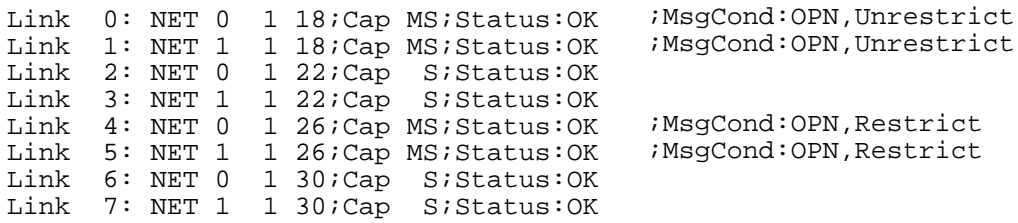

Example #2 of a MAP response:

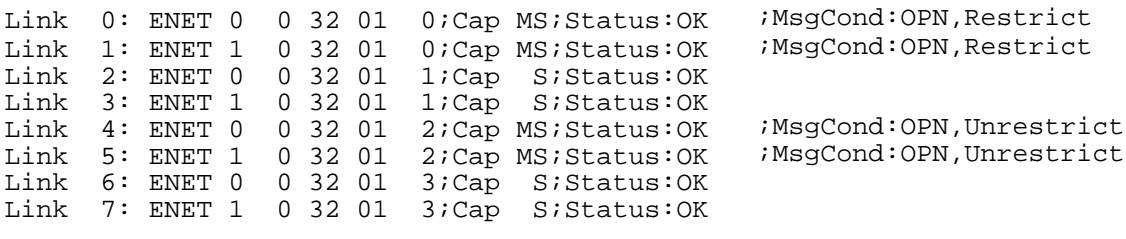

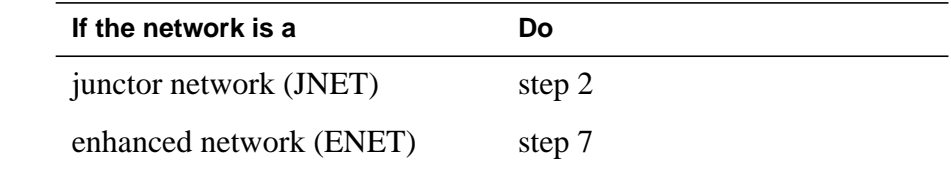

**2** Record the network plane, pair, and link for each C-side link for the XPM shelf associated with the card you are replacing.

> **Note 1:** C-side links for network plane 0 are connected to the shelf for PM unit 0; C-side links for network plane 1 are connected to the shelf for PM unit 1. All C-side links interface to the active PM unit.

> **Note 2:** The network plane, pair, and link are listed in columns 4, 5, and 6 of the response to a TRNSL command at the PM level, as shown in

Example #1 of a MAP response: in step 1. For example, C-side link 7 is on network plane 1, pair 1, link 30.

**3** Access the NET level of the MAP display by typing

**>NET**

and pressing the Enter key.

Example of a MAP display:

```
Net 11111 11111 22222 22222 33
Plane 01234 56789 01234 56789 01234 56789 01
    \begin{matrix} 0 & \text{L} \dots \\ 1 & \dots \end{matrix}1 ...
```
**4** Access the LINKS level of the MAP display by typing

```
>LINKS pair_no
```
and pressing the Enter key.

where

```
pair_no
```
is the number of the pair (0 to 31) to which the XPM C-side links areconnected

Example of a MAP display:

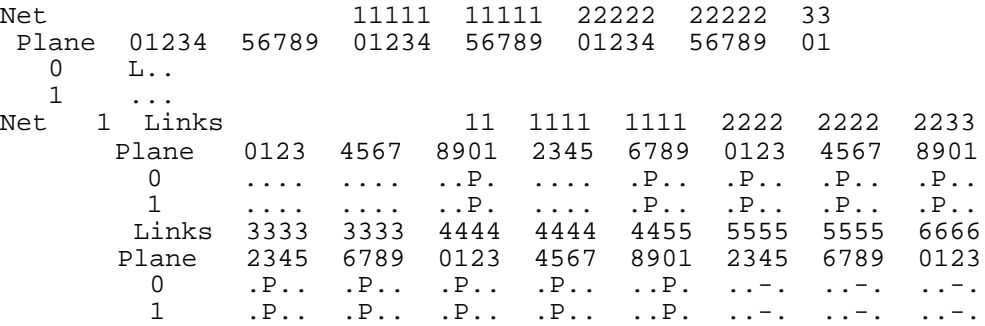

**5** Busy one of the links you recorded in step 2 by typing

**>BSY plane\_no link\_no**

and pressing the Enter key.

where

**plane\_no**

is the number of the plane for the link (0 or 1)

```
link_no
```
is the link number (0 to 63)

Example of a MAP response:

BSY 0 30 OK

**6** Repeat step 5 for all C-side links for the XPM unit you are working on.

Go to step 13.

**7** Record the network plane, shelf, card, and link for the C-side links for the XPM shelf associated with the card you are replacing.

> **Note 1:** C-side links for network plane 0 are connected to the shelf for PM unit 0; C-side links for network plane 1 are connected to the shelf for PM unit 1. All C-side links interface to the active PM unit.

> **Note 2:** The network plane, shelf, card, and link are listed in columns 4, 5, 6, and 7 of the response to a TRNSL command at the PM level, as shown in Example #2 of <sup>a</sup> MAP response: in step 1. For example, C-side link 7 is on network plane 1, shelf 0, card 32, and link 1.

**8** Access the NET level of the MAP display by typing

**>NET**

and pressing the Enter key.

Example of a MAP display:

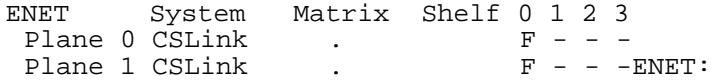

**9** Access the SHELF level of the MAP display by typing

**>SHELF shelf\_no**

and pressing the Enter key.

where

**shelf\_no**

is the number of the shelf (0 to 7) to which the XPM C-side links areconnected

Example of a MAP display:

ENET System Matrix Shelf  $0 \t1 \t2 \t3$ <br>Plane  $0 \tCSw$ Plane  $0 \text{ CSW}$  . F - - -Plane  $1$  CSLink . F - - -SHELF 00 Slot 1111111 11122222 22222333 333333 123456 78 90123456 78901234 56789012 345678 Plane 0 . . IF ....---- -------- ----.... .<br>Plane 1 . . IF ....---- -------- ----.... .  $IF$  ....---- -------- ----.....

**10** Access the CARD level of the MAP display by typing

#### **>CARD card\_no**

and pressing the Enter key.

where

**card\_no** is the number of the card (1 to 38) to which the XPM C-side links areconnected

Example of a MAP display:

ENET System Matrix Shelf 0 1 2 3 Plane  $0$  CSLink . F - - -Plane  $1$  CSLink . F - - -SHELF 00 Slot 1111111 11122222 22222333 333333 123456 78 90123456 78901234 56789012 345678 Plane 0 . . IF ....---- -------- ----.... .<br>Plane 1 . . IF ....---- -------- ----.... .  $P$  . . . IF ....---- -------- ----..... . CARD 32 Front: Back: DS-512 Links<br>Xpt I/F 0 1 2 3  $Xpt$   $I/F$  0 1 2 3<br> $\cdot$   $\cdot$   $\cdot$   $\cdot$   $\cdot$   $\cdot$ Plane 0 . . . . . . . -Plane 1 . . . . . . . -

**11** Busy the link you recorded in step 7 by typing

**>BSY plane\_no LINK link\_no**

and pressing the Enter key.

where

#### **plane\_no**

is the number of the plane (0 or 1) for the link

```
link_no
```
is the link number (0 to 18 for DS512) or (0 to 15 for DS30)

Example of a MAP response:

Request to MAN BUSY ENET Plane:0 Shelf:00 Slot:32 Link:01 submitted. Request to MAN BUSY ENET Plane:0 Shelf:00 Slot:32 Link:01 passed.

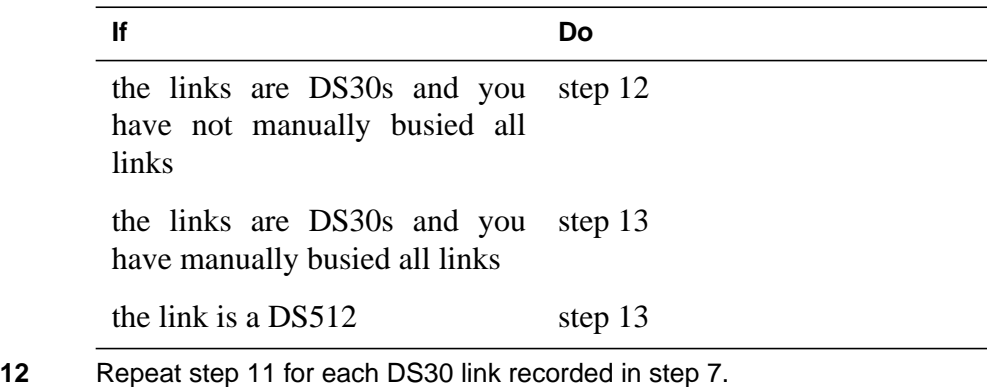

**13** You have completed this procedure. Return to the main procedure that sent you to this procedure and continue as directed.

# **Manually busying SMA2 C-side links**

# **Application**

Use this procedure to remove from service C-side links between an XPM and the network. This procedure is used for both junctored networks (JNET) and enhanced networks (ENET).

This procedure assumes that the PM is posted and available for query. Instructions in the main procedure direct you to re-post the PM after you have completed this common procedure.

# **Action**

The following flowchart is only a summary of the procedure. To perform this procedure, use the instructions in the step-action procedure that follows the flowchart.

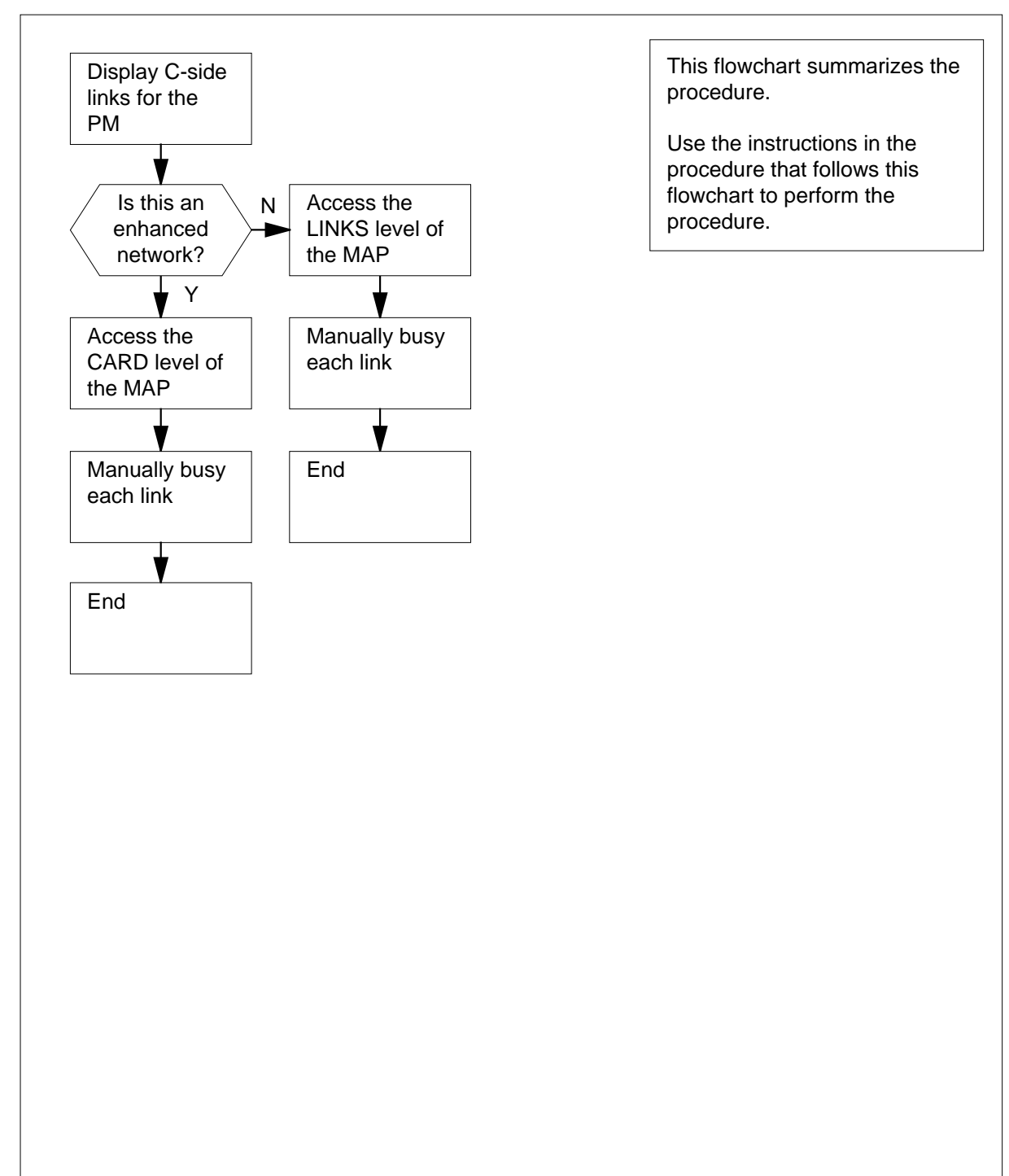

### **Summary of Manually busying SMA2 C-side links**

### **Manually busying SMA2 C-side links**

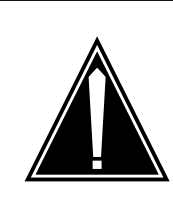

#### **CAUTION Loss of service.**

Proceed only if you have been directed here from a step in a maintenance procedure. This procedure removes from service C-side links between the Series II PM and the network. Calls may be dropped.

#### **At the MAP terminal**

- **1** Display a list of C-side links by typing
	- **>TRNSL C**

and pressing the Enter key.

Example #1 of a MAP response:

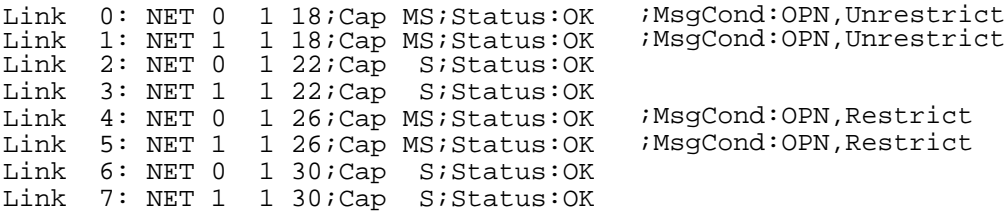

Example #2 of a MAP response:

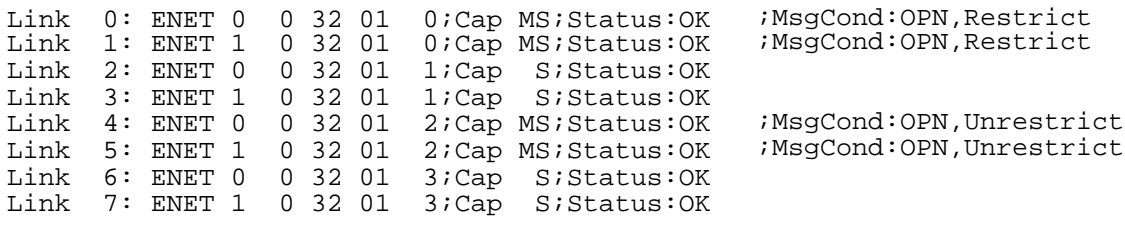

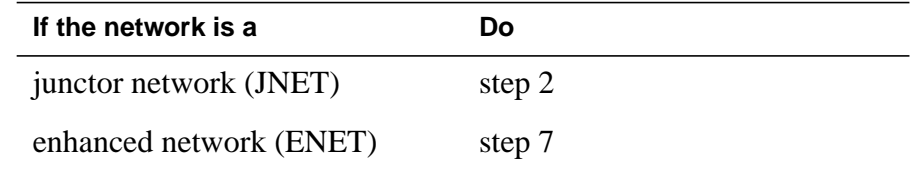

**2** Record the network plane, pair, and link for each C-side link for the XPM shelf associated with the card you are replacing.

> **Note 1:** C-side links for network plane 0 are connected to the shelf for PM unit 0; C-side links for network plane 1 are connected to the shelf for PM unit 1. All C-side links interface to the active PM unit.

> **Note 2:** The network plane, pair, and link are listed in columns 4, 5, and 6 of the response to a TRNSL command at the PM level, as shown in

Example #1 of a MAP response: in step 1. For example, C-side link 7 is on network plane 1, pair 1, link 30.

**3** Access the NET level of the MAP display by typing

**>NET**

and pressing the Enter key.

Example of a MAP display:

```
Net 11111 11111 22222 22222 33
Plane 01234 56789 01234 56789 01234 56789 01
  0 L..
  1 ...
```
**4** Access the LINKS level of the MAP display by typing

```
>LINKS pair_no
```
and pressing the Enter key.

where

**pair\_no**

is the number of the pair (0 to 31) to which the XPM C-side links areconnected

Example of a MAP display:

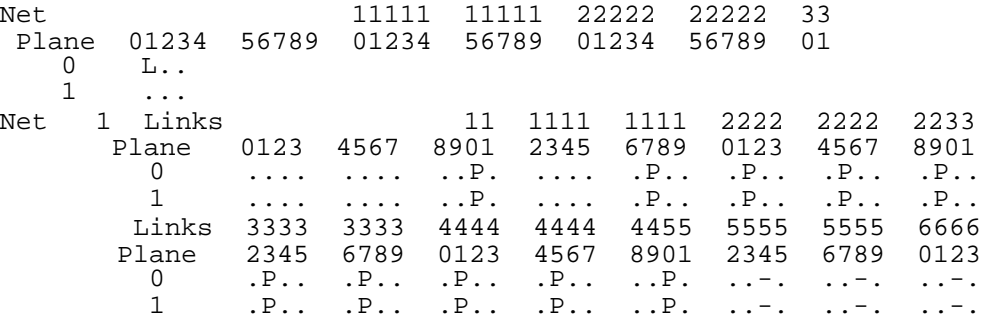

**5** Busy one of the links you recorded in step 2 by typing

**>BSY plane\_no link\_no**

and pressing the Enter key.

where

#### **plane\_no**

is the number of the plane for the link (0 or 1)

**link\_no**

is the link number (0 to 63)

Example of a MAP response:

BSY 0 30 OK

- **6** Repeat step 5 for all C-side links for the XPM unit you are working on. Go to step 13.
- **7** Record the network plane, shelf, card, and link for the C-side links for the XPM shelf associated with the card you are replacing.

**Note 1:** C-side links for network plane 0 are connected to the shelf for PM unit 0; C-side links for network plane 1 are connected to the shelf for PM unit 1. All C-side links interface to the active PM unit.

**Note 2:** The network plane, shelf, card, and link are listed in columns 4, 5, 6, and 7 of the response to a TRNSL command at the PM level, as shown in Example #2 of <sup>a</sup> MAP response: in step 1. For example, C-side link 7 is on network plane 1, shelf 0, card 32, and link 1.

**8** Access the NET level of the MAP display by typing

**>NET**

and pressing the Enter key.

Example of a MAP display:

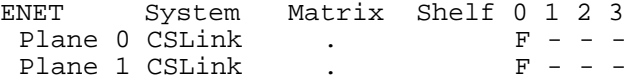

ENET:

**9** Access the SHELF level of the MAP display by typing

**>SHELF shelf\_no**

and pressing the Enter key.

where

**shelf\_no** is the number of the shelf (0 to 7) to which the XPM C-side links areconnected

Example of a MAP display:

ENET System Matrix Shelf 0 1 2 3<br>Plane 0 CSLink . F - - -Plane 0 CSLink  $\begin{array}{ccc} \texttt{Plane} & \texttt{1} & \texttt{1} & \text$ Plane 1 CSLink SHELF 00 Slot 1111111 11122222 22222333 333333 123456 78 90123456 78901234 56789012 345678 Plane 0 . . IF ....---- -------- ----.... .<br>Plane 1 . . IF ....---- -------- ----.... .  $P$ ....---- -------- ----....

**10** Access the CARD level of the MAP display by typing

**>CARD card\_no**

and pressing the Enter key.

where

**card\_no** is the number of the card (1 to 38) to which the XPM C-side links areconnected

Example of a MAP display:

**11** Busy the link you recorded in step 7 by typing **>BSY plane\_no LINK link\_no** and pressing the Enter key. where **plane\_no** is the number of the plane (0 or 1) for the link **link\_no** is the link number (0 to 18 for DS512) or (0 to 15 for DS30) Example of a MAP response: ENET System Matrix Shelf 0 1 2 3 Plane  $0$  CSLink . F - - -Plane  $1$  CSLink . F - - -SHELF 00 Slot 1111111 11122222 22222333 333333 123456 78 90123456 78901234 56789012 345678 Plane 0 . . IF ....---- -------- ----.... .<br>Plane 1 . . IF ....---- -------- ----.... .  $P$  . . . IF ....---- -------- ----..... . . CARD 32 Front: Back: DS-512 Links Xpt I/F 0 1 2 3 Plane 0 . . . . . - Plane 1 . . . . . - Request to MAN BUSY ENET Plane:0 Shelf:00 Slot:32 Link:01 submitted. Request to MAN BUSY ENET Plane:0 Shelf:00 Slot:32 Link:01 passed. **If Do** the links are DS30s and you have not manually busied all links step 12

> the links are DS30s and you have manually busied all links step 13

- the link is a DS512 step 13
- **12** Repeat step 11 for each DS30 link recorded in step 7.
- **13** You have completed this procedure. Return to the main procedure that sent you to this procedure and continue as directed.

### **Memory extension in the SuperNode CM**

### **Application**

Use this procedure to perform memory extensions in the computing module (CM). The following table lists available memory cards.

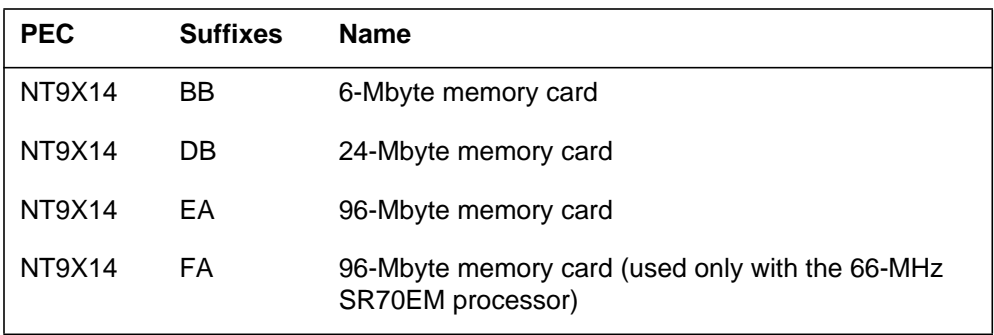

Memory cards are organized as follows:

- NT9X14BB, three 2-Mbyte modules
- NT9X14DB, three 8-Mbyte modules
- NT9X14EA, three 32-Mbyte modules
- NT9X14FA, three 32-Mbyte modules

This procedure explains how to add memory cards to extend one of the following:

- a 2-Mbyte memory configuration with 2-Mbyte modules
- an 8-Mbyte memory configuration with 8-Mbyte modules
- a 32-Mbyte memory configuration with 32-Mbyte modules
- a mixed 2-Mbyte and 8-Mbyte memory configuration
- a mixed 8-Mbyte and 32-Mbyte memory configuration

In a 2-Mbyte memory configuration, memory transfers occur in blocks of 2 Mbytes.

In an 8-Mbyte memory configuration, a mixed 2-Mbyte and 8-Mbyte memory configuration, and a mixed 8-Mbyte and 32-Mbyte memory configuration, memory transfers are done in blocks of 8 Mbytes.

In a 32-Mbyte memory configuration, memory transfers occur in blocks of 32 Mbytes.
# **Common procedures**

This procedure refers to the following procedures:

- *Activity switch with memory match*
- *Replacing a card*
- *Switching the clock source*
- *Verifying load compatibility of SuperNode cards*

# **Action**

This procedure contains a summary flowchart and a list of steps. Use the flowchart to review the procedure. Follow the steps to perform the procedure.

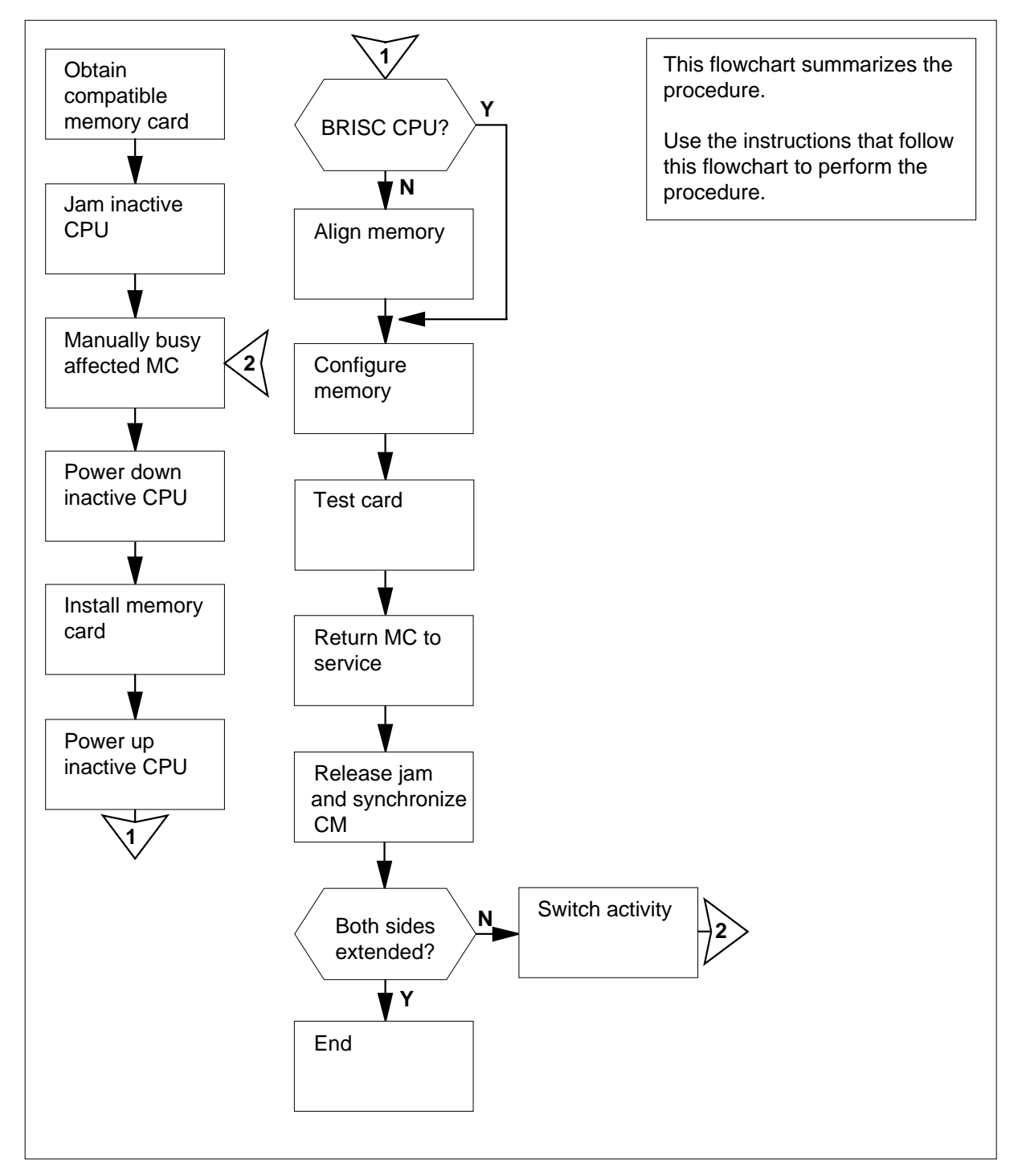

**Summary of Memory extension in the SuperNode CM**

### **Memory extension in the SuperNode CM**

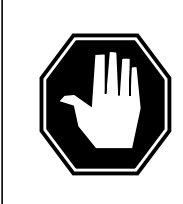

### **DANGER**

**Possible invalid memory configuration**

Do not leave empty slots between memory cards or between the first memory card and a CPU port card. These empty slots cause unsupported memory configurations.

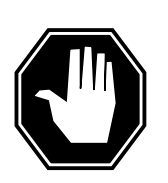

### **DANGER**

### **Possible invalid memory configuration**

Contact your next level of support if you replace an NT9X14DB card with an NT9X14EA card. This replacement can cause an invalid memory configuration.

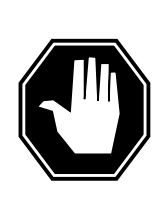

# **DANGER**

**Possible invalid memory configuration** The NT9X14FA memory card is an optional memory extension card designed for use exclusively with the NT9X10DA processor card and the NT9X26GA RTIF card. Do not combine an NT9X14FA card with any other

memory card. This results in an invalid memory configuration. Do not use the NT9X14FA memory card with any processor other than the NT9X10DA processor card.

### **At your current location**

- **1** Obtain the required memory cards. Make sure that the cards have the correct product engineering code (PEC) and the correct suffix for the memory extension you perform.
- **2** For each card perform the procedure Verifying load compatibility of SuperNode cards in this NTP.

### **At the MAP terminal**

- **3** To access the CM level of the MAP display, type
	- **>MAPCI;MTC;CM**
		- and press the Enter key.

Example of a MAP response:

CM Sync Act CPU0 CPU1 Jam Memory CMMnt MC PMC 0 no cpu 1 . . yes . . .

**Note:** In the example, the active CPU is CPU 1.

**4** Determine if the inactive CPU is jammed.

**Note:** The word yes under the Jam header indicates that the inactive CPU is jammed. The area is blank if the CPU is not jammed.

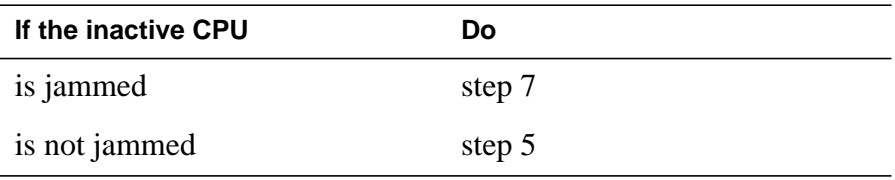

### **At the CM reset terminal for the inactive CPU**

**5**

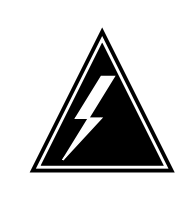

#### **WARNING Loss of service**

Make sure that you do not jam the active CPU. If you jam the active CPU while the CM is not in sync, a cold restart occurs. The word Active on the top banner of the display identifies the reset terminal for the active CPU.

To jam the inactive CPU, type **>\JAM** and press the Enter key. RTIF response:

Please confirm: (YES/NO)

**6** To confirm the command, type **>YES**

and press the Enter key. RTIF response:

JAM DONE

### **At the MAP terminal**

**7** Determine if the CM is in sync.

**Note:** A dot or EccOn under the Sync header indicates that the CM is in sync. The word NO means that the CM is not in sync.

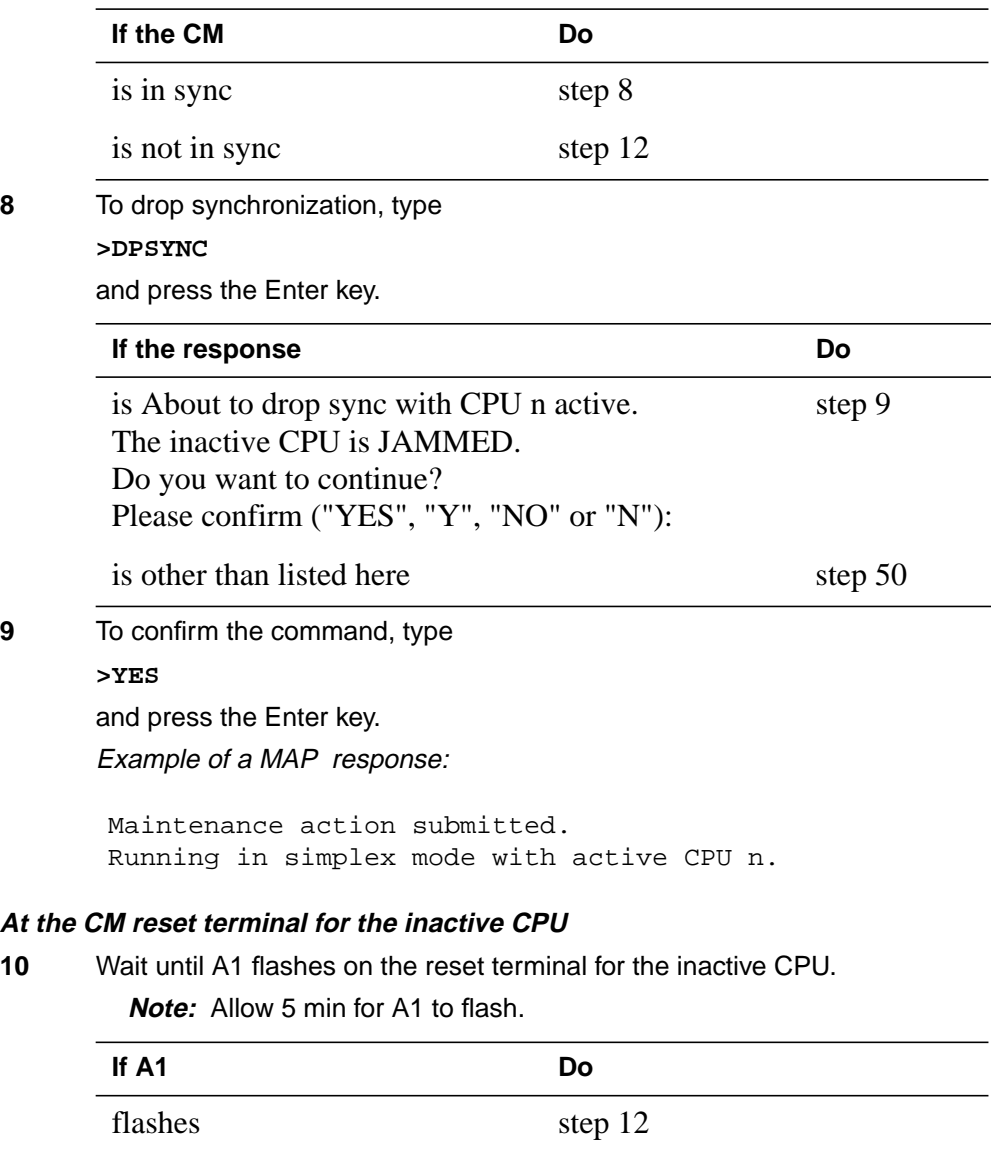

**11** Perform the procedure Activity switch with memory match in this document. Complete the procedure and return to this point.

does not flash step 50

#### **At the MAP terminal**

**12**

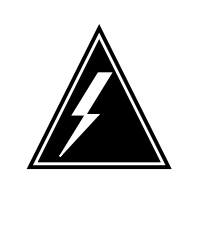

#### **WARNING Loss of service**

Make sure that the CM runs on the clock of the active CPU. A cold restart or a system image reload can occur if you power down the inactive side of the CM. Do not power down the inactive side of the CM while the CM runs on the clock of the inactive CPU.

To determine if the CM runs on the clock of the active CPU, type

#### **>INSYNC**

and press the Enter key. Example of a MAP response:

CPU pair is NOT in sync, CPU 0 is active. CM is running on active CPU clock. Memory Error Correction is ENABLED. The Inactive CPU IS Jammed.

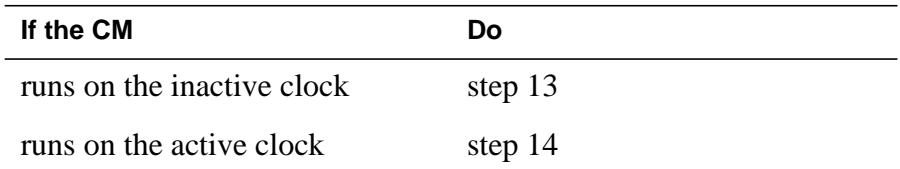

- **13** To run the CM on the clock of the active CPU, perform the procedure Switching the clock source in this document. Complete the procedure and return to this point.
- **14** To access the MC level of the MAP display, type

#### **>MC**

and press the Enter key.

Example of a MAP response:

```
MC 0 MC 1
mbsy
```
### **15** Determine the state of the message controller (MC) on the inactive CPU.

**Note:** Under the MC header, mbsy indicates that the MC is manual busy.

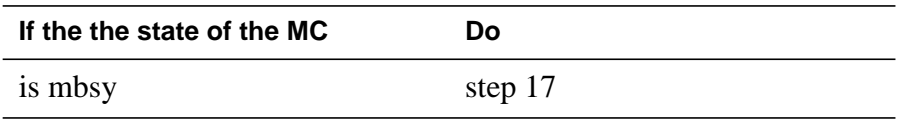

**16**

# **Memory extension in the SuperNode CM** (continued)

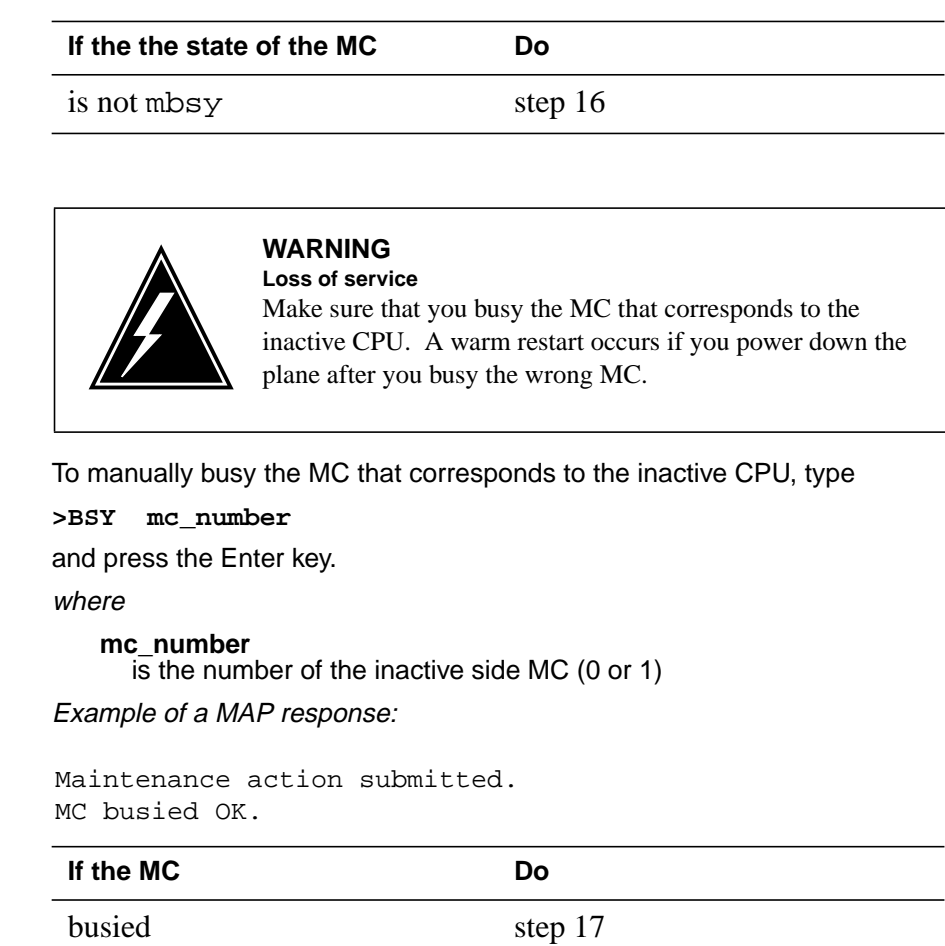

did not busy step 50

### **At the CM shelf**

**17**

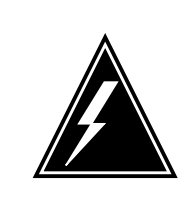

### **WARNING**

**Static electricity damage**

Wear a wrist strap that connects to the wrist-strap grounding point of a frame supervisory panel (FSP) to handle circuit cards. The wrist strap protects the cards against static electricity damage.

Power down the inactive CPU as follows:

**a** Press down and release the power switch on the faceplate of the NT9X30 power converter on the inactive side of the CM shelf.

**Note:** For CPU 0, the power converter is in slots 4F through 6F. For CPU 1, the power converter is in slots 36F through 38F.

**b** Press down and release the power switch on the faceplate of the NT9X31 power converter on the inactive side of the CM shelf.

**Note:** For CPU 0, the power converter is in slots 1F through 3F. For CPU 1, the power converter is in slots 33F through 35F.

**18** The next step depends on if you replace memory cards with cards that have more memory capacity. The next step depends on if you replace an NT9X19 filler faceplate with a memory card.

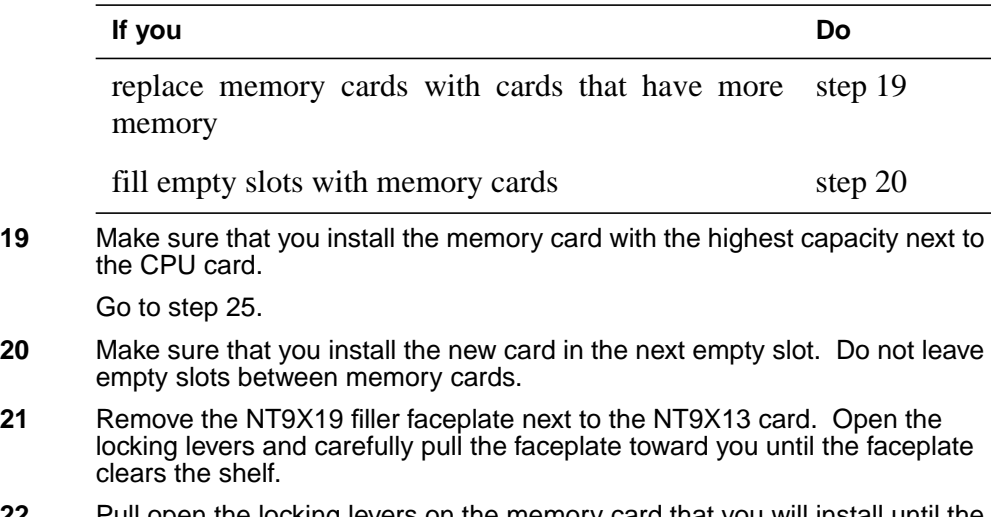

**22** Pull open the locking levers on the memory card that you will install until the levers are horizontal. Align the card with the slots in the shelf and carefully slide the card into the shelf.

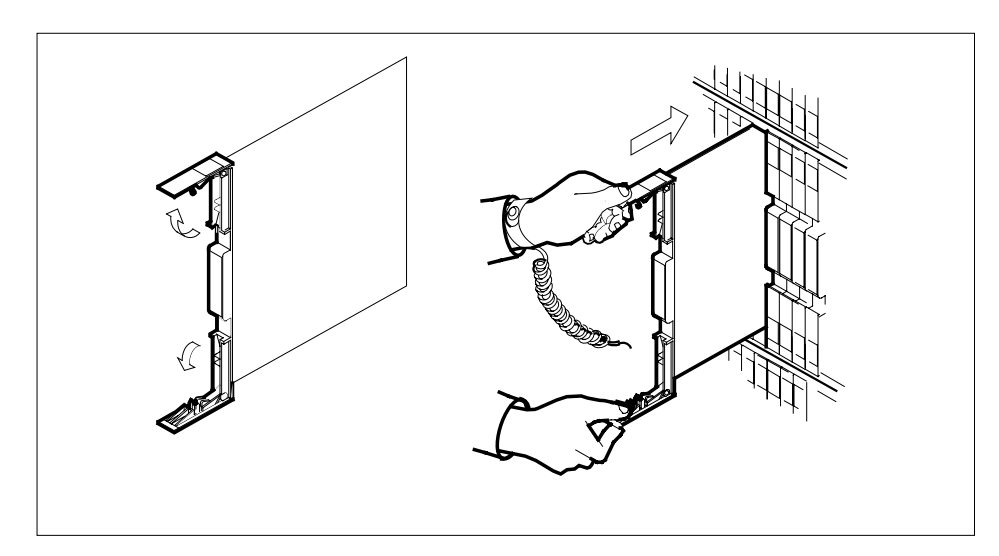

- **23** Seat and lock the card as follows:
	- **a** Use your fingers or thumbs to push on the upper and lower edges of the faceplate. Make sure that the card sits completely in the shelf.

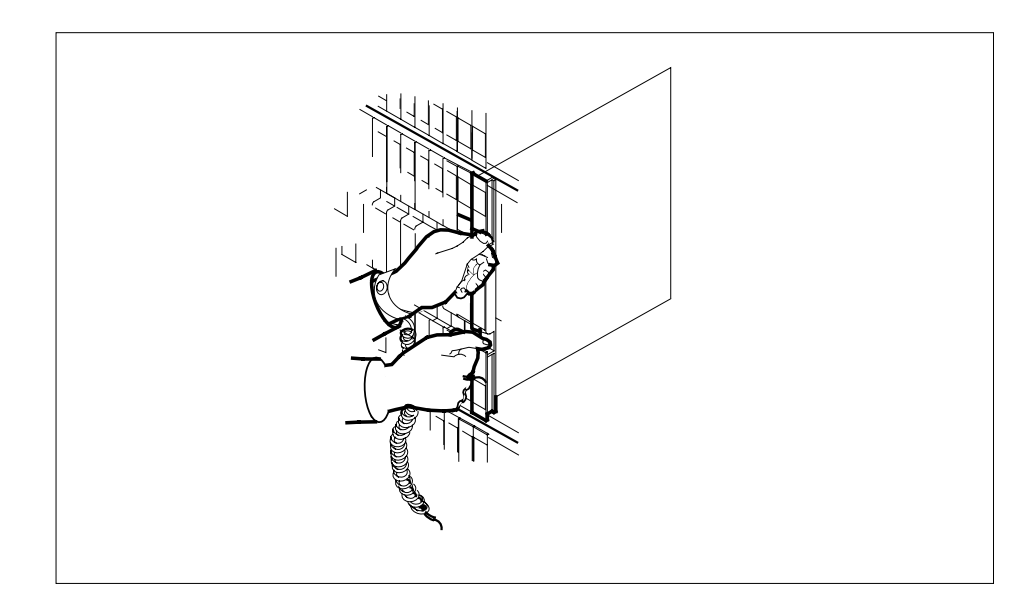

- **b** Close the locking levers.
- **24** Go to step 26.
- **25** To install the memory card, perform the procedure How to replace a card in this document. Complete the procedure and return to this point.
- **26** Power up the inactive CPU as follows:

**a** Lift and release the power switch on the faceplate of the NT9X31 power converter on the inactive side of the CM shelf.

**Note:** For CPU 0, the power converter is in slots 1F through 3F. For CPU 1, the power converter is in slots 33F through 35F.

**b** Lift and release the power switch on the faceplate of the NT9X30 power converter on the inactive side of the CM shelf.

**Note:** For CPU 0, the power converter is in slots 4F through 6F. For CPU 1, the power converter is in slots 36F through 38F.

#### **At the CM reset terminal for the inactive CPU**

**27** After you power up the inactive CPU, wait for the switch to complete memory card tests.

Example of an RTIF response:

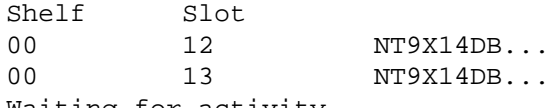

Waiting for activity...

**Note:** When firmware testing is in progress, dots appear on the right side of the card PEC. The card PEC is in the firmware testing status line of the RTIF response. As each firmware test completes, another dot appears. This process occurs until firmware testing for the card is complete.

Two indications that the firmware test stopped are:

- the dots do not appear and another firmware testing status line appears
- the message Waiting for activity does not appear
- **28** Determine if the inactive CPU powered up.

**Note:** If the firmware tests are complete and the CPU powered up, the message Waiting for activity appears.

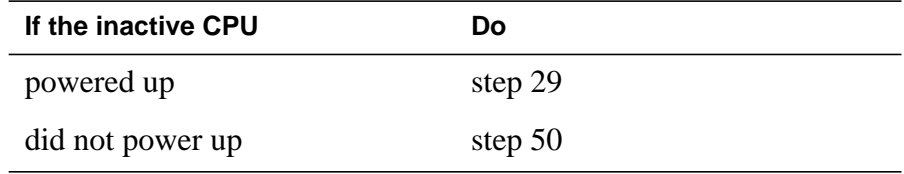

### **At the MAP terminal**

**29** To access the Memory level of the MAP display, type

#### **>MEMORY**

and press the Enter key.

Example of a MAP display:

```
CM 0 Plane 0 | Plane 1
 |
  0987654321 P|P 1234567890
  ––––...... ......––––
```
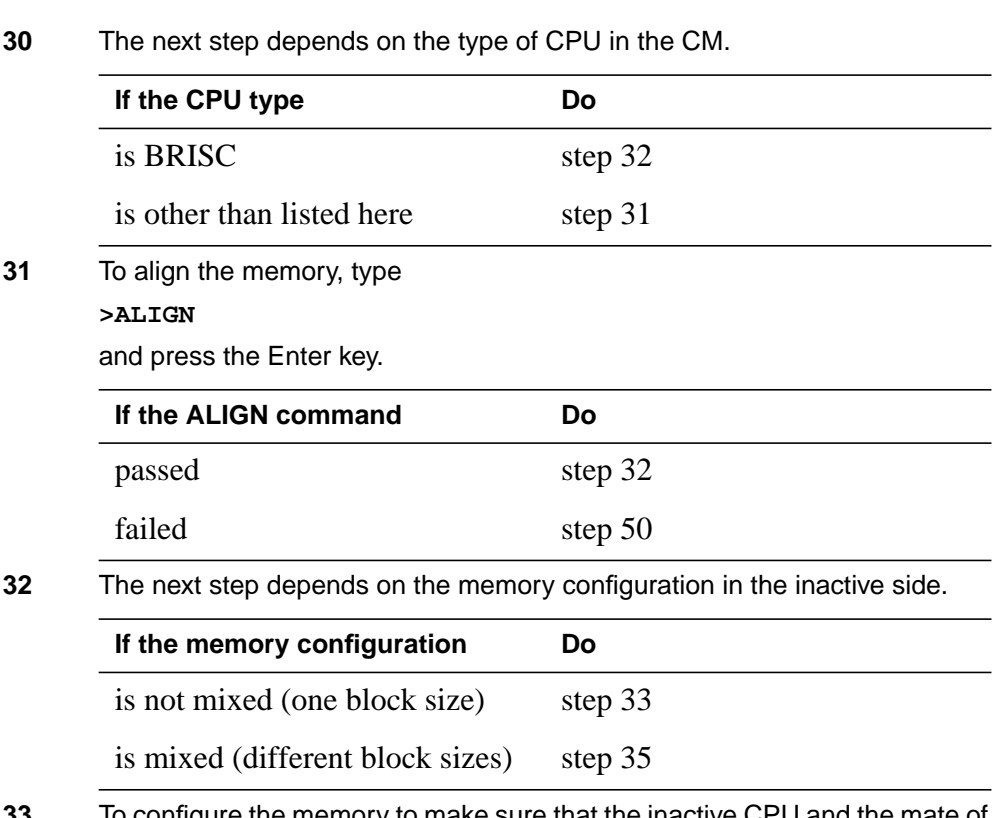

**33** To configure the memory to make sure that the inactive CPU and the mate of the inactive CPU match, type

**>CONFIG**

and press the Enter key.

Example of a MAP response:

#### WARNING:

I will now ask the mate CPU to re–configure its memories. I will take the new configuration data and re–build the MEMORY MAP display for the inactive CPU memory cards. This must only be done when out of SYNC and during a memory extension or reduction (adding or deleting a memory card or replacing a memory card with one of a different PEC code). Please confirm ("YES", "Y", "NO" or "N"):

**34** To confirm the CONFIG command, type

**>YES**

and press the Enter key.

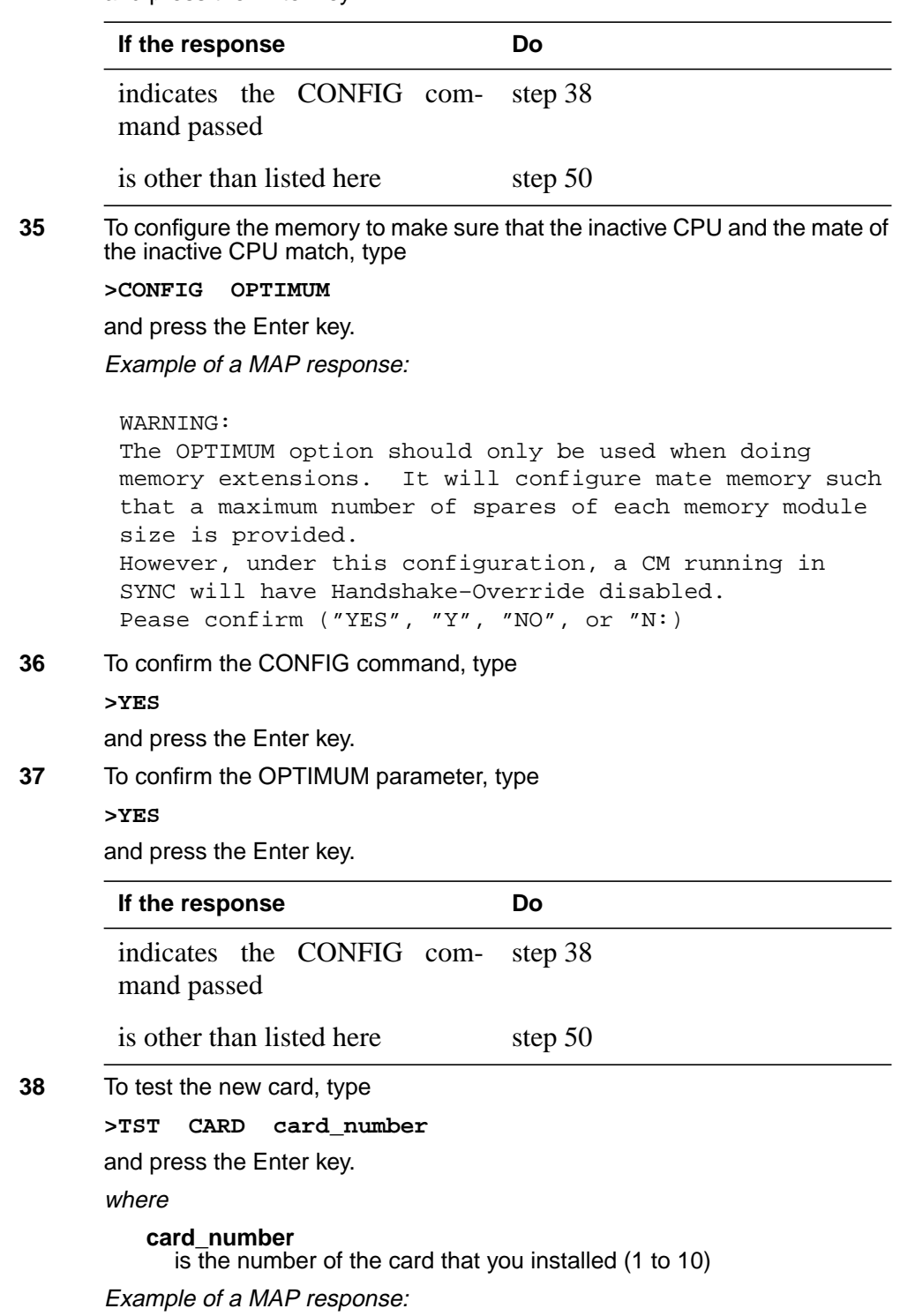

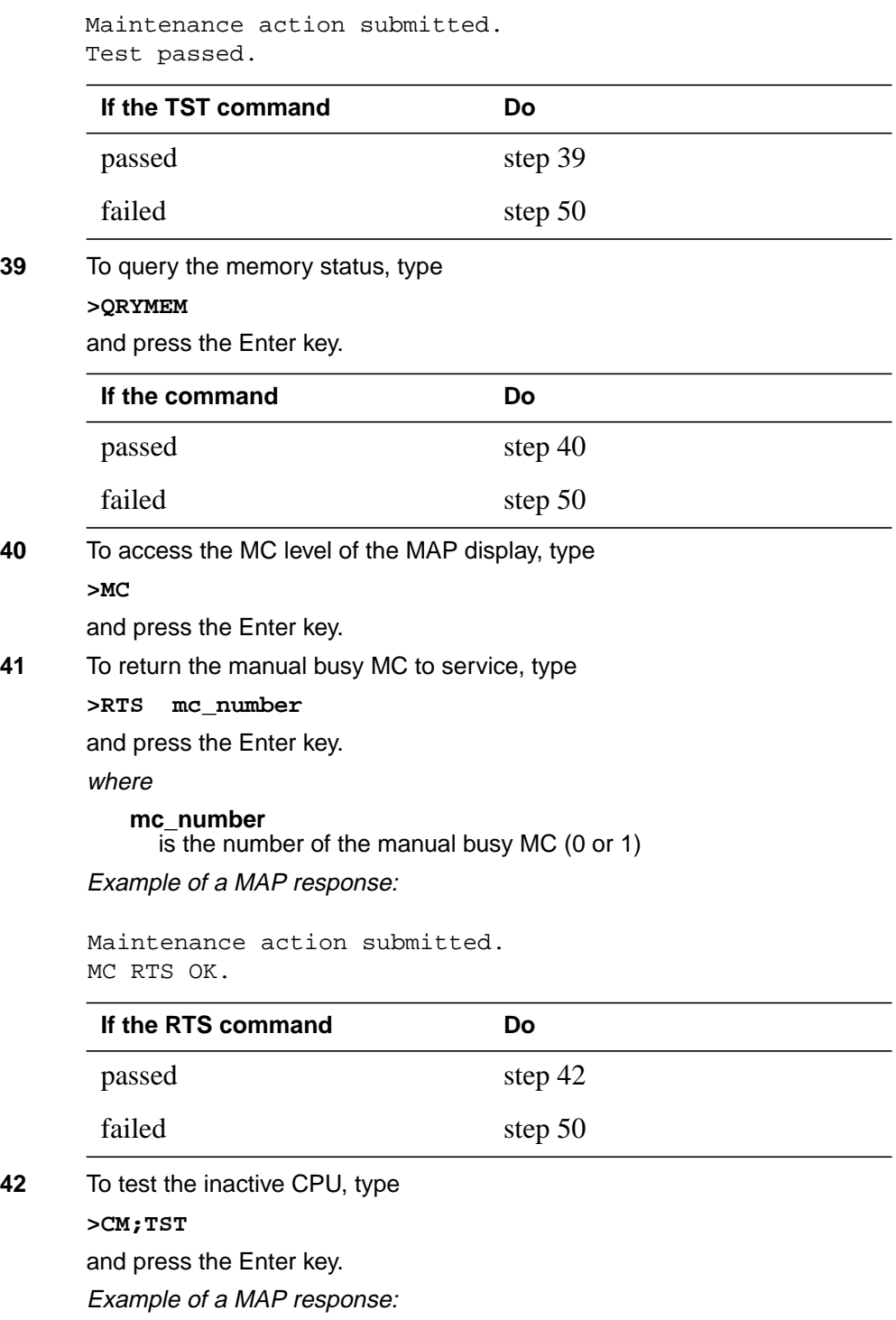

The test(s) listed below will destroy the software load in inactive CPU:

Static RAM test

Do you want to do the test(s) anyway? Please confirm: ("YES", "Y", "NO", or "N"):

**43** To confirm the command, type

**>YES**

and press the Enter key.

Example of a MAP response:

Maintenance action submitted. Test passed.

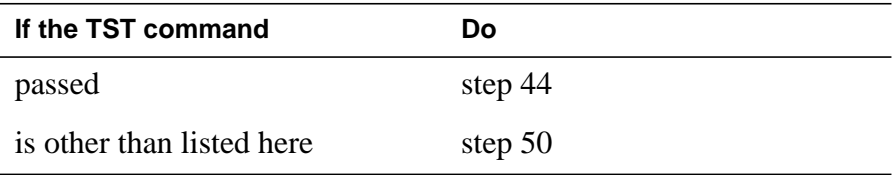

### **At the CM reset terminal for the inactive CPU**

**44** To release the jam on the inactive CPU, type **>\RELEASE JAM** and press the Enter key. Example of a MAP response:

JAM RELEASE DONE

**45** The next step depends if you extended the memory on both sides.

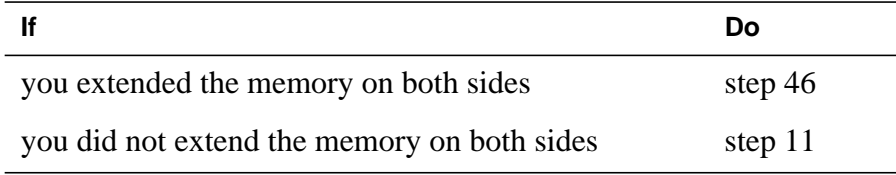

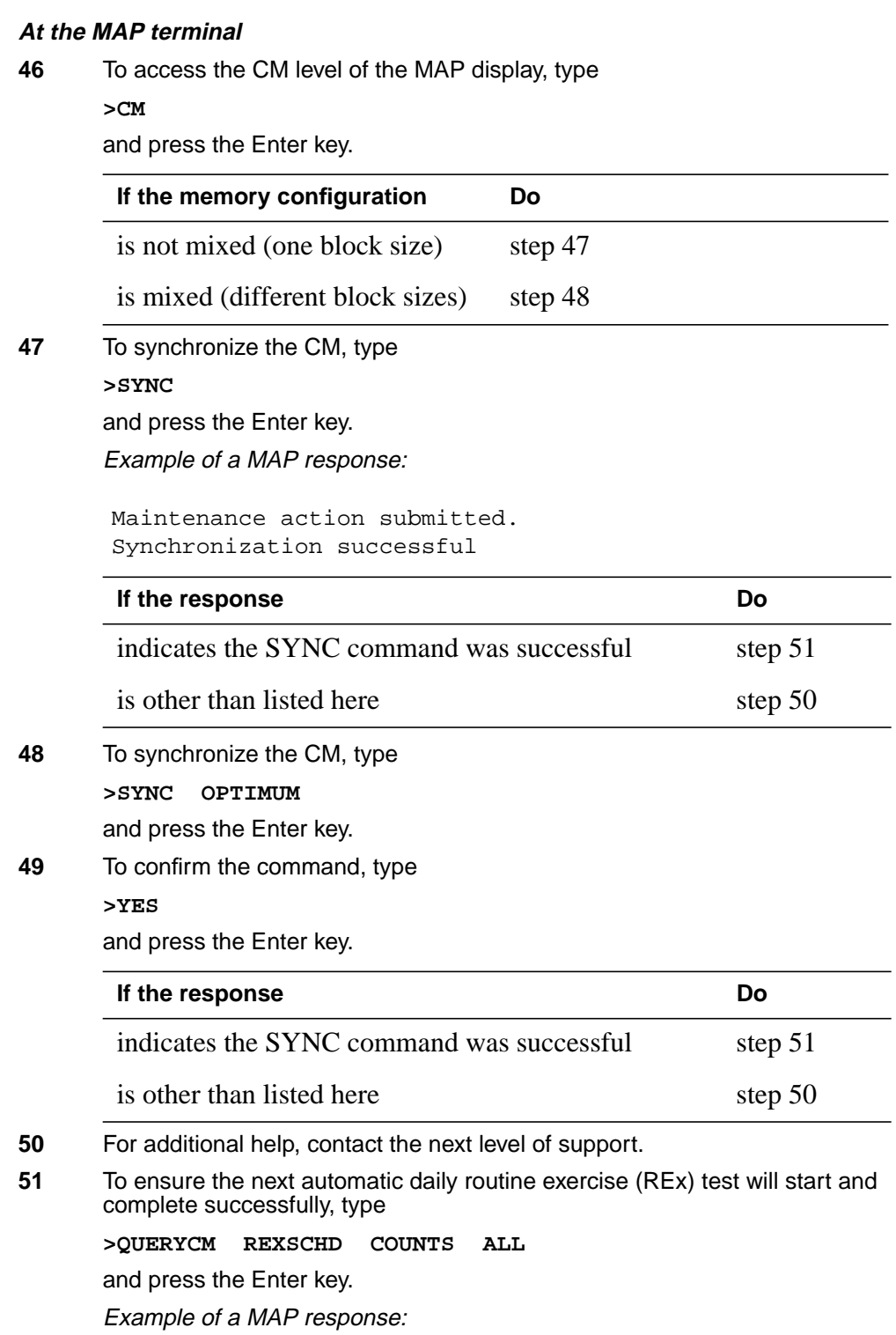

```
The Link Closure count is 0.
The Out-of-sync Recovery Mismatch count is 0.
The In-Sync Recovery Mismatch count is 0.
The Trap Rate count is 0.
The Processor Memory Fault count is 0.
The Clock Fault count is 2.
The Cancelled REx count is 0.
```
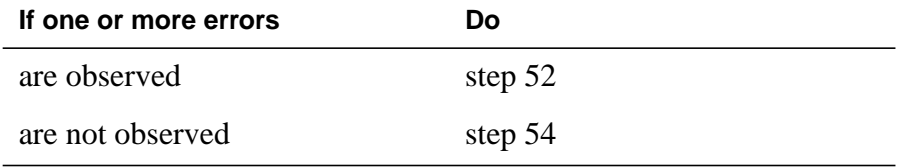

**52** To clear all observed errors, type **>REXTST BASE RESETCOUNTS**

and press the Enter key.

Example of a MAP response:

Warning: The clearing of the error counts is not recommended until the source of the errors is corrected. Use the QUERYCM RExSchd command for more details concerning the errors which have occurred. Please confirm ("YES", "Y", "NO", or ""N"):

**53** To confirm the command, type

**>YES**

and press the Enter key.

Example of a MAP response:

Error counts cleared. The RExTst command must be reissued to run the tests.

**54** To run the REx test, type

### **>REXTST BASE**

and press the Enter key.

Example of a MAP response:

Caution: CM sync and activity states will change. Please confirm ("YES", "Y", "NO", or ""N"):

**55** To confirm the command, type

**>YES**

and press the Enter key. Example of a MAP response:

Maintenance action submitted. RExTst passed.

**56** The procedure is complete.

### **Memory extension in the SuperNode SE CM**

## **Application**

Use this procedure to perform memory extensions in the computing module/system load module (CM/SLM) shelf. The following table lists available memory cards.

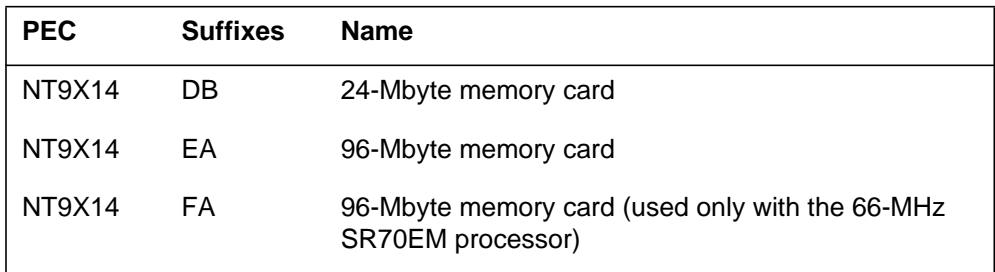

Memory card arrangement is as follows:

- NT9X14DB three 8-Mbyte modules
- NT9X14EA three 32-Mbyte modules
- NT9X14FA three 32-Mbyte modules

This procedure explains how to add memory cards to extend one of the following:

- an 8-Mbyte memory configuration with 8-Mbyte modules
- a 32-Mbyte memory configuration with 32-Mbyte modules

In a pure 8-Mbyte memory configuration and a mixed 8-Mbyte and 32-Mbyte memory configuration, memory transfers occur in blocks of 8-Mbytes.

In a 32-Mbyte memory configuration, memory transfers occur in blocks of 32-Mbytes.

### **Common procedures**

This procedure refers to the following procedures:

- *Activity switch with memory match*
- *Switching the clock source*
- *Verifying load compatibility of SuperNode cards*

### **Action**

This procedure contains a summary flowchart and a list of steps. Use the flowchart to review the procedure. Follow the steps to perform the procedure.

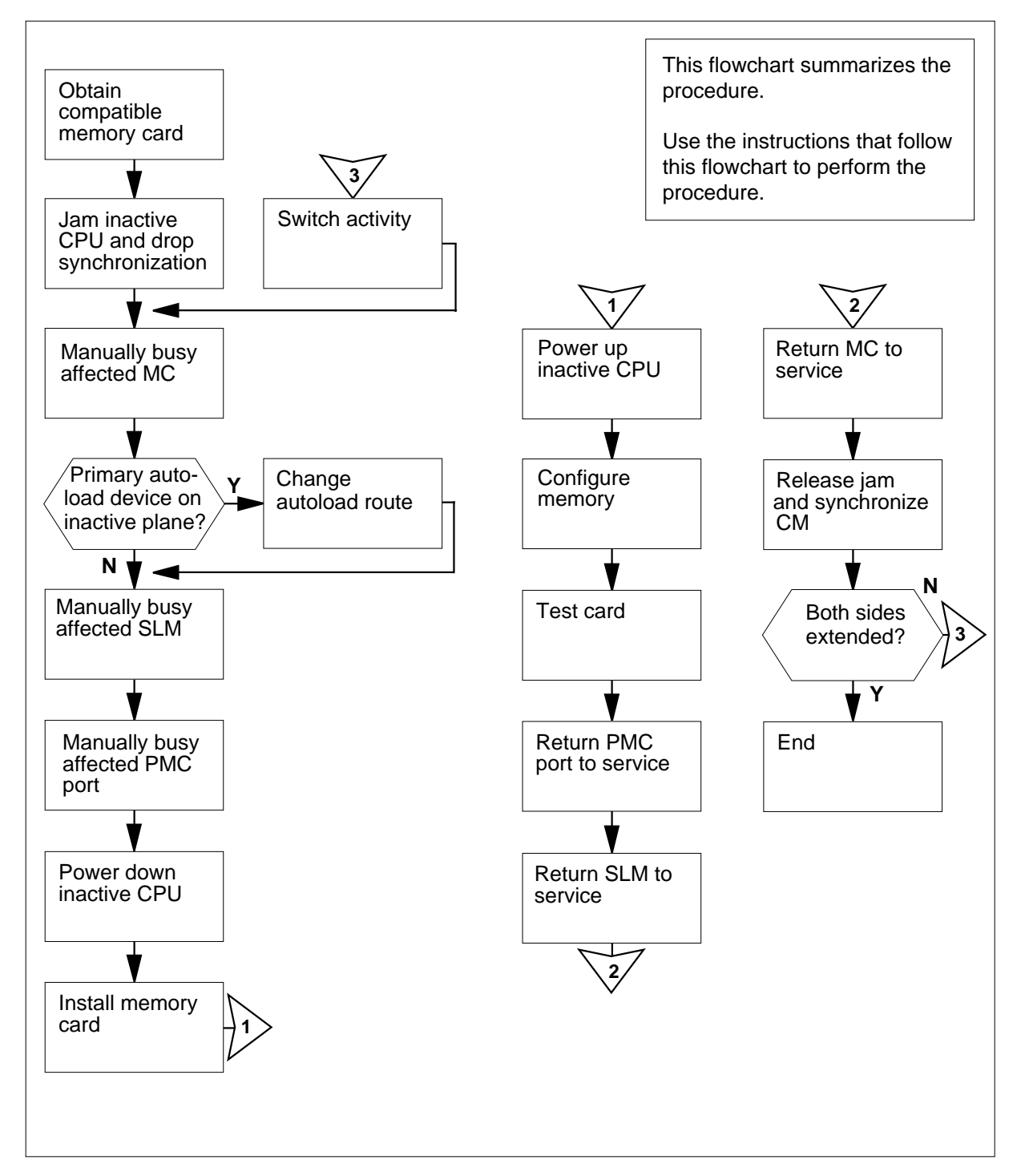

### **Summary of Memory extension in the SuperNode SE CM**

### **Memory extension in the SuperNode SE CM**

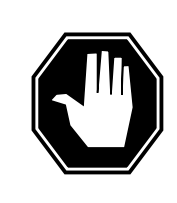

### **DANGER**

### **Possible invalid memory configuration**

Do not leave empty slots between memory cards or between the first memory card and a CPU port. These empty slots result in a memory configuration that is not supported.

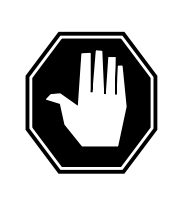

### **DANGER**

**Possible invalid memory configuration** Contact your next level of support if you are replacing an NT9X14DB card with an NT9X14EA card. This replacement can cause an invalid memory configuration.

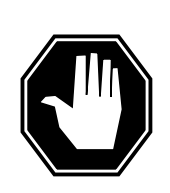

# **DANGER**

### **Possible invalid memory configuration**

The NT9X14FA memory card is an optional memory extension card designed for use exclusively with the NT9X10DA processor card and the NT9X26GA RTIF card. Do not combine an NT9X14FA card with any other memory card. This results in an invalid memory configuration. Do not use the NT9X14FA memory card with any processor other than the NT9X10DA processor card.

### **At your current location**

- **1** Obtain the required memory cards. The memory card must have the same product engineering code (PEC) and suffix as the other memory cards on the shelf.
- **2** For each card, perform the procedure How to verify load compatibility of SuperNode cards in this NTP.

### **At the MAP terminal**

**3** To access the CM level of the MAP display, type

### **>MAPCI;MTC;CM**

and press the Enter key.

Example of a MAP display:

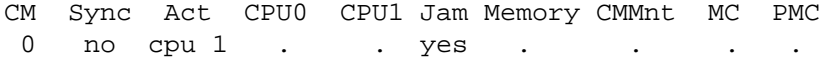

#### **4** Determine if the inactive CPU is jammed.

**Note:** The word yes under the Jam header indicates that the CPU is jammed. The area is blank if the CPU is not jammed.

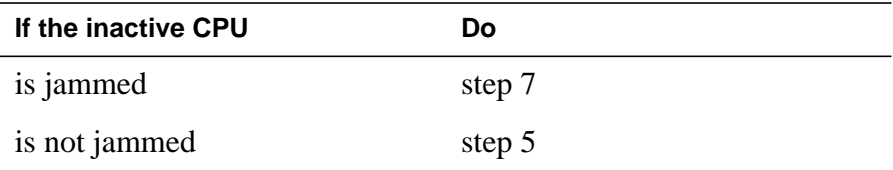

### **At the CM reset terminal for the inactive CPU**

**5**

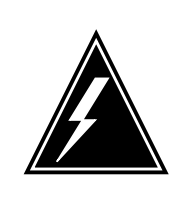

### **WARNING**

**Possible loss of service**

Make sure that you do not jam the active CPU. If you jam the active CPU while the CM is not in sync, a cold restart occurs. The word Active on the top banner of the display identifies the reset terminal for the active CPU.

To jam the inactive CPU, type **>\JAM** and press the Enter key. RTIF response:

PLEASE CONFIRM (YES/NO)

**6** To confirm the command, type

**>YES**

and press the Enter key.

RTIF response:

JAM DONE

### **At the MAP terminal**

**7** Determine if the CM is in sync.

**Note:** A dot (.) or EccOn under the Sync header indicates that the CM is in sync. The word NO indicates that the CM is not in sync.

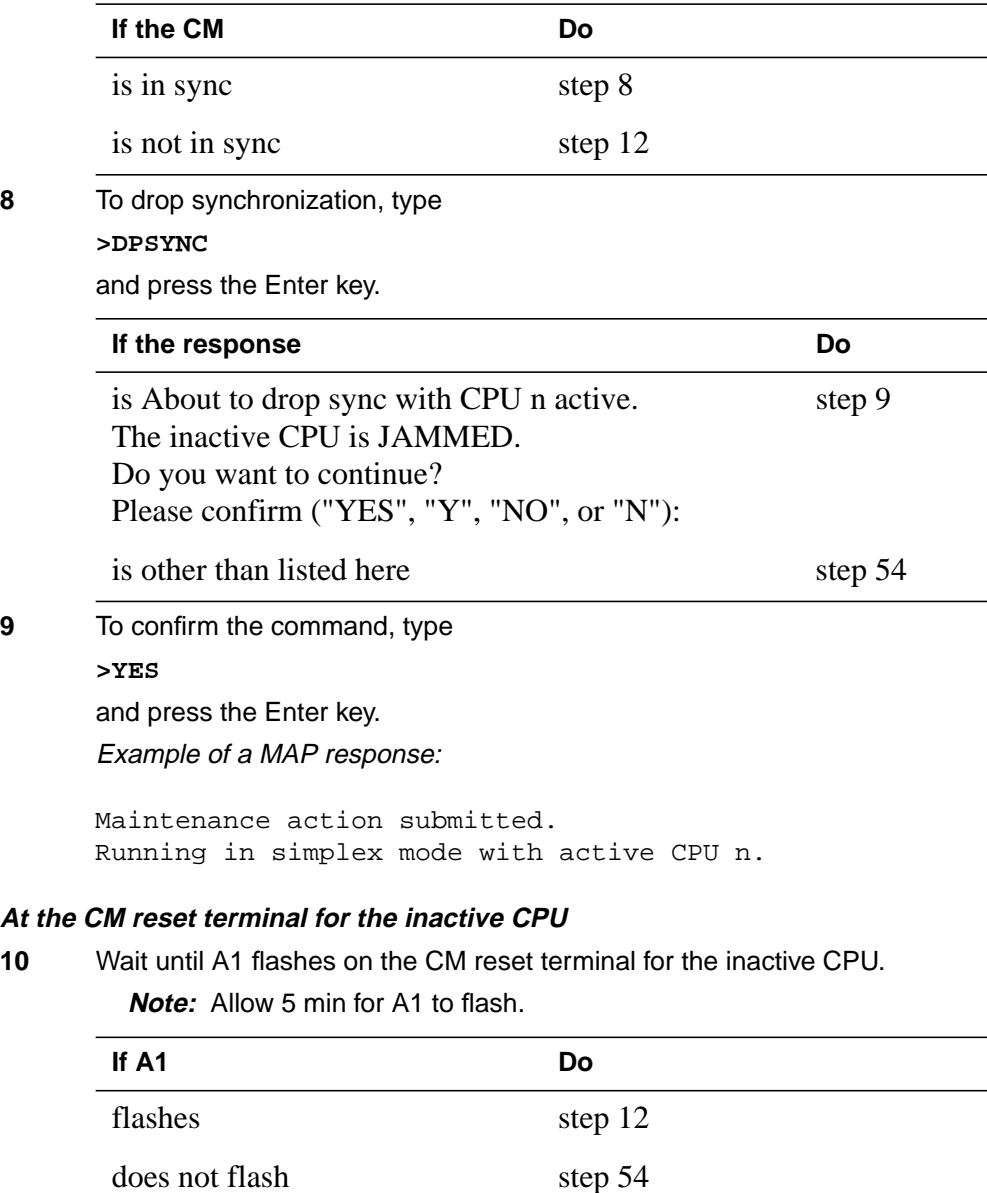

**11** Perform the procedure Activity switch with memory match in this document. Complete the procedure and return to this point.

#### **At the MAP terminal**

**12**

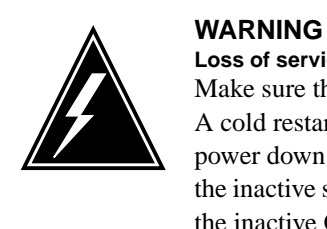

**Loss of service** Make sure that the CM runs on the clock of the active CPU. A cold restart or a system image reload can occur if you power down the inactive side of the CM. Do not power down the inactive side of the CM while the CM runs on the clock of the inactive CPU.

To determine if the CM runs on the clock of the active CPU, type

**>INSYNC**

and press the Enter key. Example of a MAP response:

CPU pair is not insync, CPU 0 is active.

CM is running on active CPU clock.

Memory Error Correction is ENABLED.

The Inactive CPU IS Jammed.

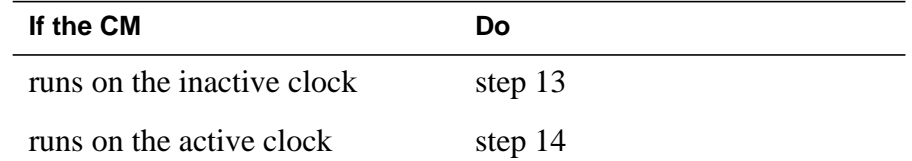

- **13** To run the CM on the clock of the active CPU, perform the procedure How to switch the clock source in this document. Complete the procedure and return to this point.
- **14** To access the CMMNT level of the MAP display, type

**>CMMNT**

and press the Enter key.

Example of a MAP response:

```
15 Determine the primary autoload device.
         Note: The primary autoload device appears to the right side of the
         Primary header. In the example in step 14, the primary autoload device is
         the disk of SLM 0.
16 Determine if the primary autoload device is on the side of the switch with the
      active CPU or the inactive CPU.
17 To change the primary autoload device to a device on the same side as the
      active CPU, type
      >AUTOLD SLM slm_number device_type
      and press the Enter key.
       where
          slm_number
            is the number of the SLM (0 or 1) on the active plane
          device_type
            is the type of SLM device (DISK or TAPE)
       Example of a MAP response:
18 To access the SLM that corresponds to the inactive CPU, type
      >IOD;SLM slm_number
      and press the Enter key.
       where
        If the primary autoload device Do
        is on the side of the switch with the active CPU step 18
        is on the side of the switch with the inactive CPU step 17
        CM Sync Act CPU0 CPU1 Jam Memory CMMnt MC PMC
        0 . cpu 0 . .
        Traps: Per minute = 0 Total = 5
        AutoLdev: Primary = SLM 0 DISK Secondary = SLM 1 DISK
        Image Restartable = No image test since last restart
        Next image test restart type = RELOAD
        Last CMREXTST executed
        System memory in kbytes as of 14:39:07
        Memory (kbytes): Used = 105984 Avail = 12800 Total = 118784
       New autoload route has been set.
```
**slm\_number** is the number of the SLM (0 or 1)

Example of a MAP display:

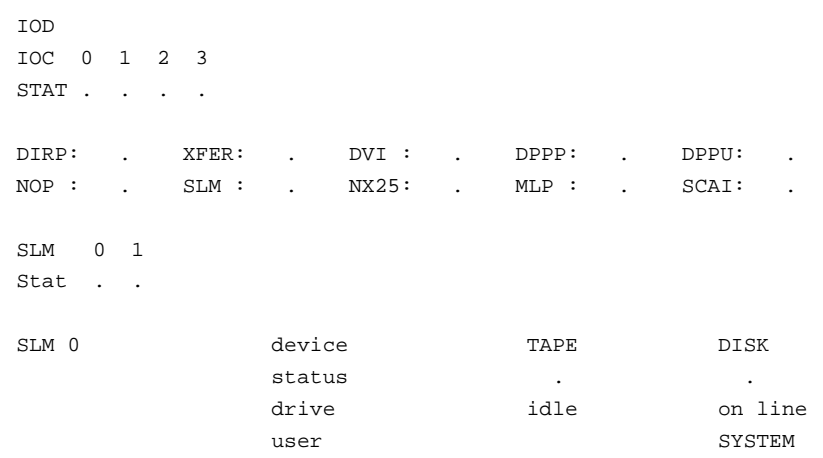

**Note:** Dots on the right side of the SLM Stat header indicate that both SLM 0 and SLM 1 are in service.

**19**

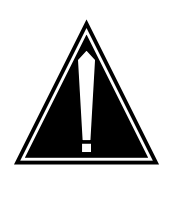

# **CAUTION**

**Possible loss of data recording services**

This step removes the SLM on the inactive side of the switch from service. Before you busy the SLM, make sure that the SLM on the active side of the switch assumes the data recording services.

To manually busy the SLM, type

**>BSY**

and press the Enter key. Example of a MAP response:

SLM 0 busy passed.

Example of a MAP display:

SLM 0 1 Stat M .

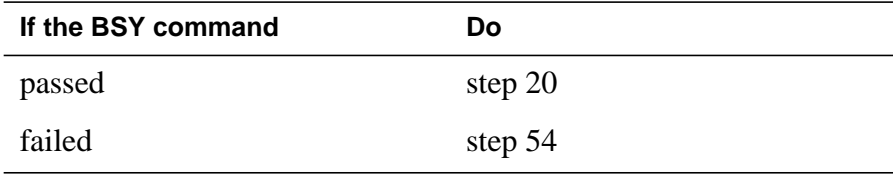

```
Memory extension in the SuperNode SE CM (continued)
```

```
20 To access the PMC level of the MAP display, type
      >CM;PMC
      and press the Enter key.
      Example of a MAP display:
21 To manually busy the port that corresponds to the inactive CPU, type
      >BSY pmc_number PORT port_number
      and press the Enter key.
      where
         pmc_number
            is the number of the peripheral module controller (0 or 1)
         port_number
            is the port number (0 or 1) on the inactive plane
      Example input:
      BSY 0 PORT 0
      Example of a MAP response:
22 To access the MC level of the MAP display, type
      >MC
      and press the Enter key.
      Example of a MAP display:
23 Determine the state of the message controller (MC) on the inactive CPU.
        Note: The term mbsy under the MC header indicates that the MC is
        manual busy.
       If the state of the MC Do
       is mbsy step 25
       is not mbsy step 24
                  PMC 0
        .
       PORT0: pbsy
       PORT1:
       Maintenance action submitted.
       Passed.
       CM 0
         MC 0 MC 1
        . .
```
**24**

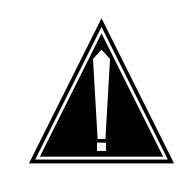

#### **CAUTION Possible loss of service**

Make sure that you busy the MC that corresponds to the inactive CPU. A warm restart occurs if you power down the plane with the wrong MC busied.

To manually busy the MC that corresponds to the inactive CPU, type

**>BSY mc\_number**

and press the Enter key.

where

**mc\_number**

 $i\overline{s}$  the number of the MC (0 or 1) on the inactive plane

Example of a MAP response:

Maintenance action submitted. MC busied OK.

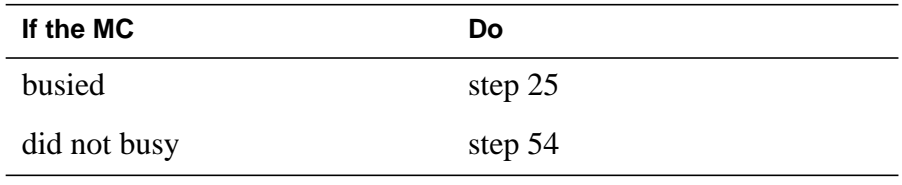

### **At the CM/SLM shelf**

**25**

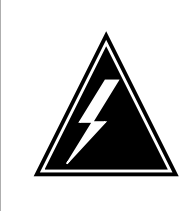

### **WARNING**

**Static electricity damage**

Wear a wrist strap that connects to the wrist-strap grounding point of a frame supervisory panel (FSP) to handle circuit cards. The wrist strap protects the cards against static electricity damage.

To power down the inactive CPU, press and release the power switch on the faceplate of the NTDX15 power converter.

**Note:** For CPU 0, the power converter is in slots 4F through 6F. For CPU 1, the power converter is in slots 33F through 35F.

**26** The next step depends on if you replace memory cards with cards that have more memory capacity. The next step also depends on if you replace an NT9X19 filler faceplate with a memory card.

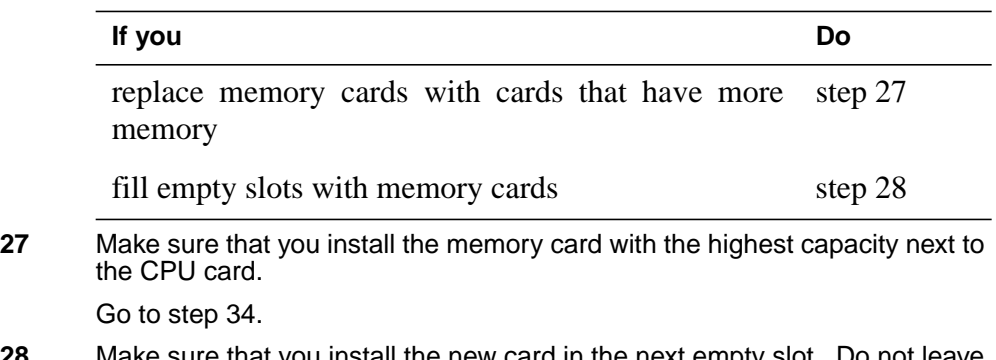

- **28** Make sure that you install the new card in the next empty slot. Do not leave empty slots between memory cards.
- **29** Remove the NT9X19 filler faceplate located next to the NT9X13 card. To remove the faceplate, open the locking levers and carefully pull the faceplate toward you until the faceplate clears the shelf.
- **30** Pull open the locking levers on the memory card you want to install until the levers are horizontal. Align the card with the slots in the shelf and carefully slide the card into the shelf.

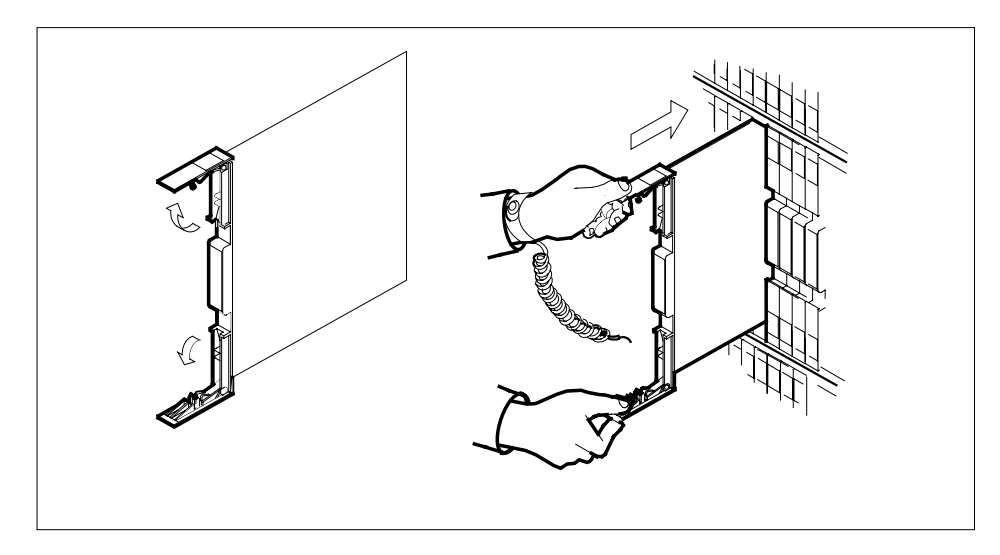

- **31** Seat and lock the memory card as follows:
	- **a** Use your fingers or thumbs to push on the upper and lower edges of the faceplate. Make sure that the card sits completely in the shelf.

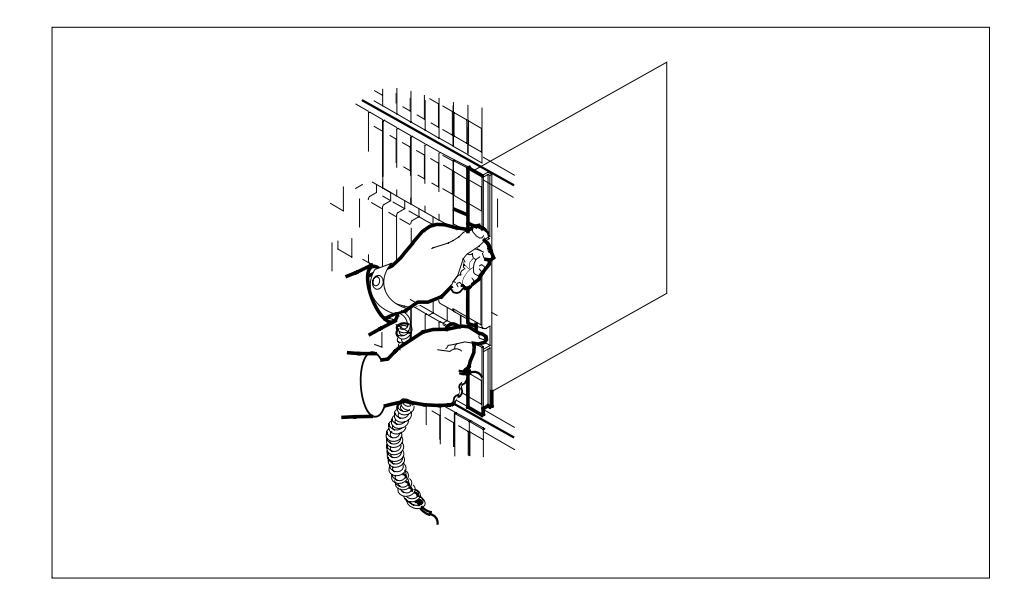

- **32** Close the locking levers.
- **33** Go to step 35.
- **34** To install the memory card, perform the procedure How to replace a card in this document. Complete the procedure and return to this point.
- **35** To power up the inactive CPU shelf, lift and release the power switch on the faceplate of the NTDX15 power converter.

**Note:** For CPU 0, the power converter is in slots 4F through 6F. For CPU 1, the power converter is in slots 33F through 35F.

### **At the CM reset terminal for the inactive CPU**

**36** After you turn on the inactive CPU, wait for the switch to complete memory card tests.

Example of a RTIF response:

Shelf Slot 00 12 NT9X14DB ... 00 13 NT9X14DB ... Waiting for activity.....

**Note:** When firmware testing is in progress, dots appear on the right side of the card PEC. The card PEC is in the firmware testing status line of the RTIF response. As each firmware test completes, another dot appears. This process occurs until firmware testing for the card is complete.

Two indications that the firmware test stopped are:

- the dots do not appear and another firmware testing status line appears
- the message Waiting for activity does not appear

**37** Determine if the inactive CPU powered up.

**Note:** If the firmware tests are complete and the CPU powered up, the message Waiting for activity appears.

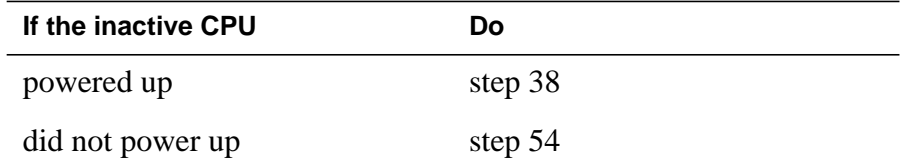

#### **At the MAP terminal**

**38** To access the Memory level of the MAP display, type

#### **>MEMORY**

and press the Enter key.

Example of a MAP display:

```
CM 0
     Card 12345
  Plane 0 ...--
  Plane 1 ...--
```
**39** To configure the memory to make sure the inactive CPU and the mate of the inactive CPU match, type

#### **>CONFIG**

and press the Enter key.

Example of a MAP response:

#### WARNING:

I will now ask the mate CPU to re–configure its memories. I will take the new configuration data and re–build the MEMORY MAP display for the inactive CPU memory cards. This must only be done when out of SYNC and during a memory extension or reduction (adding or deleting a memory card or replacing a memory card with one of a different PEC code). Please confirm ("YES", "Y", "NO", or "N"):

**40** To confirm the command, type

**>YES**

and press the Enter key. Example of a MAP response:

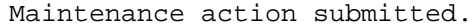

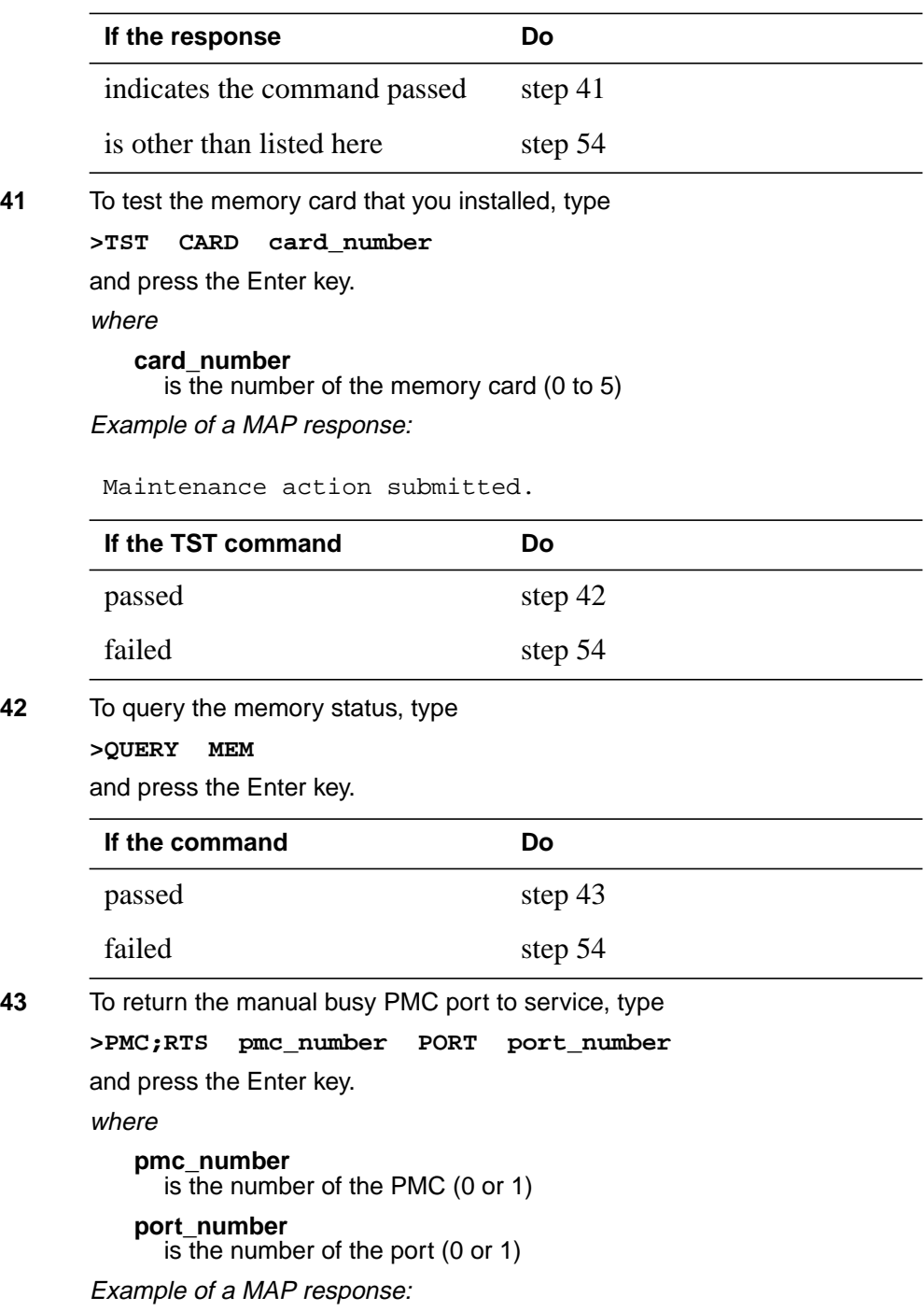

```
44 To access the SLM that you manually busied in step 19, type
      >IOD;SLM slm_number
      and press the Enter key.
      where
         slm_number
            is the number of the manual busy SLM (0 or 1)
45 To return the manual busy SLM to service, type
      >RTS
      and press the Enter key.
      Example of a MAP response:
46 To access the MC level of the MAP display, type
      >MC
      and press the Enter key.
47 To return the manual busy MC to service, type
      >RTS mc_number
      and press the Enter key.
      where
         mc_number
            \overline{\text{is}} the number of the manual busy MC (0 or 1)
      Example of a MAP response:
48 To test the inactive CPU, type
      >CM;TST
      and press the Enter key.
      Example of a MAP response:
       If the RTS command Do
       passed step 48
       failed step 54
                  PMC 0
        .
       PORT0: pbsy
       PORT1: .
      SLM 0 returned to service initiated.
      Maintenance action submitted.
      MC RTS OK.
```
The test(s) listed below will destroy the software load in inactive CPU:

Static RAM test

Do you want to do the test(s) anyway? Please confirm: ("YES", "Y", "NO", or "N"):

**49** To confirm the command, type

**>YES**

and press the Enter key. Example of a MAP response:

Maintenance action submitted. Test passed.

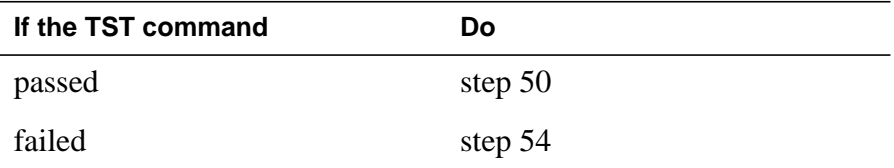

#### **At the CM reset terminal for the inactive CPU**

- **50** To release the jam on the inactive CPU, type
	- **>\RELEASE JAM**

and press the Enter key. RTIF response:

JAM RELEASE DONE

#### **At the MAP terminal**

**51** To access the CM level of the MAP display, type **>CM**

and press the Enter key.

**52** To synchronize the CM, type

**>SYNC**

and press the Enter key.

Example of a MAP response:

Maintenance action submitted. Synchronization successful

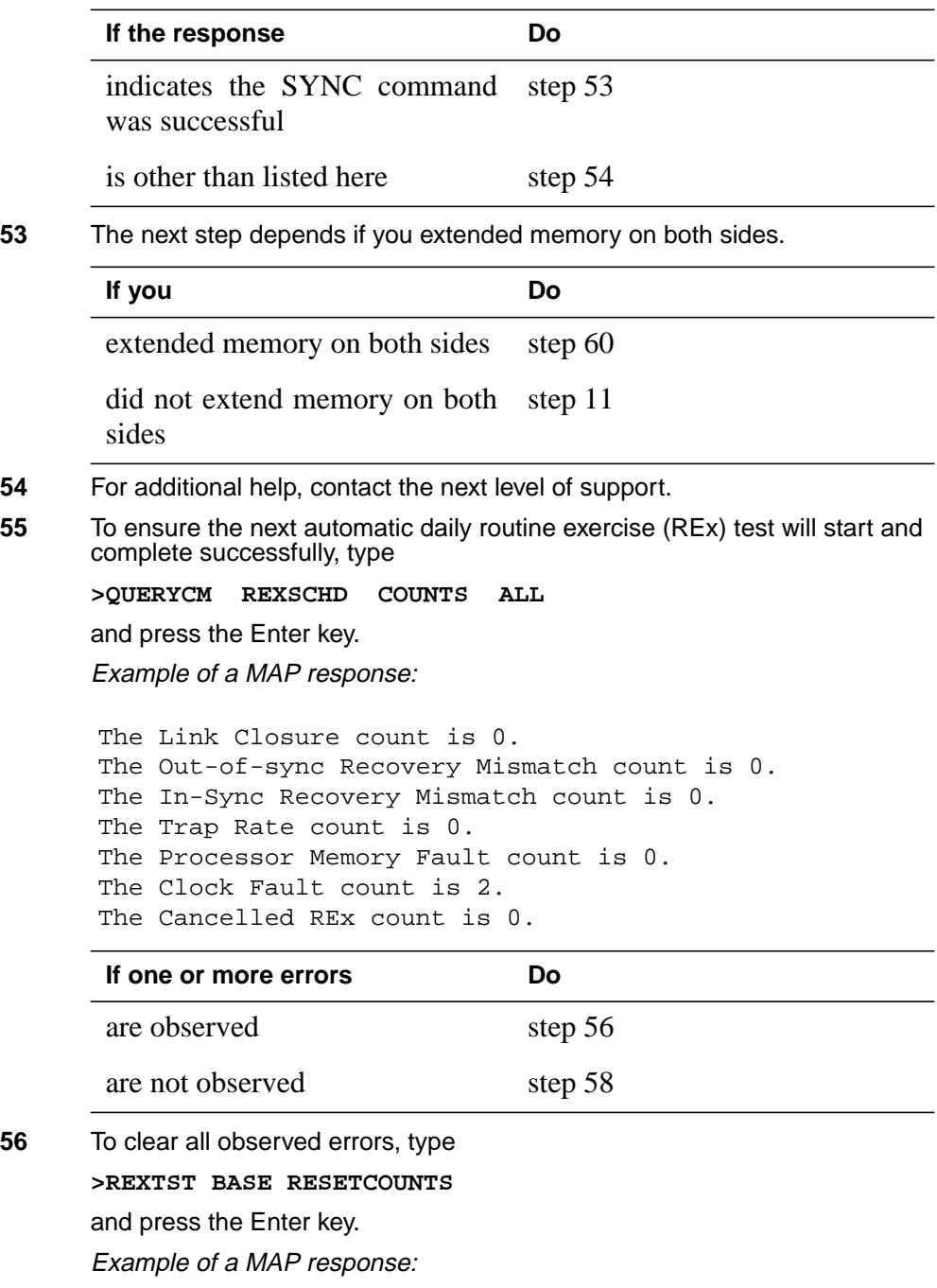

Warning: The clearing of the error counts is not recommended until the source of the errors is corrected. Use the QUERYCM RExSchd command for more details concerning the errors which have occurred. Please confirm ("YES", "Y", "NO", or ""N"):

**57** To confirm the command, type

**>YES** and press the Enter key. Example of a MAP response:

Error counts cleared. The RExTst command must be reissued to run the tests.

**58** To run the REx test, type

**>REXTST BASE**

and press the Enter key. Example of a MAP response:

Caution: CM sync and activity states will change. Please confirm ("YES", "Y", "NO", or ""N"):

**59** To confirm the command, type

**>YES**

and press the Enter key. Example of a MAP response:

Maintenance action submitted. RExTst passed.

**60** The procedure is complete.

# **Moving an XSG to a spare XLIU**

# **Application**

Use this procedure to move an X.25/X.75 service group (XSG) to a spare in-service X.25/X.75 link interface unit (XLIU).

Before you use this procedure, the XLIU assigned to the XSG is posted, and you identify the spare XLIU.

# **Action**

This procedure contains a summary flowchart and a list of steps. Use the flowchart to review the procedure. Follow the steps to perform the procedure.
#### **Summary of Moving an XSG to a spare XLIU**

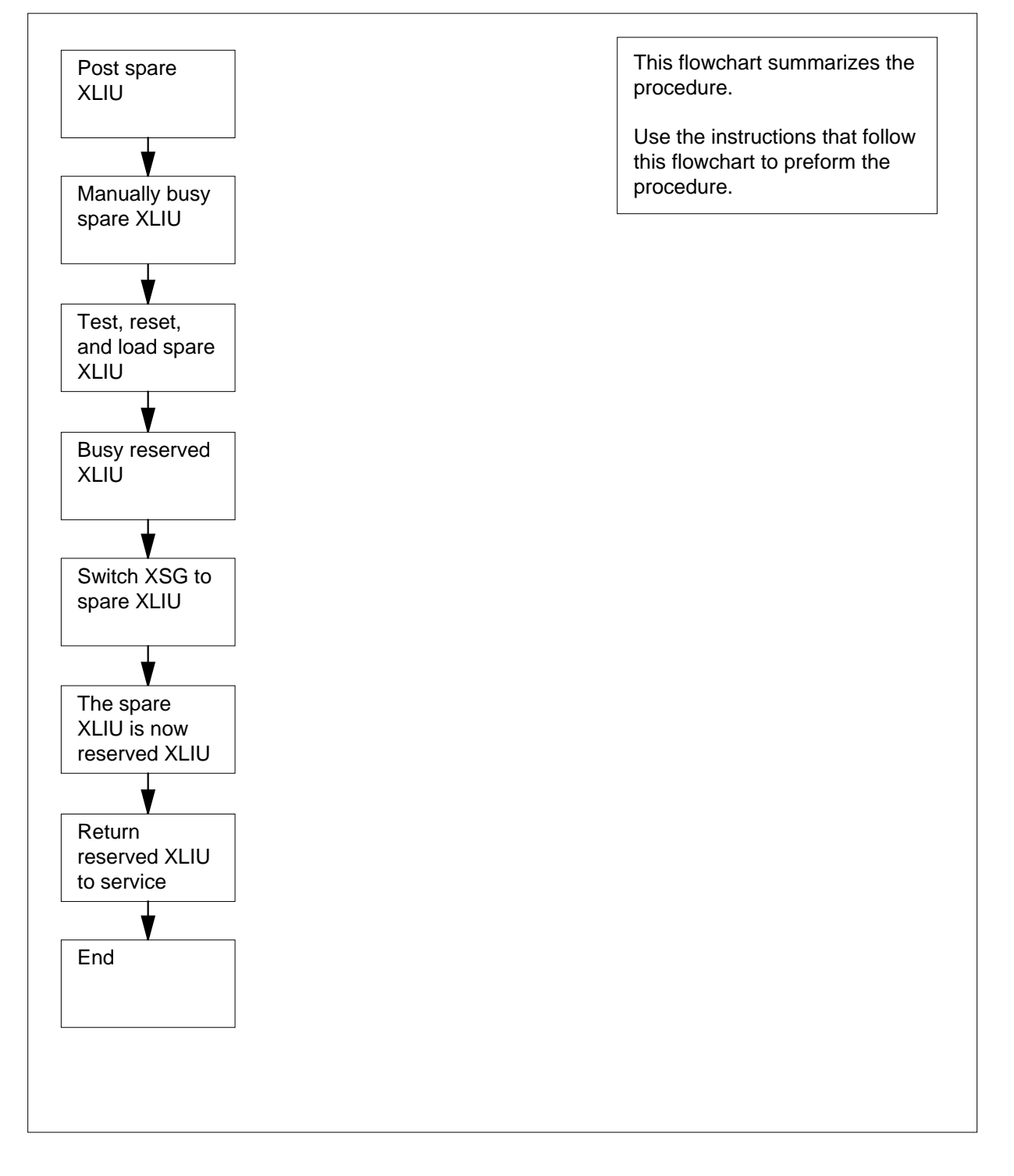

**Moving an XSG to a spare XLIU**

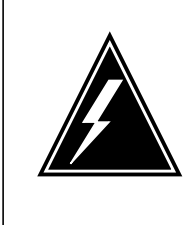

#### **WARNING Loss of service**

Proceed only if a step in a maintenance procedure directed you to this procedure. If you use this procedure independently, service can degrade for an XSG for a long period.

#### **At the MAP terminal**

- **1** To post the spare XLIU, type
	- **>POST XLIU xliu\_no**
	- and press the Enter key.
	- where
		- **xliu\_no**
			- is the number of the spare XLIU (0 to 511)

Example of a MAP display:

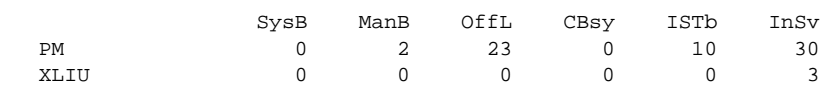

XLIU 31 InSv Spre

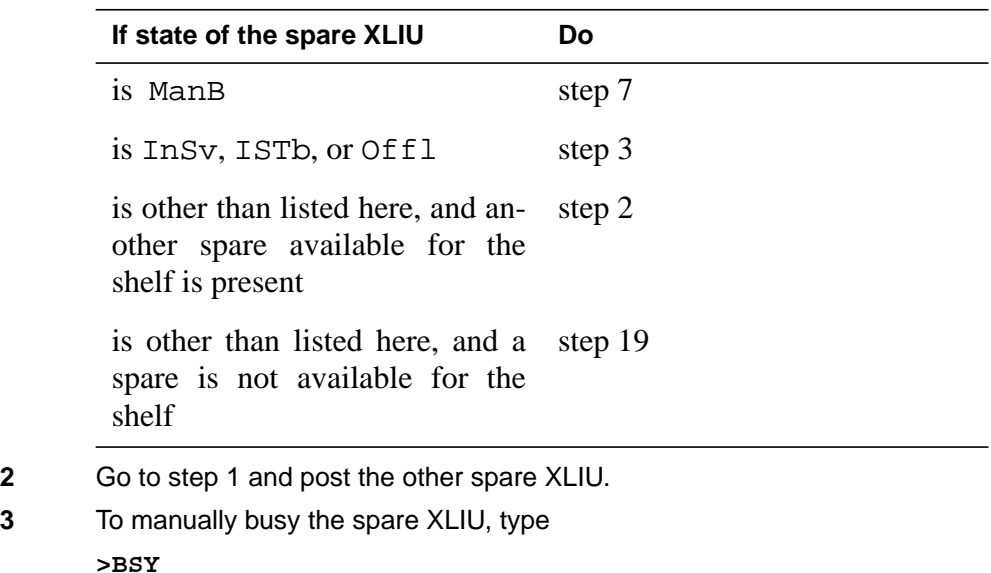

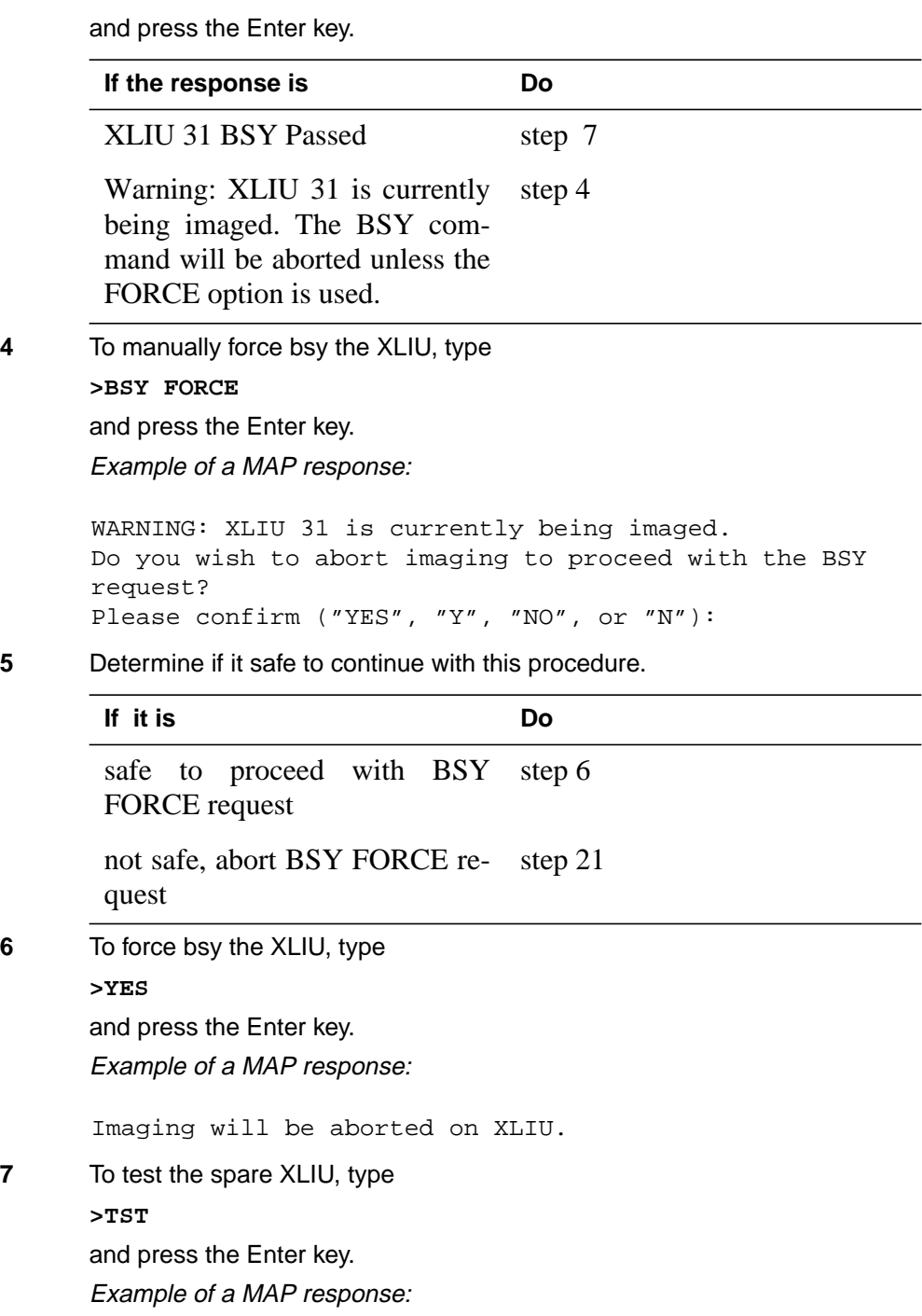

 $\overline{\phantom{a}}$ 

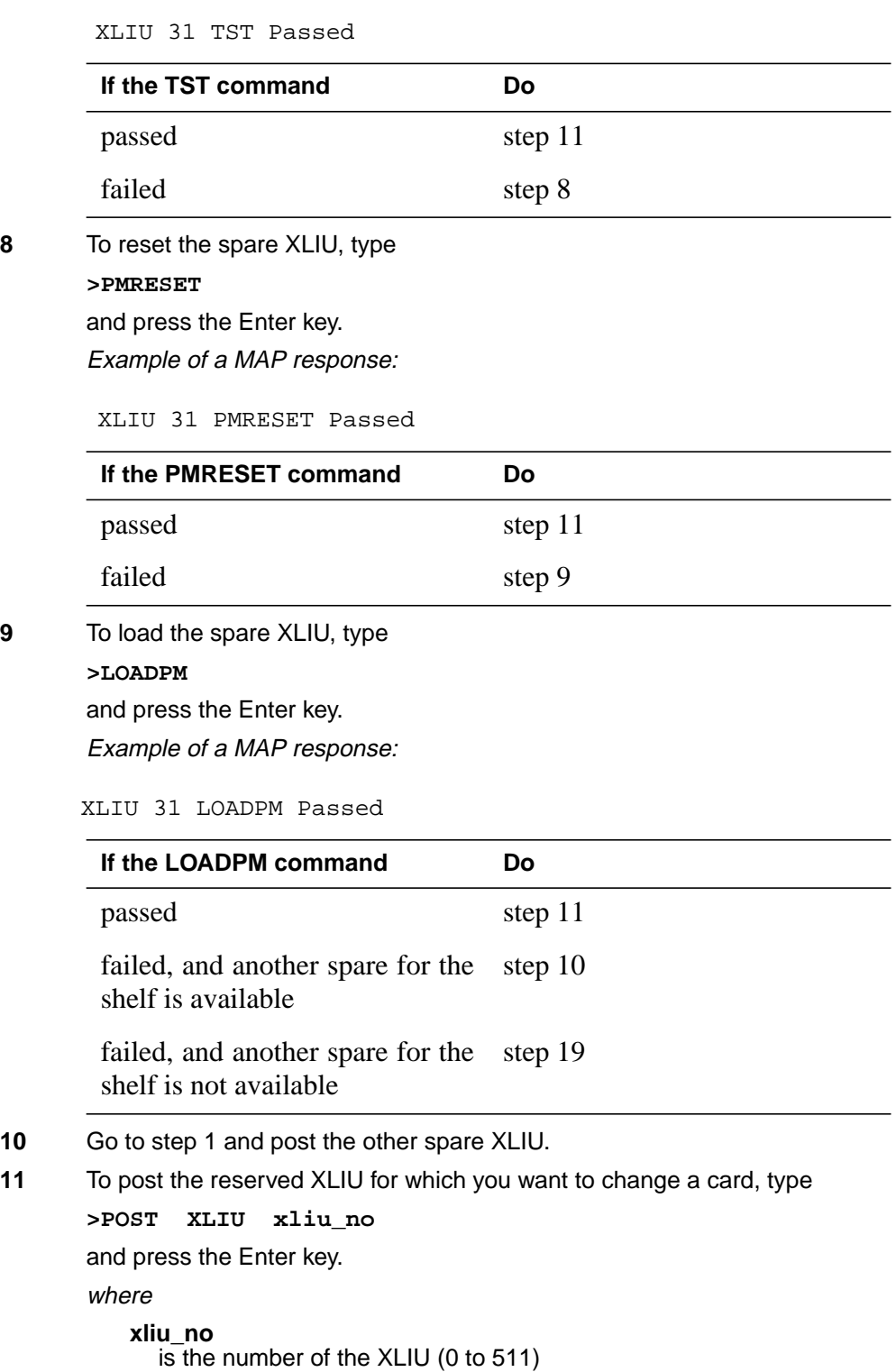

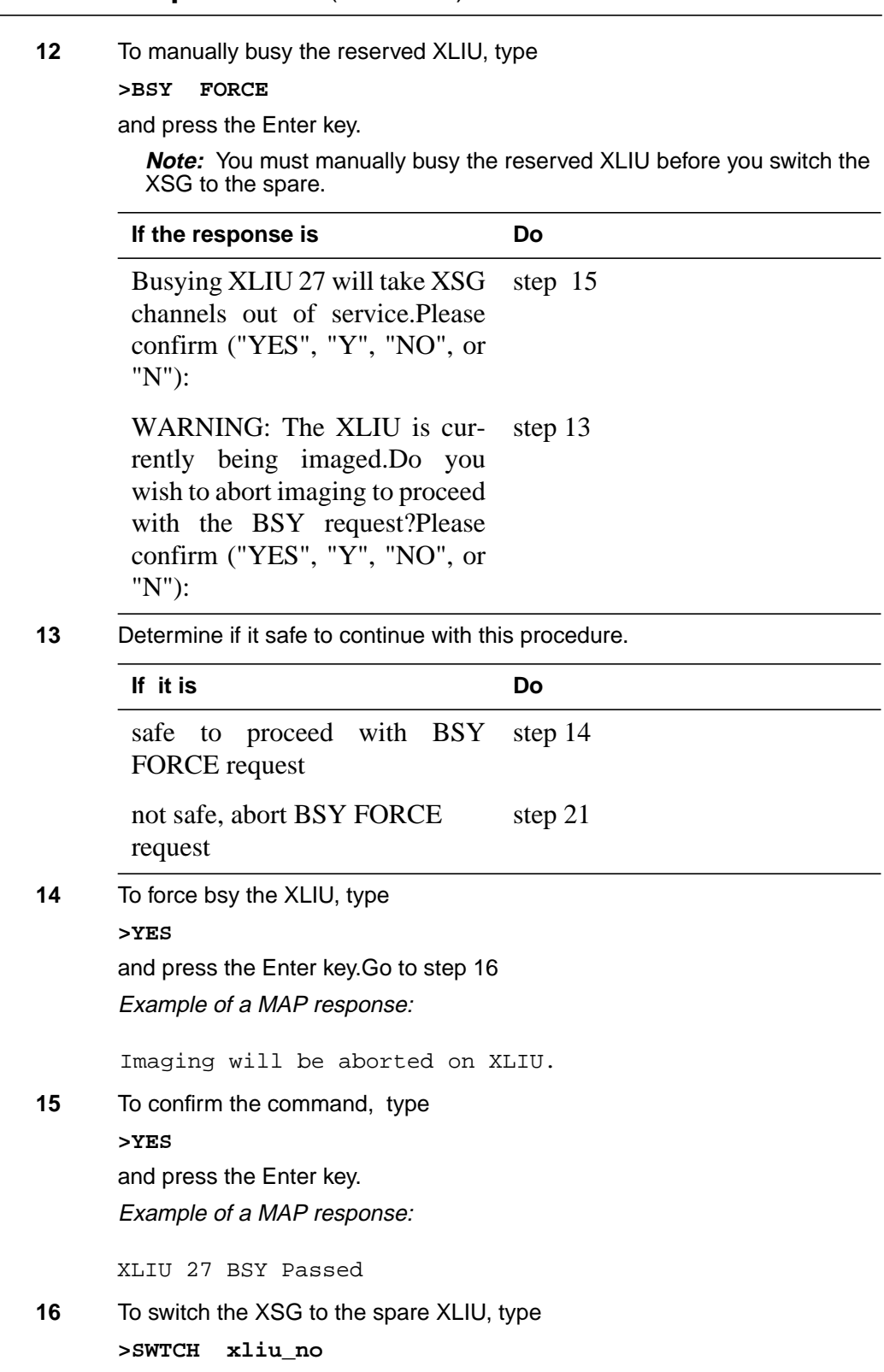

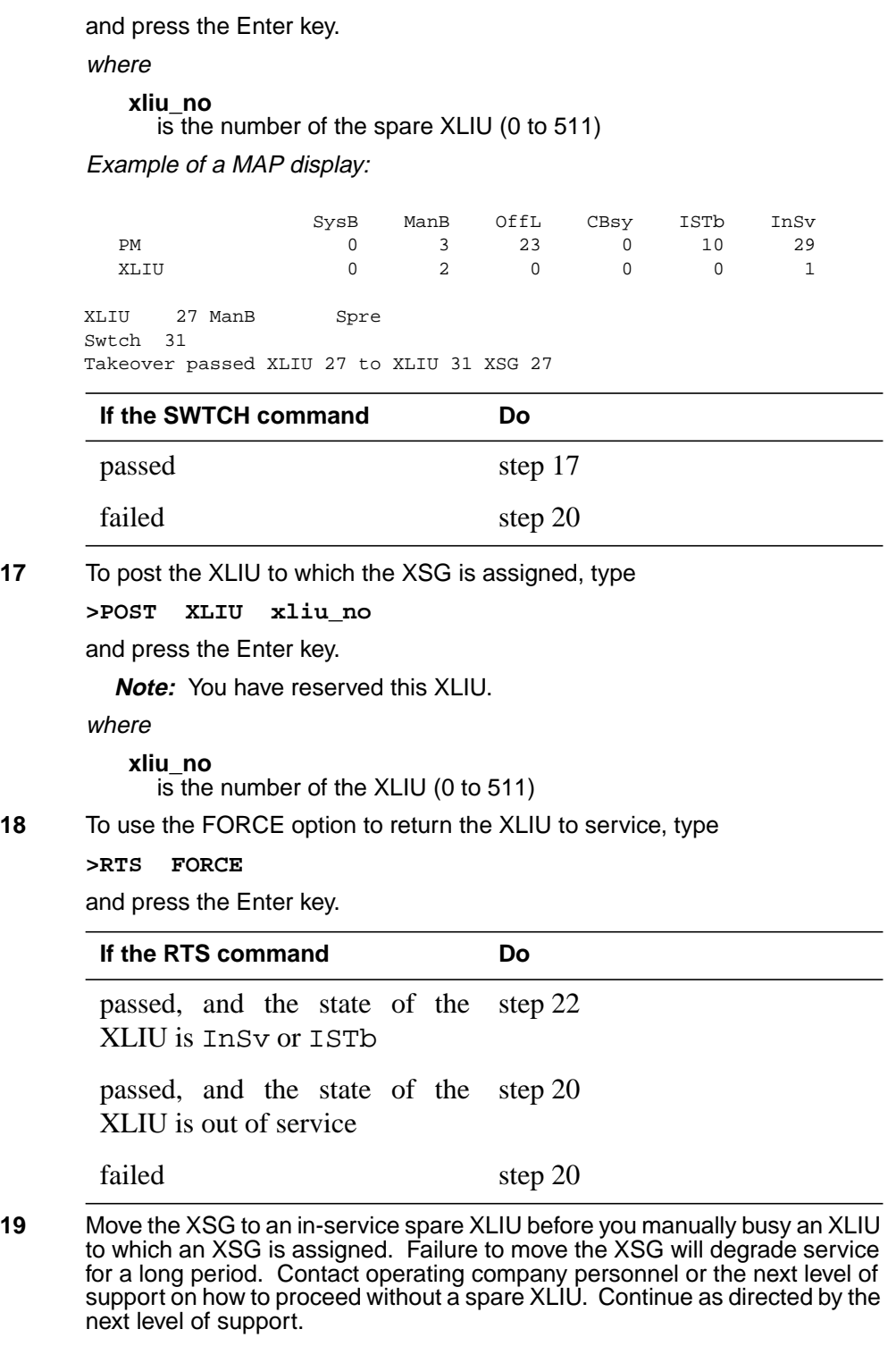

**20** For additional help, contact the next level of support.

# **Moving an XSG to a spare XLIU** (end)

**21** To abort the BSY FORCE request, type

**>NO**

and press the Enter key. BSY request has been aborted, node imaging is continuing.

**22** The procedure is complete. Return to the main procedure that sent you to this procedure. Continue as directed by the main procedure.

# **Placing an MP position in service (standalone)**

# **Application**

Use this procedure to place a non-TOPS message switch (TMS) or standalone Traffic Operator Position System (TOPS) Multipurpose (MP) in service.

## **Action**

This procedure contains a summary flowchart and a list of steps. Use the flowchart to review the procedure. Follow the steps to perform the procedure.

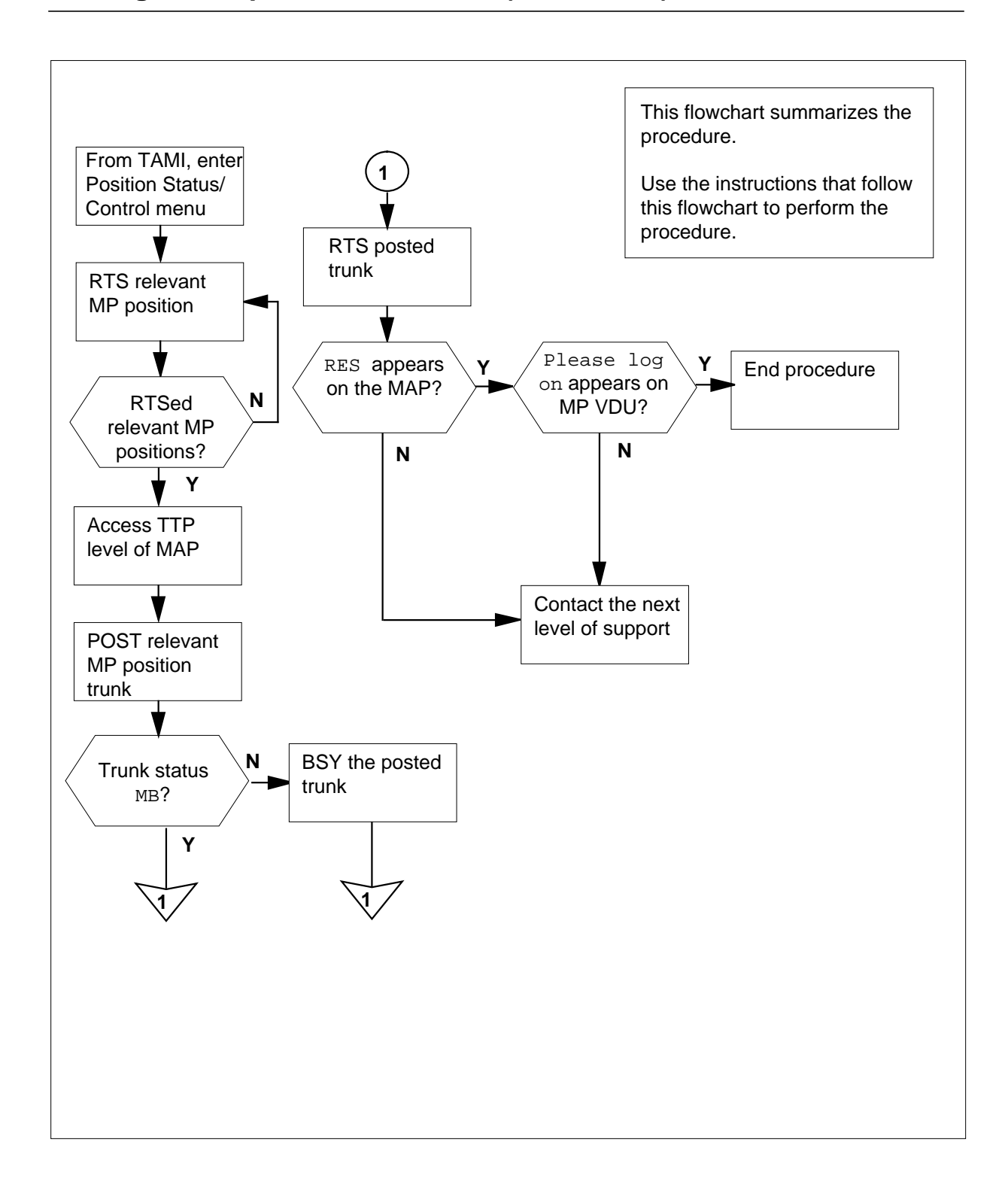

### **Placing an MP position in service (standalone)** (continued)

# **Placing an MP position in service (standalone)** (continued)

**Placing an MP position in service (standalone)**

# **WARNING**

**Possible equipment damage or service interruption** Proceed when a step in a maintenance procedure directs you to this procedure. Separate use of this feature can cause equipment damage or service interruption.

#### **At the TAMI:**

**1** To access the Position Status/Control menu from the TAMI main menu type **>3**

and press the Enter key.

TAMI response:

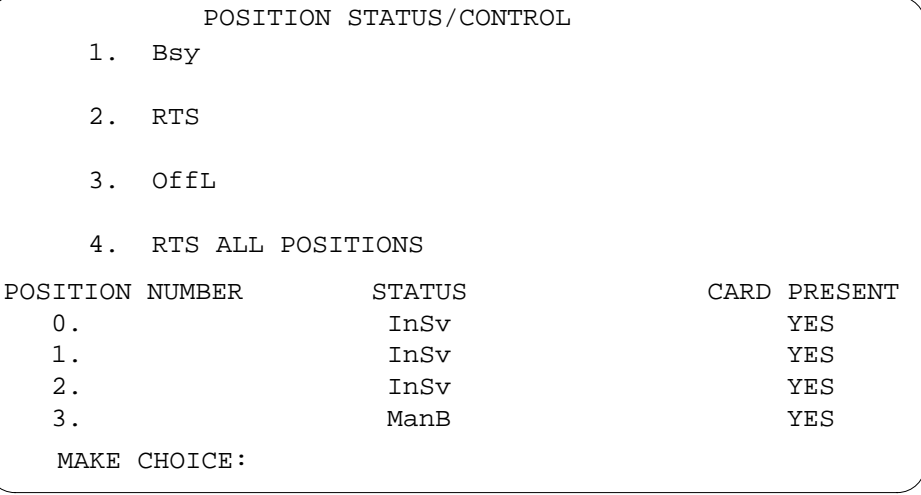

**2** To return to service the MP position type

```
>2
and press the Enter key.
>n
and press the Enter key.
where
    n
      is the MP position number (0, 1, 2, or 3)
```
**Note:** Repeat this step until you return every position to service.

### **Placing an MP position in service (standalone)** (continued)

#### **At the MAP display terminal:**

**3** To access the TTP level, type **>MAPCI;MTC;TRKS;TTP** and press the Enter key. **4** To post the MP position trunk, type **>POST T TOPSPOS n**

and press the Enter key.

where

**n**

- is the MP position number (0, 1, 2, or 3)
- **5** Note the status of the trunk circuits.

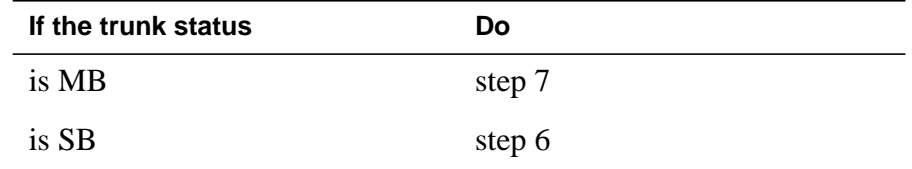

**6** To busy the posted trunk, type:

**>BSY**

and press the Enter key.

**7**

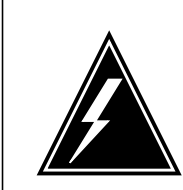

#### **WARNING**

**Possible service interruption**

Proceed when a step in a card replacement procedure directs you to this procedure. Separate use of this procedure can cause service interruption.

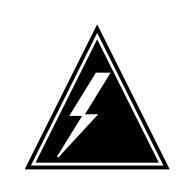

#### **WARNING**

#### **Trunk goes system busy**

Do not return the TOPSPOS trunk to service (RTS) until the MP position download is complete. The VDU displays Link problems encountered.

The trunk goes system busy when you RTS the trunk before Link problems encountered appears on the VDU.

To return the posted trunk to service, type

**>RTS**

### **Placing an MP position in service (standalone)** (end)

and press the Enter key.

**Note:** Repeat Steps 4 through 7 until you return every position to service.

**8** Determine if the trunk returns to service.

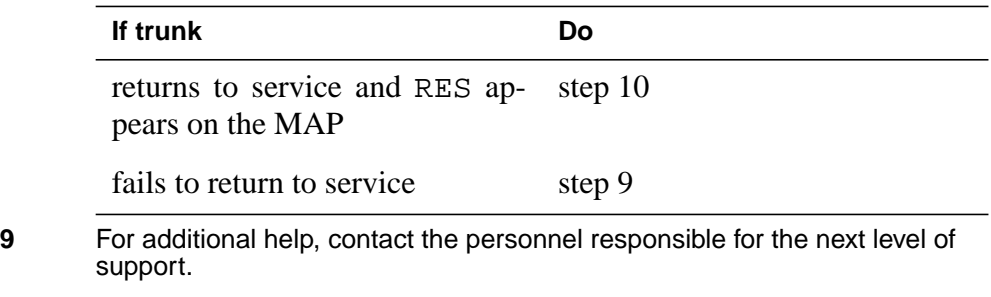

#### **At the affected position:**

**10** Examine the MP VDU.

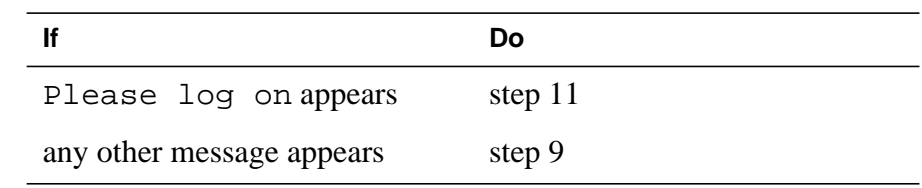

**11** This procedure is complete. Return to the main procedure that directed you to this procedure. Continue according to procedure.

## **Removing an MP position from service (standalone)**

# **Application**

Use this procedure to remove a non-TOPS message switch (TMS) or standalone Traffic Operator Position System (TOPS) Multipurpose (MP) from service.

### **Action**

This procedure contains a summary flowchart and a list of steps. Use the flowchart to review the procedure. Follow the steps to perform the procedure.

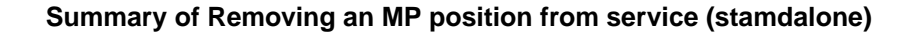

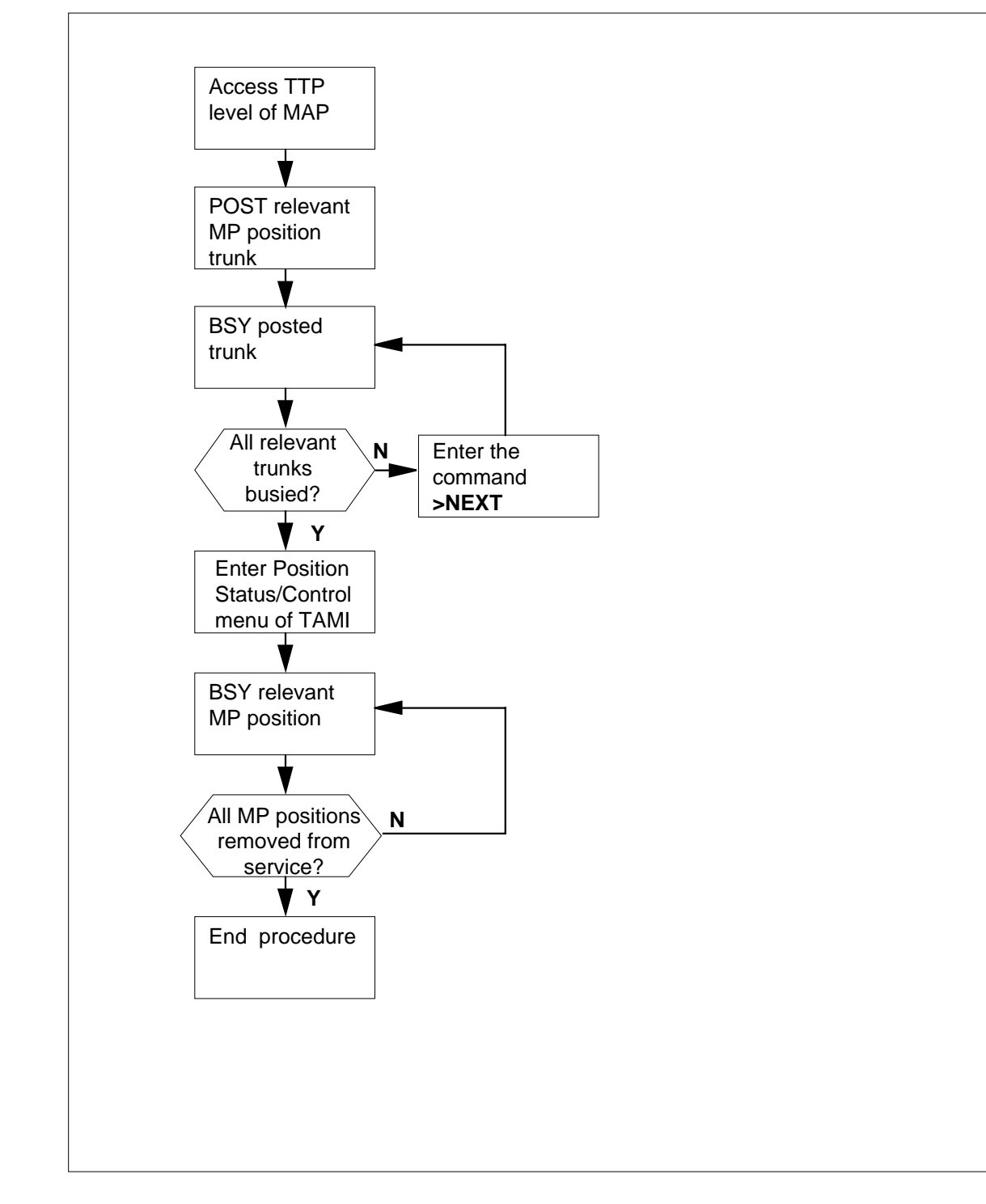

**Removing an MP position from service (standalone)**

#### **WARNING**

**Possible equipment damage or service interruption.** Proceed only when a step in a maintenance procedure directs you to this procedure. Independent use of this procedure can cause equipment damage or service interruption.

#### **At the MAP:**

**1** To access the TTP level, type **>MAPCI;MTC;TRKS;TTP** and press the Enter key.

Example of MAP response:

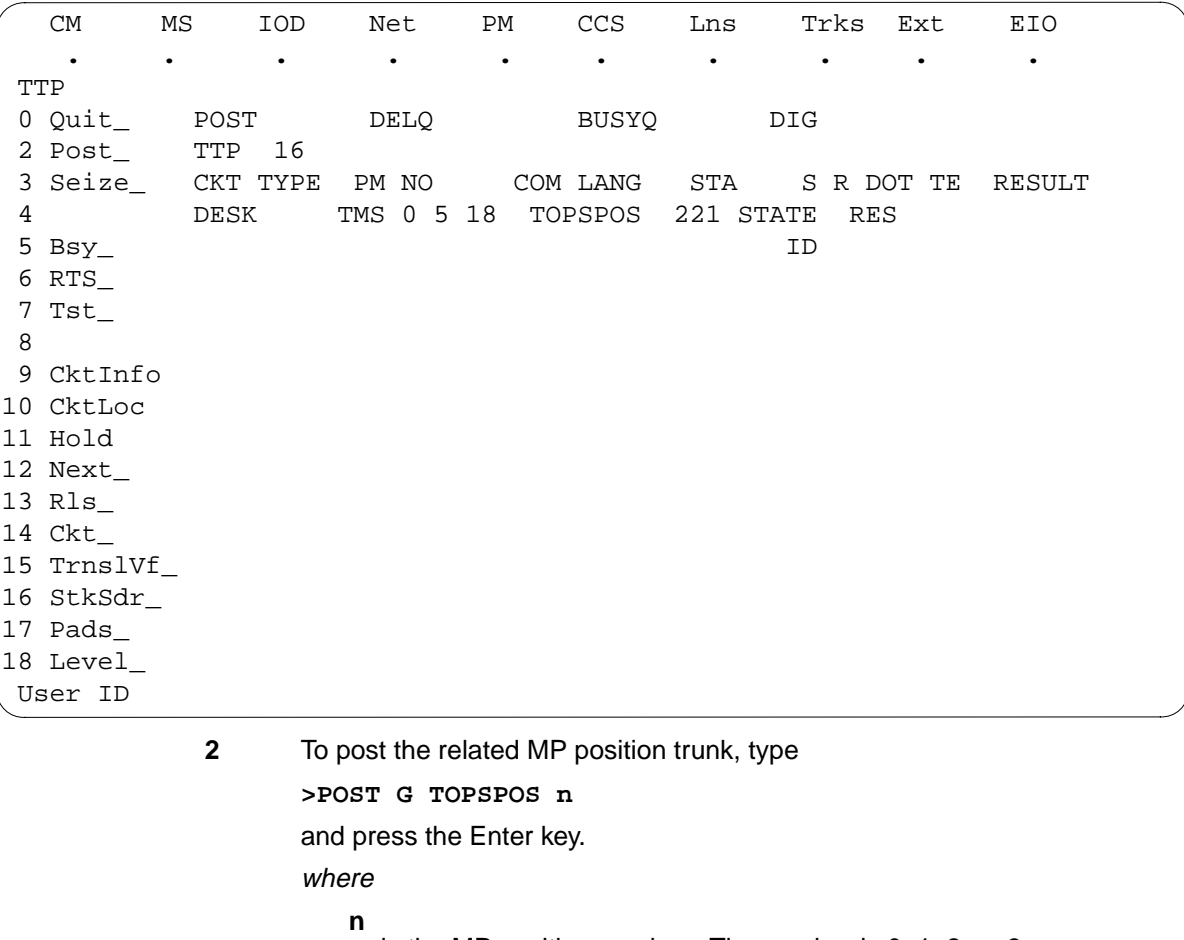

is the MP position number. The number is 0, 1, 2, or 3.

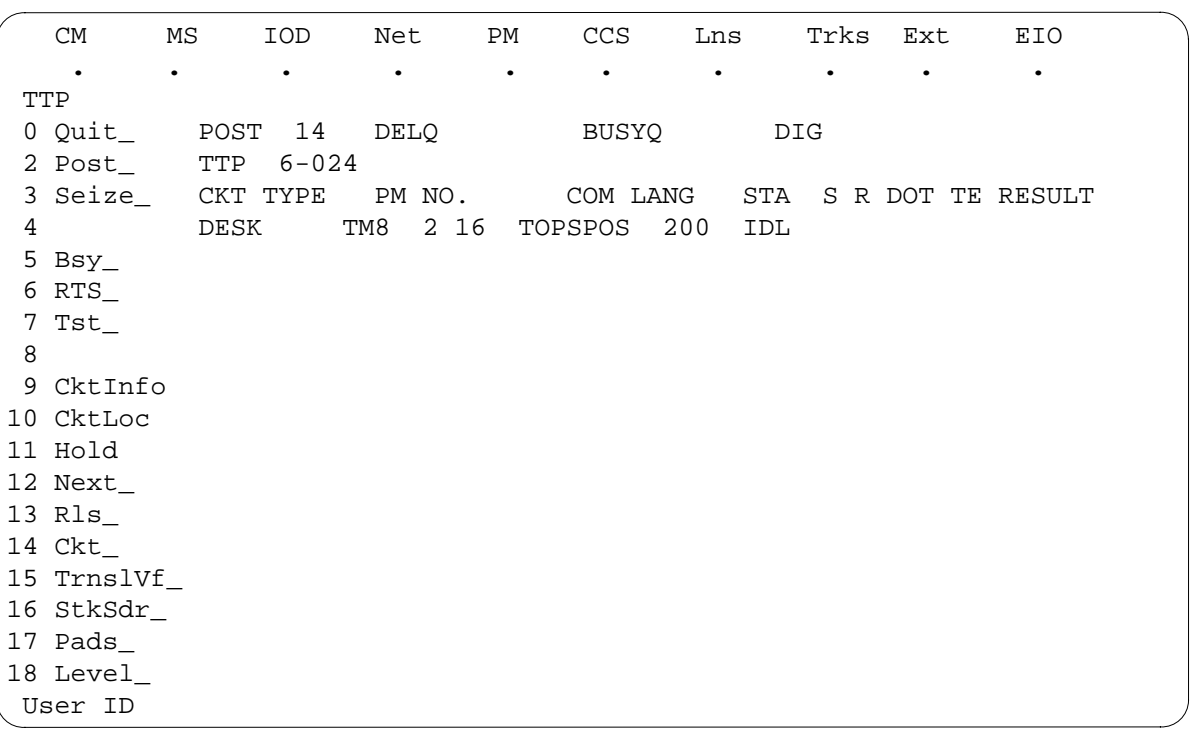

Example of MAP response:

**3** To busy the posted trunk, type **>BSY**

and press the Enter key.

#### **4** From the MAP, determine if all of the associated trunks are busy.

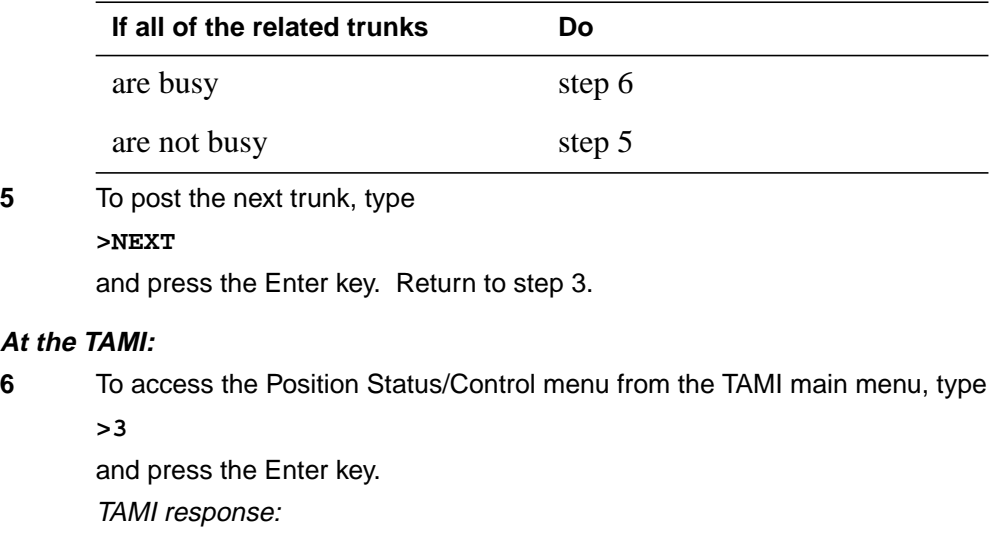

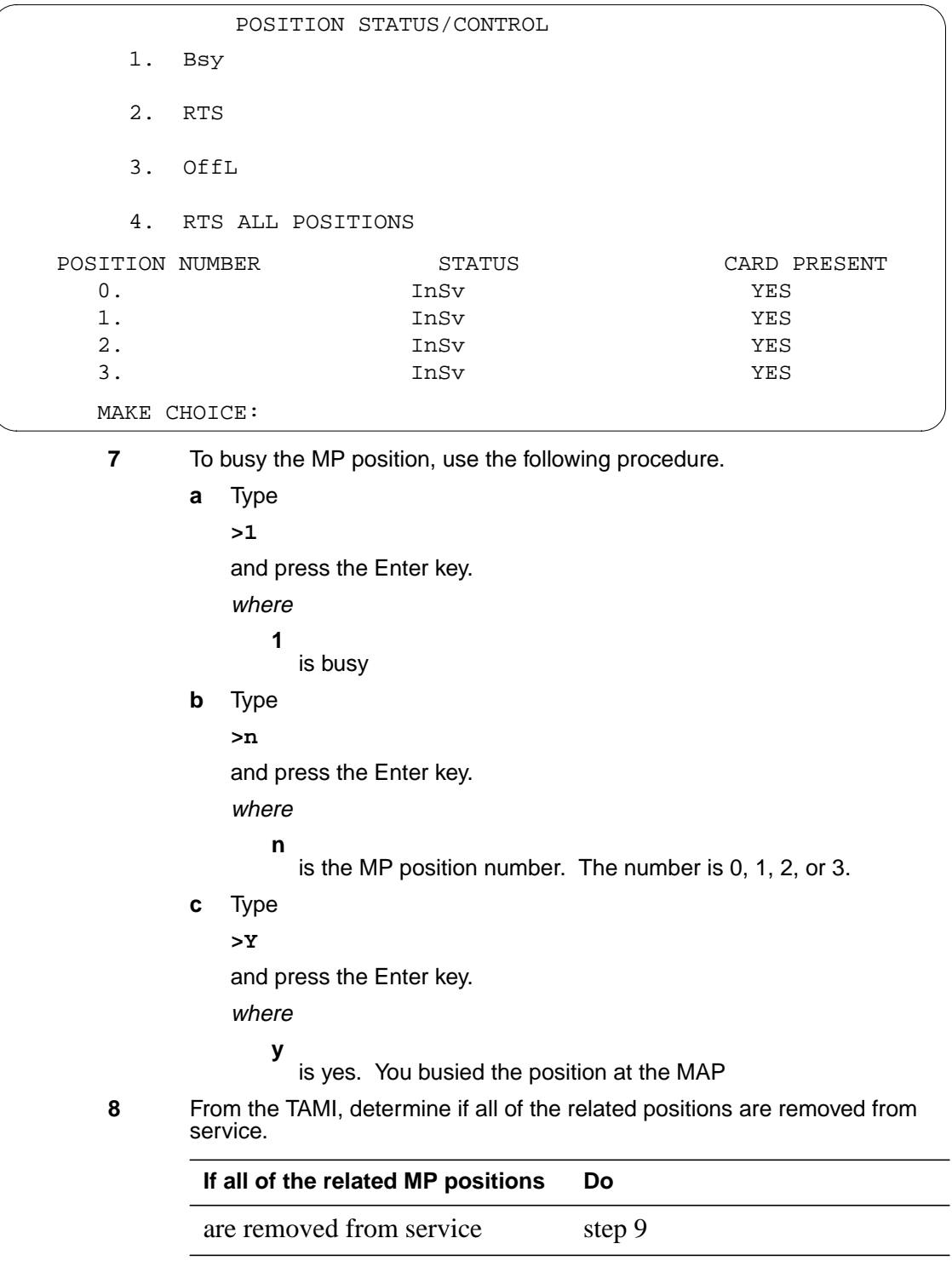

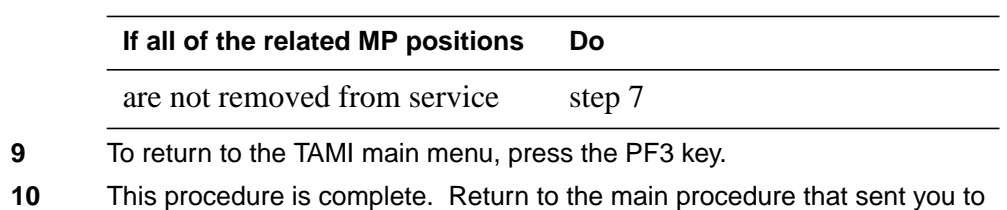

this procedure. Continue as the procedure directs.

### **Removing and replacing a card**

### **Application**

Use this procedure when you remove a circuit card and insert a replacement circuit card.

### **Action**

This procedure contains a summary flowchart and a list of steps. Use the flowchart to review the procedure. Follow the steps to perform the procedure.

#### **Summary of Removing and replacing a card**

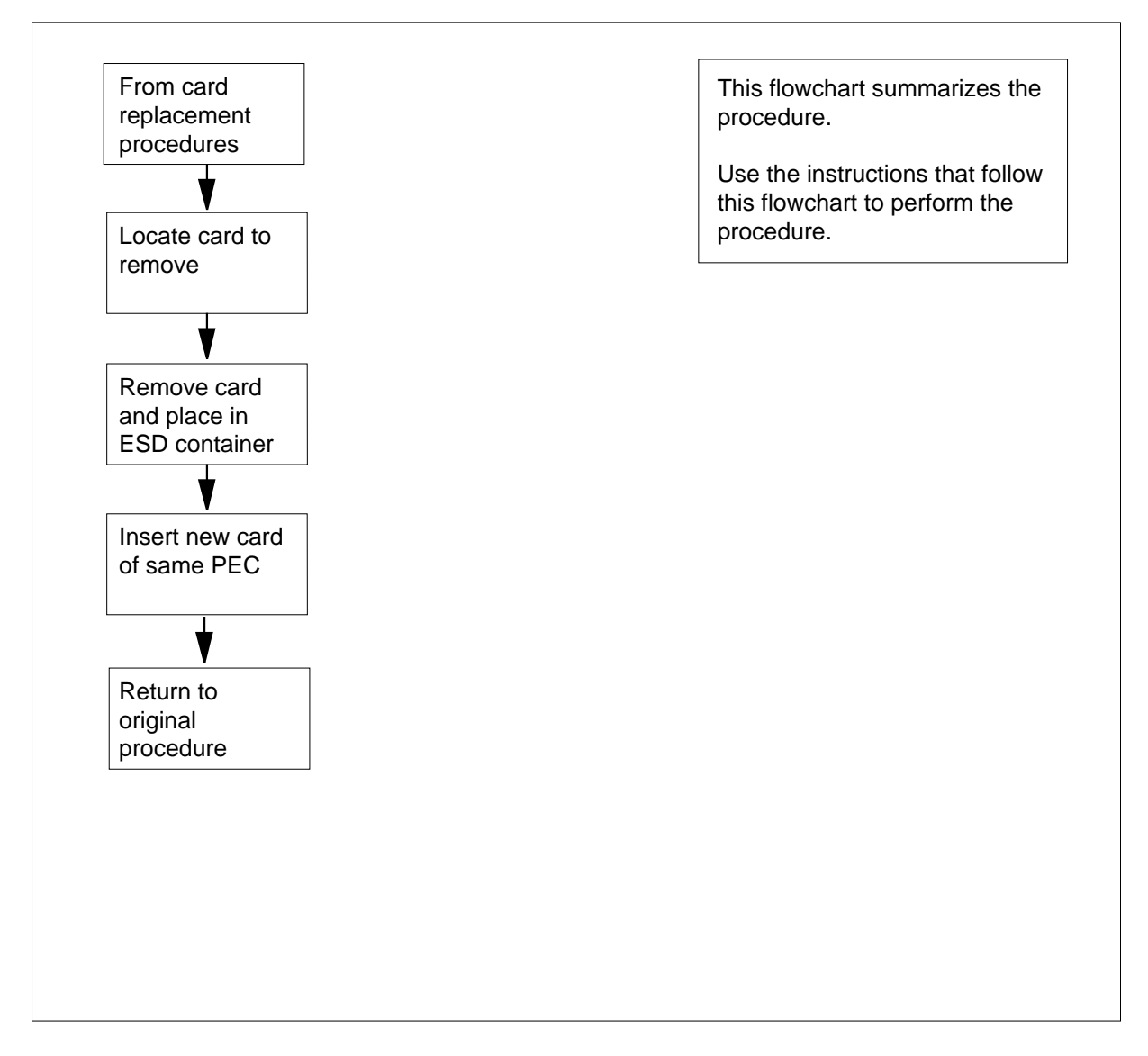

### **Removing and replacing a card (continued)**

#### **Removing and replacing a card in a shelf**

#### **At the cabinet**

**1**

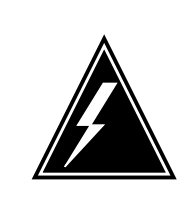

### **WARNING**

**Equipment damage**

Take the following precautions when you remove or insert a card:1. Do not apply direct pressure to the components.2. Do not force the cards in the slots.

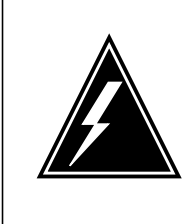

#### **WARNING**

**Static electricity damage**

Wear a wrist strap that connects to the wrist-strap grounding point to handle circuit cards. The wrist-strap grounding point is on a modular supervisory panel (MSP) or a frame supervisory panel (FSP). The wrist strap protects the cards against static electricity damage.

Put on a wrist strap.

**2** Locate the card you want to remove on the correct shelf.

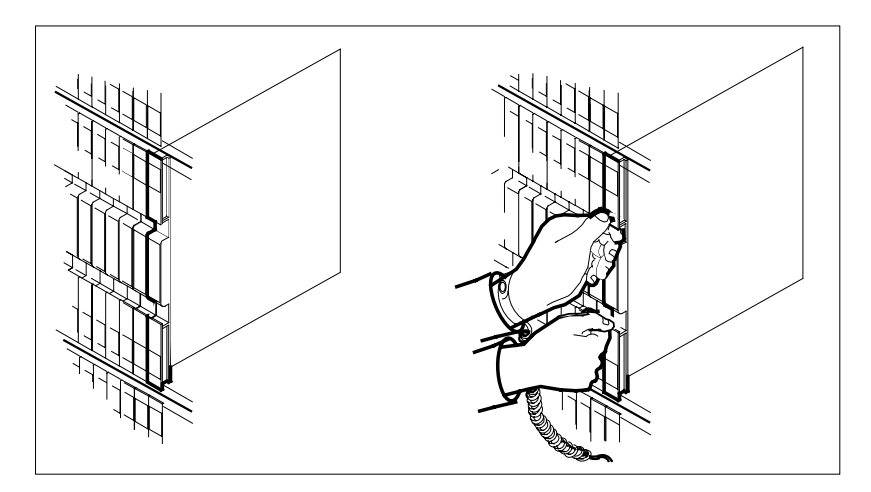

**3** Open the locking levers on the circuit card that has faults. The top locking lever opens up and the bottom locking lever opens down.

Carefully pull the circuit card toward you until the card clears the shelf.

### **Removing and replacing a card (continued)**

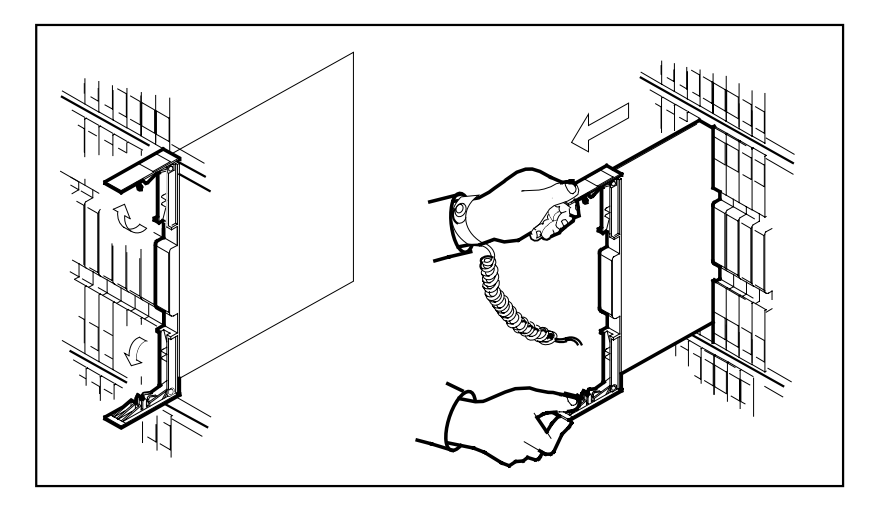

**4** Place the removed circuit card in an electrostatic discharge (ESD) protective container.

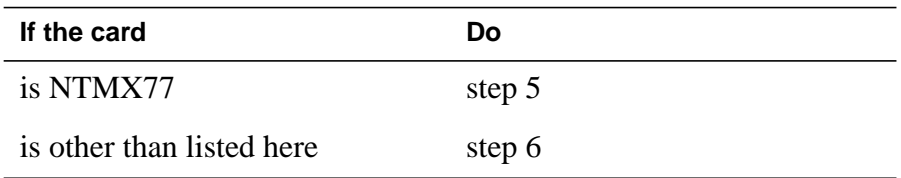

- **5** Return to the NTMX77 circuit card replacement procedures for switch setting information.
- **6** Make sure the replacement circuit card has a PEC, and PEC suffix that match the PEC and PEC suffix of the removed circuit card.
- **7** Make sure all the DIP switch settings match the DIP settings of the removed circuit card.

**Note:** When replacing the NTMX77, make sure the XPM/CPM switch on the circuit card is set to the correct position. If the NTMX77 you are replacing is in a CPM shelf (both units are on one shelf), set the switch to the CPM position. Otherwise, set the switch to the XPM position. If the replacement card does not have a switch, this instruction does not apply.

**8** Open the locking levers on the replacement circuit card. Align the circuit card with the slots in the shelf. Carefully slide the circuit card in the shelf.

# **Removing and replacing a card** (end)

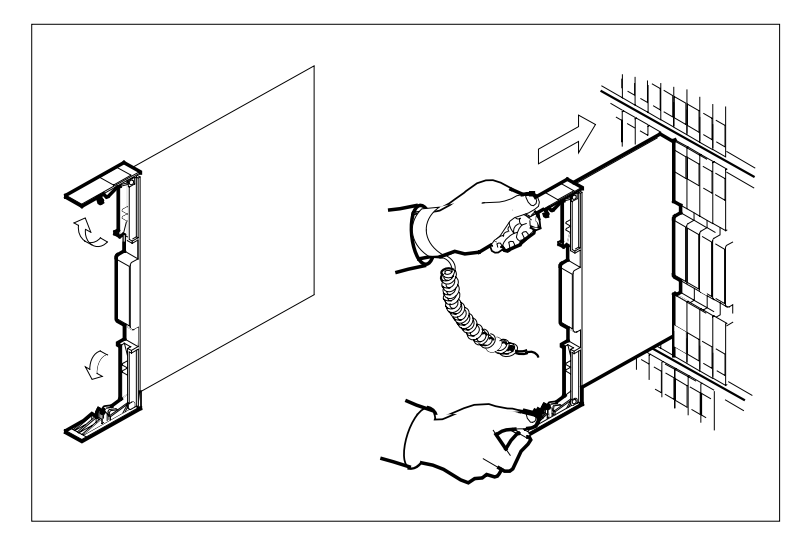

- **9** Seat and lock the circuit card as follows:
	- **a** Use your fingers or thumbs to push on the upper and lower edges of the faceplate. Make sure the circuit card sits completely in the shelf.
	- **b** Close the locking levers.

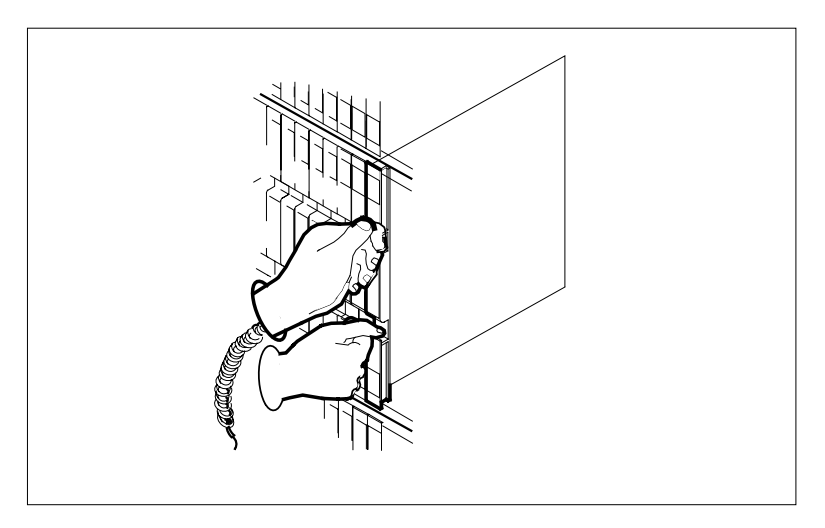

- 
- **10** The procedure is complete. Return to the procedure that directed you to this procedure and continue as directed.

### **Replacing a card**

### **Application**

Use this procedure to replace a card in a modular equipment frame.

*Note:* Use this procedure for cards in the front plane of 28 in. (71.1 cm) cabinets, and for cards in the front and back planes of 42 in. (106.7 cm) cabinets. The diagrams show single-slot cards in the 42 in. (106.7 cm) SuperNode cabinet.

You must turn down all functionality associated with the card. Complete any required hardware preparations.

### **Action**

This procedure contains a summary flowchart and a list of steps. Use the flowchart to review the procedure. Follow the steps to perform the procedure.

#### **Summary of Replacing a card**

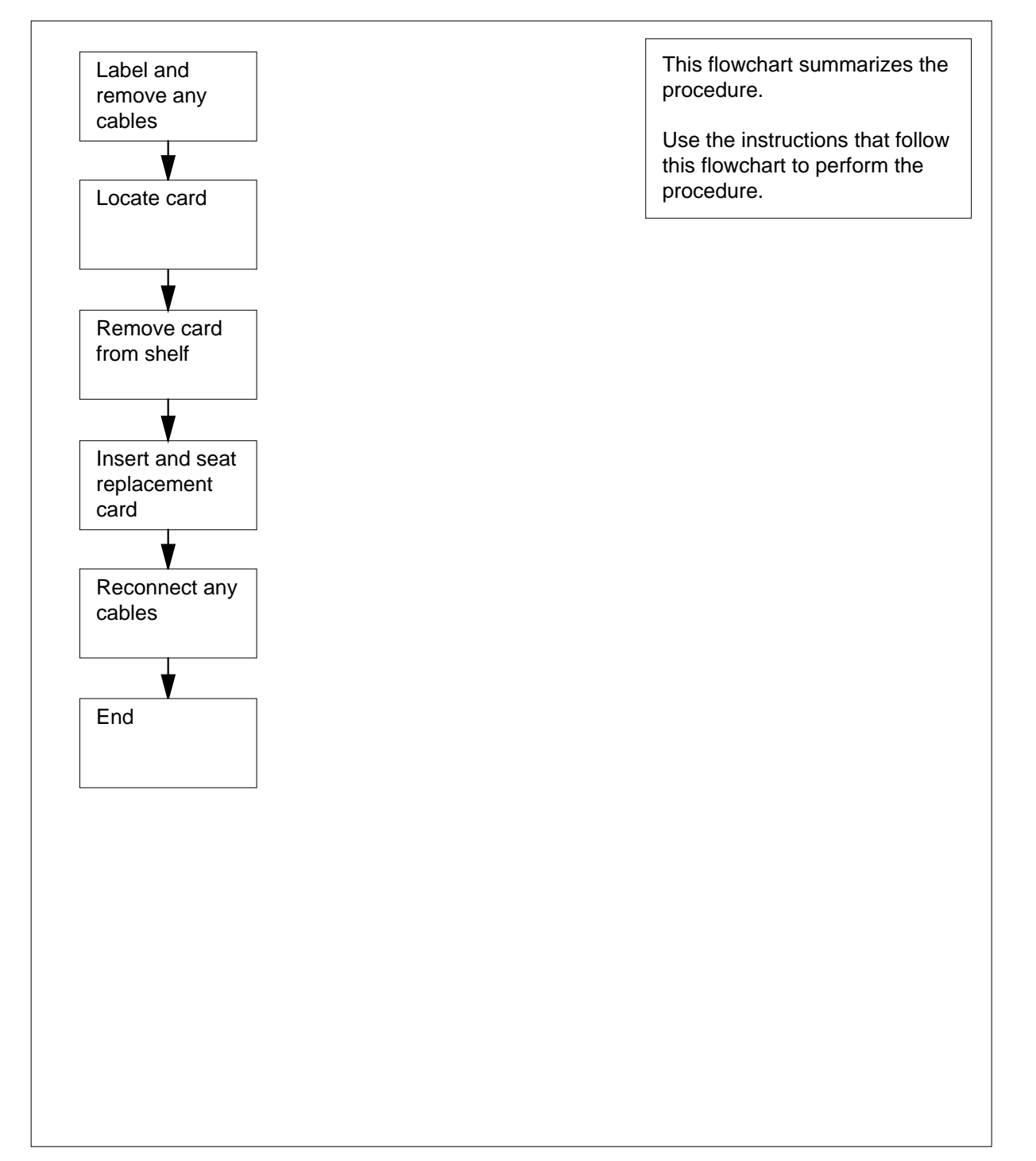

#### **Replacing a card**

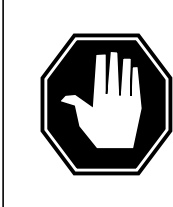

### **DANGER**

**Risk of electrocution**

Proceed only if a step in a maintenance procedure directs you to this procedure. If you perform this procedure without permission, personal injury can occur.

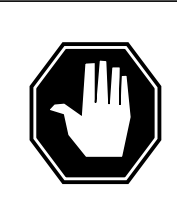

## **DANGER**

**Risk of equipment damage**

Proceed only if a step in a maintenance procedure directs you to this procedure. If you perform this procedure without permission, equipment damage can occur.

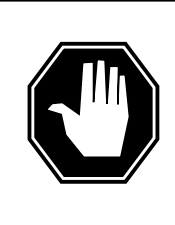

## **DANGER**

**Do not hold card by latches only**

If you hold a card only by the latches, the latches can break. Pull the card half way out of the shelf. Grasp the card from below for more support. Continue to remove the card from the shelf. Make sure you do not touch any wires or internal parts on the card.

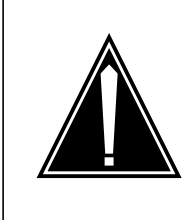

#### **CAUTION Loss of service**

Proceed only if a step in a maintenance procedure directs you to this procedure. If you perform this procedure without permission, loss of service can occur.

#### **At the frame**

**1** Locate the card on the shelf.

**2**

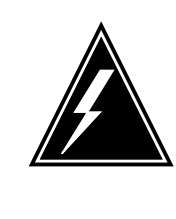

#### **WARNING Static electricity damage**

Wear a wrist strap that connects to the wrist-strap grounding point to handle circuit cards or cables. The wrist-strap grounding point is on a frame supervisory panel (FSP) or a modular supervisory panel (MSP). The wrist strap protects the cards against static electricity damage.

Label cables connected to the face plate of the card you will replace.

#### **3** Remove cables from the faceplate of the card.

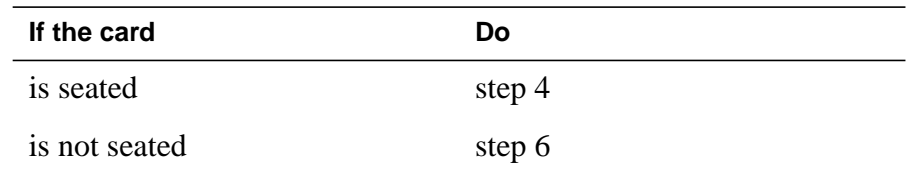

**4** Open the latches on the face of the card.

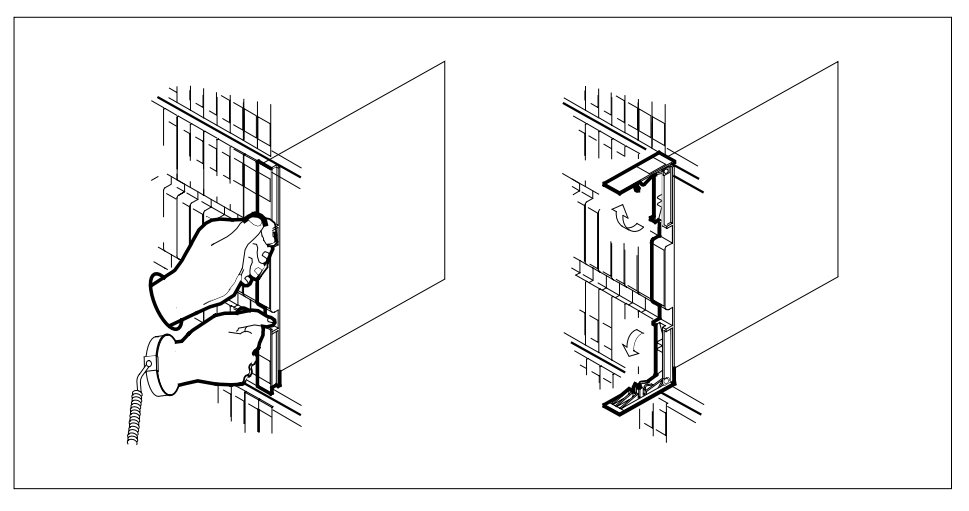

- 
- **5** Grasp the latches and carefully pull the card toward you until the card protrudes 2 in. (5.1 cm) from the equipment shelf.

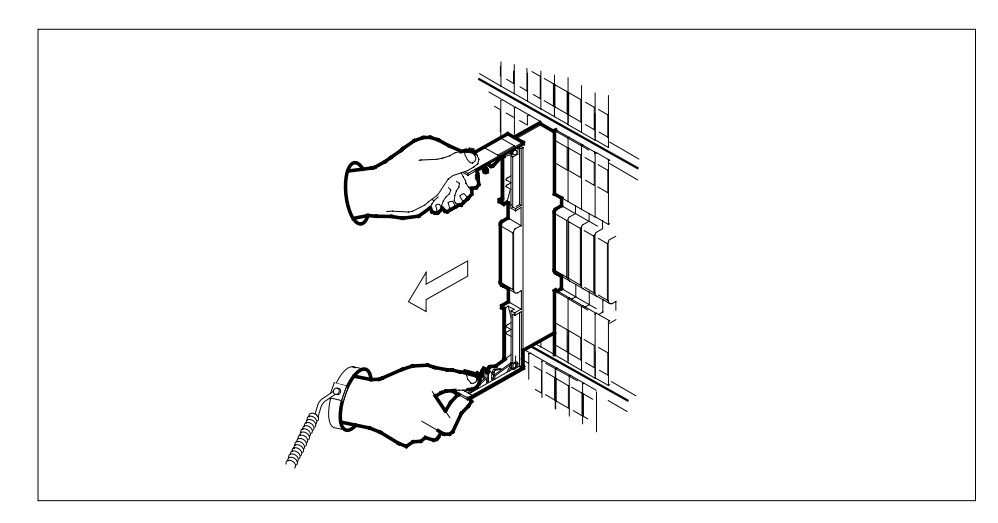

**6** Hold the card by the faceplate with one hand and support the bottom edge with the other hand. Carefully pull the card toward you until the card clears the shelf.

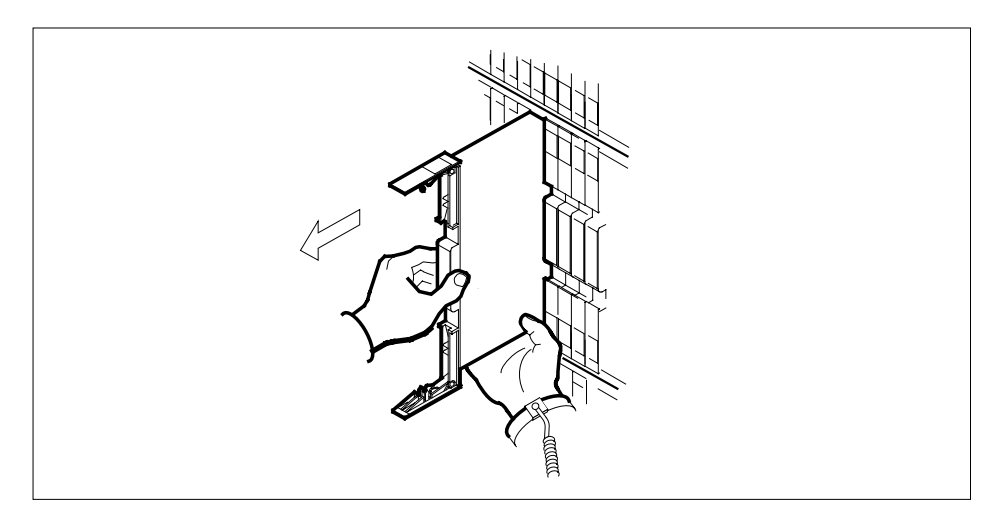

- **7** Place the card you removed in an electrostatic discharge (ESD) protective container.
- **8** Make sure the replacement card and the card you removed have the same PEC and PEC suffix.

**Note:** Determine if the card you replace has switches. Make sure the switches for the replacement card and the card you replace have the same settings.

- **9** Insert the replacement card into the shelf as follows:
	- **a** Open the latches on the card.
	- **b** Hold the card by the faceplate with one hand and support the bottom edge with the other hand. Push the circuit pack at the push points until the latches start to angle inward 1/8 in. (0.32 cm).

# **Replacing a card** (end)

All of the back panel pins pass through the opening for the connector housing entrance. The back panel pins line up with the appropriate connector contacts.

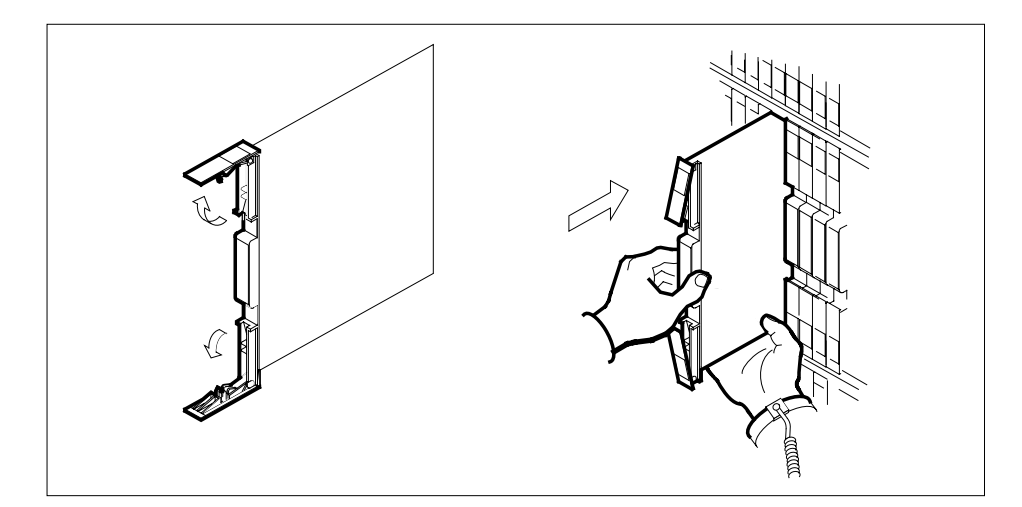

- **10** Seat and lock the card as follows:
	- **a** Grasp the locking latches and push on the latches to seat the circuit pack completely. Lock the latches to the faceplate.

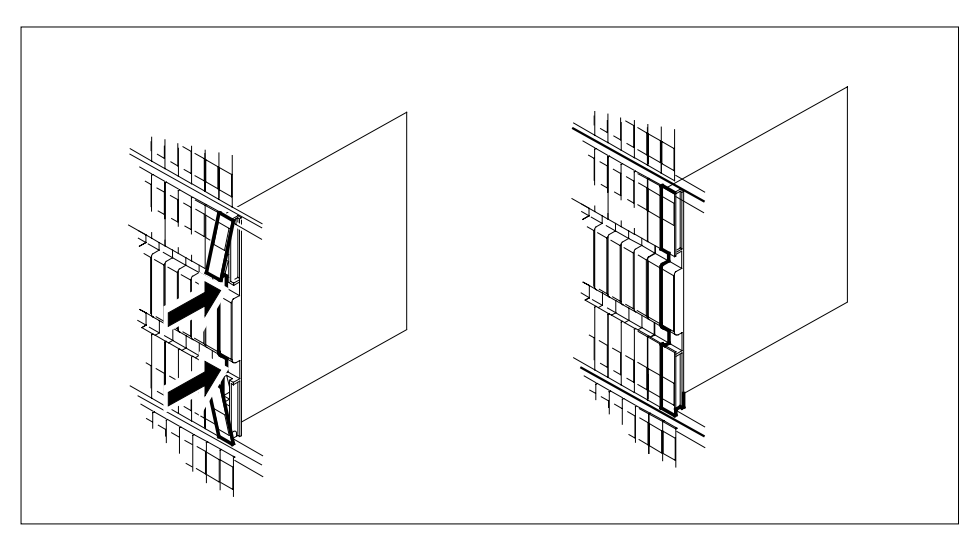

- **11** Connect the cables you removed to the replacement card.
- **12** The procedure is complete. Return to the main procedure that directed you to this procedure and continue as directed.

# **Replacing a card STAR or RLD**

# **Application**

Use this procedure to unseat, remove, and reseat cards.

### **Action**

The following flowchart is a summary of the procedure. To replace the card, use the instructions in the procedure that follows the flowchart.

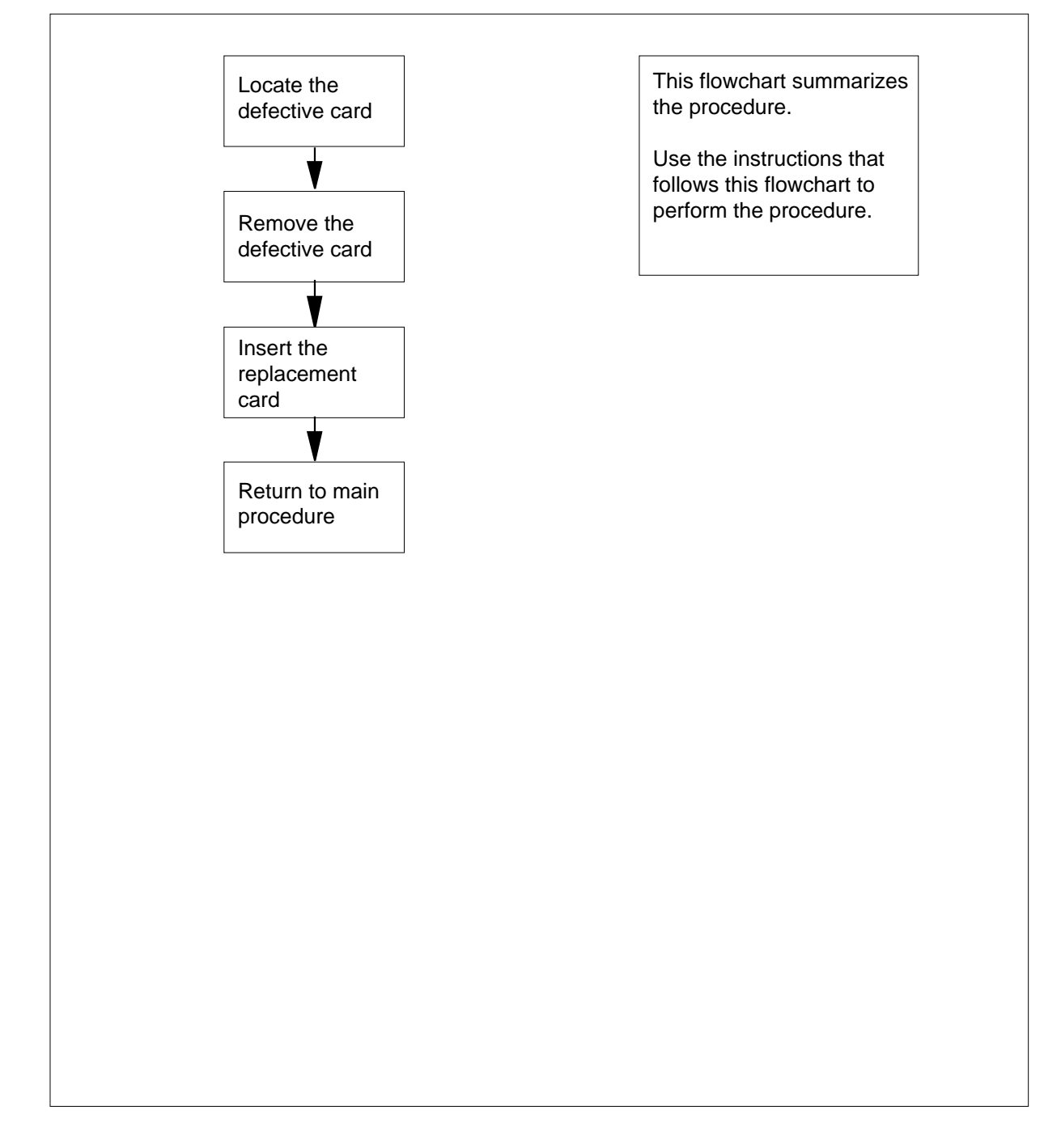

#### **Summary of common procedures for Replacing a card in a STAR or RLD**

#### **Replacing a card**

#### **At the STAR or RLD**

- **1** Proceed only if you have been directed to this procedure from a step in a maintenance procedure. Using this procedure independently may cause equipment damage or loss of service.
- **2**

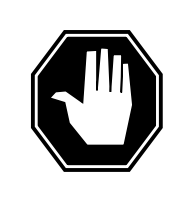

#### **DANGER Static electricity damage**

Wear a wrist strap connected to the wrist strap grounding point on the frame supervisory panel (FSP) while handling cards. This precaution protects the cards against damage caused by static electricity.

Remove any cables from the faceplate of the card to be replaced and note the connector numbers.

**3** Locate the card to be removed on the appropriate shelf if you have not already done so.

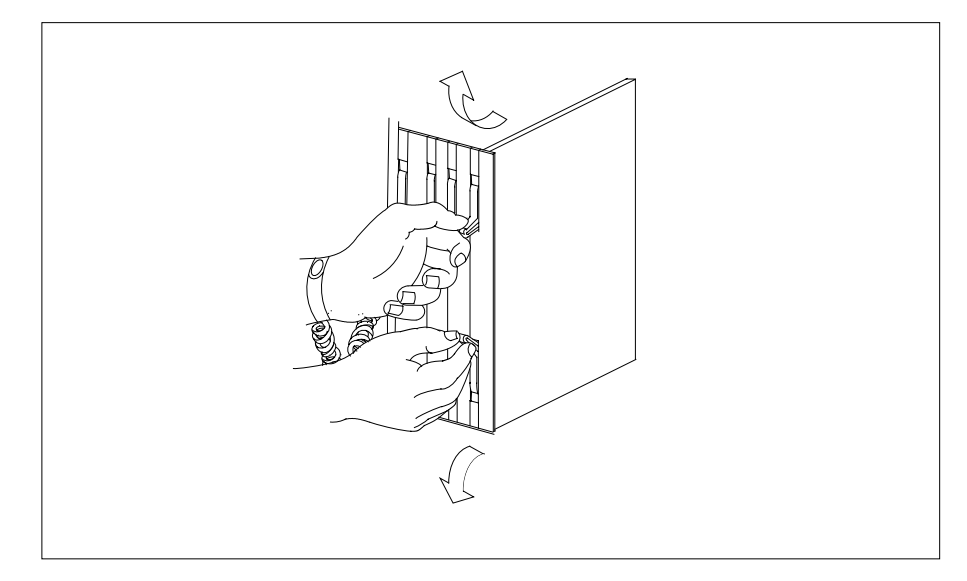

**4**

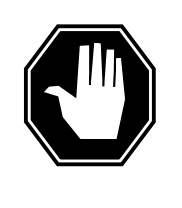

#### **DANGER**

**Do not hold card by levers only** Holding a card by the levers only may result in lever breakage. Once the card has been pulled half way out of the shelf, carefully grasp the card underneath for more secure support and continue to remove the card from the shelf. Avoid touching any wires or internal parts on the card.

Open the locking levers on the card to be replaced and gently pull the card toward you until it clears the shelf.

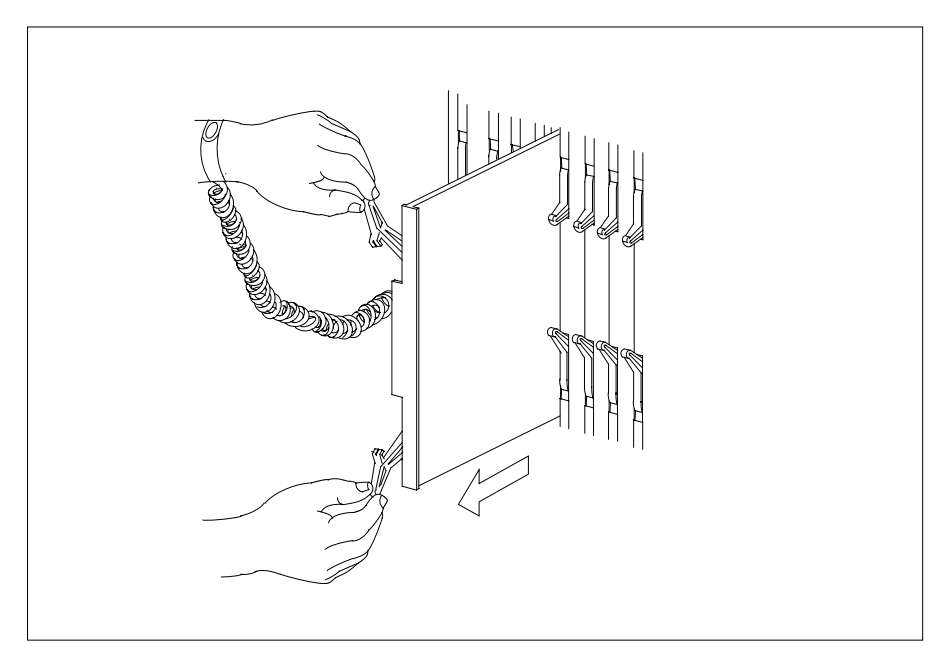

- **5** Examine the switch settings (if any) of the card just removed. Ensure the switch settings on the replacement card match those of the card being replaced.
- **6** Place the card you have removed in an electrostatic discharge (ESD) protective container.
- **7** Ensure the replacement card has the same product equipment code (PEC), including suffix, as the card you just removed.

**8**

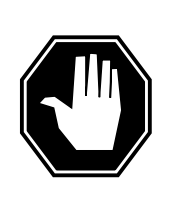

**DANGER Improper insertion may damage circuit packs** Do not apply direct pressure to the components.Do not force the cards into the slots.

Open the locking levers on the replacement card. Align the card with the slots in the shelf and gently slide the card into the shelf.

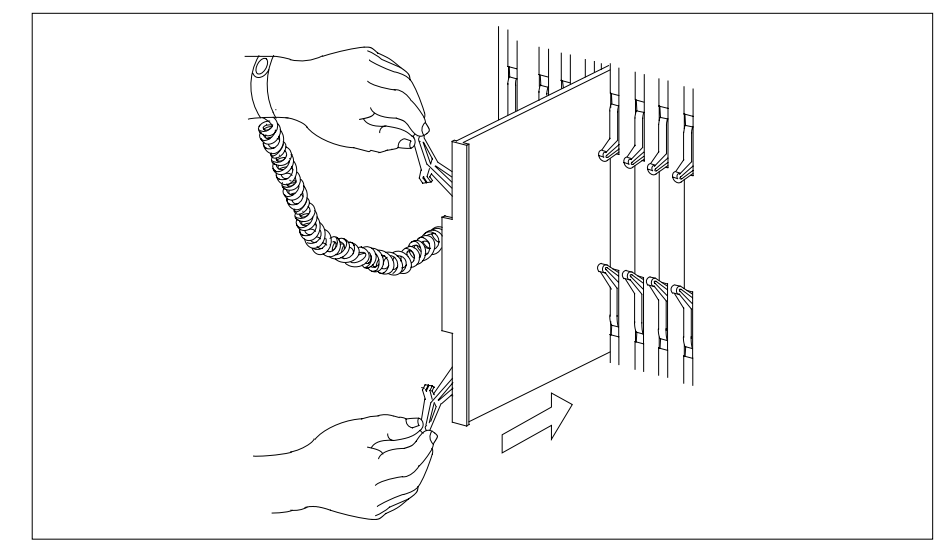

**9** Seat and lock the card.

- **a** Using your fingers or thumbs, push on the upper and lower edges of the faceplate to ensure the card is fully seated in the shelf.
- **b** Close the locking levers.

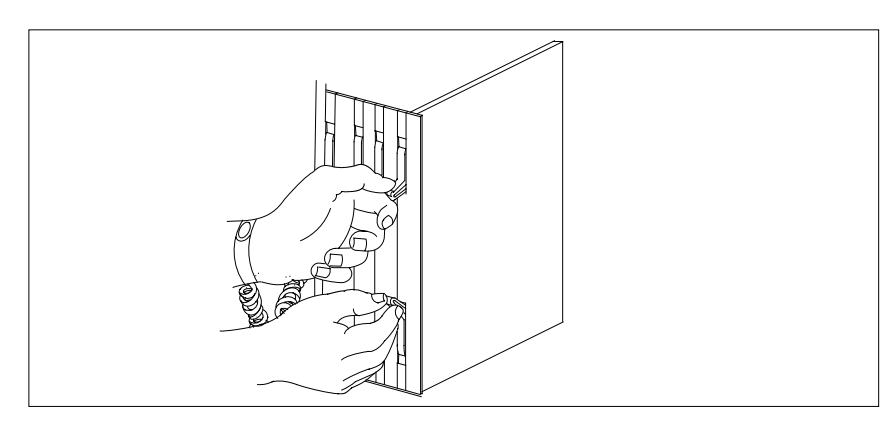

# **Replacing a card STAR or RLD** (end)

- **10** Reconnect any previously removed cables to the faceplate of the replacement card.
	- **11** You have completed this procedure. Return to the main procedure that sent you to this procedure and continue as directed.

### **Replacing a line card**

### **Application**

Use this procedure to replace line cards in:

- a line module (LM)
- a line concentrating module (LCM)
- an enhanced line concentrating module (LCME)

To perform the procedure, you must perform the following procedures:

- manually busy all associated circuits
- turn down all functionality that associates with the card
- complete required hardware preparations

You must post the circuit to complete a hardware location query.

## **Action**

This procedure contains a summary flowchart and a list of steps. Use the flowchart to review the procedure. Follow the steps to perform the procedure.

**Summary of Replacing a line card**

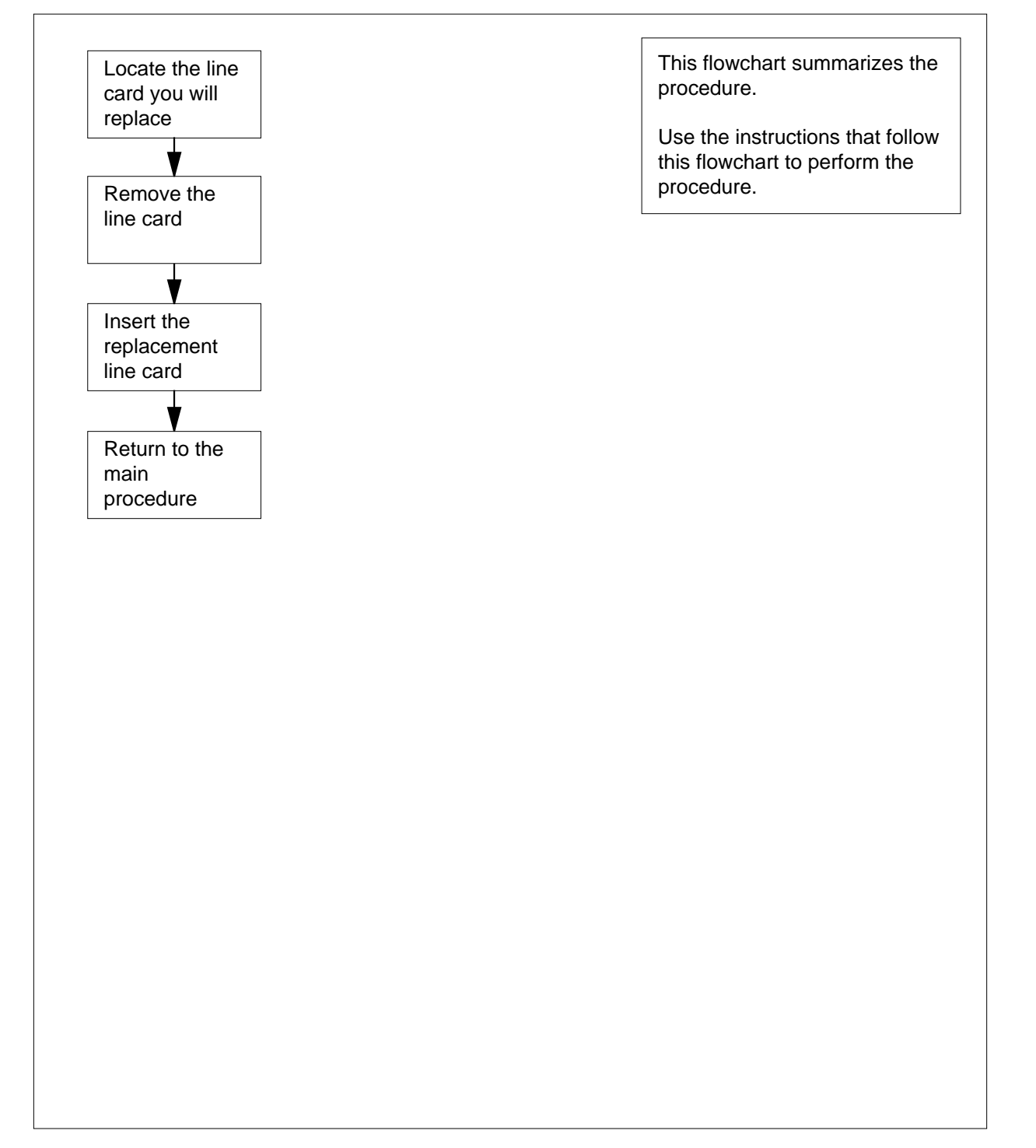
#### **Replacing a line card**

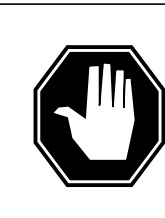

#### **DANGER Risk of electrocution**

Proceed only if a step in a maintenance procedure directs you here. If you perform this procedure without permission, personal injury can occur.

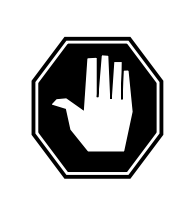

#### **DANGER Risk of equipment damage**

Proceed only if a step in a maintenance procedure directs you here. If you perform this procedure without permission, equipment damage can occur.

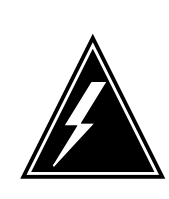

#### **WARNING**

#### **Loss of service**

Proceed only if a maintenance procedure directs you here. If you perform this procedure without permission, a loss of service can occur.

#### **At the MAP terminal**

**1** To display the cabinet location of the line card, type

**>CKTLOC**

and press the Enter key.

Example of a MAP display:

Site Flr RPos Bay\_id Shf Description Slot EqPEC HOST 01 B04 LCE 01 04 LCM 010 01:00 6X17AA

MAN OVR SET<br>NO NO NO NON LOADED NO GRD START 2DB LOSS BAL

> **Note:** In the example MAP display, the line card is an NT6X17AA and the location of the card is:

#### **Site**

in the HOST office

**Flr**

on the 1st floor

#### **RPos**

row B is the location of the line equipment bay 04

**Bay\_id**

in line concentrating equipment, bay 01

**Shf**

in shelf 04

**Description**

in hardware device LCM, bay 01

**Slot**

in line drawer 01, slot 00

#### **At the shelf**

**2**

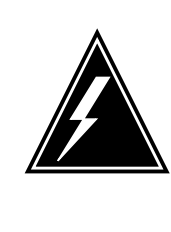

### **WARNING**

**Static electricity damage** Wear a wrist strap that connects to a wrist-strap grounding point to handle circuit cards. The wrist-strap grounding point is on a frame supervisory panel (FSP) or a modular supervisory panel (MSP). The wrist strap protects the cards against static electricity damage.

Use the information you obtained in step 1 to locate the physical location of the line card.

**3** Pull the drawer out.

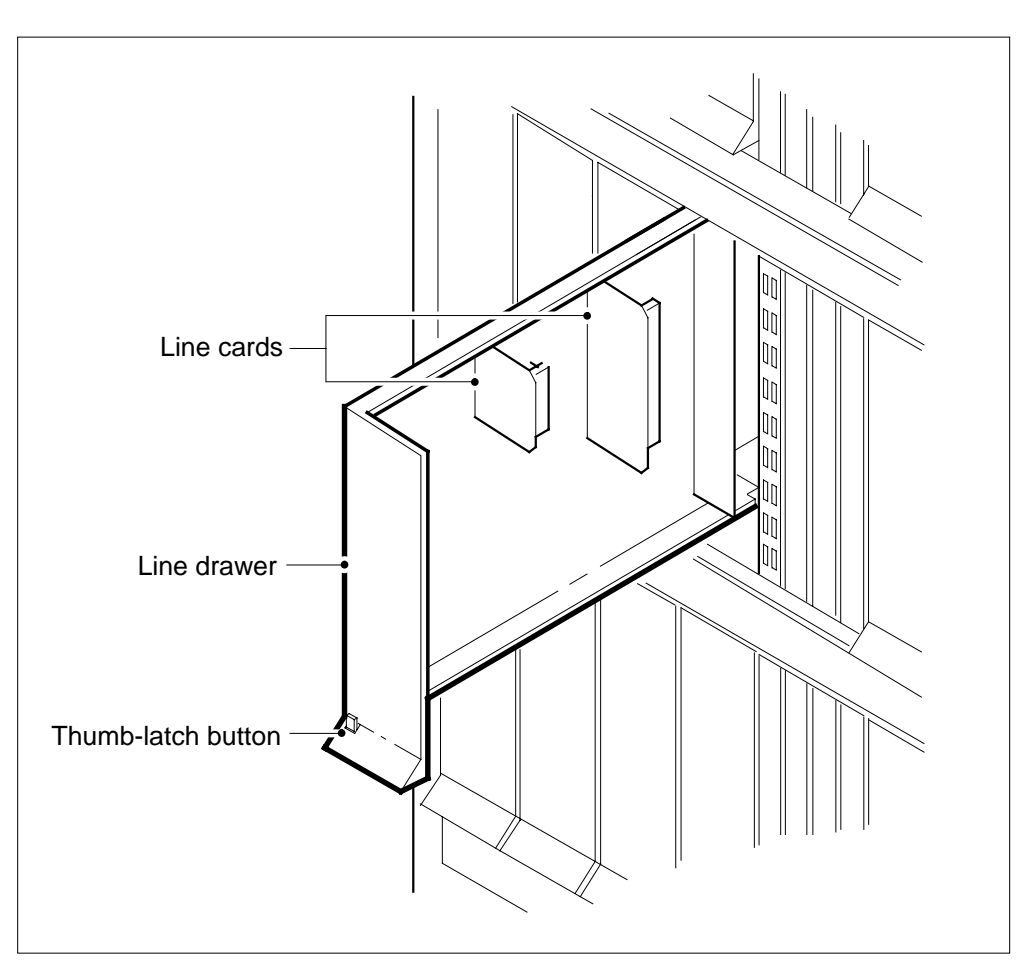

**Note:** LMs, LCMs, and LCMEs equipped with plastic drawers use the thumb-latch locking device. Some LMs have metal drawers, which do not have the thumb-latch button device.

**4** Identify the line card you replace. This line card can be a 76-mm (3-in.) or a 152-mm (6-in.) card. Note the slot location of the card. Insert the replacement card into this slot.

> **Note 1:** A card shroud is necessary for insertion and removal of a card from a line drawer. The card shroud for a 3-in. (76-mm) is a line card insertion/withdrawal tool (3 in. (76 mm). The apparatus code of the card shroud is QTH56A, and the common product code is A0298291. The card shroud for a 6-in. (152-mm) card is a line card insertion/withdrawal tool (6 in. (152-mm). The apparatus code of the card shroud is QTH58A, and the common product code is A0313317.

> **Note 2:** A card removal tool is necessary for the removal of a card from a line drawer. The small grip tool for 3-in. (76-mm) cards (or larger) is a removal tool (3-in. (76-mm). The apparatus code for the small grip tool is QTH57A, and the common product code is A0298292.

**5**

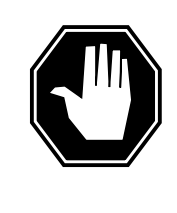

#### **DANGER Risk of personal injury**

Make sure you handle the line card carefully. The line feed resistor can be very hot. To avoid injury, use the insertion/withdrawal tool to remove the card as illustrated below.

Remove the card from the drawer as follows:

- **a** Clamp the insertion/withdrawal tool to the front edge of the card as illustrated below.
- **b** Carefully pull the card out of the slot.

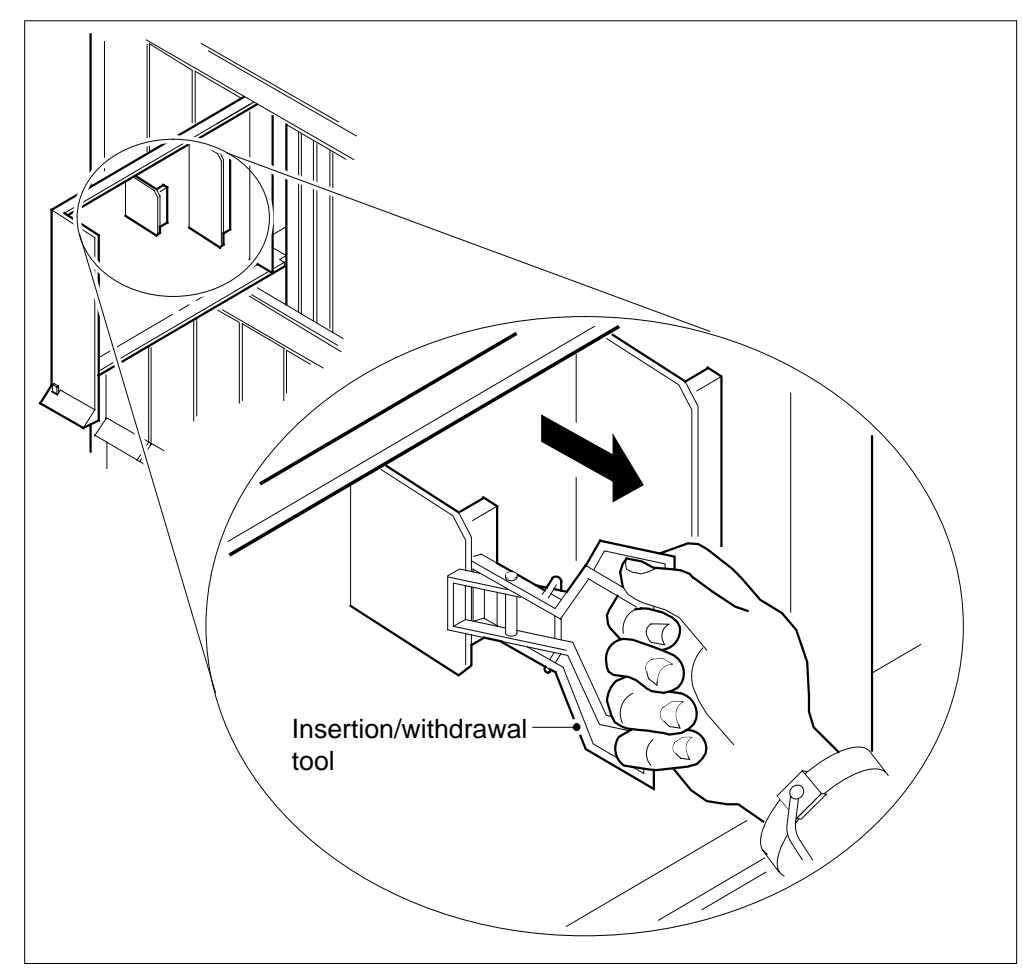

**6** Place the card in a protective container for an electrostatic discharge (ESD).

### **Replacing a line card** (end)

- **7** Remove the replacement card from the ESD protective container. Make sure the replacement card and the card you removed have the same PEC and PEC suffix.
- **8** Clamp the insertion/withdrawal tool to the front edge of the replacement card as shown in step 5. Insert the card into the slot. Make sure you seat the card firmly in the slot.
- **9** Close the line card drawer.
- **10** The procedure is complete. Return to the maintenance procedure that directed you to this procedure. Continue as directed by the maintenance procedure.

### **Reseating cards in equipment shelves**

### **Application**

Use this procedure to reseat cards in equipment shelves.

*Note:* Use this procedure for cards in the front plane of 28 in. (71.1 cm) cabinets. You can use this procedure for cards in the front and back planes of 42 in. (106.7 cm) cabinets. Single-slot cards in the 42 in. (106.7 cm) SuperNode cabinet appear in the diagrams.

You must turn down all functionality associated with the card. Complete required hardware preparations.

### **Action**

This procedure contains a summary flowchart and a list of steps. Use the flowchart to review the procedure. Follow the steps to perform the procedure.

### **Reseating cards in equipment shelves** (continued)

#### **Summary of Reseating cards in equipment shelves**

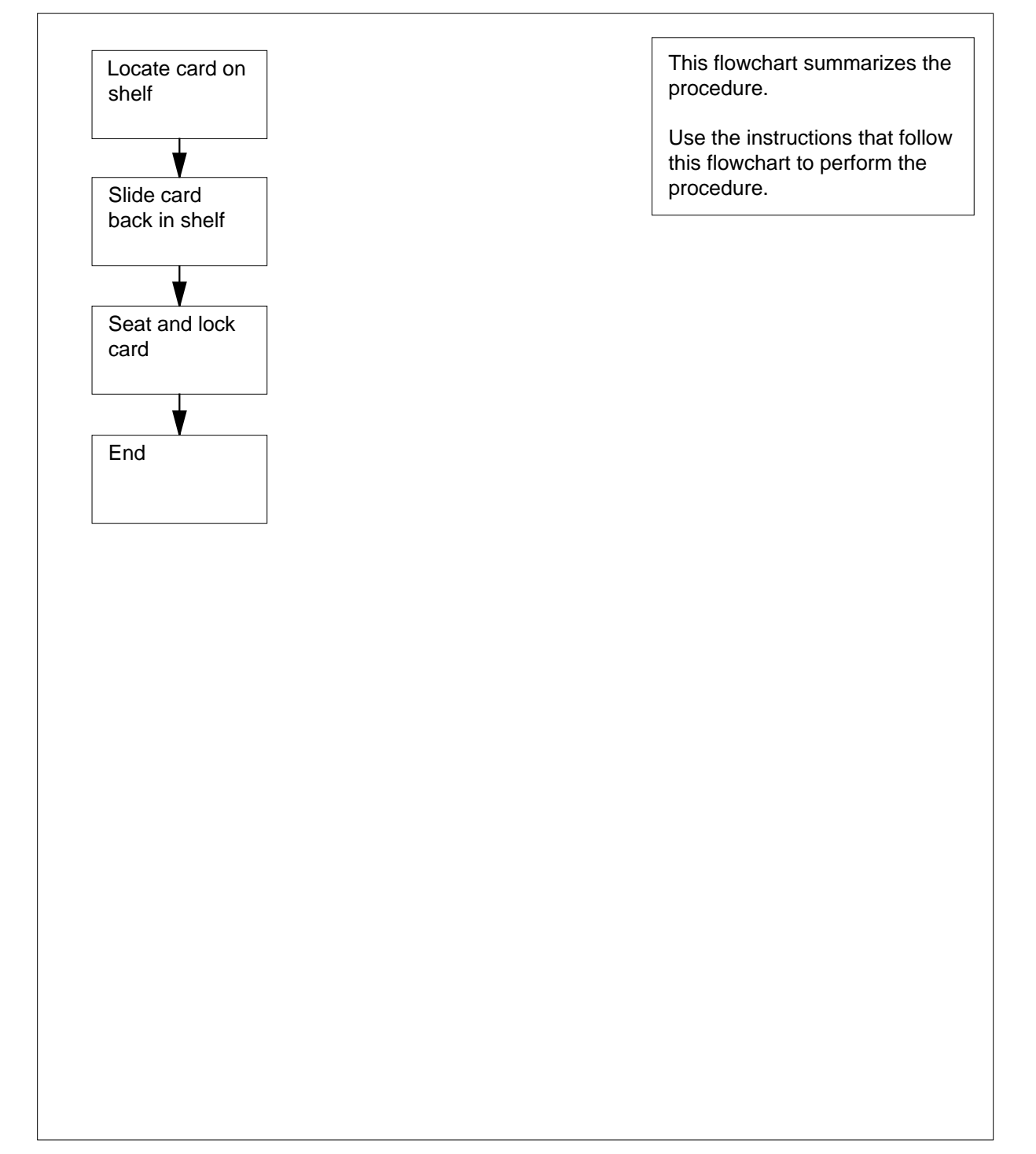

### **Reseating cards in equipment shelves** (continued)

#### **Reseating cards in equipment shelves**

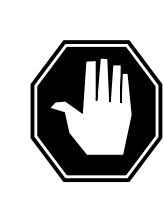

#### **DANGER Risk of electrocution**

Proceed only if a step in a maintenance procedure directs you to this procedure. If you perform this procedure without permission, personal injury can occur.

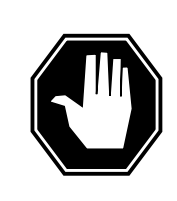

#### **DANGER Risk of equipment damage**

Proceed only if a step in a maintenance procedure directs you to this procedure. If you perform this procedure without permission, equipment damage can occur.

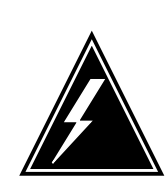

#### **WARNING**

**Loss of service**

Proceed only if a step in a maintenance procedure directs you to this procedure. If you perform this procedure without permission, a loss of service can occur.

**At the shelf**

**1**

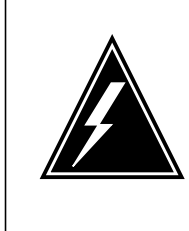

#### **WARNING**

**Static electricity damage**

Wear a wrist strap that connects to the wrist-strap grounding point to handle circuit cards. The wrist-strap grounding point is on a frame supervisory panel (FSP) or a modular supervisory panel (MSP). The wrist strap protects the cards against static electricity damage.

Locate the card on the shelf. Make sure the locking levers are open.

### **Reseating cards in equipment shelves** (continued)

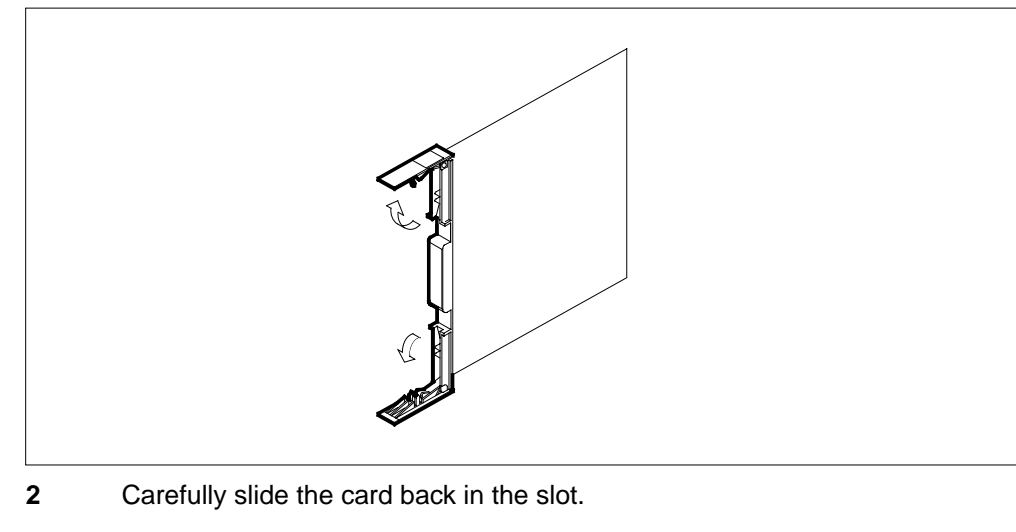

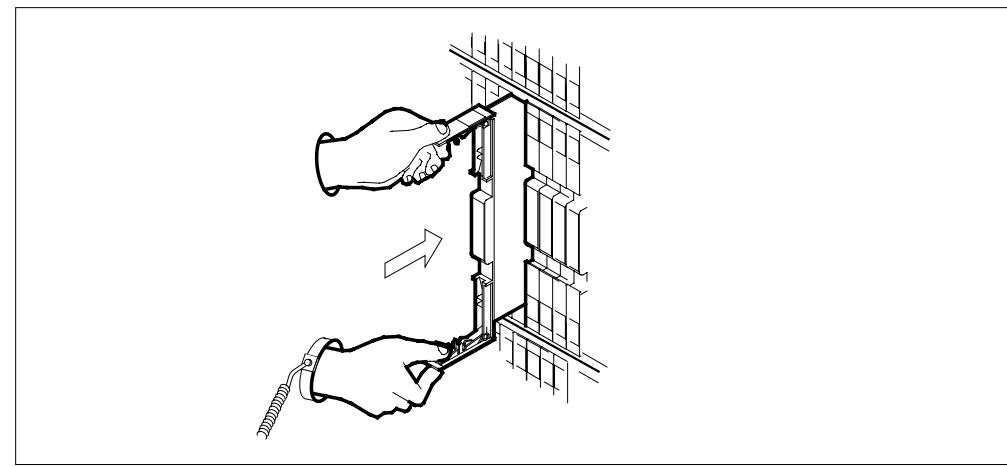

**3** Seat and lock the card as follows:

- **a** Use your fingers or thumbs to push on the upper and lower edges of the faceplate. Make sure the card sits completely in the shelf.
- **b** To secure the card, close the locking levers.

# **Reseating cards in equipment shelves** (end)

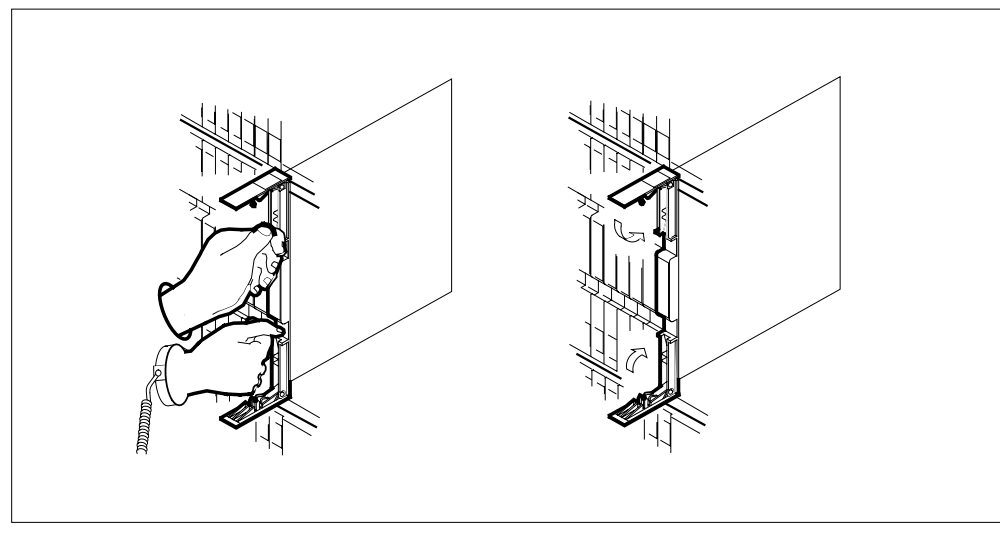

**4** The procedure is complete. Return to the main procedure that directed you to this procedure and continue as directed.

### **Returning a card for repair or replacement**

### **Application**

Use this procedure to return a circuit card, for example a power converter, for repair or replacement. The documents you must complete and the circuit card return address depends on your location.

#### **Interval**

Perform this procedure as needed.

#### **Common procedures**

There are no common procedures.

### **Action**

This procedure contains a summary flowchart and a list of steps. Use the flowchart to review the procedure. Follow the steps to perform the procedure.

### **Returning a card for repair or replacement** (continued)

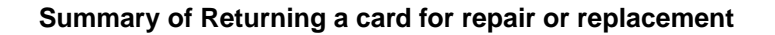

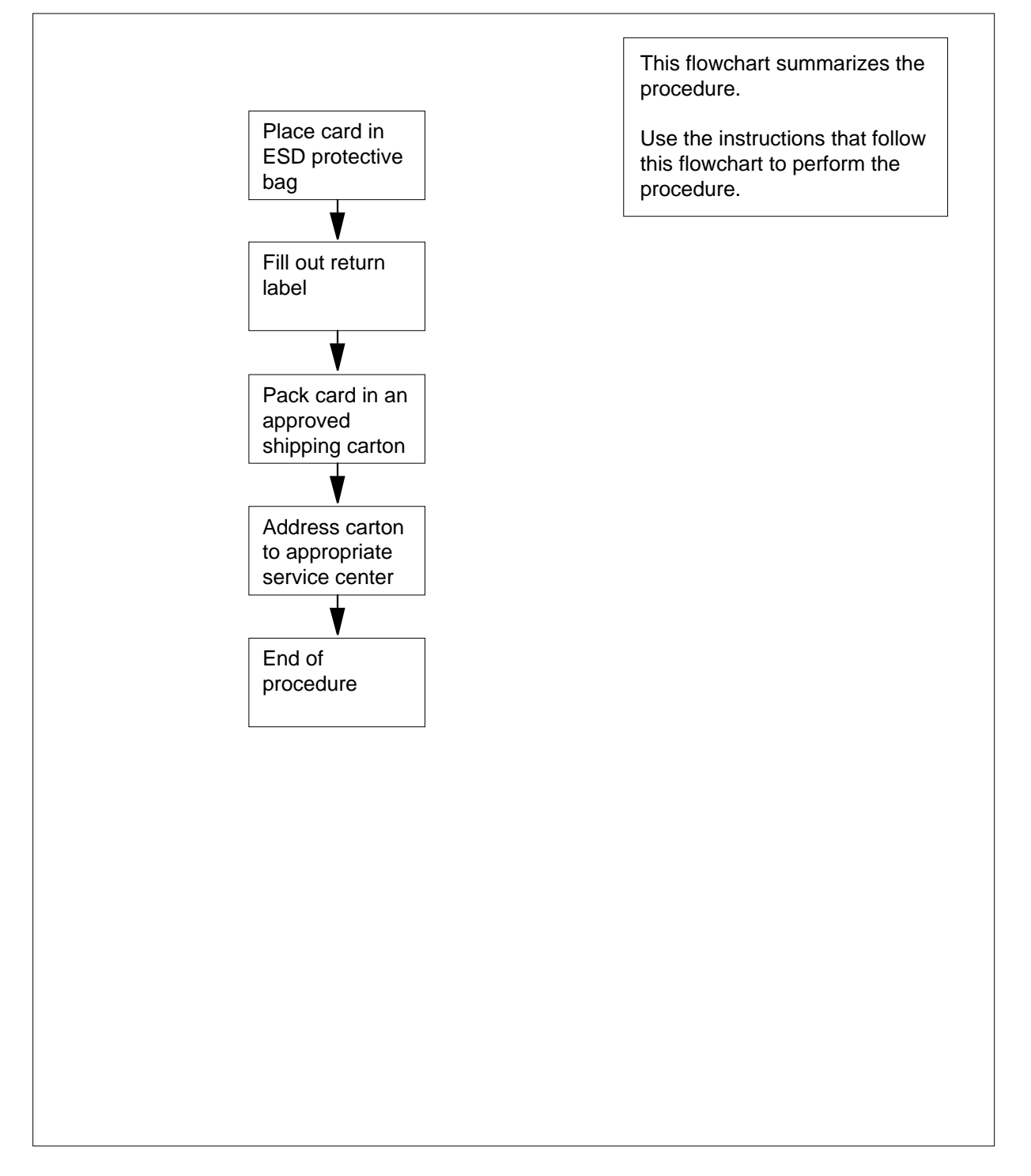

### **Returning a card for repair or replacement** (continued)

#### **Returning a card for repair or replacement**

#### **At your current location**

**1** Place the circuit card in an electrostatic discharge (ESD) protective bag.

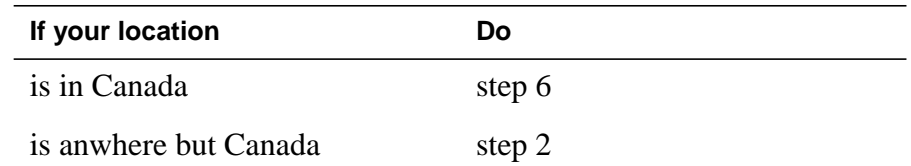

**2** Fill in the return label for each card you return. If you require help to fill out the label, call 1-800-347-4850.

Make sure to include the following information:

- return authorization number from customer service
- NT product engineering code (PEC)
- serial number
- release number
- BCS release software in use at the time of replacement
- peripheral module load name
- description of the failure and action taken to repair
- fault code that best describes the fault (see the bottom of the label)
- name of your company
- office identifier code
- your name
- site name
- **3** Pack the card or assembly in a Nortel (Northern Telecom) card shipping carton and seal the carton. If a Nortel shipping carton is not available, use another carton. Make sure you enclose each card or assembly in packing paper. Make sure you surround each card or assembly in bubble pack or foam. Make sure you secure each card or assembly in the carton so that the card or assembly cannot shift.
- **4** Address the carton to: Nortel Customer Service Center, 4600 Emperor Blvd., Morrisville, North Carolina, 27560
- **5** Go to step 11.
- **6** Fill in one return label (form 24-115) for each card or assembly you return.
	- Make sure to include the following information:
	- return authorization number from customer service
	- NT product engineering code (PEC)
	- serial number
	- release number
	- BCS release software in use at the time of replacement

### **Returning a card for repair or replacement** (end)

- peripheral module load name
- description of the failure and action taken to repair
- fault code that best describes the fault (see the bottom of the label)
- name of your company
- office identifier code
- your name
- site name

If you require help to complete the label, call 905-454-2808. In the event of an emergency, call 905-457-9555.

- **7** Attach one copy of the card label to one of the card latches.
- **8** Keep the other copies of the label for your records.
- **9** Pack the card or assembly in a Nortel shipping carton and seal the carton.

If a Nortel shipping carton is not available, use another carton. Make sure you enclose each card or assembly in packing paper. Make sure you surround each card or assembly in bubble pack or foam. Make sure you secure each card or assembly in the carton so that each card or assembly cannot shift.

- **10** Address the carton to: Nortel Customer Operations, c/o Wesbell Transport, 1630 Trinity Road, Unit #3 Door #4, Mississauga, Ontario, L5T 1L6
- **11** The procedure is complete.

### **Returning LIM-to-MS DS30 links to service**

### **Application**

Use this procedure to return DS30 links between a link interface module (LIM) unit and the message switch (MS) to service. Perform this procedure after you replace an NT9X17 or NT9X23 card in the LIM unit.

### **Action**

This procedure contains a summary flowchart and a list of steps. Use the flowchart to review the procedure. Follow the steps to preform the procedure.

#### **Summary of Returning LIM-to-MS DS30 links to service**

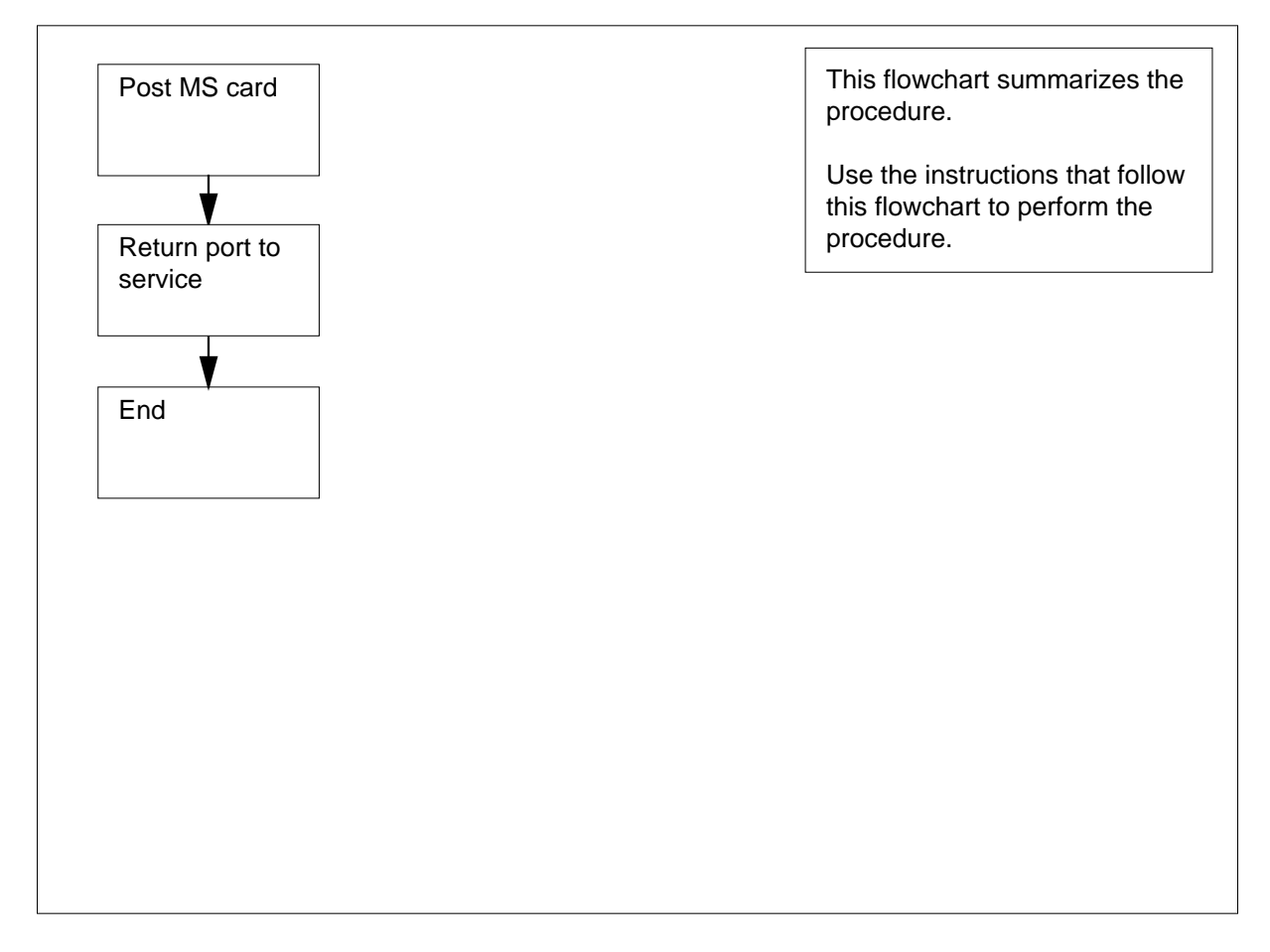

#### **Returning LIM-to-MS DS30 links to service** (continued)

#### **Returning LIM-to-MS DS30 links to service**

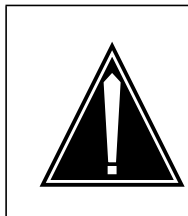

#### **CAUTION**

**Potential loss of service**

Proceed only if a maintenance procedure directed you to this procedure. This procedure removes LIM-to-MS DS30 links from service. Loss of service can result.

#### **At the MAP terminal**

**1** To display information about the DS30 links between the LIM unit that contains the card you will replace and the MS, type

```
>TRNSL unit_no
```
and press the Enter key.

where

```
unit_no
```
is the number of the LIM unit (0 or 1)

Example of a MAP response:

LIM 0 UNIT 0 LINK 0 ( 9:0 - MS 1:20:0 ) Other end closed LIM 0 UNIT 0 LINK 1 ( 9:1 - MS 0:20:0 ) Open LIM 0 UNIT 0 LINK 2 ( 9:2 - LIM 0:30:2 ) Open LIM 0 UNIT 0 LINK 3 is unequipped. LIM 0 UNIT 0 LINK 4 (  $10:0 - MS$  0:21:0 ) Open LIM 0 UNIT 0 LINK 5 ( 10:1 - MS 1:21:0 ) Open LIM 0 UNIT 0 LINK 6 ( 10:2 - LIM 0:29:2 ) Open LIM 0 UNIT 0 LINK 7 is unequipped.

**Note:** In this example response, 9:0 refers to slot number 9 and port number 0 on the LIM side of the connection. MS 1:20:0 refers to MS number 1, card number 20, and port number 0 that the link connects to in the MS.

- **2** Record the response that you obtained in step 1. Record the MS number, MS card number, and MS port number for each LIM-to-MS link that associates with the card you will replace.
- **3** To access the SHELF level of the MAP display, type

**>MS;SHELF 0**

and press the Enter key.

Example of a MAP display:

### **Returning LIM-to-MS DS30 links to service** (continued)

**4** To post the MS card number of the first DS30 link that you recorded in step 2, type **>CARD card\_no** and press the Enter key. where **card\_no** is the card number (1 to 26) of the first link that you recorded instep 2 Example of a MAP response: **5** To return the MS port for the first DS30 link that you recorded in step 2, type **>RTS ms\_no PORT port\_no** and press the Enter key. where **ms\_no** is the MS number (0 or 1) of the first link that you recorded in step 2 **port\_no** is the MS port number (0 to 3) of the first link that you recorded in step 2 Example of a MAP response: Message Switch Clock Shelf 0 Inter-MS Link 0 1 MS 0 . Master . - -  $MS$   $1$  . Slave  $1$  .  $-$ Shelf 0 1 1 1 1 1 1 1 1 1 1 2 2 2 2 2 2 2 Card 1 2 3 4 5 6 7 8 9 0 1 2 3 4 5 6 7 8 9 0 1 2 3 4 5 6 Chain<br>MS 0 MS 0 . . . . . - - - - - - - - - - - - - - F . . . . . . MS 1 . . . . . - - - - - - - - - - - - - F . . Message Switch Clock Shelf 0 Inter-MS Link 0 1 MS 0 . Master . - - MS 1 . Slave . - - Shelf 0 1 1 1 1 1 1 1 1 1 1 2 2 2 2 2 2 2 Card 1 2 3 4 5 6 7 8 9 0 1 2 3 4 5 6 7 8 9 0 1 2 3 4 5 6 Chain<br>MS 0 MS 0 . . . . . - - - - - - - - - - - - - - F . . . . . . MS 1 . . . . . - - - - - - - - - - - - - - F . . . . . . Card 20 Protocol Port 0\_\_\_\_\_3 MS 0 . DS30 4 M - . .<br>MS 1 . DS30 4 M - . . MS 1 . DS30 4 M - . .

### **Returning LIM-to-MS DS30 links to service** (continued)

Request to RTS MS: 1 shelf: 0 card:20 port: 0 Request to RTS MS: 1 shelf: 0 card:20 port: 0 submitted. passed.

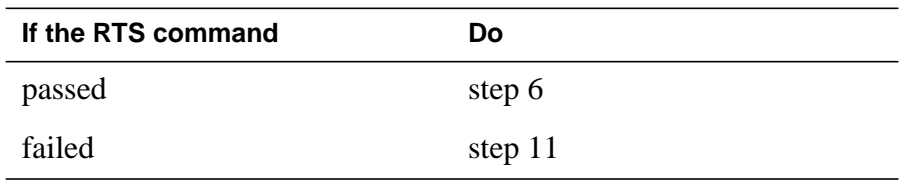

**6** Determine the card number of the second DS30 link that you recorded in step 2.

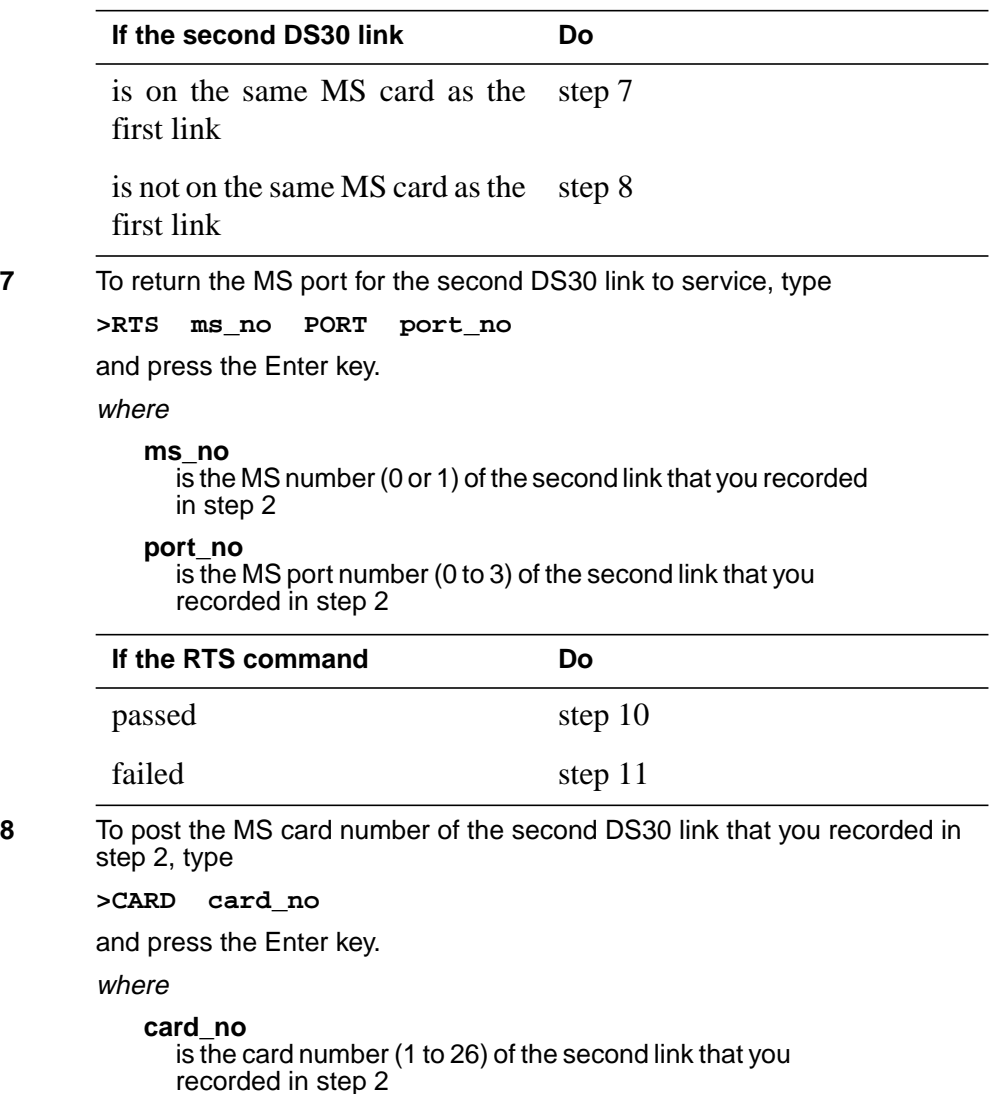

# **Returning LIM-to-MS DS30 links to service** (end)

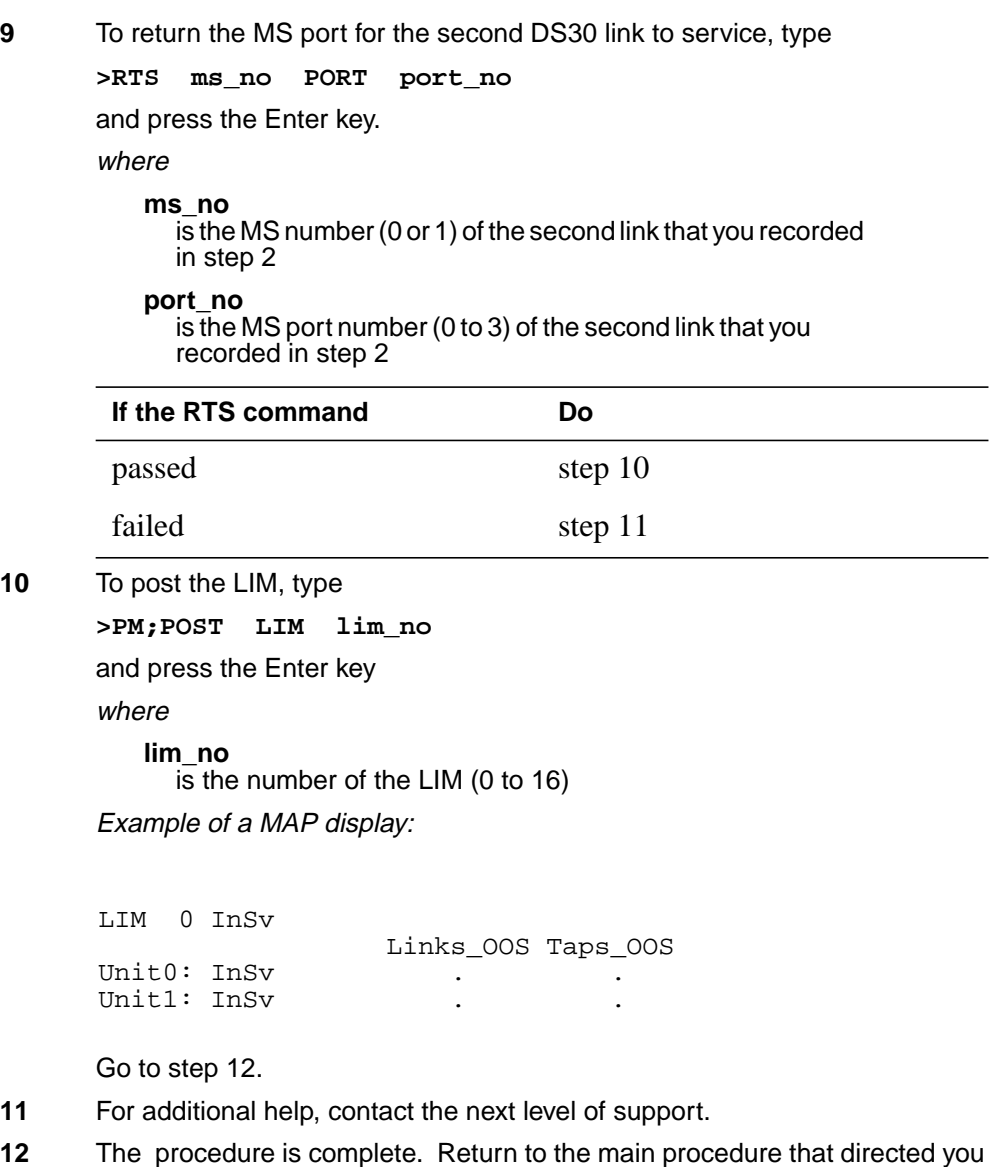

to this procedure. Continue as directed by the main procedure.

### **Switching the clock source**

# **Application**

Use this procedure to force the active CPU to provide the clocking signal.

### **Action**

This procedure contains a summary flowchart and a list of steps. Use the flowchart to review the procedure. Follow the steps to perform the procedure.

#### **Summary of Switching the clock source**

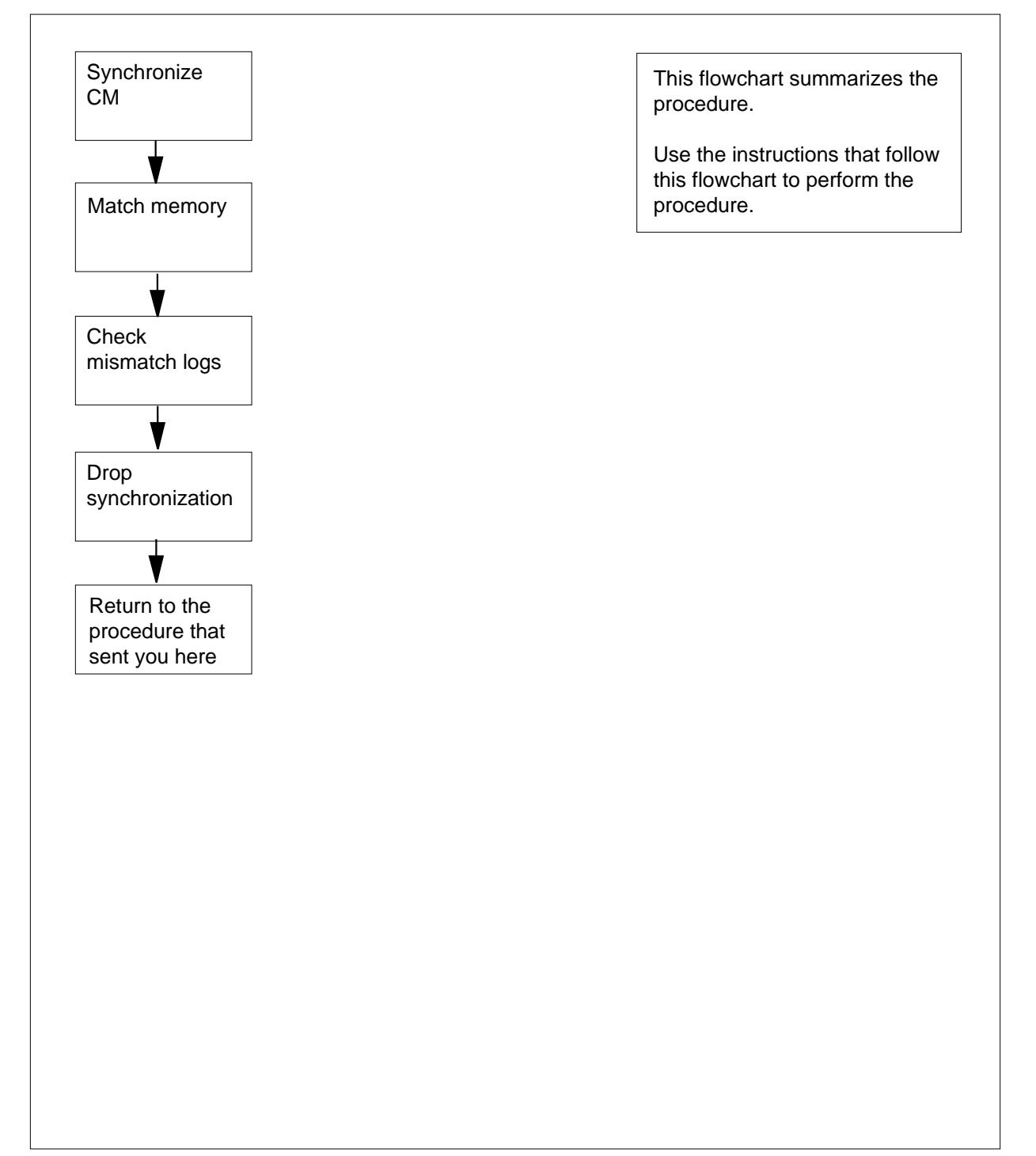

#### **Switching the clock source**

#### **At the CM reset terminal for the inactive CPU**

**1**

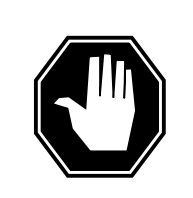

#### **DANGER Possible equipment damage**

Do not proceed unless a step in a maintenance procedure directs you. If you do not have permission to proceed, you can cause damage or a loss of service.

To release the jam on the inactive CPU, type

**>\RELEASE JAM**

and press the Enter key.

RTIF response:

JAM RELEASE DONE

#### **At the MAP terminal**

**2** To synchronize the computing module (CM), type

**>SYNC**

and press the Enter key.

Example of a MAP response:

Maintenance action submitted. Synchronization successful.

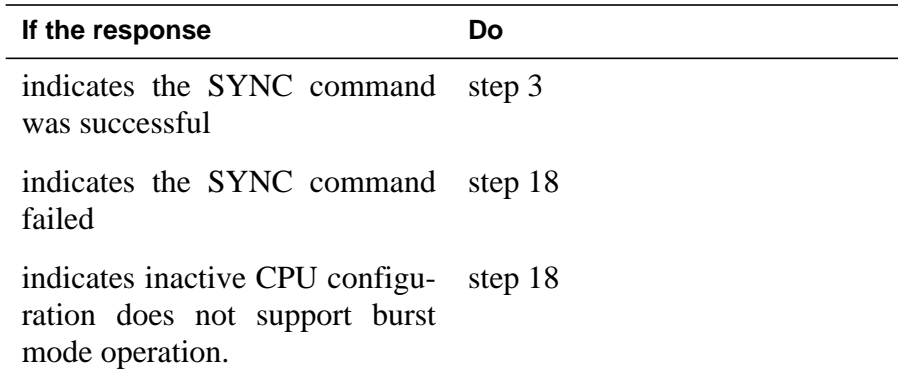

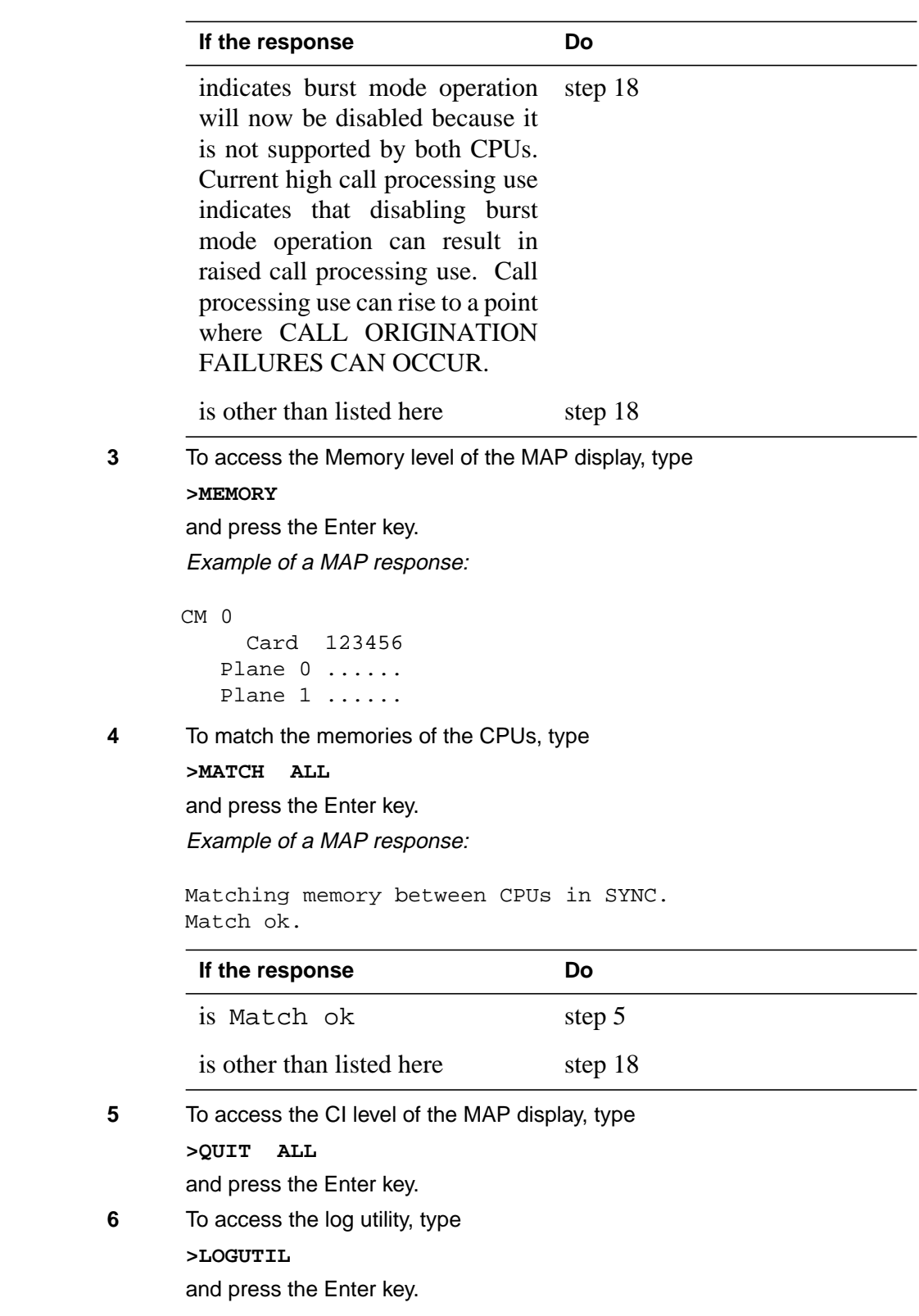

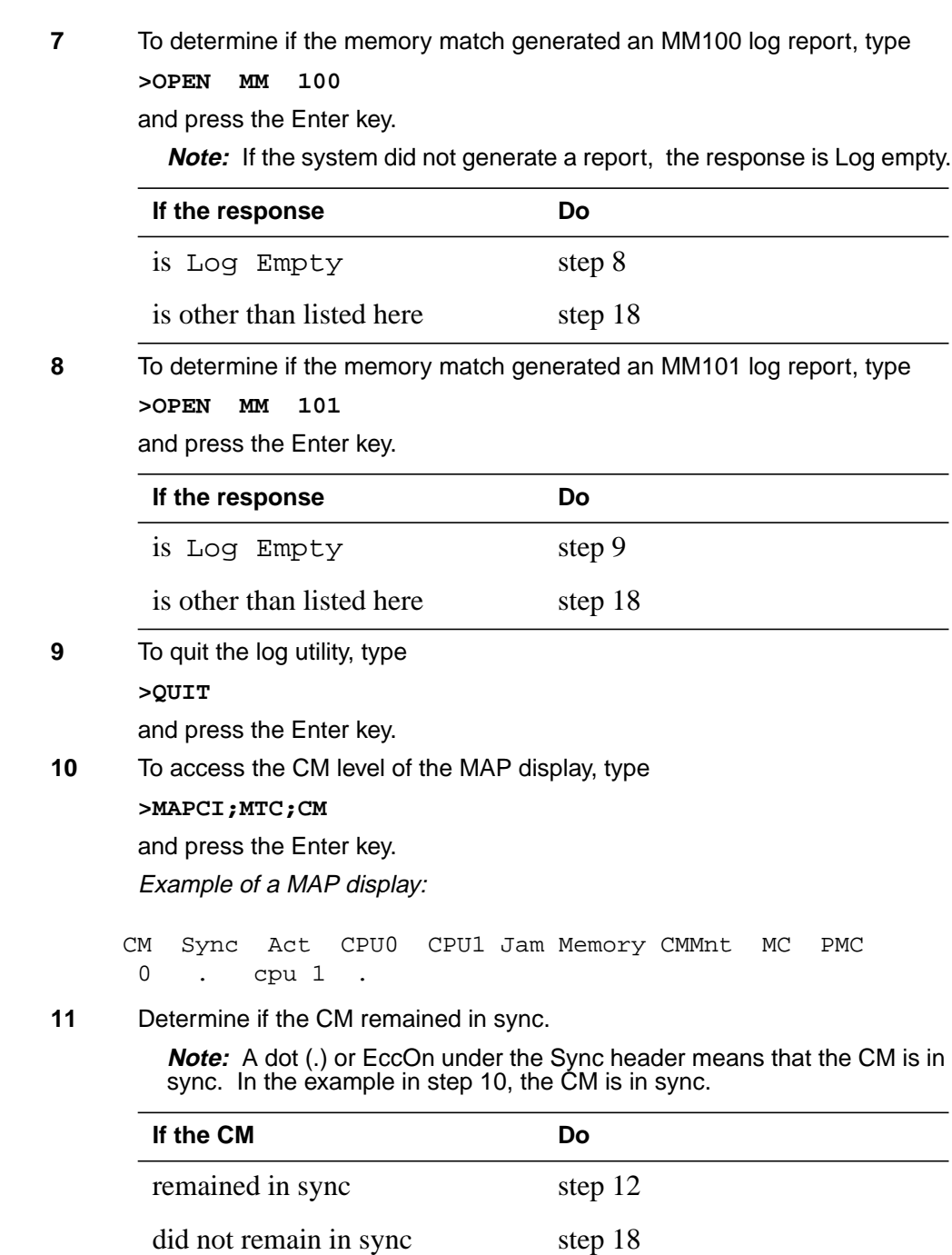

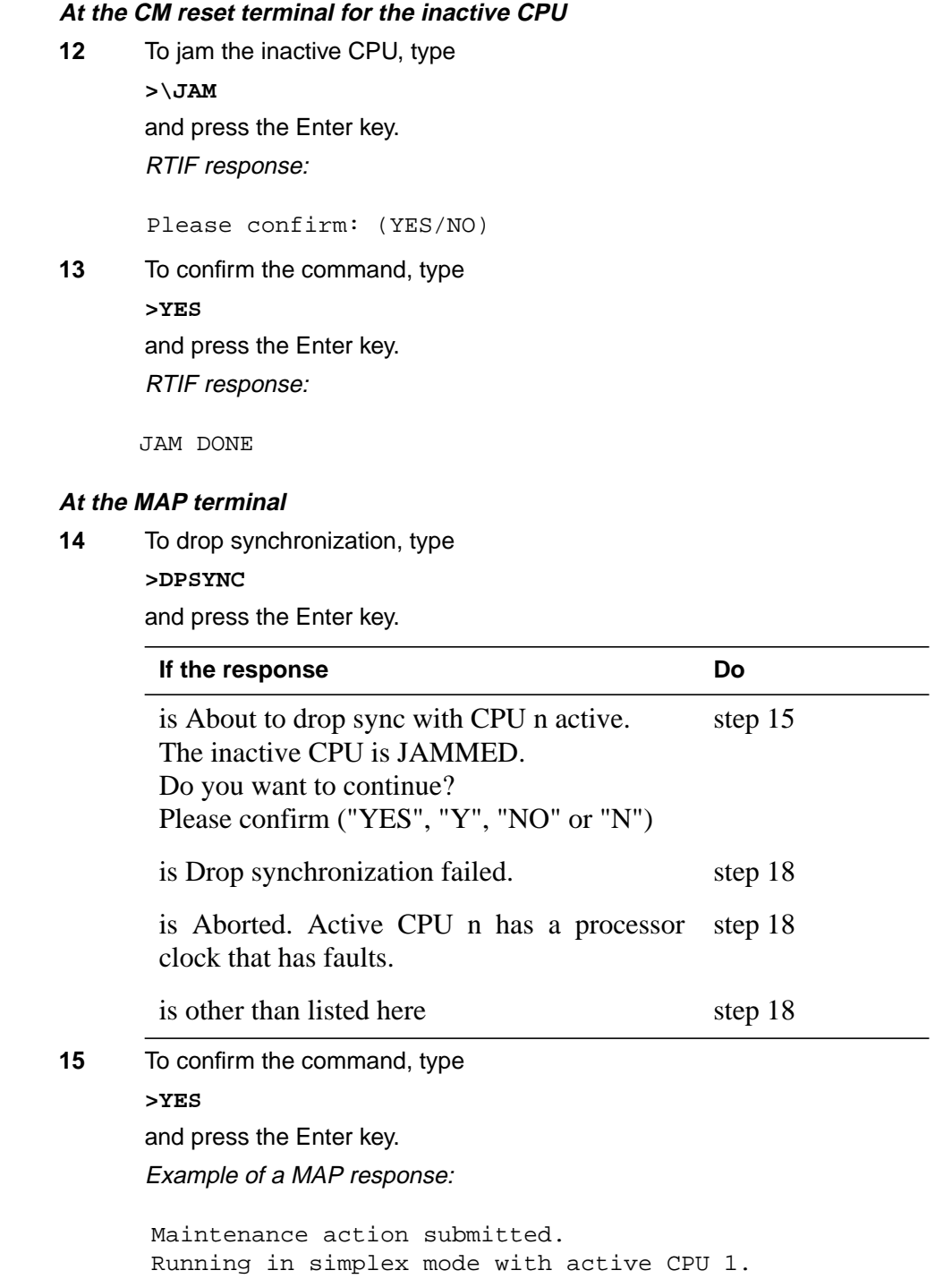

### **Switching the clock source** (end)

#### **At the CM reset terminal for the inactive CPU**

**16** Wait until A1 flashes on the CM reset terminal for the inactive CPU.

**Note:** Allow 5 min for A1 to begin to flash.

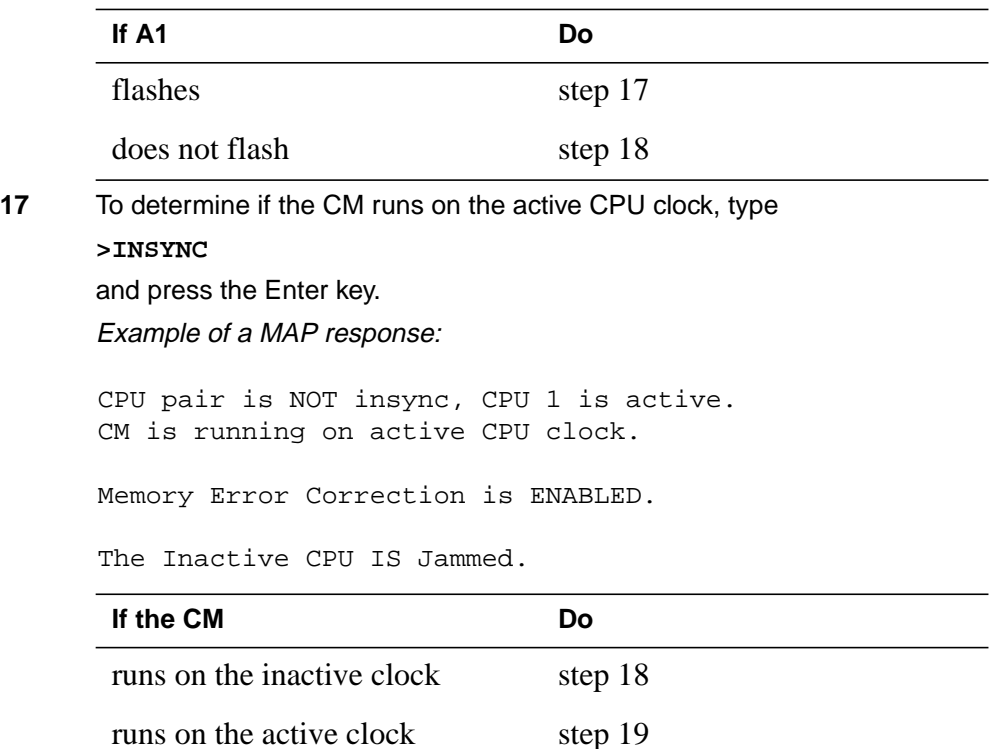

**18** For additional help, contact the next level of support.

**19** The procedure is complete. Return to the main procedure that directed you to this procedure and continue as directed.

### **Unseating cards in equipment shelves**

#### **Application**

Use this procedure to unseat cards in equipment shelves.

*Note:* Use this procedure for cards in the front plane of 28 in. (71.1 cm) cabinets. You can use this procedure for cards in the front and back planes of 42 in. (106.7 cm) cabinets. Single-slot cards in the 42 in. (106.7 cm) SuperNode cabinet appear in the diagrams.

You must turn down all functionality associated with the card. Complete required hardware preparations.

### **Action**

This procedure contains a summary flowchart and a list of steps. Use the flowchart to review the procedure. Follow the steps to perform the procedure.

### **Unseating cards in equipment shelves** (continued)

#### **Summary of Unseating cards in equipment shelves**

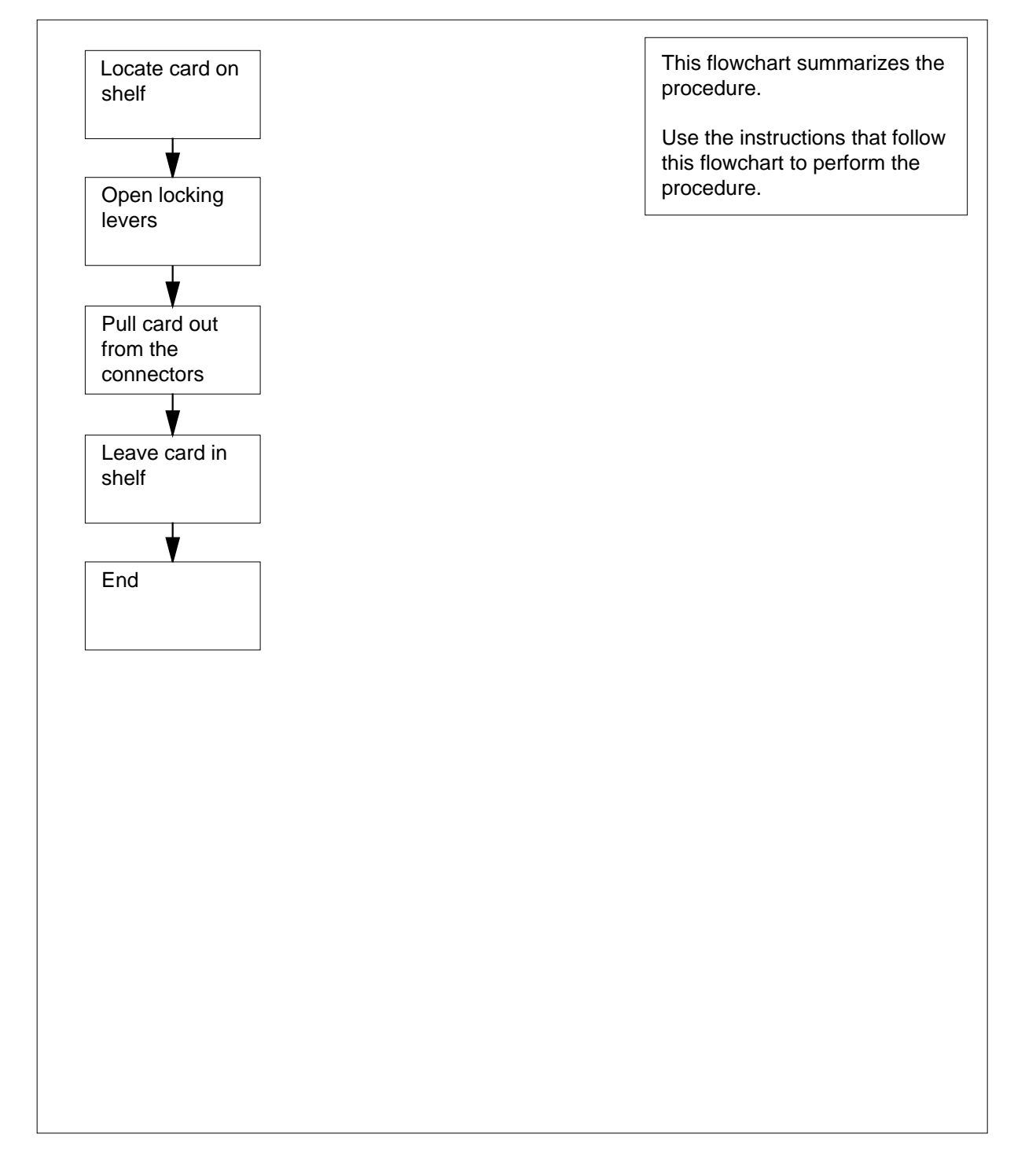

### **Unseating cards in equipment shelves (continued)**

#### **Unseating cards in equipment shelves**

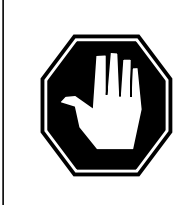

#### **DANGER**

**Risk of electrocution**

Proceed only if a step in a maintenance procedure directs you to this procedure. If you perform this procedure without permission, personal injury can occur.

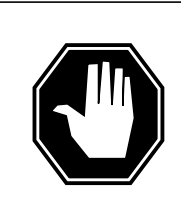

#### **DANGER**

**Risk of equipment damage**

Proceed only if a step in a maintenance procedure directs you to this procedure. If you perform this procedure without permission, equipment damage can occur.

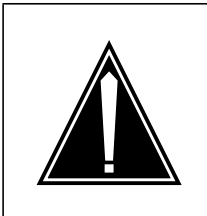

### **CAUTION**

**Loss of service** Proceed only if a step in a maintenance procedure directs you to this procedure. If you perform this procedure without permission, a loss of service can occur.

**At the shelf**

**1**

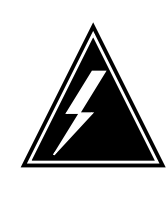

### **WARNING**

**Static electricity damage**

Wear a wrist strap that connects to the wrist-strap grounding point to handle circuit cards. The wrist-strap grounding point is on a frame supervisory panel (FSP) or a modular supervisory panel (MSP). The wrist strap protects the cards against static electricity damage.

Locate the card on the shelf.

**2** Open the locking levers on the face of the card.

### **Unseating cards in equipment shelves** (end)

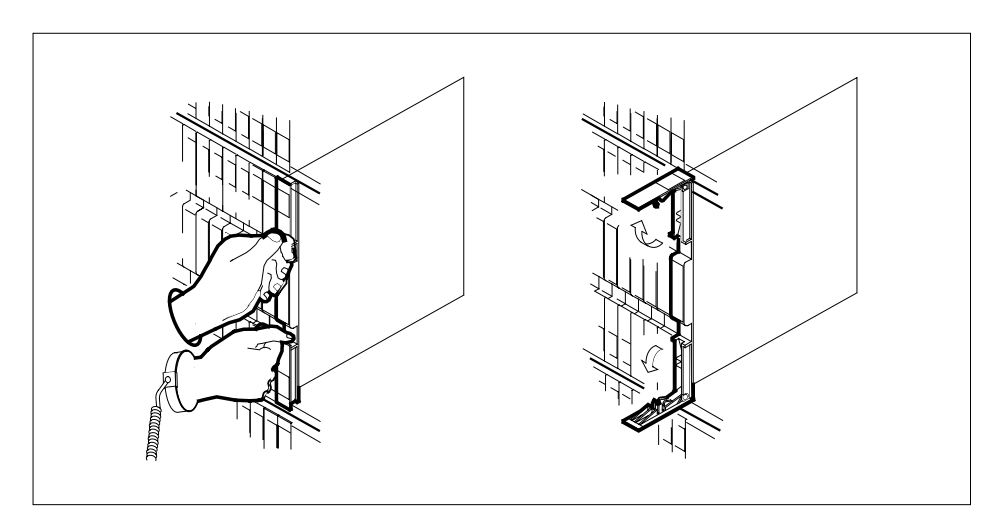

**3** Grasp the locking levers and carefully pull the card toward you until the card protrudes 2 in. (5.1 cm) from the equipment shelf.

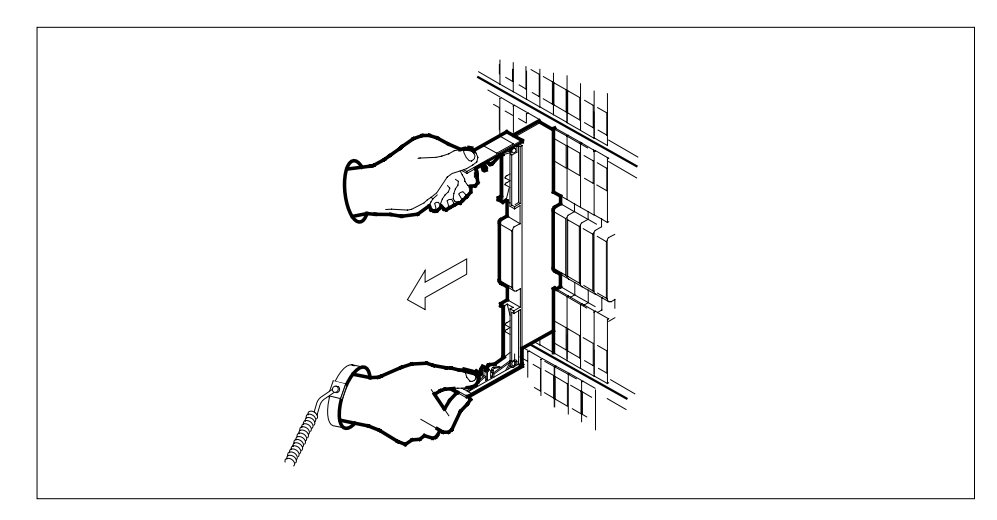

- **4** Leave the card in the slot.
- **5** The procedure is complete. Return to the main procedure that directed you to this procedure and continue as directed.

### **Verifying load compatibility of SuperNode cards**

### **Application**

Use this procedure to verify that a replacement card is compatible with the current software load.

You can perform verification for cards on the following subsystems:

- STD
- CM
- MS
- ENET
- LIM
- LIS
- AP
- HSI
- LTS

You can perform verification for SuperNode cards in the following series:

- NT0Xnnaa
- NT9Xnnaa
- NTDXnnaa
- NTEXnnaa
- NTNXnnaa

### **Action**

This procedure contains a summary flowchart and a list of steps. Use the flowchart to review the procedure. Follow the steps to perform the procedure.

### **Verifying load compatibility of SuperNode cards** (continued)

#### **Summary of Verifying load compatibility of SuperNode cards**

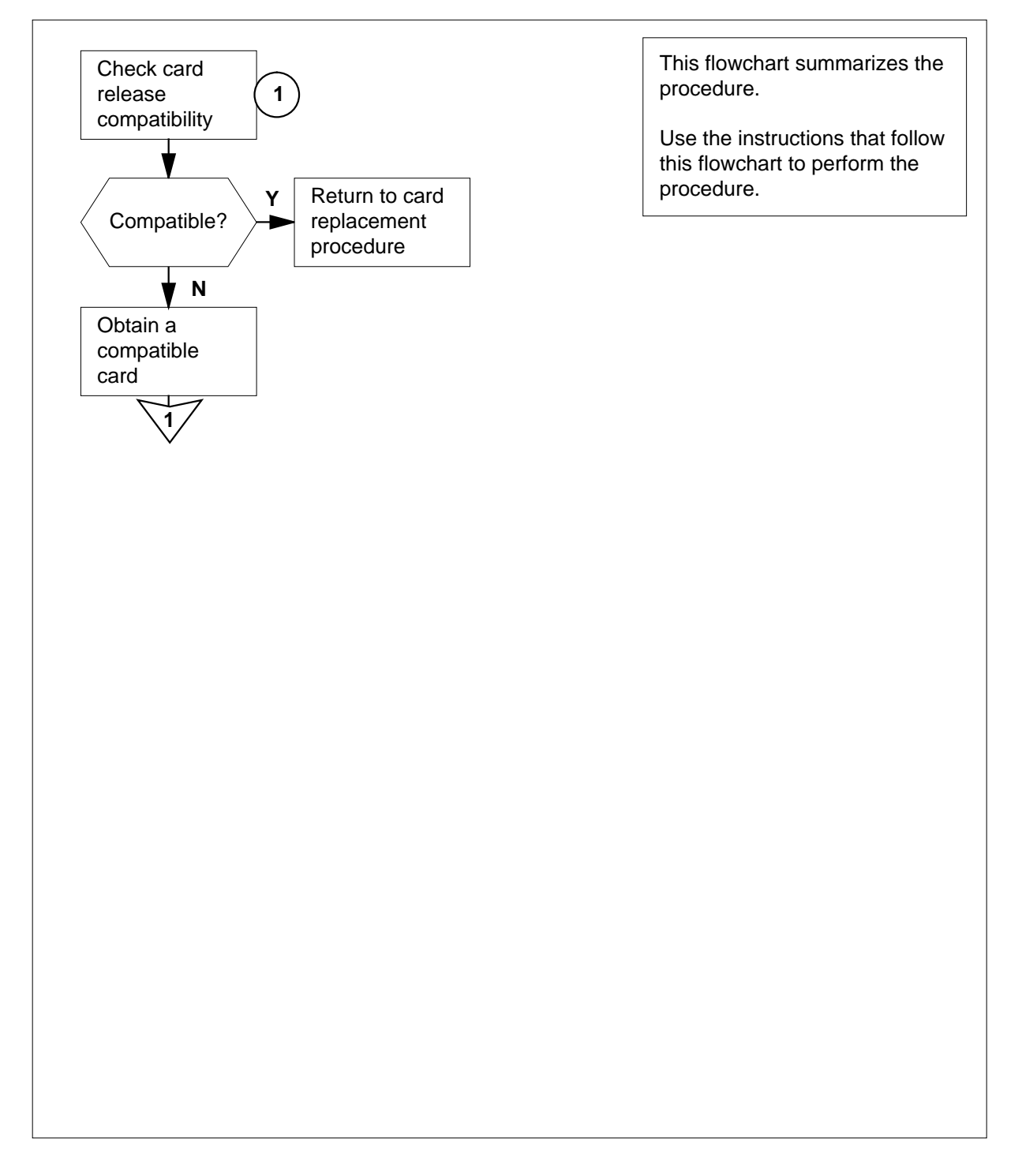

### **Verifying load compatibility of SuperNode cards** (continued)

#### **Verifying load compatibility of SuperNode cards**

#### **At the MAP terminal**

**1** To make sure that the replacement card is compatible with the software load, type

**>CHECKREL subsystem pec release**

and press the Enter key.

where

#### **subsystem**

is STD, CM, MS, ENET, LIM, LIS, AP, HSI, or LTS

#### **pec**

is the PEC and PEC suffix of the replacement card

#### **release**

is the two-character code located on the faceplate of the replacement card

**Note 1:** Use AP as the subsystem for cards in an application processor (AP), a file processor (FP), or an FP storage device shelf.

**Note 2:** Use ENET as the subsystem for ENET cards on an enhanced network and interface (ENI) shelf. Use LIS as the subsystem for common fill and application specific unit (ASU) cards on an ENI shelf.

#### Example input:

**>CHECKREL LIM NT9X13DB 2Z**

Example of a MAP response:

 PEC BASELINE EXCEPT RELEASE COMPATIBLE NT9X13DA A0 None 2Z \*NO Card release is below baseline. Do not plug the card into the LIM.

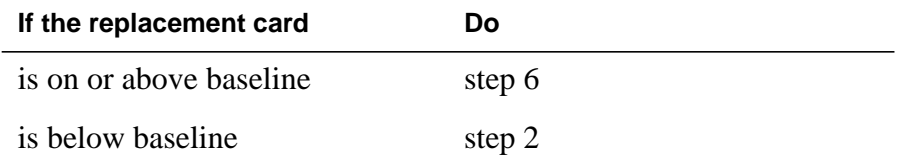

- **2** From the MAP display, record the baseline release code (BASELINE) and any exception release codes (EXCEPT).
- **3** Determine which release codes are compatible with the software load in the switch. A compatible release code is a code that
	- is greater than or equal to the baseline release code, and
	- is not an exception release code

**Note:** The range of release codes in ascending order is 01 to 09, 0A to 0Z, and 10 to VZ.

# **Verifying load compatibility of SuperNode cards** (end)

**4** Obtain a replacement card with a compatible release code.

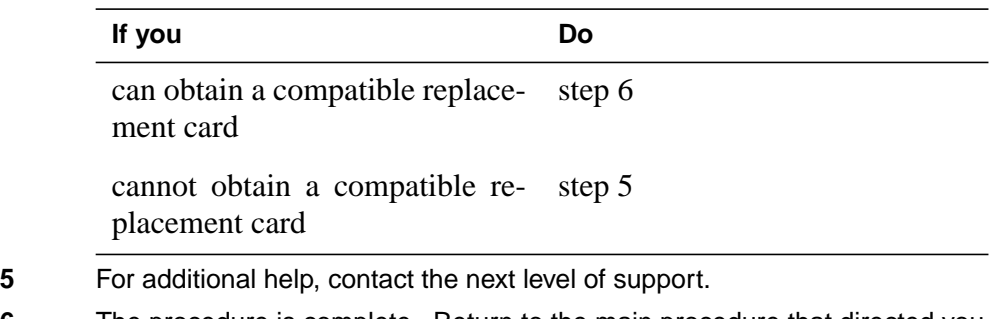

**6** The procedure is complete. Return to the main procedure that directed you to this procedure and continue as directed.

# **Index**

# **C**

Card replacing Vol. 3, 9-166 card removal and placement card replacement common procedures Vol. 3, 9-19 card replacement common procedures Activating CCS7 links Vol. 3, 9-2 Activity switch with memory match Vol. 3, 9-11 card removal and placement Vol. 3, 9-19 Correcting a load mismatch Vol. 3, 9-32 Deactivating CCS7 links Vol. 3, 9-47 Failure to switch clock mastership Vol. 3, 9-55 Loading a PM Vol. 3, 9-64 Manually busying LIM-to-MS DS30 links Vol. 2, 6-26, Vol. 3, 9-76 Manually busying Series II PM C-side links Vol. 3, 9-82, Vol. 3, 9-95 Manually busying SMA C-side links Vol. 3, 9-89 Moving an XSG to a spare XLIU Vol. 3, 9-137 placing MP in service (integrated) Vol. 3, 5-57 placing MP in service (standalone) Vol. 3, 9-145 removing MP from service (integrated) Vol. 3, 5-62 removing MP from service (standalone) Vol. 3, 9-150 Replacing a card Vol. 3, 9-160 Replacing a line card Vol. 3, 9-172 Reseating cards in equipment shelves Vol. 3, 9-179

ReturningLIM-to-MSDS30linkstoservice Vol. 2, 6-33, Vol. 3, 9-188 Switching the clock source Vol. 3, 9-193 TMS shelf layouts Vol. 3, 4-2 Unseating cards in equipment shelves Vol. 3, 9-200 Verifying load compatibility of SuperNode cards Vol. 3, 9-204 Card replacement procedures NT2X70 Vol. 4, 1-490, Vol. 4, 1-498 NT6X17 Vol. 4, 1-739 NT6X18 Vol. 4, 1-783 NT6X19 Vol. 4, 1-823 NT6X20 Vol. 4, 1-863 NT6X21 Vol. 4, 1-920 NT6X40 Vol. 5, 1-2, Vol. 5, 1-14, Vol. 5, 1-26 NT6X41 Vol. 5, 1-64, Vol. 5, 1-71 NT6X42 Vol. 5, 1-101, Vol. 5, 1-107 NT6X44 Vol. 5, 1-138 NT6X50 Vol. 5, 1-259, Vol. 5, 1-275 NT6X53 Vol. 5, 1-487 NT6X54 Vol. 5, 1-556 NT6X69 Vol. 5, 1-648, Vol. 5, 1-654 NT6X71 Vol. 5, 1-721 NT6X76 Vol. 5, 1-869 NT6X78 Vol. 5, 1-919, Vol. 5, 1-925, Vol. 5, 1-932 NT6X80 Vol. 5, 1-951, Vol. 5, 1-957 NT6X92 Vol. 6, 1-112, Vol. 6, 1-118, Vol. 6, 1-125 NT6X99 Vol. 6, 1-186 NTAX74 Vol. 6, 1-303, Vol. 6, 1-315, Vol. 6, 1-327, Vol. 6, 1-337, Vol. 6, 1-347 NTAX78 Vol. 6, 1-355, Vol. 6, 1-362 NTBX01 Vol. 6, 1-417, Vol. 6, 1-423, Vol. 6, 1-430
NTBX02 Vol. 6, 1-508, Vol. 6, 1-515, Vol. 6, 1-523 NTBX27 Vol. 6, 1-586 NTMX71 Vol. 6, 1-916, Vol. 6, 1-924 NTMX72 Vol. 6, 1-1002 NTMX73 Vol. 7, 1-54 NTMX75 Vol. 7, 1-162 NTMX76 Vol. 7, 1-214 NTMX79 Vol. 7, 1-390 NTMX81 Vol. 7, 1-435, Vol. 7, 1-451 NTRX41 Vol. 7, 1-655 in CDSN (cabinetized dual shelf network) Vol. 1, 8-197 in CDTO (cabinetized digital trunk controller offshore) Vol. 1, 8-197 in CIOE (cabinetized input/output equipment) Vol. 1, 8-197 in CIPE (cabinetized international peripheral equipment) Vol. 1, 8-197 in CLGO (cabinetized line group controller offshore) Vol. 1, 8-197 in CMIS (cabinetized miscellaneous equipment) Vol. 1, 8-197 in CMS7 (cabinetized message switch 7) Vol. 1, 8-197 in CTME (cabinetized trunk module equipment) Vol. 1, 8-197 NTRX42 Vol. 7, 1-766 NTRX43 Vol. 7, 1-816 NTRX54 Vol. 7, 1-889 NTTR46 Vol. 7, 1-902 NTTR47 Vol. 7, 1-908 NTTR60 Vol. 7, 1-914 NTTR66 Vol. 7, 1-921 NTTR67 Vol. 7, 1-927 NTTR70 Vol. 7, 1-934 NTTR71 Vol. 7, 1-941 NTTR72 Vol. 7, 1-946 NTTR73 Vol. 7, 1-952 NTTR74 Vol. 7, 1-956 NTTR75 Vol. 7, 1-962 NTTR76 Vol. 7, 1-970 NTTR77 Vol. 7, 1-979 NTTR87 Vol. 7, 1-986 card replacement procedures

EDRAM Vol. 3, 6-84

NT0X10 Vol. 4, 1-2, Vol. 4, 1-6, Vol. 4, 1-14, Vol. 4, 1-18, Vol. 4, 1-25, Vol. 4, 1-31, Vol. 4, 1-37, Vol. 4, 1-43 in an RMM Vol. 4, 1-10 in MTM, STM Vol. 3, 6-93 in OAU Vol. 2, 10-7 NT0X36 in an international cabinet auxiliary module Vol. 1, 8-74 in CIOE with DDU, DPP, IOC, MTD, or ROS Vol. 1, 8-8 in IOE frame Vol. 1, 8-53 NT0X67 in IOC Vol. 1, 9-97 NT0X70 in MTM, TM Vol. 3, 6-27 in OAU Vol. 2, 10-7 NT0X91 Vol. 4, 1-61 in CPCE provisioned for DTC, DTCI, IDTC, PDTC Vol. 1, 8-98 in CPCE provisioned for ILGC, LGC, LGCI, PLGC Vol. 1, 8-98 in CPCE provisioned for ILTC, LTC, LTCI, PLTC Vol. 1, 8-98 in CTME with ISM, MTM, OAU, STM, or TM Vol. 1, 8-29 in DCE Vol. 1, 8-112 in LME Vol. 1, 8-123 in MS6E Vol. 1, 8-133 in MS7E Vol. 1, 8-147 in NT0X48 single-bay network Vol. 1, 8-159 in NT5X13 combined single-bay network Vol. 1, 8-159 in NT8X11 dual shelf network Vol. 1, 8-159 in ST6E, ST7E Vol. 1, 8-147 in TME with ISM, MTM, OAU, STM, and TM Vol. 1, 8-172 NT0X91AA Vol. 4, 1-49, Vol. 4, 1-90 NT0X91AE Vol. 4, 1-49, Vol. 4, 1-96, Vol. 4, 1-105 NT1X00 in ISM, MTM, STM Vol. 3, 6-93 NT1X31 in MTM, STM Vol. 3, 6-93 NT1X54 in ISM, TM Vol. 3, 6-93 NT1X55 in IOC Vol. 1, 9-10

NT1X62 in IOC Vol. 1, 9-97 NT1X67 in IOC Vol. 1, 9-21 NT1X68 in IOC Vol. 1, 9-10 NT1X75 in MTM with DRAM, STM with DRAM Vol. 3, 6-27 NT1X76 in DRAM Vol. 3, 6-93 in MTM, STM Vol. 3, 6-93 NT1X76 in MTM Vol. 2, 5-2 NT1X77 in DRAM Vol. 3, 6-93 in MTM, STM Vol. 3, 6-93 NT1X78 in dual DDU shelf Vol. 1, 9-28 in single DDU shelf Vol. 1, 9-28 in SuperNode ROS Vol. 3, 1-5 in SuperNode SE ROS Vol. 3, 1-5 NT1X79 in DRAM Vol. 3, 6-93 in MTM, STM Vol. 3, 6-93 NT1X80 in ISM, MTM, STM Vol. 3, 6-84 NT1X81 in ISM, MTM, STM Vol. 3, 6-84 NT1X89 in IOC Vol. 1, 9-37 NT1X90 in ISM, MTM, STM Vol. 3, 6-93 NT2X01 in ISM, MTM, STM Vol. 3, 6-93 NT2X02 in LM line drawer Vol. 2, 2-16 NT2X03 in LM line drawer Vol. 2, 2-16 NT2X05 in LM controller Vol. 2, 2-30 in remote line controller Vol. 2, 11-22 in RLM Vol. 2, 11-22 NT2X06 Vol. 4, 1-114, Vol. 4, 1-121, Vol. 4, 1-129, Vol. 4, 1-136, Vol. 4, 1-144, Vol. 4, 1-153, Vol. 4, 1-162 in DCM, DES Vol. 1, 4-47 in MTM, TM Vol. 3, 6-69 in NT0X48 single-bay network Vol. 2, 9-40 in OAU Vol. 2, 10-14

NT2X07 in DCM, DES Vol. 1, 4-47 in NT0X48 single-bay network Vol. 2, 9-40 NT2X09 Vol. 4, 1-171, Vol. 4, 1-178, Vol. 4, 1-186, Vol. 4, 1-194, Vol. 4, 1-202, Vol. 4, 1-211, Vol. 4, 1-220 in DRAM Vol. 3, 6-69 in EDRAM Vol. 3, 6-69 in MTM, TM Vol. 3, 6-69 in OAU Vol. 2, 10-14 NT2X10 Vol. 4, 1-229, Vol. 4, 1-233, Vol. 4, 1-237, Vol. 4, 1-244, Vol. 4, 1-251, Vol. 4, 1-258 in ISM, MTM, STM Vol. 3, 6-93 NT2X11 Vol. 4, 1-265, Vol. 4, 1-270, Vol. 4, 1-278, Vol. 4, 1-282, Vol. 4, 1-289, Vol. 4, 1-298, Vol. 4, 1-307 in an RMM Vol. 4, 1-274 in ISM, MTM, STM Vol. 3, 6-93 NT2X16 in LM line drawer Vol. 2, 2-16 NT2X20 in LM line drawer Vol. 2, 2-24, Vol. 2, 11-16 NT2X21 in LM controller Vol. 2, 2-9 in remote line controller Vol. 2, 11-9 in RLM Vol. 2, 11-9 NT2X22 in LM controller Vol. 2, 2-9 in remote line controller Vol. 2, 11-9 in RLM Vol. 2, 11-9 NT2X23 in LM controller Vol. 2, 2-9 in remote line controller Vol. 2, 11-9 in RLM Vol. 2, 11-9 NT2X24 in LM controller Vol. 2, 2-9 in remote line controller Vol. 2, 11-9 in RLM Vol. 2, 11-9 NT2X25 in LM controller Vol. 2, 2-9 in remote line controller Vol. 2, 11-9 in RLM Vol. 2, 11-9 NT2X26 in LM controller Vol. 2, 2-9 in remote line controller Vol. 2, 11-9 in RLM Vol. 2, 11-9 NT2X27 in LM controller Vol. 2, 2-9

in remote line controller Vol. 2, 11-9 in RLM Vol. 2, 11-9 NT2X32 in DCM, DES Vol. 1, 4-8 NT2X33 in DCM, DES Vol. 1, 4-8 in LM controller Vol. 2, 2-9 NT2X34 in DCM, DES Vol. 1, 4-8 in LM controller Vol. 2, 2-9 NT2X35 in DCM Vol. 1, 4-13 NT2X36 in DCM Vol. 1, 4-27 in LM controller Vol. 2, 2-9 NT2X37 in DCM, DES Vol. 1, 4-8 NT2X38 in DCM, DES Vol. 1, 4-8 NT2X41 in OAU Vol. 2, 10-7 NT2X42 in OAU Vol. 2, 10-7 NT2X43 in ISM, MTM, STM Vol. 3, 6-93 in OAU Vol. 2, 10-7 NT2X45 in MTM, TM Vol. 3, 6-27 in OAU Vol. 2, 10-7 NT2X47 in ISM, MTM, STM Vol. 3, 6-93 NT2X48 Vol. 4, 1-316, Vol. 4, 1-321, Vol. 4, 1-326 in ISM, MTM, STM Vol. 3, 6-93 NT2X50 in MTM, STM Vol. 3, 6-93 NT2X53 in MTM, TM Vol. 3, 6-27 in OAU Vol. 2, 10-7 NT2X55 Vol. 4, 1-331 in ISM, MTM, STM Vol. 3, 6-93 NT2X56 in ISM, MTM, STM Vol. 3, 6-93 NT2X57 Vol. 4, 1-338, Vol. 4, 1-342, Vol. 4, 1-350, Vol. 4, 1-355, Vol. 4, 1-362, Vol. 4, 1-369, Vol. 4, 1-376 in an RMM Vol. 4, 1-346 in ISM, MTM, STM Vol. 3, 6-93 in OAU Vol. 2, 10-7

NT2X59 Vol. 4, 1-383, Vol. 4, 1-387, Vol. 4, 1-401, Vol. 4, 1-406, Vol. 4, 1-413, Vol. 4, 1-420, Vol. 4, 1-427 in an RMM Vol. 4, 1-394 in MTM, TM Vol. 3, 6-27 in OAU Vol. 2, 10-7 NT2X65 in ISM, MTM, STM, TM Vol. 3, 6-93 NT2X66 in ISM, MTM, STM, TM Vol. 3, 6-93 NT2X70 Vol. 4, 1-434, Vol. 4, 1-441, Vol. 4, 1-464, Vol. 4, 1-478, Vol. 4, 1-506, Vol. 4, 1-517, Vol. 4, 1-526 in 6STA or MSB6 Vol. 2, 8-20 in an HIE Vol. 4, 1-455 in DCM, DES Vol. 1, 4-47 in DRAM Vol. 3, 6-69 in DTC, DTCI, IDTC, PDTC Vol. 3, 8-42 in EDRAM Vol. 3, 6-69 in ILGC, LGC, LGCI, PLGC Vol. 3, 8-42 in ILTC, LTC, LTCI, PLTC Vol. 3, 8-42 in IOC Vol. 1, 9-44 in LM controller Vol. 2, 2-36 in NT5X13 combined single-bay network Vol. 2, 9-40 in NT8X11 dual shelf network Vol. 2, 9-40 in remote line module Vol. 2, 11-28 in RLM Vol. 2, 11-28 in ST7G of MSB7 Vol. 2, 8-35 in STA7 or MSB7 Vol. 2, 8-20 in STCM of MSB6 Vol. 2, 8-35 in STM Vol. 3, 6-69 NT2X70 in TMS Vol. 3, 4-8 NT2X70 in TPC Vol. 3, 5-2 NT2X71 in ISM, MTM, STM Vol. 3, 6-93 NT2X72 in ISM, TM Vol. 3, 6-93 NT2X75 in ISM, MTM, STM Vol. 3, 6-93 NT2X77 in ISM, MTM, STM Vol. 3, 6-93 NT2X78 in TM Vol. 3, 6-93 NT2X80 in MTM, STM Vol. 3, 6-93 NT2X81 in TM Vol. 3, 6-93

NT2X82 in ISM, TM Vol. 3, 6-93 NT2X83 in TM Vol. 3, 6-93 NT2X84 in ISM, TM Vol. 3, 6-93 NT2X85 in ISM, TM Vol. 3, 6-93 NT2X86 in ISM, TM Vol. 3, 6-93 NT2X88 in TM Vol. 3, 6-93 NT2X90 Vol. 4, 1-533, Vol. 4, 1-538, Vol. 4, 1-543, Vol. 4, 1-557, Vol. 4, 1-562, Vol. 4, 1-569, Vol. 4, 1-576 in an RMM Vol. 4, 1-551 in ISM, TM Vol. 3, 6-93 NT2X92 in TM Vol. 3, 6-93 NT2X95 in TM Vol. 3, 6-93 NT2X96 in ISM, MTM, STM Vol. 3, 6-93 NT2X98 in ISM, TM Vol. 3, 6-93 NT3X02 in ISM, MTM, STM Vol. 3, 6-93 NT3X03 in ISM, MTM, STM Vol. 3, 6-93 NT3X04 Vol. 4, 1-583 in ISM, TM Vol. 3, 6-93 NT3X05 in MTM, STM Vol. 3, 6-93 NT3X06 in ISM, TM Vol. 3, 6-93 NT3X07 in ISM, TM Vol. 3, 6-93 NT3X08 in ISM, MTM, STM Vol. 3, 6-93 NT3X08AA in MTM Vol. 3, 6-64 NT3X09 Vol. 4, 1-590, Vol. 4, 1-596, Vol. 4, 1-601, Vol. 4, 1-612, Vol. 4, 1-617, Vol. 4, 1-624, Vol. 4, 1-634, Vol. 4, 1-644 in an RMM Vol. 4, 1-607 in ISM, MTM, STM Vol. 3, 6-93 NT3X16 in SuperNode ROS Vol. 3, 1-14 in SuperNode SE ROS Vol. 3, 1-14

NT3X17 in NT0X48 single-bay network Vol. 2, 9-72 NT3X18 in NT0X48 single-bay network Vol. 2, 9-72 NT3X19 in NT0X48 single-bay network Vol. 2, 9-72 NT3X20 in NT0X48 single-bay network Vol. 2, 9-72 NT3X21 in NT0X48 single-bay network Vol. 2, 9-72 NT3X22 in NT0X48 single-bay network Vol. 2, 9-72 NT3X23 in NT0X48 single-bay network Vol. 2, 9-72 NT3X24 in NT0X48 single-bay network Vol. 2, 9-72 NT3X47 in remote line controller Vol. 2, 11-9 in RLM Vol. 2, 11-9 NT3X48 in remote line controller Vol. 2, 11-9 in RLM Vol. 2, 11-9 NT3X49 in remote line controller Vol. 2, 11-9 in RLM Vol. 2, 11-9 NT3X65 in DCM Vol. 1, 4-37 NT3X67 in MTM, STM Vol. 3, 6-93 NT3X67 in MTM Vol. 2, 5-10 NT3X68 in MTM, STM Vol. 3, 6-93 NT3X70 in NT5X13 combined single-bay network Vol. 2, 9-72 NT3X71 in NT5X13 combined single-bay network Vol. 2, 9-72 NT3X72 in NT5X13 combined single-bay network Vol. 2, 9-72 NT3X73 in NT5X13 combined single-bay network Vol. 2, 9-72 NT3X74 in NT5X13 combined single-bay network Vol. 2, 9-72 in NT8X11 dual-shelf network Vol. 2, 9-72

NT3X75 in NT5X13 combined single-bay network Vol. 2, 9-72 in NT8X11 dual-shelf network Vol. 2, 9-72 NT3X76 in NT5X13 combined single-bay network Vol. 2, 9-72 in NT8X11 dual-shelf network Vol. 2, 9-72 NT3X82 Vol. 4, 1-653 in OAU Vol. 2, 10-7 NT3X83 Vol. 4, 1-660 in OAU Vol. 2, 10-7 NT3X84 in OAU Vol. 2, 10-7 NT3X85 in OAU Vol. 2, 10-7 NT3X86 in NT5X13 combined single-bay network Vol. 2, 9-72 NT3X91 in ISM, TM Vol. 3, 6-93 NT4X23 in ISM, MTM, STM Vol. 3, 6-93 NT4X65 in MTM, STM, TM Vol. 3, 6-27 in OAU Vol. 2, 10-7 NT4X97 Vol. 4, 1-668, Vol. 4, 1-673, Vol. 4, 1-680 in ISM, MTM, STM Vol. 3, 6-44 NT4X98 Vol. 4, 1-687, Vol. 4, 1-694 in ISM, MTM, STM Vol. 3, 6-44 NT5X03 in ISM, TM Vol. 3, 6-93 NT5X04 in ISM, TM Vol. 3, 6-93 NT5X06 in TM Vol. 3, 6-93 NT5X25 in ISM, TM Vol. 3, 6-93 NT5X29 in ISM, MTM, STM Vol. 3, 6-93 NT5X30 in ISM, MTM, STM, TM Vol. 3, 6-93 NT6X1205 in DTC, IDTC, PDTC Vol. 3, 8-19 in ILGC, LGC, PLGC Vol. 3, 8-19 in ILTC, LTC, PLTC Vol. 3, 8-19

NT6X17 Vol. 4, 1-703, Vol. 4, 1-707, Vol. 4, 1-711, Vol. 4, 1-715, Vol. 4, 1-723, Vol. 4, 1-731 in ILCM, LCM, LCME Vol. 2, 1-39 in LM line drawer Vol. 2, 2-24, Vol. 2, 11-16 NT6X18 Vol. 4, 1-743, Vol. 4, 1-747, Vol. 4, 1-751, Vol. 4, 1-755, Vol. 4, 1-759, Vol. 4, 1-767, Vol. 4, 1-775 in LCM, LCME Vol. 2, 1-39 in LM line drawer Vol. 2, 2-24, Vol. 2, 11-16 NT6X19 Vol. 4, 1-787, Vol. 4, 1-791, Vol. 4, 1-795, Vol. 4, 1-799, Vol. 4, 1-807, Vol. 4, 1-815 in LCM, LCME Vol. 2, 1-39 NT6X20 Vol. 4, 1-827, Vol. 4, 1-831, Vol. 4, 1-835, Vol. 4, 1-839, Vol. 4, 1-847, Vol. 4, 1-855 in LCM Vol. 2, 1-73 NT6X21 Vol. 4, 1-867, Vol. 4, 1-871, Vol. 4, 1-875, Vol. 4, 1-883, Vol. 4, 1-893, Vol. 4, 1-902, Vol. 4, 1-911 in an LCM Vol. 4, 1-879 in LCM, LCME Vol. 2, 1-39 NT6X23 in LCM Vol. 2, 1-73 NT6X27 Vol. 4, 1-924, Vol. 4, 1-931, Vol. 4, 1-938 in IDTC, ILGC, ILTC Vol. 3, 8-124 in PDTC, PLGC, PLTC Vol. 3, 8-124 NT6X28 in IDTC, ILGC, ILTC Vol. 3, 8-31 in IPDTC, PLGC, LTCO, PLTC Vol. 3, 8-31 NT6X30 Vol. 4, 1-945, Vol. 4, 1-960, Vol. 4, 1-974, Vol. 4, 1-988, Vol. 4, 1-1002 in LCE, LCEI Vol. 2, 1-47 NT6X33 in ILCM, LCM, LCME Vol. 2, 1-39 NT6X36 Vol. 4, 1-1021, Vol. 4, 1-1031, Vol. 4, 1-1036 in an FSP Vol. 4, 1-1016, Vol. 4, 1-1026 in LCE frame Vol. 1, 8-192 in LCEI frame Vol. 1, 8-192 NT6X40 Vol. 5, 1-38, Vol. 5, 1-51 in 6STA of MSB6 Vol. 2, 8-48 in DTC, DTCI, IDTC, DTCO, PDTC Vol. 3, 8-59 in ILGC, LGC, LGCI, LGCO,PLGC Vol. 3, 8-59

in ILTC, LTC, LTCI, LTCO, PLTC Vol. 3, 8-59 in STA7 of MSB7 Vol. 2, 8-48 NT6X41 Vol. 5, 1-78, Vol. 5, 1-87, Vol. 5, 1-95 in DTC, DTCI, IDTC, DTCO, PDTC Vol. 3, 8-31 in ILGC, LGC, LGCI, LGCO, PLGC Vol. 3, 8-31 in ILTC, LTC, LTCI, LTCO, PLTC Vol. 3, 8-31 NT6X42 Vol. 5, 1-114, Vol. 5, 1-122 in DTC, DTCI, IDTC, DTCO, PDTC Vol. 3, 8-31 in ILGC, LGC, LGCI, LGCO, PLGC Vol. 3, 8-31 in ILTC, LTC, LTCI, LTCO, PLTC Vol. 3, 8-31 NT6X43 in DTC, LGC, LTC Vol. 3, 8-31 NT6X44 Vol. 5, 1-130, Vol. 5, 1-144, Vol. 5, 1-158 in DTC, DTCI, IDTC, DTCO, PDTC Vol. 3, 8-31 in ILGC, LGC, LGCI, LGCO, PLGC Vol. 3, 8-31 in ILTC, LTC, LTCI, LTCO, PLTC Vol. 3, 8-31 NT6X45 Vol. 5, 1-166, Vol. 5, 1-172, Vol. 5, 1-178, Vol. 5, 1-184 in 6STA of MSB6 Vol. 2, 8-62 in STA7 of MSB7 Vol. 2, 8-62 NT6X46 in 6STA of MSB6 Vol. 2, 8-62 in STA7 of MSB7 Vol. 2, 8-62 NT6X47 Vol. 5, 1-190, Vol. 5, 1-196, Vol. 5, 1-202 in 6STA of MSB6 Vol. 2, 8-62 in STA7 of MSB7 Vol. 2, 8-62 NT6X48 Vol. 3, 8-72, Vol. 3, 8-82, Vol. 5, 1-208 NT6X50 Vol. 5, 1-216, Vol. 5, 1-223, Vol. 5, 1-237, Vol. 5, 1-244 in an HIE Vol. 5, 1-230 in DTC, DTCI, IDTC, DTCO, DTCOI Vol. 3, 8-124 in ILGC LGC, LGCI, LGCO Vol. 3, 8-124 in ILTC, LTC, LTCI, LTCO Vol. 3, 8-124 NT6X51 Vol. 5, 1-291, Vol. 5, 1-298, Vol. 5, 1-305, Vol. 5, 1-312, Vol. 5, 1-324, Vol. 5, 1-332, Vol. 5, 1-339, Vol. 5, 1-347

in an LCM Vol. 5, 1-319 in LCM, ILCM Vol. 2, 1-31 NT6X52 Vol. 5, 1-355, Vol. 5, 1-361, Vol. 5, 1-367, Vol. 5, 1-373, Vol. 5, 1-384, Vol. 5, 1-392, Vol. 5, 1-401, Vol. 5, 1-410 in an LCM Vol. 5, 1-379 in LCM, ILCM Vol. 2, 1-31 NT6X53 Vol. 5, 1-418, Vol. 5, 1-425, Vol. 5, 1-432, Vol. 5, 1-444, Vol. 5, 1-460, Vol. 5, 1-469, Vol. 5, 1-478 in an LCM Vol. 5, 1-453 in LCM, LCME Vol. 2, 1-79 NT6X54 Vol. 5, 1-493, Vol. 5, 1-500, Vol. 5, 1-509, Vol. 5, 1-518, Vol. 5, 1-533, Vol. 5, 1-542, Vol. 5, 1-549 in an LCM Vol. 5, 1-527 in ILCM, LCM Vol. 2, 1-13 NT6X55 in DTC, IDTC, DTCO, PDTC Vol. 3, 8-124 in ILGC, LGC, LGCO, PLGC Vol. 3, 8-124 in ILTC, LTC, LTCO, PLTC Vol. 3, 8-124 NT6X60 Vol. 5, 1-565, Vol. 5, 1-572, Vol. 5, 1-579, Vol. 5, 1-587 NT6X62 in DTC, IDTC, DTCO, PDTC Vol. 3, 8-31 in ILGC, LGCO, PLGC Vol. 3, 8-31 NT6X65 in STCM of MSB6 Vol. 2, 8-70 NT6X66 in ST7G of MSB7 Vol. 2, 8-70 NT6X68 in MSB6 Vol. 2, 8-55 in MSB7 Vol. 2, 8-55 NT6X69 Vol. 5, 1-595, Vol. 5, 1-605, Vol. 5, 1-613, Vol. 5, 1-622, Vol. 5, 1-630, Vol. 5, 1-639, Vol. 5, 1-670, Vol. 5, 1-678 in DTC, DTCI, IDTC, DTCO, PDTC Vol. 3, 8-31 in ILGC, LGC, LGCI, LGCO, PLGC Vol. 3, 8-31 in ILTC, LTC, LTCI, LTCO, PLTC Vol. 3, 8-31 NT6X69 in TMS Vol. 3, 4-19 NT6X70 in LGC, LGCI Vol. 3, 8-31 in LTC, LTCI Vol. 3, 8-31 NT6X71 Vol. 5, 1-684, Vol. 5, 1-688, Vol. 5, 1-692, Vol. 5, 1-696, Vol. 5, 1-705, Vol. 5, 1-713

in LCM, LCME Vol. 2, 1-39 NT6X72 Vol. 5, 1-725 NT6X73 Vol. 5, 1-734, Vol. 5, 1-738, Vol. 5, 1-742, Vol. 5, 1-751 in an HIE Vol. 5, 1-746 NT6X74 Vol. 5, 1-755, Vol. 5, 1-761, Vol. 5, 1-775, Vol. 5, 1-782, Vol. 5, 1-790, Vol. 5, 1-799, Vol. 5, 1-808 in an RMM Vol. 5, 1-768 NT6X75 Vol. 5, 1-817, Vol. 5, 1-824, Vol. 5, 1-831, Vol. 5, 1-838 NT6X76 Vol. 5, 1-845, Vol. 5, 1-853, Vol. 5, 1-861 in LCM, LCME Vol. 2, 1-39 NT6X78 Vol. 5, 1-876, Vol. 5, 1-883, Vol. 5, 1-891, Vol. 5, 1-898, Vol. 5, 1-905, Vol. 5, 1-912, Vol. 5, 1-946 in ILGC Vol. 3, 8-90 in ILTC Vol. 3, 8-90 in LGC Vol. 3, 8-90 in LGCO Vol. 3, 8-90 in LGCOI Vol. 3, 8-90 in LTC Vol. 3, 8-90 in LTCO Vol. 3, 8-90 in LTCOI Vol. 3, 8-90 in PLGC Vol. 3, 8-90 in PLTC Vol. 3, 8-90 NT6X79 in DTC, DTCO, PDTC Vol. 3, 8-31 in LGC, LGCI Vol. 3, 8-31 in LTC, LTCI Vol. 3, 8-31 NT6X80 Vol. 5, 1-964, Vol. 5, 1-972, Vol. 5, 1-981 NT6X85 Vol. 6, 1-2, Vol. 6, 1-13, Vol. 6, 1-24 NT6X86 Vol. 6, 1-30, Vol. 6, 1-39 NT6X87 Vol. 6, 1-48, Vol. 6, 1-56 NT6X92 Vol. 6, 1-64, Vol. 6, 1-71, Vol. 6, 1-79, Vol. 6, 1-87, Vol. 6, 1-95, Vol. 6, 1-104, Vol. 6, 1-140, Vol. 6, 1-243 in DTC, DTCI, IDTC, DTCO, PDTC Vol. 3, 8-31 in ILGC, LGC, LGCI, LGCO, PLGC Vol. 3, 8-31 in ILTC, LTC, LTCI, LGCO, PLTC Vol. 3, 8-31 NT6X93 in ILCM, LCM Vol. 2, 1-39 NT6X94 in ILCM Vol. 2, 1-39

NT6X95 in LCME Vol. 2, 1-73 NT6X98 in ILCM, LCM, LCME Vol. 2, 1-39 NT6X99 Vol. 6, 1-146, Vol. 6, 1-150, Vol. 6, 1-154, Vol. 6, 1-158, Vol. 6, 1-162, Vol. 6, 1-170, Vol. 6, 1-178 in LCM, LCME Vol. 2, 1-39 NT6X series in TMS Vol. 3, 4-17 NT7X05 Vol. 6, 1-190, Vol. 6, 1-198, Vol. 6, 1-207, Vol. 6, 1-234, Vol. 6, 1-252 in LGC, LGCI, LTC, LTCI, DTC, DTCI Vol. 3, 8-31 NT8X02 Vol. 6, 1-261, Vol. 6, 1-265 NT8X12 in NT8X11 dual-shelf network Vol. 2, 9-72 NT8X13 in NT8X11 dual-shelf network Vol. 2, 9-72 NT8X14 in NT8X11 dual-shelf network Vol. 2, 9-72 NT8X18 Vol. 6, 1-270 NT8X99 in LCM Vol. 2, 1-79 NT9X10 in SuperNode CM Vol. 1, 2-22 in SuperNode SE CM/SLM Vol. 1, 3-85 NT9X12 in SuperNode CM Vol. 1, 2-22 in SuperNode SE CM/SLM Vol. 1, 3-85 in SuperNode SLM Vol. 3, 3-137 NT9X13 in an ELPP LIM unit Vol. 1, 5-36 in ENET 128k Vol. 2, 9-49 in ENET 64k Vol. 2, 9-49 in file processor Vol. 1, 7-43 in LIM unit of LPP Vol. 2, 3-89 in SuperNode CM Vol. 1, 2-22 in SuperNode MS Vol. 2, 6-39 in SuperNode SE 16k ENET Vol. 1, 6-77 in SuperNode SE CM/SLM Vol. 1, 3-85 in SuperNode SE ENI shelf Vol. 1, 6-77 in SuperNode SE MS Vol. 2, 7-25 NT9X14 in APU in LPP LIS Vol. 2, 3-9 in file processor Vol. 1, 7-43 in LIM unit of LPP Vol. 2, 3-155 in SuperNode CM Vol. 1, 2-22 in SuperNode MS Vol. 2, 6-39 in SuperNode SE CM/SLM Vol. 1, 3-85

297-8021-547 Standard 14.02 May 2001

NT9X15 in LIM unit of ELPP Vol. 1, 5-48 in LIM unit of LPP Vol. 2, 3-155 in SuperNode MS Vol. 2, 6-39 in SuperNode SE MS Vol. 2, 7-25 NT9X17 in LIM unit of ELPP Vol. 1, 5-48 in LIM unit of LPP Vol. 2, 3-155 in SuperNode MS Vol. 2, 6-39 in SuperNode SE MS Vol. 2, 7-25 NT9X20 in SuperNode CM Vol. 1, 2-5, Vol. 3, 3-37, Vol. 3, 3-78 in SuperNode MS Vol. 2, 6-5 NT9X21 in file processor Vol. 1, 7-43 in SuperNode CM Vol. 1, 2-22 in SuperNode SE CM/SLM Vol. 1, 3-85 in SuperNode SLM Vol. 3, 3-137 NT9X22 in SuperNode CM Vol. 1, 2-22 in SuperNode SLM Vol. 3, 3-137 NT9X23 in LIM unit of LPP Vol. 2, 3-155 in SuperNode MS Vol. 2, 6-5 in SuperNode SE MS Vol. 2, 7-5 NT9X25 in SuperNode MS Vol. 2, 6-39 in SuperNode SE MS Vol. 2, 7-25 NT9X26 in ENET 128k Vol. 2, 9-49 in ENET 64k Vol. 2, 9-49 in file processor Vol. 1, 7-43 in LIM unit of ELPP Vol. 1, 5-48 in LIM unit of LPP Vol. 2, 3-155 in SuperNode CM Vol. 1, 2-22 in SuperNode MS Vol. 2, 6-39 in SuperNode SE 16k ENET Vol. 1, 6-77 in SuperNode SE CM/SLM Vol. 1, 3-85 in SuperNode SE ENI shelf Vol. 1, 6-77 in SuperNode SE MS Vol. 2, 7-25 NT9X27 in superNode CM Vol. 1, 2-22 in SuperNode SLM Vol. 3, 3-137 NT9X30 in ENET 128k Vol. 2, 9-49 in ENET 64k Vol. 2, 9-49 in LIM unit of ELPP Vol. 1, 5-48 in LIM unit of LPP Vol. 2, 3-155 in LPP LIS Vol. 2, 3-100

in SSLPP Vol. 3, 2-74 in SuperNode CM Vol. 1, 2-22 in SuperNode MS Vol. 2, 6-39 in SuperNode SE 16k ENET Vol. 1, 6-53 in SuperNode SE ENI shelf Vol. 1, 6-53 in SuperNode SE LIS Vol. 2, 4-64 in SuperNode SE MS Vol. 2, 7-25 in SuperNode SLM Vol. 3, 3-137 NT9X31 in ENET 128k Vol. 2, 9-49 in ENET 64k Vol. 2, 9-49 in LIM unit of ELPP Vol. 1, 5-48 in SSLPP Vol. 3, 2-74 in SuperNode CM Vol. 1, 2-22 in SuperNode MS Vol. 2, 6-39 in SuperNode SE 16k ENET Vol. 1, 6-53 in SuperNode SE ENI shelf Vol. 1, 6-53 in SuperNode SE MS Vol. 2, 7-25 NT9X32 in SuperNode MS Vol. 2, 6-39 NT9X35 in ENET 128k Vol. 2, 9-15 in ENET 64k Vol. 2, 9-15 in SuperNode SE 16k ENET Vol. 1, 6-7 in SuperNode SE 32k ENET Vol. 1, 6-31 in SuperNode SE ENI shelf Vol. 1, 6-7 NT9X36 in ENET 128K Vol. 2, 9-49 in ENET 64k Vol. 2, 9-49 in SuperNode SE 16k ENET Vol. 1, 6-77 in SuperNode SE ENI shelf Vol. 1, 6-77 NT9X40 in ENET 128k Vol. 2, 9-15 in ENET 64k Vol. 2, 9-15 in SuperNode SE 16k ENET Vol. 1, 6-7, Vol. 1, 6-77 in SuperNode SE 32k ENET Vol. 1, 6-31 in SuperNode SE ENI shelf Vol. 1, 6-7, Vol. 1, 6-77 NT9X41 in ENET 128k Vol. 2, 9-15 in ENET 64k Vol. 2, 9-15 in SuperNode SE 16k ENET Vol. 1, 6-7 in SuperNode SE 32k ENET Vol. 1, 6-31 in SuperNode SE ENI shelf Vol. 1, 6-7 NT9X44 in SuperNode SE CM/SLM Vol. 1, 3-5 in SuperNode SLM Vol. 3, 3-5 NT9X45 in ENET 128k Vol. 2, 9-15

in ENET 64k Vol. 2, 9-15 in SuperNode SE 16k ENET Vol. 1, 6-7 in SuperNode SE 32k ENET Vol. 1, 6-31 in SuperNode SE ENI shelf Vol. 1, 6-7 NT9X46 in SuperNode SE CM/SLM Vol. 1, 3-27 in SuperNode SLM Vol. 3, 3-137 NT9X47 in SuperNode SLM Vol. 3, 3-137 NT9X49 in LIM unit of ELPP Vol. 1, 5-48 in LIM unit of LPP Vol. 2, 3-155 in SuperNode MS Vol. 2, 6-39 in SuperNode SE MS Vol. 2, 7-25 NT9X52 in LIM unit of ELPP Vol. 1, 5-48 in LIM unit of LPP Vol. 2, 3-155 in SuperNode MS Vol. 2, 6-39 in SuperNode SE MS Vol. 2, 7-25 NT9X53 in LIM unit of ELPP Vol. 1, 5-48 in LIM unit of LPP Vol. 2, 3-155 in SuperNode MS Vol. 2, 6-39 in SuperNode SE MS Vol. 2, 7-25 NT9X54 in SuperNode MS Vol. 2, 6-5 in SuperNode SE MS Vol. 2, 7-5 NT9X62 in file processor Vol. 1, 7-43 in LIM unit of ELPP Vol. 1, 5-48 in SuperNode MS Vol. 2, 6-5 in SuperNode SE CM/SLM Vol. 1, 3-45 in SuperNode SE MS Vol. 2, 7-5 NT9X69 in SuperNode MS Vol. 2, 6-5 in SuperNode SE MS Vol. 2, 7-5 NT9X73 in LIM unit of ELPP Vol. 1, 5-48 in LIM unit of LPP Vol. 2, 3-155 in SuperNode SE MS Vol. 2, 7-25 NT9X74 in ELPP LIS Vol. 1, 5-9 in LPP LIS Vol. 2, 3-126 in SuperNode SE ENI shelf Vol. 2, 4-6 in SuperNode SE LIS Vol. 2, 4-6 NT9X76 in EIU in LPP LIS Vol. 2, 3-47 in EIU in SSLPP Vol. 3, 2-17 in EIU in SuperNode SE LIS Vol. 2, 4-13 in LIU7 in LPP LIS Vol. 2, 3-57

in LIU7 in SSLPP Vol. 3, 2-44 in LIU7 in SuperNode SE ENI shelf Vol. 2, 4-38 in LIU7 in SuperNode SE LIS Vol. 2, 4-38 NT9X77 in LIU7 in LPP LIS Vol. 2, 3-57 in LIU7 in SSLPP Vol. 3, 2-44 in LIU7 in SuperNode SE ENI shelf Vol. 2, 4-38 in LIU7 in SuperNode SE LIS Vol. 2, 4-38 NT9X78 in LIU7 in LPP LIS Vol. 2, 3-57 in LIU7 in SSLPP Vol. 3, 2-44 in LIU7 in SuperNode SE ENI shelf Vol. 2, 4-38 in LIU7 in SuperNode SE LIS Vol. 2, 4-38 NT9X79 in ELPP LIS Vol. 1, 5-9 in LIM unit of ELPP Vol. 1, 5-48 in LIM unit of LPP Vol. 2, 3-155 in LPP LIS Vol. 2, 3-36 in SuperNode SE ENI shelf Vol. 2, 4-6 in SuperNode SE LIS Vol. 2, 4-6 in SuperNode SE MS Vol. 2, 7-5 NT9X84 in EIU in LPP LIS Vol. 2, 3-47 NT9X85 in EIU in LPP LIS Vol. 2, 3-47 in EIU in SSLPP Vol. 3, 2-17 in EIU in SuperNode SE LIS Vol. 2, 4-13 NT9X86 in file processor Vol. 1, 7-43 in SuperNode SE CM/SLM Vol. 1, 3-85 NT9X87 in file processor Vol. 1, 7-43 NT9X88 in file processor Vol. 1, 7-43 NT9X89 in file processor Vol. 1, 7-6 NT9X90 in file processor Vol. 1, 7-18 NT9X91 in file processor Vol. 1, 7-33 in SuperNode SE CM/SLM Vol. 1, 3-67 NT9X96 in SSLPP Vol. 3, 2-7 NT9X98 in SSLPP Vol. 3, 2-7 NTAX74 Vol. 6, 1-281, Vol. 6, 1-292 in DTCI, PDTC Vol. 3, 8-147

NTAX78 Vol. 6, 1-369 in DTCI Vol. 3, 8-31 NTBX01 Vol. 6, 1-381, Vol. 6, 1-390, Vol. 6, 1-399, Vol. 6, 1-408, Vol. 6, 1-437 in DTCI, LGCI, LTCI Vol. 3, 8-147 in DTCO, LTCO, LGCO, PDTC, PLTC, PLGC Vol. 3, 8-147 NTBX01 in TMS Vol. 3, 4-30 NTBX02 Vol. 6, 1-443, Vol. 6, 1-456, Vol. 6, 1-469, Vol. 6, 1-482, Vol. 6, 1-495 LGCI, PLGC Vol. 3, 8-115 LTCI, PLTC Vol. 3, 8-115 NTBX02 in TMS Vol. 3, 4-37 NTBX25 in LCME Vol. 2, 1-39 NTBX26 Vol. 6, 1-538, Vol. 6, 1-546, Vol. 6, 1-554 in LCME Vol. 2, 1-39 NTBX27 Vol. 6, 1-562, Vol. 6, 1-570, Vol. 6, 1-578 in LCME Vol. 2, 1-39 NTBX34 Vol. 6, 1-593, Vol. 6, 1-601, Vol. 6, 1-611, Vol. 6, 1-621 in LCME Vol. 2, 1-31 NTBX35 Vol. 6, 1-630, Vol. 6, 1-638, Vol. 6, 1-648, Vol. 6, 1-658 in LCME Vol. 2, 1-31 NTBX36 Vol. 6, 1-667, Vol. 6, 1-677, Vol. 6, 1-687 in LCME Vol. 2, 1-13 NTBX71 in LCME Vol. 2, 1-62 NTBX72 Vol. 6, 1-697, Vol. 6, 1-706, Vol. 6, 1-715, Vol. 6, 1-724 in LCME Vol. 2, 1-79 NTCX50 in PDTC Vol. 3, 8-19 NTDX15 in file processor Vol. 1, 7-43 in SuperNode SE CM/SLM Vol. 1, 3-67 NTDX16 in LPP LIS Vol. 2, 3-140 NTEX17 Vol. 6, 1-733, Vol. 6, 1-743, Vol. 6, 1-753, Vol. 6, 1-763, Vol. 6, 1-773 in LCM Vol. 2, 1-39 NTEX20 in ELPP LIS Vol. 1, 5-9 in LPP LIS Vol. 2, 3-36

in SSLPP Vol. 3, 2-7 in SuperNode SE ENI shelf Vol. 2, 4-6 in SuperNode SE LIS Vol. 2, 4-6 NTEX22 in APU in LPP LIS Vol. 2, 3-9 in EIU in SSLPP Vol. 3, 2-17 in EIU in SuperNode SE LIS Vol. 2, 4-13 in FRIU in LPP LIS Vol. 2, 3-68 in FRIU in SSLPP Vol. 3, 2-29 in FRIU SuperNode SE LIS Vol. 2, 4-24 in HLIU in an ELPP LIS Vol. 1, 5-17 in HSLR in an ELPP LIS Vol. 1, 5-27 in LIU7 in LPP LIS Vol. 2, 3-57 in LIU7 in SSLPP Vol. 3, 2-44 in LIU7 in SuperNode SE ENI shelf Vol. 2, 4-38 in LIU7 in SuperNode SE LIS Vol. 2, 4-38 in NIU in LPP LIS Vol. 2, 3-82 in NIU in SSLPP Vol. 3, 2-57 in NIU in SuperNode SE LIS Vol. 2, 4-49 in VPU in LPP LIS Vol. 2, 3-168 in XLIU in LPP LIS Vol. 2, 3-177 in XLIU in SSLPP Vol. 3, 2-105 in XLIU in SuperNode SE LIS Vol. 2, 4-91 NTEX25 in NIU in LPP LIS Vol. 2, 3-82 in NIU in SSLPP Vol. 3, 2-57 in NIU in SuperNode SE LIS Vol. 2, 4-49 NTEX26 in LIU7 in LPP LIS Vol. 2, 3-57 in LIU7 in SSLPP Vol. 3, 2-44 in LIU7 in SuperNode SE ENI shelf Vol. 2, 4-38 in LIU7 in SuperNode SE LIS Vol. 2, 4-38 NTEX28 in NIU in LPP LIS Vol. 2, 3-145 in NIU in SSLPP Vol. 3, 2-57 in NIU in SuperNode SE LIS Vol. 2, 4-49 NTEX30 in FRIU in LPP LIS Vol. 2, 3-68 in FRIU in SSLPP Vol. 3, 2-29 in FRIU in SuperNode SE LIS Vol. 2, 4-24 NTEX31 in FRIU in LPP LIS Vol. 2, 3-68 in FRIU in SSLPP Vol. 3, 2-29 in FRIU in SuperNode SE LIS Vol. 2, 4-24 NTEX54 Vol. 6, 1-783, Vol. 6, 1-800, Vol. 6, 1-817, Vol. 6, 1-834, Vol. 6, 1-851 in LCM Vol. 2, 1-13

NTEX76 in HLIU in an ELPP LIS Vol. 1, 5-17 NTEX78 in HLIU in an ELPP LIS Vol. 1, 5-17 NTFX09 in XLIU in LPP LIS Vol. 2, 3-177 in XLIU in SSLPP Vol. 3, 2-105 in XLIU in SuperNode SE LIS Vol. 2, 4-91 NTFX10 in XLIU in LPP LIS Vol. 2, 3-177 in XLIU in SSLPP Vol. 3, 2-105 in XLIU in SuperNode SE LIS Vol. 2, 4-91 NTFX32AA in an ISM Vol. 1, 9-92 NTFX42 in ISM Vol. 3, 6-27 NTFX43 in ISM Vol. 3, 6-69 NTMX45 Vol. 6, 1-898 NTMX71 Vol. 6, 1-908, Vol. 6, 1-932, Vol. 6, 1-940 in DTC, DTCI, IDTC, PDTC Vol. 3, 8-19 in ILGC, LGC, LGCI, PLGC Vol. 3, 8-19 in ILTC, LTC, LTCI, PLTC Vol. 3, 8-19 NTMX72 Vol. 6, 1-949, Vol. 6, 1-957, Vol. 6, 1-966, Vol. 6, 1-975, Vol. 6, 1-984, Vol. 6, 1-993 NTMX73 Vol. 7, 1-2, Vol. 7, 1-9, Vol. 7, 1-17, Vol. 7, 1-26, Vol. 7, 1-36, Vol. 7, 1-45 NTMX74 Vol. 7, 1-60, Vol. 7, 1-69, Vol. 7, 1-77, Vol. 7, 1-86, Vol. 7, 1-95, Vol. 7, 1-104 NTMX75 Vol. 7, 1-113, Vol. 7, 1-120, Vol. 7, 1-128, Vol. 7, 1-136, Vol. 7, 1-144, Vol. 7, 1-153 NTMX76 Vol. 7, 1-168, Vol. 7, 1-175, Vol. 7, 1-182, Vol. 7, 1-188, Vol. 7, 1-195, Vol. 7, 1-205 in DTC, DTCI, IDTC, DTCO, PDTC Vol. 3, 8-31 in ILGC, LGC, LGCI, LGCO, PLGC Vol. 3, 8-31 in ILTC, LTC, LTCI, LTCO, PLTC Vol. 3, 8-31 NTMX77 Vol. 7, 1-221, Vol. 7, 1-234, Vol. 7, 1-241, Vol. 7, 1-254, Vol. 7, 1-267, Vol. 7, 1-280, Vol. 7, 1-293, Vol. 7, 1-306, Vol. 7, 1-318

in DTC, DTCI, IDTC, DTCO, PDTC Vol. 3, 8-147 in ILGC, LGC, LGCI, LGCO, PLGC Vol. 3, 8-147 in ILTC, LTC, LTCI, LTCO, PLTC Vol. 3, 8-147 NTMX77 in TMS Vol. 3, 4-48 NTMX79 Vol. 7, 1-333, Vol. 7, 1-343, Vol. 7, 1-349, Vol. 7, 1-359, Vol. 7, 1-370, Vol. 7, 1-380 NTMX81 Vol. 7, 1-397, Vol. 7, 1-409, Vol. 7, 1-421, Vol. 7, 1-592 NTMX82 Vol. 7, 1-465, Vol. 7, 1-476, Vol. 7, 1-486, Vol. 7, 1-496 NTMX87 Vol. 7, 1-508, Vol. 7, 1-528, Vol. 7, 1-548, Vol. 7, 1-571 NTMX97 in VPU in LPP LIS Vol. 2, 3-168 NTMX99 in VPU in LPP LIS Vol. 2, 3-168 NTNX62 in TPC Vol. 3, 5-7 NTNX63 in TPC Vol. 3, 5-12 NTNX64 in TPC Vol. 3, 5-17 NTNX65 in TPC Vol. 3, 5-22 NTNX66 in TPC Vol. 3, 5-27 NTNX68 in TPC Vol. 3, 5-33 NTOM36 keyboard Vol. 3, 5-40 NTOM90 in MP Vol. 3, 5-45 NTOM92 in MP Vol. 3, 5-52 NTRX41 Vol. 7, 1-630, Vol. 7, 1-635, Vol. 7, 1-640, Vol. 7, 1-650 NTRX42 Vol. 7, 1-660, Vol. 7, 1-677, Vol. 7, 1-695, Vol. 7, 1-726, Vol. 7, 1-746 NTRX43 Vol. 7, 1-778, Vol. 7, 1-785, Vol. 7, 1-792, Vol. 7, 1-808 NTRX44 Vol. 7, 1-824, Vol. 7, 1-836, Vol. 7, 1-858 NTRX54 Vol. 7, 1-868, Vol. 7, 1-882 NTRX66 Vol. 7, 1-896 NTSX06 in LTC, LTC, DTC, LGCI, and LTCI Vol. 3, 8-147 card replacement procedutes NTBX01 Vol. 6, 1-374 cards inserting Vol. 3, 9-156 removing Vol. 3, 9-156

## **M**

Maintenance returning cards Vol. 3, 9-184 Media access control address DBIC provisioning Vol. 6, 1-785, Vol. 6, 1-797, Vol. 6, 1-802, Vol. 6, 1-814, Vol. 6, 1-819, Vol. 6, 1-831, Vol. 6, 1-836, Vol. 6, 1-848, Vol. 6, 1-853, Vol. 6, 1-865

### **N**

NT0X10 card replacement procedures Vol. 4, 1-2, Vol. 4, 1-6, Vol. 4, 1-14, Vol. 4, 1-18, Vol. 4, 1-25, Vol. 4, 1-31, Vol. 4, 1-37, Vol. 4, 1-43 NT0X91 card replacement procedures Vol. 4, 1-61 NT0X91AA card replacement procedures Vol. 4, 1-49, Vol. 4, 1-90 NT0X91AE card replacement procedures Vol. 4, 1-49, Vol. 4, 1-96, Vol. 4, 1-105 NT1X76 in MTM card replacement procedures Vol. 2, 5-2 NT2X06 card replacement procedures Vol. 4, 1-114, Vol. 4, 1-121, Vol. 4, 1-129, Vol. 4, 1-136, Vol. 4, 1-144, Vol. 4, 1-153, Vol. 4, 1-162 NT2X09 card replacement procedures Vol. 4, 1-171, Vol. 4, 1-178, Vol. 4, 1-186, Vol. 4, 1-194, Vol. 4, 1-202, Vol. 4, 1-211, Vol. 4, 1-220 NT2X10 card replacement procedures Vol. 4, 1-229, Vol. 4, 1-233, Vol. 4, 1-237, Vol. 4, 1-244, Vol. 4, 1-251, Vol. 4, 1-258 NT2X11 card replacement procedures Vol. 4, 1-265, Vol. 4, 1-270, Vol. 4, 1-278, Vol. 4, 1-282, Vol. 4, 1-289, Vol. 4, 1-298, Vol. 4, 1-307 NT2X48 card replacement procedures Vol. 4, 1-316, Vol. 4, 1-321, Vol. 4, 1-326 NT2X55 card replacement procedures Vol. 4, 1-331

NT2X57 card replacement procedures Vol. 4, 1-338, Vol. 4, 1-342, Vol. 4, 1-350, Vol. 4, 1-355, Vol. 4, 1-362, Vol. 4, 1-369, Vol. 4, 1-376 NT2X59 card replacement procedures Vol. 4, 1-383, Vol. 4, 1-387, Vol. 4, 1-401, Vol. 4, 1-406, Vol. 4, 1-413, Vol. 4, 1-420, Vol. 4, 1-427 NT2X70 card replacement procedures Vol. 4, 1-434, Vol. 4, 1-441, Vol. 4, 1-464, Vol. 4, 1-478, Vol. 4, 1-490, Vol. 4, 1-498, Vol. 4, 1-506, Vol. 4, 1-517, Vol. 4, 1-526 NT2X70 in TMS card replacement procedures Vol. 3, 4-8 NT2X70 in TPC card replacement procedures Vol. 3, 5-2 NT2X90 card replacement procedures Vol. 4, 1-533, Vol. 4, 1-538, Vol. 4, 1-543, Vol. 4, 1-557, Vol. 4, 1-562, Vol. 4, 1-569, Vol. 4, 1-576 NT3X04 card replacement procedures Vol. 4, 1-583 NT3X08AA in MTM card replacement procedures Vol. 3, 6-64 NT3X09 card replacement procedures Vol. 4, 1-590, Vol. 4, 1-596, Vol. 4, 1-601, Vol. 4, 1-612, Vol. 4, 1-617, Vol. 4, 1-624, Vol. 4, 1-634, Vol. 4, 1-644 NT3X67 in MTM card replacement procedures Vol. 2, 5-10 NT3X82 card replacement procedures Vol. 4, 1-653 NT3X83 card replacement procedures Vol. 4, 1-660 NT4X97 card replacement procedures Vol. 4, 1-668, Vol. 4, 1-673, Vol. 4, 1-680 NT4X98 card replacement procedures Vol. 4, 1-687, Vol. 4, 1-694 NT6X17 card replacement procedures Vol. 4, 1-703, Vol. 4, 1-707, Vol. 4, 1-711, Vol. 4, 1-715, Vol. 4, 1-723, Vol. 4, 1-731, Vol. 4, 1-739

NT6X18 card replacement procedures Vol. 4, 1-743, Vol. 4, 1-747, Vol. 4, 1-751, Vol. 4, 1-755, Vol. 4, 1-759, Vol. 4, 1-767, Vol. 4, 1-775, Vol. 4, 1-783 NT6X19 card replacement procedures Vol. 4, 1-787, Vol. 4, 1-791, Vol. 4, 1-795, Vol. 4, 1-799, Vol. 4, 1-807, Vol. 4, 1-815, Vol. 4, 1-823 NT6X20 card replacement procedures Vol. 4, 1-827, Vol. 4, 1-831, Vol. 4, 1-835, Vol. 4, 1-839, Vol. 4, 1-847, Vol. 4, 1-855, Vol. 4, 1-863 NT6X21 card replacement procedures Vol. 4, 1-867, Vol. 4, 1-871, Vol. 4, 1-875, Vol. 4, 1-883, Vol. 4, 1-893, Vol. 4, 1-902, Vol. 4, 1-911, Vol. 4, 1-920 NT6X27 card replacement procedures Vol. 4, 1-924, Vol. 4, 1-931, Vol. 4, 1-938 NT6X30 card replacement procedures Vol. 4, 1-945, Vol. 4, 1-960, Vol. 4, 1-974, Vol. 4, 1-988, Vol. 4, 1-1002 NT6X36 card replacement procedures Vol. 4, 1-1021, Vol. 4, 1-1031, Vol. 4, 1-1036 NT6X40 card replacement procedures Vol. 5, 1-2, Vol. 5, 1-14, Vol. 5, 1-26 NT6X41 card replacement procedures Vol. 5, 1-64, Vol. 5, 1-71, Vol. 5, 1-78, Vol. 5, 1-87, Vol. 5, 1-95 NT6X42 card replacement procedures Vol. 5, 1-101, Vol. 5, 1-107, Vol. 5, 1-114, Vol. 5, 1-122 NT6X44 card replacement procedures Vol. 5, 1-130, Vol. 5, 1-138, Vol. 5, 1-144, Vol. 5, 1-158 NT6X45 card replacement procedures Vol. 5, 1-166, Vol. 5, 1-172, Vol. 5, 1-178, Vol. 5, 1-184 NT6X47 card replacement procedures Vol. 5, 1-190, Vol. 5, 1-196, Vol. 5, 1-202

NT6X48 card replacement procedures Vol. 3, 8-72, Vol. 3, 8-82, Vol. 5, 1-208 NT6X50 card replacement procedures Vol. 5, 1-216, Vol. 5, 1-223, Vol. 5, 1-237, Vol. 5, 1-244, Vol. 5, 1-259, Vol. 5, 1-275 NT6X51 card replacement procedures Vol. 5, 1-291, Vol. 5, 1-298, Vol. 5, 1-305, Vol. 5, 1-312, Vol. 5, 1-324, Vol. 5, 1-332, Vol. 5, 1-339, Vol. 5, 1-347 NT6X52 card replacement procedures Vol. 5, 1-355, Vol. 5, 1-361, Vol. 5, 1-367, Vol. 5, 1-373, Vol. 5, 1-384, Vol. 5, 1-392, Vol. 5, 1-401, Vol. 5, 1-410 NT6X53 card replacement procedures Vol. 5, 1-418, Vol. 5, 1-425, Vol. 5, 1-432, Vol. 5, 1-444, Vol. 5, 1-460, Vol. 5, 1-469, Vol. 5, 1-478, Vol. 5, 1-487 NT6X54 card replacement procedures Vol. 5, 1-493, Vol. 5, 1-500, Vol. 5, 1-509, Vol. 5, 1-518, Vol. 5, 1-533, Vol. 5, 1-542, Vol. 5, 1-549, Vol. 5, 1-556 NT6X60 card replacement procedures Vol. 5, 1-565, Vol. 5, 1-572, Vol. 5, 1-579, Vol. 5, 1-587 NT6X69 card replacement procedures Vol. 5, 1-605, Vol. 5, 1-613, Vol. 5, 1-622, Vol. 5, 1-630, Vol. 5, 1-639, Vol. 5, 1-648, Vol. 5, 1-654, Vol. 5, 1-670, Vol. 5, 1-678 NT6X69 in TMS card replacement procedures Vol. 3, 4-19 NT6X71 card replacement procedures Vol. 5, 1-684, Vol. 5, 1-688, Vol. 5, 1-692, Vol. 5, 1-696, Vol. 5, 1-705, Vol. 5, 1-713, Vol. 5, 1-721 NT6X72 card replacement procedures Vol. 5, 1-725 NT6X73 card replacement procedures Vol. 5, 1-734, Vol. 5, 1-738, Vol. 5, 1-742, Vol. 5, 1-751

NT6X74 card replacement procedures Vol. 5, 1-755, Vol. 5, 1-761, Vol. 5, 1-775, Vol. 5, 1-782, Vol. 5, 1-790, Vol. 5, 1-799, Vol. 5, 1-808 NT6X75 card replacement procedures Vol. 5, 1-817, Vol. 5, 1-824, Vol. 5, 1-831, Vol. 5, 1-838 NT6X76 card replacement procedures Vol. 5, 1-845, Vol. 5, 1-853, Vol. 5, 1-861, Vol. 5, 1-869 NT6X78 card replacement procedures Vol. 5, 1-876, Vol. 5, 1-883, Vol. 5, 1-891, Vol. 5, 1-898, Vol. 5, 1-905, Vol. 5, 1-912, Vol. 5, 1-919, Vol. 5, 1-925, Vol. 5, 1-932, Vol. 5, 1-946 NT6X80 card replacement procedures Vol. 5, 1-951, Vol. 5, 1-957, Vol. 5, 1-964, Vol. 5, 1-972, Vol. 5, 1-981 NT6X85 card replacement procedures Vol. 6, 1-2, Vol. 6, 1-13, Vol. 6, 1-24 NT6X86 card replacement procedures Vol. 6, 1-30, Vol. 6, 1-39 NT6X87 card replacement procedures Vol. 6, 1-48, Vol. 6, 1-56 NT6X92 card replacement procedures Vol. 6, 1-64, Vol. 6, 1-71, Vol. 6, 1-79, Vol. 6, 1-87, Vol. 6, 1-95, Vol. 6, 1-104, Vol. 6, 1-112, Vol. 6, 1-118, Vol. 6, 1-125, Vol. 6, 1-140, Vol. 6, 1-243 NT6X99 card replacement procedures Vol. 6, 1-146, Vol. 6, 1-150, Vol. 6, 1-154, Vol. 6, 1-158, Vol. 6, 1-162, Vol. 6, 1-170, Vol. 6, 1-178, Vol. 6, 1-186 NT6Xseries in TMS card replacement procedures Vol. 3, 4-17 NT7X05 card replacement procedures Vol. 6, 1-190, Vol. 6, 1-198, Vol. 6, 1-207, Vol. 6, 1-234, Vol. 6, 1-252

NT8X02 card replacement procedures Vol. 6, 1-261, Vol. 6, 1-265 NT8X18 card replacement procedures Vol. 6, 1-270 NTAX74 card replacement procedures Vol. 6, 1-281, Vol. 6, 1-292, Vol. 6, 1-303, Vol. 6, 1-315, Vol. 6, 1-327, Vol. 6, 1-337, Vol. 6, 1-347 NTAX78 card replacement procedures Vol. 6, 1-355, Vol. 6, 1-362, Vol. 6, 1-369 NTBX01 card replacement procedures Vol. 6, 1-374, Vol. 6, 1-381, Vol. 6, 1-390, Vol. 6, 1-399, Vol. 6, 1-408, Vol. 6, 1-417, Vol. 6, 1-423, Vol. 6, 1-430, Vol. 6, 1-437 NTBX01 in TMS card replacement procedures Vol. 3, 4-30 NTBX02 card replacement procedures Vol. 6, 1-443, Vol. 6, 1-456, Vol. 6, 1-469, Vol. 6, 1-482, Vol. 6, 1-495, Vol. 6, 1-508, Vol. 6, 1-515, Vol. 6, 1-523 NTBX02 in TMS card replacement procedures Vol. 3, 4-37 NTBX26 card replacement procedures Vol. 6, 1-538, Vol. 6, 1-546, Vol. 6, 1-554 NTBX27 card replacement procedures Vol. 6, 1-562, Vol. 6, 1-570, Vol. 6, 1-578, Vol. 6, 1-586 NTBX34 card replacement procedures Vol. 6, 1-593, Vol. 6, 1-601, Vol. 6, 1-611, Vol. 6, 1-621 NTBX35 card replacement procedures Vol. 6, 1-630, Vol. 6, 1-638, Vol. 6, 1-648, Vol. 6, 1-658 NTBX36 card replacement procedures Vol. 6, 1-667, Vol. 6, 1-677, Vol. 6, 1-687 NTBX72 card replacement procedures Vol. 6, 1-697, Vol. 6, 1-706, Vol. 6, 1-715, Vol. 6, 1-724

NTEX17 card replacement procedures Vol. 6, 1-733, Vol. 6, 1-743, Vol. 6, 1-753, Vol. 6, 1-763, Vol. 6, 1-773 NTEX54 card replacement procedures Vol. 6, 1-783, Vol. 6, 1-800, Vol. 6, 1-817, Vol. 6, 1-834, Vol. 6, 1-851 NTMX45 card replacement procedures Vol. 6, 1-898 NTMX71 card replacement procedures Vol. 6, 1-908, Vol. 6, 1-916, Vol. 6, 1-924, Vol. 6, 1-932, Vol. 6, 1-940 NTMX71, Back plane cards in an XPM Vol. 3, 8-19 NTMX72 card replacement procedures Vol. 6, 1-949, Vol. 6, 1-957, Vol. 6, 1-966, Vol. 6, 1-975, Vol. 6, 1-984, Vol. 6, 1-993, Vol. 6, 1-1002 NTMX73 card replacement procedures Vol. 7, 1-9, Vol. 7, 1-17, Vol. 7, 1-26, Vol. 7, 1-36, Vol. 7, 1-45, Vol. 7, 1-54 card replacment procedures Vol. 7, 1-2 NTMX74 card replacement procedures Vol. 7, 1-60, Vol. 7, 1-69, Vol. 7, 1-77, Vol. 7, 1-86, Vol. 7, 1-95, Vol. 7, 1-104 NTMX75 card replacement procedures Vol. 7, 1-113, Vol. 7, 1-120, Vol. 7, 1-128, Vol. 7, 1-136, Vol. 7, 1-144, Vol. 7, 1-153, Vol. 7, 1-162 NTMX76 card replacement procedures Vol. 7, 1-168, Vol. 7, 1-175, Vol. 7, 1-182, Vol. 7, 1-188, Vol. 7, 1-195, Vol. 7, 1-205, Vol. 7, 1-214 NTMX77 card replacement procedures Vol. 7, 1-221, Vol. 7, 1-234, Vol. 7, 1-241, Vol. 7, 1-254, Vol. 7, 1-267, Vol. 7, 1-280, Vol. 7, 1-293, Vol. 7, 1-306, Vol. 7, 1-318 NTMX77 in TMS card replacement procedures Vol. 3, 4-48

### NTMX79

card replacement procedures Vol. 7, 1-333, Vol. 7, 1-343, Vol. 7, 1-349, Vol. 7, 1-359, Vol. 7, 1-370, Vol. 7, 1-380, Vol. 7, 1-390 NTMX81 card replacement procedures Vol. 7, 1-397, Vol. 7, 1-409, Vol. 7, 1-421, Vol. 7, 1-435, Vol. 7, 1-451, Vol. 7, 1-592 NTMX82 card replacement procedures Vol. 7, 1-465, Vol. 7, 1-476, Vol. 7, 1-486, Vol. 7, 1-496 NTMX87 card replacement procedures Vol. 7, 1-508, Vol. 7, 1-528, Vol. 7, 1-548, Vol. 7, 1-571 NTNX62 in TPC card replacement procedures Vol. 3, 5-7 NTNX63 in TPC card replacement procedures Vol. 3, 5-12 NTNX64 in TPC card replacement procedures Vol. 3, 5-17 NTNX65 in TPC card replacement procedures Vol. 3, 5-22 NTNX66 in TPC card replacement procedures Vol. 3, 5-27 NTNX68 in TPC card replacement procedures Vol. 3, 5-33 NTOM36 keyboard card replacement procedures Vol. 3, 5-40 NTOM90 in MP card replacement procedures Vol. 3, 5-45 NTOM92 in MP card replacement procedures Vol. 3, 5-52 NTRX41 card replacement procedures Vol. 7, 1-630, Vol. 7, 1-635, Vol. 7, 1-640, Vol. 7, 1-650, Vol. 7, 1-655 NTRX42 card replacement procedures Vol. 7, 1-660, Vol. 7, 1-677, Vol. 7, 1-695, Vol. 7, 1-726, Vol. 7, 1-746, Vol. 7, 1-766 NTRX43 card replacement procedures Vol. 7, 1-778, Vol. 7, 1-785, Vol. 7, 1-792, Vol. 7, 1-808, Vol. 7, 1-816 NTRX44 card replacement procedures Vol. 7, 1-824, Vol. 7, 1-836, Vol. 7, 1-858

NTRX54 card replacement procedures Vol. 7, 1-868, Vol. 7, 1-882, Vol. 7, 1-889 NTRX66 card replacement procedures Vol. 7, 1-896 NTTR46 card replacement procedures Vol. 7, 1-902 NTTR47 card replacement procedures Vol. 7, 1-908 NTTR60 card replacement procedures Vol. 7, 1-914 NTTR66 card replacement procedures Vol. 7, 1-921 NTTR67 card replacement procedures Vol. 7, 1-927 NTTR70 card replacement procedures Vol. 7, 1-934 NTTR71 card replacement procedures Vol. 7, 1-941 NTTR72 card replacement procedures Vol. 7, 1-946 NTTR73 card replacement procedures Vol. 7, 1-952 NTTR74 card replacement procedures Vol. 7, 1-956 NTTR75 card replacement procedures Vol. 7, 1-962 NTTR76 card replacement procedures Vol. 7, 1-970 NTTR77 card replacement procedures Vol. 7, 1-979 NTTR87 card replacement procedures Vol. 7, 1-986

## **P**

placing MP in service (integrated) card replacement common procedures Vol. 3, 5-57 placing MP in service (standalone) card replacement common procedures Vol. 3, 9-145

## **R**

removing MP from service (integrated) card replacement common procedures Vol. 3, 5-62

removing MP from service (standalone) card replacement common procedures Vol. 3, 9-150 returning cards Vol. 3, 9-184

# **S**

shelf layouts application processor cabinet APC cabinet layout Vol. 1, 7-3 file processor shelf Vol. 1, 7-4 storage device shelf Vol. 1, 7-5 common peripheral controller equipment frame CPCE frame layout Vol. 3, 8-4 DTC with 2 NT6X45's Vol. 3, 8-8 international XPMs with 2 NT6X45's Vol. 3, 8-14 international XPMs with 3 NT6X45's Vol. 3, 8-15 international XPMs with NTMX77 Vol. 3, 8-13 ISDN XPMs with 2 NT6X45's Vol. 3, 8-12 ISDN XPMs with NTMX77 Vol. 3, 8-11 LGC with 2 NT6X45's Vol. 3, 8-9 LGC with NTMX77 Vol. 3, 8-6 LTC with 2 NT6X45's Vol. 3, 8-10 LTC with NTMX77 Vol. 3, 8-7 PCM30 XPMs with 2 NT6X45's Vol. 3, 8-18 PCM30 XPMs with NTMX77 Vol. 3, 8-16, Vol. 3, 8-17 dual plane combined core cabinet DPCC cabinet layout Vol. 2, 6-3, Vol. 3, 3-3 SuperNode message switch shelf Vol. 2, 6-4 SuperNode system load module shelf Vol. 3, 3-4 enhanced link peripheral processor ELPP cabinet layout Vol. 1, 5-4 link interface module showing LMS units Vol. 1, 5-6 link interface shelf common fill Vol. 1, 5-7 link interface shelf for DLIUs Vol. 1, 5-8 triple F-bus configuration in ELPP cabinet Vol. 1, 5-5 enhanced multipurpose cabinet EMC cabinet layout Vol. 3, 2-4 single shelf link peripheral processor, 2-slot ASUs Vol. 3, 2-6 single shelf link peripheral processor, ASU common fill Vol. 3, 2-5

fiber link peripheral processor (SuperNode) link interface module showing LMS units Vol. 2, 3-6 host ISDN XPMs Vol. 3, 8-3 host XPMs Vol. 3, 8-3 input/output equipment frame dual disk drive unit shelf Vol. 1, 9-7, Vol. 1, 9-8, Vol. 1, 9-9 input/output controller shelf Vol. 1, 9-5 IOE frame layout Vol. 1, 9-4, Vol. 3, 1-3 remote oscillator shelf Vol. 3, 1-4 single disk drive unit shelf Vol. 1, 9-6 ISDN XPMs (host) Vol. 3, 8-3 line concentrating equipment frame enhanced line concentrating module Vol. 2, 1-9 ISDN LCE frame layout Vol. 2, 1-5 ISDN line concentrating equipment frame Vol. 2, 1-3, Vol. 3, 7-3 LCE frame layout Vol. 2, 1-4, Vol. 3, 7-3 LCM line drawer Vol. 2, 1-7 LCME line drawer Vol. 2, 1-10 LCMI line drawer (international) Vol. 2, 1-8 line concentrating module Vol. 2, 1-6, Vol. 3, 7-4 line module equipment frame line drawer layout (metal) Vol. 2, 2-8, Vol. 2, 11-8 line drawer layout (plastic) Vol. 2, 2-7, Vol. 2, 11-7 line drawer shelf Vol. 2, 2-6, Vol. 2, 11-6 line module controller Vol. 2, 2-5, Vol. 2, 11-5 LME frame layout Vol. 2, 11-4 link peripheral processor (SuperNode) application processor unit Vol. 2, 3-8 CCS7 link interface unit (2-slot, channelized) Vol. 2, 3-8 CCS7 link interface unit (2-slot, non-channelized) Vol. 2, 3-8 Ethernet interface unit (2-slot) Vol. 2, 3-8 frame relay interface unit Vol. 2, 3-8 link interface module showing LMS units Vol. 2, 3-5 link interface shelf common fill, 2-slot ASUs Vol. 2, 3-7 link interface shelf for 2-slot ASUs Vol. 2, 3-8 LPP cabinet layout Vol. 2, 3-4 network interface unit Vol. 2, 3-8

297-8021-547 Standard 14.02 May 2001

voice processor unit Vol. 2, 3-8 X.25 link interface unit Vol. 2, 3-8 message switch and buffer equipment frame CCS6 signaling terminal array Vol. 2, 8-8 CCS6 signaling terminal controller array Vol. 2, 8-9 CCS7 signaling terminal array Vol. 2, 8-11 CCS7 signaling terminal group Vol. 2, 8-10 MS6E frame layout Vol. 2, 8-4 MS7E frame layout Vol. 2, 8-6 ST6E frame layout Vol. 2, 8-5 ST7E frame layout Vol. 2, 8-7 network equipment frames ENET 128K frame layout Vol. 2, 9-8 ENET 64K frame layout Vol. 2, 9-7 ENET shelf Vol. 2, 9-14 NT0X48 NET crosspoint shelf Vol. 2, 9-10 NT0X48 NET frame layout Vol. 2, 9-4 NT0X48 NET interface shelf Vol. 2, 9-9 NT5X13 NETC crosspoint shelf Vol. 2, 9-12 NT5X13 NETC frame layout Vol. 2, 9-5 NT5X13 NETC interface shelf Vol. 2, 9-11 NT8X11 DSN frame layout Vol. 2, 9-6 NX8X11 DSN shelf Vol. 2, 9-13 office alarm unit Vol. 2, 10-3 single core cabinet enhanced network and interface shelf Vol. 1, 6-5, Vol. 1, 6-6 SCC cabinet layout Vol. 1, 3-3, Vol. 1, 6-3, Vol. 2, 4-3, Vol. 2, 7-3 SuperNode SE computing module/system load module Vol. 1, 3-4 SuperNode SE link interface shelf, 2-slot ASUs Vol. 2, 4-5 SuperNode SE link interface shelf, ASU common fill Vol. 2, 4-4 SuperNode SE message switch shelf Vol. 2, 7-4 SuperNode SE 16K ENET Vol. 1, 6-5 SuperNode SE 16k ENET Vol. 1, 6-3 SuperNode SE 32k Vol. 1, 6-4 trunk module equipment frame digital recorded announcement machine with NT0X70 processor Vol. 3, 6-9 digital recorded announcement machine with NT4X65 processor Vol. 3, 6-10 integrated service module with NTFX42 processor Vol. 3, 6-12 integrated service module with single-card PMs Vol. 3, 6-13

maintenance trunk module with NT0X70 processor Vol. 3, 6-7 maintenance trunk module with NT4X65 processor Vol. 3, 6-8 office alarm unit with NT0X70 processor Vol. 2, 10-5 office alarm unit with NT4X65 processor Vol. 2, 10-6 service trunk module Vol. 3, 6-11 TME frame layout Vol. 2, 10-4, Vol. 3, 6-4 trunk module with NT0X70 processor Vol. 3, 6-5 trunk module with NT4X65 processor Vol. 3, 6-6 XPMs (host) Vol. 3, 8-3 Star Remote System Star Module C-side links mapping illustrated Vol. 7, 1-459, Vol. 7, 1-993

## **T**

TMS shelf layouts card replacement common procedures Vol. 3, 4-2

#### DMS-100 Family **North American DMS-100**

Card Replacement Procedures Volume 3 of 7

Product Documentation - Dept. 3423 Nortel Networks P.O. Box 13010 RTP, NC 27709-3010 Telephone: 1-877-662-5669 email: cits@nortelnetworks.com

Copyright © 1996-2001 Nortel Networks, All Rights Reserved

#### **NORTEL NETWORKS CONFIDENTIAL:** The

information contained herein is the property of Nortel Networks and is strictly confidential. Except as expressly authorized in writing by Nortel Networks, the holder shall keep all information contained herein confidential, shall disclose the information only to its employees with a need to know, and shall protect the information, in whole or in part, from disclosure and dissemination to third parties with the same degree of care it uses to protect its own confidential information, but with no less than reasonable care. Except as expressly authorized in writing by Nortel Networks, the holder is granted no rights to use the information contained herein.

Information is subject to change without notice. Nortel Networks reserves the right to make changes in design or components as progress in engineering and manufacturing may warrant. Changes or modification to the DMS-100 without the express consent of Nortel Networks may void its warranty and void the user's authority to operate the equipment.

Nortel Networks, the Nortel Networks logo, the Globemark, How the World Shares Ideas, Unified Networks, DMS, DMS-100, Helmsman, MAP, Meridian, Nortel, Northern Telecom, NT, Supernode, and TOPS are trademarks of Nortel Networks.

Publication number: 297-8021-547 Product release: LET0015 and up Document release: Standard 14.02 Date: May 2001 Printed in the United States of America

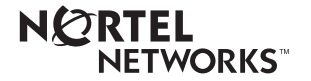